## **Operation Manual**

LMX Series™ – Rev 1.1.12 P/N 143750-10

# LMX Series**™** Programmable AC Power Source

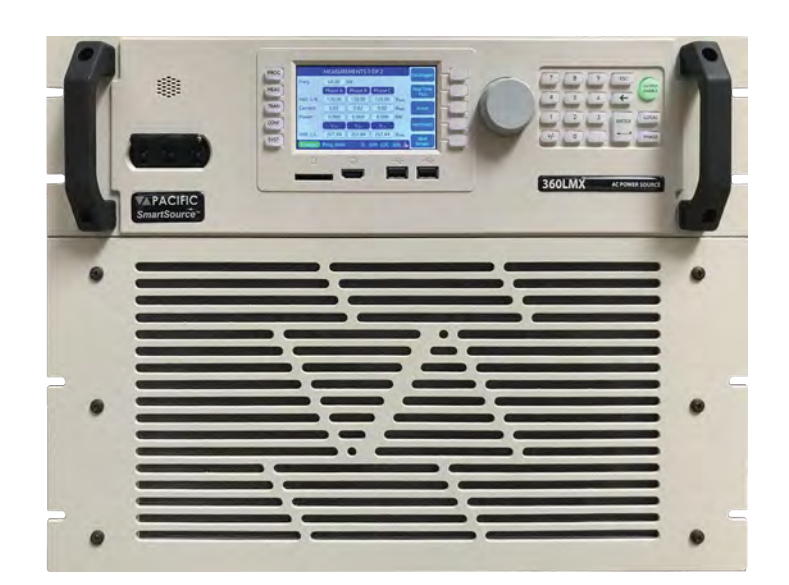

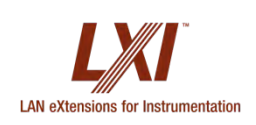

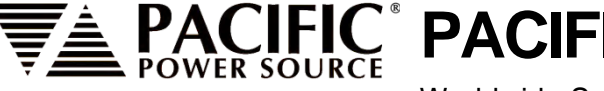

**CIFIC PACIFIC POWER SOURCE** 

Worldwide Supplier of Precision Programmable Power

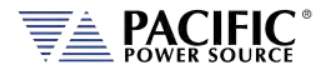

## GENERAL DISCLAIMER

Pacific Power Source, Inc. reserves the right to revise this documentation and to make changes in content from time to time without obligation on the part of Pacific Power Source, Inc. to provide notification of such revision or change. This publication may include technical or other inaccuracies or typographical errors. Furthermore, changes are periodically added to the information herein; these changes will be incorporated in new editions of the publication. Pacific Power Source, Inc. may make improvements and/or changes in the operation, features, functions and/or technical specifications described in this publication at any time.

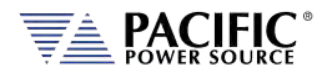

## **Table of Contents**

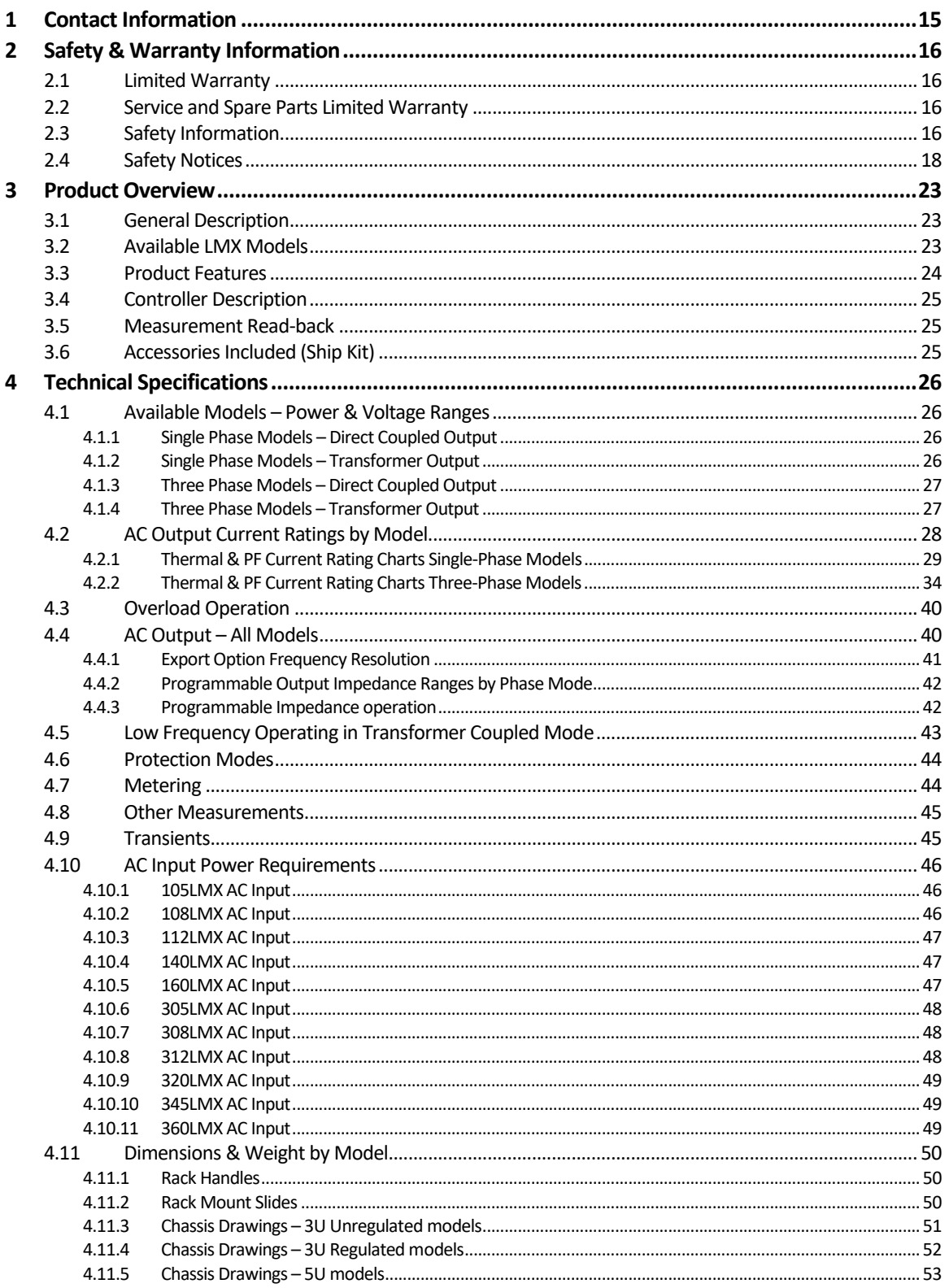

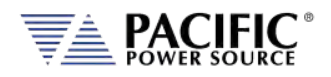

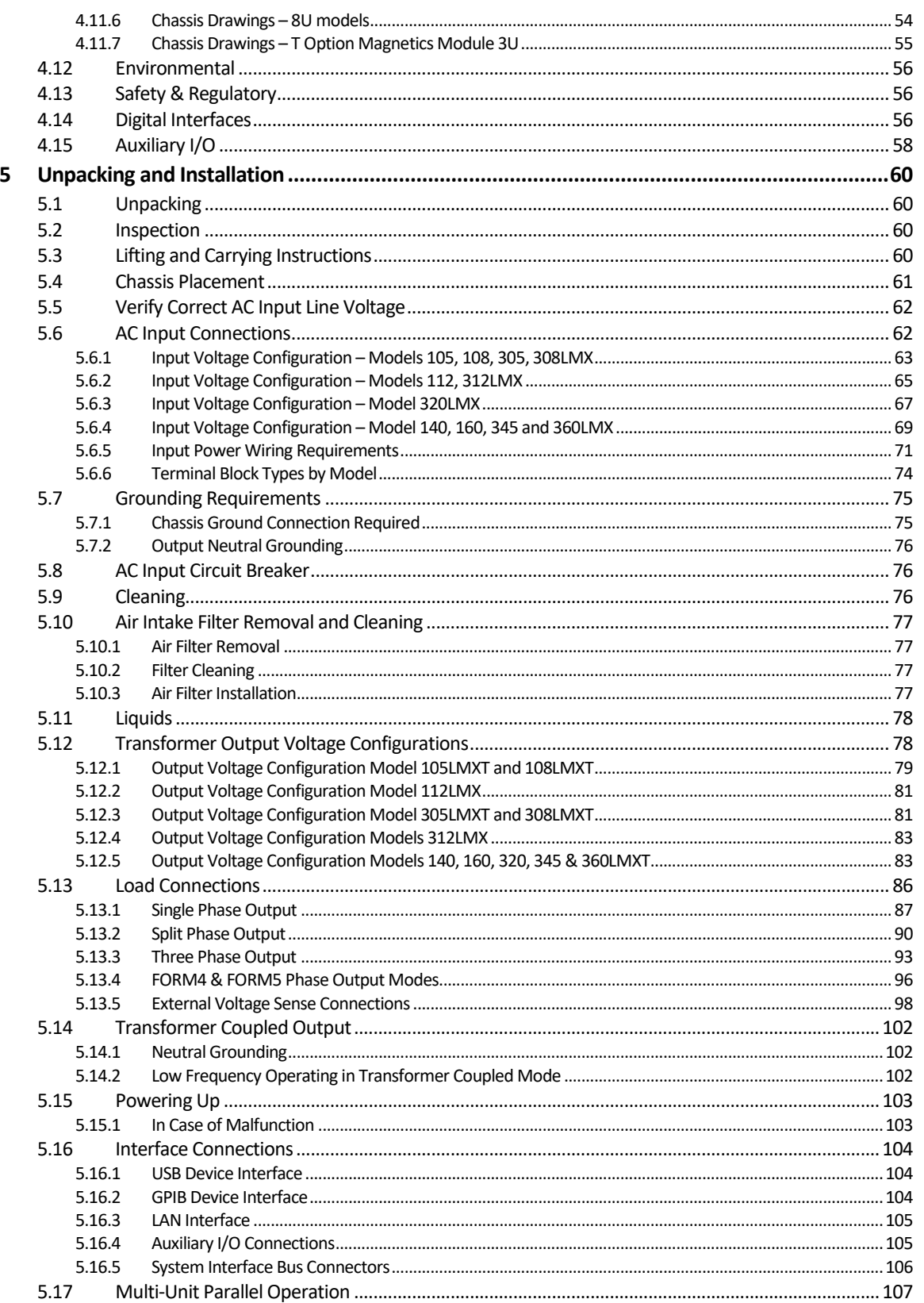

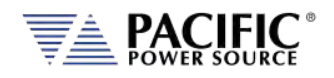

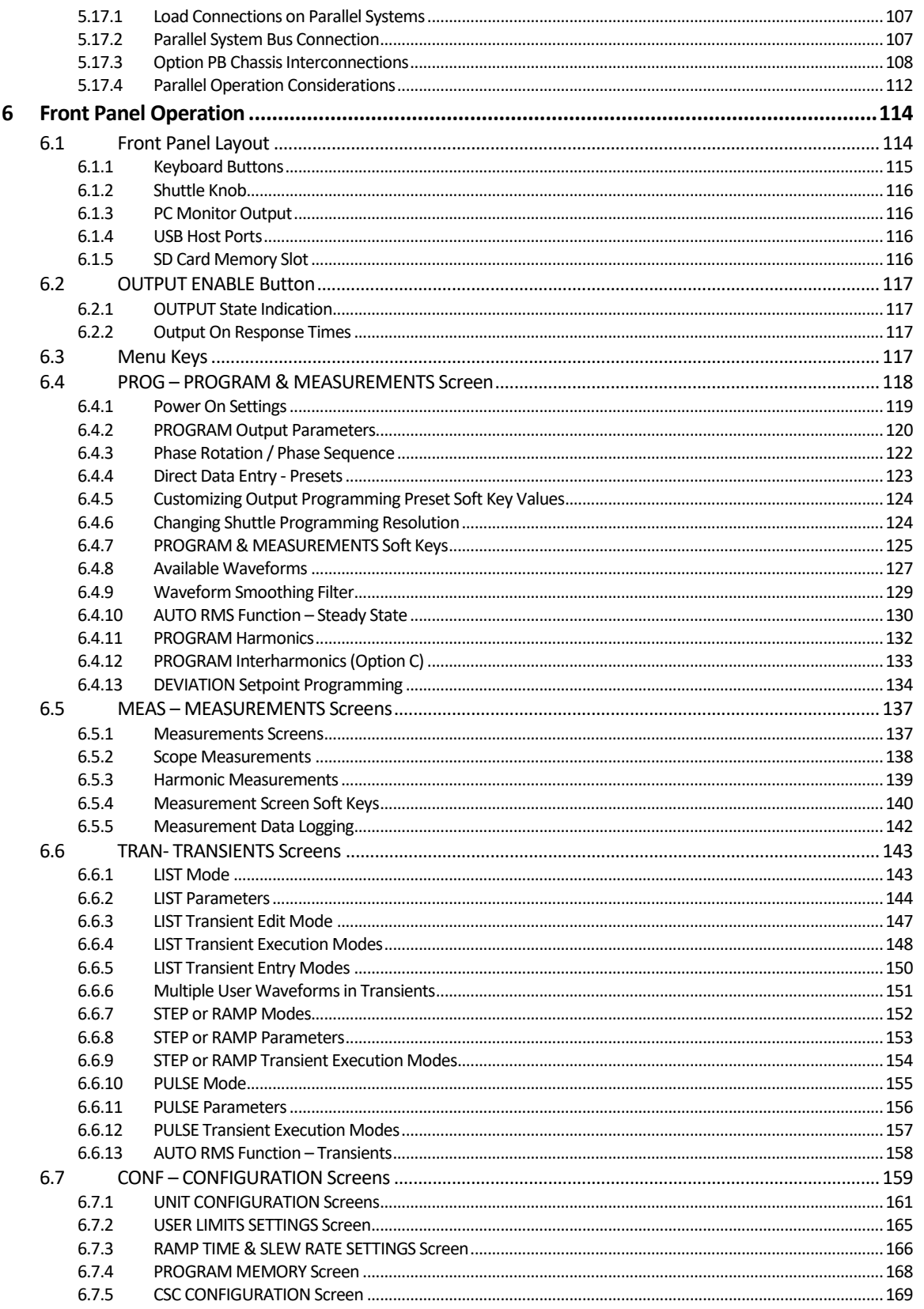

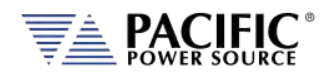

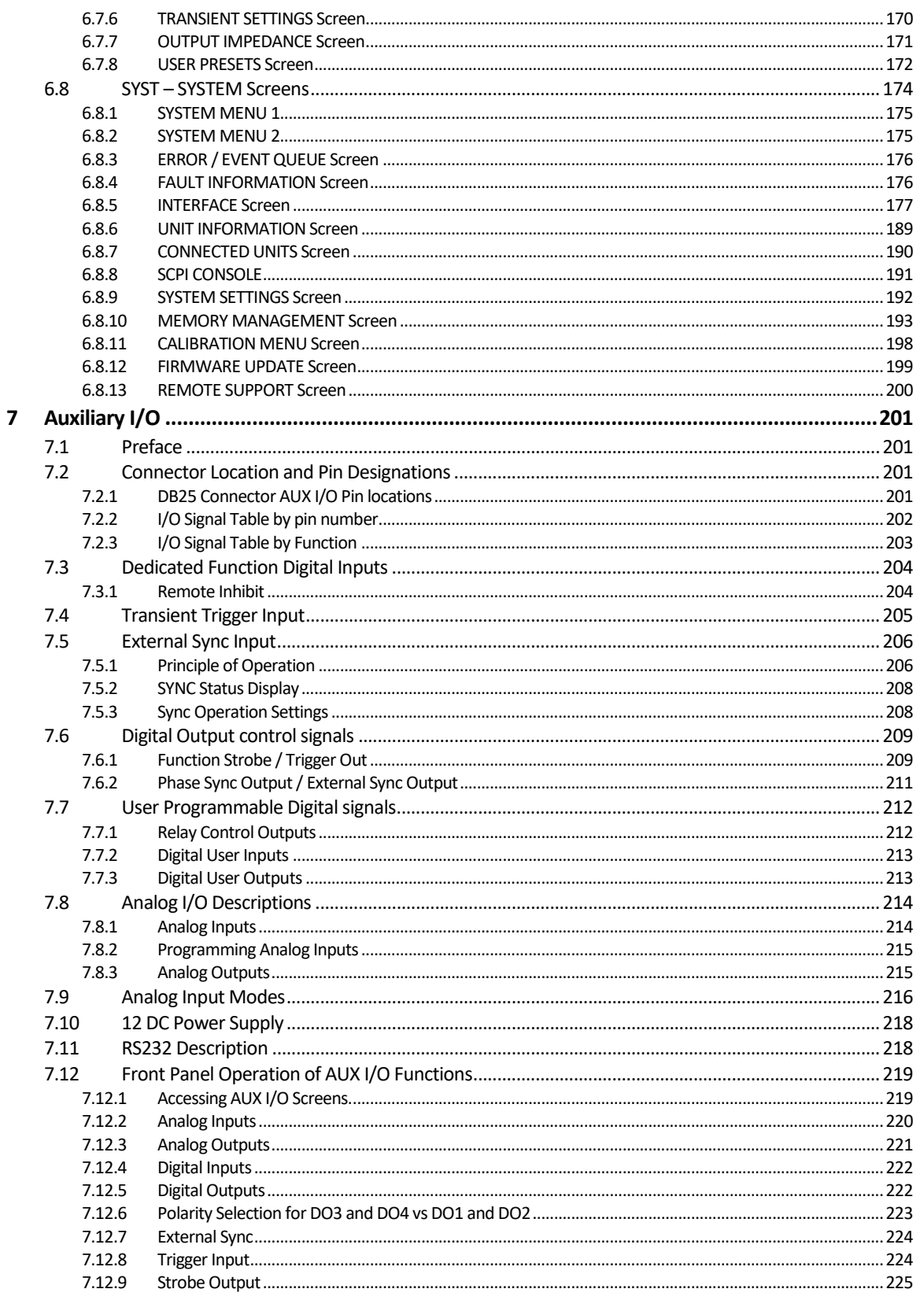

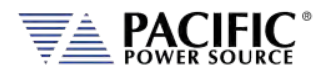

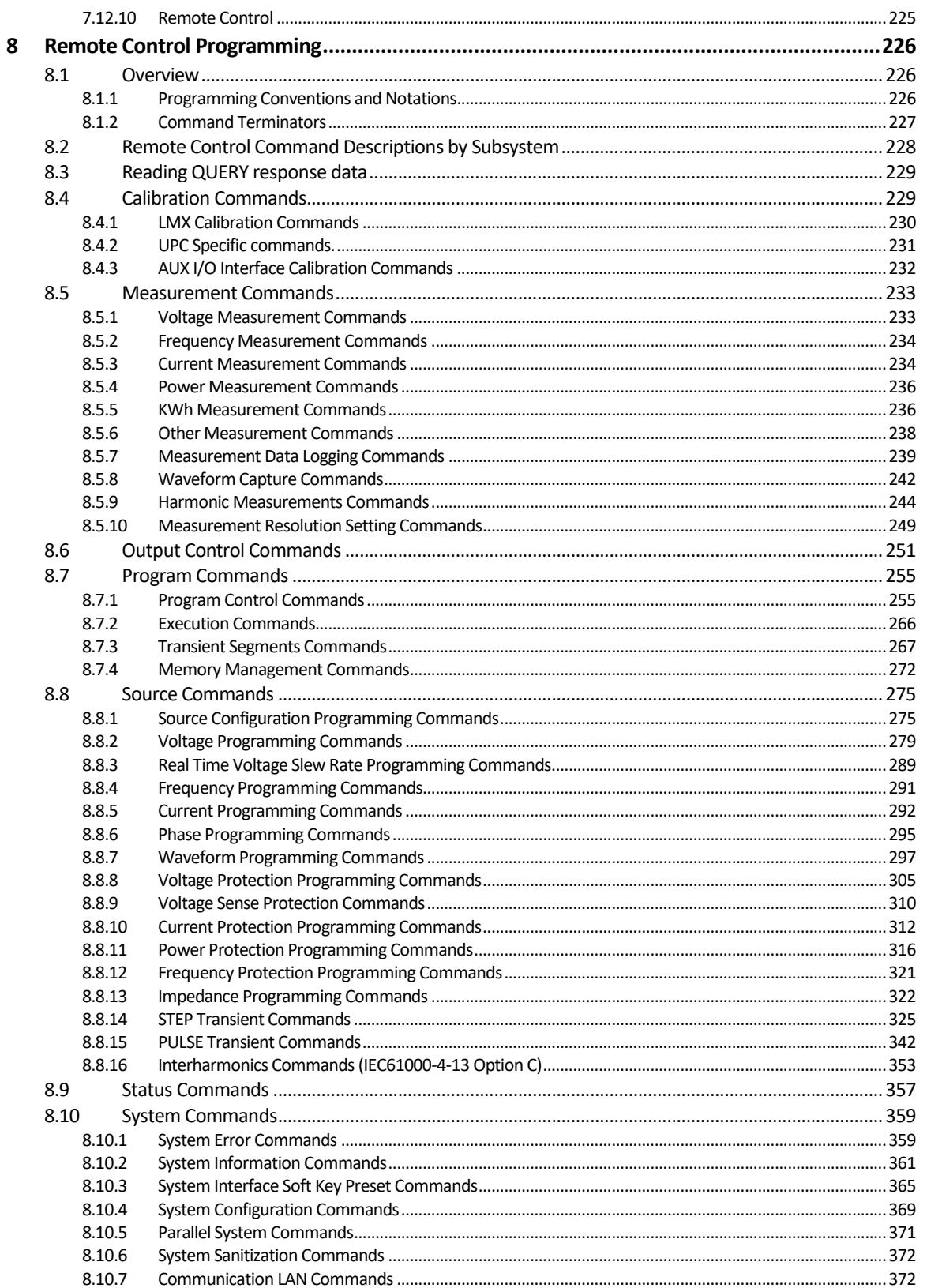

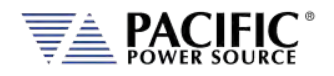

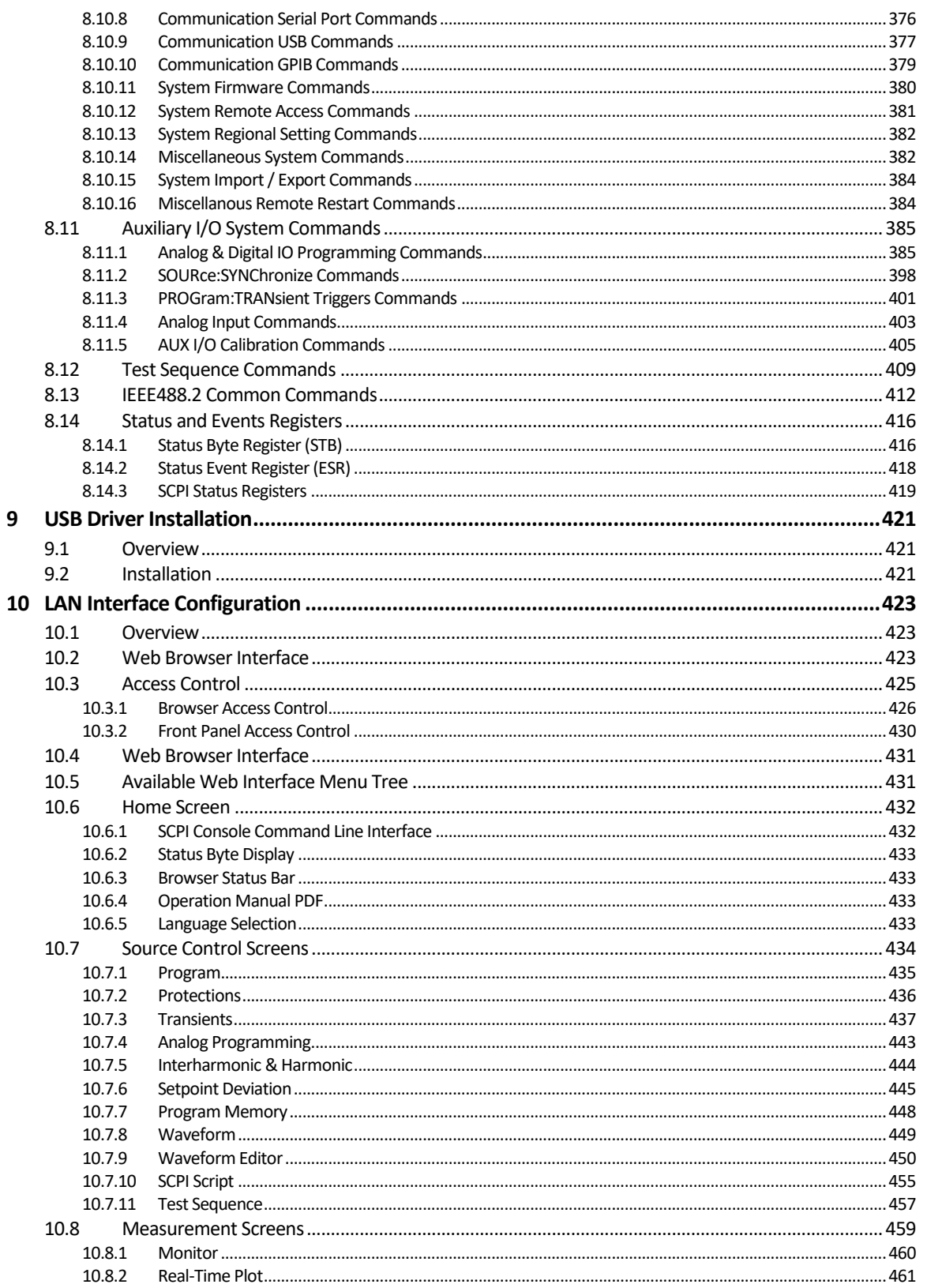

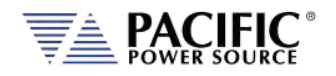

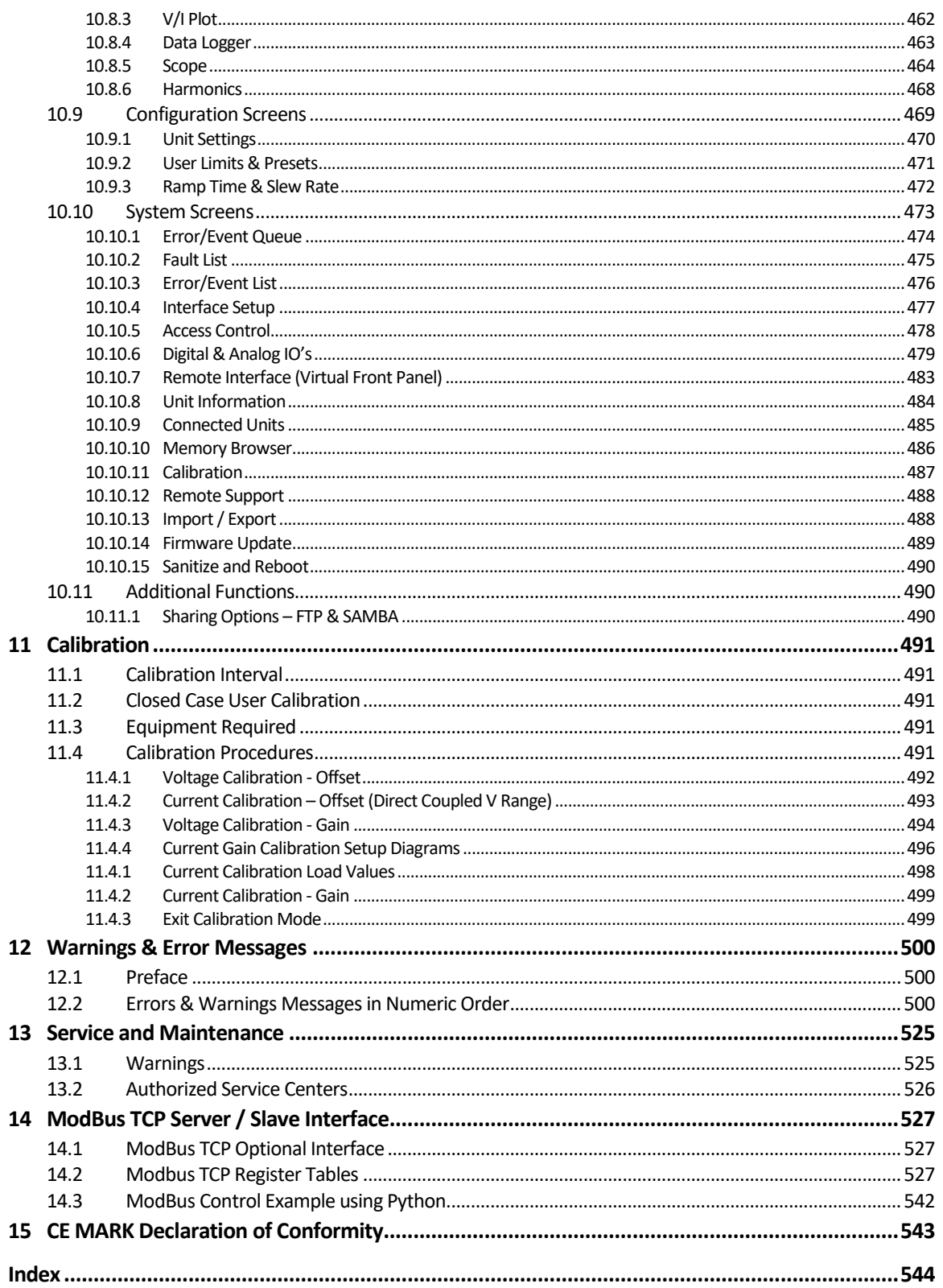

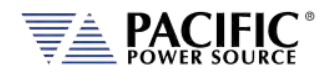

## Table of Tables

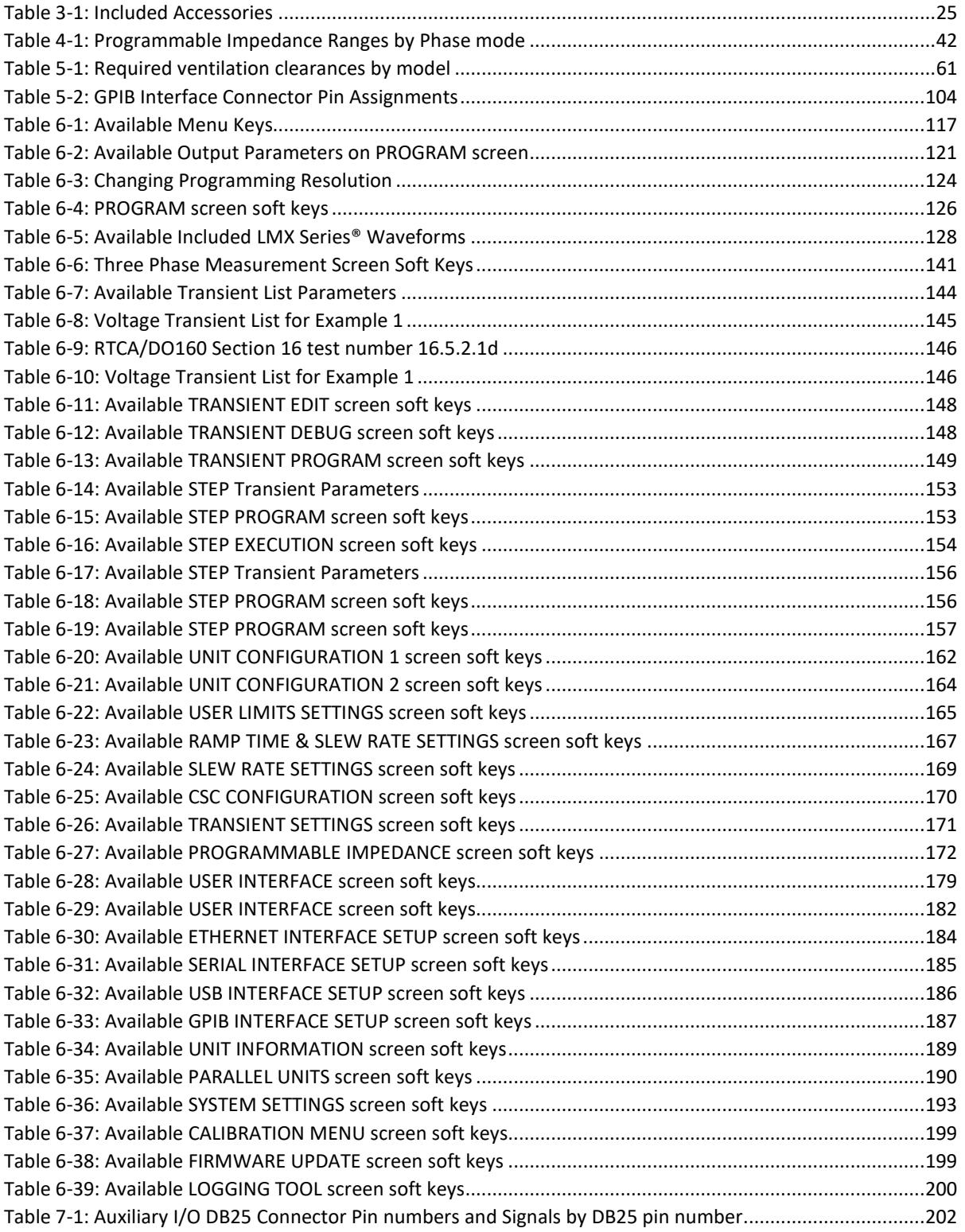

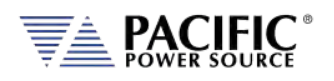

#### **LMX SERIES™ OPERATION MANUAL** CONTENTS

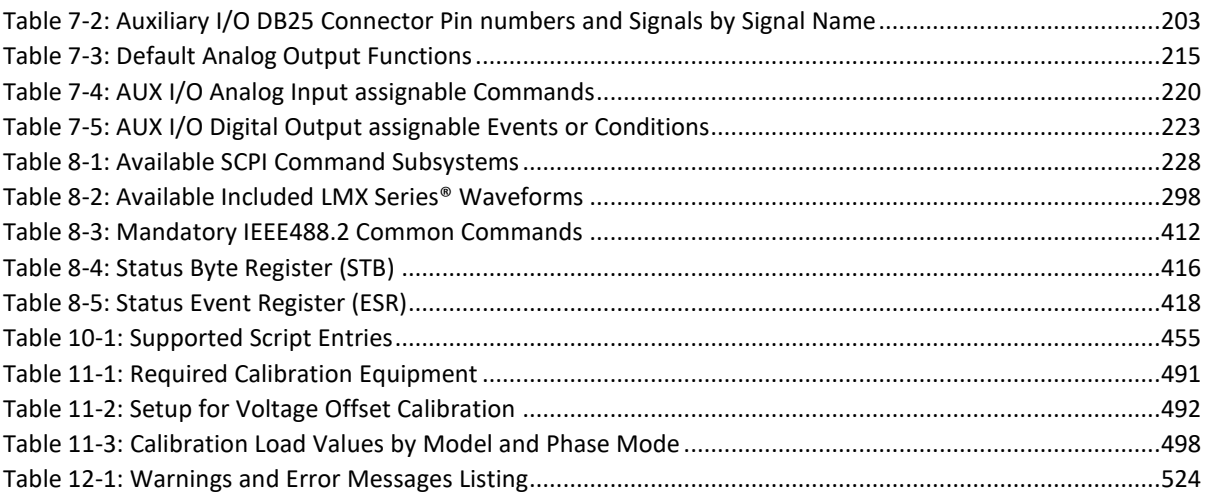

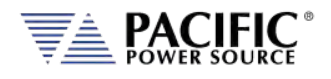

## Table of Figures

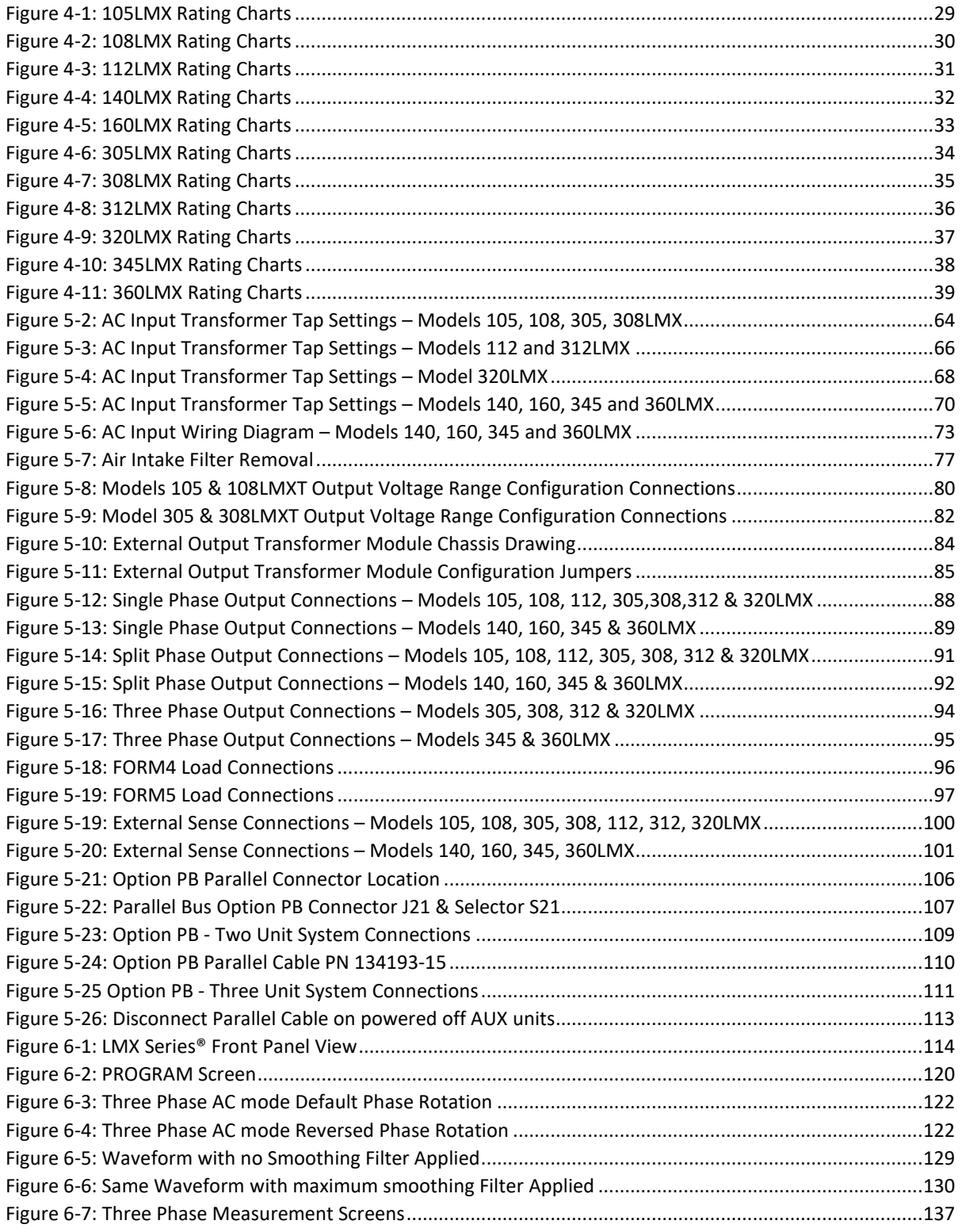

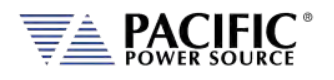

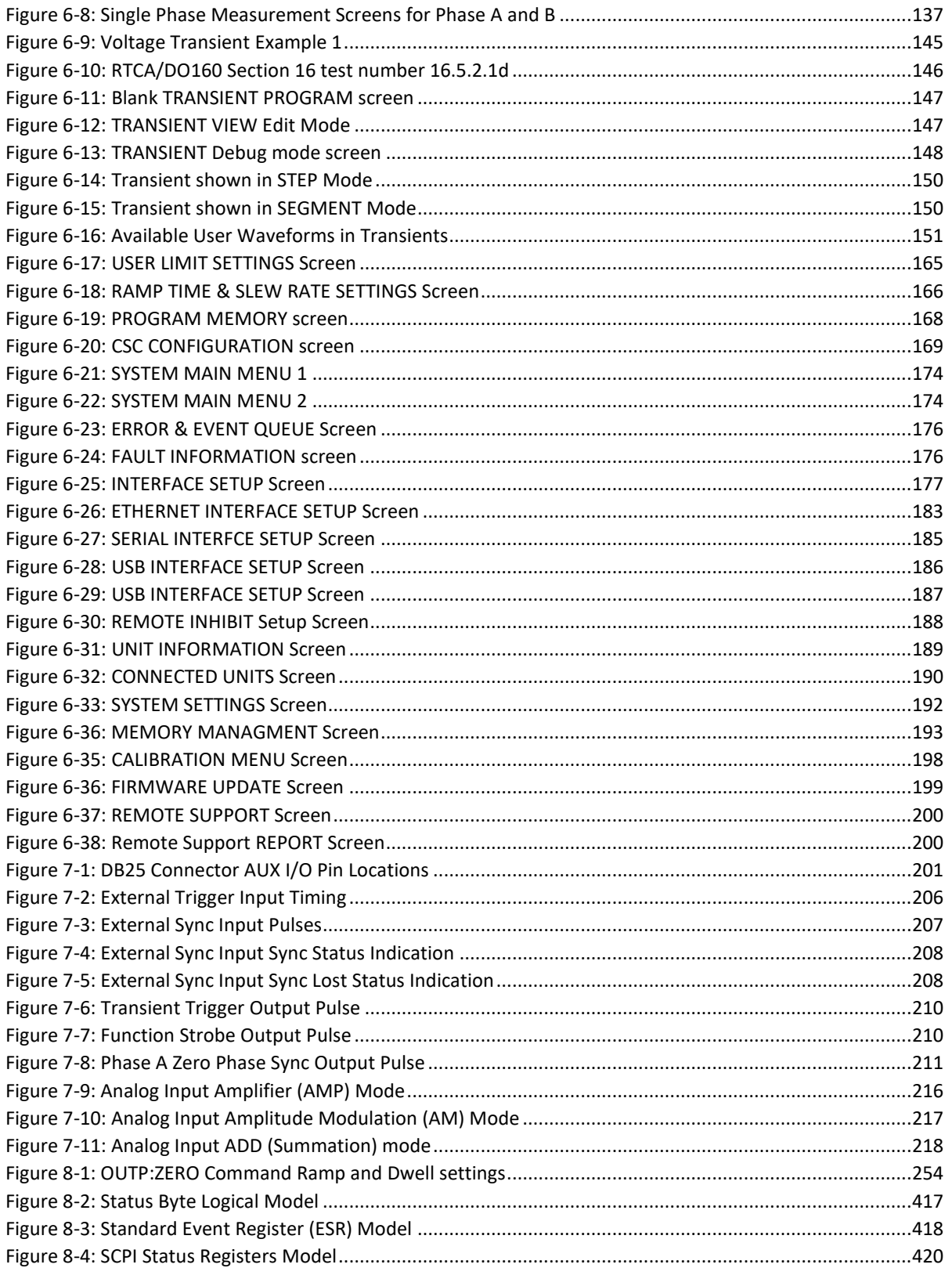

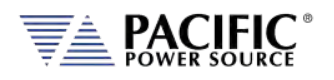

#### **LMX SERIES™ OPERATION MANUAL** CONTENTS

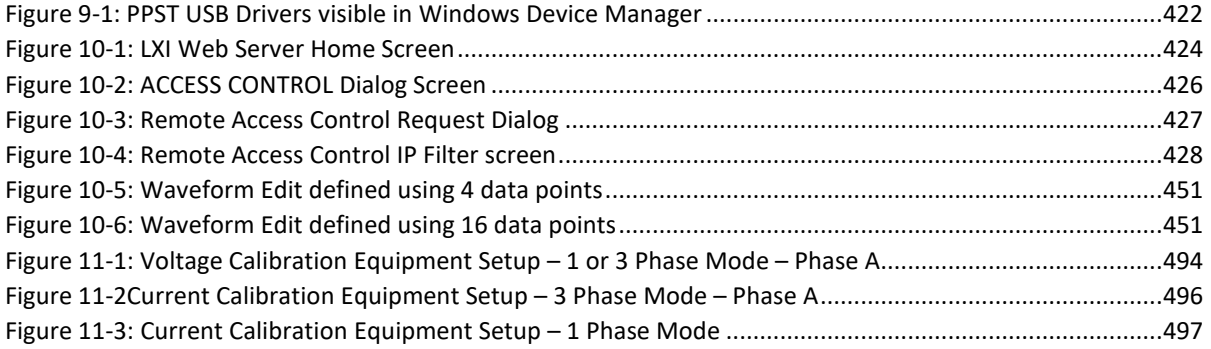

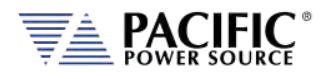

## <span id="page-14-0"></span>1 Contact Information

#### AMERICA / CANADA

#### **Pacific Power Source**

2802 Kelvin Avenue, Suite 100 Irvine, CA 92614 USA Phone: +1(949) 251-1800 Fax: +1 (949) 756-0756 Email: [support@pacificpower.com](mailto:support@pacificpower.com) 

## EUROPE

**Pacific Power Source Europe, GmbH.**  Binzigstraße 21 D-77876 Kappelrodeck Germany Phone: +49(0)7842-99722-20 Fax: +49(0)7842-99722-29 Email: [info@pacificepower.eu](mailto:info@pacificepower.eu) 

## **CHINA**

**PPST Shanghai Co. Ltd.** 4 floors , building 2, No. 2185 Lai Fang Road Jiu Ting Town, Song Jiang District Shanghai 201615 Phone: +86-21-6763-9223 Fax: +86-21-5763-8240 Email: [support@pacificepower.com](mailto:support@pacificepower.com) 

Web: [http://pacificpower.com](http://pacificpower.com/) 

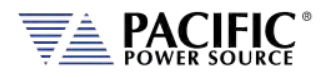

## <span id="page-15-0"></span>**Safety & Warranty Information**

#### <span id="page-15-1"></span>2.1 Limited Warranty

Pacific Power Source, Inc. (PPS) warrants each unit to be free from defects in material and workmanship. For the period of two (2) years from the date of shipment to the purchaser, PPS will either repair or replace, at its sole discretion, any unit returned to the PPS factory in Irvine, California or one of its designated service facilities. It does not cover damage arising from misuse of the unit or attempted field modifications or repairs. This warranty specifically excludes damage to other equipment connected to this unit.

Upon notice from the purchaser within (30) days of shipment of units found to be defective in material or workmanship, PPS will pay all shipping charges for the repair or replacement. If notice is received more than thirty (30) days from shipment, all shipping charges shall be paid by the purchaser. Units returned on debit memos will not be accepted and will be returned without repair.

**This warranty is exclusive of all other warranties, expressed or implied.**

#### <span id="page-15-2"></span>2.2 Service and Spare Parts Limited Warranty

PPS warrants repair work to be free from defects in material and workmanship for the period of ninety (90) days from the invoice date. This Service and Spare Parts Limited Warranty applies to replacement parts or to subassemblies only. All shipping and packaging charges are the sole responsibility of the buyer. PPS will not accept debit memos for returned power sources or for subassemblies. Debit memos will cause return of power sources or assemblies without repair.

**This warranty is exclusive of all other warranties, expressed or implied.**

#### <span id="page-15-3"></span>2.3 Safety Information

This chapter contains important information you should read BEFORE attempting to install and power-up PPS Equipment. The information in this chapter is provided for use by experienced operators. Experienced operators understand the necessity of becoming familiar with, and then observing, life-critical safety and installation issues. Topics in this chapter include:

- Safety Notices
- Cautions
- Preparation for Installation
- Installation Instructions

Make sure to familiarize yourself with the **SAFETY SYMBOLS** shown on the next page. These symbols are used throughout this manual and relate to important safety information and issues affecting the end user or operator.

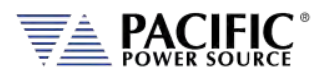

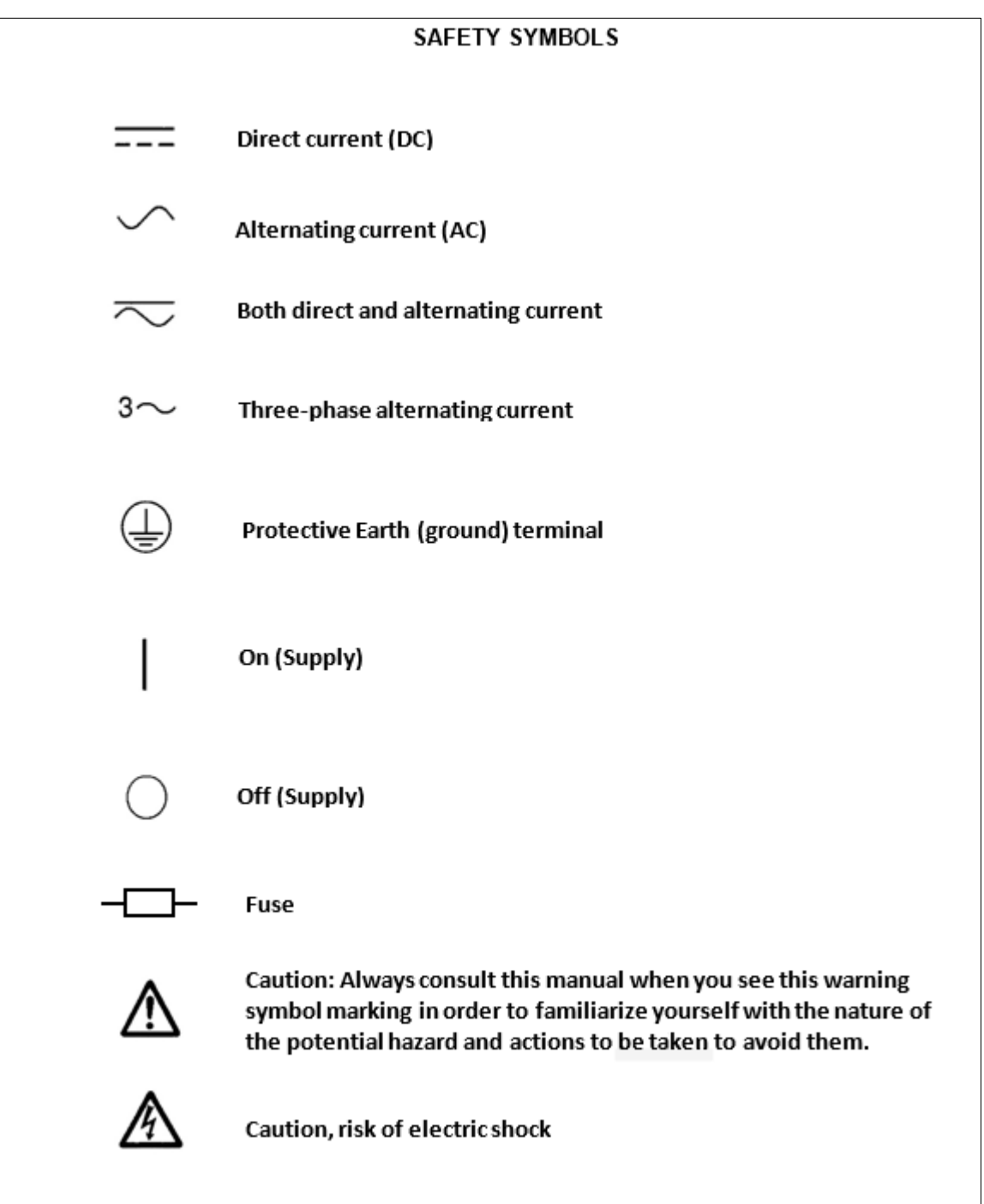

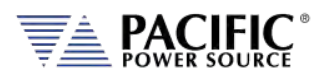

## <span id="page-17-0"></span>2.4 Safety Notices

#### **SAFETY SUMMARY**

The following general safety precautions must be observed during all phases of operation, service, and repair of this instrument. Failure to comply with these precautions or with specific warnings elsewhere in this manual violates safety standards of design, manufacture, and intended use of the instrument. Pacific Power Source assumes no liability for the customer's failure to comply with these requirements.

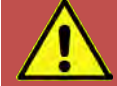

## **CAUTION: CLASS 1 INSTRUMENT**

This product is a Safety Class 1 instrument (provided with a protective earth terminal). The protective features of this product may be impaired if it is used in a manner not specified in the operation instructions.

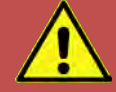

## **AVERTISSEMENT: APPAREIL CLASSE 1**

Cet produit est un appareil Classe 1 (avec terre de protection). Les dispositifs de sécurité de ce produit peuvent être altérés si le produit est utilisé d´une manière non spécifiée dans le manuel d´utilisation.

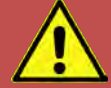

## **CAUTION: ENVIRONMENTAL CONDITIONS**

This instrument is intended for indoor use in an installation category II, pollution degree 2 environments only. It is designed to operate at a maximum relative humidity of 80% for temperatures up to 31 °C, decreasing linearly to 50 % relative humidity at 40 °C and at altitudes of up to 2000 meters. Refer to the specifications tables for the ac mains voltage requirements and ambient operating temperature range.

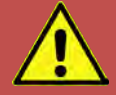

## **AVERTISSEMENT: CONDITIONS ENVIRONNEMENTALES**

Cet appareil est destiné à une utilisation intérieure dans une installation de catégorie II, degré de pollution 2. Il est conçu pour fonctionner sous humidité relative maximale de 80%, pour des températures allant jusqu´à 31°C, diminuant linéairement jusqu´à 50% d´humidité relative à 40°C et à des altitudes allant jusqu´à 2000 m. Se reporter aux tableaux de spécifications pour les exigences en terme de tension secteur et plage de temperature ambiante de fonctionnement.

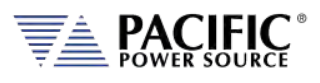

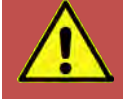

## **CAUTION: USE COPPER CONDUCTOR WIRING ONLY**

Use only copper conductor (CU) wiring for all AC Input, AC Output and Ground Connections.

## **ATTENTION: UTILISER UNIQUEMENT LE CÂBLAGE DU CONDUCTEUR EN CUIVRE**

Utilisez uniquement un câblage à conducteur en cuivre (CU) pour toutes les connexions d'entrée CA, de sortie CA et de mise à la terre.

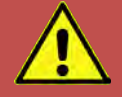

## **CAUTION: BEFORE APPLYING POWER**

Verify that the product AC input specifications noted on the model tag matches the available utility line voltage and frequency.

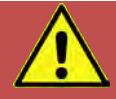

## **ATTENTION: AVANT DE METTRE SOUS TENSION**

Vérifier que les spécifications de tension d´alimentation de l´équipement notées sur l´étiquette sont bien compatibles avec la tension et fréquence secteur disponibles.

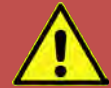

## **SAFETY NOTICE: GROUNDING**

This product is a Safety Class 1 instrument (provided with a protective earth terminal). To minimize shock hazard, the instrument chassis or cabinet must be connected to an electrical safety ground. The instrument must be connected to the AC power supply mains through a properly rated three phase power cable with protective earth (L1-L2-L3-E). Any interruption of the protective (grounding) conductor or disconnection of the protective earth terminal will cause a potential shock hazard that could result in personal injury.

This instrument may be equipped with a line filter to reduce electromagnetic interference and must be properly grounded to minimize electric shock hazard. Operation at line voltages or frequencies in excess of those stated on the model type plate may cause leakage currents in excess of 5.0 mA peak.

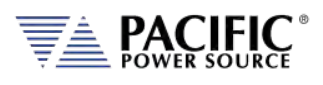

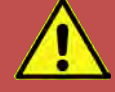

## **REGLE DE SECURITE: MISE A LA TERRE**

Ce produit est un équipement de Classe 1 (muni d´une borne de mise à la terre). Pour minimiser le risque de choc électrique, le châssis de l´appareil ou de l´armoire/rack doit impérativement être relié à une terre de sécurité électrique. L´appareil doit être branché sur le secteur d'alimentation électrique à courant alternatif par un câble d'alimentation triphasé approprié avec terre de protection (L1-L2-L3-PE). Toute interruption de la mise à la terre de protection ou de déconnexion de la borne de terre causera un risque de choc électrique qui pourrait entraîner des blessures.

Cet appareil peut être équipé d'un filtre secteur pour réduire les interférences électromagnétiques et doit être correctement mis à la terre afin de minimiser le risque de choc électrique. Le fonctionnement sous tensions et fréquences supérieures à celles indiquées sur l´étiquette peut provoquer des courants de fuite de plus de 5,0 mA peak.

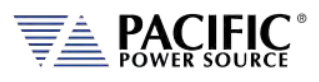

## **CAUTION: DO NOT OPERATE IN AN EXPLOSIVE ATMOSPHERE**

Do not operate the instrument in the presence of flammable gases or fumes.

## **AVERTISSEMENT: NE PAS UTILISER SOUS ATMOSPHERE EXPLOSIVE**

Ne pas faire fonctionner l´appareil en presence de gaz ou vapeurs inflammables.

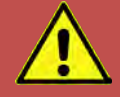

## **CAUTION: KEEP AWAY FROM LIVE CIRCUITS**

Operating personnel must not remove instrument covers. Component replacement and internal adjustments must be made by qualified service personnel. Do not replace components with power cable connected. Under certain conditions, dangerous voltages may exist even with the power cable removed. This includes the AC Input terminals which may have residual voltage due to internal charged capacitors that have no discharge path. To avoid injuries, always disconnect power, discharge circuits and remove external voltage sources before touching components.

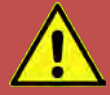

## **AVERTISSEMENT: TENIR A l´ECART DE CIRCUITS SOUS TENSION**

Les utilisateurs ne doivent pas retirer les capots de l'appareil. Le remplacement des composants et les ajustements internes doivent être et ne peuvent être effectués que par un personnel qualifié. Ne pas remplacer les composants avec câble d'alimentation connecté sur le secteur. Sous certaines conditions, des tensions dangereuses peuvent exister même avec le câble d'alimentation retiré. Ceci inclut les bornes d'entrée CA qui peuvent avoir une tension résiduelle due aux condensateurs chargés internes. Pour éviter les blessures, toujours débrancher le cable d´alimentation, décharger les circuits électriques et débrancher les sources de tension externes avant de toucher les composants.

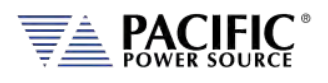

## **CAUTION: DO NOT SUBSTITUTE PARTS OR MODIFY INSTRUMENT**

Because of the danger of introducing additional hazards, do not install substitute parts or perform any unauthorized modification to the instrument. Return the instrument to a Pacific Power Source Sales and Service Office for service and repair to ensure that safety features are maintained.

Instruments that appear damaged or defective should be made inoperative and secured against unintended operation until they can be repaired by qualified service personnel.

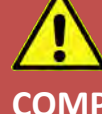

## **AVERTISSEMENT: NE PAS REMPLACER DE PIECES ET DE COMPOSANTS – NE PAS MODIFIER L´EQUIPEMENT**

En raison d'introduction de dangers supplémentaires, ne pas installer des pièces de rechange et ne pas effectuer de modification de l´équipement non autorisés. Retourner l'appareil à un bureau de ventes et services Pacific Power Source pour le service et la réparation afin d´assurer le maintien des caractéristiques de sécurité. Les appareils qui semblent endommagés ou défectueux doivent être rendus inopérants et protégés contre le fonctionnement involontaire jusqu'à ce qu'ils puissent être réparés par un personnel qualifié.

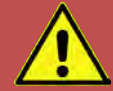

## **CAUTION: INSTRUMENT LOCATION**

Do not position this instrument in such a way as to block easy access to any mains disconnect device or in any way that makes it difficult to operate the mains disconnect device.

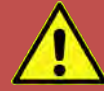

## **ATTENTION: EMPLACEMENT DE L´APPAREIL**

Ne pas placer cet appareil de manière à bloquer l'accès facile à tout débranchement du réseau électrique ou d'une façon qui rende difficile l´opération de débranchement du réseau électrique.

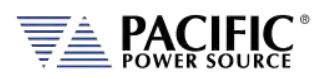

## <span id="page-22-0"></span>**Product Overview**

This chapter provides an overview of the PPS LMX Series® programmable power sources. It introduces the reader to general operating characteristics of these power supplies.

#### <span id="page-22-1"></span>3.1 General Description

The Pacific Power Source (PPS) LMX Series® power source is designed to provide accurate, stable and clean AC power to a unit under test.

This series of programmable AC power sources features models with power ratings from 500 VA to 6000 VA with paralleling capability to 30kVA. All systems are designed to fit into a standard 19-inch rack. These systems are suitable for use as frequency changers as well as sophisticated test power generators.

All systems are configured with and advanced high performance controller that offers full programmability of the AC power source. This controller allows control of voltage and frequency and also allows the user to simulate virtually any transient (including sub-cycle waveform disturbance) required for testing today's modern electronic equipment.

The LMX controller is also equipped with a high performance single or three phase power analyzer with deep acquisition memory for measurement and waveform capture of output parameters.

The standard output voltage range for most of the LMX-Series is 0-135 Vac L-N. Additionally, Models 112LMX and 312LMX can operate from 0 to 150 Vac L-N.

Optional output transformers are available to provide higher output voltages. Voltage ratios up to 2.5:1 are readily available. Other transformer ratios are available by special order.

The PPS LMX Series® power supply can be operated from the front panel (manual mode) or using RS232, USB,LAN (Ethernet) or GPIB remote control.

#### <span id="page-22-2"></span>3.2 Available LMX Models

Model 105LMX - 500 VA, capable of 1 or 2 Phase operation. Single-phase output voltage range is 0-135 Vac L-N. Output voltage in two Phase Mode is 0-270 Vac L-L. An internal output transformer option is available for higher voltages.

- 1. Model 108LMX 750 VA, capable of 1 or 2 Phase operation. Single-phase output voltage range is 0-135 Vac L-N. Output voltage in 2 Phase Mode is 0-270 Vac L-L. Internal output transformer option available for higher voltages.
- 2. Model 112LMX 1.2 kVA, capable of 1 or 2 Phase operation. Single-phase output voltage range is 0-150 Vac L-N. Output voltage in 2 Phase Mode is 0-300 Vac L-L. Additional ranges available with custom external transformer configurations.
- 3. Model 140LMX 4.0 KVA, capable of 1 or 2 Phase operation. Single-phase output voltage range is 0-135 Vac L-N. Output voltage in 2 Phase Mode is 0-270 Vac L-L. External Magnetics Module available for higher output voltage ranges.

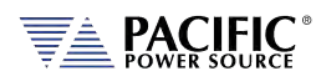

- 4. Model 160LMX 6.0 kVA, capable of 1 or 2 Phase operation. Single-phase output voltage range is 0-135 Vac L-N. Output voltage in 2 Phase Mode is 0-270 Vac L-L. External Magnetics Module available for higher output voltage ranges.
- 5. Model 305LMX 500 VA, capable of 1, 2, or 3 Phase operation. Single and three phase modes provide 500VA of power with 0-135 Vac L-N output voltage range. 2 Phase Mode provides 333VA of power with 0-270 Vac L-L output voltage. Internal output transformer available for higher output voltage ranges.
- 6. Model 308LMX 750 VA, capable of 1, 2, or 3 Phase operation. Single and three phase modes provide 750 VA of power with 0-135 Vac L-N output voltage range. 2 Phase Mode provides 500 VA of power with 0-270 Vac L-L output voltage. Internal output transformer option available for higher voltages.
- 7. Model 312LMX 1.2 kVA, capable of 1, 2, or 3 Phase operation. Single and three phase modes provide 1.2kVA of power with 0-150 Vac L-N output voltage range. 2 Phase Mode provides 800VA of power with 0-300 Vac L-L output voltage. Additional ranges available with custom external transformer configurations.
- 8. Model 320LMX 2.25 kVA, capable of 1, 2, or 3 Phase operation. Single and three phase modes provide 2.25kVA of power with 0-135 Vac L-N output voltage range. 2 Phase Mode provides 1.5kVA of power with 0-270 Vac L-L output voltage. External Magnetics Module available for higher output voltage ranges.
- 9. Model 345LMX 4.5 kVA, capable of 1, 2, or 3 Phase operation. Single and three phase modes provide 4.5kVA of power with 0-135 Vac L-N output voltage range. 2 Phase Mode provides 3.0kVA of power with 0-270 Vac L-L output voltage. External Magnetics Module available for higher output voltage ranges.
- 10. Model 360LMX 6.0 kVA, capable of 1, 2, or 3 Phase operation. Single and three phase modes provide 6.0kVA of power with 0-135 Vac L-N output voltage range. 2 Phase Mode provides 4.5kVA of power with 0-270 Vac L-L output voltage. External Magnetics Module available for higher output voltage ranges.

External voltage sense is provided on all systems. Systems configured with the programmable controller also feature Continuous Self Calibration (CSC).

Output voltage and current metering is provided on all systems. Specifications of the metering functions vary by controller type. Refer to the UPC-Series Operation Manual, as appropriate, for details relative to the metering functions.

The performance of the LMX Series<sup>®</sup> power source models is detailed in section [4,](#page-25-0) ["Technical Specifications"](#page-25-0). Maximum voltage, current and power capability depends on the specific model. This manual covers standard LMX Series® models. Modified units are generally shipped with a manual addendum as a supplement to this manual. The manual addendum covers specific modifications from the standard model(s).

## <span id="page-23-0"></span>3.3 Product Features

The following key characteristics apply to all LMX Series® models;

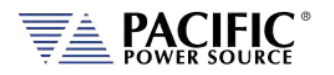

- Programmable electronic power source.
- AC output mode
- Single or Three / Split phase output models available.
- Fully remote control of all settings and metering read back.
- Over voltage, over current and over power protection.
- External voltage sense.
- Auxiliary I/O Analog and Digital.
- Digital Interfaces for Remote Control

### <span id="page-24-0"></span>3.4 Controller Description

The LMX Series® power supplies use an advanced command processor that communicates with the internal power stages using internal communication buses and with the outside world through a variety of interfaces. One of these interfaces is the front panel keyboard and LCD display, which supports manual operation of the AC power source.

The command processor handles all user inputs as well as any analog or digital input provided to the unit. All power stages are operated autonomously and take input from the main command processor. For larger power configurations consisting for multiple chassis, the master unit command processor communicates to all chassis that are connected on the master/auxiliary interconnect bus.

### <span id="page-24-1"></span>3.5 Measurement Read-back

The voltage, frequency and current limit settings of the AC power source can be set from the front panel or over any of the available digital remote control interfaces. During operation, the AC source output voltage, frequency, current and power can be read back for each of the available output phases.

### <span id="page-24-2"></span>3.6 Accessories Included (Ship Kit)

The following accessories are included with each LMX Series® AC power source. If one or more of these is missing upon incoming inspection of the product, please contact Pacific Power Source customer service.

<span id="page-24-3"></span>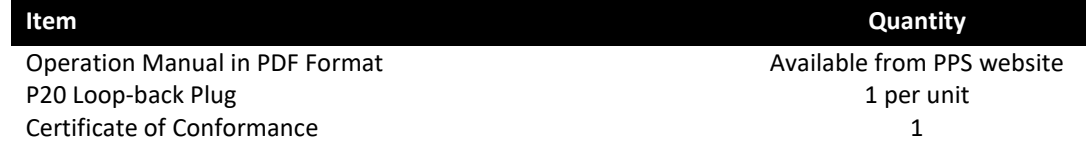

*Table 3-1: Included Accessories*

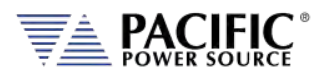

## <span id="page-25-0"></span>4 Technical Specifications

Technical specifications shown here apply at an ambient temperature of  $25^{\circ}$  C  $\pm$  5° C.

#### <span id="page-25-1"></span>4.1 Available Models – Power & Voltage Ranges

LMX Series models are available with either single-phase output configuration or threephase output configuration. The first digit of the model number identifies the output configuration:

**1**xxLMX = Single-phase **3**xxLMX = Three-phase

#### <span id="page-25-2"></span>4.1.1 Single Phase Models – Direct Coupled Output

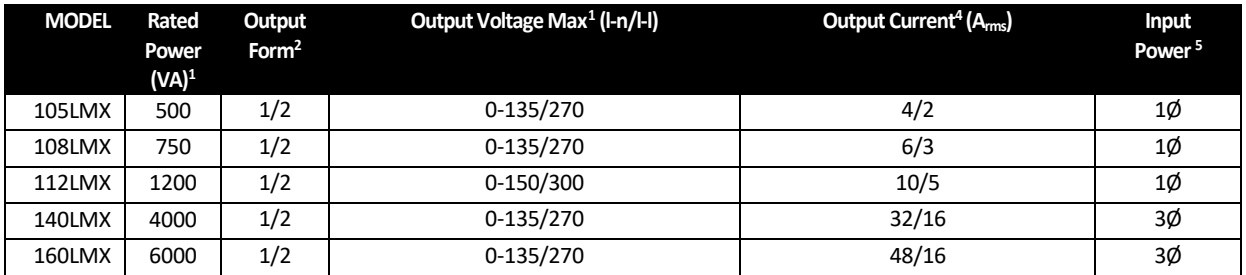

#### <span id="page-25-3"></span>4.1.2 Single Phase Models – Transformer Output

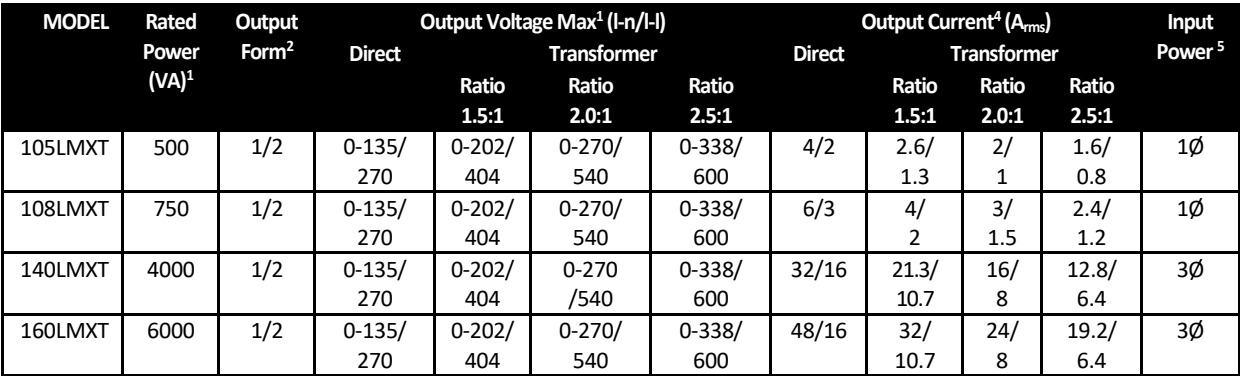

<span id="page-25-4"></span><sup>1</sup> LMX Models with 135Vac direct coupled voltage range can be used up to 150Vac if AC line input is at or above nominal.

Entire Contents Copyright © 2024 by Pacific Power Source, Inc. (PPS) • All Rights Reserved • No reproduction without written authorization from PPS.

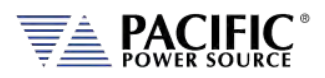

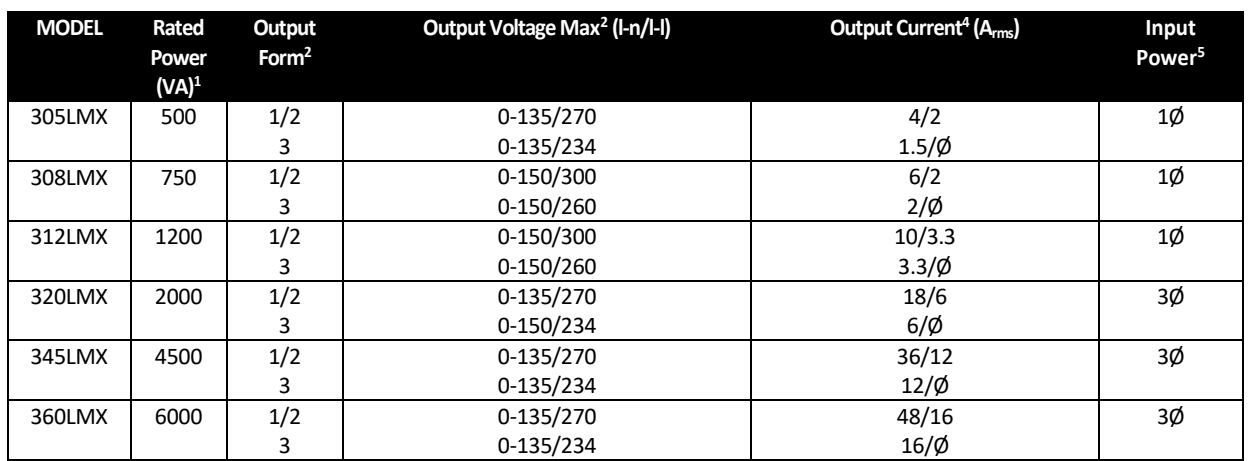

## <span id="page-26-0"></span>4.1.3 Three Phase Models – Direct Coupled Output

### <span id="page-26-1"></span>4.1.4 Three Phase Models – Transformer Output

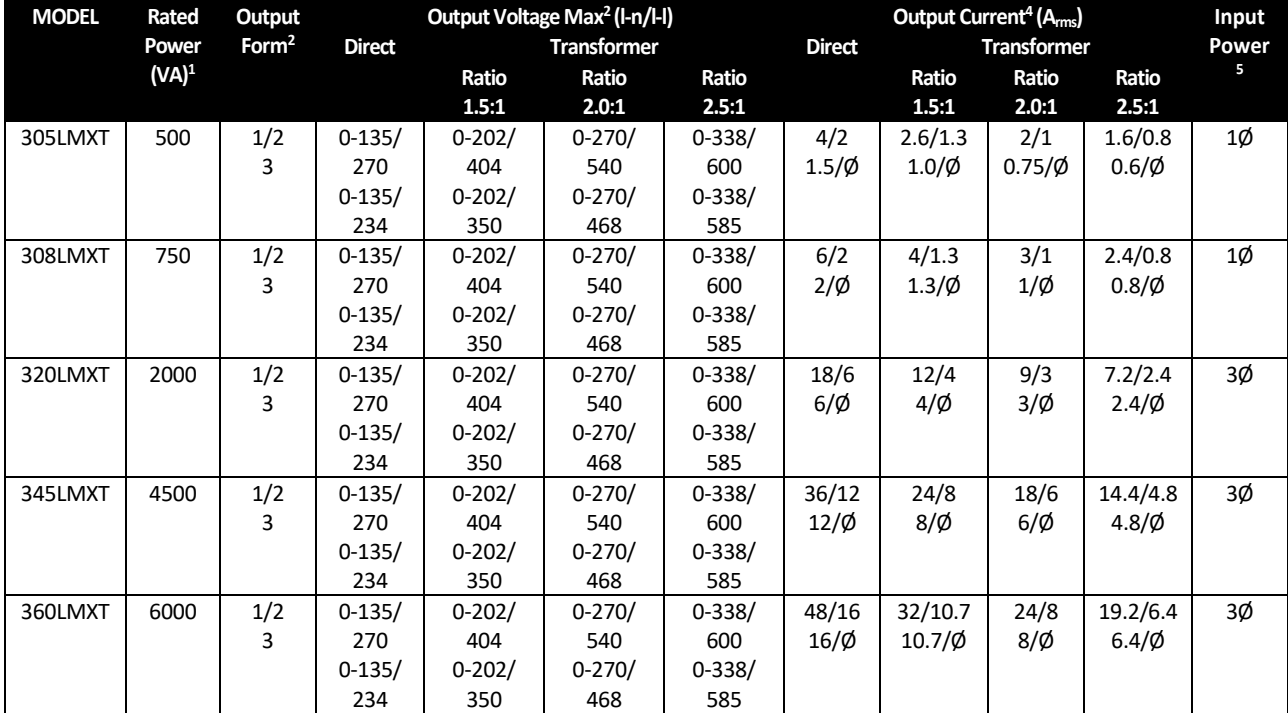

<span id="page-26-2"></span><sup>&</sup>lt;sup>2</sup> LMX Models with 135Vac direct coupled voltage range can be used up to 150Vac if AC line input is at or above nominal.

Entire Contents Copyright © 2024 by Pacific Power Source, Inc. (PPS) • All Rights Reserved • No reproduction without written authorization from PPS.

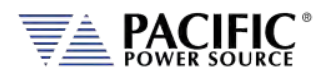

## <span id="page-27-0"></span>4.2 AC Output Current Ratings by Model

The full-rated output current of the LMX-Series Power Source is listed below by model number. Current is stated for output voltage set to 125 Vac L-N. Refer to the Power Factor Rating charts on subsequent pages for maximum current at reduced voltage settings. Output current ratings are scaled appropriately by the selected transformer ratio when using transformer-coupled outputs.

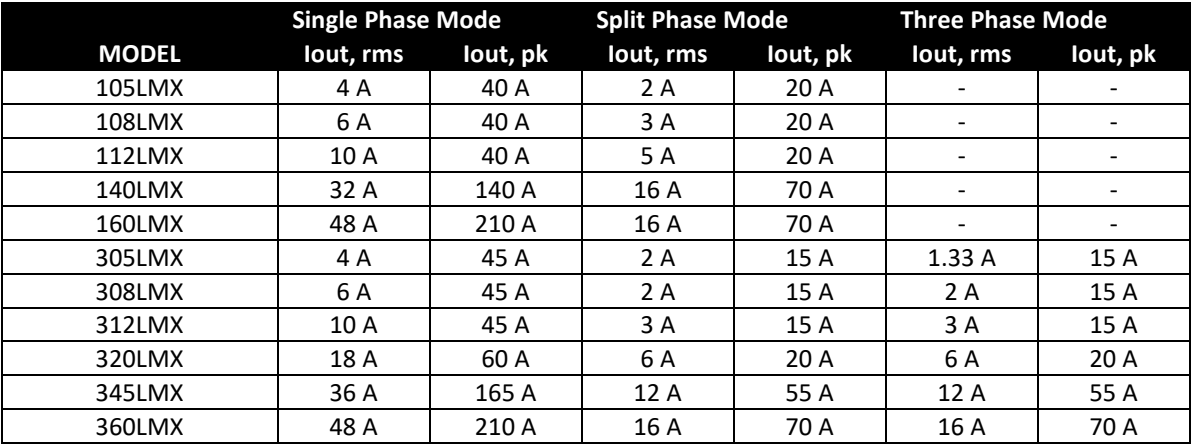

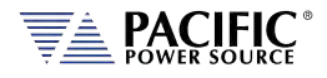

## <span id="page-28-0"></span>4.2.1 Thermal & PF Current Rating Charts Single-Phase Models **105LMX Model**

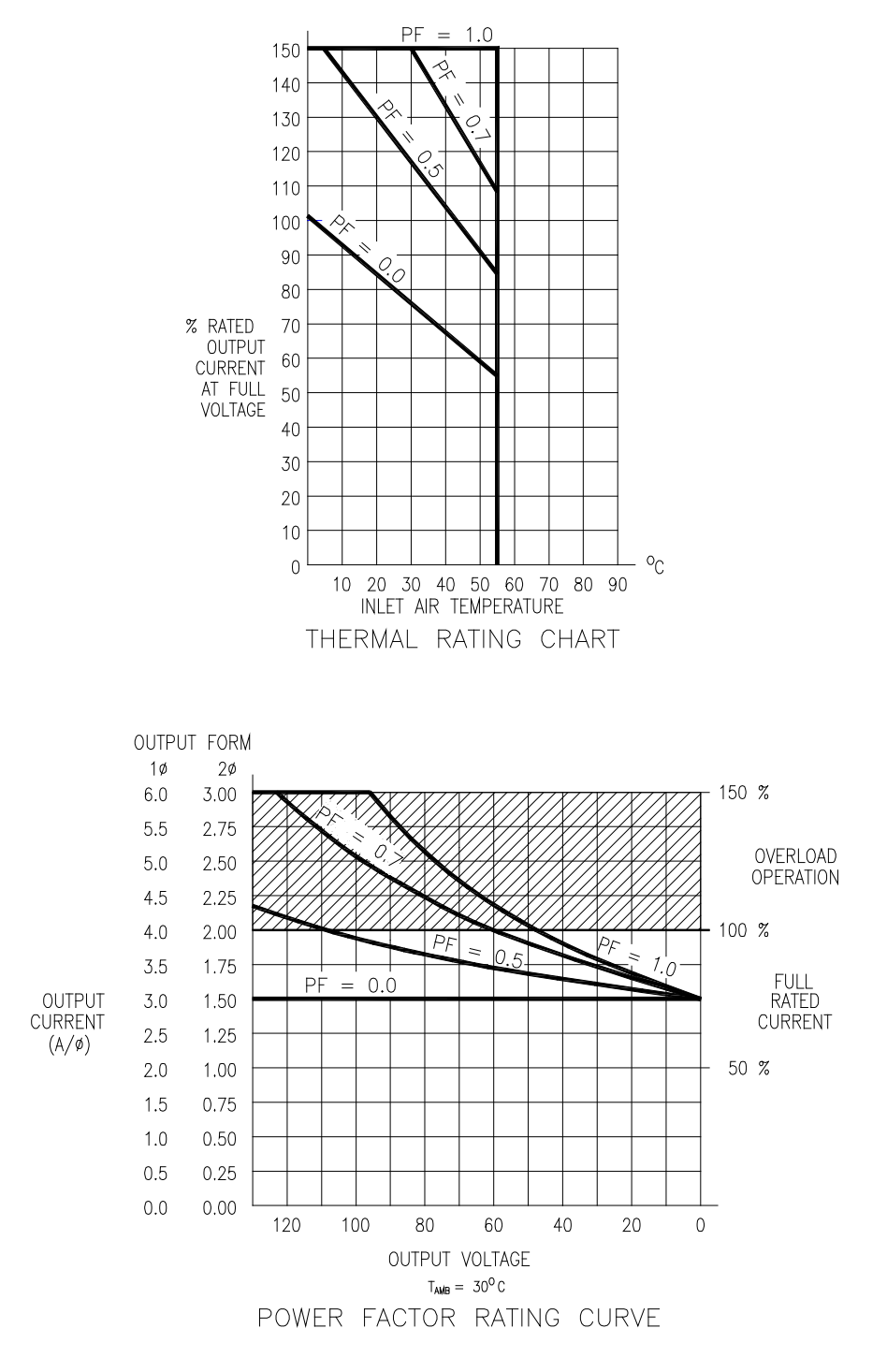

<span id="page-28-1"></span>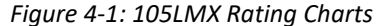

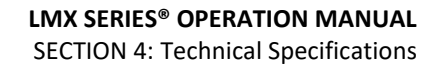

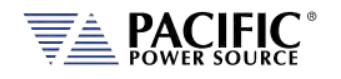

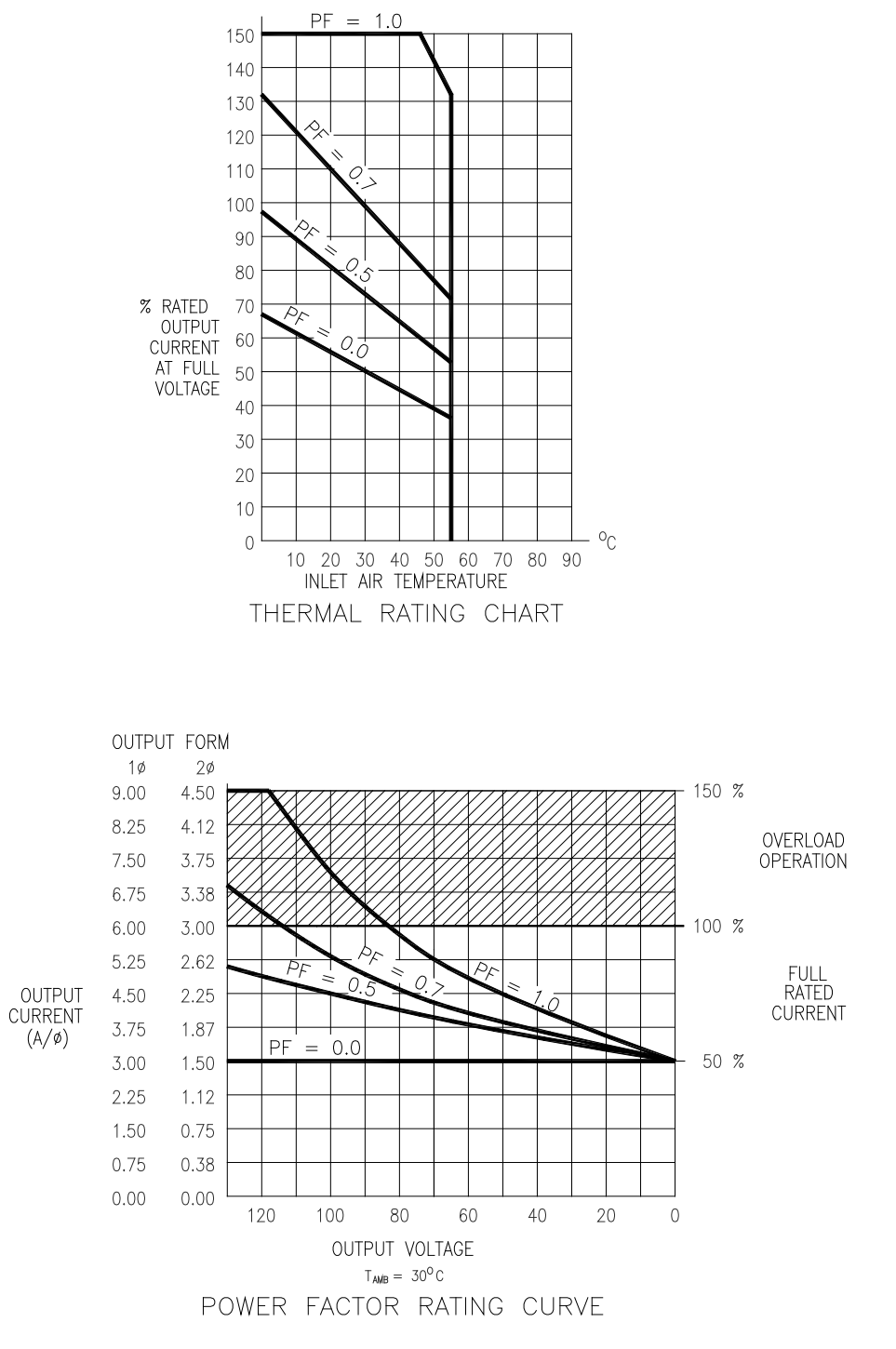

<span id="page-29-0"></span>*Figure 4-2: 108LMX Rating Charts*

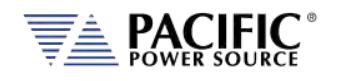

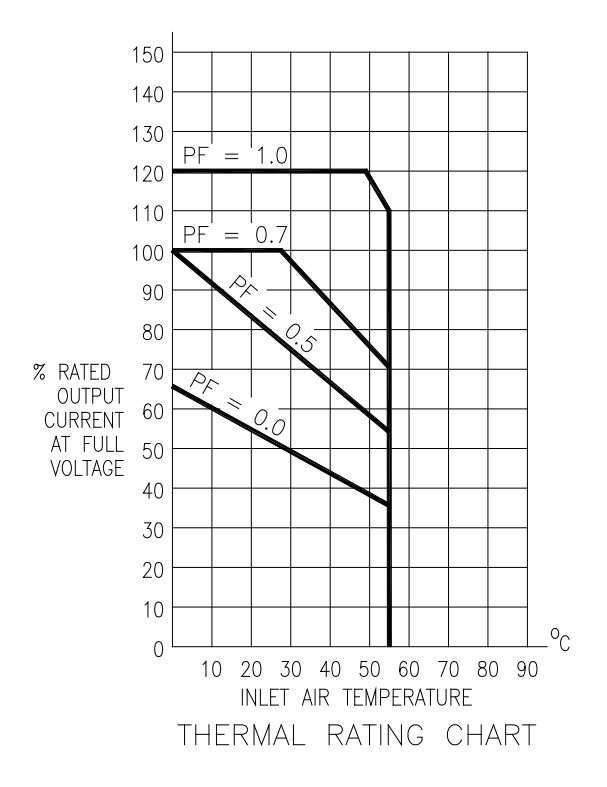

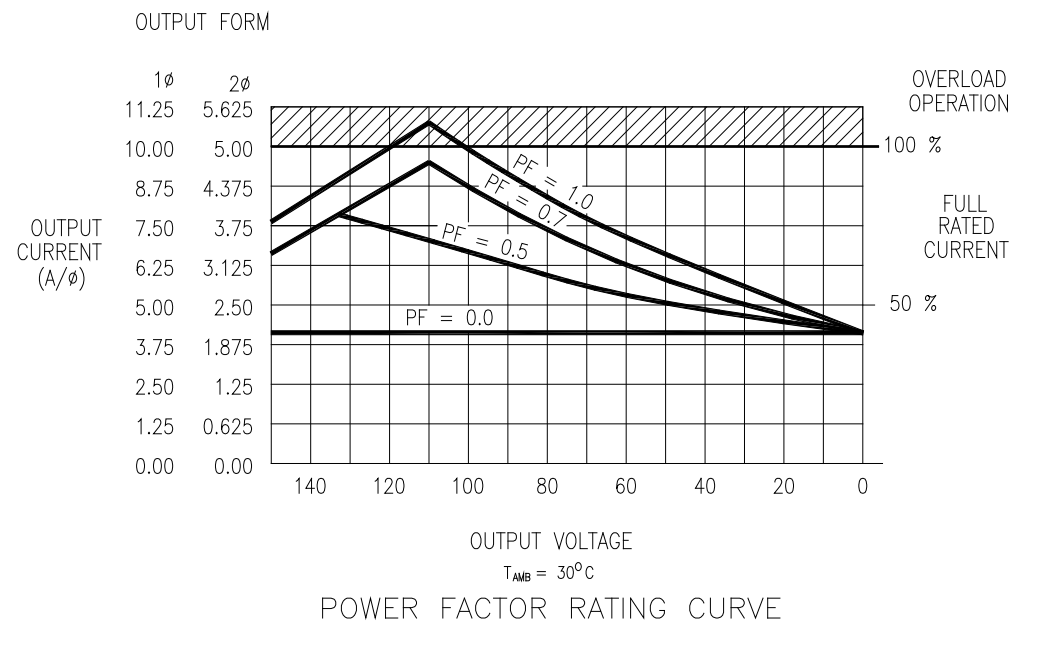

<span id="page-30-0"></span>*Figure 4-3: 112LMX Rating Charts*

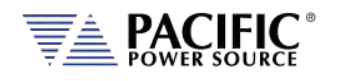

<span id="page-31-0"></span>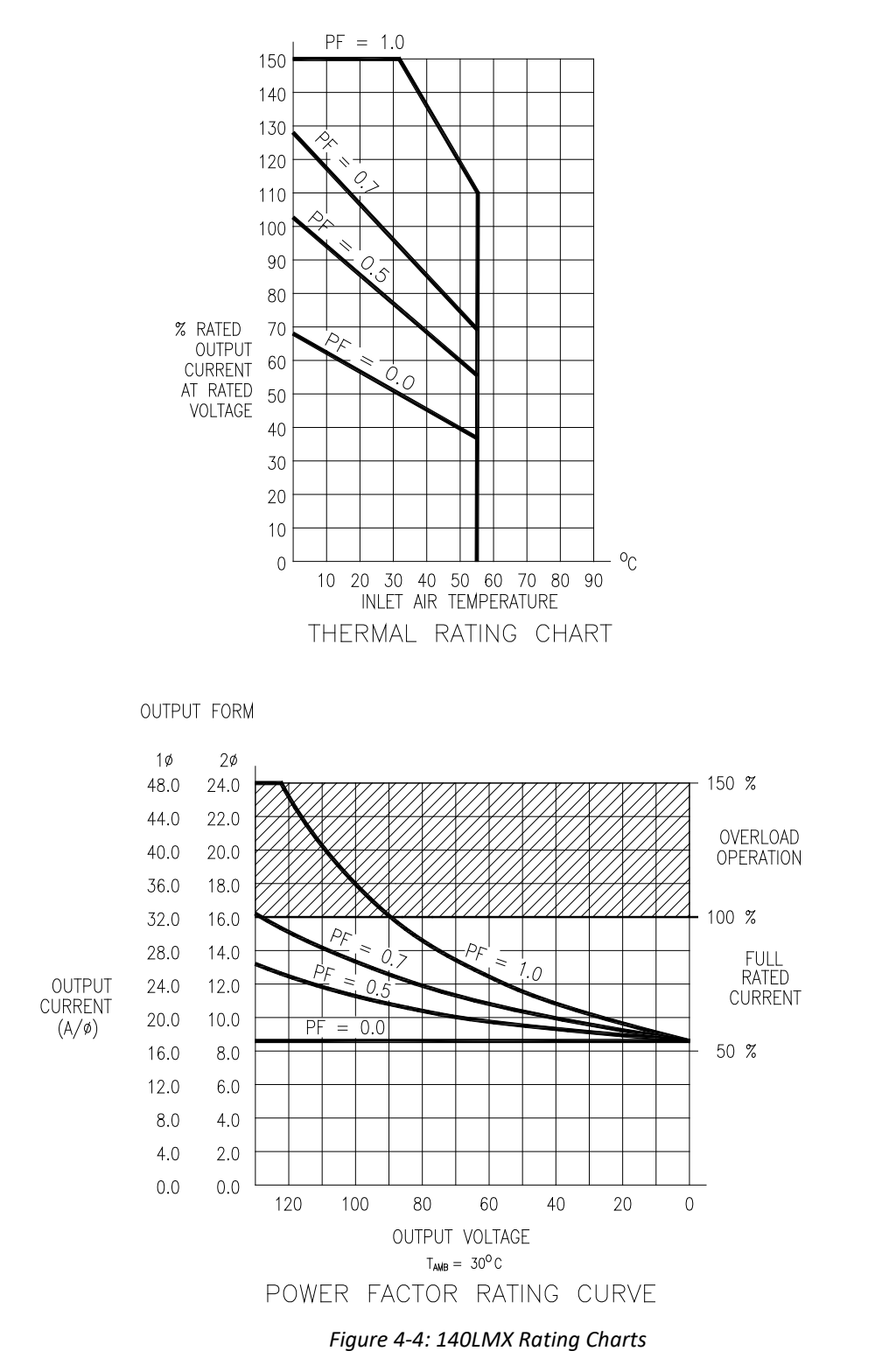

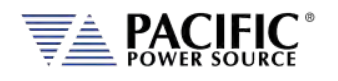

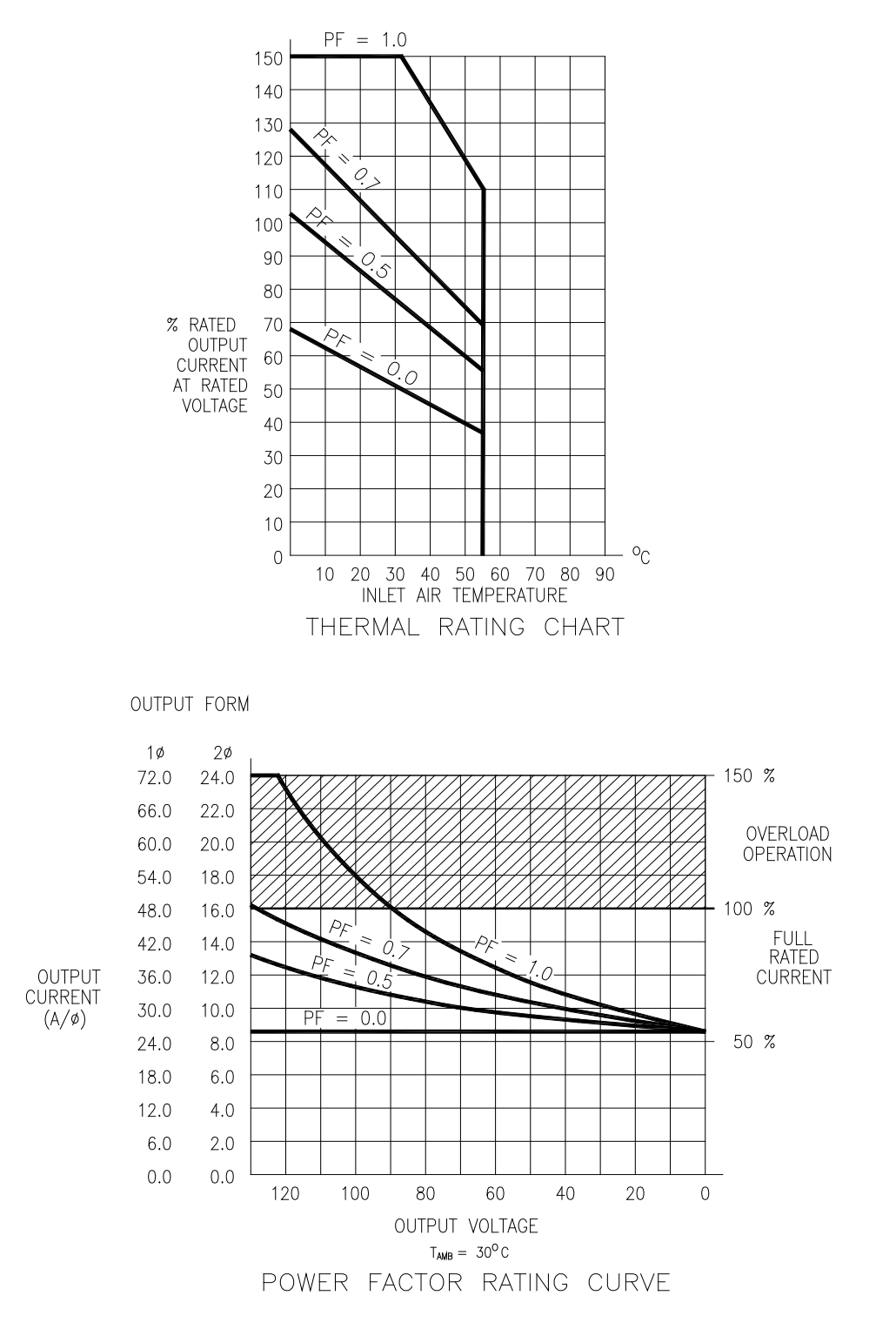

<span id="page-32-0"></span>*Figure 4-5: 160LMX Rating Charts*

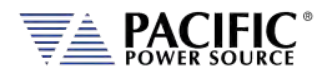

<span id="page-33-0"></span>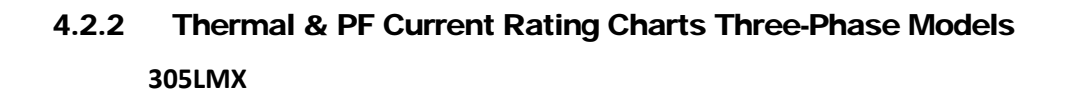

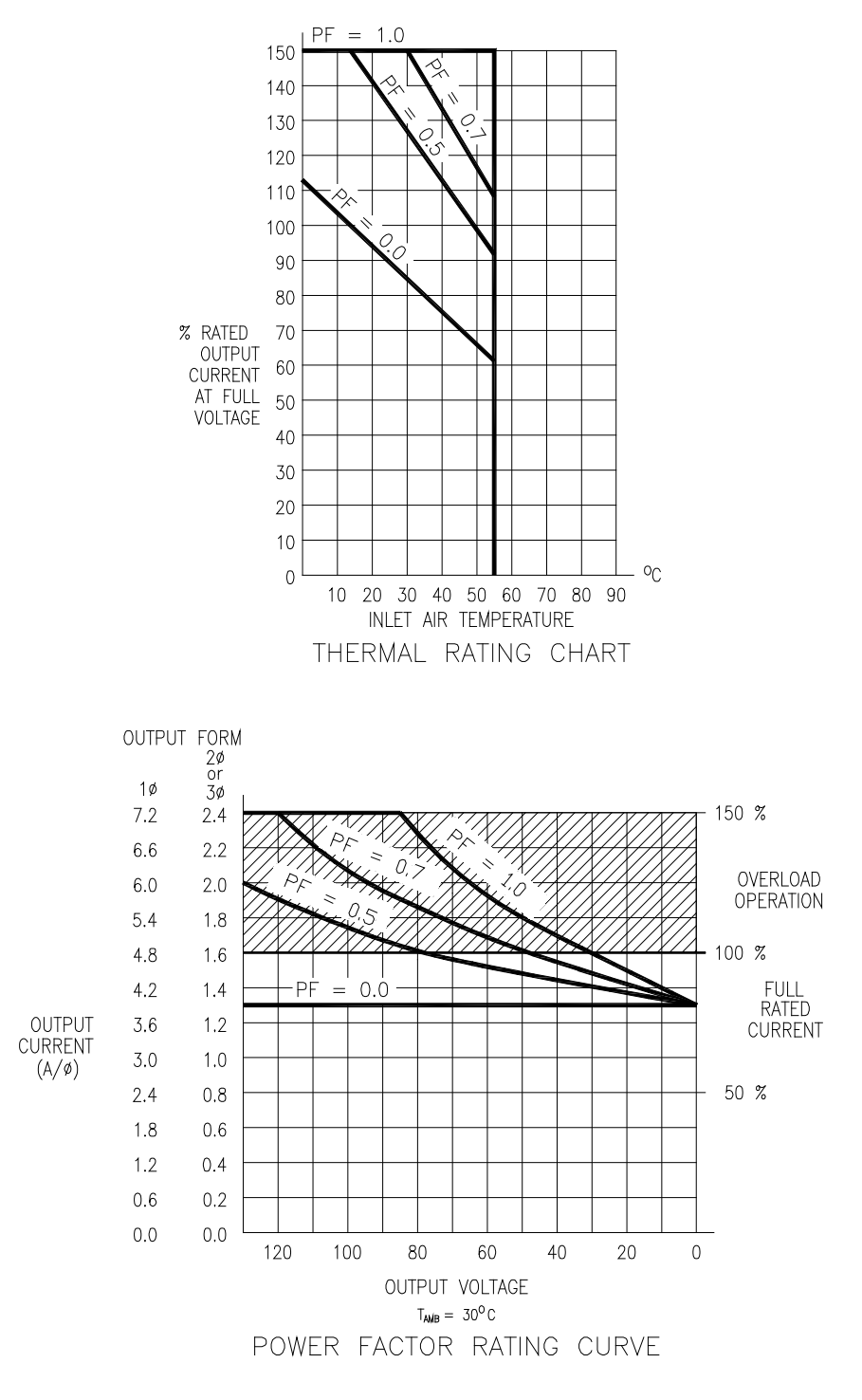

<span id="page-33-1"></span>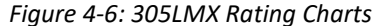

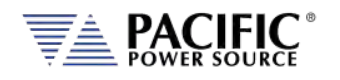

#### **308LMX**

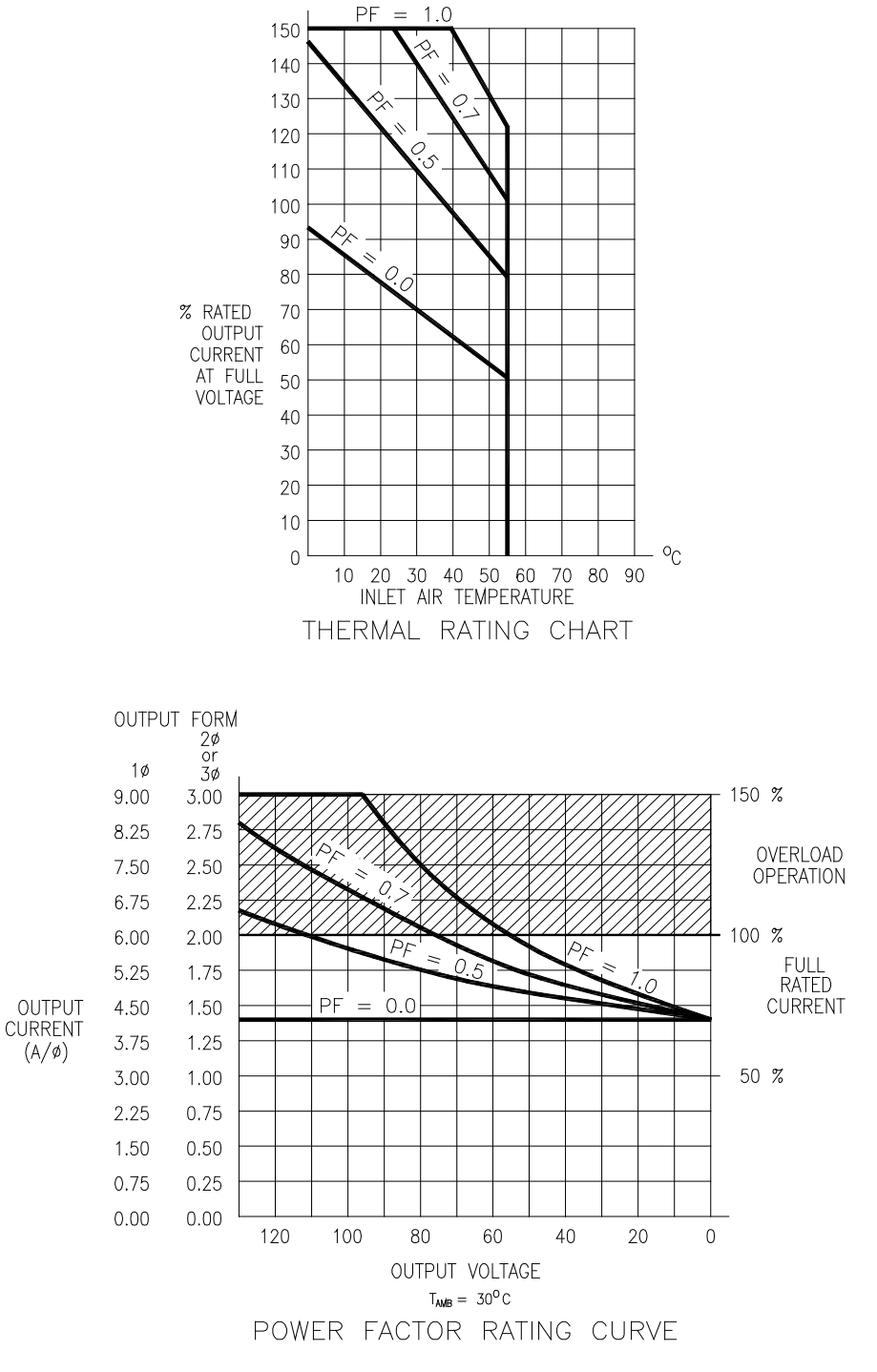

<span id="page-34-0"></span>*Figure 4-7: 308LMX Rating Charts*

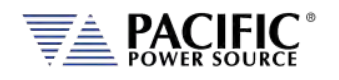

#### **312LMX**

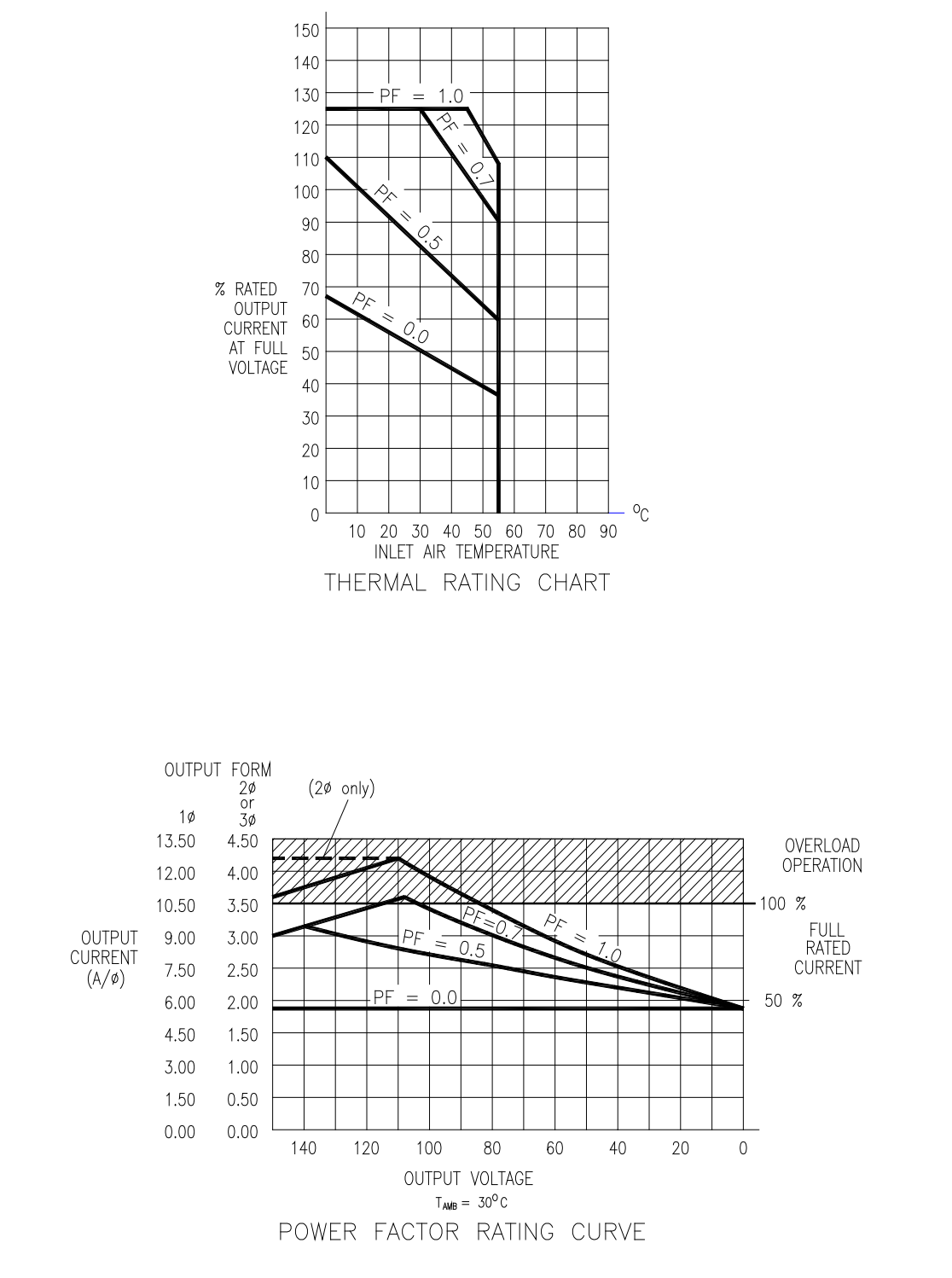

<span id="page-35-0"></span>*Figure 4-8: 312LMX Rating Charts*
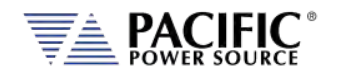

#### **320LMX**

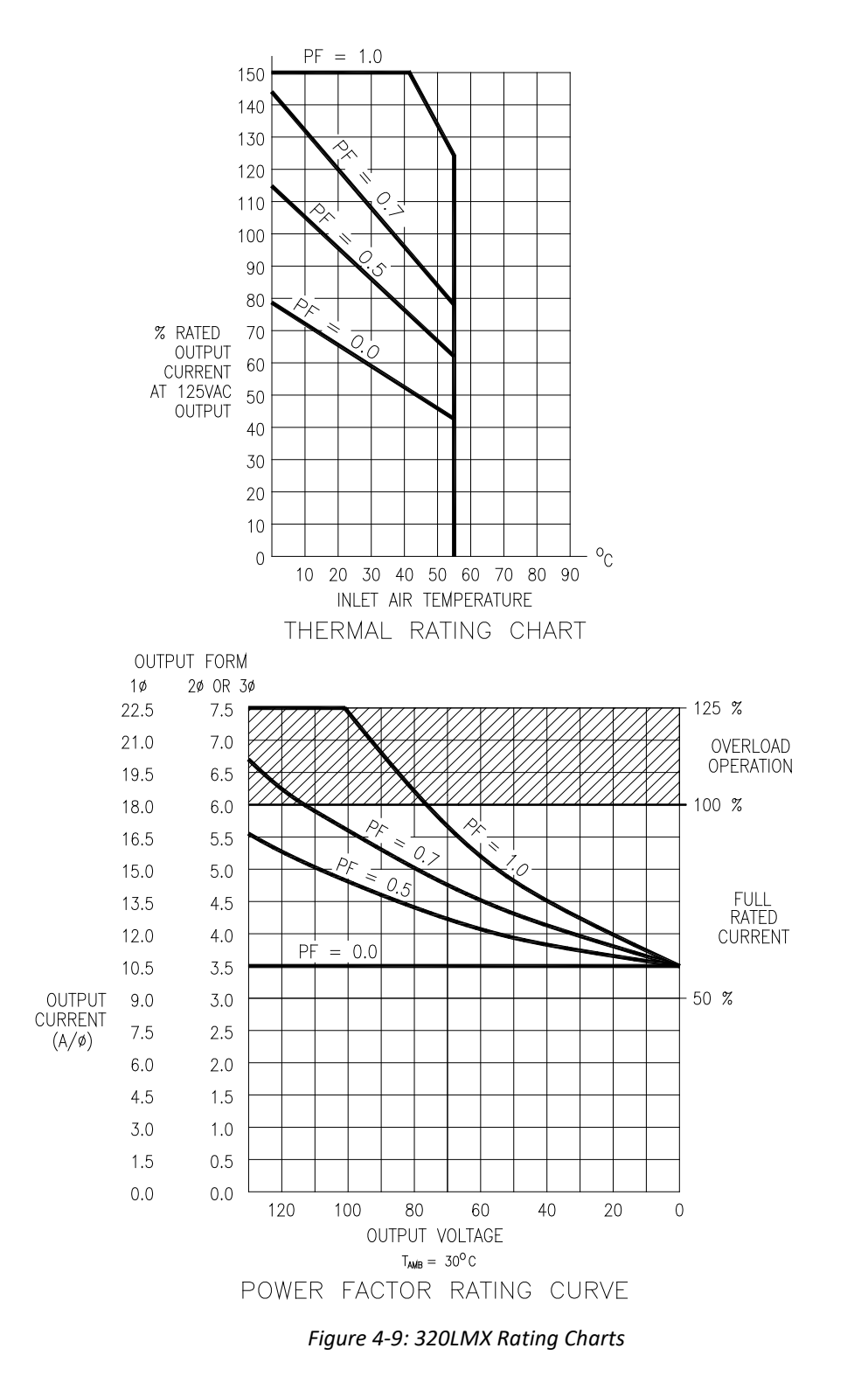

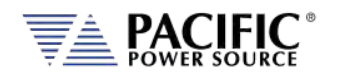

#### **345LMX**

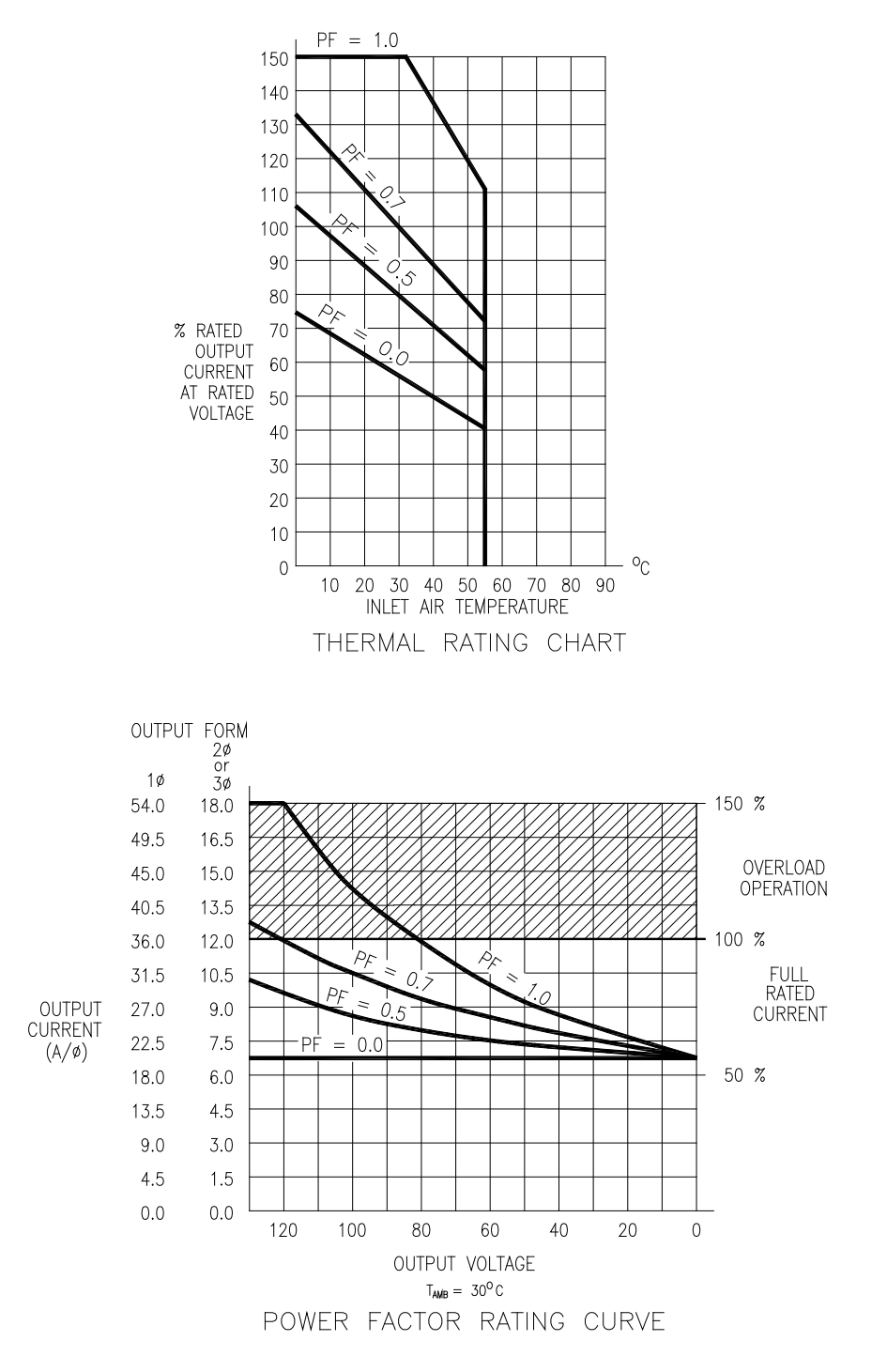

*Figure 4-10: 345LMX Rating Charts*

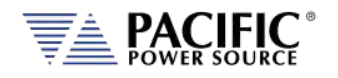

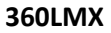

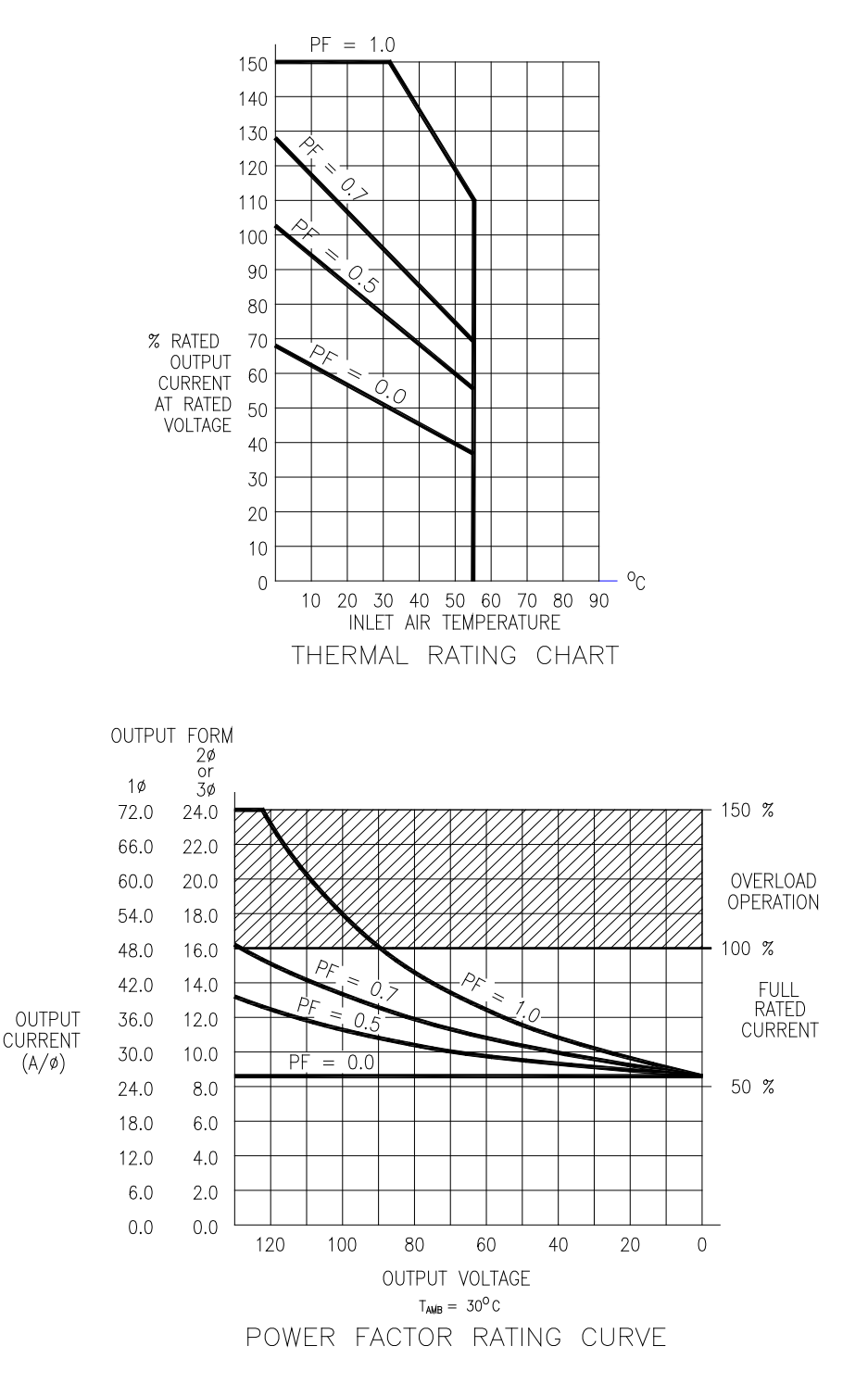

*Figure 4-11: 360LMX Rating Charts*

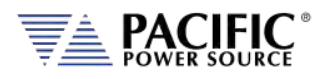

## 4.3 Overload Operation

The LMX-Series Power Source will deliver up to 150% of rated rms output current into unity power factor loads at full-rated output voltage. Low output power factor, reduced output voltage, and elevated ambient temperatures will increase the internal dissipation of the power source and can cause overload shutdown due to over-temperature conditions. Length of time to reach over-temperature varies with the models and the above parameters

### 4.4 AC Output – All Models

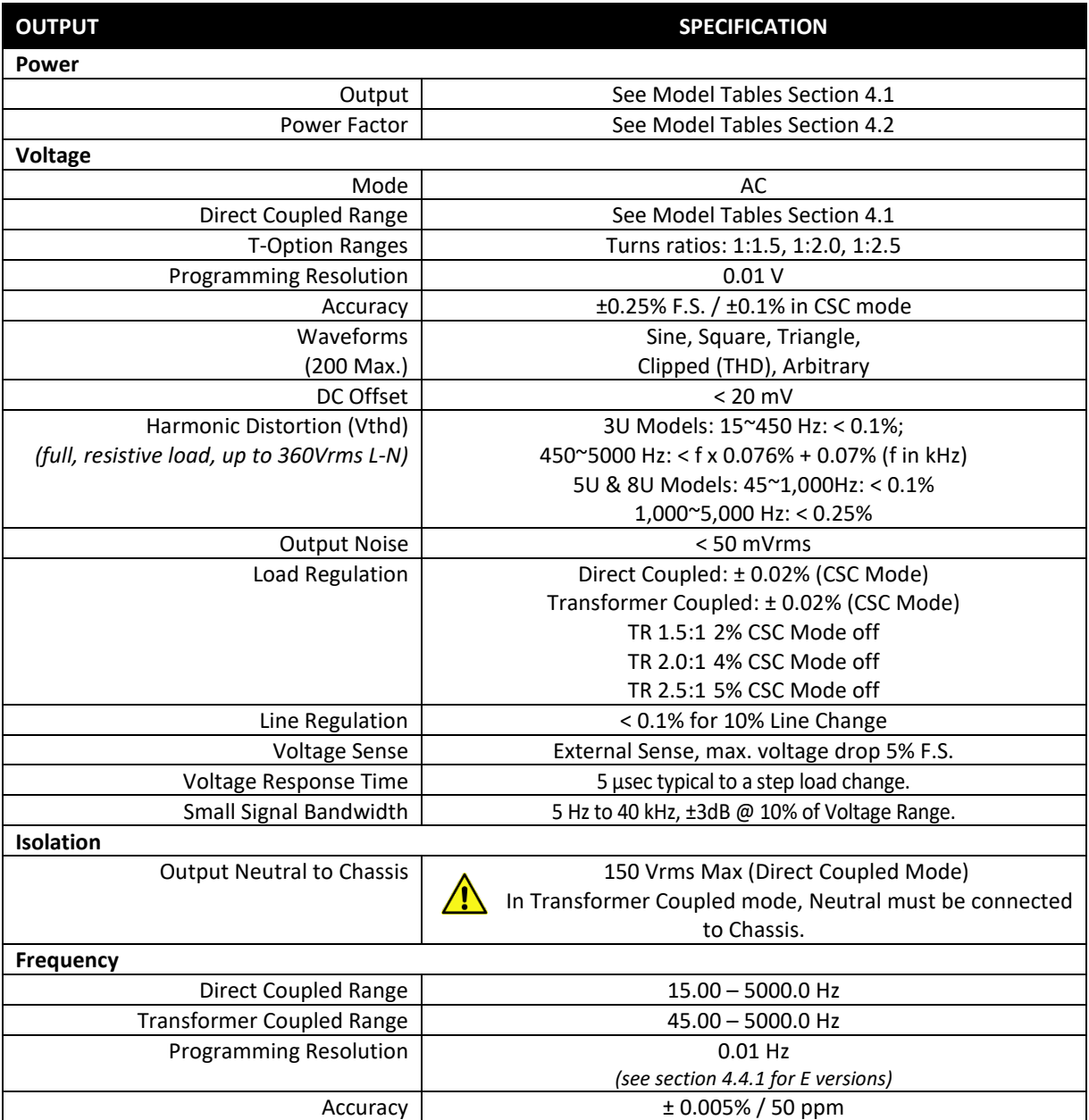

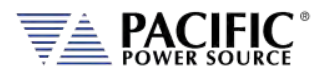

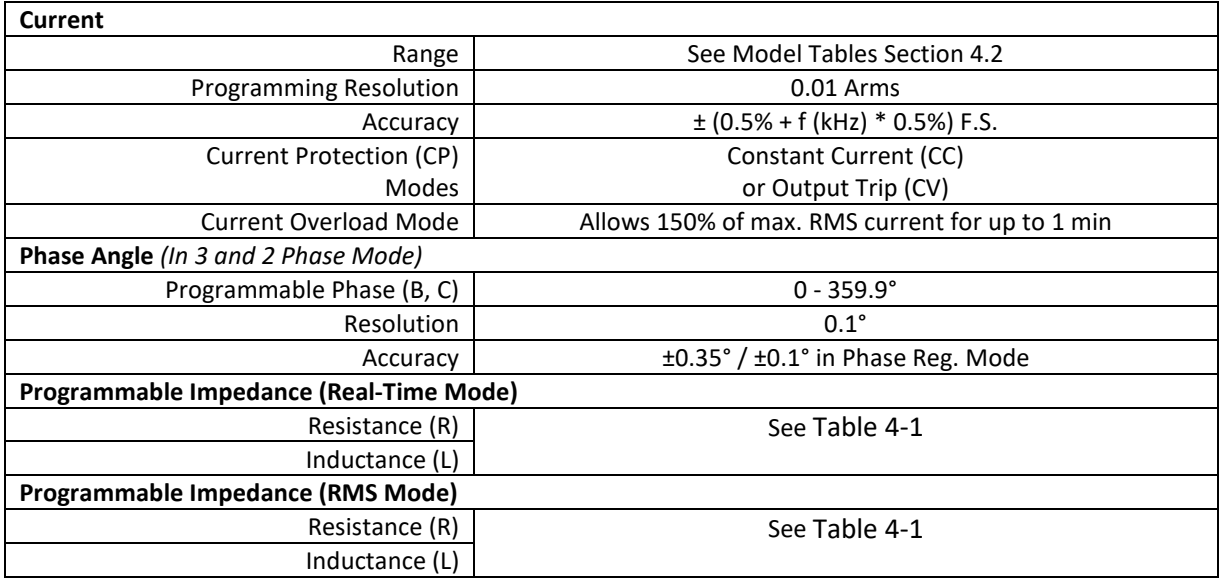

#### 4.4.1 Export Option Frequency Resolution

Frequency programming resolution got LMX Power Sources with the Export Option:

Per U.S.A. Bureau of Industry and Security, ECCN 3A225, frequency control is limited to no better than 0.2% at frequencies of 600 Hz. or more for unrestricted export products. To meet that requirement, frequency programming on all LMX models with the "E" option has four resolution ranges, which round the frequency to the nearest increment, as defined in the table below.

Frequency Resolution for Export Models is:

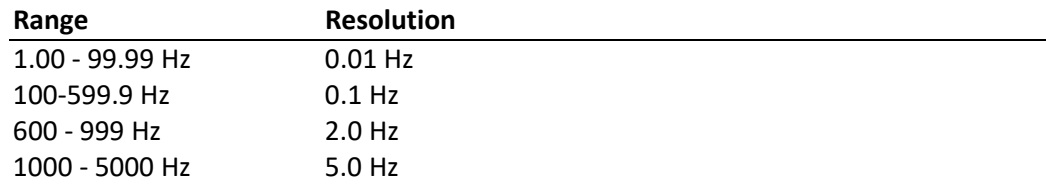

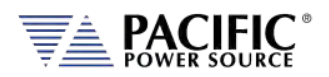

### 4.4.2 Programmable Output Impedance Ranges by Phase Mode

The programmable range for output impedance varies based on model, phase mode setting. The table below summarizes the available ranges as function of these. Ranges are the same for Real-Time Mode and RMS Mode.

**Note:** For units with T option, impedance is multiplied by the square of the transformer ratio. Thus, for a TR of 2:1, the impedance range is multiplied by 4.

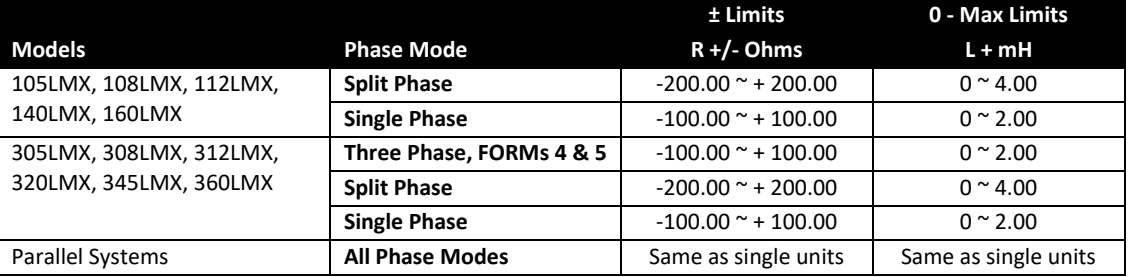

*Table 4-1: Programmable Impedance Ranges by Phase mode*

#### <span id="page-41-0"></span>4.4.3 Programmable Impedance operation

To maintain backward compatibility of the programmable impedance function with legacy AMX power sources, the LMX prog Z function operates in the same fashion as the legacy UPC controllers.

When enabling Prog-Z and setting 0 ohm, the LMX controller applies a negative impedance to compensate for the impedance of the output power stages. This has the following implications:

- Turning OFF the Prog-Z function is **NOT** the same as turning it on and programming zero ohm.
- With Prog-Z enabled and 0 ohm set, the controller applies a small negative impedance to compensate for the internal Voltage drop of the output amplifiers.
- Since this compensation is a negative impedance which results in positive feedback it reduces the stability margin and could cause instabilities with certain types of devices connected to the output (DUTs).

#### **Additional considerations when using Programmable Impedance functions.**

In order to maximize the setting range for prog-Z, the AC Source controller gradually reduces the bandwidth of the feedback loop. This means that higher impedances (resistance and/or inductance) are slower to react.

At frequency settings of 50~60Hz, this works well in over the entire range. At higher frequencies the impedance accuracy will decrease, especially the inductive part (L).

Also, setting a high resistance (>1ohm) R impedance when the AC source is driving a highly capacitive load can result in instability.

Entire Contents Copyright © 2024 by Pacific Power Source, Inc. (PPS) • All Rights Reserved • No reproduction without written authorization from PPS.

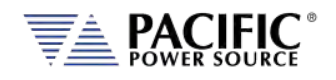

The user should verify the prog-Z stability with the load before using it. *Tight protection settings (peak and RMS current) are recommended to protect the power source and the load in case the system oscillates.*

Also, when using a negative impedance setting, the AC source can easily become unstable, depending on the load impedance, because negative impedance implies positive feedback which has a higher likelihood of causing instability.

## 4.5 Low Frequency Operating in Transformer Coupled Mode

LMX-Series output transformers are designed to operate from 45 to 5,000 Hz. In the case of steady-state sine wave output, operation at frequencies as low as 30 Hz (125 Vac primary voltage) is possible.

Operation at lower frequencies - below 30Hz - may cause saturation of the output transformers, but at reduced output voltages, lower frequency operation is possible. The Volt\*Second Product of the output **MUST NOT** exceed the maximum Volt\*Second rating of the transformer to prevent saturation of the transformers when operating at lower frequencies.

For example, to determine the value of reduced voltage at 20Hz operation of the transformer described above:

1. Calculate the Volt•Second Product maximum value of the transformer at 30Hz and 125 Vac

$$
T_{30Hz} = \frac{1}{Freq} = \frac{1}{30Hz} = 0.033 \text{ sec}
$$
 
$$
Volt \bullet Sec_{\text{max}} = T_{30Hz} \times V_{\text{rms}} = 0.033 \times 125 = 4.125 \text{volt} \bullet \text{sec}
$$

Calculate the reduced output voltage value at 20Hz with maximum Volt . Second Product value

$$
T_{20Hz} = \frac{1}{Freq} = \frac{1}{20Hz} = 0.050 \text{ sec}
$$
 
$$
Volts = \frac{Volt \cdot Sec_{\text{max}}}{T_{20Hz}} = \frac{4.125 \text{volt} \cdot \text{sec}}{0.050 \text{ sec}} = 82.5 \text{volts}
$$

Therefore, to prevent output transformer saturation at 20Hz operation, the maximum primary voltage of the transformer should be 82.5Vac.

Systems with transformers connected to the output require special attention when designing transient profiles (applicable to systems w/UPC). It is possible to design transients in which the DC Component of the periodic waveform is not zero. Attempting to push DC voltage through the transformer will cause saturation of the transformer. However, the output transformers are designed to support a single event, half-cycle dropout at 125 Vac primary voltage at 50 Hz without saturating. Continuous operation with an asymmetrical waveform (DC component  $\neq 0$  Vdc) will cause saturation however.

Entire Contents Copyright © 2024 by Pacific Power Source, Inc. (PPS) • All Rights Reserved • No reproduction without written authorization from PPS.

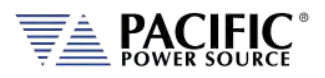

## 4.6 Protection Modes

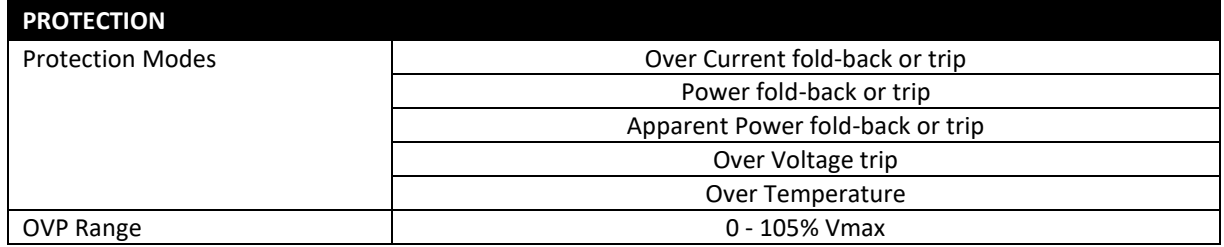

### 4.7 Metering

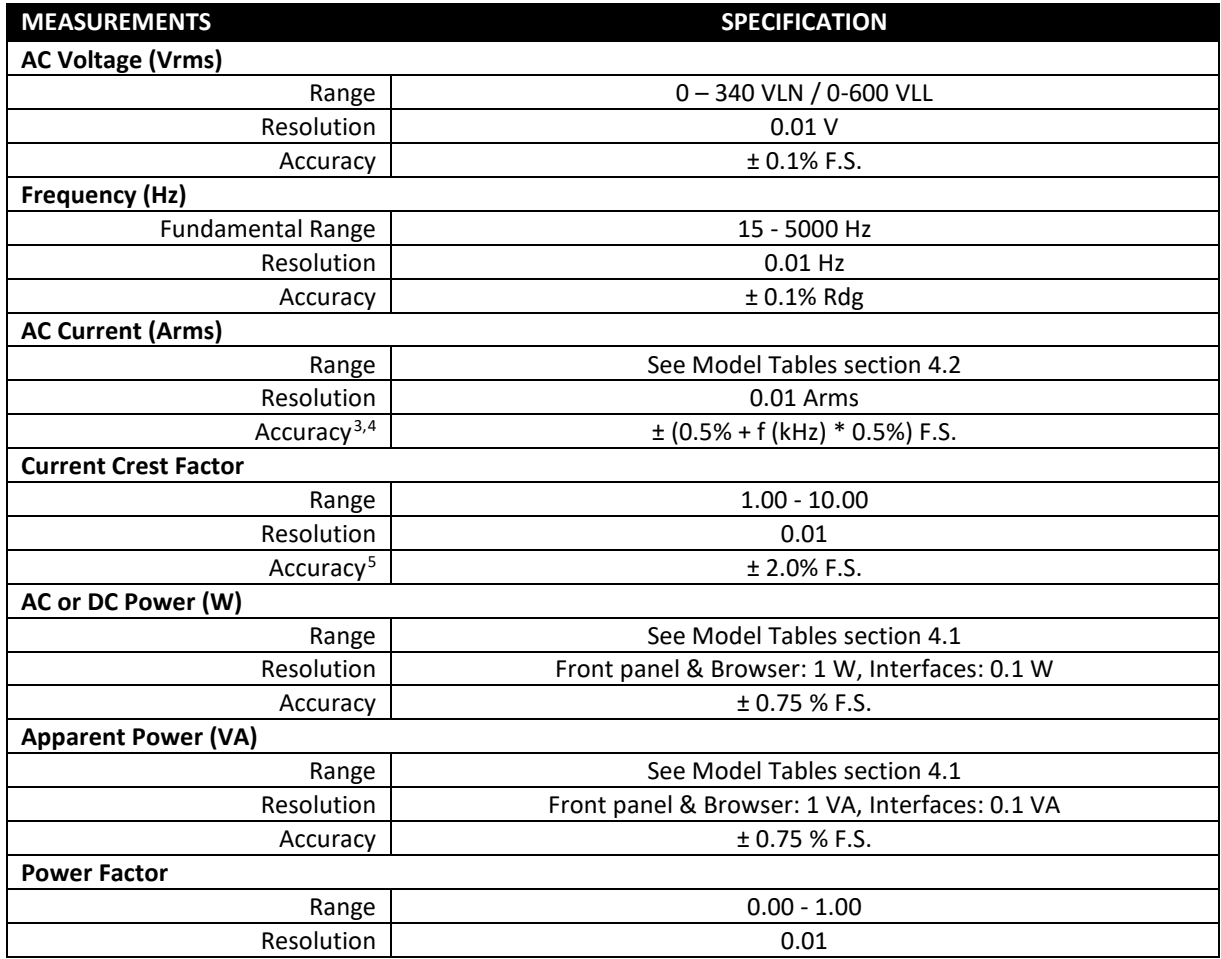

<span id="page-43-3"></span> $^3$  Current RMS Full Scale (F.S.) is defined as 150% of Power Source model rated current range.<br>4. Remote interface provides 3 digits of precision for calibration verification.

<sup>&</sup>lt;sup>4</sup> Remote interface provides 3 digits of precision for calibration verification.

<sup>5</sup> For currents > 1.0 Arms.

<span id="page-43-2"></span><span id="page-43-1"></span><span id="page-43-0"></span>Entire Contents Copyright © 2024 by Pacific Power Source, Inc. (PPS) • All Rights Reserved • No reproduction without written authorization from PPS.

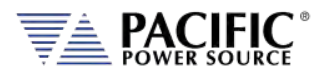

## 4.8 Other Measurements

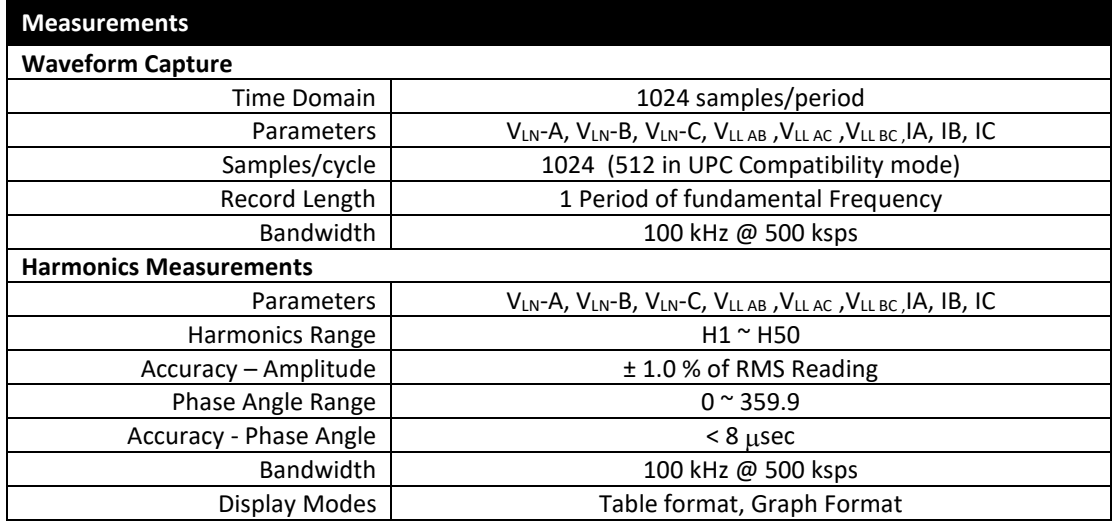

## 4.9 Transients

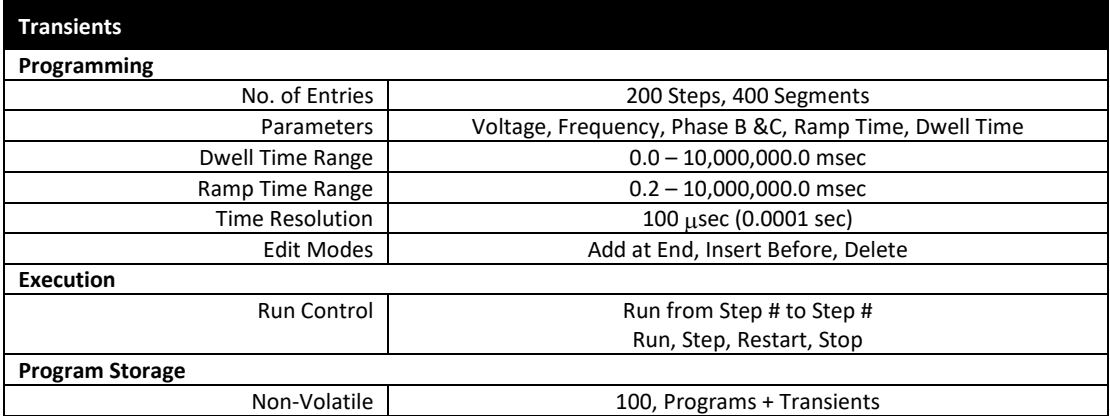

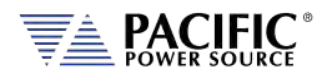

### 4.10 AC Input Power Requirements

This paragraph lists and defines the input voltage forms that are accepted by the various models within the LMX-Series model range. Each model is listed separately. Refer to the appropriate model when determining proper input service requirements. The input currents listed are for operation at full rated load. Overload conditions will result in higher input currents that still fall within the recommended input service.

The input power transformer of the LMX-Series Power Source has taps for each of the listed power forms - one of which is selected by the factory at time of order. Once selected, the unit will operate at designated voltage, ±10%.

#### 4.10.1 105LMX AC Input

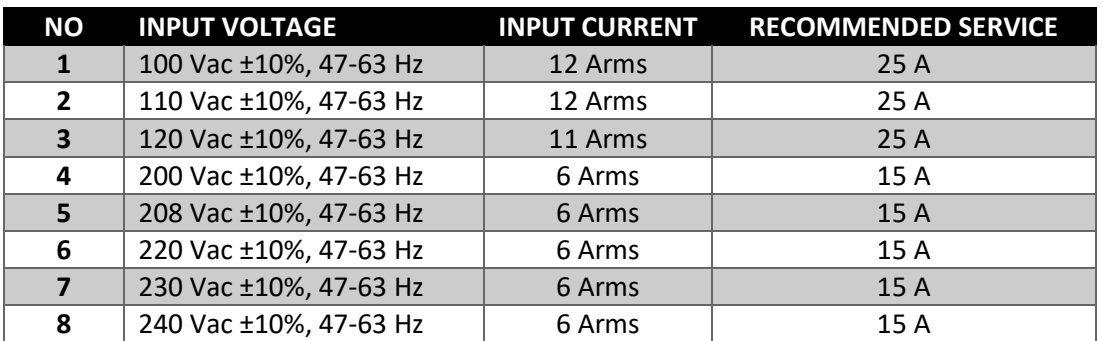

The Model 105LMX single-phase input voltages, required input currents at full rated load and recommended service input currents are stated as below.

#### 4.10.2 108LMX AC Input

The Model 108LMX single-phase input voltages, required input currents at full rated load and recommended service input currents are stated as below.

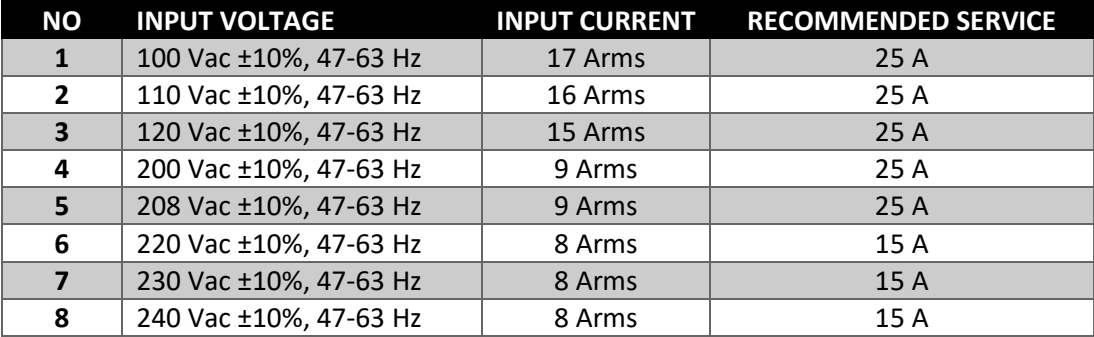

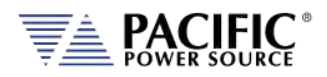

### 4.10.3 112LMX AC Input

The Model 112LMX single-phase input voltages, required input currents at full rated load and recommended service input currents are stated as below.

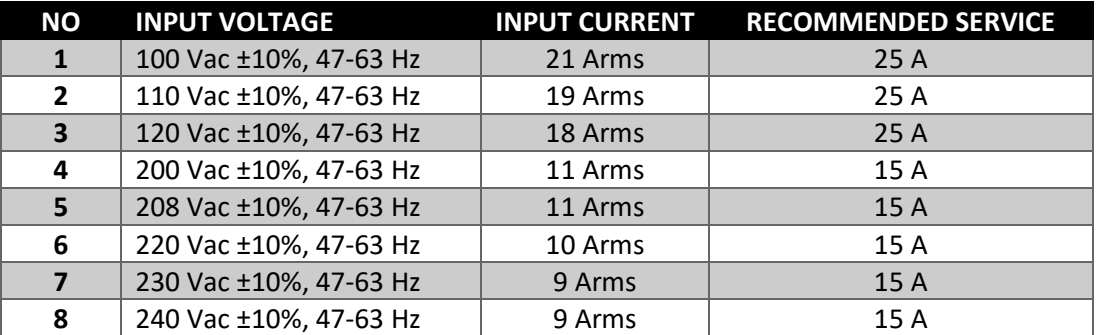

#### 4.10.4 140LMX AC Input

The Model 140LMX single-phase input voltages, required input currents at full rated load and recommended service input currents are stated as below.

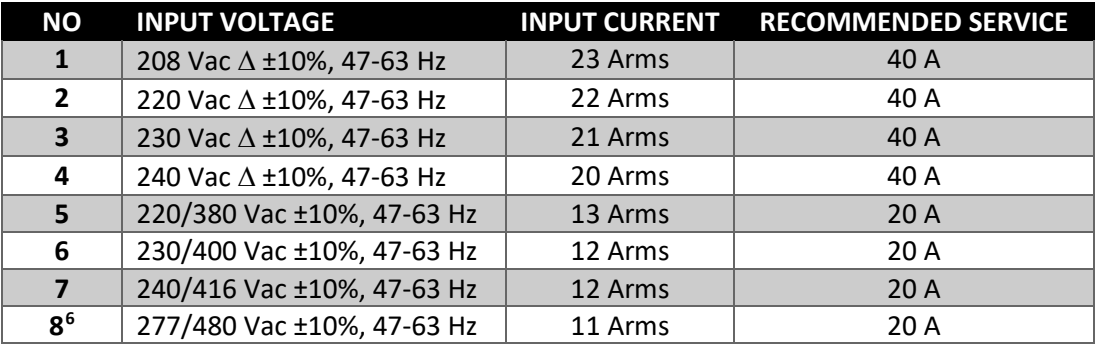

#### 4.10.5 160LMX AC Input

The Model 160LMX single-phase input voltages, required input currents at full rated load and recommended service input currents are stated as below.

| <b>NO</b>      | <b>INPUT VOLTAGE</b>       | <b>INPUT CURRENT</b> | <b>RECOMMENDED SERVICE</b> |
|----------------|----------------------------|----------------------|----------------------------|
|                | 208 Vac △ ±10%, 47-63 Hz   | 28 Arms              | 40 A                       |
| $\mathbf{2}$   | 220 Vac △ ±10%, 47-63 Hz   | 26 Arms              | 40 A                       |
| 3              | 230 Vac ∆ ±10%, 47-63 Hz   | 25 Arms              | 40 A                       |
| 4              | 240 Vac ∆ ±10%, 47-63 Hz   | 25 Arms              | 40 A                       |
| 5              | 220/380 Vac ±10%, 47-63 Hz | 15 Arms              | 20A                        |
| 6              | 230/400 Vac ±10%, 47-63 Hz | 14 Arms              | 20A                        |
| 7              | 240/416 Vac ±10%, 47-63 Hz | 14 Arms              | 20A                        |
| 8 <sup>7</sup> | 277/480 Vac ±10%, 47-63 Hz | 14 Arms              | 20A                        |

Cost Option

Cost Option

<span id="page-46-1"></span><span id="page-46-0"></span>Entire Contents Copyright © 2024 by Pacific Power Source, Inc. (PPS) • All Rights Reserved • No reproduction without written authorization from PPS.

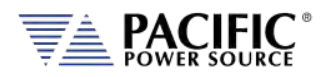

### 4.10.6 305LMX AC Input

The Model 305LMX single-phase input voltages, required input currents at full rated load and recommended service input currents are stated as below.

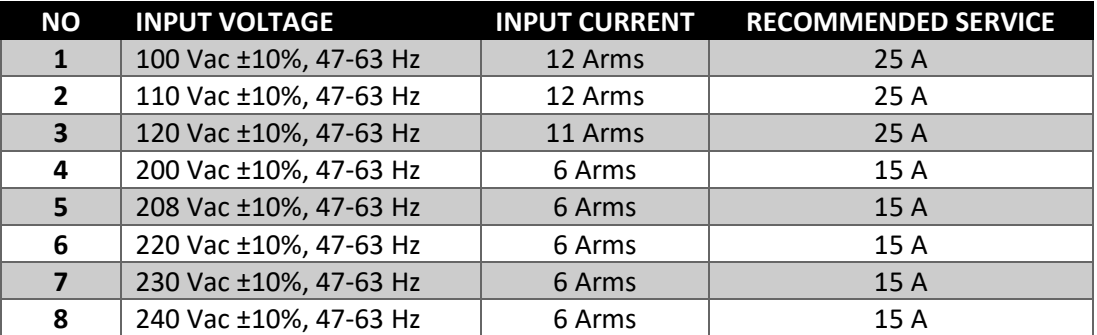

#### 4.10.7 308LMX AC Input

The Model 308LMX single-phase input voltages, required input currents at full rated load and recommended service input currents are stated as below.

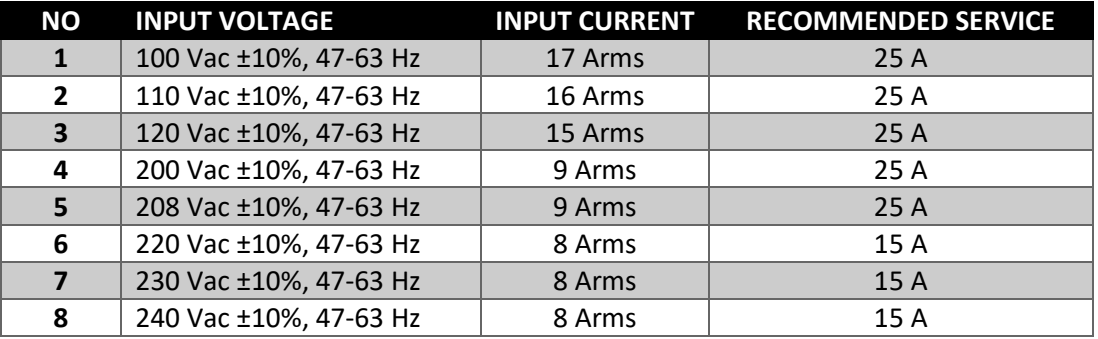

#### 4.10.8 312LMX AC Input

The Model 312LMX single-phase input voltages, required input currents at full rated load and recommended service input currents are stated as below.

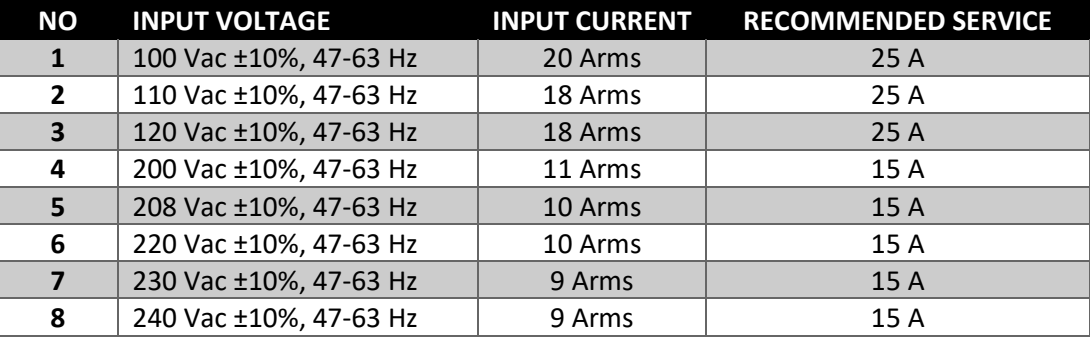

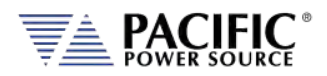

#### 4.10.9 320LMX AC Input

The Model 320LMX single-phase input voltages, required input currents at full rated load and recommended service input currents are stated as below.

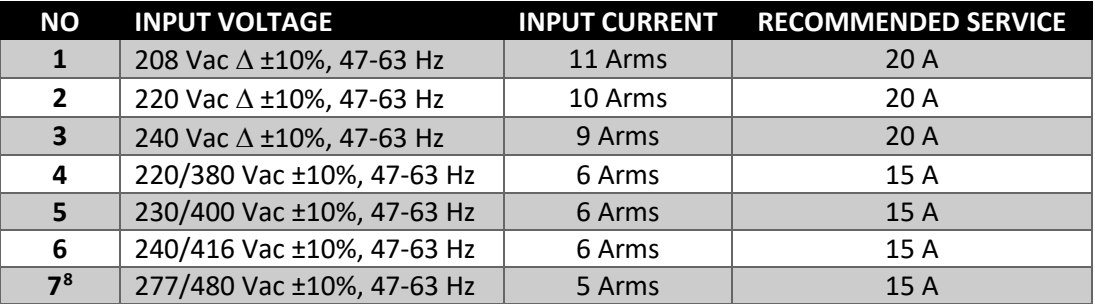

#### 4.10.10 345LMX AC Input

The Model 345LMX single-phase input voltages, required input currents at full rated load and recommended service input currents are stated as below.

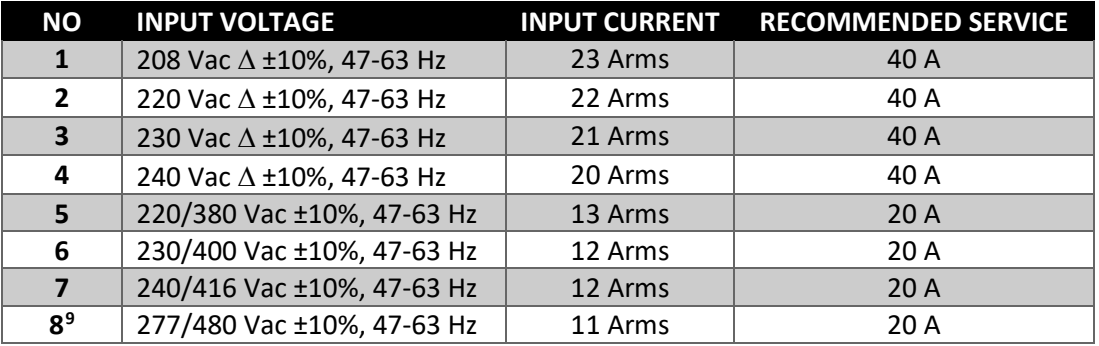

#### 4.10.11 360LMX AC Input

The Model 360LMX single-phase input voltages, required input currents at full rated load and recommended service input currents are stated as below.

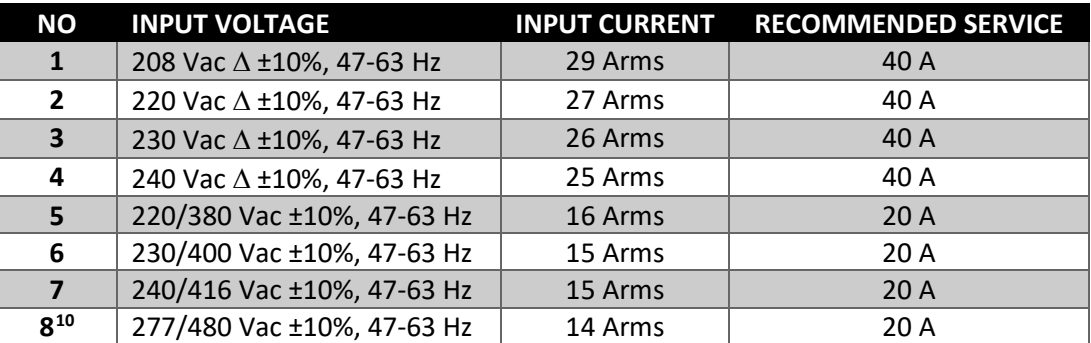

<sup>8</sup> Cost Option

<sup>10</sup> Cost Option

<sup>&</sup>lt;sup>9</sup> Cost Option

<span id="page-48-2"></span><span id="page-48-1"></span><span id="page-48-0"></span>Entire Contents Copyright © 2024 by Pacific Power Source, Inc. (PPS) • All Rights Reserved • No reproduction without written authorization from PPS.

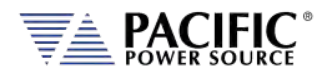

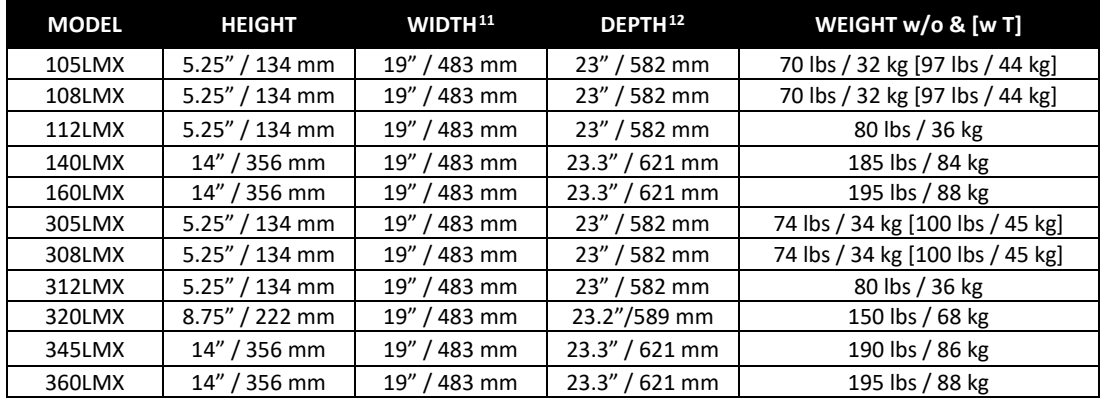

## 4.11 Dimensions & Weight by Model

#### 4.11.1 Rack Handles

The front panel mounted rack handles are intended for use in installing or removing the power source from a 19" instrument cabinet only.

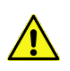

These handles should **not be used** to carry or move the power source to a different location. Always use a suitable cart for lift to move the power source.

#### 4.11.2 Rack Mount Slides

The chassis of the LMX-Series Power Source is designed to accept slide rails. These can be provided as a cost option. For more information, contact your local sales representative or the Pacific Power Source Sales Office.

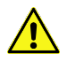

**Do not** install or remove the power source with less than two persons in view of the unit's weight. It is strongly recommended to use a suitable mechanical lift to install/remove the unit in a cabinet.

<sup>11</sup> Front panel width. Chassis width is 16.75" / 426 mm for models < 2.5kVA or 17" / 432 mm for 2.5kVA & higher models.  $12$  Measured from back side of front panel to front panel. Excludes terminal block depth.

<span id="page-49-1"></span><span id="page-49-0"></span>Entire Contents Copyright © 2024 by Pacific Power Source, Inc. (PPS) • All Rights Reserved • No reproduction without written authorization from PPS.

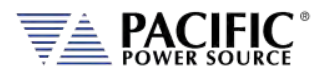

#### 4.11.3 Chassis Drawings – 3U Unregulated models

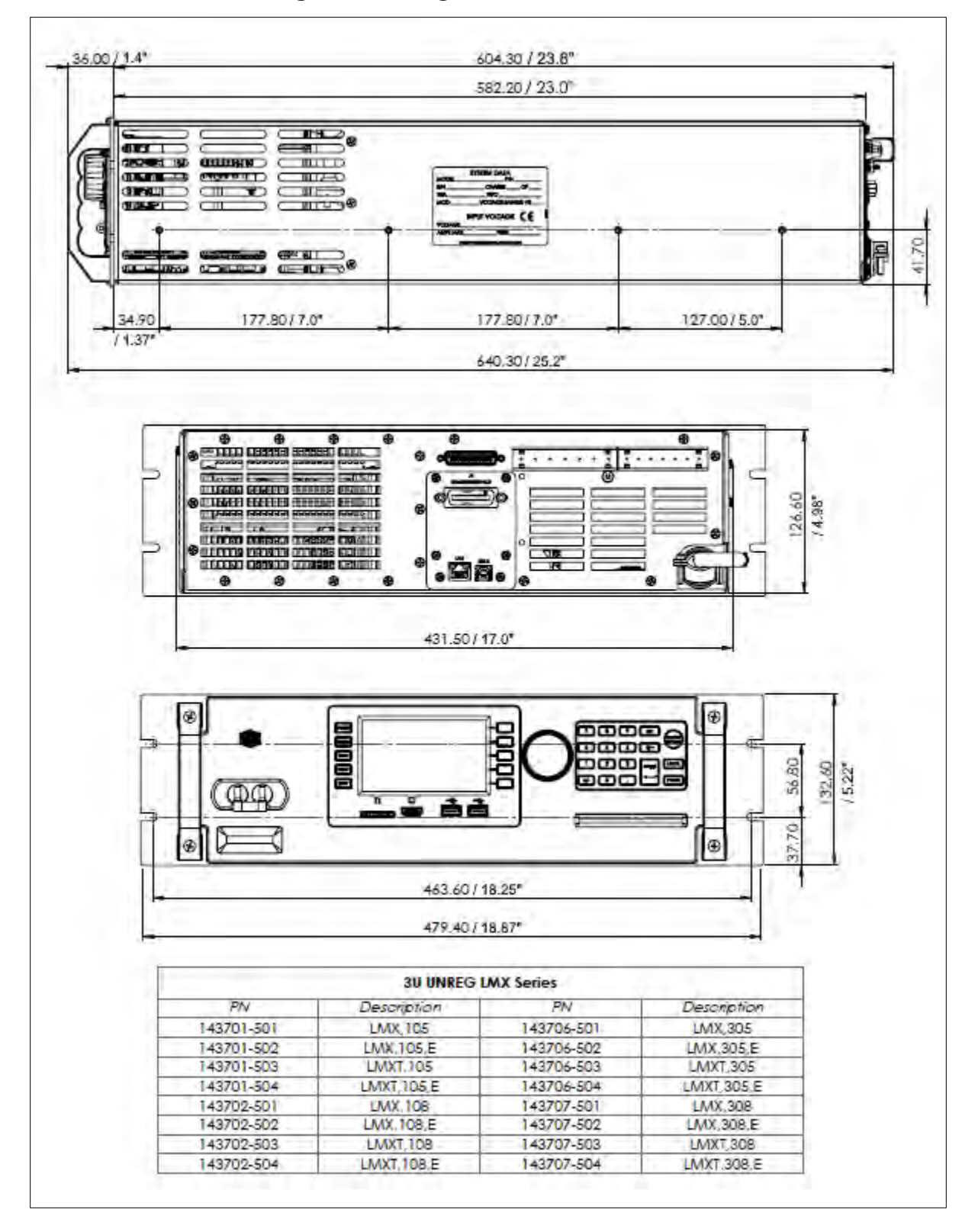

Entire Contents Copyright © 2024 by Pacific Power Source, Inc. (PPS) • All Rights Reserved • No reproduction without written authorization from PPS.

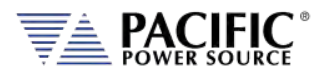

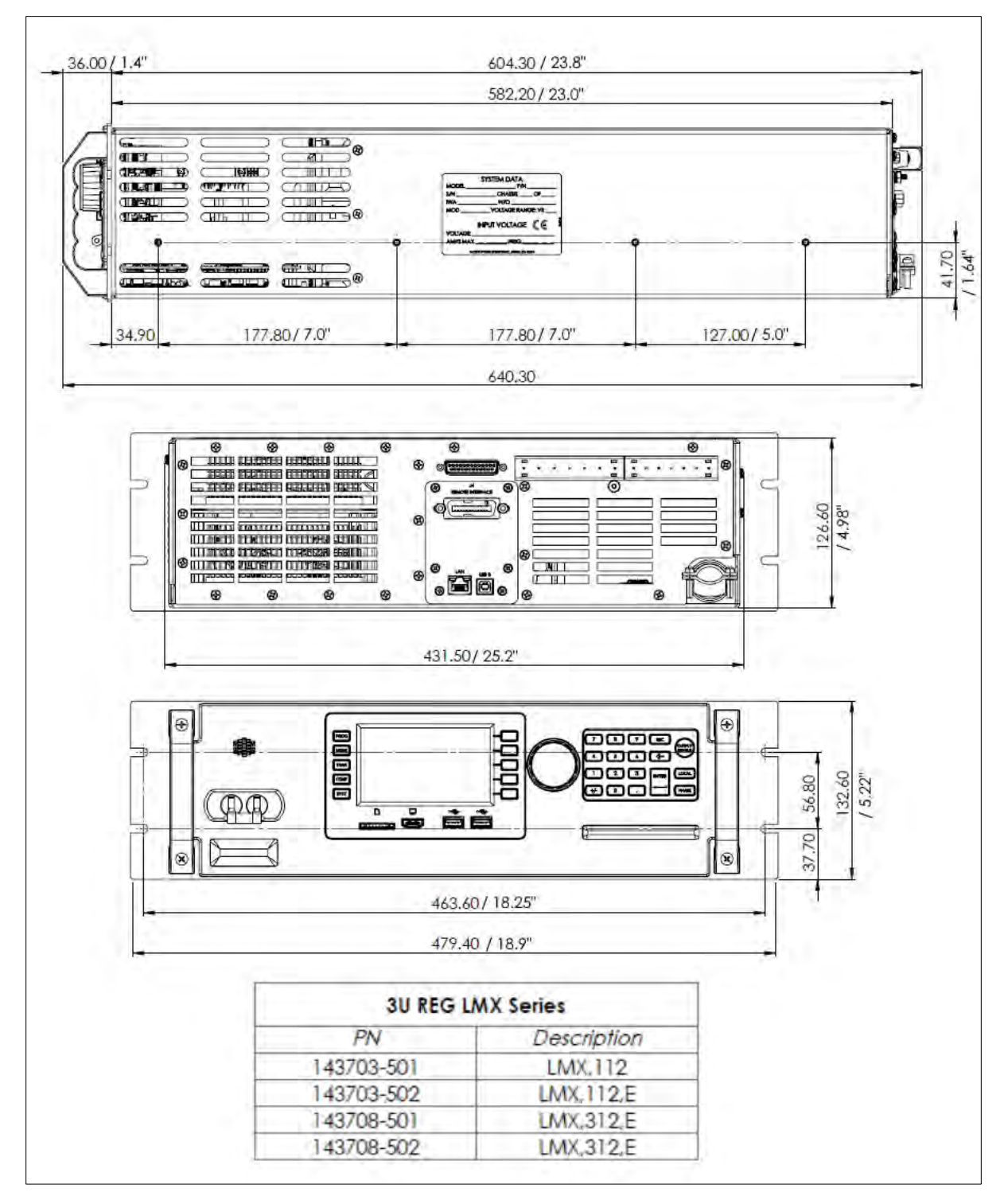

#### 4.11.4 Chassis Drawings – 3U Regulated models

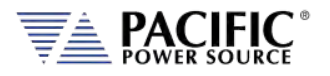

#### 4.11.5 Chassis Drawings – 5U models

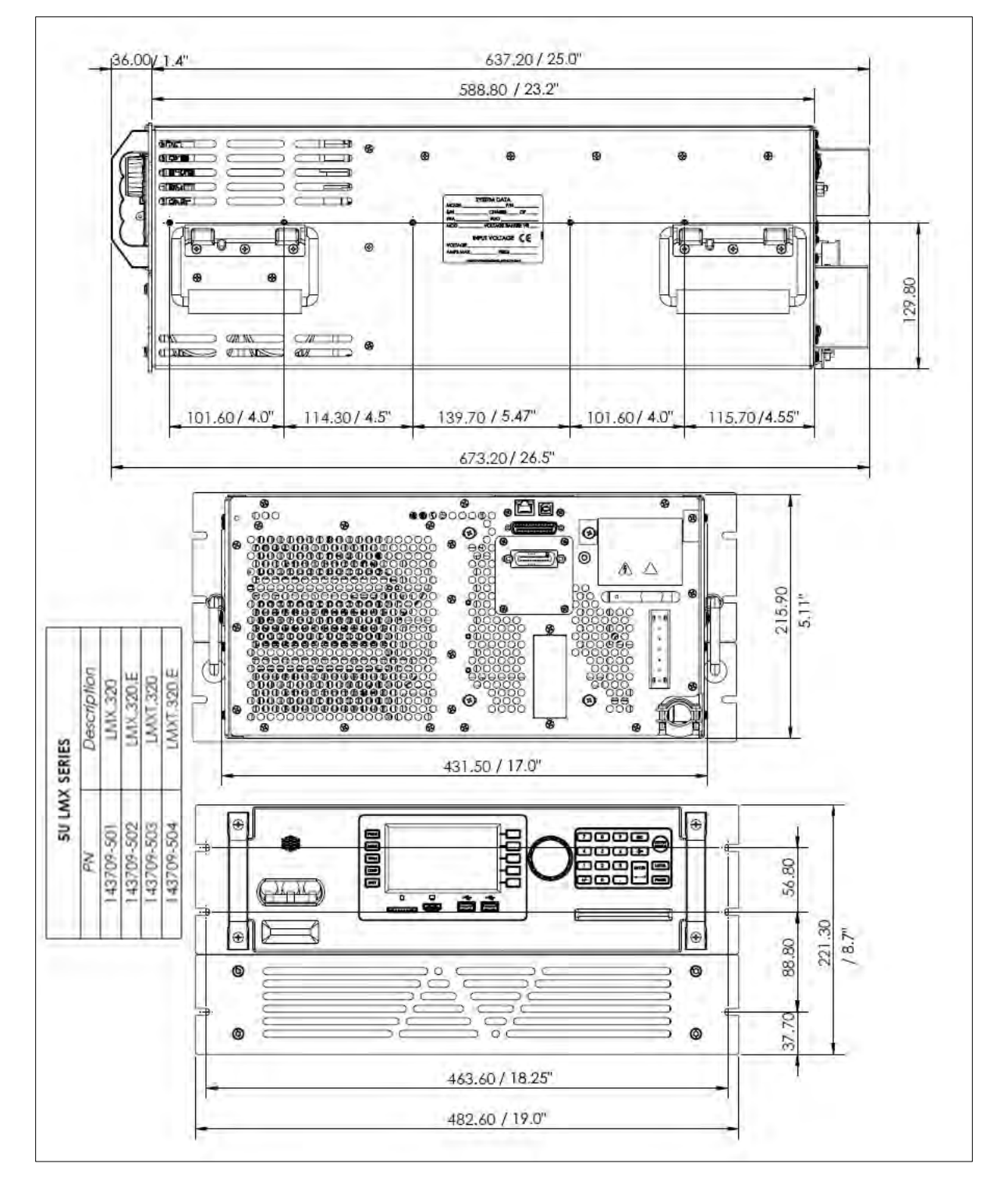

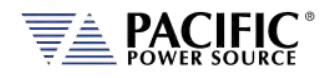

### 4.11.6 Chassis Drawings – 8U models

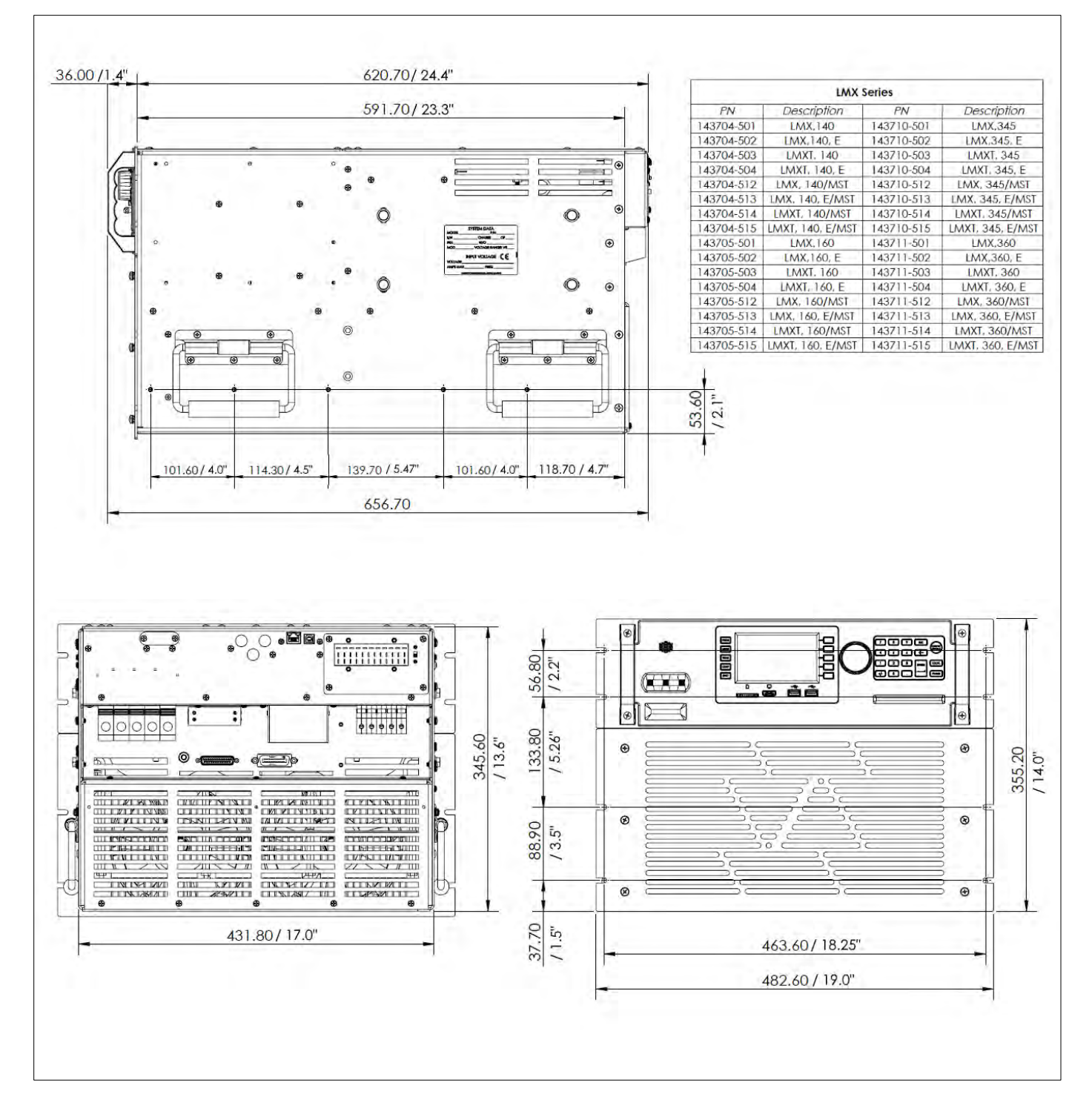

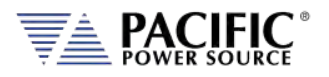

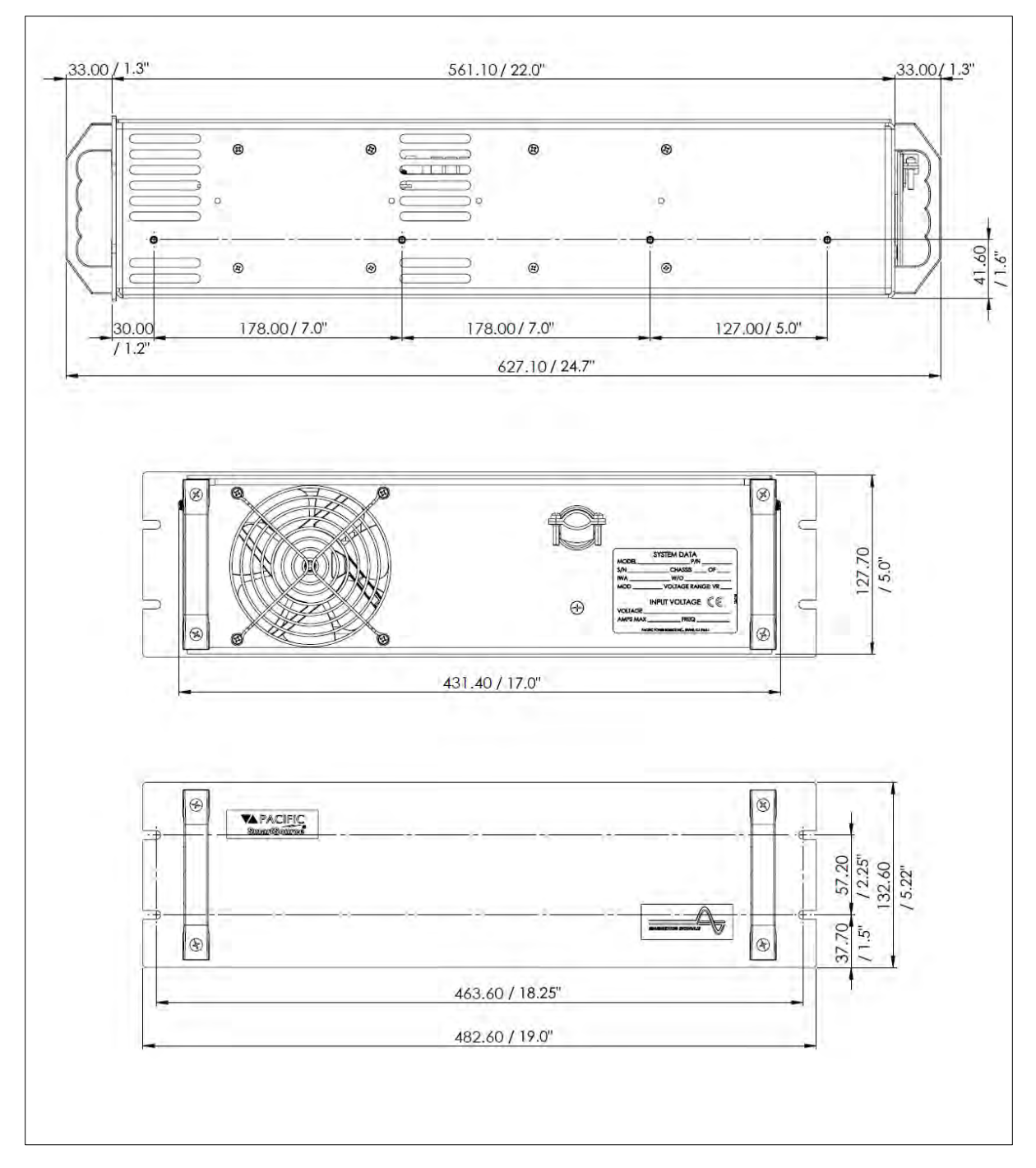

## 4.11.7 Chassis Drawings – T Option Magnetics Module 3U

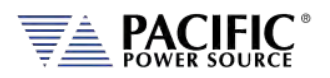

## 4.12 Environmental

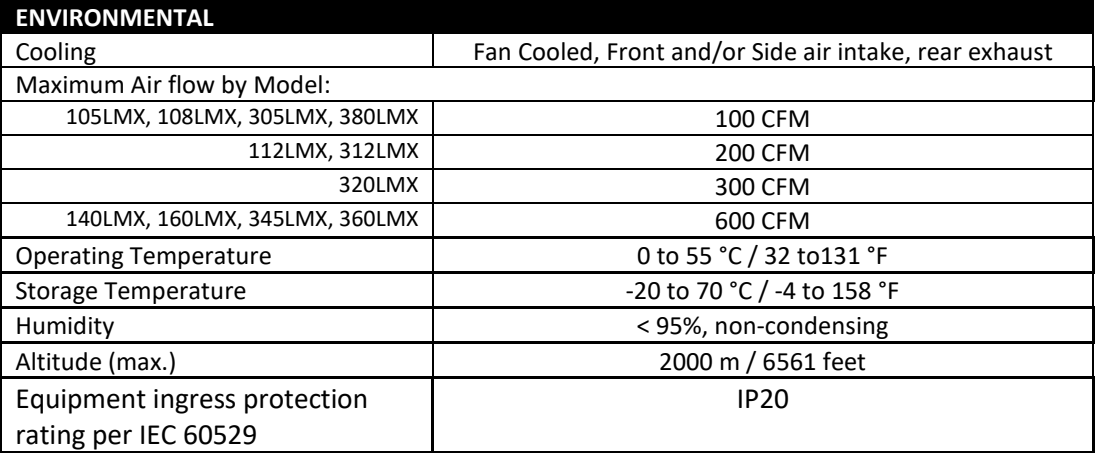

## 4.13 Safety & Regulatory

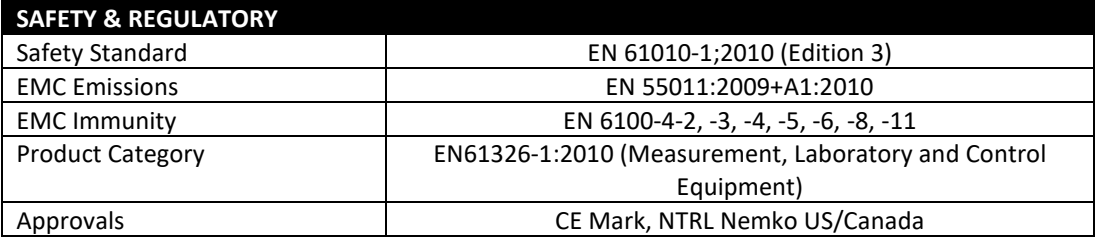

## 4.14 Digital Interfaces

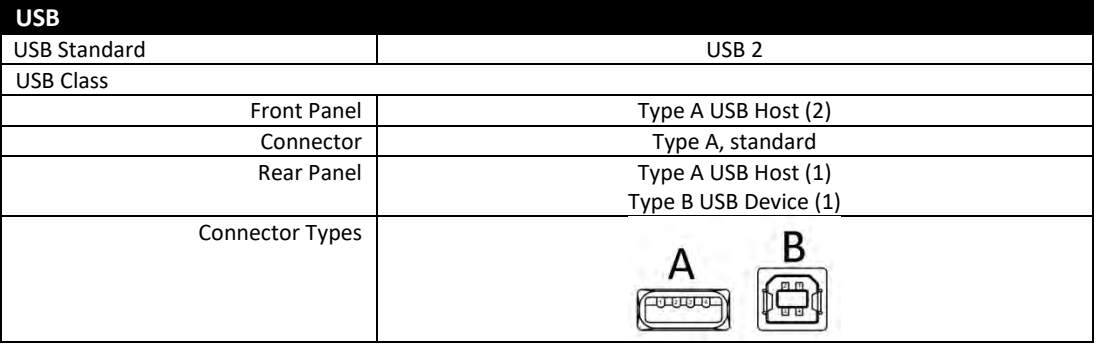

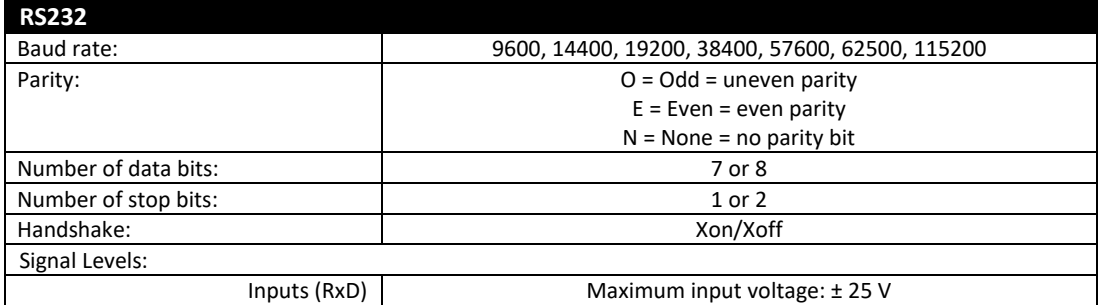

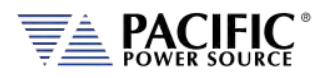

SECTION 4: Technical Specifications

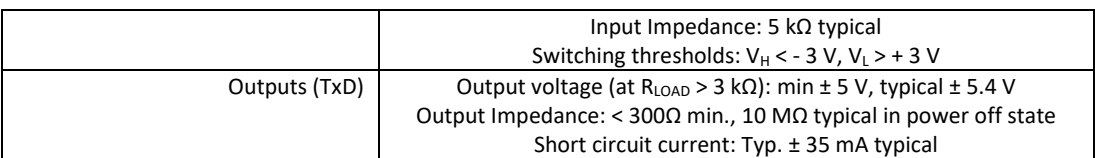

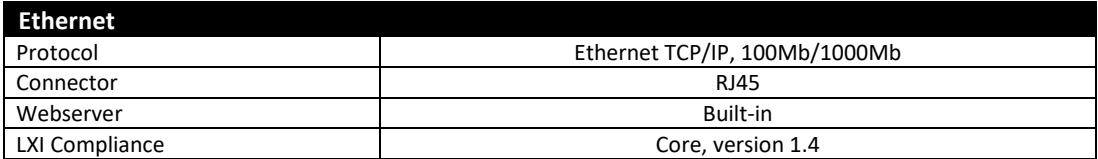

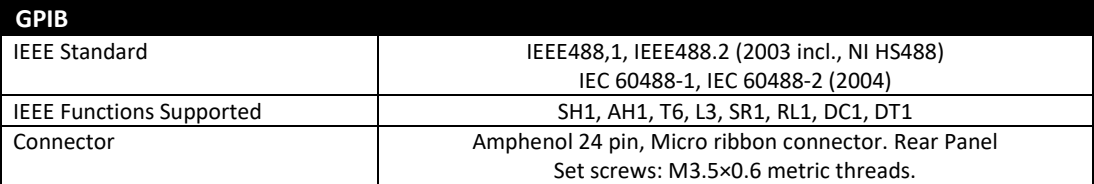

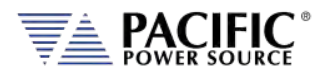

## 4.15 Auxiliary I/O

The Auxiliary I/O functions are only available on all LMX Series power source models.

The following technical specifications apply to the Auxiliary I/O functions.

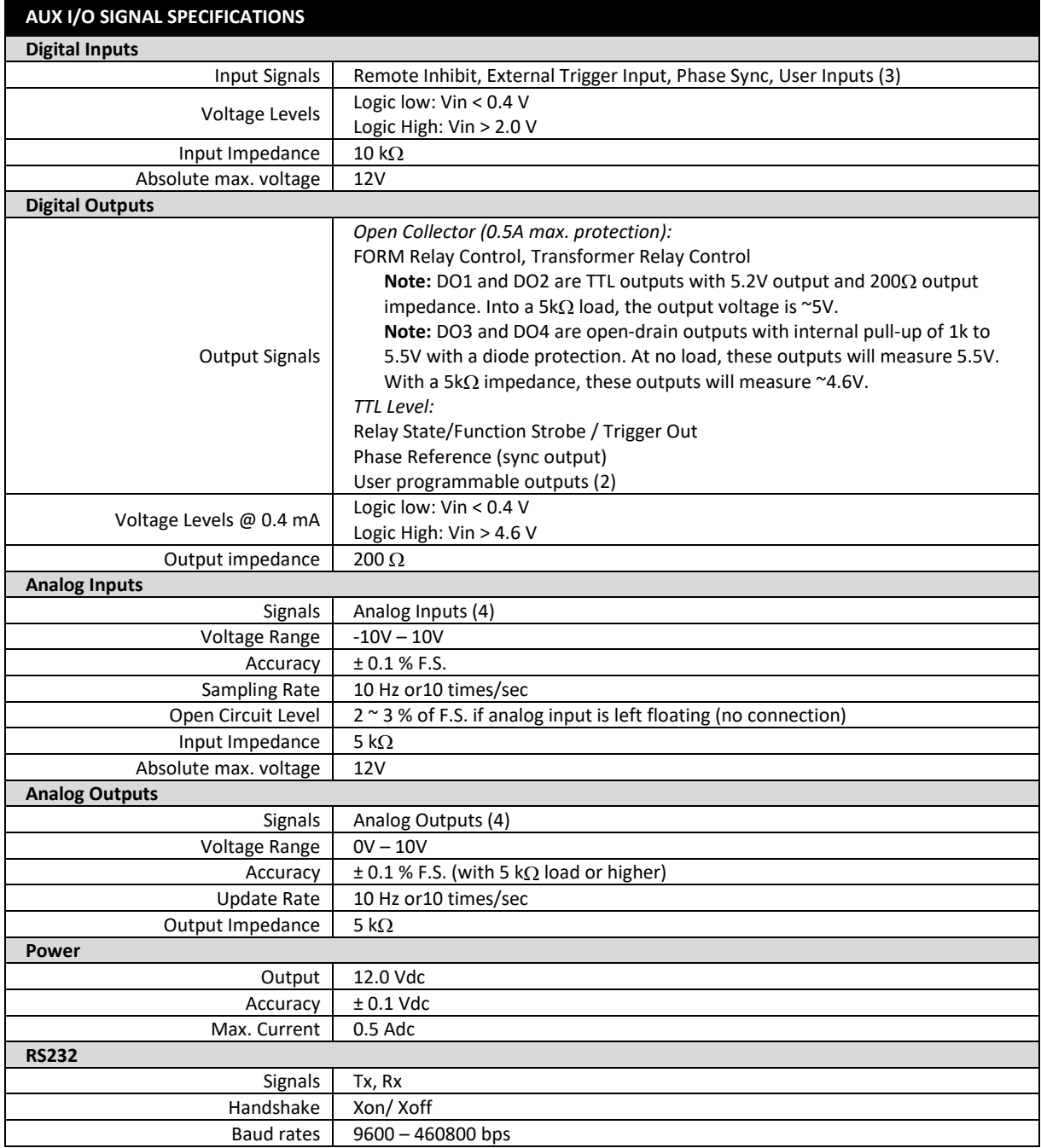

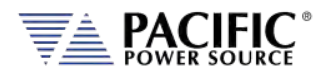

#### **Auxiliary I/O Signal Protection Information and Recommendations**

- All the signals on the auxiliary I/O DB25 port have double insulation with respect to high voltage. They are safe to touch (SELV) and safe to connect to any other equipment.
- These signals are referenced to earth, so any data acquisition card or equipment used to control the power source should be referenced to the same earth as the power source. For the power source unit, earth is its chassis.
- If the controlling computer connected to the power source is connected to an earth with different potential - this can happen when using different outlets or AC utility circuits - , that voltage difference can damage low-signal circuits.
- Analog outputs cannot be negative and cannot be higher than 5V. Any DAQ card or instrument used to monitor/read these outputs must have a sufficient input voltage range.
- In general, it is recommended to limit signal input voltages with series resistors and clamping diodes in case the "source" can generate a voltage higher than the maximum allowed by the analog inputs of the power source. See relevant specification on the previous page.

Entire Contents Copyright © 2024 by Pacific Power Source, Inc. (PPS) • All Rights Reserved • No reproduction without written authorization from PPS.

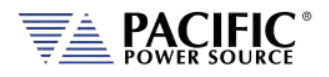

## <span id="page-59-0"></span>5 Unpacking and Installation

### 5.1 Unpacking

This equipment is heavy and requires two persons to lift or carry. To remove the equipment from its packaging, use the handgrips on the sides for 5U and 8U chassis size models to lift the unit from its packaging and place it on a suitable surface that is rated to support the weight of the unit. Two persons are required to remove the LMX unit from its packaging, one on each long side of the box.

If the unit was shipped with the optional external magnetics module (T-Option), it will be in its own separate packaging.

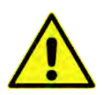

**NOTE:** THE MAGNETICS MODULE FOR, MODELS 140LMX, 160LMX AND 320LMX THROUGH 360LMX ARE **NOT** A ONE-PERSON LIFT, AND MUST BE LIFTED BY TWO OR MORE INDIVIDUALS IN ORDER TO REDUCE CHANCE OF PHYSICAL INJURY.

### 5.2 Inspection

The LMX Series® of AC power sources are carefully inspected before shipment. If instrument damage has occurred during transport, please inform Pacific Power Source' nearest sales and service office or representative.

Refer to "check line voltage" to check the line voltage selection and fuse type.

## 5.3 Lifting and Carrying Instructions

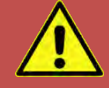

## **CAUTION**

**THIS UNIT IS HEAVY.** Two persons are required to lift or carry this unit. DO NOT attempt to lift alone. DO NOT use the front panel rack handles alone to lift this unit. The unit must be supported in front and back when carrying.

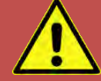

## **AVERTISSEMENT**

CET EQUIPEMENT EST LOURD. Deux personnes sont requises pour transporter ou soulever cet équipement. NE PAS tenter de soulever ou déplacer seul. NE PAS utiliser les poignées en face avant pour soulever l´appareil. L´équipement doit être pris en charge à l´avant et à l´arrière pour le transport.

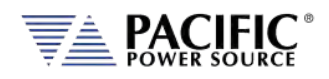

## 5.4 Chassis Placement

All LMX-Series Power Sources are designed to fit into a standard 19 inch rack. Provisions for mounting slide rails are included in the chassis. The power source can also be used as a bench-top unit, if desired.

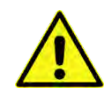

**Note:** The front panel handles are not designed to carry the entire unit. It must be supported on front and back or both sides by two persons when being handled.

Select an appropriate location for the unit. Key points to consider when locating the chassis are:

- 1. **PROXIMITY TO THE LOAD** The power source should be located as close to the load as possible. This helps to reduce distribution losses. These losses become more critical as the output frequency increases.
- 2. **VENTILATION** The chassis requires good ventilation to adequately cool the internal components. Airflow ranges from 200 to 600 CFM. The minimum clearance requirement for each model is listed below.

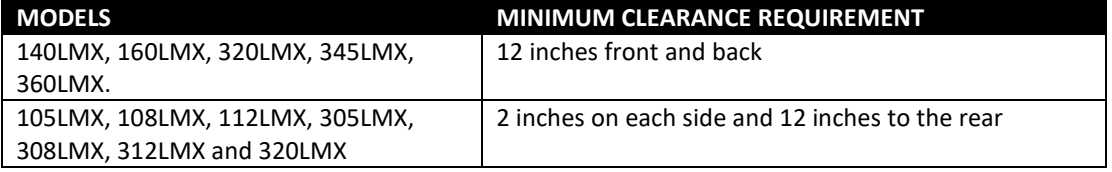

*Table 5-1: Required ventilation clearances by model*

When the power source is placed in a 19-inch rack, it must be supported by either chassis slides or full depth angle brackets. The front panel alone will not support the weight of the power source. Chassis slides are available from Pacific Power Source as a cost option. Call factory service for details.

After the location for the unit is selected, verify that the input voltage of the power source is correct (Input voltage is stated on the system ID label). If it requires changing, refer to section 5.6, "AC Input Connections" on page 62 for instructions.

Also check that the output transformer ratio setting is correct. If not, reconfigure to the desired ratio.

After the input voltage form and output transformer ratio have been verified, install the power source into the rack or place it into its final position. Make the necessary input and output connections as stated in section [5.6](#page-61-0) and section [5.12](#page-84-0) respectively.

Entire Contents Copyright © 2024 by Pacific Power Source, Inc. (PPS) • All Rights Reserved • No reproduction without written authorization from PPS.

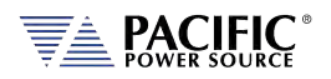

## 5.5 Verify Correct AC Input Line Voltage

The LMX Series® power supply is available with either single or three phase AC input voltage configurations and supports multiple input voltage settings. Prior to connecting the AC power source to the local mains, it is important to check the type label on the unit to verify that its AC input configuration matches the local utility power.

Do not connect the power supply to the mains if the AC input voltage, phasing and frequency does not match.

## **CAUTION**

**DO NOT** CONNECT AN LMX MODEL TO AN INCORRECT UTILITY LINE VOLTAGE AS DAMAGE TO THE UNIT MAY OCCUR.

## **AVERTISSEMENT**

## **NE PAS** CONNECTER UNE LMX MODÈLE À UN UTILITAIRE TENSION EN PANNE QUI PEUT SE PRODUIRE.

## <span id="page-61-0"></span>5.6 AC Input Connections

For models 105,108,112,305,308,312 and 320LMX, an input power cord and plug is provided to meet ETL safety standard requirement.

For models 140, 345 and 360LMX, an input terminal block cover is provided to meet ETL safety standard requirement. Use of the cover is mandatory and "Knock-outs" are provided for wiring to the rear panel input terminal block.

Input voltage form and requirements of the input wiring for the LMX-Series Power Source varies by model. Each is discussed in a separate sections following. Please refer to the appropriate models section paragraph for the model being configured.

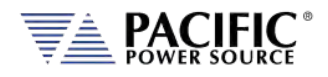

### 5.6.1 Input Voltage Configuration – Models 105, 108, 305, 308LMX

## **CAUTION**

**DISCONNECT** THIS UNIT FROM THE INPUT SERVICE AND ALLOW 15 MINUTES FOR INTERNAL CAPACITOR VOLTAGES TO BLEED DOWN BEFORE REMOVING THE TOP COVER.

HIGH VOLTAGE HAZARD WILL BE PRESENT INSIDE THE UNIT WHEN TOP COVER IS REMOVED AND STILL CONNECTED TO INPUT SERVICE

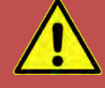

## **AVERTISSEMENT**

**DÉCONNECTEZ** CET APPAREIL DU SERVICE D'ENTRÉE ET PERMETTEZ 15 MINUTES POUR QUE LES TENSIONS INTERNES DU CONDENSATEUR AURA ÉTÉ SAIGNÉE AVANT D'ENLEVER LE COUVERCLE SUPÉRIEUR.

UN RISQUE DE HAUTE TENSION SERA PRÉSENT À L'INTÉRIEUR DE L'UNITÉ LORSQUE LE COUVERCLE SUPÉRIEUR EST ENLEVÉ ET CONNEXION AU SERVICE D'ENTRÉE

The 105LMX, 108LMX, 305LMX and 308LMX Power Sources have been designed to accept most standard single phase input voltage forms. This is accomplished through the use of a tapped, input power transformer. Configuring the proper input form is a matter of setting jumpers in the appropriate positions. The system is designed for use with input frequencies of 47 to 63 Hz. (Optionally, the systems may be used with input frequencies of up to 440 Hz. Contact the factory for details.)

[Figure 5-2](#page-63-0) shows the location of the various jumpers which need to be moved to change input voltage form. The position of these jumpers is listed on the accompanying table.

To change the input power form, remove the top cover, then connect the jumpers as stated in the table for the desired input voltage. Jumpers are located on the input power transformer (T1). Refer to the table in [Figure 5-2](#page-63-0) for the proper setting.

After configuring the input voltage form, check connections and ensure that they are tight and in the correct position. Replace the top cover.

The Power Source can now be connected to an appropriate AC outlet via the input power cord provided. Refer to Section [4.8](#page-43-3) for minimum input service requirements of the various input voltage forms.

Entire Contents Copyright © 2024 by Pacific Power Source, Inc. (PPS) • All Rights Reserved • No reproduction without written authorization from PPS.

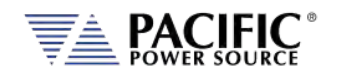

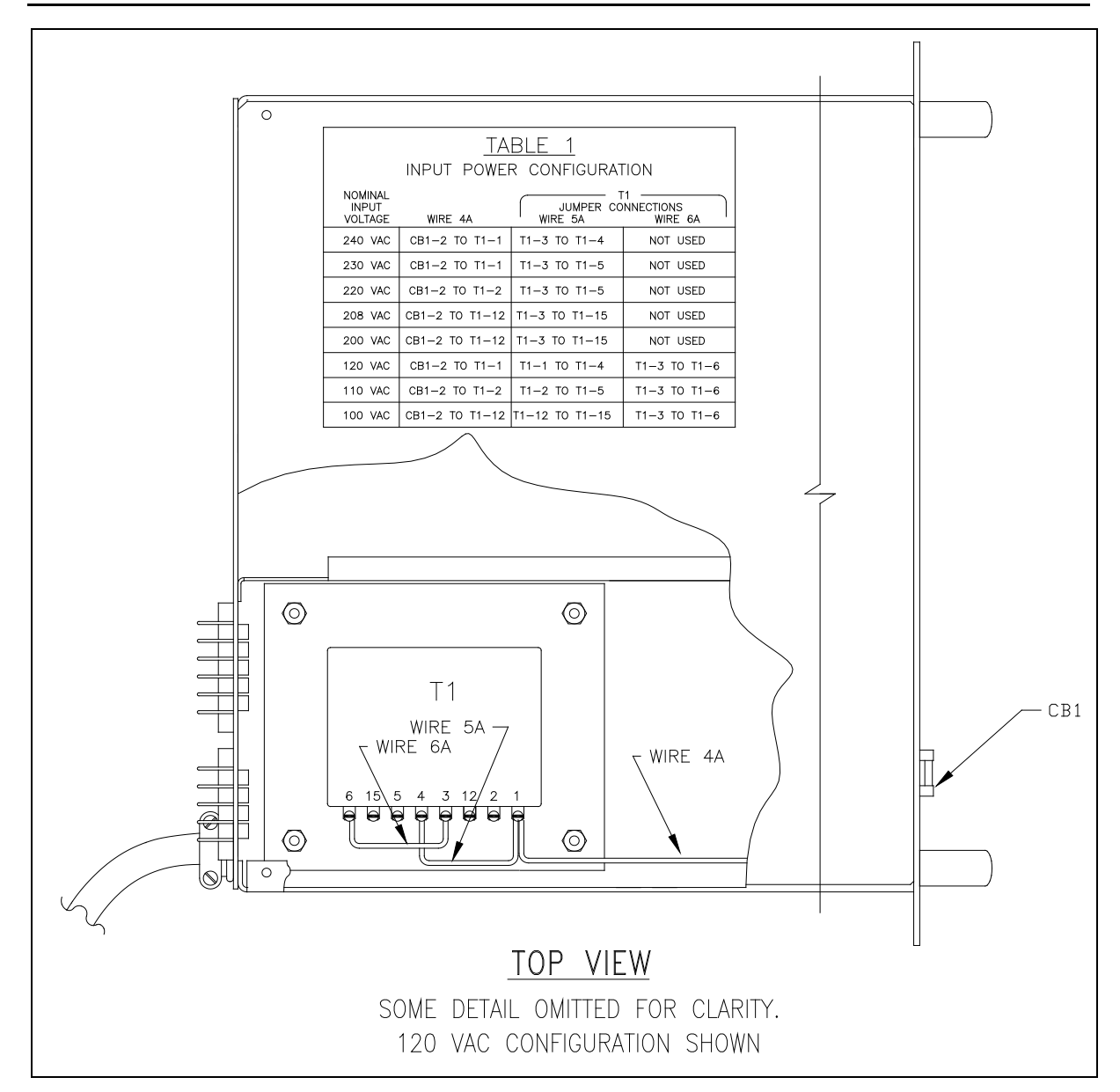

<span id="page-63-0"></span>*Figure 5-2: AC Input Transformer Tap Settings – Models 105, 108, 305, 308LMX*

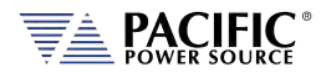

### 5.6.2 Input Voltage Configuration – Models 112, 312LMX

## **CAUTION**

**DISCONNECT** THIS UNIT FROM THE INPUT SERVICE AND ALLOW 15 MINUTES FOR INTERNAL CAPACITOR VOLTAGES TO BLEED DOWN BEFORE REMOVING THE TOP COVER.

HIGH VOLTAGE HAZARD WILL BE PRESENT INSIDE THE UNIT WHEN TOP COVER IS REMOVED AND STILL CONNECTED TO INPUT SERVICE

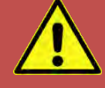

## **AVERTISSEMENT**

**DÉCONNECTEZ** CET APPAREIL DU SERVICE D'ENTRÉE ET PERMETTEZ 15 MINUTES POUR QUE LES TENSIONS INTERNES DU CONDENSATEUR AURA ÉTÉ SAIGNÉE AVANT D'ENLEVER LE COUVERCLE SUPÉRIEUR.

UN RISQUE DE HAUTE TENSION SERA PRÉSENT À L'INTÉRIEUR DE L'UNITÉ LORSQUE LE COUVERCLE SUPÉRIEUR EST ENLEVÉ ET CONNEXION AU SERVICE D'ENTRÉE

The 112LMX and 312LMX Power Sources have been designed to accept most standard single phase input voltage forms. This is accomplished through the use of a tapped, input power transformer. Configuring the proper input form is a matter of setting jumpers in the appropriate positions. The system is designed for use with input frequencies of 47 to 63 Hz. (Optionally, the systems may be used with input frequencies of up to 440 Hz. Contact the factory for details.)

[Figure 5-3](#page-65-0) shows the location of the various jumpers which need to be moved to change input voltage form. The position of these jumpers is listed on the accompanying table.

To change the input power form, remove the top cover, then connect the jumpers as stated in the table for the desired input voltage. Jumpers are located on the input power transformer (T1). Refer to the table in [Figure 5-3](#page-65-0) for the proper setting.

After configuring the input voltage form, check connections and ensure that they are tight and in the correct position. Replace the top cover.

The Power Source can now be connected to an appropriate AC outlet via the input power cord provided. Refer to Section [4.8](#page-43-3) for minimum input service requirements of the various input voltage forms.

Entire Contents Copyright © 2024 by Pacific Power Source, Inc. (PPS) • All Rights Reserved • No reproduction without written authorization from PPS.

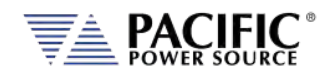

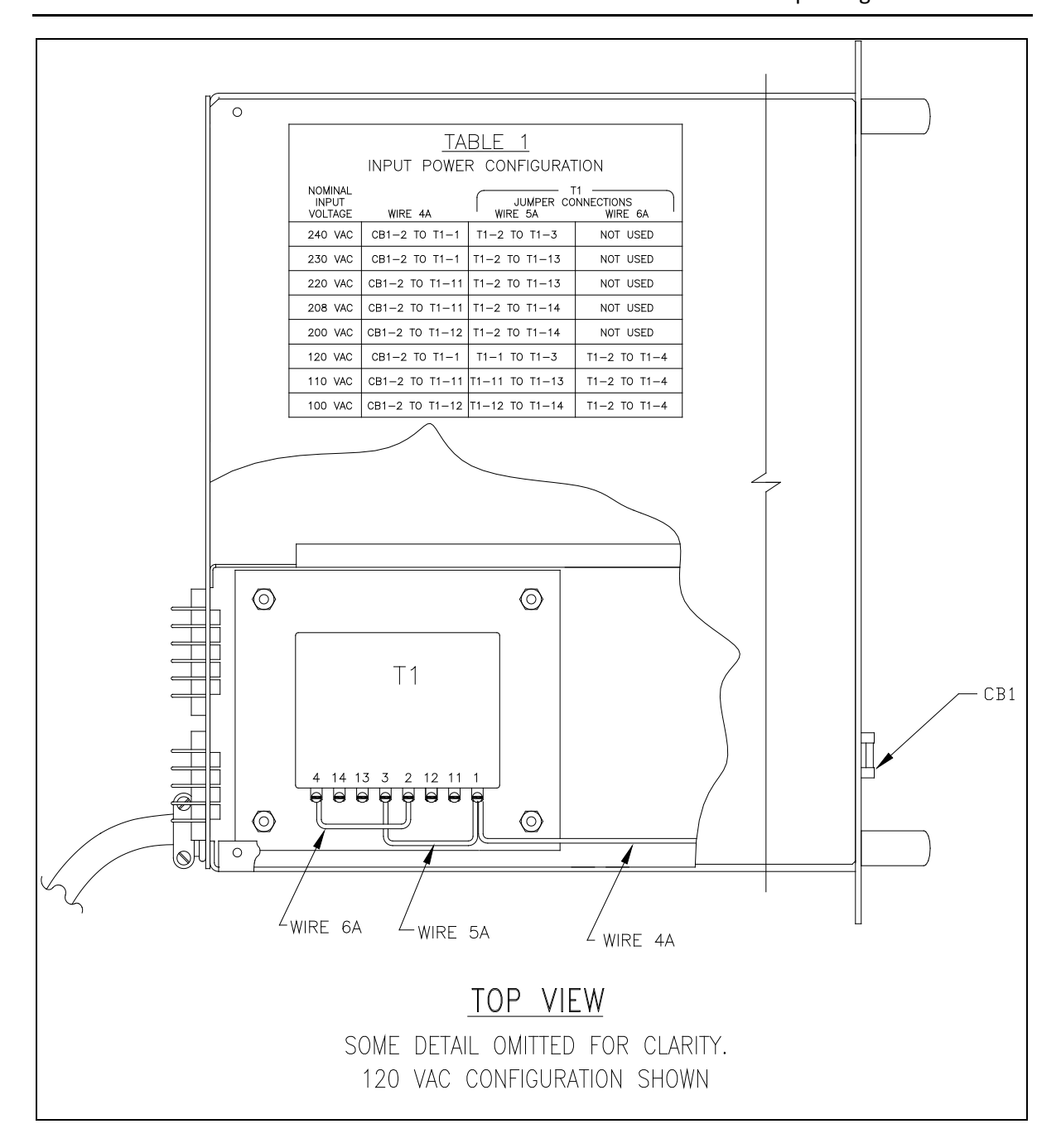

<span id="page-65-0"></span>*Figure 5-3: AC Input Transformer Tap Settings – Models 112 and 312LMX* 

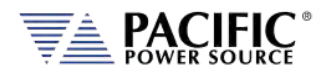

### 5.6.3 Input Voltage Configuration – Model 320LMX

## **CAUTION**

**DISCONNECT** THIS UNIT FROM THE INPUT SERVICE AND ALLOW 15 MINUTES FOR INTERNAL CAPACITOR VOLTAGES TO BLEED DOWN BEFORE REMOVING THE TOP COVER.

HIGH VOLTAGE HAZARD WILL BE PRESENT INSIDE THE UNIT WHEN TOP COVER IS REMOVED AND STILL CONNECTED TO INPUT SERVICE

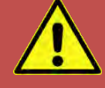

## **AVERTISSEMENT**

**DÉCONNECTEZ** CET APPAREIL DU SERVICE D'ENTRÉE ET PERMETTEZ 15 MINUTES POUR QUE LES TENSIONS INTERNES DU CONDENSATEUR AURA ÉTÉ SAIGNÉE AVANT D'ENLEVER LE COUVERCLE SUPÉRIEUR.

UN RISQUE DE HAUTE TENSION SERA PRÉSENT À L'INTÉRIEUR DE L'UNITÉ LORSQUE LE COUVERCLE SUPÉRIEUR EST ENLEVÉ ET CONNEXION AU SERVICE D'ENTRÉE

The 320LMX Power Source has been designed to accept most standard three phase input voltage forms. This is accomplished through the use of a tapped, input power transformer. Configuring the proper input form is a matter of setting jumpers in the appropriate positions. The system is designed for use with input frequencies of 47 to 63 Hz. (Optionally, the systems may be used with input frequencies of up to 440 Hz. Contact the factory for details.)

[Figure 5-4](#page-67-0) shows the location of the various jumpers which need to be moved to change input voltage form. The position of these jumpers is listed on the accompanying table.

To change the input power form, remove the top cover, then connect the jumpers as stated in the table for the desired input voltage. Jumpers are located on the input power transformer (T1). Refer to the table in [Figure 5-4](#page-67-0) for the proper setting.

After configuring the input voltage form, check connections and ensure that they are tight and in the correct position. Replace the top cover.

The Power Source can now be connected to an appropriate distribution panel via the input power cord. Refer to Section [4.8](#page-43-3) for minimum input service requirements of the various input voltage forms.

Entire Contents Copyright © 2024 by Pacific Power Source, Inc. (PPS) • All Rights Reserved • No reproduction without written authorization from PPS.

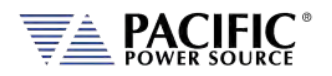

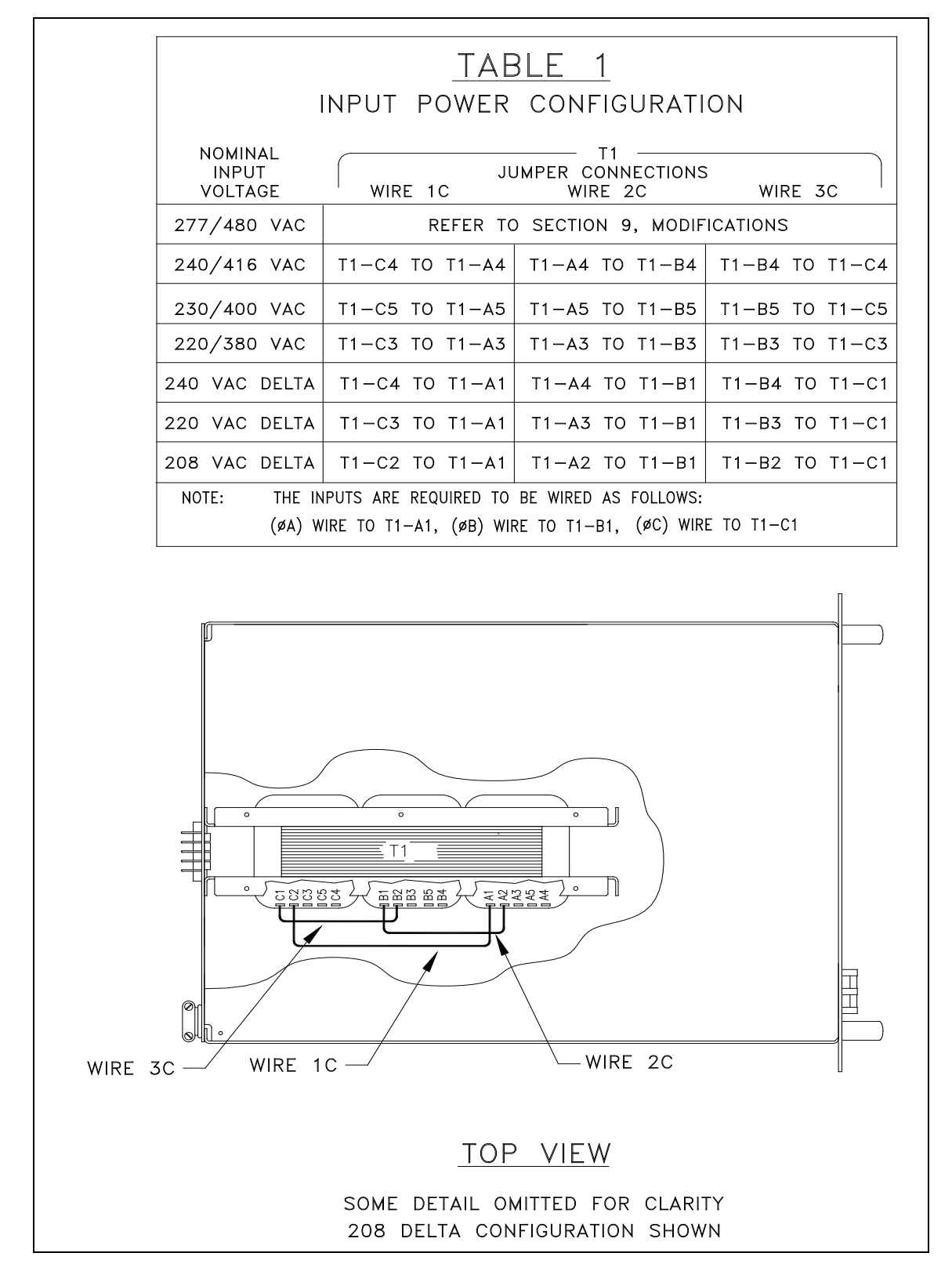

<span id="page-67-0"></span>*Figure 5-4: AC Input Transformer Tap Settings – Model 320LMX*

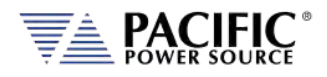

### 5.6.4 Input Voltage Configuration – Model 140, 160, 345 and 360LMX

## **CAUTION**

**DISCONNECT** THIS UNIT FROM THE INPUT SERVICE AND ALLOW 15 MINUTES FOR INTERNAL CAPACITOR VOLTAGES TO BLEED DOWN BEFORE REMOVING THE TOP COVER.

HIGH VOLTAGE HAZARD WILL BE PRESENT INSIDE THE UNIT WHEN TOP COVER IS REMOVED AND STILL CONNECTED TO INPUT SERVICE

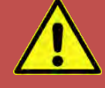

## **AVERTISSEMENT**

**DÉCONNECTEZ** CET APPAREIL DU SERVICE D'ENTRÉE ET PERMETTEZ 15 MINUTES POUR QUE LES TENSIONS INTERNES DU CONDENSATEUR AURA ÉTÉ SAIGNÉE AVANT D'ENLEVER LE COUVERCLE SUPÉRIEUR.

UN RISQUE DE HAUTE TENSION SERA PRÉSENT À L'INTÉRIEUR DE L'UNITÉ LORSQUE LE COUVERCLE SUPÉRIEUR EST ENLEVÉ ET CONNEXION AU SERVICE D'ENTRÉE

The 140LMX, 160LMX, 345LMX and 360LMX Power Sources have been designed to accept most standard three phase input voltage forms. This is accomplished through the use of a tapped, input power transformer. Configuring the proper input form is a matter of setting jumpers in the appropriate positions. The system is designed for use with input frequencies of 47 to 63 Hz. (Optionally, the systems may be used with input frequencies of up to 440 Hz. Contact the factory for details.)

[Figure 5-5](#page-69-0) shows the location of the various jumpers which need to be moved to change input voltage form. The position of these jumpers is listed on the accompanying table.

To change the input power form, remove the top cover, then connect the jumpers as stated in the table for the desired input voltage. Jumpers are located on the input power transformer (T1). Refer to the table in [Figure 5-5](#page-69-0) for the proper setting.

After configuring the input voltage form, check connections and ensure that they are tight and in the correct position. Replace the top cover.

The Power Source can now be connected to an appropriate distribution panel via the terminal block and appropriately sized wiring. **Consult an electrician to ensure compliance to local electrical codes**. Refer to Section [4.8](#page-43-3) for minimum input service requirements of the various input voltage forms.

Entire Contents Copyright © 2024 by Pacific Power Source, Inc. (PPS) • All Rights Reserved • No reproduction without written authorization from PPS.

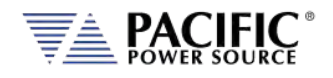

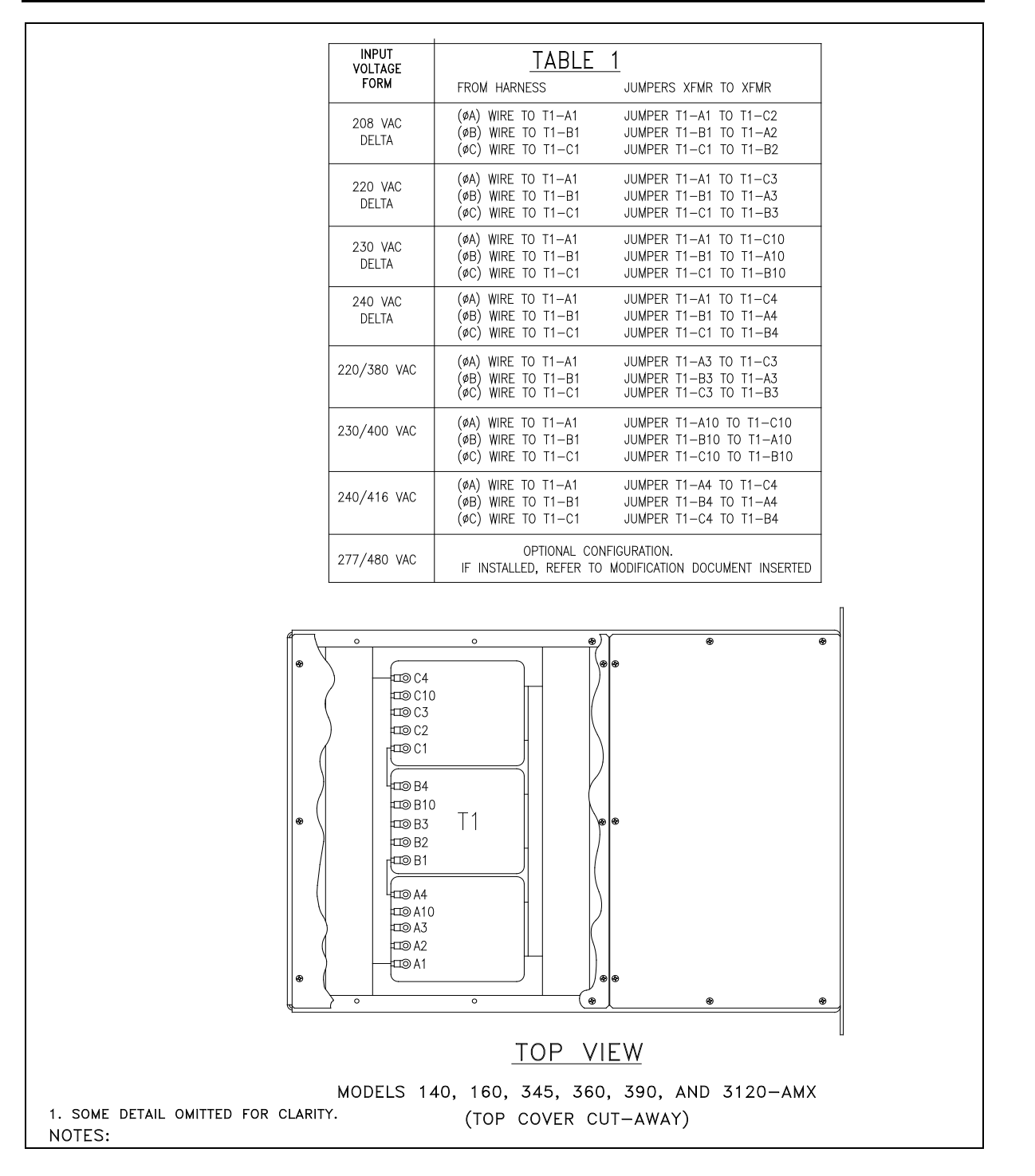

<span id="page-69-0"></span>*Figure 5-5: AC Input Transformer Tap Settings – Models 140, 160, 345 and 360LMX* 

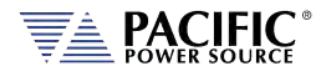

### 5.6.5 Input Power Wiring Requirements

# **CAUTION**

**LETHAL VOLTAGE ARE PRESENT AT INPUT TERMINALS OF THIS EQUIPMENT.**

**ALWAYS CONNECT "CHS or GND" TERMINAL TO EARTH POTENTIAL.** 

**FAILURE TO DO SO WILL CREATE A SHOCK HAZARD.** 

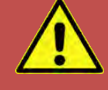

## **AVERTISSEMENT**

**DES TENSIONS LÉTALES SONT PRÉSENTES AUX BORNES D'ENTRÉE DE CET ÉQUIPEMENT.**

**TOUJOURS CONNECTER LE TERMINAL "CHS or GND" AU POTENTIEL DE TERRE.** 

**LE NON-RESPONSABILITÉ CRÉERA UN RISQUE DE CHOC.** 

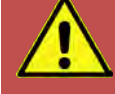

## **CAUTION: USE COPPER CONDUCTOR WIRING ONLY**

**Use only copper conductor (CU) wiring for all AC Input, AC Output and Ground Connections.**

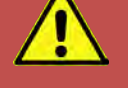

## **ATTENTION: UTILISER UNIQUEMENT LE CÂBLAGE DU CONDUCTEUR EN CUIVRE**

**Utilisez uniquement un câblage à conducteur en cuivre (CU) pour toutes les connexions d'entrée CA, de sortie CA et de mise à la terre.**

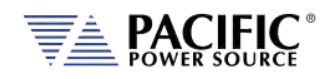

Models 105LMX, 108LMX, 112LMX, 305LMX, 308LMX, 312LMX and 320LMX are supplied with an AC input power cord. Install an appropriate plug onto the end of the power cord and connect to the proper outlet. Refer to Sectio[n 4.8](#page-43-3) for recommended input service of the configured input voltage form.

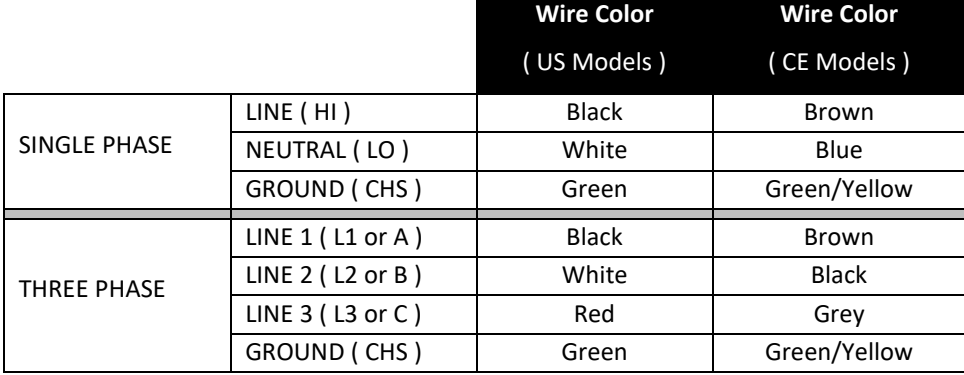

The input power of Models 140LMX, 160LMX, 345LMX and 360LMX is connected to the Input Power Terminal Block located on the rear panel of the power source. In this case, the input wiring is brought to this terminal block from the distribution panel. The connection points are labeled "A," "B," "C," "N," and "CHS."

The input wiring is connected to these points in the appropriate order with CHS being the safety ground or earth potential. The LMX-Series Power Sources are not sensitive to phase rotation of the input voltage. For all standard DELTA input voltage forms (208, 220, and 240VAC) and WYE input voltage forms (220/380VAC, 230/400VAC 240/416VAC, and 277/480VAC), the "N" (Neutral) terminal is not used. Refer t[o Figure 5-6](#page-72-0) for the proper wire size to be used with the configured input power form.

Note: It is the user's responsibility to meet all local and national electrical codes when installing this equipment.
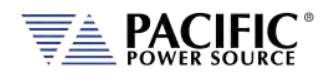

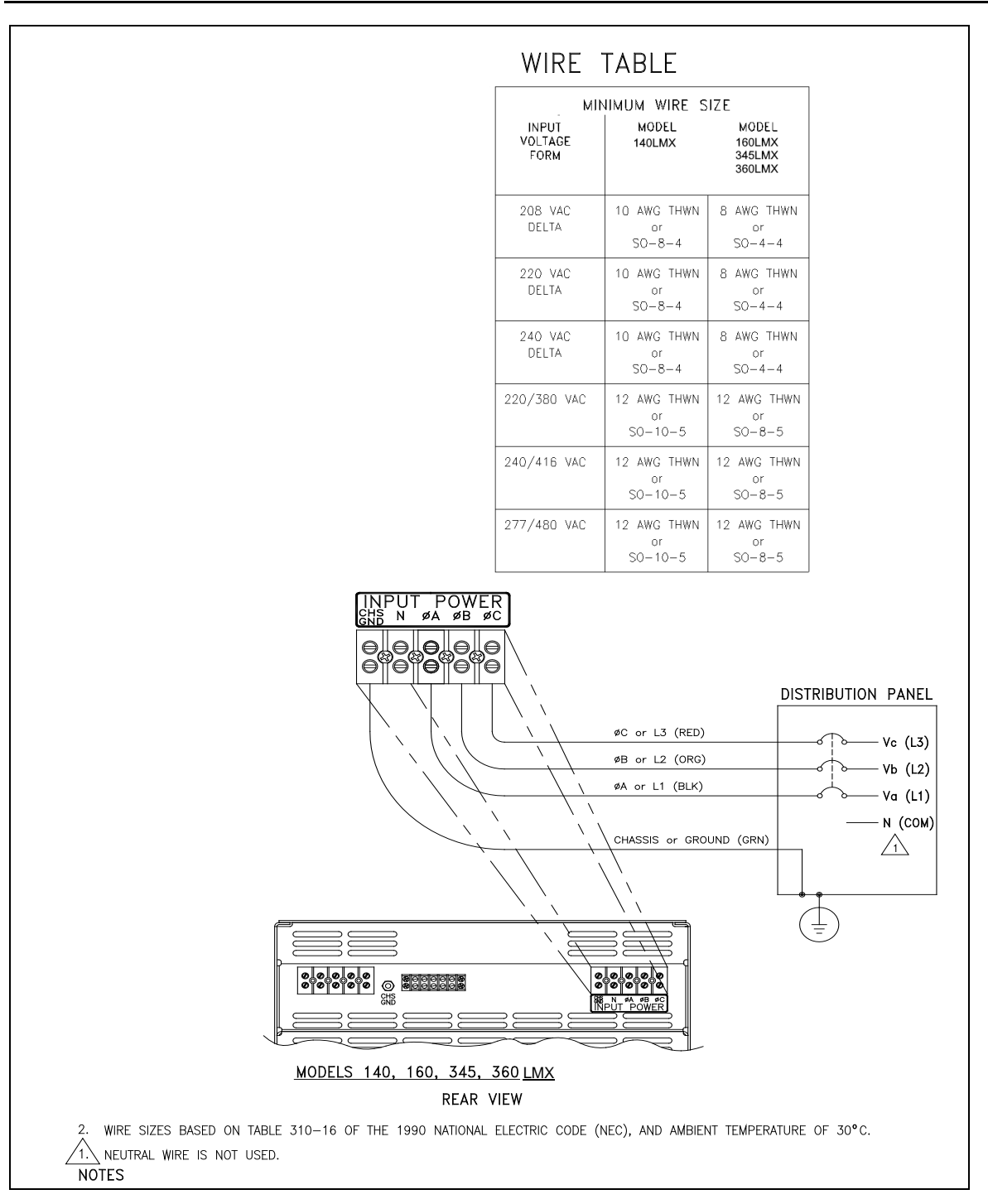

*Figure 5-6: AC Input Wiring Diagram – Models 140, 160, 345 and 360LMX*

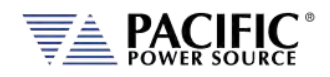

#### 5.6.6 Terminal Block Types by Model

This section describes the input ,output and V sense terminal blocks by model.

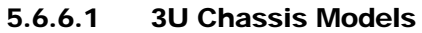

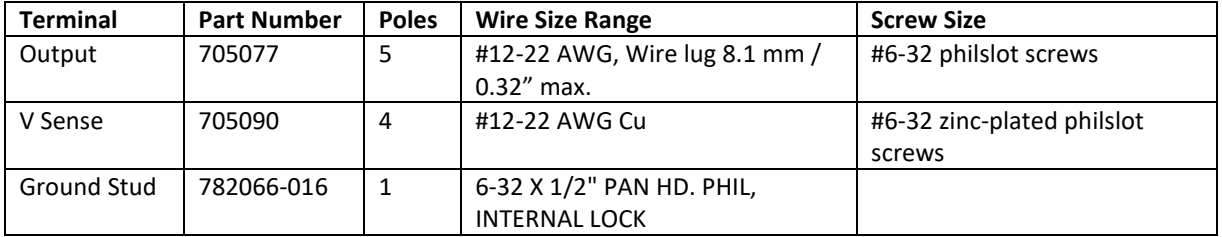

#### 5.6.6.2 5U Chassis Models

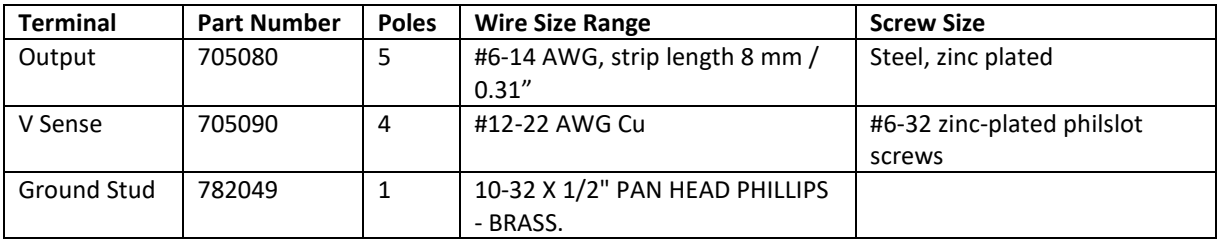

#### 5.6.6.3 8U Chassis Models

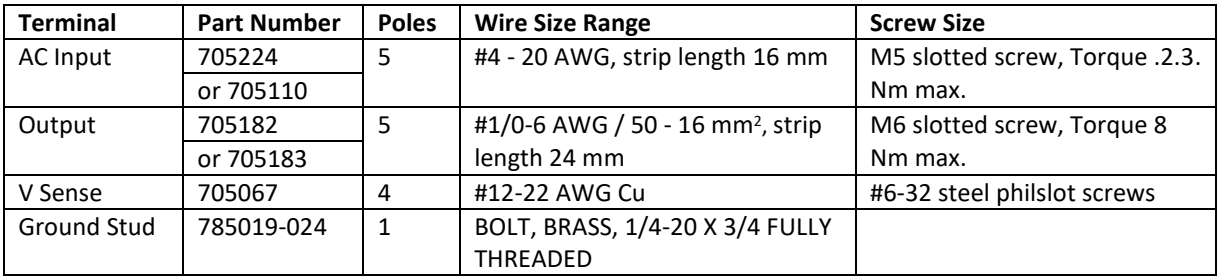

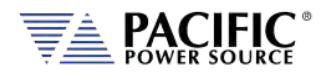

#### 5.7 Grounding Requirements

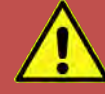

### **CAUTION: USE COPPER CONDUCTOR WIRING ONLY**

**Use only copper conductor (CU) wiring for all AC Input, AC Output and Ground Connections.**

### **ATTENTION: UTILISER UNIQUEMENT LE CÂBLAGE DU CONDUCTEUR EN CUIVRE**

**Utilisez uniquement un câblage à conducteur en cuivre (CU) pour toutes les connexions d'entrée CA, de sortie CA et de mise à la terre.**

#### 5.7.1 Chassis Ground Connection Required

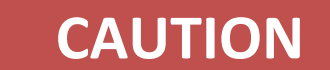

SHOCK HAZARD: Equipment must be grounded.

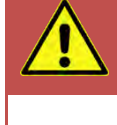

## **AVERTISSEMENT**

RISQUE DE CHOC: l´équipement doit être mis à la terre.

The unit **MUST** be grounded using proper Earth Ground at all times. Correct grounding of your electrical system infrastructure according to applicable national standards must also be observed.

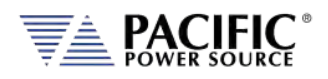

#### 5.7.2 Output Neutral Grounding

The output neutral terminals of the power source are **NOT** connected to earth ground but rather floating. This allows the output of the power source to float with respect to ground. Some loads will have their neutral input grounded, which will result in the power source neutral being grounded through the load. Alternatively, the user may ground the output neutral terminals himself by running a suitable wire size from one of the output neutral terminals to the ground stud on the rear panel of the power source.

Grounding the output neutral can help reduce common mode noise at the output of the power source.

#### 5.8 AC Input Circuit Breaker

This product is fitted with a mains input circuit breaker on the left hand side of the front panel. The power off position of the circuit breaker handle is marked "O". The power on position of the circuit breaker is marked "I".

#### 5.9 Cleaning

### **CAUTION**

BEFORE you clean the unit, switch the unit off at the front panel breaker AND remove all mains power using the mains disconnect.

- Please do NOT use any organic solvent capable of changing the nature of the plastic such as benzene or acetone.
- Please ensure that no liquid is allowed to penetrate this product.

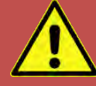

### **ATTENTION**

AVANT de nettoyer l'appareil, mettez l'appareil hors tension au niveau du disjoncteur de face avant ET retirez tout cable d´alimentation secteur.

- Ne pas utiliser **de** solvant organique capable de changer la nature de la matière plastique tel que le benzène ou l'acétone.
- Veiller à ce qu'aucun liquide ne pénètre à l´intérieur de l´appareil

To clean this product, use a soft or slightly damp cloth.

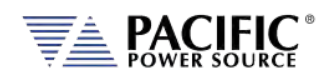

#### 5.10 Air Intake Filter Removal and Cleaning

Units equipped with a removable air intake filter must have their filter material cleaned on a regular basis. A six-month cleaning interval is recommended. For units deployed in particularly dirty environments, this cleaning interval should be shortened to three months or less to prevent the air filter from clogging up with dirt. This applies to both Master units and Auxiliary units.

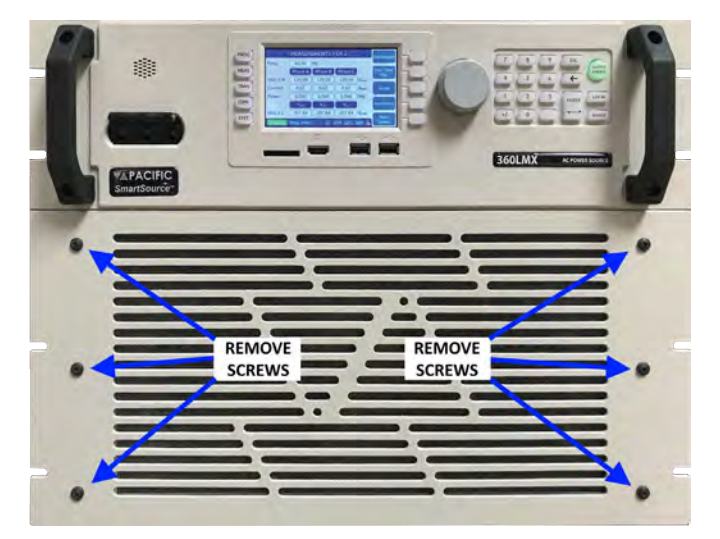

*Figure 5-7: Air Intake Filter Removal*

#### 5.10.1 Air Filter Removal

To remove the air filter, proceed as follows:

- 1. Turn the unit off first. Using a small Philips screwdriver
- 2. Remove the four Philips screws from the corners of the filter panel on the front of the unit.
- 3. Pull the filter panel toward you carefully and remove the filter material.

#### 5.10.2 Filter Cleaning

Use warm water and some mild detergent to rinse all dirt out of the filter material. Allow the filter do dry for 2 hours or more till fully dry before re-installing. If the filter material is too dirty to clean, replace with a new filter. Contact customer service for replacement filters.

#### 5.10.3 Air Filter Installation

To reinstall the filter material, proceed as follows:

- 1. Place the cleaned filter material against the lower part of the units front panel.
- 2. Line up the filter so the filter corners align with the four corners of the filter space.
- 3. Install the removable filter panel using the four screws.

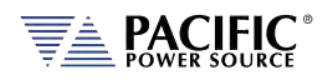

#### 5.11 Liquids

The LMX Series® of AC power sources are not protected against liquid spills. Do not install where chemicals are used or where liquids could be spilled into the unit.

#### 5.12 Transformer Output Voltage Configurations

This paragraph describes the configuration of the Output Voltage Range for the LMX-Series Power Source. The LMX-Series Power Source can be configured for several different Output Voltage Ranges. The standard output configurations with and without the Transformer option are:

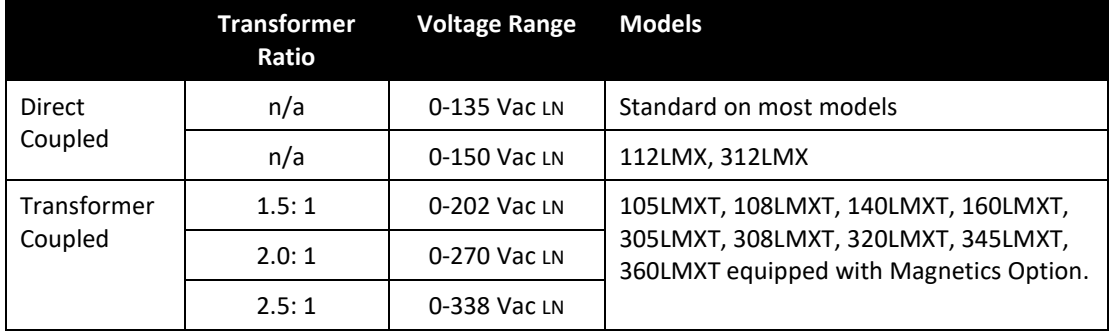

The 0-135LN, and 0-150LN VAC output ranges are direct-coupled outputs and are always available. The remaining output voltage ranges are transformer-coupled. Only one is available when internal or output transformers or external T option chassis are installed. However, systems can be reconfigured for a different range, if required.

Configuration of the output voltage range is set at the time of order. Systems are configured at the factory as ordered. The System ID label or Magnetics Module ID label will state the factory configured voltage range. If the output voltage range specified on the System ID label or Magnetics Module ID label is that which is desired, no further action is required. Otherwise, reconfiguration is required and the Product ID label **must** be updated.

Configuration of the Output voltage consists of the following steps:

- 1. Verifying that the appropriate output transformer taps have been selected.
- 2. Verifying the proper setting of the Transformer Ratio Setting on the LMX controller.
- 3. Verifying the proper setting of the Amps to Volts Ratio Setting within the UPC
- 4. Calibration of the system.

Configuration varies from model to model. The following paragraphs describe the configuration settings of the available standard output ranges. Refer to the appropriate paragraph for details. When custom output transformers have been installed, refer to their Manual Addendum.

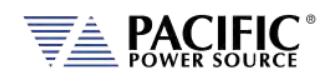

#### 5.12.1 Output Voltage Configuration Model 105LMXT and 108LMXT

The Output Voltage Range for the Models 105LMXT and 108LMXT Power Sources can be configured for either 0-135 Vac l-n, 0-204 Vac l-n, 0-273 Vac l-n, or 0-341 Vac l-n. The 0-204 Vac range is designated as the VR1.5 output form, the 0-273 VAC range is defined to be the VR2.0 output form, and the 0-341 Vac range is defined as the VR2.5 output form. An Output Transformer Assembly is required for the 204, 273, and 341 Vac output forms. Installation of the VR1.5, VR2.0, or VR2.5 output forms is performed by the factory and can be installed on existing units if needed.

Refer t[o Figure 5-7](#page-79-0) on page [80](#page-79-0) for voltage range tap selection information.

#### **TRANSFORMER RATIO**

The transformer ratio for the configure transformer is set in the UNIT CONFIGURAION 1 OF 2 screen, accessible from the CONF menu key. When the system is supplied with the VR1.5 output form, set the Transformer Ratio is set to -1 to 1.5. The Transformer Ratio setting is

set to 2.0 for systems configured with the VR2.0 output form and 2.5 for systems configured for the VR2.5 output form. The Transformer Ratio setting is set to 0.0 on systems not equipped with output transformers.

The transformer ratio can also be programming using the XFMRRATIO bus command.

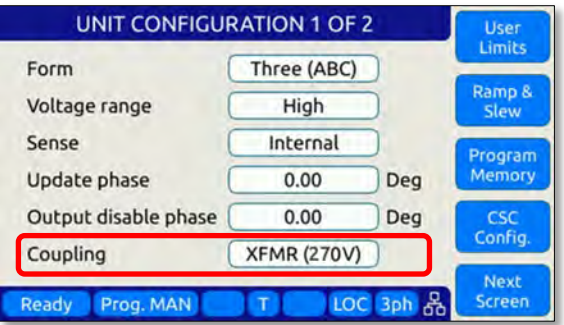

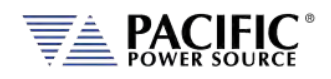

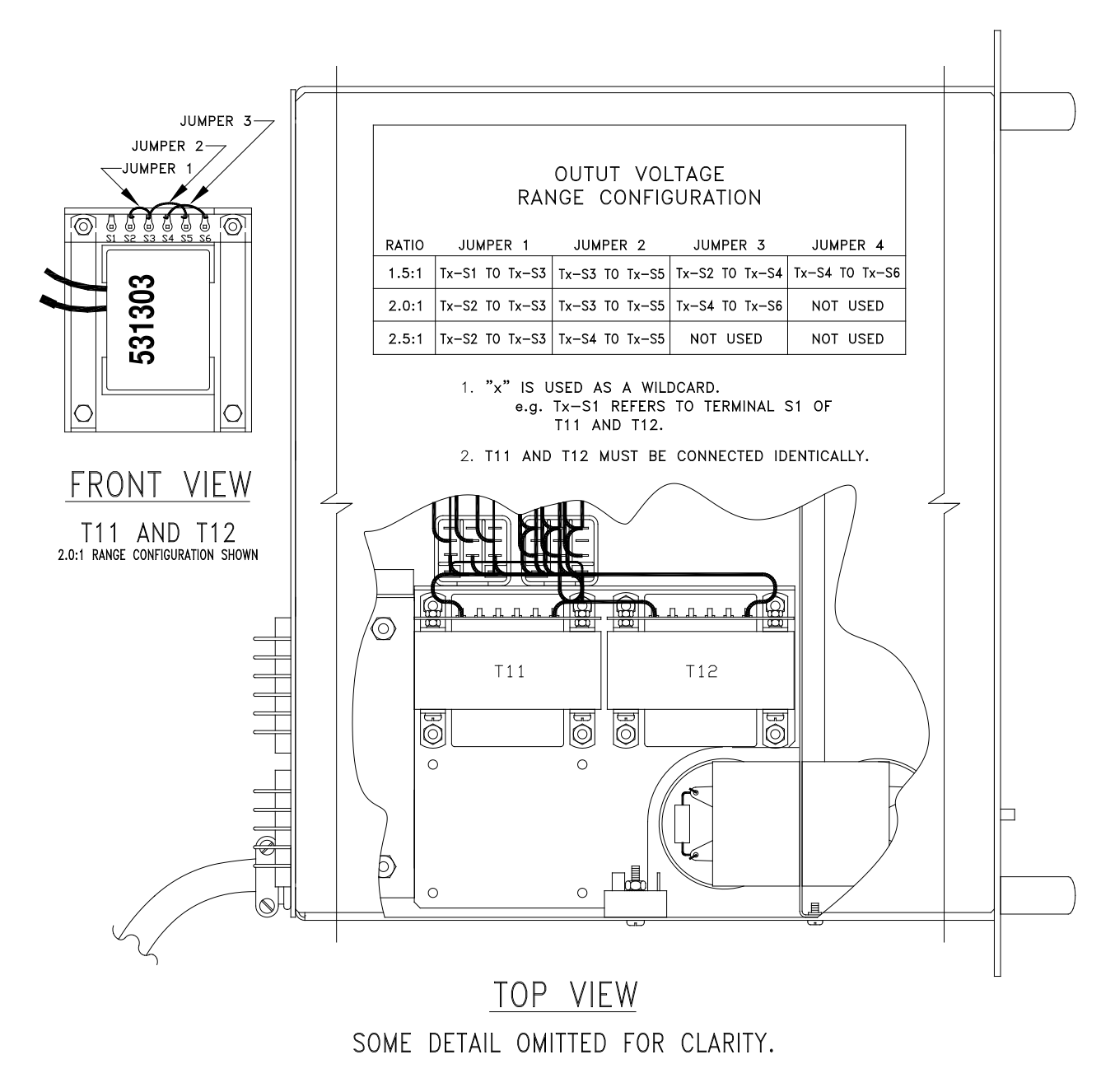

<span id="page-79-0"></span>*Figure 5-8: Models 105 & 108LMXT Output Voltage Range Configuration Connections*

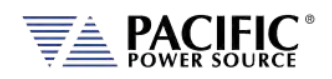

#### 5.12.2 Output Voltage Configuration Model 112LMX

The Output Voltage Range for the Model 112LMX Power Source can be configured for either 0-110 Vac l-n, 0-125 Vac l-n, 0-135 Vac l-n, or 0-150 Vac l-n. All ranges are direct-coupled outputs and are provided to maximize output current for a given output voltage. There is not Transformer option for this model.

#### 5.12.3 Output Voltage Configuration Model 305LMXT and 308LMXT

The Output Voltage Range for the Models 305LMXT and 308LMXT Power Sources can be configured for either 0-135 Vac l-n, 0-204 Vac l-n, 0-273 Vac l-n, or 0-341 Vac l-n. The 0-204 Vac range is designated as the VR1.5 output form and the 0-273 Vac range is defined to be the VR2.0 output form. An Output Transformer Assembly is required for the 204, 273 and 341 Vac output forms. Installation of the VR1.5, VR2.0 or VR2.5 output forms is performed by the factory and can be installed on existing units not so equipped..

Refer t[o Figure 5-8](#page-81-0) on page [82](#page-81-0) for voltage range tap selection information.

#### **TRANSFORMER RATIO**

The transformer ratio for the configure transformer is set in the UNIT CONFIGURAION 1 OF 2 screen, accessible from the CONF menu key. When the system is supplied with the VR1.5 output form, set the Transformer Ratio is set to -1 to 1.5. The Transformer Ratio setting is set to 2.0 for systems configured with the VR2.0 output form and 2.5 for systems configured

for the VR2.5 output form. The Transformer Ratio setting is set to 0.0 on systems not equipped with output transformers.

The transformer ratio can also be programming using the XFMRRATIO bus command.

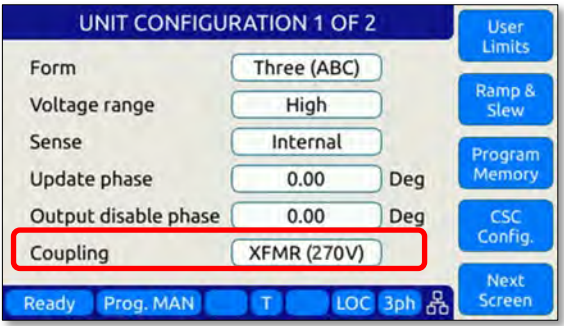

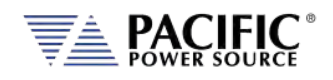

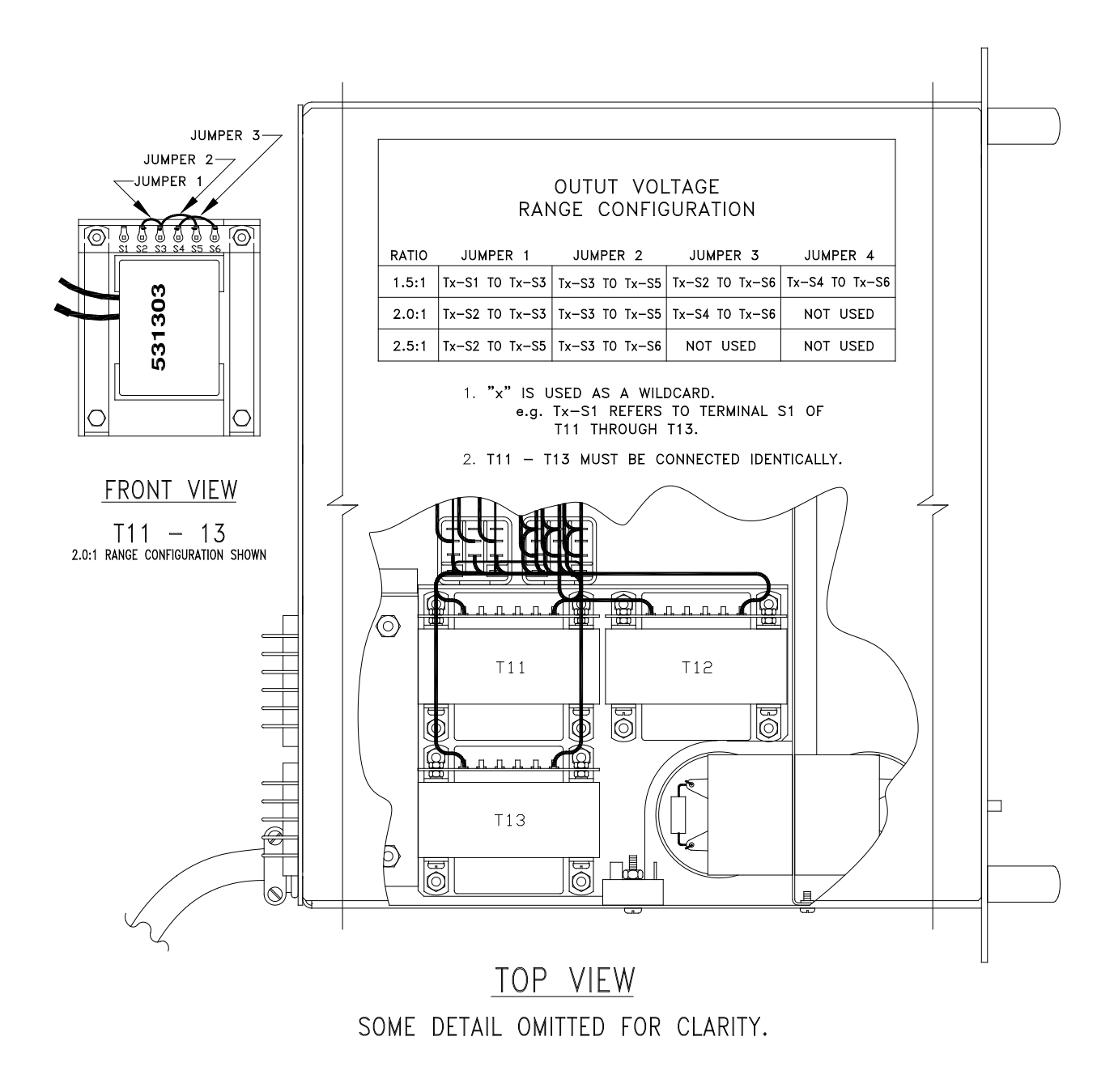

<span id="page-81-0"></span>*Figure 5-9: Model 305 & 308LMXT Output Voltage Range Configuration Connections*

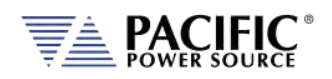

#### 5.12.4 Output Voltage Configuration Models 312LMX

The Output Voltage Range for the Model 312LMX Power Source can be configured for either 0-110 Vac l-n, 0-125 Vac l-n, 0-135 Vac l-n, or 0-150 Vac l-n. All ranges are direct-coupled outputs and are provided to maximize output current for a given output voltage. There is no Transformer option for this model.

#### 5.12.5 Output Voltage Configuration Models 140, 160, 320, 345 & 360LMXT

The Output Voltage Range for the Models 140, 160, 320, 345 & 360LMXT Power Sources can be configured for either 0-135 Vac l-n, 0-202 Vac l-n defined as the VR1.5 output form, 0- 270 Vac l-n defined as the VR2.0 output form or 0-338 Vac l-n defined as the VR2.5 output form.

For all 5U and 8U rack height LMX models, the magnetics module consists of a separate 3U rack mount chassis that contains the transformers and connects to the power source. The Magnetics Module (Assembly No. 134780) is required for the VR1.5, VR2.0, and VR2.5 output forms. Refer to [Figure 5-10](#page-83-0) on pag[e 84.](#page-83-0)

Conversion to the VR (X.X) output form is as follows:

- 1. Remove the top cover of the Magnetics Module.
- 2. The Tap Select PCB and is located in the middle of the module. See .
- 3. Move all jumpers to the desired transformer ratio position. All jumpers must be in the same row. The ratio is shown on the circuit board. Refer to [Figure 5-11](#page-84-0) on page [85.](#page-84-0)
- 4. Replace top cover of Magnetics Module.
- 5. Connect Magnetics Module to the power source. The Magnetics Module is connected to the power source by attaching P20 of the Magnetics Module to J20 of the power source. Also, be sure to connect the Chassis GND wire of the Magnetics Module to the CHS GND stud on the rear panel of the power source.
- 6. Set the Transformer Ratio Setting on the controller.
- 7. Calibrate the power source as stated in Sectio[n 11,](#page-490-0) ["Calibration"](#page-490-0) of this manual.

#### **TRANSFORMER RATIO**

The transformer ratio for the configure transformer is set in the UNIT CONFIGURAION 1 OF 2 screen, accessible from the CONF menu key. When the system is supplied with the VR1.5 output form, set the Transformer Ratio is set to -1 to 1.5. The Transformer Ratio setting is

set to 2.0 for systems configured with the VR2.0 output form and 2.5 for systems configured for the VR2.5 output form. The Transformer Ratio setting is set to 0.0 on systems not equipped with output transformers.

The transformer ratio can also be programming using the XFMRRATIO bus command.

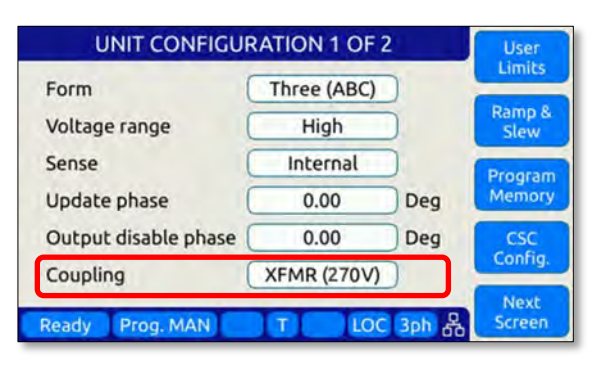

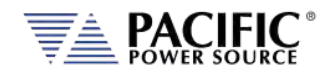

<span id="page-83-0"></span>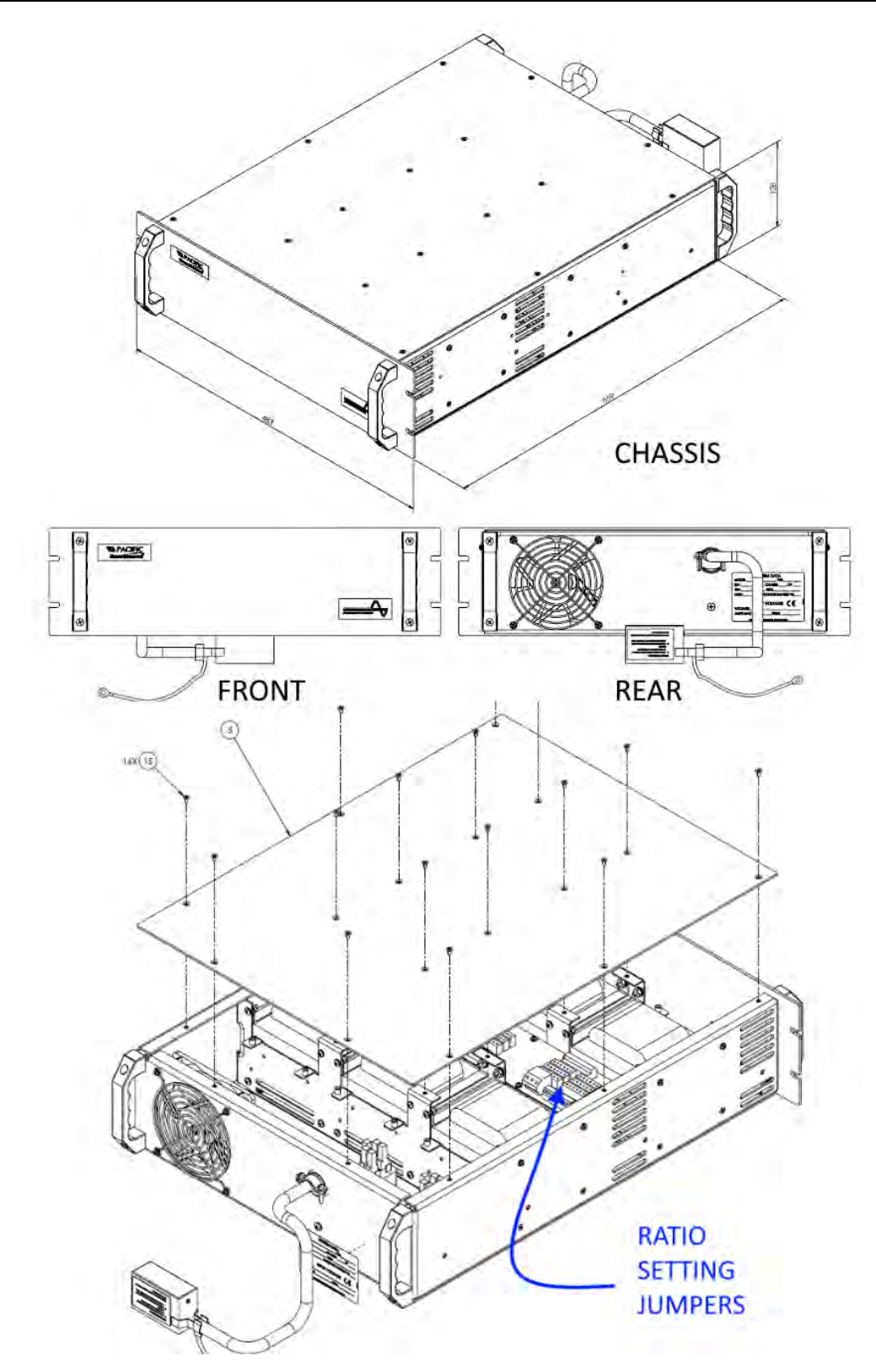

*Figure 5-10: External Output Transformer Module Chassis Drawing*

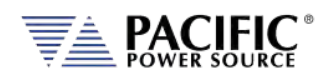

<span id="page-84-0"></span>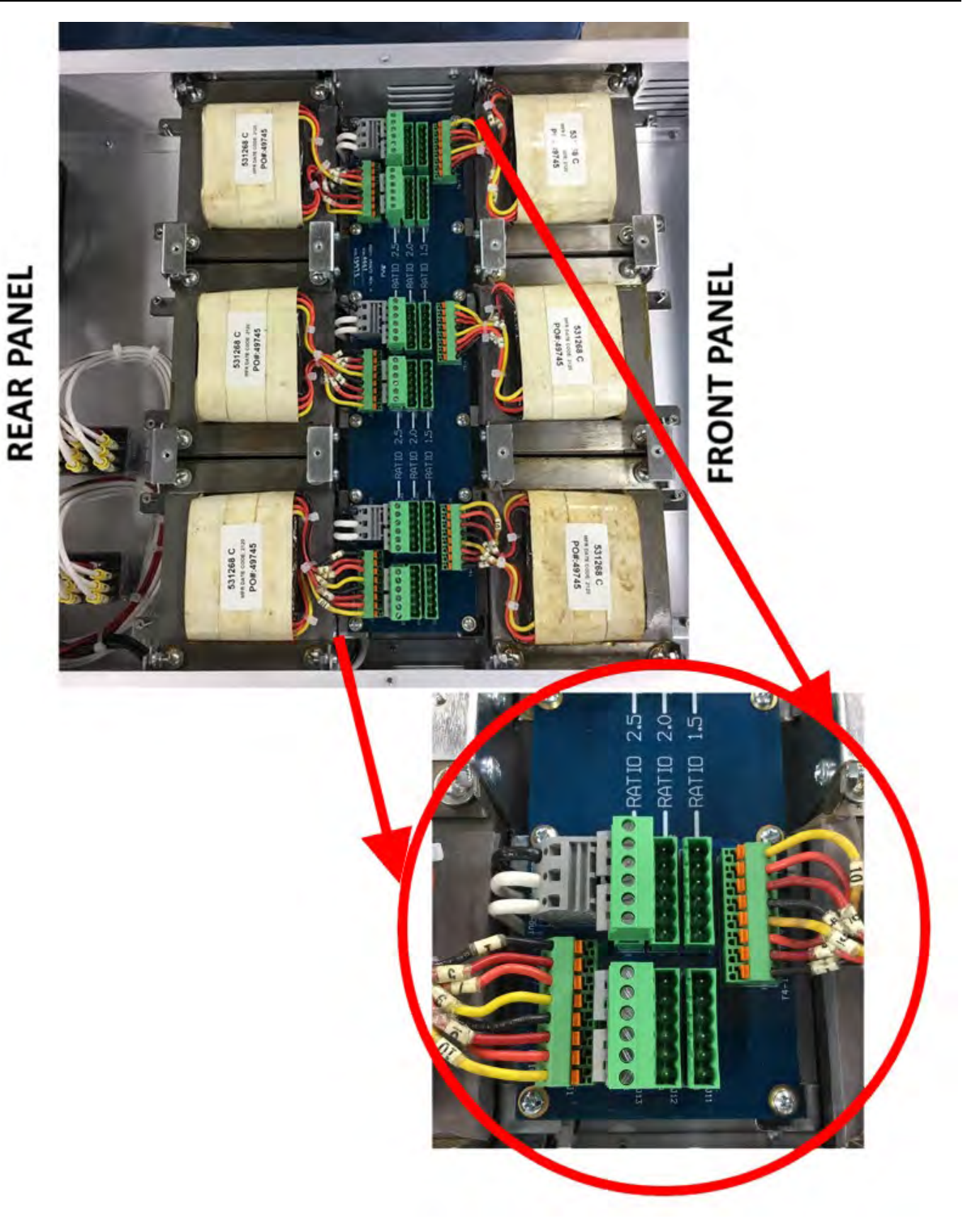

*Figure 5-11: External Output Transformer Module Configuration Jumpers*

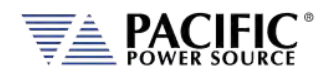

#### 5.13 Load Connections

# **CAUTION**

HAZARDOUS OUTPUT: THE POWER SOURCE OUTPUT MAY BE SET TO HAZARDOUS VOLTAGE LEVELS. IT PROVIDES BASIC ISOLATION FROM THE AC INPUT MAINS. THEREFORE, THE OUTPUT MUST ALWAYS BE CONSIDERED HAZARDOUS. CONNECTIONS MUST BE INACCESSIBLE TO THE OPERATOR IN ALL SITUATIONS WHEN AC INPUT MAINS VOLTAGE IS APPLIED.

ALWAYS DISCONNECT POWER SUPPLY FROM THE MAINS BEFORE CONNECTING OR DISCONNECTING TO THE HAZARDOUS OUTPUT TERMINALS.

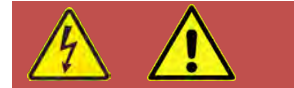

## **AVERTISSEMENT**

SORTIE DANGEREUSE: LA SORTIE DE L´APPAREIL PEUT ETRE REGLEE A DES NIVEAUX DE TENSION DANGEREUX. L´APPAREIL FOURNIT UNE ISOLATION DE BASE DU RESEAU D'ENTREE AC. PAR CONSEQUENT, LA SORTIE DOIT TOUJOURS ETRE CONSIDEREE COMME DANGEREUSE. LES CONNEXIONS DOIVENT ETRE INACCESSIBLES A L'OPERATEUR DANS TOUTES LES SITUATIONS OU LA TENSION D´ENTREE SECTEUR EST APPLIQUEE.

TOUJOURS DEBRANCHER L'ALIMENTATION SECTEUR AVANT DE CONNECTER OU DECONNECTER LES BORNES DE SORTIE DANGEREUSES.

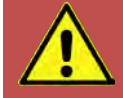

### **CAUTION: USE COPPER CONDUCTOR WIRING ONLY**

**Use only copper conductor (CU) wiring for all AC Input, AC Output and Ground Connections.**

### **ATTENTION: UTILISER UNIQUEMENT LE CÂBLAGE DU CONDUCTEUR EN CUIVRE**

**Utilisez uniquement un câblage à conducteur en cuivre (CU) pour toutes les connexions d'entrée CA, de sortie CA et de mise à la terre.**

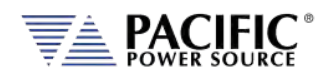

#### 5.13.1 Single Phase Output

The wiring requirements for a low range ( 0-135, 0-150 VAC ) single phase load are shown in [Figure 5-8](#page-87-0) an[d Figure 5-9.](#page-88-0)

The output power is taken from the terminal block located on the rear panel of the chassis labeled "OUTPUT POWER." The Output configuration is set for FORM 1 (Single Phase) when this type of load is attached.

The high side of the load is connected to the "1φ" terminal when making connections to an LMX Series Power Source. The "N" terminal is the low side of the output. The low side of the load connects to this terminal in all models.

The "CHS" chassis ground terminal must always be connected to the chassis of the load. Since the output is isolated, either output terminal (direct-coupled output only) may be connected to chassis. This allows the user to re-establish a local ground for the output. The output must be referenced to chassis somewhere, preferably neutral. Unless demanded otherwise by a particular application, Pacific Power Source recommends that a jumper be installed across the "N" and "CHS" terminals of the Output Terminal block.

The "N" terminal of the Output Power Terminal Block must always be connected to the "CHS" terminal when using transformer-coupled outputs. Refer to Section [5.12.5](#page-101-0) for special considerations when using transformer-coupled output forms. Refer to Section [5.12.4](#page-97-0) for connection of the External Sense Input, when used.

**Note:** It is the user's responsibility to meet all local and national electrical codes when installing this equipment.

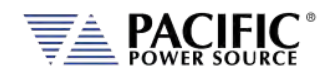

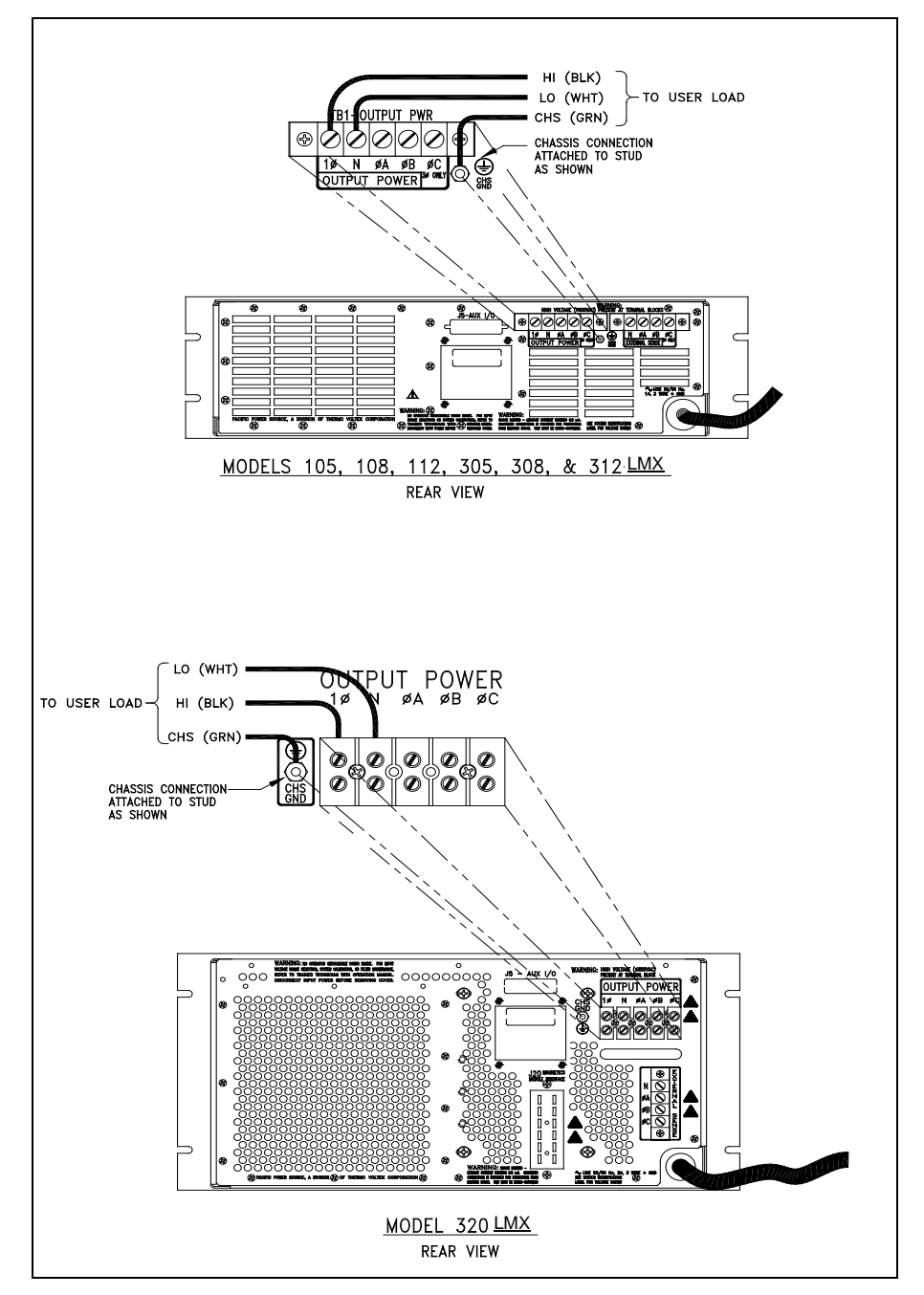

<span id="page-87-0"></span>*Figure 5-12: Single Phase Output Connections – Models 105, 108, 112, 305,308,312 & 320LMX*

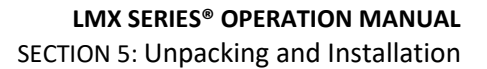

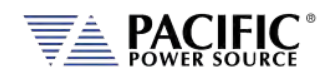

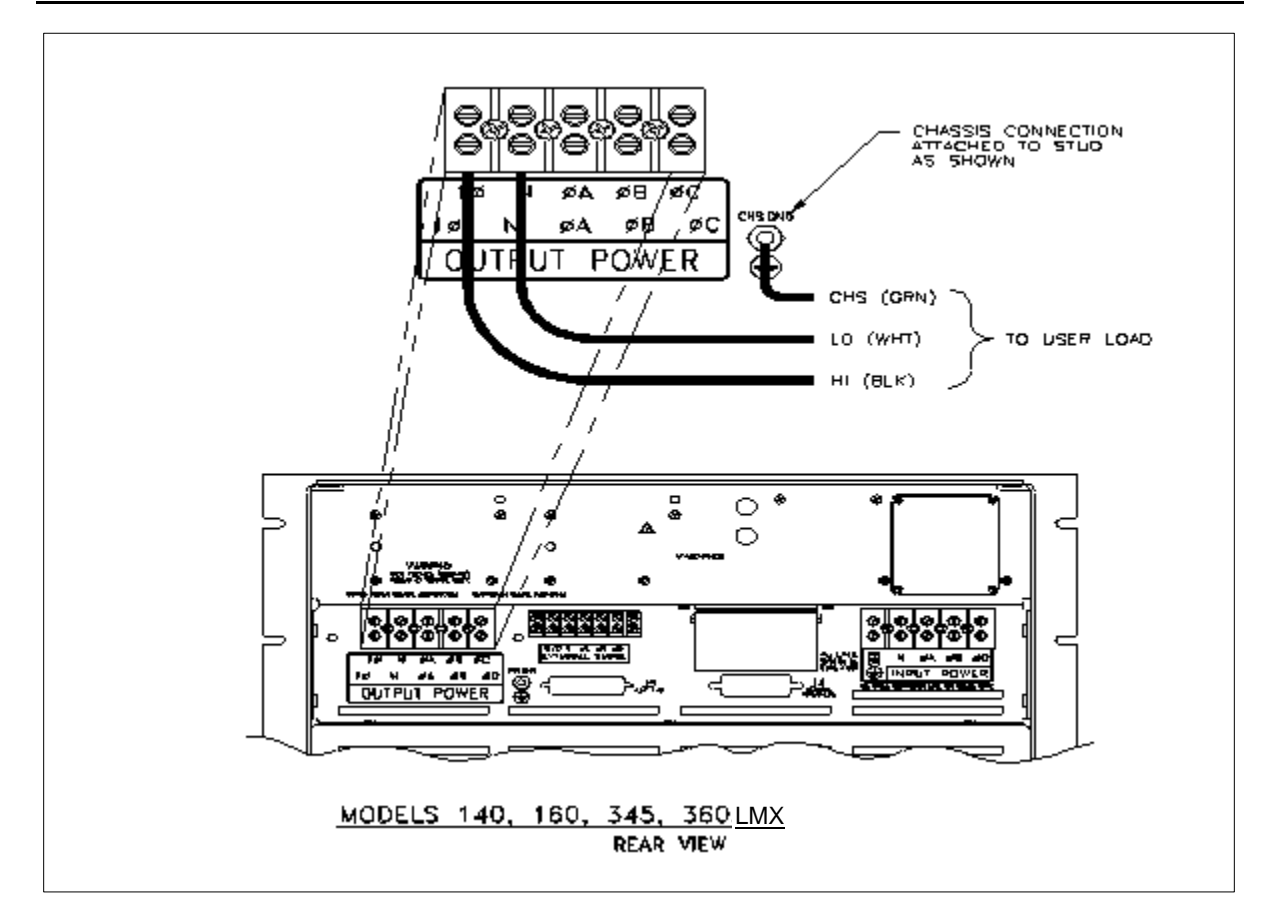

<span id="page-88-1"></span><span id="page-88-0"></span>*Figure 5-13: Single Phase Output Connections – Models 140, 160, 345 & 360LMX*

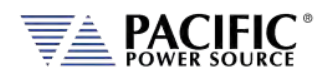

#### 5.13.2 Split Phase Output

The wiring requirements for high range (0-270, 0-300Vac) 220 Vac, one-phase, or split phase direct-coupled loads are shown i[n Figure 5-10](#page-90-0) and [Figure 5-11.](#page-91-0) Split Phase or two-phase operation is defined to be two voltage vectors (Va and Vb) which are equal in magnitude and separated by 180°.

The output power is taken from the terminal block located on the rear panel of the chassis labeled "OUTPUT POWER." The Output configuration is set for FORM 2 (Split phase) when this type of load is attached.

This output configuration has a direct-coupled voltage range of 0-270 Vac L-L on most LMX models (0-300 Vac L-L on 112/312LMX models) and is well-suited for driving 230 Vac single phase loads. In this case, the high side of the load is connected to the "φA" terminal and the low side of the load to the "φB" terminal. The "N" terminal is not used with this type of load.

Some loads require three connections (Va-N-Vb or L1-N-L2). This type of load is commonly referred to as "Split Phase". In this case, the "N" terminal of the output terminal block is used in addition to the wiring described above. Refer to [Figure 5-10](#page-90-0) an[d Figure 5-11](#page-91-0) for connection details.

The "CHS" terminal must always be connected to the chassis of the load. Since the output is isolated, any output terminal (direct-coupled output only) may be connected to chassis. This allows the user to re-establish a local ground for the output. The output (preferably Neutral) must be referenced to chassis somewhere. Unless demanded otherwise by a particular application, Pacific Power Source recommends that a jumper be installed across the "N" and "CHS" terminals of the Output Terminal block.

The "N" terminal of the Output Power Terminal Block must always be connected to the "CHS" terminal when using transformer-coupled outputs. Refer to Section [5.12.5](#page-101-0) for special considerations when using transformer-coupled output forms. Refer to Section [5.12.4](#page-97-0) for connection of the External Sense Input, when used.

**Note:** It is the user's responsibility to meet all local and national electrical codes when installing this equipment.

Entire Contents Copyright © 2024 by Pacific Power Source, Inc. (PPS) • All Rights Reserved • No reproduction without written authorization from PPS.

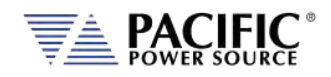

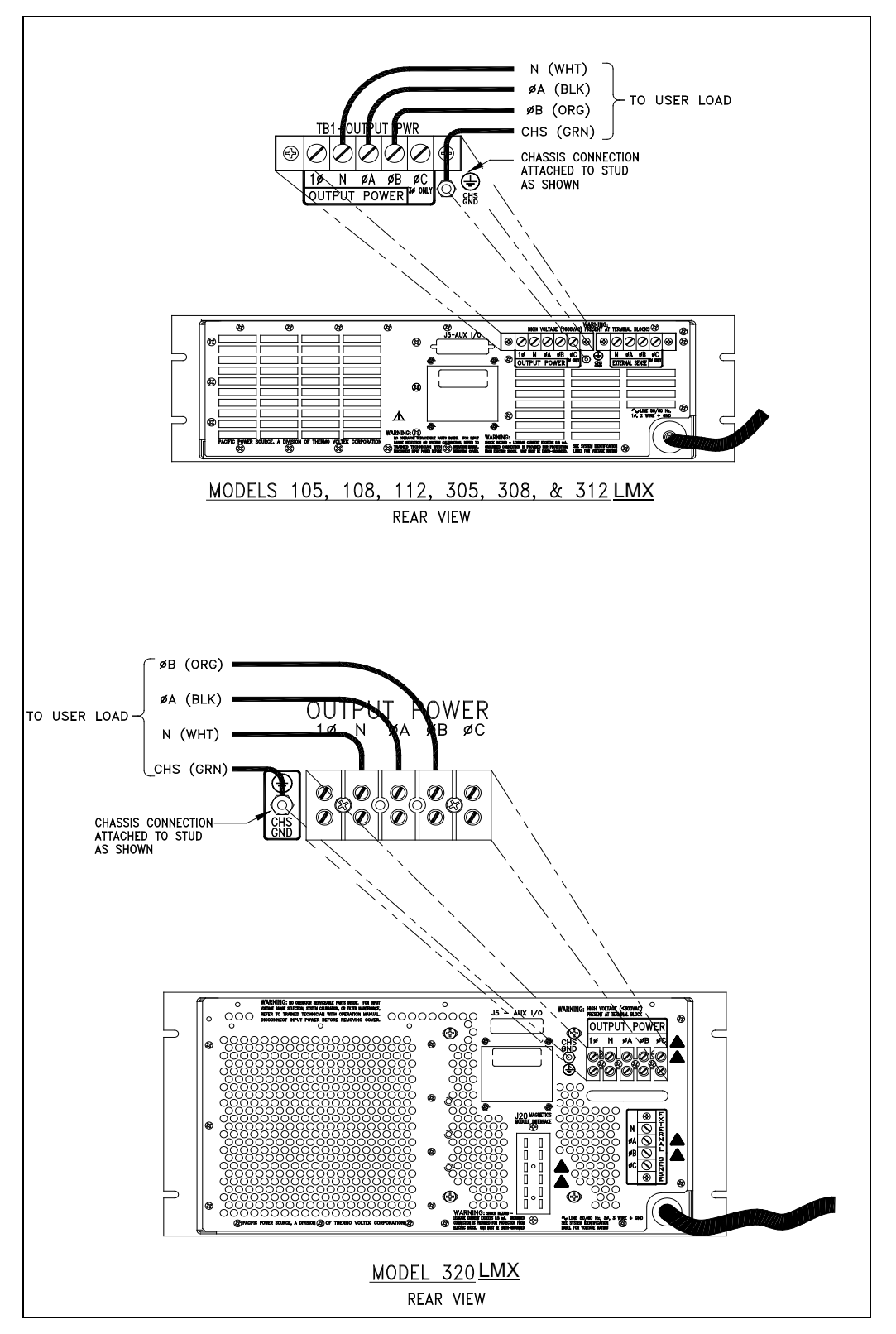

<span id="page-90-0"></span>*Figure 5-14: Split Phase Output Connections – Models 105, 108, 112, 305, 308, 312 & 320LMX*

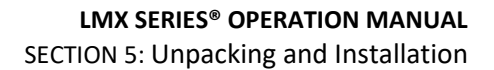

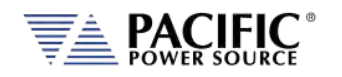

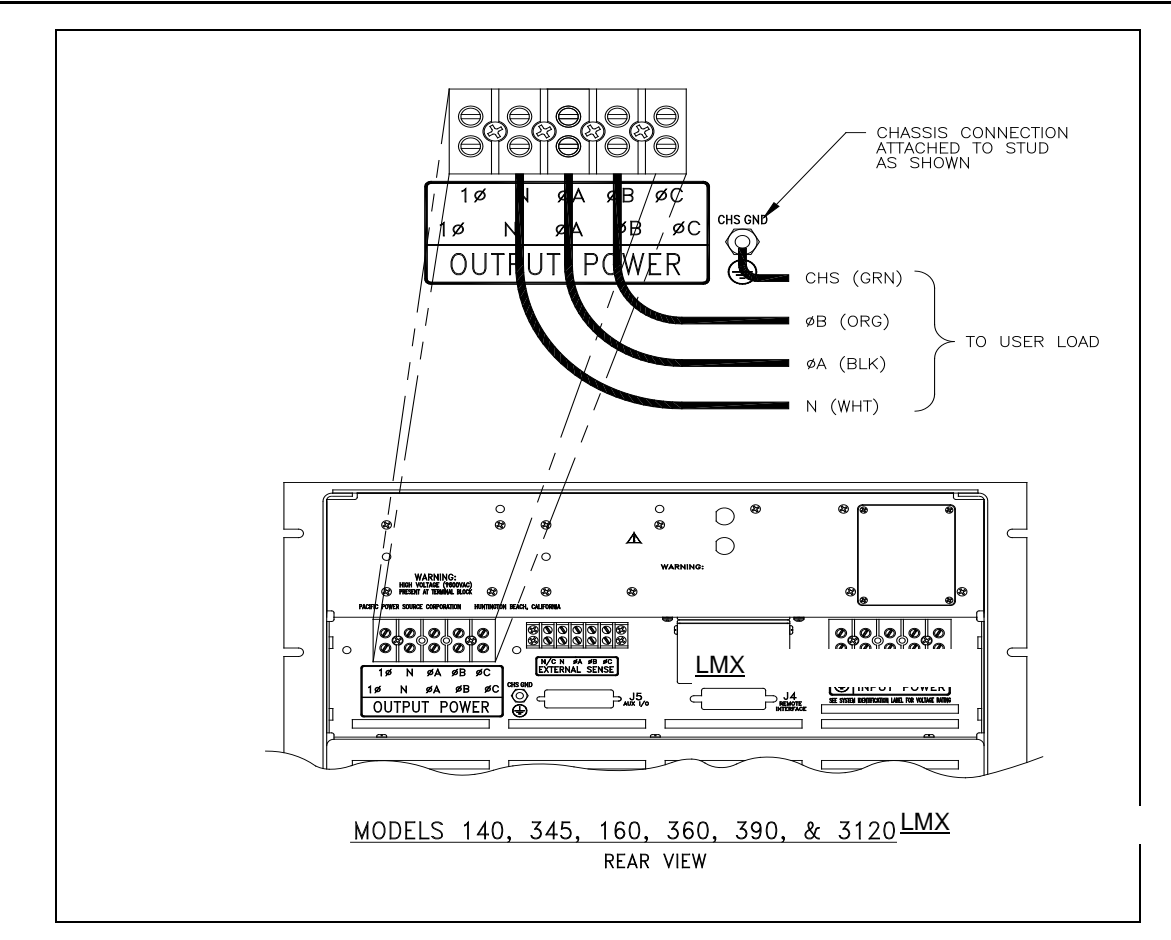

<span id="page-91-1"></span><span id="page-91-0"></span>*Figure 5-15: Split Phase Output Connections – Models 140, 160, 345 & 360LMX*

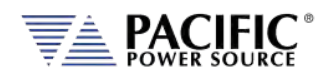

#### 5.13.3 Three Phase Output

The wiring requirements for three phase loads (WYE or DELTA) are shown i[n Figure 5-12](#page-93-0) and [Figure 5-13.](#page-94-0)

The output power is taken from the terminal block located on the rear panel of the chassis labeled "OUTPUT POWER". This Output configuration is set for FORM 3 (Three-phase) when these types of load are connected.

This power form has a direct-coupled voltage range of 0-135 Vac L-N. WYE loads are connected to "φA," "φB," "φC," and "N" terminals as shown i[n Figure 5-12](#page-93-0) and [Figure 5-13.](#page-94-0) In the case of DELTA loads, the "N" terminal is not used.

The "CHS" terminal must always be connected to the chassis of the load. Since the output is isolated, any output terminal (direct-coupled output only) may be connected to chassis. This allows the user to re-establish a local ground for the output. The output (preferably Neutral) must be referenced to chassis somewhere. Unless demanded otherwise by a particular application, Pacific Power Source recommends that a jumper be installed across the "N" and "CHS" terminals of the Output Terminal block.

The "N" terminal of the Output Power Terminal Block must always be connected to the "CHS" terminal when using transformer-coupled outputs. Refer to Section [5.12.5](#page-101-0) for special considerations when using transformer-coupled output forms. Refer to Section [5.12.4](#page-97-0) for connection of the External Sense Input, when used.

**Note:** It is the user's responsibility to meet all local and national electrical codes when installing this equipment.

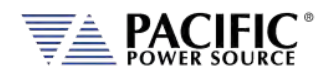

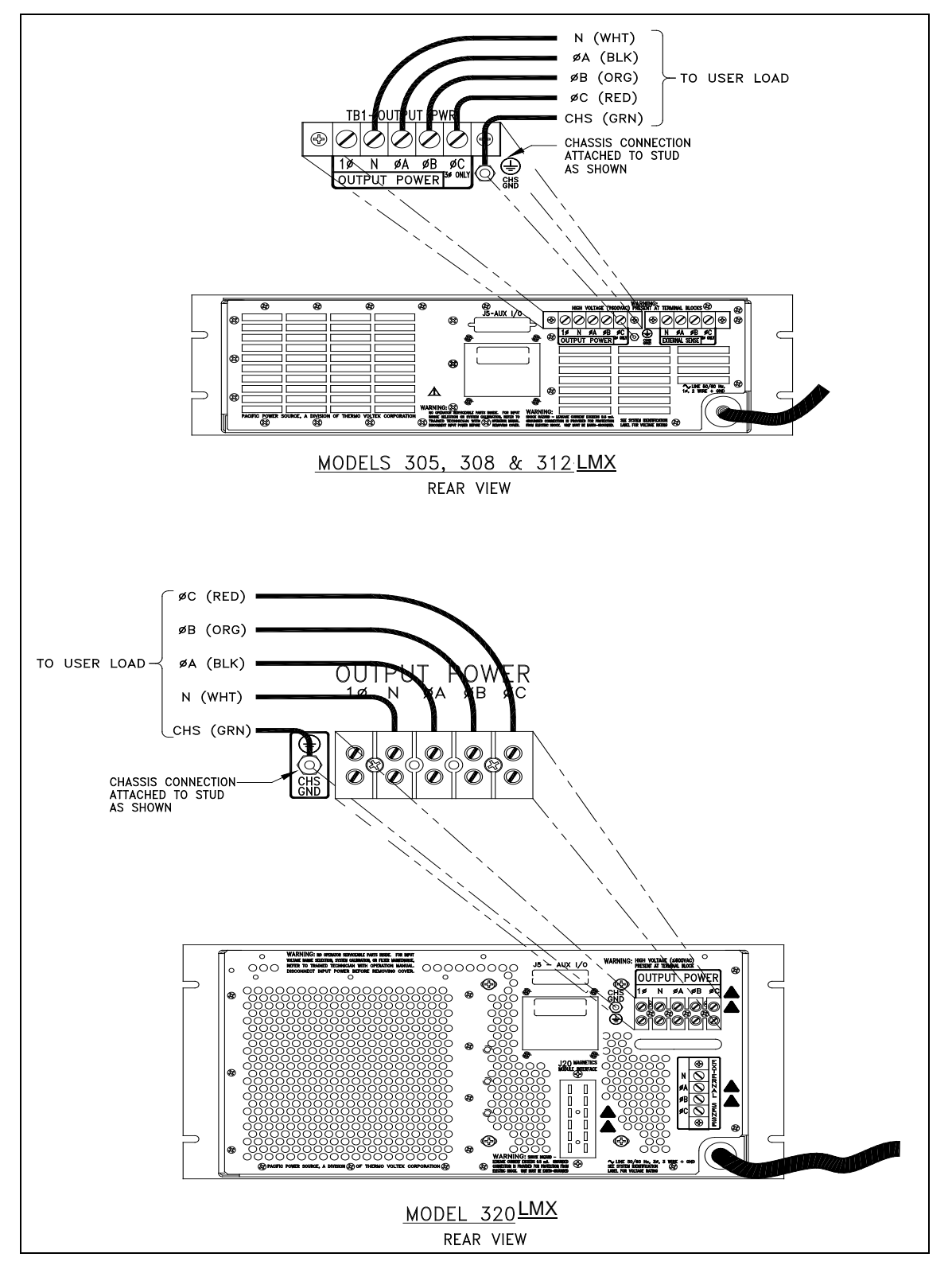

<span id="page-93-0"></span>*Figure 5-16: Three Phase Output Connections – Models 305, 308, 312 & 320LMX* 

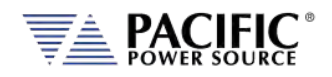

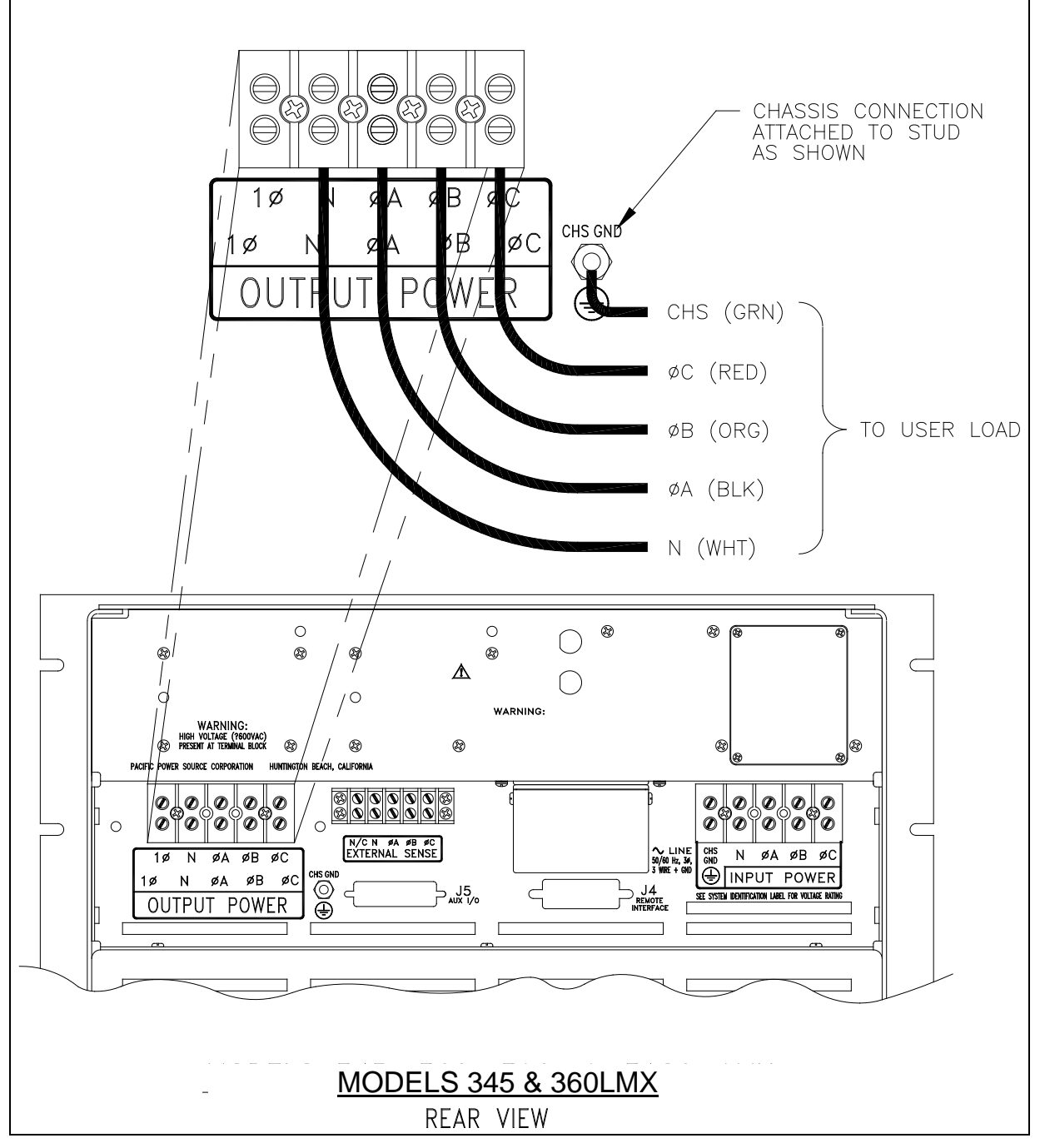

<span id="page-94-0"></span>*Figure 5-17: Three Phase Output Connections – Models 345 & 360LMX*

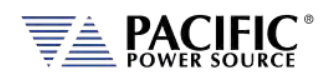

#### 5.13.4 FORM4 & FORM5 Phase Output Modes

On three phase AC Source models only (**3**xxLMX), FORM4 and FORM5 are available to allow 2 or 3 of the output phases of the power source to be used independently. In these two modes, the frequency of each output phase can be individually programmed so there is no phase relation between the 2 or 3 outputs in these modes.

Load connections when operating in either FORM4 (Two outputs) or FORM5 (Three outputs) are similar to three phase WYE connections. Since each output drives a separate singlephase load, connections to Phase and Neutral for each output are separate from each other.

Note that the three Neutral outputs are still internally shorted together so the Neutral is common for all 2 or 3 outputs.

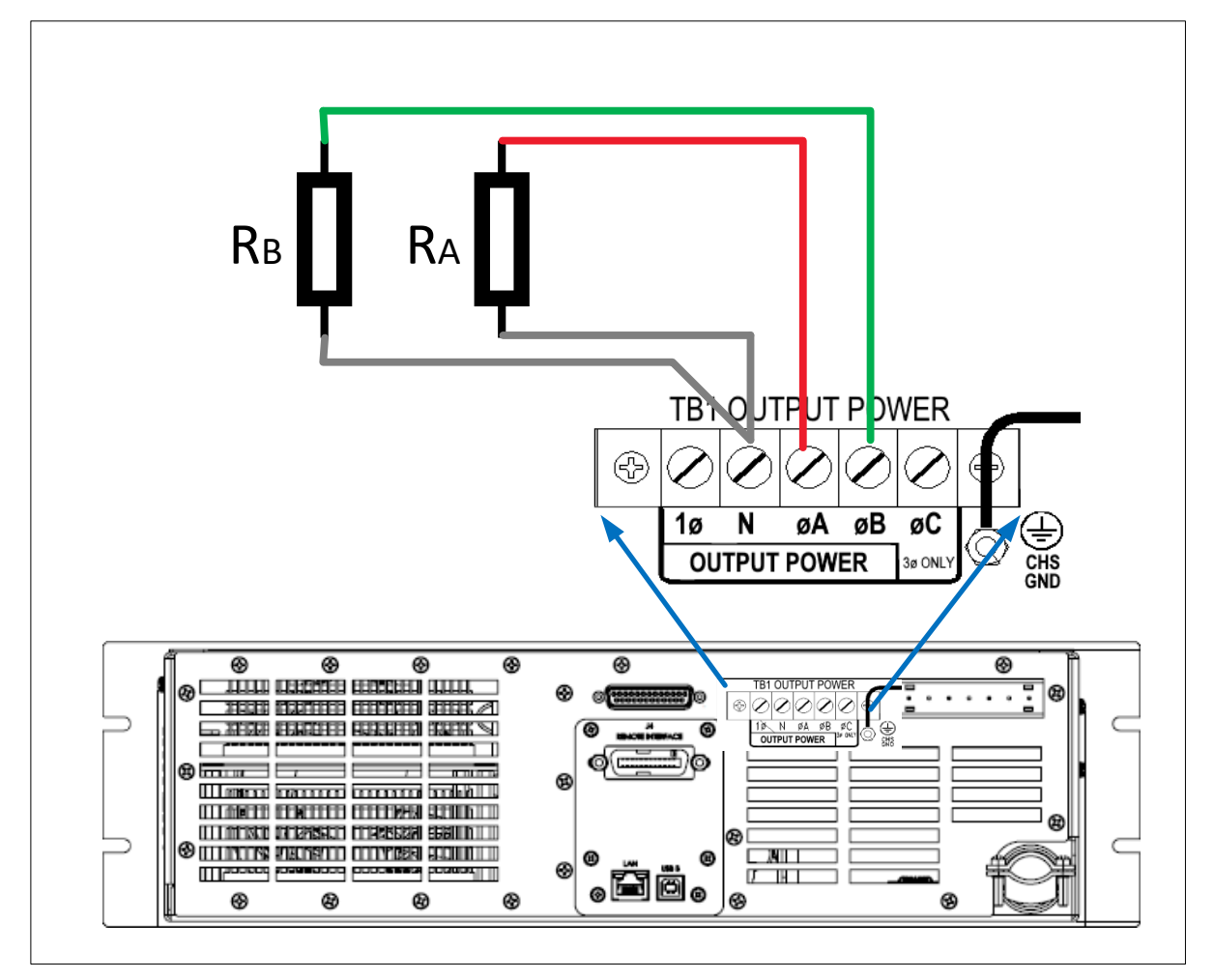

Connections for FORM4 and FORM5 respectively are shown in the next two figures.

*Figure 5-18: FORM4 Load Connections*

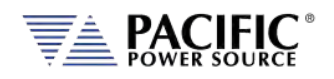

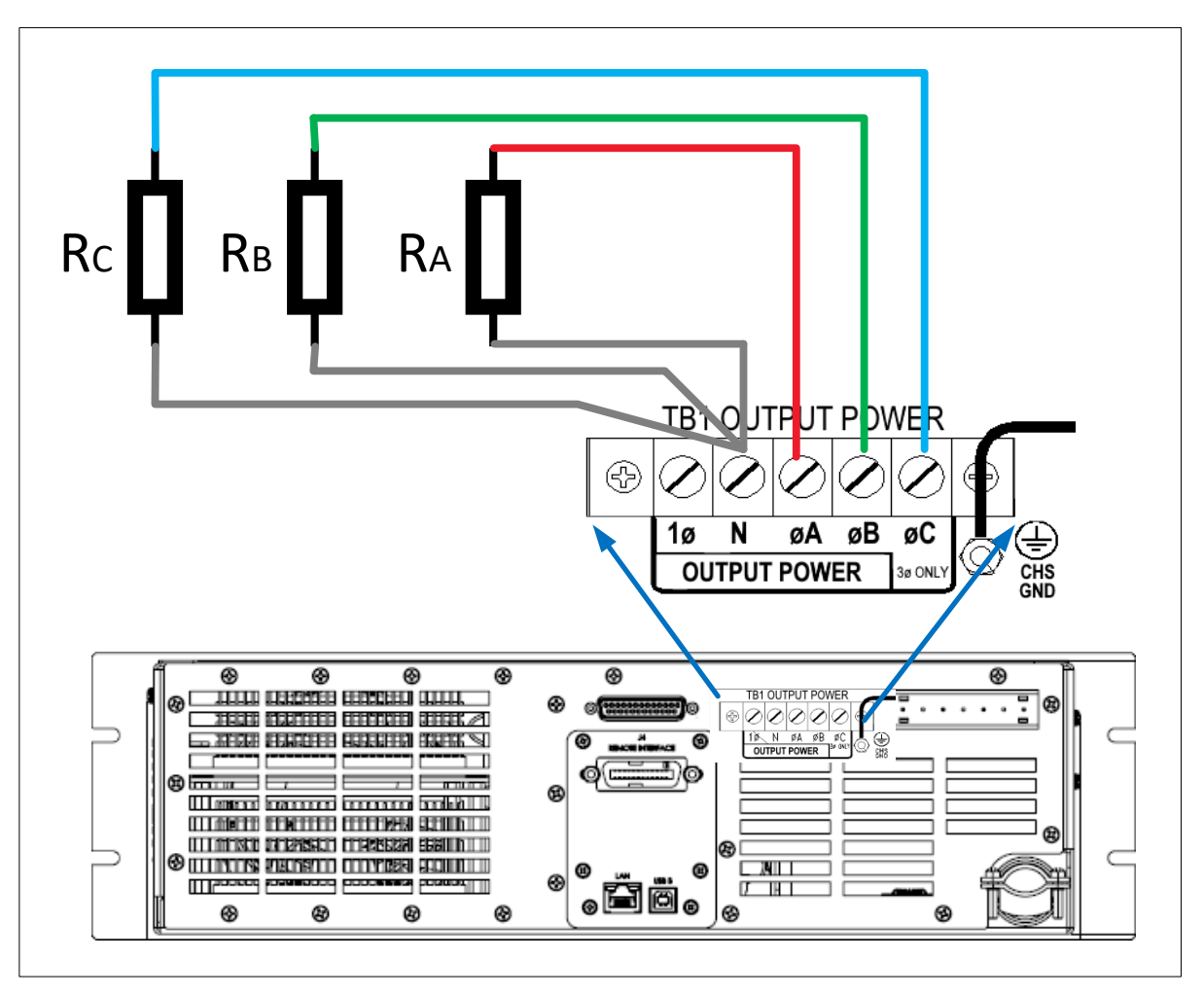

*Figure 5-19: FORM5 Load Connections*

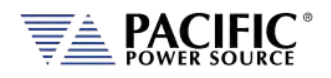

#### <span id="page-97-0"></span>5.13.5 External Voltage Sense Connections

## **CAUTION**

HAZARDOUS OUTPUT: The power source output may be set to hazardous voltage levels. It provides basic isolation from the ac input mains. Therefore, the external voltage sense must also always be considered hazardous. Connections must be inaccessible to operator in all situations when ac input mains voltage is applied.

Always disconnect power supply from the mains before connecting or disconnecting to the hazardous external voltage sense terminals.

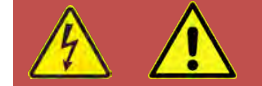

# **AVERTISSEMENT**

SORTIE DANGEREUSE: La sortie de l´appareil peut être réglée à des niveaux de tension dangereux. L´appareil fournit une isolation de base du réseau d'entrée AC. Par conséquent, les connexions de sense externes doivent toujours être considérées comme dangereuses. Les connexions doivent être inaccessibles à l'opérateur dans toutes les situations où la tension d´entrée secteur est appliquée.

Toujours débrancher l'alimentation secteur avant de connecter ou déconnecter les bornes de connexions de sense externes.

This paragraph describes connection of external sense leads to the LMX-Series Power Source. External Sense wire size and methods are discussed.

The Power Source contains External Sense Circuits. These circuits measure output voltage at an external sense point. Since this feature can be completely disabled, the wiring detailed in this paragraph is optional. If the External Sense feature is desired, connect the sense wires as described here.

When the external voltage sense lines are disconnected, the sensing circuit trips a sensing fault right after the protection trip time. The protection trip time is configured on the protections section and by default is 500ms. The protection is based on RMS values, so at least it takes 100ms to trip.

The protection trips if the following condition is fulfilled during a time equal to the protection trip time:

ABS(VOLTAGE\_SETPOINT\_RMS – VOLTAGE\_MEASUREMENT\_RMS) > MAX(SENSe:FAULT:LEVel:PERCentage \* VOLTAGE\_SETPOINT\_RMS, SENSe:FAULT:LEVel:MIN)

By default SENSe:FAULT:LEVel:PERCentage is 10% and SENSe:FAULT:LEVel:MIN is 25 volts.

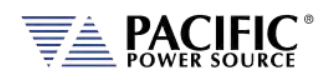

[Figure 5-14](#page-99-0) and [Figure 5-15](#page-100-0) show external sense wiring for 1, 2, and 3φ systems. There is little or no current flowing through the External Sense metering lines. Standard 22 AWG, 600 Volt (0.050" or 1.27mm ) control wire is recommended for this application. Twisting the External Sense wiring is recommended and, in some cases, can improve performance. In noisy environments, shielding may become necessary. If shielded cable is used, be sure to ground the shield at one end only, to prevent the possibility of creating a ground loop.

When wiring the External Sense Leads to a DELTA load (refer to Sectio[n 0\)](#page-91-1), connect the Neutral terminal of the External Sense Terminal block to the Neutral terminal of the Output Terminal block.

When the neutral wire is not used by the load on a split phase output (Two-Phase Output Mode, refer to Sectio[n 0\)](#page-88-1), connect the Neutral terminal of the External Sense Terminal block to the Neutral terminal of the Output Power Terminal block. In cases where the load has a neutral terminal, connect the neutral lead from External Sense Terminal block to the neutral terminal of the load.

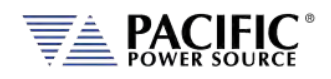

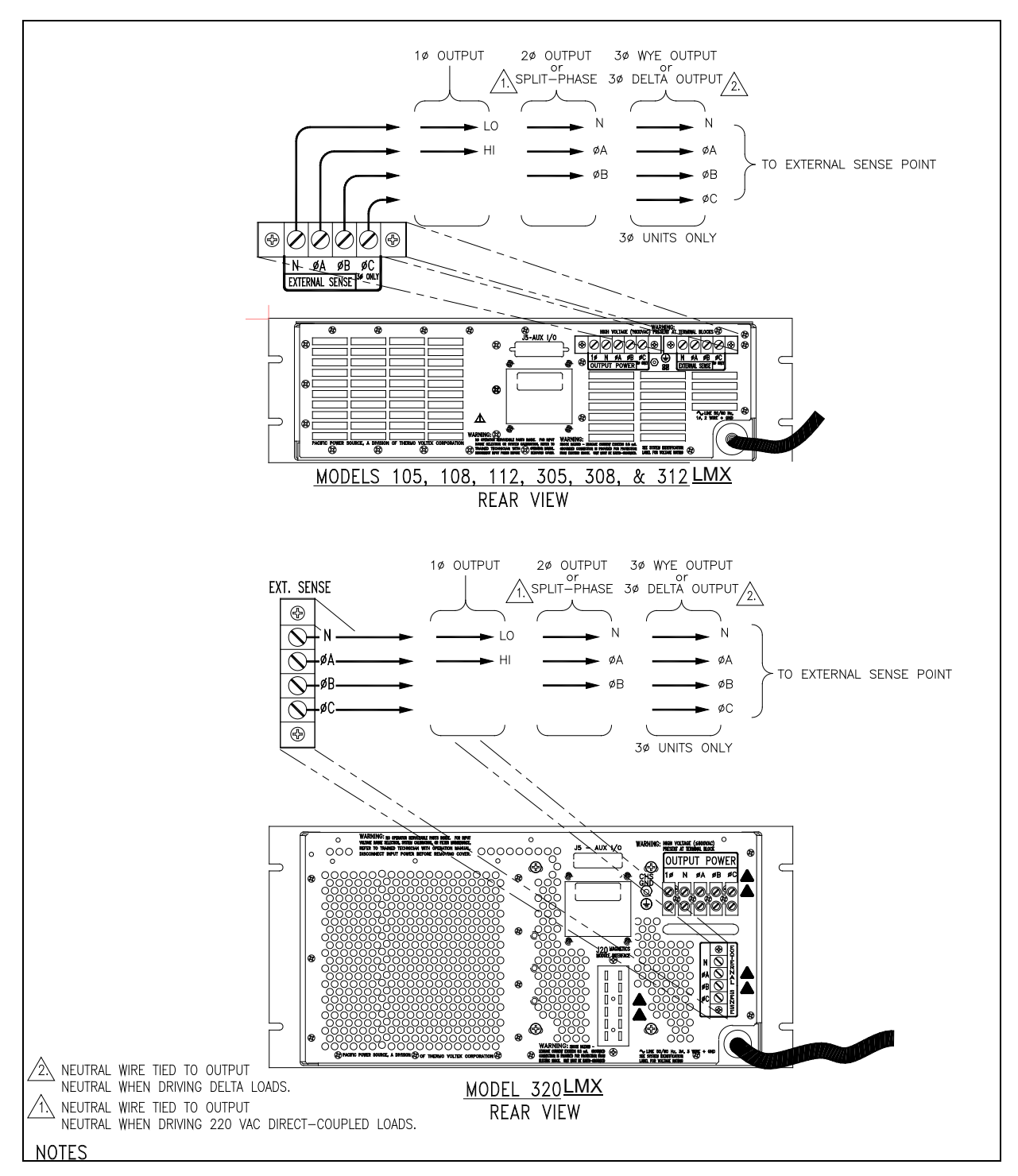

<span id="page-99-0"></span>*Figure 5-20: External Sense Connections – Models 105, 108, 305, 308, 112, 312, 320LMX*

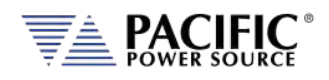

### **LMX SERIES® OPERATION MANUAL**

SECTION 5: [Unpacking and Installation](#page-59-0)

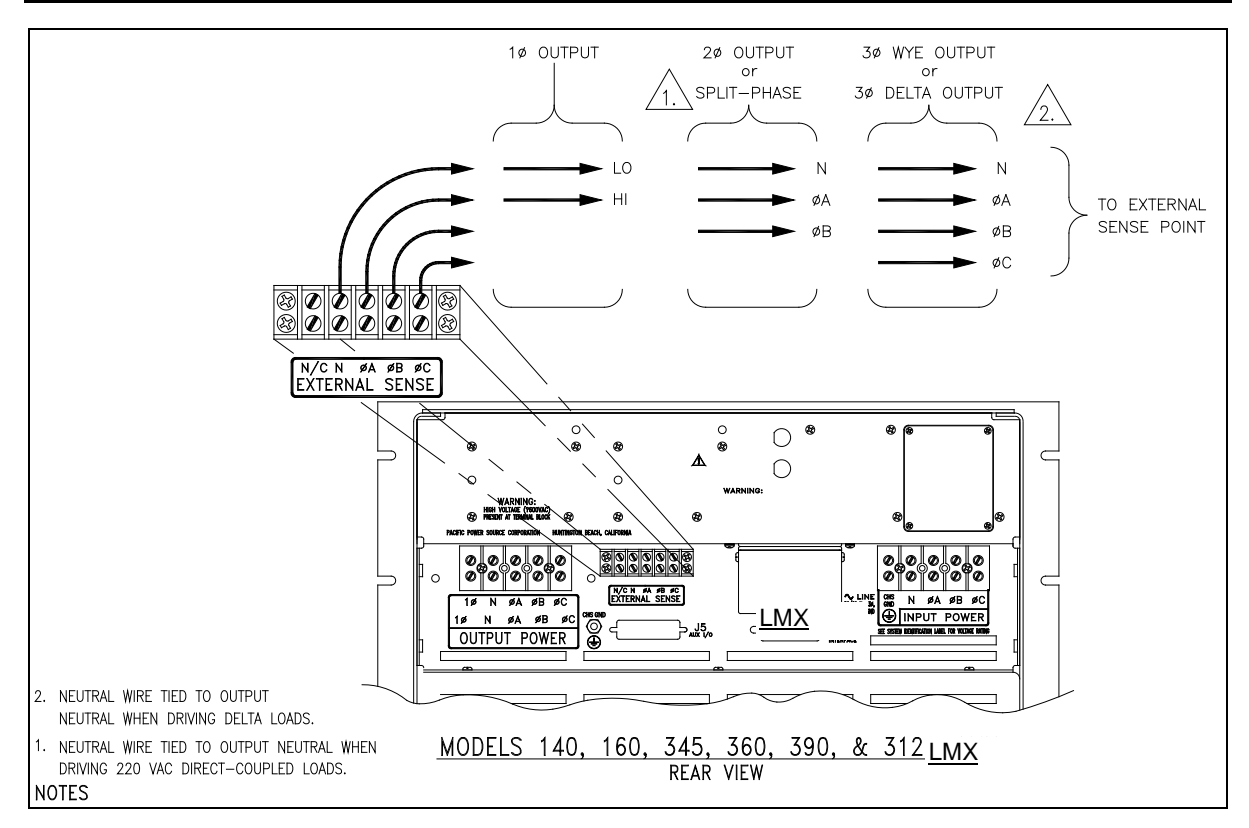

<span id="page-100-0"></span>*Figure 5-21: External Sense Connections – Models 140, 160, 345, 360LMX*

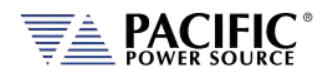

#### <span id="page-101-0"></span>5.14 Transformer Coupled Output

#### 5.14.1 Neutral Grounding

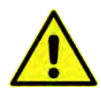

**NOTE: Importance of grounding the output neutral (N) when using Transformer coupled output.**

The output of the LMX-Series Power Source is electrically isolated from the input power and earth ground. This allows the user to establish a local ground for the output of the Power Source. The LMX-Series Power Source is designed to withstand voltage potentials of 150 Vac between the Neutral output terminal and chassis ground.

When using the direct-coupled output, any output or neutral may be connected to chassis. Since the line to neutral voltage cannot exceed 150 Vac, the voltage stress from neutral to chassis never exceeds designed limits.

In the case of transformer-coupled outputs however, neutral **MUST BE** connected to chassis ground (either locally at the power sources' rear-panel or remotely at the load), because line to neutral voltages can be greater than 150 Vac. If a phase voltage (Va, Vb, or Vc) were connected to chassis, the voltage could exceed the 150 Vac limit specified for the neutral to chassis voltage. Neutral must remain within 150 Vac of chassis (earth ground) at all times.

#### 5.14.2 Low Frequency Operating in Transformer Coupled Mode

LMX-Series output transformers are designed to operate from 45 to 5,000 Hz. In the case of steady-state sine wave output, operation at frequencies as low as 30 Hz (125 Vac primary voltage) is possible.

Operation at lower frequencies - below 30Hz - may cause saturation of the output transformers, but at reduced output voltages, lower frequency operation is possible. The Volt\*Second Product of the output **MUST NOT** exceed the maximum Volt\*Second rating of the transformer to prevent saturation of the transformers when operating at lower frequencies.

For example, to determine the value of reduced voltage at 20Hz operation of the transformer described above:

1. Calculate the Volt•Second Product maximum value of the transformer at 30Hz and 125 Vac

$$
T_{30Hz} = \frac{1}{Freq} = \frac{1}{30Hz} = 0.033 \text{ sec}
$$
 
$$
Volt \bullet Sec_{\text{max}} = T_{30Hz} \times V_{\text{rms}} = 0.033 \times 125 = 4.125 \text{volt} \bullet \text{sec}
$$

Calculate the reduced output voltage value at 20Hz with maximum Volt • Second Product value

$$
T_{20Hz} = \frac{1}{Freq} = \frac{1}{20Hz} = 0.050 \text{ sec}
$$
 
$$
Volts = \frac{Volt \cdot Sec_{\text{max}}}{T_{20Hz}} = \frac{4.125 \text{volt} \cdot \text{sec}}{0.050 \text{ sec}} = 82.5 \text{volts}
$$

Therefore, to prevent output transformer saturation at 20Hz operation, the maximum primary voltage of the transformer should be 82.5Vac.

Entire Contents Copyright © 2024 by Pacific Power Source, Inc. (PPS) • All Rights Reserved • No reproduction without written authorization from PPS.

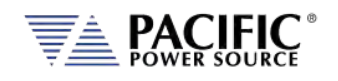

Systems with transformers connected to the output require special attention when designing transient profiles (applicable to systems w/UPC). It is possible to design transients in which the DC Component of the periodic waveform is not zero. Attempting to push DC voltage through the transformer will cause saturation of the transformer. However, the output transformers are designed to support a single event, half-cycle dropout at 125 Vac primary voltage at 50 Hz without saturating. Continuous operation with an asymmetrical waveform (DC component  $\neq 0$  Vdc) will cause saturation however.

#### 5.15 Powering Up

The following procedure should be followed before applying mains power:

- 1. Check that the front panel circuit breaker is in the OFF (O) position.
- 2. Verify that the model nameplate AC input specification match the local utility power.
- 3. Make sure that nothing is connected to any of the OUTPUT terminals on the rear panel.
- 4. Connect the correct AC mains line to the LMX Series® AC input terminal using a suitable three phase AC mains disconnect switch.
- 5. Close the AC mains disconnect to apply utility power.
- 6. Turn on the front panel circuit breaker by pulling the lever upward to the "I" position.

**Note:** Allow about 25 seconds for the LMX unit to fully initialize.

7. If the instrument does not turn on for some reason, turn OFF the front panel circuit breaker and verify the presence of the correct AC line input voltage using appropriate safety measures.

#### 5.15.1 In Case of Malfunction

In the unlikely event of an instrument malfunction or if the instrument does not turn on despite the presence of the correct AC line voltage, please attach a warning tag to the instrument to identify the owner and indicate that service or repair is required. Contact Pacific Power Source or its authorized representative to arrange for service.

Entire Contents Copyright © 2024 by Pacific Power Source, Inc. (PPS) • All Rights Reserved • No reproduction without written authorization from PPS.

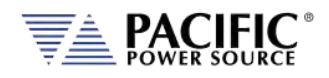

#### 5.16 Interface Connections

There are several analog and digital interfaces on the LMX power source. This sections describes their purpose and location on the rear panel of the unit.

#### 5.16.1 USB Device Interface

The USB DEVICE interface (USB Type B connector on the rear panel) provides a virtual COM port for the PC. Via this port, the unit can be controlled as a normal RS232 interface, e. g. with a terminal program or user application program. Refer to the section [9,](#page-420-0) ["USB Driver](#page-420-0)  [Installation"](#page-420-0) for further setup and configuration information.

Refer to the sectio[n 9,](#page-420-0) ["USB Driver Installation"](#page-420-0) for further setup and configuration information.

#### 5.16.2 GPIB Device Interface

The GPIB interface uses the IEEE488.1 standard 24-pin D-Shell Amphenol micro ribbon connector. Using a standard GPIB cable, the cable will break out to the left of the unit when facing the rear. This will typically obstruct USB and LAN interface connector access. Reverse GPIB cables are available but using these will obstruct the Auxiliary I/O connector.

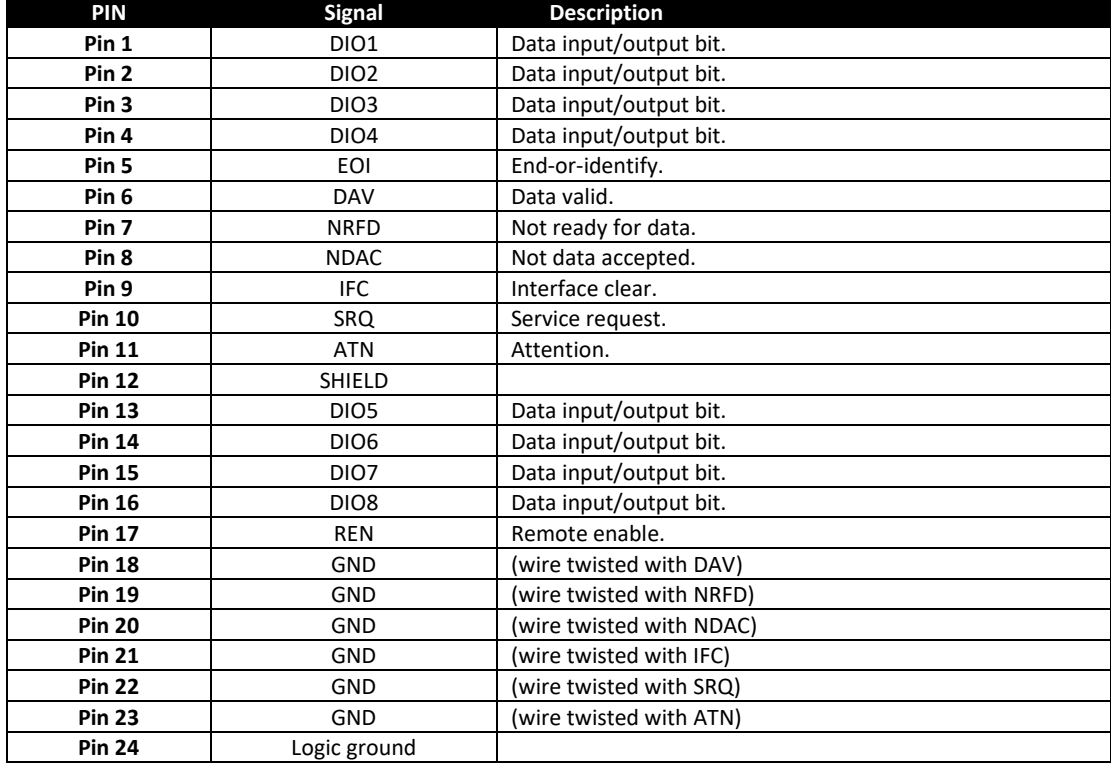

The GPIB pin assignments are per the IEEE488.1 standard and listed in the table below.

*Table 5-2: GPIB Interface Connector Pin Assignments*

Entire Contents Copyright © 2024 by Pacific Power Source, Inc. (PPS) • All Rights Reserved • No reproduction without written authorization from PPS.

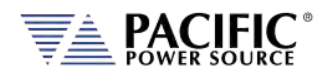

#### 5.16.3 LAN Interface

The LAN interface connector is installed on the rear panel. The MAC address of the unit can be found near the LAN connector.

## **CAUTION**

**Do NOT connect the RJ45 LAN (Ethernet) connector of the power source to a PoE (Power over Ethernet) port as the DC voltage will damage the LAN interface.**

No special device drivers are required to use the LAN interface as it uses TCP/IP protocol but the IP address needs to be configured to operate on the user's local area network or private network.

#### 5.16.4 Auxiliary I/O Connections

The AUX I/O connector contains synchronizing outputs (digital) and modulation inputs (analog). These are extremely useful in certain test applications. The use of any of these signals is optional and connection to these points is required only when these features are used.

**Note:** When not in use however, make sure than any analog or digital programming inputs are disabled on the controller or any noise picked up by these inputs may interfere with programming from the front panel or digital interfaces.

The AUX I/O connector is located on the rear panel of the power source and is labeled as such. This is a DB-25S Female connector. A DB-25P Male connector is required for connection to AUX I/O connector.

All signals contained within the AUX I/O connector are low-level (less than ±12 VDC) and are with respect to earth ground reference. Refer to the appropriate controller operation manual for complete definition of the signals present on the AUX I/O connector.

For detailed information on AUX I/O signals and use, refer to Section [7](#page-200-0) on page [201.](#page-200-0)

Entire Contents Copyright © 2024 by Pacific Power Source, Inc. (PPS) • All Rights Reserved • No reproduction without written authorization from PPS.

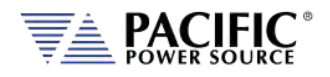

#### 5.16.5 System Interface Bus Connectors

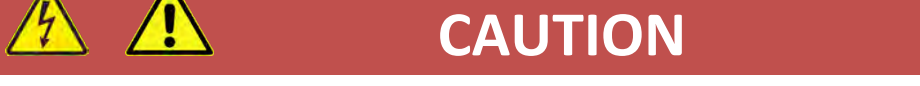

SHOCK HAZARD: DO NOT remove safety covers from the two System Interface DVI Connectors.

## **AVERTISSEMENT**

RISQUE DE CHOC: NE PAS retirer les capots de sécurité des deux connecteurs d´interface DVI

The system interface bus consists of a special connector J21 that mates with the parallel interface connection cable. There are no user accessible signals on the system interface bus. It is used for parallel mode operation of two or more LMX Models only and requires the addition of the PB (Parallel Bus ) Option.

This option is available on the following LMX Modes only:

- P20 **POWER** -----,,,,,,,,, ,,,,,,,,,, ,,,,,,, *<u>BORGIN BORGH</u>* . . . . . . . ---,,,,,,,,, ---------,,,,,,, --......... --------------,,,,,,,,,,, ,,,,,,,, ------un mi ,,,,,,,,,, **BRE** --**BRS** ,,,,,,,, ,,,,,,, **TERL** ----------
- 140LMX, 160LMX, 345LMX and 360LMX

*Figure 5-22: Option PB Parallel Connector Location*

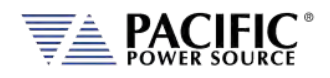

#### 5.17 Multi-Unit Parallel Operation

Two or more LMX units listed above can be configured as a parallel system to create a higher power system. This requires at least one Master LMX unit and one or more Auxiliary units or Master units that will be used as Auxiliaries to the first Master.

**Note:** Auxiliary units or Master units used in an auxiliary position must be of the same power output as the Master unit so each unit delivers the same amount of current /power into the load. Parallel connection of different model LMX units is not allowed.

#### 5.17.1 Load Connections on Parallel Systems

Paralleling two or more units requires that their outputs are tied together using load cables of **equal length** from each unit to the load. A common coupling terminal block may be used to combine outputs in combination with larger size load wires to the load. Make sure the appropriate size wiring is used for the higher current levels obtained by paralleling two or more units.

#### 5.17.2 Parallel System Bus Connection

For both units to operate correctly, the system bus connections between the master and auxiliary units MUST be made. This is done by daisy chaining the master to the first auxiliary and that auxiliary to the next one.

The PB Option interface connector is located on the upper right hand side of the rear panel and marked as **J21.**

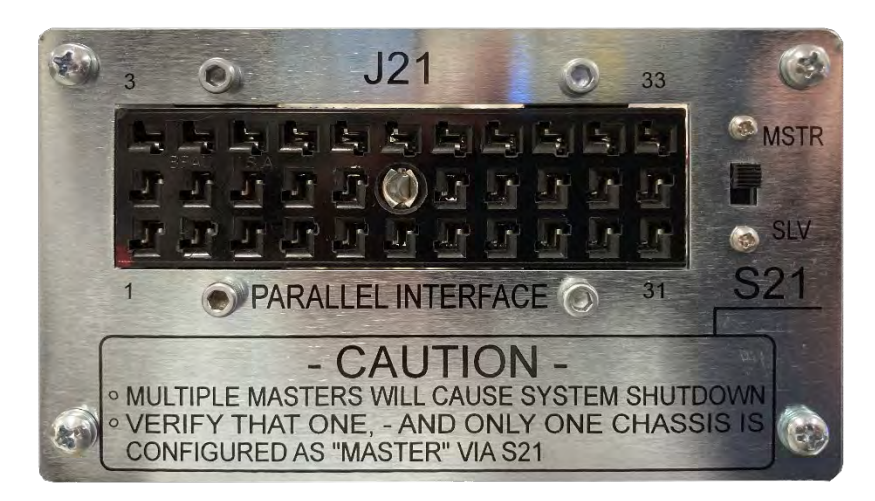

*Figure 5-23: Parallel Bus Option PB Connector J21 & Selector S21*

<span id="page-106-0"></span>Mating interconnect cables are provided with the –PB option.

Entire Contents Copyright © 2024 by Pacific Power Source, Inc. (PPS) • All Rights Reserved • No reproduction without written authorization from PPS.

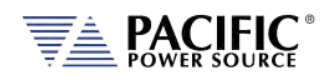

#### 5.17.2.1 Master (MSTR) Selection

This system uses a Master/Aux configuration. One Cabinet is designated to be the MASTER chassis while all others are designated to be AUXILIARIES. The Master chassis contains the active controller and delivers the drive signals to the Aux chassis. Remote Interface, Auxiliary I/O, and External Sense connections are made at the Master chassis.

The Master chassis is selected by way of a limited access, rear panel mounted switch S21. Only one Master is selected within the system. Refer t[o Figure 5-16.](#page-106-0)

Selecting two Masters will cause a shutdown fault. The shutdown fault prohibits the output contactors of the system from closing. In this way, conflicts due to dual Masters will not damage user loads or the power source equipment. Since all chassis (MSTR) are supplied with controllers, any chassis can be designated as the Master. This allows user to quickly reconfigure a particular chassis for use as a Master driving multiple chassis, a Master used singly, or as a Auxiliary chassis. This approach offers maximum flexibility to the user.

#### 5.17.2.2 Auxiliary (SLV) Selection

Chassis not selected as Master are designated to be Auxiliaries (via S21). The AUX chassis receives control and drive signals from the Master and reacts accordingly. Metered output signals, specifically chassis output currents, are returned to the Master for output reporting purposes. Although a controller may be installed in the AUX chassis, it is placed into an inactive state when configured for AUX operation. The controller in the Master chassis is the only active controller within the system.

#### 5.17.3 Option PB Chassis Interconnections

The control signals required by the system are transmitted to the AUX chassis by way of multi-conductor cable assemblies. In the case of multi-chassis systems (3 to 5 total chassis) the cable assemblies are "Daisy-Chained". The Master chassis provides all of the necessary control signals required for proper parallel operation. The control signals are used to drive output contactors and internal signal routing relays. These paralleling cables are also used to transmit the power amplifier drives to the AUX chassis and to return output data from each AUX Chassis.
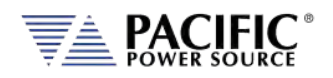

#### 5.17.3.1 Two Chassis Systems

Two chassis systems are configured with one Master chassis and one AUX chassis. In this case, the output of the AUX chassis is bused to the Master chassis and the load is attached to the output terminal block of the Master chassis. Refer to Figure 3.2.2 for the wiring diagram of a two chassis system.

Figure 3.2.2 also shows the optional Magnetics Module. The Magnetics Module is used when the transformer coupled output is required. In this case, one Magnetics Module is required for each chassis. In order to guarantee proper load sharing, all of the transformers within the Magnetics Modules **must** be the identical part number and also set for the same turns ratio. Paralleling and direct/transformer coupling relays and contactors are automatically switched by the UPC controller located in the Master chassis.

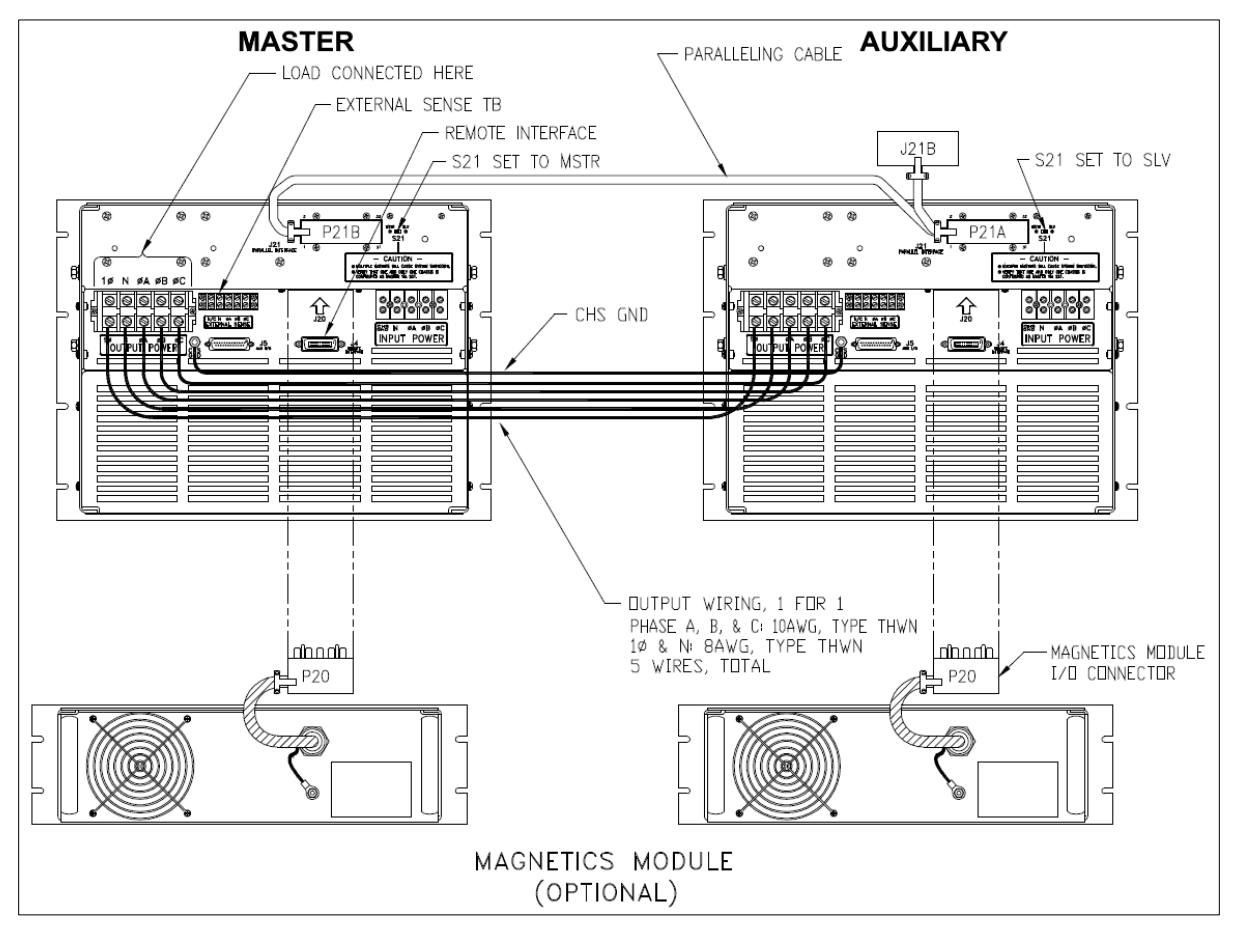

*Figure 5-24: Option PB - Two Unit System Connections*

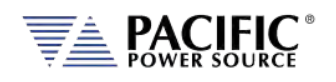

The required paralleling cable is shown i[n Figure 5-19.](#page-109-0) One cable connects two units. For system consisting of 3 to 5 chassis, the number of cables required is 2 to 4.

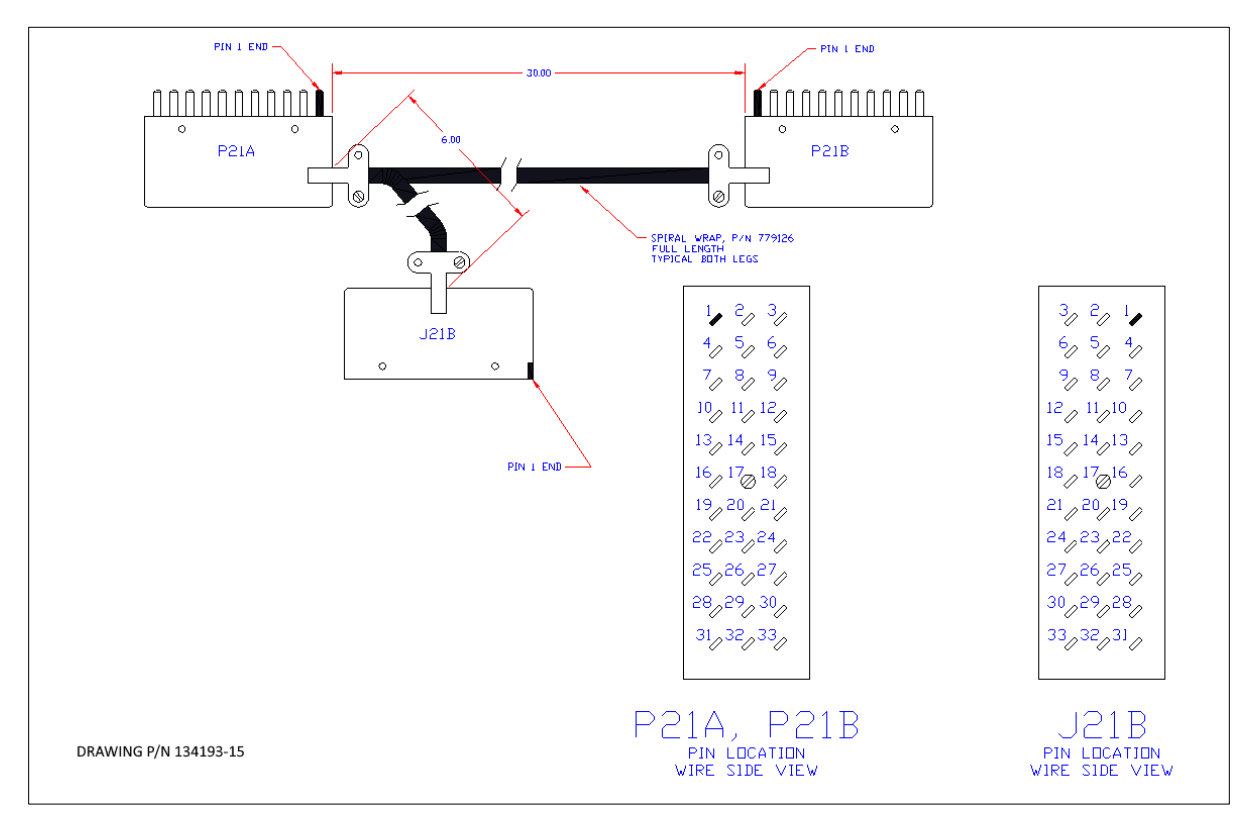

*Figure 5-25: Option PB Parallel Cable PN 134193-15*

### <span id="page-109-0"></span>5.17.3.2 Three to Five Chassis Systems

Systems comprised of three to five chassis are connected in a different manner. In this case, all outputs are connected to a central terminal block which serves as a summing point for the output. The load connection is then made at this central summing point. This method insures good sharing between the chassis and also allows the user to provide the large terminals required by larger loads.

**Note:** All output wires MUST be of the same AWG (gauge) and length.

Figure 3.2.3 is a wiring diagram of a three chassis system. Four and five chassis systems are connected similarly.

The Magnetics Modules are not shown in this diagram. However, they are installed in the same way as that of the two chassis configuration. One Magnetics Module is required for each chassis in the system and as in the case of the two chassis system, all transformers must be of the identical part number and configured with the same turns ratio.

In cases where either the one or two chassis systems are expected to grow to three or more chassis, Pacific recommends that this method of output interconnection be used. This will allow easy expansion when it is required.

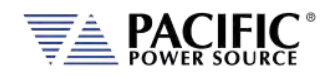

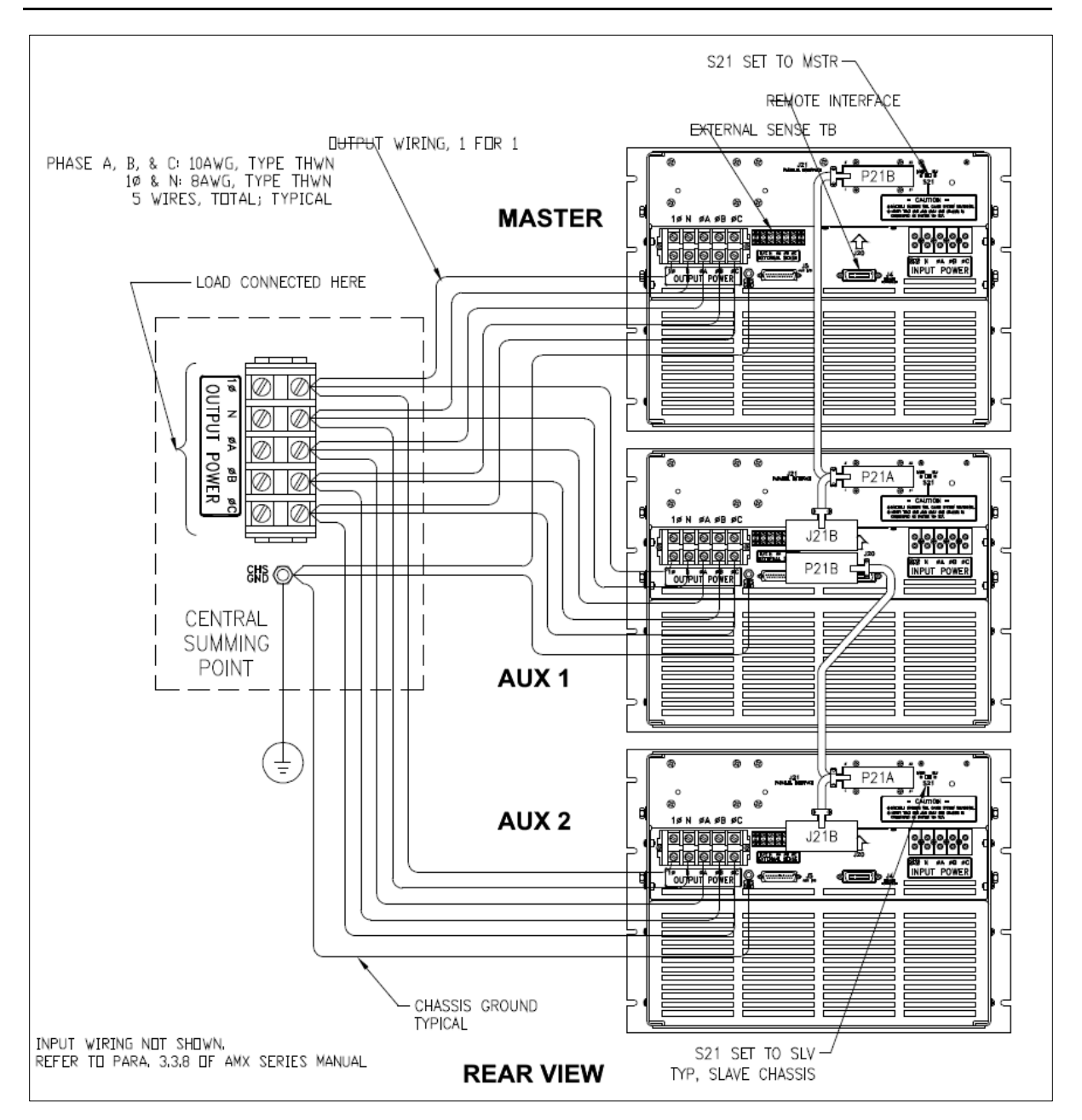

*Figure 5-26 Option PB - Three Unit System Connections*

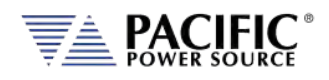

### 5.17.4 Parallel Operation Considerations

Operation of the power source remains the same as that stated in the Operation Manual with the exception of the following.

1. The outputs of multiple chassis are bused to a common point to which the load is attached. In the case of the two chassis system, the common point is the output terminal block located on the Master chassis. The common point for three, four, or five chassis systems is a remotely located terminal block.

2. The Amps to volts ratio is required to be changed as chassis are added to the system. This implies that the scaling of the output current signals is automatically adjusted as chassis are added. The UPC-32 controller must be manually set for the appropriate scale factor in order to obtain correct readings. Note that the current signal not only drives the output ammeter, but also the power meter (kVA, kW and pf). Calibration of the Output Ammeter is recommended when chassis are added or removed from the system. Amps to Volts ratio for 1 chassis is 15. If two chassis are paralleled in the system then Amps to Volts ratio is 30. If more chassis are added to the system Amps to Volts ratio must in increase by 15 per chassis.

3. Each chassis must be selected for either Master or Slave operation. One and only one chassis is selected to be the Master. The remaining chassis are selected to be Slaves.

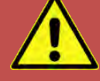

# **CAUTION**

**If Auxiliary unit(s) in a paralleled system is/are not going to be used (circuit breaker OFF), disconnect the paralleling cable (P21A – P21B) to isolate the unused unit. If cable is not disconnected the control signals from the master unit will be dragged down and logic control of the master unit will be inconsistent.**

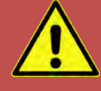

# **AVERTISSEMENT**

**Si une ou plusieurs unités auxiliaires dans un système en parallèle ne doivent pas être utilisées (disjoncteur OFF), débranchez le câble de mise en parallèle (P21A - P21B) pour isoler l'unité inutilisée. Si le câble n'est pas déconnecté, les signaux de commande de l'unité maître seront entraînés vers le bas et la commande logique de l'unité maître sera incohérente.**

Entire Contents Copyright © 2024 by Pacific Power Source, Inc. (PPS) • All Rights Reserved • No reproduction without written authorization from PPS.

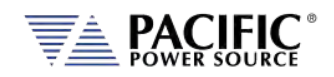

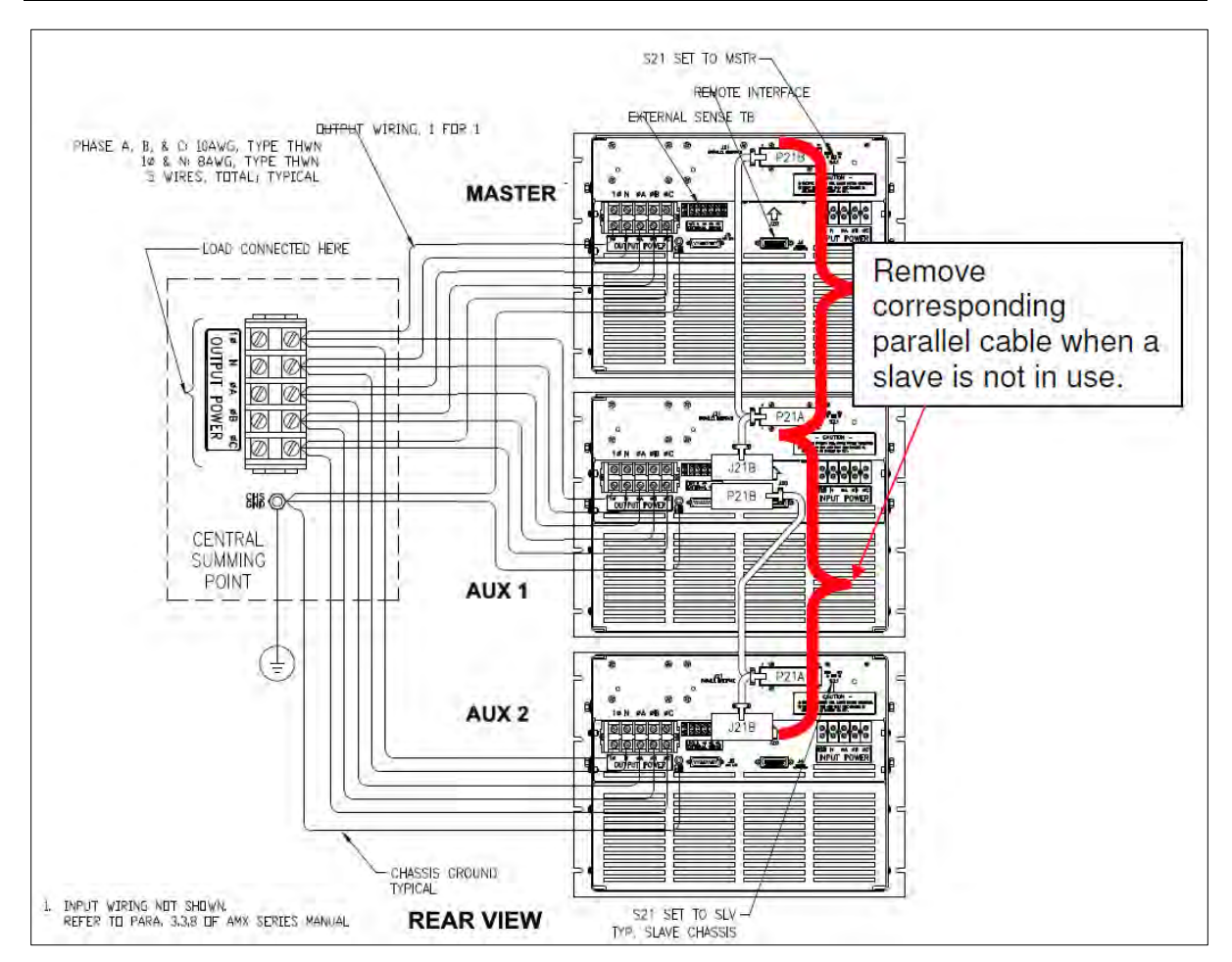

*Figure 5-27: Disconnect Parallel Cable on powered off AUX units*

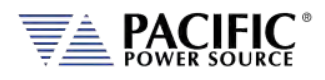

# <span id="page-113-0"></span>6 Front Panel Operation

This Chapter provides an overview of front panel operation for the LMX Series® AC power sources. For remote control operation, refer to Section [8 "Remote Control Programming"](#page-225-0) of this manual for an overview of available programming commands.

### 6.1 Front Panel Layout

The front panel layout is shown in [Figure 6-1](#page-113-1) below. The number of buttons is kept to a minimum to ensure simple front panel operation for casual and experienced users alike. The shuttle knob is used to slew parameter values and move through menus to make selections.

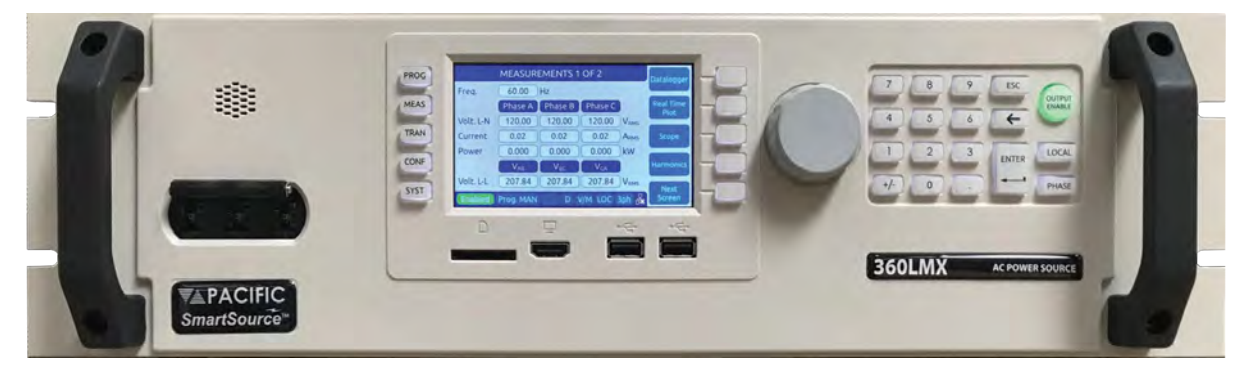

*Figure 6-1: LMX Series® Front Panel View*

<span id="page-113-1"></span>A large backlit LCD display is located in the center. Most user controls are located directly to the right of the display. The power ON/OFF circuit breaker is located towards the left of the front panel.

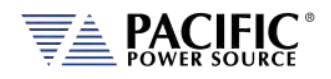

## 6.1.1 Keyboard Buttons

There are several groupings of push buttons that make up the front panel. They are grouped as follows:

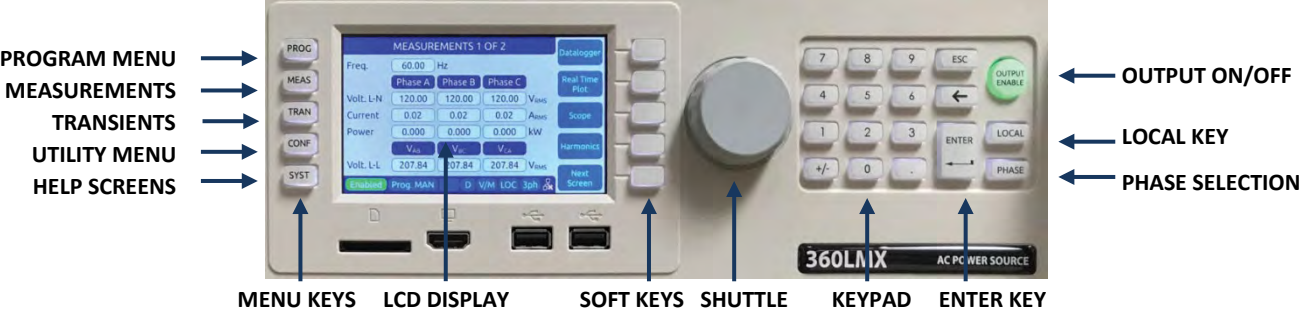

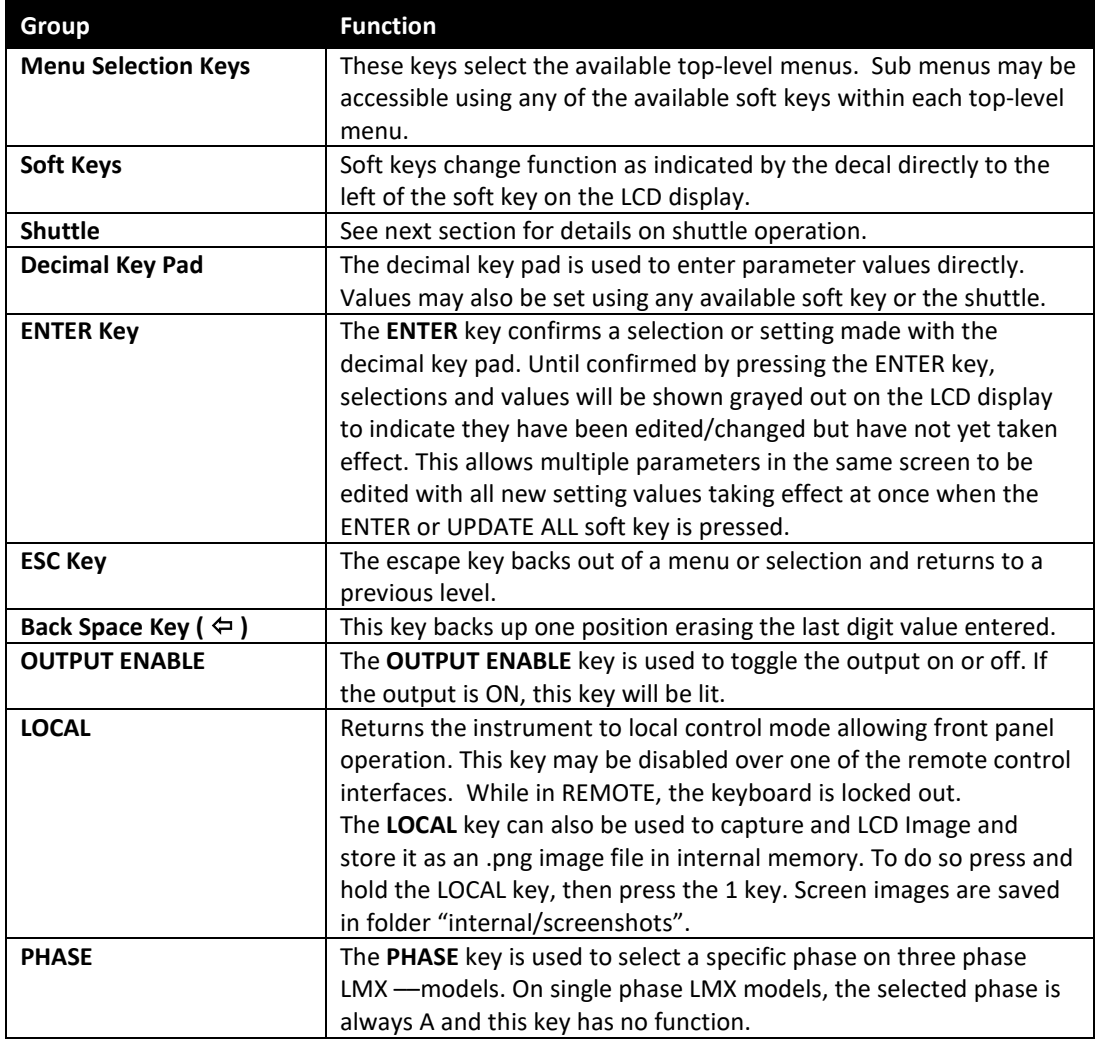

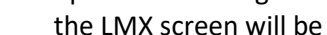

This feature allows for the connection of a touch enabled LCD monitor to the Video Output the front panel as well. When detected by the LMX, a message will pop-up asking the

operator to change to the external screen. If accepted, the front panel LCD will turn off and the LMX screen will be display on the monitor along with a touch panel to operate the unit. The actual front panel keypad will remain active as well. This feature is useful for operator training or in control rooms where being able to read the measurement screen from across the room is required. A USB connection to one of the LMX USB ports is required to use the monitor's touch feature.

To return the display to the LCD screen, unplug the monitor.

# 6.1.4 USB Host Ports

Two USB host ports are located on the left hand side of the front panel. These ports will accept a USB memory device or a USB peripheral such as a mouse or keyboard $^{13}$ . These USB ports are marked with the standard USB symbol as shown here.

# 6.1.5 SD Card Memory Slot

A SD Card memory device slot is located on the left hand side of the front panel. This slot will accept a standard SD memory card. The SD Card slot is marked with the symbol shown to the right here.

# 6.1.2 Shuttle Knob

The shuttle knob or rotary digital encoder is used to navigate (scroll) through menus and select fields to modify settings. The shuttle knob also includes a SELECT push button function. Pushing in the shuttle knob (SELECT) while on a data field will allow the value to be slewed up or down.

NOTE: Unlike when using the decimal keypad to enter a value, the SELECT shuttle mode will cause the output to change immediately. This allows slewing of the actual output value.

Once the final value is reached, pressing the shuttle again will take it out of slew mode and back into scroll mode.

## 6.1.3 PC Monitor Output

A PC monitor output connector is located on the front panel's left side. This connector is marked with a monitor icon as shown here. This allows connection of a computer monitor. When connected, the monitor will display the information otherwise shown on the front panel LCD screen and the LCD screen itself will be off.

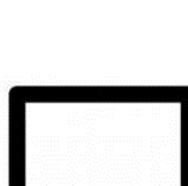

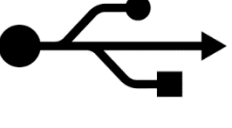

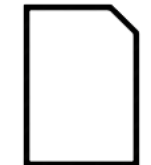

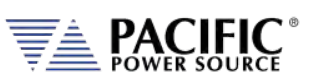

<sup>&</sup>lt;sup>13</sup> Note: Not all device types and brands are supported.

<span id="page-115-0"></span>Entire Contents Copyright © 2024 by Pacific Power Source, Inc. (PPS) • All Rights Reserved • No reproduction without written authorization from PPS.

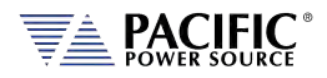

### 6.2 OUTPUT ENABLE Button

The circular Output Enable (On/Off) button is located on the right hand side of the front panel keypad. Its unique circular shape makes is easy to find so the output can be turned off quickly if needed.

#### 6.2.1 OUTPUT State Indication

The state of the output is indicated by the back light color of the Output On/Off button. A blue color indicates the output is OFF, a green color indicates the output is ON.

#### 6.2.2 Output On Response Times

Turning the output ON means that any power stage that was disabled for energy conservation purposes will be started and allowed to settle. This includes the output inverters. Once all power stages are up and running, the output relays are closed and whatever programmed output mode, voltage and frequency will be applied to the load. If all stages were off – power source in sleep mode – this process can take up to 2.2 seconds. If the output control mode is set to FAST mode however, only the inverters are ever turned off and output can be applied within 200 msec, which is typical for older design power source with no energy saving features or sleep mode capability.

#### 6.3 Menu Keys

The various menus and settings available to the user from the front panel are detailed in this section of the manual.

All available menus can be accessed using the Menu keys to the left of the LCD display. The following five keys are available.

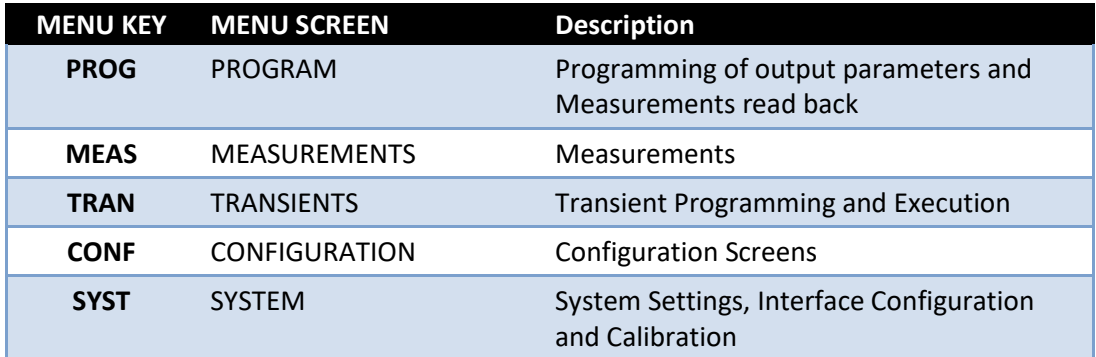

#### *Table 6-1: Available Menu Keys*

Following sections cover each aspect of the front panel screen and parameters in more detail.

Entire Contents Copyright © 2024 by Pacific Power Source, Inc. (PPS) • All Rights Reserved • No reproduction without written authorization from PPS.

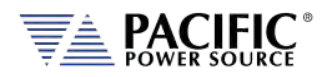

#### 6.4 PROG – PROGRAM & MEASUREMENTS Screen

There are two available PROGRAM screen types:

- PROGRAM Displays output settings for all phases and allows individual phase programming. No measurements are visible on this program screen.
- PROGRAM & MEASUREMENT Combines programming of voltage, current and power output settings with measurements for all available phase. Frequency changes cannot be made from this program screen.

Either screen can be used to program the output and toggling between screens is done by pressing the "Change Style" soft key (SK1).

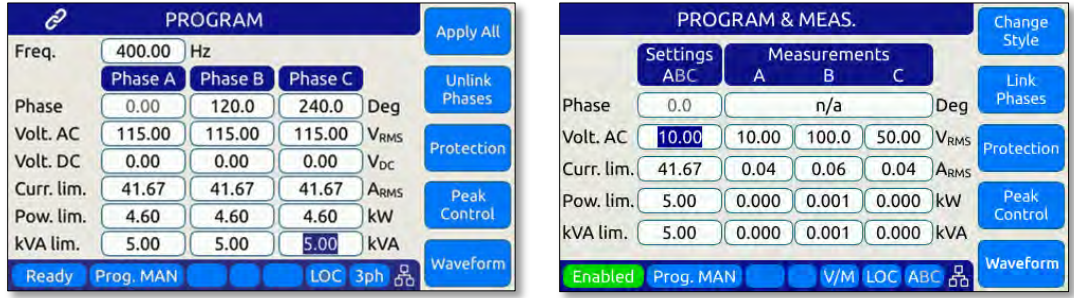

Output parameters can set from the PROGRAM screen or the PROGRAM & MEASUREMENTS screen. Each setup parameter can be changed by highlighting the field and either slewing the value using the shuttle knob or entering a value using the numeric key pad. The difference between these two data entry modes is that slewing causes the output to change as the knob is turned while using the keypad allows one or more parameters to be preset to a new value which won't become active until the "Apply All" soft key or the ENTER key is pressed.

Thus to slew a value, proceed as follows:

- 1. Use shuttle to move the active field to the parameter you want to slew.
- 2. Press the shuttle once to enter the slew mode. The selected field will be highlighted.

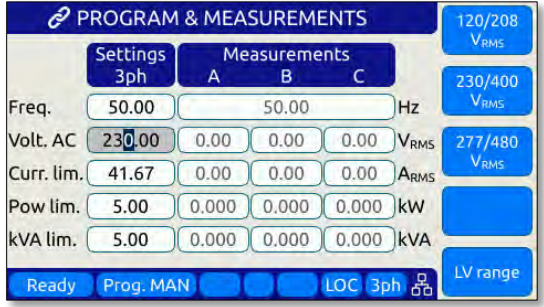

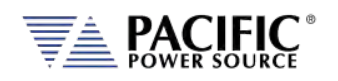

- 3. Use the shuttle to increment (*clockwise*) or decrement (*counterclockwise*) the selected parameter. Note that these changes take effect immediately resulting in the active output slewing up or down.
- 4. To set commonly used standard AC voltage values, the preset value soft keys shown in the screen above may be used as well to directly set a pre-defined value. The settings for these pre-set soft keys can be changed from factory defaults shown here as needed.
- **Note:** This assumes the output is ON. If the output is OFF, the new value will be in effect and apply at the output as soon as the output is turned ON.

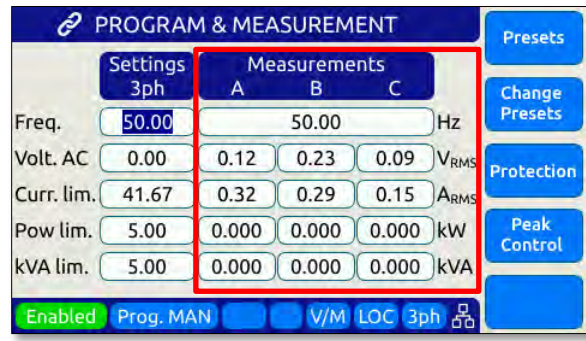

Measurements can be seen on same screen so any changes made to output settings will be reflecting in the measurement read-back portion of this screen.

To change one or more values but not change the actual output till all parameters are preset, proceed as follows:

- 1. Use shuttle to move the selected field to the parameter you want to change.
- 2. With the parameter field selected, enter a new value using the numeric keypad. Note that all fields are now shown with a gray background (Edit mode active)
- 3. Once satisfied with the new value, move to the next parameter you want to change.
- 4. Once all values are set to the new desired set value, press the ENTER key or the "Apply All" soft key.

#### 6.4.1 Power On Settings

The LSX Series will normally power up with the last settings in effect at turn-off.

- 1. This behavior is determined by the the "SOURce:INITial" command. This feature is active by default (set to 1). This makes the LSX "remember" all the settings after cycling power. This implementation was done because most users want the setpoint to be persistent by default.
- 2. This default setting is a tradeoff, the way to get what they need by setting 0 to SOUR:INIT and then \*RST. This mode can be disabled by using the remote-control command:

SOURce:INITial 0

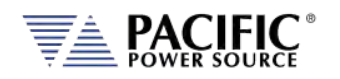

This setting is retained in non-volatile (FLASH) memory. For set points affected, refer to Sectio[n 8.7.1,](#page-274-0) ["Source Configuration Programming Commands"](#page-274-0) on page [275.](#page-274-0)

**Note:** There is also a deeper reset not dependent on SOUR:INIT setting, the SYSTem:RESET command. It shows an error message for some seconds in the display now but the reset works fine.

#### 6.4.2 PROGRAM Output Parameters

| <b>PROGRAM</b> |           |                |               |                        | Change                |
|----------------|-----------|----------------|---------------|------------------------|-----------------------|
| Freq.          | 45.00     | Hz             |               |                        | Style                 |
|                | Phase A   | <b>Phase B</b> | Phase C       |                        | Link<br><b>Phases</b> |
| Volt. AC       | 110.00    | 110.00         | 110.00        | <b>V<sub>RMS</sub></b> |                       |
| Curr. lim.     | 3.00      | 3.00           | 3.00          | ARMS                   | Waveform              |
| Pow. lim.      | 375.00    | 375.00         | 375.00        | W                      |                       |
| VA lim.        | 375.00    | 375.00         | 375.00        | <b>VA</b>              | Inter-<br>harmonic    |
| Phase          | 0.0       | 120.0          | 240.0         | Dea                    |                       |
| Ready          | Prog. MAN | D              | S/M LOC 3ph 品 |                        | More                  |

*Figure 6-2: PROGRAM Screen*

The Change Style (SK1) soft key toggles the PROGRAM Screen to a combination Setting and Measurement screen as shown below (example with Current Mode selected).

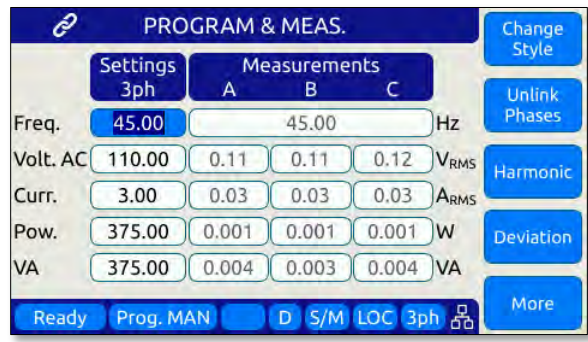

This mode only applies when all phases are LINKED as there is only one column for changing settings (Column 1). The Measurements are updated continuously.

The two data entry methods described apply to the parameters on the PROGRAM & MEASUREMENTS screen. This includes those shown in the table below.

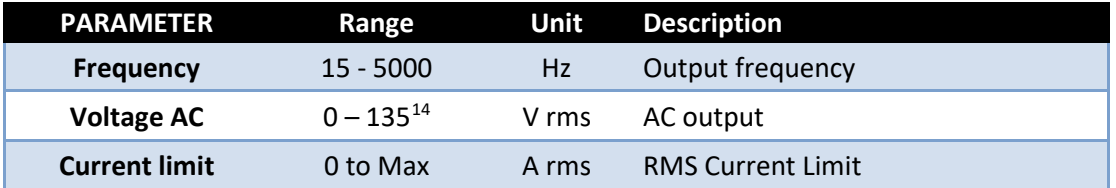

<sup>14</sup> Actual maximum voltage depends on model and presence of Transformer (T) option and ratio setting.

<span id="page-119-0"></span>Entire Contents Copyright © 2024 by Pacific Power Source, Inc. (PPS) • All Rights Reserved • No reproduction without written authorization from PPS.

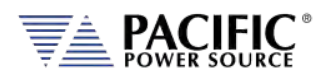

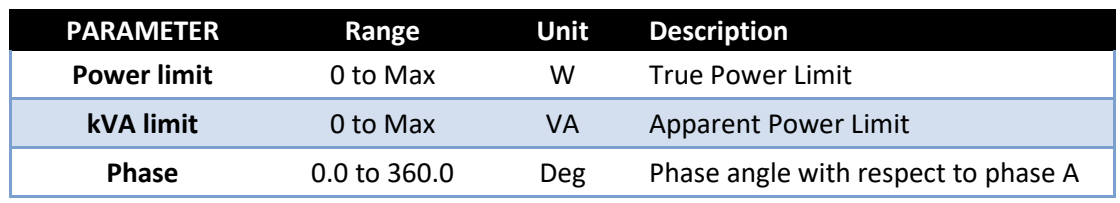

*Table 6-2: Available Output Parameters on PROGRAM screen*

**Note 1:** Range may differ for models with Transformer (T) Option.

Each screen has up to five soft keys on the right-hand side of the display. These may change as the selected parameter changes. To move between parameter fields in any screen, use the shuttle knob. To change a parameter, press the shuttle knob and then adjust the value by turning the shuttle. When done, press the shuttle to exit edit mode.

There are three program screens like this, each with some different soft keys. To access the second and third program screen, use the More (SK3) soft key on the left side of each screen. This will toggle through the three available PROGRAM screens.

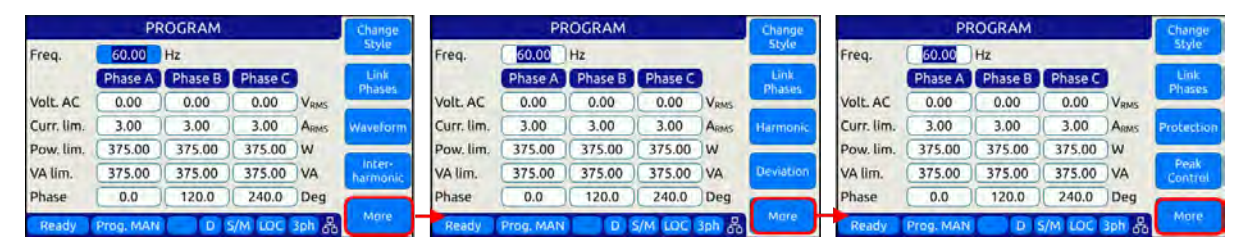

PROGRAM screen two allows access to the Protection and Peak Control screens.

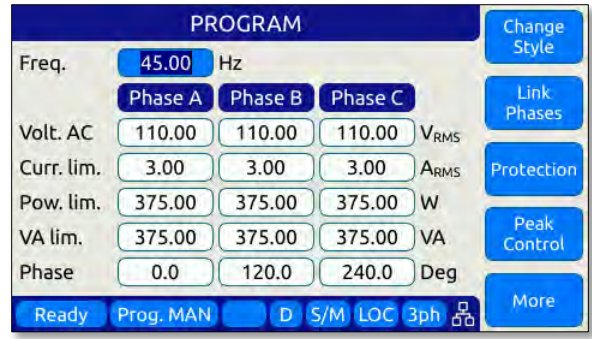

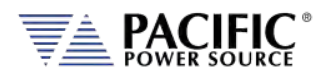

#### 6.4.3 Phase Rotation / Phase Sequence

Phase rotation(aka sequence) in three-phase mode is fixed. The default phase rotation of the LMX is the same as that of legacy PPS UPC controllers.

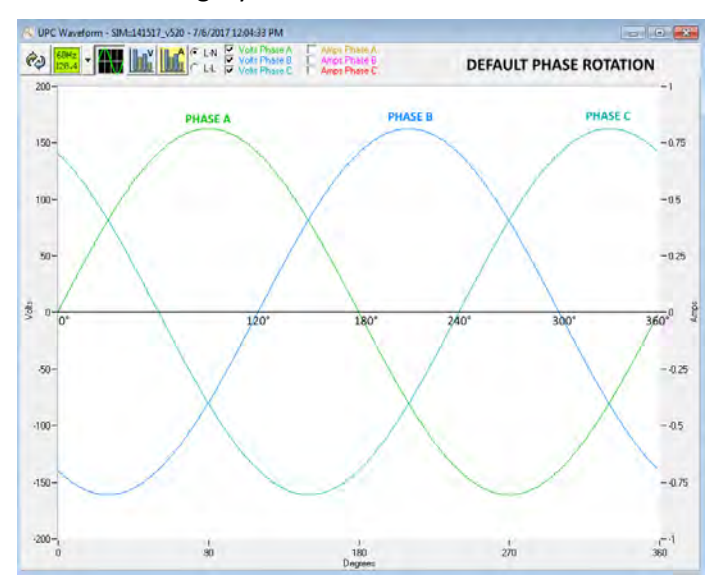

*Figure 6-3: Three Phase AC mode Default Phase Rotation*

Phase rotation in three-phase mode can be reversed if needed by swapping output connection wires B and C to the load.

The reversed phase rotation is shown in the figure below for reference.

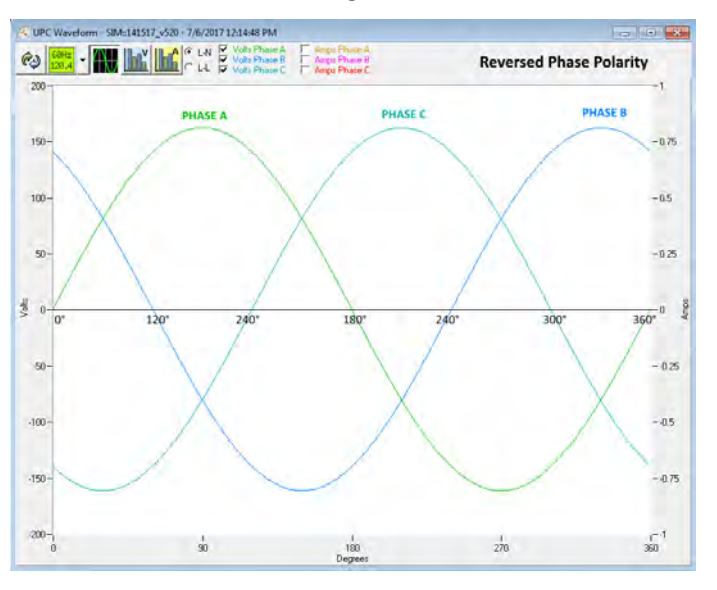

*Figure 6-4: Three Phase AC mode Reversed Phase Rotation*

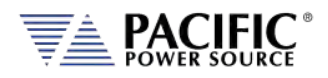

#### 6.4.4 Direct Data Entry - Presets

Values for Frequency, Voltage, Current, Phase and Power can be entered directly using the numeric keypad. Position the flashing cursor on the field for which you want to enter a new setting value. Once a field is selected, press the first key of the value you want.

As soon as you enter the first digit, the soft keys will display commonly used values for the parameter you are changing. For example, if you are on the Frequency fields, presets for 50 Hz, 60 Hz, 400 Hz, 800Hz and 1200Hz will appear.

If you are on the Voltage AC field, voltage presets for single phase (on single phase LMX models) or LN and LL voltage preset soft keys will appear. A Low Voltage Range selection will be offered as well allowing you to lock in the virtual low range, which limits AC voltage entry to no more than 150 Vac. This is illustrated on the image below.

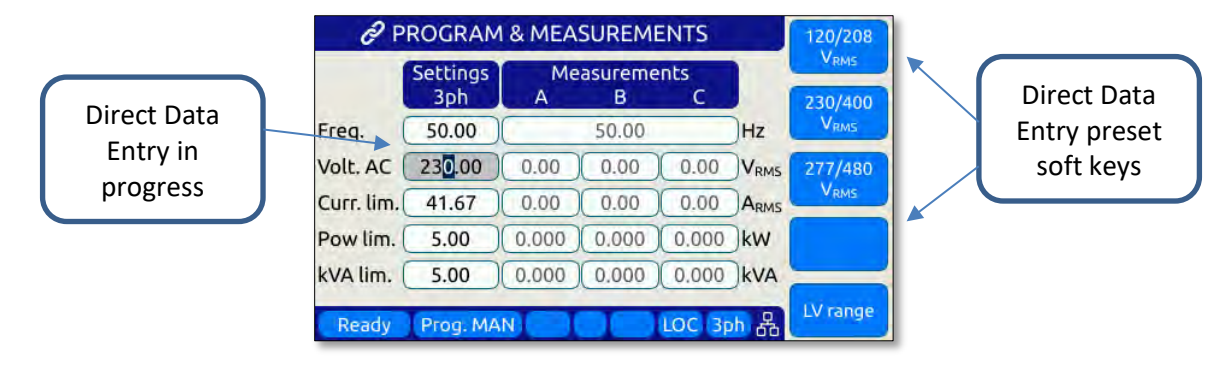

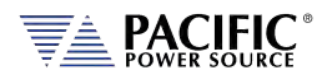

### <span id="page-123-0"></span>6.4.5 Customizing Output Programming Preset Soft Key Values

The power source allows the user to set up his own preferred or often used output programming values in place of the factory default selections. This can be done from the SYST menu by selecting the UNIT CONFIGURATION 2 OF 2 screen and pressing the "User Presets" soft key.

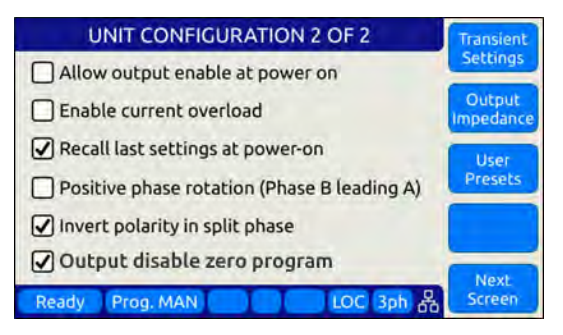

#### 6.4.6 Changing Shuttle Programming Resolution

Once entering EDIT mode on any programmable field – by double clicking the shuttle knob – the parameter value can be slewed by turning the knob. The setting resolution can be changed as needed. If a large value change is needed, a lower resolution will result in a faster change, e.g. changing voltage 10V per click or 1V per click. For a very small change, a 0.1V or 0.01V change per click may be more appropriate.

The selected resolution is reflected by the blinking character when in edit slew mode. To change the position and thus resolution, use the keypad numeric keys. The lowest number keys will select the smallest increment/decrement setting. The higher number keys will select a larger increment/decrement setting.

The table bellows maps the keypad keys to the resolution setting.

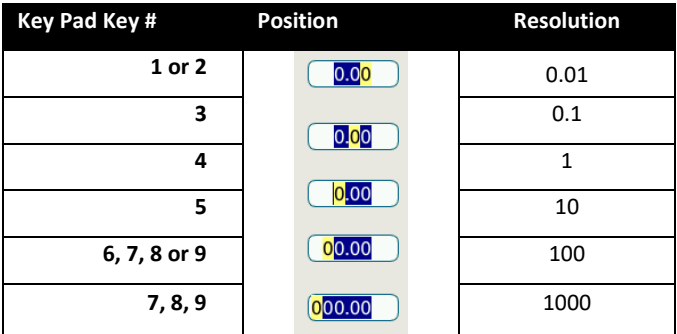

*Table 6-3: Changing Programming Resolution*

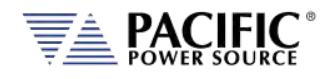

## 6.4.7 PROGRAM & MEASUREMENTS Soft Keys

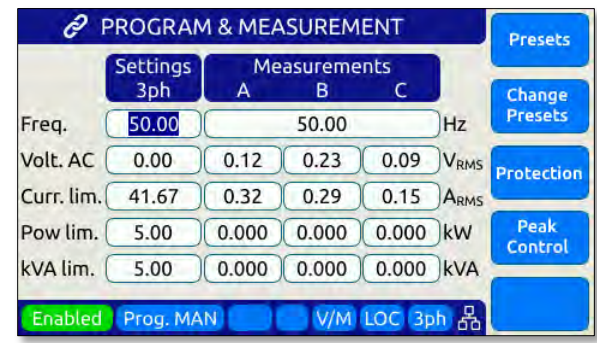

The following five soft keys are available on the main PROGRAM screen.

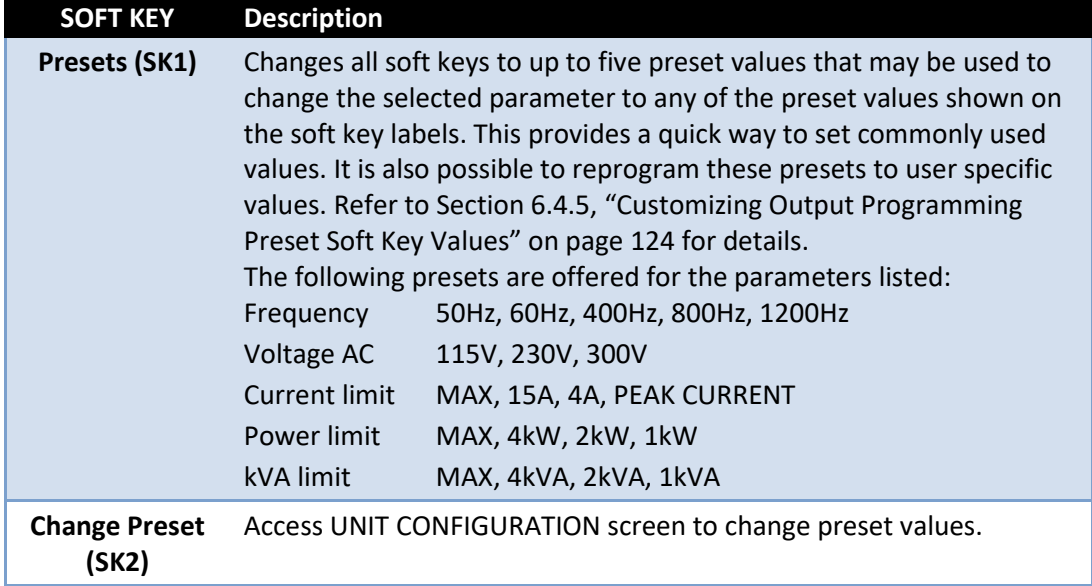

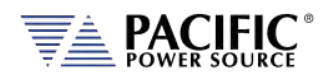

| <b>SOFT KEY</b>            | <b>Description</b>                                                                              |                           |                                                                                                    |                   |  |  |
|----------------------------|-------------------------------------------------------------------------------------------------|---------------------------|----------------------------------------------------------------------------------------------------|-------------------|--|--|
| <b>Protection</b><br>(SK3) | Displays the POWER AND CURRENT PROTECTIONS screen shown<br>below.                               |                           |                                                                                                    |                   |  |  |
|                            |                                                                                                 | <b>RMS PROTECTIONS</b>    | <b>Apply All</b>                                                                                    |                   |  |  |
|                            |                                                                                                 | RMS curent protection     | $\sqrt{}$ Enable                                                                                    |                   |  |  |
|                            |                                                                                                 | Level                     | 41.67<br>ARMS                                                                                       | <b>Cancel All</b> |  |  |
|                            |                                                                                                 | Power protection          | <b>☑</b> Enable                                                                                     |                   |  |  |
|                            |                                                                                                 | 5.00<br>kW<br>Levels      | 5.00<br>kVA                                                                                         |                   |  |  |
|                            |                                                                                                 | Trip time (ARMS, kW, kVA) | 0.5<br>S                                                                                            |                   |  |  |
|                            |                                                                                                 | <b>Prog. MAN</b><br>Ready | LOC 3ph 옮                                                                                           | <b>Back</b>       |  |  |
|                            | There are two check box options and one data field on this screen<br>that can be set as needed: |                           |                                                                                                    |                   |  |  |
|                            | Enable RMS current protection                                                                   |                           | Activates the programmable                                                                          |                   |  |  |
|                            |                                                                                                 |                           | current limit function at the value<br>set in the main program screen                               |                   |  |  |
|                            | Enable power protection<br>Trip time:                                                           |                           | Activates power protection at W<br>and kVA set points.                                              |                   |  |  |
|                            |                                                                                                 |                           | Determines how long the power<br>source will allow the power level<br>setting to be exceeded before |                   |  |  |
|                            |                                                                                                 |                           | tripping off.                                                                                       |                   |  |  |

*Table 6-4: PROGRAM screen soft keys*

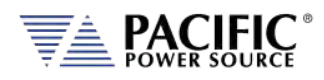

#### 6.4.8 Available Waveforms

The LMX Series® is supplied with 10 preloaded waveforms but can hold a total of 200. The default content of the first 10 registers are shown in the table below. Also shown are the waveform number names and the waveform description each waveform.

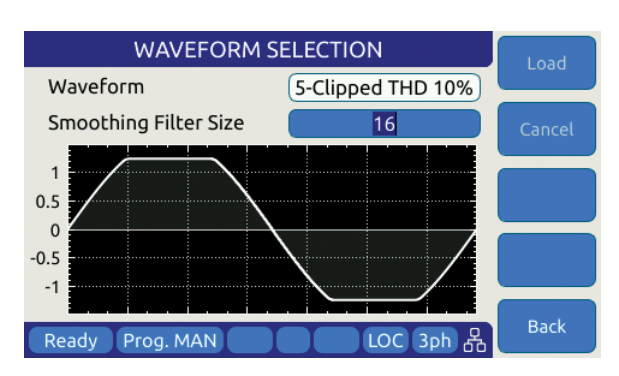

For waveforms with high harmonic

content – e.g. sharp transition or fast edges – the smoothing filter feature can be used to smooth out these high frequency events to reduce over/undershoot as needed. The value entered indicates the number of waveform data points that will be averaged to obtain a smoother wave shape. Preview of the resulting smoothed waveform is shown on the LCD screen.

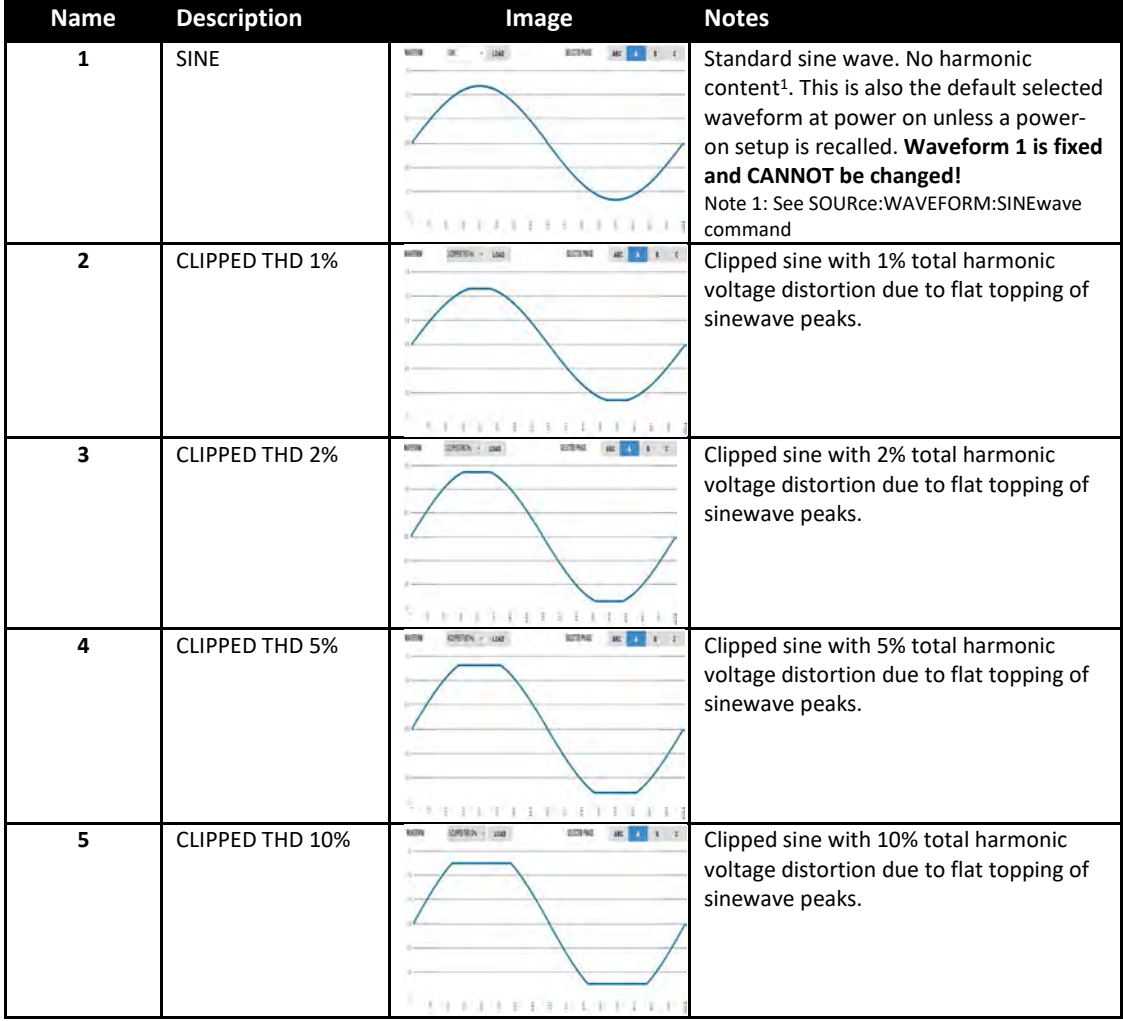

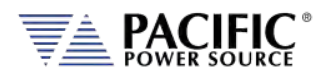

# **LMX SERIES™ OPERATION MANUAL**

SECTION 6[: Front Panel Operation](#page-113-0)

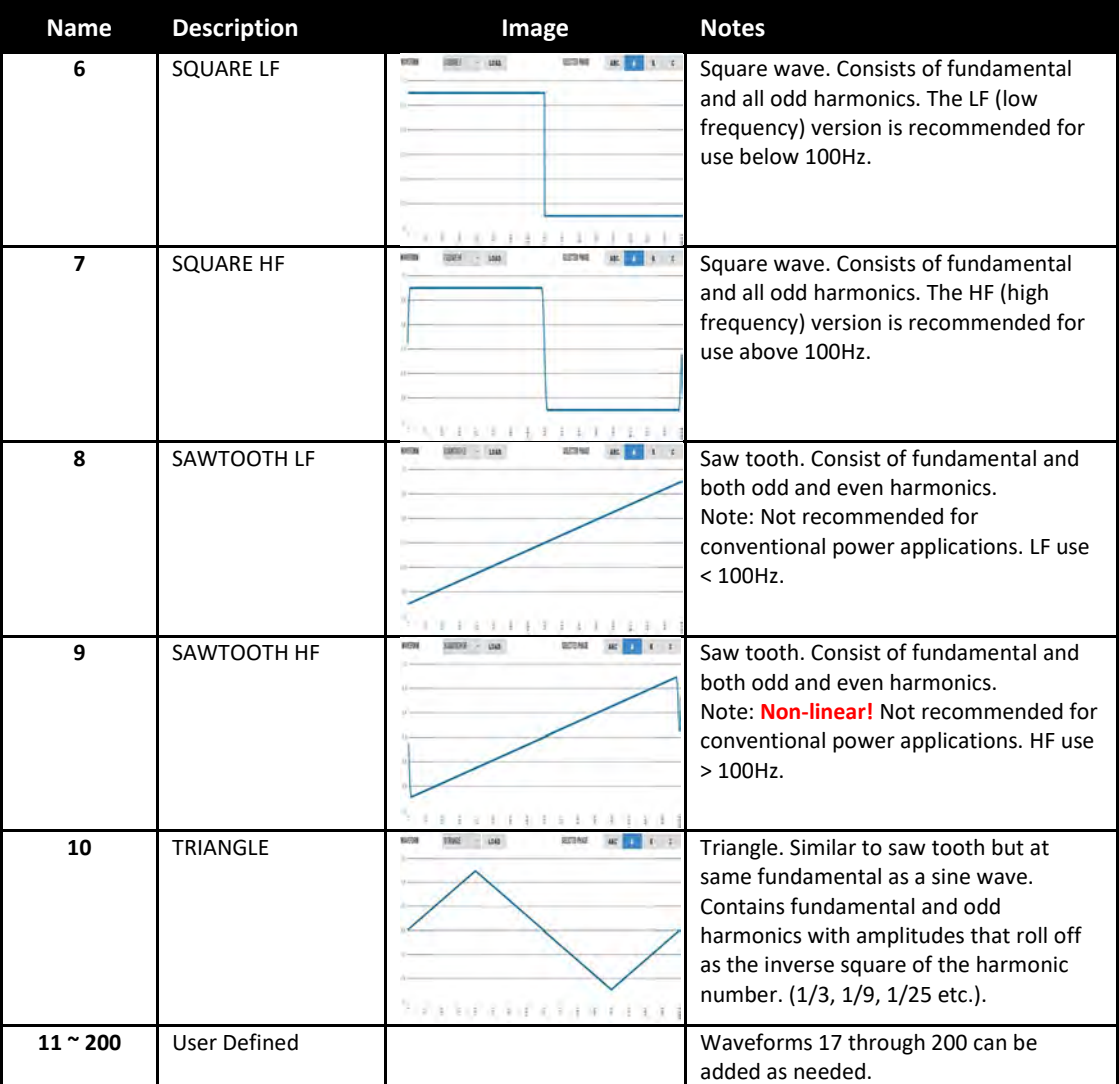

*Table 6-5: Available Included LMX Series® Waveforms*

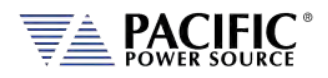

#### 6.4.9 Waveform Smoothing Filter

User defined or arbitrary waveforms can contain sudden transients, which equates to high order harmonics. Such types of waveforms can result in over or undershoot when applied at higher frequencies (i.e. 400Hz to 800Hz). An extreme example of this is a pure square wave, which would require infinite output bandwidth to accurately reproduce.

To mitigate this effect, the LMX Series® offers a smoothing filter feature (*FW rev 1.3.3. or higher required*) that may be used to smooth these transient. This filter using a moving average method over 1 to 101 samples to reduce the slew rates of these abrupt transitions. A value of 1 represents Disabled (default setting) so no smoothing takes place.

The two samples below show the same square waveform with no smoothing (disabled) and smoothing over 100 waveform data points (max.).

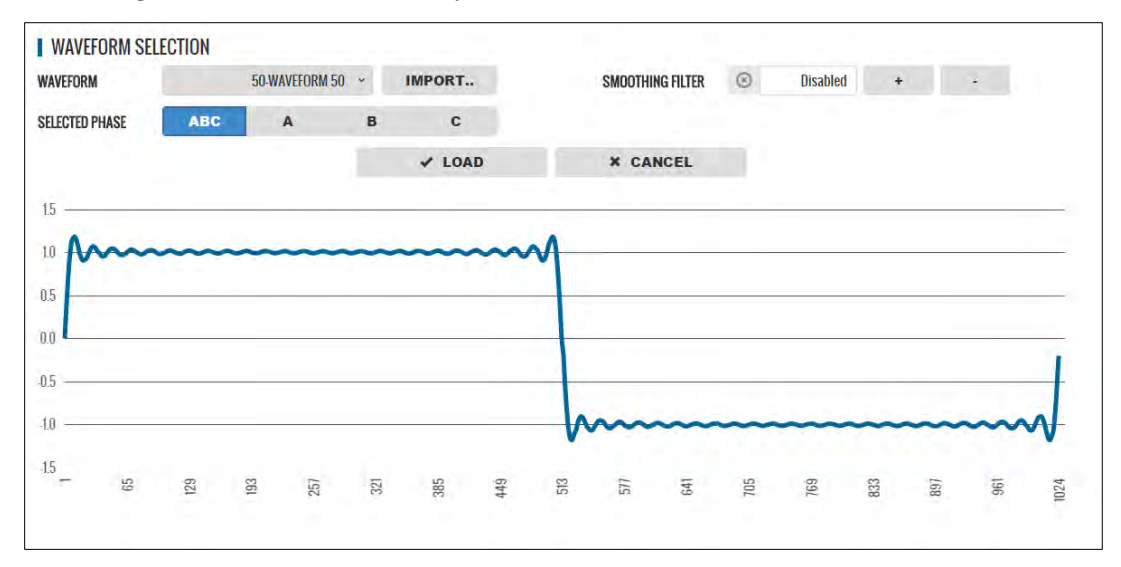

*Figure 6-5: Waveform with no Smoothing Filter Applied*

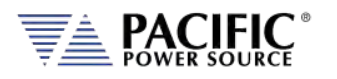

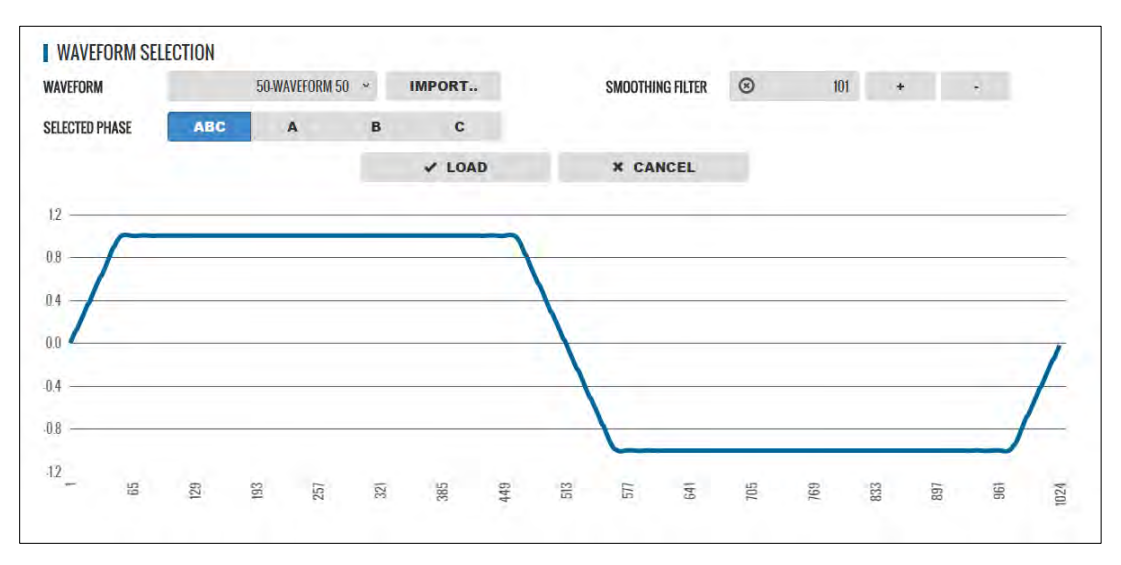

*Figure 6-6: Same Waveform with maximum smoothing Filter Applied*

#### 6.4.10 AUTO RMS Function – Steady State

The AUTO RMS mode, if enabled, causes the AC voltage output value to be calculated as a true RMS voltage of the waveform selected. This means the output RMS voltage will remain at the programmed level regardless of a change in waveform shape. This may or may not be what the user intends. For example, adding a transient spike on a sine wave as part of a user defined waveform will cause the overall RMS value to increase so the sinewave portion of this user defined waveform will be attenuated somewhat when used.

When AUTO RMS is disabled, RMS calculation of substituted waveforms does not occur so the output RMS voltage may change from the set value if the waveform selected for output is not a sine wave. This mode is preferred if switching to a user waveform that has a different mathematical RMS value from a sine wave should NOT result in the output voltage amplitude being adjusted to maintain the same RMS level as with a sine wave. As in the previous example, adding a spike or a dip in part of the sinewave will not affect the output amplitude of the sinewave portion.

**Note:** The setting of the AUTO RMS mode is important when CSC mode is used as CSC mode uses the measured output RMS voltage to adjust the output to maintain voltage regulation.

This mode can be set by sending the **[SOURce:]WAVEFORM:AUTORMS** command over one of the Digital control interfaces.

Entire Contents Copyright © 2024 by Pacific Power Source, Inc. (PPS) • All Rights Reserved • No reproduction without written authorization from PPS.

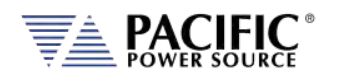

The following examples illustrate the different behaviors between AUTO RMS mode ON and OFF.

#### 6.4.10.1 AUTO RMS ON Mode:

In the example below a, 100Vrms sine wave is swapped for a half wave rectified ac waveform. The RMS value of this non-sinusoidal waveform is 1.414x that of a sine wave so the peak value is increased to maintain a 100Vrms output voltage with this wave shape. Not that there is a considerable amount of DC offset present as well due to this non-symmetrical waveform.

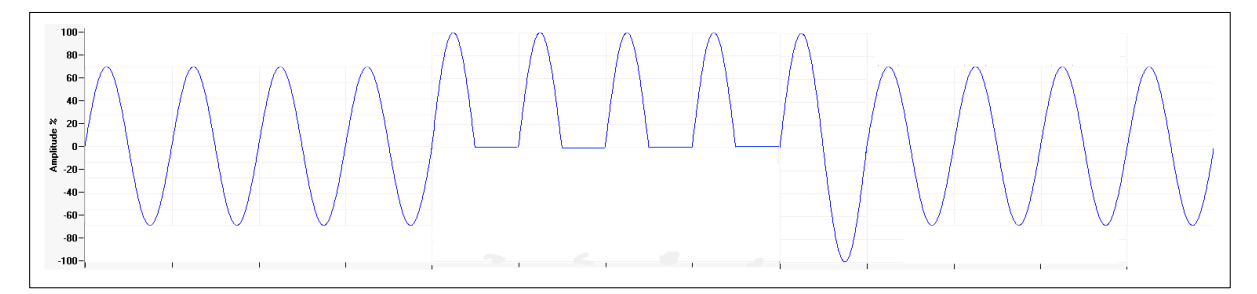

#### 6.4.10.2 AUTO RMS OFF Mode:

Same waveform example but this time with AUTO RMS mode OFF results in no change to output peak voltage but the actual RMS voltage during these four cycles is only 70.7Vrms instead of the 100Vrms programmed setting.

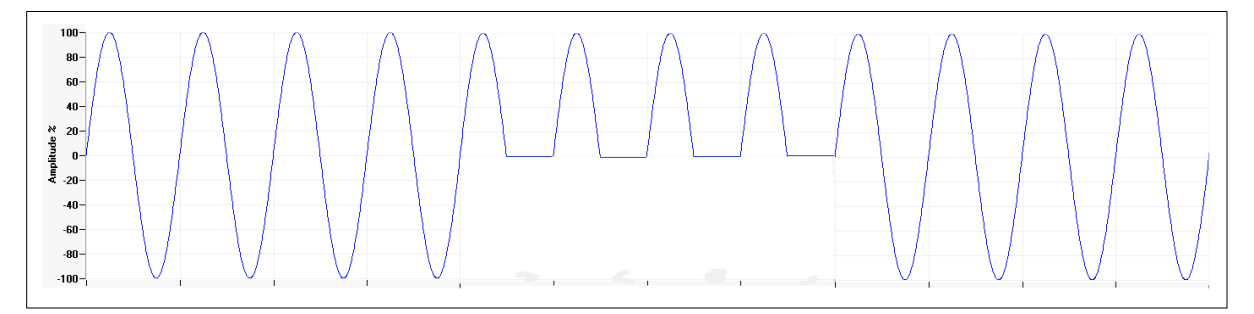

**Note:** In UPC Compatibility mode, this mode is always enabled.

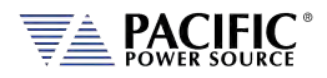

#### 6.4.11 PROGRAM Harmonics

The Harmonics programming screen is accessed from the PROGRAM screen using the "Harmonics" soft key (SK#4). Use the More soft key (SK#5) is the Harmonics soft key is not visible.

Harmonics can be generated using a harmonic waveform using the Arbitrary waveform capabilities of the power source as well but with that approach, only the RMS Voltage or Current Level is regulated, not the individual harmonic Voltage or Current Components.

The Harmonics programming function allows up to five individual harmonic components to be defined. There is an independent load regulation loop for each of these five harmonics that results in more precise harmonic amplitude levels.

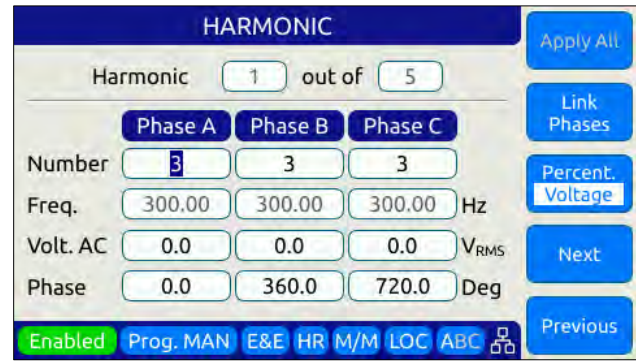

The five programmable harmonics can be anywhere from 2 to 50. For each harmonic, the frequency is automatically calculated and displayed as the multiple of the set fundamental frequency. Voltage or Current amplitude in Vrms / Arms or % of Fundamental Vrms / Arms can be set for each harmonic set. Same is true for phase angles.

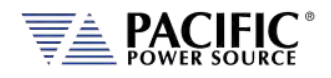

#### 6.4.12 PROGRAM Interharmonics (Option C)

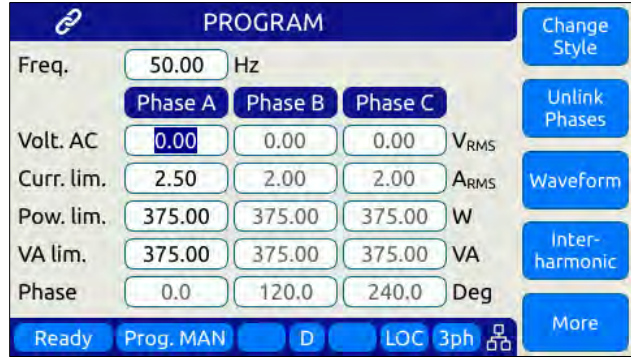

The interharmonics programming screen can be selected using the Inter-harmonic Soft key (SK#4). Use the More soft key (SK#5) is the Harmonics soft key is not visible. This screen allows entry of the interharmonics frequency (Hz), the amplitude (Vrms or Arms in absolute of percent of fundamental) and the relative phase angle with respect the phase A output AC voltage or current.

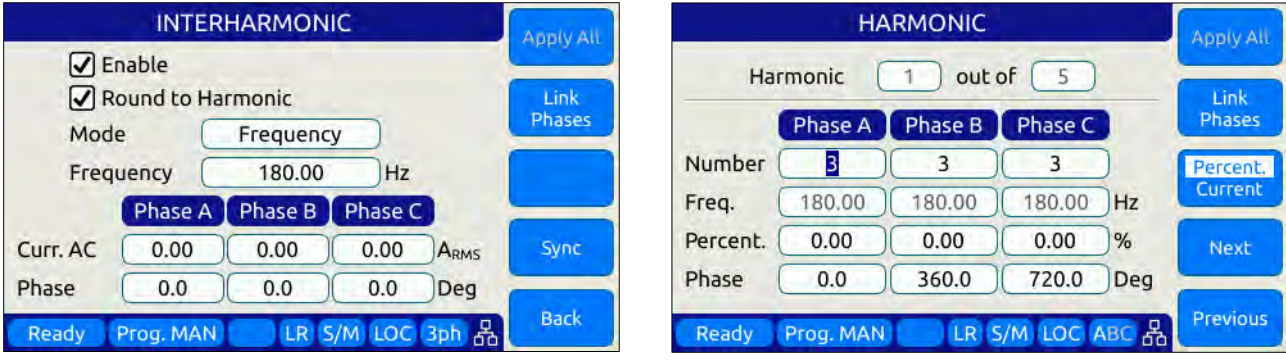

To output the Interharmonics programmed, set the Enable setting.

**Note:** For IEC 61000-4-13 Interhamonics compliance testing, refer to the Ects\_413Gui Windows Software available from Pacific Power Source.

Entire Contents Copyright © 2024 by Pacific Power Source, Inc. (PPS) • All Rights Reserved • No reproduction without written authorization from PPS.

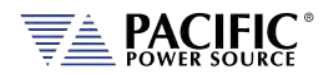

#### 6.4.13 DEVIATION Setpoint Programming

Deviation setpoints is a special mode of setting output parameters that are interdependent on each other. This mode of programming is rather unique. This allows for a deviation of a setting based on measurements made by the power source. These measurement values can be used to change settings for one or more programmable settings such as voltage, frequency and phase shift.

There are 3 setpoints that allow this, which will be available depending on the mode in which the unit is operating.

- Frequency
- Phase
- Voltage AC

To access the Deviation settings from the front panel, press the PROG menu key till you see the second of three PROGRAM screens that has the "Deviation" softkey #4 as shown below. Press "Deviation" to access the Deviation setting screen shown on the right.

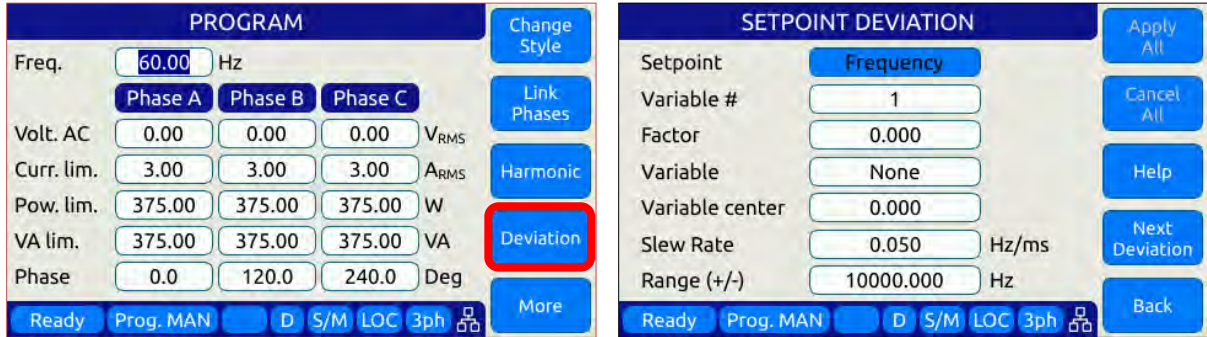

Each setpoint can be simultaneously affected by 3 different variables. The formula to calculate the deviation is:

> $VALUE = SETPOINT + (VARIABLE<sub>1</sub> - CENTER<sub>1</sub>) * FACTOR<sub>1</sub>$  + (VARIABLE2 <sup>−</sup> CENTER2) ∗ FACTOR2 + (VARIABLE3 <sup>−</sup> CENTER3) ∗ FACTOR3

#### **Deviations Settings**

For each parameter setpoint, you can set one or more of the following settings:

Setpoint: Some will be disable depending on the operating mode and the unit setpoint mode selected. For example, in DC mode, the AC frequency, phase, and voltage are disabled.

Variable # (number): This variable selector allows configuring up to 3 deviations.

**Factor:** This command allows changing the multiplicity factor to calculate the deviation. See formula 1.

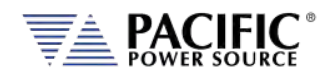

**Variable:** This parameter configures which measurement value will affect the setpoint. If "None" option is selected, the setpoint is disabled. The options are:

- None
- Voltage RMS
- Voltage AC RMS
- Voltage LL RMS
- Voltage LL AC RMS
- Voltage LL DC
- Current RMS
- Current AC RMS
- Active Power
- Apparent Power
- **Frequency**

**Variable center:** This parameter helps to calculate the deviation, establishing a measurement value based on the chosen variable. See formula 1.

**Slew rate:** Allows configuring the speed with which the deviation will affect the setpoint.

**Range:** Parameter to set the maximum deviation allowed.

#### **Example:**

This example shows the variation of the frequency based on the load's RMS current. Initially the frequency is 50 Hz at 1.0 ARMS. By applying the deviation setting, the measurement of the frequency is 25 Hz when the RMS current is 80.0 ARMS.

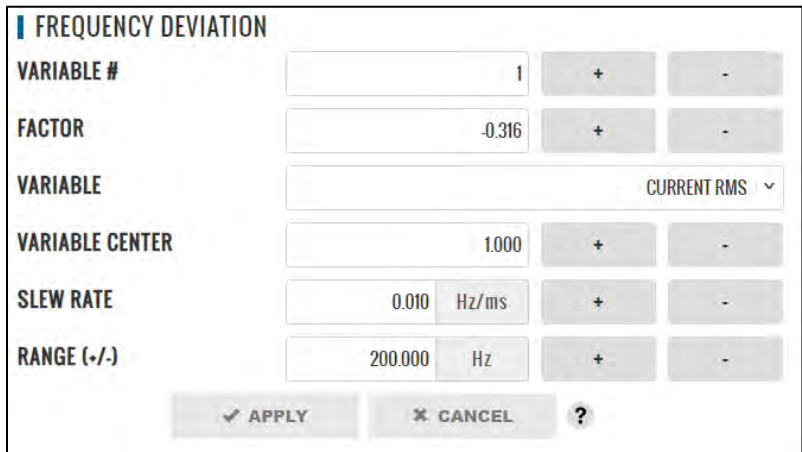

 $VALUE = 25.0$  [Hz]  $SETPOINT = 50.0$  [Hz] VARIABLE<sub>1</sub> =  $80.0$  [A<sub>RMS</sub>]  $CENTER_1 = 1.0$  $50.0 = 25.0 + (80.0 - 1.0) * FACTOR<sub>1</sub>$ 

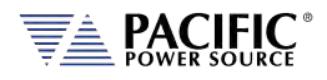

FACTOR<sub>1</sub> =  $\frac{(25.0 - 50.0)}{(80.0 - 1.0)}$  $FACTOR_1 = -0.316$ 

Internal Scope capture of output voltage with 1 Arms load current:

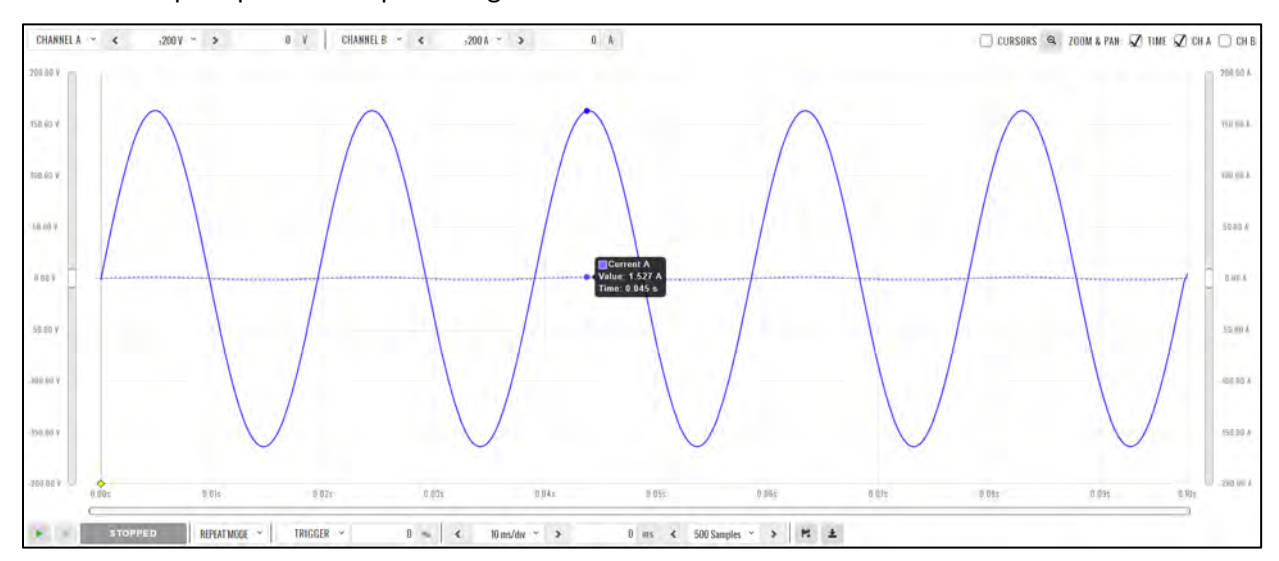

Internal Scope capture of output voltage with 80 Arms load current:

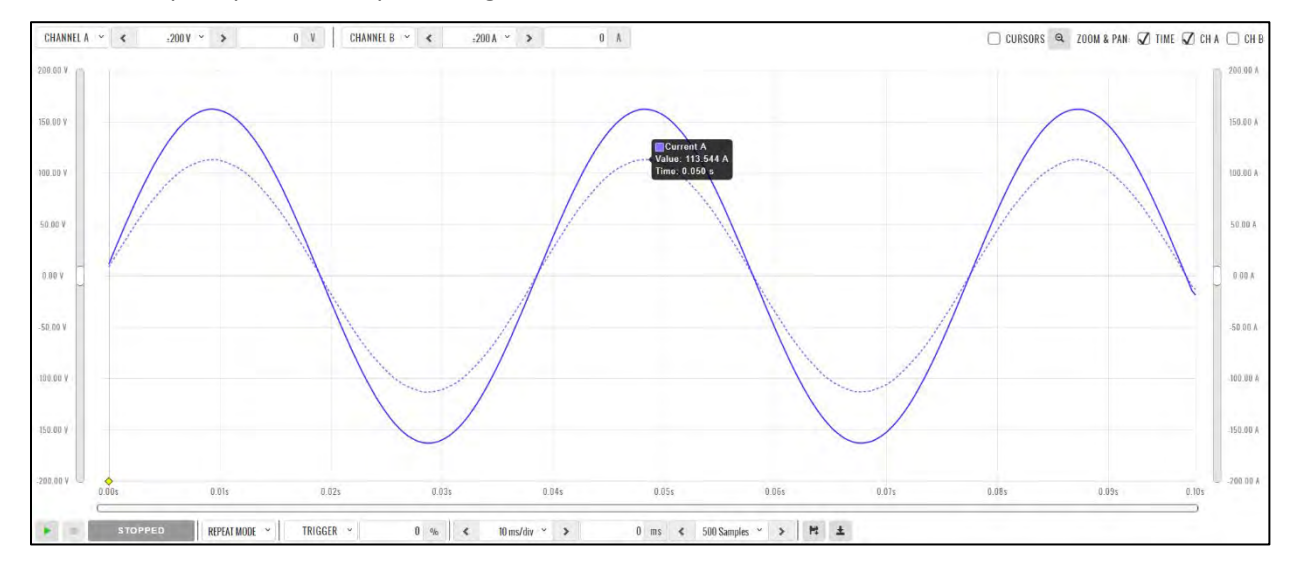

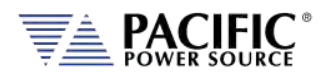

### 6.5 MEAS – MEASUREMENTS Screens

The MEAS menu key displays the first of two measurement screens. Measurement screens are used to display measurement values taken at the output of the AC power source.

The measurements screen layouts differ between single phase and multiphase mode. If the power source is configured for single-phase mode operation, only the single phase measurement screens are available. When in three phase mode, the user can change screens between all three phases or one phase at a time using the PHASE key located below the Output ON/OFF key or by pressing the "Individual Phase" soft key (SK5).

#### 6.5.1 Measurements Screens

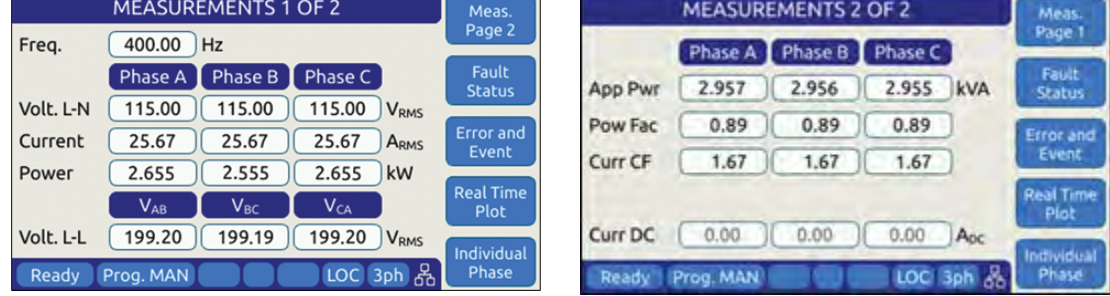

The different measurement screen layouts are shown below.

*Figure 6-7: Three Phase Measurement Screens*

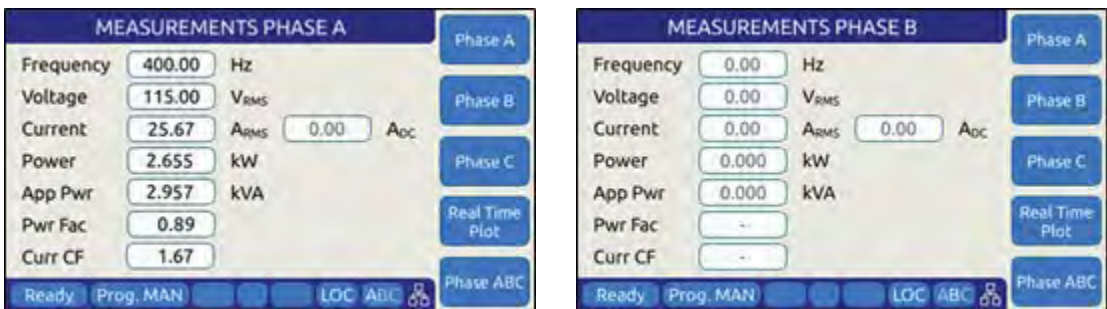

*Figure 6-8: Single Phase Measurement Screens for Phase A and B*

**Note:** The individual phase display screens contain all measurement parameters on one screen so there is one screen for each phase.

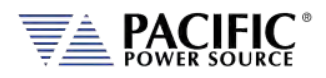

#### 6.5.2 Scope Measurements

Scope measurements allow all voltage and current phases to be captured and displayed in the time domain. From one to four cycles of the fundamental frequency can be displayed. Display modes include all voltages, all currents, both voltage and current or individual phase selected voltage and current. Use the "Scope" soft key from the Measurement screen to select Scope measurements.

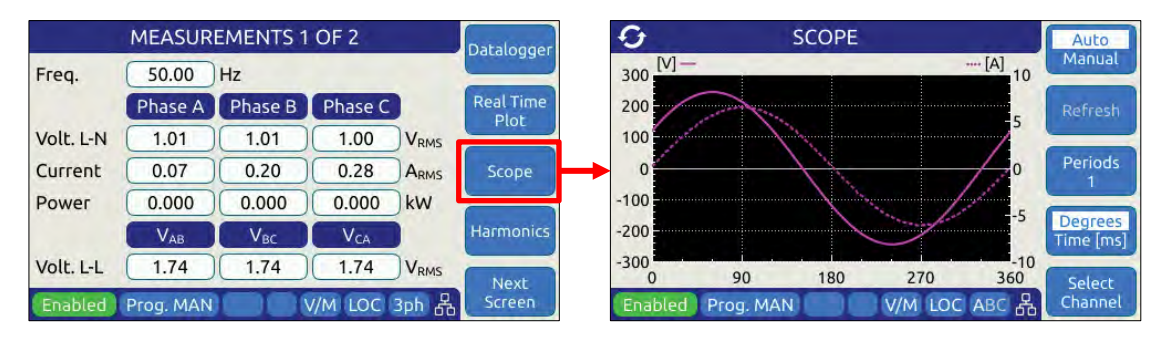

Note that voltage scope captures can be set for Line to Neutral voltage or Line to Line Voltage when in three phase mode. To select the desired mode, use the Select Channel soft key.

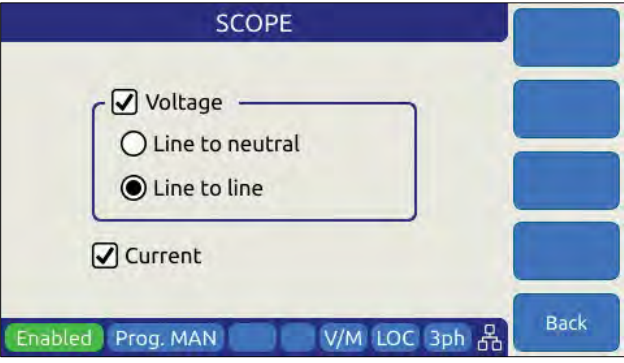

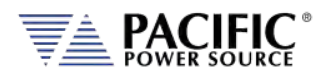

#### 6.5.3 Harmonic Measurements

Harmonic measurements for all phase voltages and currents can be measured and displayed in either chart or table format. Use the "Harmonics" soft key from the Measurement screen to select Harmonics measurements.

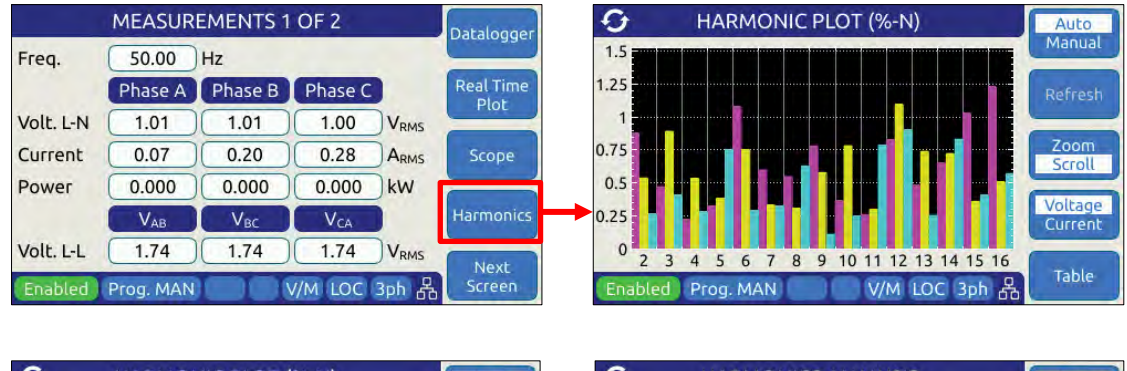

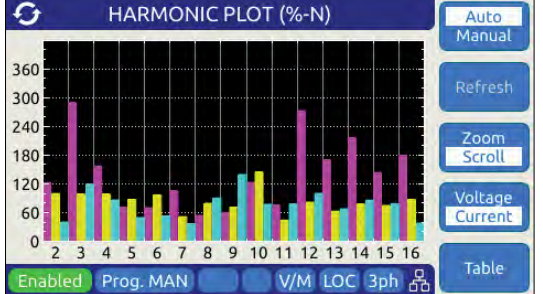

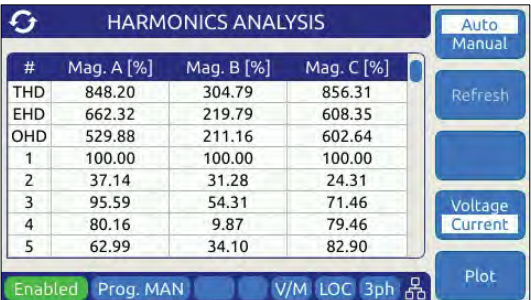

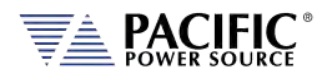

## 6.5.4 Measurement Screen Soft Keys

The following five soft keys are available on the three-phase measurement screen.

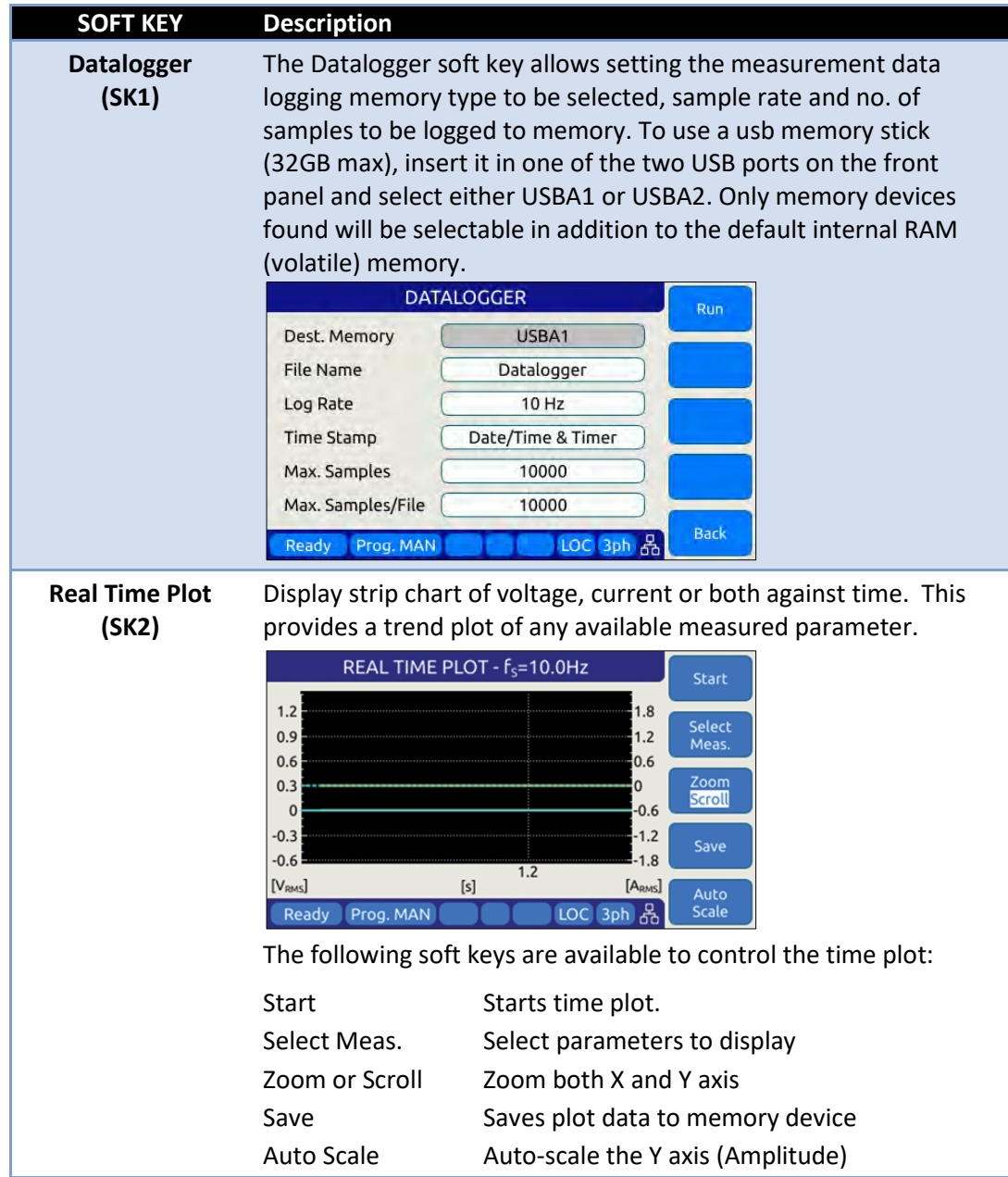

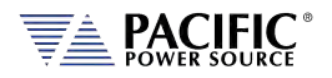

| <b>SOFT KEY</b>           | <b>Description</b>                                                                                                    |
|---------------------------|----------------------------------------------------------------------------------------------------|
| <b>Scope</b><br>(SK3)     | Toggles to the Scope Measurement displace screen.<br>o<br><b>SCOPE</b><br>Auto<br>Manual<br>$\cdots$ [A]<br>$300$ M-<br>10<br>200<br>Refresh<br>5<br>100<br><b>Periods</b><br>$\mathbf{0}$<br>$\Omega$<br>$-100$<br>$-5$<br><b>Degrees</b><br>$-200$<br>Time [ms]<br>$-300$<br>$-10$<br>90<br>180<br>270<br>360<br>Select<br>V/M LOC ABC 옵<br>Channel<br>Prog. MAN<br>Enabled |
| <b>Harmoncis</b><br>(SK4) | Toggles to the Scope Measurement displace screen.<br>o<br><b>HARMONIC PLOT (%-N)</b><br>Auto<br>Manual<br>1.5<br>1.25<br>Refresh<br>1<br>Zoom<br>0.75<br><b>Scroll</b><br>0.5<br>Voltage<br>0.25<br>Current<br>$\Omega$<br>5<br>10 11 12 13 14 15 16<br>$\mathbf{2}$<br>6<br>$7\overline{ }$<br>8<br>9<br>Table<br>V/M LOC 3ph 옮<br>Prog. MAN<br>Enabled                      |
| <b>Next Screen (SK5)</b>  | This soft key allows toggling between the two available<br>measurement screens. The same can be accomplished by pressing<br>the MEAS button on the left hand side of the LCD display.                                                                                                    |

*Table 6-6: Three Phase Measurement Screen Soft Keys*

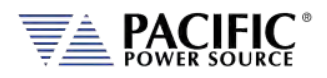

#### 6.5.5 Measurement Data Logging

Logging measurement data is easy to do using the Datalogging function. Files are saved in a comma separated value text file whichis easily imported into MS Excel or other programs for analyzer and / or display purposes.

Destination memory defautls to internal RAM allowing log files to be downloaded to browsers or local drives using the web server SYSTEM -> MEMORY BROWSER menu entry.

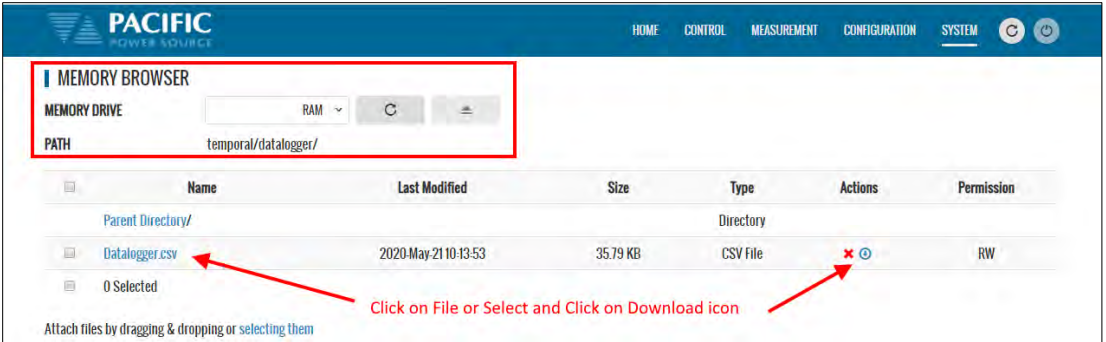

#### A small datalogging file sample is shown here for reference.

Date & Time,Timer,Frequency,Voltage VLL ACDC A-B,B-C,C-A,Voltage VLL AC A-B,B-C,C-A,Voltage VLL DC A-B,B-C,C-A,Voltage LN ACDC A,B,C,Voltage LN AC A,B,C,Voltage LN DC A,B,C,Current RMS A,B,C,Current DC A,B,C,Power A,B,C,App. Power A,B,C,Power Factor A,B,C,Peak Current A,B,C,Crest Factor A,B,C, 21/4/2020 10:13:17.647,0.00,60,207.846,207.845,207.846,207.846,207.845,207.846,0.0015717,0.000892723,0.000678978,120,120,120,120,120,120,5.74293e-05,0.00162913,0.000736408,0.0961562,0.0658469,0.0389105,0.00917411,0.00100751,- 0.00516246,0.00012973,0.000672549,0.00066903,0.0115388,0.00790161,0.00466924,0,0,0,0.249016,0.199247,0.126655,0,0,0, 21/4/2020 10:13:17.748,0.101,60,207.845,207.846,207.847,207.845,207.846,207.847,0.000484911,0.000716525,0.000231614,120,119.999,120.001,120,119.999,120.001,0.000291418,- 0.000193493,0.000523032,0.0963041,0.0660525,0.0392375,0.00873799,0.000840356,-<br>0.0050699,0.000142419,0.000692023,0.000528912,0.0115565,0.0079262,0.00470855,0,0,0.245361,0.199247,0.126651,0,0,0, 21/4/2020 10:13:17.847,0.200,60,207.845,207.843,207.844,207.845,207.843,207.844,0.00195489,0.000834307,0.0027892,120,119.999,119.998,120,119.999,119.998,0.00201776,6.2867e-05,- 0.00077144,0.0957361,0.0658142,0.0392642,0.00805068,0.000924351,-0.00582215,0.000124226,0.000720164,0.000534704,0.0114883,0.00789763,0.00471161,0,0,0,0.249,0.195608,0.128863,0,0,0, 21/4/2020 10:13:17.947,0.300,60,207.844,207.847,207.846,207.844,207.847,207.846,7.05616e-05,0.000486062,0.000556624,119.998,119.999,120.002,119.998,119.999,120.002,0.000496289,0.000425727,-6.03351e-05,0.0967671,0.0652786,0.0393575,0.00906719,0.000913487,-<br>0.0051749,0.000184154,0.00060259,0.00057676,0.0116118,0

Using Excel to select several measurement columns allows for easy plotting of trends. For example VLN for A, B and C (Y-axis) against no of samples (X-axis) as shown below.

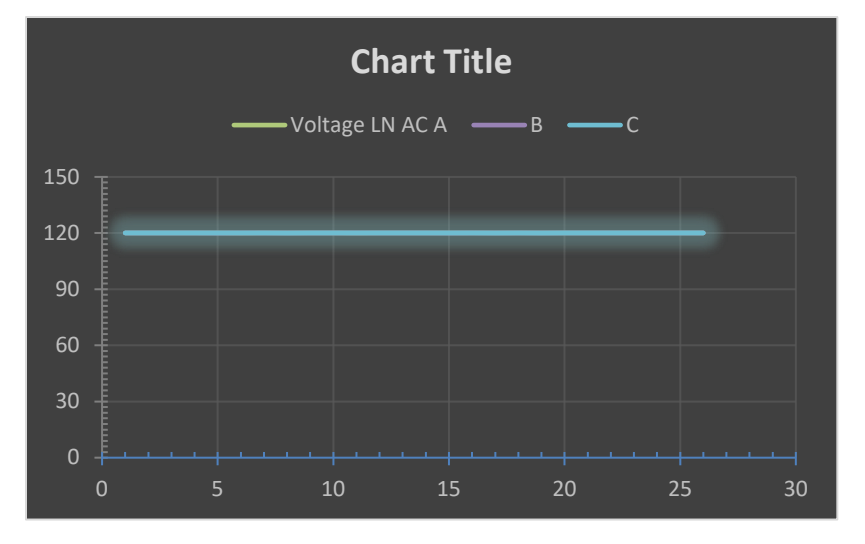

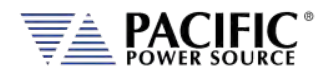

#### 6.6 TRAN- TRANSIENTS Screens

Transient sequences allow precise time-controlled changes to be made to voltage (AC and DC mode) and frequency (AC mode only) under program control. A transient sequence consists of one or more list entries (or segments) that are executed in sequence.

There are three types of Transients modes:

- **LIST Mode**
- **STEP and RAMP Mode**
- **PULSE Mode**

Note that Step and Pulse transients can be accomplished using LIST mode as well but STEP and PULSE data entry is more intuitive.

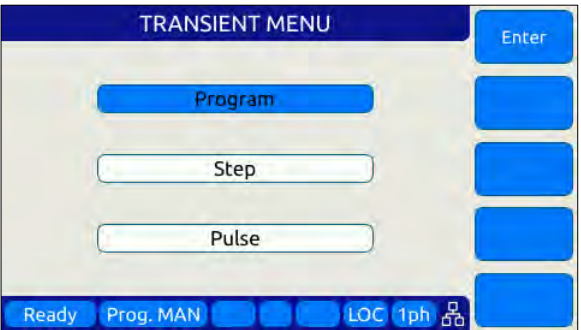

Transient lists are created or edited in EDIT mode and can be saved to non-volatile memory as part of an instrument setup. They are executed in Execution mode.

The following sections cover all available transient modes.

#### 6.6.1 LIST Mode

List mode is the most versatile transient data entry mode as it allows any of the other Transients types to be created as well. However, entering a long ramp or step transient consisting of many discrete steps in List mode is time consuming and tedious. It is also easier to make a mistake in LIST mode than using the STEP or RAMP mode. Same is true for PULSE transients which can be created with a short transient list as well.

LIST transients can be created from the front panel, using the LXI web server and a web browser or with Pacific's PPCS Manager Windows software.

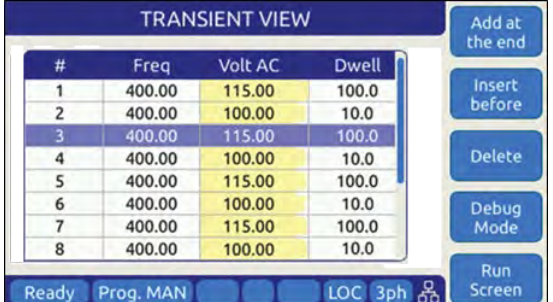

An example Transient LIST created from the front panel is shown below.

Entire Contents Copyright © 2024 by Pacific Power Source, Inc. (PPS) • All Rights Reserved • No reproduction without written authorization from PPS.

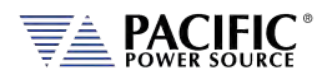

#### 6.6.2 LIST Parameters

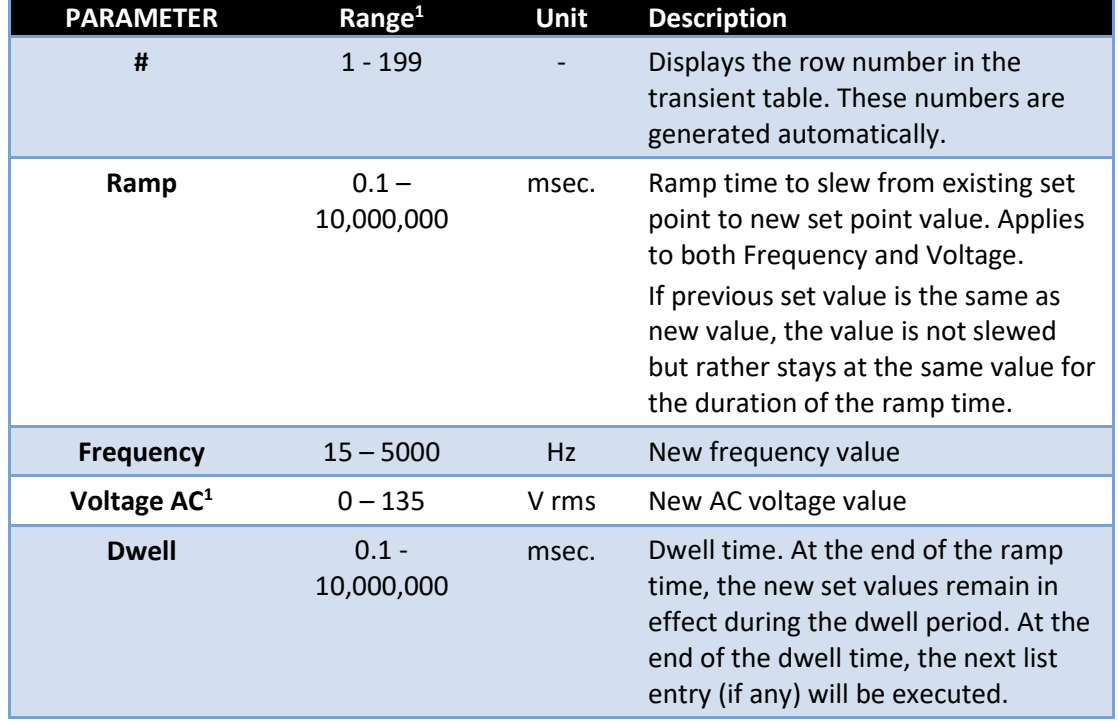

The following parameters are available in each transient list step.

*Table 6-7: Available Transient List Parameters*

**Note 1:** Range may differ on models with Transformer (T) option
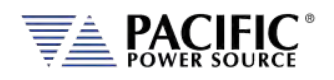

#### **Voltage Transient Example**

The table and associated figure below illustrates the operation of a transient. The blue line represents the RMS value of the phase A output voltage.

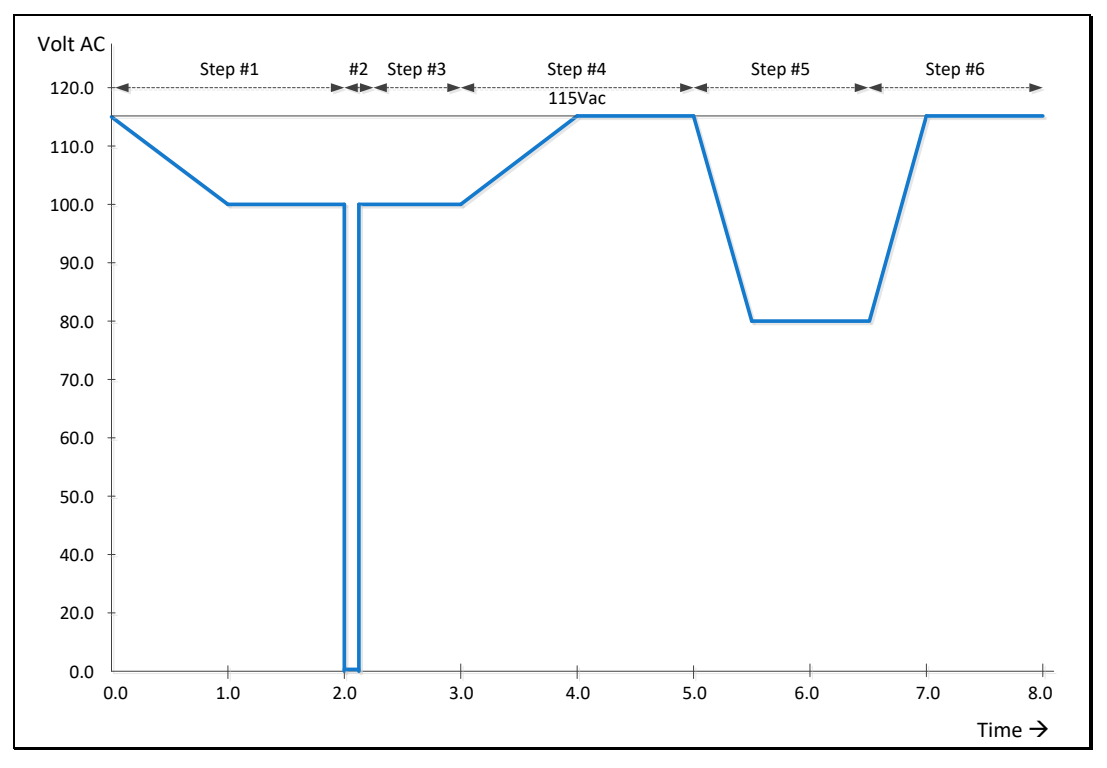

*Figure 6-9: Voltage Transient Example 1*

To generate this voltage versus time output sequence, the following transient list entries are required. (Ramp and dwell times shown in milliseconds using STEP mode.)

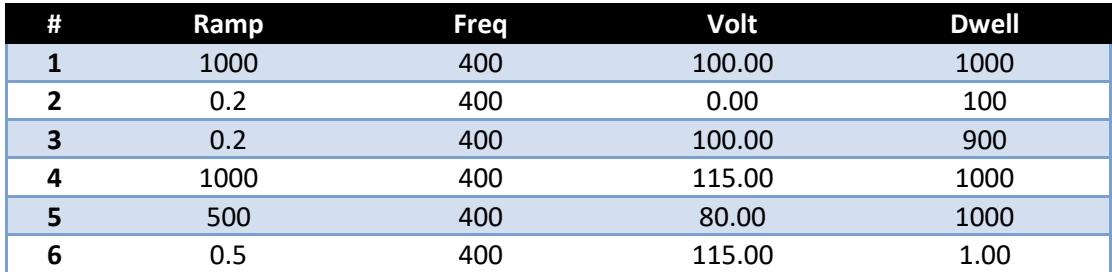

*Table 6-8: Voltage Transient List for Example 1*

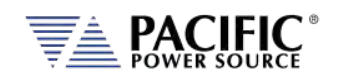

#### **Voltage and Frequency Transient Example 1**

This example is based on an actual avionics test requirement from RTCA/DO160 Section 16 test number 16.5.2.1d. This is a single-phase abnormal voltage and frequency limit test for airborne equipment operated from 400Hz AC power.

The requirement from the test standard is shown in the table below:

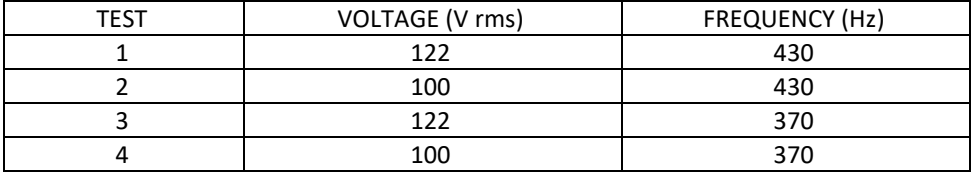

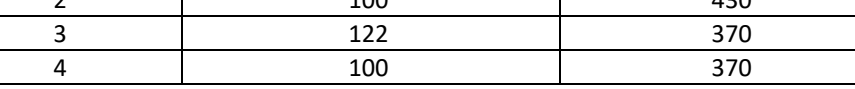

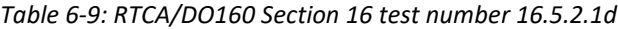

There are four tests, each runs for at least 5 minutes or 300 seconds. Each test step has a different voltage and frequency deviation from the nominal 115V and 400Hz. This is graphically illustrated by the image below.

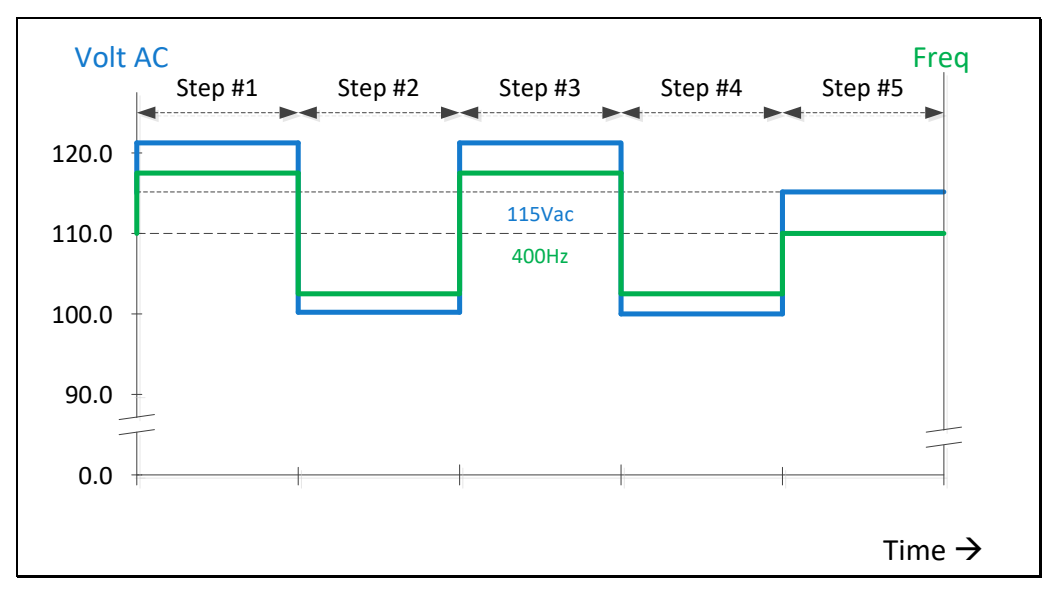

*Figure 6-10: RTCA/DO160 Section 16 test number 16.5.2.1d*

To generate this DO160 test sequence, the following transient list entries are required. Times shown in milliseconds.

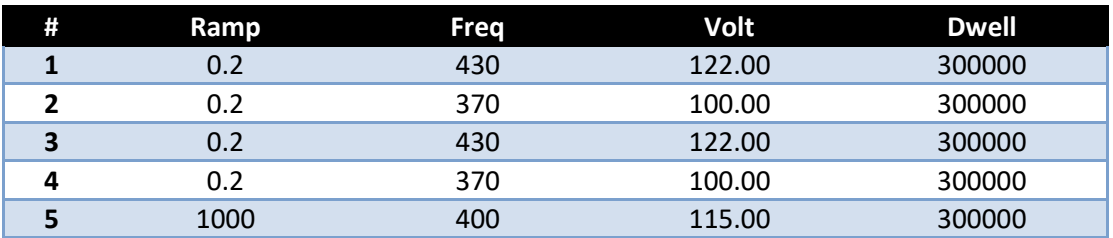

*Table 6-10: Voltage Transient List for Example 1*

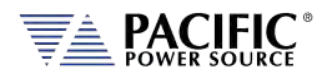

# <span id="page-146-0"></span>6.6.3 LIST Transient Edit Mode

To create a new transient program, press the **TRAN** key to select the Transient screen. If no transients have been entered or recalled, the initial screen will be blank.

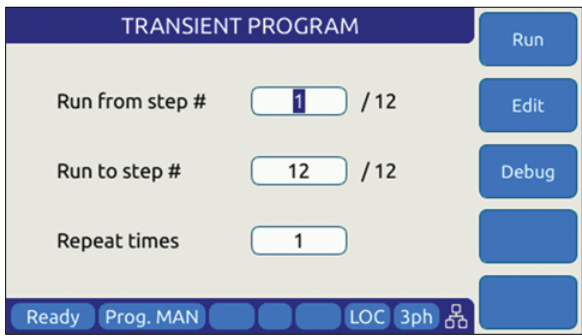

*Figure 6-11: Blank TRANSIENT PROGRAM screen*

The only available soft key is the "Create" key (SK1). Press the "Create" soft key to enter the Transient Edit mode. This will display the TRANSIENT VIEW screen. Note that "Volt DC" values are always fixed at 0.00 Vdc on LMX models.

|       |           | <b>TRANSIENT VIEW</b> |                   | Add at<br>the end           |
|-------|-----------|-----------------------|-------------------|-----------------------------|
| #     | Freg      | <b>Volt AC</b>        | <b>Dwell</b>      |                             |
|       | 400.00    | 115.00                | 100.0             | Insert                      |
| 2     | 400.00    | 100.00                | 10.0              | before                      |
| 3     | 400.00    | 115.00                | 100.0             |                             |
| 4     | 400.00    | 100.00                | 10.0              | <b>Delete</b>               |
| 5     | 400.00    | 115.00                | 100.0             |                             |
| 6     | 400.00    | 100.00                | 10.0              | Debug                       |
| 7     | 400.00    | 115.00                | 100.0             | Mode                        |
| 8     | 400.00    | 100.00                | 10.0              |                             |
| Ready | Prog. MAN |                       | h ஃ<br><b>LOC</b> | <b>Run</b><br><b>Screen</b> |

*Figure 6-12: TRANSIENT VIEW Edit Mode*

In Edit mode, a number of soft keys are available to aid in editing new or existing transient lists. They are defined in the following table.

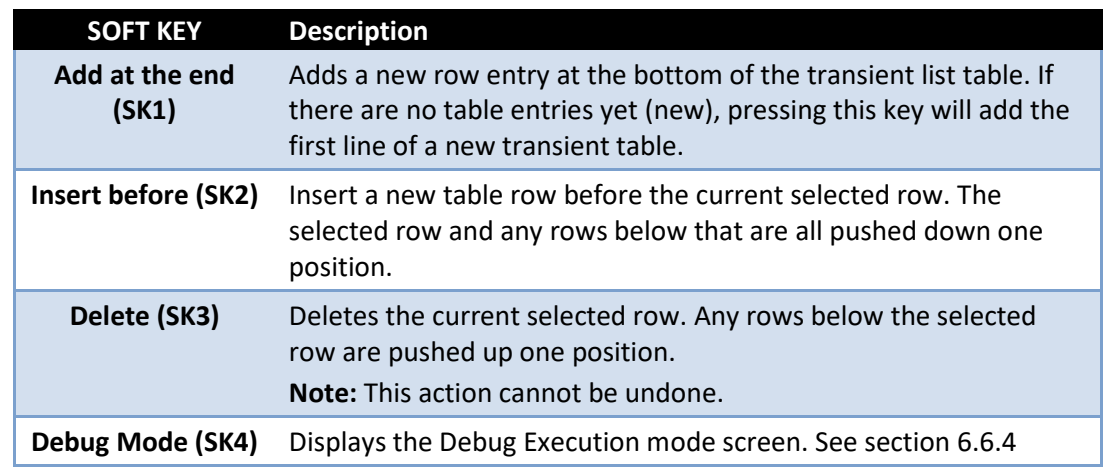

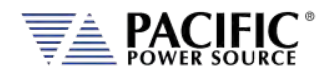

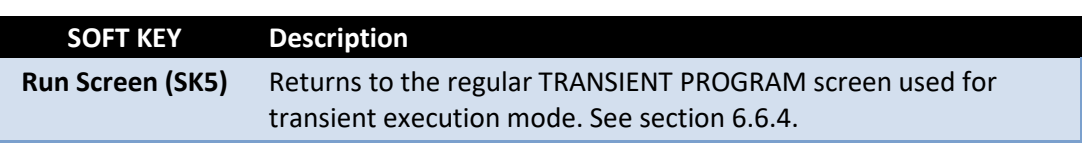

*Table 6-11: Available TRANSIENT EDIT screen soft keys*

Once created, a transient sequence can be saved as part of the instrument setup. Refer to Sectio[n 0](#page-166-0) for information on saving and recalling setups.

# <span id="page-147-0"></span>6.6.4 LIST Transient Execution Modes

Transients can be executed as soon as they have been entered. To execute a transient, the output *must be ON*. Sometimes it is best to debug a new transient sequence to make sure it performs the intended test and all values were entered correctly. To do so, the DEBUG mode is provided.

#### **DEBUG MODE**

The debug mode can be selected from the TRANSIENT VIEW screen by pressing the "Debug Mode" soft key (SK4). This changes the TRANSIENT VIEW screen from EDIT to DEBUG mode and displays a different set of soft keys to control execution.

|                     | <b>Dwell</b> | <b>Volt AC</b> | Freq   | # |
|---------------------|--------------|----------------|--------|---|
| <b>Step</b>         | 100.0        | 115.00         | 400.00 |   |
|                     | 10.0         | 100.00         | 400.00 | 2 |
|                     | 100.0        | 115.00         | 400.00 | 3 |
| <b>Step</b><br>Mode | 10.0         | 100.00         | 400.00 | 4 |
|                     | 100.0        | 115.00         | 400.00 | 5 |
| Edit                | 10.0         | 100.00         | 400.00 | 6 |
| Mode                | 100.0        | 115.00         | 400.00 | 7 |
|                     | 10.0         | 100.00         | 400.00 | 8 |

*Figure 6-13: TRANSIENT Debug mode screen*

The following execution control soft keys are available.

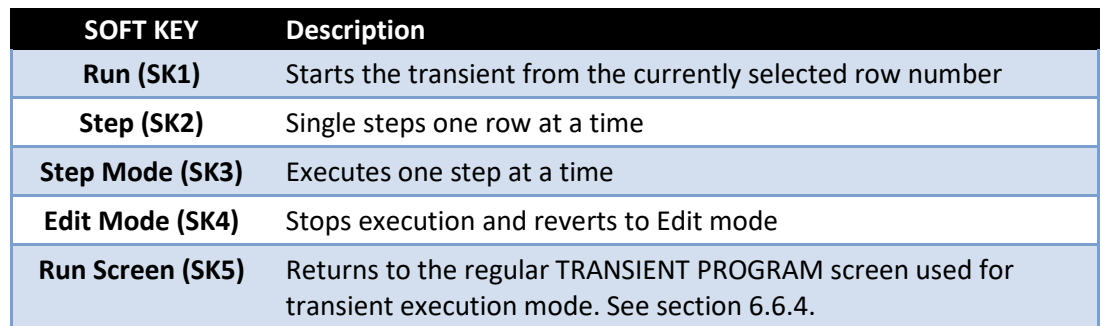

*Table 6-12: Available TRANSIENT DEBUG screen soft keys*

**Note:** The progress of the transient is indicated by the "Program" status bar at the bottom of the screen.

Entire Contents Copyright © 2024 by Pacific Power Source, Inc. (PPS) • All Rights Reserved • No reproduction without written authorization from PPS.

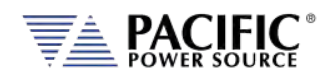

#### **NORMAL EXECUTION MODE**

Transient execution is controlled from the TRANSIENT PROGRAM screen. If no transient data has been entered, no run mode soft key will be visible. In that case, you must use the "Create" soft key to create a new transient sequence table.

The TRANSIENT PROGRAM screen is shown below.

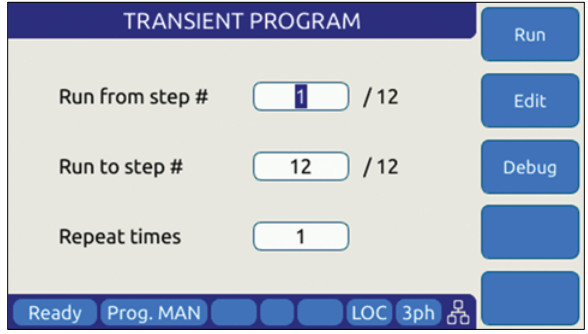

There are three user settable parameters that control execution of the transient sequence. They are:

- 1. Run from step #
- 2. Run to step #
- 3. Repeat times

Transients will be executed when the "Run" soft key (SK1) is pressed. If the output if **OFF** however, a message will appear indicating the output must be turned **ON** first.

The transient execution will start at the step # set and run until the Run to step value is reached. In the example above, from step #1 through step #6 inclusive.

The "Repeat times" field determines how many times the same sequence will be repeated. To run a sequence indefinitely or until manually stopped, use the shuttle to scroll down to zero or enter zero in this field using the keypad. This will set the repeat field to "indefinitely".

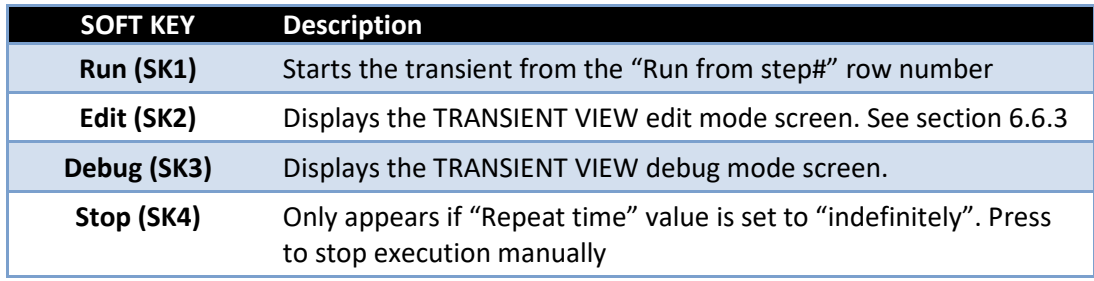

The following soft keys are available on the TRANSIENT PROGRAM screen.

*Table 6-13: Available TRANSIENT PROGRAM screen soft keys*

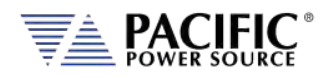

# 6.6.5 LIST Transient Entry Modes

The LMX Series® supports two types of transient entry modes:

- LIST STEP Mode
- LIST SEGMENT Mode

Step mode is commonly used on AC and DC power sources that support the SCPI command language as the SCPI standard defines a LIST, STEP and PULSE command syntax.

Segment mode is used on all Pacific Power sources with UPC controllers such as ASX and AMX Series. Both modes support the same capabilities however.

**Note** that in STEP mode, two segment mode entries are combined so each STEP mode entry requires two SEGMENT entries. The two transient examples below represent the same transient display in either mode.

|                 | RUN                  |                        | <b>B</b> STOP | W STEP                   | <b><i>IN RESTART</i></b> | <b>RUN FROM STEP #</b> |                       |                | ₩.                        |                 | ۰                         |
|-----------------|----------------------|------------------------|---------------|--------------------------|--------------------------|------------------------|-----------------------|----------------|---------------------------|-----------------|---------------------------|
|                 | <b>PROGRAM STATE</b> |                        |               | <b>TRANSIENT STOPPED</b> |                          | <b>RUN TO STEP #</b>   |                       | $\overline{2}$ | ۰                         |                 | ÷.                        |
| <b>PROGRESS</b> |                      |                        | 医             |                          |                          | <b>REPEAT TIMES</b>    | $\circledcirc$        | Infinite       | $\boldsymbol{+}$          |                 | ٠                         |
|                 |                      |                        |               |                          |                          |                        |                       | $\sqrt{APPLY}$ |                           | <b>X CANCEL</b> |                           |
|                 |                      |                        |               |                          |                          |                        |                       |                |                           |                 |                           |
|                 |                      | <b>TRANSIENT TABLE</b> |               |                          |                          |                        |                       |                |                           |                 |                           |
|                 | TRANSIENT MODE       |                        |               | <b>STEP</b>              | <b>SEGMENT</b>           |                        |                       |                |                           |                 |                           |
|                 | Ħ                    | <b>RAMP [ms]</b>       |               | <b>DWELL [ms]</b>        | FREQ [Hz]                | VAC [VRMS]<br>A/B/C    | Waveform [#]<br>A/B/C |                | <b>Phase [deg]</b><br>B/C |                 |                           |
| $\overline{ }$  | đ                    | 100.0                  |               | 2000.0                   | 61.00                    | 120.00/110.00/120.00   | 1/2/3                 |                | 120.00/240.00             | $\ddot{}$       | $\boldsymbol{\mathsf{x}}$ |

*Figure 6-14: Transient shown in STEP Mode*

|                 | $F$ RUN                                           | <b>STOP</b>      | <b>N STEP</b>            | <b><i>M RESTART</i></b> | <b>RUN FROM STEP #</b> |         |                    | ۰         |                 | $\overline{\phantom{a}}$                                                            |
|-----------------|---------------------------------------------------|------------------|--------------------------|-------------------------|------------------------|---------|--------------------|-----------|-----------------|-------------------------------------------------------------------------------------|
|                 | <b>PROGRAM STATE</b>                              |                  | <b>TRANSIENT STOPPED</b> |                         | <b>RUN TO STEP #</b>   |         | 4                  | ÷         |                 | $\frac{1}{2}$                                                                       |
| <b>PROGRESS</b> |                                                   | <b>Date</b>      |                          |                         | <b>REPEAT TIMES</b>    | $\odot$ | Infinite           | $\ddot{}$ |                 |                                                                                     |
|                 |                                                   |                  |                          |                         |                        |         | APPLY              |           | <b>X CANCEL</b> |                                                                                     |
|                 | <b>I TRANSIENT TABLE</b><br><b>TRANSIENT MODE</b> |                  | <b>STEP</b>              | <b>SEGMENT</b>          |                        |         |                    |           |                 |                                                                                     |
|                 | $\theta$                                          | <b>TIME [ms]</b> | FREQ [Hz]                | VAC [VRMS]<br>A/B/C     | Waveform [#]<br>A/B/C  |         | Phase [deg]<br>B/C |           |                 |                                                                                     |
| $\overline{ }$  | $\mathbf{I}$                                      | 100.0            | 6100                     | 120 00/110 00/120 00    | U2/3                   |         | 120 00/240.00      |           | $\ddot{}$       |                                                                                     |
| $\rightarrow$   | $\mathbf{z}$                                      | 2000.0           | 61.00                    | 120 00/110 00/120 00    | 1/2/3                  |         | 120.00/240.00      |           | $+$             |                                                                                     |
| $\overline{ }$  | 3                                                 | 2000             | 59.00                    | 120.00                  | 4/5/6                  |         | 120 00/240 00      |           | $^{+}$          | $\boldsymbol{\mathsf{x}}$<br>$\boldsymbol{\mathsf{x}}$<br>$\boldsymbol{\mathsf{x}}$ |

*Figure 6-15: Transient shown in SEGMENT Mode* 

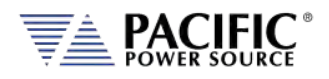

## 6.6.6 Multiple User Waveforms in Transients

Transient programs are very useful to deliver precisely controlled transitions between different waveforms to a unit under test. This means transitions from a normal AC sine wave to a non-sinusoidal or distorted waveform can be accomplished by using different waveform at different segment or step entries.

Waveforms are numbered from 1 through 200 with 1 being a fixed sine wave. All other waveform registers are user defined arbitrary waveforms.

When in AC mode, transient segments or steps can called out different waveform numbers on each of up to three phases. For each segment, up to 128 different waveforms can be selected. The same waveform can be repeated as of often as needed within the same transient program.

In three or split phase mode, each phase in a transient program can use its own set of up to 128 user-defined waveform.

|                          | <b>TRANSIENT MODE</b> |           | <b>STEP</b>       | <b>SEGMENT</b> |                                              |                       |                           |           |                           |
|--------------------------|-----------------------|-----------|-------------------|----------------|----------------------------------------------|-----------------------|---------------------------|-----------|---------------------------|
|                          |                       | RAMP [ms] | <b>DWELL [ms]</b> | FREQ [Hz]      | V <sub>AC</sub> [V <sub>RMS</sub> ]<br>A/B/C | Waveform [#]<br>A/B/C | <b>Phase [deg]</b><br>B/C |           |                           |
| $\overline{\phantom{0}}$ | $\mathbf{1}$          | 10        | 1000.0            | 400.00         | 120.00                                       | 2/3/4                 | 120 00/240.00             | $\ddot{}$ | $\times$                  |
| $\geq$                   | $\overline{2}$        | 20        | 5000              | 405.00         | 120 00/110 00/120 00                         | 5/6/7                 | 120.00/240.00             | $+ x$     |                           |
| $\geq$                   | 3                     | 1000      | 2000              | 39500          | 120 00/120 00/110.00                         | 8/9/10                | 120.00/240.00             | +         | $\boldsymbol{\times}$     |
| $\geq$                   | 4                     | 500.0     | 854.0             | 400.00         | 120.00                                       | 21/37/89              | 120.00/240.00             |           | $\boldsymbol{\times}$     |
| ×.                       | 5                     | 10.0.     | 125.0             | 400.00         | 98 00/120 00/120 00                          | 19/81/101             | 120.00/240.00             | ÷         | $\boldsymbol{\mathsf{x}}$ |
| $\geq$                   | 6                     | 10        | 100.0             | 400.00         | 120.00                                       | 27/96/12              | 120.00/240.00             | ٠         | $\boldsymbol{\mathsf{x}}$ |

*Figure 6-16: Available User Waveforms in Transients*

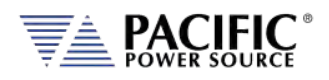

# 6.6.7 STEP or RAMP Modes

STEP and RAMP transients are very similar except in RAMP data entry mode, each step duration is set to the minimum available time interval of 0.1 msec to obtain the smoothest possible ramp result.

In STEP mode, the user sets each increment/decrement and step dwell time.

Step transients are useful for testing over or under voltage protection circuits on AC input supplies. They allow Voltage, Frequency and phase B or C to be steps at discrete intervals and times. An example STEP transient is shown in the screen capture below. It shows the relationship between the RAMP Parameters.

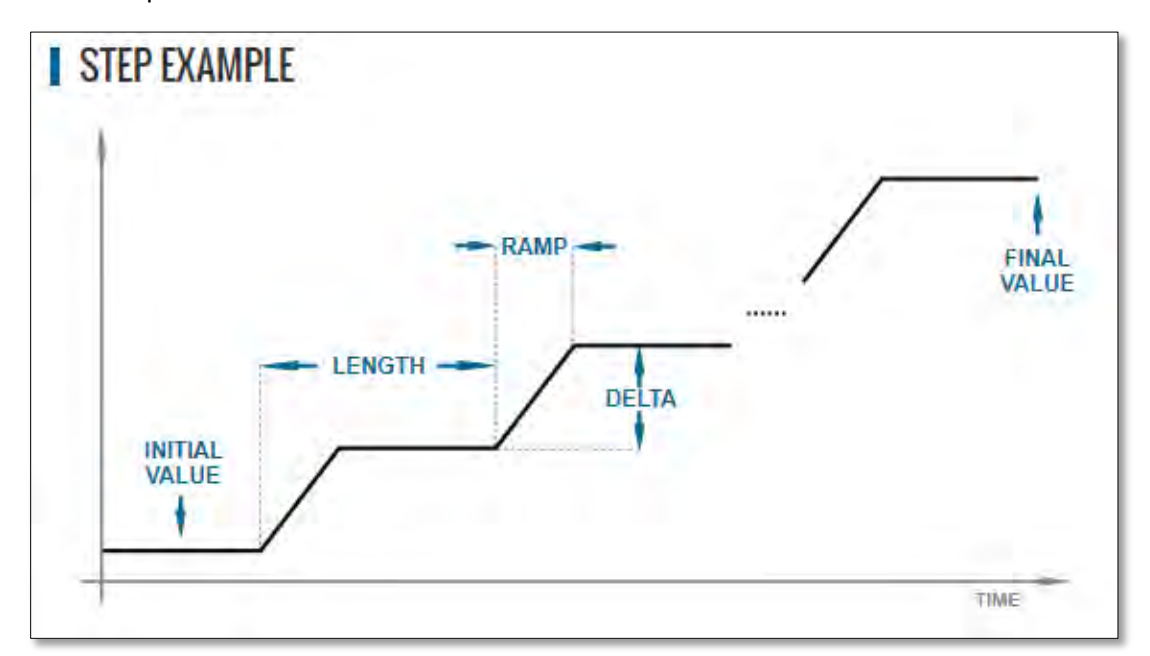

The LENGTH is the dwell time for each step level, including any ramp time. The first step starts from the INITIAL VALUE. The DELTA is the increment or decrement value for each step. The FINAL VALUE determines how many steps will be required to reach it.

Thus, the step COUNT will be:

COUNT = (FINAL VALUE – INITIAL VALUE) / DELTA

The total duration to complete the STEP transient depends on the repeat setting, length and if the Insert Intial Value check box is ON or OFF:

```
If Insert Initial Value = ON (default):
       DURATION = REPEAT TIMES * (COUNT + 1) * LENGTH
If Insert Initial Value = OFF:
       DURATION = REPEAT TIMES * COUNT * LENGTH
```
Step Transients can be programmed from the front panel or the LXI webserver.

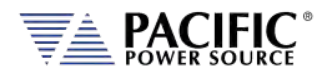

## 6.6.8 STEP or RAMP Parameters

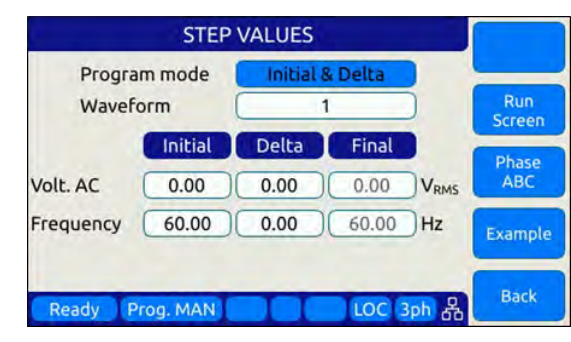

Step transients can be used to create discrete stair step like voltage and/or frequency changes or smooth ramps. The default ramp time is 0.1 msec.

Ramps can be can be programmed in three modes:

- INIDEL (0): Initial & Delta: Programmed by initial and delta values
- FINDEL (1): Final & Delta: Programmed by final and delta values
- INIFIN (2): Initial & Final: Programmed by initial and final values

Step transients can be used to step frequency, AC voltage and phases.

The HOLD is ON, the last step values will be set as steady-state when the step execution ends. Duration of each step is determined by: LENGTH = WIDTH + RAMP TIME

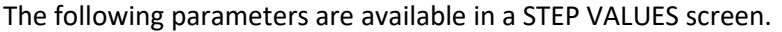

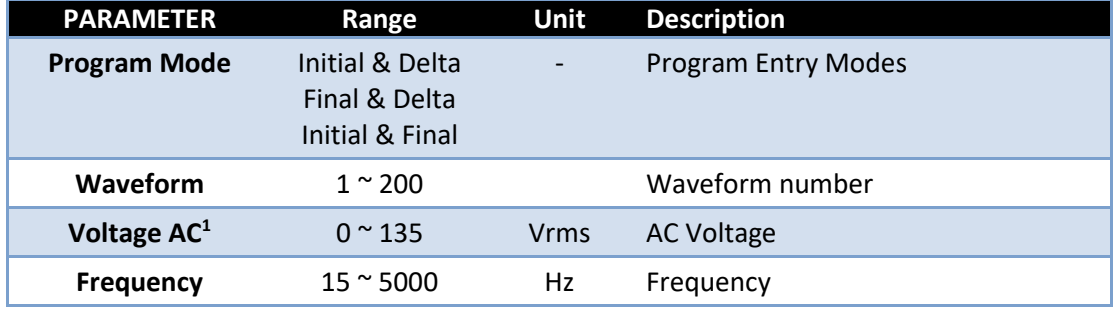

*Table 6-14: Available STEP Transient Parameters*

The following soft keys are available on the STEP PROGRAM screen.

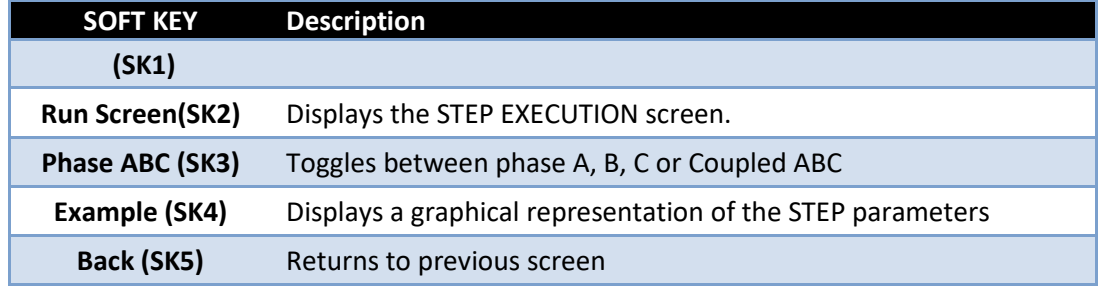

*Table 6-15: Available STEP PROGRAM screen soft keys*

Note 1: Depends on LMX model and T Option if any

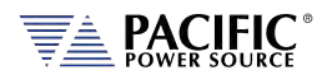

## 6.6.9 STEP or RAMP Transient Execution Modes

STEP Transients can be executed as soon as they have been entered. To execute a transient, the output *must be ON*.

STEP or RAMP Transient execution is controlled from the STEP EXECUTION screen. If no STEP or RAMP transient data has been entered, no run mode soft key will be visible. In that case, you must back up to the STEP VALUES screen.

> **STEP EXECUTION** Run Stopped Repeat times counter Step Values **Repeat times**  $\overline{1}$ Count  $10$ Load Length 100.0 ms Ramp time  $0.2$  $ms$ Example nitial value step Hold final values **Back** Ready Prog. MAN LOC 3ph of

The STEP EXECUTION screen is shown below.

For STEP transients, Count and Length as well as Ramp time are available to be set. The "Hold final values" checkbox determines if the final state after the ramp completes remains at the final ramp values or returns to the settings before the ramp was executed.

Transients will be executed when the "Run" soft key (SK1) is pressed. If the output if **OFF** however, a message will appear indicating the output must be turned **ON** first.

The "Repeat times" field determines how many times the same STEPS or RAMPS will be repeated. To run a sequence indefinitely or until manually stopped, use the shuttle to scroll down to zero or enter zero in this field using the keypad. This will set the repeat field to "indefinitely".

The "Count" field specifies how many steps will be taken and

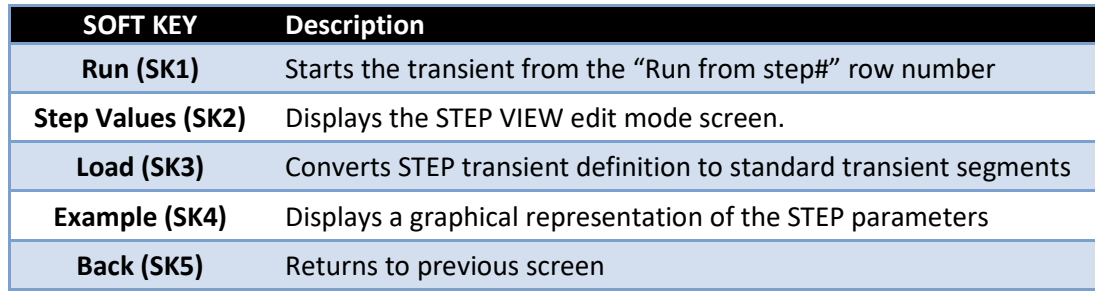

The following soft keys are available on the STEP PROGRAM screen.

*Table 6-16: Available STEP EXECUTION screen soft keys*

Entire Contents Copyright © 2024 by Pacific Power Source, Inc. (PPS) • All Rights Reserved • No reproduction without written authorization from PPS.

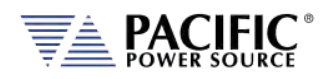

## 6.6.10 PULSE Mode

PULSE transient mode provides a quick and easy way to enter repetitive pulsed output events. This applies to AC voltage and or Frequency. A sample of a PULSE transient definition is shown in the screen capture below.

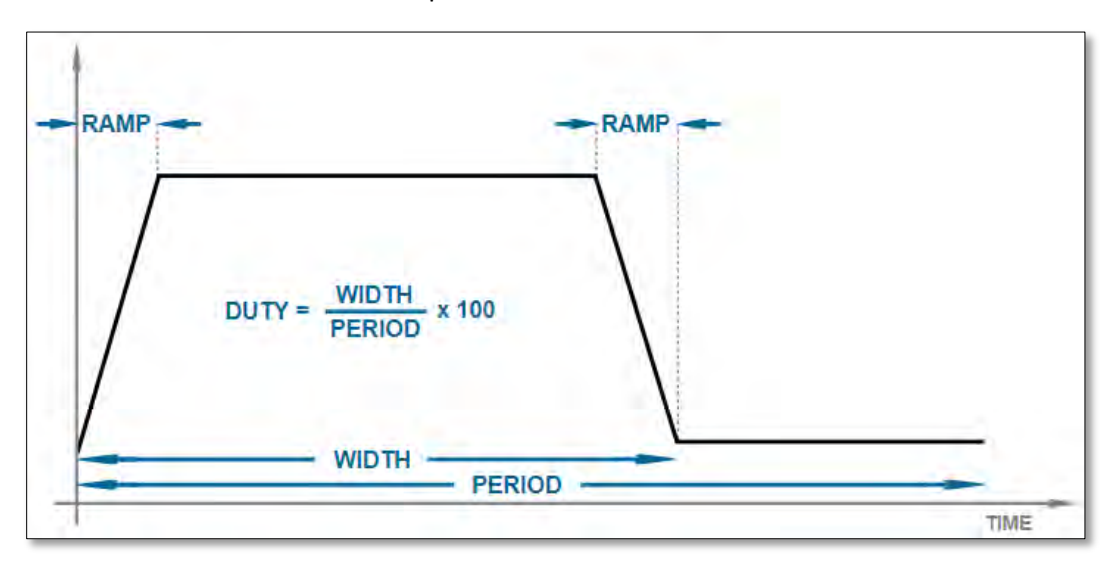

The parameters that define a PULSE transient are dependent of each other so changing one may force another to change. The semantics used for setting PULSE transients is as follows:

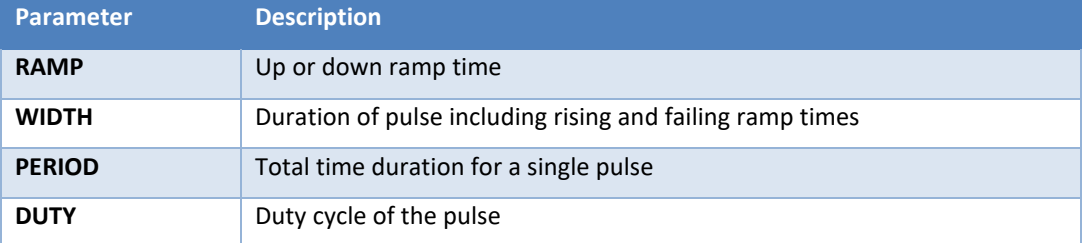

The DUTY cycle is determined by the other three parameters as in:

DUTY = WIDTH x 100 / PERIOD

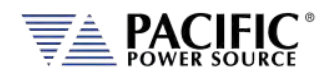

## 6.6.11 PULSE Parameters

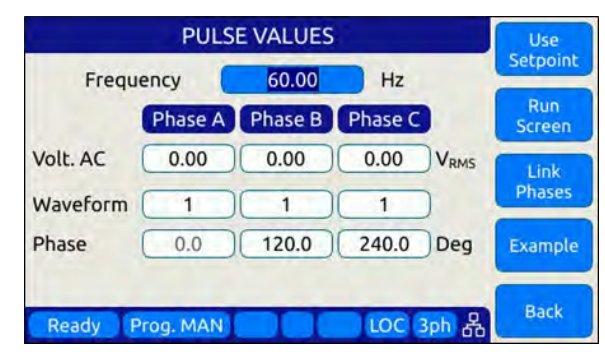

Pulse transients can be used to create repetitive events for endurance testing of AC and DC powered products.

The following parameters are available in a PULSE VALUES screen.

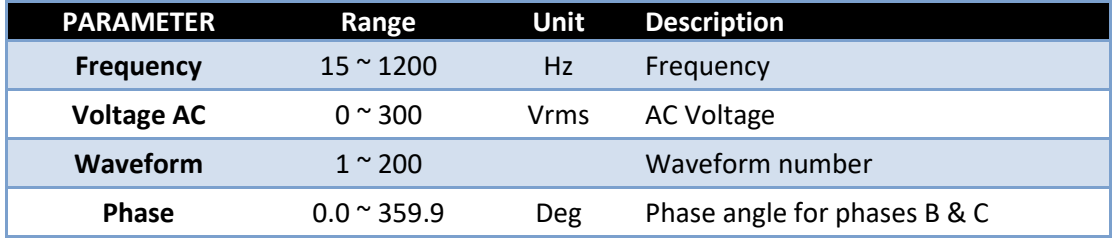

*Table 6-17: Available STEP Transient Parameters*

The following soft keys are available on the PULSE VALUES screen.

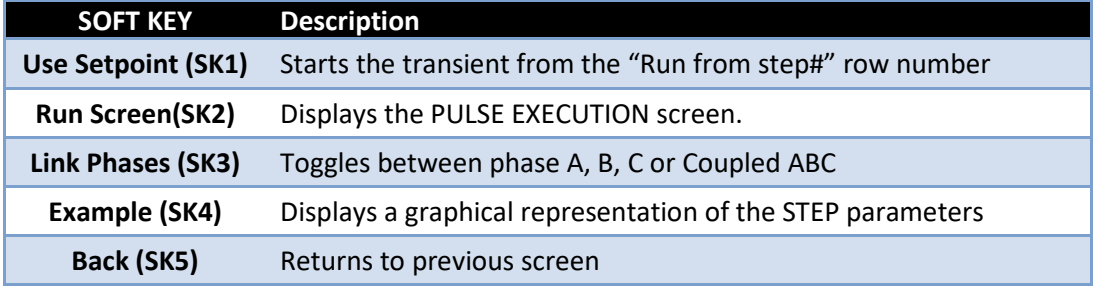

*Table 6-18: Available STEP PROGRAM screen soft keys*

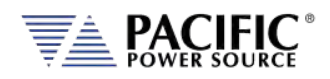

# 6.6.12 PULSE Transient Execution Modes

PULSE Transients can be executed as soon as they have been entered. To execute a transient, the output *must be ON*.

PULSE transient execution is controlled from the PULSE EXECUTION screen. If no PULSE transient data has been entered, no run mode soft key will be visible. In that case, you must back up to the PULSE VALUES screen.

The PULSE EXECUTION screen is shown below.

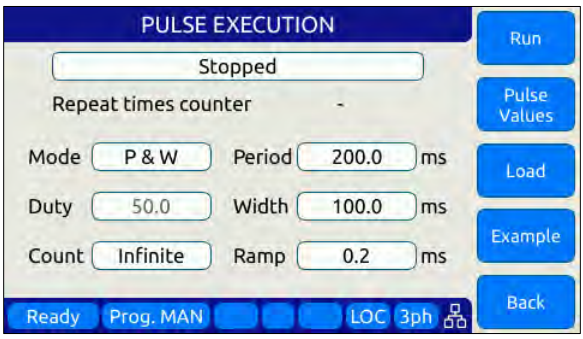

For PULSE transients, there are three user settable parameters that control execution of the transient sequence. They are:

- P&W (0): Programmed by Period & Width
- P&D (1): Programmed by Period & Duty Cycle
- W&D (2): Programmed by Width & Duty Cycle

Depending on the data entry mode selected, one of the data entry fields will be disabled and calculated based on the other parameter settings.

Transients will be executed when the "Run" soft key (SK1) is pressed. If the output if **OFF** however, a message will appear indicating the output must be turned **ON** first.

The "Count" field determines how many pulses will be run. To run a sequence indefinitely or until manually stopped, use the shuttle to scroll down to zero or enter zero in this field using the keypad. This will set the repeat field to "Infinite".

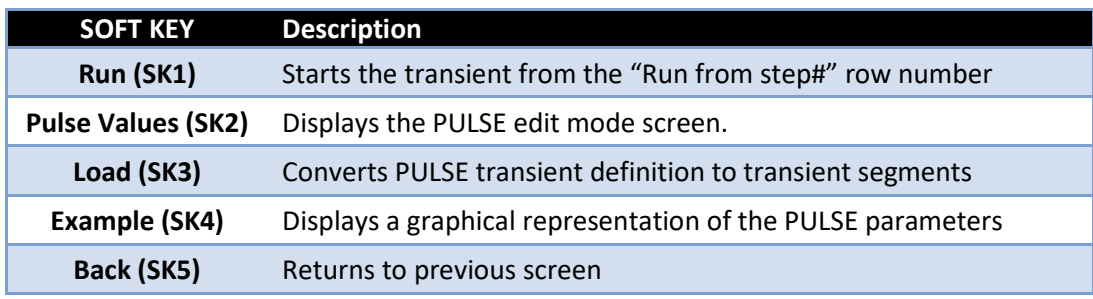

The following soft keys are available on the PULSE PROGRAM screen.

*Table 6-19: Available STEP PROGRAM screen soft keys*

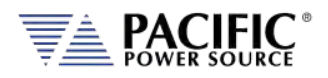

## 6.6.13 AUTO RMS Function – Transients

The AUTO RMS mode, if enabled, causes all transient voltages to be calculated as true RMS voltage of the waveforms used in any Segment of the Transient. This means the output voltage RMS level will remain the same, regardless of the wave shape.

When disabled, RMS calculation of substituted waveforms does not occur. Disabling AUTO RMS facilitates constant amplitude transients such as partial cycle dropouts or sub-cycle spike transients.

This mode is set by sending the **PROGram:TRANsient:AUTORMS** command over one of the Digital control interfaces.

**Note:** In UPC Compatibility mode, this mode is always enabled but applies to steady state only.

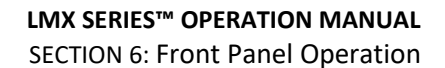

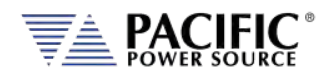

# 6.7 CONF – CONFIGURATION Screens

The CONFIGURATION screens 1 & 2 allow setting of secondary parameters functions. These include the following operation aspects:

• Configuration

Pressing the **CONF** key will display the CONFIGURATION screen as shown on the left below.

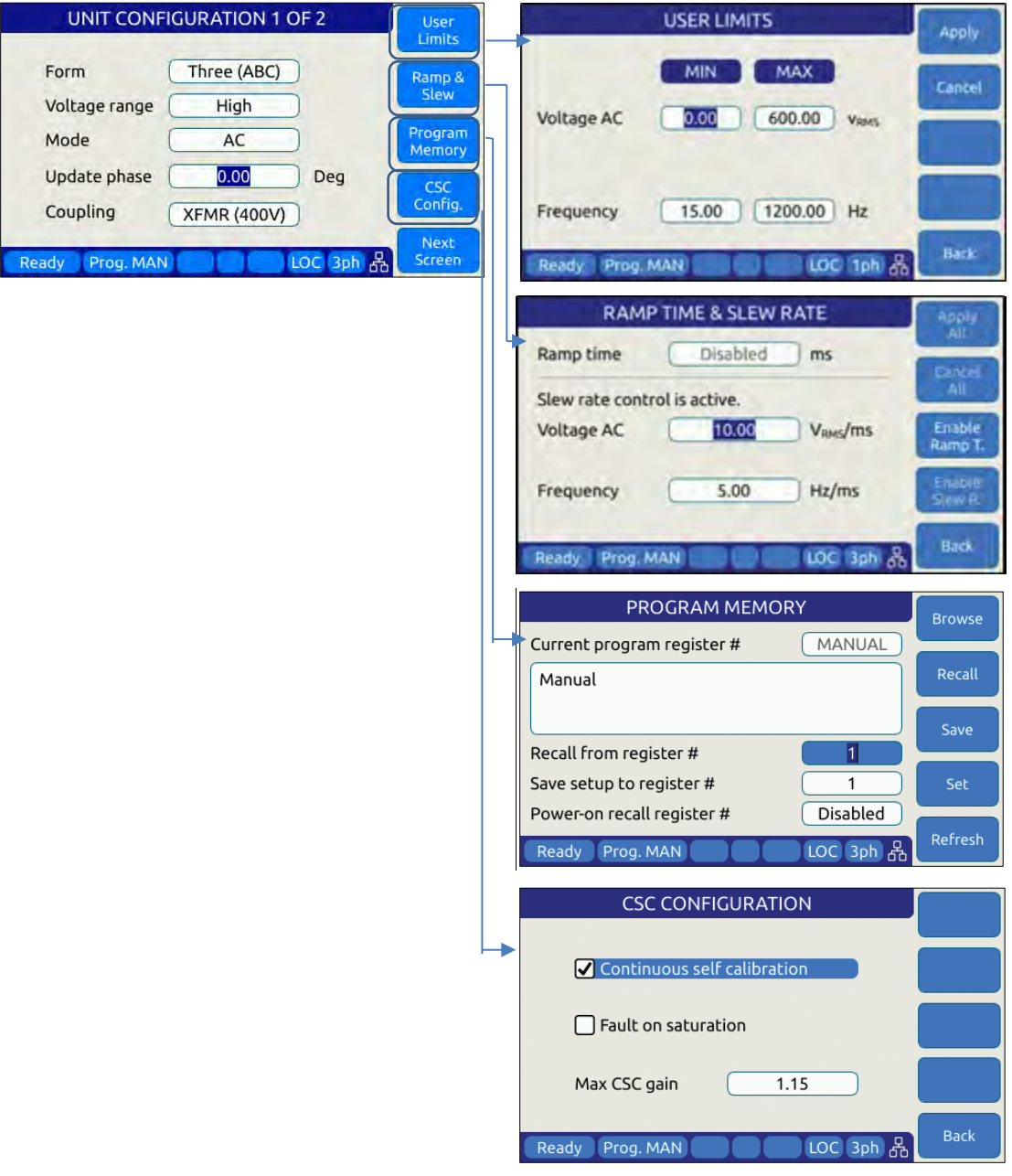

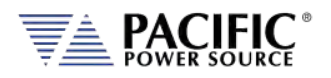

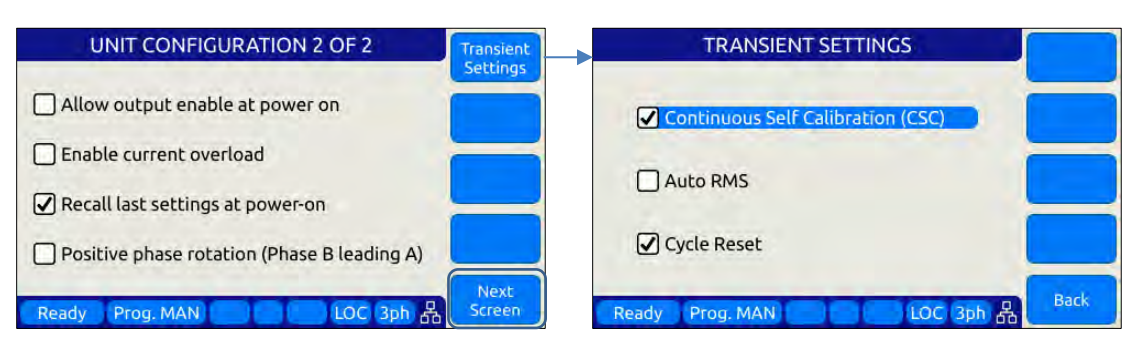

All other system related screens can be accessed using the SYST menu key. (Refer to Section [6.7.6\)](#page-169-0).

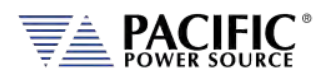

## 6.7.1 UNIT CONFIGURATION Screens

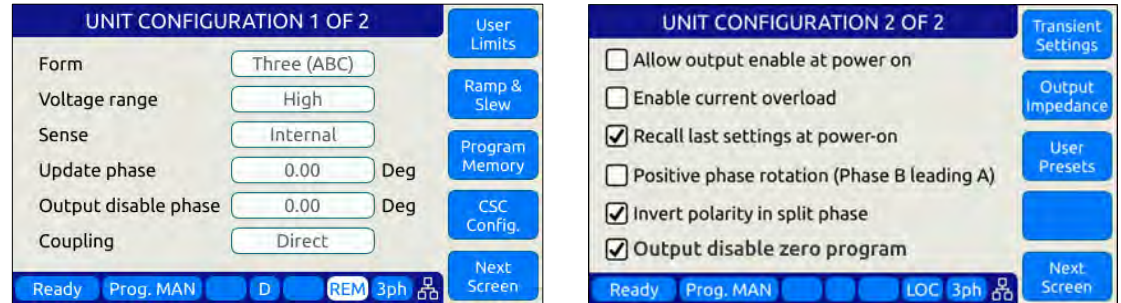

The following settings can be changed from the UNIT CONFIGURATION screens:

**UNIT CONFIGURATION 1 OF 2---------Form** This field displays the phase mode of operation. Available settings depend on the model and can be: FORM1 One Phase FROM2 Split Phase FORM3 Three Phase FORM4 Two separate outputs FORM5 Three separate outputs **Voltage Range Although the power source uses a constant power mode** voltage range to allow operation using a single 300Vac voltage range only, the end user can simulate a low voltage range by setting this field to Low. Doing so limits programming of any output voltage to no more than 150Vac or half the available voltage range of the power source. If operation to 300Vac is desired, this field should be set to High. This effectively simulates a conventional dual voltage range model. **Sense** Sense Selects Voltage Sense mode as either **Internal** (default) or **External**. If External Voltage sense is selected, the sense wires MUST be connected to the power source output at the load or a sense fault will occur. **Update Phase** Sets the phase angle at which output voltage and frequency changes will take place on phase A. This setting applies to both steady state output changes and to the start of a transient program execution. It also applies to the OUTPUT ENABLE and DISABLE function key on the front panel. Changes on phases B and C will take place at the same moment in time but at phase angles that are shifted from phase A by the phase angles programmed for phase B and C.

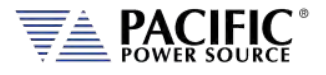

**Coupling** This field selects the output coupling mode of the power source. Unless an optional output transformer is installed with the power source (T Option), this field is always fixed to DIRECT. If the optional transformer is installed, the LMX model number will show "LMXT" to indicate the presence of the output transformer. To use the output transformer coupled range, selected XFMR (xxxV) in this field. The voltage indication may vary based on the transformer ratio of the installed output transformers.

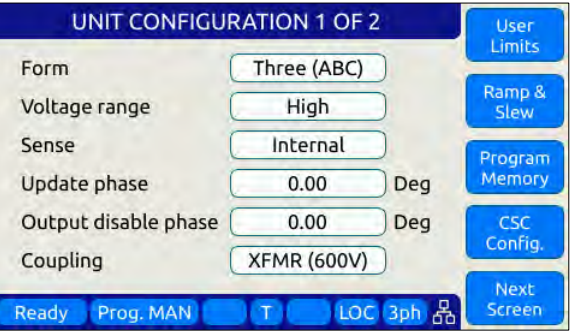

**Note:** In either coupled mode, only **AC** voltage programming is possible.

Access to other utility screens is available from the UNIT CONFIGURATION screen through the soft keys. The table below lists the available soft keys on the UNIT CONFIGURATION screen.

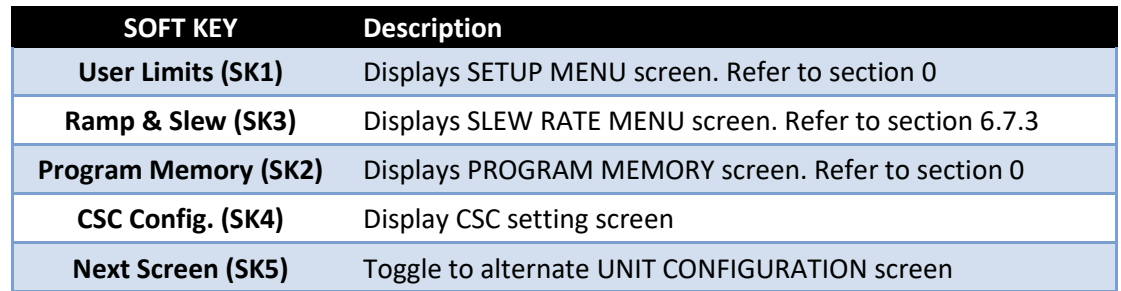

*Table 6-20: Available UNIT CONFIGURATION 1 screen soft keys*

Entire Contents Copyright © 2024 by Pacific Power Source, Inc. (PPS) • All Rights Reserved • No reproduction without written authorization from PPS.

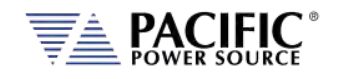

**UNIT CONFIGURATION 2 OF 2 ---**

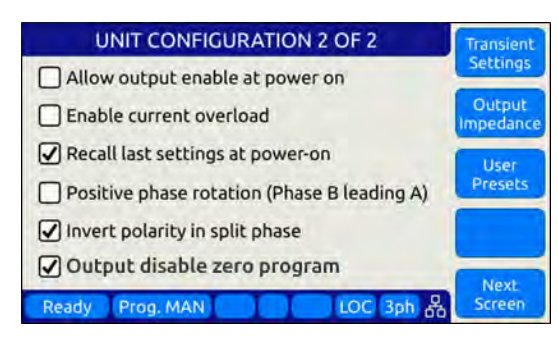

**Allow Output Enable at Power On** This mode if set, causes the output to turn on at power up.

**Enable Current Overload** Current Overload mode allows the power source to provide more than the nominal max. RMS current (around 30 percent more) for a short period (up to 2 seconds). When enabled, the user can set the CURR:LIM 30% higher than whit this mode off. For example in a stand-alone 360LMX unit in three phase mode (FORM 3), RMS output current can be up to 55A when the continuous output limit is 16A. A warning message will be displayed notifying the user this mode is being enabled.

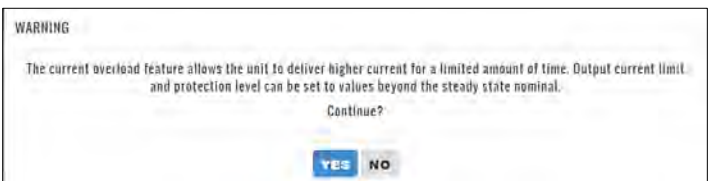

executing the OUTP OFF command. This allows any energy stored in the EUT to dissipate into the low impedance

**Recall last settings at power-on**When checked, this mode will cause the last settings that were in effect when the power source was last turned off to be recalled at power on. This allows a user to resume operation without having to set up again between power on/off events.

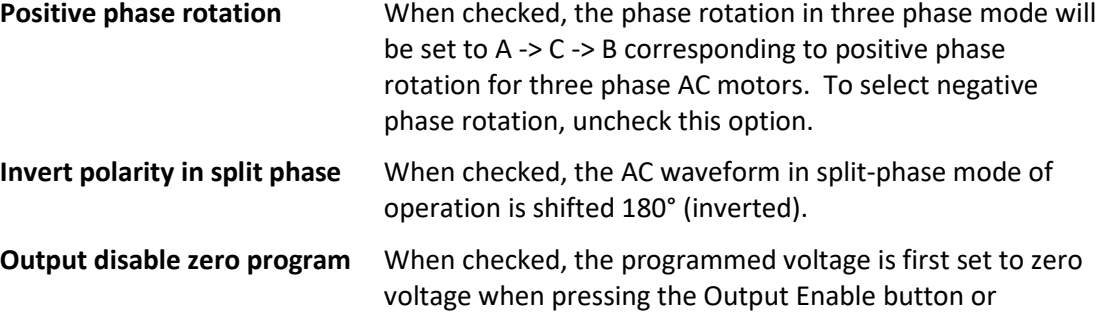

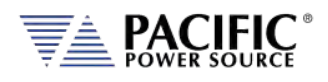

output of the power source before the relay disconnects the load.

Access to other utility screens is available from the UNIT CONFIGURATION screen through the soft keys. The table below lists the available soft keys on the UNIT CONFIGURATION screen.

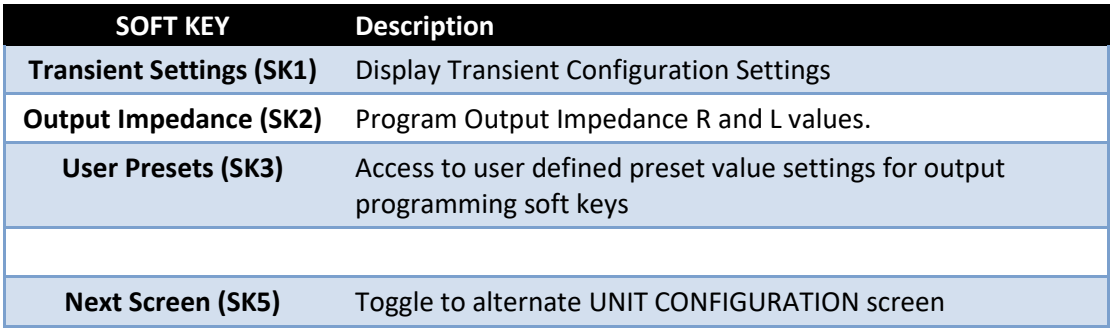

<span id="page-163-0"></span>*Table 6-21: Available UNIT CONFIGURATION 2 screen soft keys*

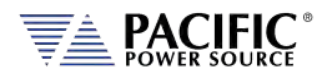

## 6.7.2 USER LIMITS SETTINGS Screen

This screen allows programming user defined voltage and frequency upper and lower limits to prevent an operator from accidentally programming output settings that could be damaging to a unit under test.

For example, when testing a 50 Hz transformer, a lower frequency limit setting of 47 would prevent output frequency programming of values that could cause the transformer to saturate.

This applies to voltage where a high voltage value could damage a unit under test that was not designed to handle high AC input voltage.

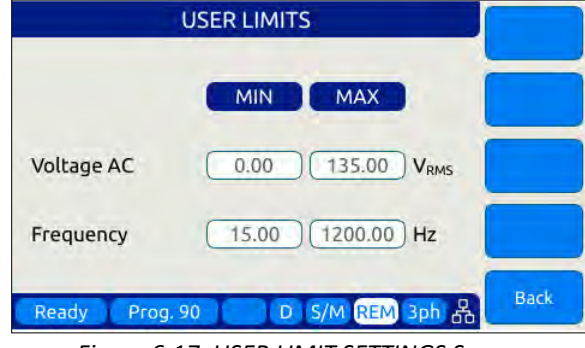

*Figure 6-17: USER LIMIT SETTINGS Screen*

The following parameters can be set from this screen:

**Voltage AC** Lower and Upper Vrms set limits for AC programming.

**Frequency** Lower and Upper limits for Frequency programming.

The soft keys on the USER LIMITS SETTINGS screen are listed in the table below.

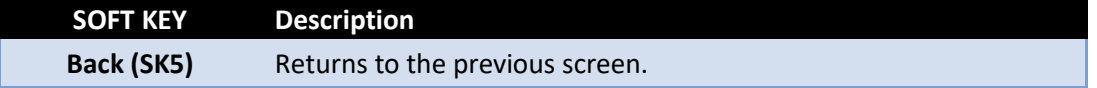

*Table 6-22: Available USER LIMITS SETTINGS screen soft keys*

Entire Contents Copyright © 2024 by Pacific Power Source, Inc. (PPS) • All Rights Reserved • No reproduction without written authorization from PPS.

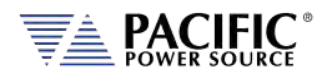

# <span id="page-165-0"></span>6.7.3 RAMP TIME & SLEW RATE SETTINGS Screen

This screen allows programming of the update ramp time or individual voltage and frequency slew rates, which are applied when changing output settings. Ramp time and slew rate settings are mutually exclusive so Ramp time must be disabled in order to program individual voltage, frequency and phase update rates. Setting a slew rate other than the maximum value allows voltage and frequency changes to occur at a controlled rate of change. The Ramp time when enabled applies to any setting change equally.

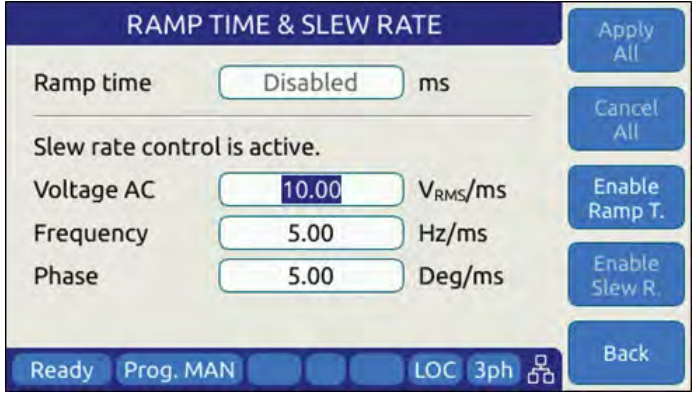

*Figure 6-18: RAMP TIME & SLEW RATE SETTINGS Screen*

The following parameters can be set from this screen:

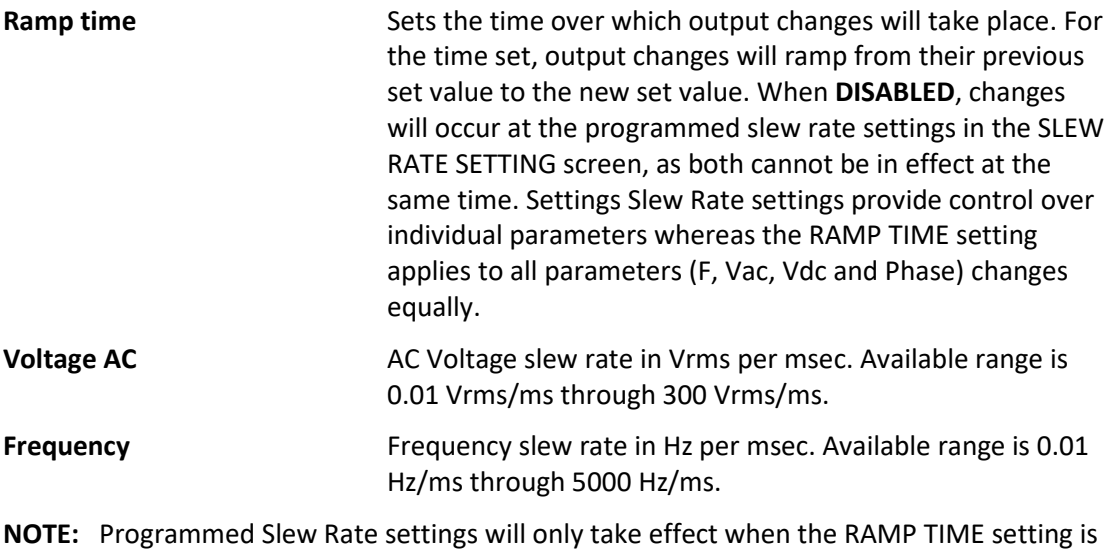

**DISABLED**.

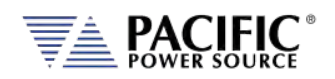

The soft keys on the SLEW RATE SETTINGS screen provide access to additional functionality as listed in the table below.

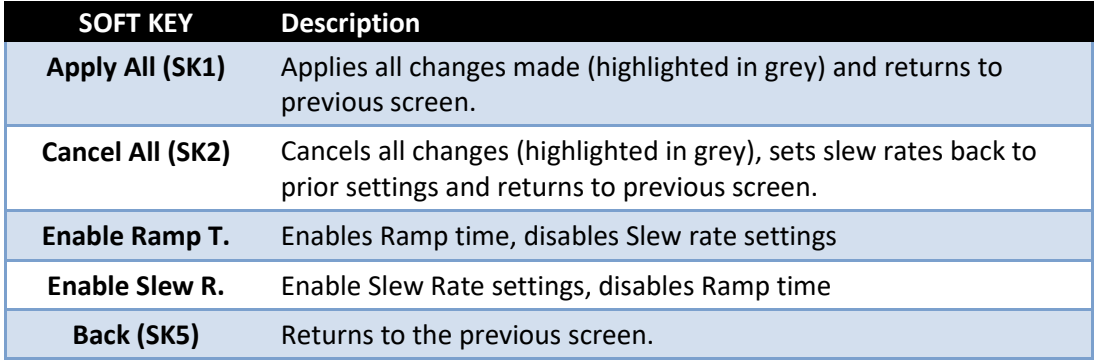

<span id="page-166-0"></span>*Table 6-23: Available RAMP TIME & SLEW RATE SETTINGS screen soft keys*

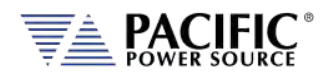

# 6.7.4 PROGRAM MEMORY Screen

The Program Memory menu allows saving and recalling of instrument setups in non-volatile memory registers. Setups include all steady state parameters, limits, operating modes and transient list if programmed.

| PROGRAM MEMORY                                   |                       | <b>Browse</b> |
|--------------------------------------------------|-----------------------|---------------|
| Current program register #                       | MANUAL                |               |
| Manual                                           |                       | Recall        |
| Recall from register #                           |                       | Save          |
| Save setup to register #                         |                       | Set           |
| Power-on recall register #<br>Ready<br>Prog. MAN | Disabled<br>LOC 3ph 볾 | Refresh       |

*Figure 6-19: PROGRAM MEMORY screen*

There are 10 setup registers numbered from 1 through 10. Use the shuttle to select either the Recall or Save field and press the shuttle to enter edit mode. Once the correct number is selected, press ENTER to confirm.

**Recall from register #** Recalls setup from selected register. If register is empty, an error message will be displayed and no setting will be recalled.

> Note: If a register location is empty, an error message will be displayed.

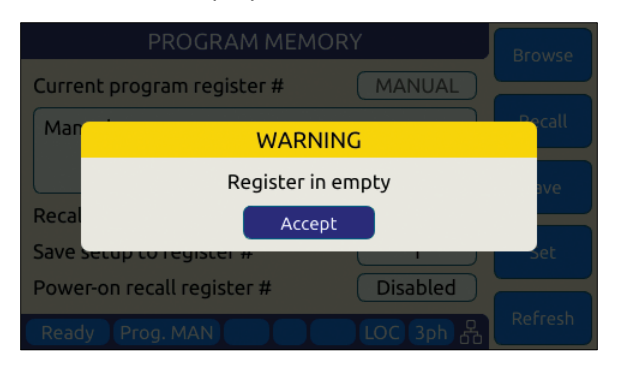

**Save setup to register #** Saves setup in effect to selected register number. If this register already contained a saved setup, it will be overwritten.

**Power recall register #** Determines which register number setup is recalled at power-up. Using this feature, the user can determine the power-on default settings of the power source.

The soft keys on the PROGRAM MEMORY screen provide access to additional functionality as listed in the table below.

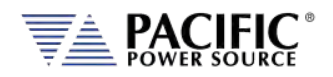

| <b>SOFT KEY</b>     | <b>Description</b>                                   |
|---------------------|------------------------------------------------------|
| Browse(SK1)         | Allows browsing for a particular register's content. |
| <b>Recall (SK2)</b> | Recalls selected Register setup content              |
| Save (SK3)          | Saves setup to selected Register                     |
| Set (SK4)           | Sets output to selected Register content             |
| Refresh (SK5)       | Return to previous screen                            |

*Table 6-24: Available SLEW RATE SETTINGS screen soft keys*

# 6.7.5 CSC CONFIGURATION Screen

The CSC CONFIGURATION menu allows the Continuous Self Calibration mode to be enabled. This feature is used to improve load regulation of the power source by continuous measurement of the output phase voltage(s) and adjusting the internal set points as needed to maintain close to zero load regulation. If the CSC is unable to get the output to the set point, an error will be generated. This error can be disabled by unchecking the "Fault on saturation" check box.

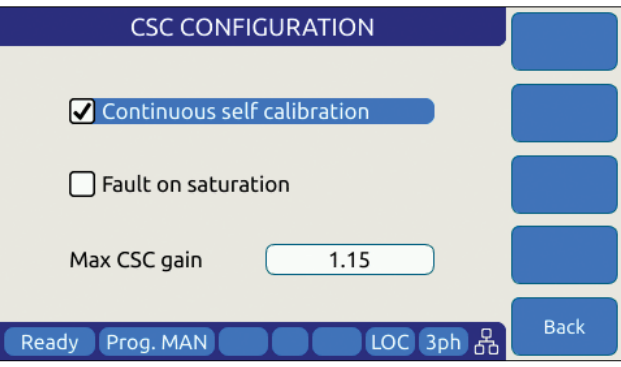

*Figure 6-20: CSC CONFIGURATION screen*

# **CSC Operation**

The CSC mode uses the voltage measurements to regulate the output voltage. This feedback look is generally slower than the hardware load regulation of the power source but can provide tighter load regulation in return. The Max CSC gain determines how much the output setting will be increased as needed to maintain the set point voltage. If this value is insufficient, the CSC loop will 'saturate' and not adjust any further. The Fault on saturation can be check if you want the source to fault and turn off the output if this occurs. If not checked, the CSC will remain at its max setting.

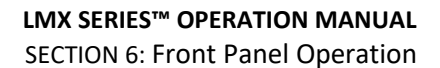

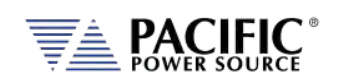

#### **CSC Mode and Programmable Impedance Setting**

If Prog-Z is used, the CSC loop incorporates the voltage drop caused by the Prog-Z in the CSC feedback loop. If for example if for example setpoint is 100 Vrms, R is 10 Ohms (artificial output impedance) and load is 10 Ohms, then Vout will be 50 Vrms.

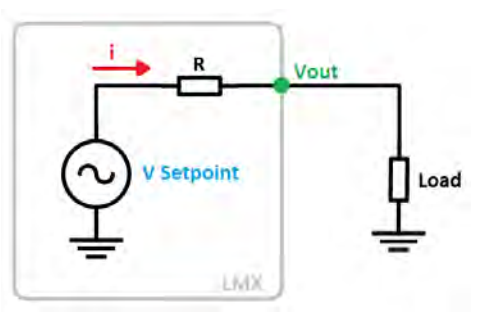

The soft keys on the CSC CONFIGURATION screen are listed in the table below

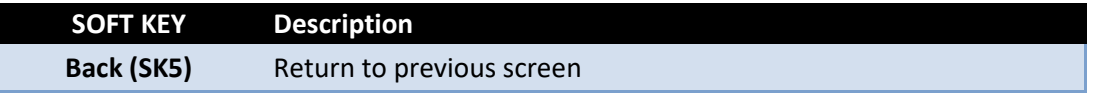

*Table 6-25: Available CSC CONFIGURATION screen soft keys*

## <span id="page-169-0"></span>6.7.6 TRANSIENT SETTINGS Screen

The TRANSIENT SETTINGS screen defines operation of transient execution.

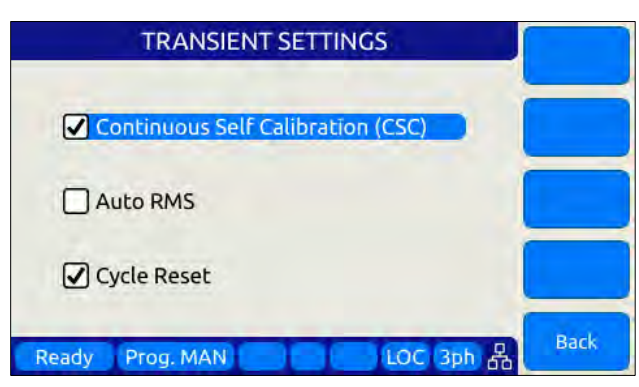

Available settings are:

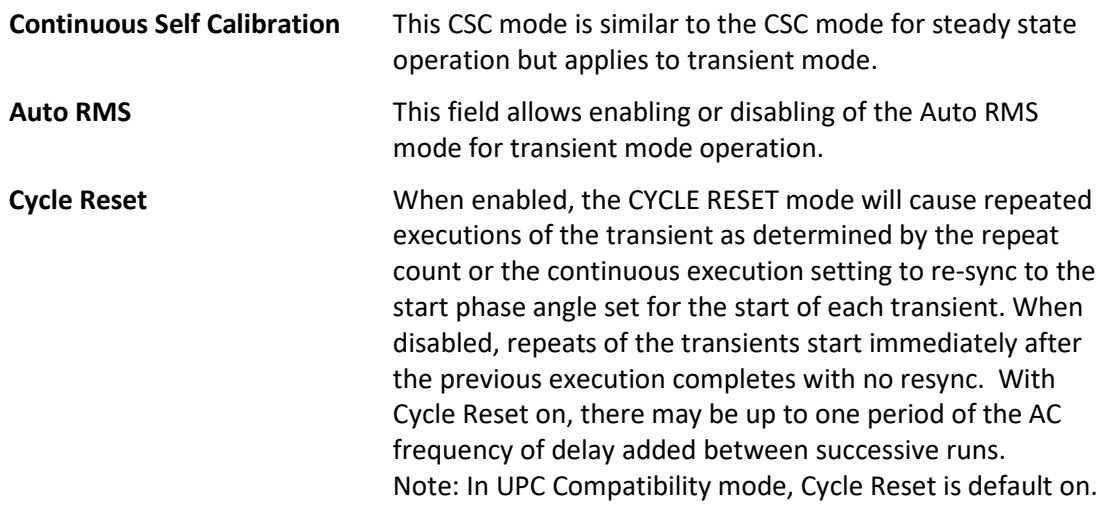

The soft keys on the TRANSIENT SETTINGS screen are listed in the table below

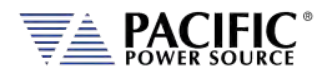

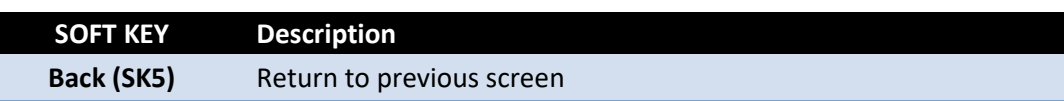

*Table 6-26: Available TRANSIENT SETTINGS screen soft keys*

## 6.7.7 OUTPUT IMPEDANCE Screen

The OUTPUT IMPEDANCE screen allows the output impedance of the power source to be programmed.

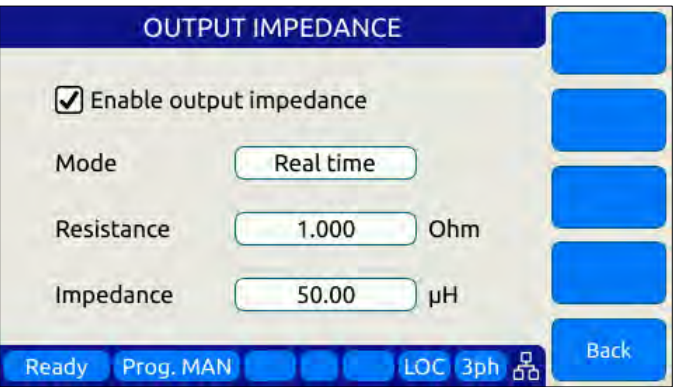

Following parameters can be set from this screen:

**Mode:** Selects between Real time or RMS mode.

- **Real time:** Real-time mode uses a fast responding method to control output impedance. This mode is faster but has a more limited programming range. It works at the signal level implanting a digital filter, equivalent to a resistor and an inductor, in series with the output. It emulates a phase shift and waveform distortion similar to an actual LR impedance at frequencies within the bandwidth of the output amplifier (around 3kHz). CSC must be disabled to use this mode.
- **RMS:** RMS Mode is slower as it relies on the measured RMS output voltages and currents to make adjustments, but it has a wider programming range. It is based on steady state RMS measurements, not on real-time signals, so it does not affect output waveform and phase shift. It allows higher impedance ranges while keeping the output stable. It also allows the CSC mode to remain enabled, so at a steady state level it provides a very accurate voltage drop (on an RMS measurement level).

**Resistance:** Sets the Resistive value for the programmable impedance.

**Impedance:**Sets the Inductive value for the programmable impedance.

The soft keys on the OUTPUT IMPEDANCE screen are listed in the table below

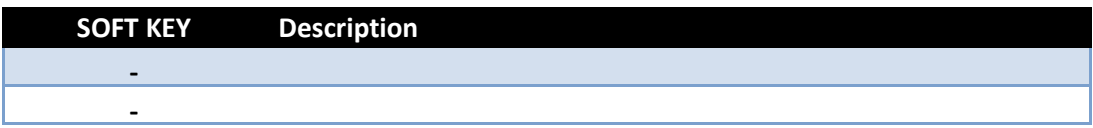

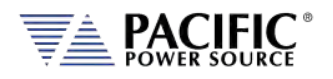

|                          | <b>SOFT KEY</b> Description |
|--------------------------|-----------------------------|
| $\overline{\phantom{0}}$ |                             |
| $\overline{\phantom{0}}$ |                             |
| Back (SK5)               | Return to previous screen   |
|                          |                             |

*Table 6-27: Available PROGRAMMABLE IMPEDANCE screen soft keys*

## 6.7.8 USER PRESETS Screen

The USER PRESETS screen allows the soft key set values for output programming that appear in the PROGRAM screen to be changed to setting values preferred by the user.

Presets can be defined for the following output settings:

- VOLTage[:AC]
- FREQuency
- CURRent:LIMit
- POWer:LIMit
- KVA:LIMit

### 6.7.8.1 AC Voltage Soft keys

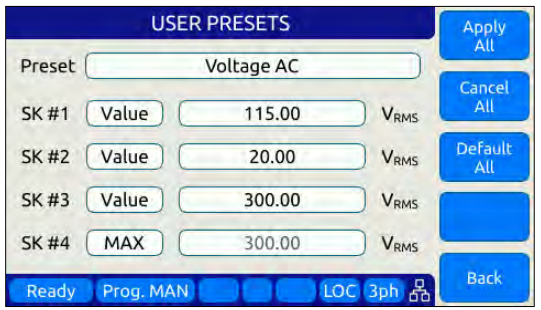

## 6.7.8.2 Frequency Soft keys

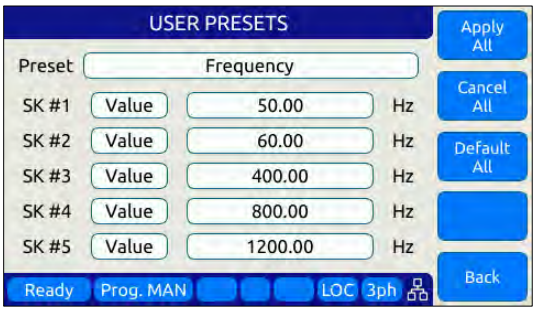

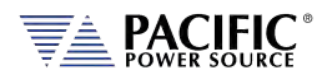

## 6.7.8.3 Current Limit Soft keys

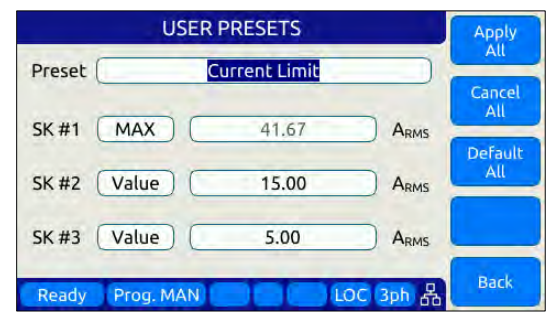

#### 6.7.8.4 Power and VA Limit Soft keys

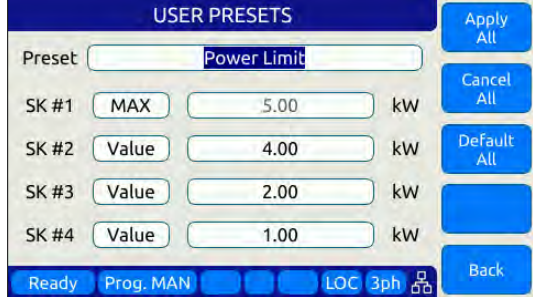

For each parameter, theuser will be prompted to confirm soft key value setting changes. See dialog to the right.  $\blacktriangleright$ 

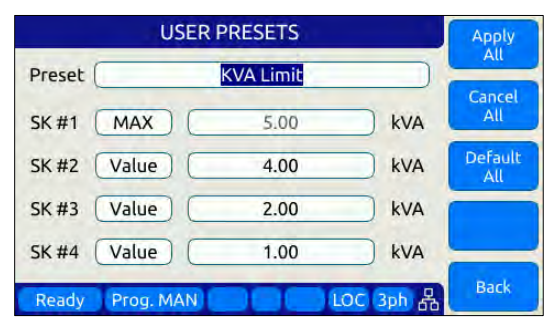

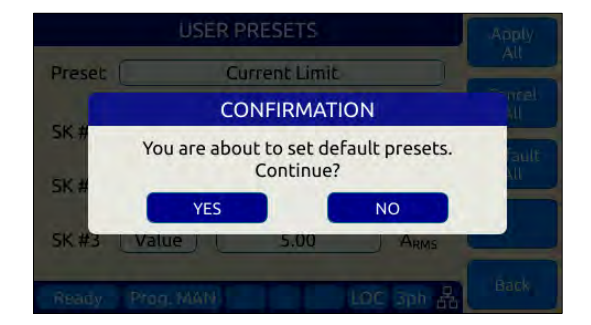

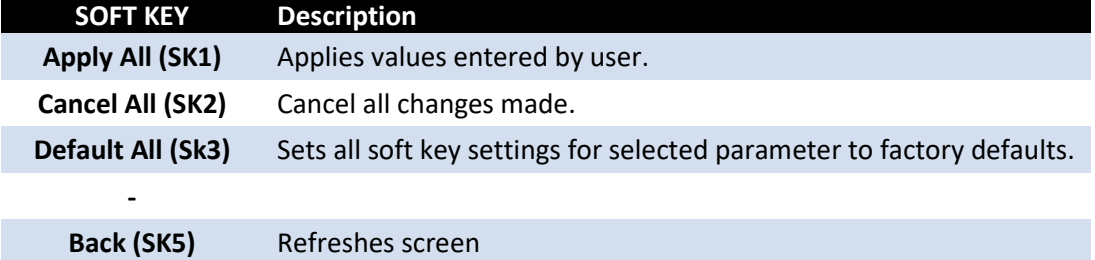

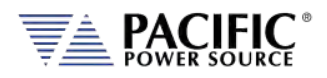

# 6.8 SYST – SYSTEM Screens

The System screens allow setting of secondary system level functions that are used less often than the first four screens. This generally involves setting system level operation modes and parameters to tailor the instruments operation to the user's specific requirements and operating environment. These include the following areas:

- Remote Control Interfaces
- System level settings, logs and firmware updates
- Calibration
- Parallel Operation
- Options if any

Pressing the **SYST** key will display the first of two CONFIGURATION screens as shown below.

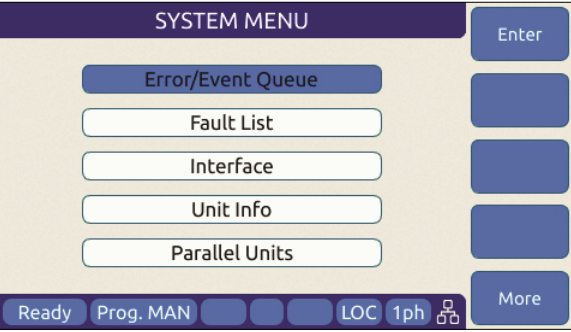

*Figure 6-21: SYSTEM MAIN MENU 1*

The **More** soft key will allow moving back and forth between the two main SYSTEM screens.

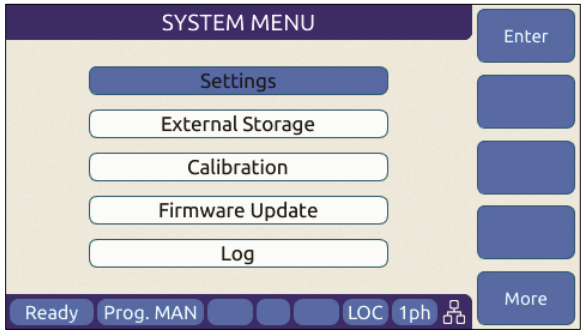

*Figure 6-22: SYSTEM MAIN MENU 2*

Selections on each screen are made by scrolling through the available entries using the shuttle knob. Pressing the **Enter** soft key, ENTER key or shuttle will display the selected highlighted entry screen.

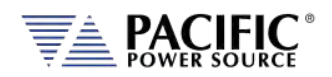

# 6.8.1 SYSTEM MENU 1

The first SYSTEM MENU allows for selection of the following functions:

- Error/Event Queue Screen
- Fault Information Screen
- Interface Settings Screen
- Unit Information Screen
- Connected Units Screen
- SCPI Console

Each screen is covered in subsequent sections.

## 6.8.2 SYSTEM MENU 2

The second SYSTEM MENU allows for selection of the following functions:

- System Settings Screen
- Memory Management Screen
- Calibration Screen
- Firmware Update Screen
- Remote Support Screen

Each screen is covered in subsequent sections.

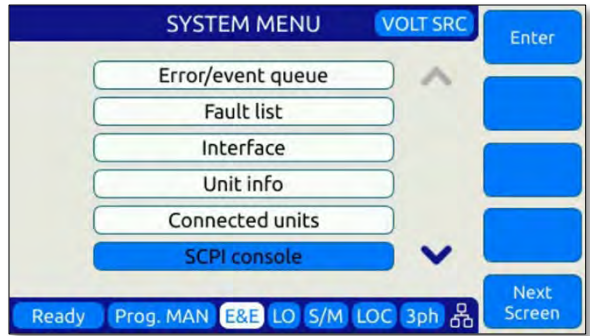

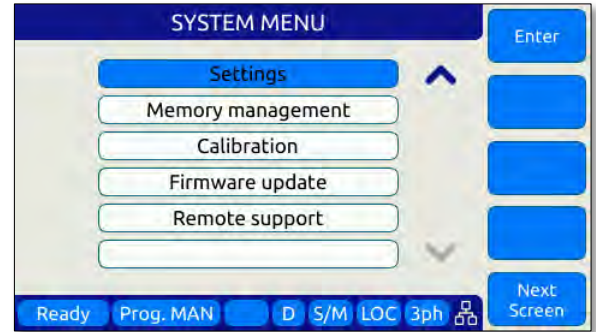

Entire Contents Copyright © 2024 by Pacific Power Source, Inc. (PPS) • All Rights Reserved • No reproduction without written authorization from PPS.

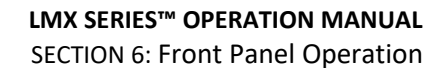

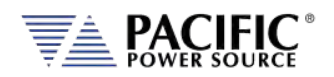

## 6.8.3 ERROR / EVENT QUEUE Screen

The Error and Event queue shows the history of any errors of events that have occurred since the last time the error queue was cleared.

The error queue can be cleared using a SCPI command over any of the remote control interfaces or by pressing the "Clear Queue" soft key while on this screen.

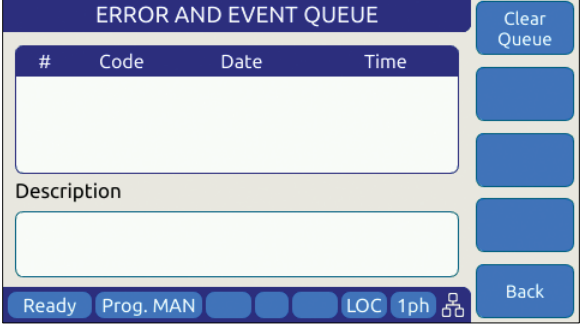

*Figure 6-23: ERROR & EVENT QUEUE Screen*

#### 6.8.4 FAULT INFORMATION Screen

The fault list shows any logged internal operation faults. This information may be useful when trouble shooting any issues with the power source. In that even, customer service may request this information from the end user or request access to the instrument through the LAN interface for further diagnostics.

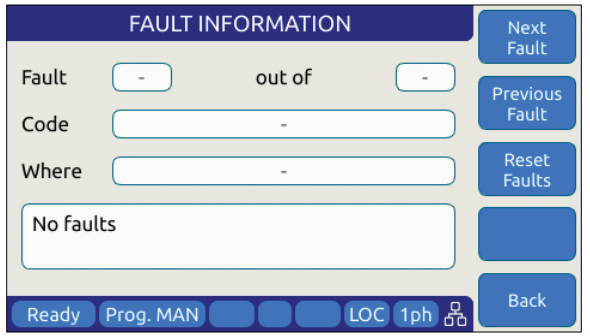

*Figure 6-24: FAULT INFORMATION screen*

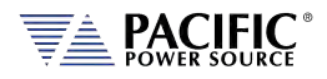

# 6.8.5 INTERFACE Screen

The INTERFACE SETUP screen allows access to the setup parameter of any of the available remote control interfaces.

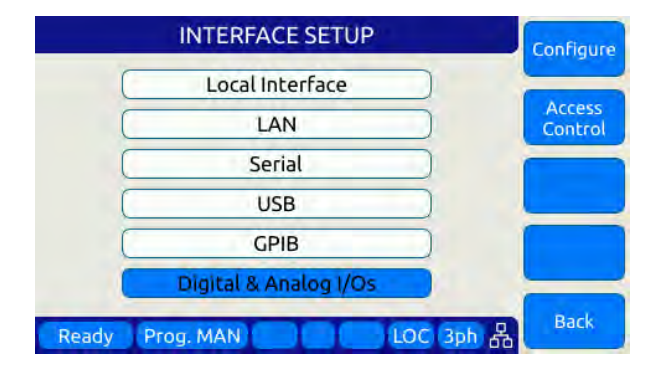

*Figure 6-25: INTERFACE SETUP Screen*

Available selections are:

- Local Interface (Relates to front panel operation)
- LAN Ethernet Interface Setup
- Serial RS232 Serial Interface Setup
- USB USB Interface Setup
- GPIB GPIB Interface Setup
- Digital & Analog I/O Setup

Each section is covered in subsequent sections.

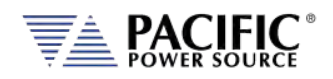

### 6.8.5.1 LOCAL INTERFACE 1 OF 2

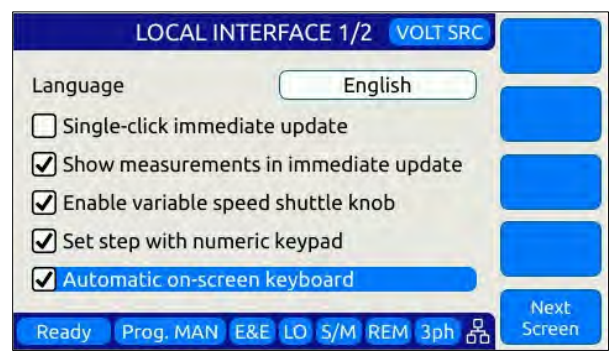

Several aspects of front panel operation can be configured by the user from this screen. This relates primarily to the language selection and operation of the shuttle knob, which has three distinct functions:

- 1. Scrolling values up or down
- 2. Single Click push function
- 3. Double Click push function

Parameters available to set are as follows:

**Language Language Available language selections are:** 

- English (default factory setting)
- Chinese.

Language can be switched by pressing the shuttle while on the language field and scrolling between available selections. Press ENTER to confirm selection.

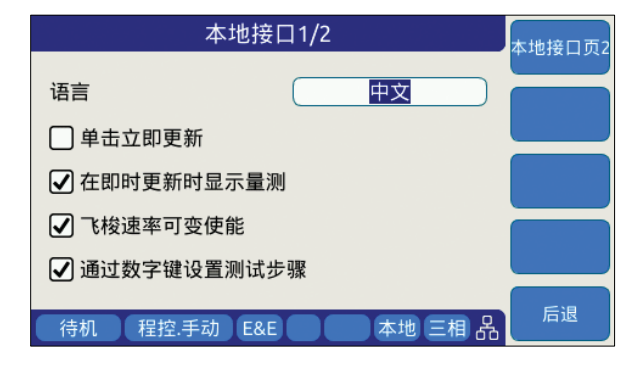

**Single-Click Immediate Mode** Enters Immediate Mode upon single depression of shuttle knob. Immediate mode means value changes occur immediately on the output of the power source. When unchecked, a double click of the shuttle knob is required to enter this mode.

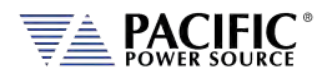

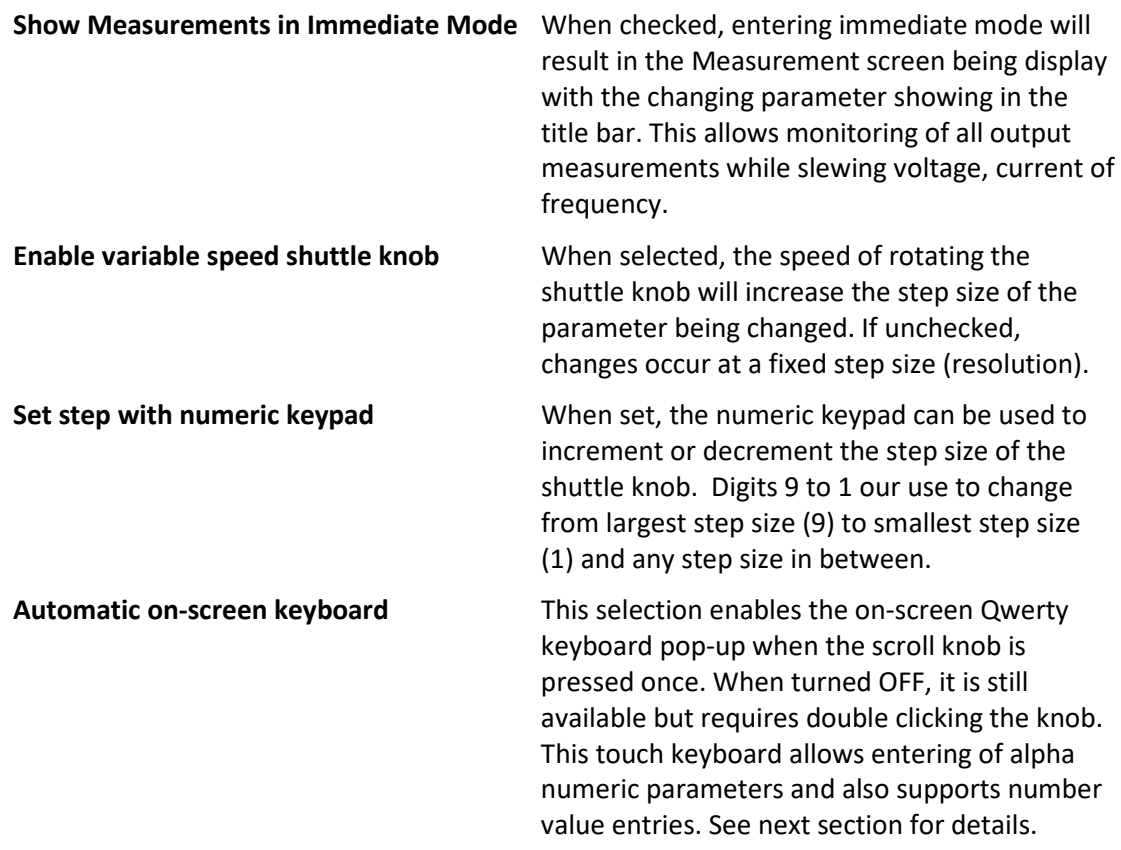

The following soft keys are available from the LOCAL INTERFACE setup screen:

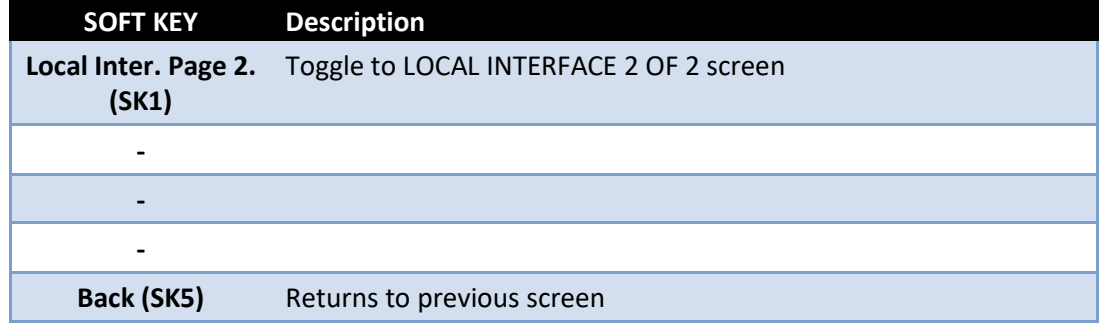

*Table 6-28: Available USER INTERFACE screen soft keys*

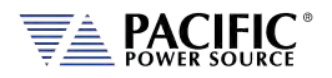

## 6.8.5.2 TOUCHSCREEN KEYBOARD

The on-screen Touchscreen Keyboard features allow entry of alpha numeric values such as names in text entry fields from the front panel. It pops up when the scroll knob is pressed once is set to on or double clicked when set to off in the LOCAL INTERFACE 1 OF 2 Screen.

It is mainly intended for use in text entry fields as the numeric keypad is always available for numeric entries. These are several keyboards available and the default type depends on the data entry field the cursor is on when the shuttle knob is pressed. The number of text characters in each keyboard is limited by the field type.

#### **Key Descriptions**

The following keys are supported:

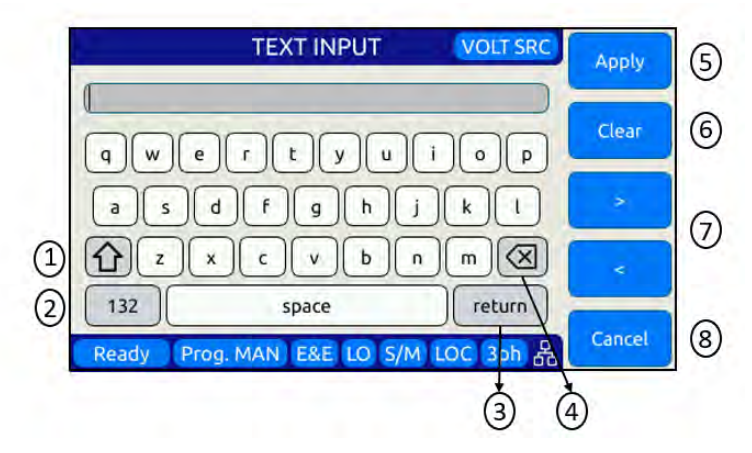

- 1. Shift: Allows switching between lowercase and uppercase letters, numbers and symbols.
- 2. 123/ABC: Allows switching from letters to numbers and symbols or vice versa.
- 3. Return: Places the cursor at the end of the text.
- 4. Backspace: Deletes the previous character depending on the cursor position
- 5. Apply: Closes the keyboard and apply text to the field.
- 6. Clear: Clears all text.
- 7. Arrows: Allows moving through the text.
- 8. Cancel: Discards text and close the keyboard

Entire Contents Copyright © 2024 by Pacific Power Source, Inc. (PPS) • All Rights Reserved • No reproduction without written authorization from PPS.
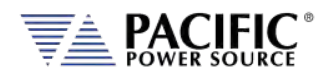

#### **Available Qwerty keyboard Types:**

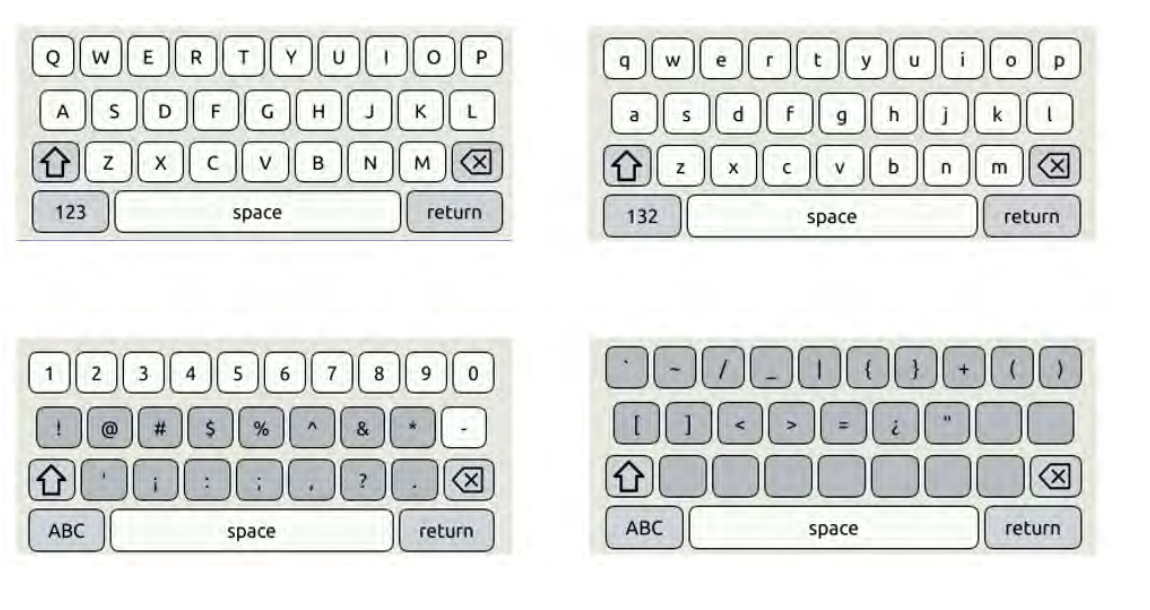

#### **Web Browser Front Panel Mode.**

The same on-screen keyboard functions are available from the Web browser interface via LAN or USB as shown below.

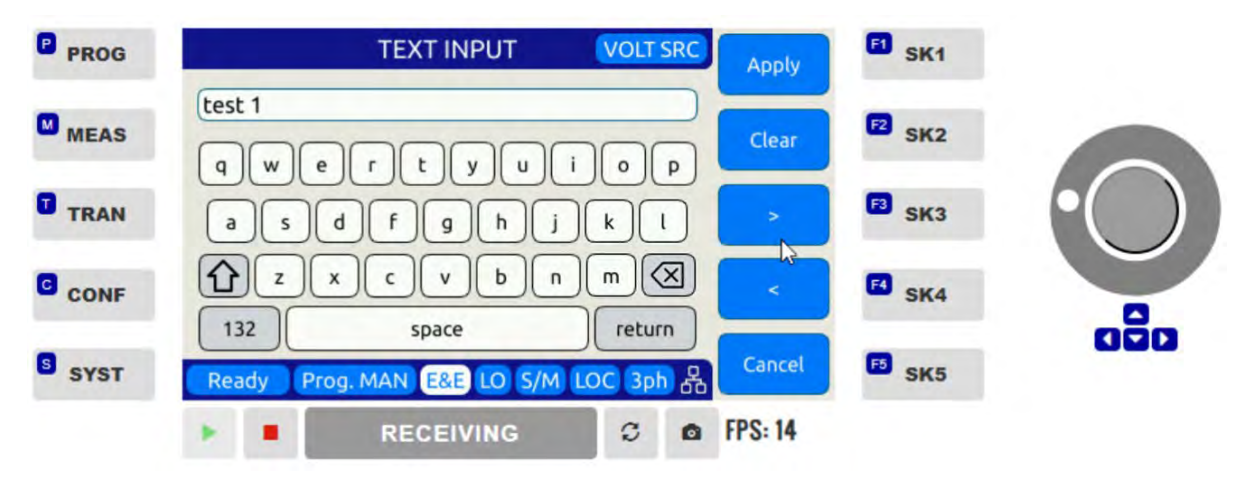

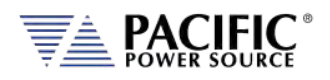

# 6.8.5.3 LOCAL INTERFACE 2 OF 2

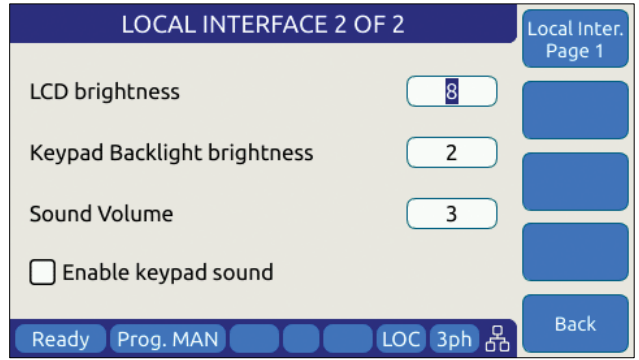

Several aspects of front panel operation can be configured by the user from this screen. These setting relate primarily to visual and audible user interface aspects:

- 1. LCD brightness
- 2. Keyboard Backlight
- 3. Sound Levels

Parameters available to set are as follows:

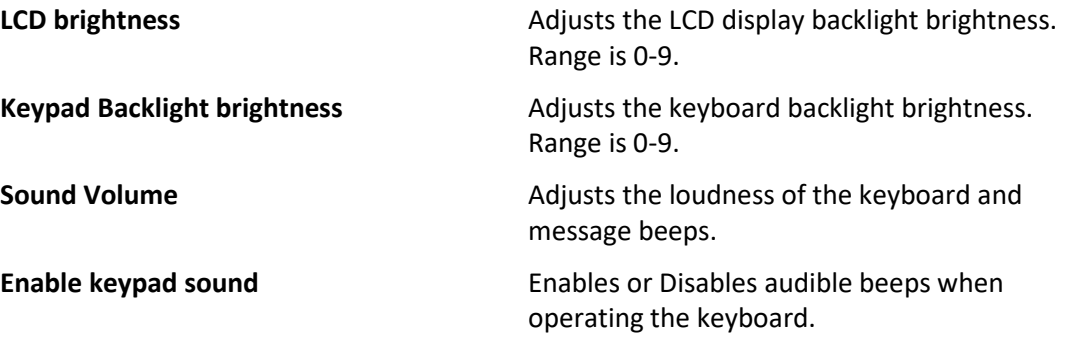

The following soft keys are available from the LOCAL INTERFACE setup screen:

| <b>SOFT KEY</b>          | <b>Description</b>                                           |
|--------------------------|--------------------------------------------------------------|
| (SK1)                    | Local Inter. Page 1. Toggle to LOCAL INTERFACE 1 OF 2 screen |
|                          |                                                              |
| -                        |                                                              |
| $\overline{\phantom{0}}$ |                                                              |
| Back (SK5)               | Returns to previous screen                                   |

*Table 6-29: Available USER INTERFACE screen soft keys*

Entire Contents Copyright © 2024 by Pacific Power Source, Inc. (PPS) • All Rights Reserved • No reproduction without written authorization from PPS.

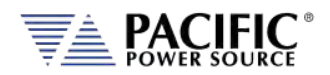

# 6.8.5.4 LAN (ETHERNET) INTERFACE SETUP Screen

The LAN INTERFACE SETUP screen allows configuring the Ethernet interface for use with your local area network (LAN) and is accessed from the INTERFACE SETUP screen.

# **CAUTION**

**Do NOT connect the RJ45 LAN (Ethernet) connector of the power source to a PoE (Power over Ethernet) port as the DC voltage will damage the LAN interface.**

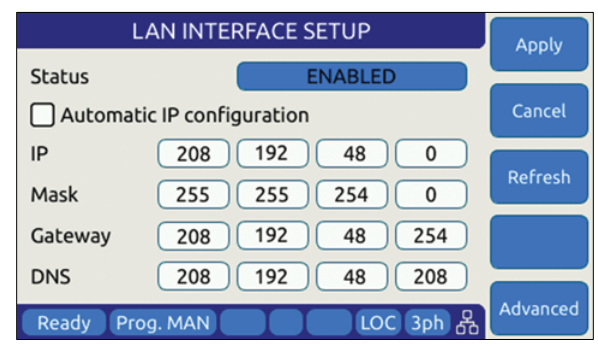

*Figure 6-26: ETHERNET INTERFACE SETUP Screen*

This screen is used to configure the Ethernet interface for your local area network.

**Note:** You may need to consult your network administrator to set up this interface correctly.

The following parameters can be set on this screen:

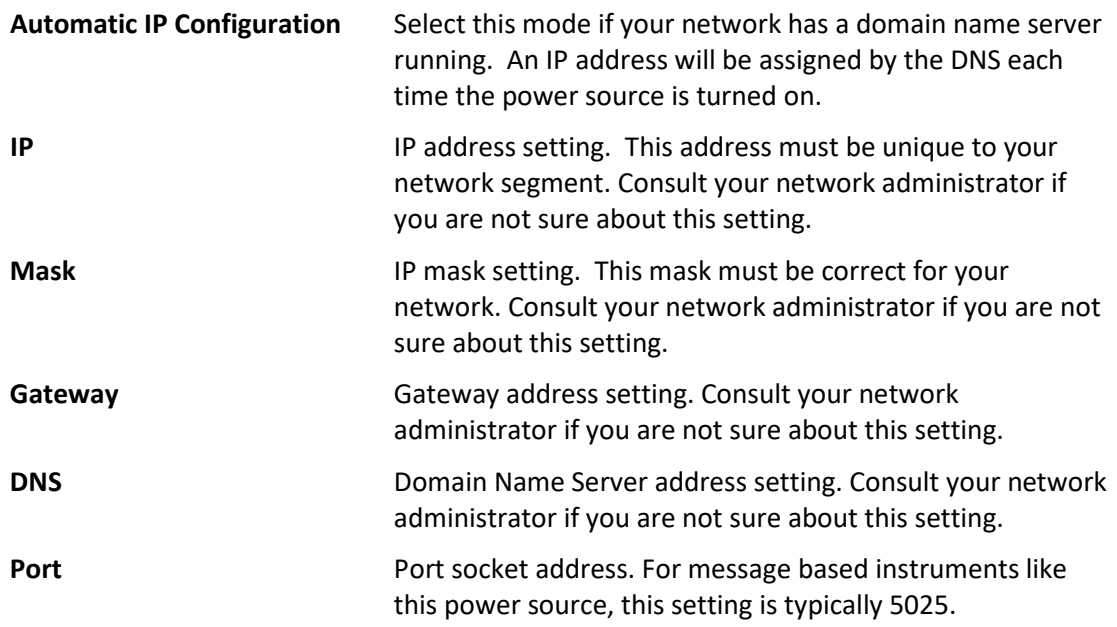

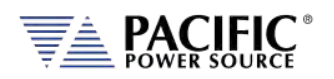

### The following soft keys are available from the ETHERNET INTERFACE SETUP screen:

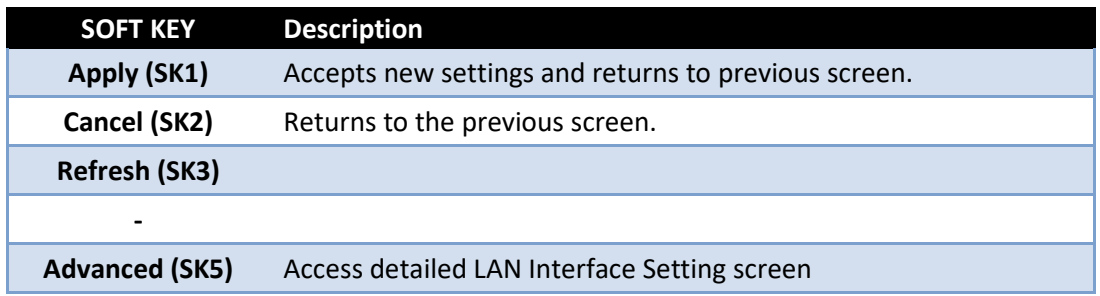

*Table 6-30: Available ETHERNET INTERFACE SETUP screen soft keys*

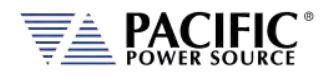

### 6.8.5.5 SERIAL INTERFACE SETUP Screen

The SERIAL INTERFACE SETUP screen allows configuring the RS232 serial interface and is accessed from the "INTERFACE SETUP" screen.

|                     | <b>SERIAL INTERFACE SETUP</b> | <b>Apply</b> |
|---------------------|-------------------------------|--------------|
| <b>Status</b>       | <b>ENABLED</b>                |              |
| Bits per second     | 9600                          | Cancel       |
| Data bits           | я                             |              |
| Parity              | None                          |              |
| <b>Stop bits</b>    |                               |              |
| <b>Flow control</b> | None                          |              |
| Prog. MAN<br>Ready  | LOC 3ph 옮                     | <b>Back</b>  |

*Figure 6-27: SERIAL INTERFCE SETUP Screen*

The following parameters can be set on this screen:

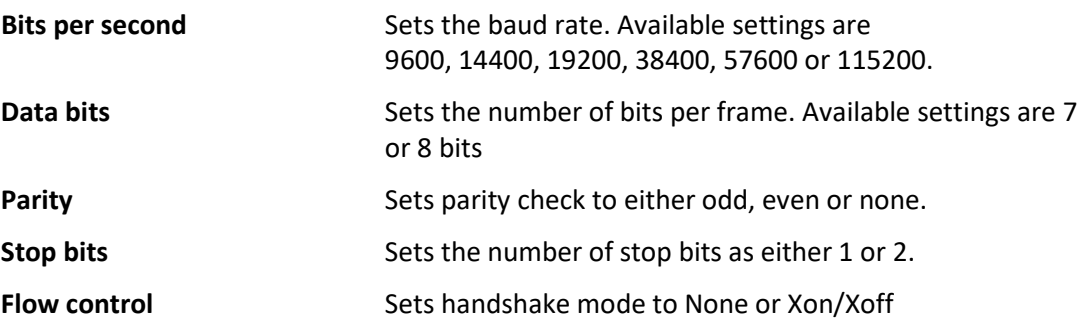

The following soft keys are available from the SERIAL INTERFACE SETUP screen:

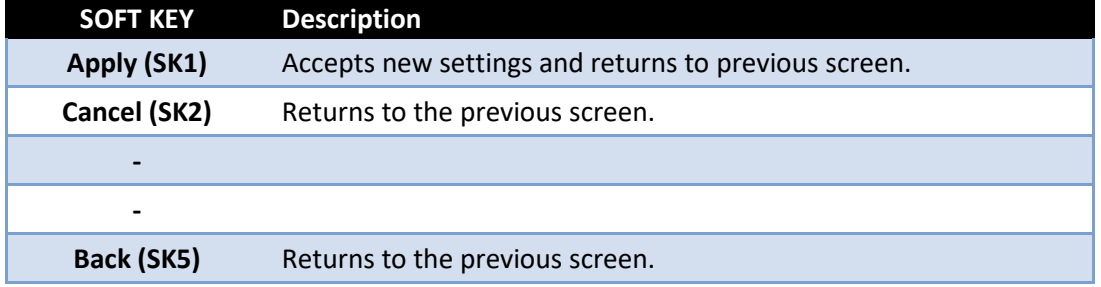

*Table 6-31: Available SERIAL INTERFACE SETUP screen soft keys*

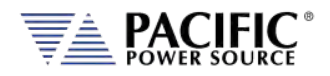

## 6.8.5.6 USB INTERFACE SETUP Screen

The USB INTERFACE SETUP screen allows configuring the USB interface and is accessed from the INTERFACE SETUP screen.

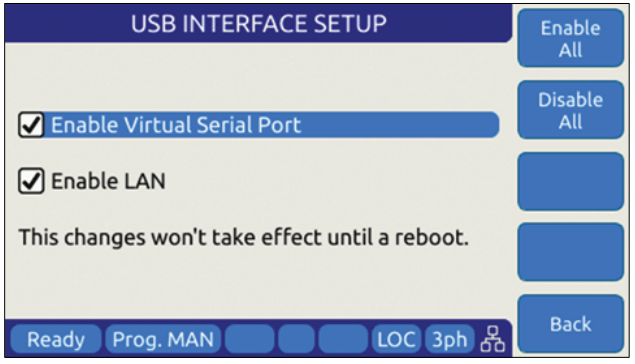

*Figure 6-28: USB INTERFACE SETUP Screen*

The following settings can be configured on this screen:

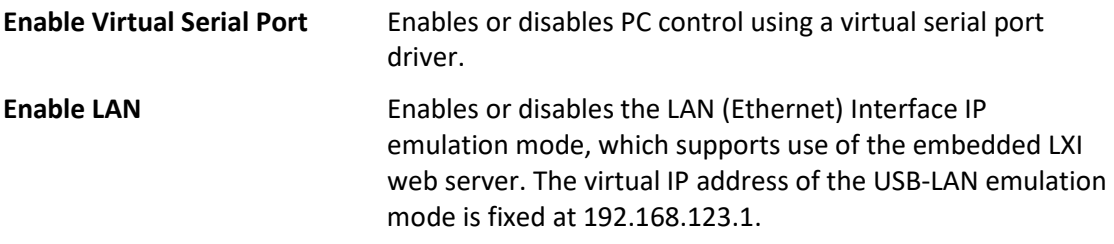

**Note:** Any changes made to this screen will NOT take effect until the power source has been completely powered off and back on. (Re-boot).

The following soft keys are available from the USB INTERFACE SETUP screen:

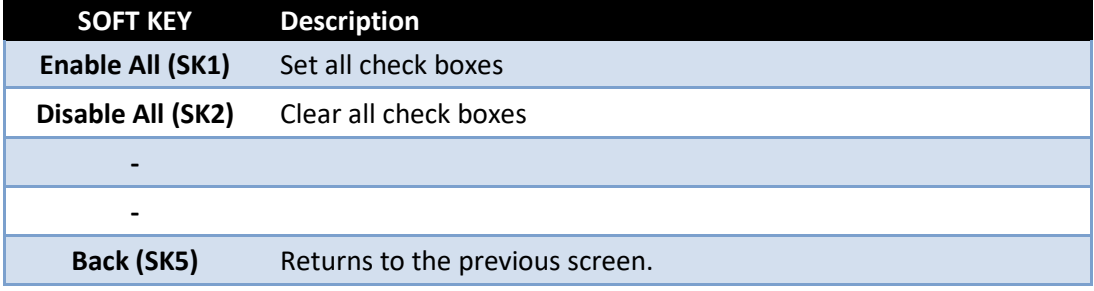

*Table 6-32: Available USB INTERFACE SETUP screen soft keys*

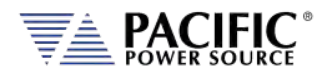

# 6.8.5.7 GPIB INTERFACE SETUP Screen

The GPIB INTERFACE SETUP screen allows configuring the GPIB interface and is accessed from the INTERFACE SETUP screen.

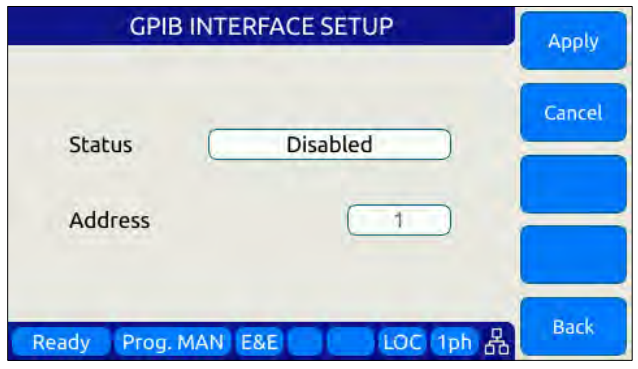

*Figure 6-29: USB INTERFACE SETUP Screen*

The following settings can be configured on this screen:

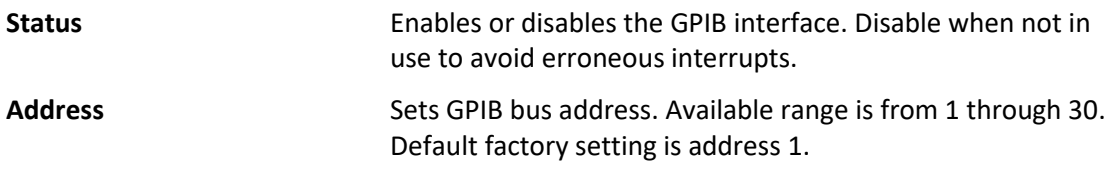

The following soft keys are available from the GPIB INTERFACE SETUP screen:

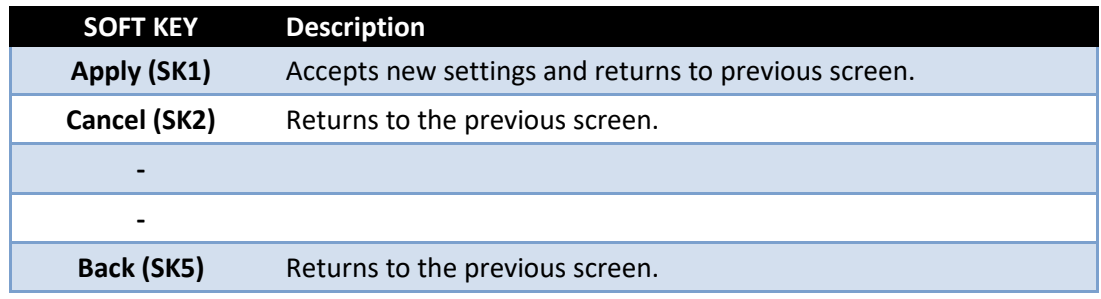

*Table 6-33: Available GPIB INTERFACE SETUP screen soft keys*

# 6.8.5.8 DIGITAL & ANALOG I/Os SETUP Screen

The Digital & Analog IOs SETUP screen allows configuring the auxiliary I/O interfaces and is accessed from the INTERFACE SETUP screen.

For further details, refer to Section [7](#page-200-0) on pag[e 201.](#page-200-0)

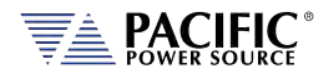

#### 6.8.5.9 REMOTE INHIBIT SETUP Screen

The REMOTE INHIBIT SETUP screen allows configuring the remote output control input for various modes of operation. Once set, this setting is retained in non-volatile memory so the selection persists between input power cycles.

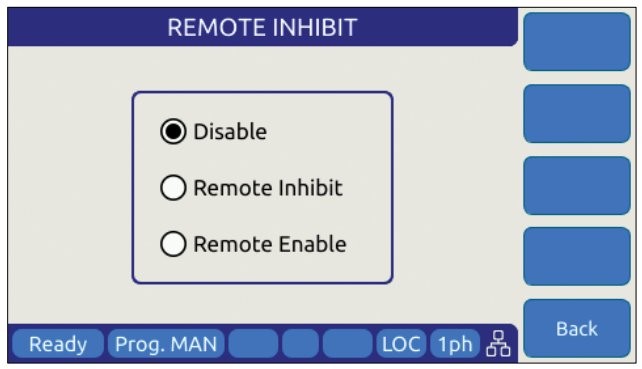

*Figure 6-30: REMOTE INHIBIT Setup Screen*

There are three modes of operation for this input: remote inhibit and remote enable.

- 1. **Disable mode**: In his mode, the Remote Inhibit inputs are not active so this function is turned off. No short between the RI pins is required to enable the output in this mode.
- 2. **Remote Inhibit mode**: The two pins have to be shorted for the output to be enabled from the front panel or remote command. This is a necessary but not a sufficient condition to enable the output. If the output is enabled and the remote inhibit connection is open, a fault is generated. This mode is recommended for interlock safety applications such safety cages and test fixture interlocks.
- 3. **Remote Enable mode**: The output can be enabled by shorting these two pins, regardless of the output enable command/button. It is a sufficient condition to enable the output.

Entire Contents Copyright © 2024 by Pacific Power Source, Inc. (PPS) • All Rights Reserved • No reproduction without written authorization from PPS.

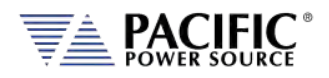

# 6.8.6 UNIT INFORMATION Screen

The UNIT INFORMATION screen is an information only screen that contains information about the power source and is accessed from the SYSTEM SETTINGS screen using the "Unit info" soft key (SK3).

| <b>UNIT INFORMATION</b> | Master               |             |  |
|-------------------------|----------------------|-------------|--|
| Instr. model            | 308LMXT-C            | Unit        |  |
| Manufacturer            | PPSC                 |             |  |
| Serial number           | 130040051            |             |  |
| Units in parallel       |                      |             |  |
| Max. power              | 0.75 kVA             |             |  |
| Max. current            | 2A                   |             |  |
| Max. voltage            | 135 V                |             |  |
| Ready<br>Prog. MAN      | l å<br>D S/M REM 2ph | <b>Back</b> |  |

*Figure 6-31: UNIT INFORMATION Screen*

The following information is provided on this screen:

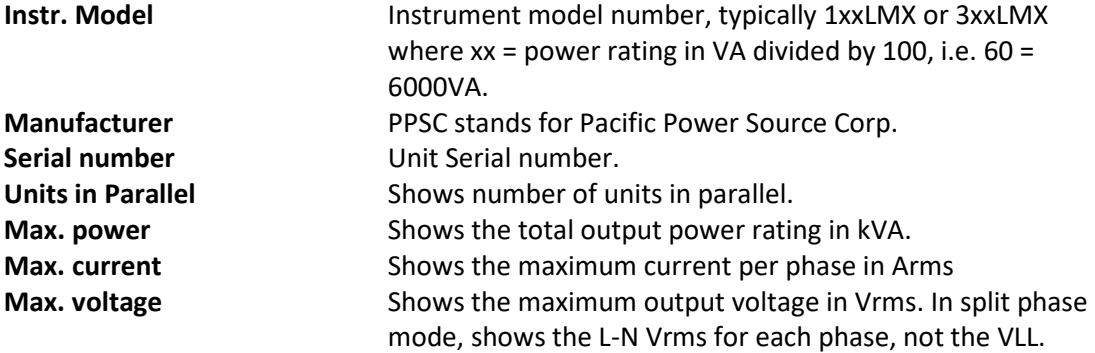

**Note:** This information is for information purposes only and cannot be changed by the operator.

The following soft keys are available from the UNIT INFORMATION screen:

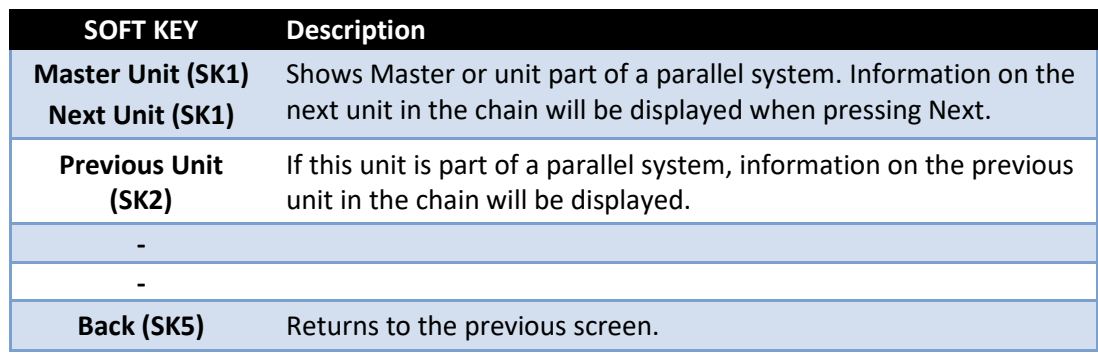

*Table 6-34: Available UNIT INFORMATION screen soft keys*

Entire Contents Copyright © 2024 by Pacific Power Source, Inc. (PPS) • All Rights Reserved • No reproduction without written authorization from PPS.

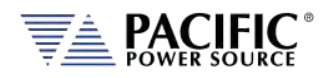

# 6.8.7 CONNECTED UNITS Screen

The CONNECTED UNITS screen controls the behavior of this power source in a multi-unit parallel system where two or more power sources are paralleled to provide higher power level systems.

This screen is accessed from the SYSTEM SETTINGS screen using the "Connected Units" entry.

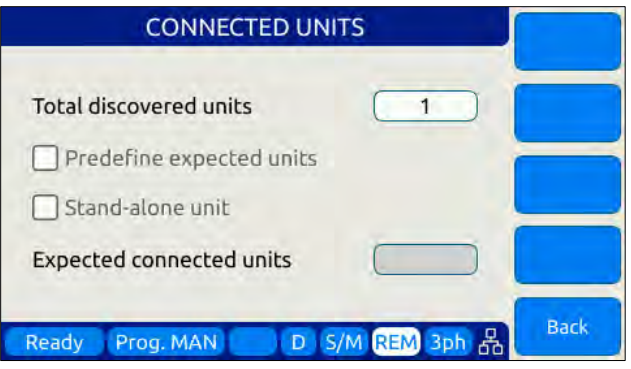

*Figure 6-32: CONNECTED UNITS Screen*

The first field shows the number of units found at power up on the system bus. A value of 1 means this is a stand-alone unit (not part of a larger system).

The following settings can be configured on this screen:

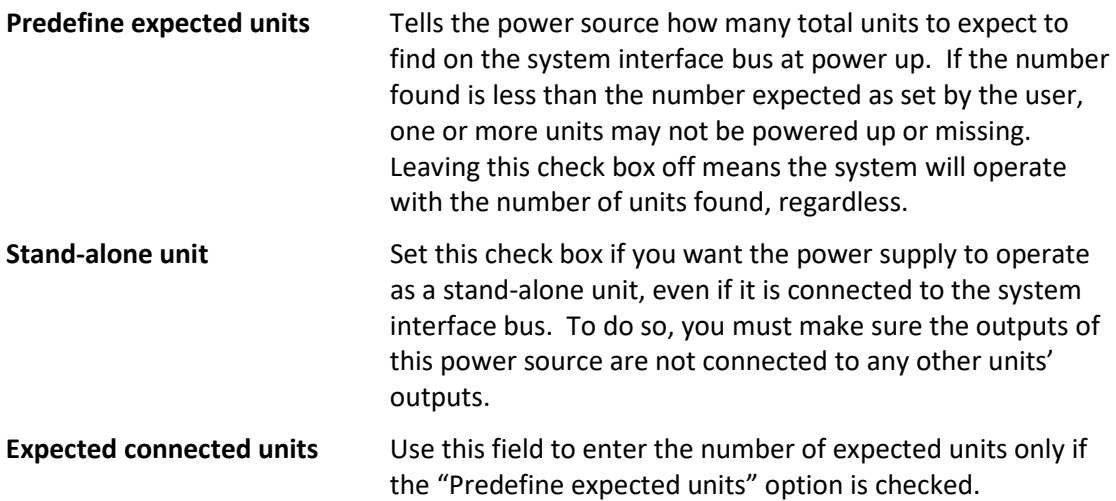

The following soft keys are available from the PARALLEL UNITS screen:

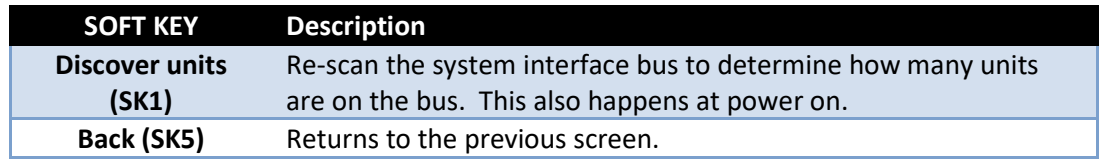

*Table 6-35: Available PARALLEL UNITS screen soft keys*

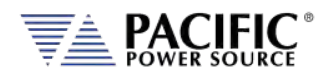

# 6.8.8 SCPI CONSOLE

The SCIP Console screen allows entry of remote control SPCI command directly from the front panel instead of one of the available remote-control interfaces. This feature is similar to the command line available at the bottom of the Web browser interface Home page.

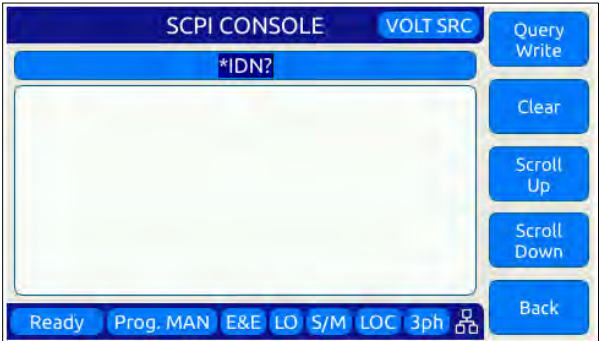

The following softkeys are available to operate this feature:

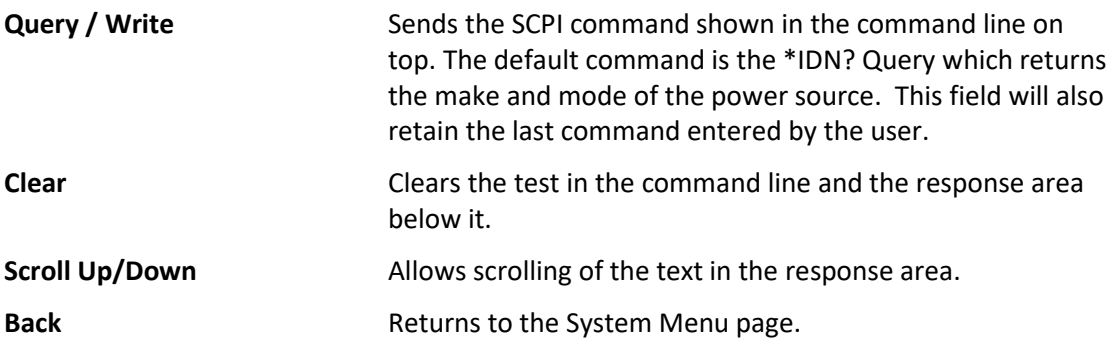

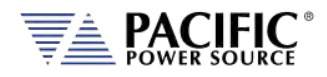

## 6.8.9 SYSTEM SETTINGS Screen

This screen allows system level settings such date and time to be changed. It also access to the UPC Compatibility mode setting.

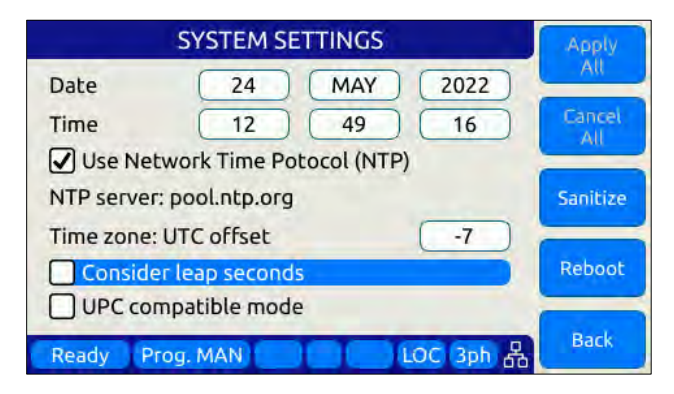

*Figure 6-33: SYSTEM SETTINGS Screen*

The following parameters can be set from this screen:

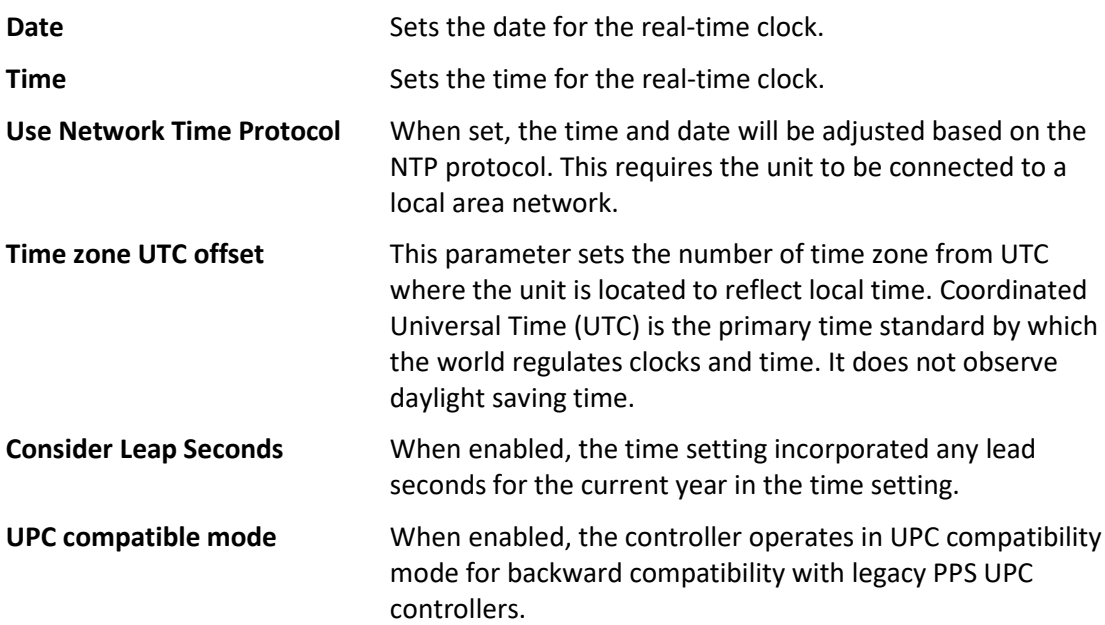

The soft keys on the SYSTEM SETTINGS screen provide access to additional functionality as listed in the table below.

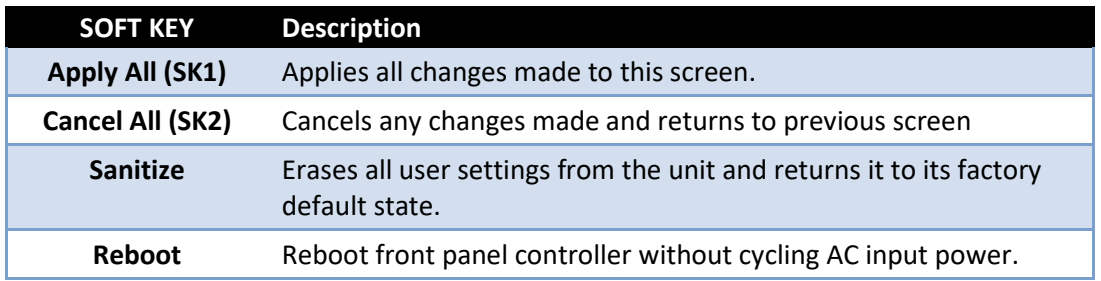

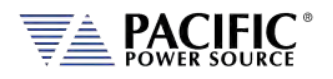

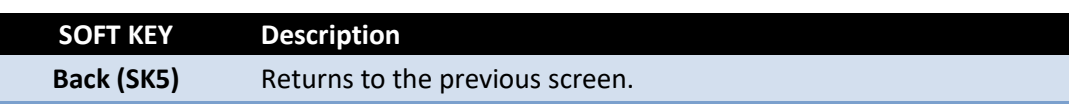

*Table 6-36: Available SYSTEM SETTINGS screen soft keys*

## 6.8.10 MEMORY MANAGEMENT Screen

The LMX Series® is able to use a wide variety of external storage devices such USB memory sticks and SD-Cards in addition to its internal storage memory. These devices may be used to store or load data, programs (setup + transient) etc.

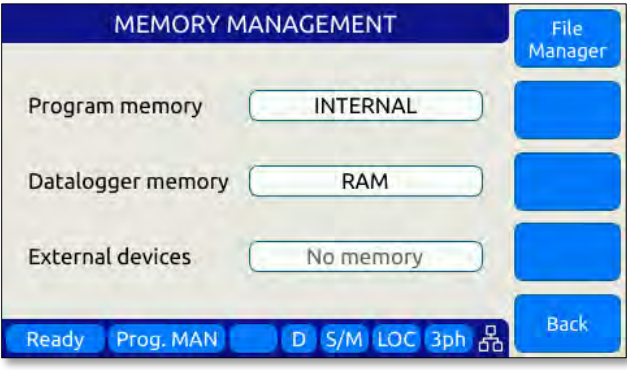

*Figure 6-34: MEMORY MANAGMENT Screen*

Program storage memory defaults to INTERNAL but can be changed to any available (inserted and mounted) external memory device if needed. The first parameter field is used to make this selection.

If any external memory devices are inserted, they will appear in the "External memories" field at the bottom of this screen.

**Note:** Maximum supported external memory device storage size is 32 GBytes.

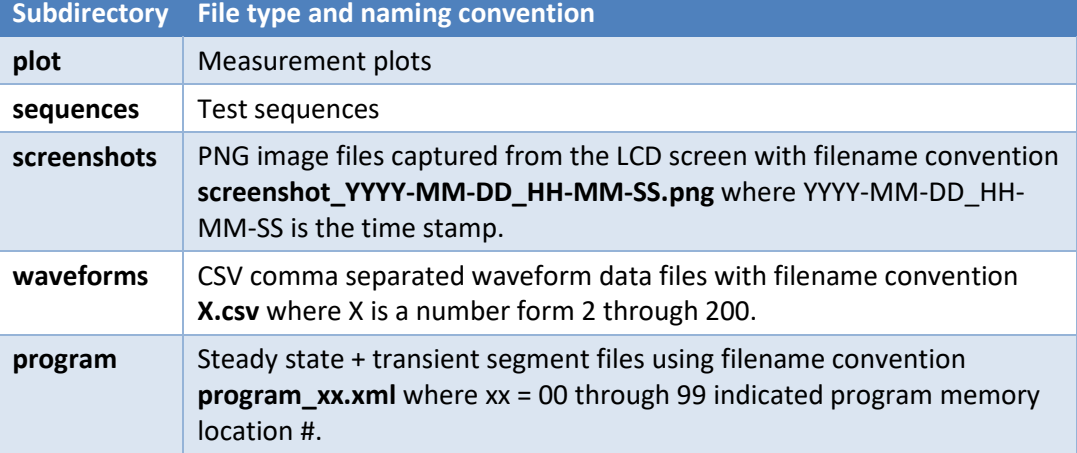

The following files types can be located in each of these directories.

Entire Contents Copyright © 2024 by Pacific Power Source, Inc. (PPS) • All Rights Reserved • No reproduction without written authorization from PPS.

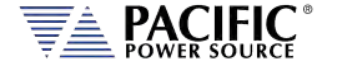

## 6.8.10.1 Loading Programs from a USB Drive.

Programs stored on a USB drive using the directory structure shown in the previous section can be loaded using the Browser interface – see section [10.10.9](#page-485-0) on page [486](#page-485-0) – or from the front panel.

To load from the front panel USB ports, store the program\_xx.xml file in the program subdirectory and insert in one of the tow USB A ports on the front panel. After a short period of time, the drive will mount and will be visible in the CONF -> PROGRAM BROWSER screen.

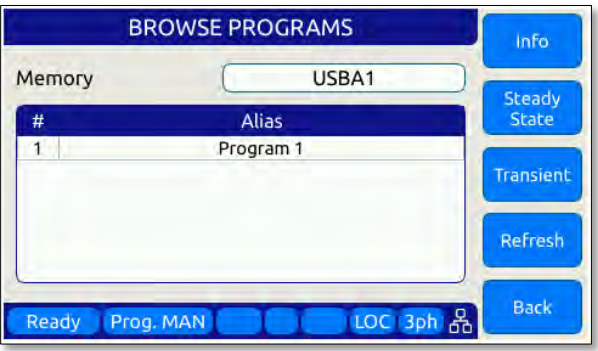

Select the USBA1 drive in the upper right corner Memory field to see the available progam files on the USB drive. Scroll down with the shuttle to select the desired program file to load.

Then use the **Recall** Softkey to load the selected progam file. The program will now be available in the assigned program memory location as determined by the XML file name.

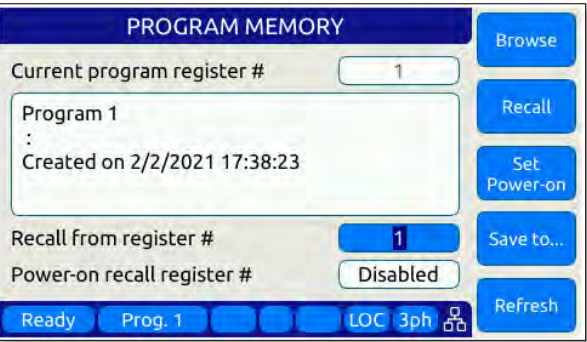

**Note:** program\_xx.xml files must have a Steady State section to be valid. The Transient section may be empty in which case no transient will be loaded.

To access the File Manager functions, Press "**SYST" -> Memory management" –(Sk1) File Manager**". The File Manager allows the user to browse through the directories and files stored on the selected memory type, INTERNAL, RAM or External media. Select the relevant memory type before entering this screen. See sample screens below.

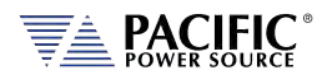

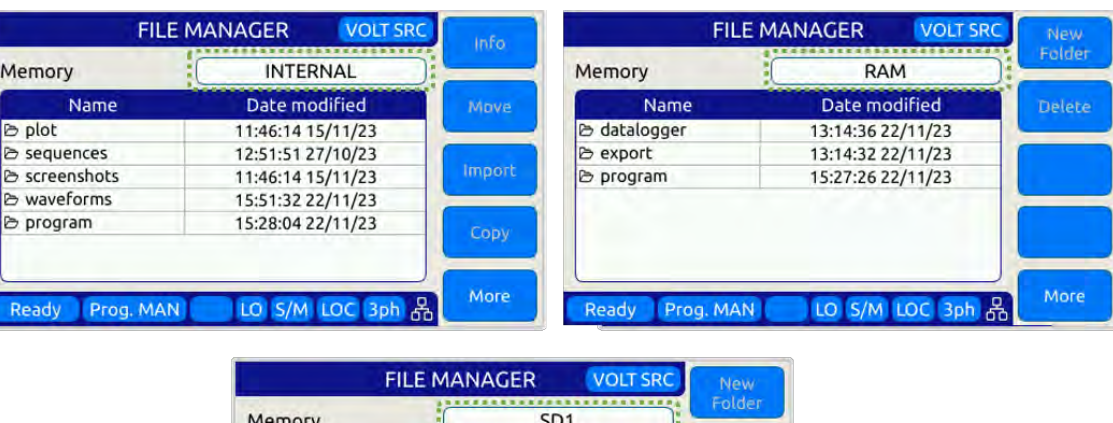

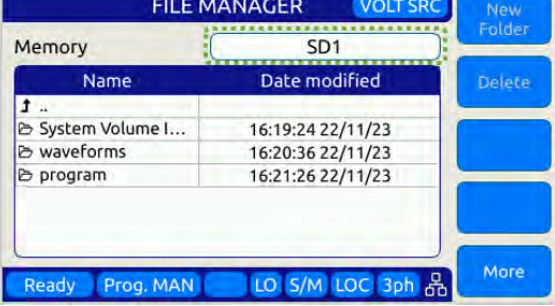

This screen contains file info such as date/time, and supports the following functions:

- 1. Move, Copy and Delete files.
- 2. Create new folders.
- 3. Import Waveforms.
- 4. Import Programs.

To navigate between files and folders, use the shuttle knob to select a folder and press to enter.

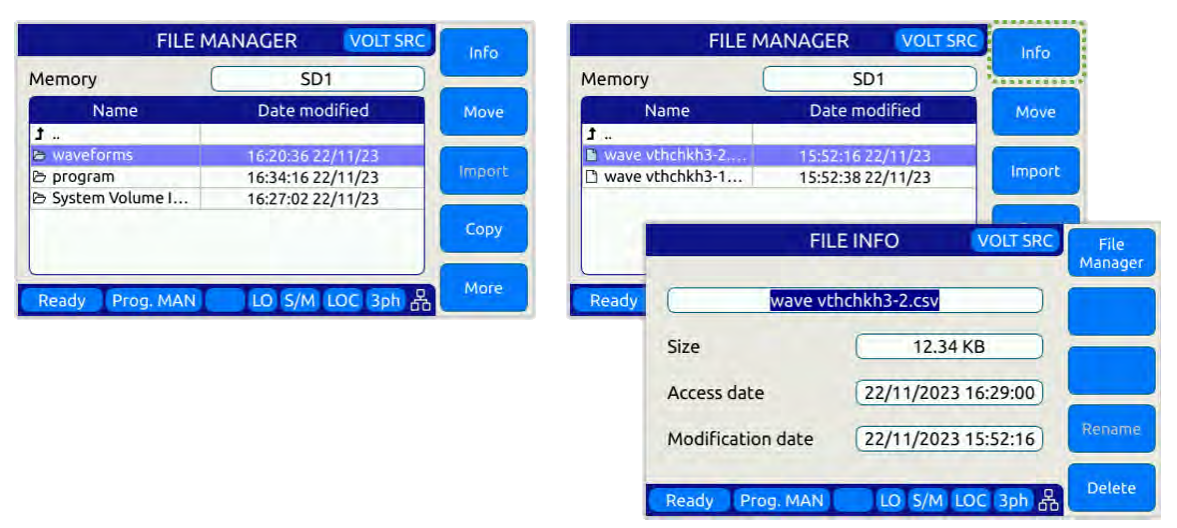

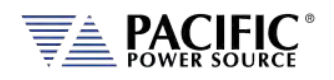

#### **Importing Waveforms**

The Import softkey allows importing of CSV format waveforms. Select the location to import the content of the waveform from. Use the +/- softkeys or the shuttle know to scroll the waveform number. Press the Import (Sk1) softkey and YES to confirm when prompted.

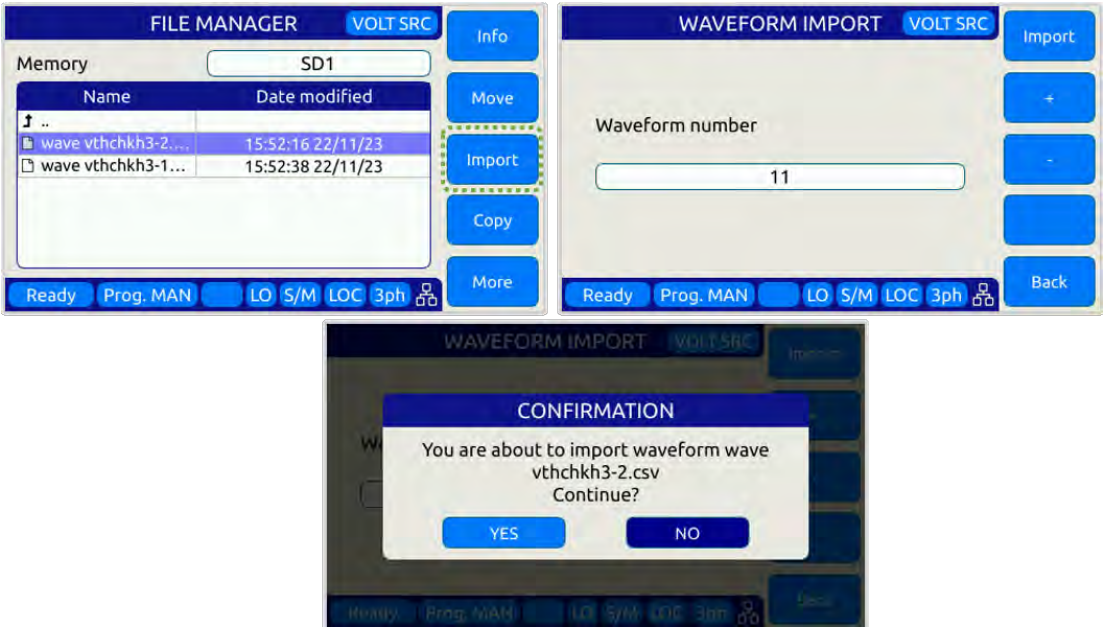

#### **Importing Programs**

Importing xml format program files uses a similar process except they are stored in a register location by number. Select the desired program file, select the memory type and register number and press Import (Sk1), the confirm when prompted.

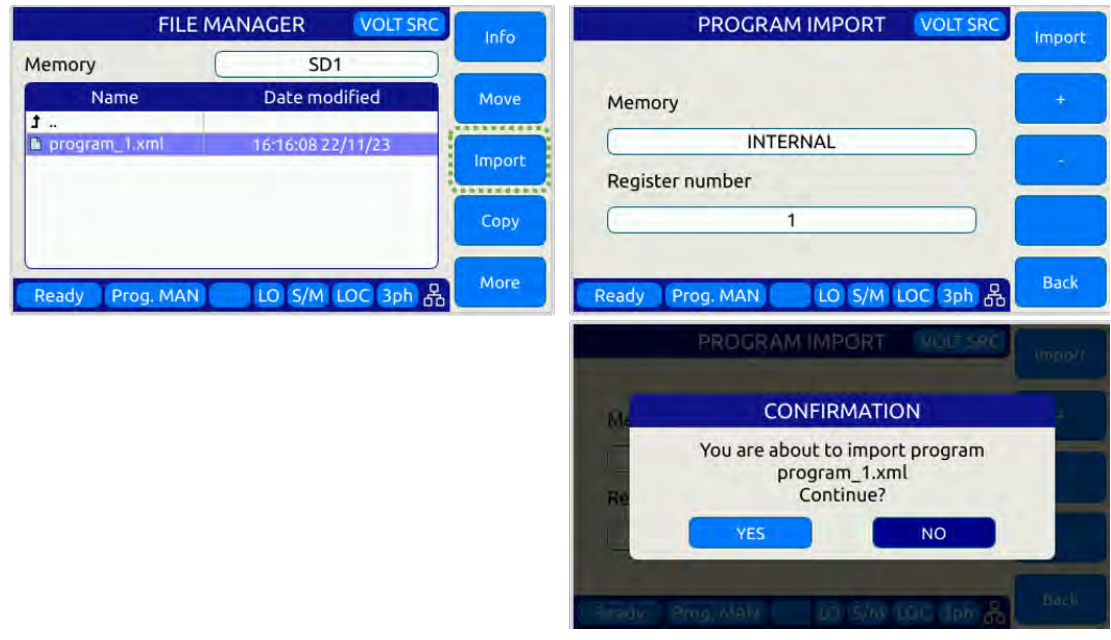

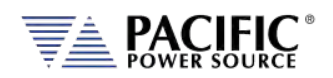

#### **Moving Files**

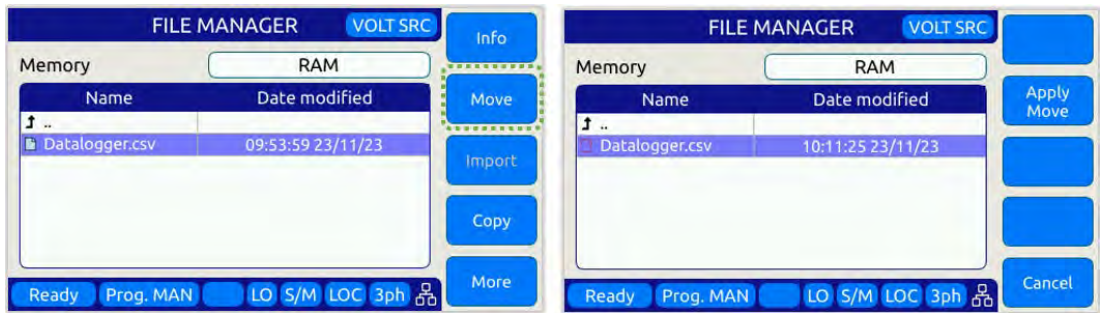

- Changes the directory and then press "Apply Move"

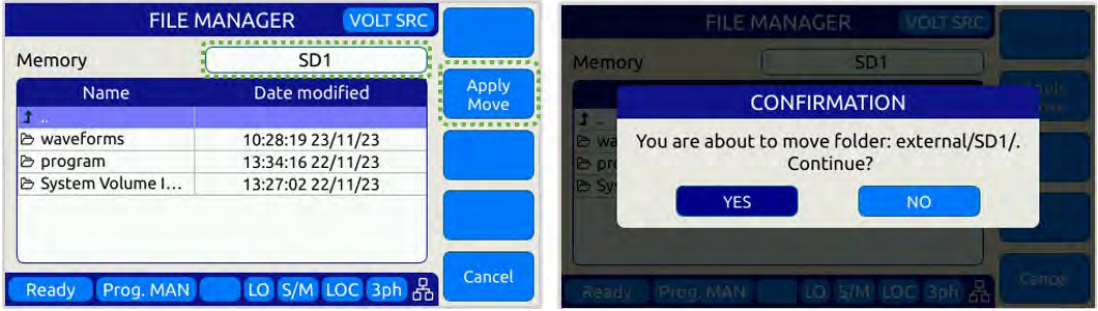

#### **Copy and Pasting Files**

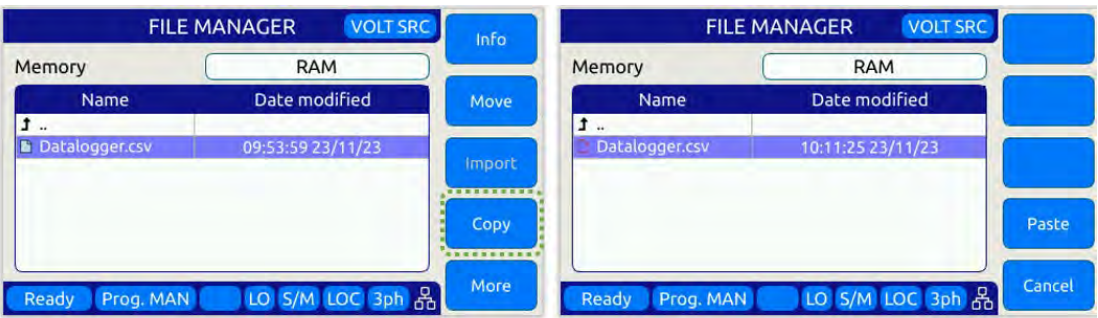

Changes the directory (and/or Memory) and then press "Paste"

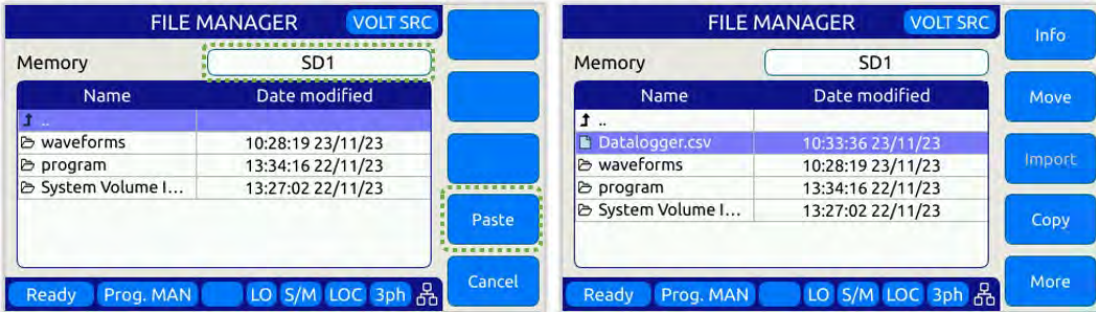

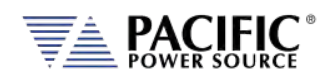

#### **Deleting Files**

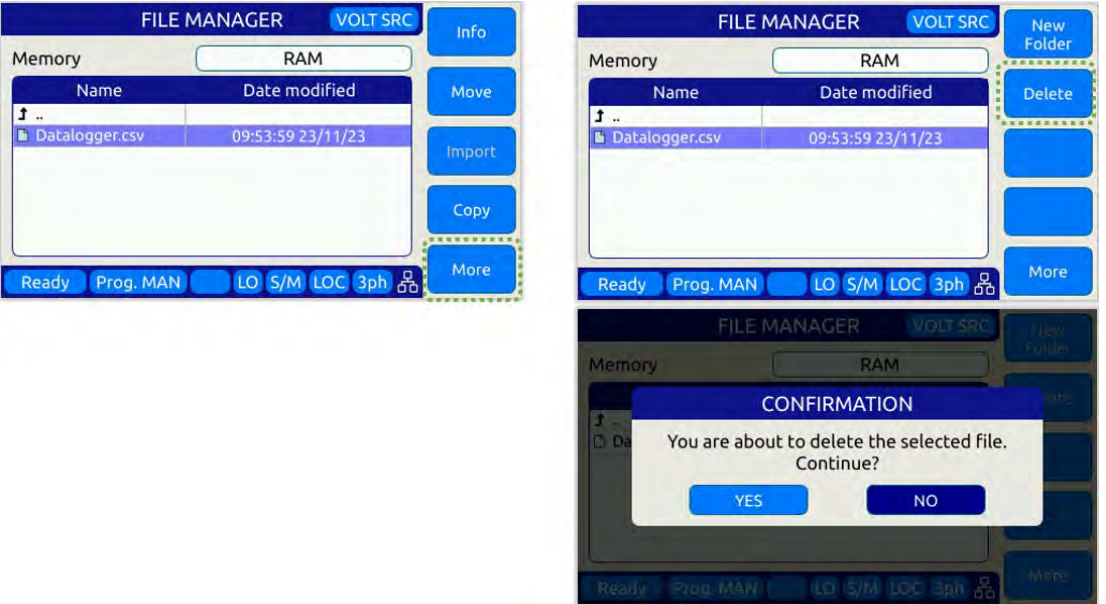

# 6.8.11 CALIBRATION MENU Screen

All power sources are shipped with a Certificate of Compliance to NIST traceable standards ("CoC") from the factory. Output and Measurements are calibrated to an external reference DMM at the same time. A suitable current shunt or current transformer and a load will be required to perform calibration.

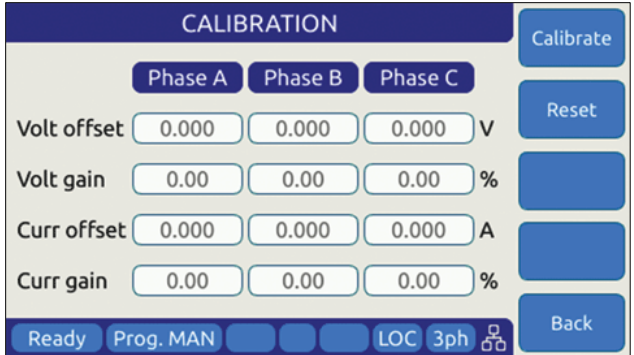

*Figure 6-35: CALIBRATION MENU Screen*

The following soft keys are available from the CALIBRATION MENU:

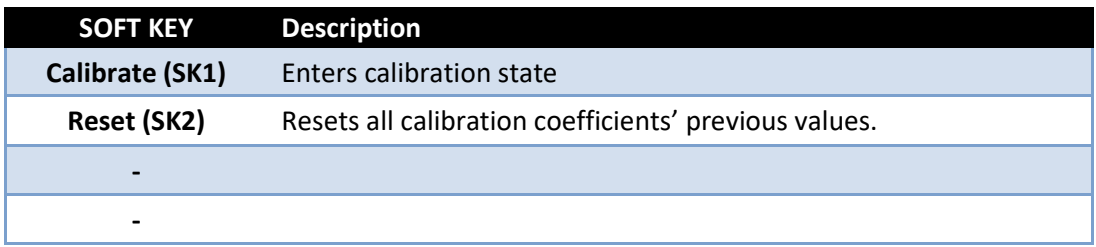

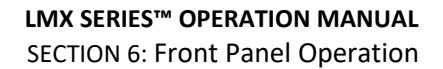

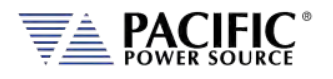

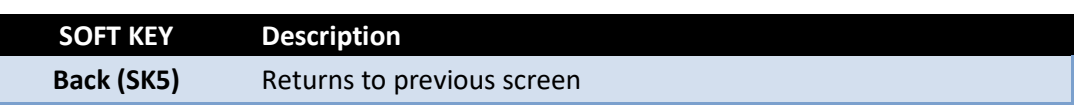

*Table 6-37: Available CALIBRATION MENU screen soft keys*

For details on calibration requirements and procedures, refer to the Calibration section towards the end of this manual. (Section [11,](#page-490-0) ["Calibration"](#page-490-0)).

## 6.8.12 FIRMWARE UPDATE Screen

Firmware updates may be distributed via different media such as SD-Card, USB memory stick or on-line through Pacific's FTP site. The FIRMWARE UPDATE screen provides the means for the end user to perform a firmware update.

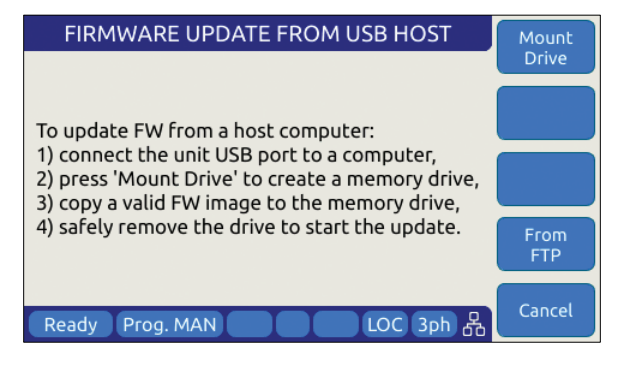

*Figure 6-36: FIRMWARE UPDATE Screen*

The following soft keys are available from the FIRMWARE UPDATE screen:

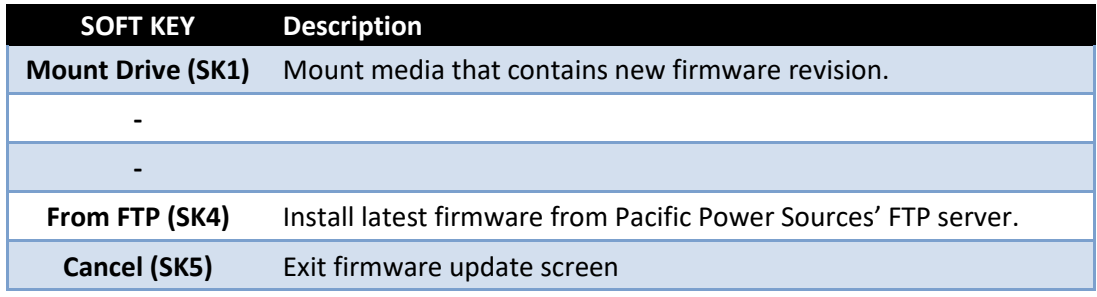

*Table 6-38: Available FIRMWARE UPDATE screen soft keys*

Entire Contents Copyright © 2024 by Pacific Power Source, Inc. (PPS) • All Rights Reserved • No reproduction without written authorization from PPS.

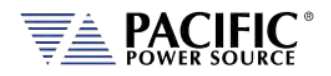

# 6.8.13 REMOTE SUPPORT Screen

The REMOTE SUPPORT feature cam be used to send information to customer support in case the user experiences an issue with the unit. It also provides a means to allow Pacific's technical support team to access the unit remotely assuming it is connected to a network with Internet access.

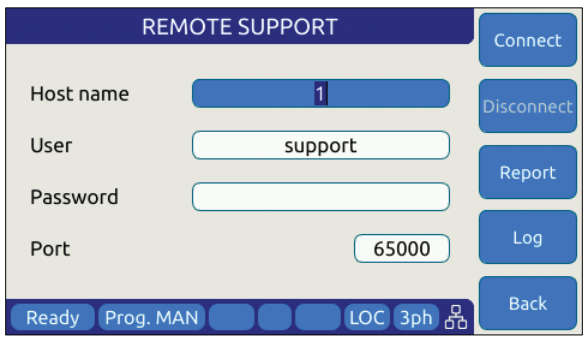

*Figure 6-37: REMOTE SUPPORT Screen*

The Report soft keys will cause a detailed report to be generated and sent to Pacific Power Source customer support so we can assist in resolving any technical support issues.

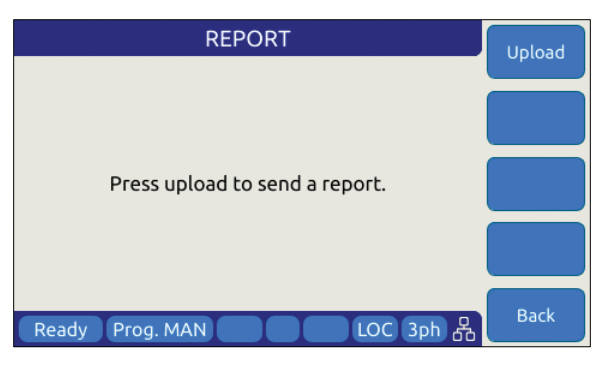

*Figure 6-38: Remote Support REPORT Screen*

The following soft keys are available from the LOGGING TOOL screen:

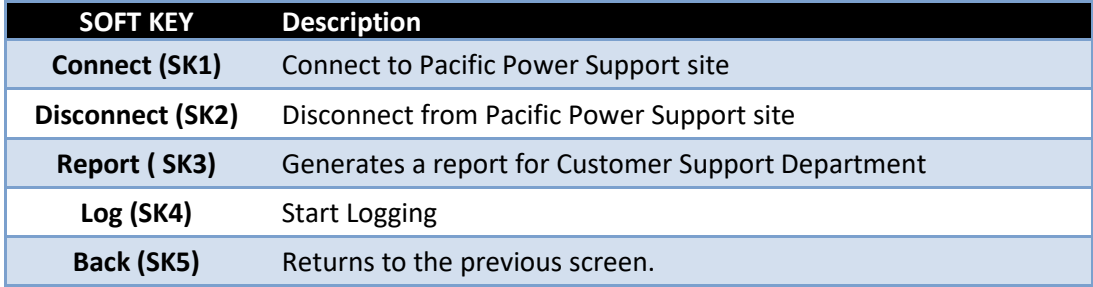

*Table 6-39: Available LOGGING TOOL screen soft keys*

Entire Contents Copyright © 2024 by Pacific Power Source, Inc. (PPS) • All Rights Reserved • No reproduction without written authorization from PPS.

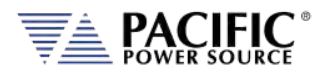

# <span id="page-200-0"></span>**Auxiliary I/O**

# 7.1 Preface

This section describes the Auxiliary I/O functions of the LMX Series® AC power source.

# 7.2 Connector Location and Pin Designations

### 7.2.1 DB25 Connector AUX I/O Pin locations

The pin locations for the various I/O signals on the DB25 connectors are shown in [Figure 7-1](#page-200-1) below.

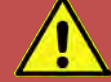

# **CAUTION: AMX AUX I/O COMPATABILITY**

Note that while many signals are functionally equivalent to the AUX I/O signal on the legacy AMX Series power sources, the DB25 Connector pin assignment on the LMX Series is different from that on the AMX Series. **DO NOT USE EXISTING AMX WIRE CABLE HARNESSES TO CONNECT TO AN LMX.** Instead, fabricate a new dedicated LMX cable harness.

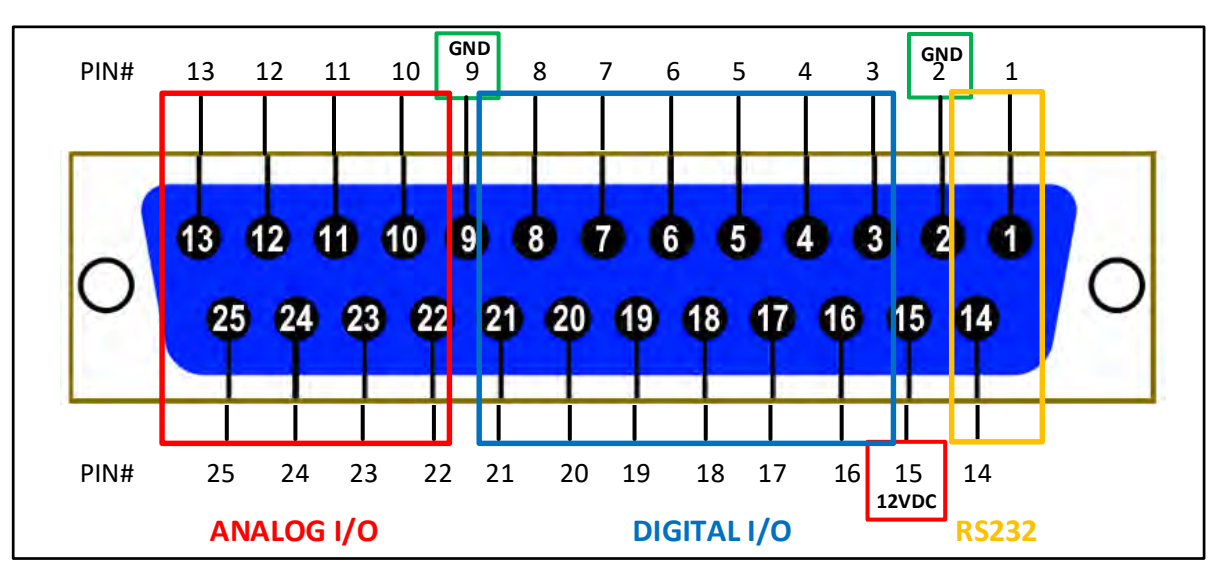

*Figure 7-1: DB25 Connector AUX I/O Pin Locations*

<span id="page-200-1"></span>Functional grouping of pins by I/O function is done as shown in the figure above. The left side groups all **Analog I/O** signals on top and bottom rows. The middle section is reserved for all **Digital I/O** pins. The **RS232** Transmit (Tx) and Receive (Rx) signals are located on the far right.

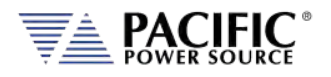

# 7.2.2 I/O Signal Table by pin number

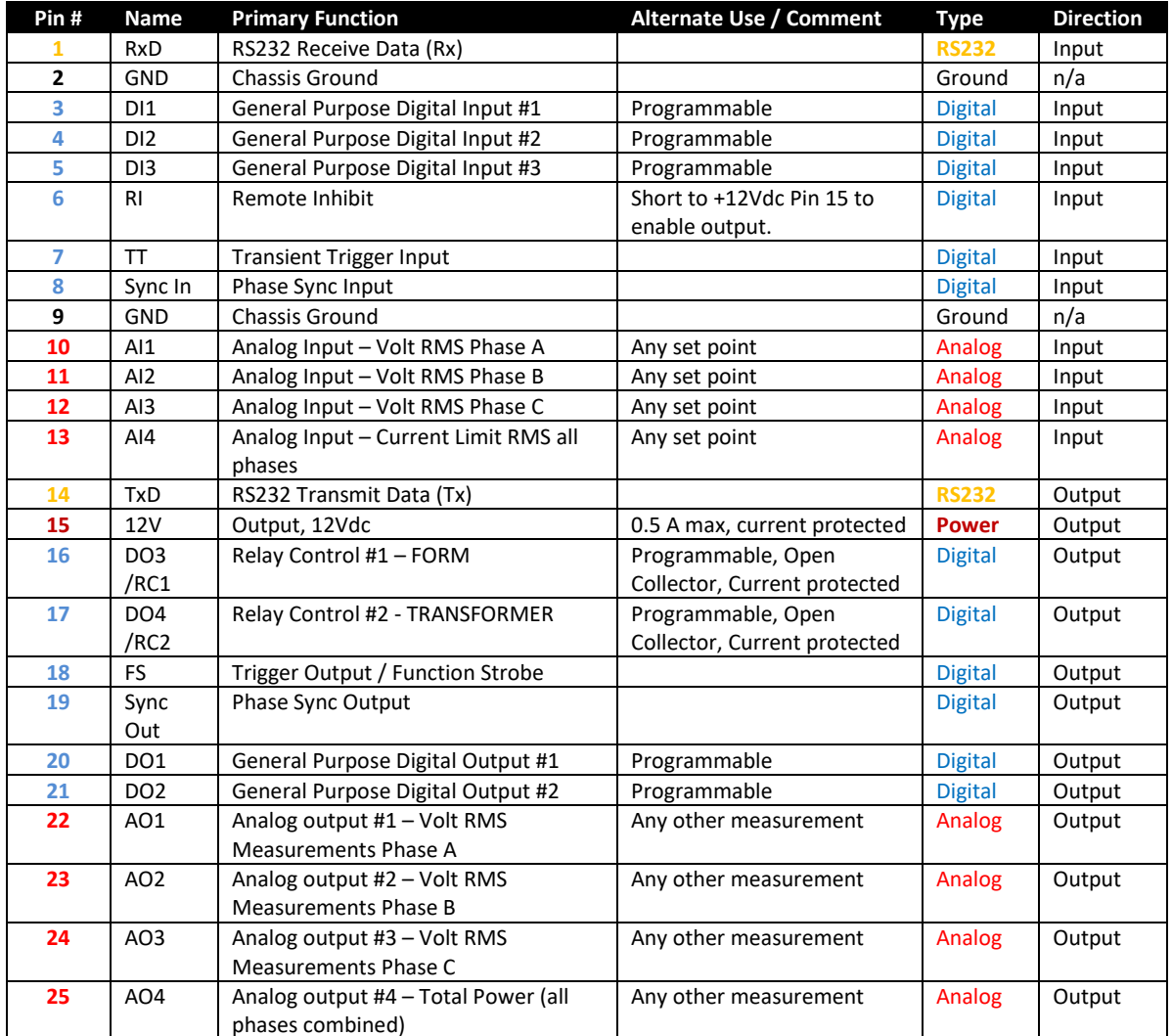

Pin assignments in order of pin number are shown in the table below.

*Table 7-1: Auxiliary I/O DB25 Connector Pin numbers and Signals by DB25 pin number*

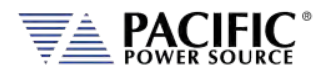

# 7.2.3 I/O Signal Table by Function

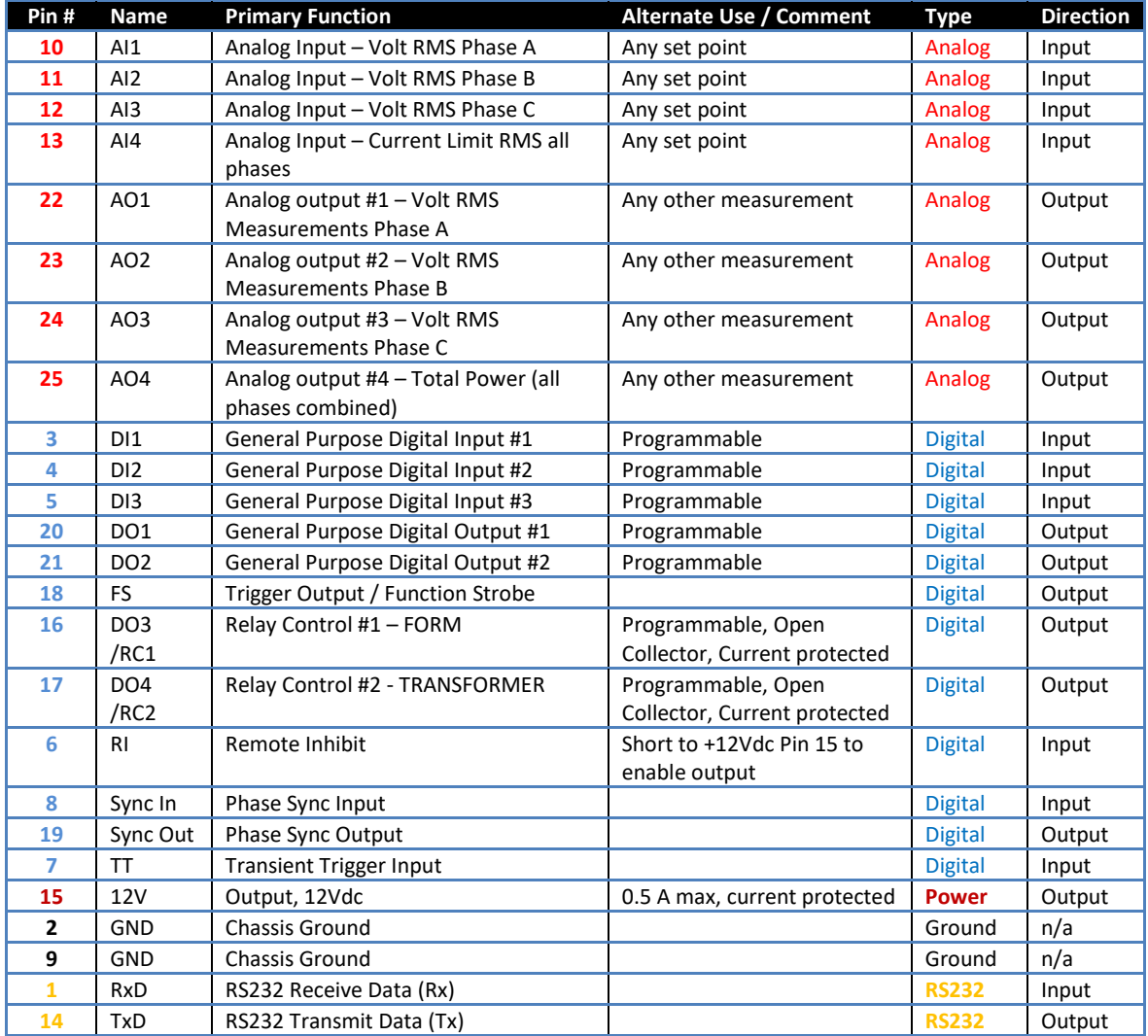

Pin assignments in order of pin number are shown in the table below.

*Table 7-2: Auxiliary I/O DB25 Connector Pin numbers and Signals by Signal Name*

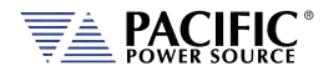

# 7.3 Dedicated Function Digital Inputs

- Remote Inhibit
- External Trigger Input
- External Phase Sync Input

### 7.3.1 Remote Inhibit

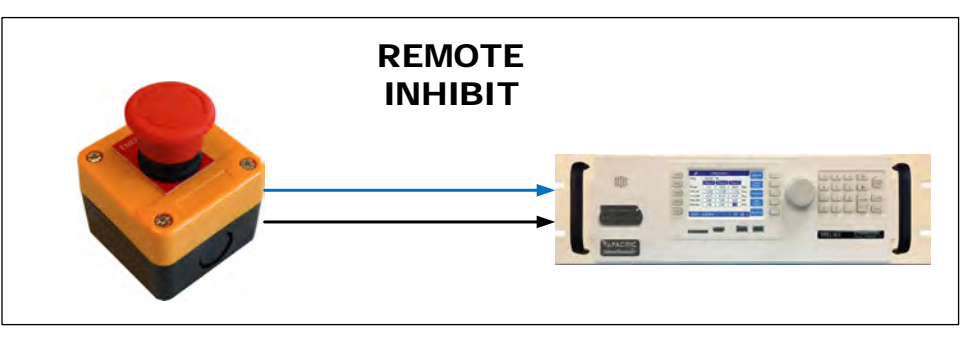

The mode can be selected from the SYST (SYSTEM) menu screen using the Interfaces, Remote Inhibit selection as shown below.

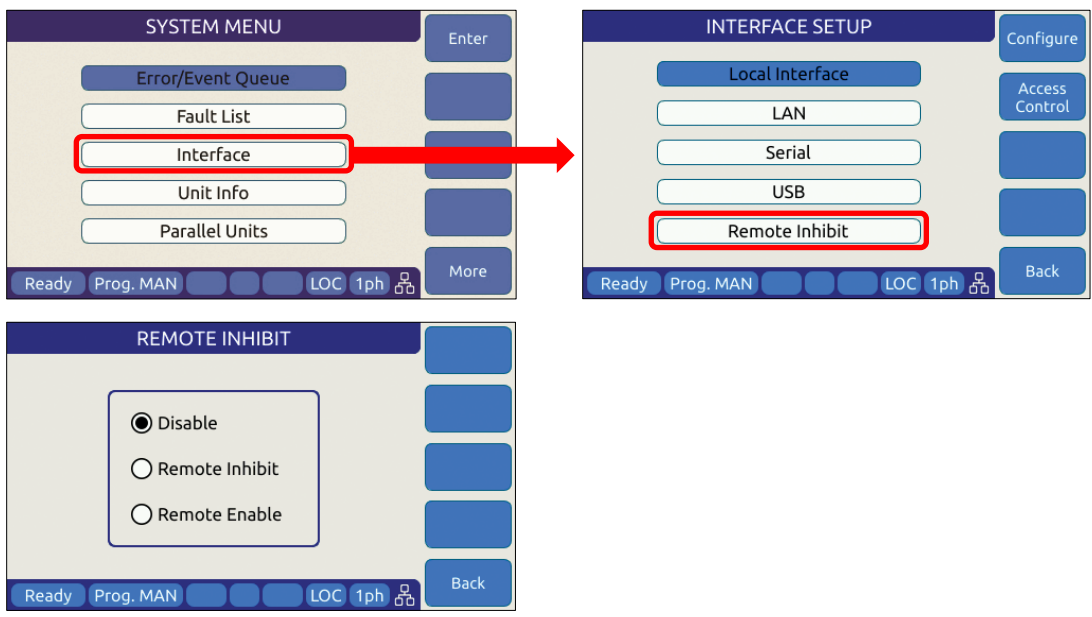

There are three modes of operation for this input:

- 1. **Disable mode**: In his mode, the Remote Inhibit inputs are not active so this function is turned off. No short between the RI pins is required to enable the output in this mode.
- 2. **Remote Inhibit mode**: The two pins have to be shorted for the output to be enabled from the front panel or remote command. This is a necessary but not a sufficient

Entire Contents Copyright © 2024 by Pacific Power Source, Inc. (PPS) • All Rights Reserved • No reproduction without written authorization from PPS.

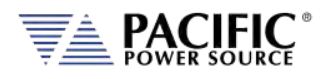

condition to enable the output. If the output is enabled and the remote inhibit connection is open, a fault is generated. This mode is recommended for interlock safety applications such safety cages and test fixture interlocks. Command: SYSTem:DIO:REMote:INHibit 0 | 1

3. **Remote Enable mode**: The output can be enabled by shorting these two pins, regardless of the output enable command/button. It is a sufficient condition to enable the output.

Command: SYSTem:DIO:REMote:ENAble 0 | 1

# 7.4 Transient Trigger Input

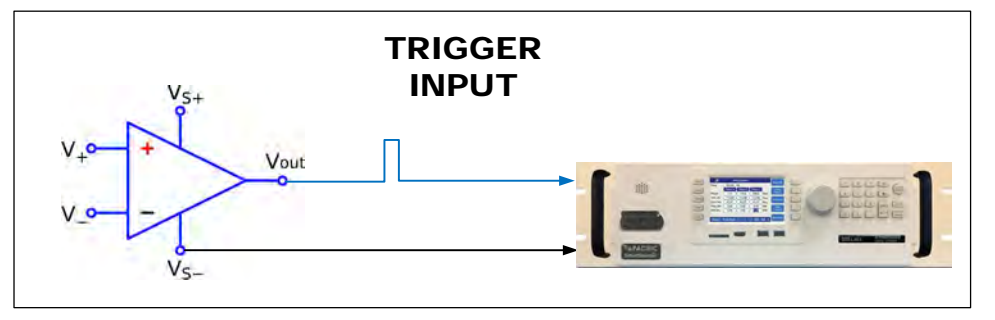

The external trigger input can be programmed to trigger the start of a transient program. This allows the power source output sequence to be initialized by an external sync signal.

In order to use the trigger input, the mode has to be active (from any of the graphical interfaces or using the SCPI command PROGram:TRANsient:TRIGger:INput), and the transient program has to be executed first. The transient will wait and start execution when a rising edge is detected on this digital input.

The graphical interfaces (front panel and webpage) will show the state "Running" but with a progress of 0% until the transient program is actually started.

The following specifications apply to the external trigger input:

Impedance 10 kΩ Edge Triggered Rising edge

Input Voltage Logic Low Vin < 0.4 V Log High Vin > 2.0 V

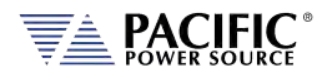

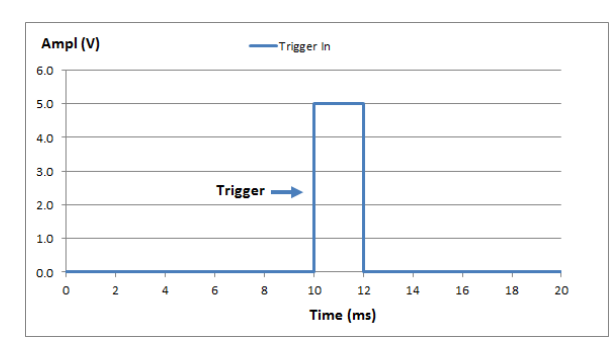

*Figure 7-2: External Trigger Input Timing*

# 7.5 External Sync Input

The phase sync input can be used to synchronize in frequency and phase the internal waveform generation of the LMX to an external sync reference. The reference must be within the specified frequency range of the power source and zero phase offset calibration for phase A may be required to compensate for any phase shifts. Note than Phase B and C are still referenced to phase A as programmed by B and C phase angles.

# 7.5.1 Principle of Operation

In External sync mode, the LMX uses the external sync input to synchronize phase A. The goal of the phase sync is to provide precise frequency synchronization, and consistent phase at a given operating point, but the phase shift between sync input and AC output is not automatically zero. A phase adjustment for Phase A must be made by the user to time-align the power source's phase A output voltage to the external sync input signal.

A couple of factors affect the phase shift:

- There can be a phase shift that depends on the output load because of the finite bandwidth of the output inverter stages. This is particularly visible at higher frequencies. At 50Hz or 60Hz, the phase shift will be pretty small.
- **Note:** When the sync input is enabled, the LMX output frequency **must** be set to a value similar to the external sync signal. This minimizes the synchronization time and improves the stability of the generated frequency.

After the sync input is activated, or the external signal frequency/phase is changed, the Sync circuit's Phase Lock Loop (PLL) requires a short time to "lock" to the external source. The LMX reports the status of the PLL in the external interfaces (front panel and webpage) by showing a "**Synced**" or "**Unsynced**" message in the status bars. (See section [0](#page-206-0) for details).

The status can also be queried with the SCPI command "SOURce:SYNChronize:STATe?".

The sync circuit is able to synchronize to any signal with a frequency if  $F_{SETPOINT} + / - F_{RANGE}$ where F<sub>SETPOINT</sub> is the normal frequency set point and F<sub>RANGE</sub> is a configurable value (default is 10Hz)

The following specifications apply to the phase sync input at the DB25 port:

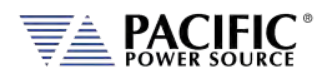

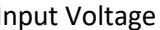

Impedance  $10 k\Omega$ Frequency Range 15 Hz - 5000 Hz Edge Triggered Rising edge

Input Voltage Logic Low Vin < 0.4 V Log High Vin > 2.0 V

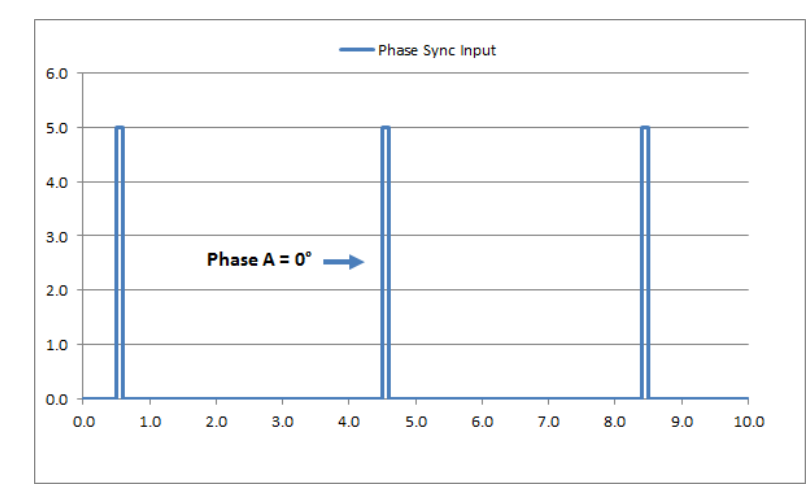

<span id="page-206-0"></span>*Figure 7-3: External Sync Input Pulses*

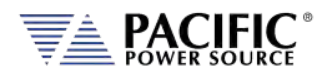

# 7.5.2 SYNC Status Display

A "Synced" status field will be displayed in **Green** in the lower left corner of the LCD display. This field will toggle with the regular "Ready/Enabled/Fault" status field also shown in this location. The "Synced" status will be shown every 3 seconds for 1 second in place of the "Ready/Enabled/Fault" field. When the PLL is not locked to the external source, the unit will display an "Unsynced" status in **Orange**.

It is not recommended to enable the unit when it has not locked or synchronized to the external source because the frequency may be unknown.

|            | <b>Settings</b><br>3ph |       | <b>Measurements</b><br>в | C         |                        | Change            |
|------------|------------------------|-------|--------------------------|-----------|------------------------|-------------------|
| Freq.      | 50.00                  |       | 50.00                    |           | Hz                     | <b>Presets</b>    |
| Volt. AC   | 0.00                   | 0.12  | 0.23                     | 0.09      | <b>V<sub>RMS</sub></b> | <b>Protection</b> |
| Curr. lim. | 41.67                  | 0.32  | 0.29                     | 0.15      | ARMS                   |                   |
| Pow lim.   | 5.00                   | 0.000 | 0.000                    | 0.000 kw  |                        | Peak<br>Control   |
| kVA lim.   | 5.00                   |       | 0.000   0.000            | 0.000 KVA |                        |                   |

*Figure 7-4: External Sync Input Sync Status Indication*

|            | <b>Settings</b> | <b>Measurements</b> |       |              |                        |                   |
|------------|-----------------|---------------------|-------|--------------|------------------------|-------------------|
|            | 3ph             |                     | в     |              |                        | Change            |
| Freq.      | 50.00           |                     | 50.00 |              | Hz                     | <b>Presets</b>    |
| Volt. AC   | 0.00            | 0.12                | 0.23  | 0.09         | <b>V<sub>RMS</sub></b> | <b>Protection</b> |
| Curr. lim. | 41.67           | 0.32                | 0.29  | 0.15         | ARMS                   |                   |
| Pow lim.   | 5.00            | 0.000               | 0.000 | $0.000$ $kW$ |                        | Peak<br>Control   |
| kVA lim.   | 5.00            | 0.000               | 0.000 | 0.000 KVA    |                        |                   |

*Figure 7-5: External Sync Input Sync Lost Status Indication*

# 7.5.3 Sync Operation Settings

The LMX allows precise configuration of the synchronization parameters to optimize performance for each application. The parameters are:

1 **Phase shift**: Defines a fixed phase shift between phase A waveform generation and the external sync source. Used to calibrate any phase difference between the sync signal and the power source output on phase A. Command: SOURce:SYNChronize:PHASEshift

Entire Contents Copyright © 2024 by Pacific Power Source, Inc. (PPS) • All Rights Reserved • No reproduction without written authorization from PPS.

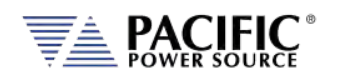

- 2 **Speed**: Allows accelerating the speed of the internal synchronization engine (PLL) in case the external sync source is not constant and presents periodic or continuous changes. A slower speed improves the stability of the waveform frequency, so it is recommended to use the smallest possible speed values. Command: SOURce:SYNChronize:SPeed
- 3 **Range**: Allows configuration of how much the synchronization engine is able to deviate from the LMX programmed frequency. This helps to keep the waveform frequency under control, even if the external source is not present all the time. The synchronization engine is limited to frequencies of FSETPOINT +/- FRANGE. Command: SOURce:SYNChronize:RANGe

# 7.6 Digital Output control signals

- External Relay Control #1 FORM
- External Relay Control #2 TRANSFORMER
- Trigger Output / Function Strobe
- Phase Sync Output

# 7.6.1 Function Strobe / Trigger Out

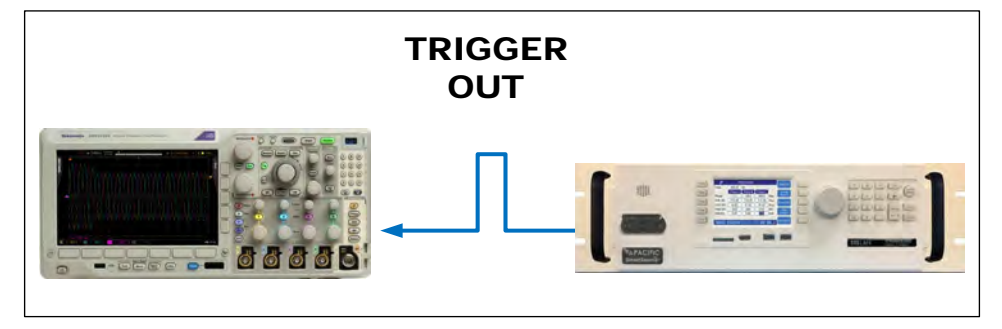

The external trigger output can be programmed to generate an output pulse on the following events:

- a. The start of a transient program (Transient Trigger)
- b. Output Replay State Change
- c. Any parameter change. Parameter changes that generate an output function strobe pulse are:
	- i. Voltage on any phase
	- ii. Frequency
	- iii. Waveform on any phase
	- iv. Phase angle

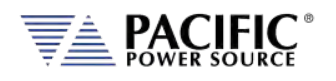

The mode can be set from the front panel or by using the following SCPI commands:

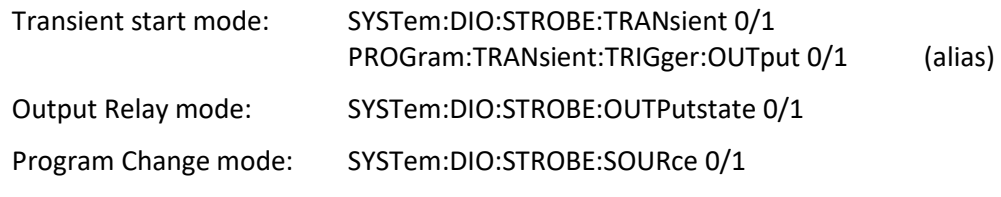

The following specifications apply to the external trigger output:

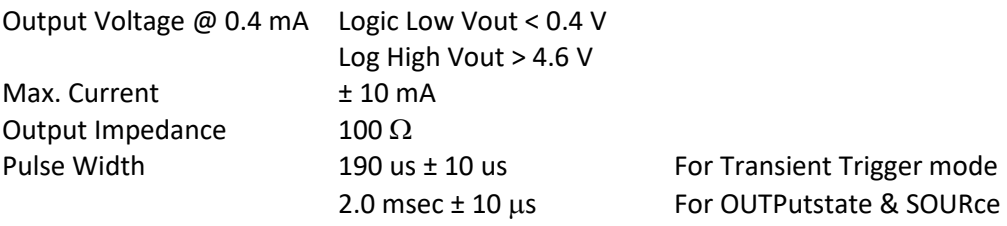

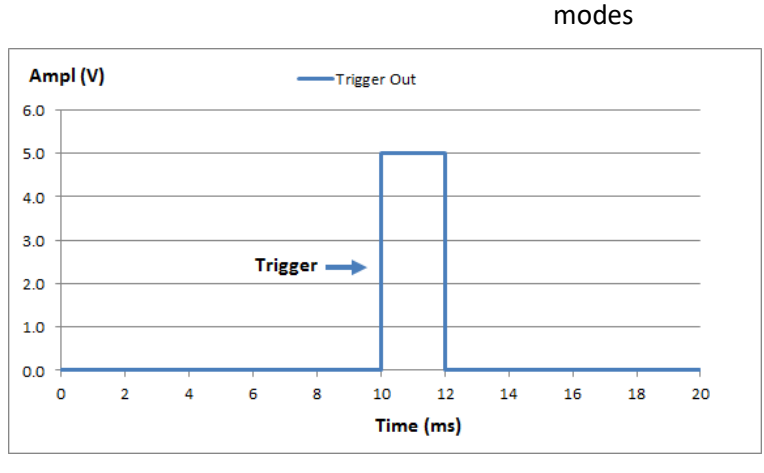

*Figure 7-6: Transient Trigger Output Pulse*

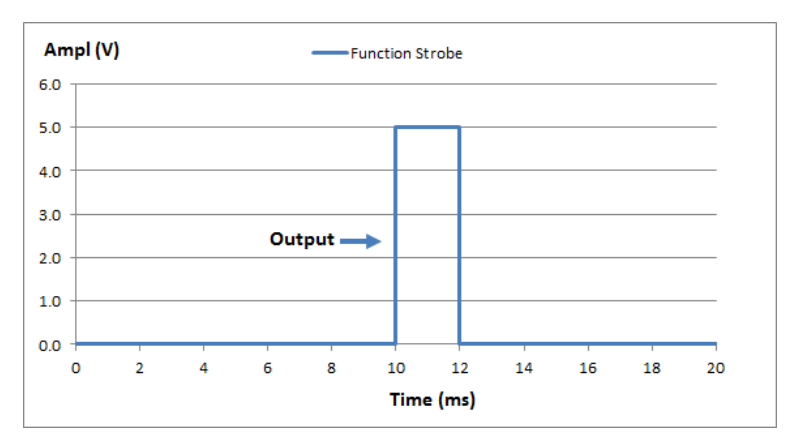

*Figure 7-7: Function Strobe Output Pulse*

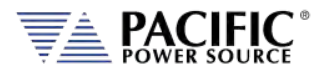

# 7.6.2 Phase Sync Output / External Sync Output

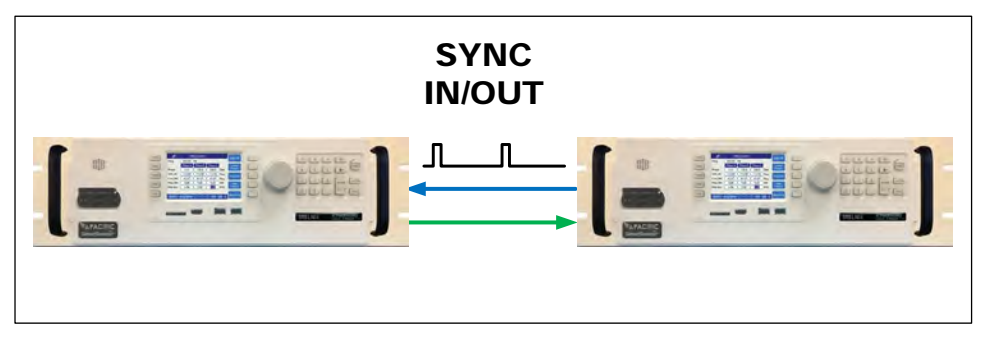

The phase sync output or External Sync Output signal can be programmed to generate an output pulse at each zero crossing of the phase A voltage. This indicates the 0° phase angle output on Phase A.

The mode can be set from the front panel or by using the following SCPI commands:

The following specifications apply to the external trigger output:

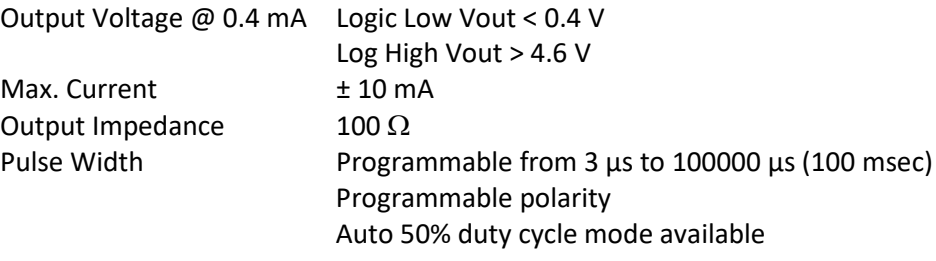

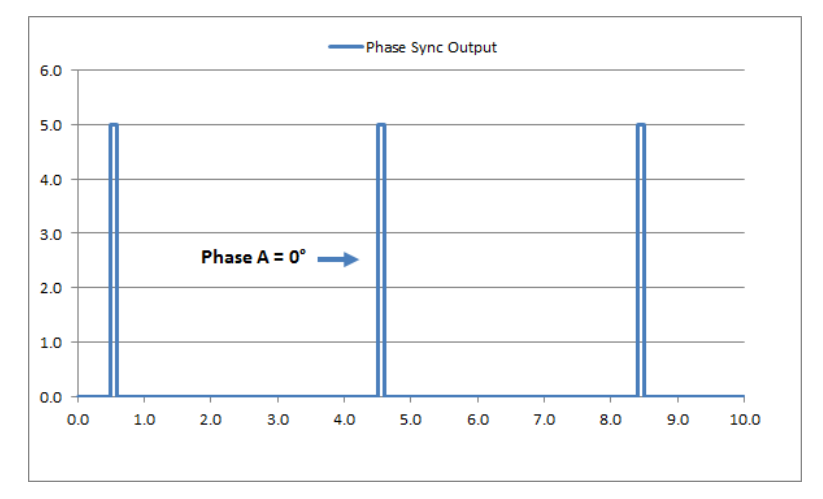

#### *Figure 7-8: Phase A Zero Phase Sync Output Pulse*

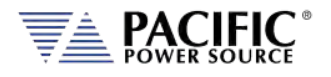

# 7.7 User Programmable Digital signals

Available user defined digital input and outputs are provided as part of the I/O feature. These signals may be assigned different purposes under software control.

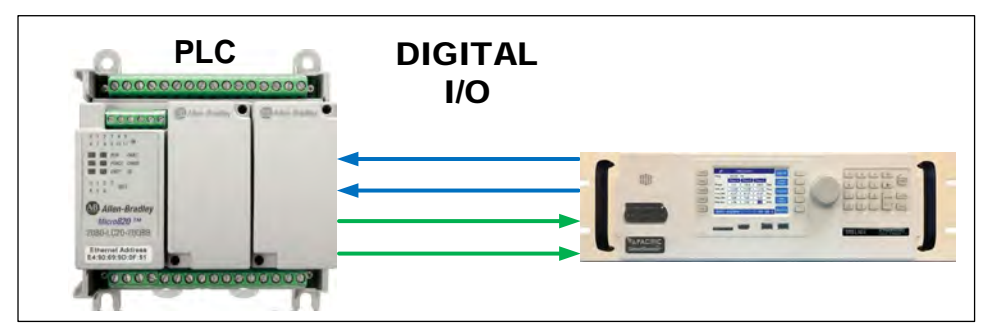

User Programmable Digital Input signals functions are:

- DIO:INput1 Digital Input #1
- DIO:INput2 Digital Input #2
- DIO:INput3 Digital Input #3

User Programmable Digital Output control signals are:

- DIO:OUTput1 Digital Output TTL level
- DIO:OUTput2 Digital Output TTL level
- DIO:OUTput3 Digital Output Open drain
- DIO:OUTput4 Digital Output Open drain

Digital outputs 3 and 4 are open drain with internal +5Vdc pull-ups.

# 7.7.1 Relay Control Outputs

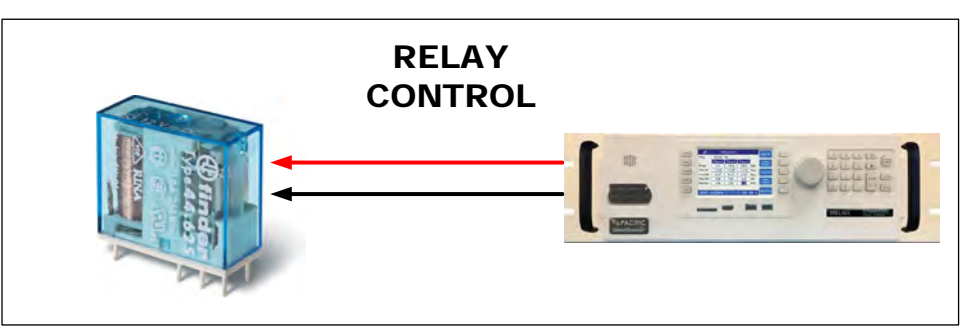

The external relay control output signals DO3 and DO4 can be used to control external relays. These control lines are user programmable for difference functions such as FORM relay control and Transformer Option control.

These relays are used to either short all outputs together for single-phase output mode or to connect and disconnect and external transformer for a higher voltage AC output range.

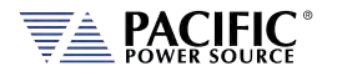

- Relay signal #3 is normally used for the FORM (Mode Change) Relay option on LMX cabinet systems.
- Relay signal #4 is normally used for the Transformer Option.
- A 12V dc output is provided as well to drive a small signal relay to operate a large contactor.

# 7.7.2 Digital User Inputs

The digital inputs allow any action to be executed at the rising and/or falling edge of the signal, by simply assigning a SCPI command for execution to that event.

For example, a digital input can be configured to enable the output at the rising edge and disable it at the falling edge of the signal. Alternatively, it can be configured to change any set point and either of those 2 events.

A total of three digital inputs are available. These following input characteristics can be programmed for each digital input (1, 2 and 3):

- **Command** to execute (a SCPI command string) at each edge. Rising and falling edges can have different commands.
- **Filter** Setting, to reduce sensitivity to short pulses that can be caused by electrical noise or some mechanical switches.

See SCPI command sectio[n 8.10.1.3](#page-392-0) for commands that configure and read digital inputs.

# 7.7.3 Digital User Outputs

There are four programmable digital outputs (1 to 4), which can be configured to change state based on different conditions:

- 1=ON, 0=OFF it is used as general-purpose digital output, with the value set with a SCPI command.
- OUTPUT STATE indicates output enabled (1) or disabled (0).
- FORM indicates single (1) or split/three (0).
- FAULT indicates fault (1) or no fault (0).
- TRANSIENT indicates when a transient is running/paused/stepping (1) or stopped (0).
- PROGRAM indicates when a program is in execution at steady state level (1) or manual mode (0).
- REMOTE indicates remote (1) or local (0).
- XFMR\_COUPLING indicates direct (0) or transformer (1) coupling. This output is relevant only when an output transformer option is installed and configured.

**Note:** Each output can be also configured to invert its logic.

User defined digital inputs can be queried using the SYSTEM:DIO:OUTput# command.

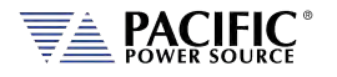

Digital outputs 1 and 2 are TTL level signals (0 to 5V), and digital outputs 3 and 4 are opendrain type outputs (with an internal pull-up) that can be used to drive external relays. Each open-drain output has a current protection of 0.5A and internal clamping diode prepared to drive a relay coil.

See section [8.10.1.4](#page-394-0) for commands that configure and read digital outputs.

# 7.8 Analog I/O Descriptions

Both analog inputs and outputs are available on the AUX I/O feature. Analog inputs are used to change output parameters such as voltage or frequency. Analog outputs are provided to allow monitoring the LMX measurements using external equipment.

The analog inputs can be repurposed from level programming input to direct analog inputs as needed. Refer to section [7.9,](#page-215-0) ["Analog Input Modes"](#page-215-0) on page [216](#page-215-0) for details.

## <span id="page-213-0"></span>7.8.1 Analog Inputs

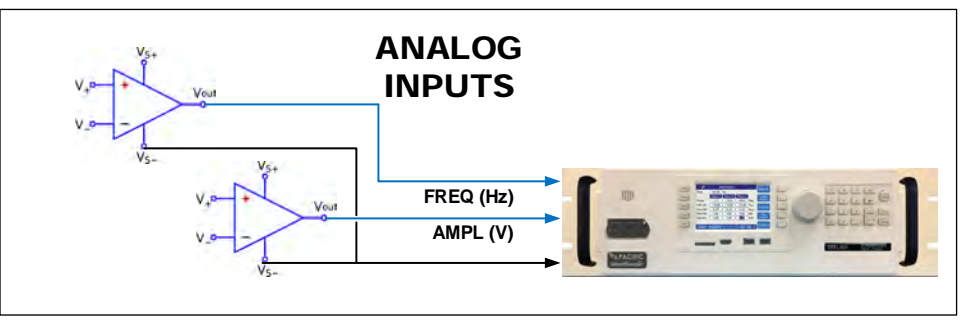

There are 4 analog inputs that accept DC signals up to 10Vdc and may be used to program the LMX output parameters such as voltage, frequency, current and power limits.

These inputs are sampled 20 times per second so updates of the assigned parameters occur at this rate. The full-scale range of the analog inputs can be programmed to be 5V, 10V or any value between 1 and 10V.

**Note:** Once enabled, make sure the input is not left floating or a small offset of about 2 to 3 % of full scale may be present affecting the programmed parameter. For example, when programmed to control AC voltage, no input on the analog input assigned will result in an output voltage of about 0.02 to 0.03 x 300 = 6 to 9 Vac.

The full-scale value for voltage programming depends on the selected operating mode. A 10V input represents 300Vac RMS.

For frequency programming, 0V represents 15Hz while 10V represents 5000Hz.

These analog inputs are all disabled by default. In order to use this feature, each analog input has to be assigned to an LMX parameter and phase, for example AC voltage of phase A.

Entire Contents Copyright © 2024 by Pacific Power Source, Inc. (PPS) • All Rights Reserved • No reproduction without written authorization from PPS.

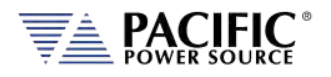

# 7.8.2 Programming Analog Inputs

The range of the analog inputs can be changed with two parameters for each input, gain and offset. For example if an input is assigned to AC voltage programming the default gain is 300V and the offset is 0V. This means that 10V at the analog input port represents a programmed voltage of 300Vrms and 0V represents 0Vrms.

Different gain and offset combinations can be used to customize the range of the analog programming input, being the "gain" the programmed value that represents the maximum input at the analog port, and "offset" the value at 0V. For example, a gain of 150V and offset of 50V produce an output of 50V to 200V for analog programming signals of 0V to 10V.

**Note:** Different LMX parameters have different units (Volts, Amperes, Watts, Hertz, etc.), so when an analog input parameter is changed, the gain and offset are reset to default values (zero for offset and max full-scale values for gain).

## 7.8.3 Analog Outputs

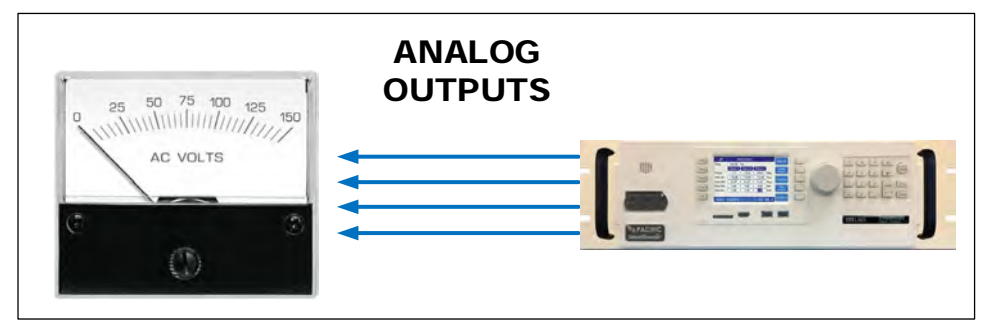

Analog outputs are available to monitor output values for voltage, current or power using external measurement equipment. A total of four analog outputs are provided, with an output voltage range of 0 to 5V. Output scaling is fully programmable for each measurement with an offset and gain.

For example, for RMS voltage measurements the default gain is 300V and offset is 0V. This means that measurements of 0 to 300V generate monitoring voltages of 0 to 5V. An offset of 50V and a gain of 150V will mean that measurements in the range of 50 to 200V will be mapped to the analog output range of 0 to 5V.

Analog outputs are available to monitor output values for voltage, current or power using external measurement equipment. A total of four analog outputs are provided. Output scaling is from 0 to 10V for zero to full scale.

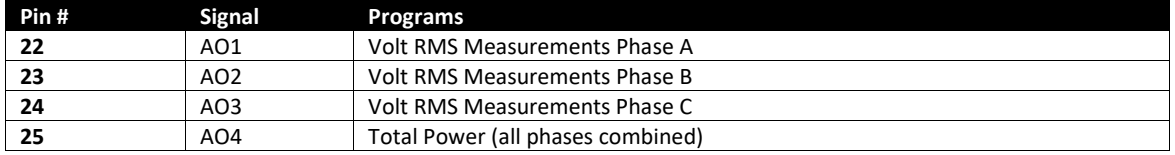

*Table 7-3: Default Analog Output Functions*

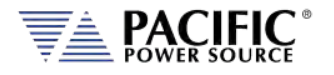

# <span id="page-215-0"></span>7.9 Analog Input Modes

The analog inputs support the following operating modes:

- Input off Input disabled. In this mode, these same inputs may be used for level input programming per sectio[n 7.8.1,](#page-213-0) ["Analog Inputs"](#page-213-0), see page [214.](#page-213-0)
- Amplifier mode (AUX)– Fixed gain AC amplifier Mode
- Amplitude Modulation (AM) Internal waveform amplitude is modulated with external analog signal.
- Analog Summing node (ADD) Adds external input and internal waveform.

The gain of the analog input (one for each phase on three phase models) is as follows:

#### **For AUX and ADD modes:**

10V input = 250V\*xfmr-ratio (Same gain as PPS AMX Series)

#### **For AM mode:**

 $Gain = 1.0$ 

Each mode is explained in more detail below.

## 7.9.1.1 Analog Input OFF

If no external input signal is used or no signal, it is best to turn these input off in case any unintended noise pickup on these inputs affects the internal waveform.

#### 7.9.1.2 Amplifier Mode (AUX)

In amplifier mode, any analog AC input signal is amplified by the LMX amplifier(s). Internal programming references are ignored and the output amplitude is a fixed ratio time the input signal amplitude. Signal input range is ±10Vpk.

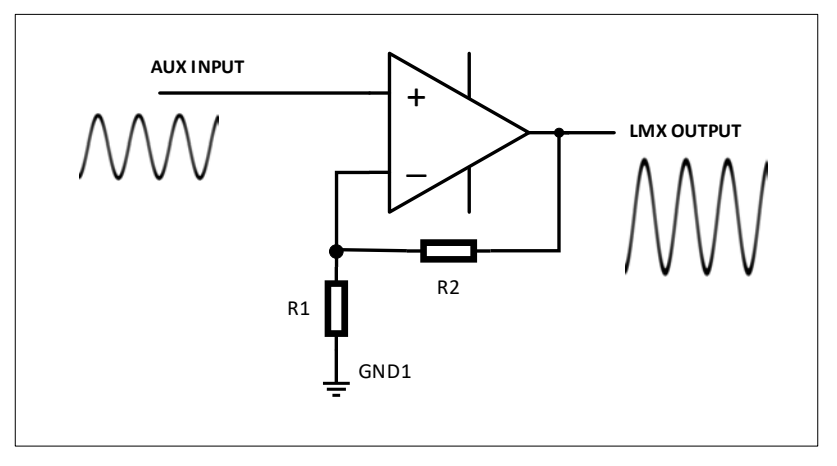

*Figure 7-9: Analog Input Amplifier (AMP) Mode*

Frequency of the input signal must be controlled by the user to not exceed the maximum output frequency at full-scale voltage.
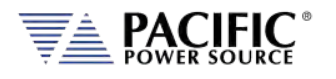

**Note:** Internal regulation functions based on the LMX controller such as CSC mode are not in effect in this mode of operation.

### 7.9.1.3 Amplitude Modulation Mode (AM)

In AM mode, the internal control waveform amplitude is modulated by the external input signal. The signal input range is ±10Vpk and gain is 1.0 so max modulation depth is proportional to the analog input signal amplitude.

The AM formula is:

Output = Reference (Offset + Gain \* Input)

Where:

- Output: Power stage output
- Reference: Internal power supply reference generated based on the setpoints (freq, volt, phase, etc) and arbitrary waveform
- Offset: Analog programming/input offset setting
- Gain: Analog programming/input gain setting
- Input: Input signal in volts

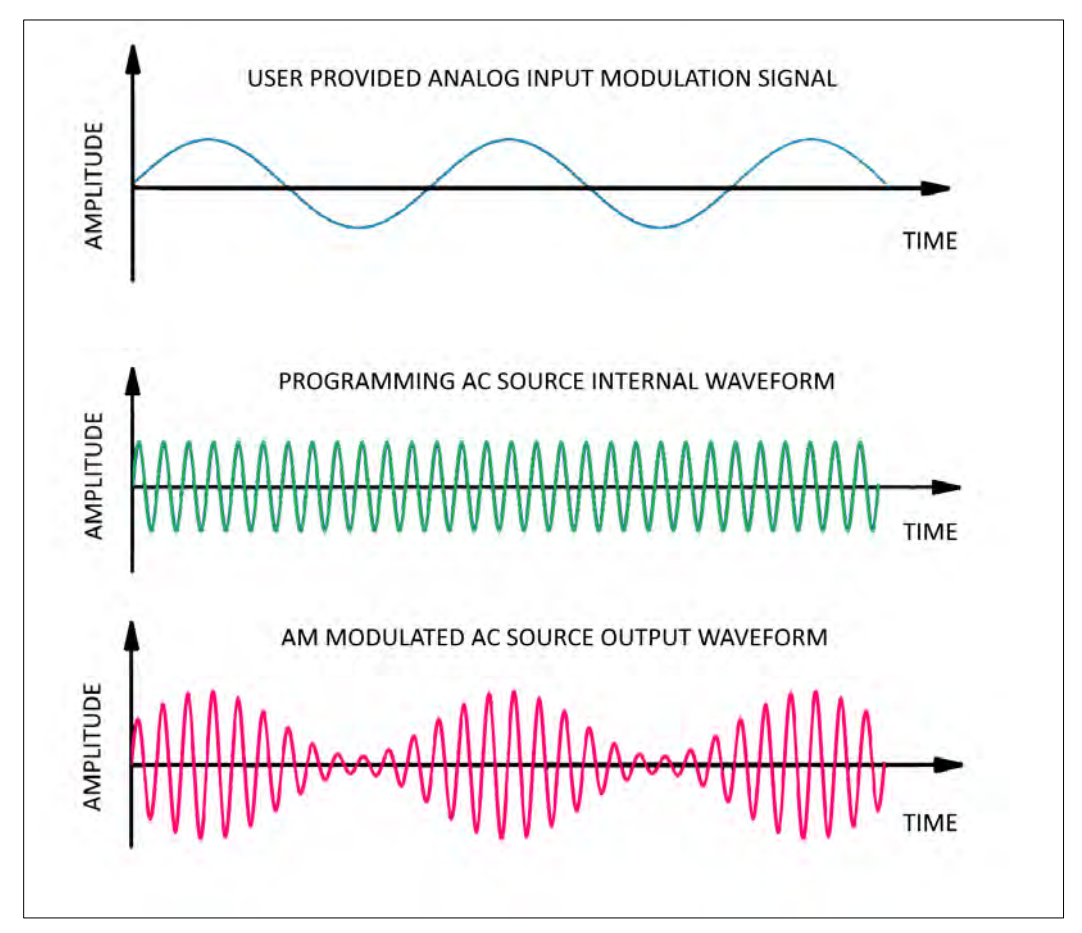

*Figure 7-10: Analog Input Amplitude Modulation (AM) Mode*

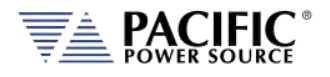

## 7.9.1.4 Analog Addition Mode (ADD)

In ADD mode, the external input signal is summed with the internal waveform reference and the sum of both signals is produced at the output of the LMX.

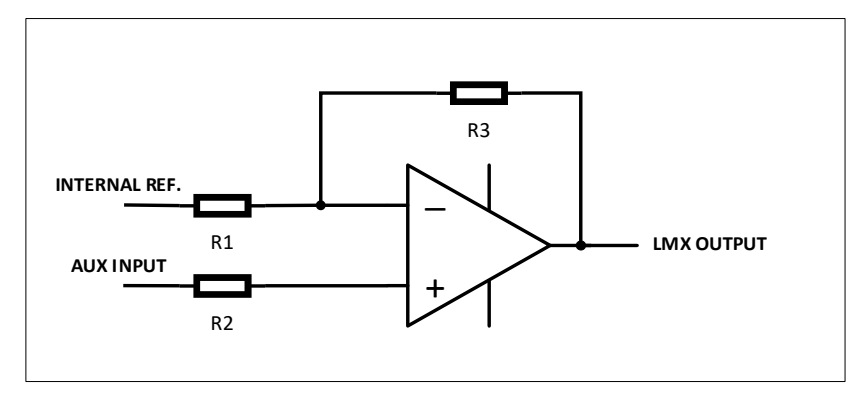

*Figure 7-11: Analog Input ADD (Summation) mode*

# 7.10 12 DC Power Supply

A pin in the DB25 port provides a current limited, regulated 12V supply. The maximum current capability is 0.5Adc.

There are no menus or commands associated with this output, as it is always active.

# 7.11 RS232 Description

The Tx and Rx signal on the AUX I/O connector may be used to connect to a serial port. Only Xon/Xoff handshake mode is supported on this RS232 port. For most situations, it is recommended to use the USB Device port for remote serial control applications.

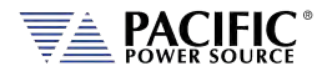

# 7.12 Front Panel Operation of AUX I/O Functions

The auxiliary I/O functions can be configured and programmed from the front panel using the SYSTEM menu (Press SYST key to left of the LCD screen). This section describes the available AUX I/O program screens and parameters for each function.

## 7.12.1 Accessing AUX I/O Screens.

From the SYSTEM MENU, scroll to the INTERFACE entry and press the shuttle or ENTER key as indicated below. If the Interface selection is not visible, press the "**More"** soft key to display the second System Menu screen.

Next, scroll to the "Digital & Analog I/Os" entry at the bottom of the INTERFACE SETUP screen.

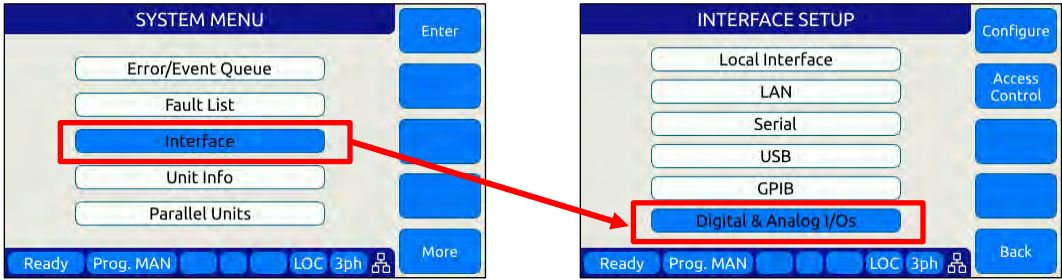

This will display a list of available Auxiliary I/O functions and features. To display the second of two DIGITAL & ANALOG I/Os screens, use the "**More"** soft key.

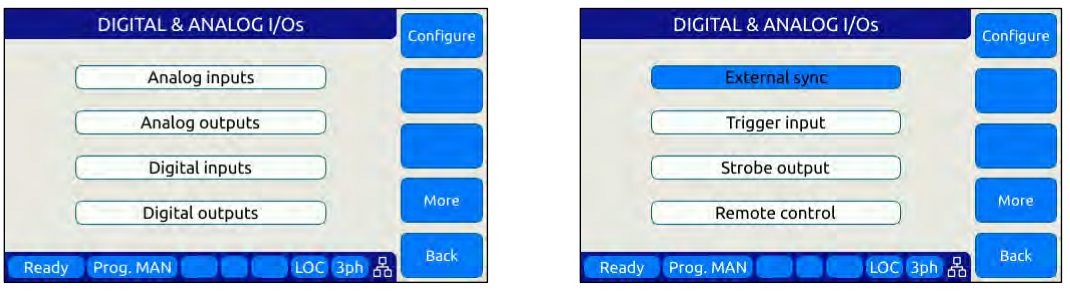

To select the desired function, use the knob to scroll up or down. Once selected, press the Shuttle know or ENTER key to open the relevant I/O control screen.

Each screen is covered in the following sections in more detail.

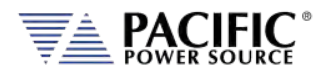

# 7.12.2 Analog Inputs

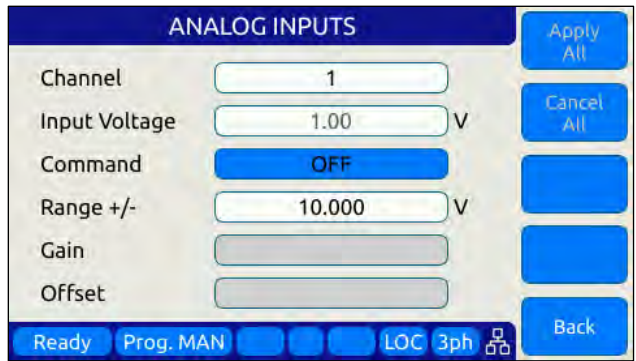

Analog inputs allow parameters settings to be controlled using DC input signals. The parameter to be controller by each of four available analog inputs can be assigned from the front panel.

Available settings or read-outs and parameter ranges are:

- CHANNEL [ 1 | 2 | 3 | 4 ]
- INPUT VOLTAGE Displays read back voltage
- COMMAND Select command from dropdown list or OFF for none. See table below
- RANGE 0.0000 to 10.000 V
- GAIN Gain
- OFFSET Offset value

The **Command** parameter allows the user to assign the selected analog input to the parameter that will be controlled by it. The list of available setting commands for these inputs is shown below.

| <b>Analog Input Command Values</b> |     |           |                   |           |          |
|------------------------------------|-----|-----------|-------------------|-----------|----------|
| VOLT:AC                            | n/a | CURR:LIM  | FREQ              | KVA:LIM   | POW:I IM |
| VOLT:AC1                           | n/a | CURR:LIM1 | PHAS <sub>2</sub> | KVA:LIM1  | POW:LIM1 |
| VOLT:AC2                           | n/a | CURR:LIM2 | PHAS3             | KVA:I IM2 | POW:LIM2 |
| VOLT:AC3                           | n/a | CURR:LIM3 | OFF               | KVA:LIM3  | POW:LIM3 |

*Table 7-4: AUX I/O Analog Input assignable Commands*

The Gain and Offset parameters can be used to scale and shift the input value to the desired range for min. and max. output.

Entire Contents Copyright © 2024 by Pacific Power Source, Inc. (PPS) • All Rights Reserved • No reproduction without written authorization from PPS.

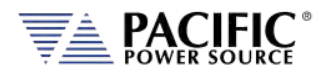

# 7.12.3 Analog Outputs

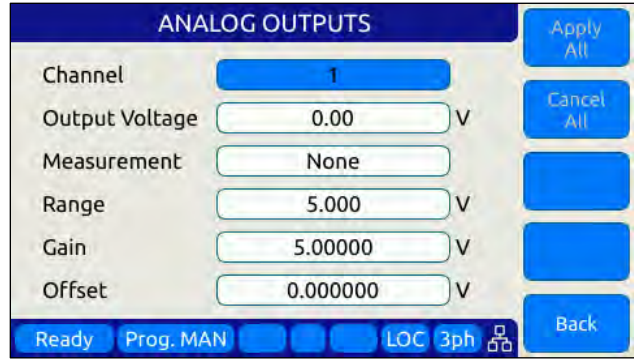

Analog outputs allow external equipment to monitor power source output values using an analog DC output signal. The assignment of measurement functions to each of four available outputs can be configured from the front panel.

Available settings are:

- CHANNEL [ 1 | 2 | 3 | 4 ]
- OUTPUT VOLTAGE Output setting
- MEASUREMENT Select measurement to be assigned to output
- RANGE 0.0000 to 5.000 V
- GAIN 0.000 to 1000
- OFFSET  $-1000$  to  $+1000$

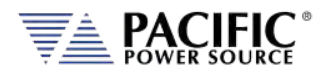

# 7.12.4 Digital Inputs

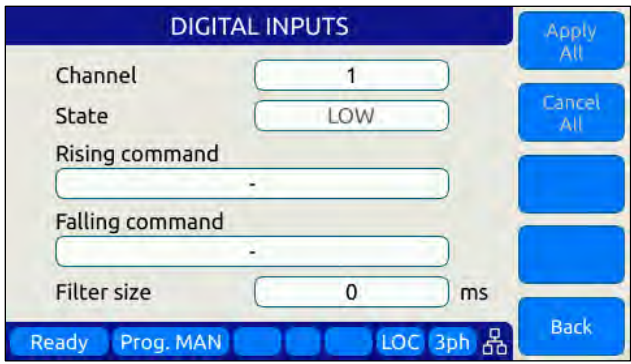

Digital Inputs allow external equipment such as PLCs. to control the power source operation. The assignment functions to each available input can be configured from the front panel.

Available settings are:

- CHANNEL  $[1 | 2 | 3]$
- STATE Displays input state
	- RISING CMD Set command string to execute on rising edge
- FALLING CMD Set command string to execute on falling edge
- FILTER SIZE 0 to 10,000,000 msec

#### 7.12.5 Digital Outputs

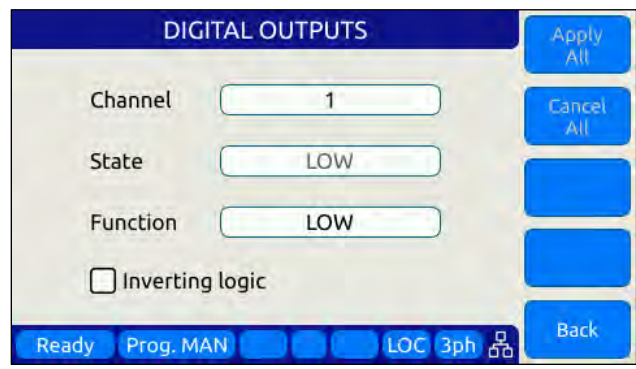

Digital Outputs can be used to trigger or control external equipment. The events assignable to each digital output can be selected using the **Function** field.

Available settings are:

- CHANNEL  $[1 | 2 | 3 | 4]$
- STATE Displays current state
- FUNCTION Assigns state to selected channel. Available states are:
- INV. LOGIC [ ON | OFF ] Reverses polarity

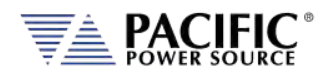

Events that can be assigned to digital outputs are listed in the table below and can be set using the **Function** field.

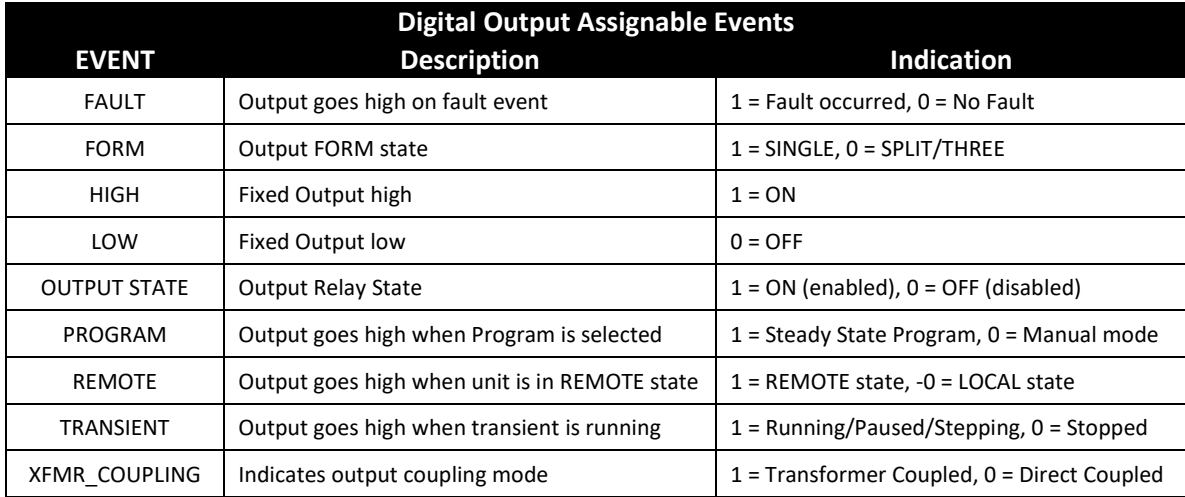

*Table 7-5: AUX I/O Digital Output assignable Events or Conditions*

## 7.12.6 Polarity Selection for DO3 and DO4 vs DO1 and DO2

The two open drain outputs DO3 and DO4 have internal 1 k $\Omega$  pull-up resistors to +5.5V. These outputs can be used as regular digital outputs (open-drain type) if needed. However, the logic will be inverted because a "direct" logic for the relay drive means an "inverted" logic for the open drain output. The FET being on means the relay coil active, but with a pullup the output goes to low.

DO3 and DO4 use direct logic for the relay drive, which means that if the inverting logic is not active and there is a "1" written to the digital output, an internal FET will be activated causing a "low" in the open drain output.

Each digital output can be configured to have separate inverting logic, so the user can configure these 2 to be inverting and have the normal direct logic when used as open-drain outputs.

Entire Contents Copyright © 2024 by Pacific Power Source, Inc. (PPS) • All Rights Reserved • No reproduction without written authorization from PPS.

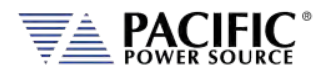

# 7.12.7 External Sync

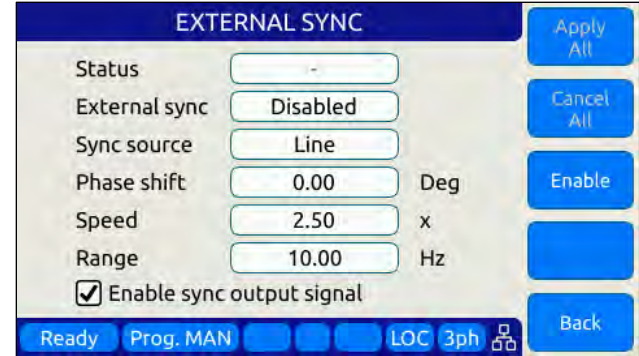

External sync is used to synchronize the power source's phase A output to an external frequency.

Available settings are:

- STATUS Display SYNC Status
- EXTERNAL SYNC [ ON | OFF ]
- SYNC SOURCE Select Sync source
- Available sync sources are:
	- External sync input on I/O connector
	- LINE (AC input to power source)
- PHASE SHIFT Offset Phase A angle
- SPEED 1.00 to 10.00
- RANGE 0.10 to 5000 Hz
- EXTERNAL SYNC [ ON | OFF ]

#### 7.12.8 Trigger Input

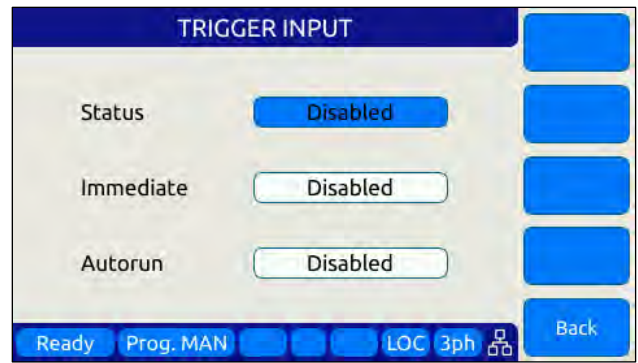

The External Trigger Input can be used to synchronize the power source's transient execution to external equipment. This

Available settings are:

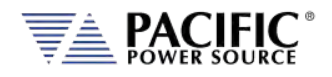

- - STATUS [ ON | OFF ] Enabled or disabled
	- IMMEDIATE [ ON | OFF ] Ignore phase update setting if ON
	- AUTORUN [ ON | OFF ] No RUN command required if ON

## 7.12.9 Strobe Output

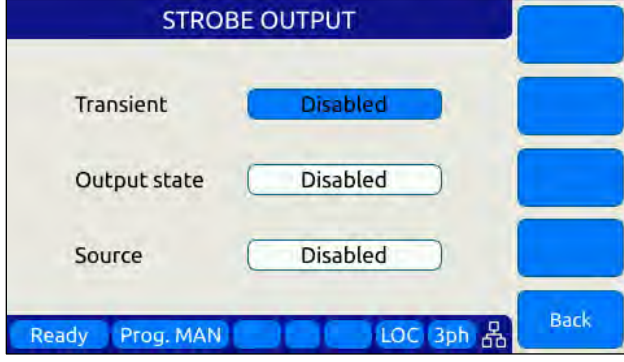

The Strobe Output is used to synchronize or trigger external equipment to an event occurring on the AC power source.

Available settings are:

- 
- TRANSIENT ON = Strobe output on transient start
	- OUTPUT STATE ON = Strobe output on relay close
	- SOURCE ON = Strobe output on any program parameter change

#### 7.12.10 Remote Control

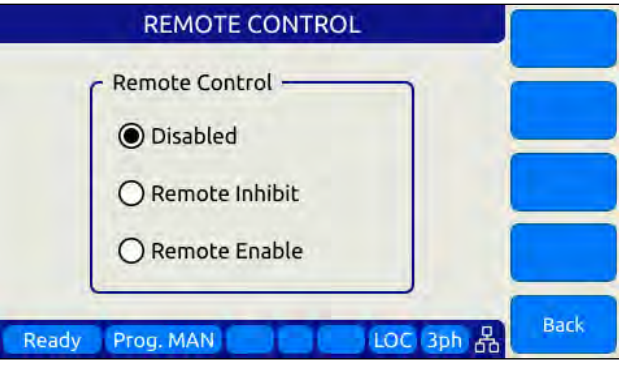

The remote control input is used to control operation of the output relay.

Available settings are:

- 
- DISABLED No remote output control
	- REMOTE INHIBIT Contact closure needed to close output relay
- 

• REMOTE ENABLE Contact closure or front panel can control output relay

See Section [6.8.5.6.](#page-186-0)

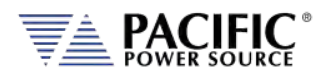

# <span id="page-225-0"></span>8 Remote Control Programming

## 8.1 Overview

If your unit is fitted with a computer interface option then RS232, USB or LAN connector will be present on the rear panel based on the order configuration. The interface allows the power source settings to be configured remotely and measurement data to be retrieved for analysis and test report generation.

The front panel LOCAL key allows the user to restore LOCAL CONTROL unless the Bus controller has sent a LOCAL LOCKOUT (LLO) message. The Bus Controller may restore LOCAL CONTROL by sending a GOTO LOCAL (GTL) message.

## 8.1.1 Programming Conventions and Notations

The following conventions and notations are used in this section of the manual:

- 1. COMMANDS are shown in the left hand column in BOLD with NO underline.
- 2. Command DESCRIPTIONS appear in the right hand column.
- 3. SCPI is "Standard Commands for Programmable Instruments -1992". Refer to the SCPI 1992 standard for more information. The full standard publication is available from the IVI Foundation at http://www.ivifoundation.org/
- 4. Some SCPI keywords are optional, and are ignored by the device. Optional keywords are enclosed in [ ] brackets.
- 5. Lowercase letters of commands shown are also optional.
- 6. The SCPI standard requires uppercase text in all SCPI commands (start with : ), however, the command parser is not case sensitive and will accept commands sent in lower case. It is recommended that programming formats follow the SCPI standard.
- 7. Some SCPI commands have query command counterparts as noted. A query command consists of the command with a question mark ( ? ) appended at the end. Parameters cannot be sent with a query. IEEE-488.2 commands do not have query counterparts unless explicitly shown with a question mark appended.
- 8. IEEE488.2 common commands start with an asterisk ( \* ) and are not case sensitive.
- 9. All required Functional Elements for devices are implemented.
- 10. All numerical values are ASCII encoded decimal strings consisting of 1 or more ASCII digits. 8 and 16 bit register values are binary weighted values represented by an ASCII string of 1 or more decimal digits. One exception, the Serial Poll byte, is an 8 bit hexadecimal byte.
- 11. Multiple Commands and Queries may be sent in one Program Message but each must be separated by a semicolon ( ; ). The term 'Program Message' refers to one or more

Entire Contents Copyright © 2024 by Pacific Power Source, Inc. (PPS) • All Rights Reserved • No reproduction without written authorization from PPS.

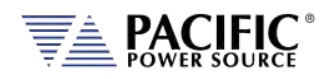

commands and/or queries sent to the controller as one continuous string and is not to be confused with Stored Programs (1-99) within the controller.

- 12. Multiple data parameter names and values must be separated by commas.
- 13. Voltage and Waveform parameter names without a channel number suffix (1,2,3) may be used to set all 3 channels (phases) simultaneously, as an alternative to setting each separately to the same value.
- 14. Multiple keyword messages may be sent without duplicating the first level SCPI keyword i.e., SOURce). e.g., :SOURce:VOLTage1,120; FREQuency,60 A keyword is a single word beginning with a colon (:).
- 15. Program Messages MUST be terminated with a LINE FEED (0Ahex, 10dec) or END (EOI) signal. This is referred to as an end-of-string <eos>. A Carriage Return character (0Dhex, 13dec) is converted to a LINE FEED by the power source. Further SCPI commands shall begin with a first level keyword (i.e.,:SOURce:).
- 16. All values shown in angle brackets <> are examples of real values used with commands but labels are sometimes used to indicate a variable which is not known until actual time of use. e.g., <AMPS meter range> might actually be <50>. Units such as AAC, Hz. or % shown after the angle bracketed value are not to be included inside the value, but are shown as a reference to the units. The angle brackets are not part of the value.
- 17. The controller data input buffer is 8k bytes, as is its data output buffer. No program message may exceed this length.
- 18. All :SOURce: commands also support queries. An alternate method of writing or reading the presently active :SOURce:FORM, COUPLing, VOLTage, FREQuency, and CURRent:LIMit values is to use PROGram 0 (see examples). PROGram 0 contains the MANUAL MODE parameters.

**NOTE:** Sending any :SOURce: command invokes MANUAL MODE and REMOTE CONTROL.

- 19. Command strings may contain spaces.
- 20. The controller interface accepts IEEE-488.2 <nr1>, <nr2> and <nr3> numeric formats. Most query responses are <nr1> or <nr2> types. i.e., <nr1>=120, <nr2>=120.0, <nr3>=1.2E+02.
- 21. Follow any command (in the same Program Message) with \*OPC to detect completion of the command or termination of a Transient event. An SRQ occurs when the command or Transient is complete (if ESB bit is set in SRE and OPC bit is set in ESE). \*OPC? may be used in the same manner.

## 8.1.2 Command Terminators

Allowable terminator characters are:

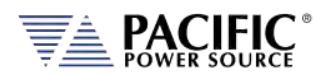

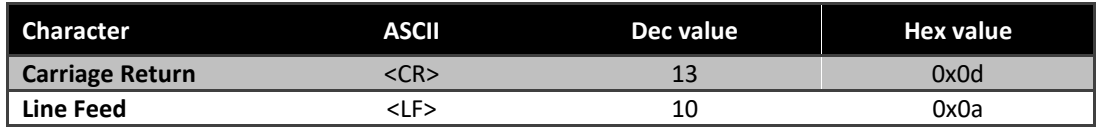

# 8.2 Remote Control Command Descriptions by Subsystem

This section covers detailed description of the available commands by category. The following command categories are defined.

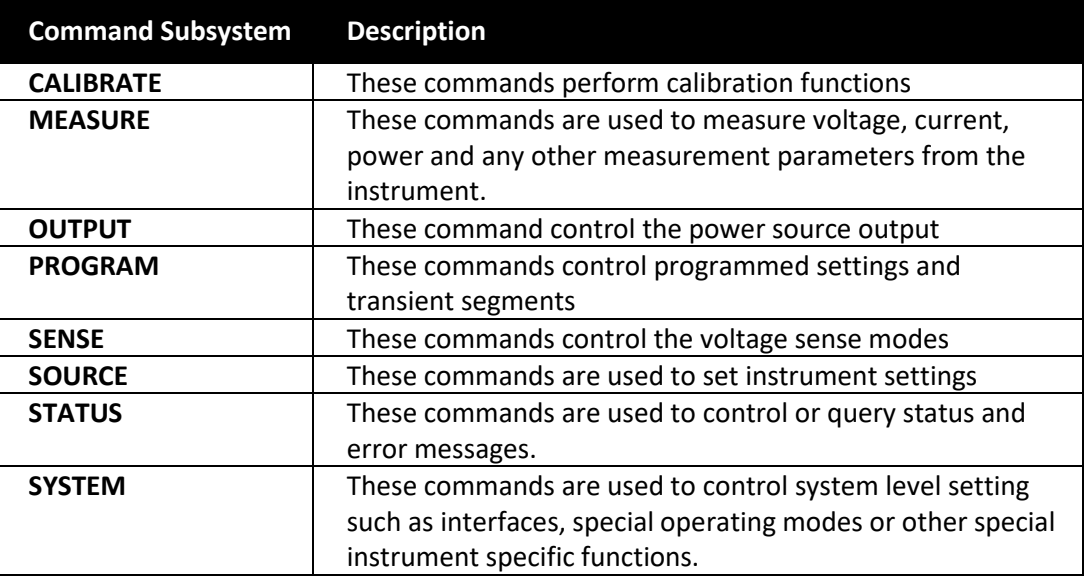

*Table 8-1: Available SCPI Command Subsystems*

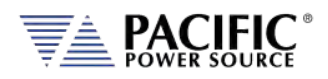

# 8.3 Reading QUERY response data

**Note** that all responses to query commands remain in the power source's output buffer until they are read. Once read, those are removed from the output buffer.

Failure to do so can result in responses of commands with question marks (?) that were sent before without performing the read to be returned after a subsequent query command is received.

Attached is an example where in lines 12 and 13, two queries as sent only with no readback after the first one. Then a read is performed in 14 lines and 15 and the program receives the response of 12 and then 13.

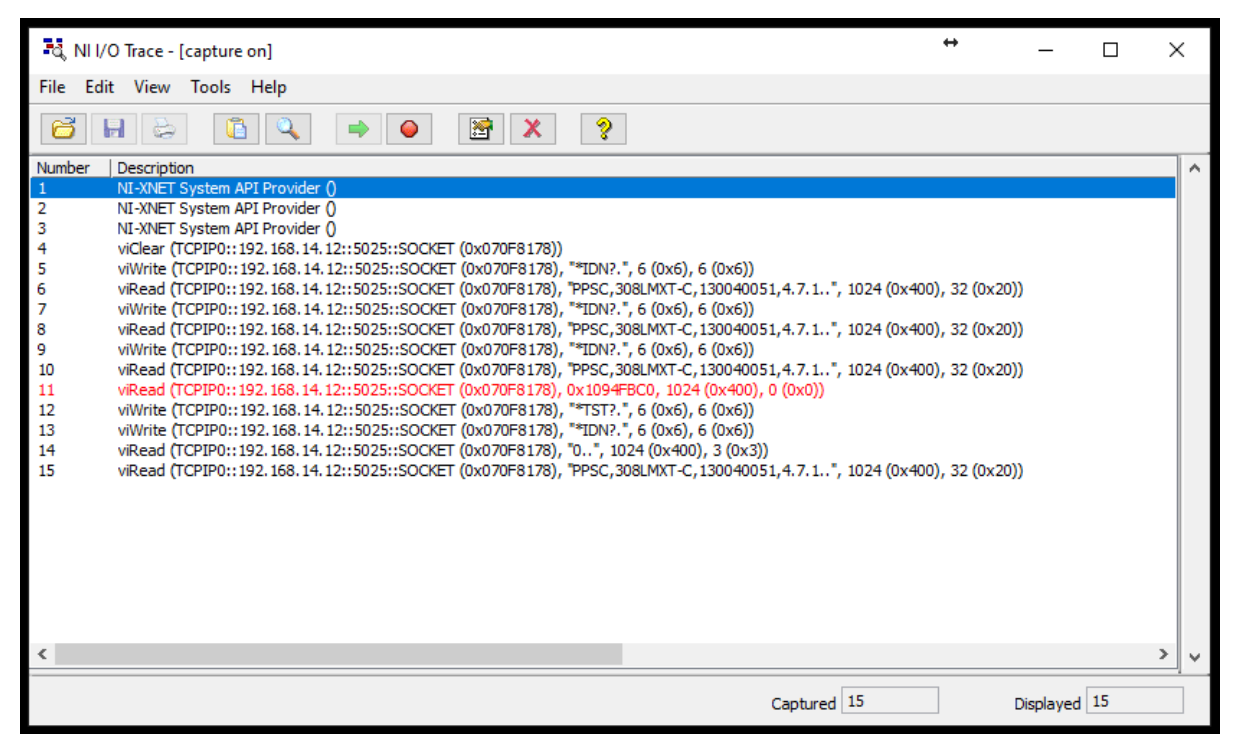

This behaviour can cause program errors and sometime buffer overflows and should be avoided at all times.

# 8.4 Calibration Commands

Calibration commands allow for fully automated calibration of the power source.

**Note:** It is not recommended for the end user to use these command unless calibration must be automated. Any errors in using these commands could invalidate user calibration data. Pacific Power Source recommends the use of a competent and authorized calibration lab to perform routine calibration.

The following calibration commands are supported. Commands marked "UPC" are provided for backward compatibility with UPC controller based PPS power sources.

Entire Contents Copyright © 2024 by Pacific Power Source, Inc. (PPS) • All Rights Reserved • No reproduction without written authorization from PPS.

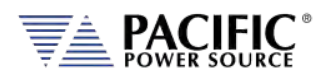

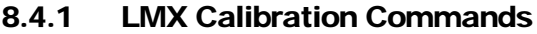

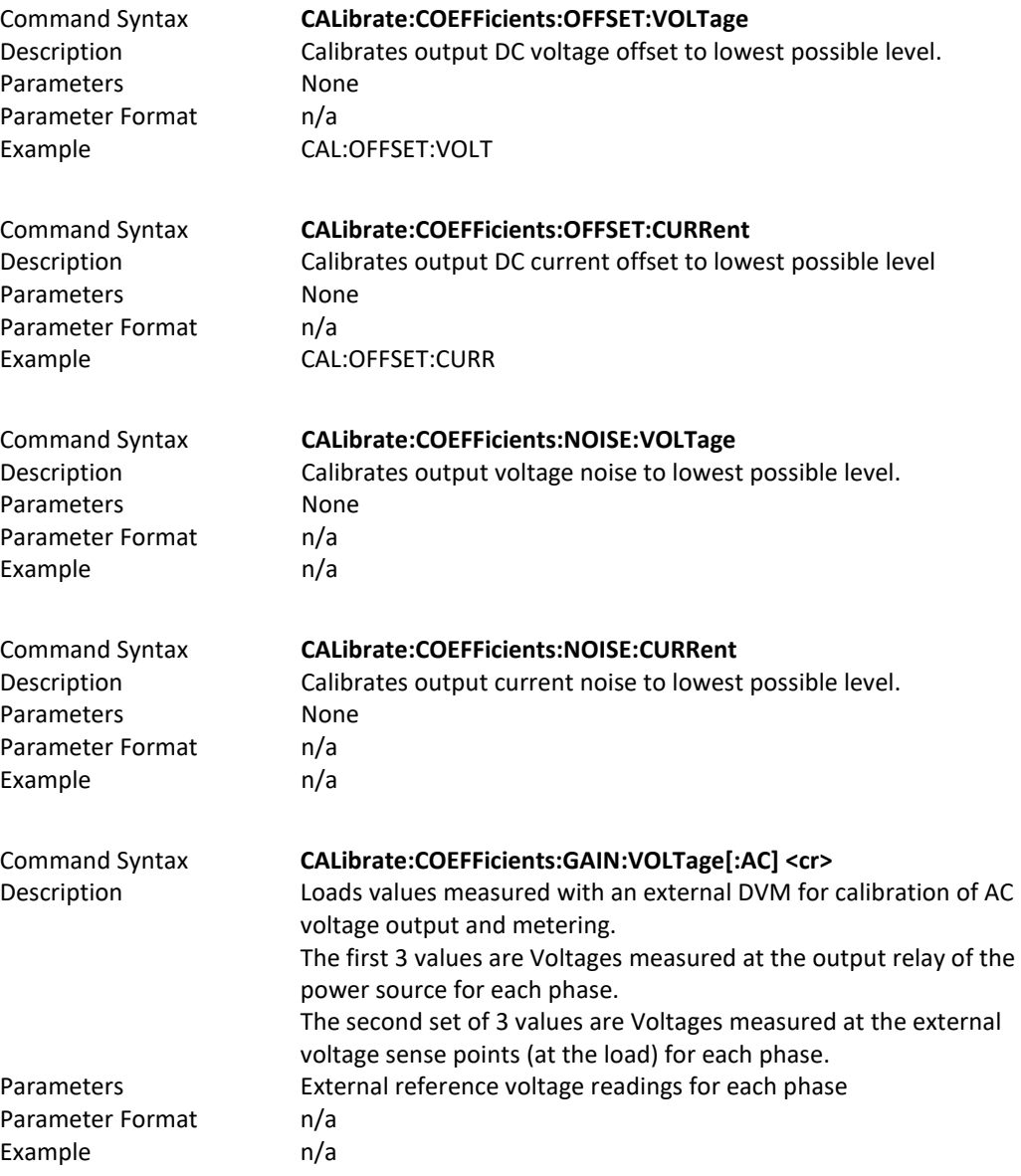

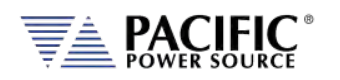

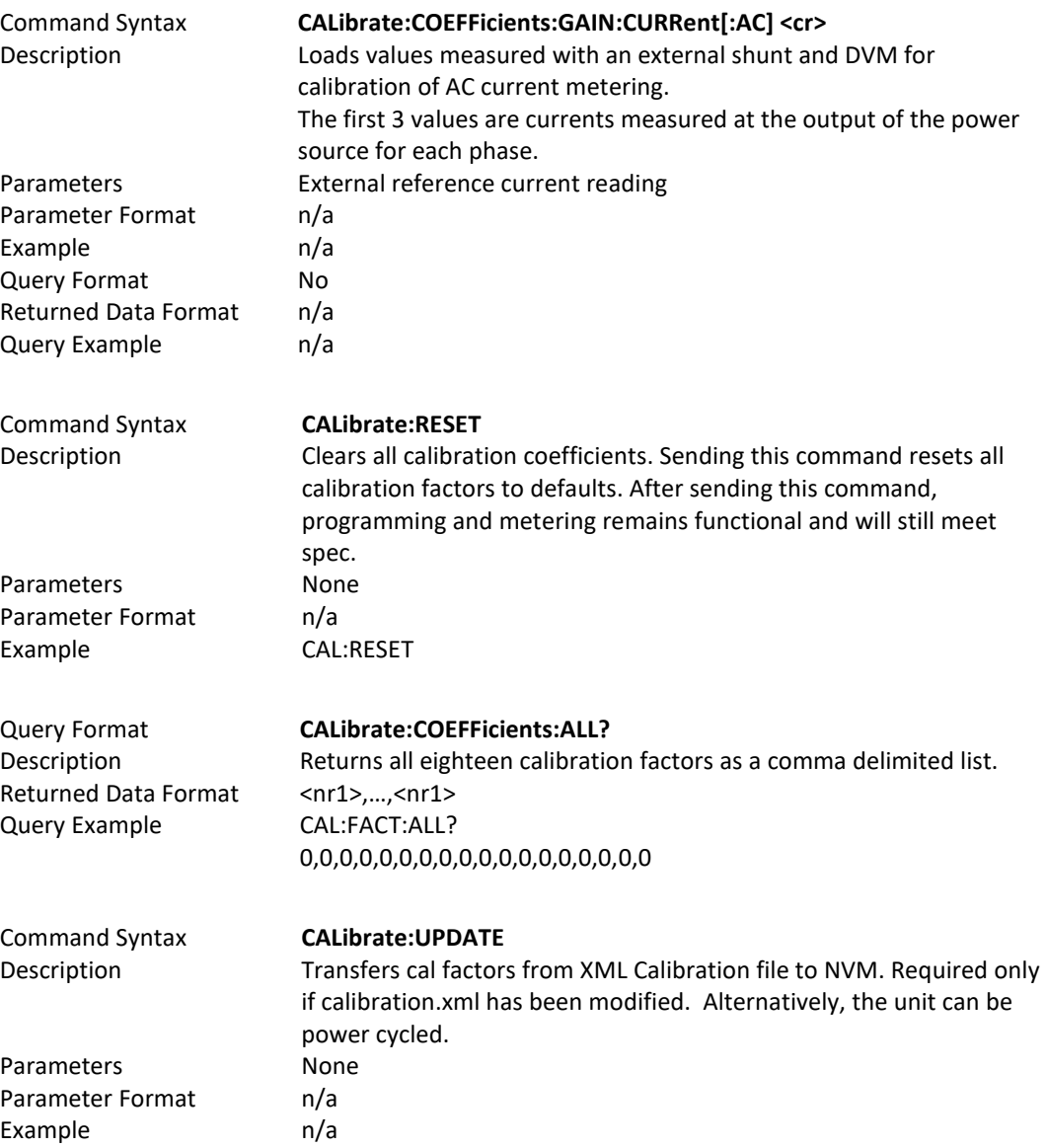

# 8.4.2 UPC Specific commands.

Following commands are included for UPC compatibility mode only and don't perform any function other than providing query responses for use with legacy software programs.

Entire Contents Copyright © 2024 by Pacific Power Source, Inc. (PPS) • All Rights Reserved • No reproduction without written authorization from PPS.

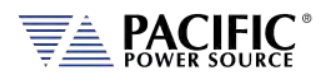

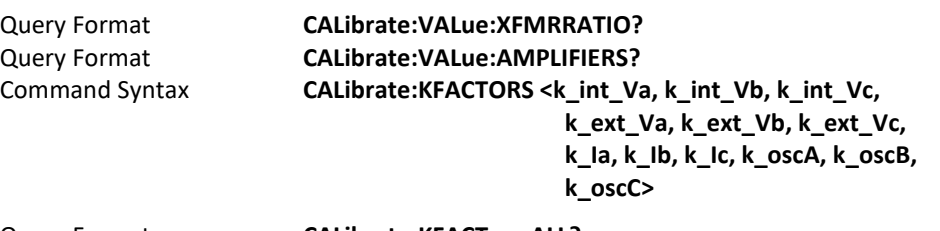

Query Format **CALibrate:KFACTors:ALL?**

## 8.4.3 AUX I/O Interface Calibration Commands

For a list of AUX I/O calibration commands, see Section [8.10.4,](#page-402-0) on pag[e 403.](#page-401-0)

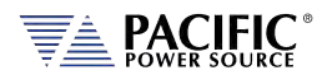

## 8.5 Measurement Commands

Measurement commands are typically queries only and return power source measurement data values. This section is broken down into the commands for each measurement parameter.

The following measurement commands are supported.

### 8.5.1 Voltage Measurement Commands

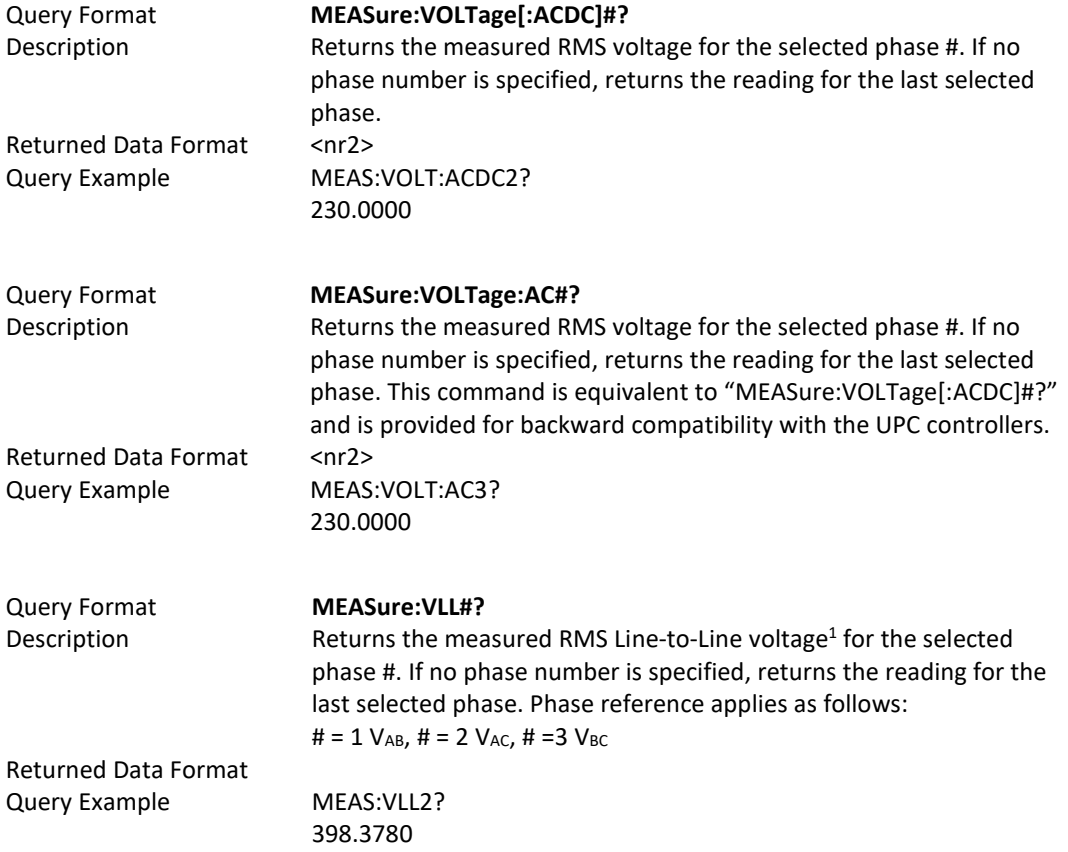

*Note 1: Line to Line voltage measurements are calculated based on VLN and phase angles and are valid only for sinusoidal voltage waveforms with low levels of distortion and under balanced three phase load conditions.*

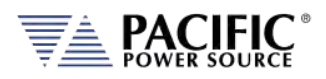

# 8.5.2 Frequency Measurement Commands

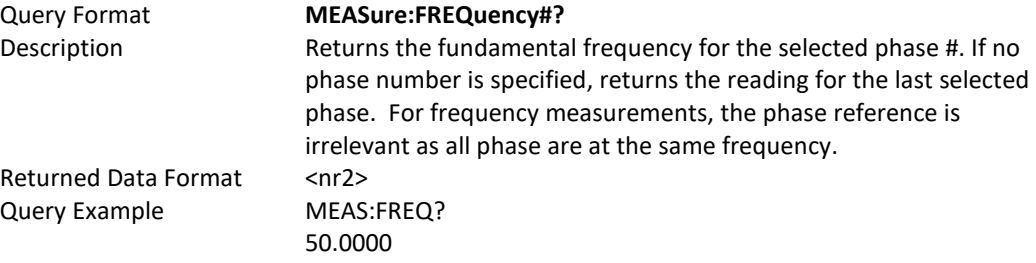

## 8.5.3 Current Measurement Commands

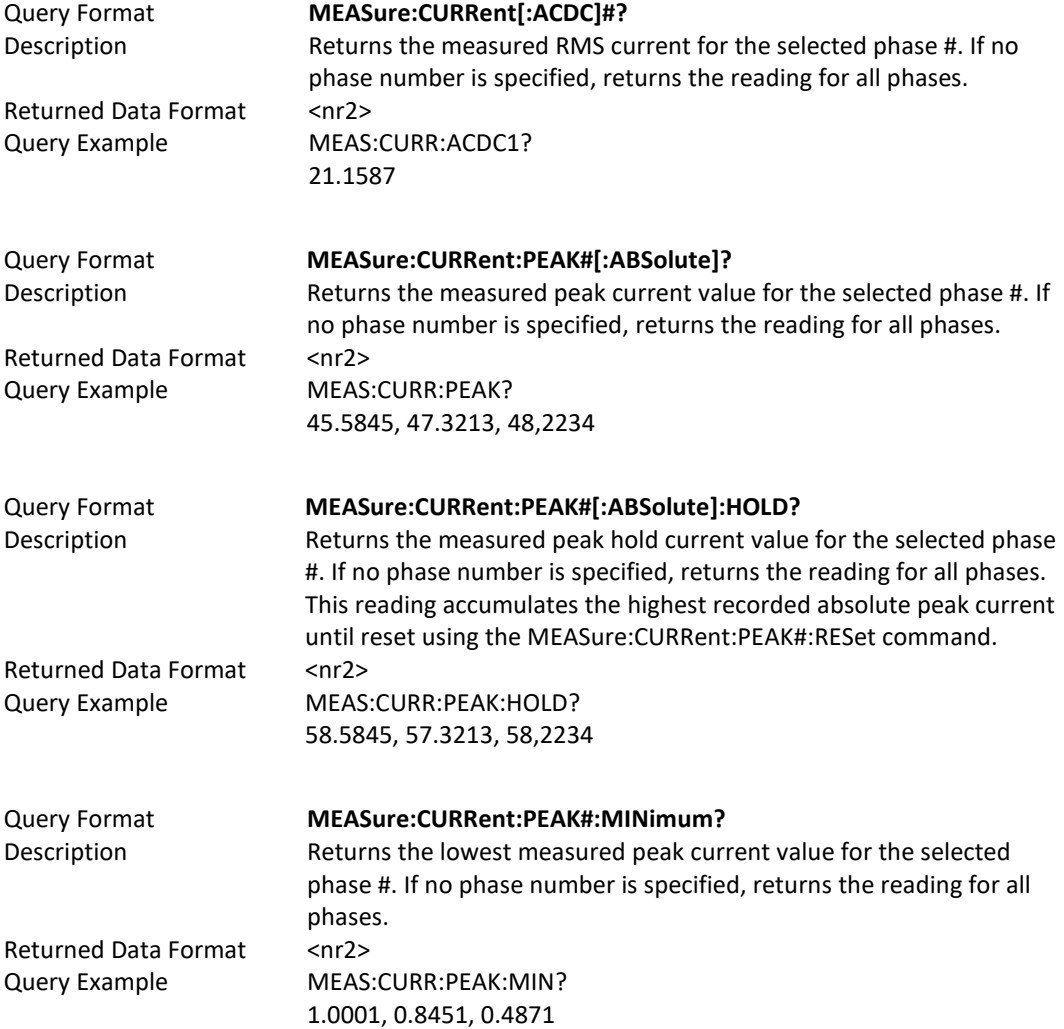

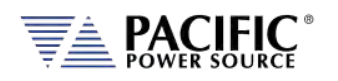

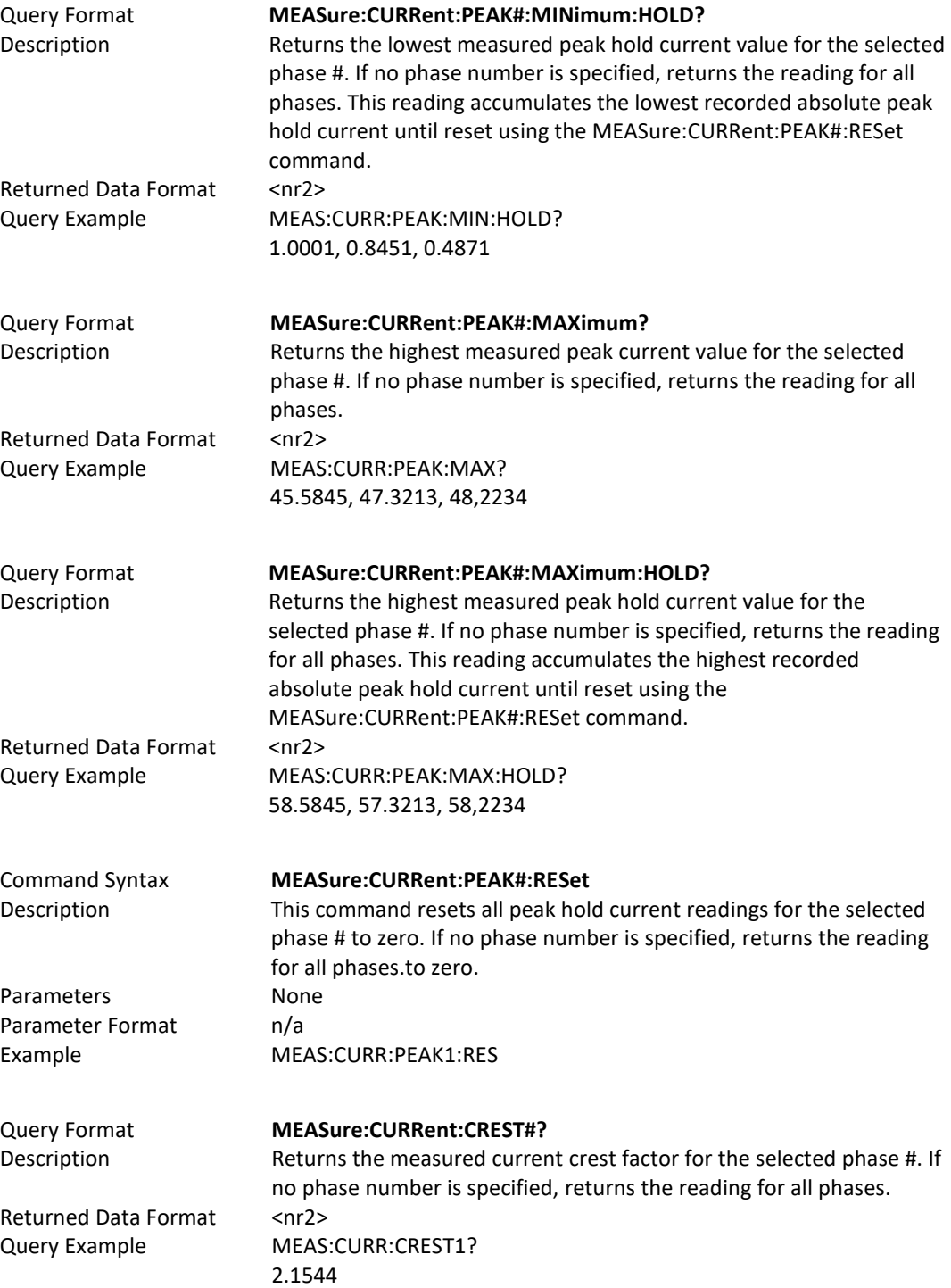

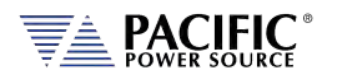

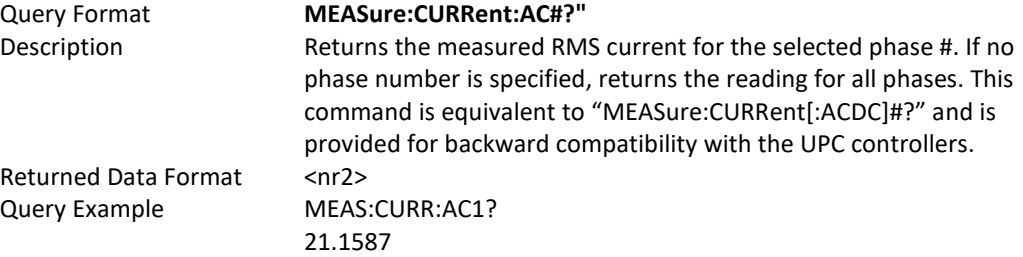

## 8.5.4 Power Measurement Commands

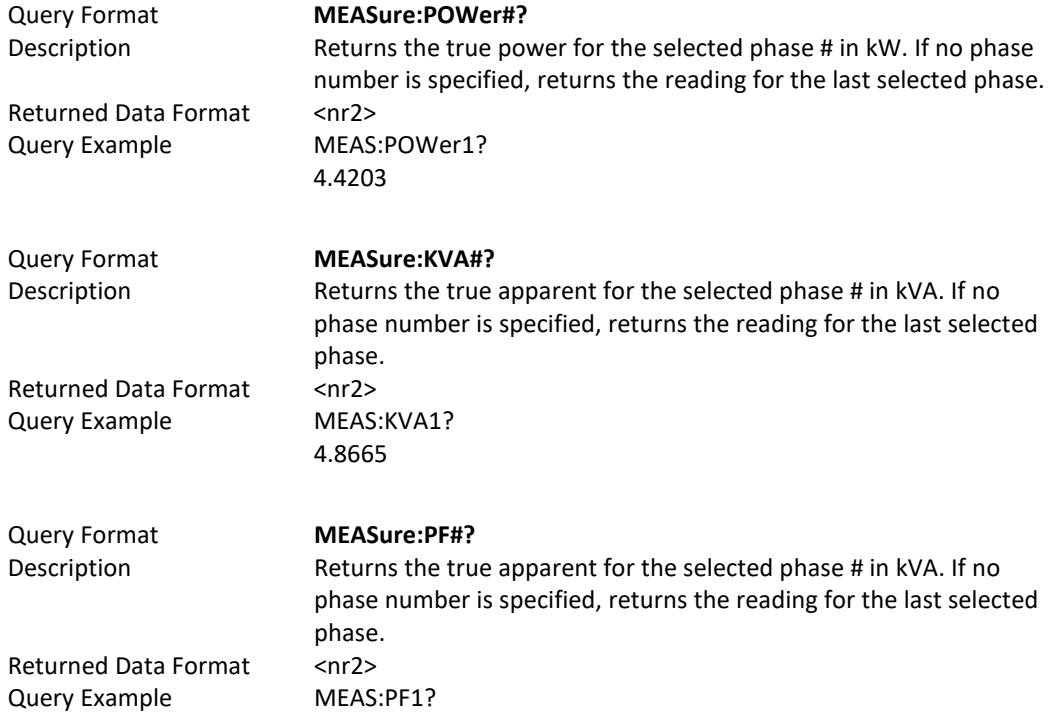

#### 8.5.5 KWh Measurement Commands

0.9083

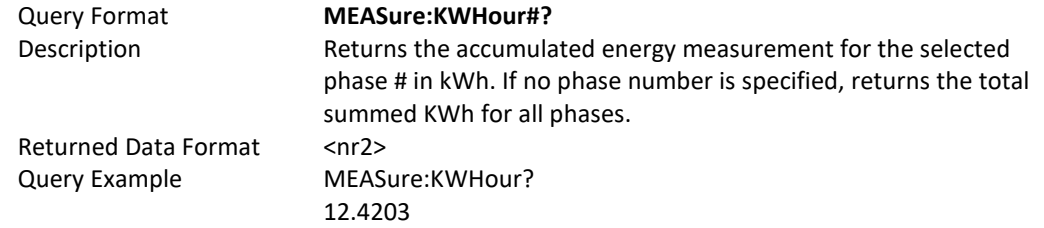

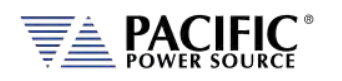

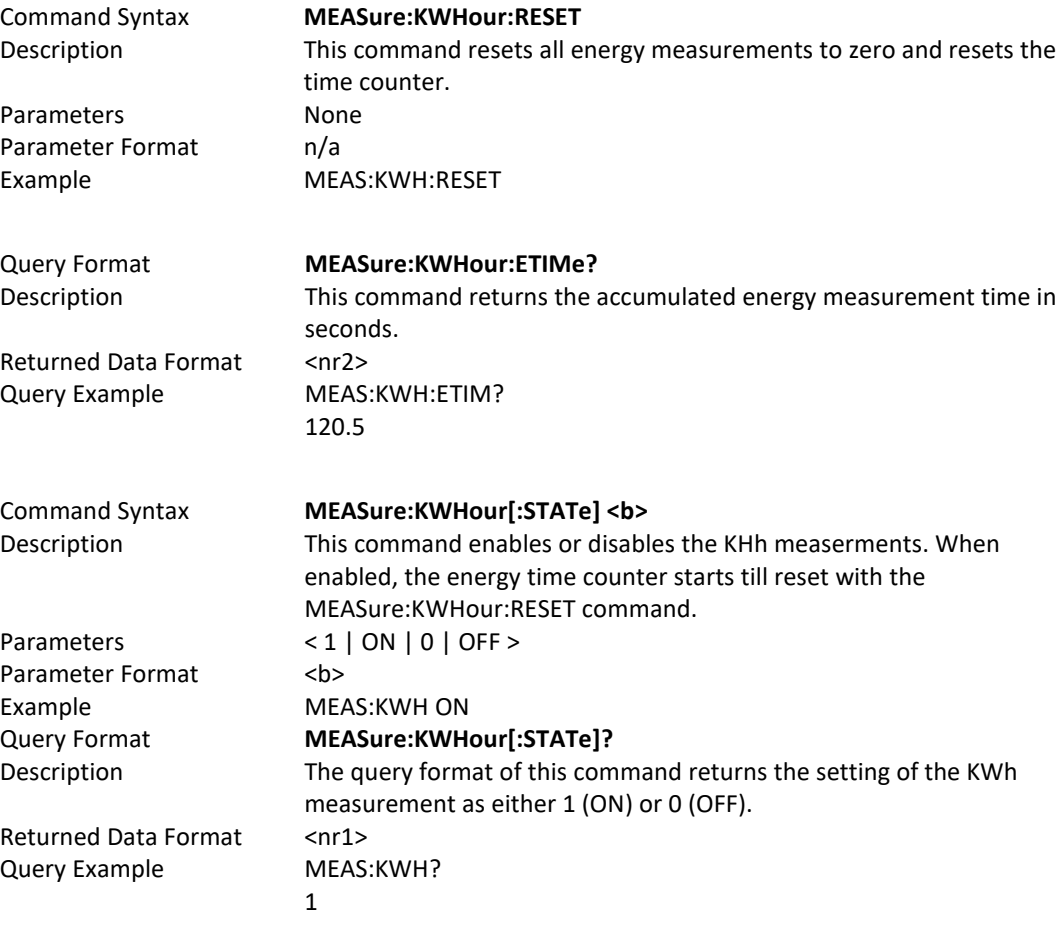

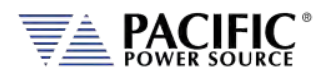

### 8.5.6 Other Measurement Commands

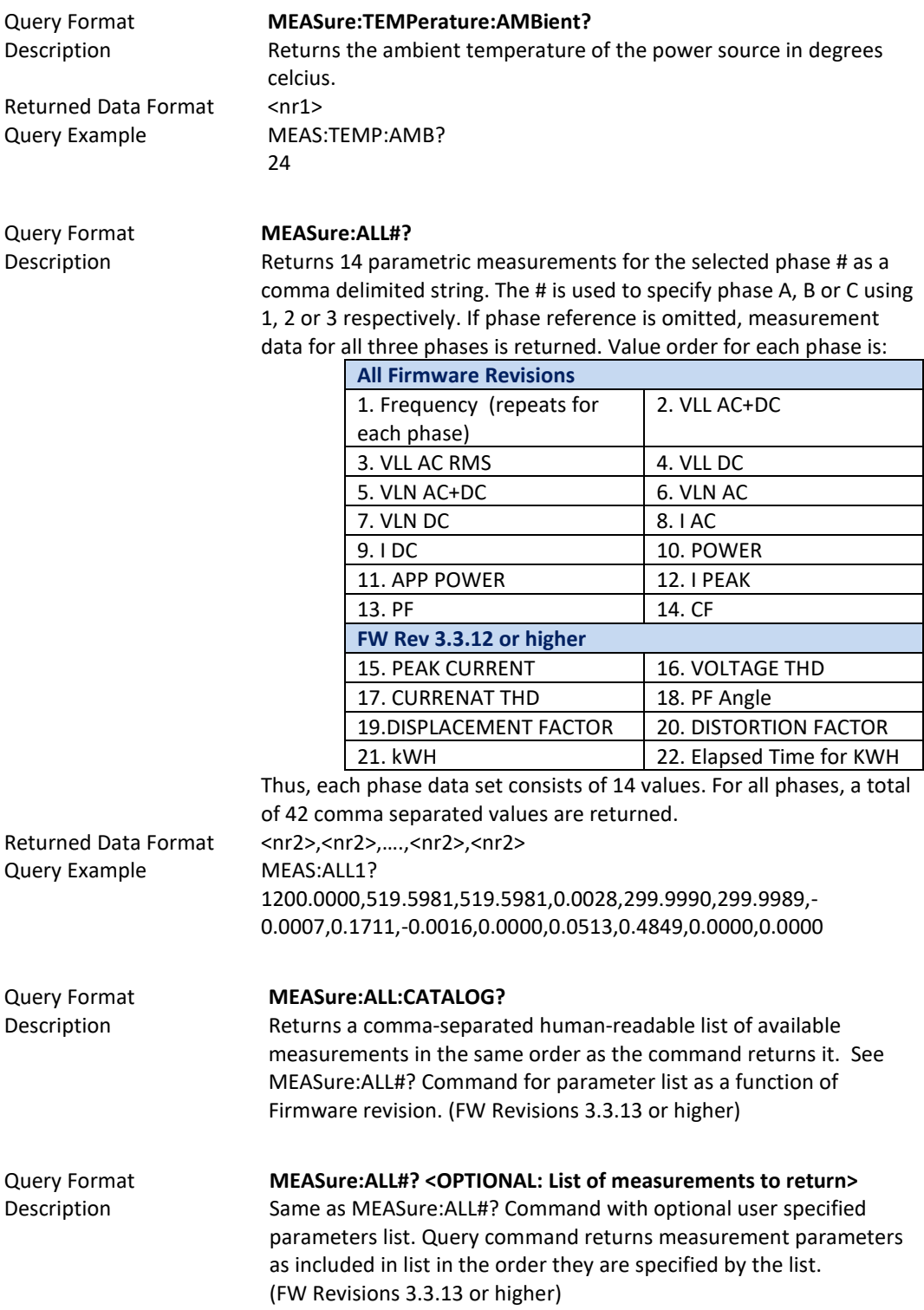

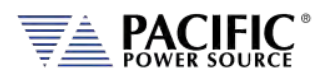

# 8.5.7 Measurement Data Logging Commands

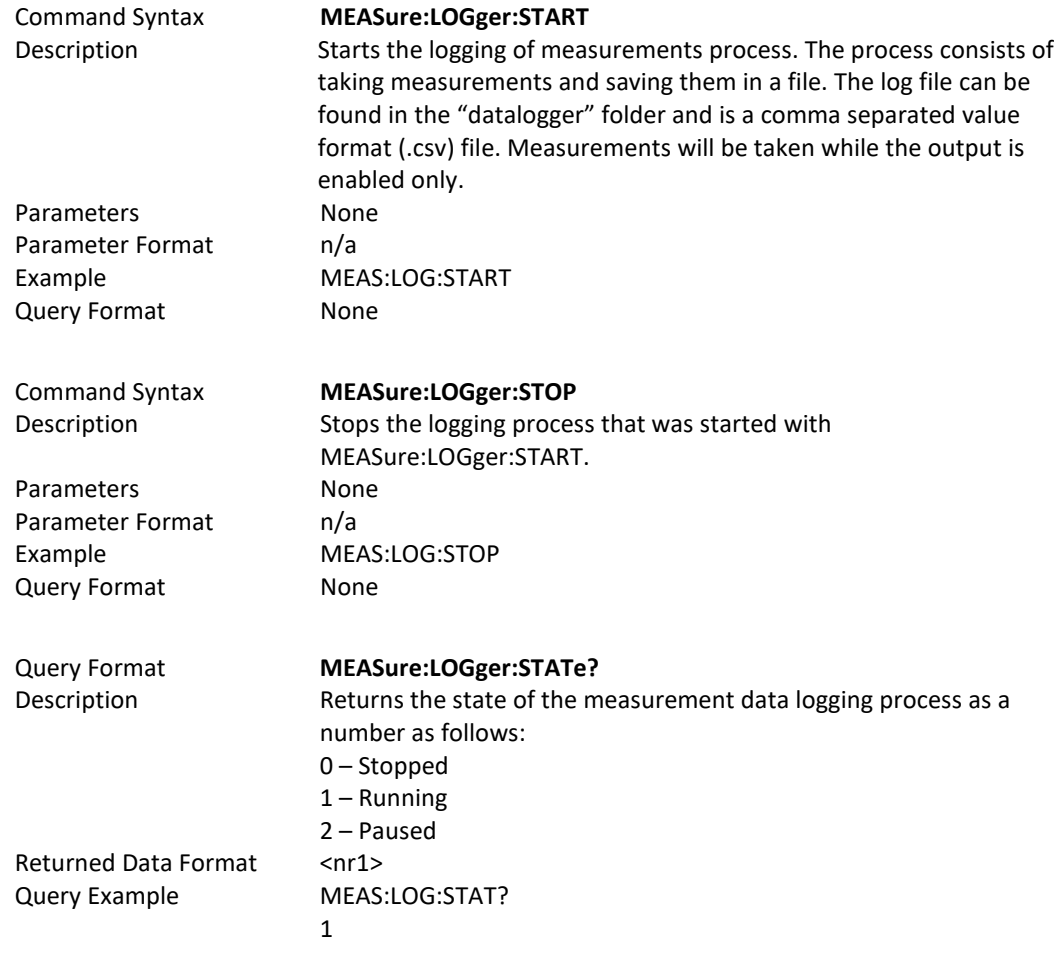

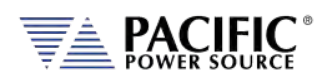

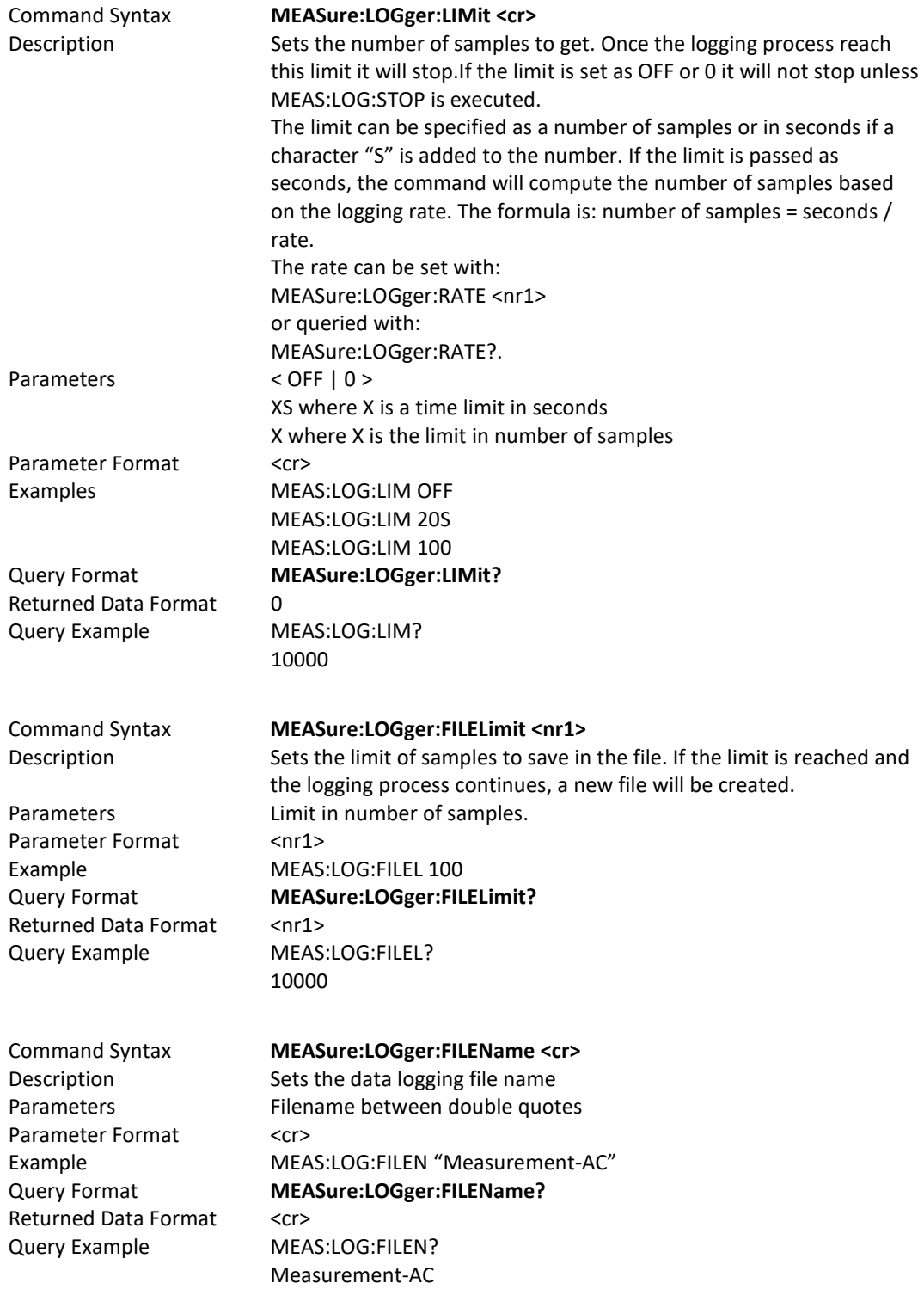

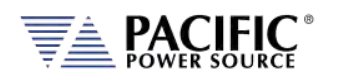

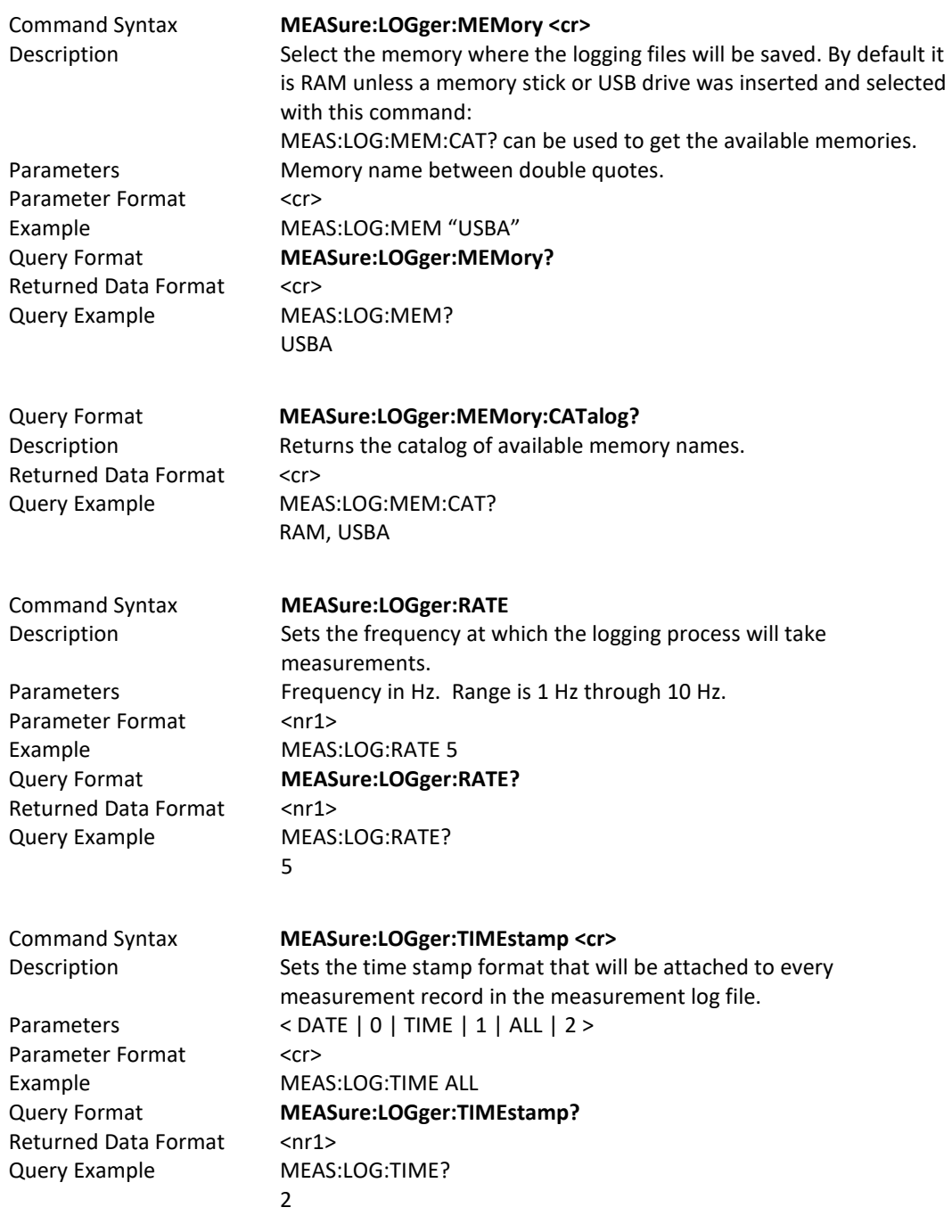

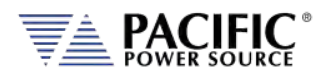

# 8.5.8 Waveform Capture Commands

Waveform capture commands may be used to retrieve time domain voltage and current waveform captures similar to those of a digital oscilloscope.

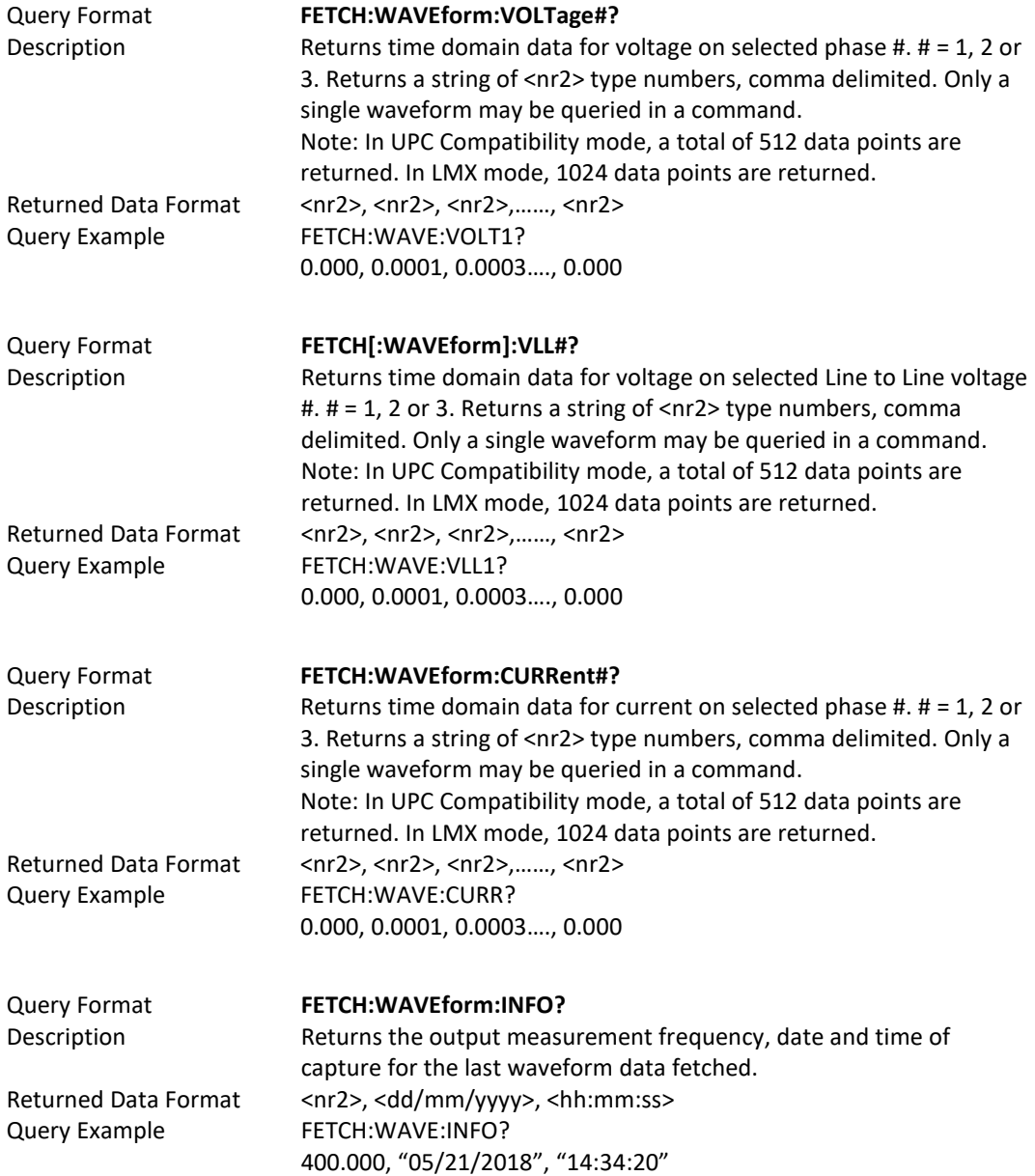

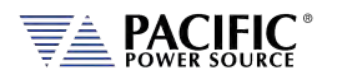

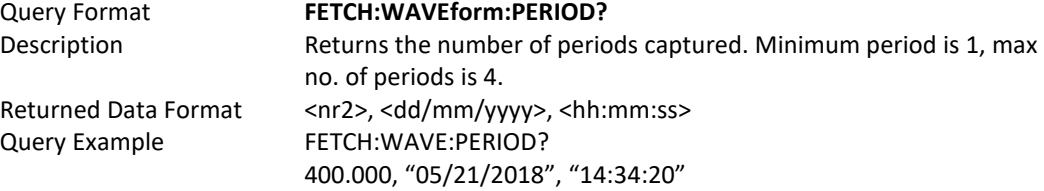

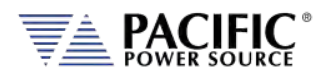

## 8.5.9 Harmonic Measurements Commands

Harmonic Measurements commands may be used to retrieve harmonic analysis data for voltage and current. These measurements are returned using the SPECTrum commands.

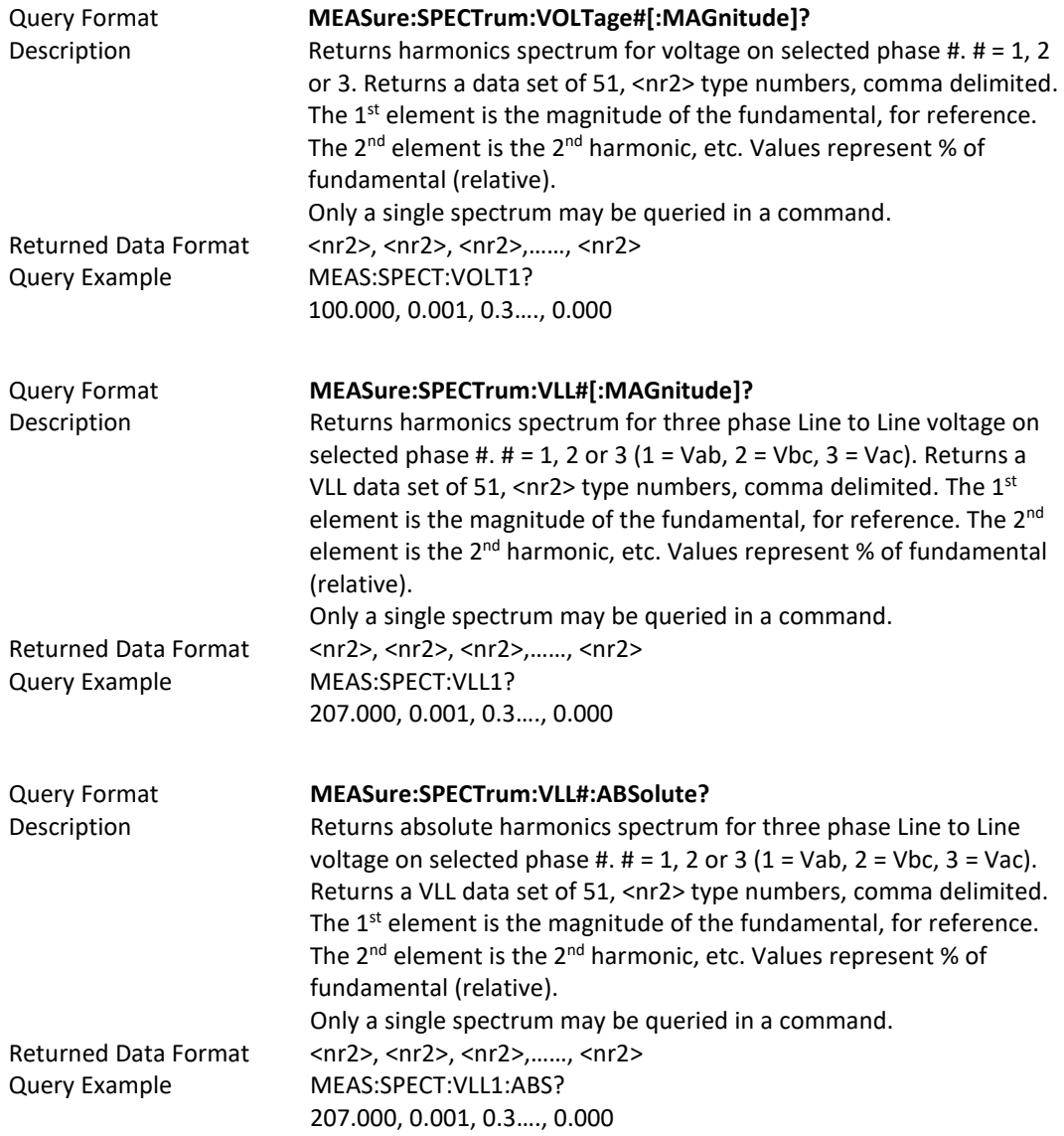

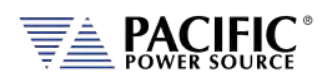

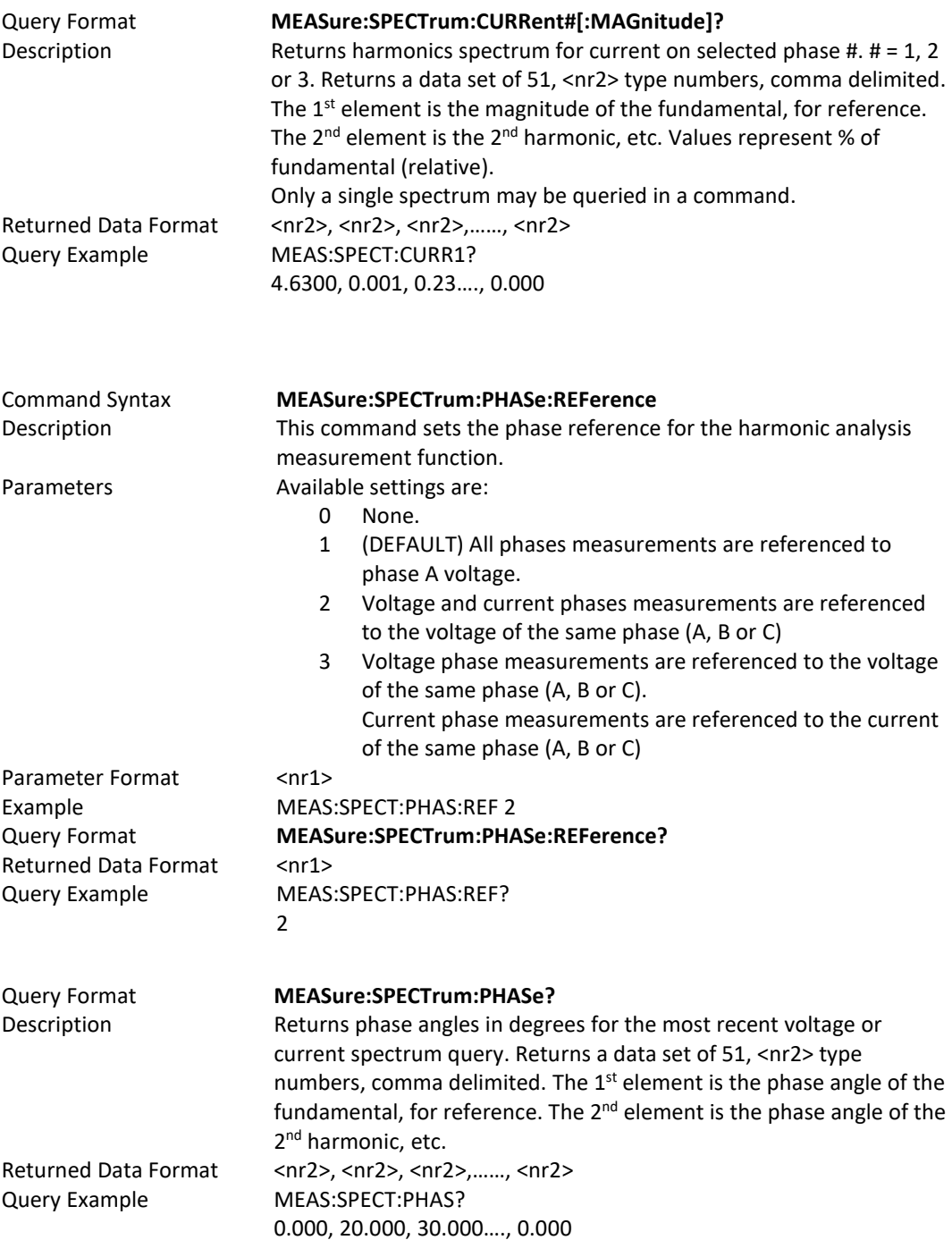

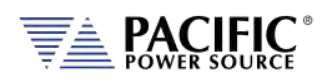

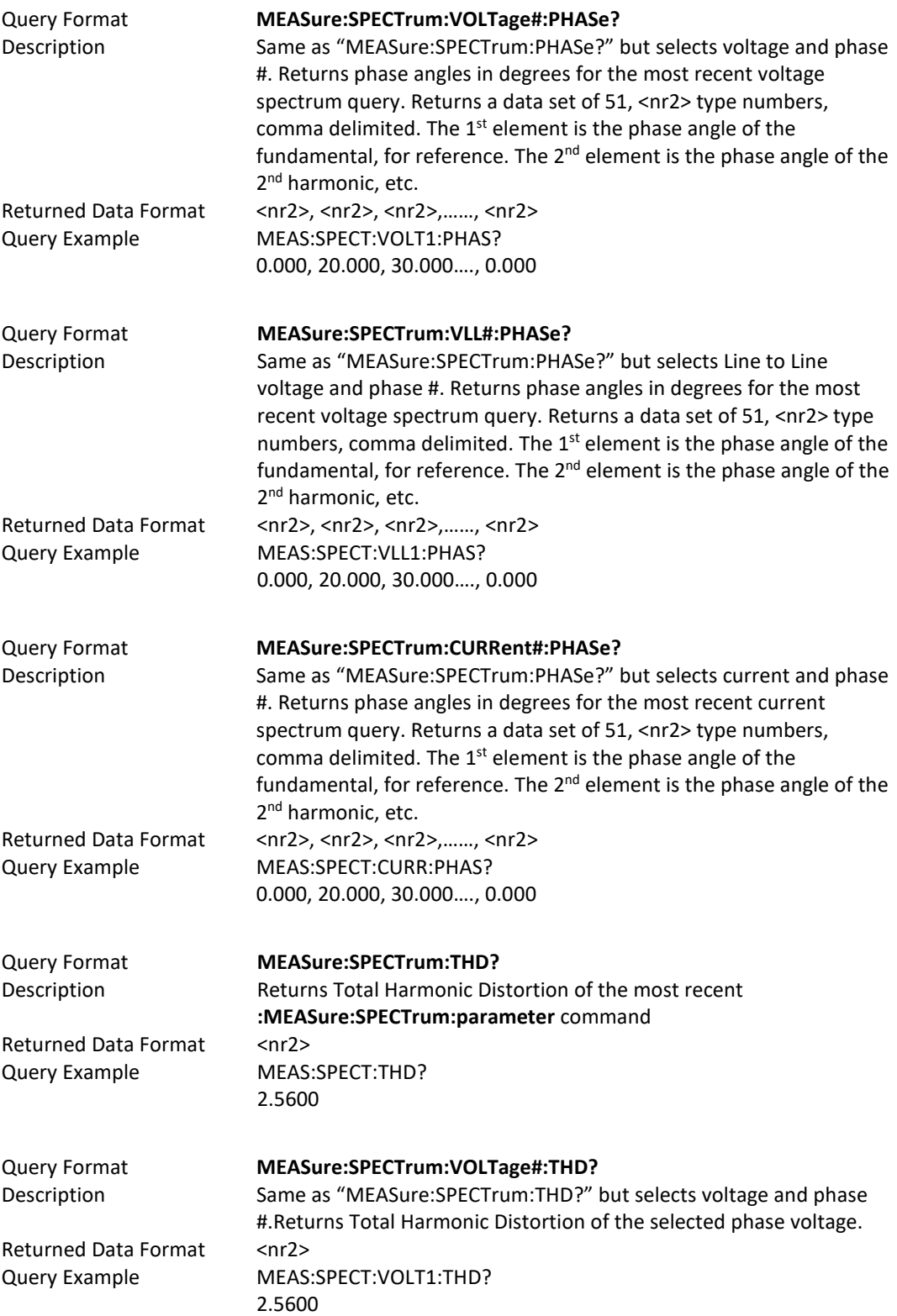

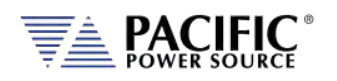

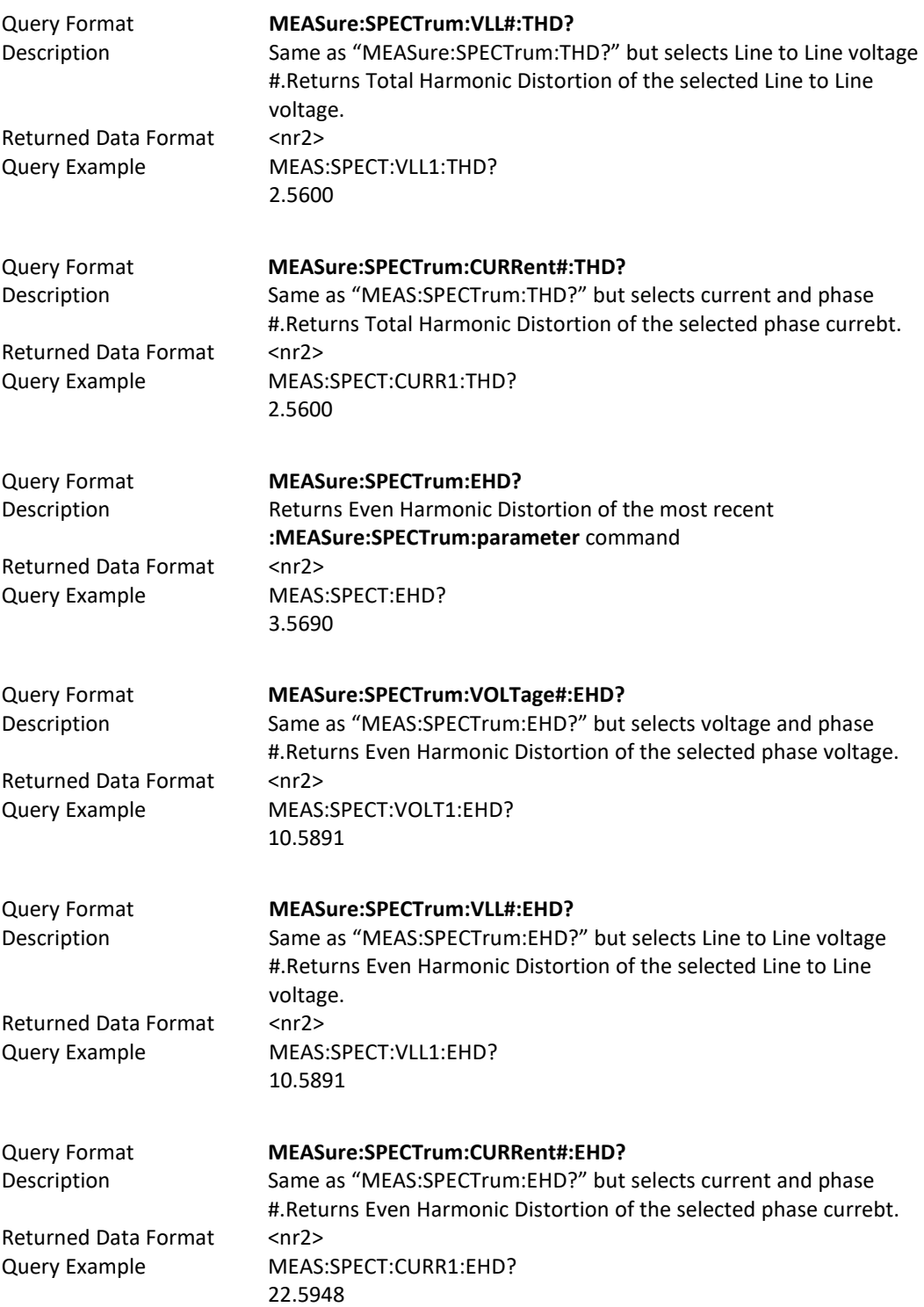

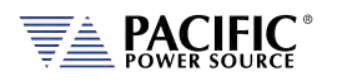

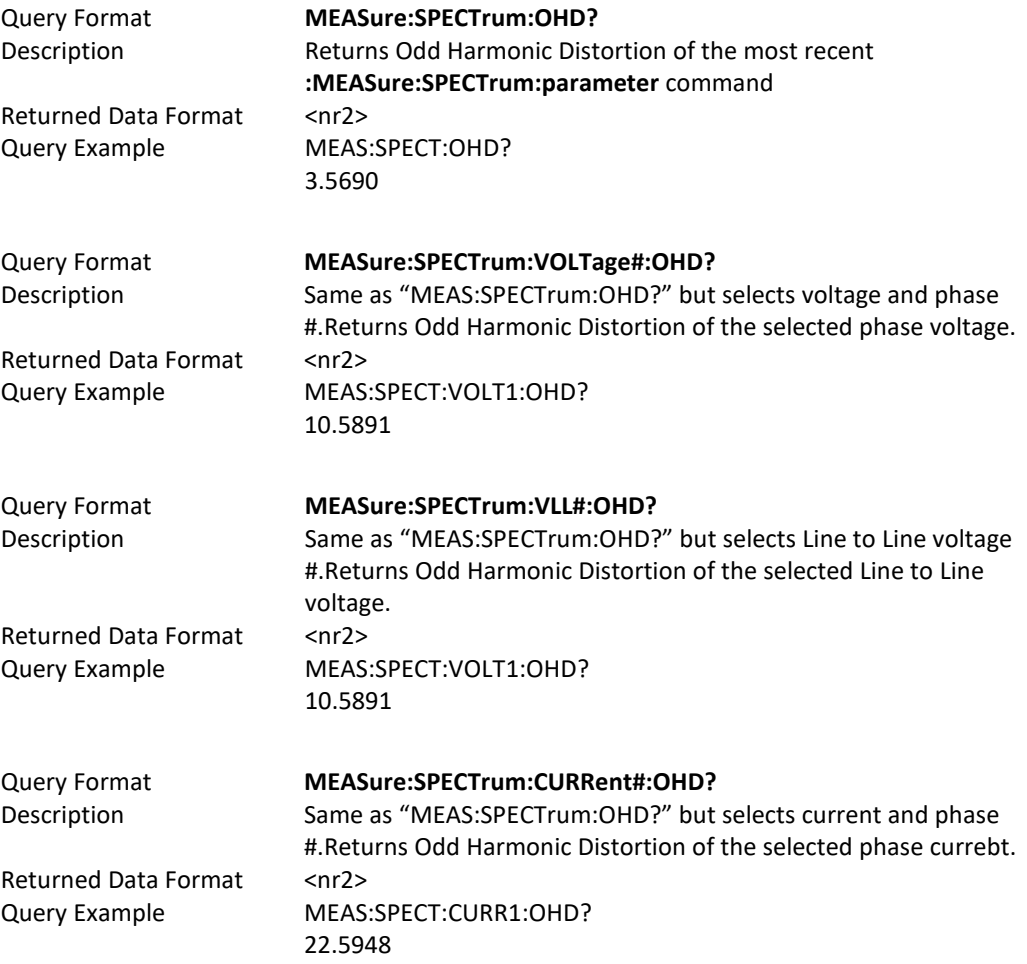

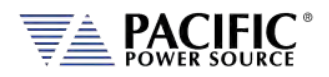

## 8.5.10 Measurement Resolution Setting Commands

All SCPI measurement commands return measurement data in a format with a specific resolution, i.e. a certain number of digits after the decimal point. The default resolution (number of positions after the decimal point) for each parameter is chosen based on the dimension (VA or KVA) and measurement accuracy of that specific parametmer.

The user can increase of decrease the number of digits for each measurement parameter if so desired by used the RESolution commands listed in this section<sup>[15](#page-248-0)</sup>.

**Note:** Increasing the resolution of a measurement for any parameter does NOT improve the specified measurement's accuracy specification. As such, digits added for to any measurement may not represent meaningful information.

The generic format for this command is:

#### **MEASure:MMMnnn:RESolution <RESOLUTION>**

#### **MEASure:MMMnnn:RESolution?**

Where MMMnnn is the measurement command syntax of the measurement for which the resolution is to be set. The Query command can be used to query a commands active resolution setting.

<RESOLUTION> is a formatted number than specifies the number of digits to include in the query response. For example:

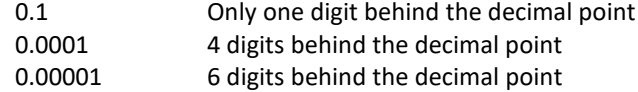

#### **Example:**

MEASure:POWer:RESolution 0.00001

This changes the number of digits for True Power measurements from the default 4 to 5. Since Power measurements are reported in KW, this is equivalent to changing the measurement resolution from 0.1 W /10mW to 0.01W / 10mW. All these settings are indepent of each other so only the specified measurement command's resolution will be changed. To change multiple commands, send this command for each one.

- **Note:** Changing the resolution for any measurement command does NOT affect the displayed resolution of measurements in any of the power sources' front panel display screen. This command only affects remote control bus measurement queries.
- **Note:** Once a commands resolution has been changed using the MEASure:MMMnnn:RESolution <RESOLUTION> command, the new resolution format is persistent, i.e. it remains in effect between power on/off cycles. To change it back, a new RESolution command must be sent.

<span id="page-248-0"></span><sup>15</sup> Requires Firmware Revision 3.2.11 or higher

Entire Contents Copyright © 2024 by Pacific Power Source, Inc. (PPS) • All Rights Reserved • No reproduction without written authorization from PPS.

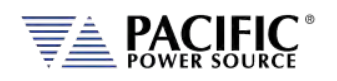

The following table shows the available RESolution commands.

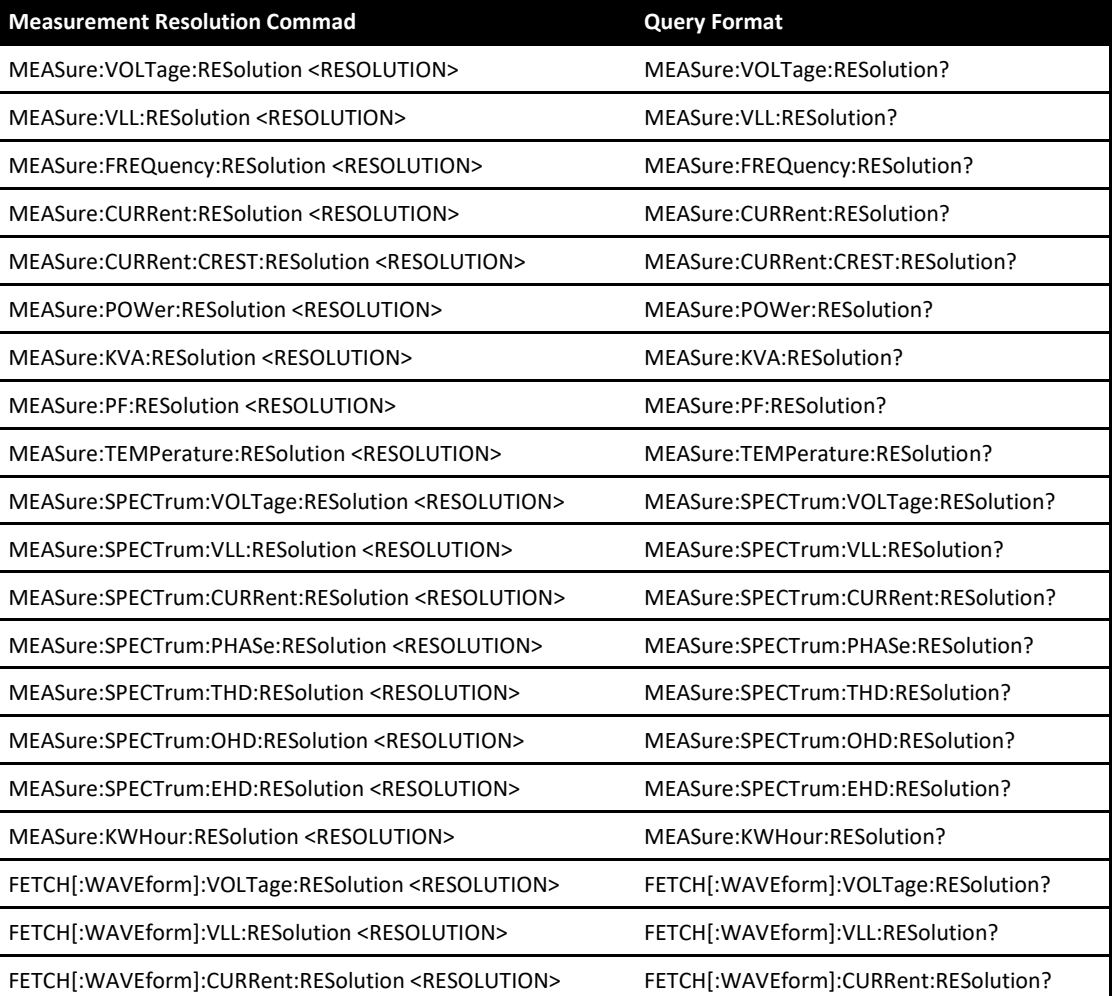

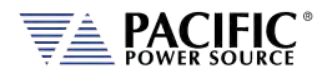

# 8.6 Output Control Commands

The output command subsystem is used to control the output state of the power source.

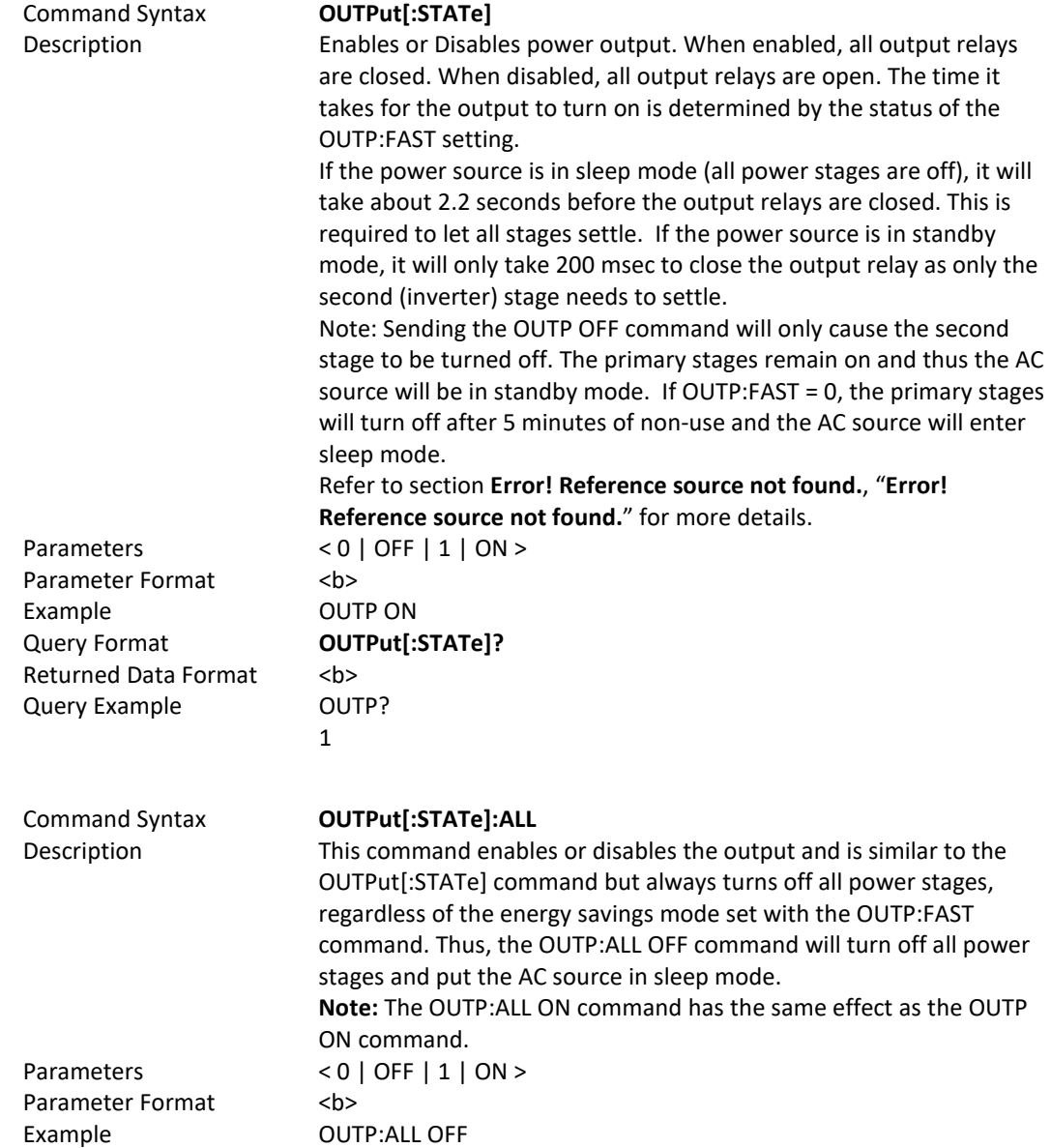

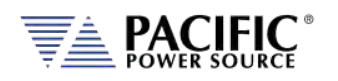

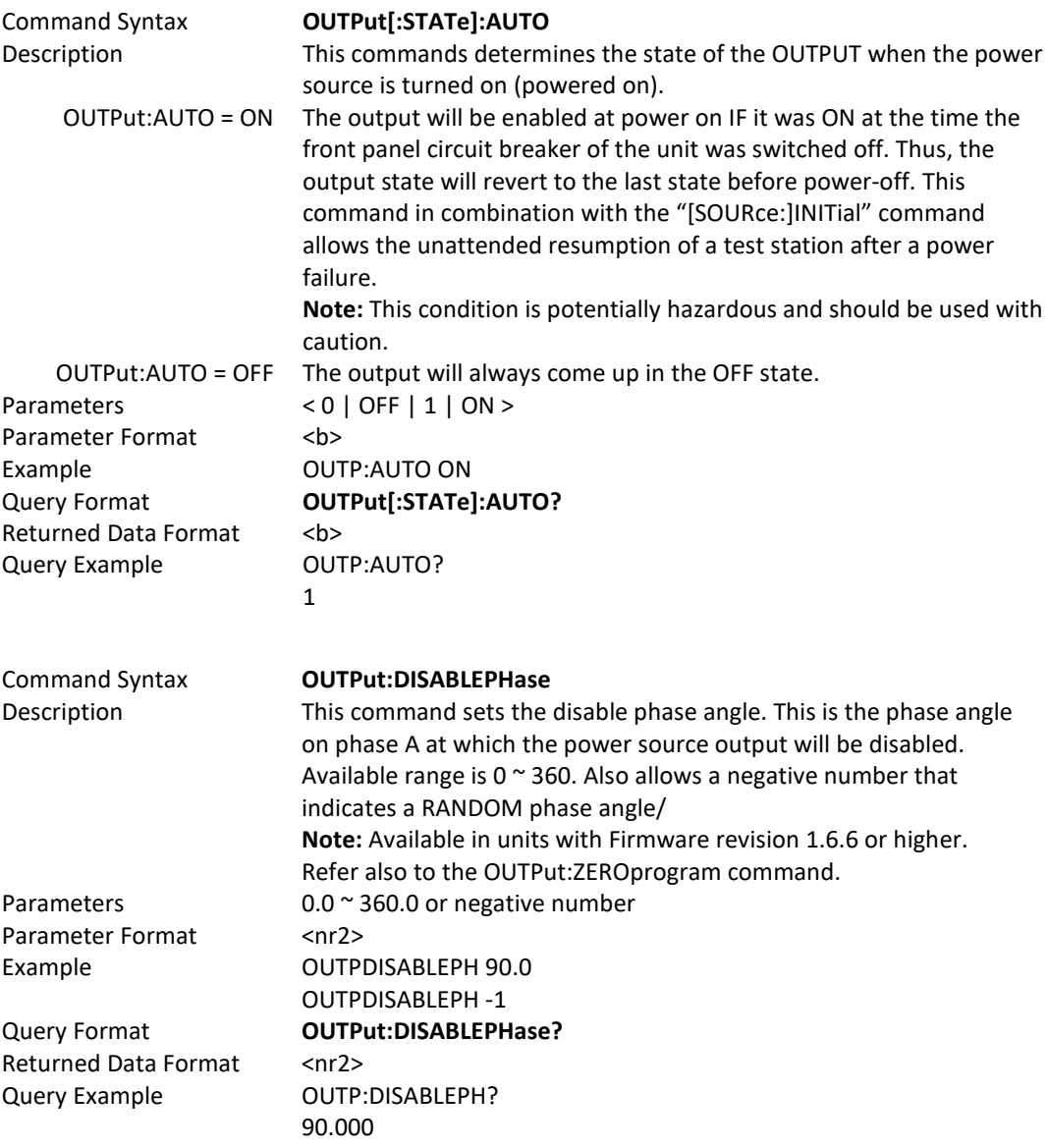
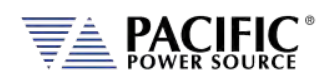

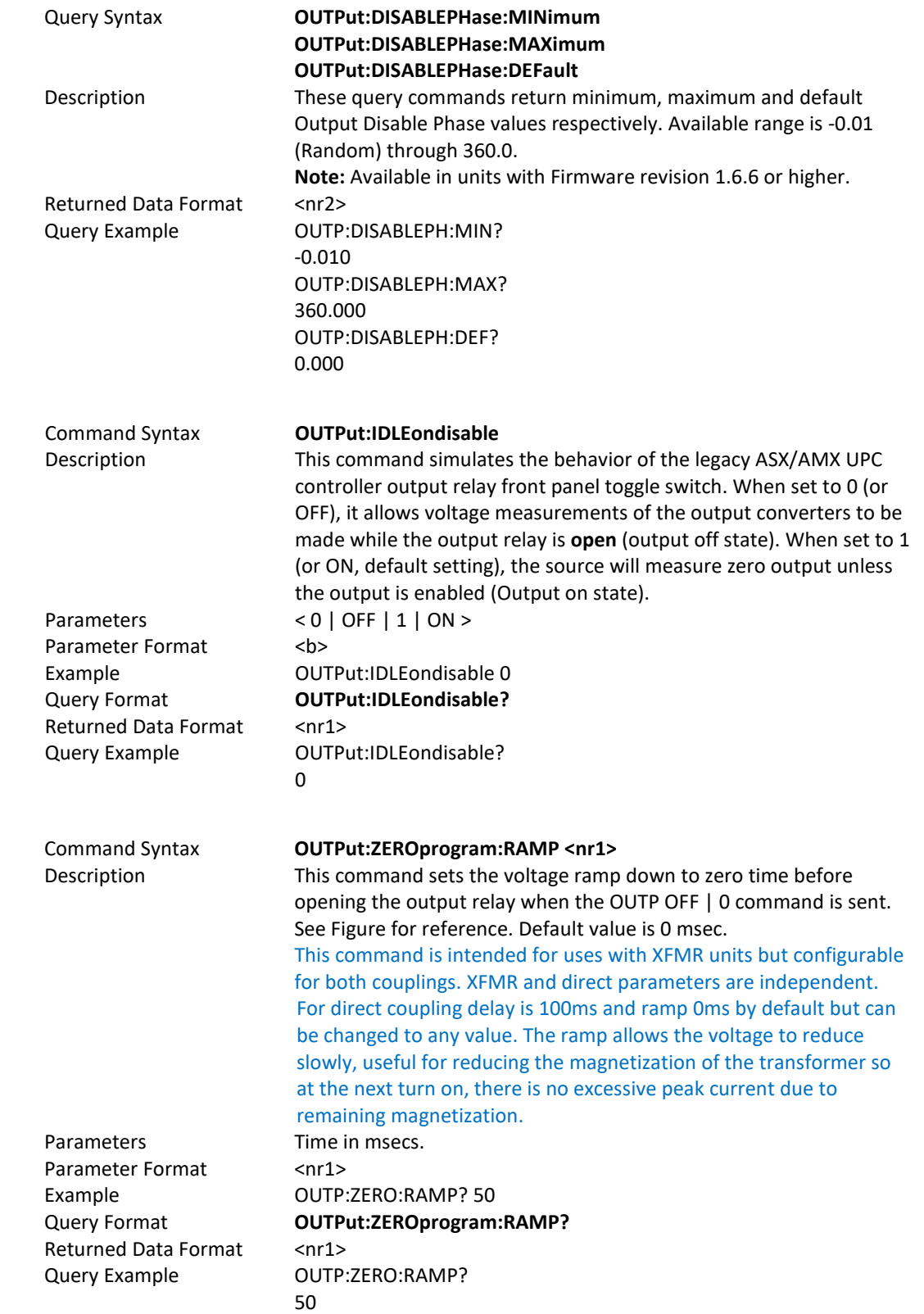

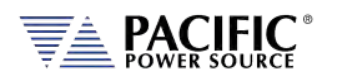

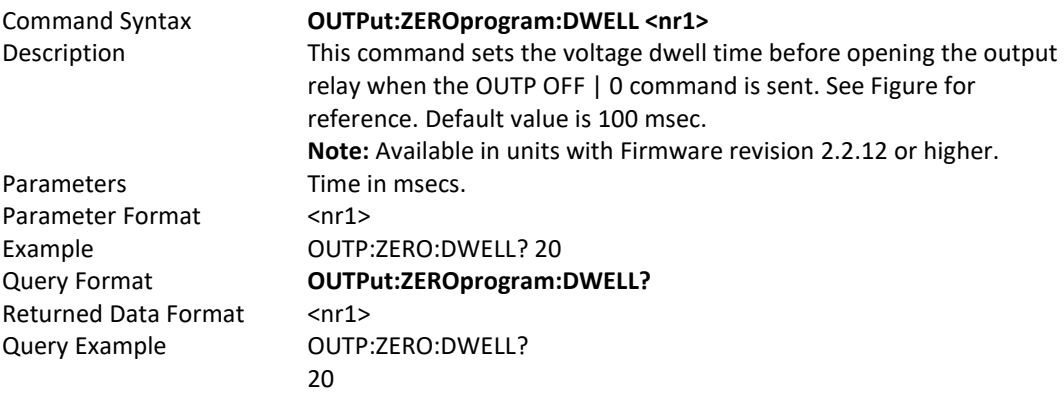

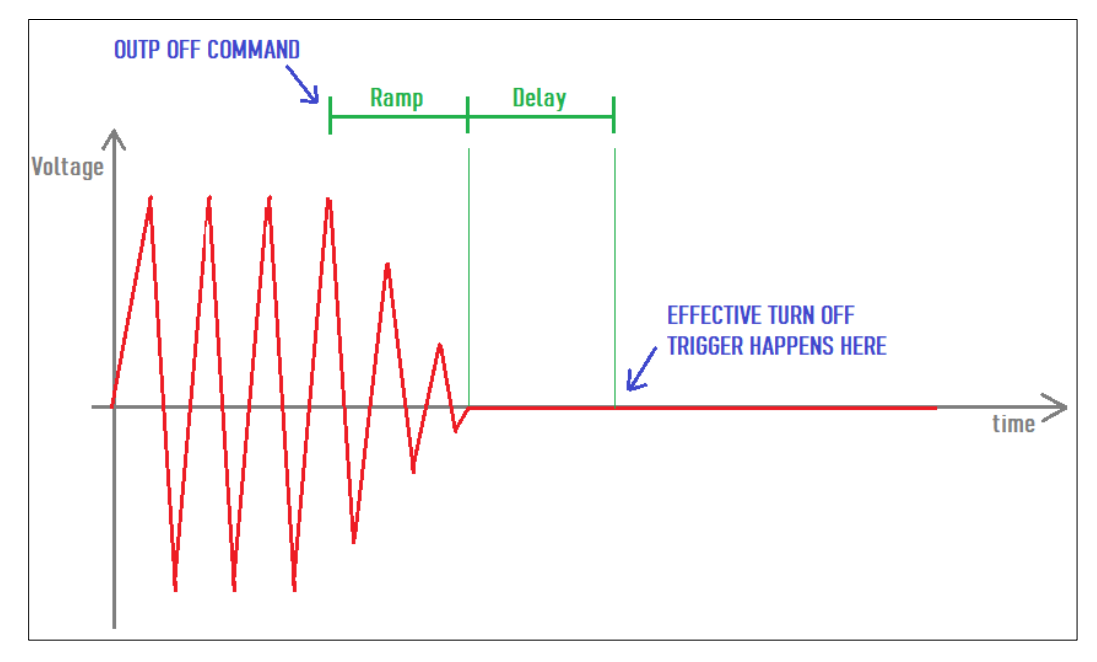

*Figure 8-1: OUTP:ZERO Command Ramp and Dwell settings*

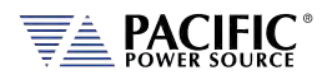

# 8.7 Program Commands

Program commands allow management and programming of stored program segments for steady state. These commands are grouped by the following subsystems.

- Program Control Commands
- Execution Commands
- Transient Segments
- Memory Management Commands

The Program commands are similar to those found on the Pacific Power UPC controllers used for other PPS AC power source models.

# 8.7.1 Program Control Commands

The following commands allow recall of stored programs and transient segments. Programs are selected and recalled using their memory location reference ranging from 1 through 99. Program location zero (0) is reserved for the Manual Mode setup. Optionally, a memory source may be specified. If none is provided, INTERNAL memory is used as a default.

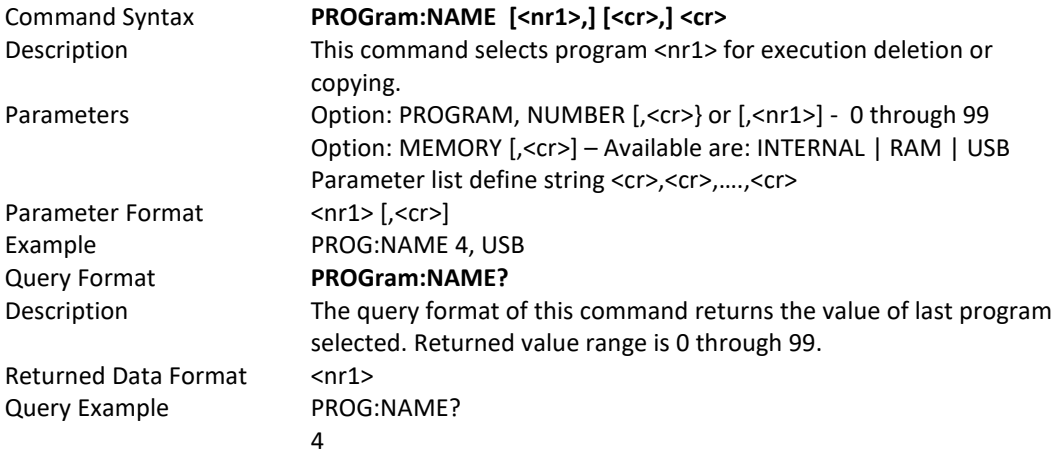

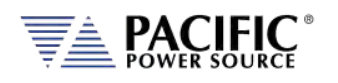

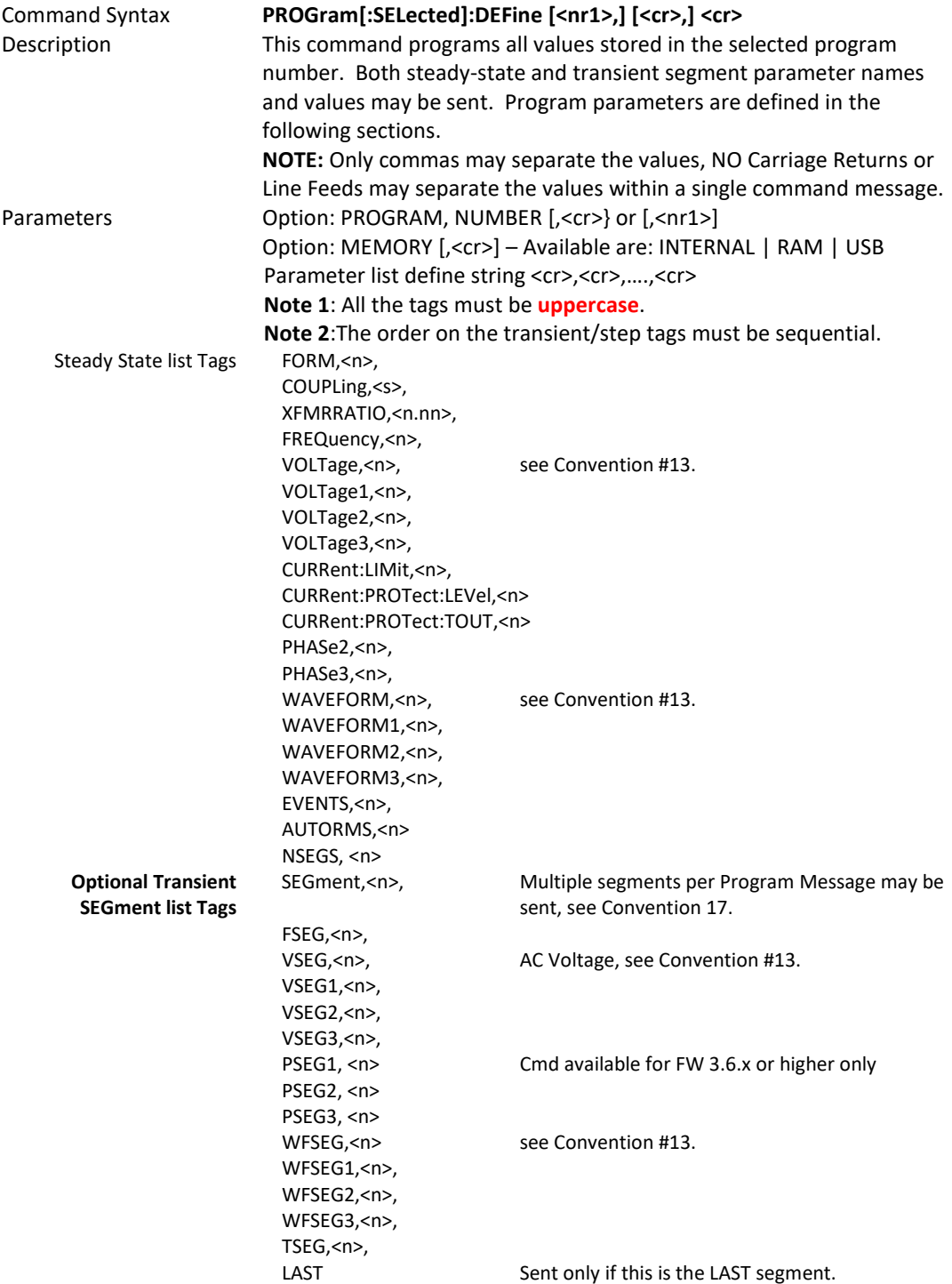

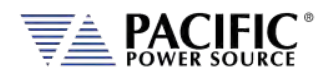

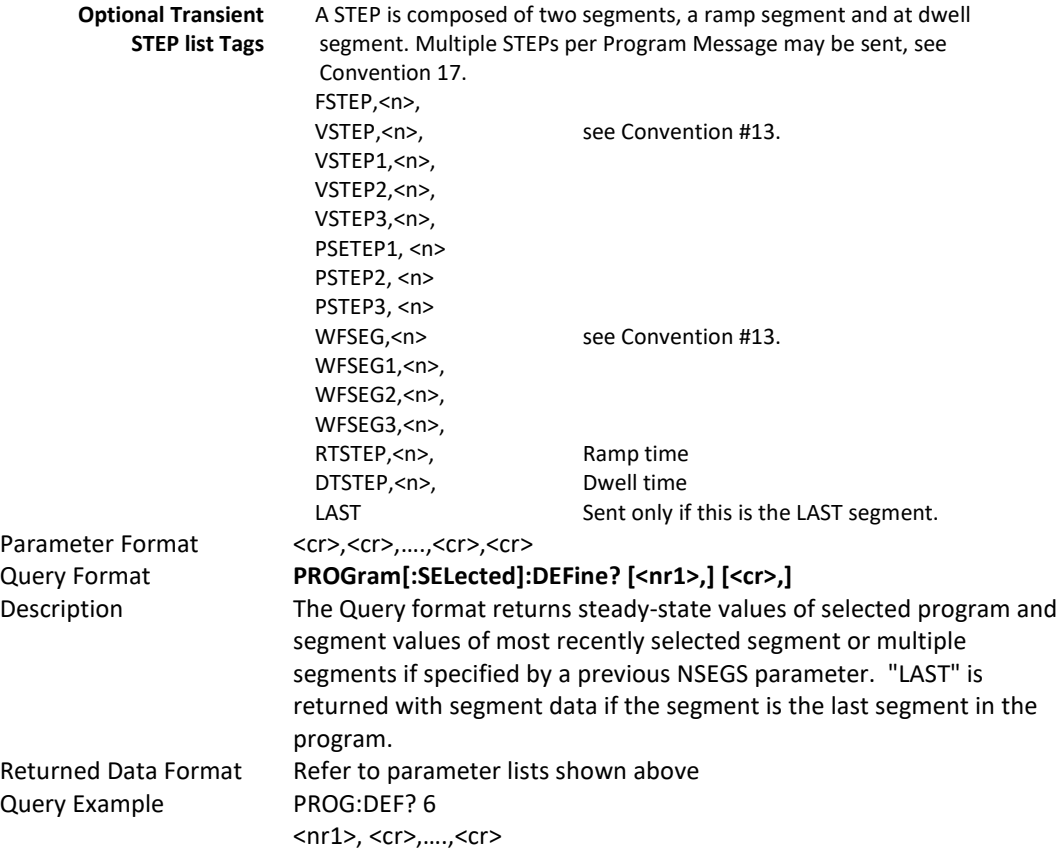

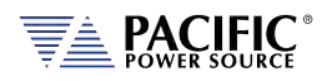

#### **Segment** Example Program Strings:

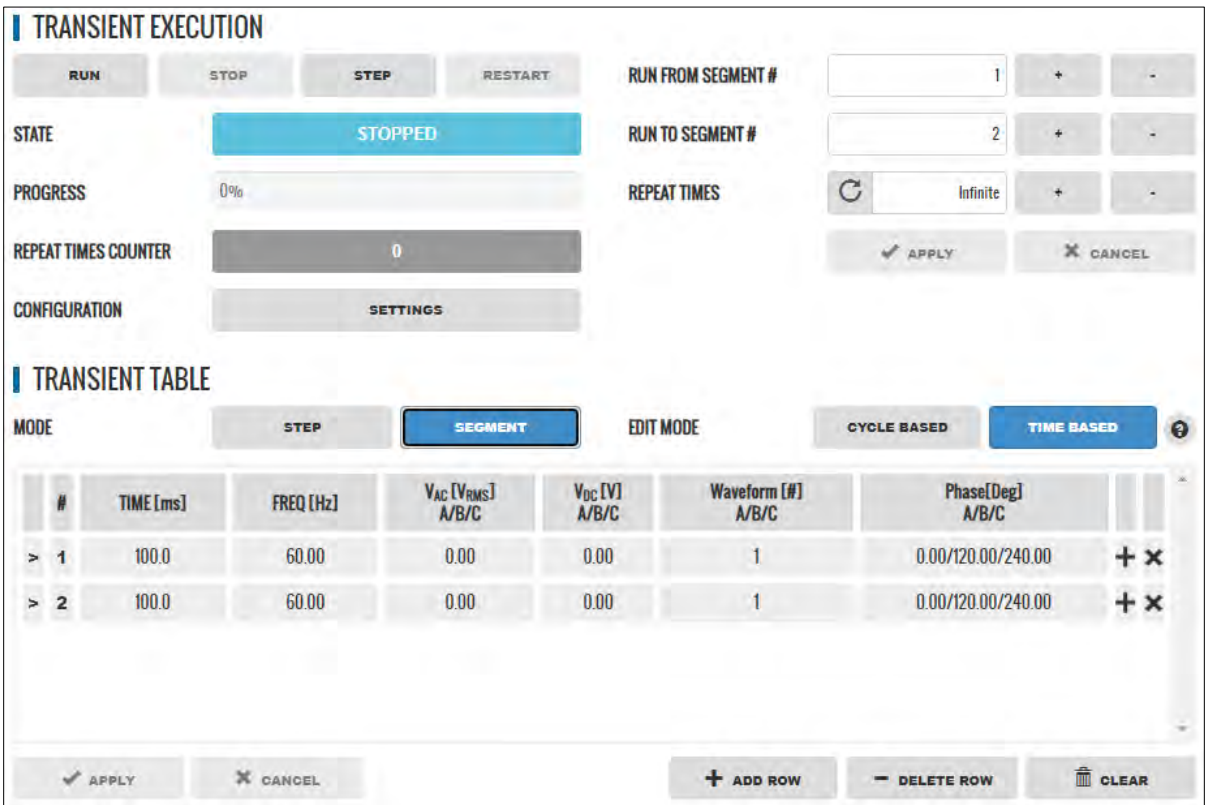

#### PROGram:DEFine

FORM,3,COUPL,DIRECT,VOLT:MODE,2,CONFIG,0,RANG,0,FREQ,60.000,VOLT1,0.000,VOLT2,0.000,VOLT3,0.000,VOLT:ALC:S TAT,1,CURR:OV,0,CURR:LIM1,130.000,CURR:LIM2,130.000,CURR:LIM3,130.000,IPROT:STAT,0,CURR:PROT:LEV,130.000,IPE AK:LIM,360.000,PHAS1,0.000,PHAS2,120.000,PHAS3,240.000,WAVEFORM1,1,WAVEFORM2,1,WAVEFORM3,1,POW:LIM1,1 7.2500,POW:LIM2,17.2500,POW:LIM3,17.2500,KVA:LIM1,17.2500,KVA:LIM2,17.2500,KVA:LIM3,17.2500,PPROT:STAT,0,PO W:PROT:LEV,17.2500,KVA:PROT:LEV,17.2500,PROT:TDELAY,5,FREQ:SLEW,5.000,VOLT:SLEW,10.000,UPDATEPH,0.000,RAM P,0.0002,VPEAK:MARG,100.000,EVENTS,0,AUTORMS,1,SEG,1,FSEG,60.00,VSEG1,0.00,VSEG2,0.00,VSEG3,0.00,VDCSEG1,0. 00,VDCSEG2,0.00,VDCSEG3,0.00,PSEG2,120.00,PSEG3,240.00,WFSEG1,1,WFSEG2,1,WFSEG3,1,TSEG,0.1000,SEG,2,FSEG,60. 00,VSEG1,0.00,VSEG2,0.00,VSEG3,0.00,PSEG2,120.00,PSEG3,240.00,WFSEG1,1,WFSEG2,1,WFSEG3,1,TSEG,0.1000,LAST (Note I removed NSEGS,2 PSEG1,0.00)

#### PROGram:DEFine:ALL?

FORM,3,COUPL,DIRECT,VOLT:MODE,2,CONFIG,0,RANG,0,FREQ,60.000,VOLT1,0.000,VOLT2,0.000,VOLT3,0.000,VOLT:ALC:S TAT,1,CURR:OV,0,CURR:LIM1,130.000,CURR:LIM2,130.000,CURR:LIM3,130.000,IPROT:STAT,0,CURR:PROT:LEV,130.000,IPE AK:LIM,360.000,PHAS1,0.000,PHAS2,120.000,PHAS3,240.000,WAVEFORM1,1,WAVEFORM2,1,WAVEFORM3,1,POW:LIM1,1 7.2500,POW:LIM2,17.2500,POW:LIM3,17.2500,KVA:LIM1,17.2500,KVA:LIM2,17.2500,KVA:LIM3,17.2500,PPROT:STAT,0,PO W:PROT:LEV,17.2500,KVA:PROT:LEV,17.2500,PROT:TDELAY,5,FREQ:SLEW,5.000,VOLT:SLEW,10.000,UPDATEPH,0.000,RAM P,0.0002,VPEAK:MARG,100.000,EVENTS,0,AUTORMS,1,NSEGS,2,SEG,1,FSEG,60.00,VSEG1,0.00,VSEG2,0.00,VSEG3,0.00,PSE G1,0.00,PSEG2,120.00,PSEG3,240.00,WFSEG1,1,WFSEG2,1,WFSEG3,1,TSEG,0.1000,SEG,2,FSEG,60.00,VSEG1,0.00,VSEG2,0. 00,VSEG3,0.00,PSEG1,0.00,PSEG2,120.00,PSEG3,240.00,WFSEG1,1,WFSEG2,1,WFSEG3,1,TSEG,0.1000,LAST

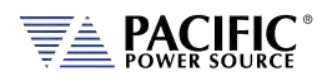

### **Step** Example Program Strings:

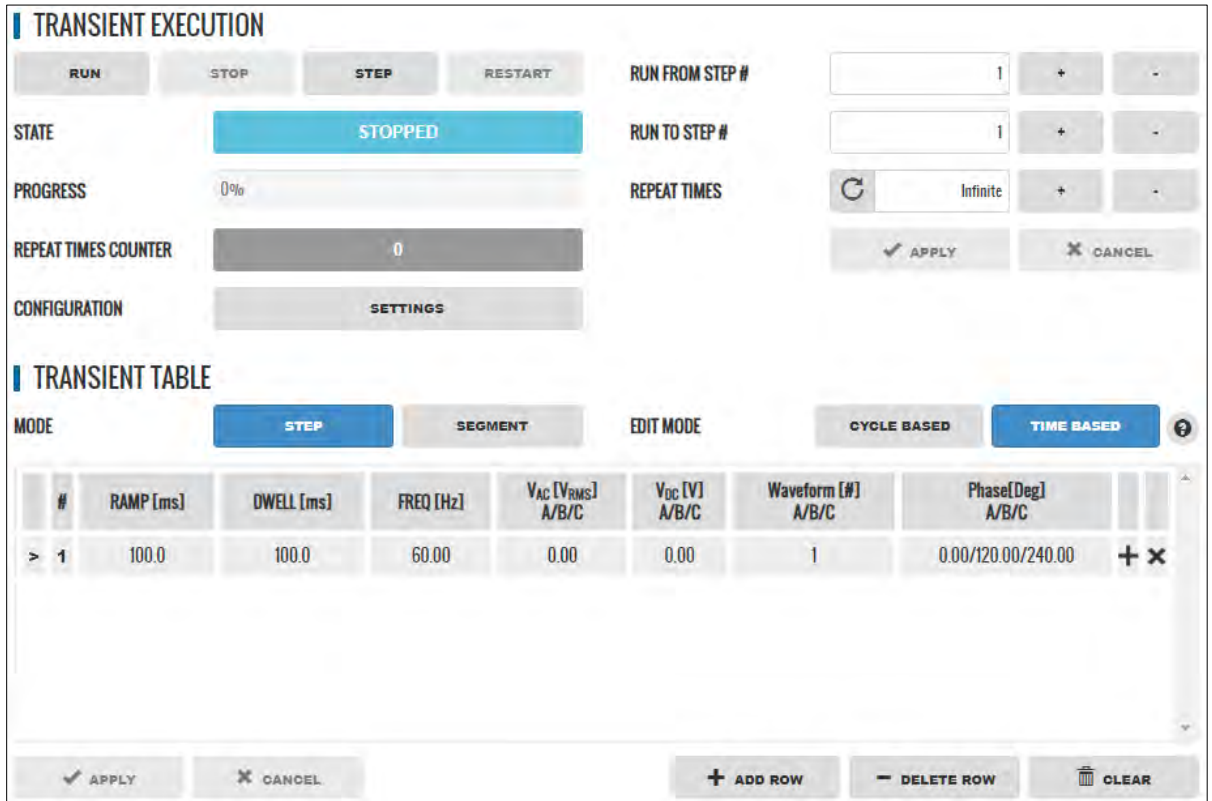

#### PROGram:DEFine

FORM,3,COUPL,DIRECT,VOLT:MODE,2,CONFIG,0,RANG,0,FREQ,60.000,VOLT1,0.000,VOLT2,0.000,VOLT3,0.000,VOLT:ALC:S TAT,1,CURR:OV,0,CURR:LIM1,130.000,CURR:LIM2,130.000,CURR:LIM3,130.000,IPROT:STAT,0,CURR:PROT:LEV,130.000,IPE AK:LIM,360.000,PHAS1,0.000,PHAS2,120.000,PHAS3,240.000,WAVEFORM1,1,WAVEFORM2,1,WAVEFORM3,1,VOLT:DC1,0. 000,VOLT:DC2,0.000,VOLT:DC3,0.000,POW:LIM1,17.2500,POW:LIM2,17.2500,POW:LIM3,17.2500,KVA:LIM1,17.2500,KVA: LIM2,17.2500,KVA:LIM3,17.2500,PPROT:STAT,0,POW:PROT:LEV,17.2500,KVA:PROT:LEV,17.2500,PROT:TDELAY,5,FREQ:SLE W,5.000,VOLT:SLEW,10.000,VOLT:DC:SLEW,10.000,UPDATEPH,0.000,RAMP,0.0002,VPEAK:MARG,100.000,EVENTS,0,AUTO RMS,1,STEP,1,FSTEP,60.00,VSTEP1,0.00,VSTEP2,0.00,VSTEP3,0.00,PSTEP2,120.00,PSTEP3,240.00,WFSTEP1,1,WFSTEP2,1,W FSTEP3,1,RTSTEP,0.1000,DTSTEP,0.1000,LAST

Note: NSTEPS,1, PSTEP1,0.00 not included in program command.

#### PROGram:DEFine:ALL?

FORM,3,COUPL,DIRECT,VOLT:MODE,2,CONFIG,0,RANG,0,FREQ,60.000,VOLT1,0.000,VOLT2,0.000,VOLT3,0.000,VOLT:ALC:S TAT,1,CURR:OV,0,CURR:LIM1,130.000,CURR:LIM2,130.000,CURR:LIM3,130.000,IPROT:STAT,0,CURR:PROT:LEV,130.000,IPE AK:LIM,360.000,PHAS1,0.000,PHAS2,120.000,PHAS3,240.000,WAVEFORM1,1,WAVEFORM2,1,WAVEFORM3,1,VOLT:DC1,0. 000,VOLT:DC2,0.000,VOLT:DC3,0.000,POW:LIM1,17.2500,POW:LIM2,17.2500,POW:LIM3,17.2500,KVA:LIM1,17.2500,KVA: LIM2,17.2500,KVA:LIM3,17.2500,PPROT:STAT,0,POW:PROT:LEV,17.2500,KVA:PROT:LEV,17.2500,PROT:TDELAY,5,FREQ:SLE W,5.000,VOLT:SLEW,10.000,VOLT:DC:SLEW,10.000,UPDATEPH,0.000,RAMP,0.0002,VPEAK:MARG,100.000,EVENTS,0,AUTO RMS,1,NSTEPS,1,STEP,1,FSTEP,60.00,VSTEP1,0.00,VSTEP2,0.00,VSTEP3,0.00,PSTEP1,0.00,PSTEP2,120.00,PSTEP3,240.00,W FSTEP1,1,WFSTEP2,1,WFSTEP3,1,RTSTEP,0.1000,DTSTEP,0.1000,LAST

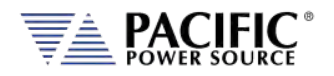

## 8.7.1.1 Steady State Output Parameter List Table

The following table details the available parameters for the steady state program definitions.

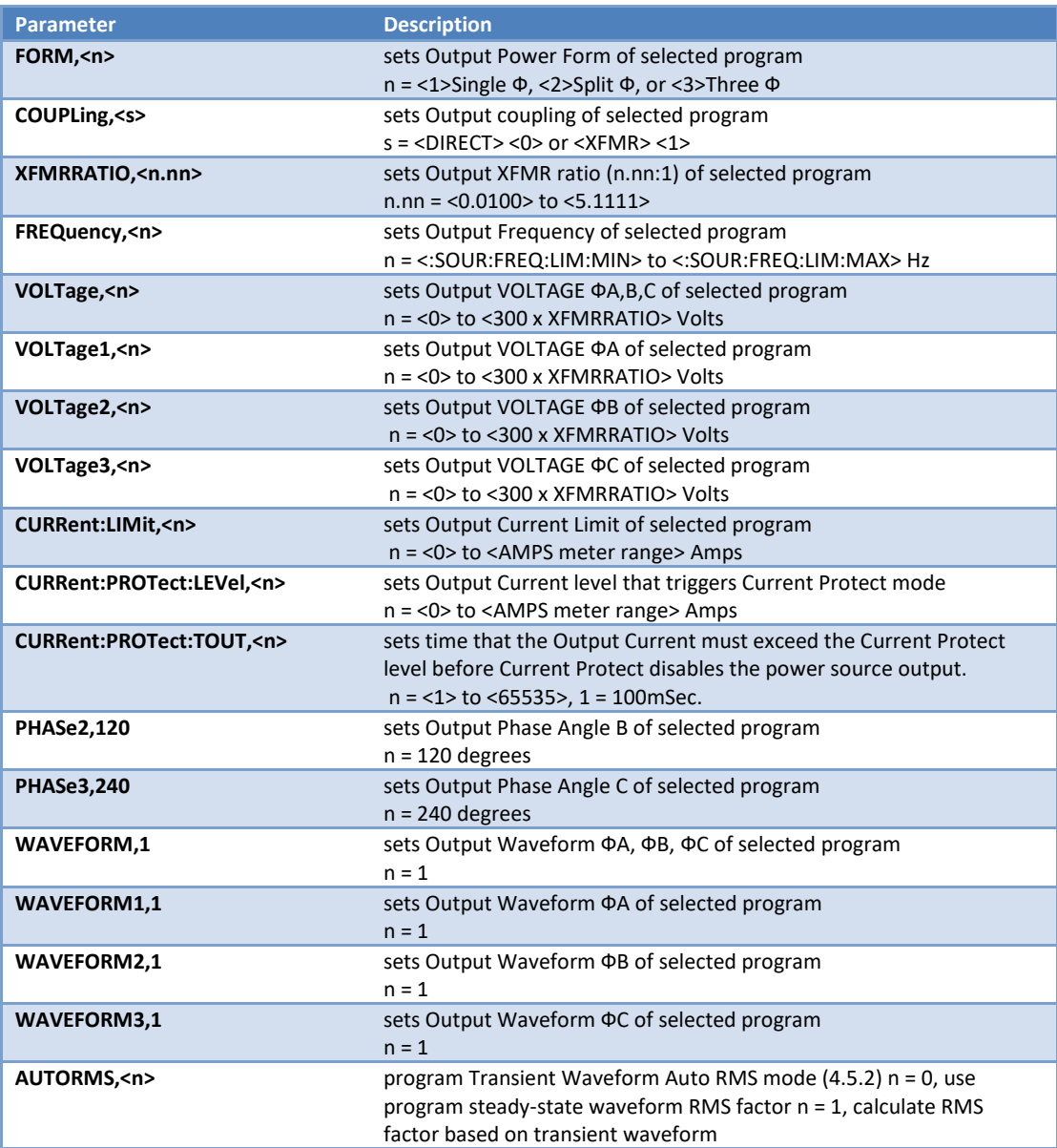

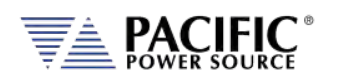

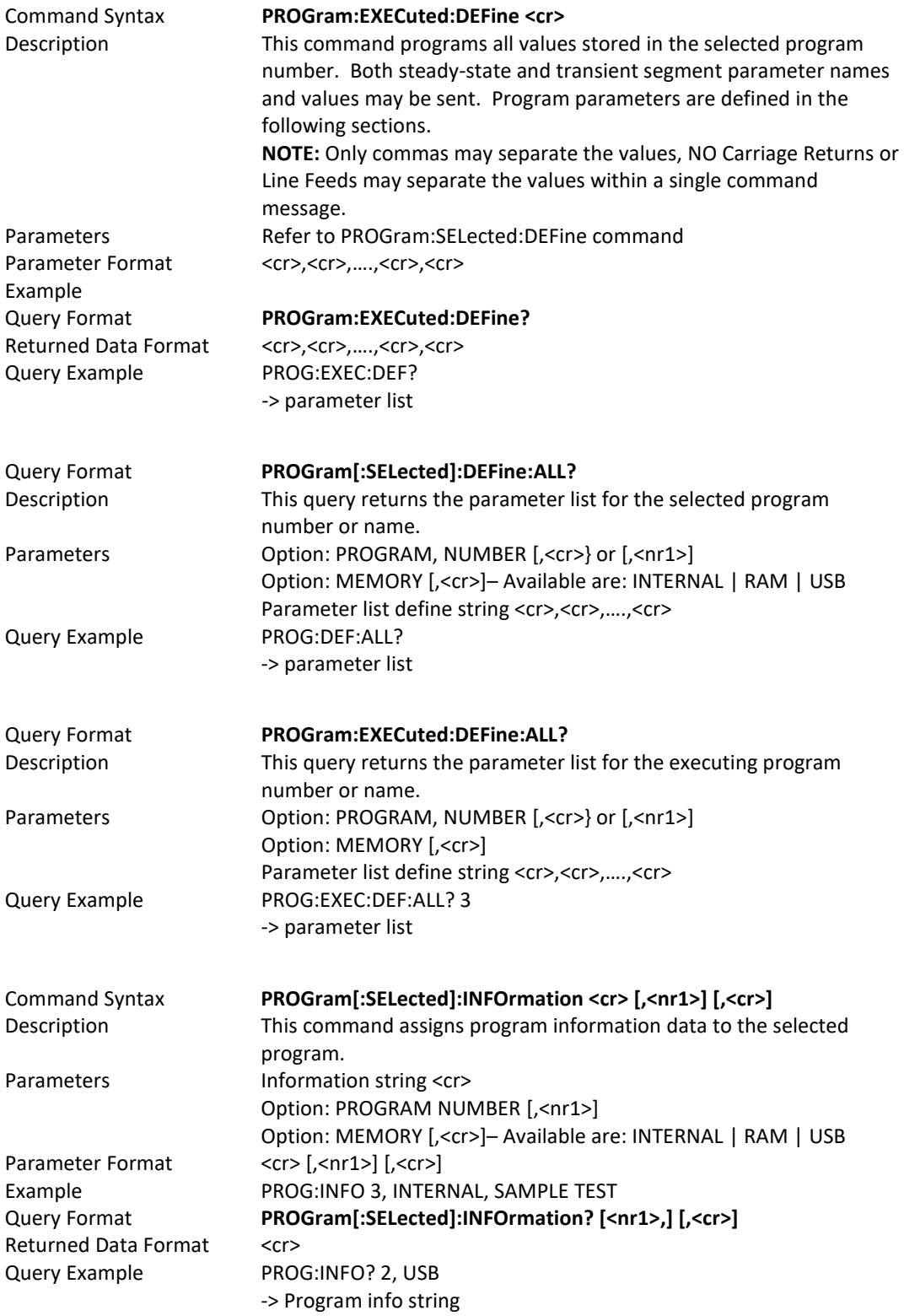

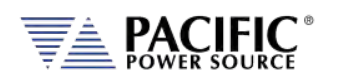

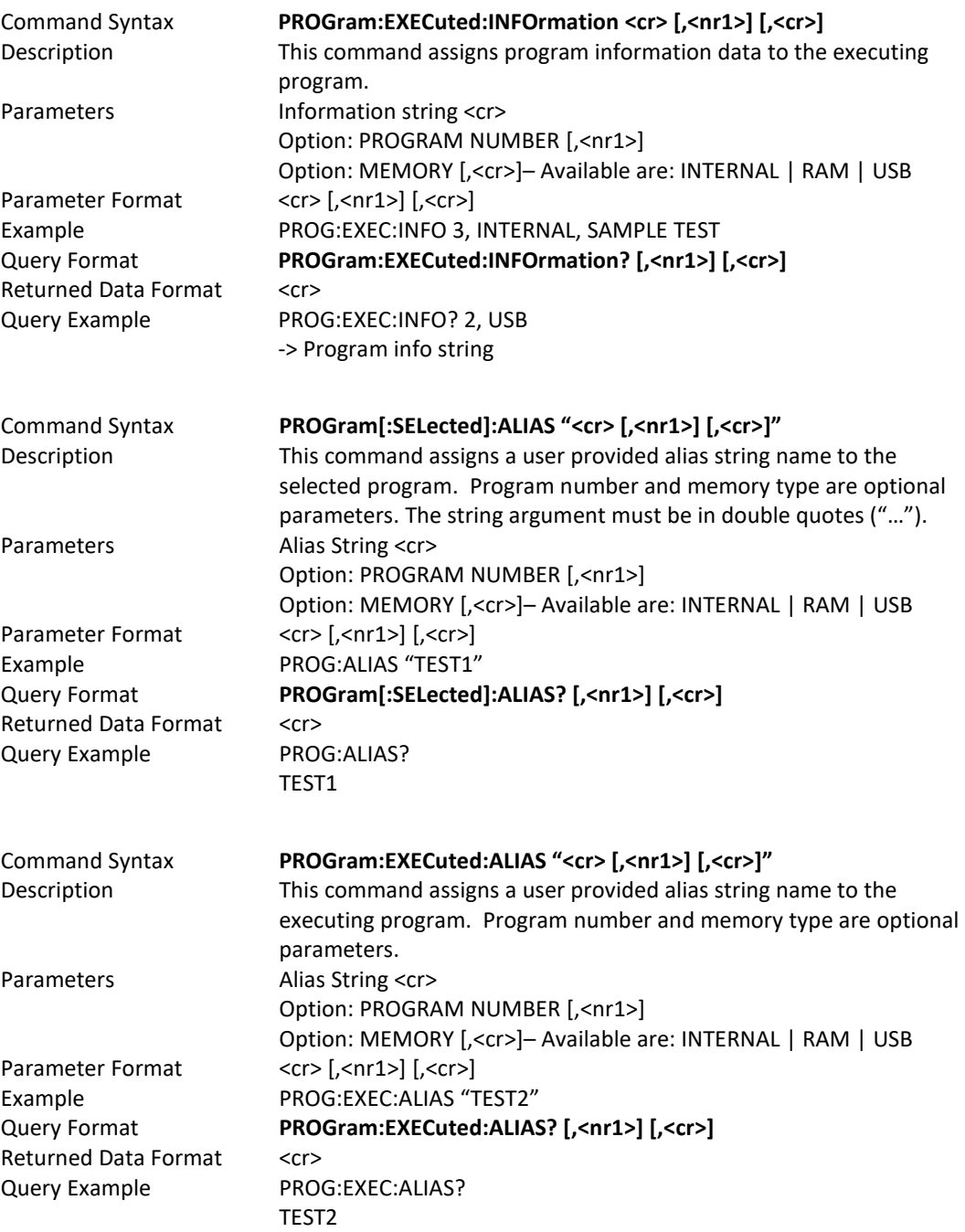

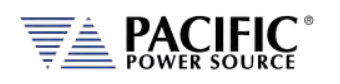

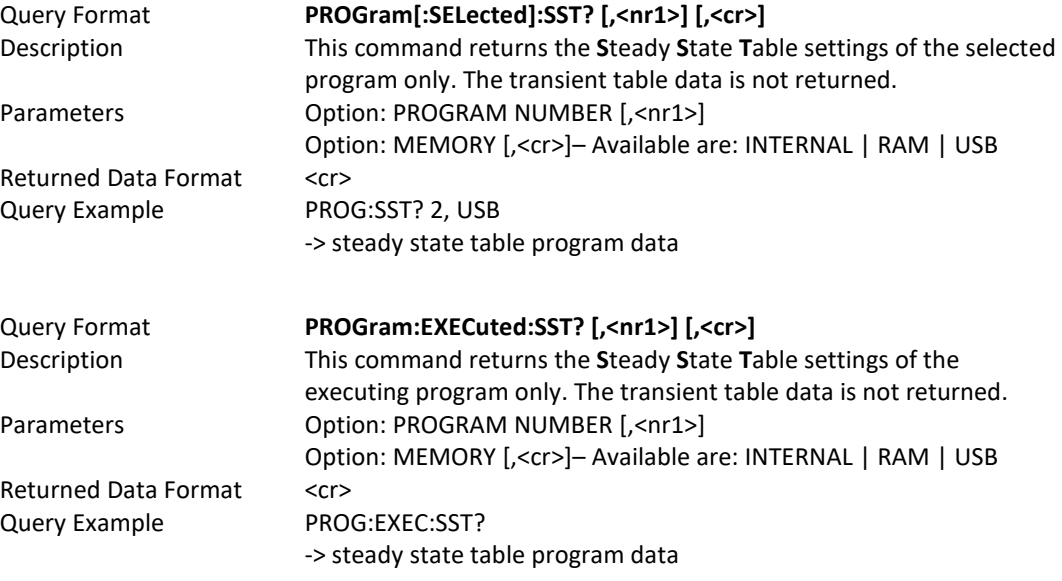

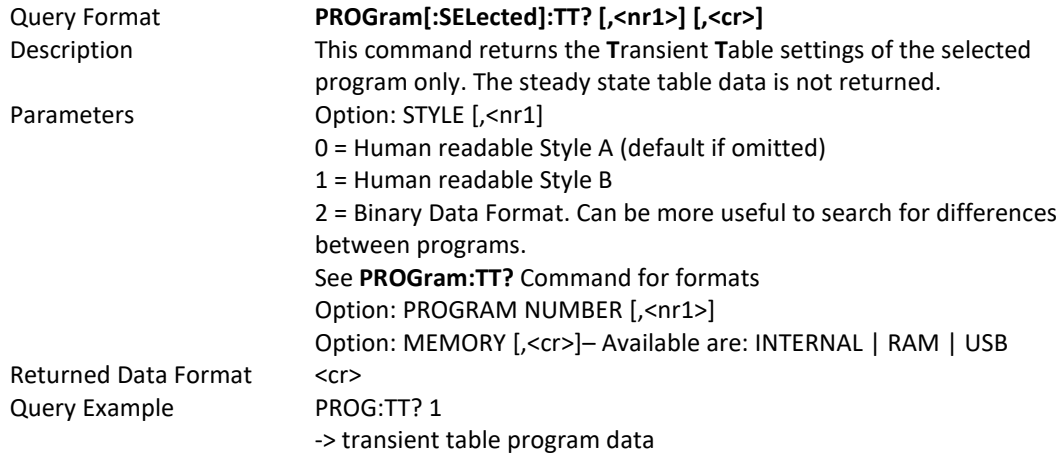

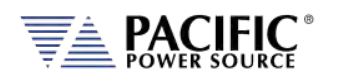

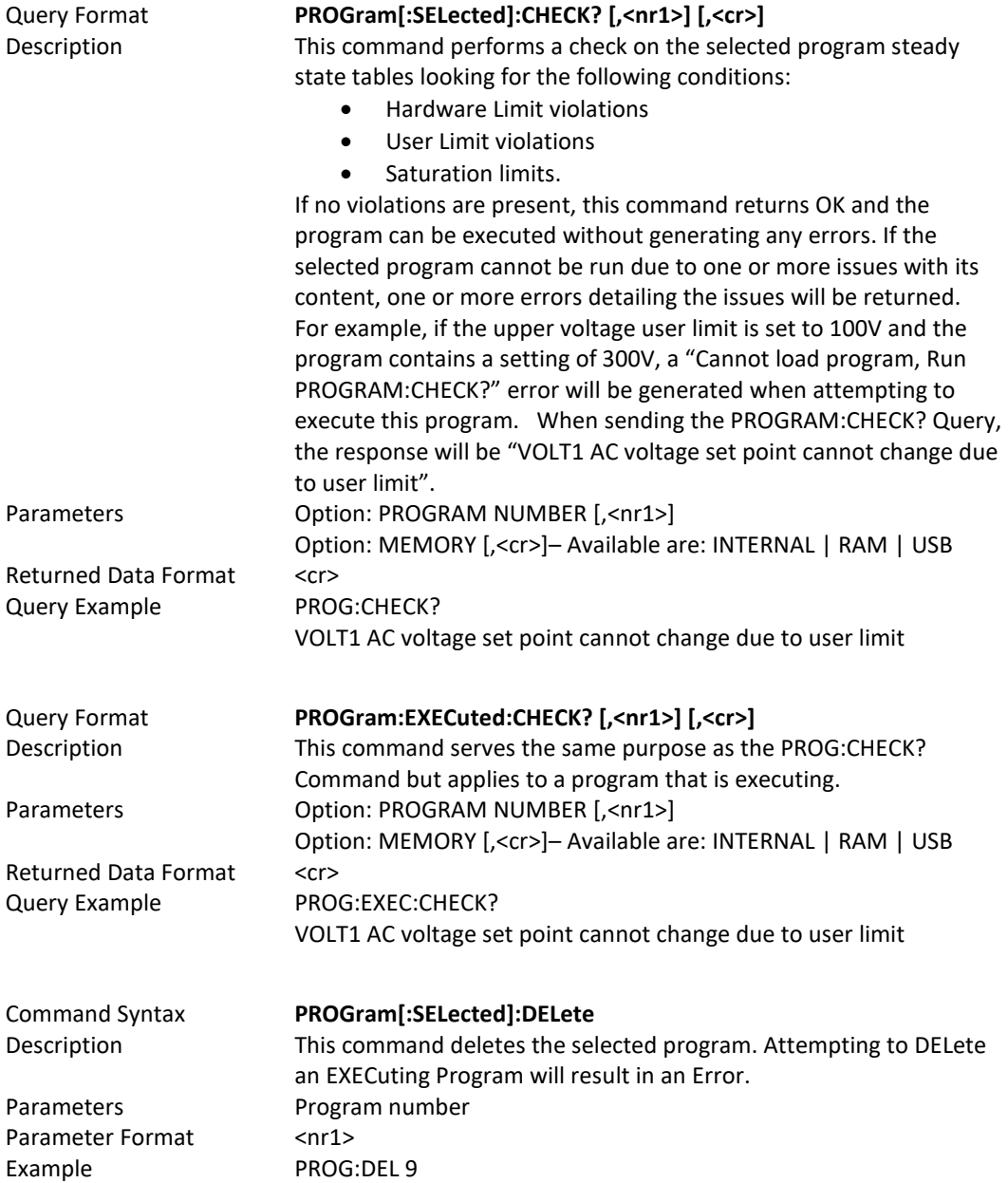

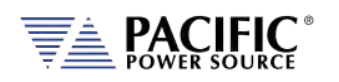

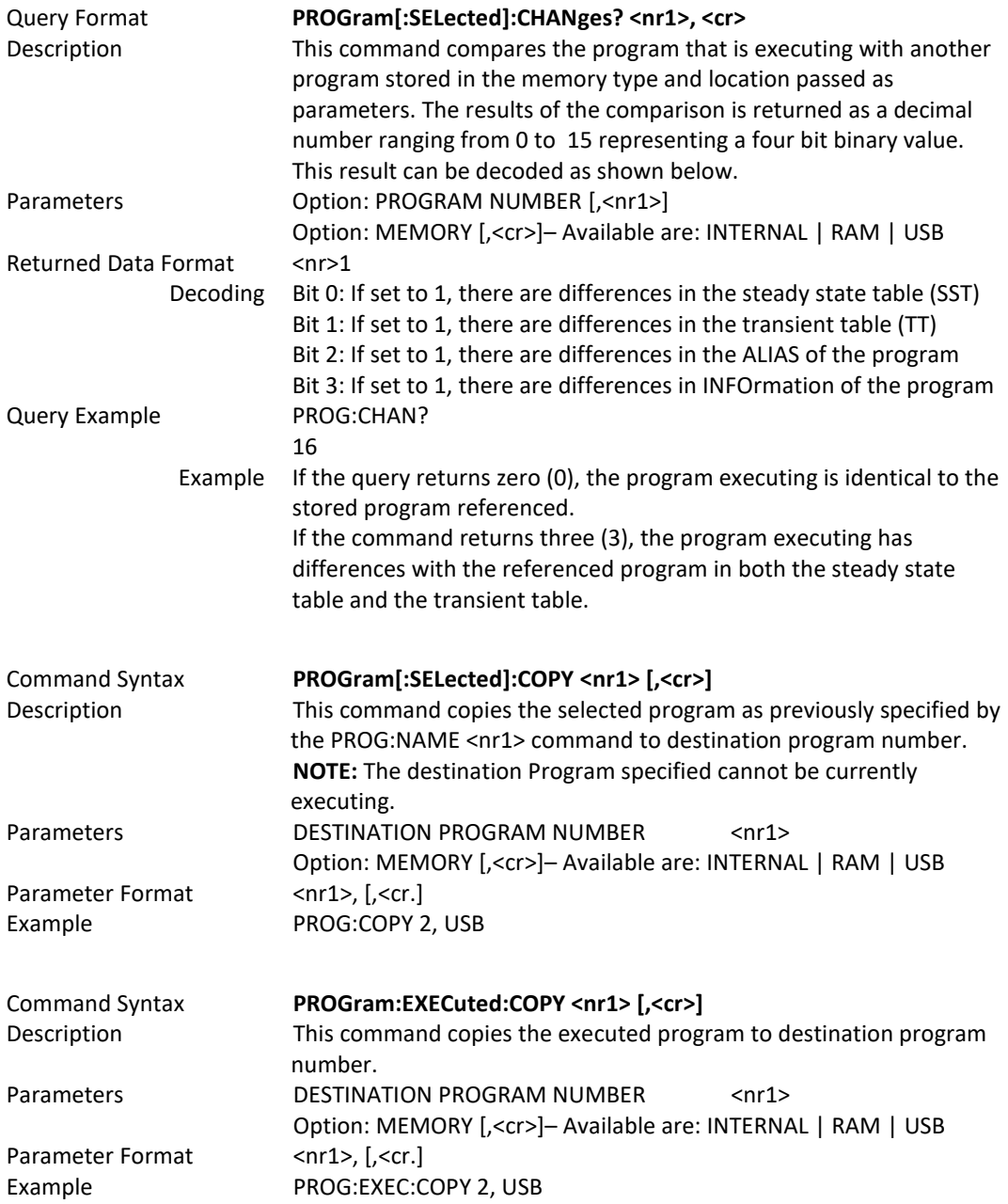

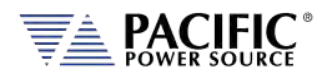

## 8.7.2 Execution Commands

The following commands may be used to control stored program executions.

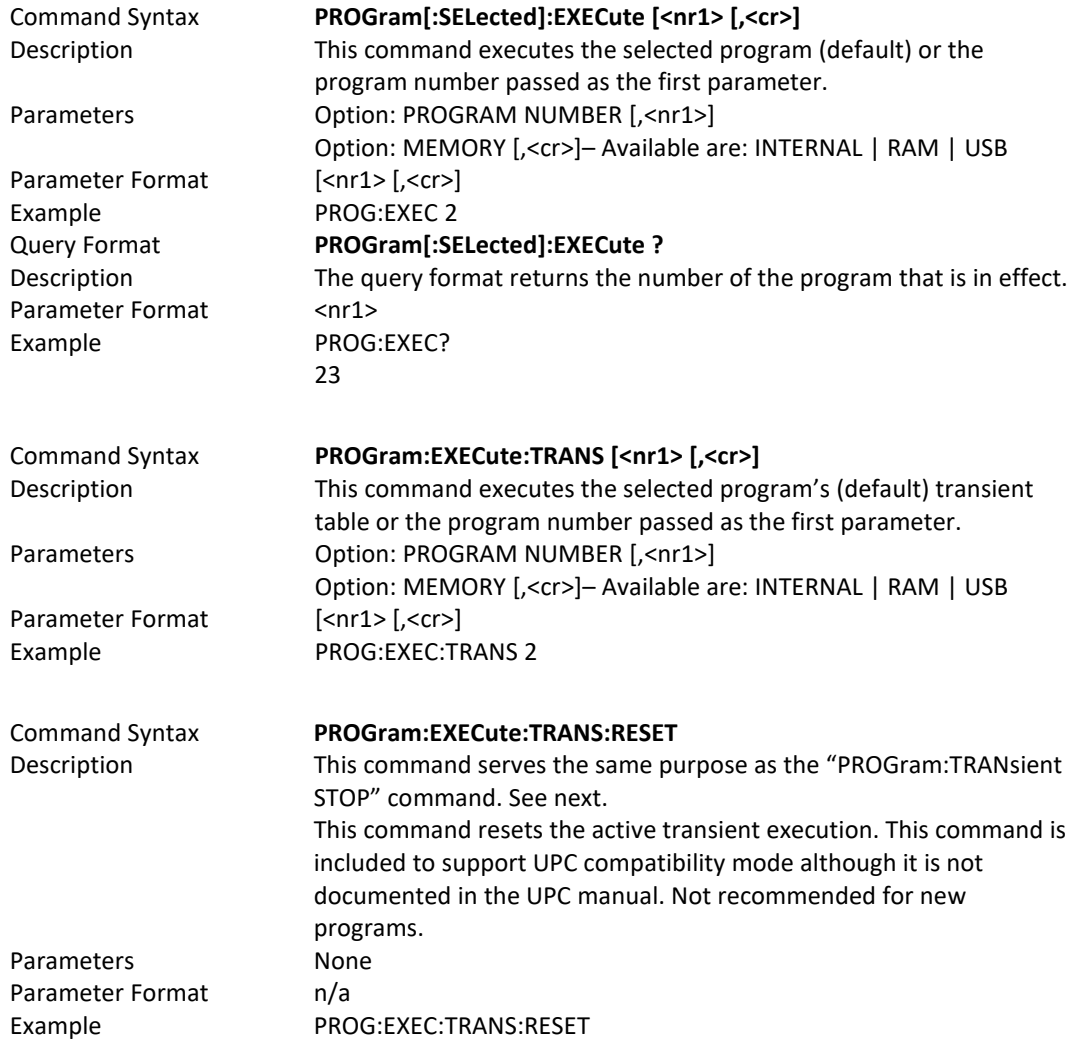

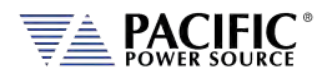

# 8.7.3 Transient Segments Commands

The following commands may be used to control stored transient program executions.

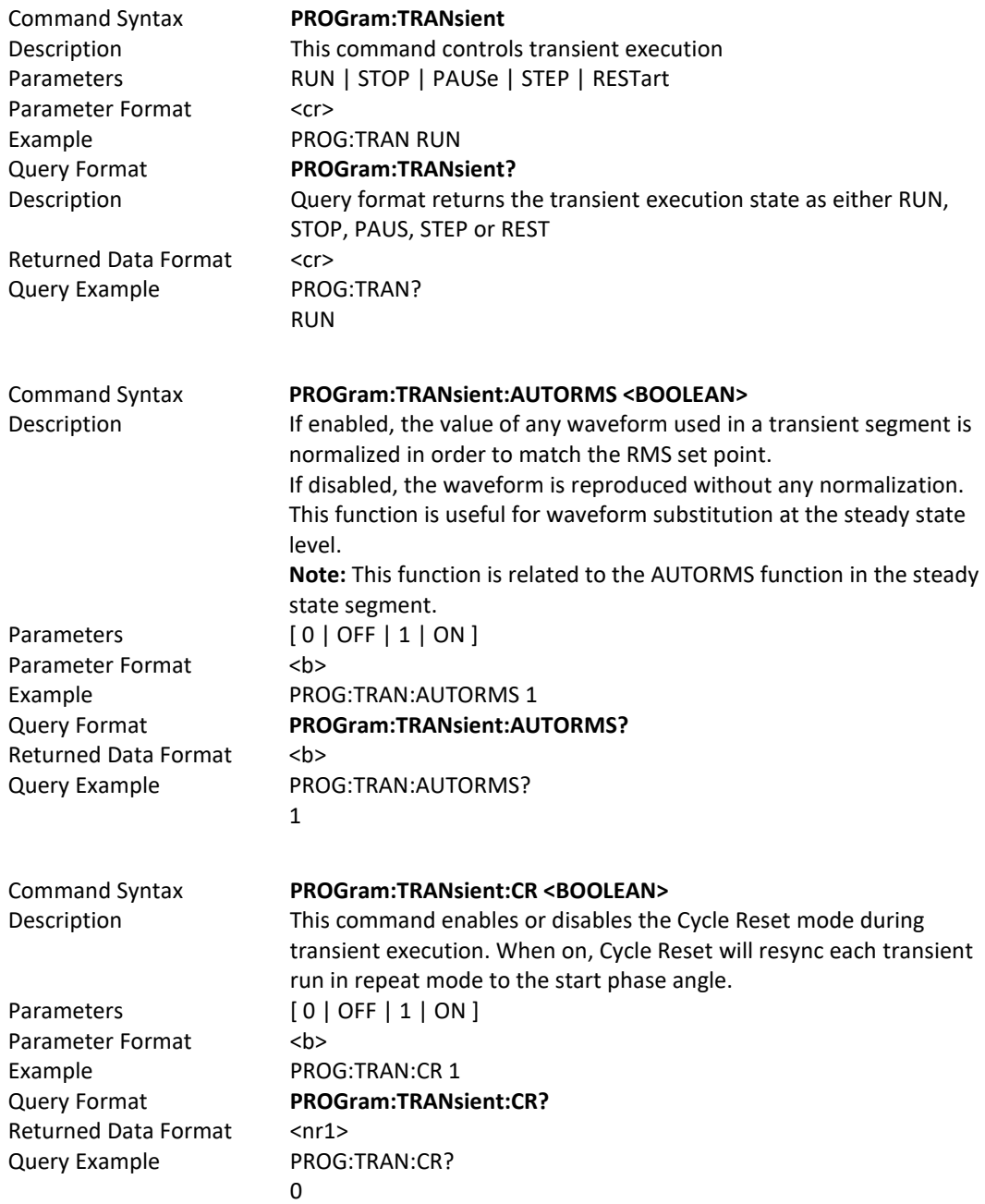

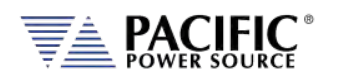

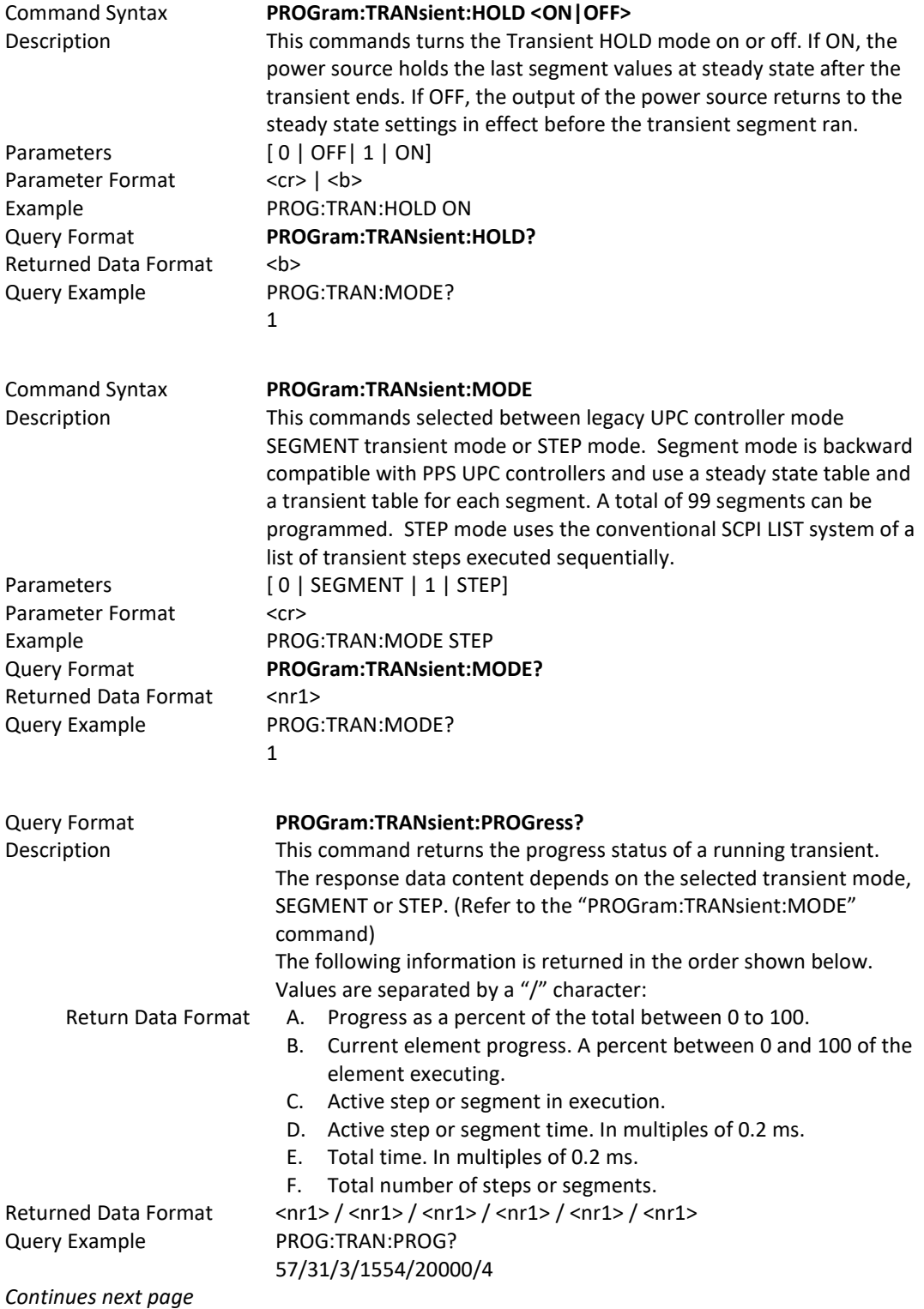

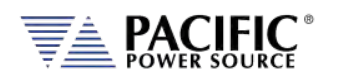

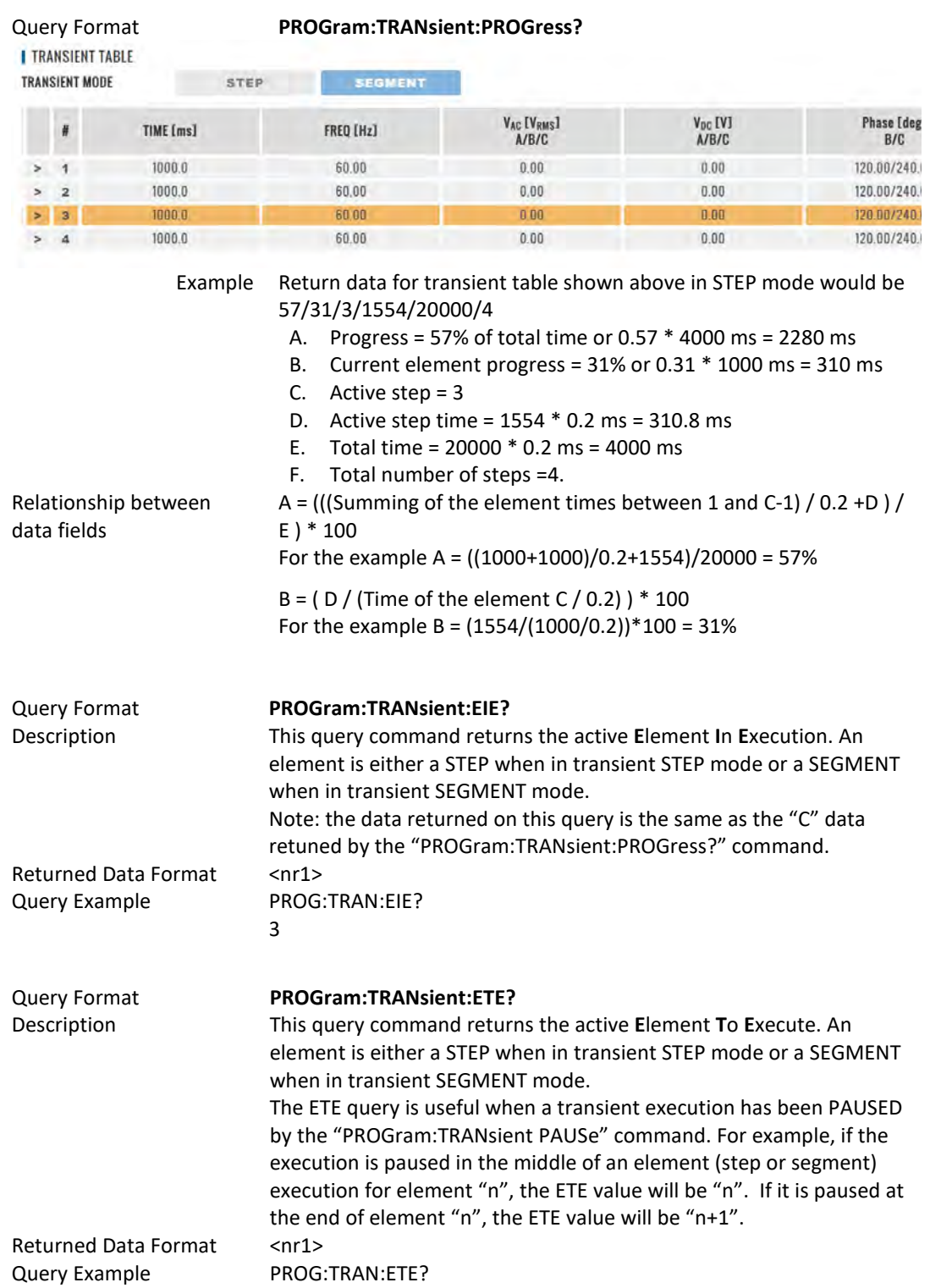

4

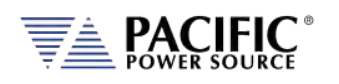

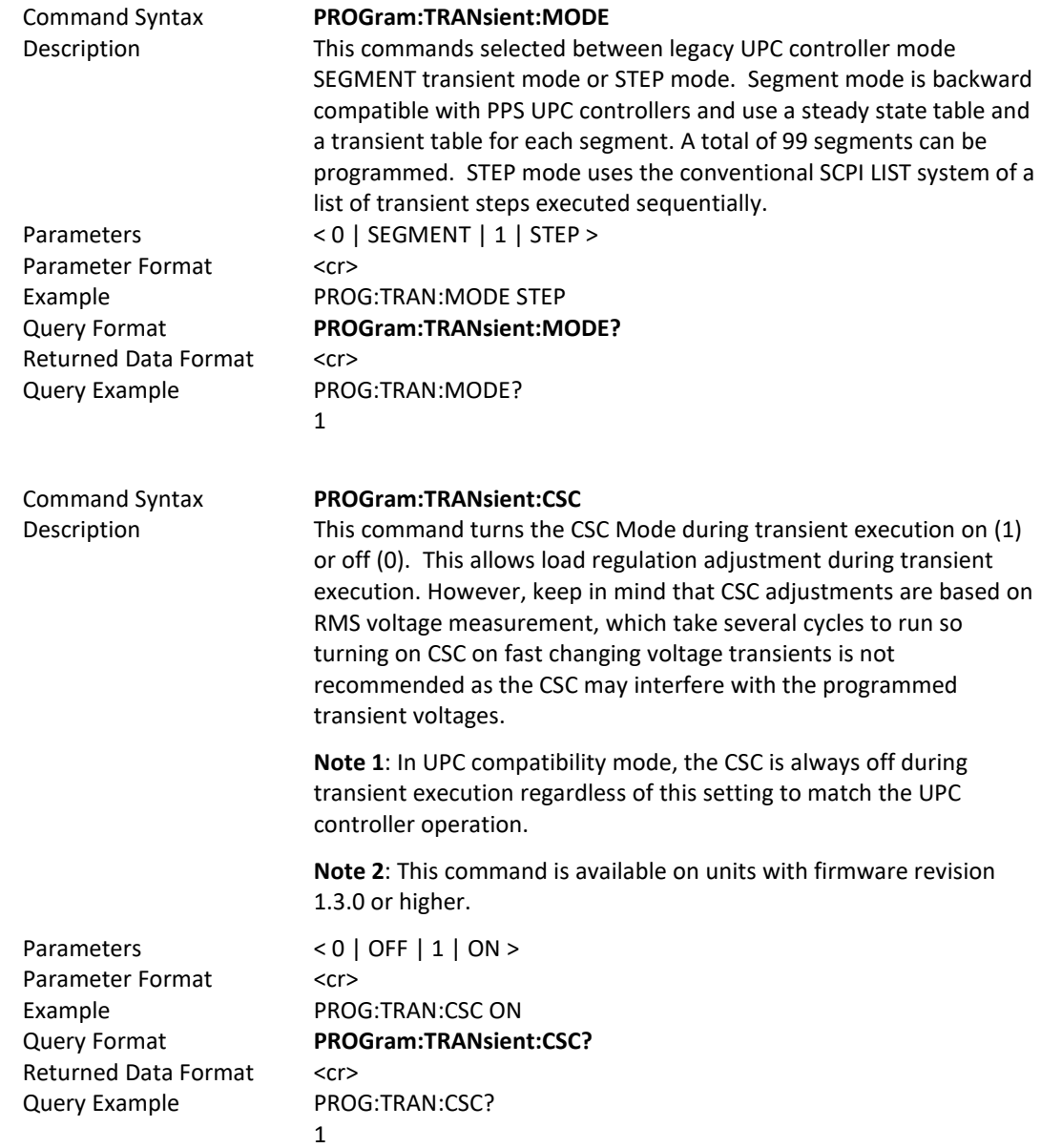

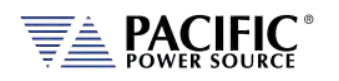

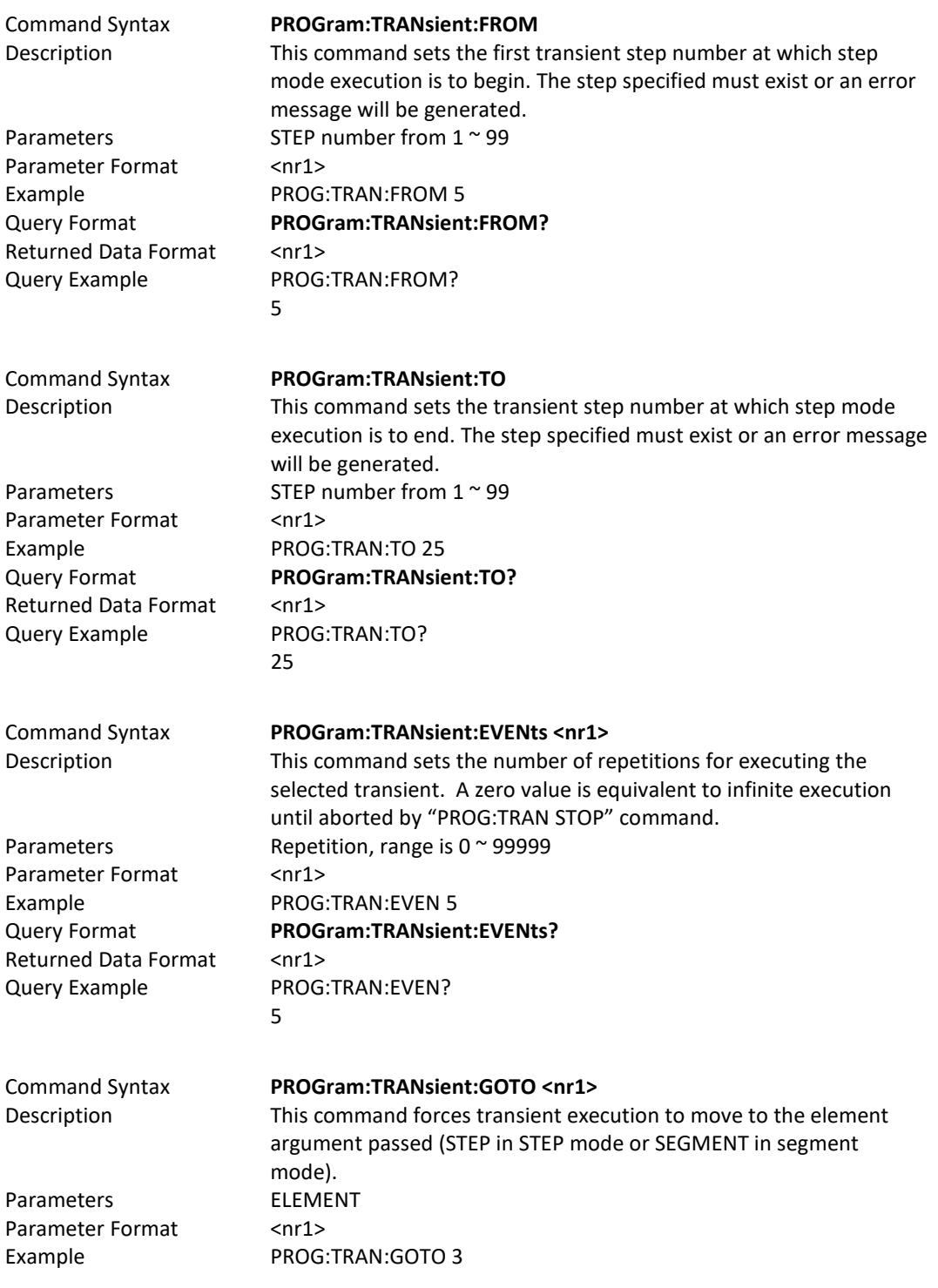

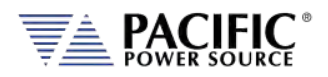

# 8.7.4 Memory Management Commands

The Program memory subsystem commands allow management of Program memory contents.

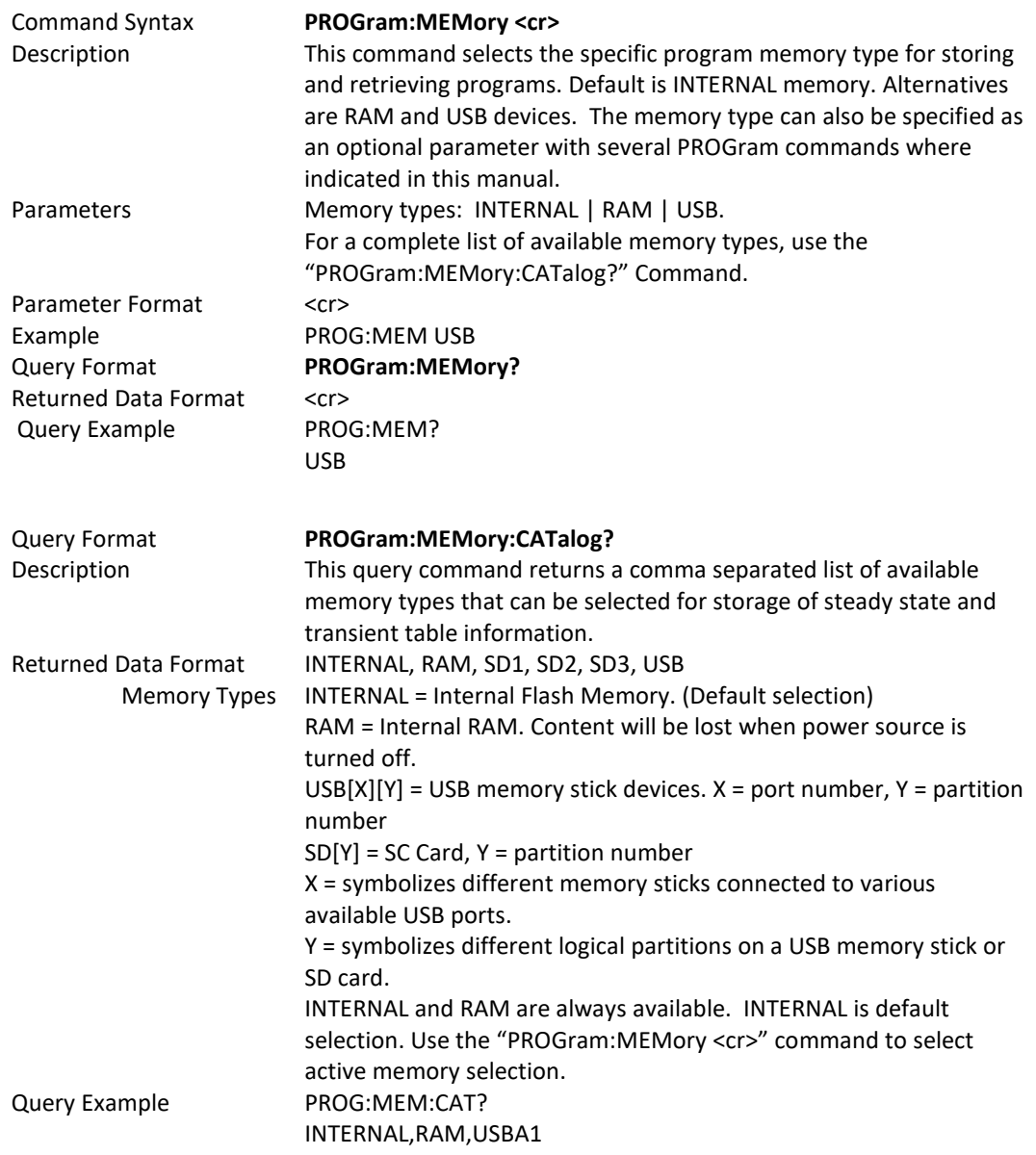

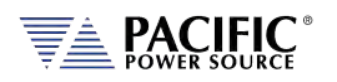

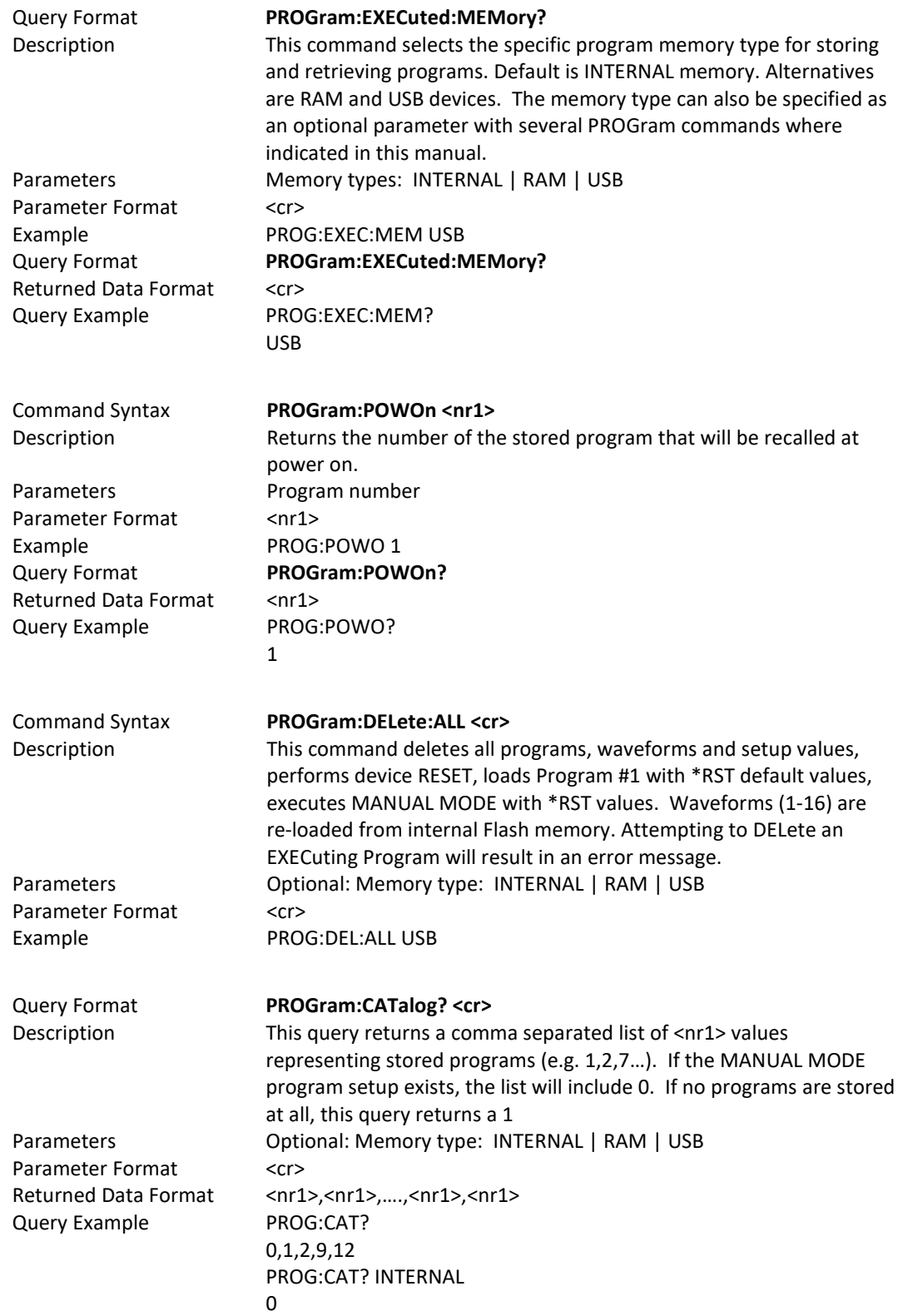

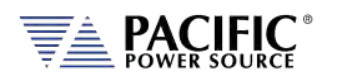

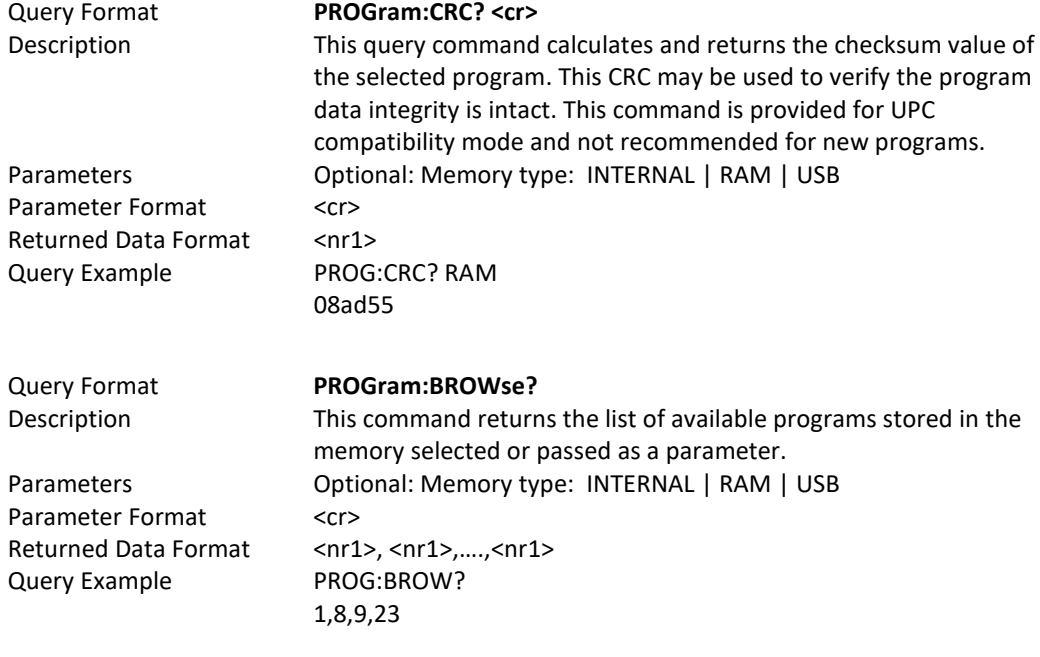

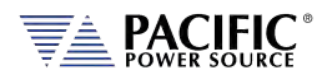

# 8.8 Source Commands

Source commands control the settings of the power source. This includes all operating modes, voltages, frequency, current and power limits and phase angles as well as transient operation. Since the SOURCE subsystem is the primary system, the SOURce portion of these commands is optional. The following status commands are supported broken down by SOURCE sub groups.

## 8.8.1 Source Configuration Programming Commands

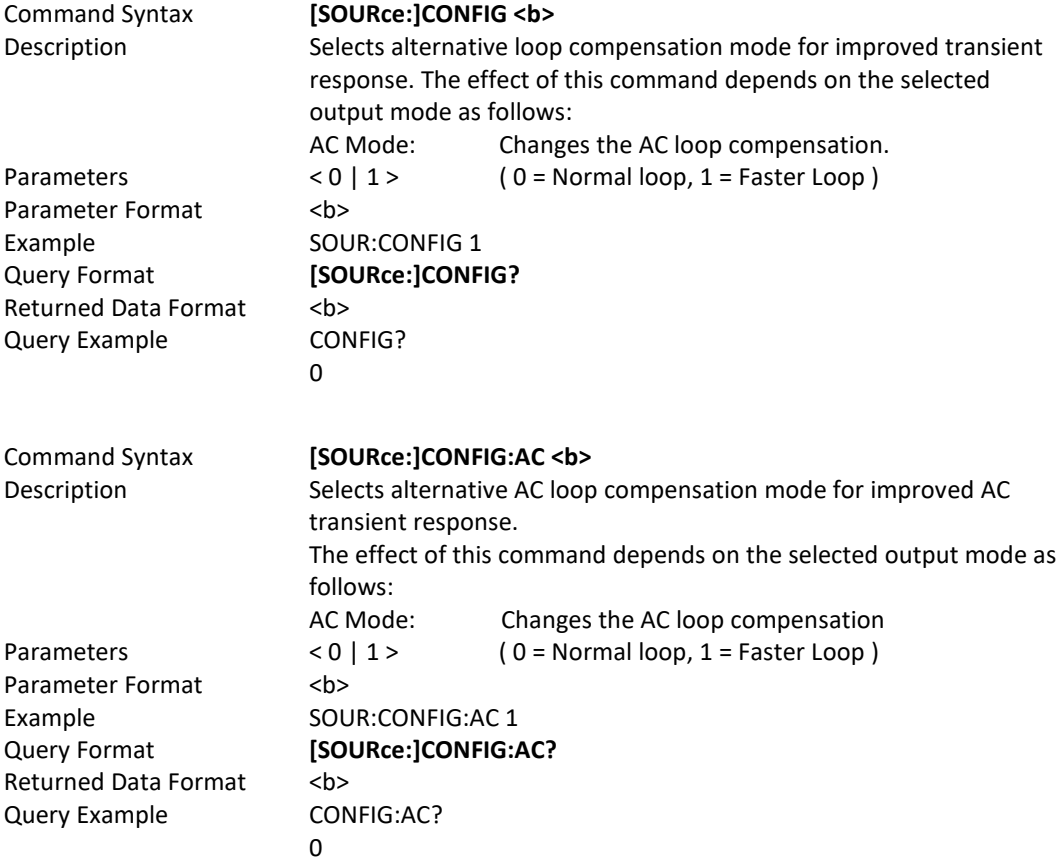

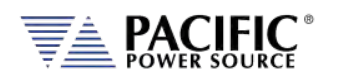

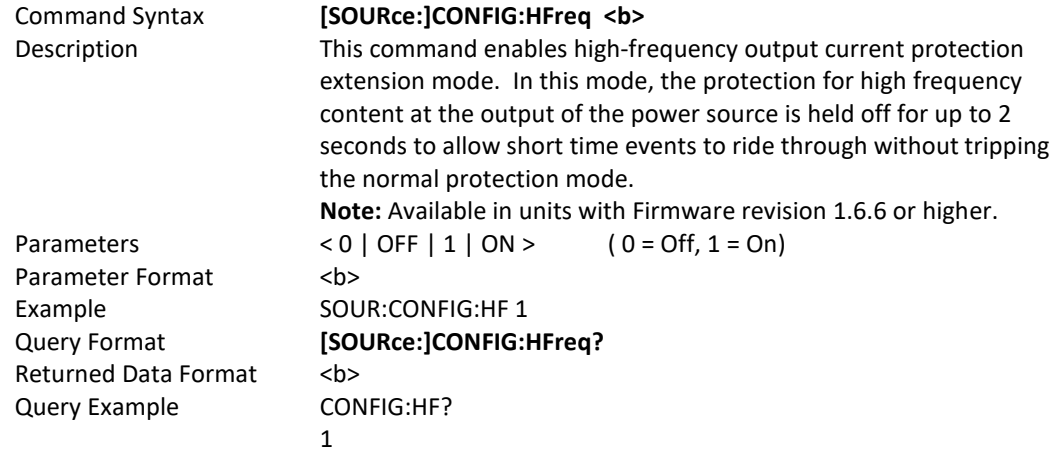

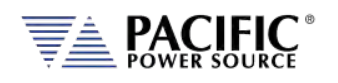

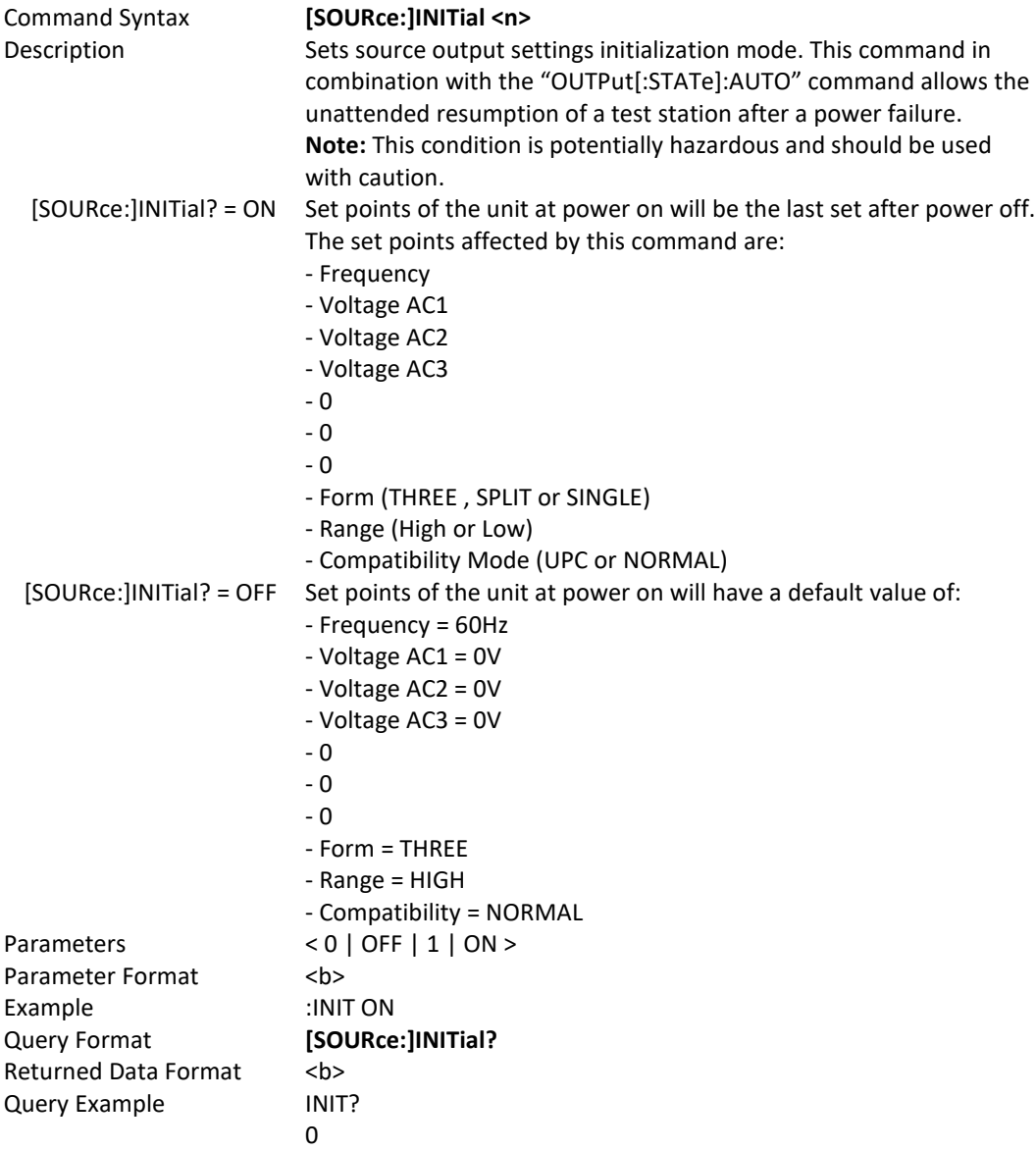

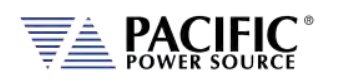

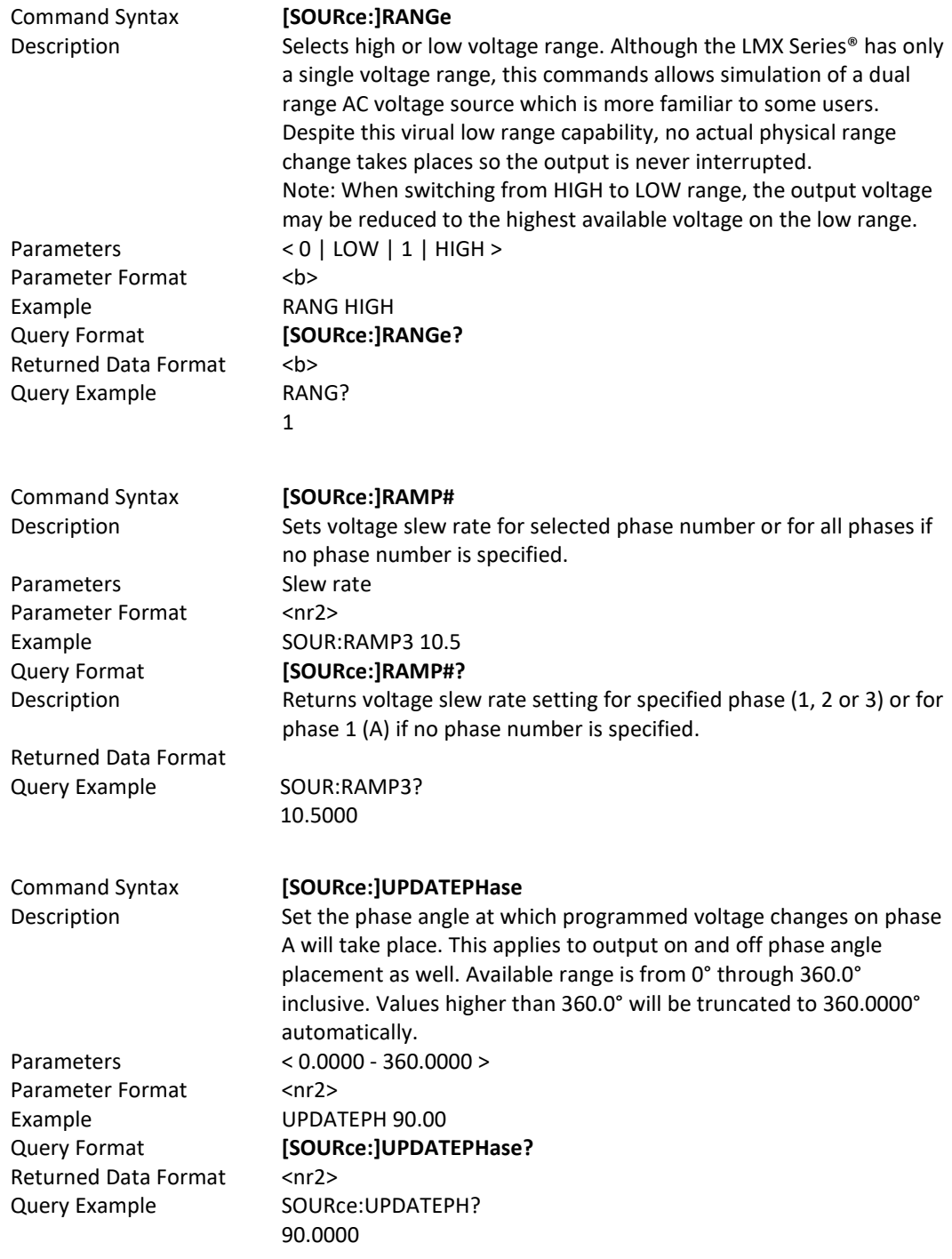

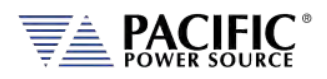

## 8.8.2 Voltage Programming Commands

Note that most of the voltage programming commands are phase specific so in three or split phase mode, each phase voltage can be individually programmed. This is done by appending 1, 2 or 3 for the "#" symbol shown in the syntax below. If the "#" value is omitted, all available phase (1, 2 or 3 in single, split or three phase mode respectively) will be set to the same amplitude. This allows the same program code to be used for any phase mode as long as the phase amplitudes need to be balanced.

The following command sets each phase to a different amplitude when in three phase mode.

*SOUR:VOLT:AC1 15;:SOUR:VOLT:AC2 30;:SOURCE:VOLT:AC3 45*

This command sets all phases to the same amplitude, regardless of phase mode:

*SOUR:VOLT:AC 100*

The query format for these phase specific commands will return the value for the phase number appended to the command. If the phase number reference is omitted, the setting for phase 1 (A) is returned.

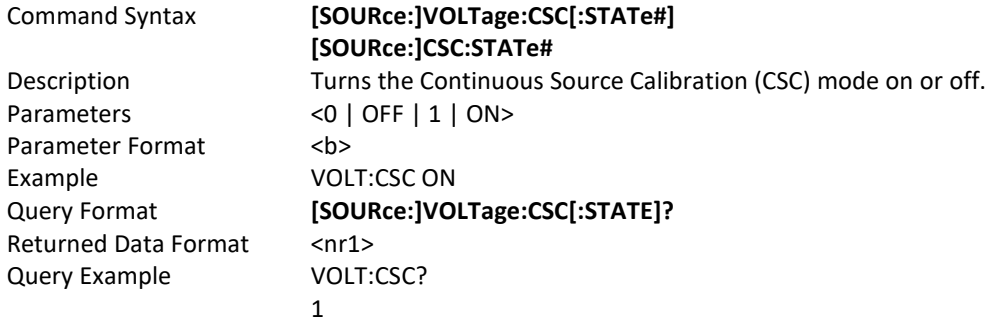

### 8.8.2.1 Source Voltage Steady State Commands

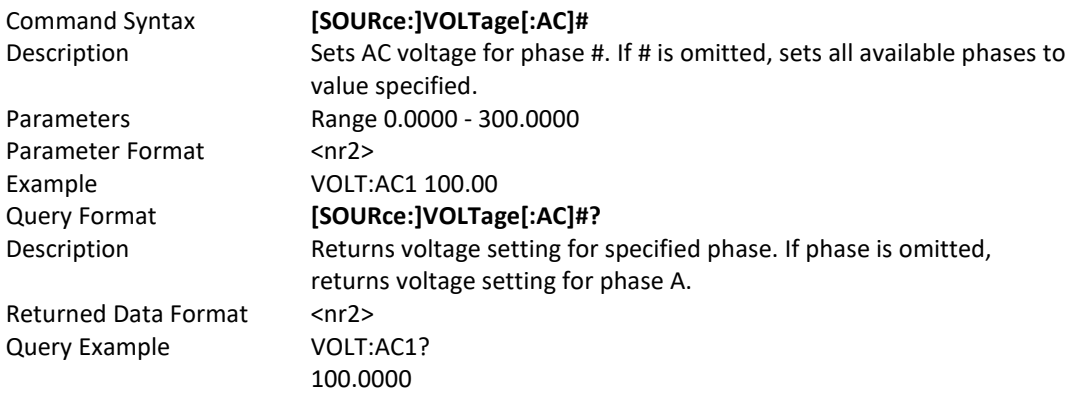

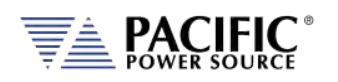

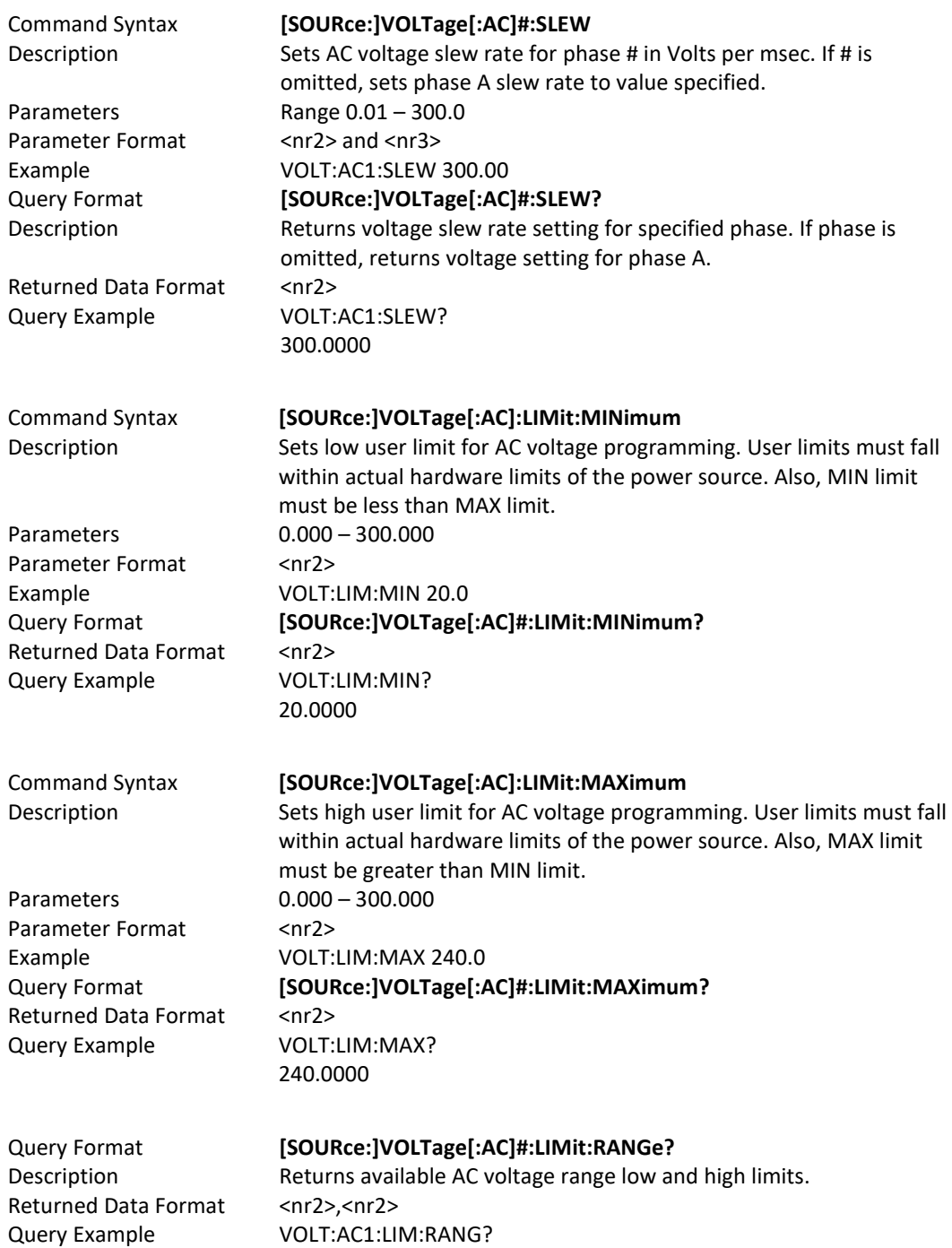

0.0000,300.0000

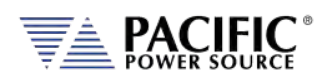

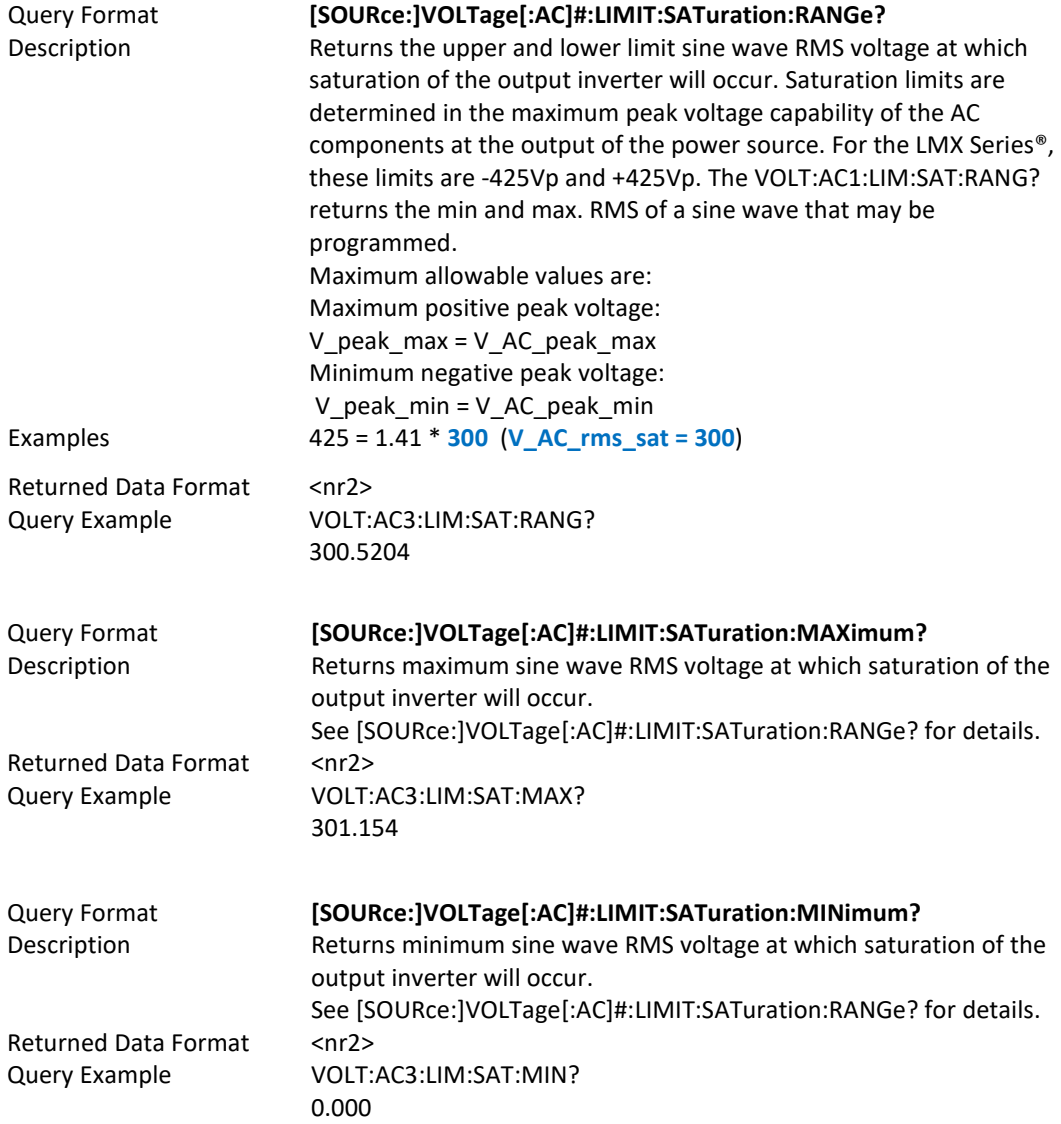

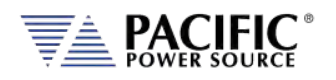

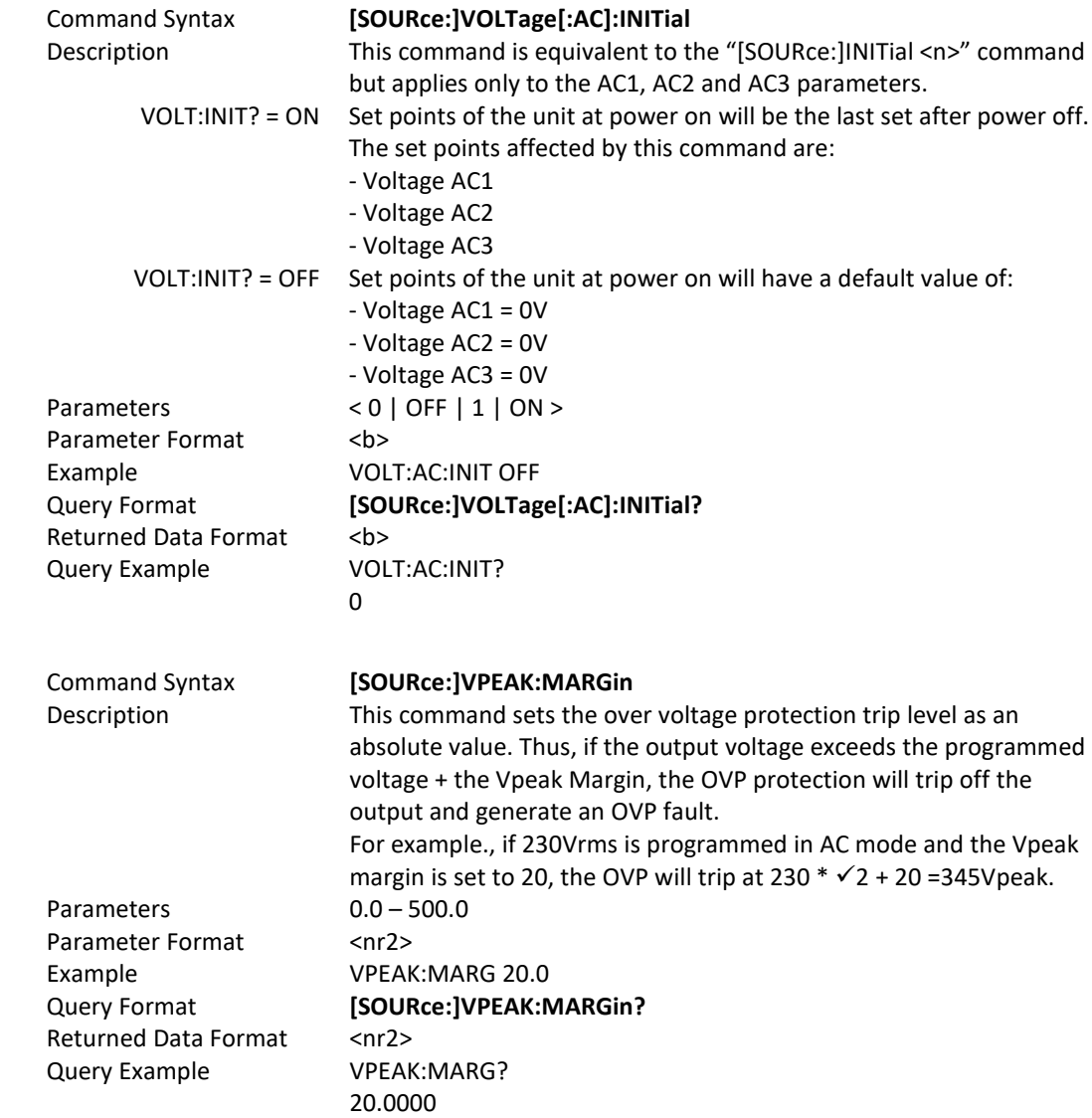

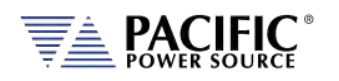

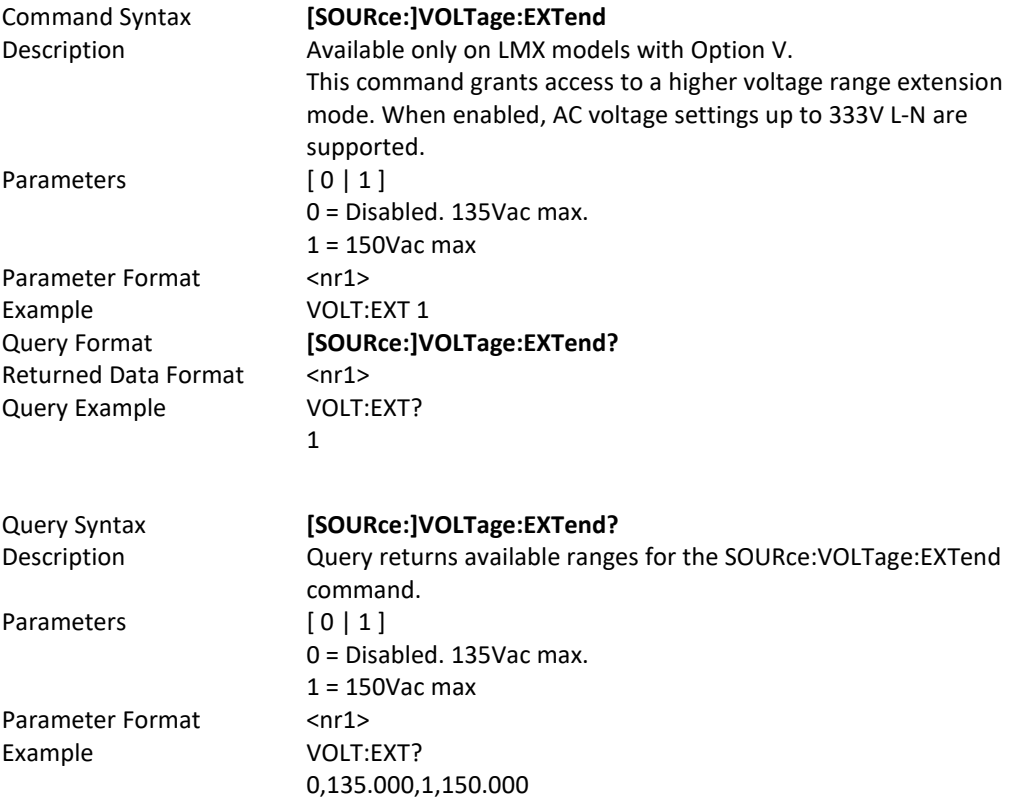

### 8.8.2.1 Source Voltage Deviation Commands

Deviation commands allow certain output settings to be modified based on other parameters than voltage itself. This allows simulation of dependencies that may exist in power systems. Deviation settings are available for AC voltage, Frequency and Phase.

Each setpoint can be simultaneously affected by 3 different variables. The formula to calculate the deviation is:

> $VALUE = SETPOINT + (VARIABLE<sub>1</sub> - CENTER<sub>1</sub>) * FACTOR<sub>1</sub>$  + (VARIABLE2 <sup>−</sup> CENTER2) ∗ FACTOR2 + (VARIABLE3 <sup>−</sup> CENTER3) ∗ FACTOR3

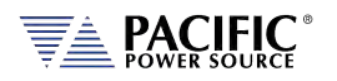

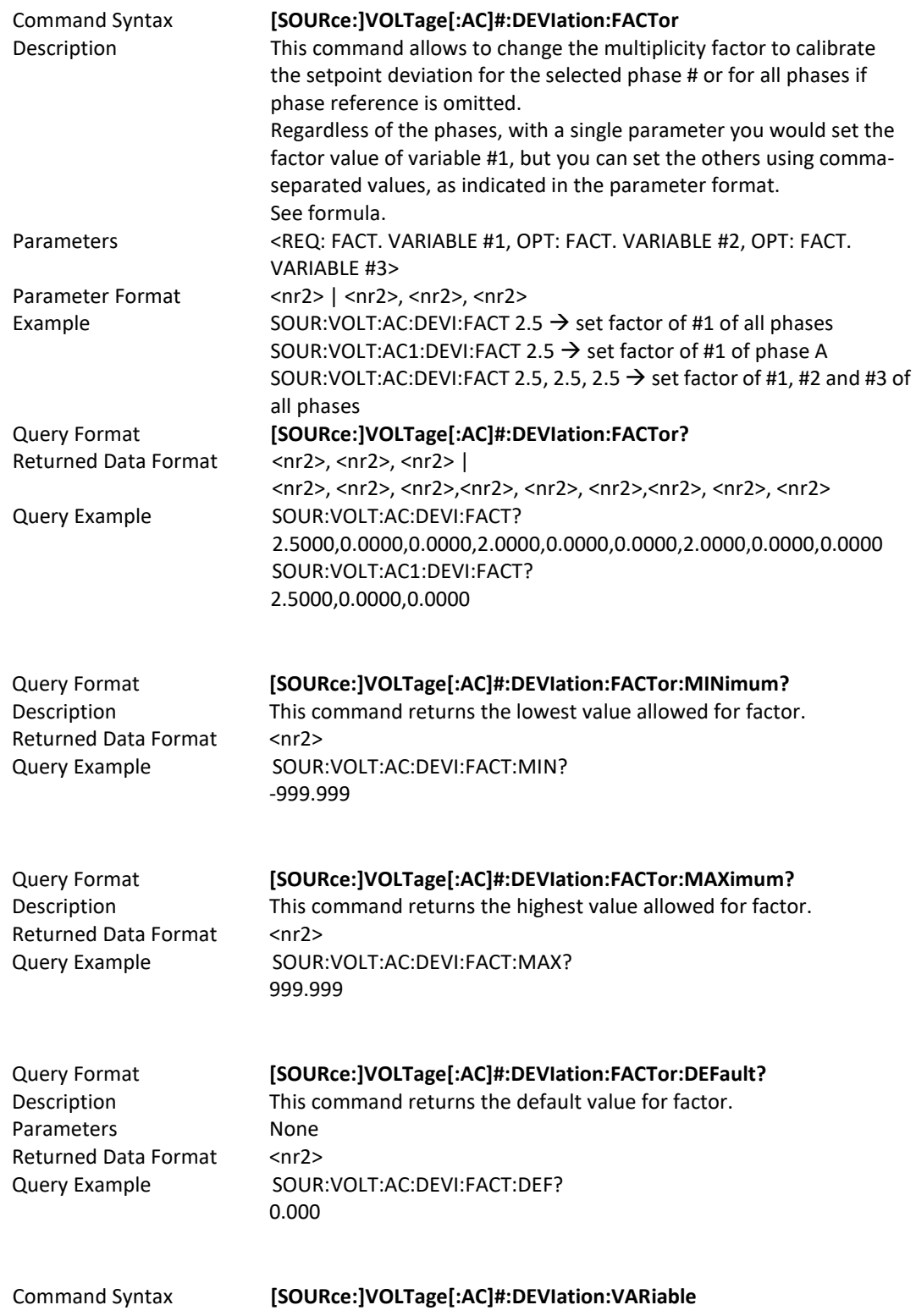

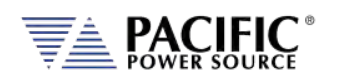

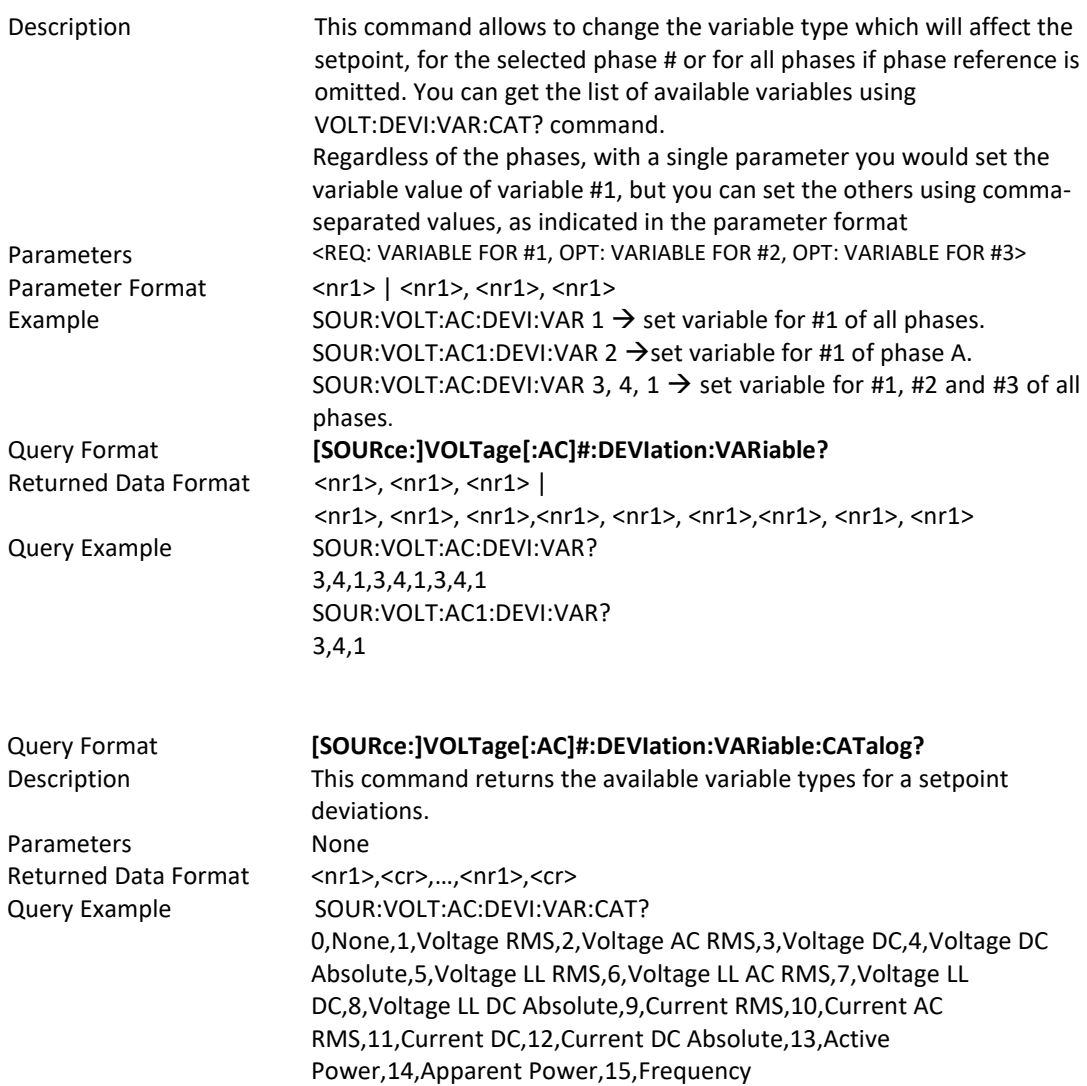

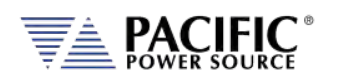

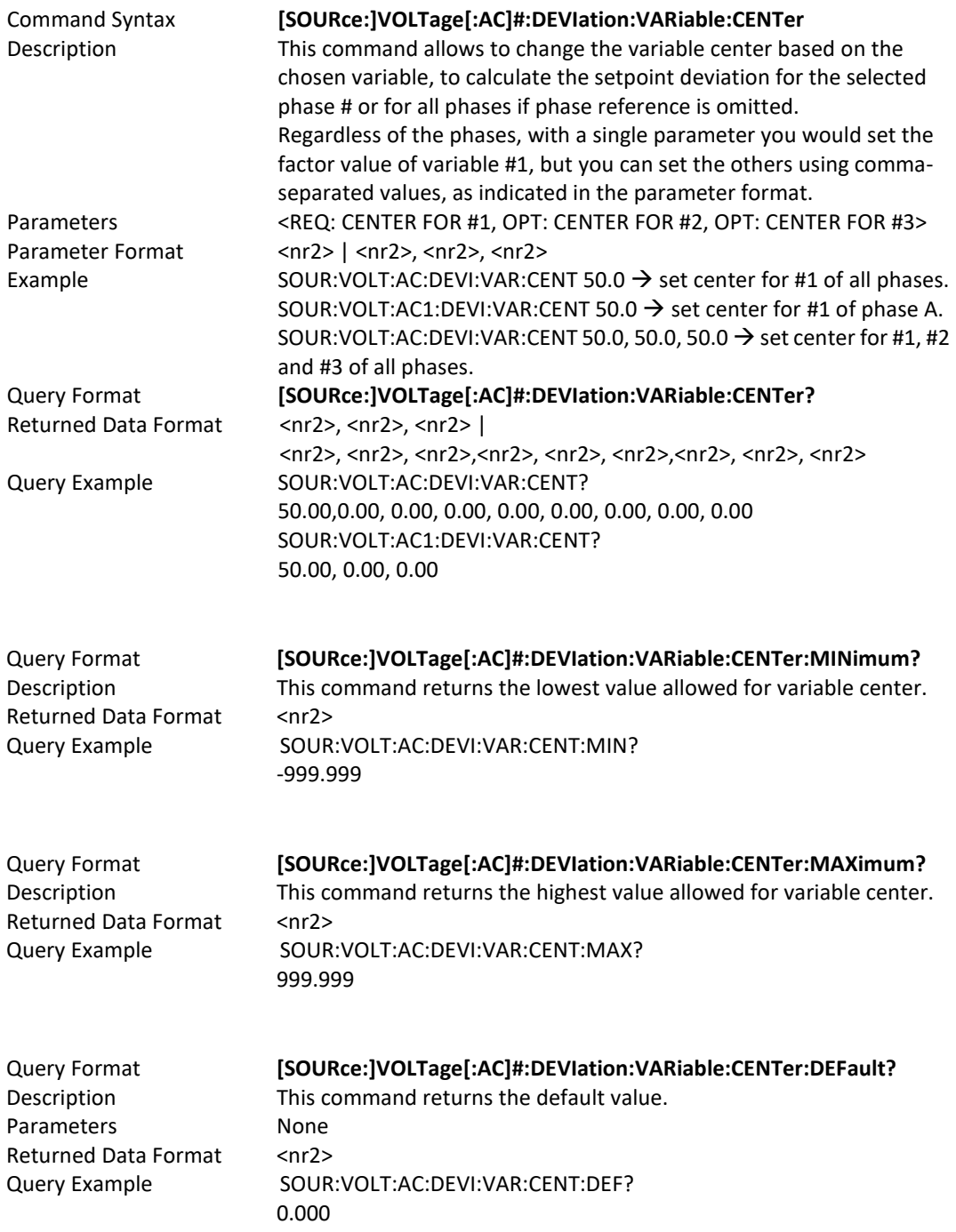

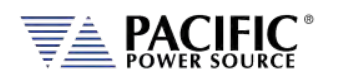

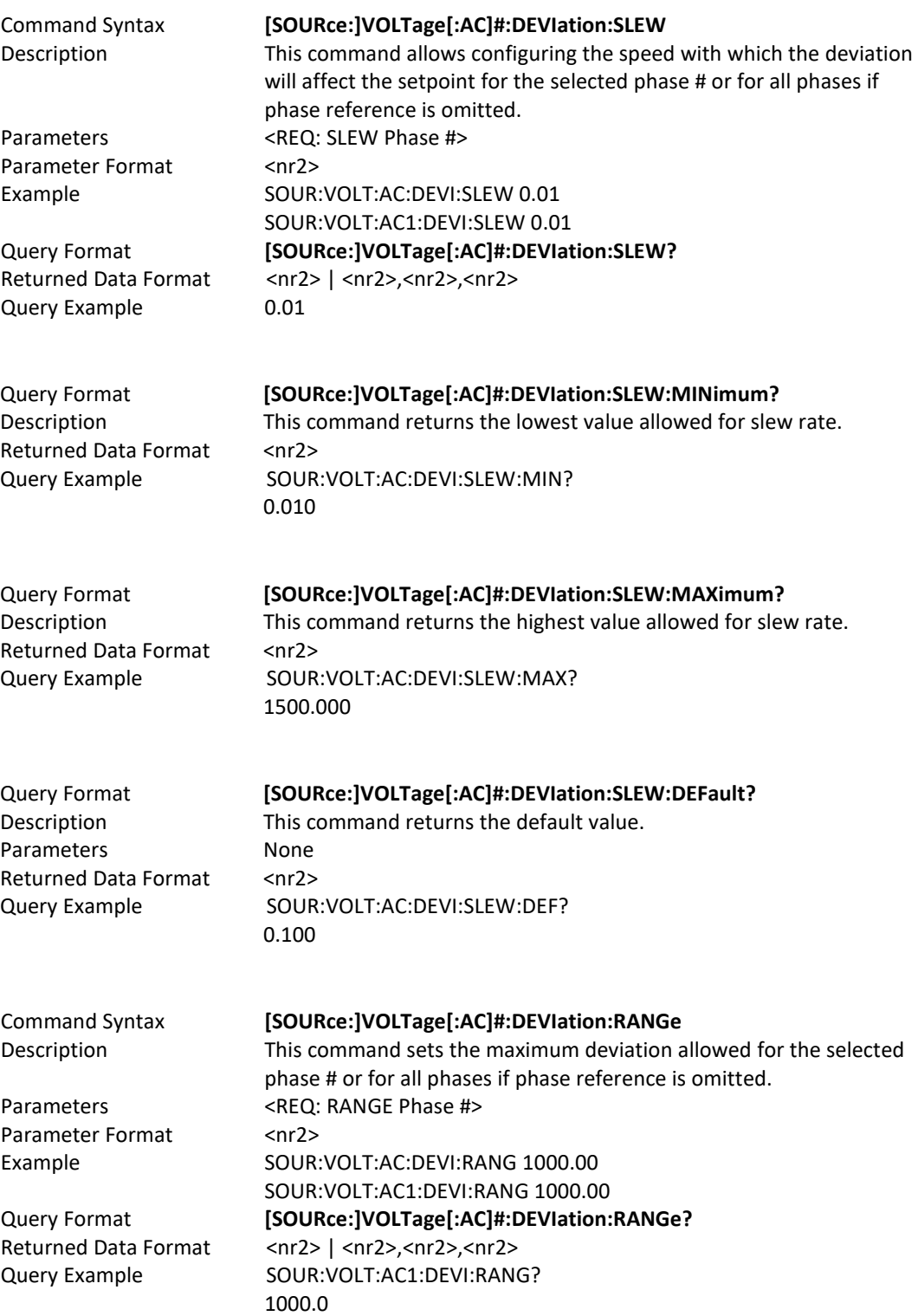

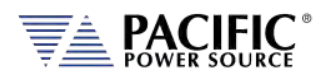

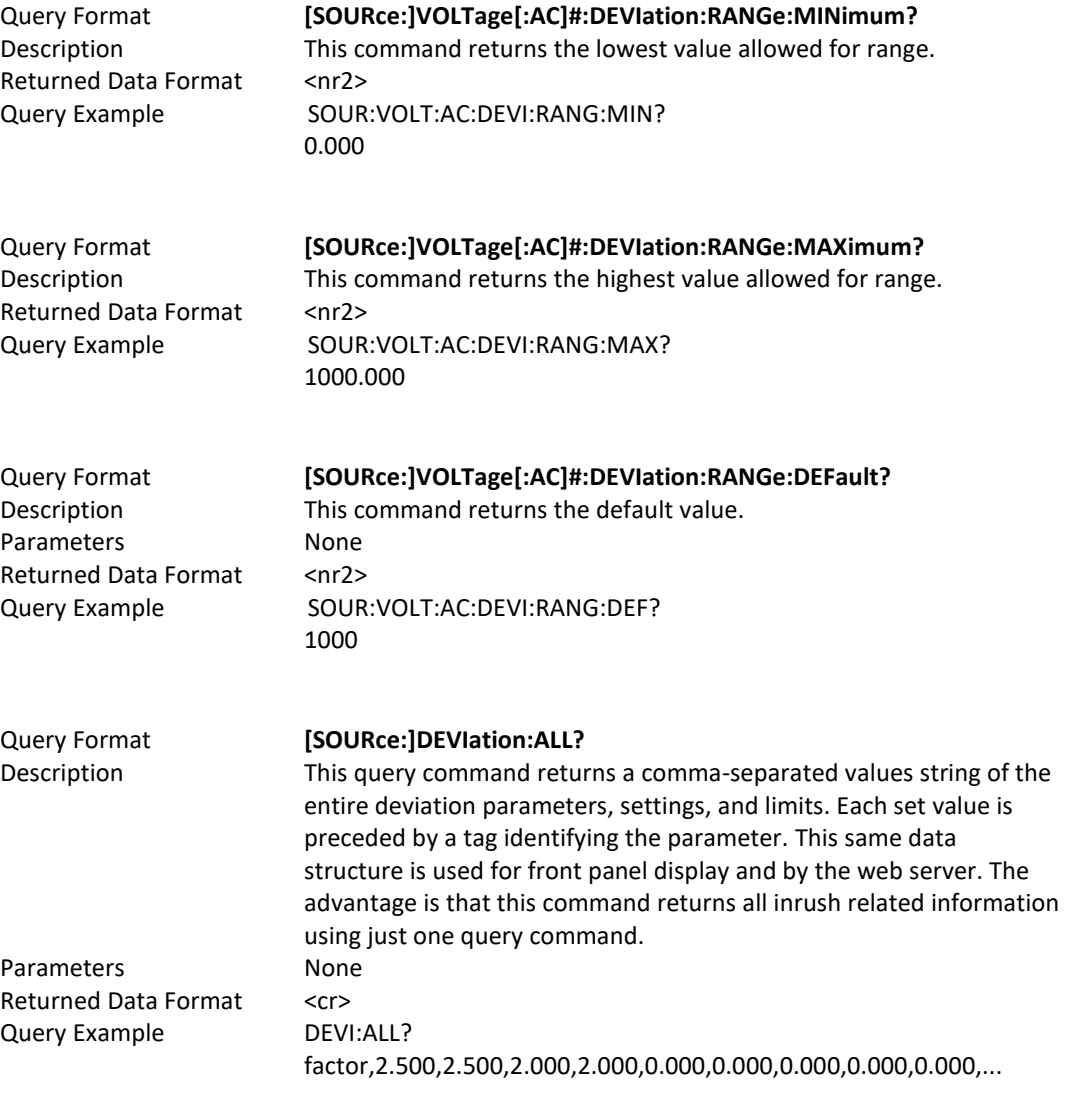
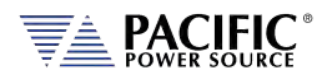

#### 8.8.3 Real Time Voltage Slew Rate Programming Commands

These voltage slew rate settings are intended for use with analog input AC or DC voltage programming when in Source mode of operation. In analog programming mode, the output is the amplified input with the rise time limited by this programmable slew rate setting or by the power stage response time. (100us approx.). Do not confuse these commands with the programamble voltage slew rates for voltage settings, see **[SOURce:]VOLTage[:AC]#:SLEW** in sectio[n 8.7.2.](#page-278-0)

By default this setting is at the maximum, so the output voltage would be the most similar to the input plus the response of the output stage. See the picture below where this slew rate is used to limit the rise time of the output regardless of input.

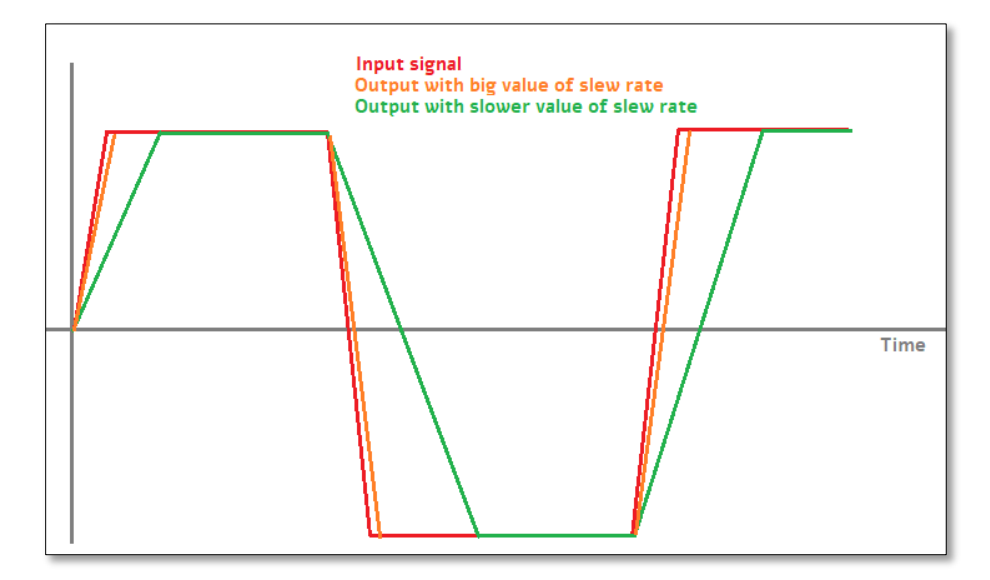

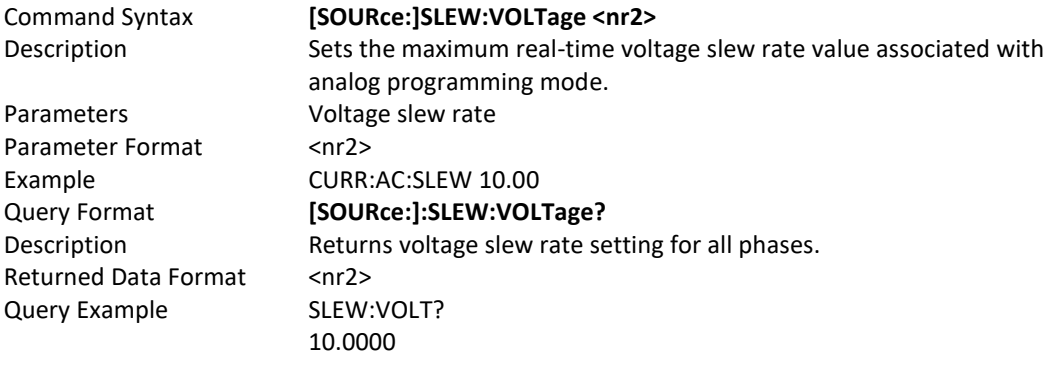

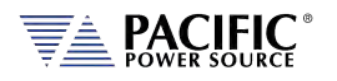

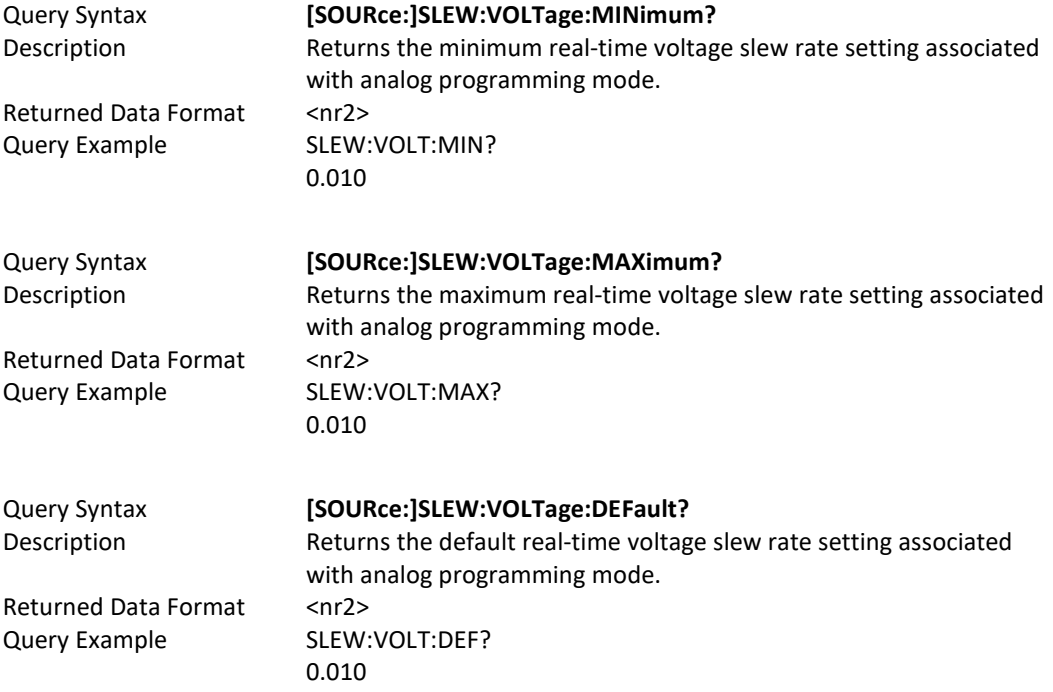

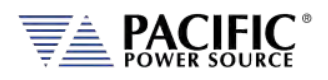

## 8.8.4 Frequency Programming Commands

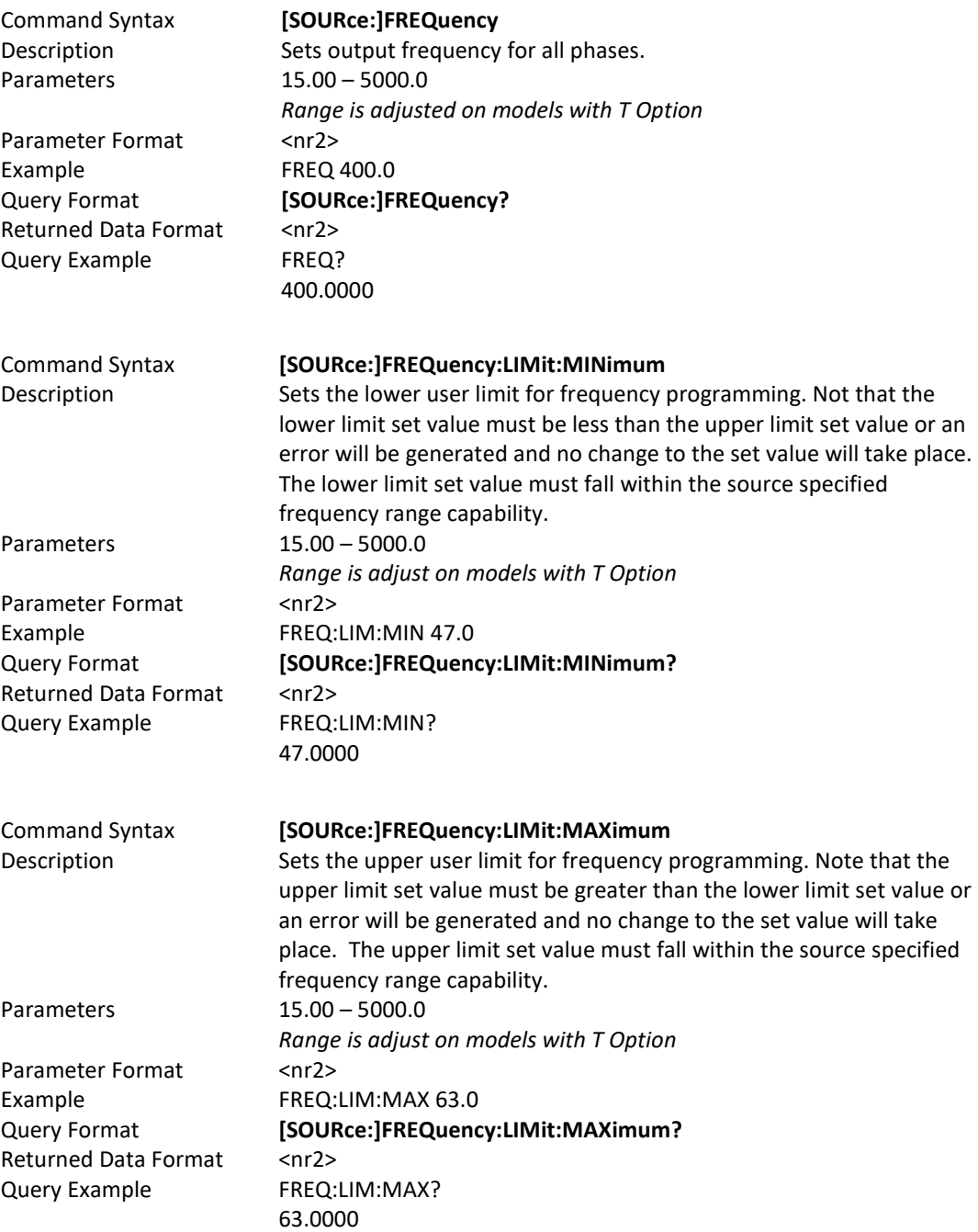

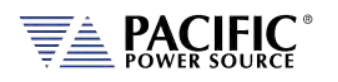

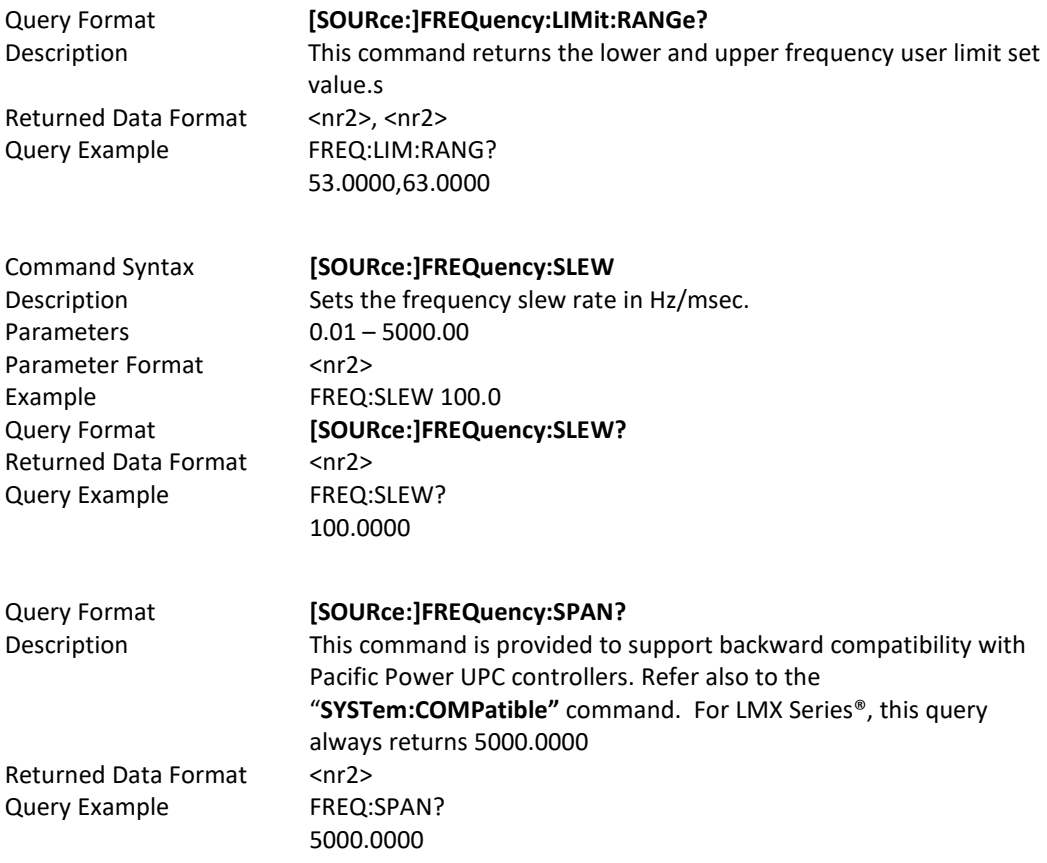

## 8.8.5 Current Programming Commands

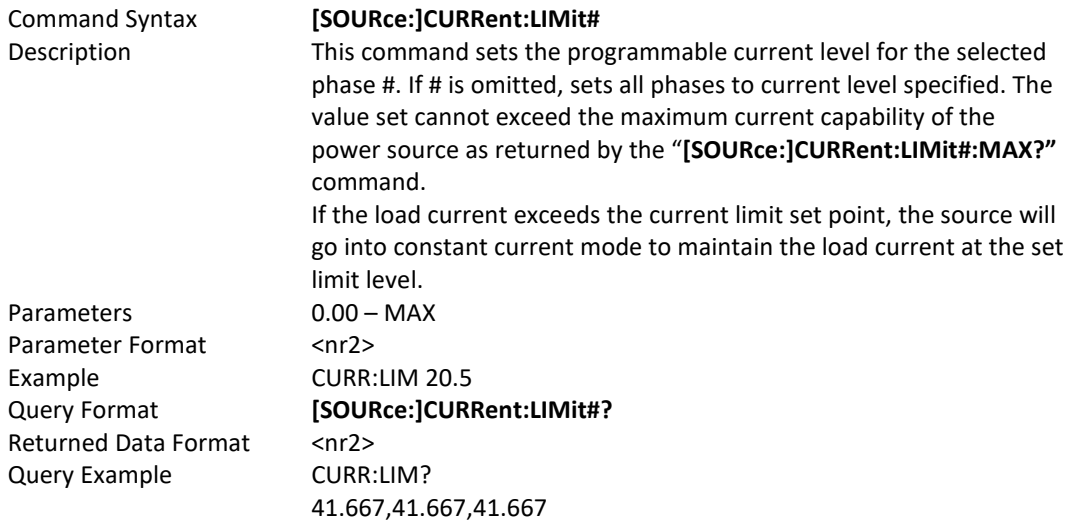

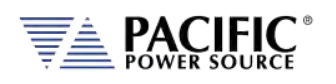

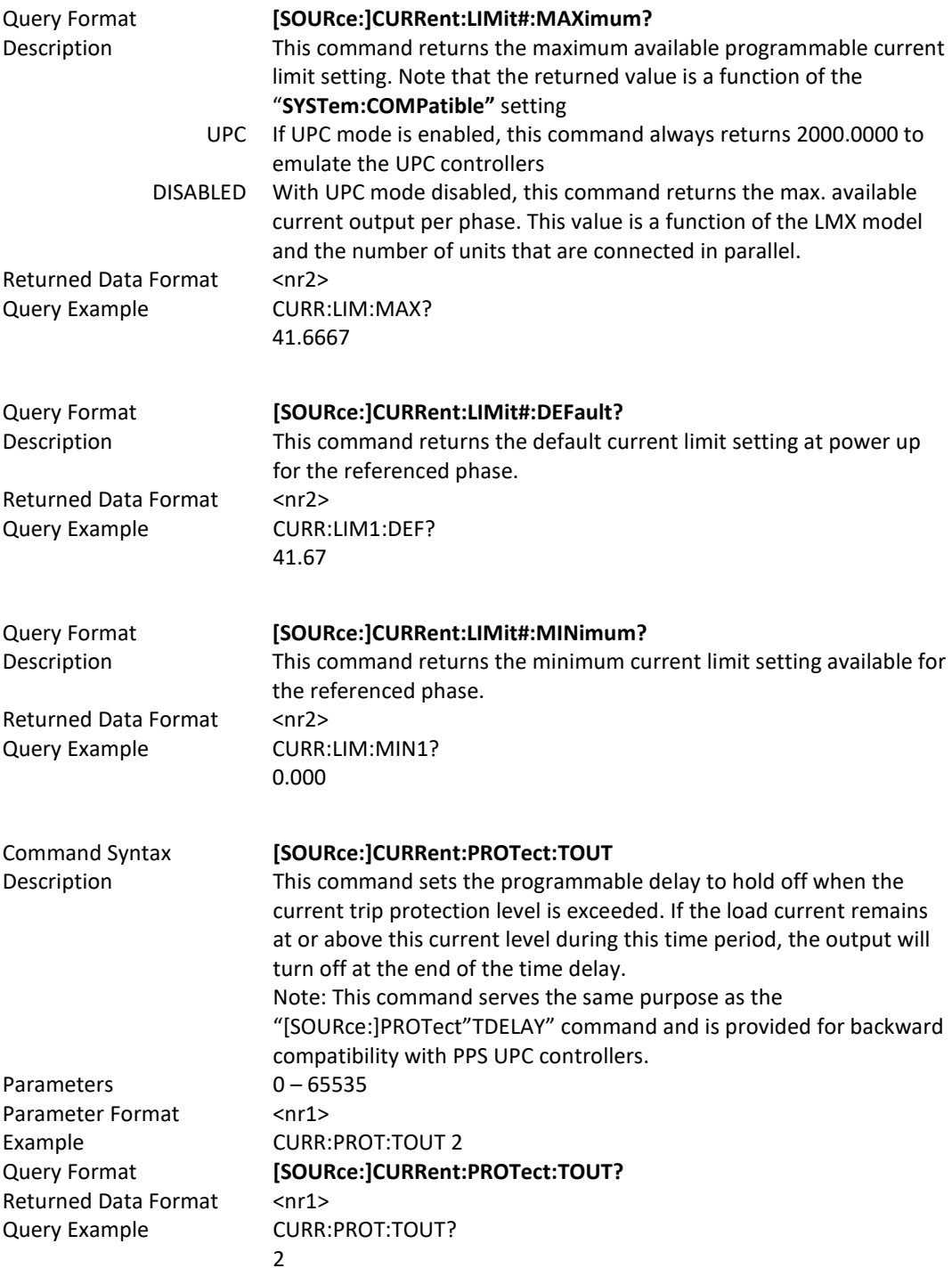

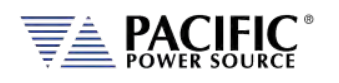

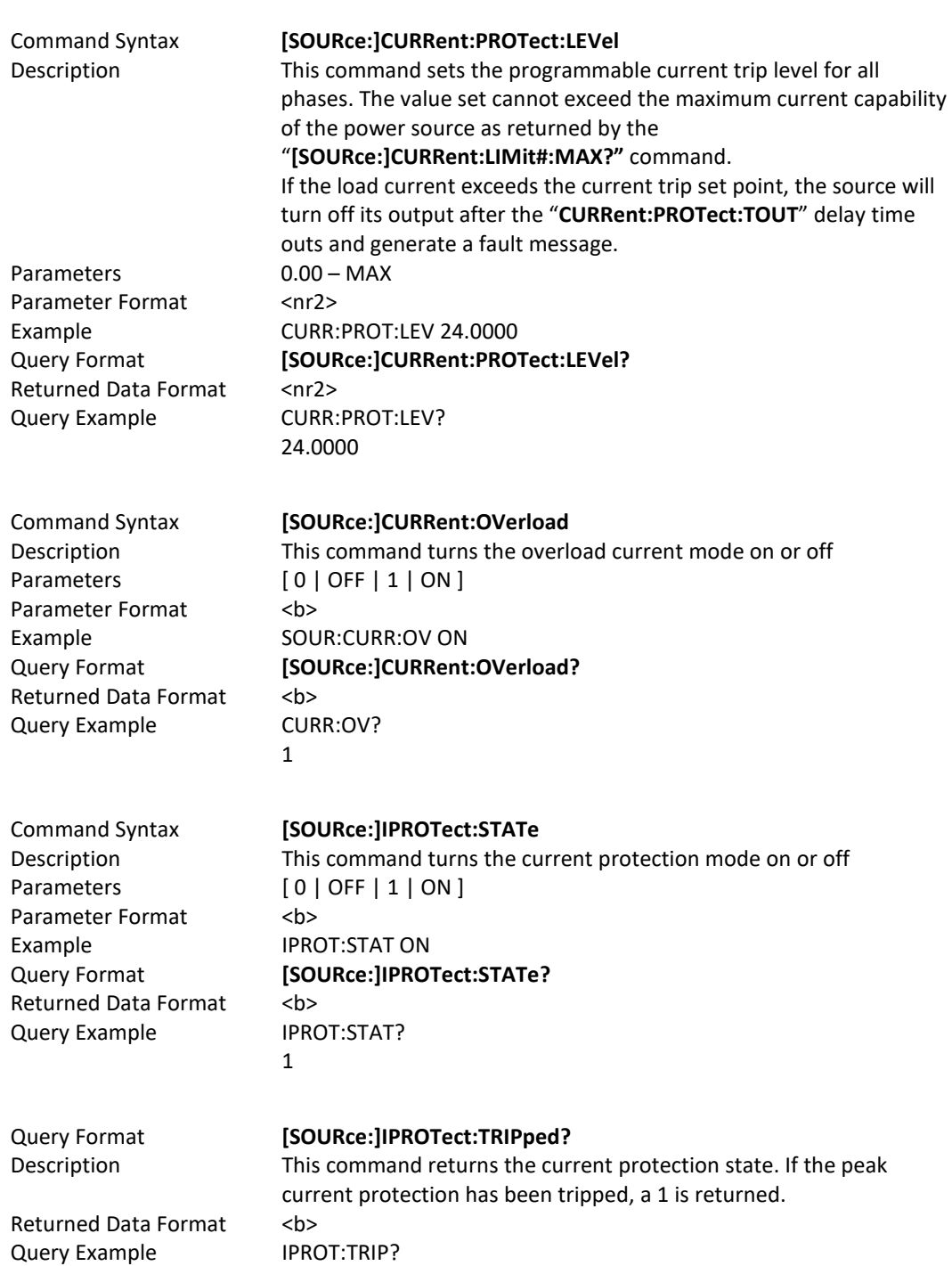

0

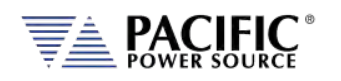

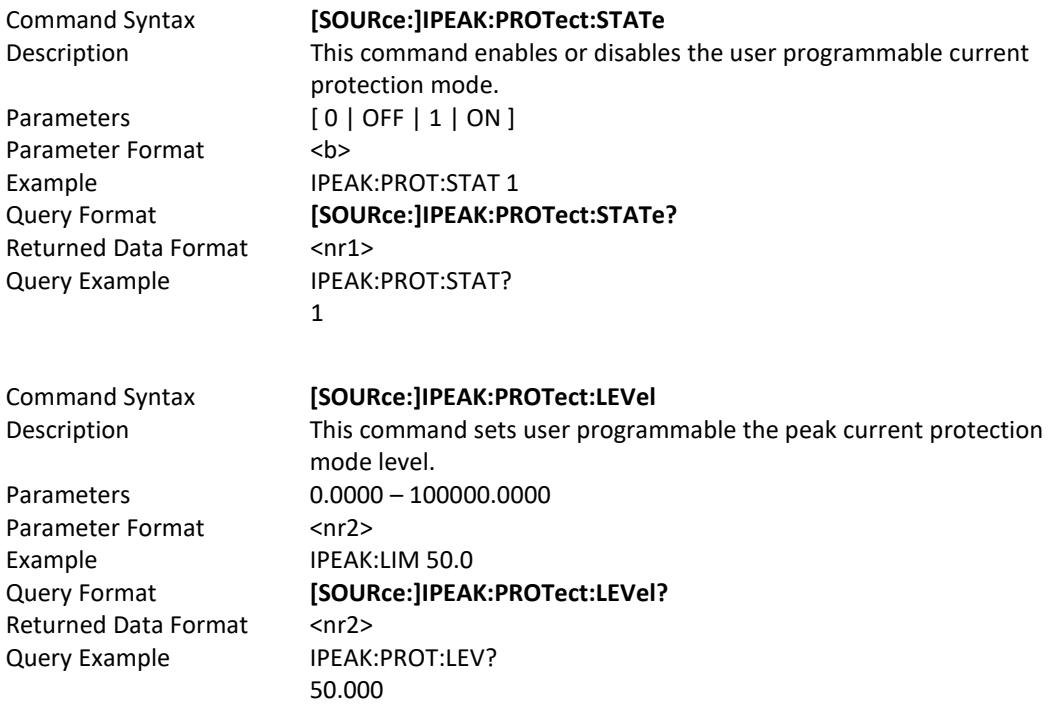

## 8.8.6 Phase Programming Commands

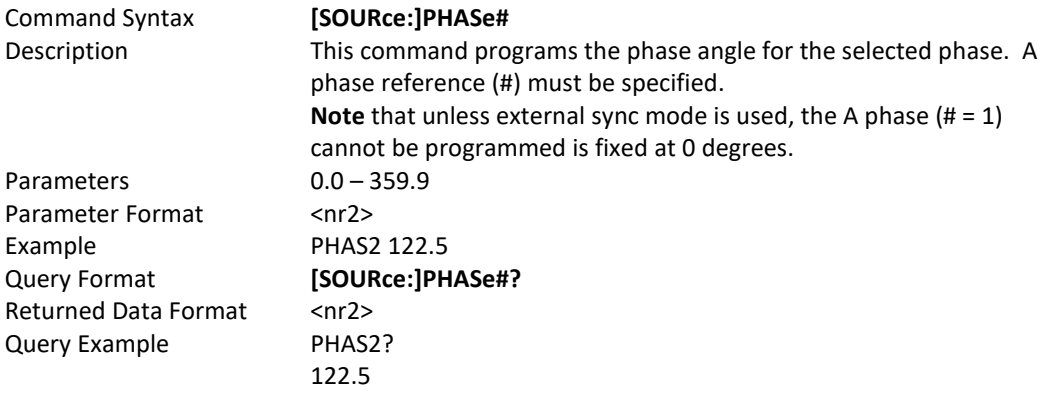

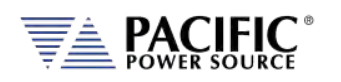

<span id="page-295-0"></span>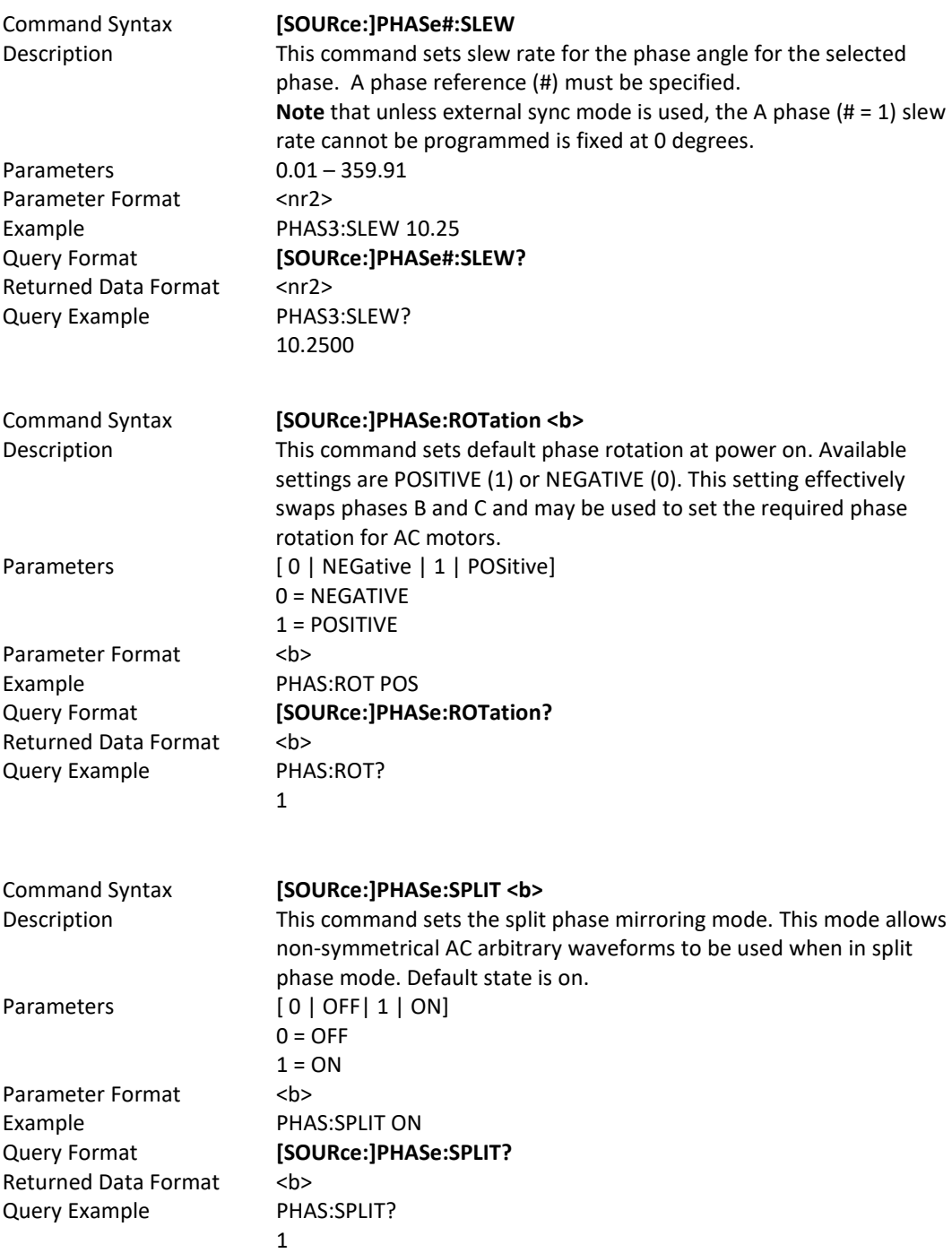

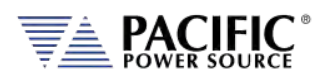

#### 8.8.7 Waveform Programming Commands

#### **Waveform Storage**

The LMX Series® offers full arbitrary waveform programming capability in addition to the standard waveforms that are provided. A total of 16 waveform registers are available. The default content of these registers is shown in the table below. Also shown are the waveform number names and the waveform description each waveform.

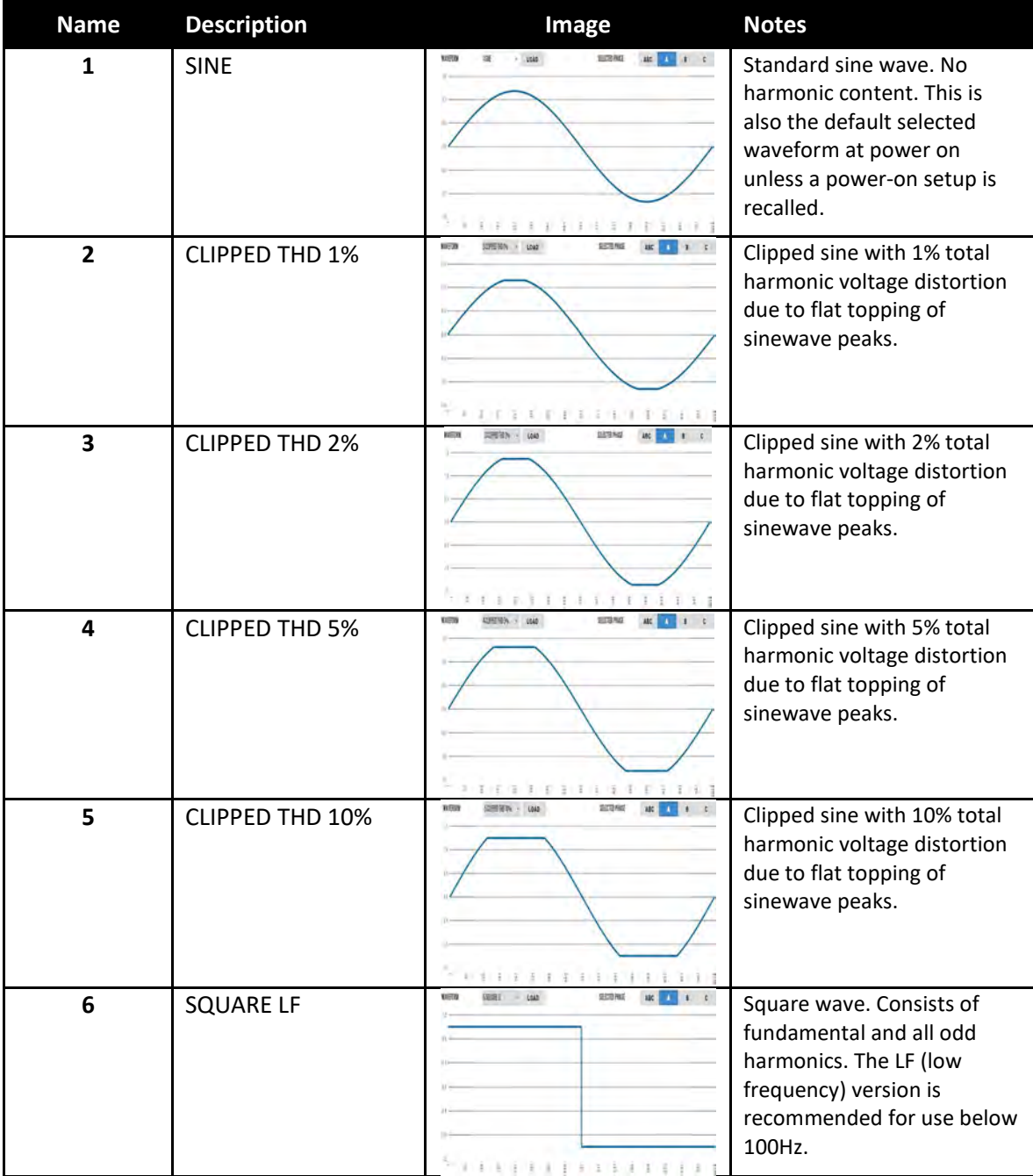

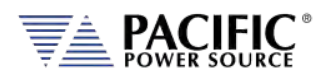

# **LMX SERIES™ OPERATION MANUAL**

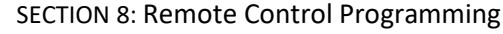

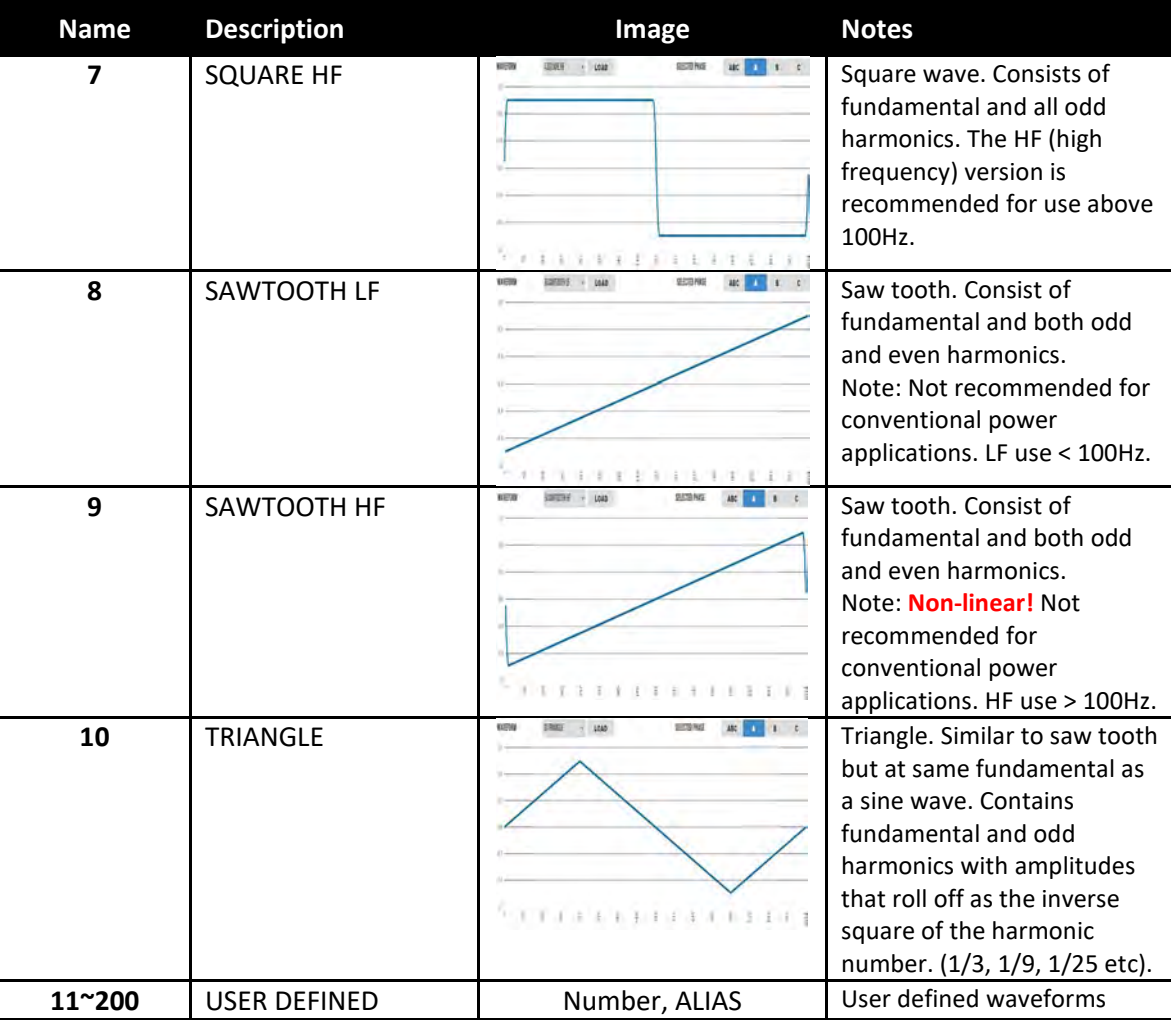

*Table 8-2: Available Included LMX Series® Waveforms*

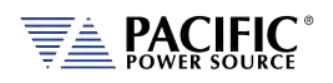

#### **Commands** Command Syntax **[SOURce:]WAVEFORM:AUTORMS <BOOLEAN>** Description If enabled, the value of the waveform is normalized in order to match the RMS set point. If disabled, the waveform is reproduced without any normalization. This function is useful for waveform substitution at the steady state level. **Note:** This function is related to the AUTORMS function in the transient segment but it is **not** the same. **Note:** UPC has AUTORMS always enabled for steady state. It is not an option in UPC Mode. Parameters 0 | 1 | ON | OFF Parameter Format <b> Example WAVEFORM:AUTORMS OFF Query Format **[SOURce:]WAVEFORM:AUTORMS?** Returned Data Format <b> Query Example SOURce:WAVEFORM:AUTORMS? 0 Query Format **[SOURce:]WAVEFORM:CATalog?** Description This command returns the list of available waveforms by name. Names can only be numbers. For more descriptive names, see the ."**[SOURce:]WAVEFORM:CATalog:ALIAS?"** command instead. Returned Data Format <cr> Query Example WAVEFORM:CAT? 1,2,3,4,5,6,7,8,9,10,11,12,13,14,15,16 Query Format **[SOURce:]WAVEFORM:CATalog:ALIAS?** Description This command returns the list of available waveforms by description. For each waveform, both the name (number) and description are returned in a comma separated list. Returned Data Format <cr> Query Example WAVEFORM:CAT:ALIAS? Sine,Clipped THD 1%,Clipped THD 2%,Clipped THD 5%,Clipped THD 10%,Square Fast,Square Slow,Sawtooth Fast,Sawtooth Slow,Triangle,Clip 5% THD,Clip 6% THD,Clip 7% THD,Clip 8% THD,Clip 9% THD,Clip 10% THD Command Syntax **[SOURce:]WAVEFORM:COPY** Description This command copies the waveform file specified as a PATH parameter to the waveform number specified. The path name is a delimited string. Parameters <PATH>,<NUMBER> Parameter Format <cr>><cr>,<nr1> Example WAVEFORM:COPY "internal/waveforms/1.csv",25

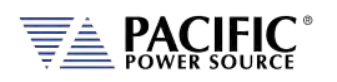

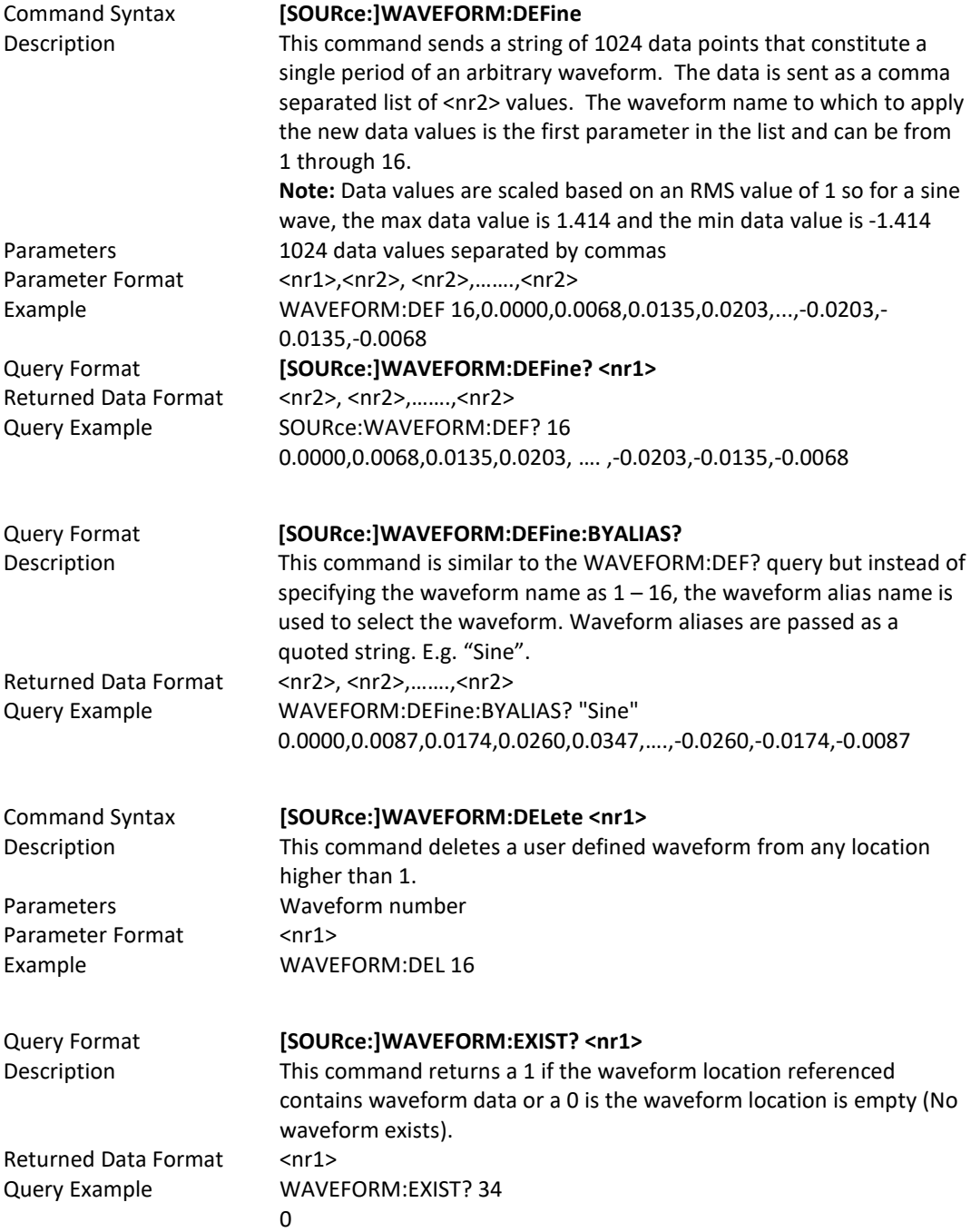

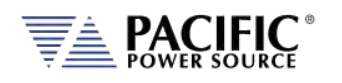

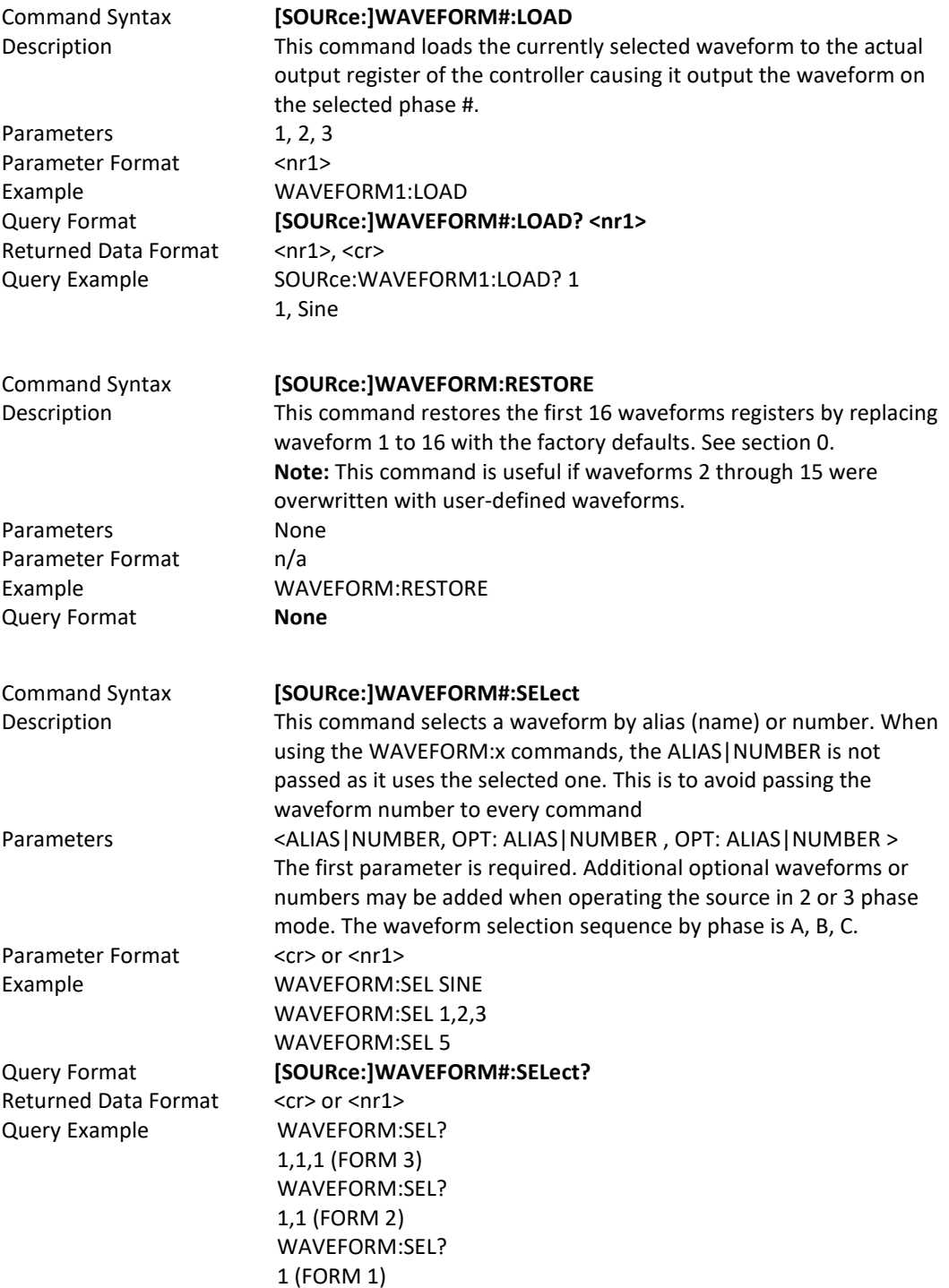

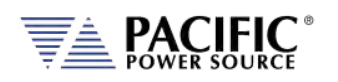

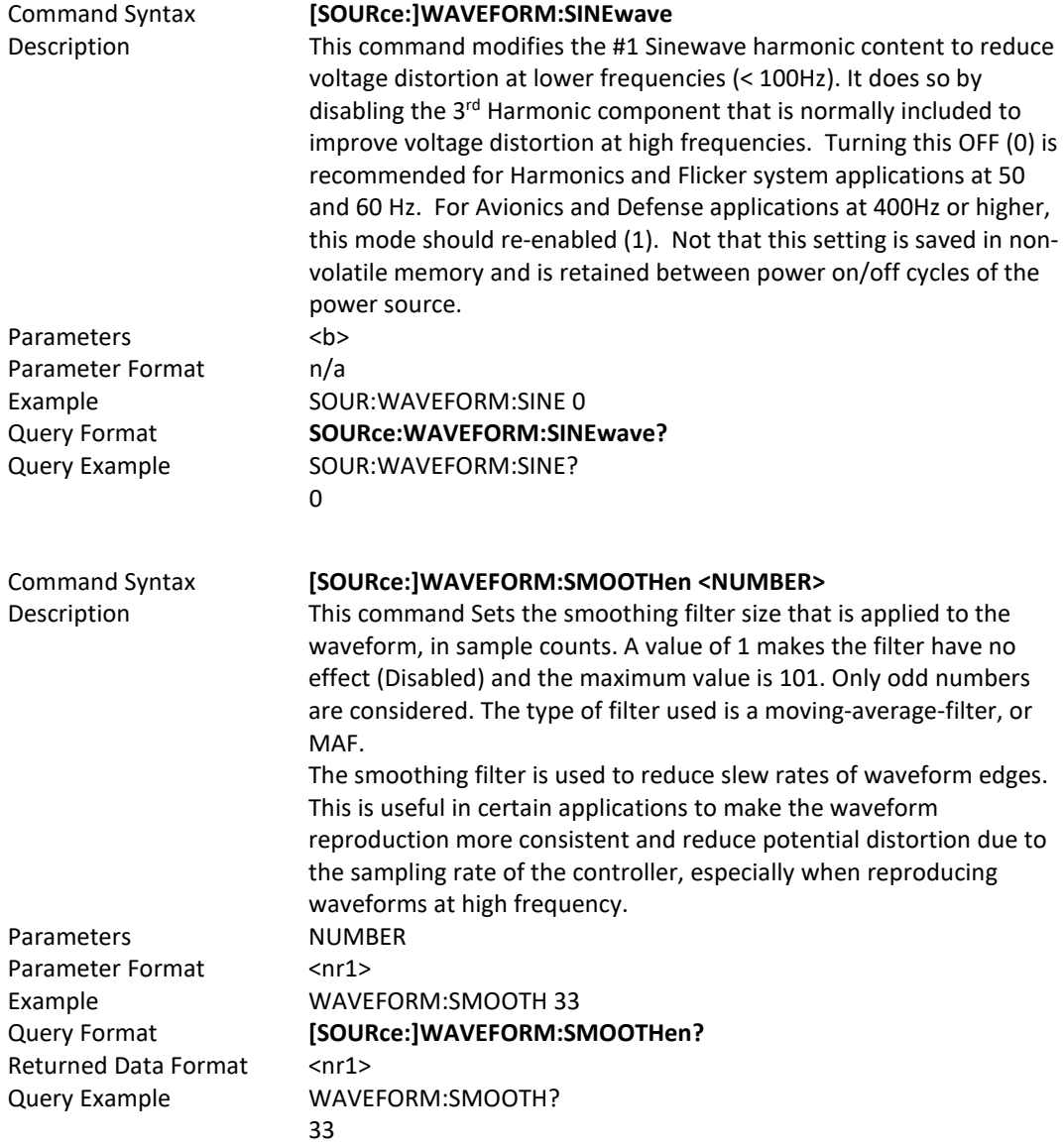

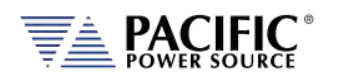

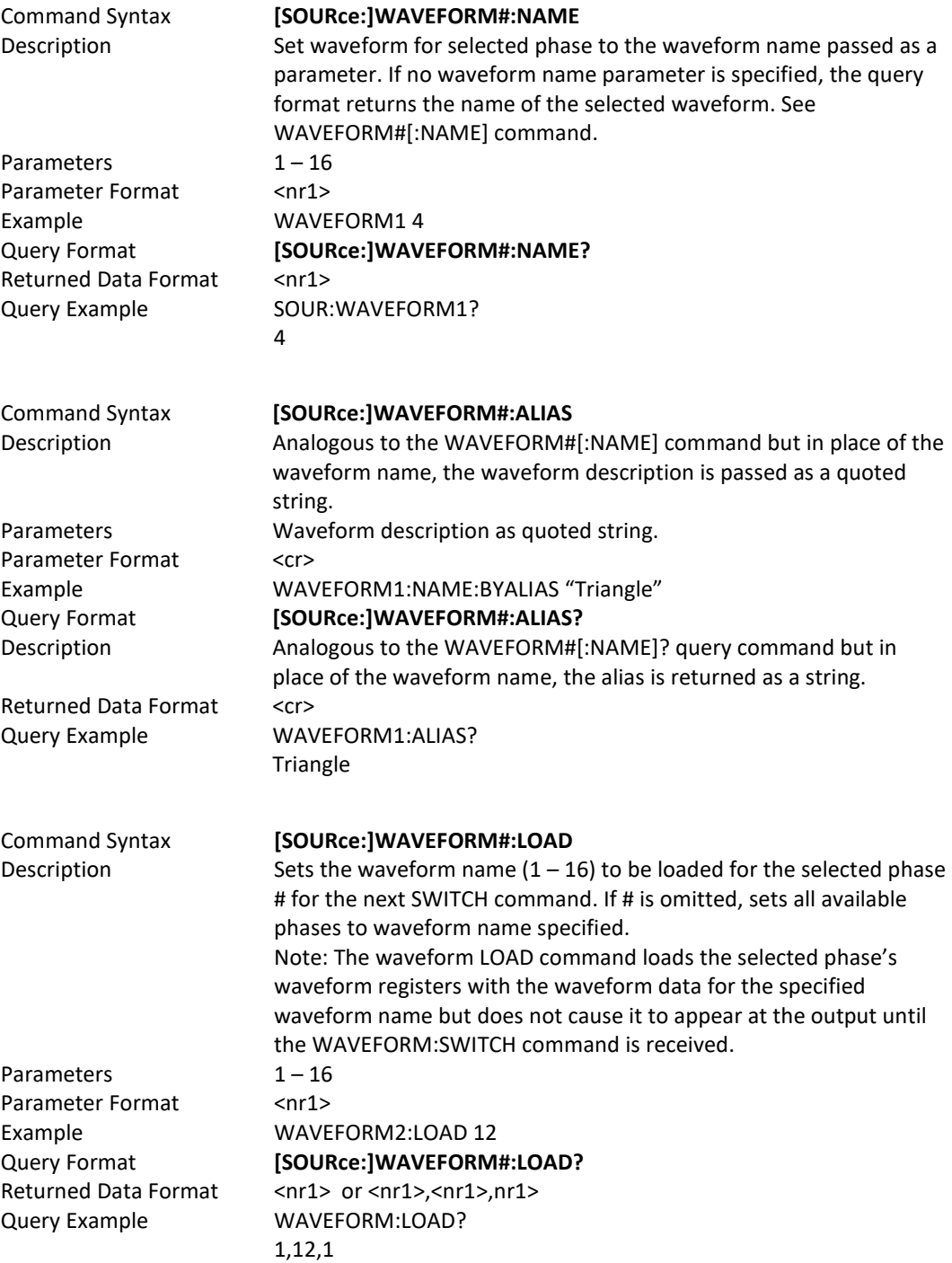

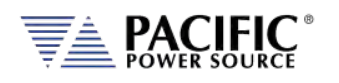

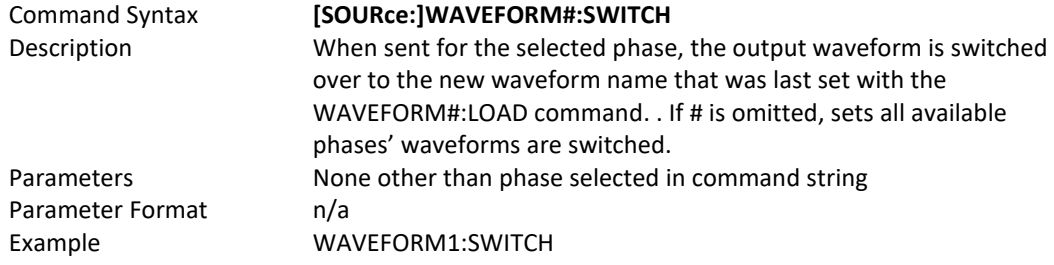

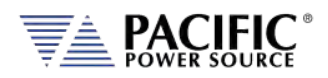

## 8.8.8 Voltage Protection Programming Commands

Note: For all protection commands, # = Phase 1, 2 or 3 select or omit for all phases.

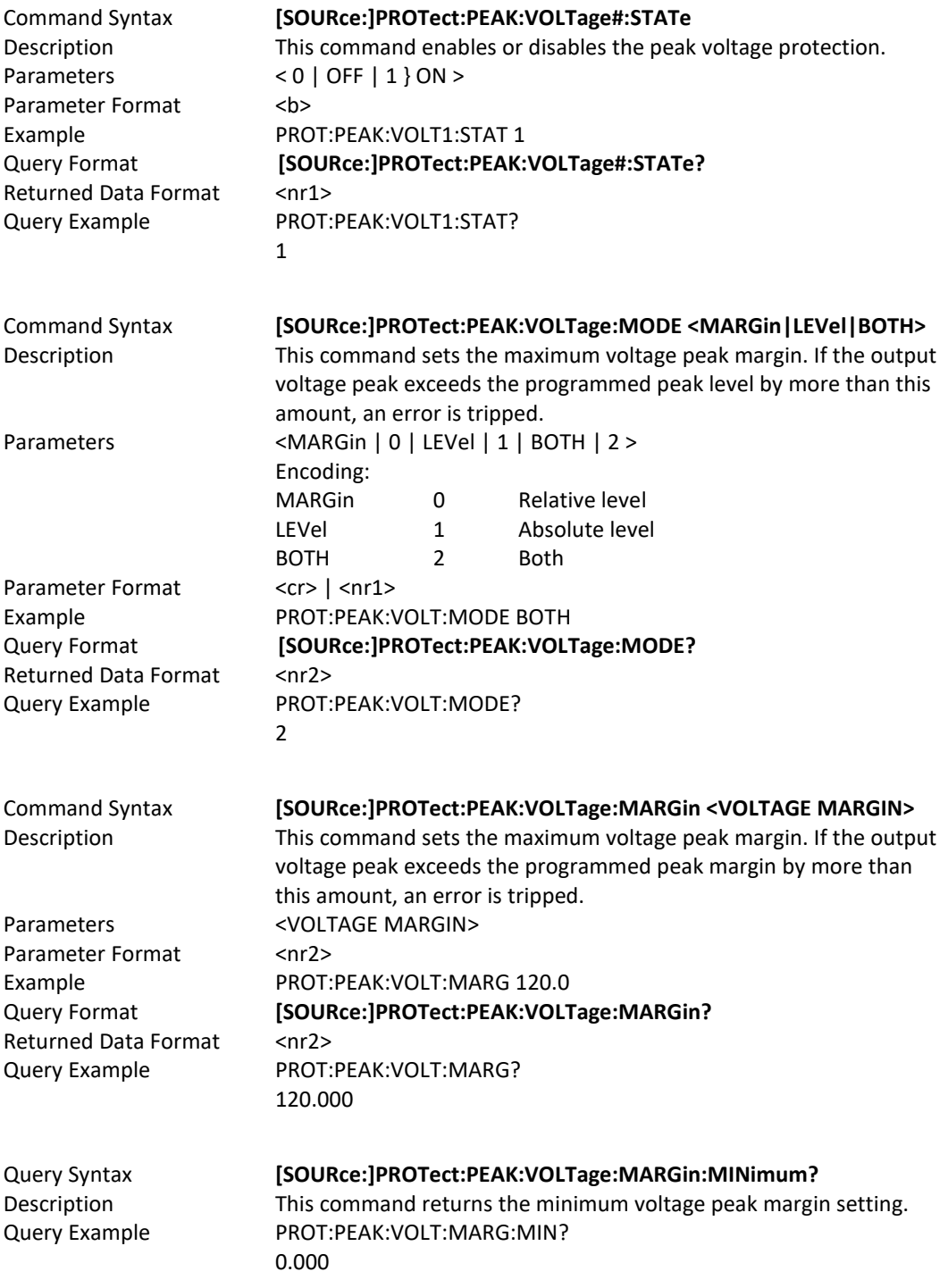

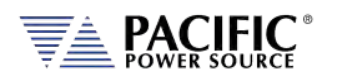

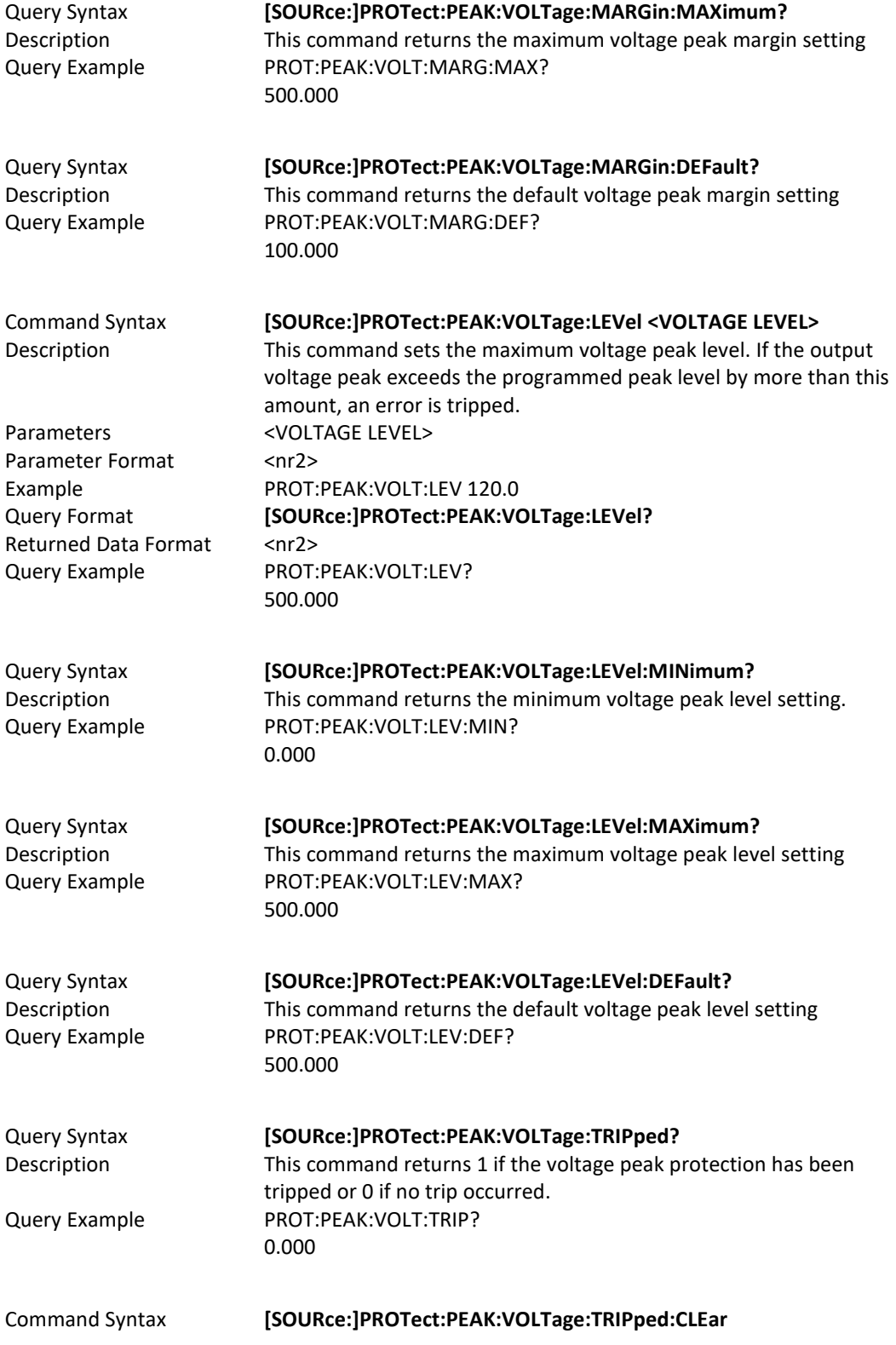

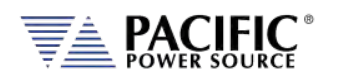

Parameter Format <nr2>

Description This command clears the peak voltage protection trip status. Once cleared, the power source output can be re-enabled. Parameters <VOLTAGE LEVEL> Example PROT:PEAK:VOLT:TRIP:CLE

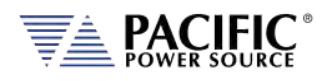

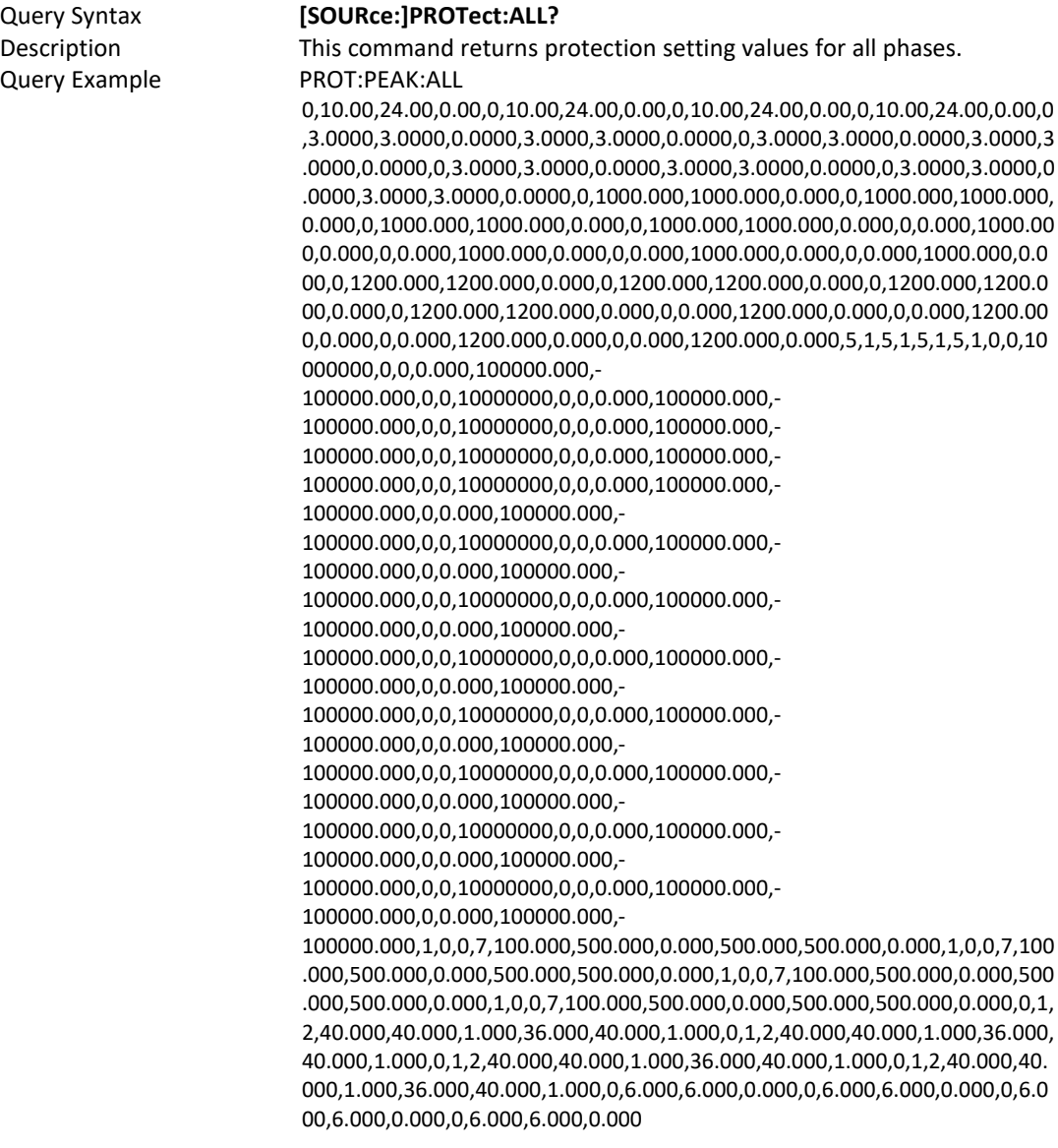

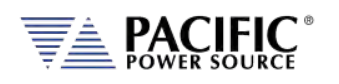

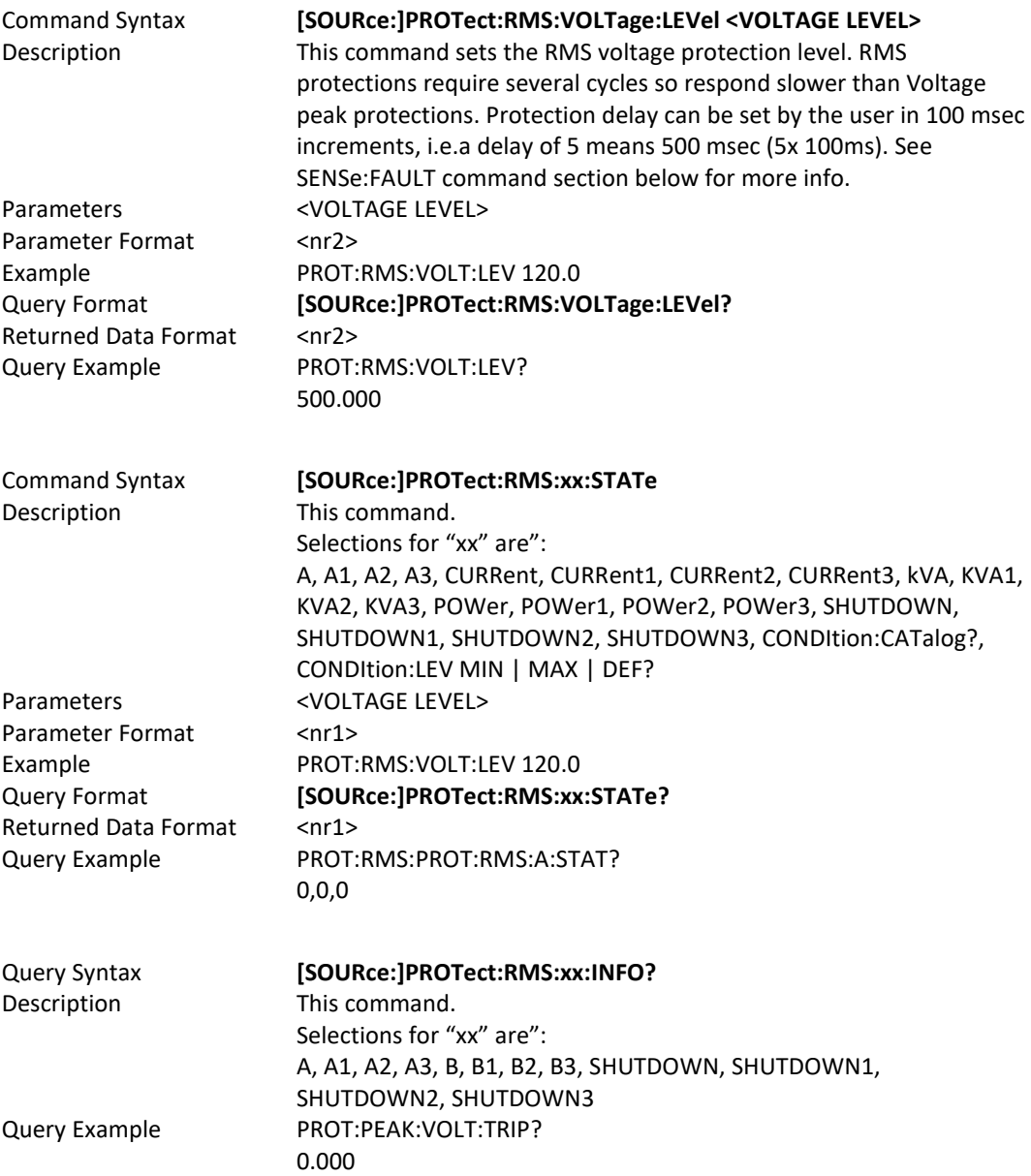

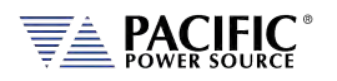

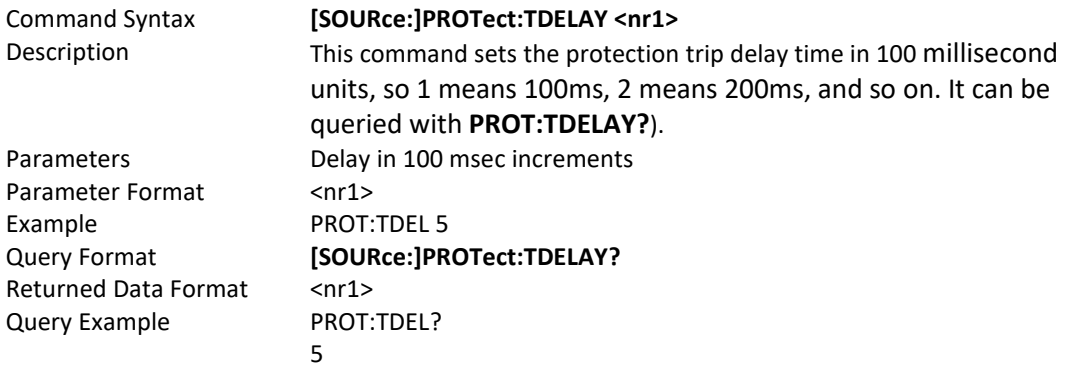

#### 8.8.9 Voltage Sense Protection Commands

#### **Intoduction**

The **SENSE:FAULT** is a fault based on the difference between the RMS voltage measurement and the RMS voltage setpoint programmed.

If the **ABS(VOLTAGE\_SETPOINT\_RMS – VOLTAGE\_MEASUREMENT\_RMS) > MAX(SENSe:FAULT:LEVel:PERCentage \* VOLTAGE\_SETPOINT\_RMS, SENSe:FAULT:LEVel:MIN)** the fault trips and turns the output of the unit off.

The trip time is programmed with **PROT:TDELAY X** where X is in 100 milliseconds unit, so 1 means 100ms, 2 means 200ms, and so on. It can be queried with **PROT:TDELAY?**

As this is a RMS protection it will take at least 100ms to trip, it is not faster than that.

- **SENSe:FAULT:LEVel:MIN** establishes the minimum difference it will compare in RMS voltage terms.
- **SENSe:FAULT:LEVel:PERCentage** establishes the difference in terms of a percentage of the programmed RMS setpoint.

The maximum is used to compare, this gives the possibility to program in percentage terms absolute terms, or both.

For example, at 108Vrms programmed, the **ABS(VOLTAGE\_SETPOINT\_RMS – VOLTAGE\_MEASUREMENT\_RMS)** should exceed 108Vrms to trip.

For faster voltage protection use **peak voltage protection** which is based on instantaneous values instead of RMS.

Entire Contents Copyright © 2024 by Pacific Power Source, Inc. (PPS) • All Rights Reserved • No reproduction without written authorization from PPS.

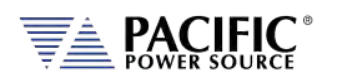

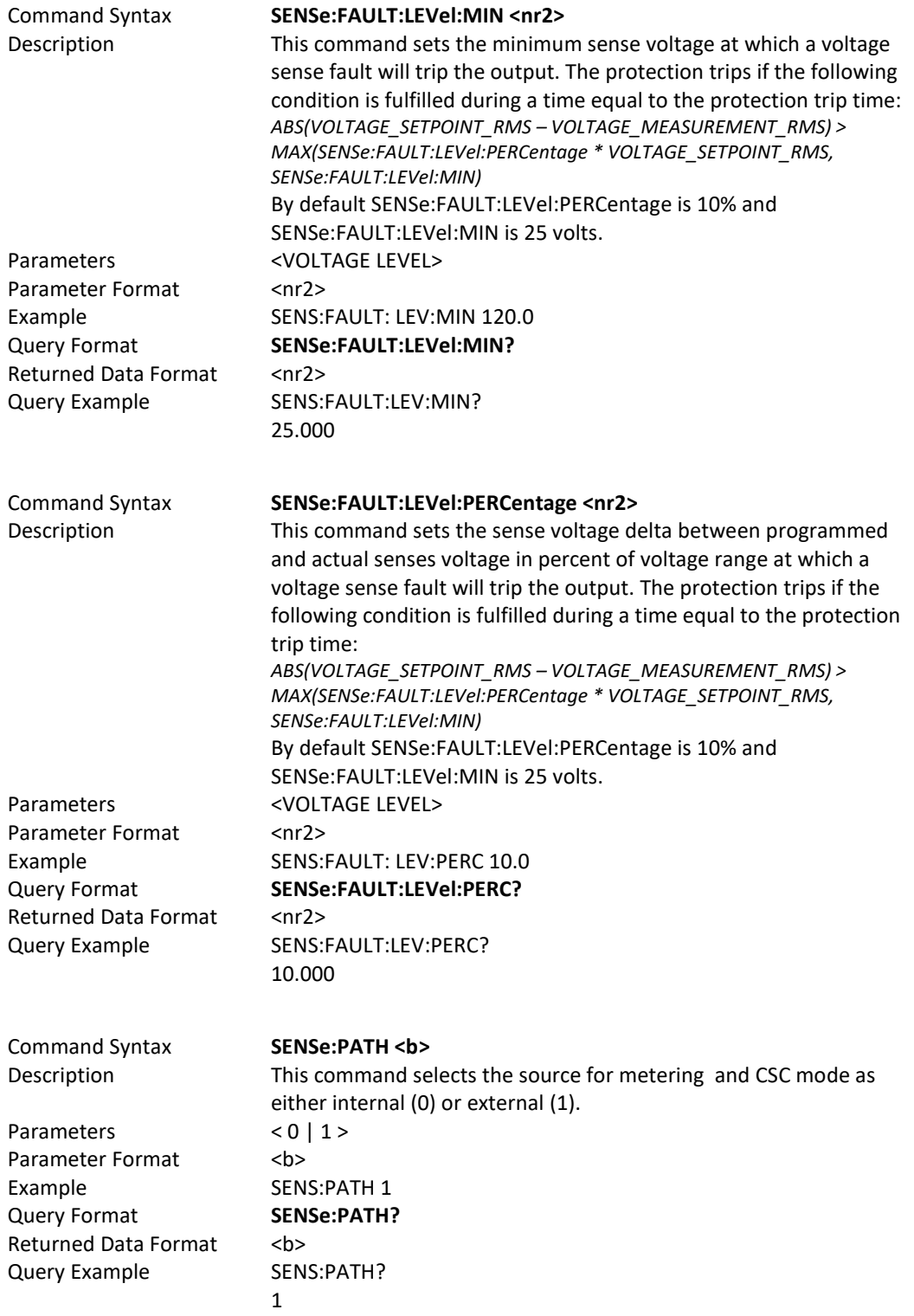

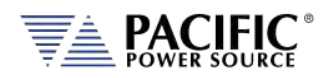

## 8.8.10 Current Protection Programming Commands

Note: For all protection commands, # = Phase 1, 2 or 3 select or omit for all phases.

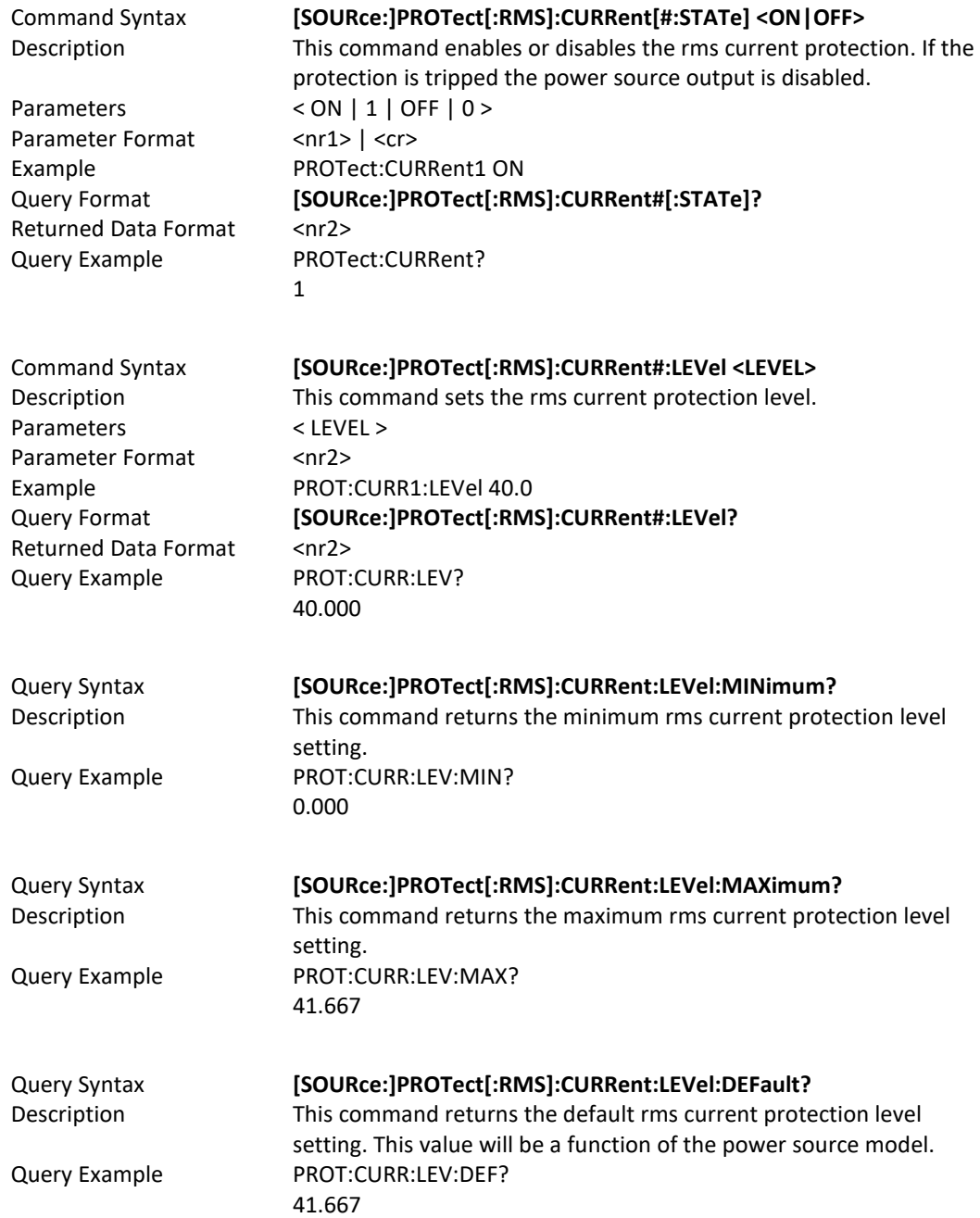

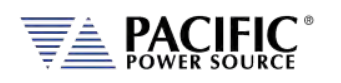

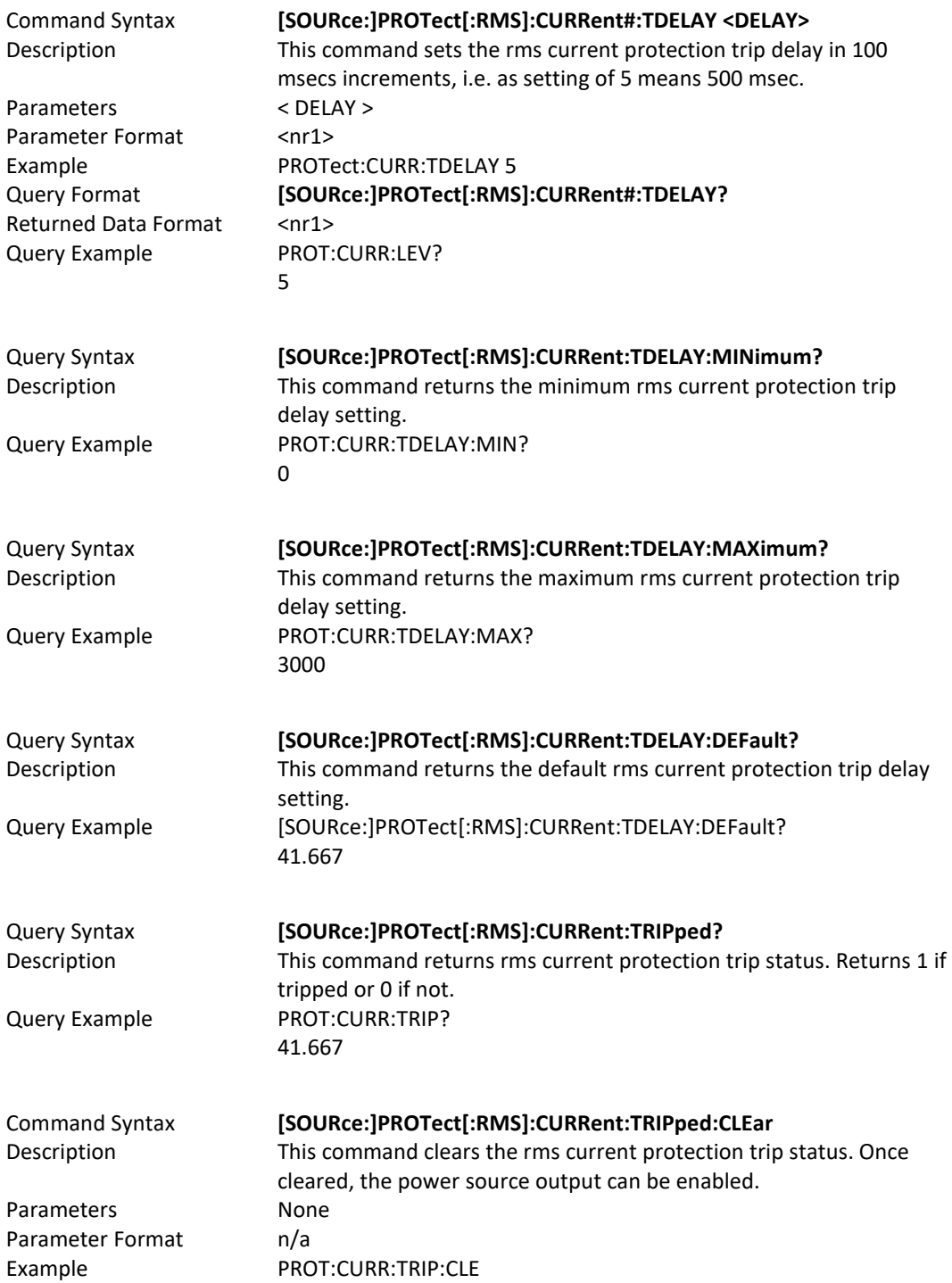

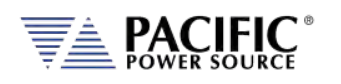

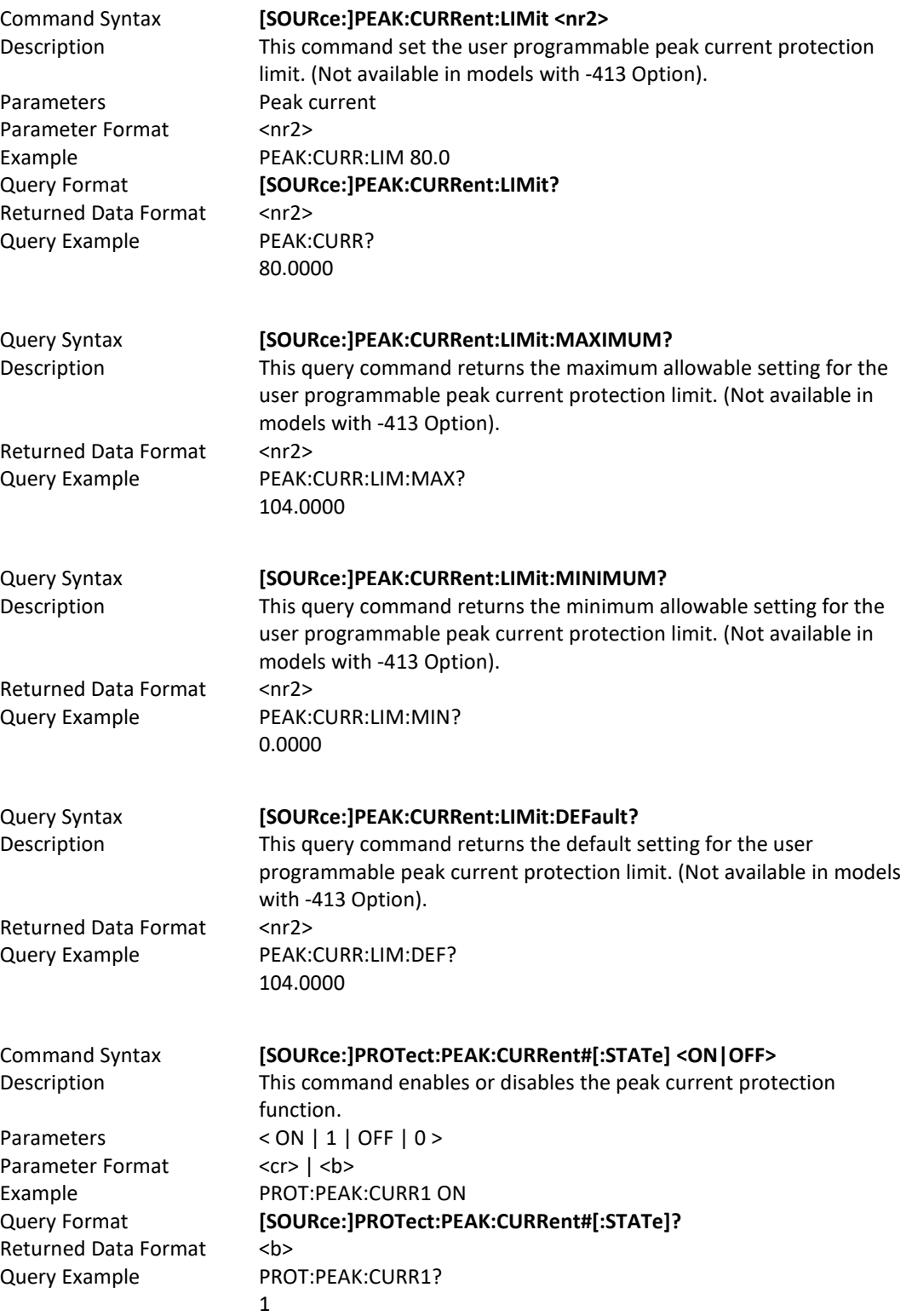

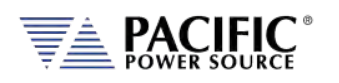

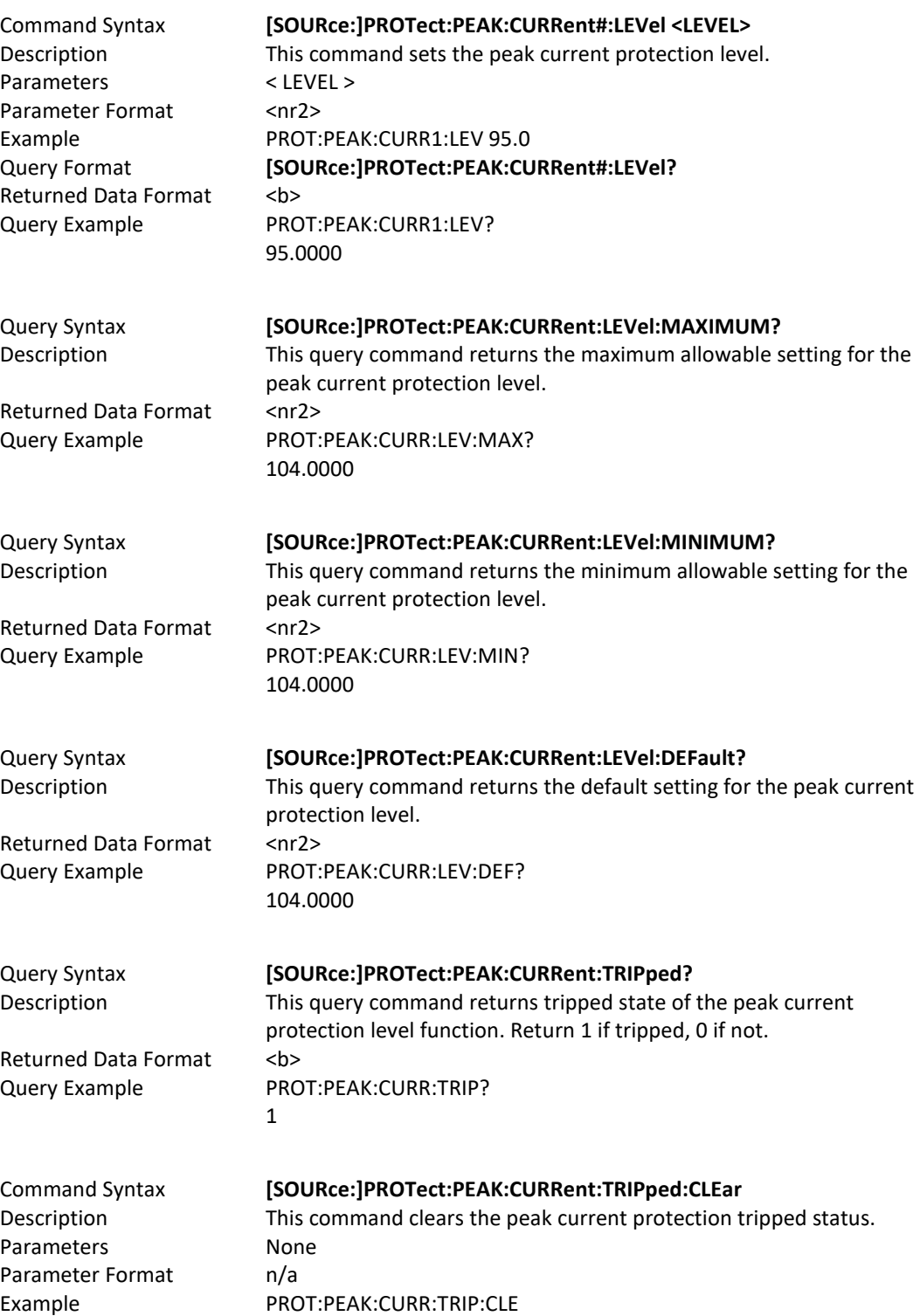

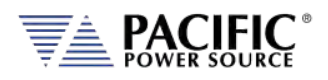

## 8.8.11 Power Protection Programming Commands

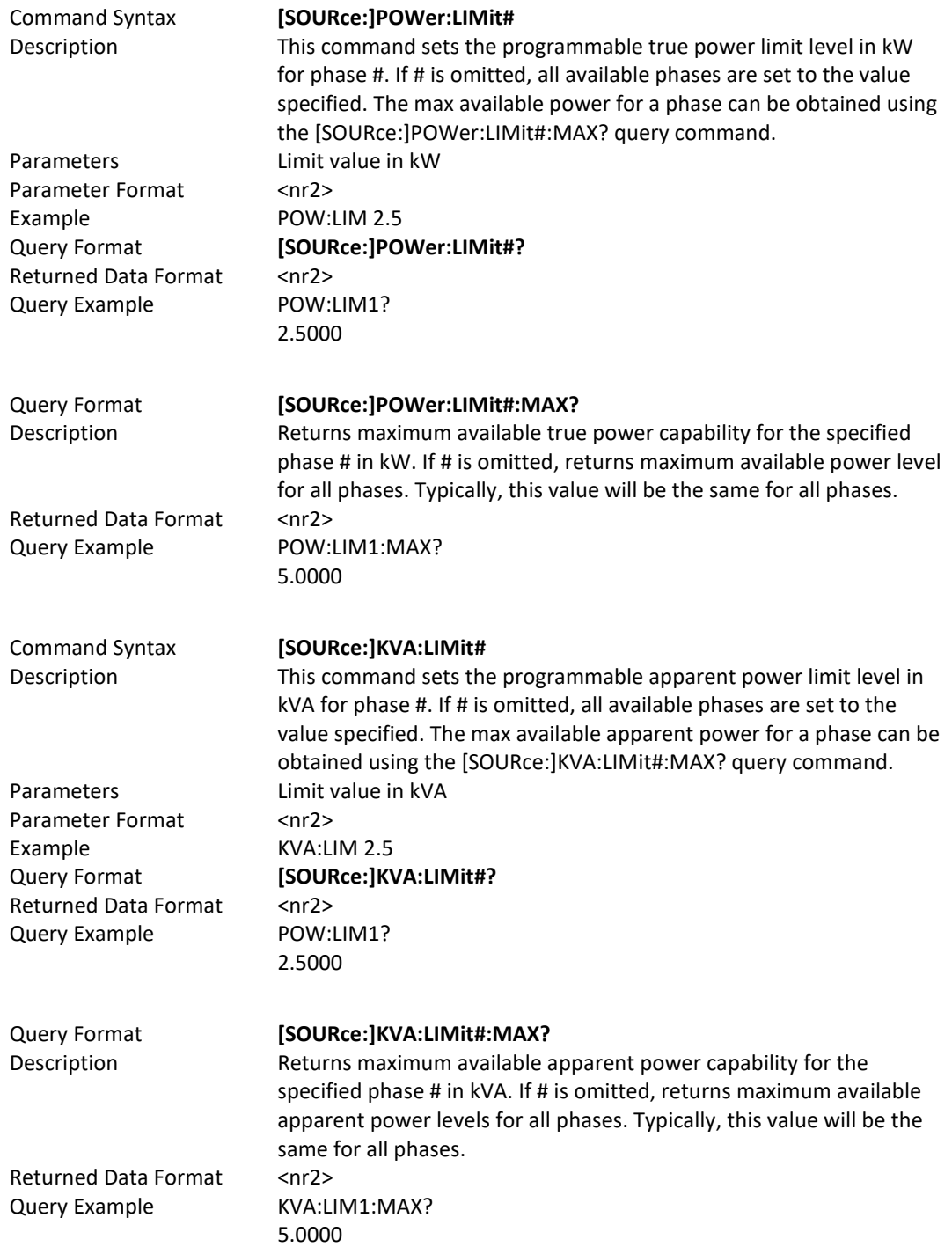

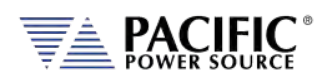

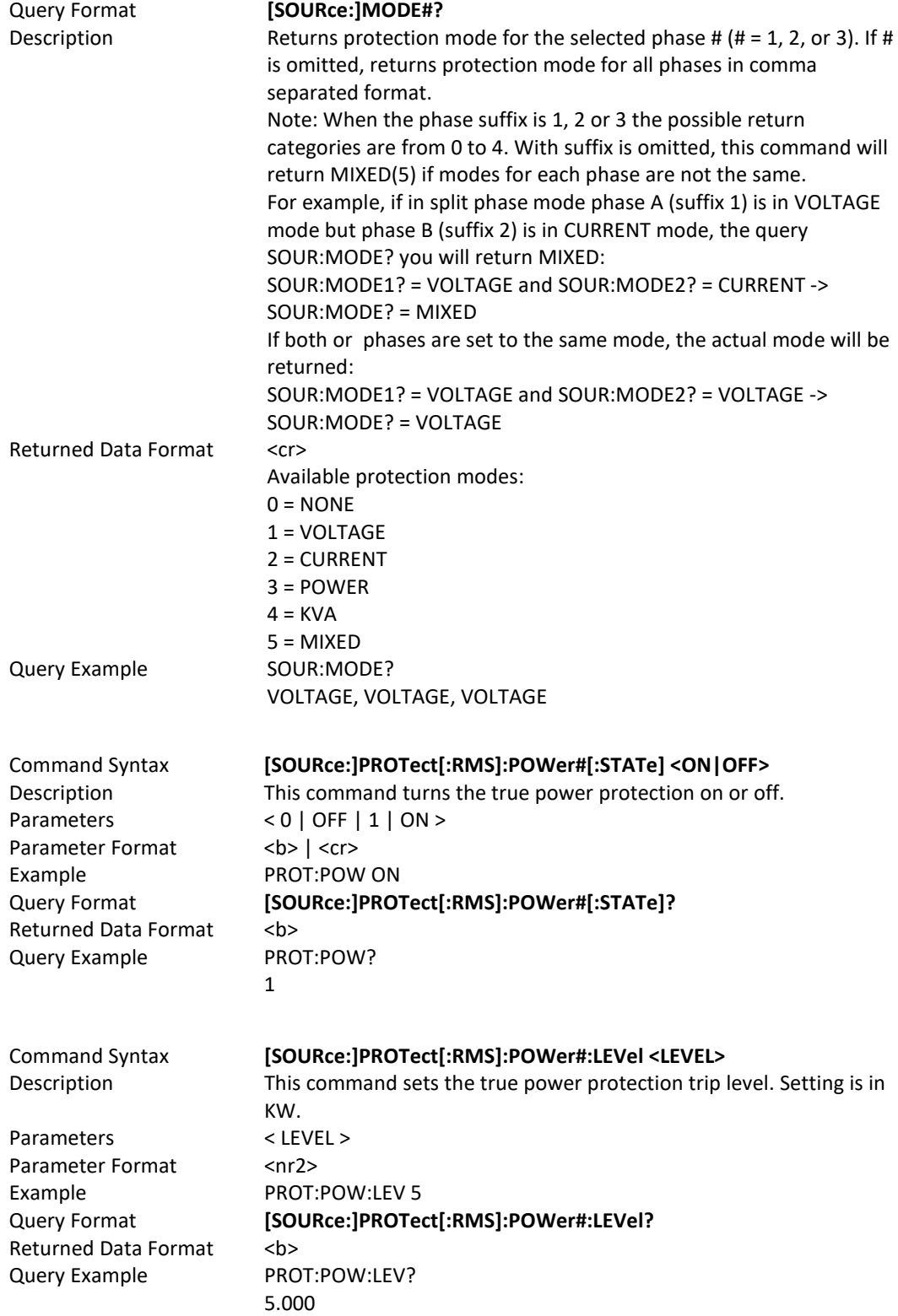

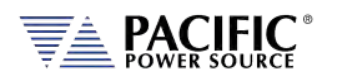

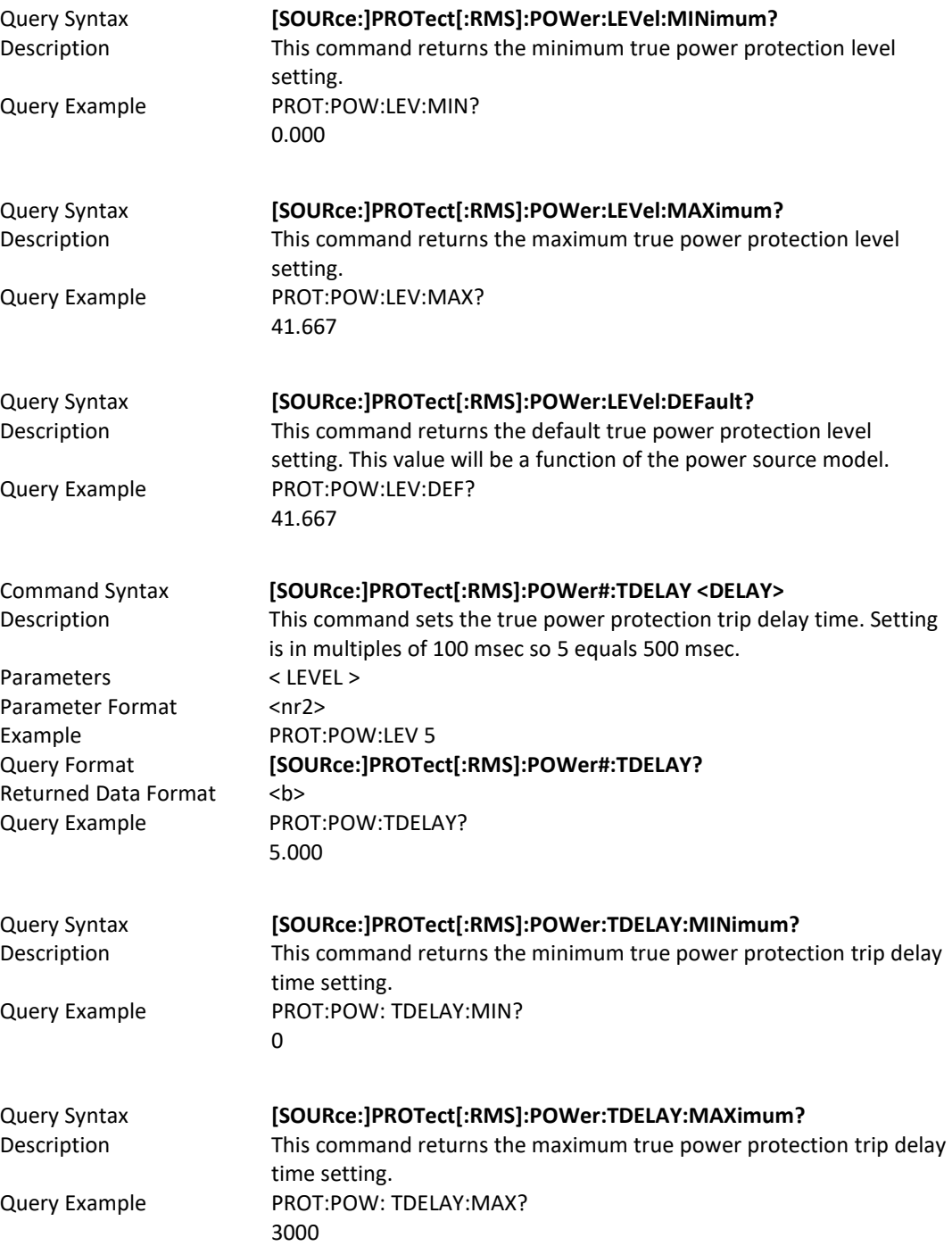

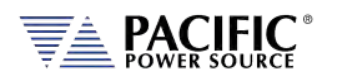

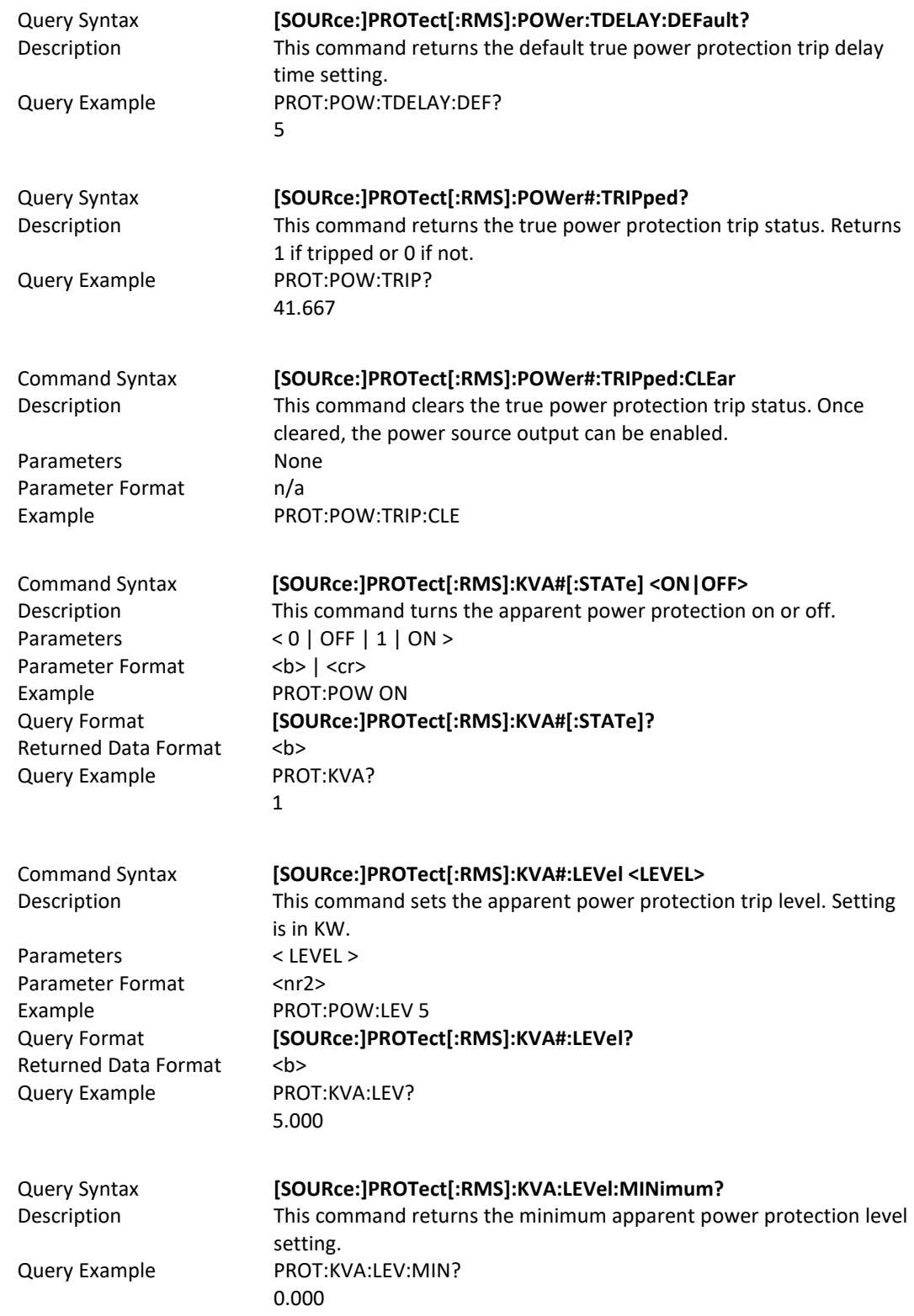

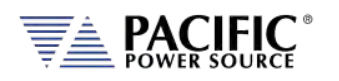

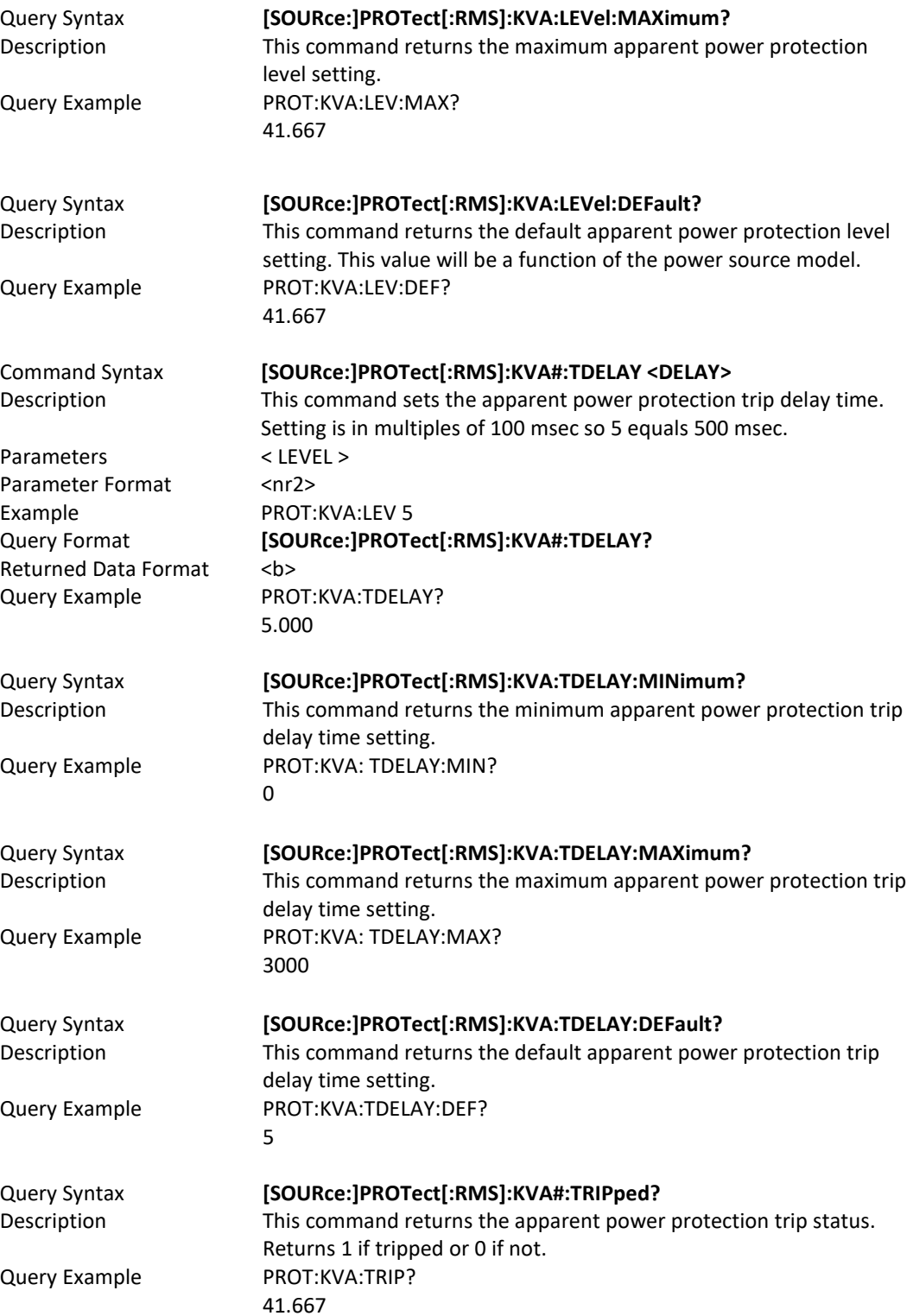

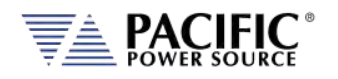

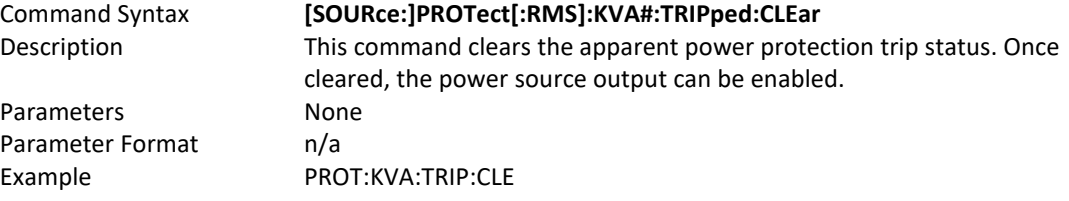

#### 8.8.12 Frequency Protection Programming Commands

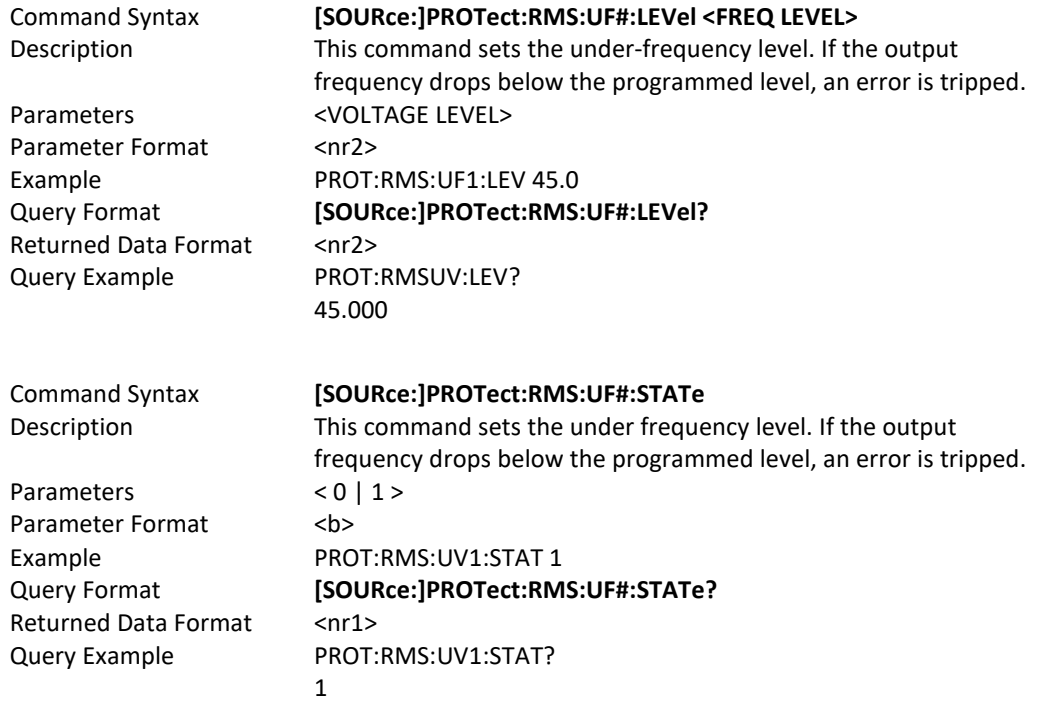

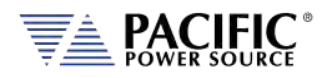

#### 8.8.13 Impedance Programming Commands

These commands control the output impedance of the power source. The programmable output impedance is defined by a resistive component ( R ) and and inductive component ( L ).

**Note:** To enable the programmable impedance function, the output of the power source must be turned **OFF** first. Trying to enable this function while the output is ON will result in an error message.

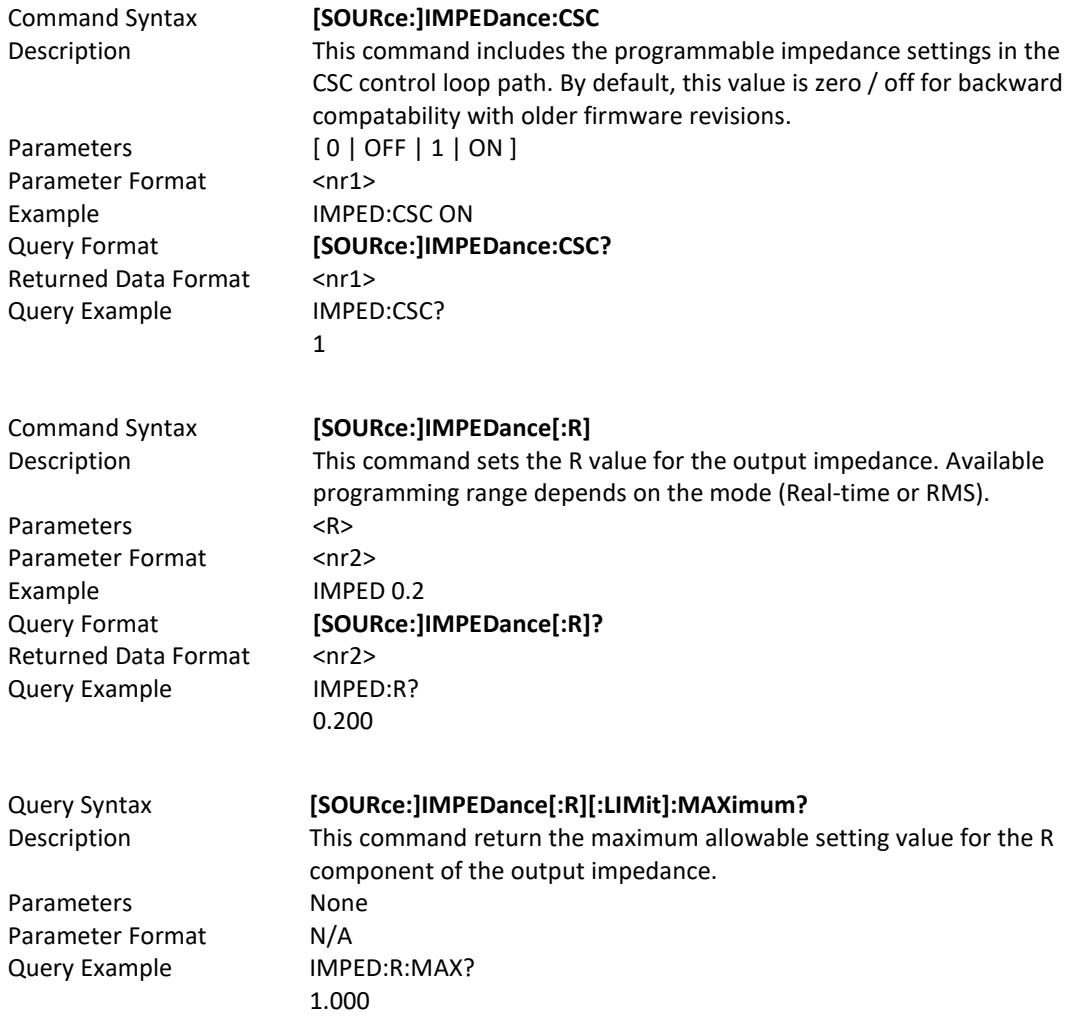

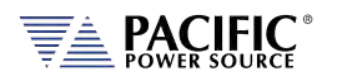

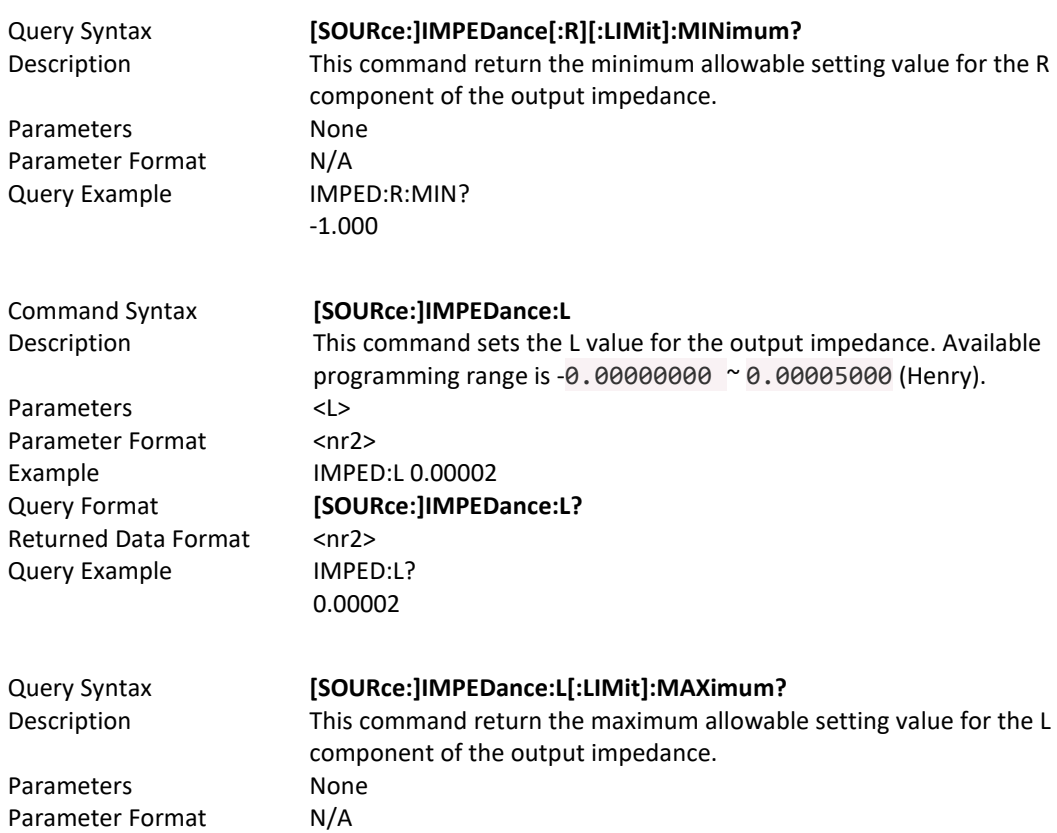

Query Example **IMPED:L:MAX?** 

0.00005000

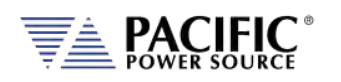

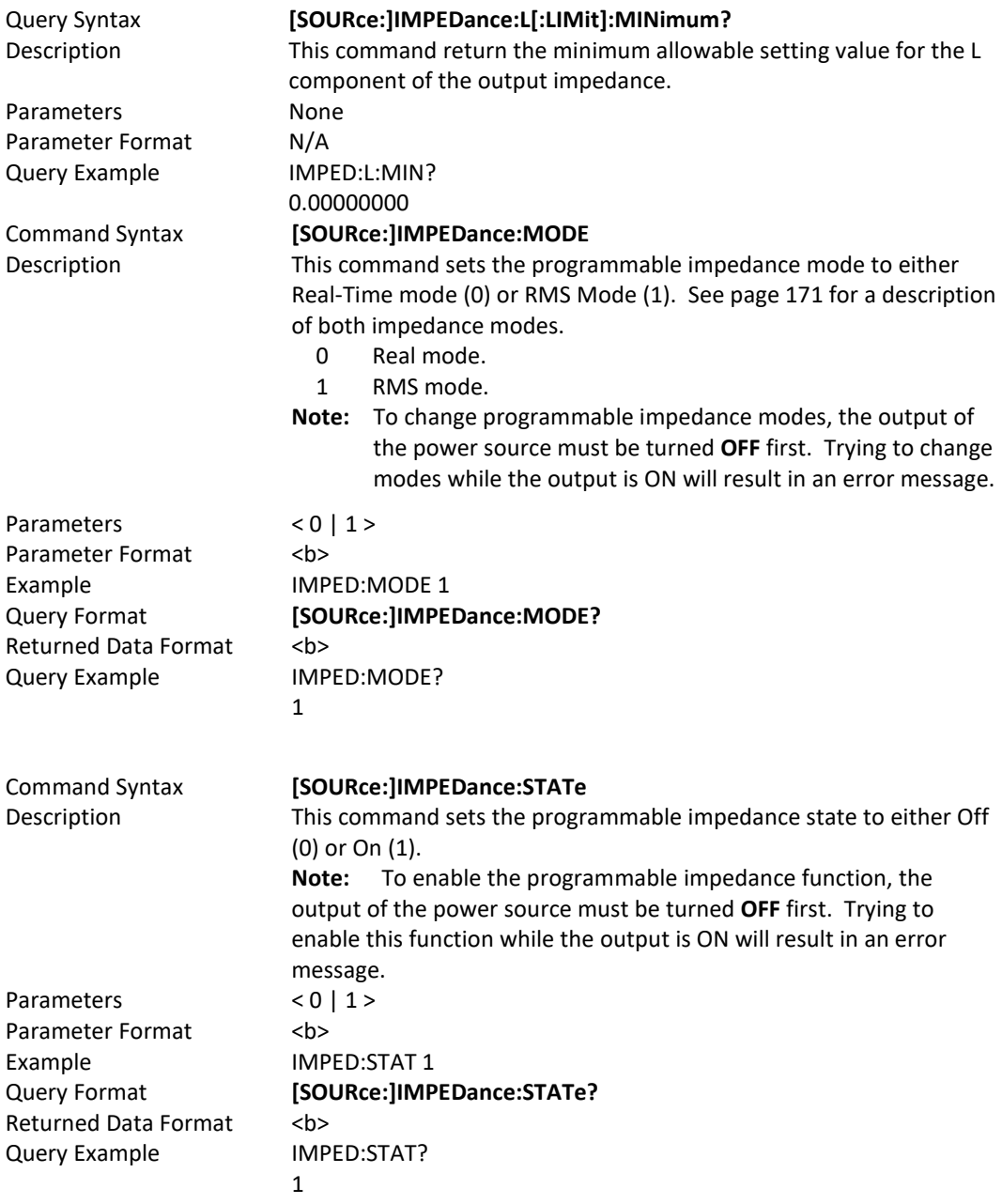
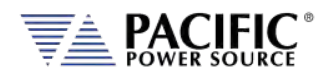

## 8.8.14 STEP Transient Commands

The command in this section control STEP transients. Some of these commands have the option to specify NORmal or SATurate.

**SATurate mode:** If a dwell time setting is out of limits, the dwell time will saturate to the limit min/max and it will not trip an error. **NORmal mode**: If a dwell time setting is out of limits, an error will be generated and the dwell time setting will not be modified.

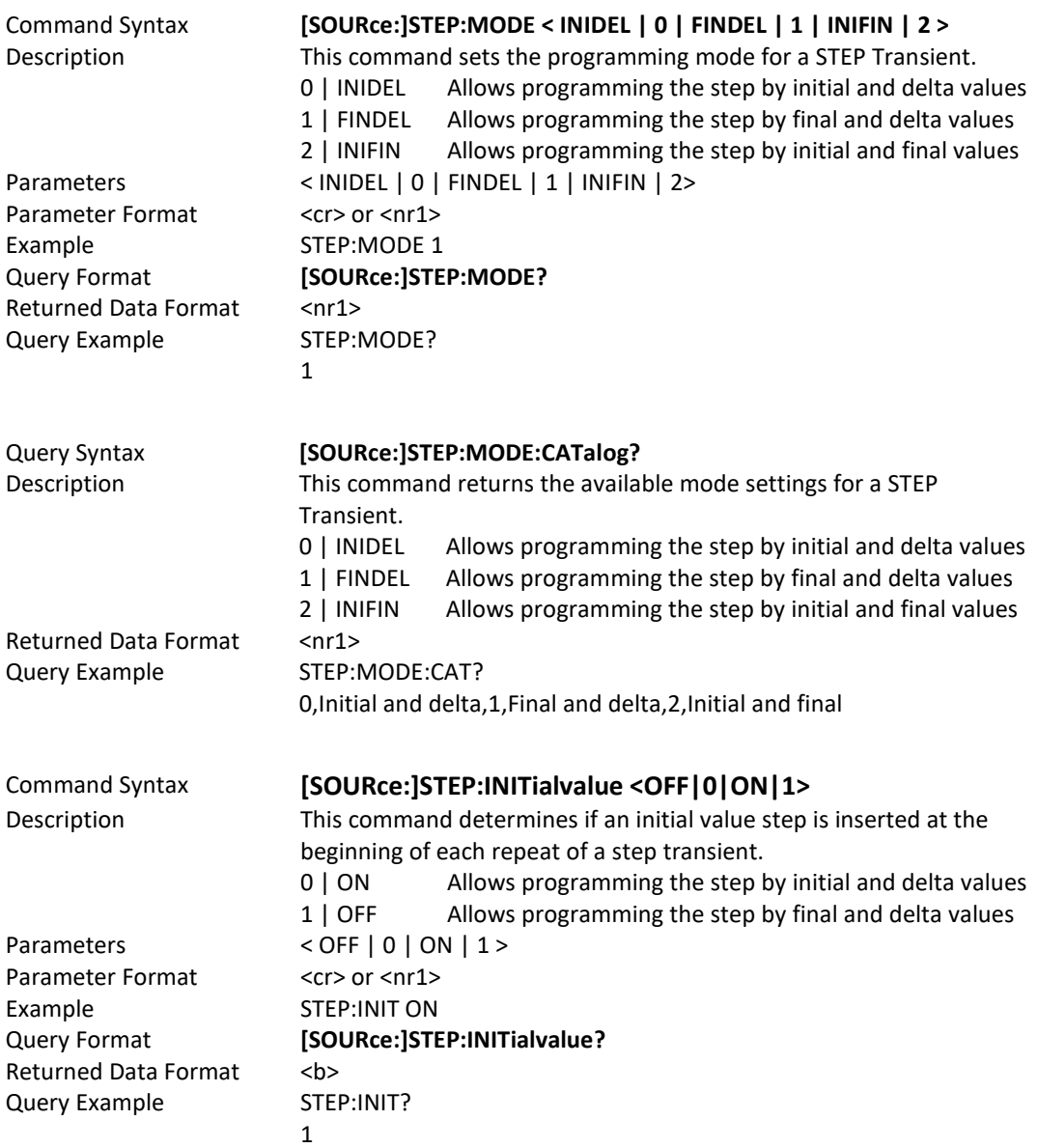

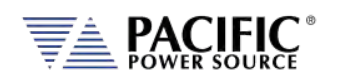

The impact of inserting the initial value (ON) or not (OFF) is illustrated in the figure below.

- The top sequence shows a STEP transient repeated 3 times with STEP:INIT set ot OFF. The output will not return to the initial output setting between repetitions.
- The bottom sequence is the same STEP transient with STEP:INIT set to ON. Each repeat will start from the initial set value so each repititon produces the same output levels.

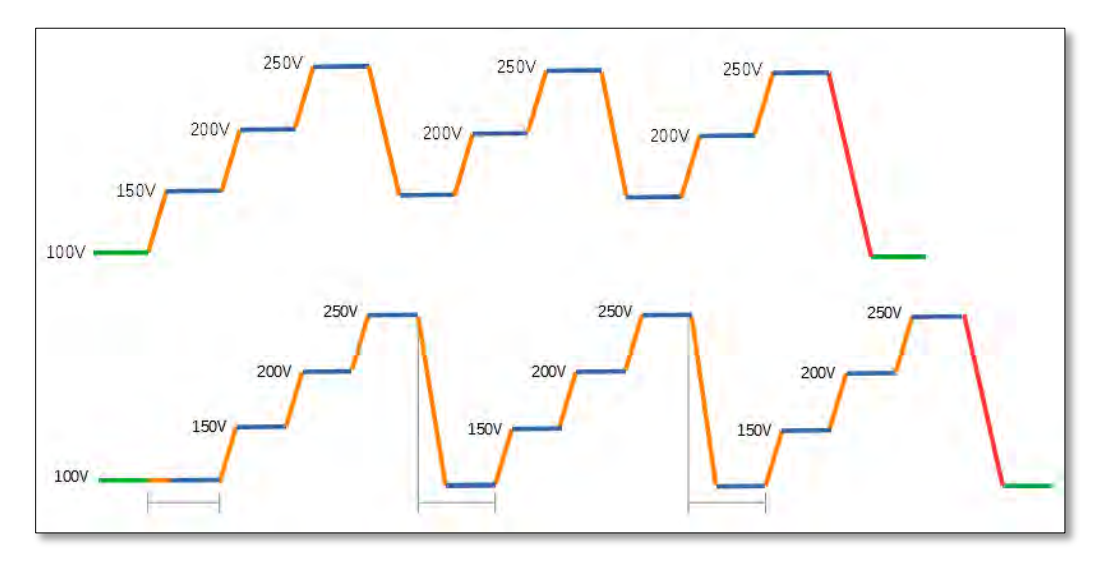

### Command Syntax **[SOURce:]STEP:DWELL <time>, <opt>**

Description This command sets the dwell time of the step in seconds Minimum time set value allowed is 0.0001 sec. (0.1 msec) Parameters Time in seconds, Option: < NORmal | SATurate > Default is NORmal if optional second parameter is omitted. Parameter Format <nr2>, <cr> Example STEP:MODE:DWELL 10, SAT Query Format **[SOURce:]STEP:MODE?** Returned Data Format <nr2> Query Example STEP:MODE:DWELL? 10.0000, SAT

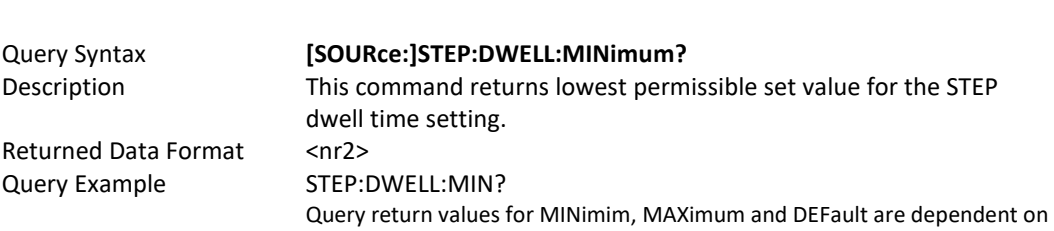

MODE and interdependent parameter value settings

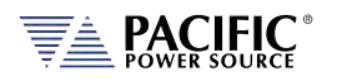

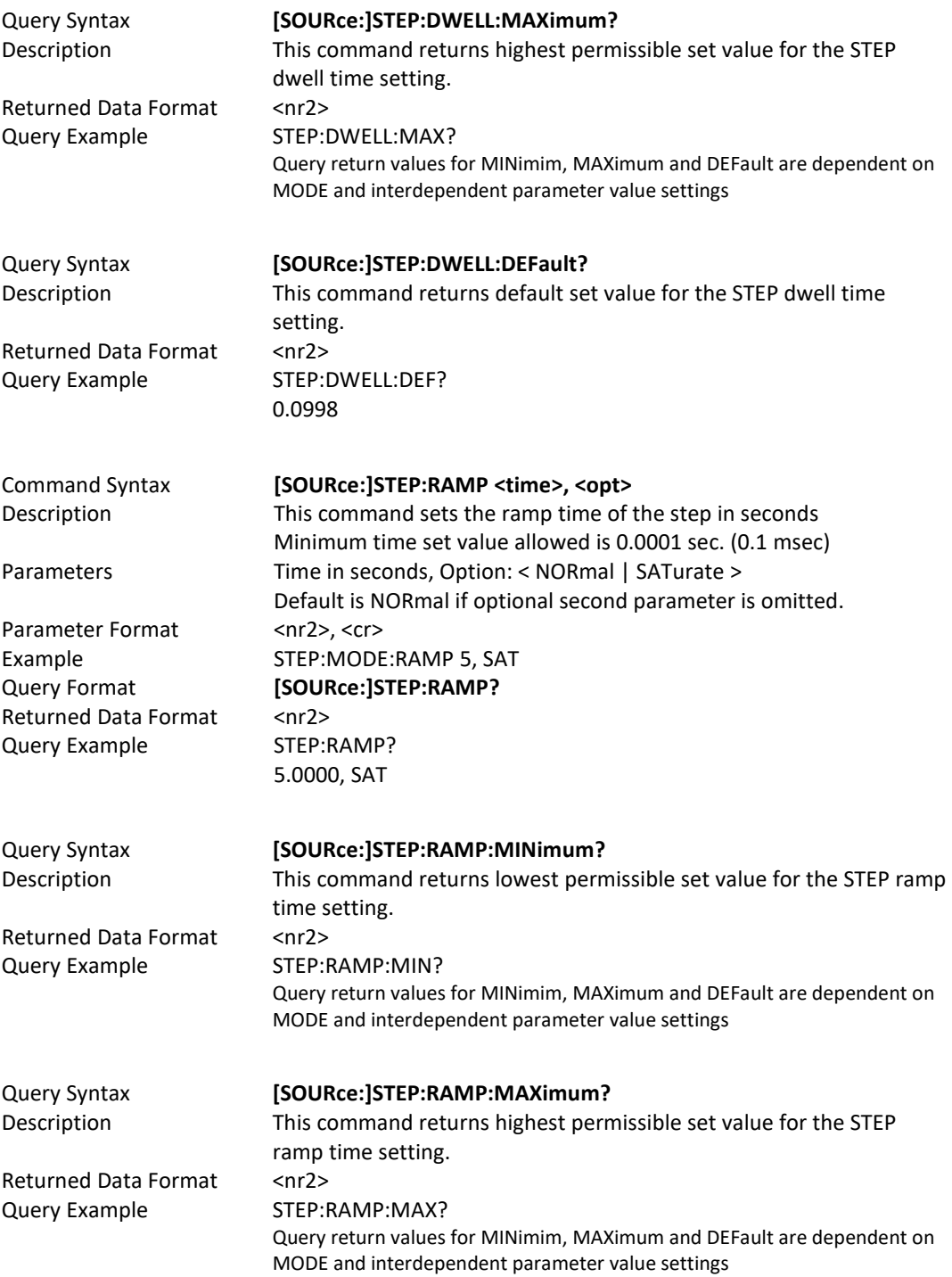

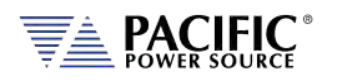

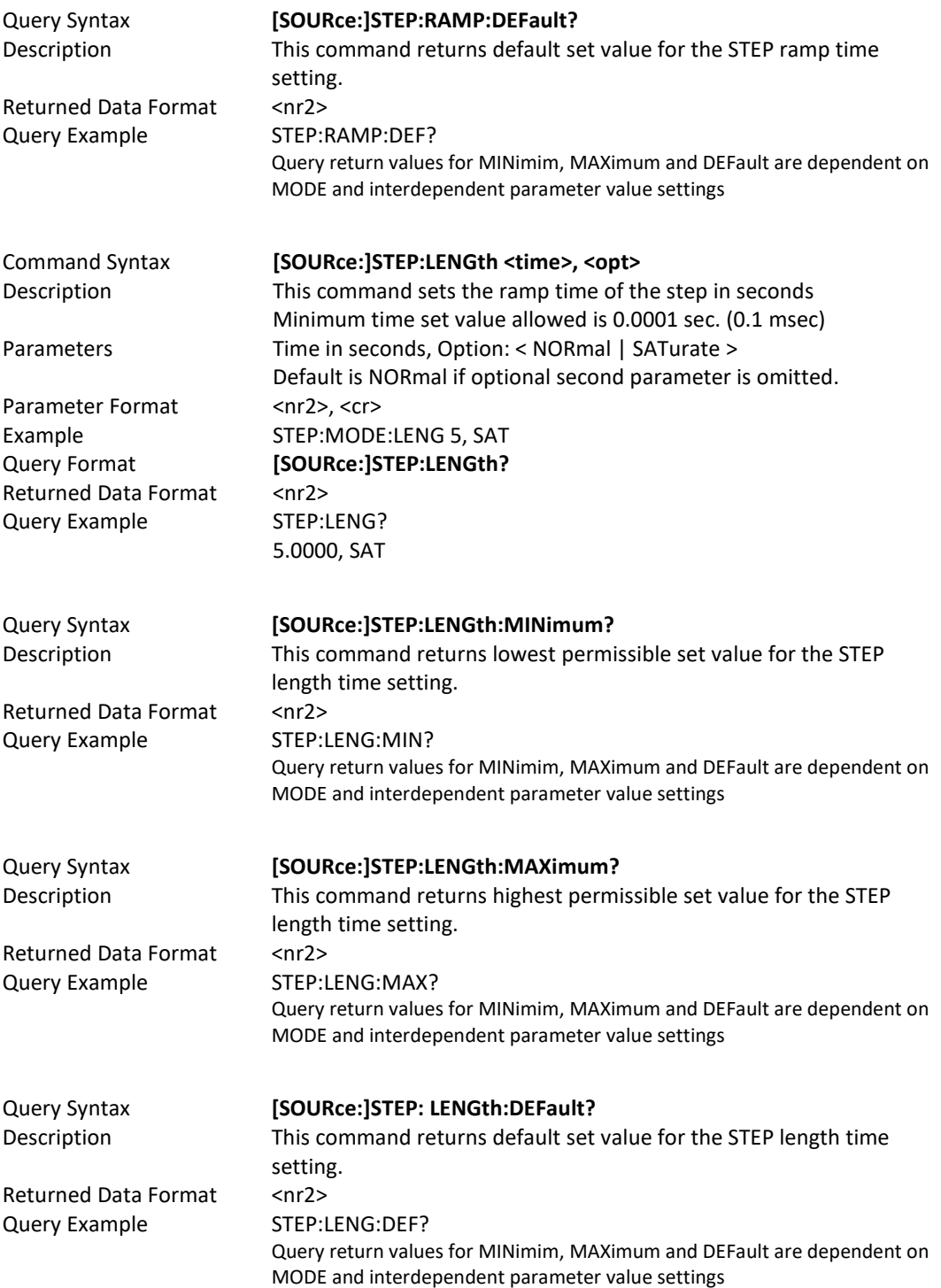

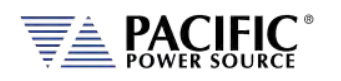

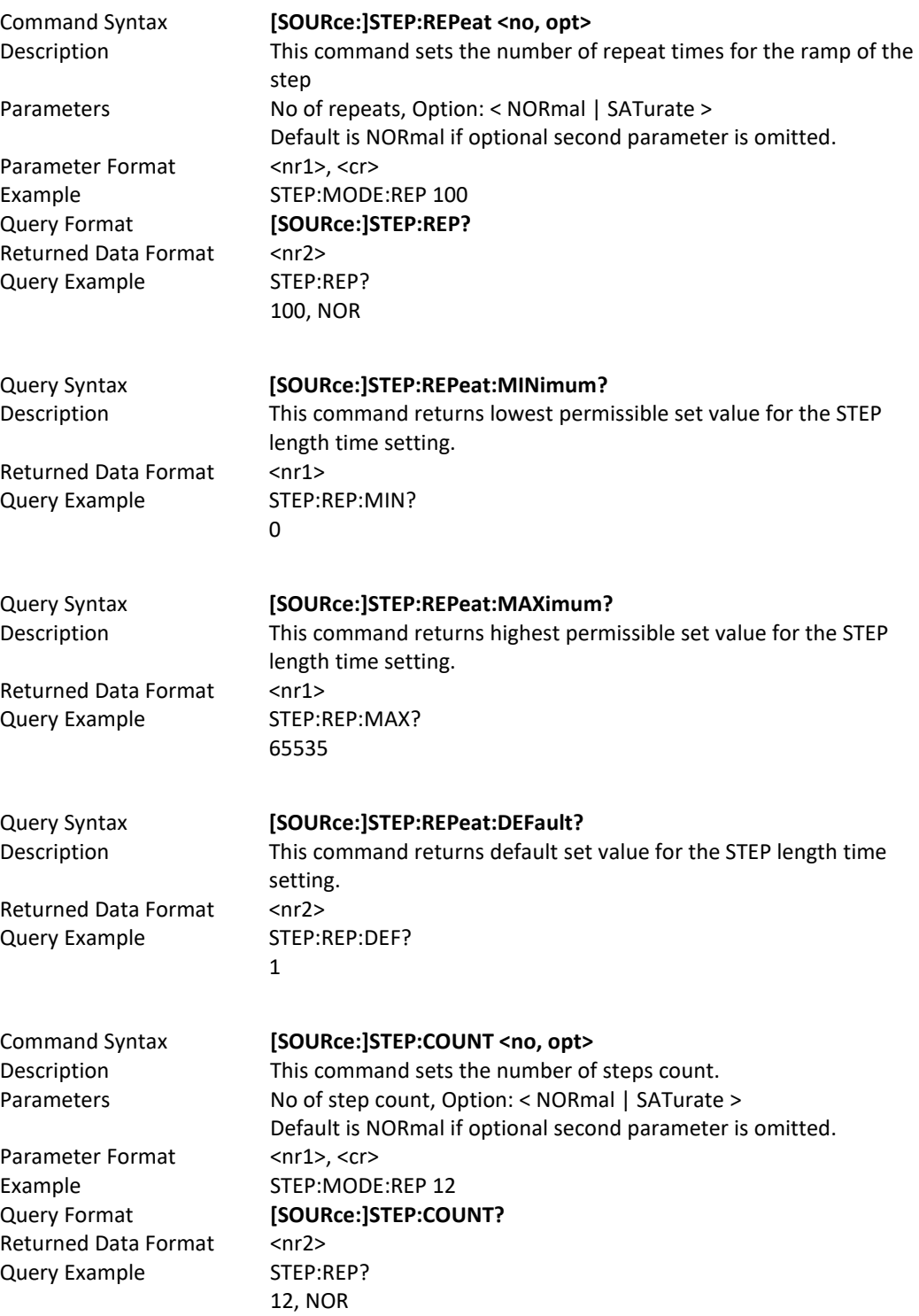

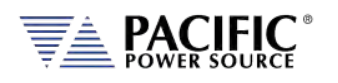

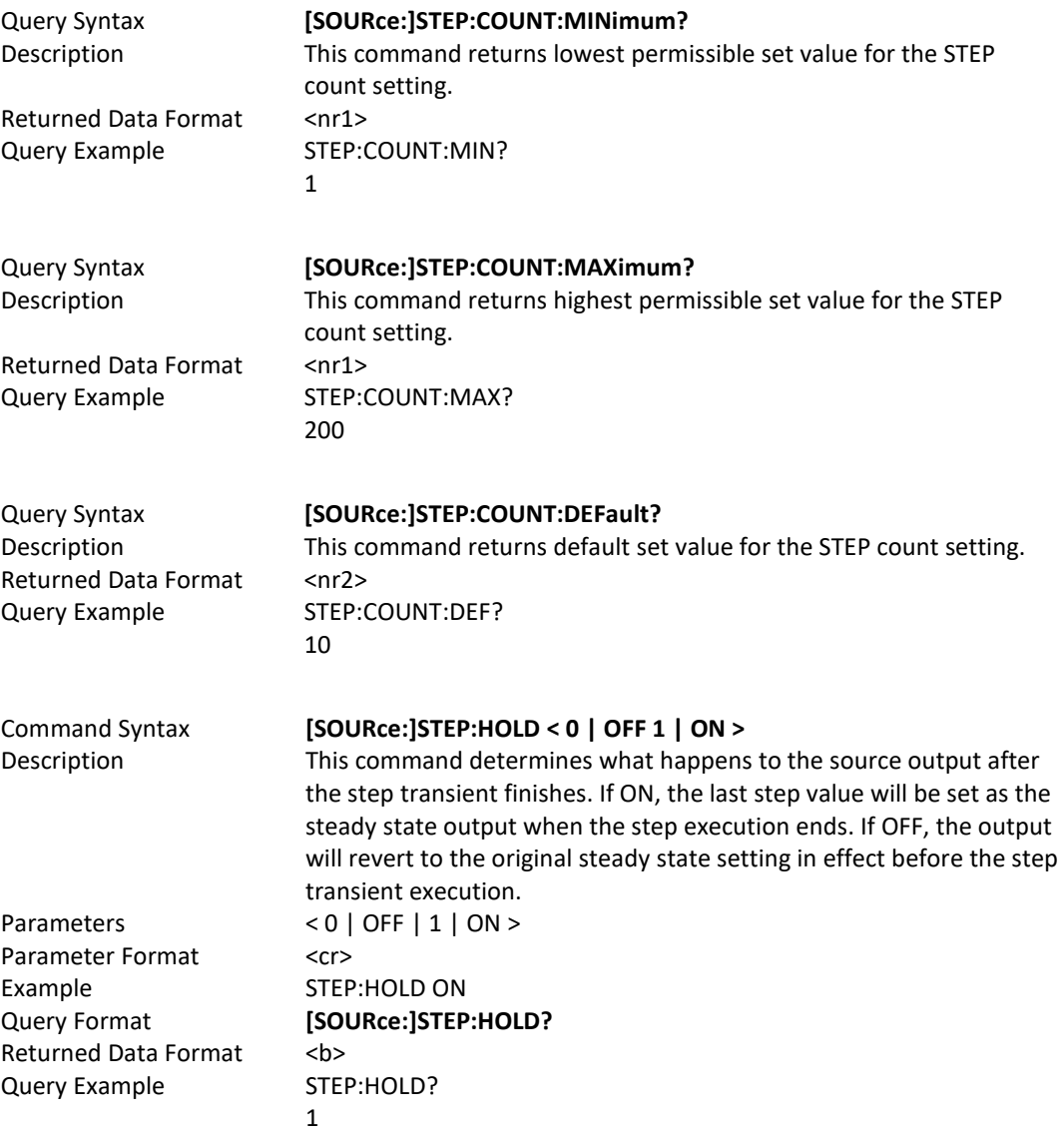

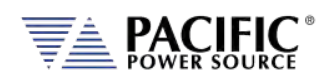

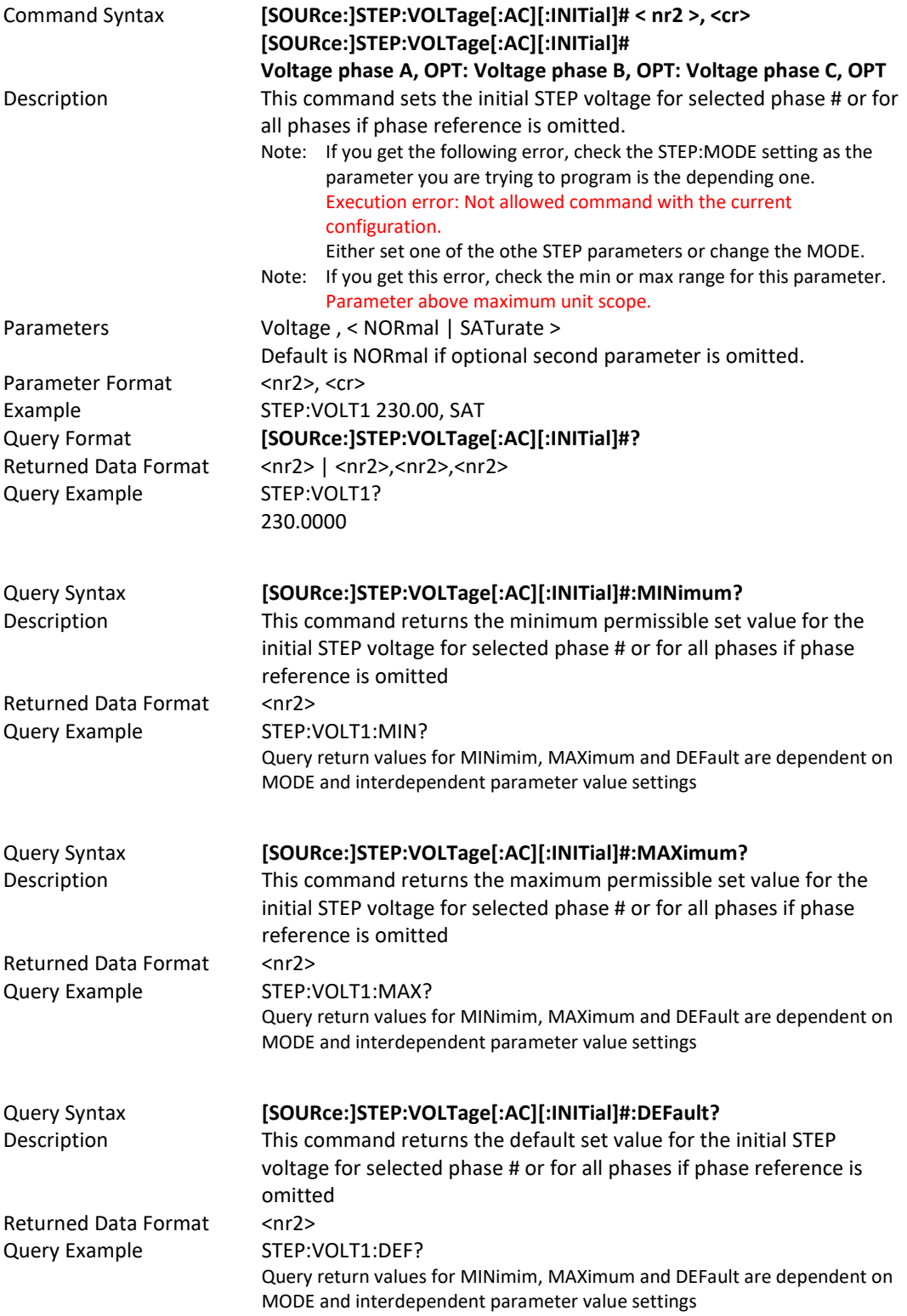

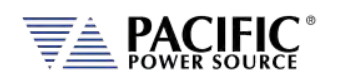

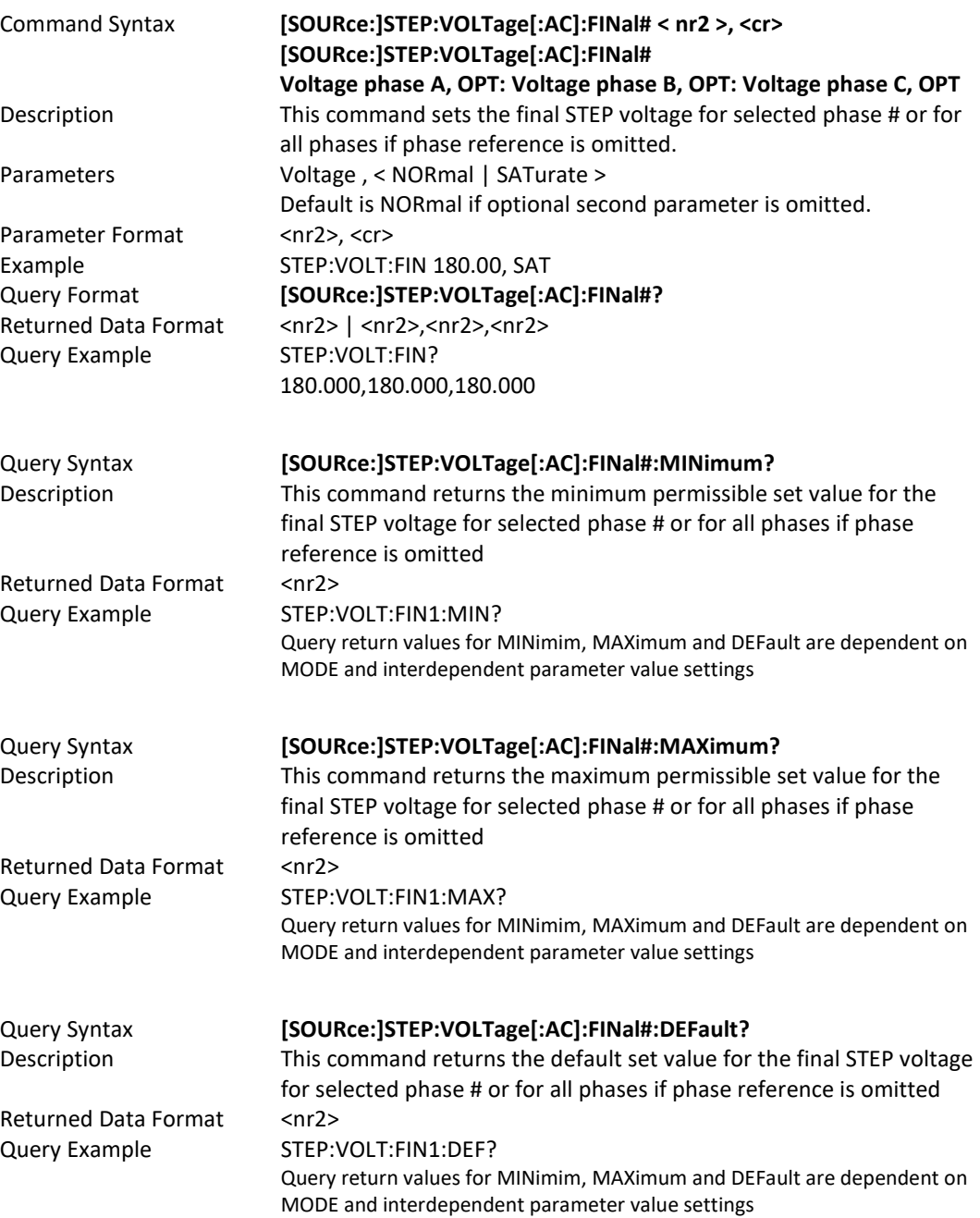

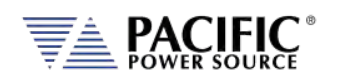

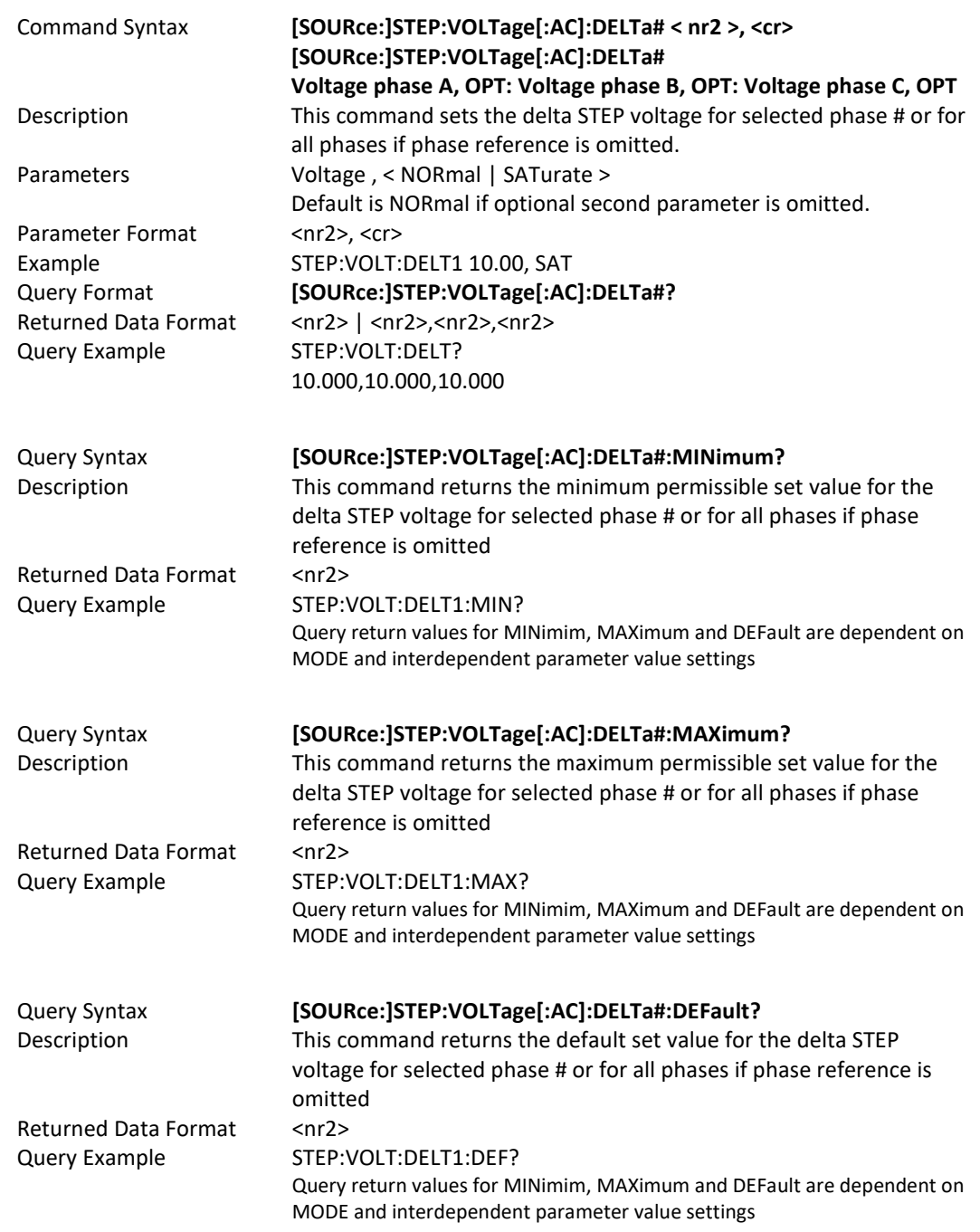

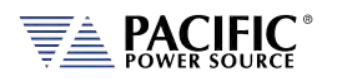

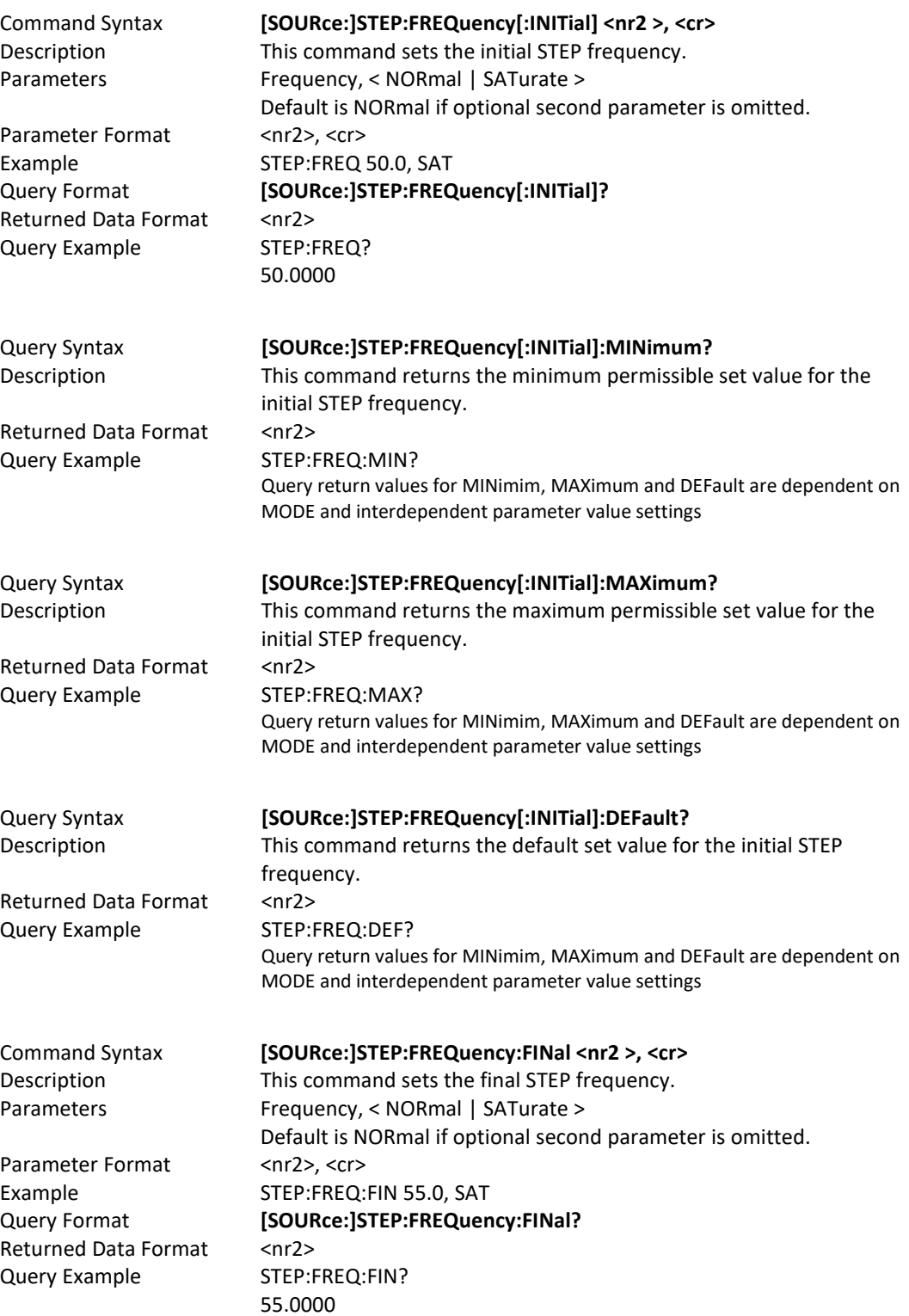

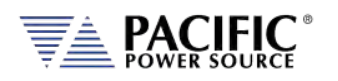

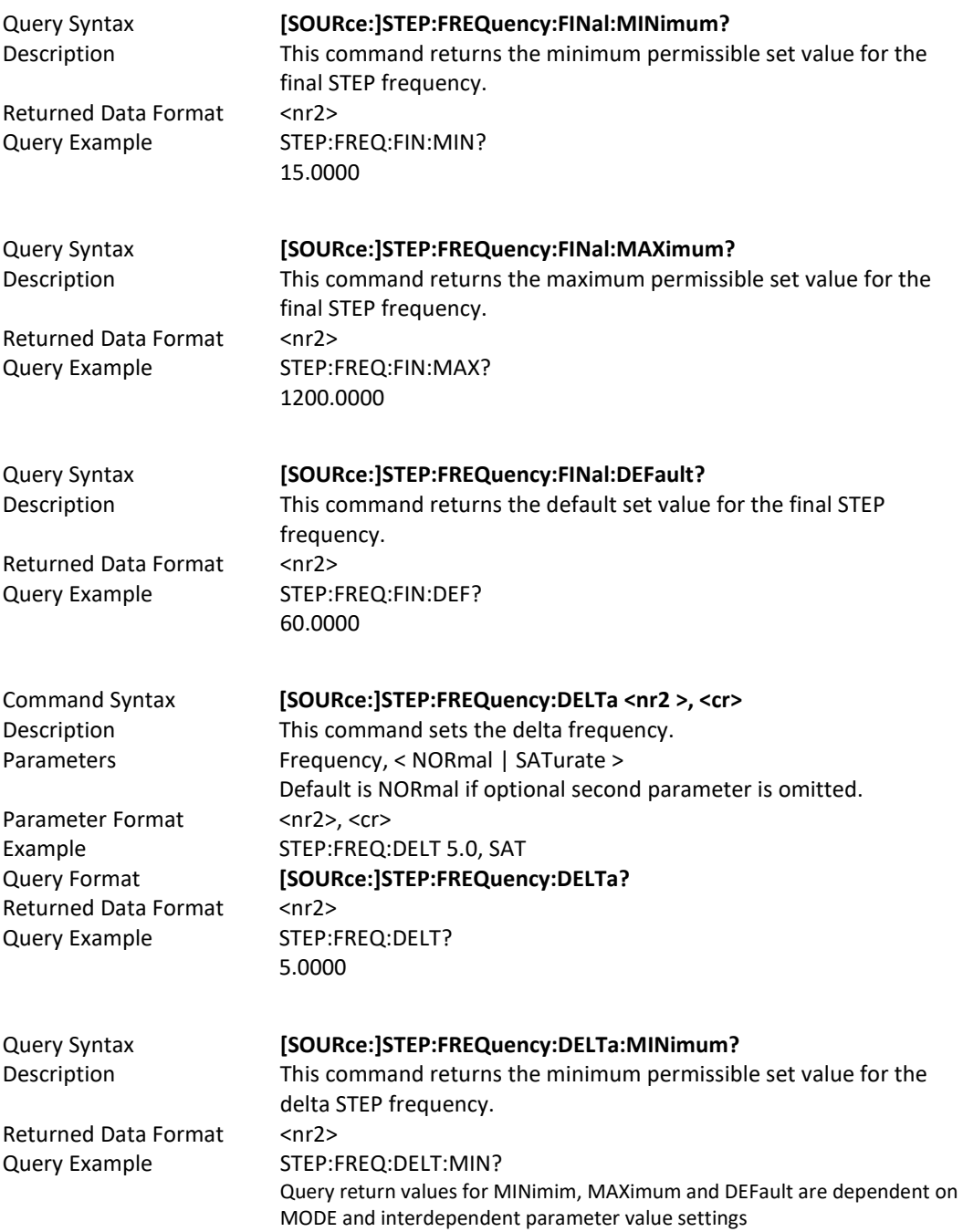

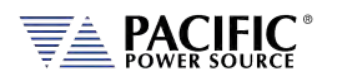

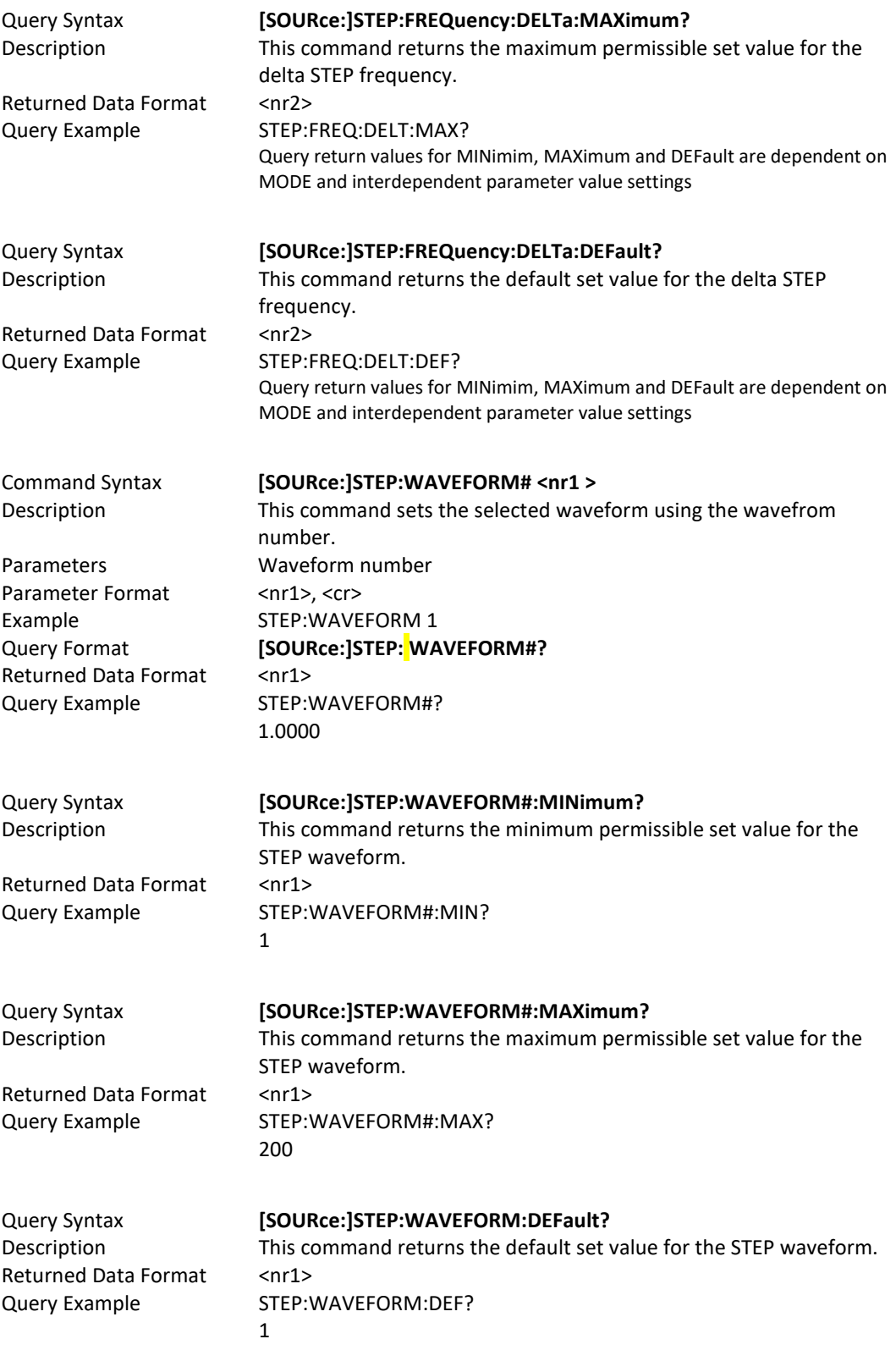

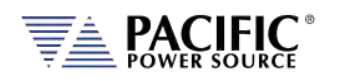

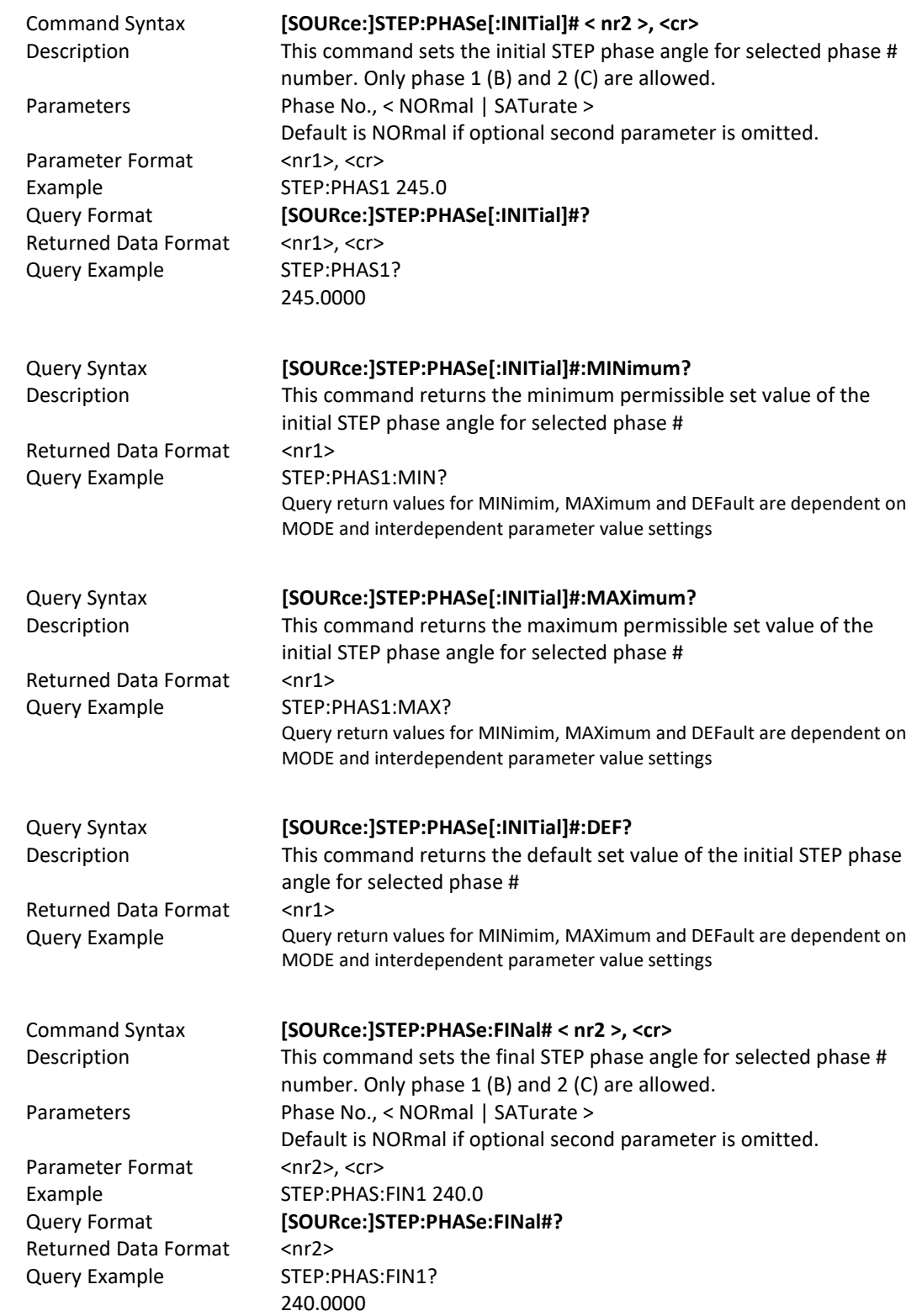

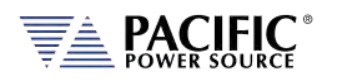

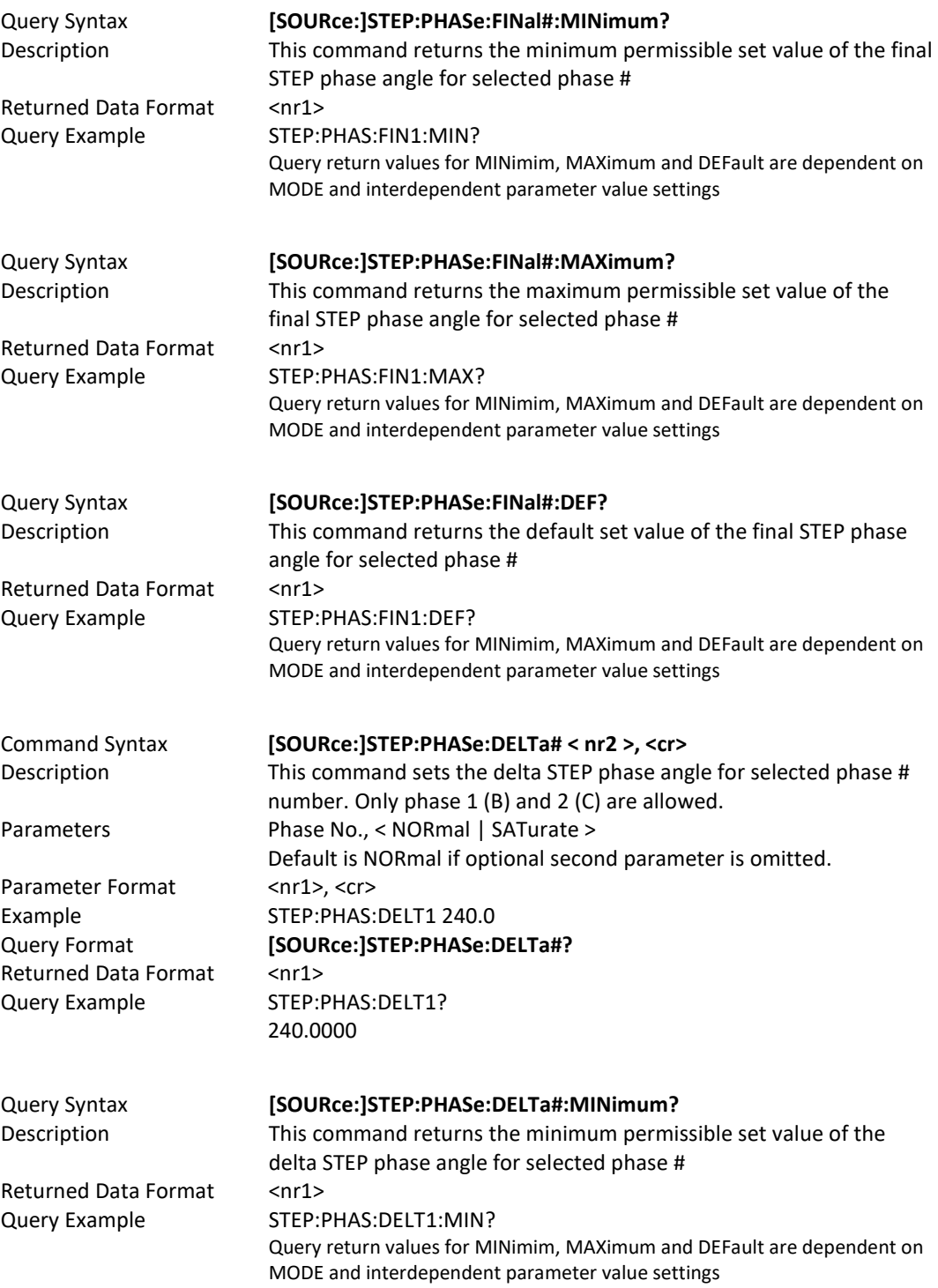

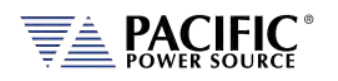

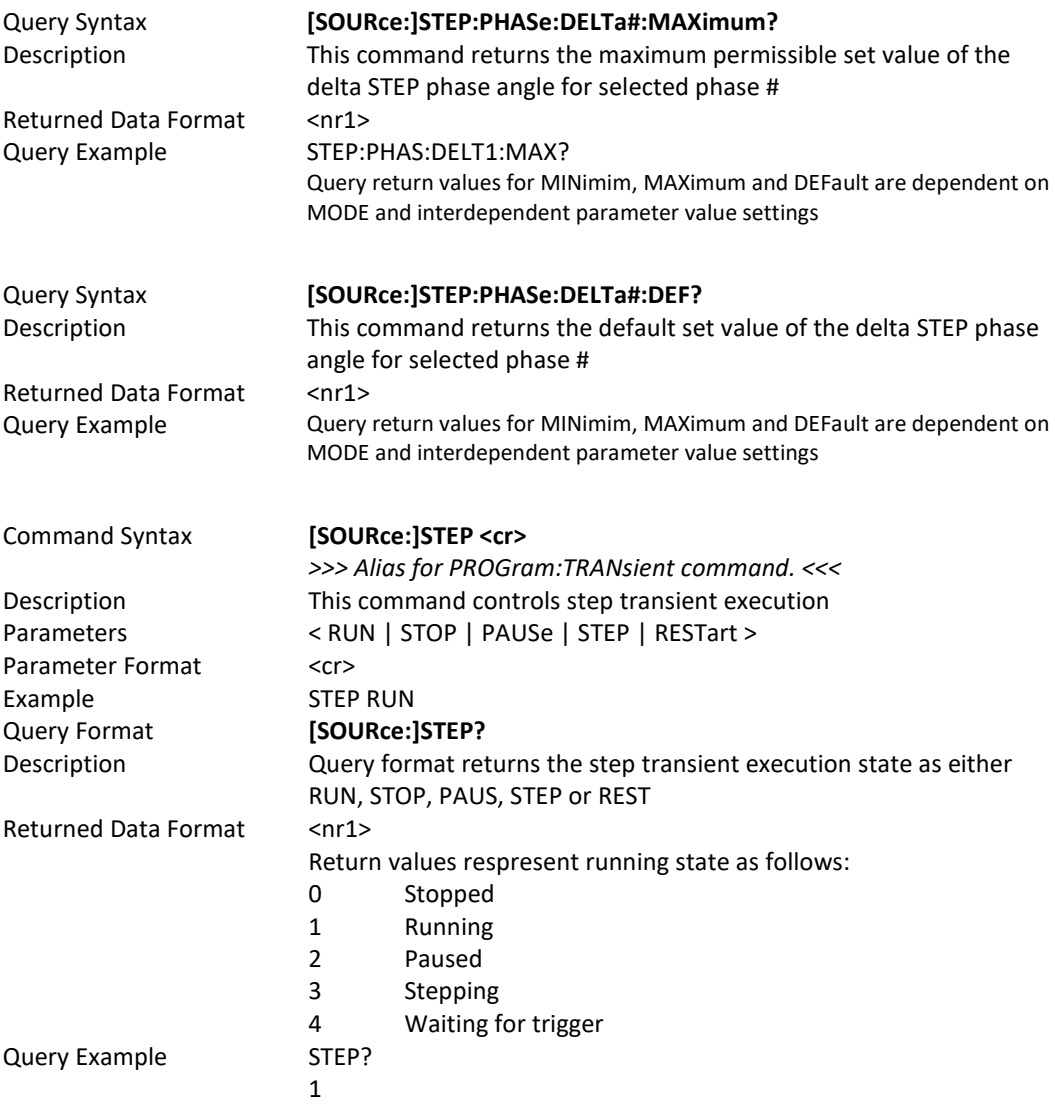

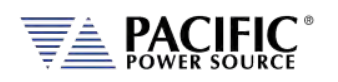

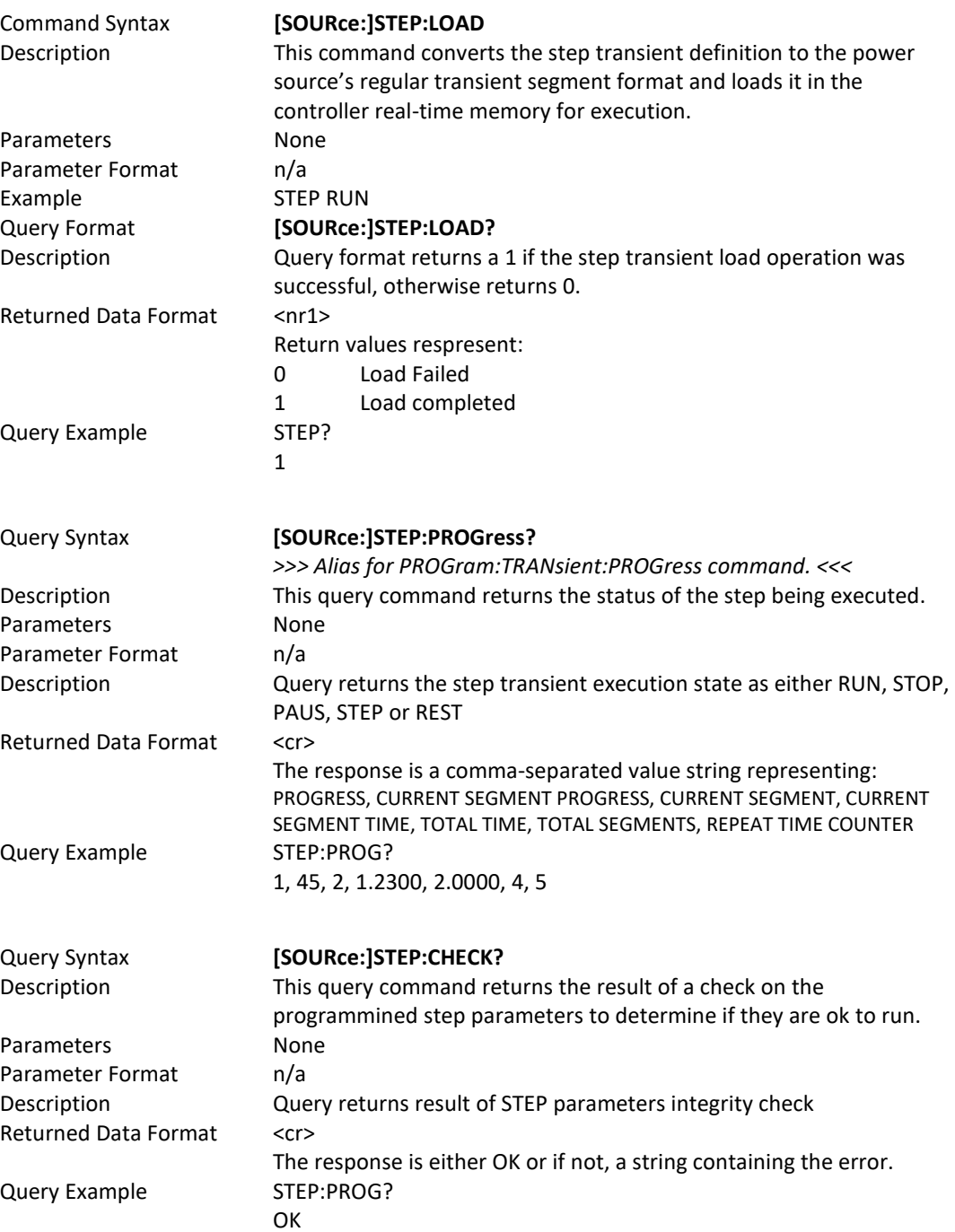

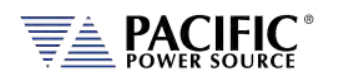

Query Syntax **[SOURce:]STEP:ALL?** Description This query command returns a comma-separated values string of the entire step parameters, settings, and limits. Each set value is preceded by a tag identifying the parameter. This same data structure is used for front panel display and by the web server. The advantage is that this commands returns all step related information using just one query command. Parameters None Parameter Format n/a Description Returns complete STEP setup as a comma separed value string. Returned Data Format <cr> Query Example STEP:ALL?

form,3,loaded,0,status,0,progress,0,current element progress,0,current element,0,current element time,0,total time,0,total elements,0,repeat times,0,hold,1,init,1,mode,0,mode max,2,mode min,0,dwell,0,dwell max,10000,dwell min,0,ramp,0,ramp max,10000,ramp min,0,length,0,length max,10000,length min,0,repeat,1,repeat max,65535,repeat min,0,count,10,count max,200,count min,1,count min reason,0,count max reason,0,waveform all,1,waveform all exist,1,waveform a,1,waveform a exist,1,waveform b,1,waveform b exist,1,waveform c,1,waveform c exist,1,waveform max,200,waveform min,1,initial frequency,0.0000,initial frequency min,0.0000,initial frequency max,0.0000,initial frequency min reason,4,initial frequency max reason,4,initial voltage ac all,0.0000,initial voltage ac all max,0.0000,initial voltage ac all min,0.0000,initial voltage ac all max reason,4,initial voltage ac all min reason,4,initial voltage ac a,0.0000,initial voltage ac a max,0.0000,initial voltage ac a min,0.0000,initial voltage ac a max reason,4,initial voltage ac a min reason,4,initial voltage ac b,0.0000,initial voltage ac b max,0.0000,initial voltage ac b min,0.0000,initial voltage ac b max reason,4,initial voltage ac b min reason,4,initial voltage ac c,0.0000,initial voltage ac c max,0.0000,initial voltage ac c min,0.0000,initial voltage ac c max reason,4,initial voltage ac c min reason,4,initial voltage dc all,0.0000,initial voltage dc all max,425.0000,initial voltage dc all min,-425.0000,initial voltage dc all max reason,0,initial voltage dc all min reason,0,initial voltage dc a,0.0000,initial voltage dc a max,425.0000,initial voltage dc a min,-425.0000,initial voltage dc a max reason,0,initial voltage dc a min reason,0,initial voltage dc b,0.0000,initial voltage dc b max,425.0000,initial voltage dc b min,-425.0000,initial voltage dc b max reason,0,initial voltage dc b min reason,0,initial voltage dc c,0.0000,initial voltage dc c max,425.0000,initial voltage dc c min,-425.0000,initial voltage dc c max reason,0,initial voltage dc c min reason,0,initial phase b,120.0000,initial phase c,240.0000,initial phase max,99999.0000,initial phase min,-99999.0000,final frequency,0.0000,final frequency min,0.0000,final frequency max,0.0000,final frequency min reason,4,final frequency max reason,4,final voltage ac all,0.0000,final voltage ac all max,0.0000,final voltage ac all min,0.0000,final voltage ac all max reason,4,final voltage ac all min reason,4,final voltage ac a,0.0000,final voltage ac a max,0.0000,final voltage ac a min,0.0000,final voltage ac a max reason,4,final voltage ac a min reason,4,final voltage ac b,0.0000,final voltage ac b max,0.0000,final voltage ac b min,0.0000,final voltage ac b max reason,4,final voltage ac b min reason,4,final voltage ac c,0.0000,final voltage ac c max,0.0000,final voltage ac c min,0.0000,final voltage ac c max reason,4,final voltage ac c min reason,4,final voltage dc all,0.0000,final voltage dc all max,425.0000,final voltage dc all min,-425.0000,final voltage dc all max reason,0,final voltage dc all min reason,0,final voltage dc a,0.0000,final voltage dc a max,425.0000,final voltage dc a min,-425.0000,final voltage dc a max reason,0,final voltage dc a min reason,0,final voltage dc b,0.0000,final voltage dc b max,425.0000,final voltage dc b min,-425.0000,final voltage dc b max reason,0,final voltage dc b min reason,0,final voltage dc c,0.0000,final voltage dc c max,425.0000,final voltage dc c min,-425.0000,final voltage dc c max reason,0,final voltage dc c min reason,0,final phase b,120.0000,final phase c,240.0000,final phase max,99999.0000,final phase min,-99999.0000,delta frequency,0.0000,delta frequency min,0.0000,delta frequency max,0.0000,delta frequency min reason,4,delta frequency max reason,4,delta voltage ac all,0.0000,delta voltage ac all max,0.0000,delta voltage ac all min,0.0000,delta voltage ac all max reason,4,delta voltage ac all min reason,4,delta voltage ac a,0.0000,delta voltage ac a max,0.0000,delta voltage ac a min,0.0000,delta voltage ac a max reason,4,delta voltage ac a min reason,4,delta voltage ac b,0.0000,delta voltage ac b max,0.0000,delta voltage ac b min,0.0000,delta voltage ac b max reason,4,delta voltage ac b min reason,4,delta voltage ac c,0.0000,delta voltage ac c max,0.0000,delta voltage ac c min,0.0000,delta voltage ac c max reason,4,delta voltage ac c min reason,4,delta voltage dc all,0.0000,delta voltage dc all max,42.5000,delta voltage dc all min,-42.5000,delta voltage dc all max reason,0,delta voltage dc all min reason,0,delta voltage dc a,0.0000,delta voltage dc a max,42.5000,delta voltage dc a min,-42.5000,delta voltage dc a max reason,0,delta voltage dc a min reason,0,delta voltage dc b,0.0000,delta voltage dc b max,42.5000,delta voltage dc b min,-42.5000,delta voltage dc b max reason,0,delta voltage dc b min reason,0,delta voltage dc c,0.0000,delta voltage dc c max,42.5000,delta voltage dc c min,-42.5000,delta voltage dc c max reason,0,delta voltage dc c min reason,0,delta phase b,0.0000,delta phase c,0.0000,delta phase max,99999.0000,delta phase min,-99999.0000

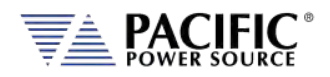

## 8.8.15 PULSE Transient Commands

The command in this section control PULSE transients. Some of these commands have the option to specify NORmal or SATurate.

**SATurate mode:** If a dwell time setting is out of limits, the dwell time will saturate to the limit min/max and it will not trip an error. **NORmal mode**: If a dwell time setting is out of limits, an error will be generated and the dwell time setting will not be modified. Command Syntax **[SOURce:]PULSe:COUNT <nr1>, <opt>** Description This command sets the pulse count or the number of pulses to execute. Minimum time set value allowed is 1. Parameters Count, Option: < NORmal | SATurate > Default is NORmal if optional second parameter is omitted. Parameter Format <nr1>, <cr> Example PULS:COUNT 5 Query Format **[SOURce:]PULSe:COUNT?** Returned Data Format <nr1> Query Example PULS:COUNT? 5.0000 Query Syntax **[SOURce:]PULSe:COUNT:MINimum?** Description This command returns the minimum permissible set value for the PULSE count. Returned Data Format <nr1> Query Example PULS:COUNT:MIN?  $\Omega$ Query Syntax **[SOURce:]PULSe:COUNT:MAXimum?** Description This command returns the maximum permissible set value for the PULSE count. Returned Data Format <nr1> Query Example PULS:COUNT:MAX? 65535 Query Syntax **[SOURce:]PULSe:COUNT:DEFault?** Description This command returns the default set value for the PULSE count. Returned Data Format <nr1> Query Example PULS:COUNT:DEF? 1

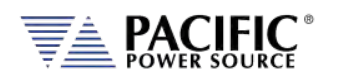

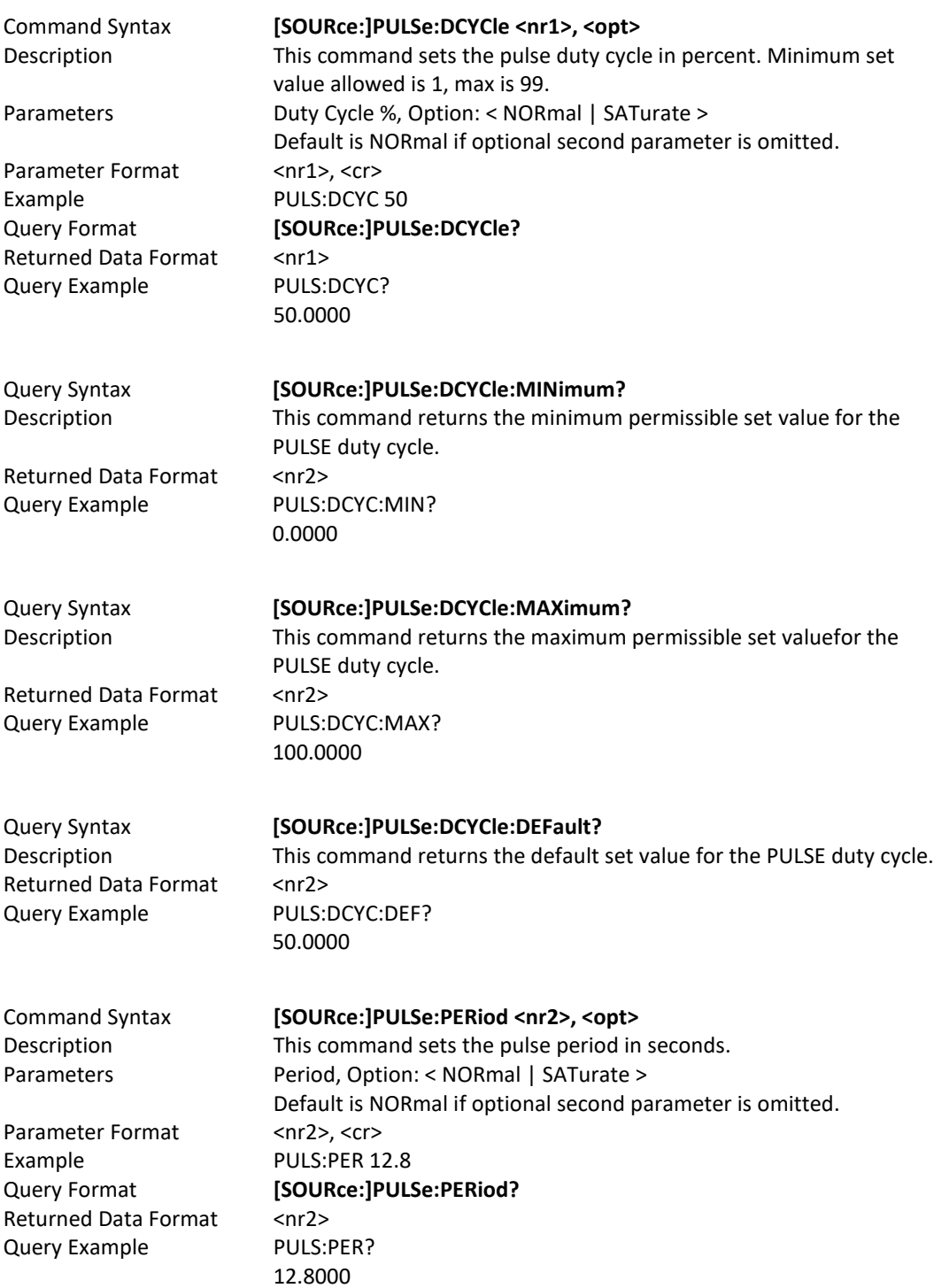

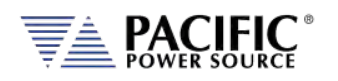

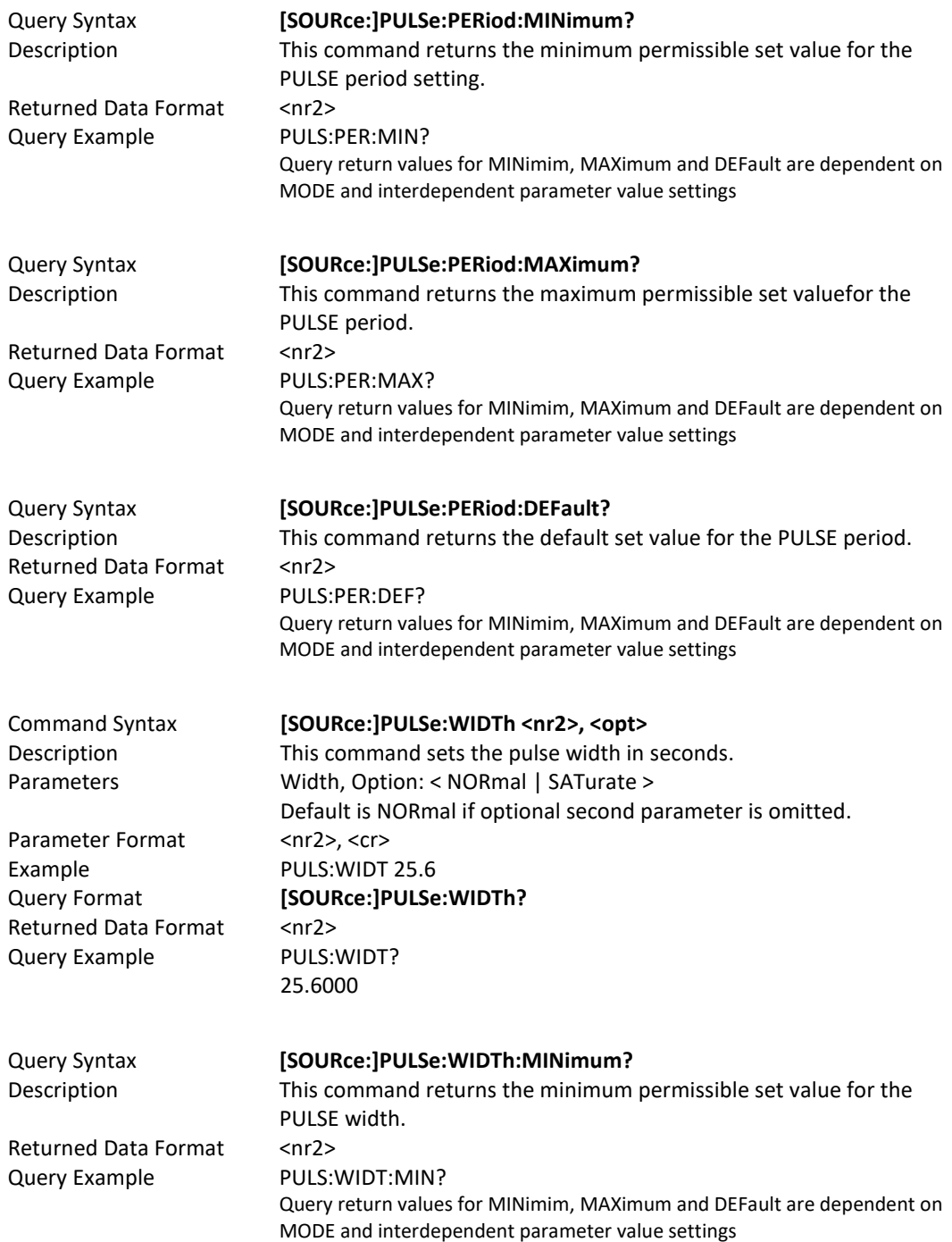

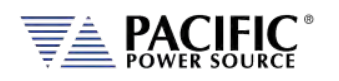

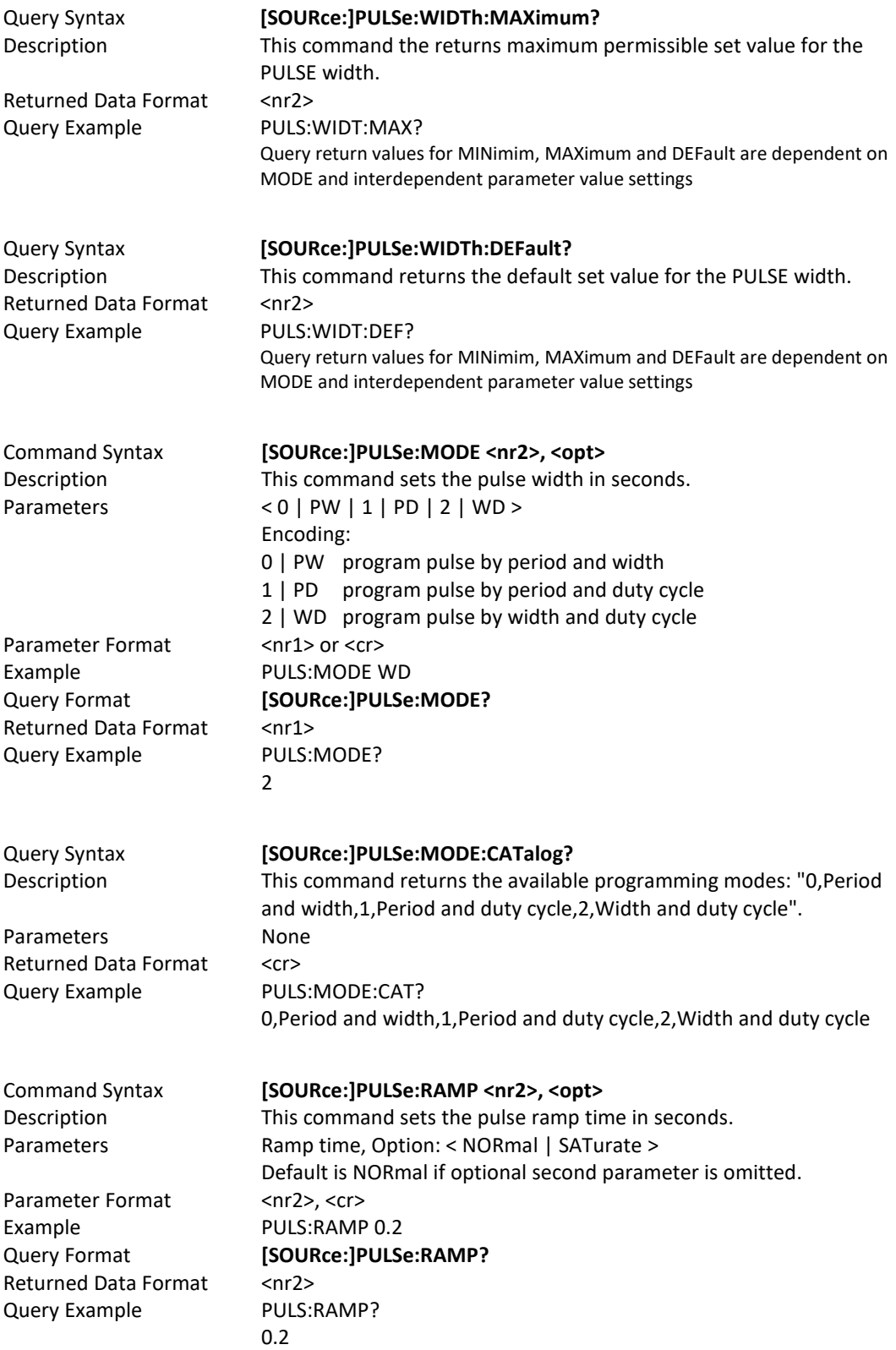

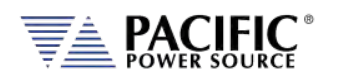

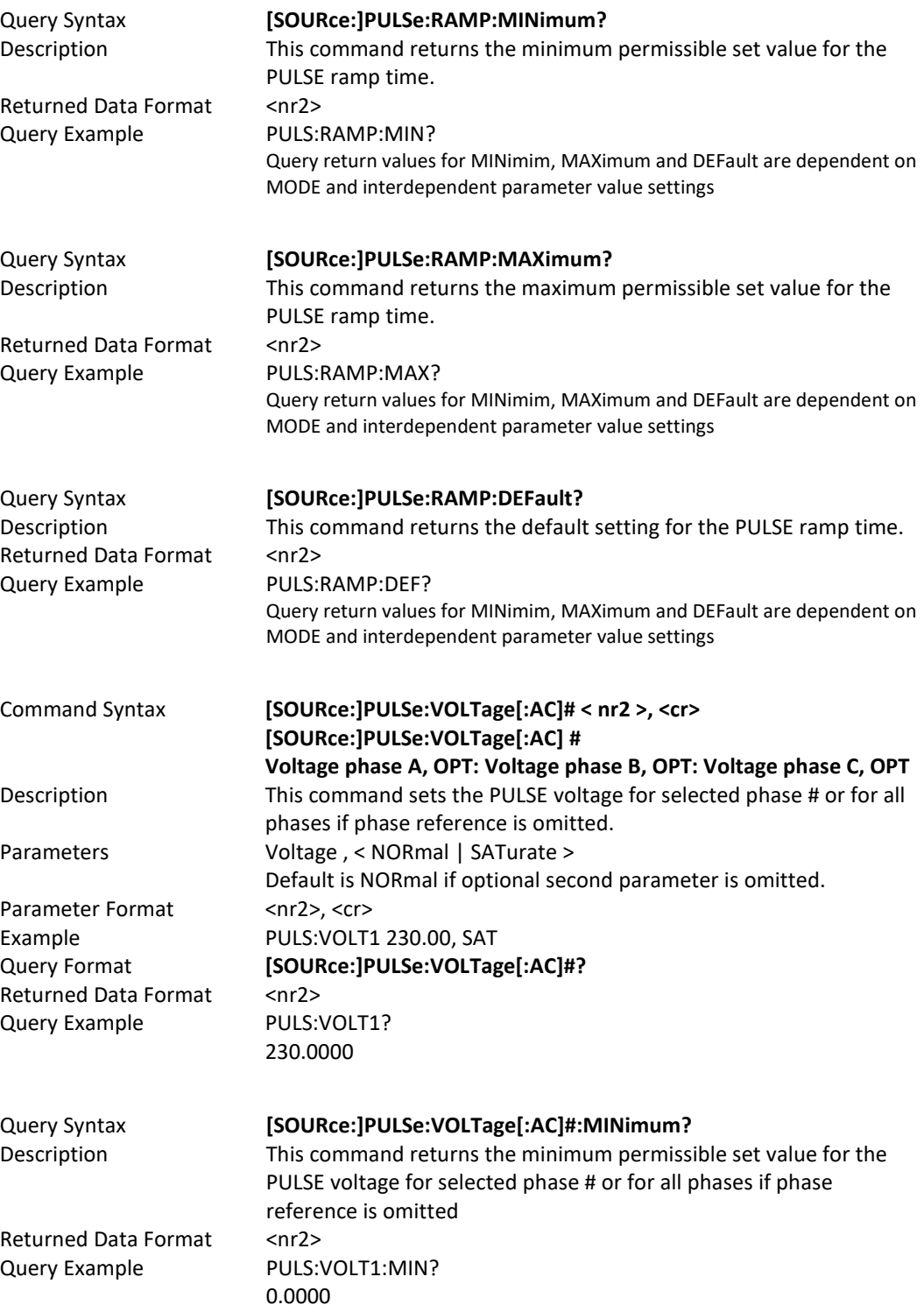

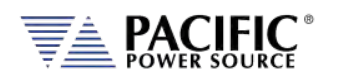

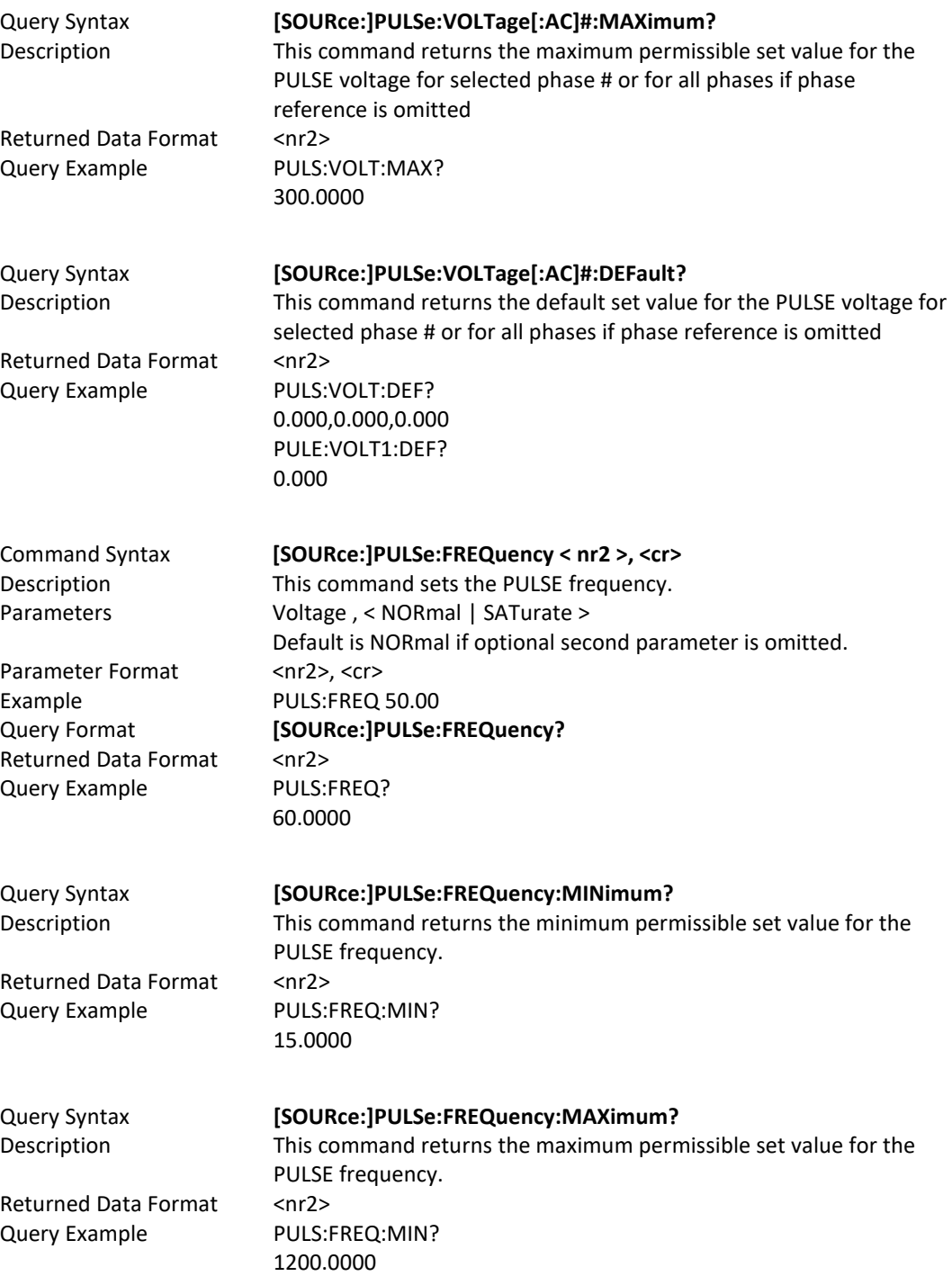

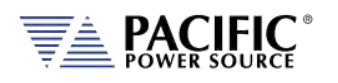

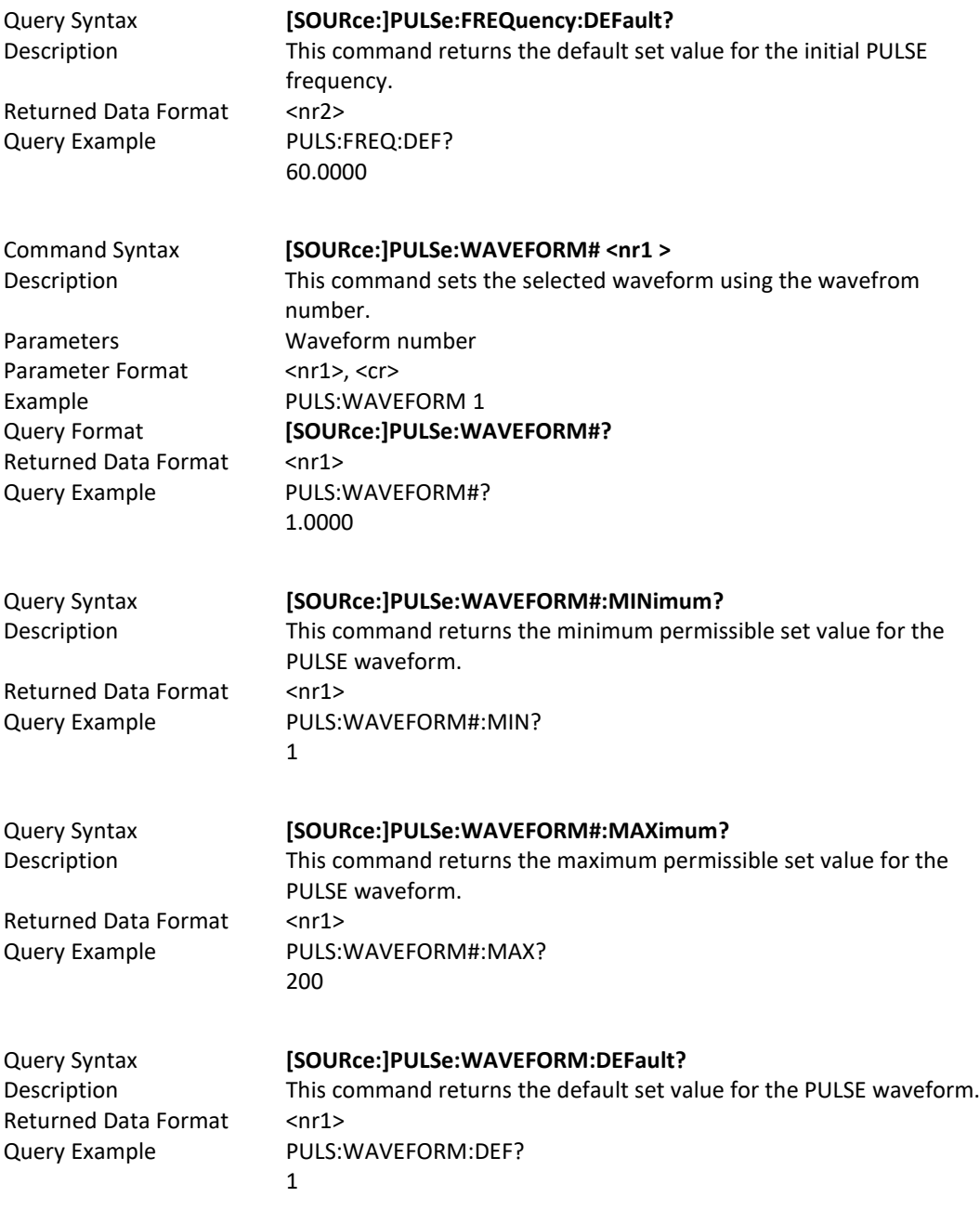

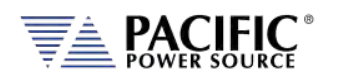

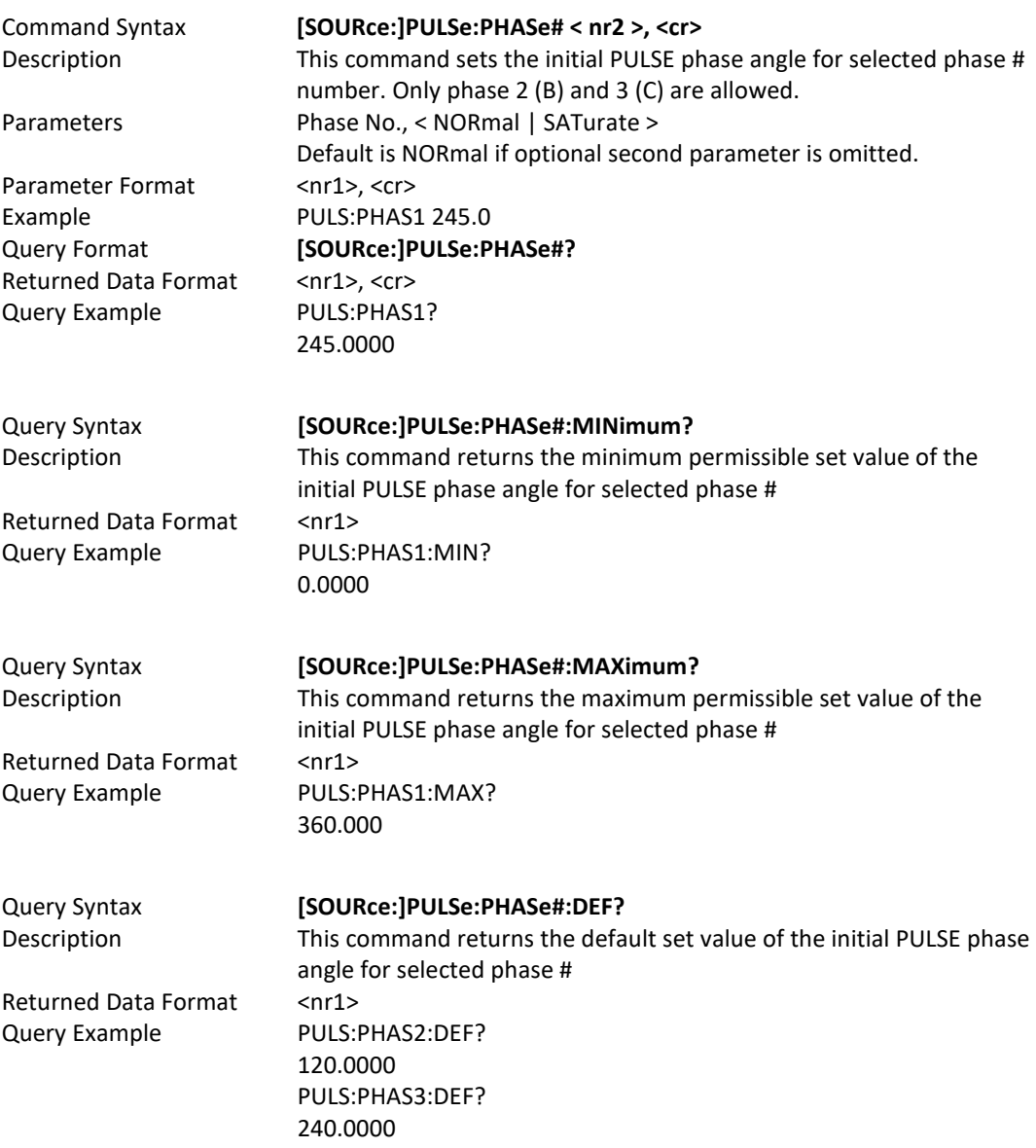

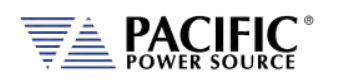

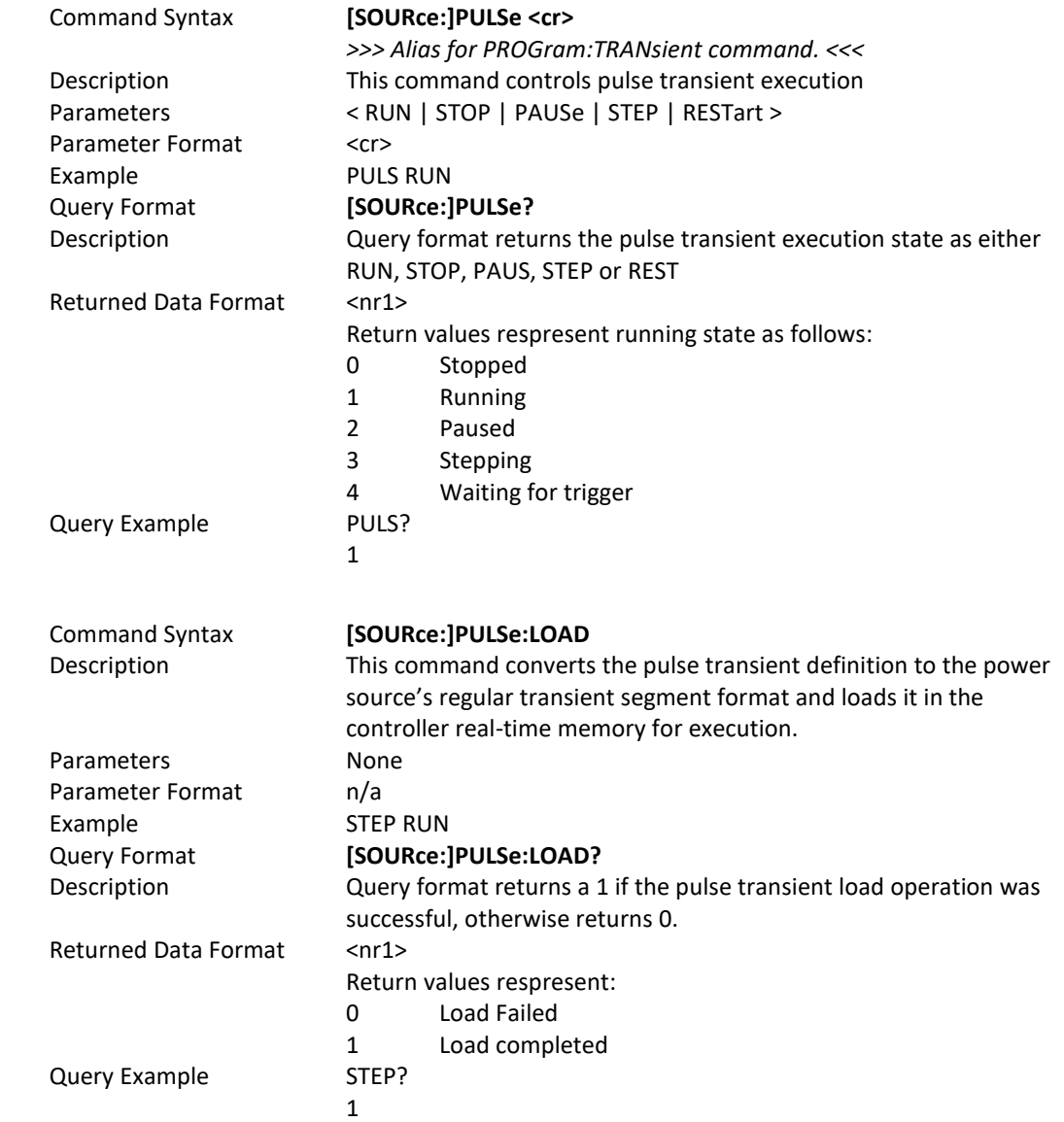

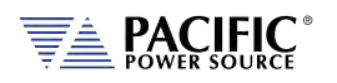

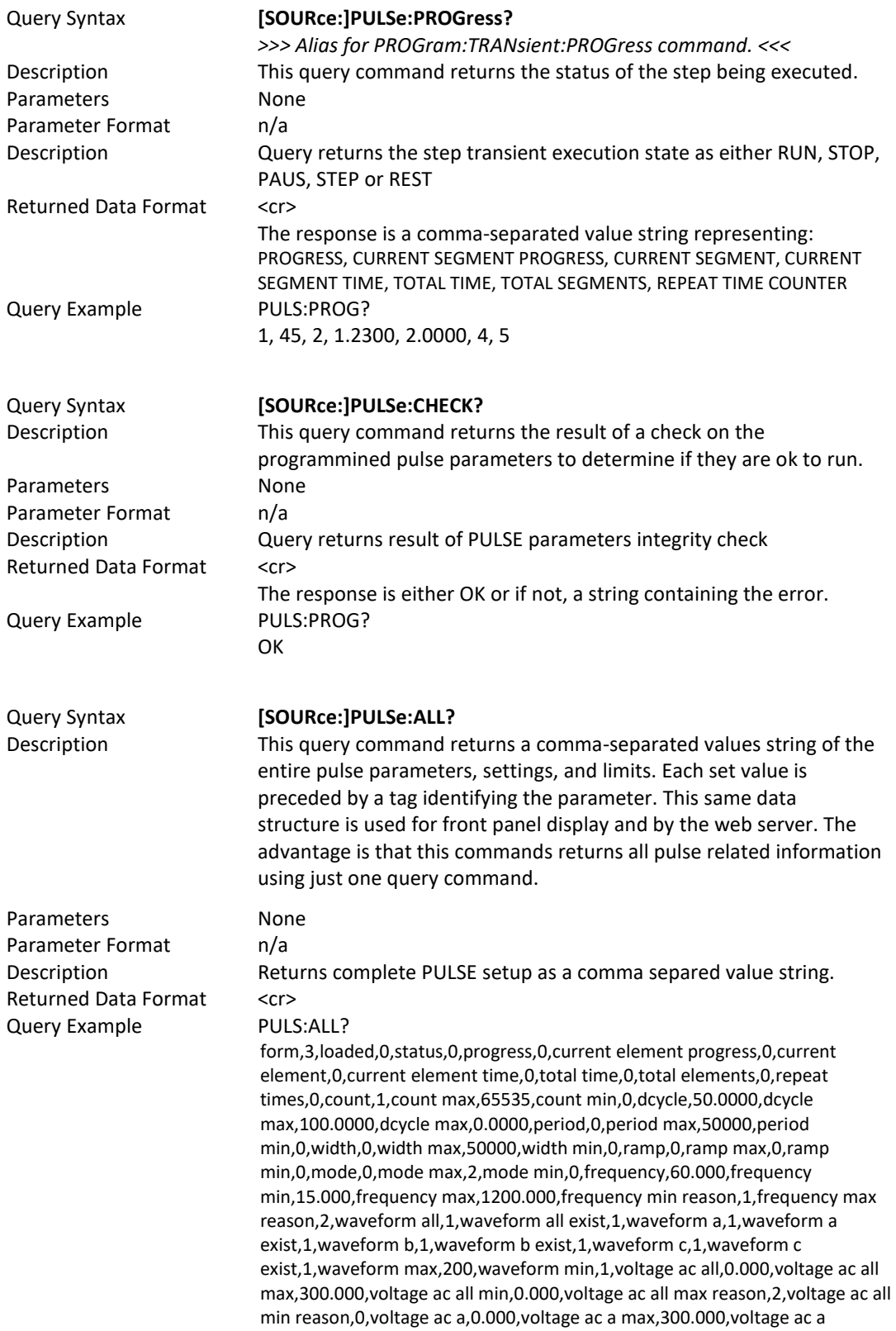

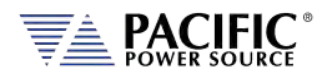

min,0.000,voltage ac a max reason,2,voltage ac a min reason,0,voltage ac b,0.000,voltage ac b max,300.000,voltage ac b min,0.000,voltage ac b max reason,2,voltage ac b min reason,0,voltage ac c,0.000,voltage ac c max,300.000,voltage ac c min,0.000,voltage ac c max reason,2,voltage ac c min reason,0,voltage dc all,0.000,voltage dc all max,425.000,voltage dc all min,-425.000,voltage dc all max reason,0,voltage dc all min reason,0,voltage dc a,0.000,voltage dc a max,425.000,voltage dc a min,-425.000,voltage dc a max reason,0,voltage dc a min reason,0,voltage dc b,0.000,voltage dc b max,425.000,voltage dc b min,-425.000,voltage dc b max reason,0,voltage dc b min reason,0,voltage dc c,0.000,voltage dc c max,425.000,voltage dc c min,- 425.000,voltage dc c max reason,0,voltage dc c min reason,0,phase b,120.000,phase c,240.000,phase max,360.000,phase min,0.000

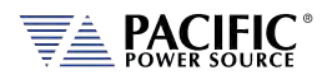

## 8.8.16 Interharmonics Commands (IEC61000-4-13 Option C)

The following SCPI commands are used to generate interharmonics on the output of the power source. These commands require the IEC413 option "C" to be configured on the unit. If configured, the \*IDN? model number response will have a "C" appended. You can also check the unit's configuration using the SYSTem:FEATures? Command and look for the Interhamonics feature.

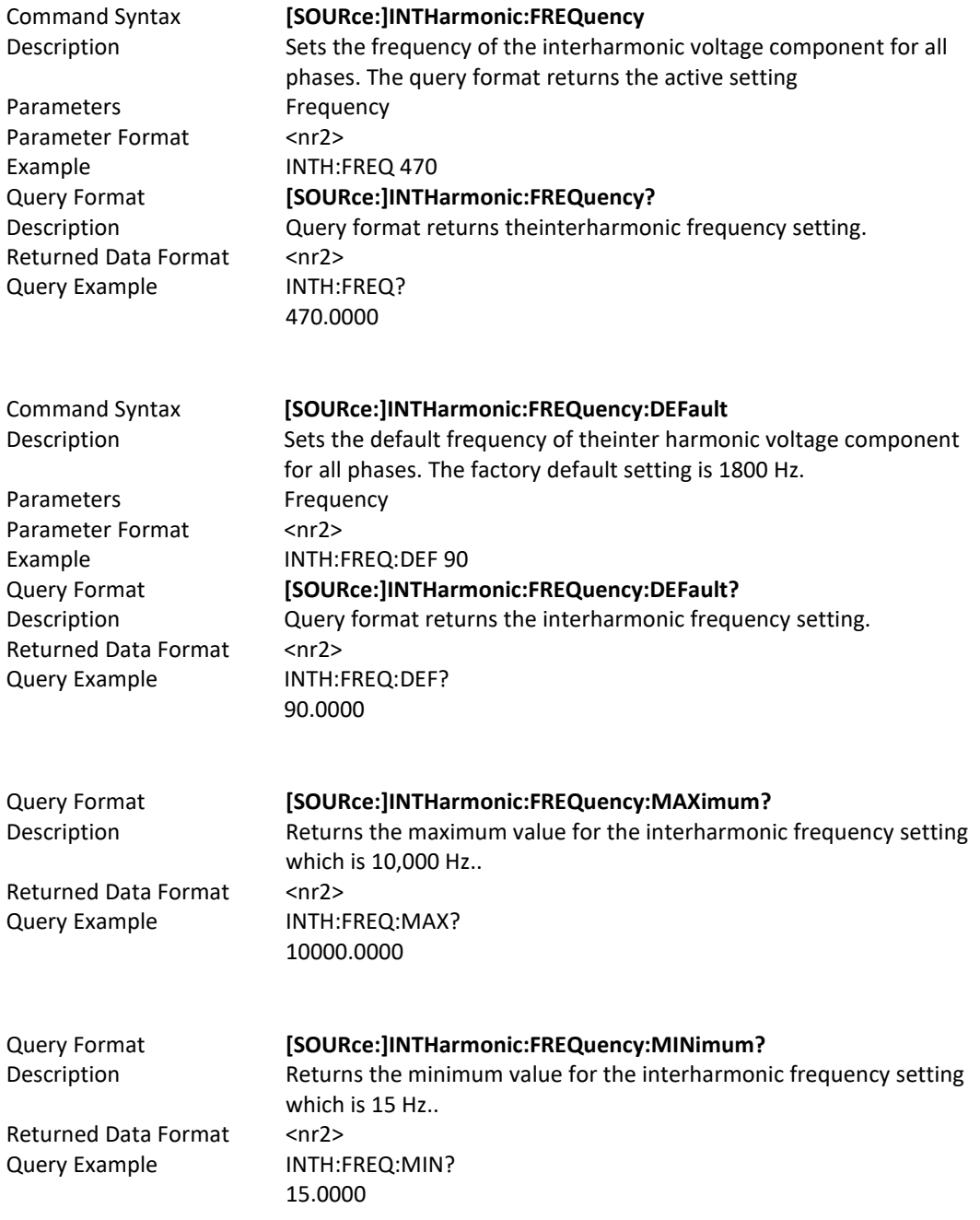

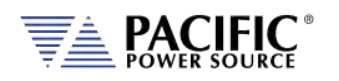

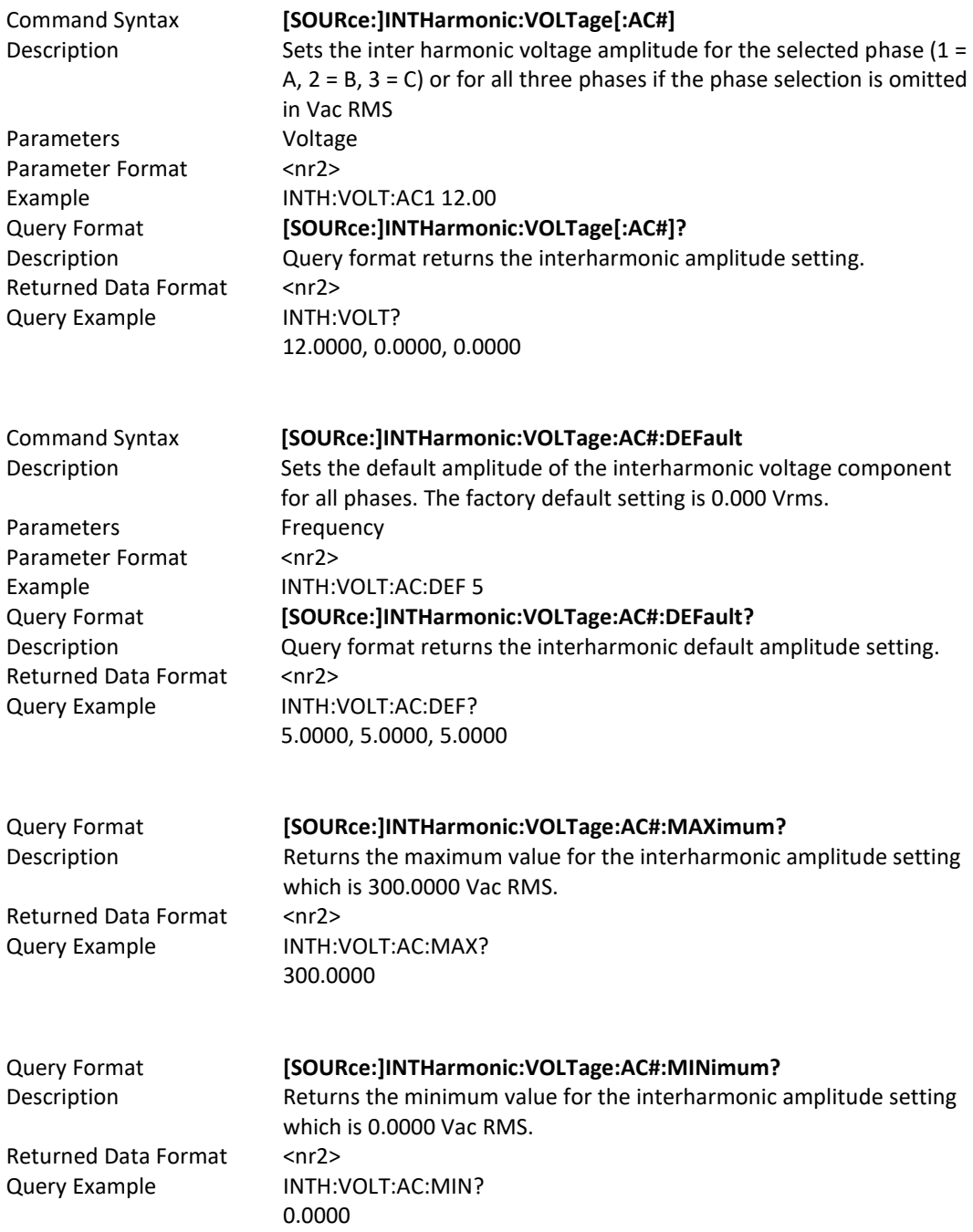

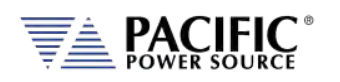

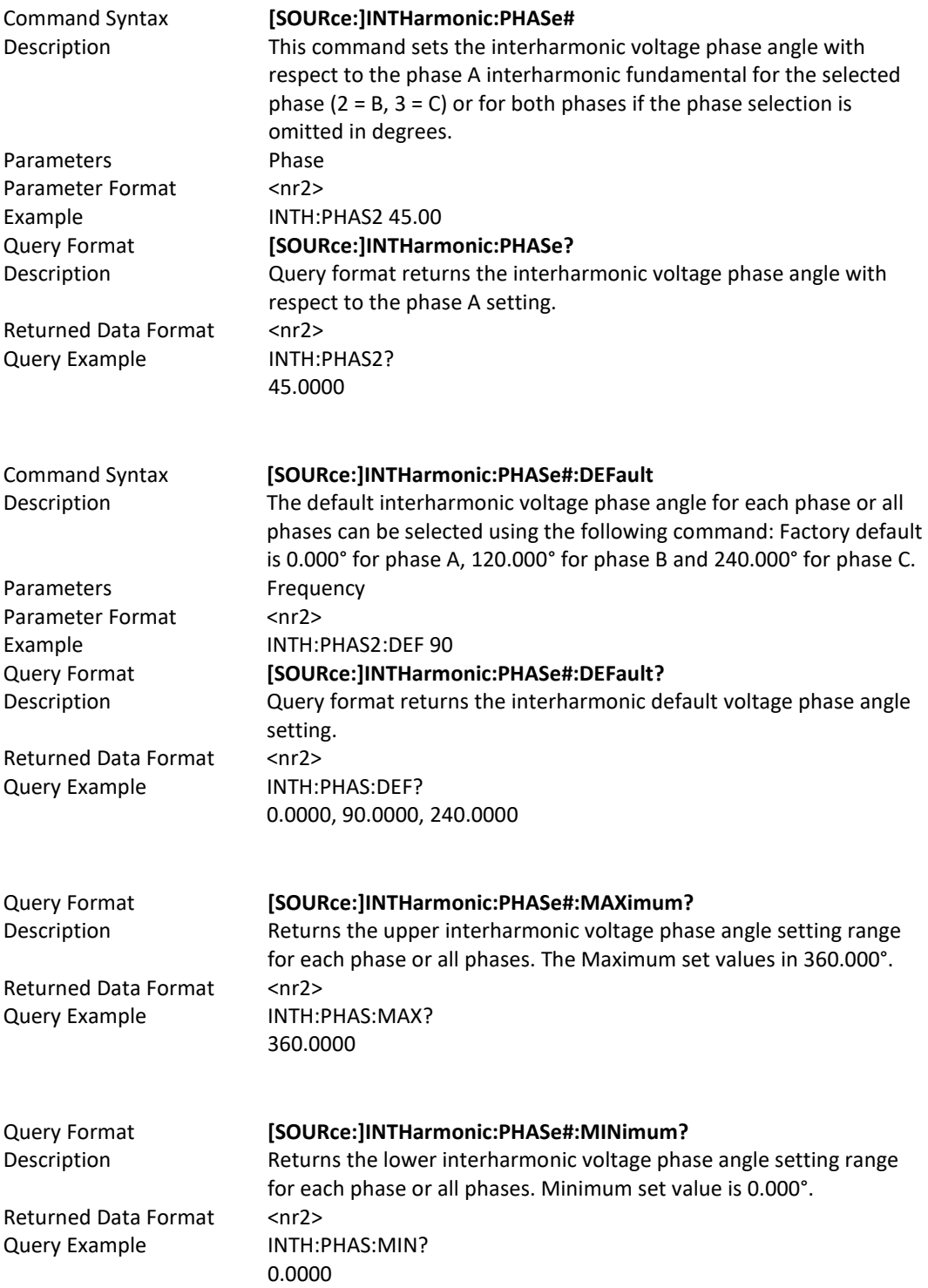

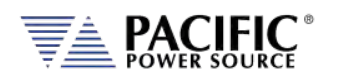

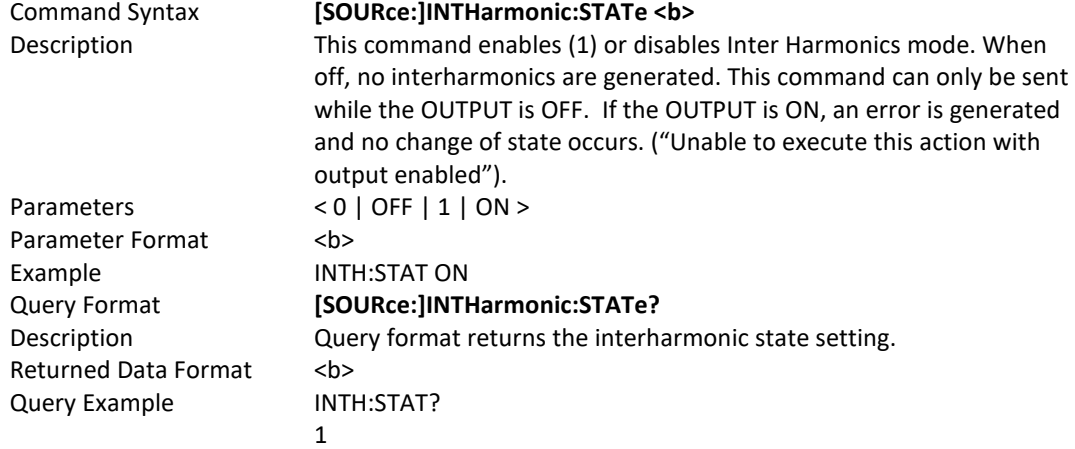

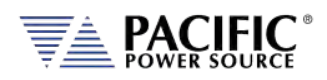

## 8.9 Status Commands

Status commands control status and event registers. These commands are aliases for some of the IEEE488.2 common commands and may be used interchangeably. Refer to section [8.12,](#page-415-0) ["Status and Events Registers"](#page-415-0) for details on status and event register configurations.

The following status commands are supported.

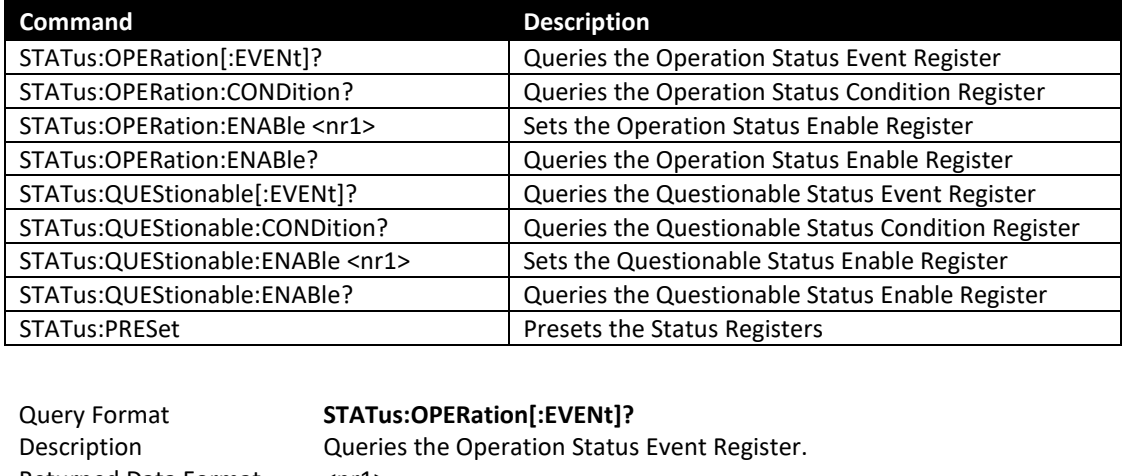

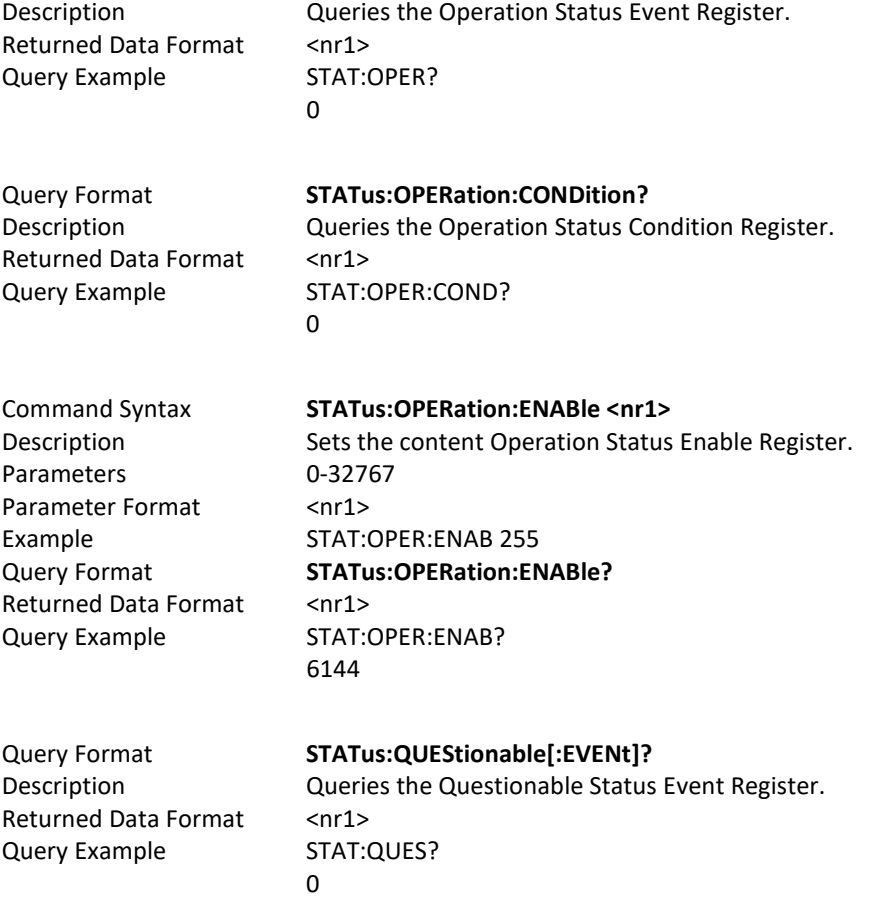

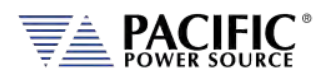

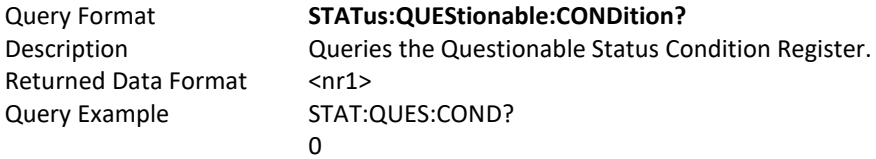

# Command Syntax **STATus:QUEStionable:ENABle**

Parameters 0-32767 Parameter Format <nr1> Example STAT:QUES:ENAB 255 Returned Data Format <nr1> Query Example STAT:QUES:ENAB?

Description Sets the content of the Questionable Status Enable Register. Query Format **STATus:QUEStionable:ENABle?** 255

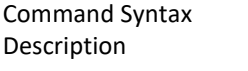

Parameters None Parameter Format n/a

### STATus:PRESet

The Status Preset command presets the Status Registers. The Operational Status. Enable Register is set to 0 and the Questionable Status Enable Register is set to 0. Example STAT:PRES

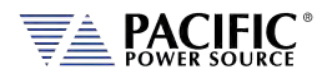

# 8.10 System Commands

Systems commands control system level functions or return model and revision information on the connected unit. The following system commands are supported.

## 8.10.1 System Error Commands

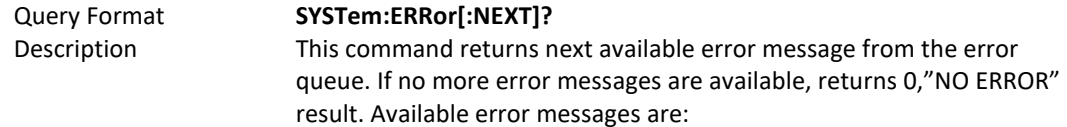

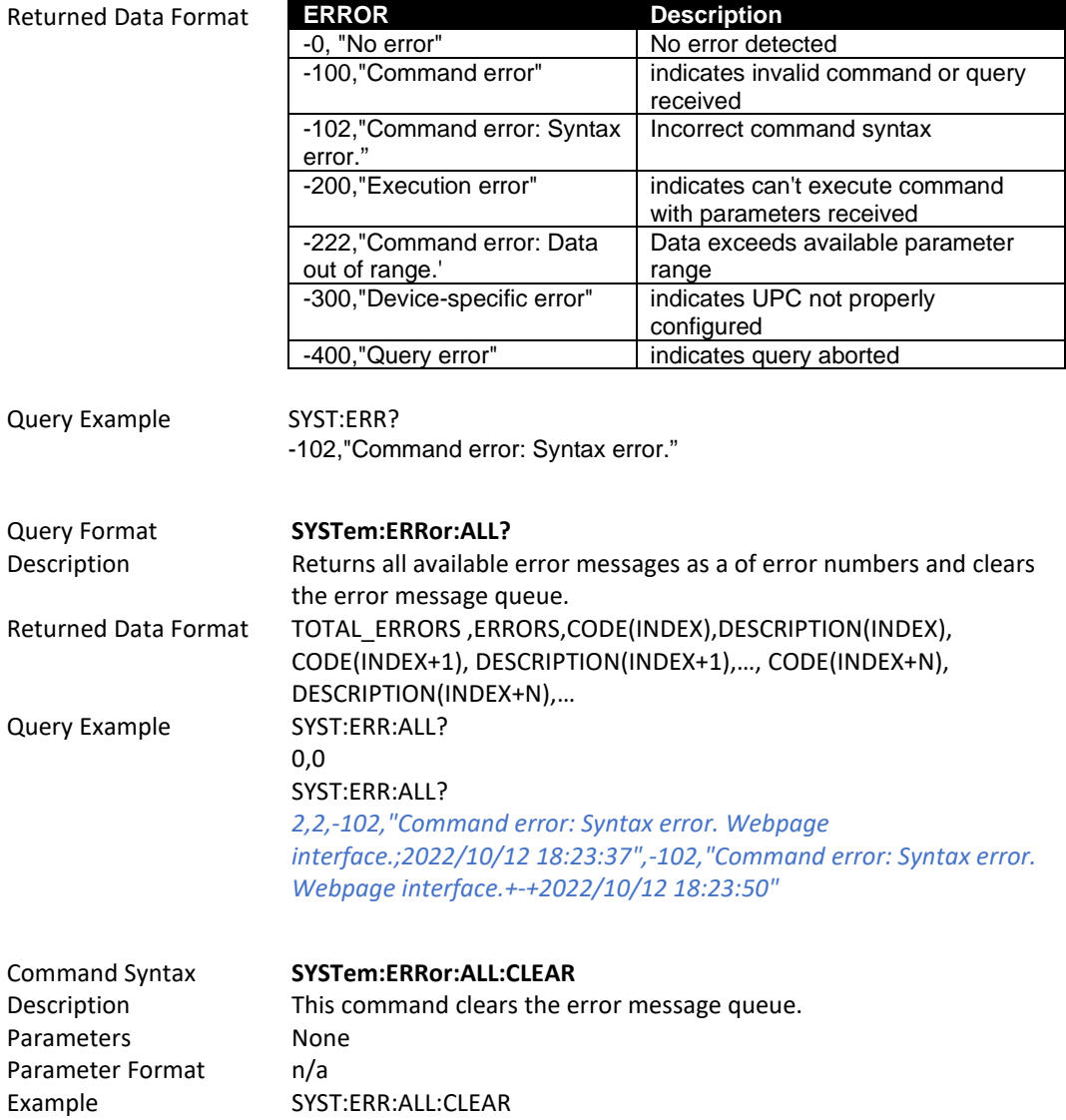

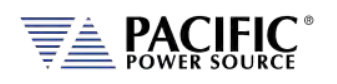

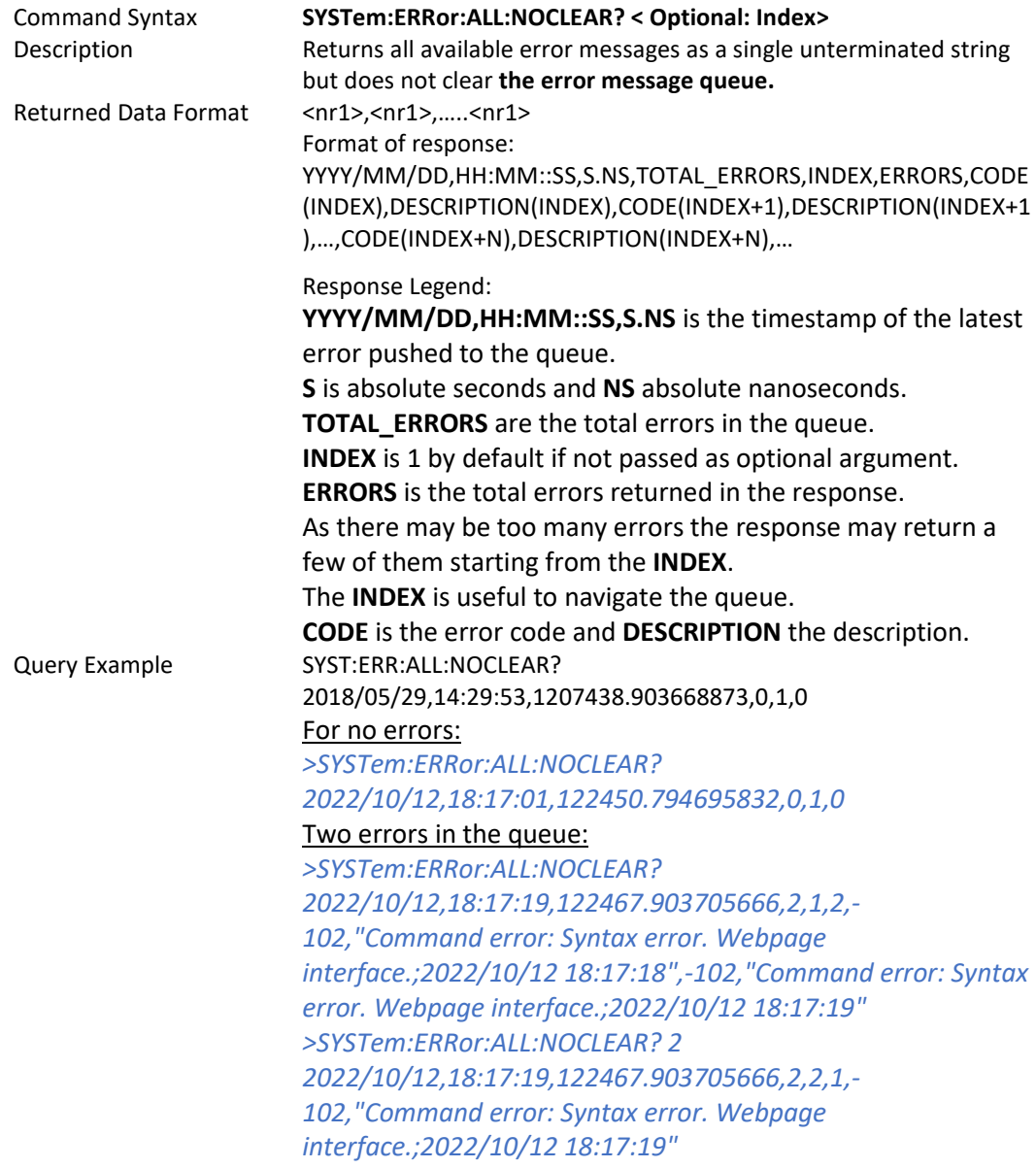
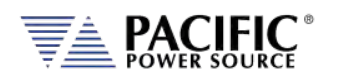

 $8.10.2$ 

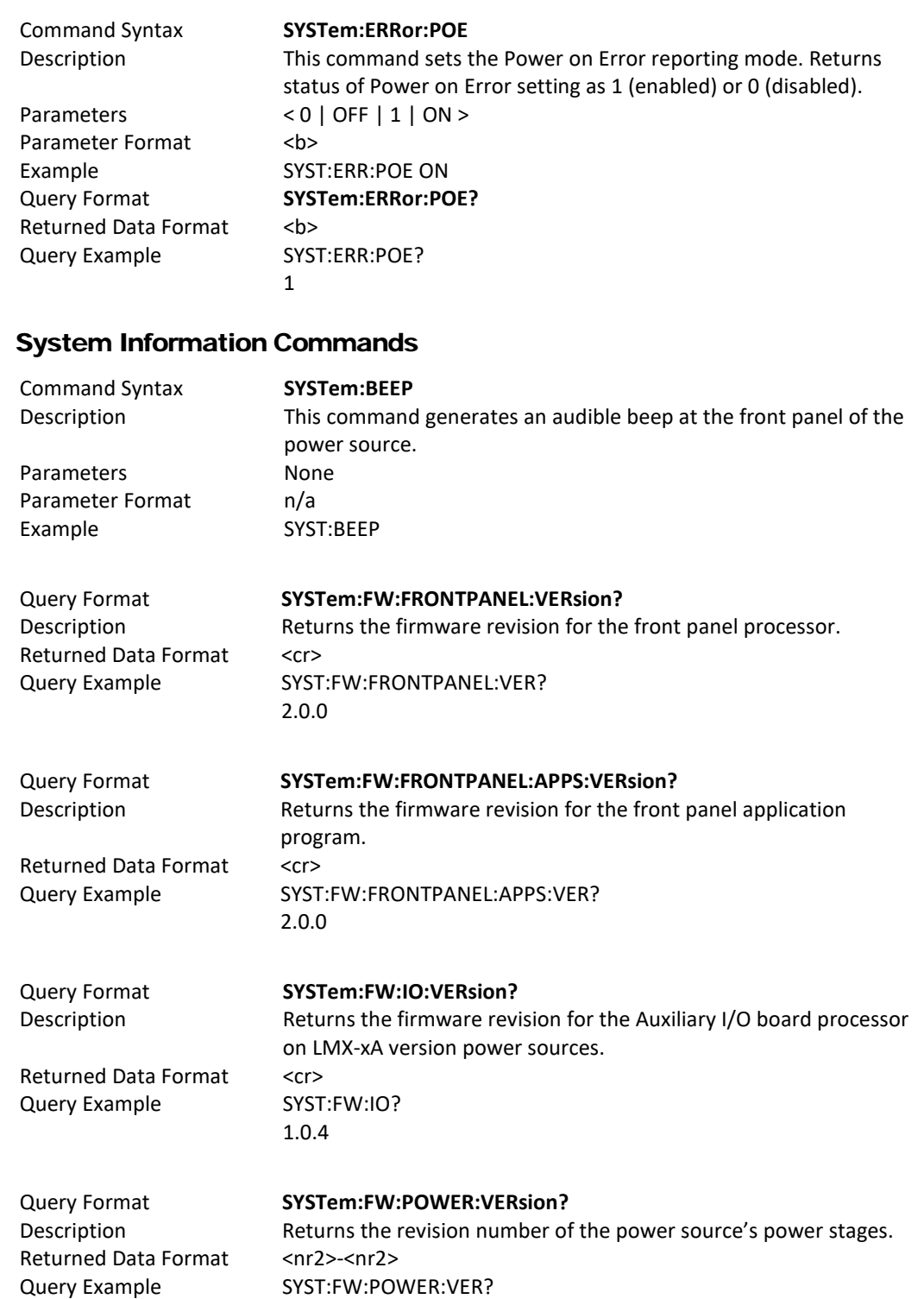

Entire Contents Copyright © 2024 by Pacific Power Source, Inc. (PPS) • All Rights Reserved • No reproduction without written authorization from PPS.

81.0.0-77.1.0

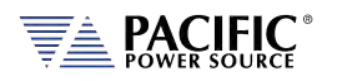

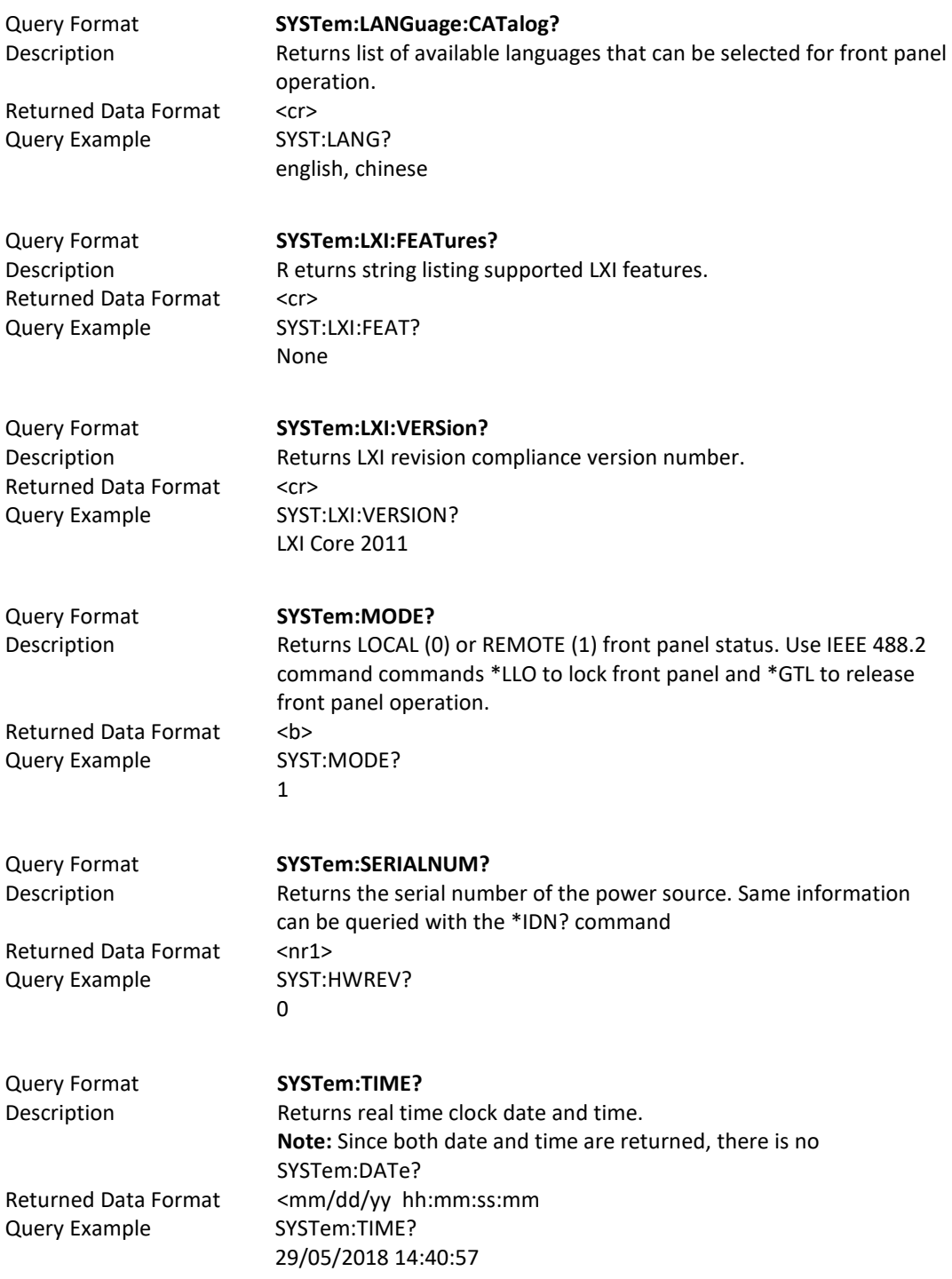

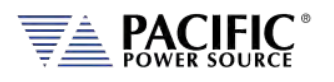

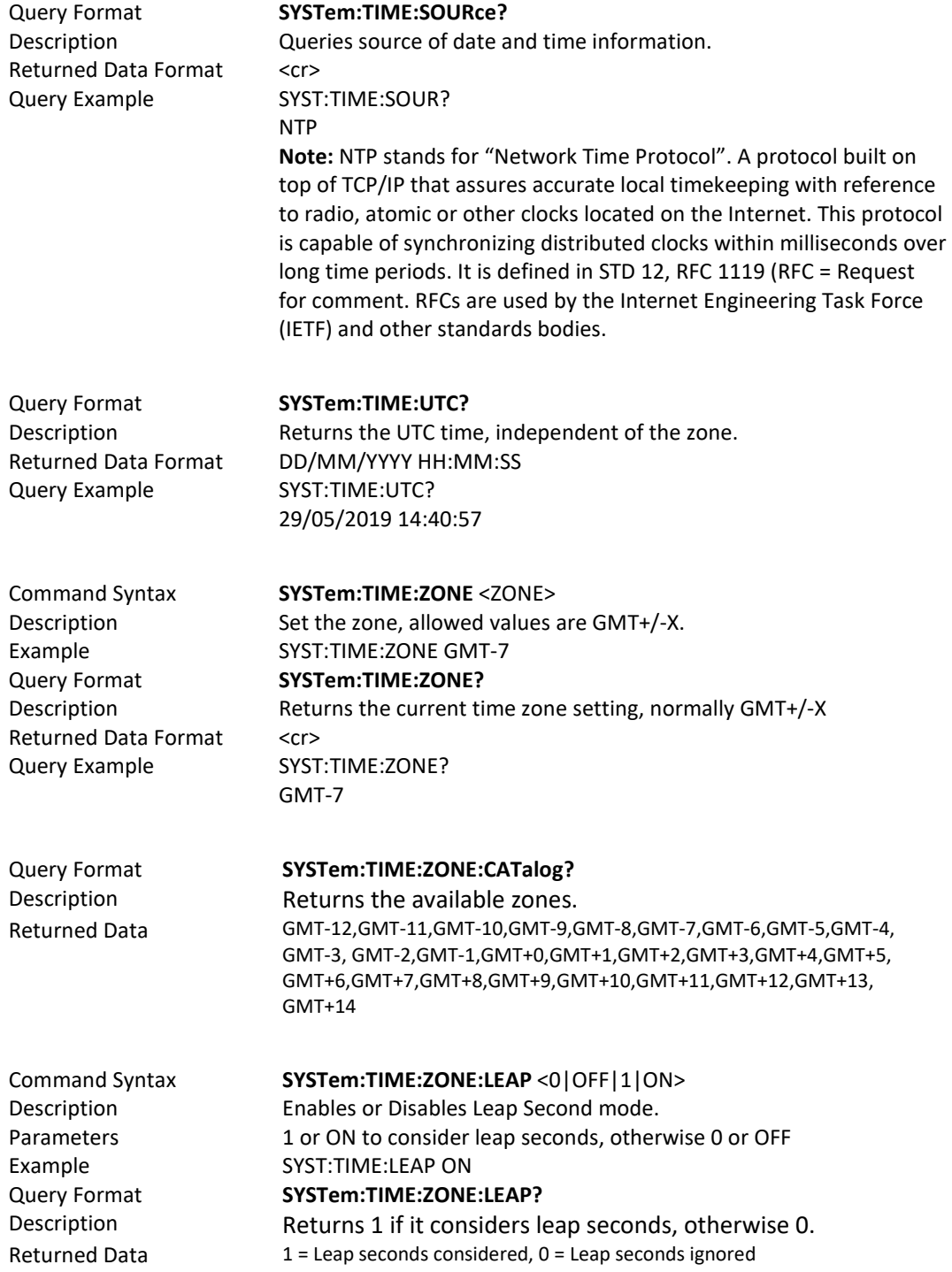

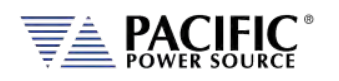

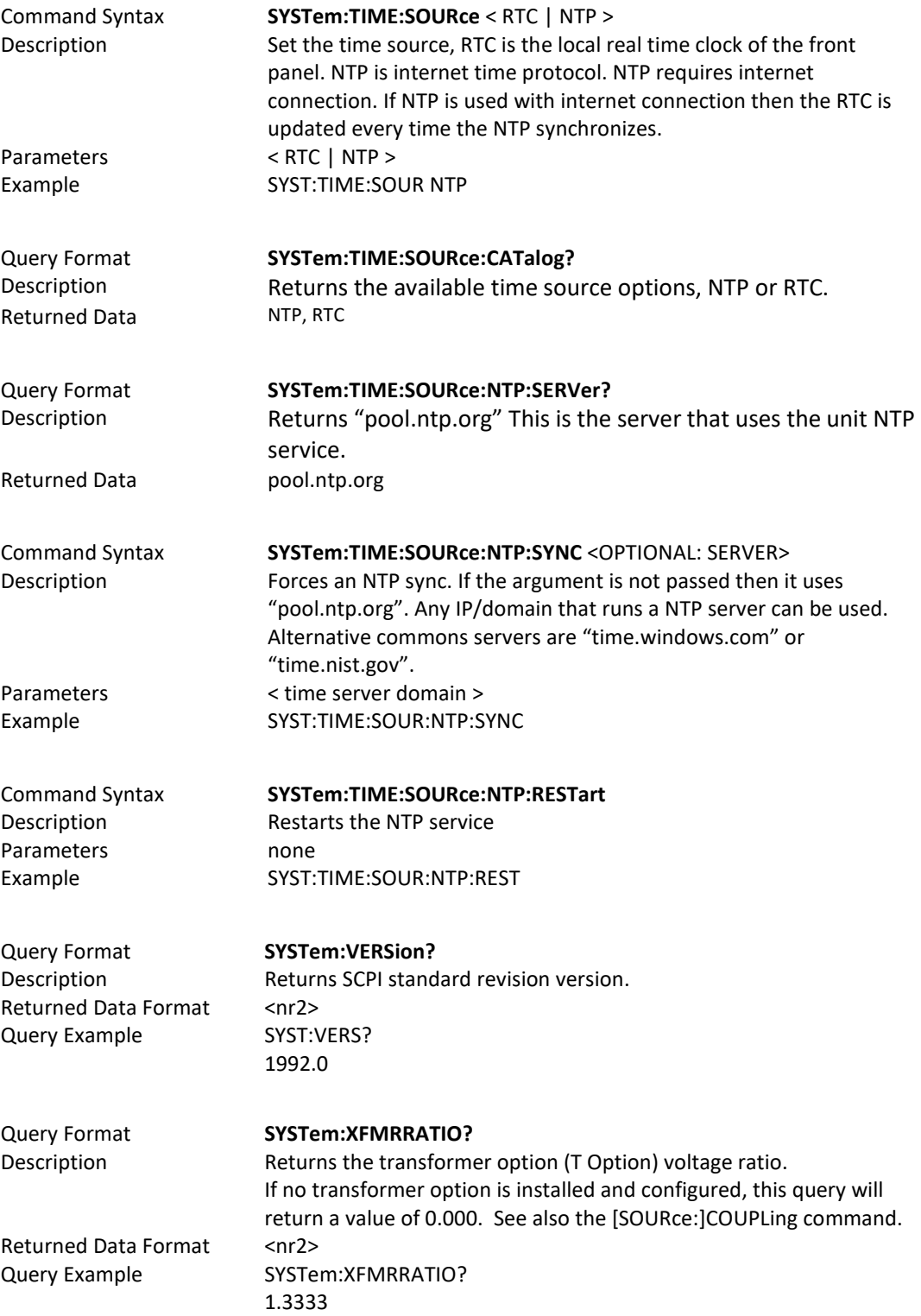

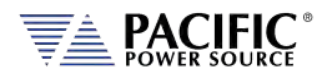

# 8.10.3 System Interface Soft Key Preset Commands

These commands allow programming of the output programming preset soft key values for the front panel user interface of the power source. The same can be accomplished by the user from the front panel. Using a program to set these value can ensure they are always set to a known value if this is important for operator use of the power source in a specific test situation.

## 8.10.3.1 Preset Syntax

The syntax for all these commands is very similar. Prefix is always "SYSTem:INTERFace:PRESET:" followed by the parameter. Available soft key preset parameters are:

- VOLTage[:AC]
- **FREQuency**
- PHASe
- CURRent:LIMit
- POWer:LIMit
- KVA:LIMit

To program or query a specific soft key number  $(1 \circ 5)$ , append "SK#" to the command where # is a value from 1 through 5 for soft key 1 through 5. (Top soft key =1, bottom soft  $key = 5$ ).

## 8.10.3.2 Command parameters

Available softkey parameters are:

- MIN MIN is the preset value for the min allowable setting based on the power source model
- MAX MAX is the the preset value for the max allowable setting based on the power source model
- DEF DEF sets the preset value to factory default
- Value A <nr1> value between MIN and MAX may be specified instead.

Up to five sets of parameters can be appended to these commands to program more than one soft key for the same parameter setting with a single command string.

Example:

SYST:INTERF:PRESET:VOLT MAX, MIN, 108, 140

Programs the voltage AC soft keys as follows:

 $SK1 = MAX$  or 300,  $SK2 = MIN$  or 0,  $SK3 = 108$ ,  $SK4 = 140$ .

Entire Contents Copyright © 2024 by Pacific Power Source, Inc. (PPS) • All Rights Reserved • No reproduction without written authorization from PPS.

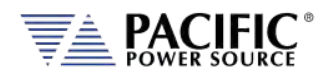

### 8.10.3.3 Preset Commands Listing

The following lists shows all available soft key preset programming commands.

#### **Voltage AC**

SYSTem:INTERFace:PRESET:VOLTage[:AC] <REQ: MIN|MAX|DEF|Value, OPT: MIN|MAX|DEF|Value, OPT: MIN|MAX|DEF|Value, OPT: MIN|MAX|DEF|Value, OPT: MIN|MAX|DEF|Value>

SYSTem:INTERFace:PRESET:VOLTage[:AC]? <OPT: ALL|DEF> <OPT: ALL|DEF>

SYSTem:INTERFace:PRESET:VOLTage[:AC]:SK# <REQ: MIN|MAX|DEF|Value>

SYSTem:INTERFace:PRESET:VOLTage[:AC]:SK#?

#### **Frequency**

SYSTem:INTERFace:PRESET:FREQuency <REQ: MIN|MAX|DEF|Value, OPT: MIN|MAX|DEF|Value, OPT: MIN|MAX|DEF|Value, OPT: MIN|MAX|DEF|Value, OPT: MIN|MAX|DEF|Value>

SYSTem:INTERFace:PRESET:FREQuency? <OPT: ALL|DEF> <OPT: ALL|DEF>

SYSTem:INTERFace:PRESET:FREQuency:SK# <REQ: MIN|MAX|DEF|Value>

SYSTem:INTERFace:PRESET:FREQuency:SK#?

#### **Current Limit**

SYSTem:INTERFace:PRESET:CURRent:LIMit <REQ: MIN|MAX|DEF|Value, OPT: MIN|MAX|DEF|Value, OPT: MIN|MAX|DEF|Value, OPT: MIN|MAX|DEF|Value, OPT: MIN|MAX|DEF|Value>

SYSTem:INTERFace:PRESET:CURRent:LIMit? <OPT: ALL|DEF> <OPT: ALL|DEF>

SYSTem:INTERFace:PRESET:CURRent:LIMit:SK# <REQ: MIN|MAX|DEF|Value>

SYSTem:INTERFace:PRESET:CURRent:LIMit:SK#?

#### **Power Limit**

SYSTem:INTERFace:PRESET:POWer:LIMit <REQ: MIN|MAX|DEF|Value, OPT: MIN|MAX|DEF|Value, OPT: MIN|MAX|DEF|Value, OPT: MIN|MAX|DEF|Value, OPT: MIN|MAX|DEF|Value>

SYSTem:INTERFace:PRESET:POWer:LIMit? <OPT: ALL|DEF> <OPT: ALL|DEF>

SYSTem:INTERFace:PRESET:POWer:LIMit:SK# <REQ: MIN|MAX|DEF|Value>

SYSTem:INTERFace:PRESET:POWer:LIMit:SK#?

#### **Apparent Power Limit**

SYSTem:INTERFace:PRESET:KVA:LIMit <REQ: MIN|MAX|DEF|Value, OPT: MIN|MAX|DEF|Value, OPT: MIN|MAX|DEF|Value, OPT: MIN|MAX|DEF|Value, OPT: MIN|MAX|DEF|Value>

SYSTem:INTERFace:PRESET:KVA:LIMit? <OPT: ALL|DEF> <OPT: ALL|DEF>

SYSTem:INTERFace:PRESET:KVA:LIMit:SK# <REQ: MIN|MAX|DEF|Value>

SYSTem:INTERFace:PRESET:KVA:LIMit:SK#?

Examples of programming User Preset Soft keys:

SYST:INTERF:PRESET:VOLT:AC 115.000,230.000,300.000,MAX

SYST:INTERF:PRESET:FREQ 50.000,60.000,400.000,800.000,1200.000

SYST:INTERF:PRESET:CURR:LIM MAX,15.000,5.000

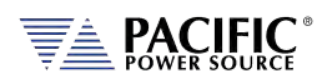

## SYST:INTERF:PRESET:POW:LIM MAX,4.000,2.000,1.000

#### SYST:INTERF:PRESET:KVA:LIM MAX,4.000,2.000,1.000

Examples of programming a specific User Preset Soft key:

SYST:INTERF:PRESET:VOLT:AC:SK1 115

Examples of querying programming User Preset Soft key settings:

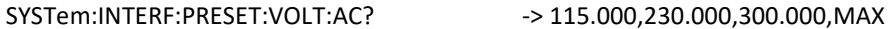

SYSTem:INTERF:PRESET:FREQ? -> 50.000,60.000,400.000,800.000,1200.000

SYSTem:INTERF:PRESET:CURR:LIM? -> MAX,15.000,5.000

SYSTem:INTERF:PRESET:POW:LIM? -> MAX,4.000,2.000,1.000

SYSTem:INTERF:PRESET:KVA:LIM? -> MAX,4.000,2.000,1.000

Example of querying programming User Preset for a specific soft key number:

SYST:INTERF:PRESET:VOLT:AC:SK1? -> 115.000

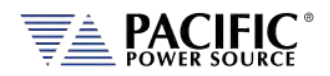

## 8.10.3.4 Oher Front Panel Function Commands

These commands are equivalent to some of the functions available in the LOCAL INTERFACE settings.

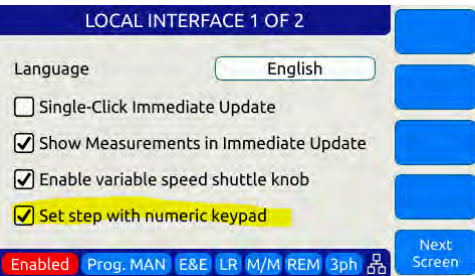

#### **Beeper Volume - Range is 0 through 10:**

SYSTem:INTERFace:VOLume <VOLUME>

SYSTem:INTERFace:VOLume?

#### **LCD Brightness - Range is 0 through 10:**

SYSTem:INTERFace:LCD[:BRIGHTness] <BRIGHTNESS>

SYSTem:INTERFace:LCD[:BRIGHTness]?

#### **Keypad Backlit Brightness - Range is 0 through 10:**

SYSTem:INTERFace:KEYS:BRIGHTness <BRIGHTNESS>

SYSTem:INTERFace:KEYS:BRIGHTness?

#### **Key Press Sounds:**

SYSTem:INTERFace:KEYS:SOUNDS <ON|OFF>

SYSTem:INTERFace:KEYS:SOUNDS?

#### **Set Resolution Step Size wih the numeric keypad**

SYSTem:INTERFace:KEYS:STEPset <ON|OFF>

SYSTem:INTERFace:KEYS:STEPset?

#### **Single Click Update Mode:**

SYSTem:INTERFace:IMMEDIATEupdate:SINGLEclick <ON|OFF>

SYSTem:INTERFace:IMMEDIATEupdate:SINGLEclick?

#### **Show Measurements in Immediate Update:**

SYSTem:INTERFace:IMMEDIATEupdate:SHOWMEASurements <ON|OFF>

SYSTem:INTERFace:IMMEDIATEupdate:SHOWMEASurements?

#### **Variable Shuttle Knob Speed - Range is 0 through 10:**

SYSTem:INTERFace:KNOB:SPeed <SPEED>

SYSTem:INTERFace:KNOB:SPeed?

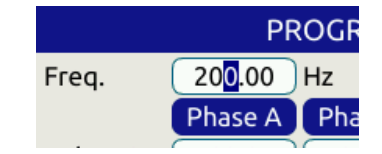

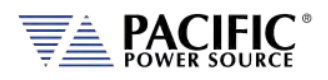

# 8.10.4 System Configuration Commands

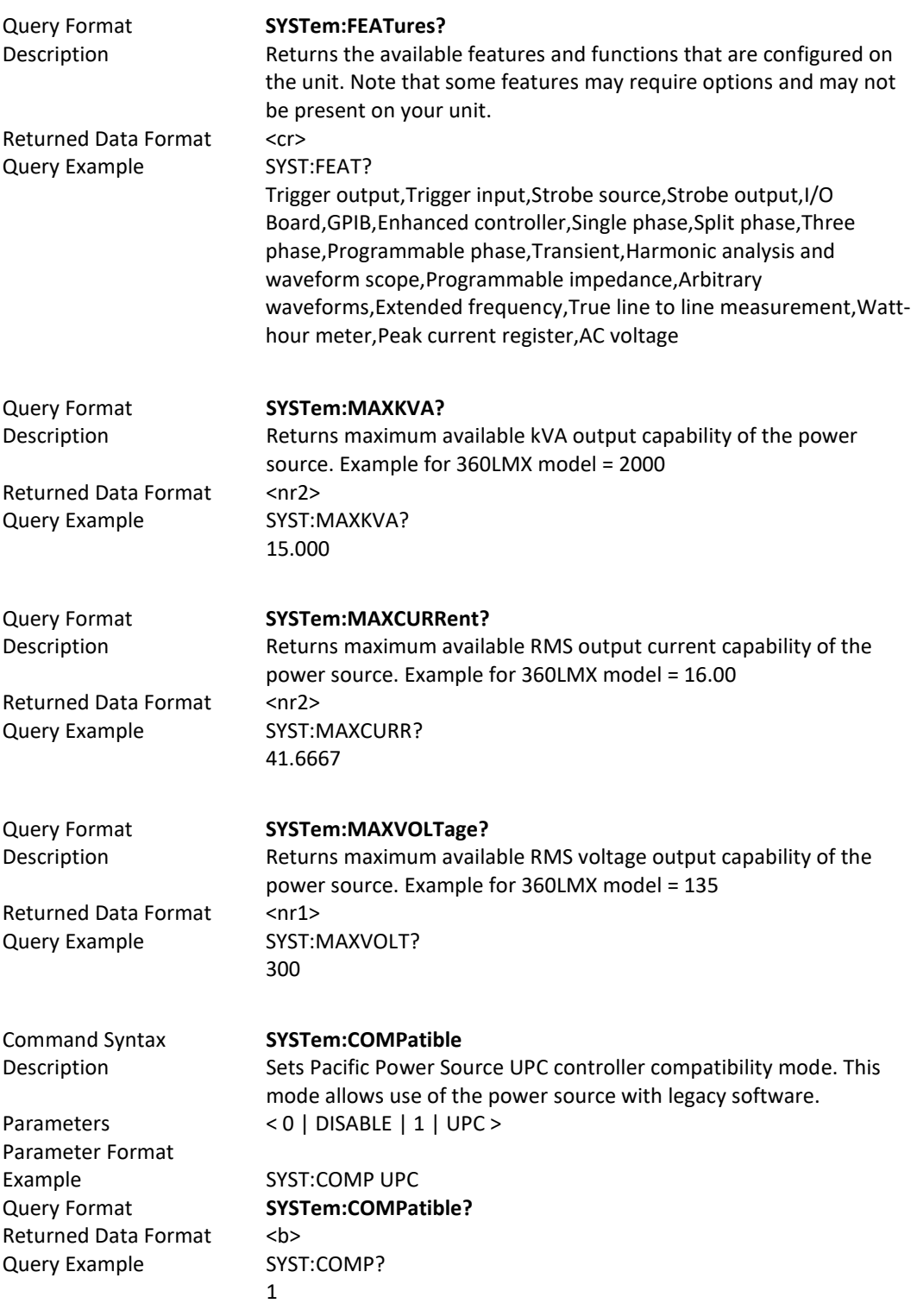

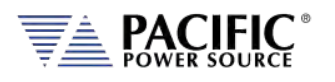

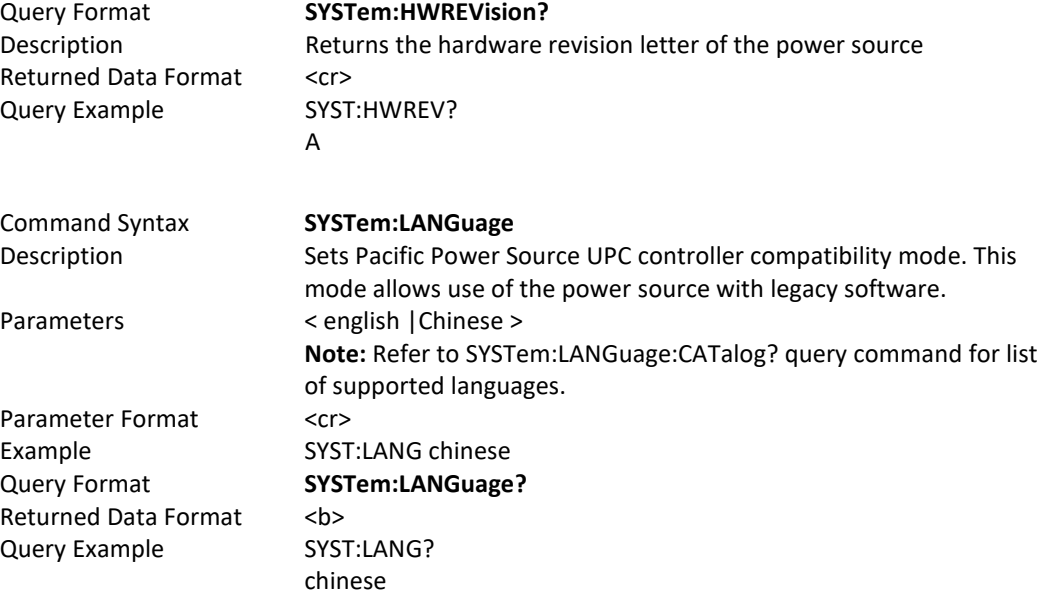

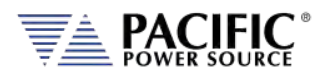

# 8.10.5 Parallel System Commands

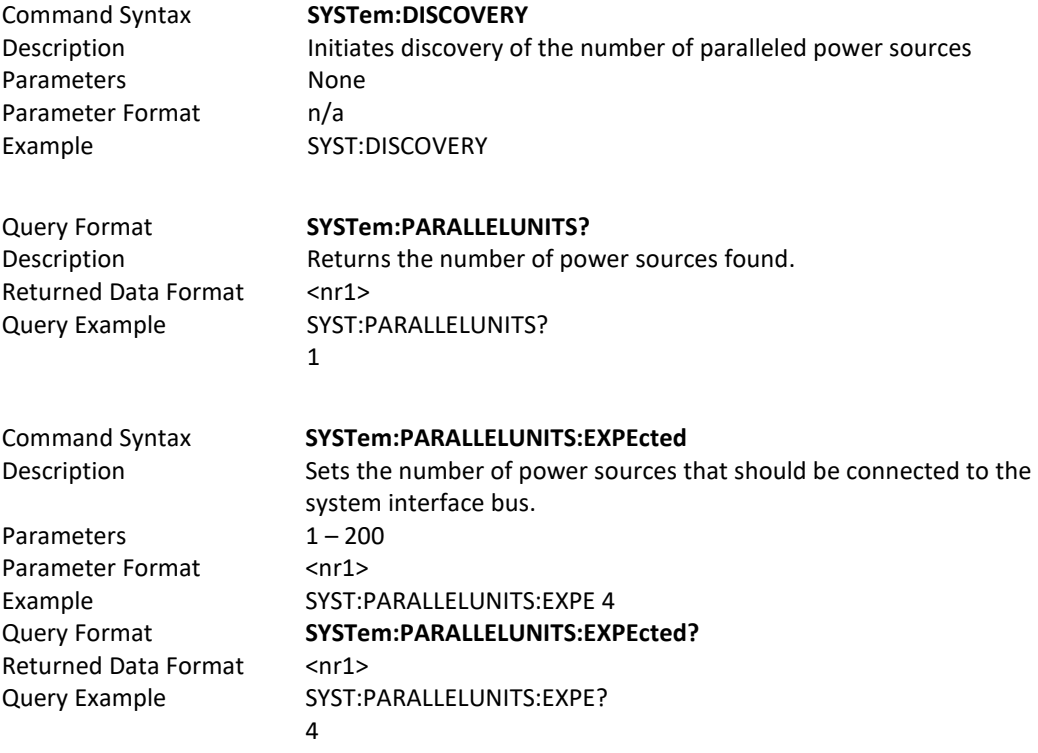

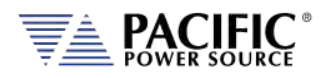

# 8.10.6 System Sanitization Commands

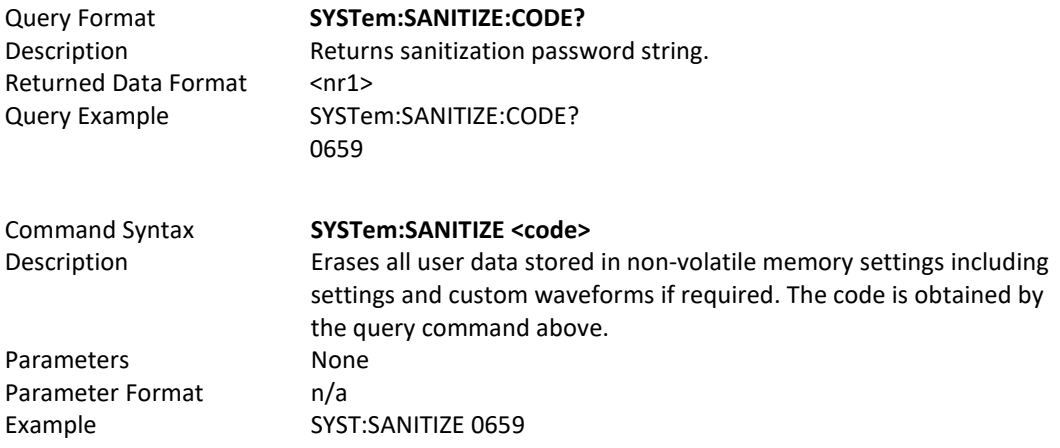

## 8.10.7 Communication LAN Commands

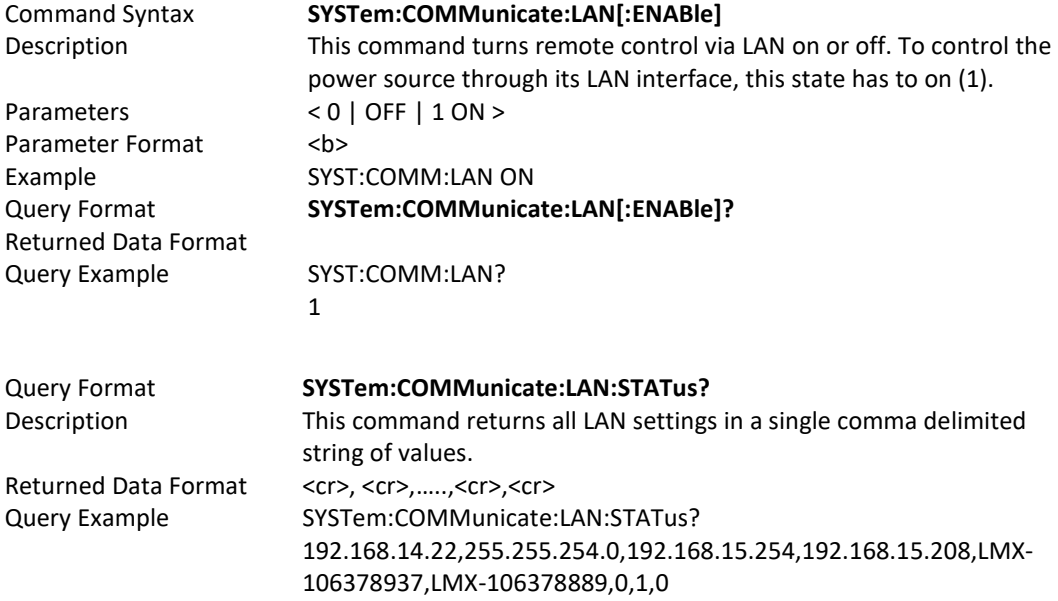

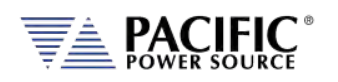

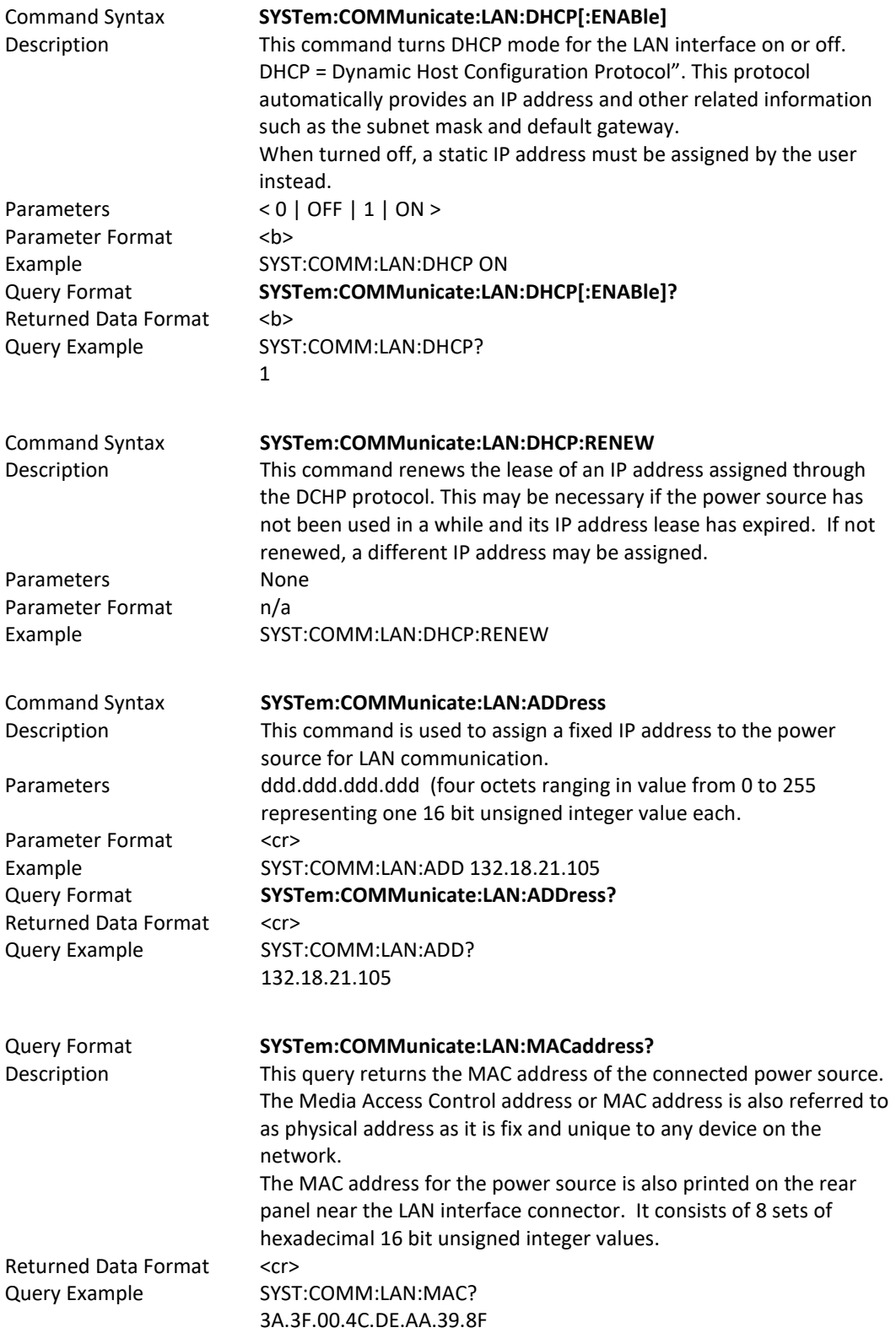

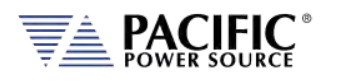

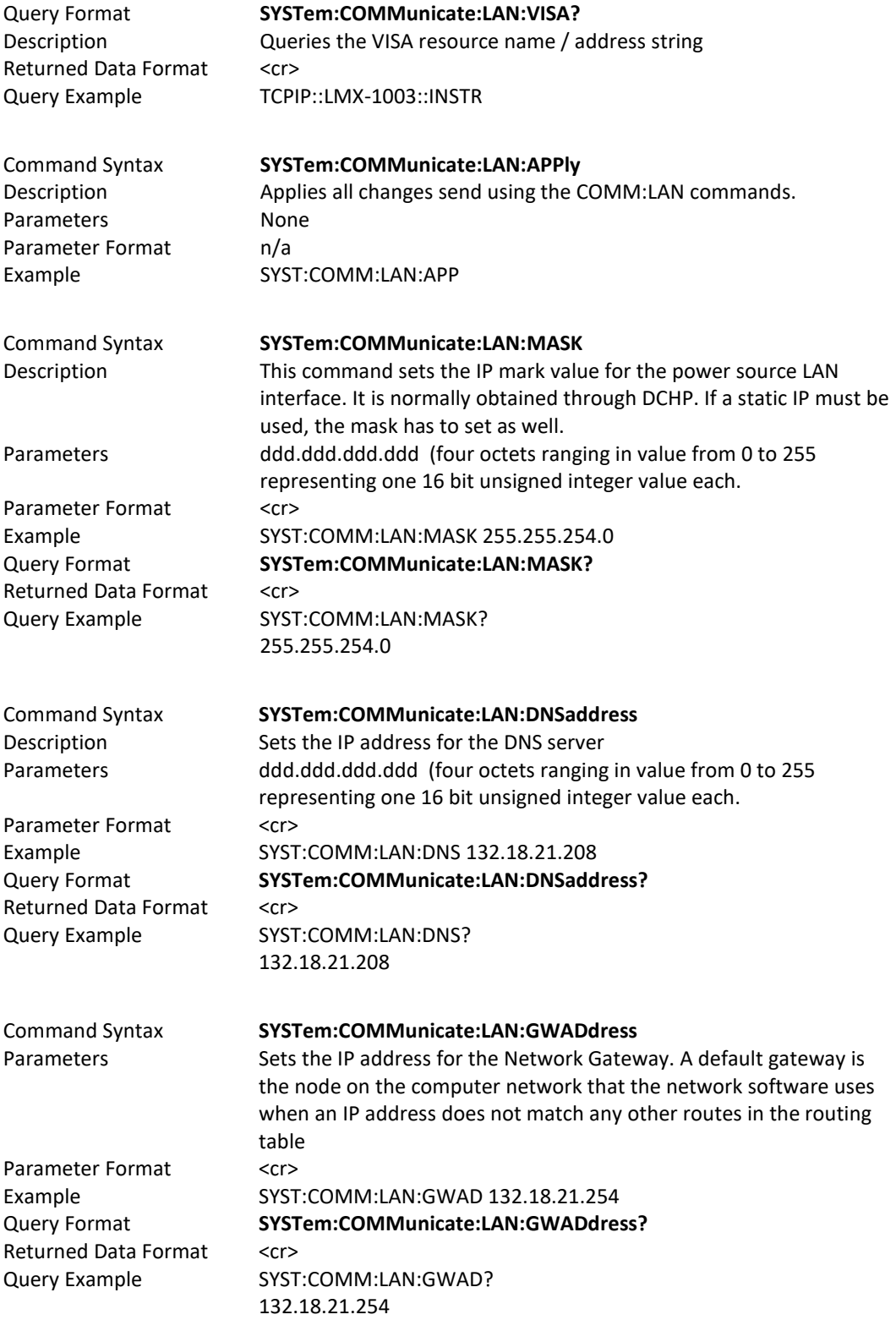

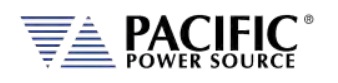

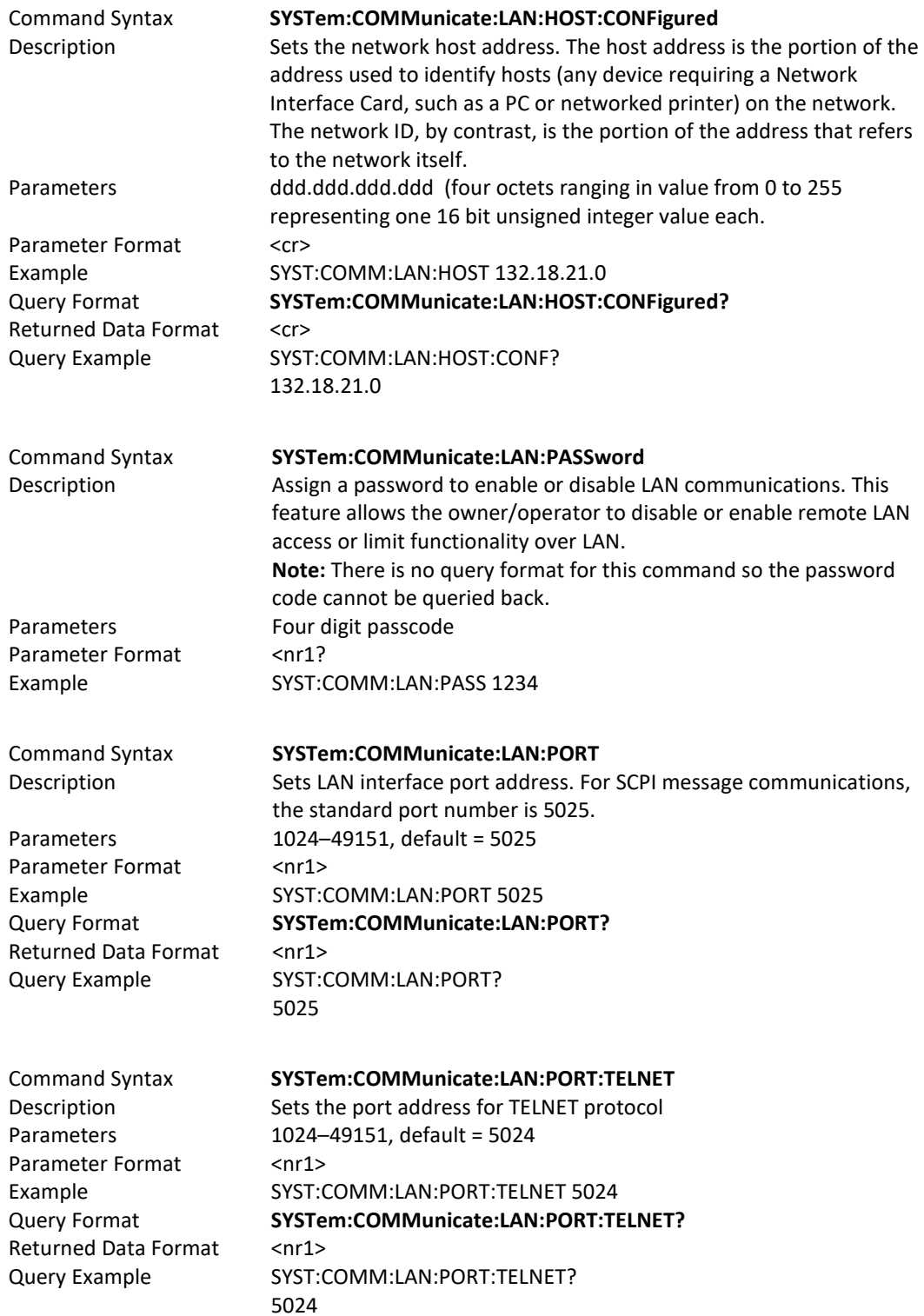

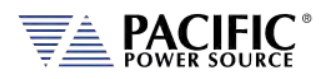

## 8.10.8 Communication Serial Port Commands

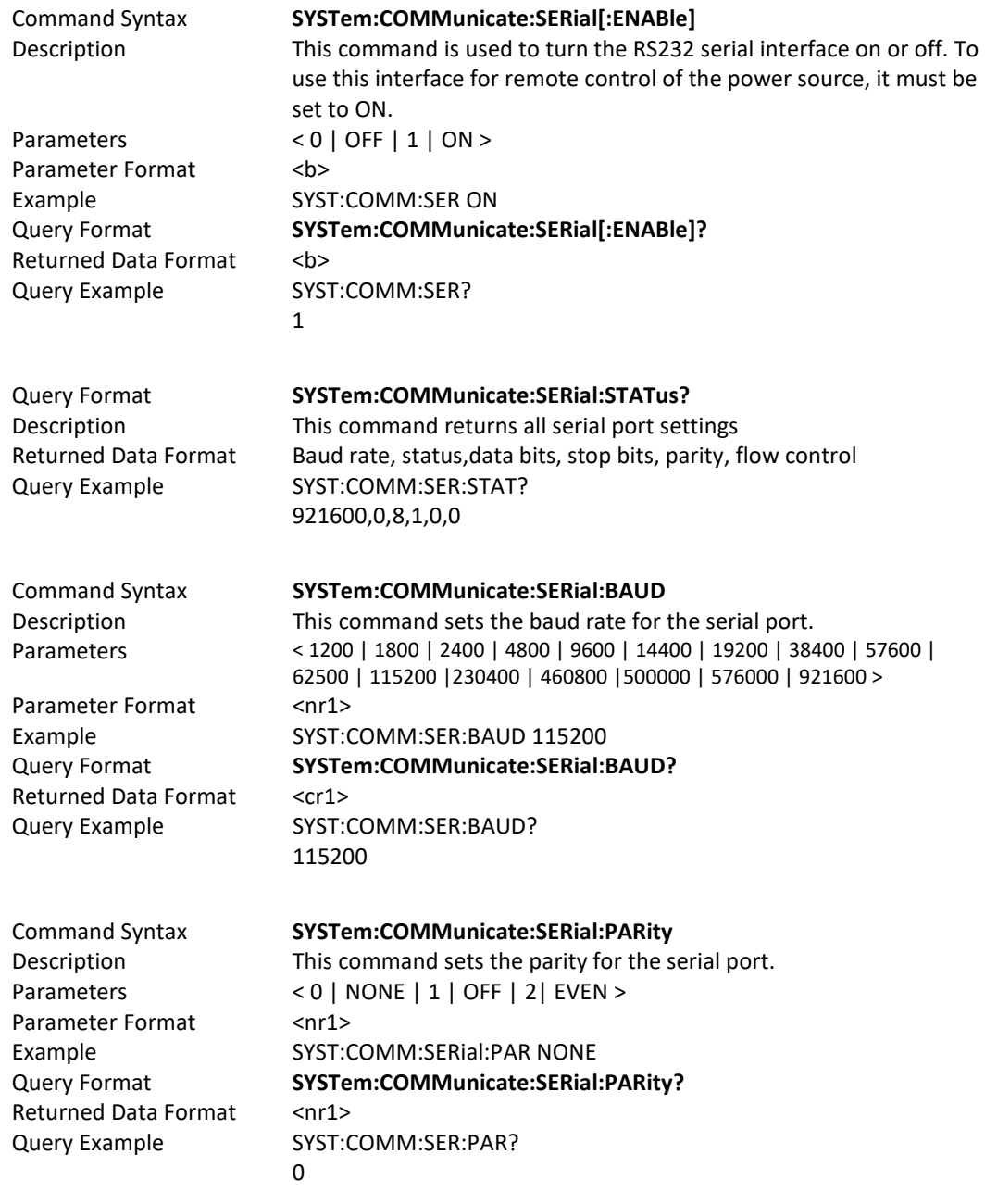

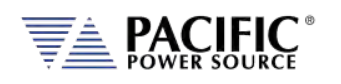

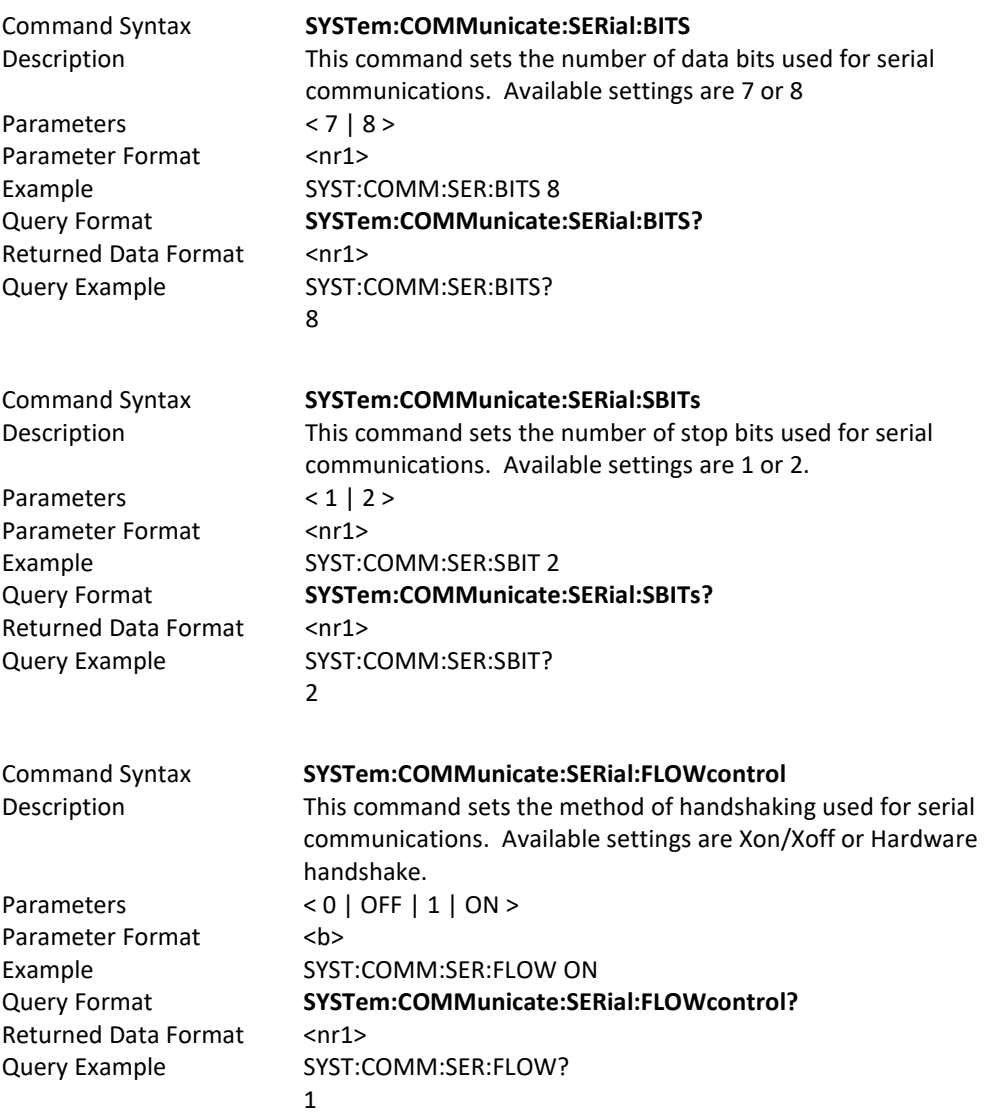

## 8.10.9 Communication USB Commands

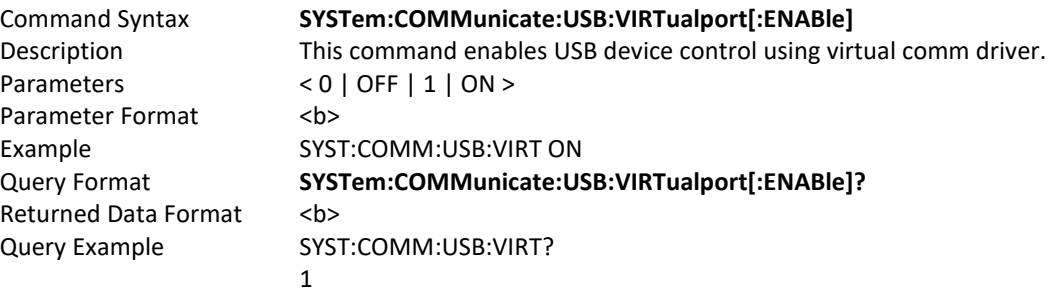

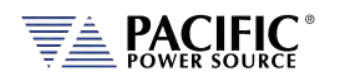

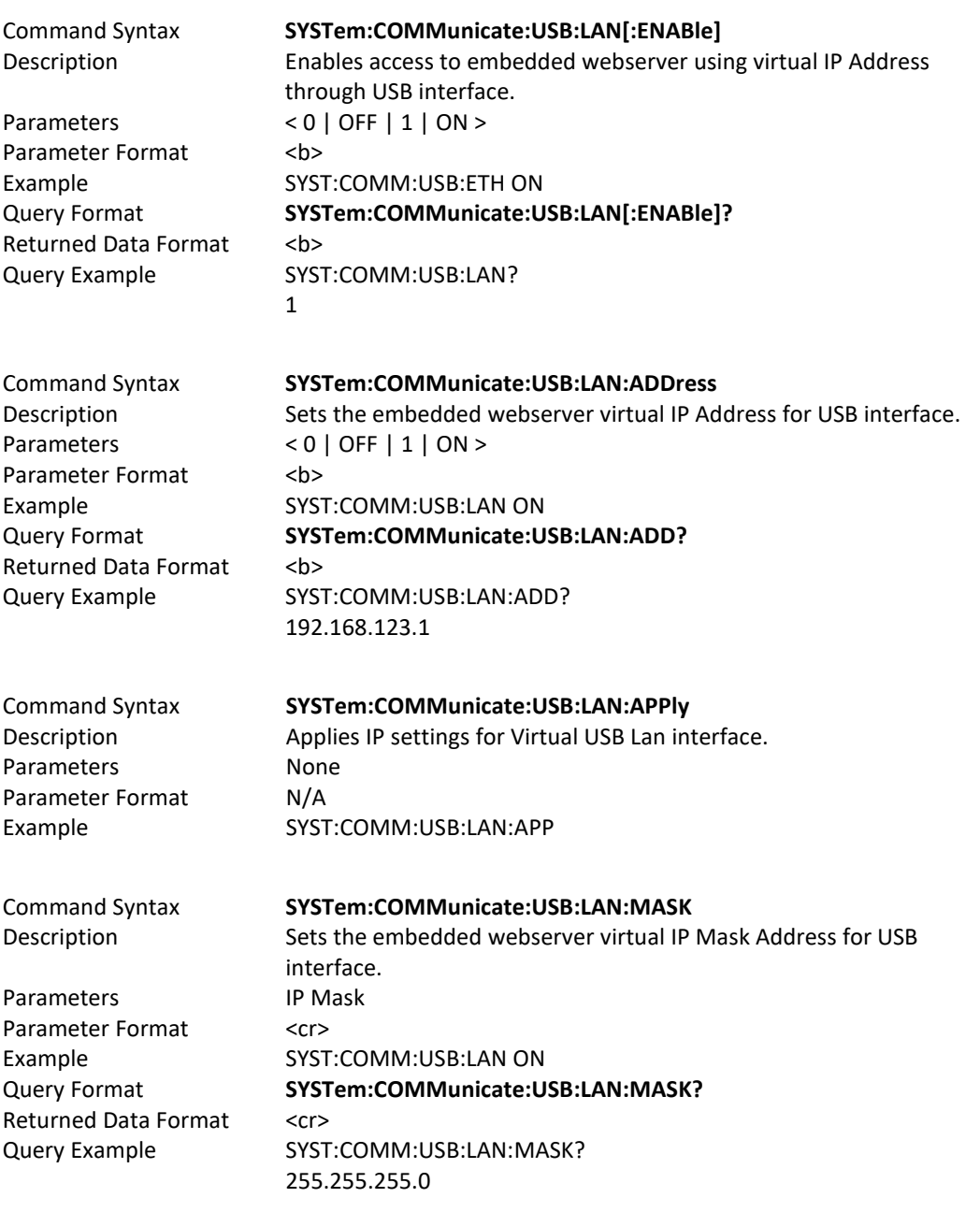

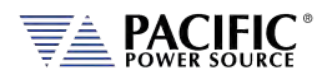

# 8.10.10 Communication GPIB Commands

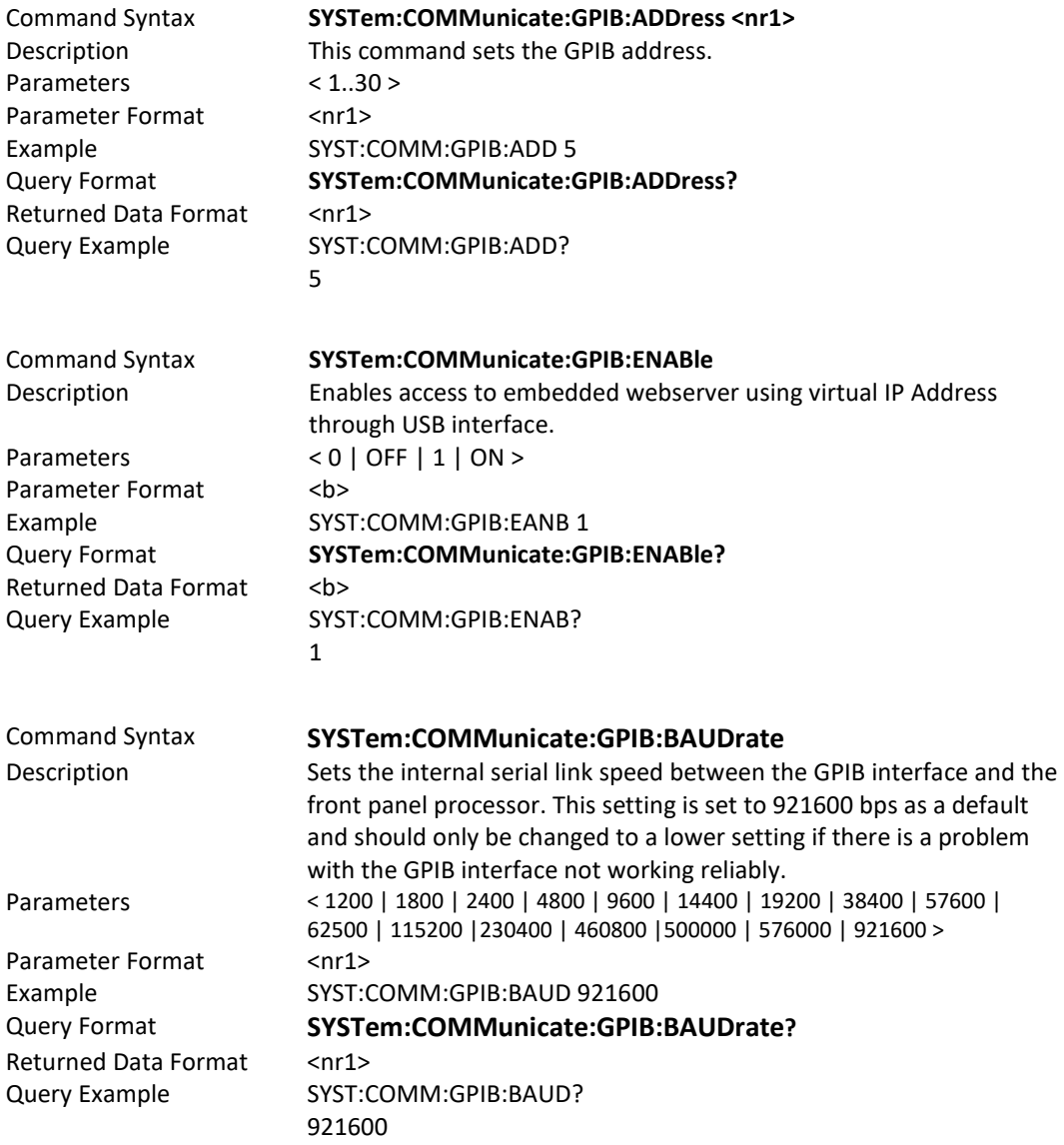

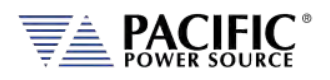

# 8.10.11 System Firmware Commands

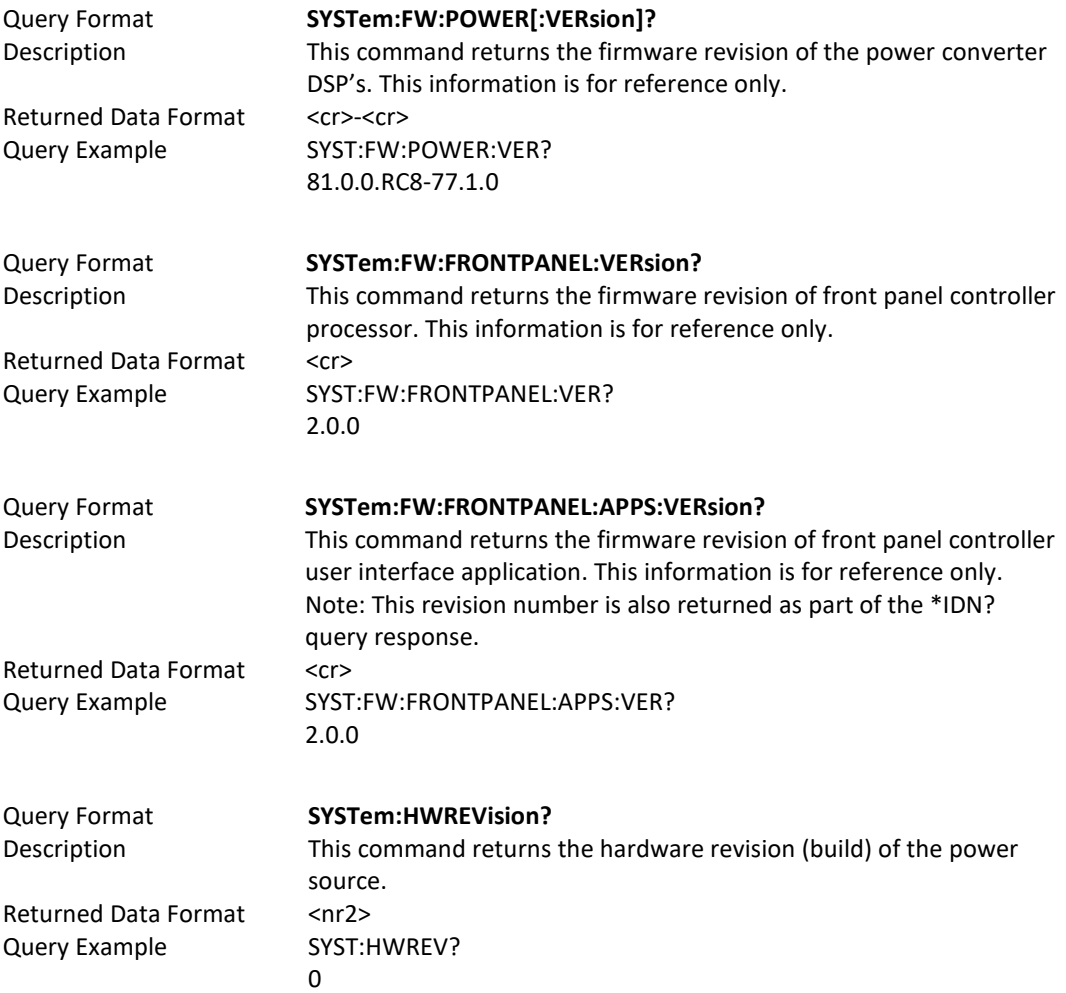

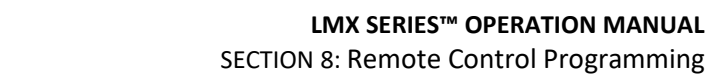

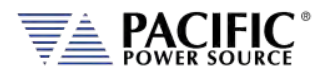

# 8.10.12 System Remote Access Commands

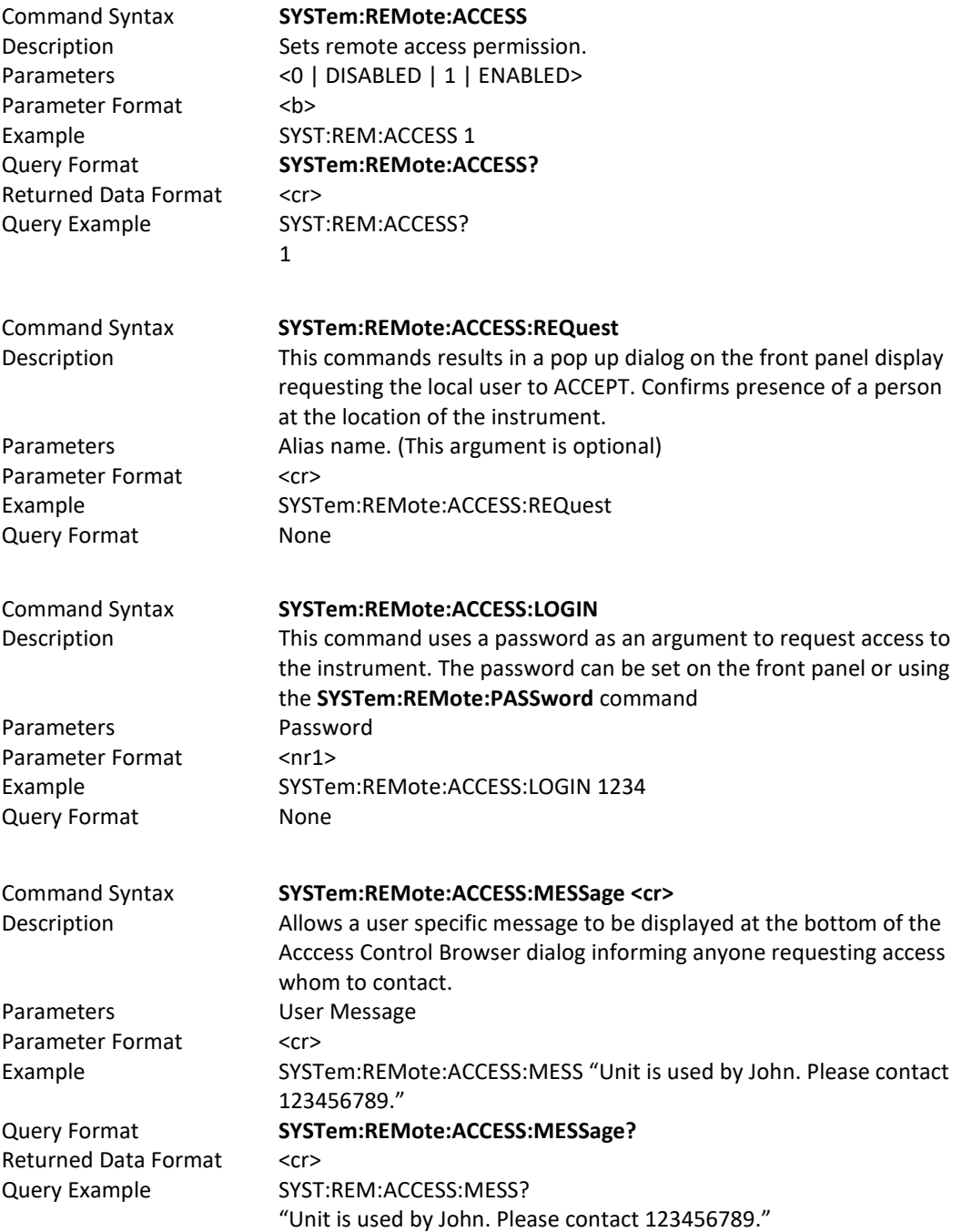

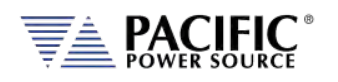

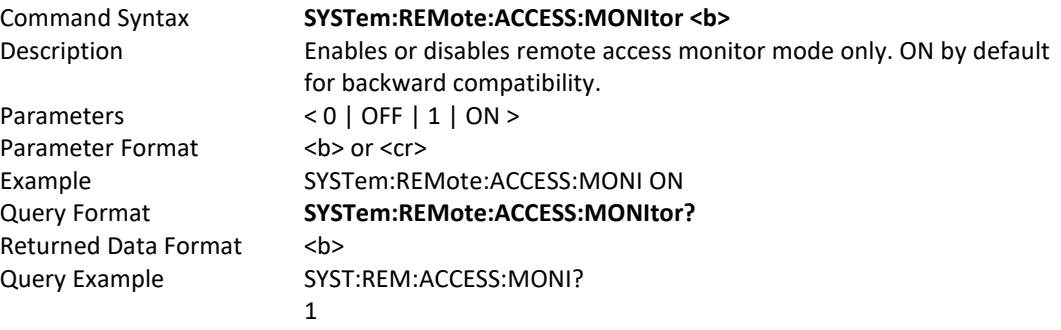

## 8.10.13 System Regional Setting Commands

These commands are used to set regional setting for Dates, Times and Decimal separators. They are relevant when exporting or importing CSV files for use in applications like MS Excel or MS Word.

## Command: **SYSTem:REGion:DATEFormat <FORMAT>**

Sets the date display format as either **DD/MM/YYYY** (Asia) EU or **MM/DD/YYYY** (USA) Example: SYST:REG:DATE DD/MM/YYYY

#### Query: **SYSTem:REGion:DATEFormat?**

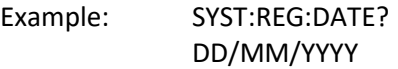

Command: **SYSTem:REGion:DATEFormat:CATalog?**

Returns:MM/DD/YYYY,DD/MM/YYYY

#### Command: **SYSTem:REGion:DECImalsymbol <SEPARATOR>**

Sets the decimal separator to either a comma (Asia, EU) or a period (USA). Parameters are "." Or ",".

Example: SYST:REG:DECI ","

#### Query: **SYSTem:REGion:DECImalsymbol?**

Returns decimal separator setting. Examples SYST:REG:DATE?

, where  $\mathcal{L}$ 

## 8.10.14 Miscellaneous System Commands

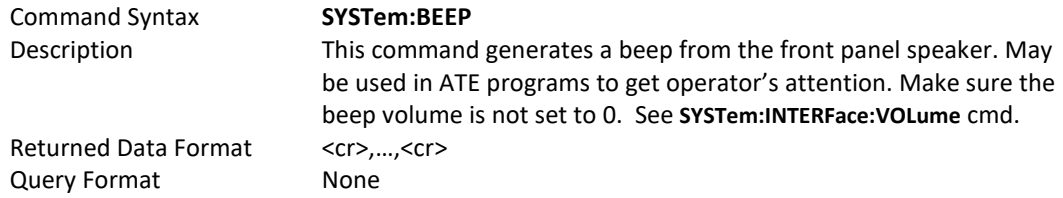

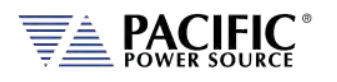

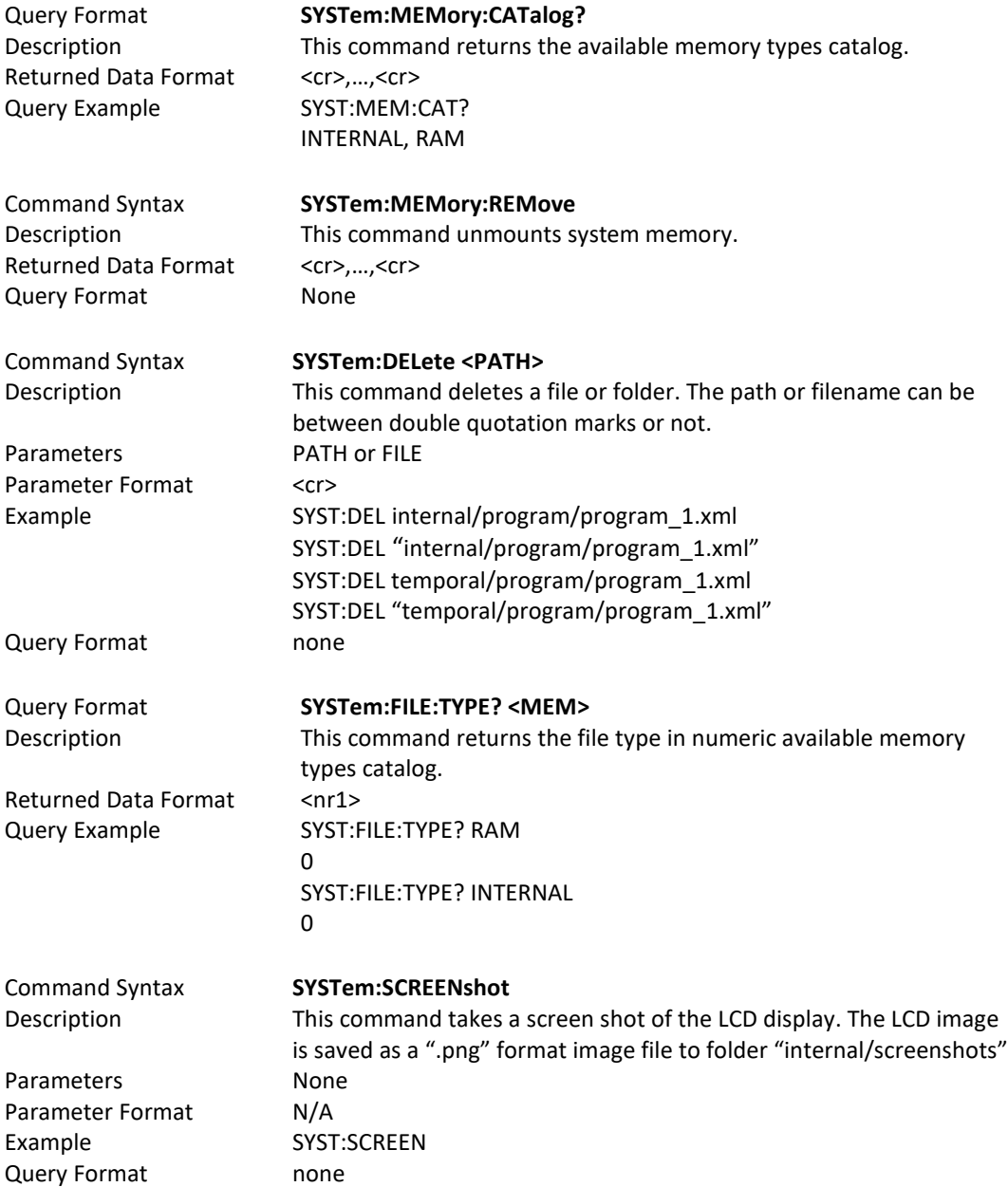

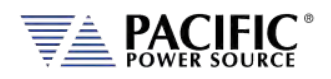

# 8.10.15 System Import / Export Commands

These commands allow complete system configurations to be exported or imported.

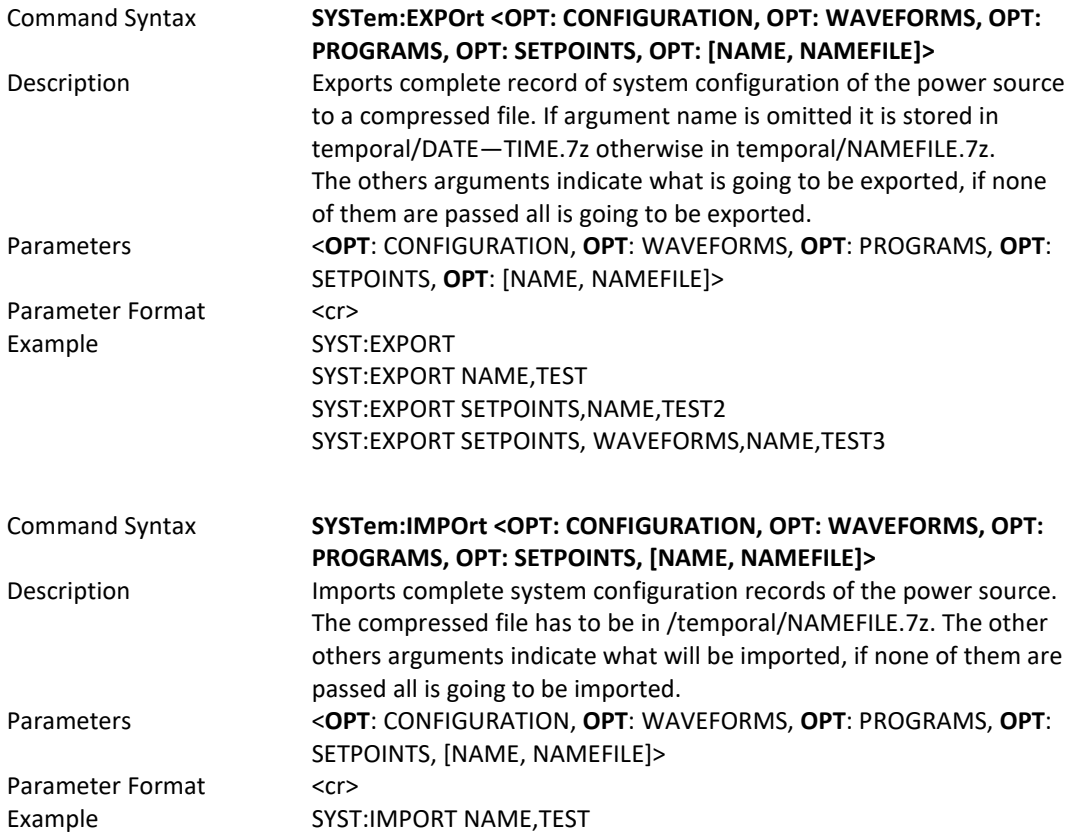

## 8.10.16 Miscellanous Remote Restart Commands

Example SYST:REM:FTP:REST

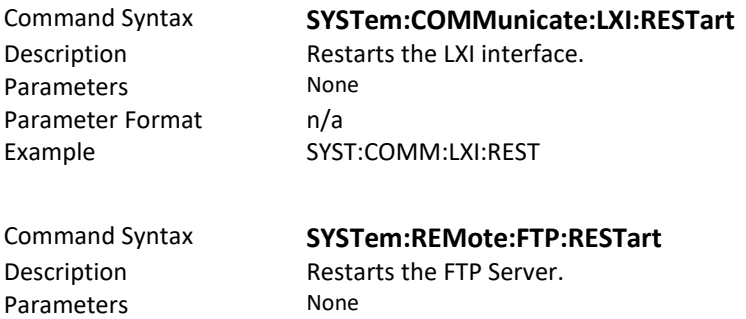

Parameter Format n/a

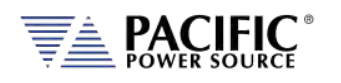

Command Syntax **SYSTem:REMote:SMB:RESTart** Description Restarts the Samba Server. Parameters None Parameter Format n/a Example SYST:REM:SMB:REST Command Syntax **SYSTem:RESTART** Description Restarts the SPCI Processor. Parameters None Parameter Format n/a Example SYST:RESTART Command Syntax **SYSTem:INTERFace:RESTart** Description Restarts the Display Processor. Parameters None Parameter Format n/a Example SYST:INTERF:REST

# 8.11 Auxiliary I/O System Commands

Commands specific to the auxiliary I/O functions are listed in this section.

## 8.11.1 Analog & Digital IO Programming Commands

SYSTem:AIO :INput[1 | 2 | 3 |.4][?] :CATalog? :GAIN[?] :DEFault? :MAXimum? :MINimum? : OFFSET[?] :DEFault? :MAXimum? :MINimum? :RANGe[?] :DEFault? :MAXimum? :MINimum? :UNITs? :VOLTage? :OUTput[1 | 2 | 3 |.4][?] :CATalog? :GAIN[?] :DEFault? :MAXimum? :MINimum? :OFFSET[?] :DEFault? :MAXimum? :MINimum?

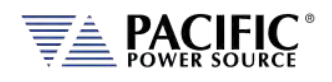

 :RANGe[?] :DEFault? :MAXimum? :MINimum? :UNITs? :VOLTage? SYSTem:DIO :INput[1 | 2 | 3 |.4][?] :FALLing[?] :FILtersize[?] :DEFault? :MAXimum? :MINimum? :RISing[?] :OUTput[1 | 2 | 3 |.4][?] :CATalog? :INVert[?] :STATe? :REMote :ENAble[?] :INHibit[?] :STROBE :OUTPutstate[?] :SOURce[?] :TRANsient[?]

#### 8.11.1.1 SYSTem:AIO:Input

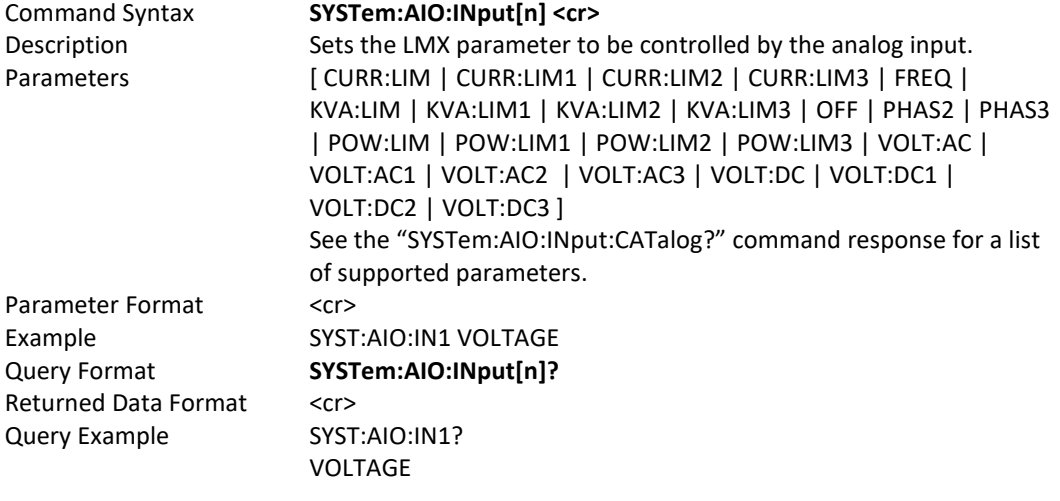

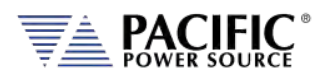

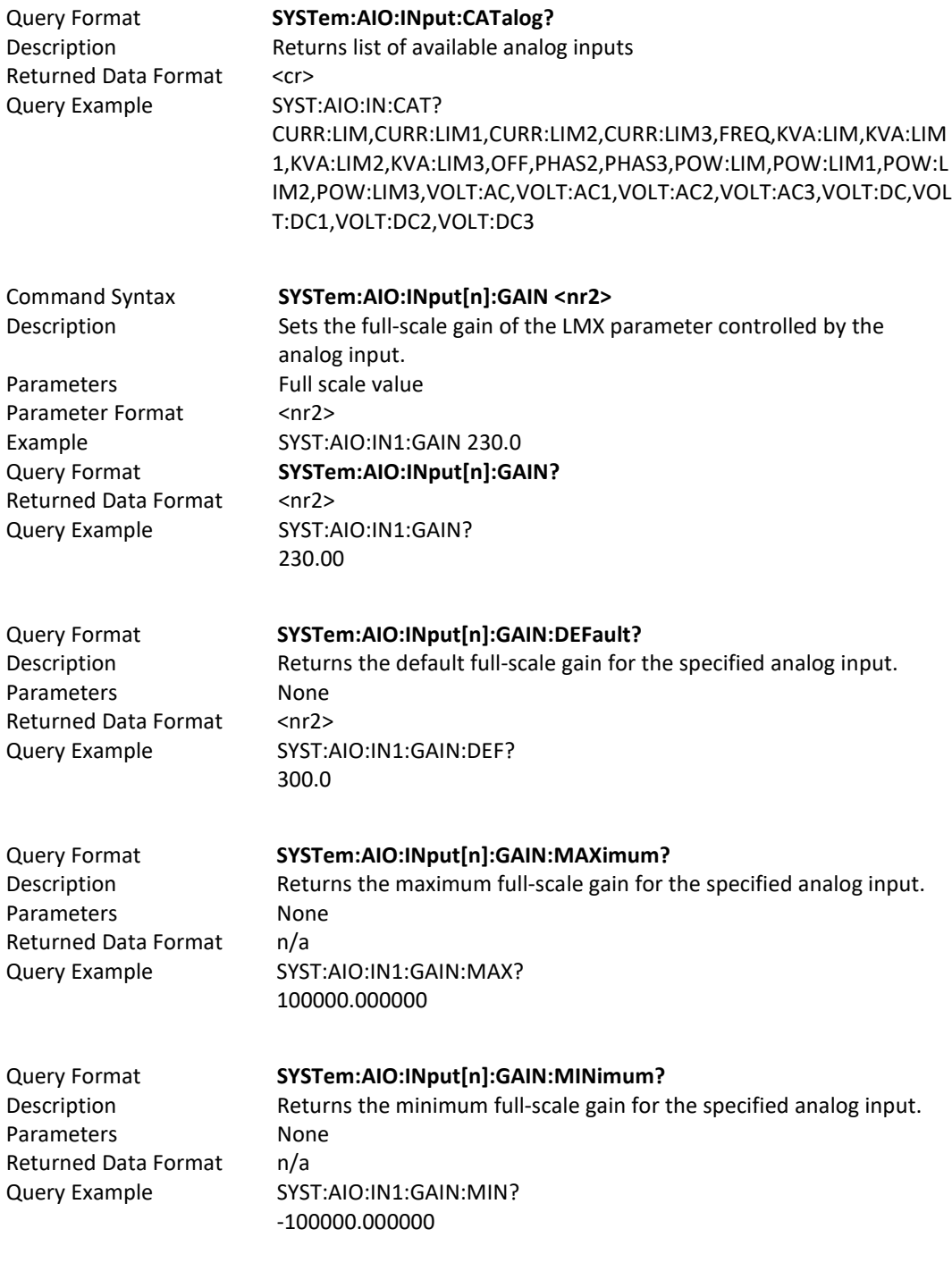

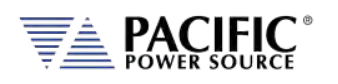

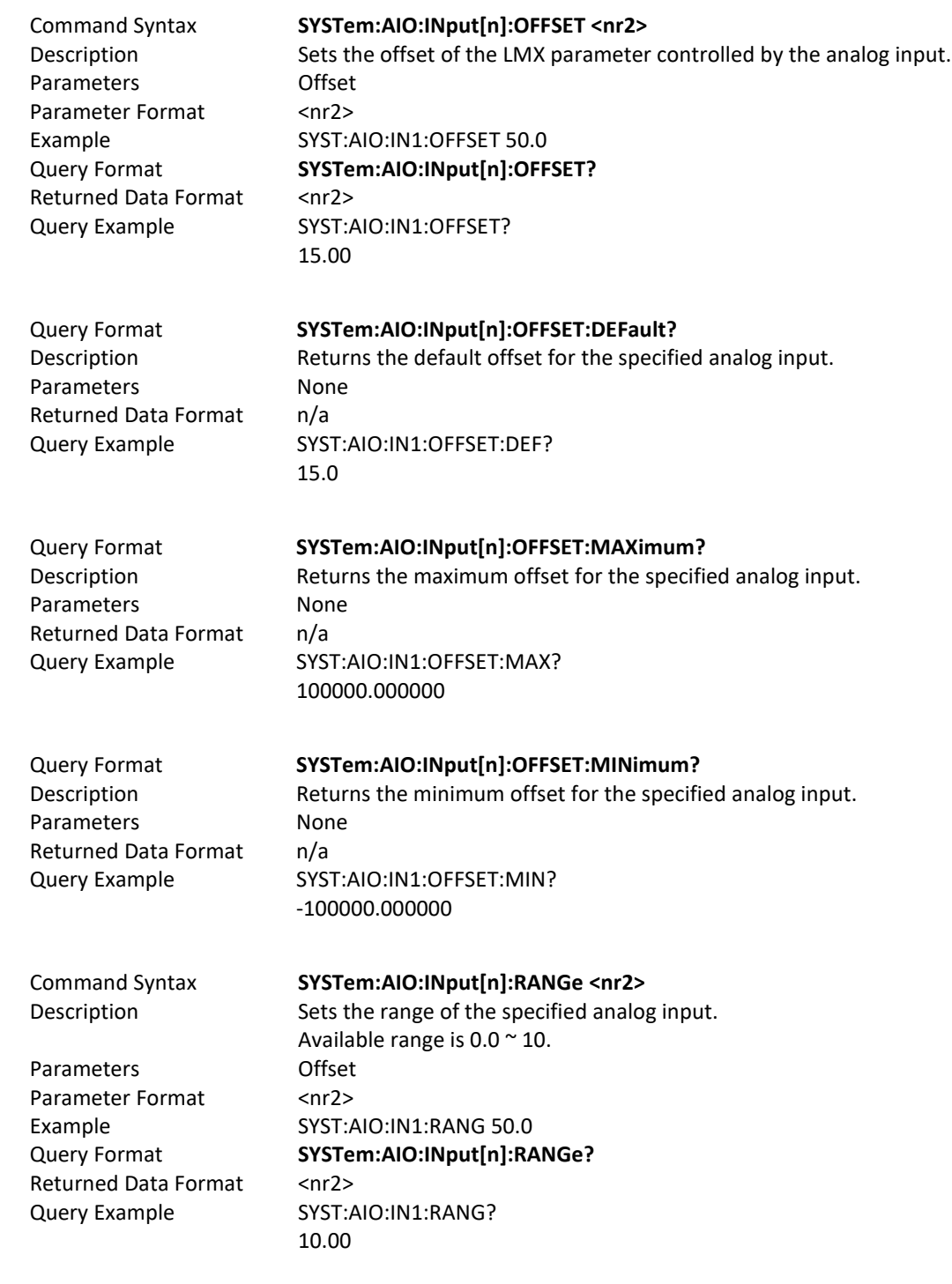

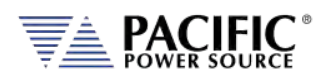

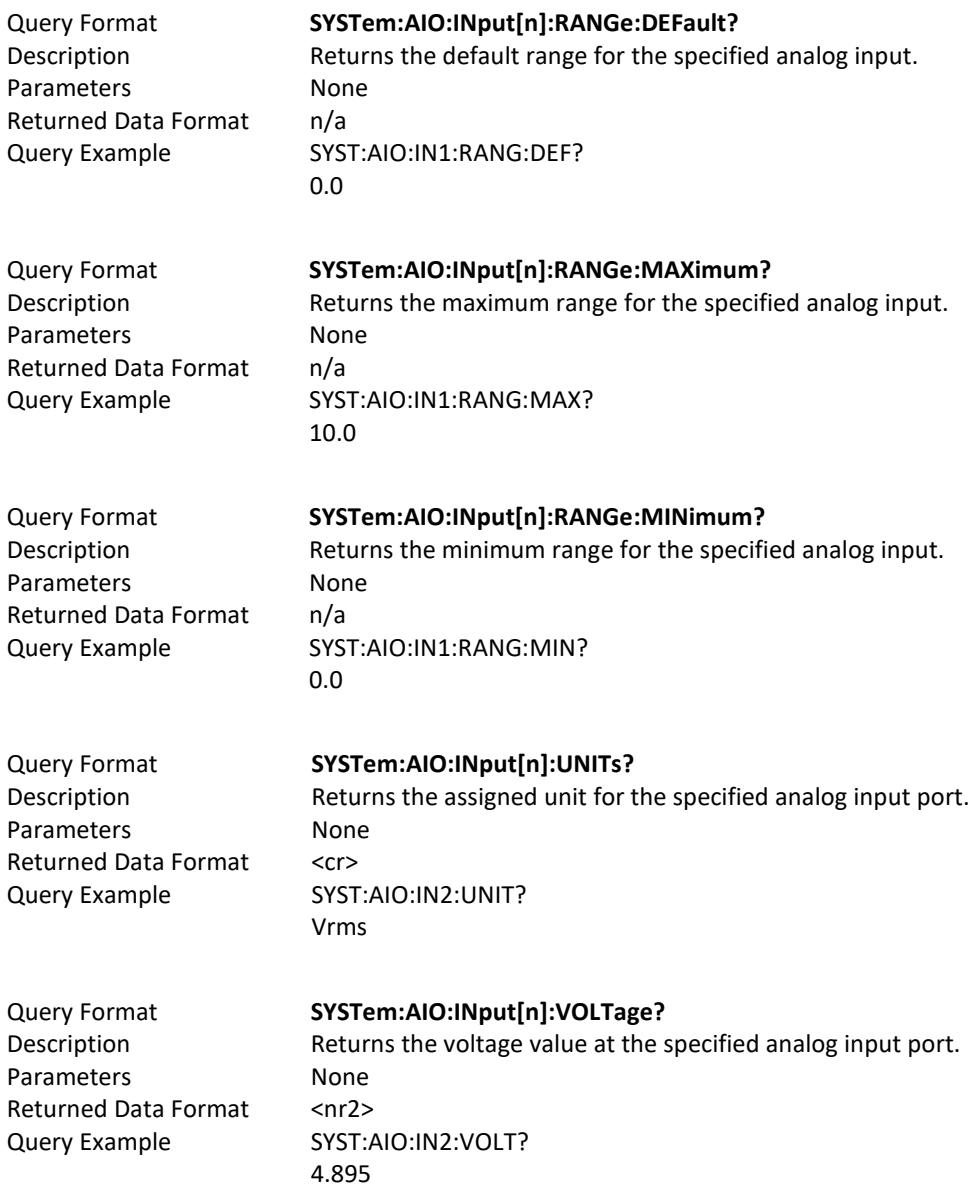

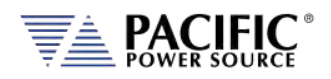

# 8.11.1.2 SYSTem:AIO:OUTput

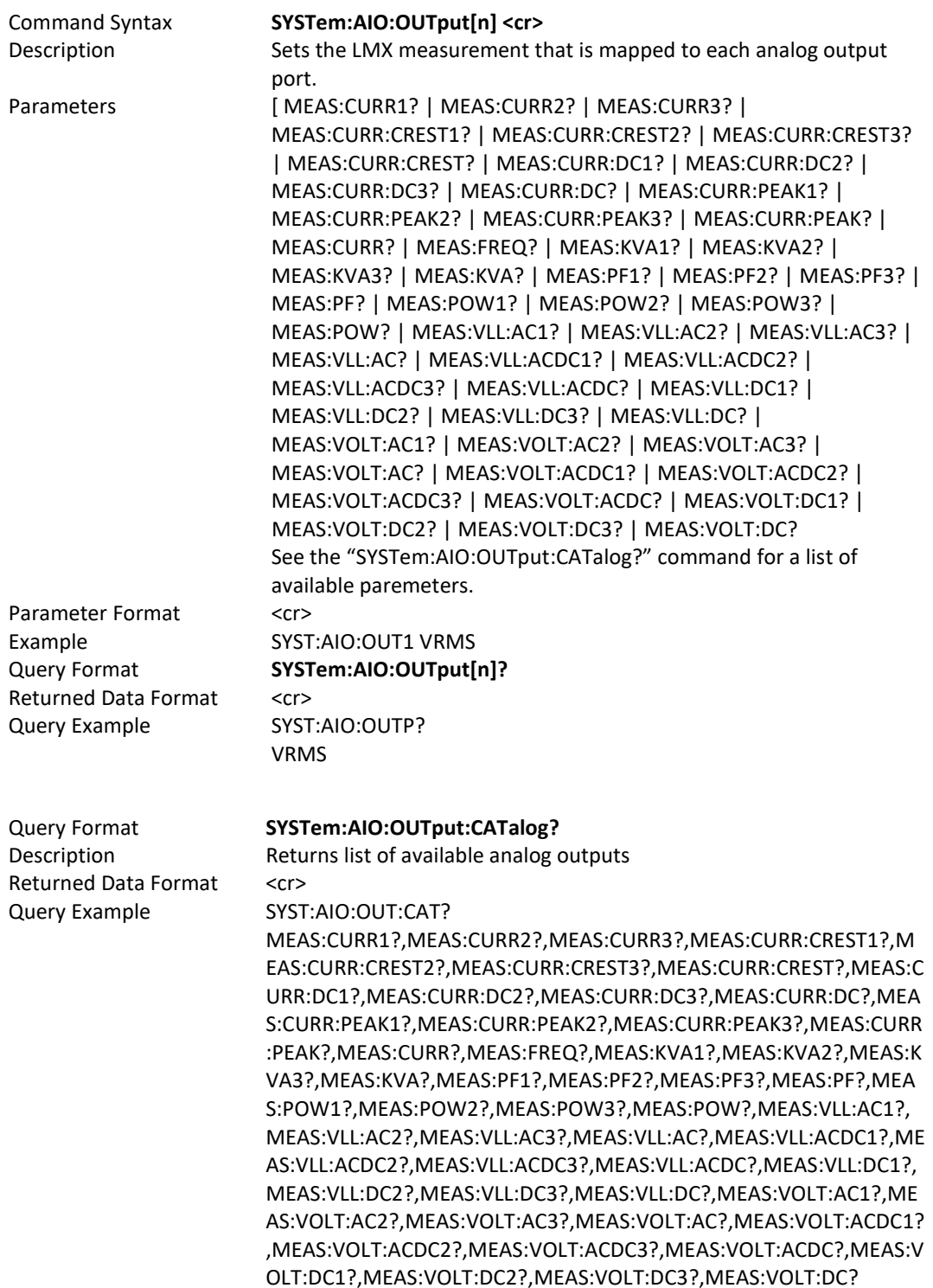

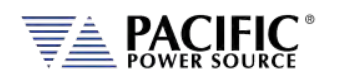

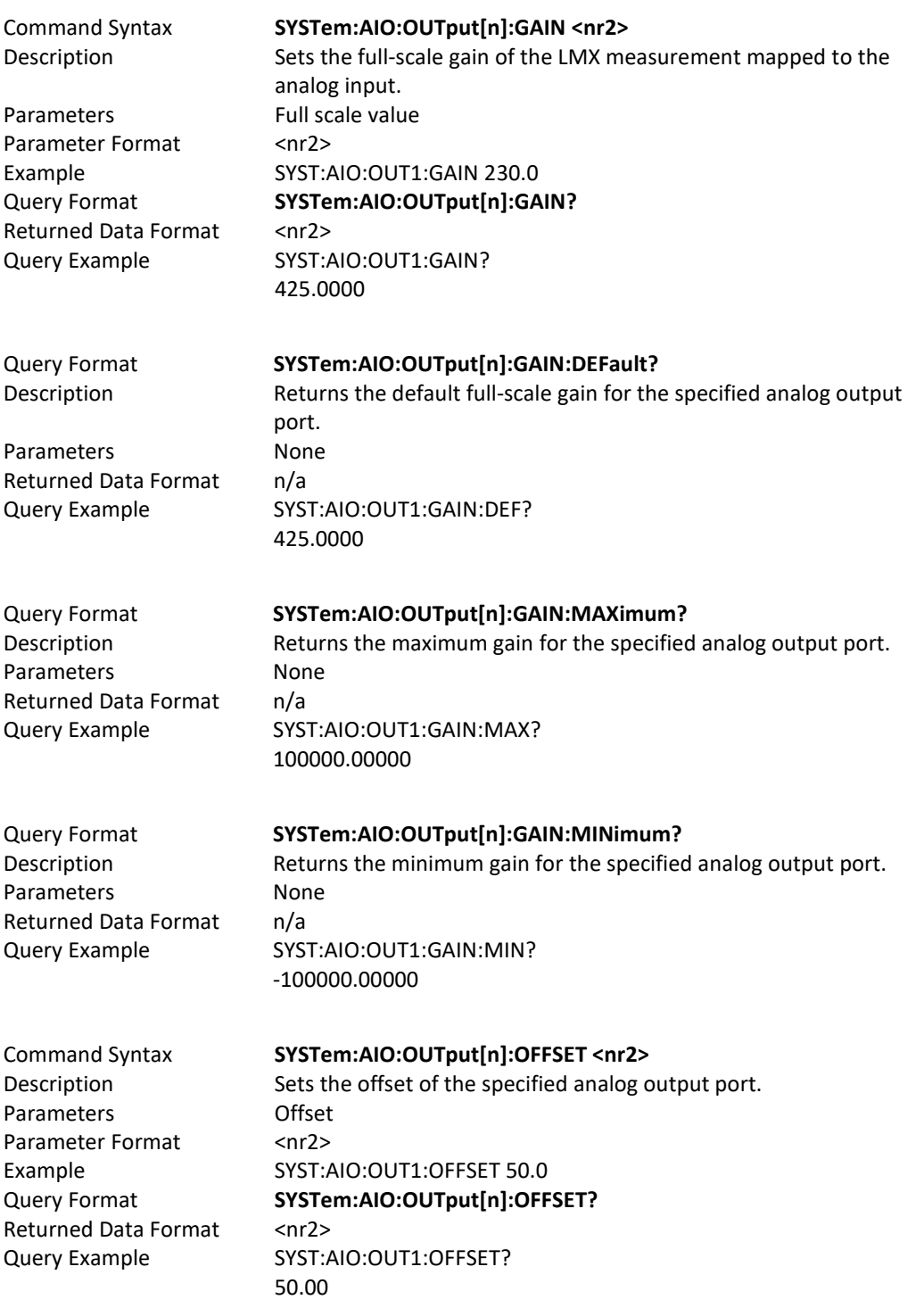

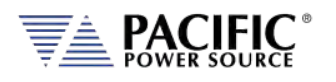

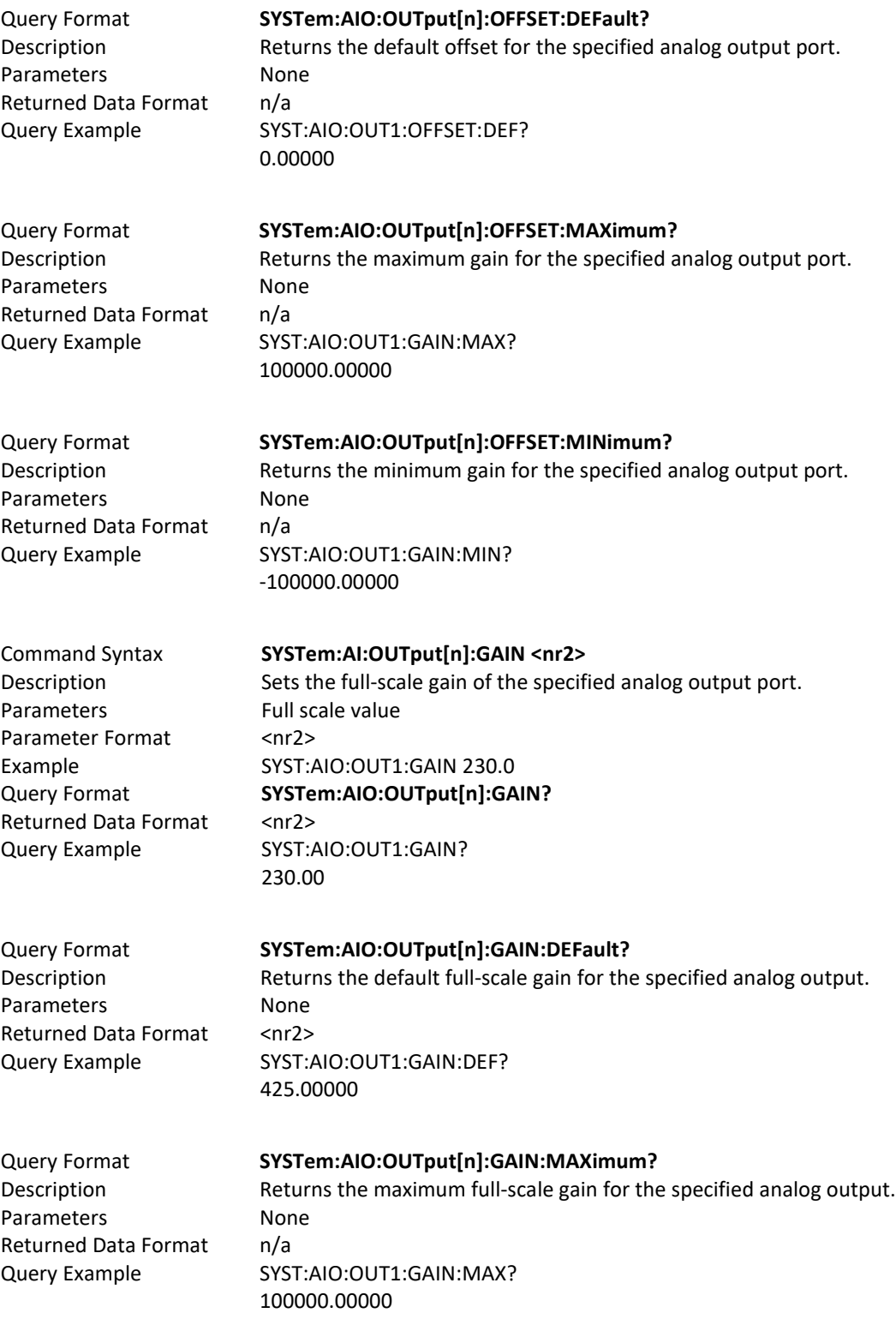

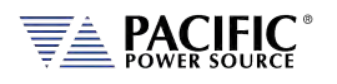

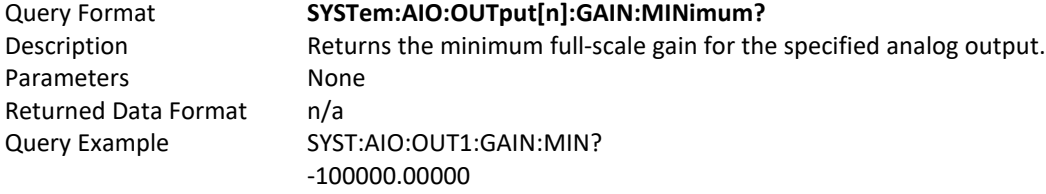

Query Format **SYSTem:AIO:OUTput[n]:UNITs?**<br>Description **Beturns** the assigned unit for the Returns the assigned unit for the specified analog output port. Parameters None Returned Data Format <cr> Query Example SYST:AIO:OUT2:UNIT? Vrms

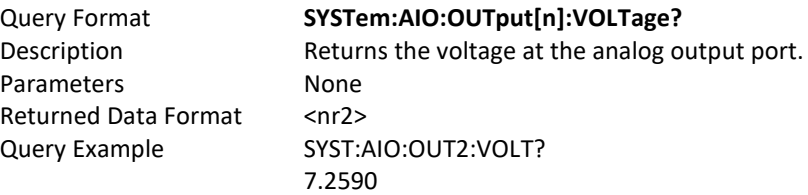

## 8.11.1.3 SYSTem:DIO:Input

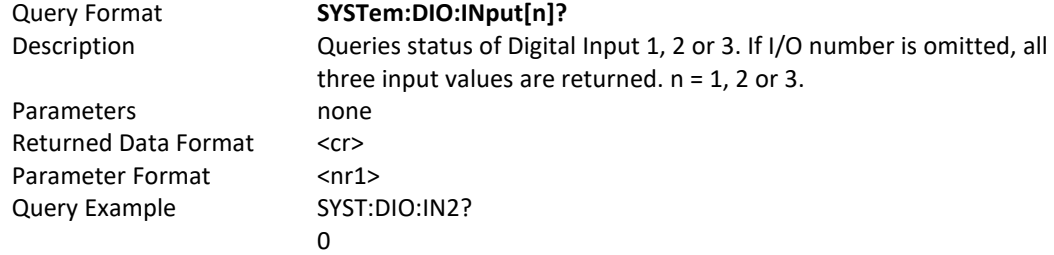

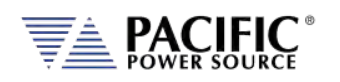

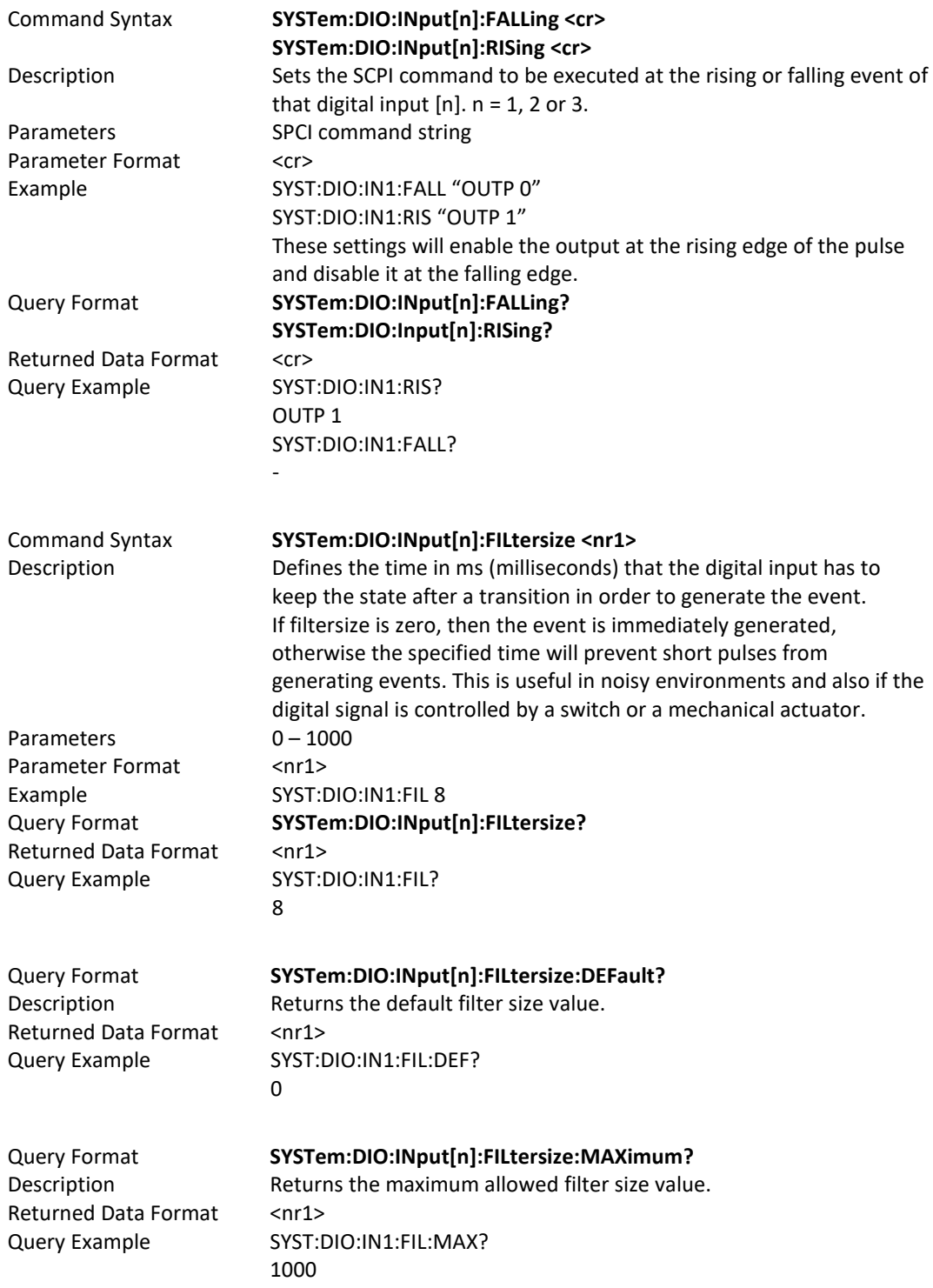

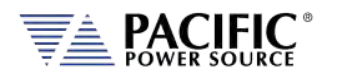

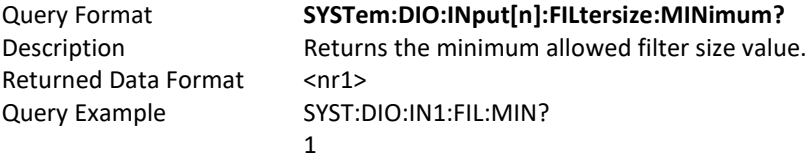

## 8.11.1.4 SYSTem:DIO:OUTput

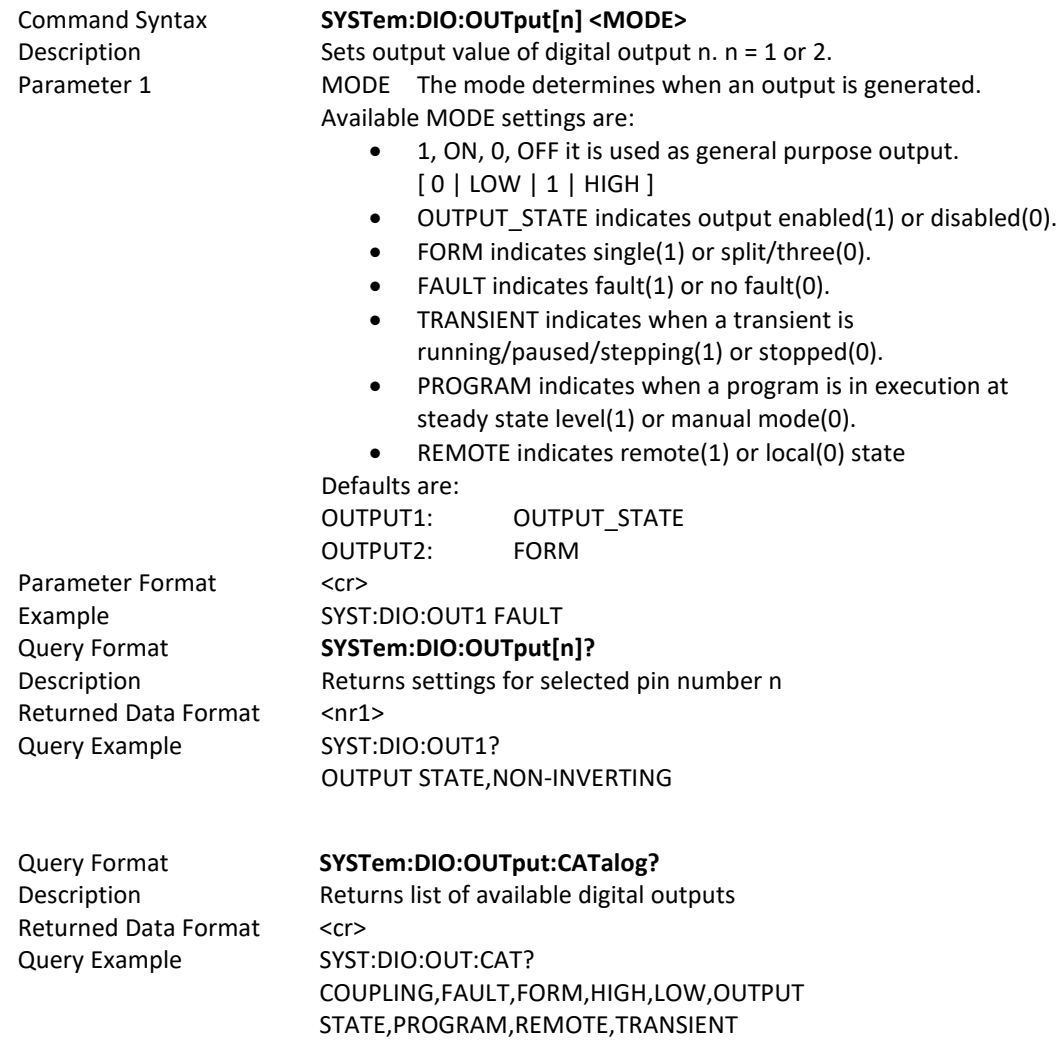

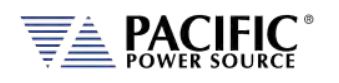

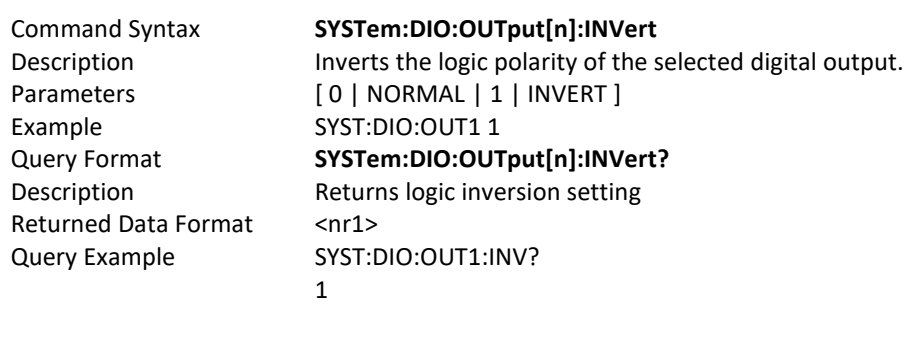

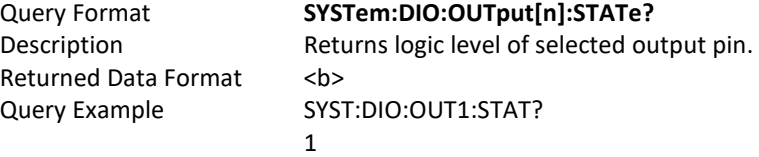

# 8.11.1.5 SYSTem:DIO:REMote

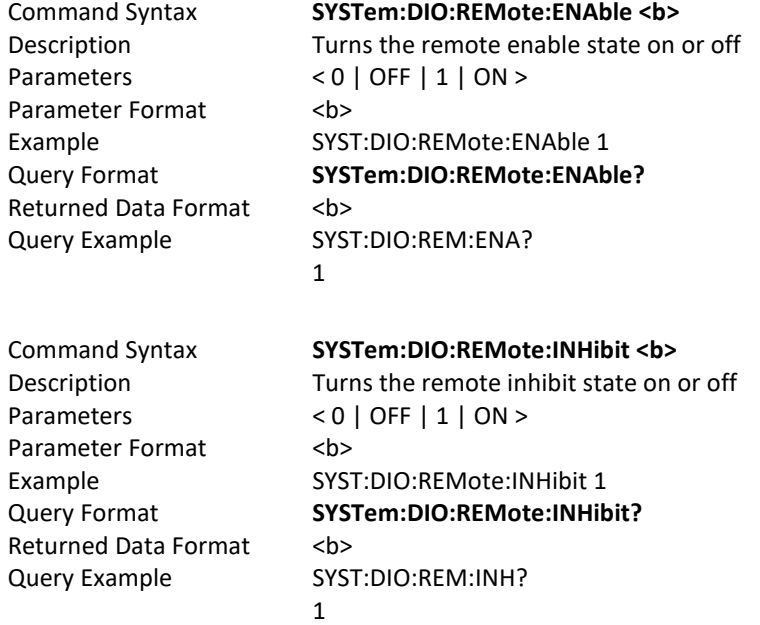
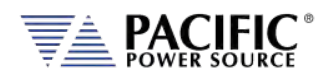

#### 8.11.1.6 SYSTem:DIO:STROBE

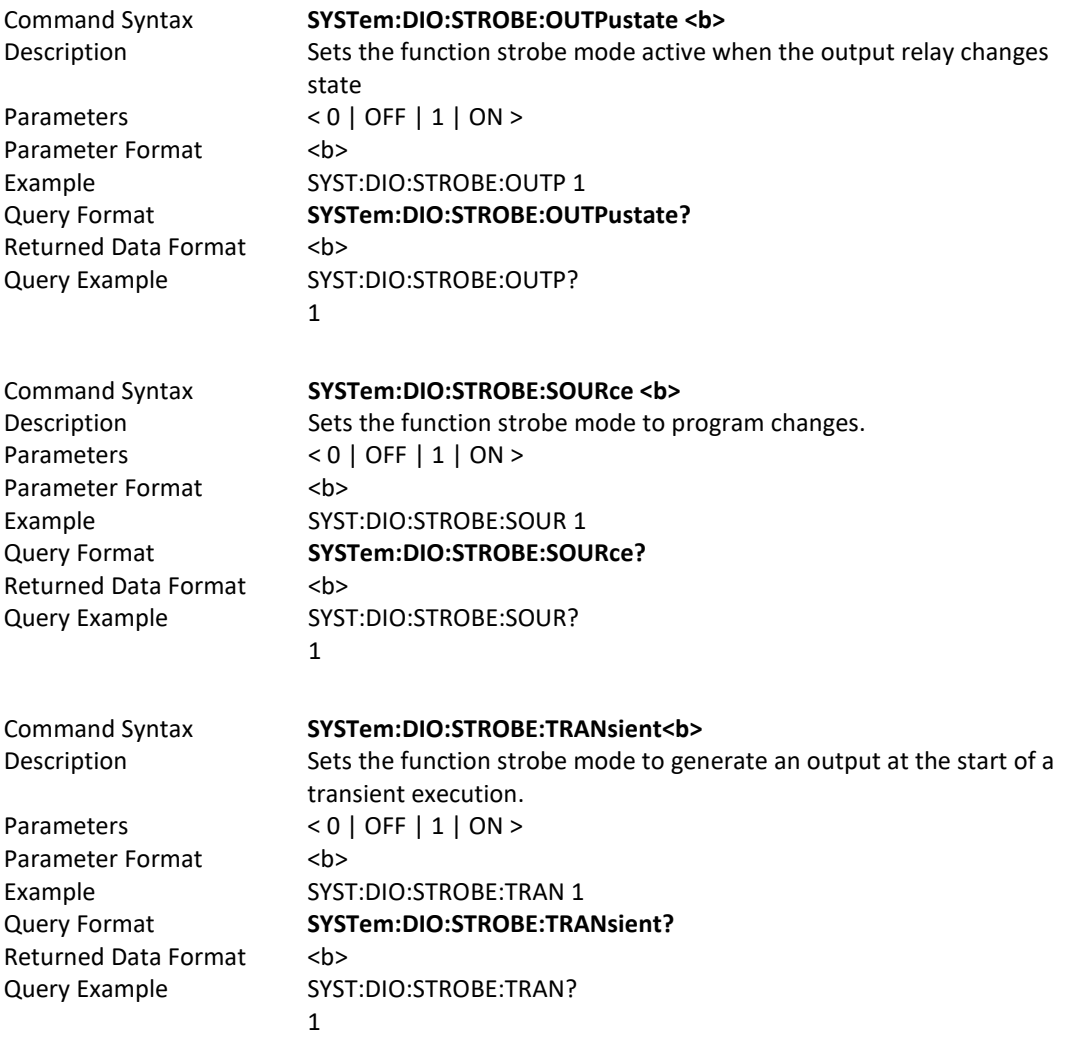

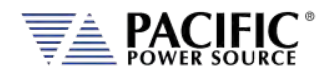

#### 8.11.2 SOURce:SYNChronize Commands

SOURce:SYNChronize [:INput][?] :PHASEshift[?} :RANGE[?} :SOURCE[?} :SPeed[?} :STATe?

SOURce:SYNChronize :OUTPut[?]

#### 8.11.2.1 SOURce:SYNChronize[:INput]

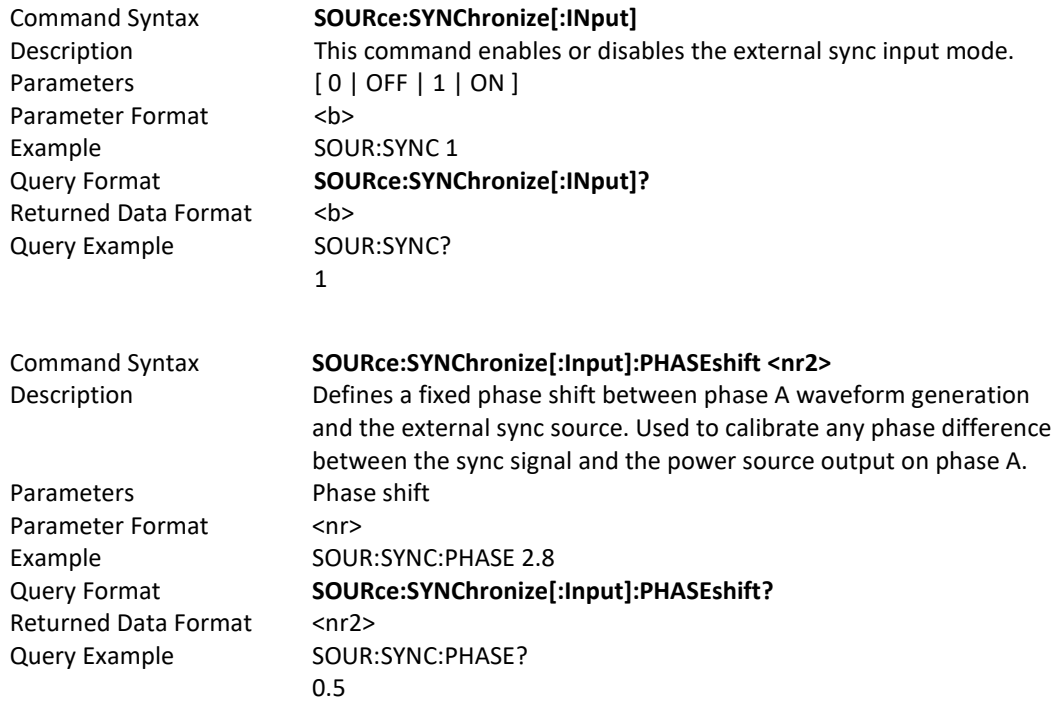

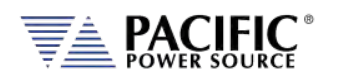

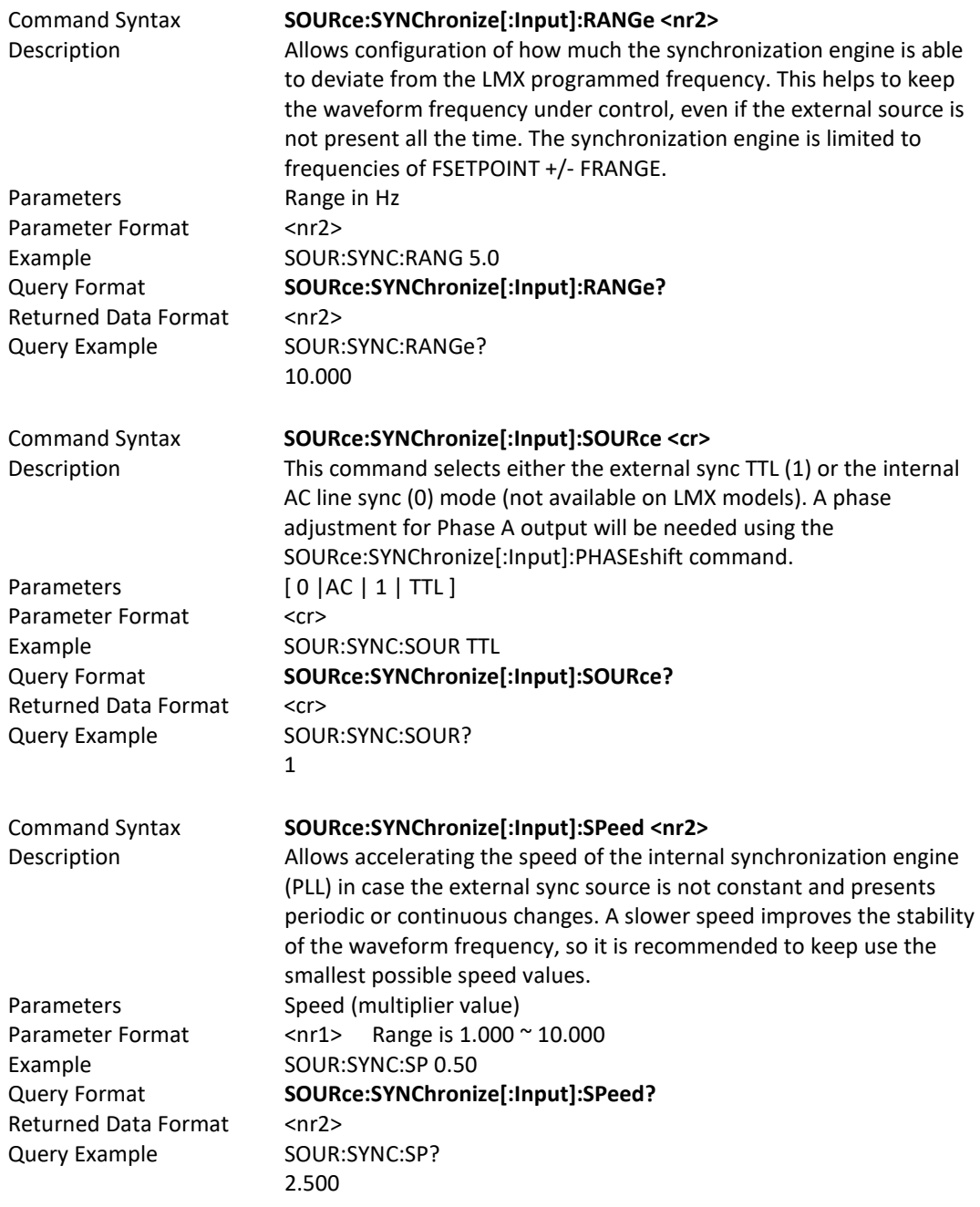

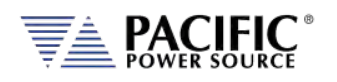

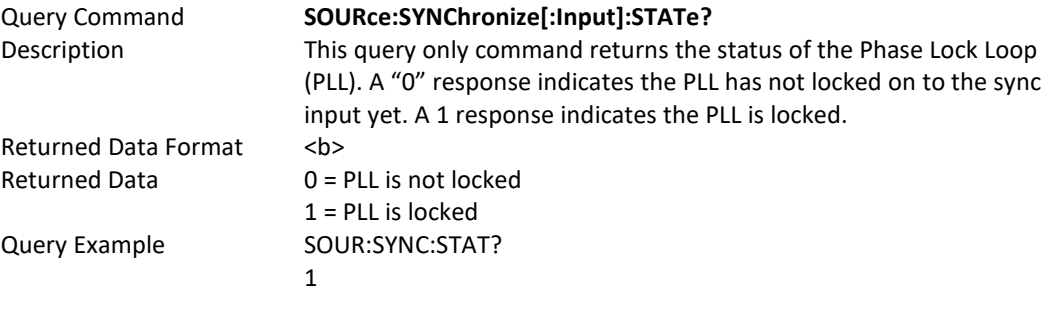

## 8.11.2.2 SOURce:SYNChronize[:OUTput]

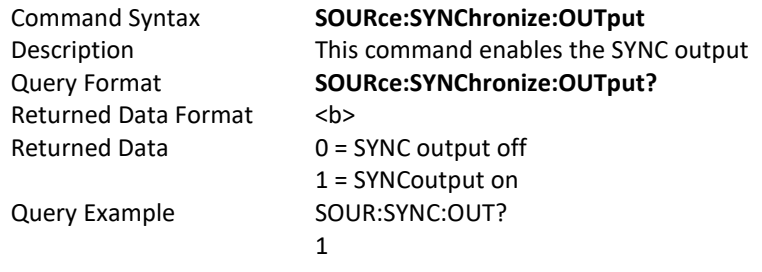

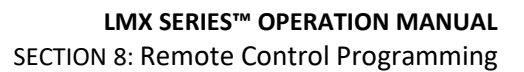

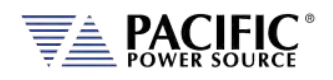

# 8.11.3 PROGram:TRANsient Triggers Commands

PROGram:TRANsient:TRIGger :Input[?] :IMMediate[?] :AUTOrun[?]

:OUTput[?]

#### 8.11.3.1 PROGram:TRANsient

The following **PROGram:TRANsient:TRIGger** commands are available.

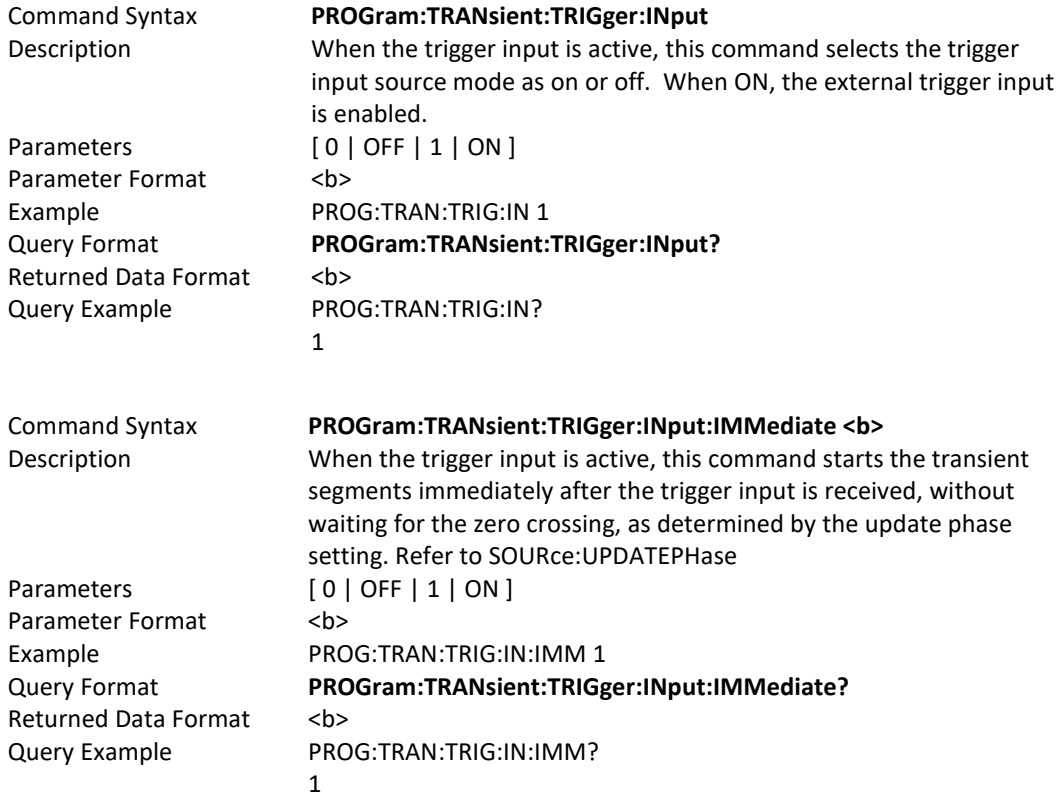

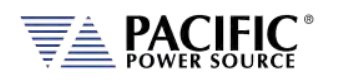

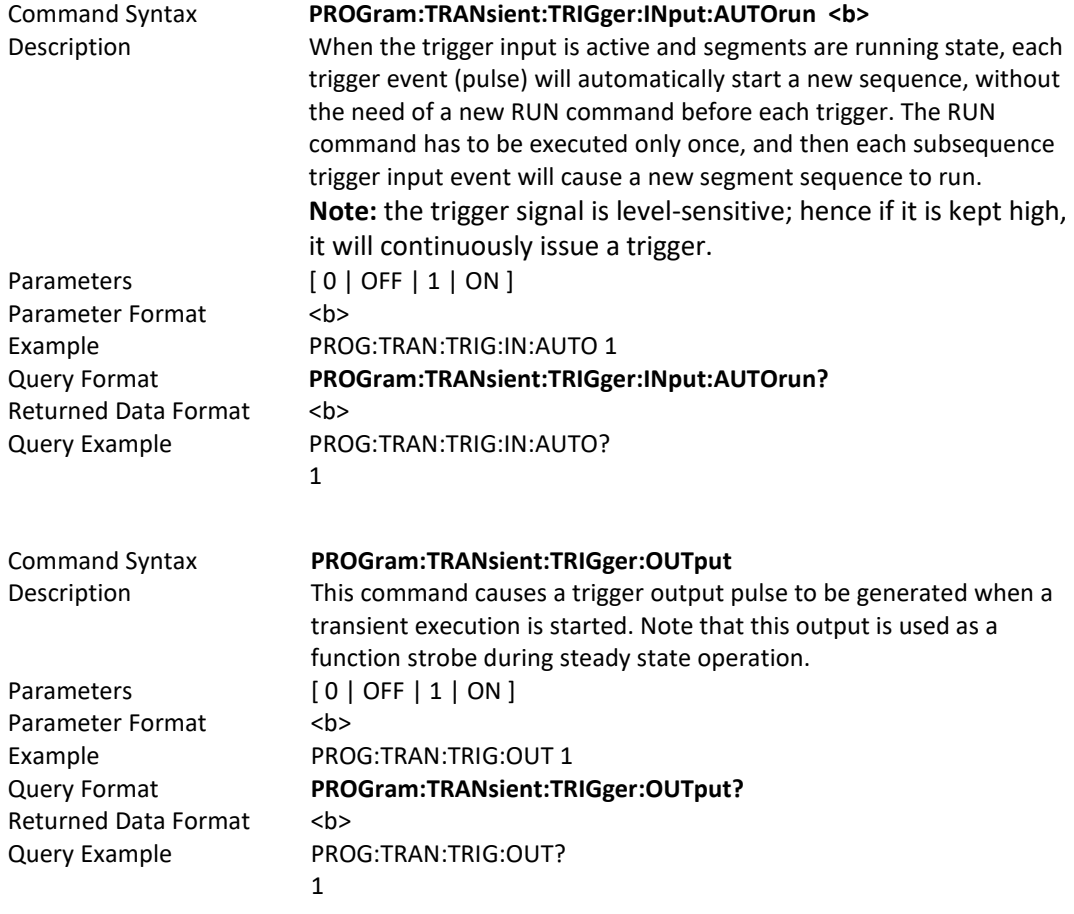

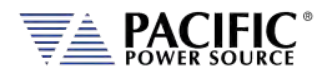

#### 8.11.4 Analog Input Commands

These commands control the use of analog input signals to drive the output of the LMX power source. These functions are comparable to those of the legacy AMX Series power sources.

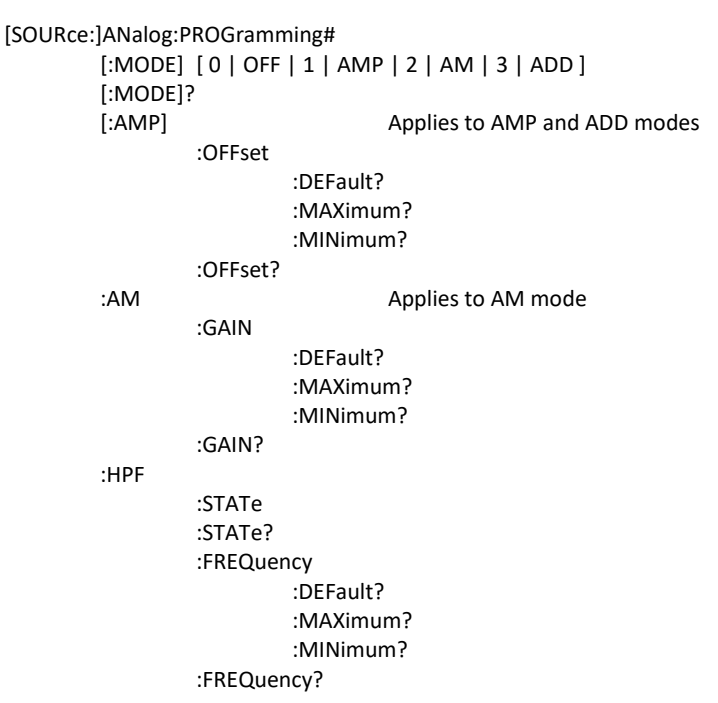

#### 8.11.4.1 Analog Input Mode Commands

Change between off, amplifier mode, AM or addition to internal waveform.

Available modes:

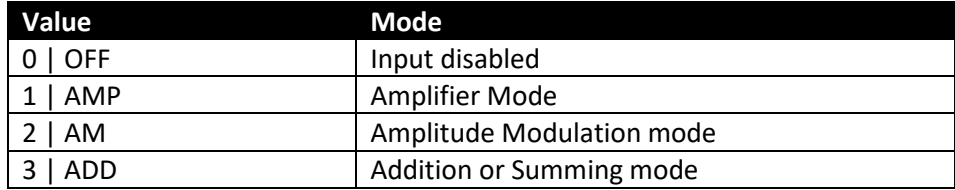

[SOURce:]ANalog:PROGramming#[:MODE] 0,1,2,3/OFF,AMP,AM,ADD [SOURce:]ANalog:PROGramming#[:MODE]?

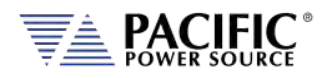

#### 8.11.4.2 Analog Input Gain & Offset Commands

Change gain for amplifier and addition modes (default=250\*xfmr-ratio)

[SOURce:]ANalog:PROGramming#[:AMP]:GAIN [SOURce:]ANalog:PROGramming#[:AMP]:GAIN? [SOURce:]ANalog:PROGramming#[:AMP]:GAIN:DEFault? [SOURce:]ANalog:PROGramming#[:AMP]:GAIN:MAXimum? [SOURce:]ANalog:PROGramming#[:AMP]:GAIN:MINimum?

Change offset of input signal (default = 0.0), useful for unipolar input signals:

[SOURce:]ANalog:PROGramming#[:AMP]:OFFset [SOURce:]ANalog:PROGramming#[:AMP]:OFFset? [SOURce:]ANalog:PROGramming#[:AMP]:OFFset:DEFault? [SOURce:]ANalog:PROGramming#[:AMP]:OFFset:MAXimum? [SOURce:]ANalog:PROGramming#[:AMP]:OFFset:MINimum?

Change gain for AM (=1.0 or 100% by default)

[SOURce:]ANalog:PROGramming#:AM:GAIN [SOURce:]ANalog:PROGramming#:AM:GAIN? [SOURce:]ANalog:PROGramming#:AM:GAIN:DEFault? [SOURce:]ANalog:PROGramming#:AM:GAIN:MAXimum? [SOURce:]ANalog:PROGramming#:AM:GAIN:MINimum?

Change offset for AM (default  $= 0$ )

[SOURce:]ANalog:PROGramming#:AM:OFFset [SOURce:]ANalog:PROGramming#:AM:OFFset? [SOURce:]ANalog:PROGramming#:AM:OFFset:DEFault? [SOURce:]ANalog:PROGramming#:AM:OFFset:MAXimum? [SOURce:]ANalog:PROGramming#:AM:OFFset:MINimum?

#### 8.11.4.3 High Pass Filter Commands

Enable/Disable high pass filter at the analog programming, to block the DC (this may not be very relevant for AC coupled sources, but it has an effect in AM), disabled by default.

[SOURce:]ANalog:PROGramming#:HPF:STATe [ 0 | OFF | 1 | ON ] [SOURce:]ANalog:PROGramming#:HPF:STATe?

Change frequency of HPF (10Hz by default)

[SOURce:]ANalog:PROGramming#:HPF:FREQuency [SOURce:]ANalog:PROGramming#:HPF:FREQuency? [SOURce:]ANalog:PROGramming#:HPF:FREQuency:DEFault? [SOURce:]ANalog:PROGramming#:HPF:FREQuency:MAXimum? [SOURce:]ANalog:PROGramming#:HPF:FREQuency:MINimum?

Entire Contents Copyright © 2024 by Pacific Power Source, Inc. (PPS) • All Rights Reserved • No reproduction without written authorization from PPS.

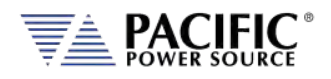

## 8.11.5 AUX I/O Calibration Commands

SYSTem:AIO :INPut# :CALibration :GAIN{?] :DEFault[?] :MAXimum :MINinimum :OFFset{?] :DEFault[?] :MAXimum :MINinimum :OUTput# :CALibration :GAIN{?] :DEFault[?] :MAXimum :MINinimum :OFFset{?] :DEFault[?] :MAXimum :MINinimum

#### 8.11.5.1 SYSTem:AIO:INPUT#:CALibration

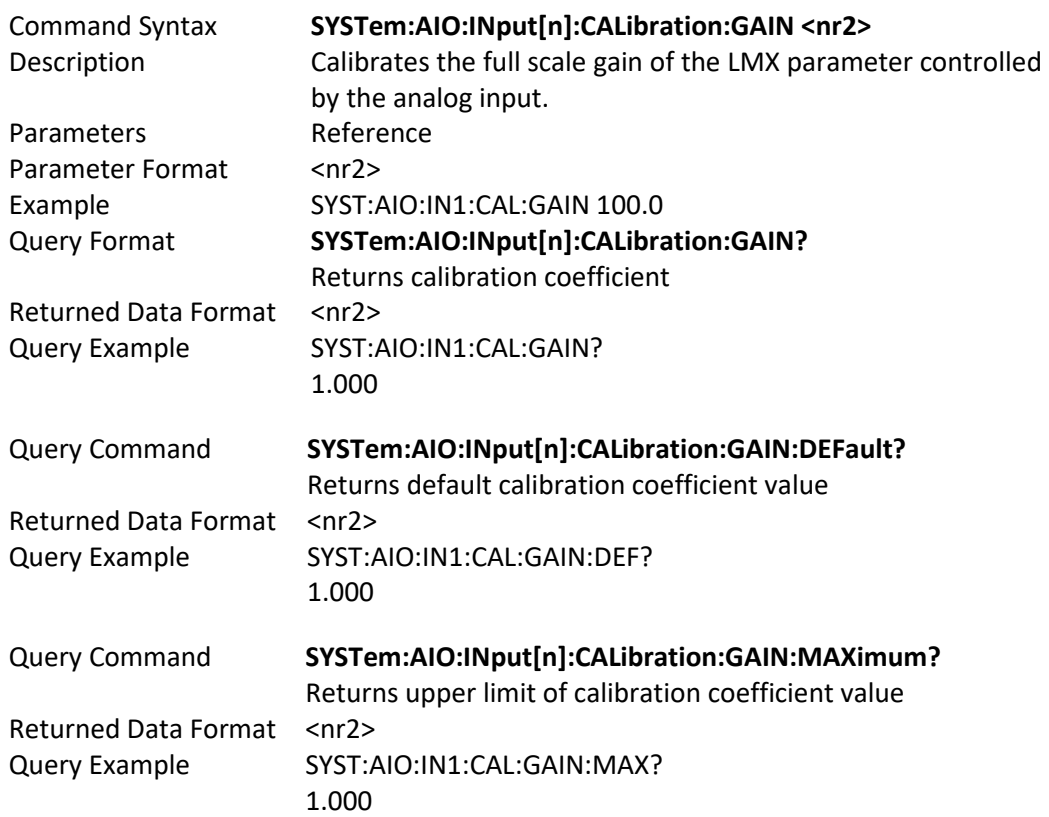

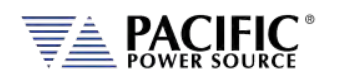

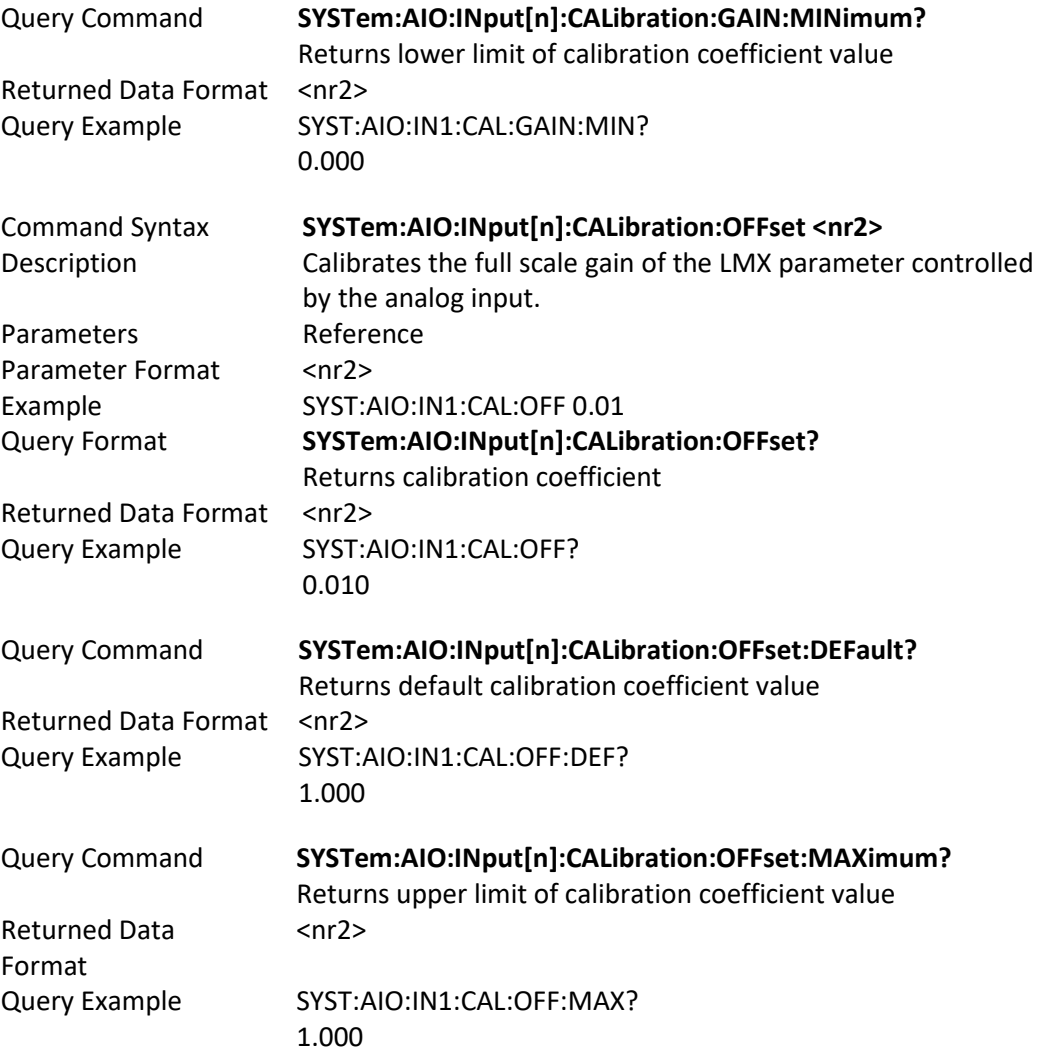

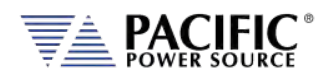

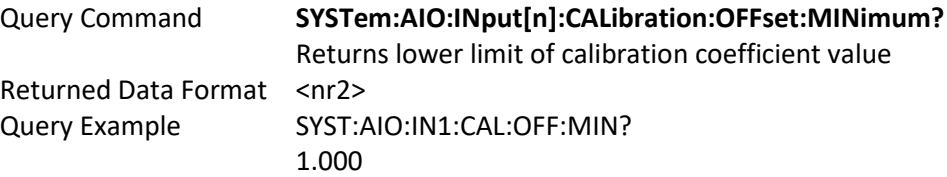

## 8.11.5.2 SYSTem:AIO:OUTput#:CALibration

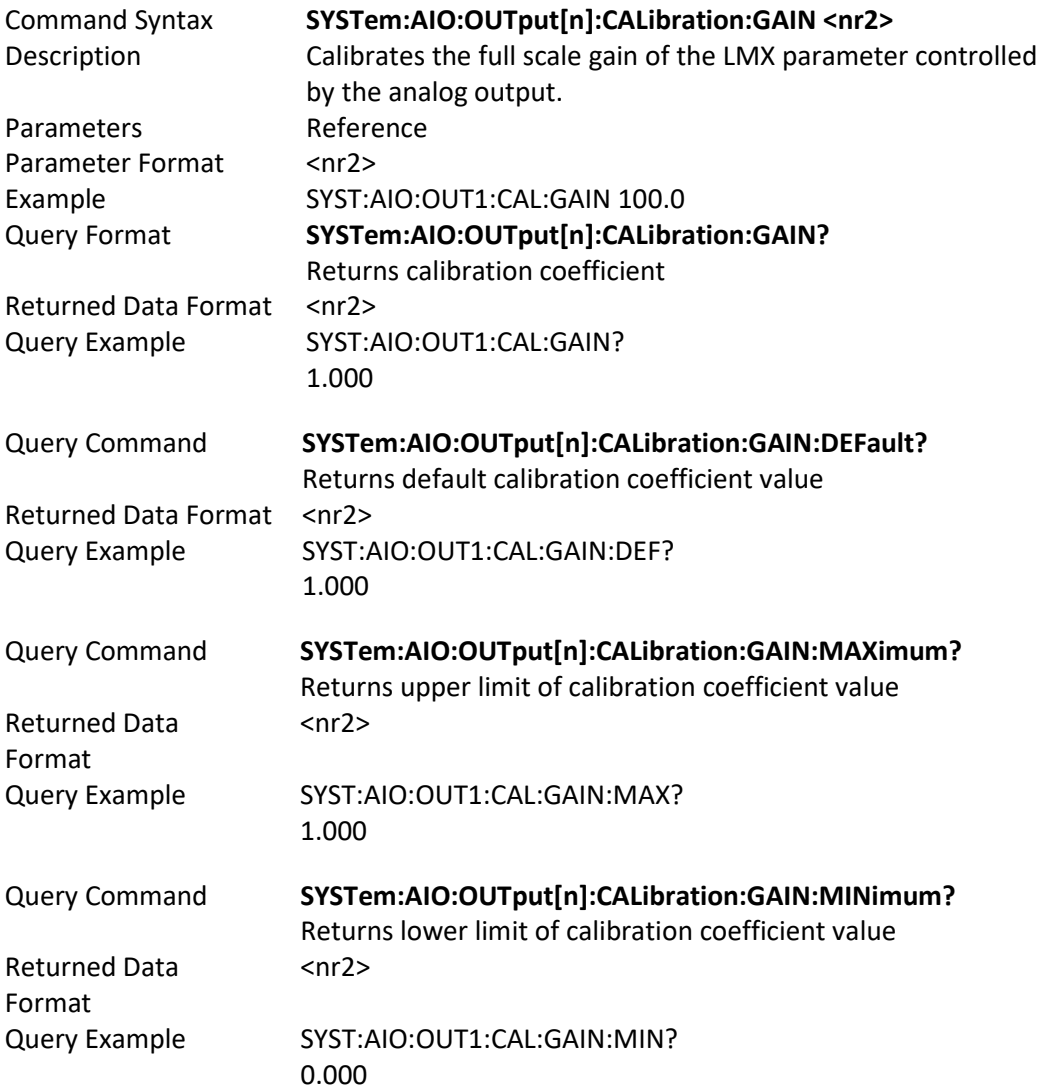

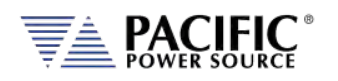

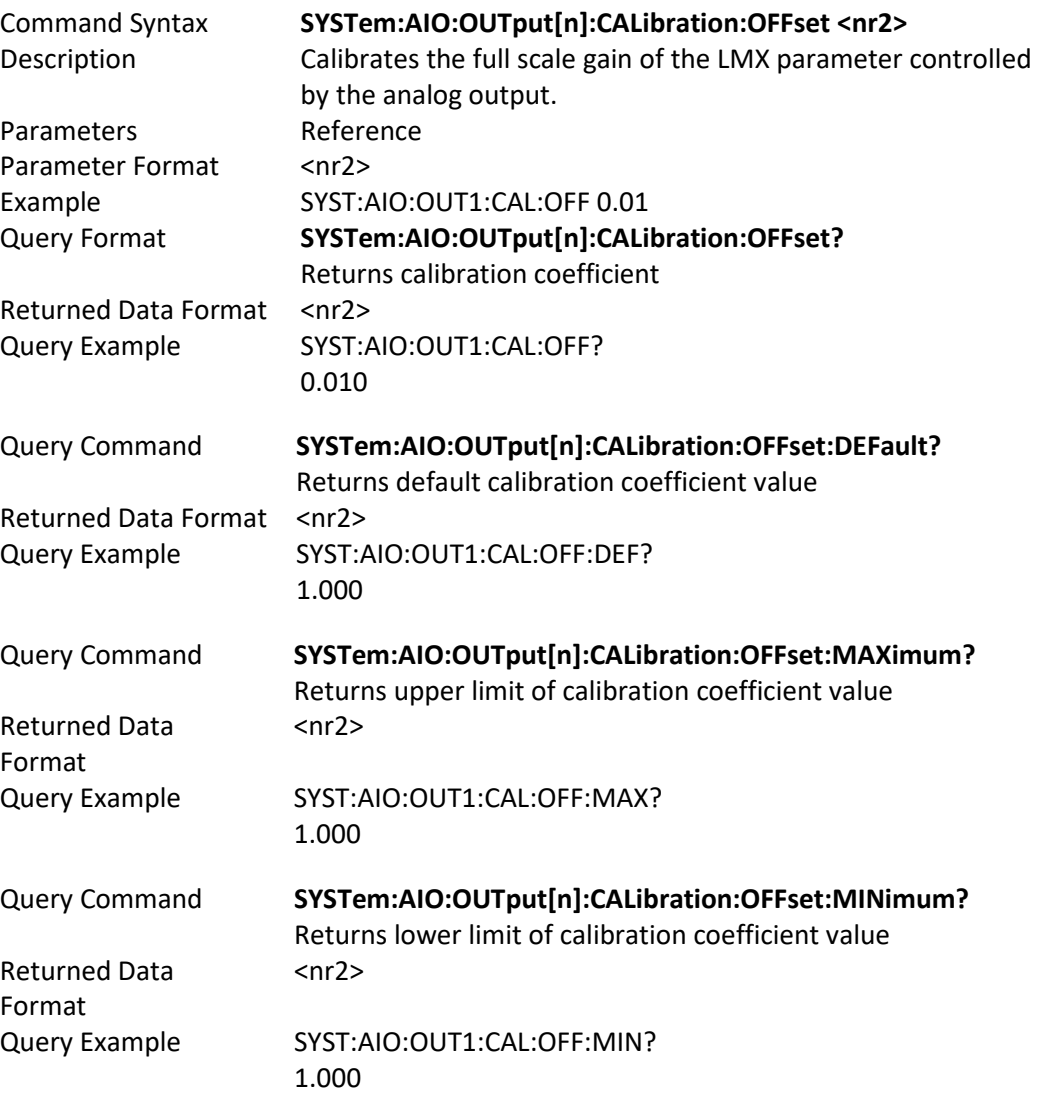

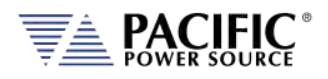

# 8.12 Test Sequence Commands

The following SCPI commands are available to control Power source embedded Test Sequence operation from an user ATE test program. **Note** that the Test Sequence functionality requires power source firmware revision 3.7.0 or higher.

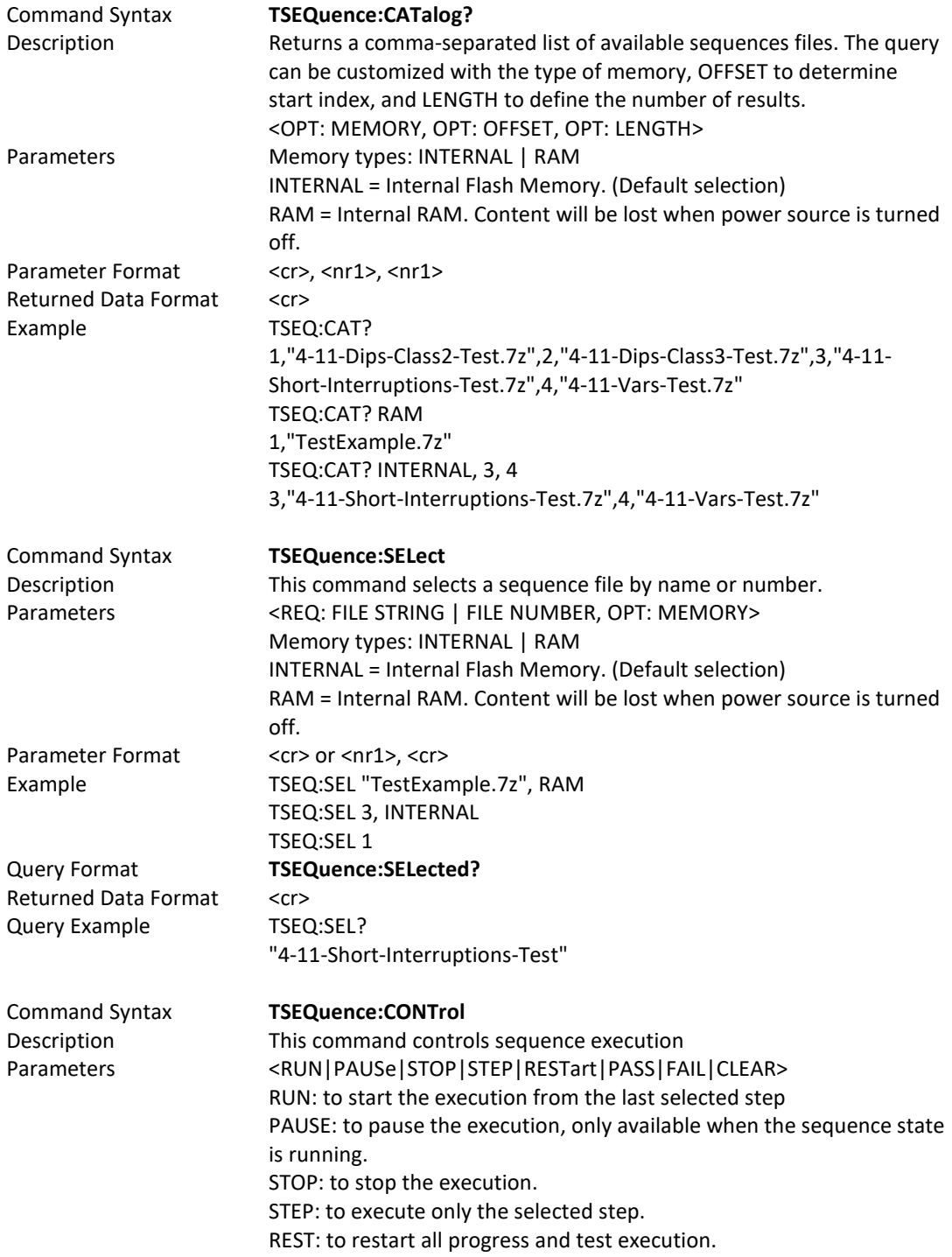

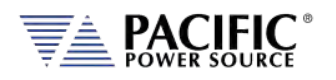

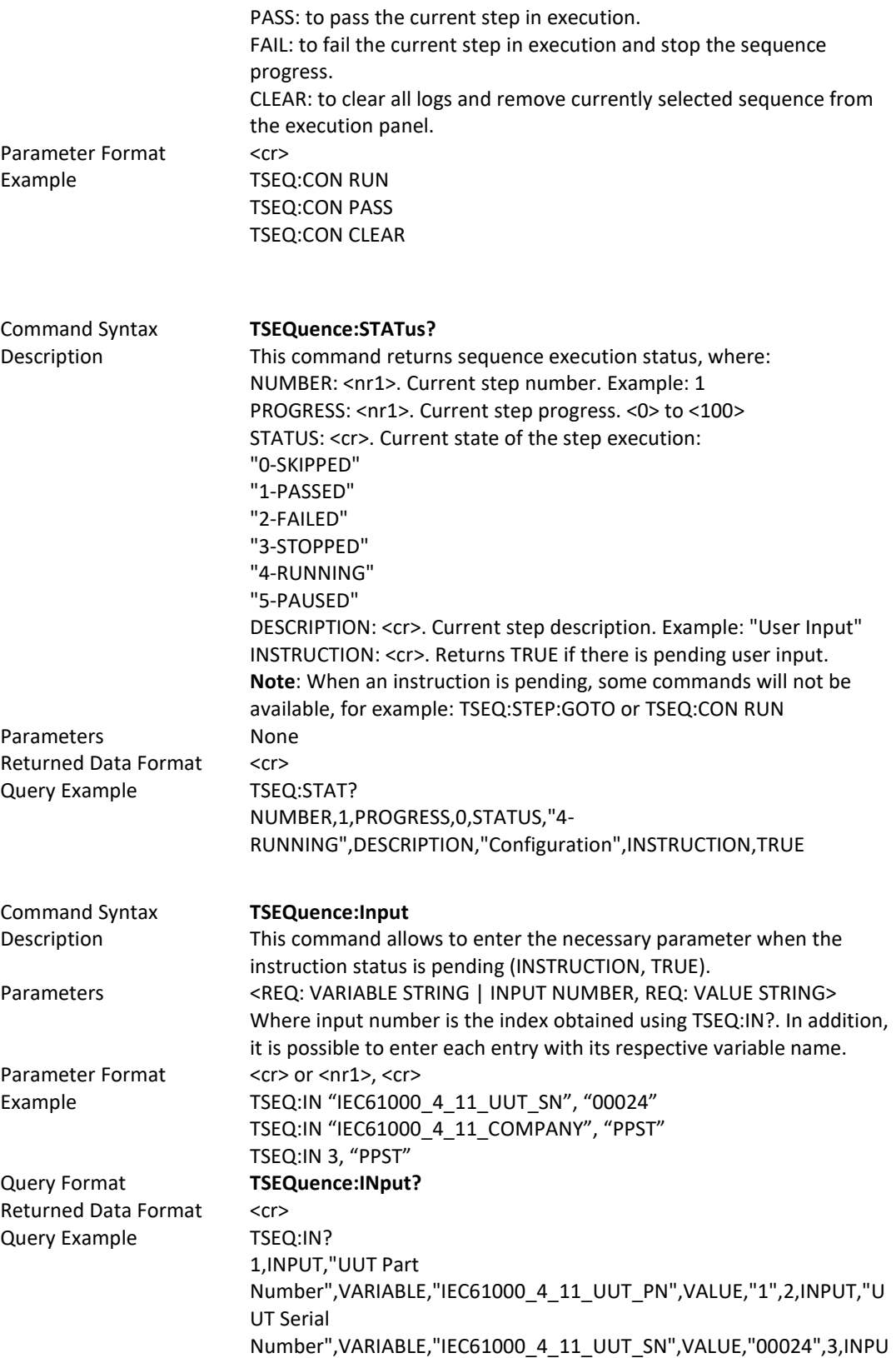

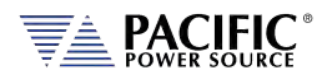

T,"Company Name",VARIABLE,"IEC61000\_4\_11\_COMPANY",VALUE,"",4,INPUT,"Tes t Operator",VARIABLE,"IEC61000\_4\_11\_TECH",VALUE,"",5,INPUT,"UUT Mode of Operation",VARIABLE,"IEC61000\_4\_11\_UUT\_OP\_MODE",VALUE,"" Command Syntax **TSEQuence:RESULT?** Description Returns a comma-separated list of all steps in the sequence with their respective status. Parameters None Parameter Format n/a

Example TSEQ:RES? 1,PASSED,2,PASSED,3,SKIPPED,4,STOPPED,5,-,6,-,7,-,8,-,9,-,10,-,11,- ,12,-,13,-,14,-,15,-,16,-,17,-,18,-,19,-,20,-,21,-,22,-,23,-,24,-,25,-

Returned Data Format <cr>

Parameter Format <nr1> Returned Data Format n/a Query Example TSEQ:STEP:GOTO 1

#### Command Syntax **TSEQuence:STEP:GOTO**

Description This command moves the execution cursor to the argument of the element passed. Parameters <REQ: STEP NUMBER> TSEQ:STEP:GOTO 3 TSEQ:STEP:GOTO 10

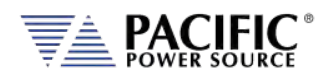

# 8.13 IEEE488.2 Common Commands

The following IEEE488.2 common commands (a.k.a. star commands) are supported by the AC power source. These commands are provided for compatibility with the IEEE488.2 standard. They are aliases to the relevant proprietary command and can be used interchangeably. Commands are shown in alphabetical order.

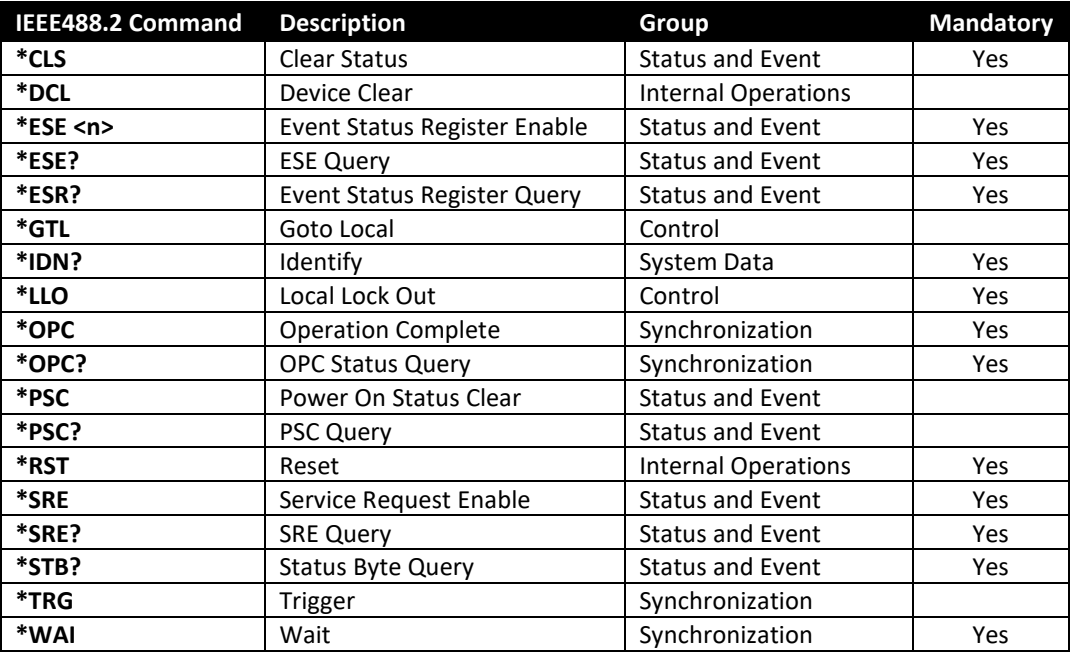

*Table 8-3: Mandatory IEEE488.2 Common Commands*

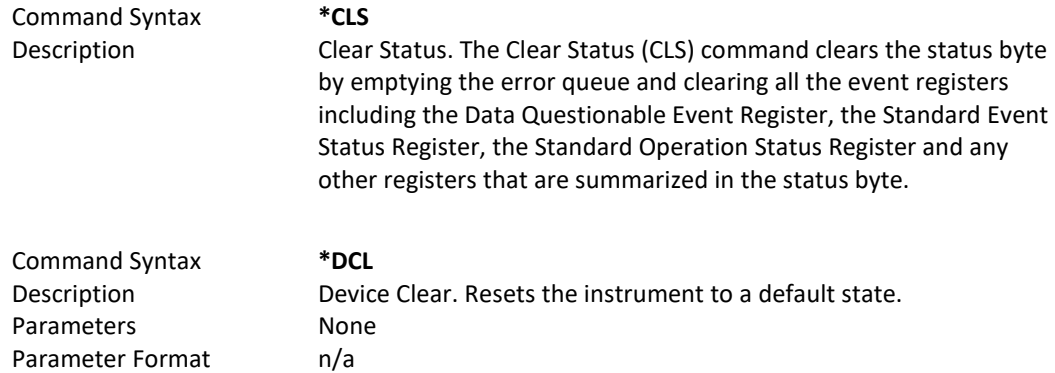

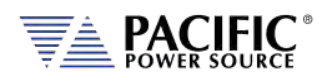

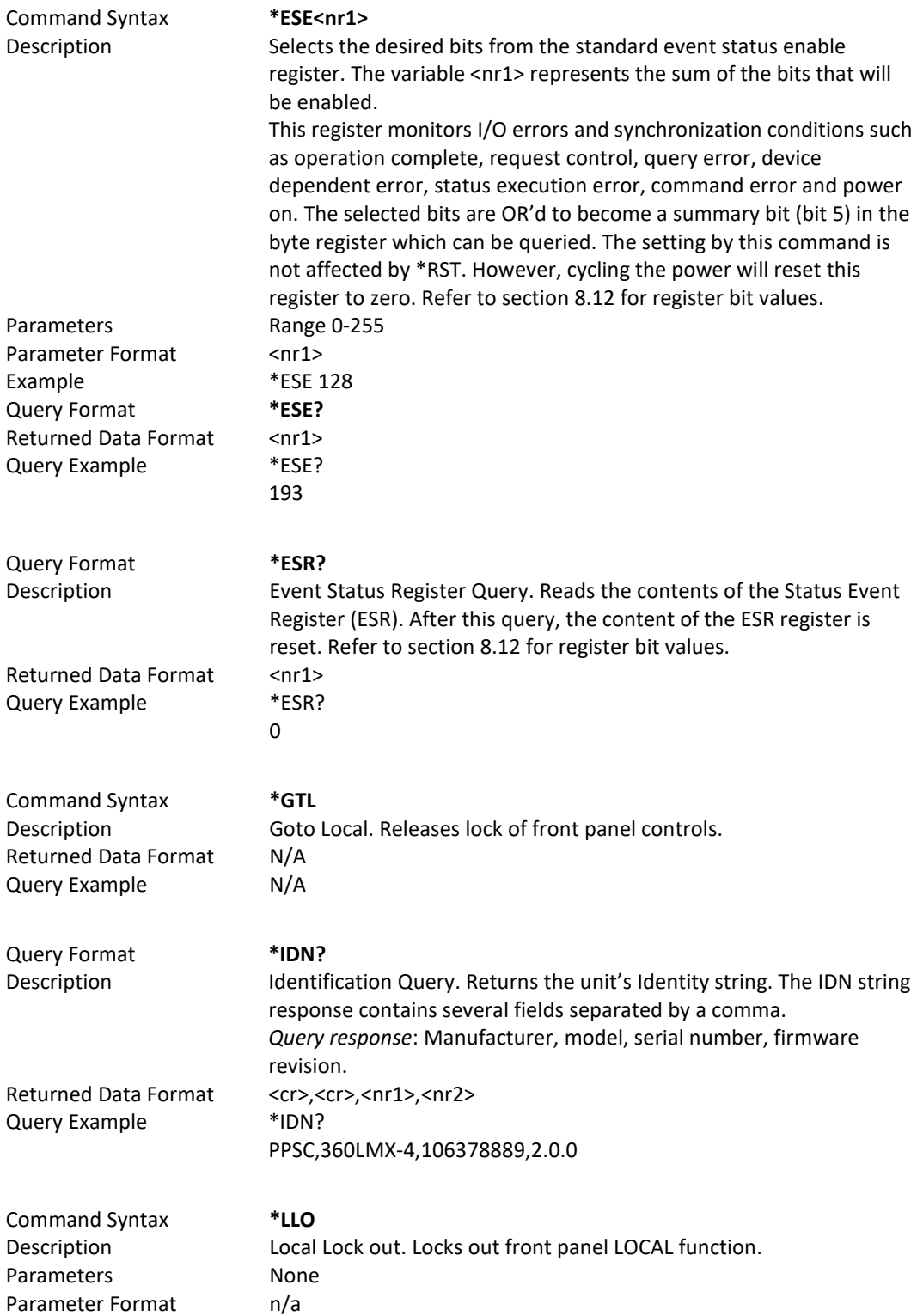

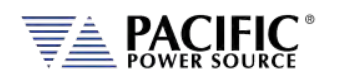

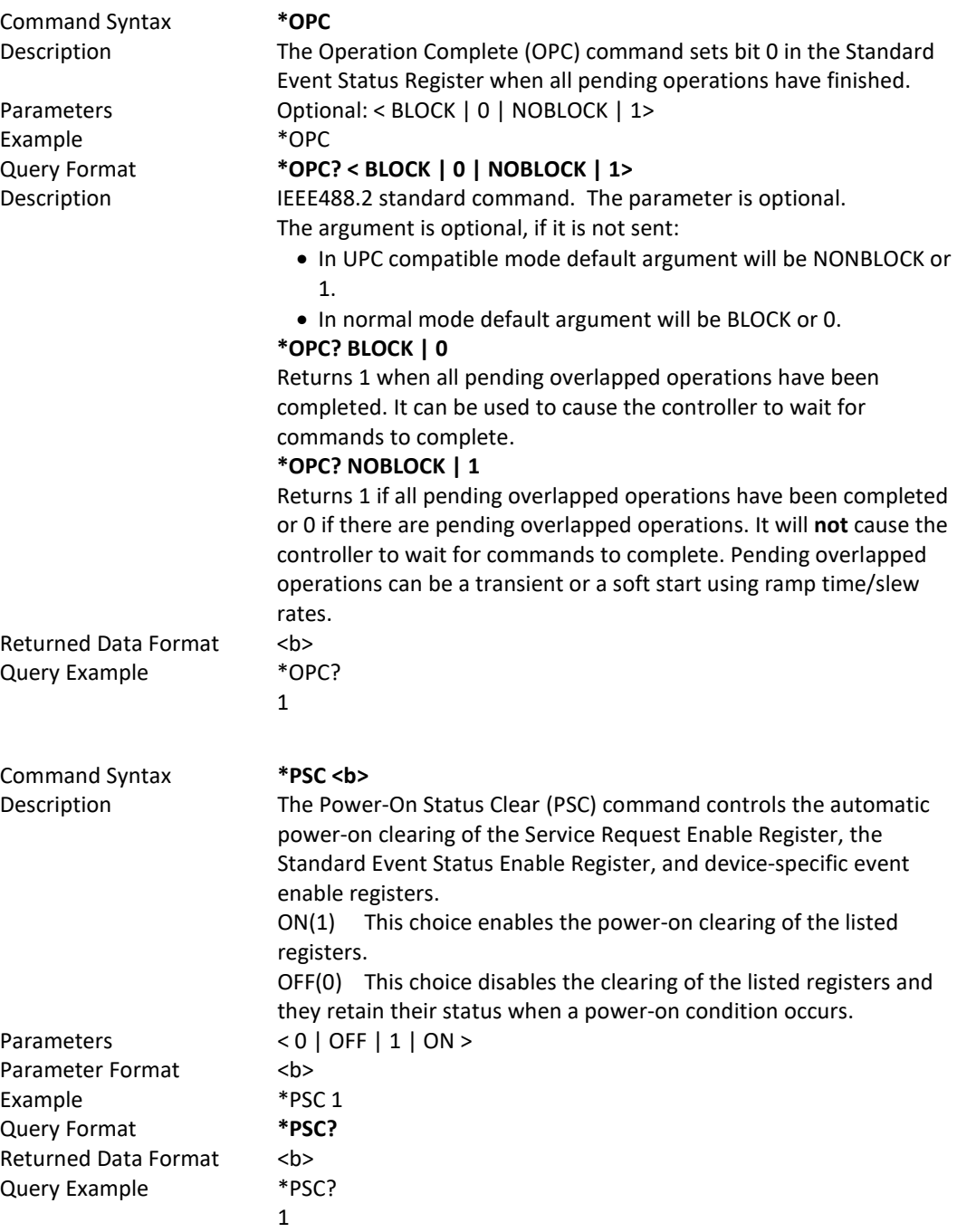

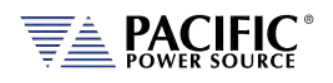

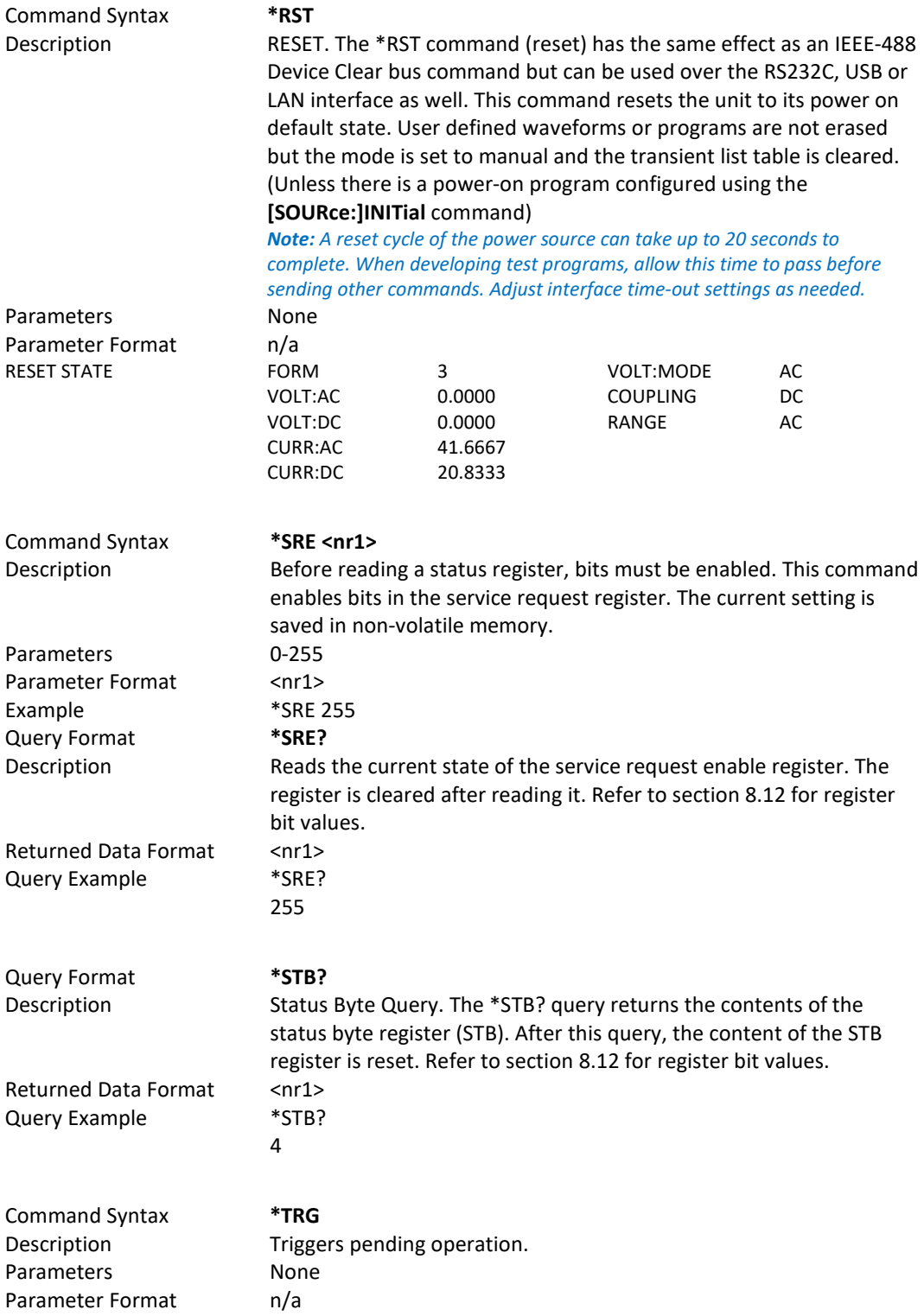

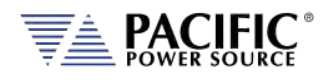

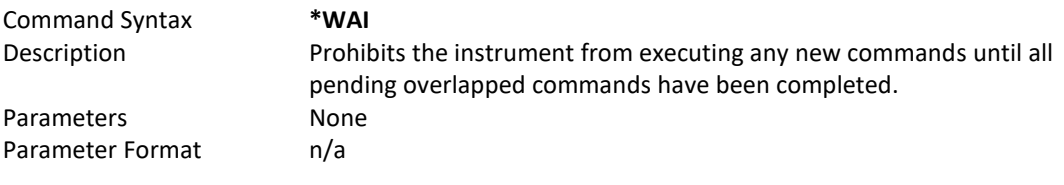

# <span id="page-415-0"></span>8.14 Status and Events Registers

The IEEE488.2 standard defines a standardized status and events register system. Refer to the ANSI/IEEE-488.2 1987 standard for more information. This section provides an overview of these registers and bit positions for various status and error events.

#### 8.14.1 Status Byte Register (STB)

The status register content is returned on a \*STB? query. It contains 8 bits as shown in the table below. The return value represents the 8 bits positions and can range from 0-255. A \*CLS command will clear the Status Byte Register (STB) and the Event Status Register (ESR). Refer t[o Figure 8-2,](#page-416-0)["Status Byte Logical Model"](#page-416-1).

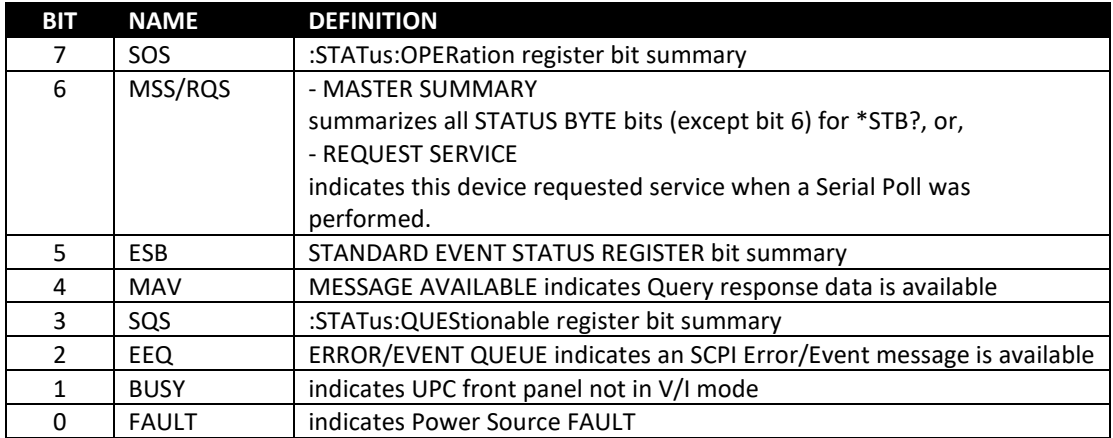

*Table 8-4: Status Byte Register (STB)*

**Note:** Setting a SERVICE REQUEST ENABLE (SRE) bit true unmasks the STATUS bit in the STB. Bit 6 of the SRE is not applicable as the MASTER SUMMARY bit of the STB cannot be masked. The STB, SRE, ESR and ESE registers are 8 bits each.

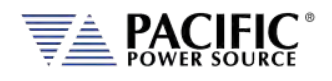

The status byte logical model is shown in the figure below.

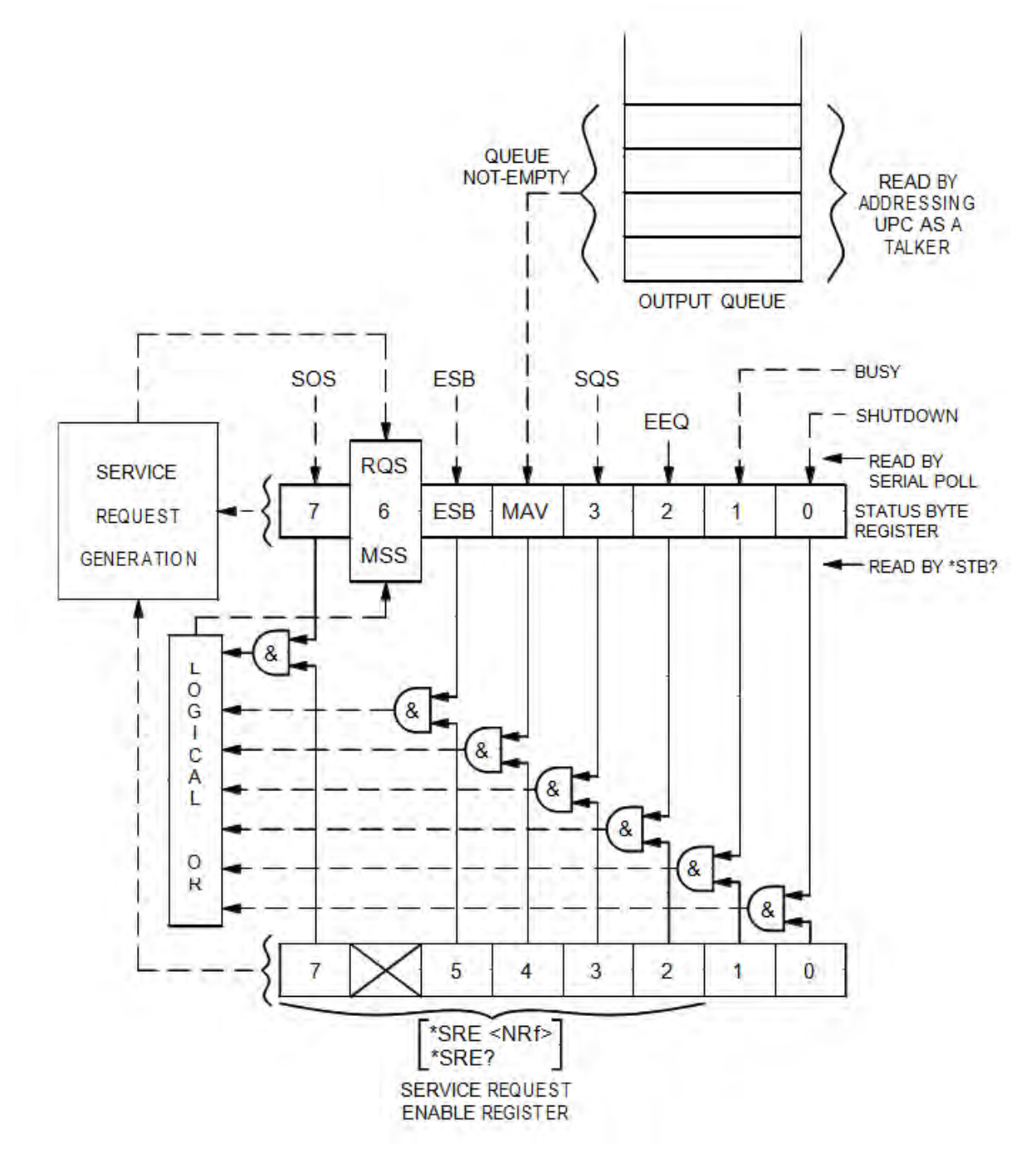

<span id="page-416-1"></span><span id="page-416-0"></span>*Figure 8-2: Status Byte Logical Model*

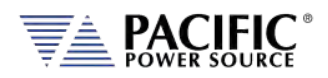

## 8.14.2 Status Event Register (ESR)

Events reported by the STANDARD EVENT STATUS register may be queried via the \*ESR? command. Reading the ESR register clears it. The EVENT STATUS summary bit in the STATUS BYTE (STB) will be set when an unmasked EVENT STATUS bit goes true.

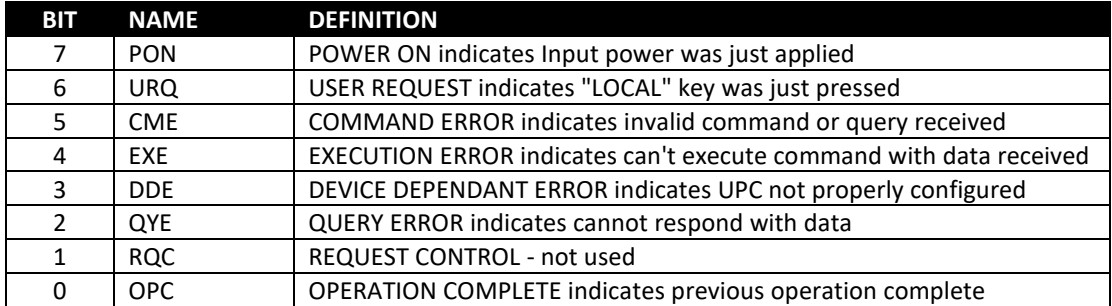

*Table 8-5: Status Event Register (ESR)*

Setting an EVENT STATUS ENABLE (ESE) bit true unmasks the EVENT bit in the ESR. Also see :SYSTem:ERRor? query for relevant information.

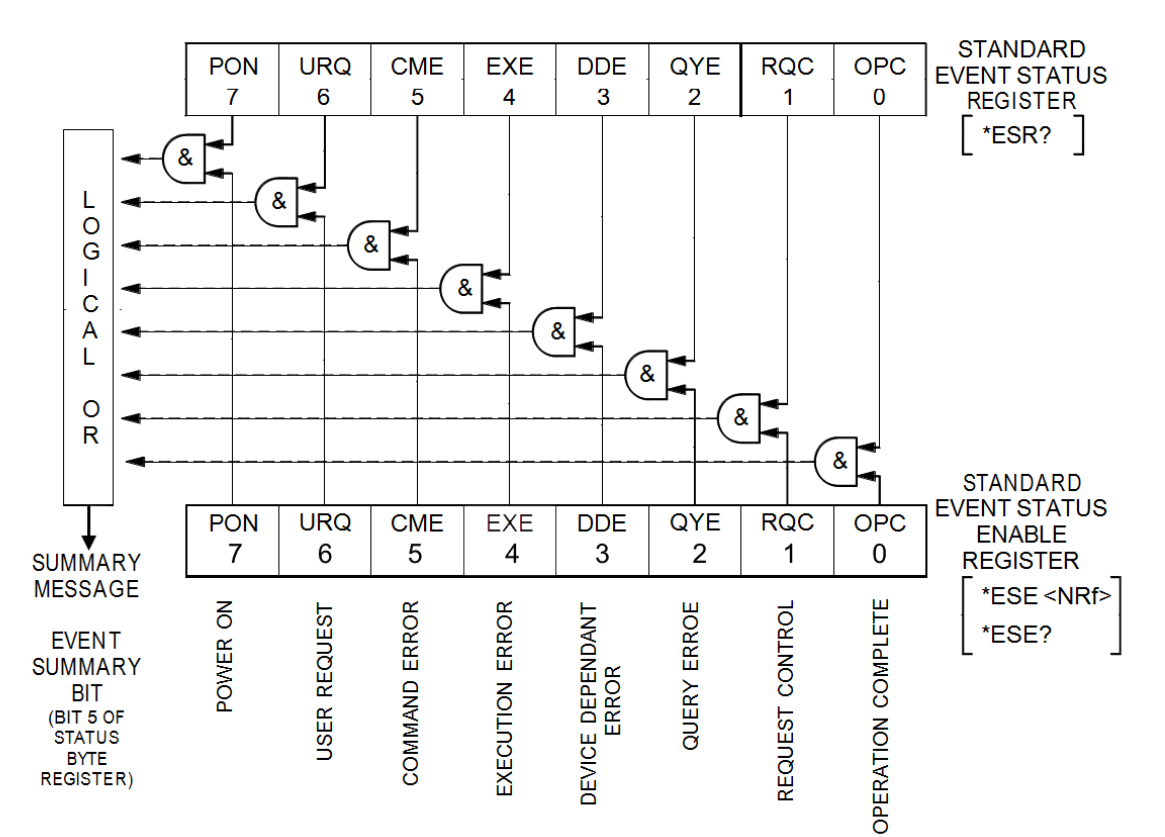

*Figure 8-3: Standard Event Register (ESR) Model*

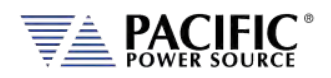

## 8.14.3 SCPI Status Registers

The STATus:OPERation and STATus:QUEStionable registers provide information about the present mode of operation.

- Transition of a CONDition bit to the true state causes the EVENt bit to be set true.
- Unmasked ENABle bits allow an EVENt bit to be reported in the summary bit for that EVENt register in the STATUS BYTE register.
- Setting an ENABLe bit true, unmasks the corresponding EVENt bit.
- Reading an EVENt register clears it.
- All :STATUS registers are 16 bits (Figure 5.3).

The STATus:OPERation register provides information about the present mode of operation.

Relevant commands for the STATus:OPERation register are:

:STATus:OPERation:CONDition?

:STATus:OPERation:ENABle

:STATus:OPERation:ENABle?

:STATus:OPERation:EVENt?

The STATUS:QUESTIONABLE register provides information about errors and questionable measurements.

Relevant commands for the STATUS:QUESTIONABLE register are:

:STATus:QUEStionable:CONDition?

:STATus:QUEStionable:ENABle

:STATus:QUEStionable:ENABle?

:STATus:QUEStionable:EVENt?

Refer t[o Figure 8-4,](#page-419-0) ["SCPI Status Registers Model"](#page-419-1) for details on registers.

Entire Contents Copyright © 2024 by Pacific Power Source, Inc. (PPS) • All Rights Reserved • No reproduction without written authorization from PPS.

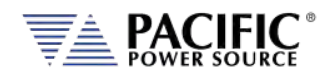

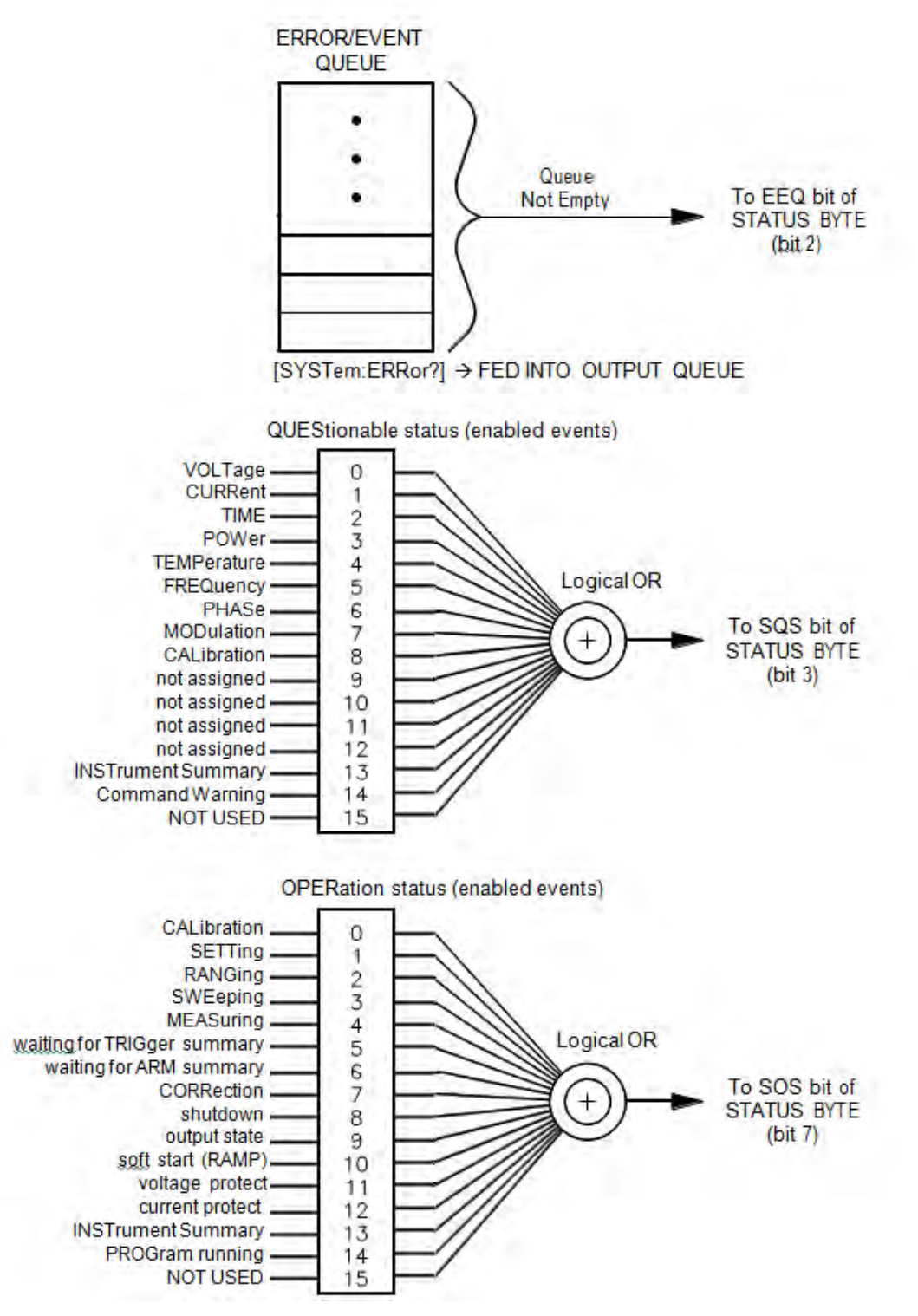

<span id="page-419-1"></span><span id="page-419-0"></span>*Figure 8-4: SCPI Status Registers Model*

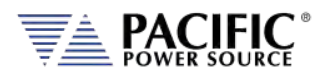

# <span id="page-420-0"></span>**USB Driver Installation**

#### 9.1 Overview

The USB interface provides a virtual COM port for the PC. Via this port, the unit can be controlled as a normal RS232 interface, e. g. with a terminal program or user application program. There are two drivers provided with the LMX units:

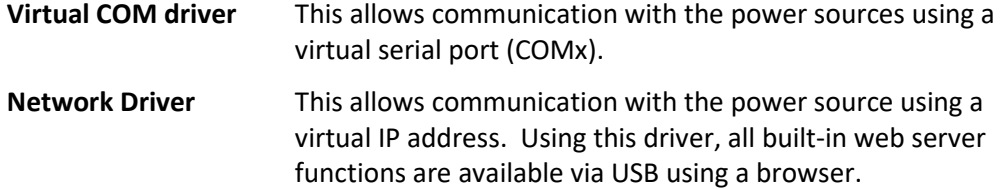

#### 9.2 Installation

USB drivers are stored in the LMX controller and installed when the unit is first connected to a Windows PC. Proceed as follows:

- 1. With the LMX unit powered up, connect a USB cable between the LMX USB Device port on the rear panel and an available USB port on a Windows PC.
- 2. Once plugged it, the PC should detect the present of the LMX. If this is the first time you connect to this PC, the drivers must be installed. This process should run automatically but if for some reason it does not, follow the subsequent steps.
- 3. On the drive popup shown below, select the "Open folder to view files" entry.

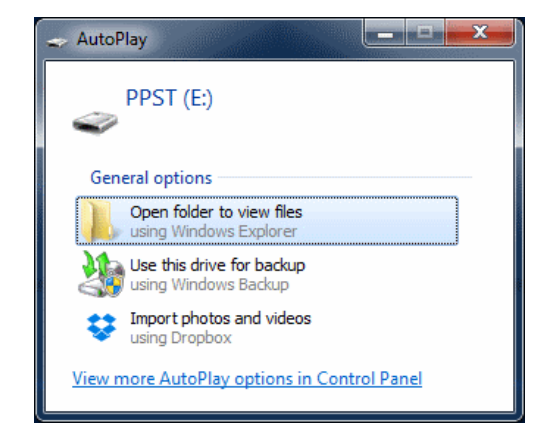

4. The directories shown below will be visible. Select the "drivers" directory

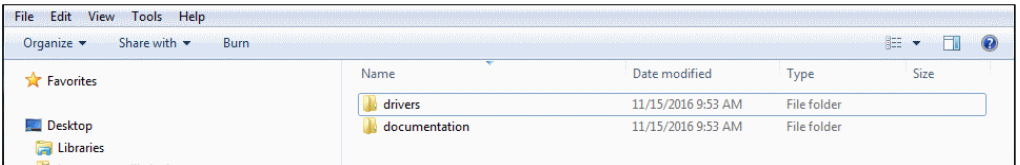

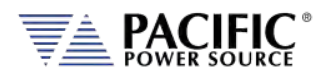

5. Next, select the "Windows" directory

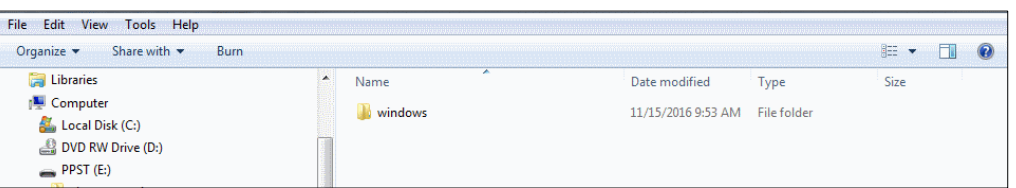

6. Run the"Driver\_Installer.exe" located in this directory as shown below.,

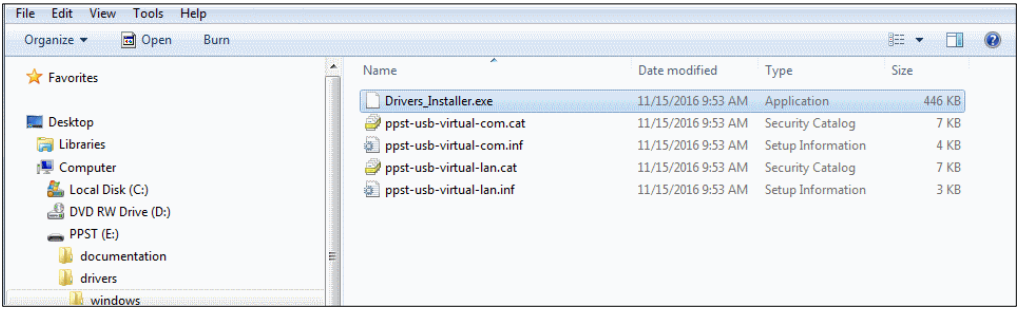

7. Allow the installation to complete.

At the end of this process, you should be able to see the two PPST USB drivers in the Windows Device Manager window under "Network Adaptors" and "Ports (COM & LPT)" respectively. The USB interface is now ready for use.

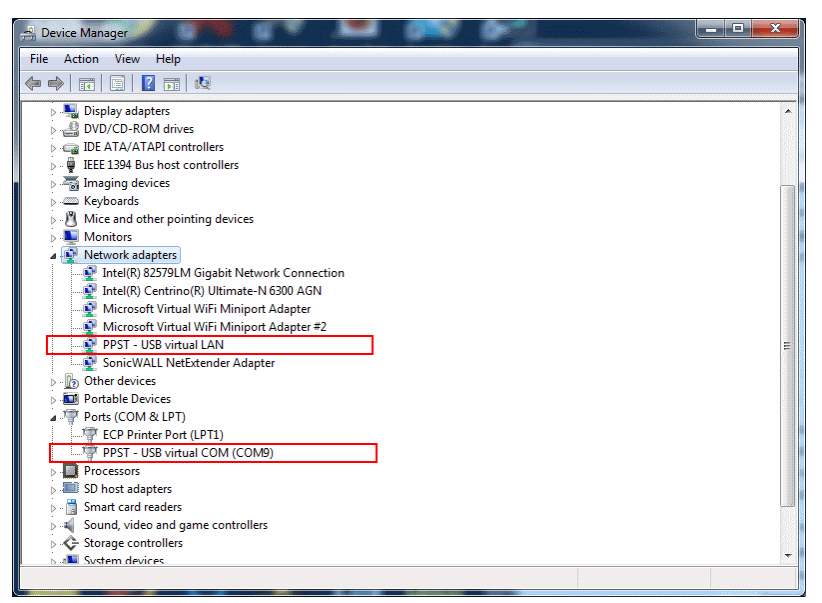

*Figure 9-1: PPST USB Drivers visible in Windows Device Manager*

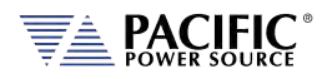

# <span id="page-422-0"></span>10 LAN Interface Configuration

#### 10.1 Overview

All LMX models are equipped with a LAN (Ethernet) interface. As shipped, the unit automatically obtains an IP address from the network using the DCHP protocol. If the instrument is turned off for long periods, the IP address lease may expire and a new IP address will be assigned. If this is the case, it is possible to assign a fixed IP address instead.

#### 10.2 Web Browser Interface

The LMX Series® conforms to the LXI (Lan eXtensions for Instrumentation) standard and as such has a built in web server. This allows communication with the LMX from any web browser as long as the LMX is on the same network.

- **Note:** The LMX web server has been tested with Google Chrome and Mozilla Firefox browsers only. Microsoft Internet Explorer is now obsolete and is not supported. Other browser like Edge or Safari may not fully operate or display information correctly.
- **Note:** Web server use from a browser is **not** supported in *UPC Compatibility* mode. Disable this mode when operating the LMX from a web browser.

Use the IP address shown in the LAN INTERFACE SETUP screen under the SYSTEM key to determine the IP address to type into the web browser.

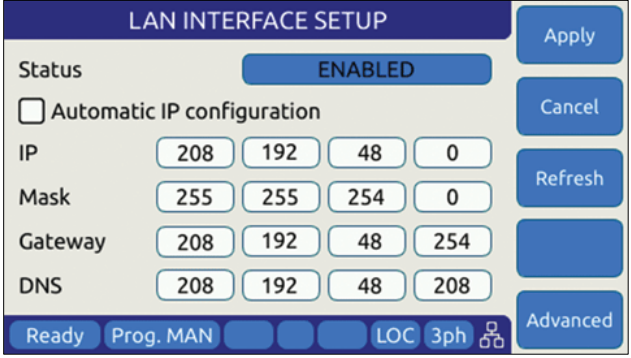

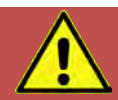

# **CAUTION: BEFORE USING BROWSER CONTROL**

Verify that the level of remote access control is appropriate for the situation at hand. The power source is capable of producing lethal output voltage and operating it without being physically in the same room or space present a safety risks to others. Refer to [10.3.2,](#page-429-0) "**[Front Panel Access Control](#page-429-0)**".

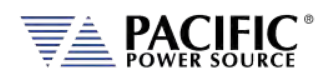

If the unit is on the same network or reachable through the internet, the home screen of the LMX web server will appear.

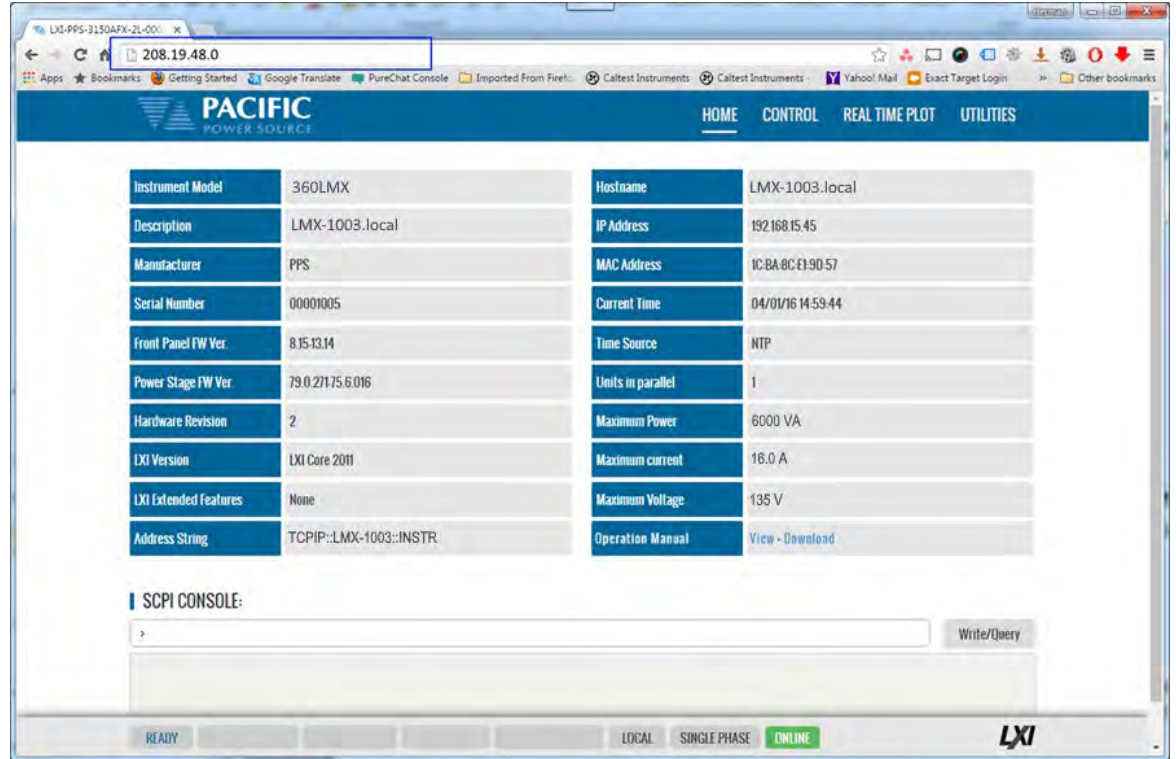

*Figure 10-1: LXI Web Server Home Screen*

When permitted, the browser interface allows monitoring of measurements and/or full control of the power source. If the operator is not near the actual instruments being controlled, care must be taken to the appropriate access control limits.

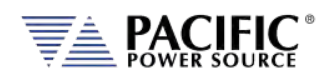

# 10.3 Access Control

Since the power source is capable of producing hazardous voltages at its output terminals, remote operation of the product over a LAN connection or any other available remote control interface can be restricted by the user to include only monitoring functions rather than full programming controls.

This feature is provided to ensure the safety of anyone near the unit in its actual physical location. This access control mechanism requires granting specific access to certain functions and features from the front panel by a person present at the location of the power source and requesting permission first trying to access a unit remotely.

These access control functions can be set from the SYSTEM Menu, INTERFACE screen or via the webserver using any browser.

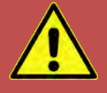

# **CAUTION**

**All LMX Units are shipped from the factory with ACCESS CONTROL DISABLED. It is the instrument's owner's responsibility to enable these features.**

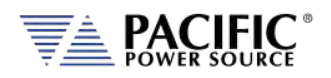

#### 10.3.1 Browser Access Control

When connecting to the power source via a browser on which access has been restricted, the following message will appear:

The browser Access dialog is shown below.

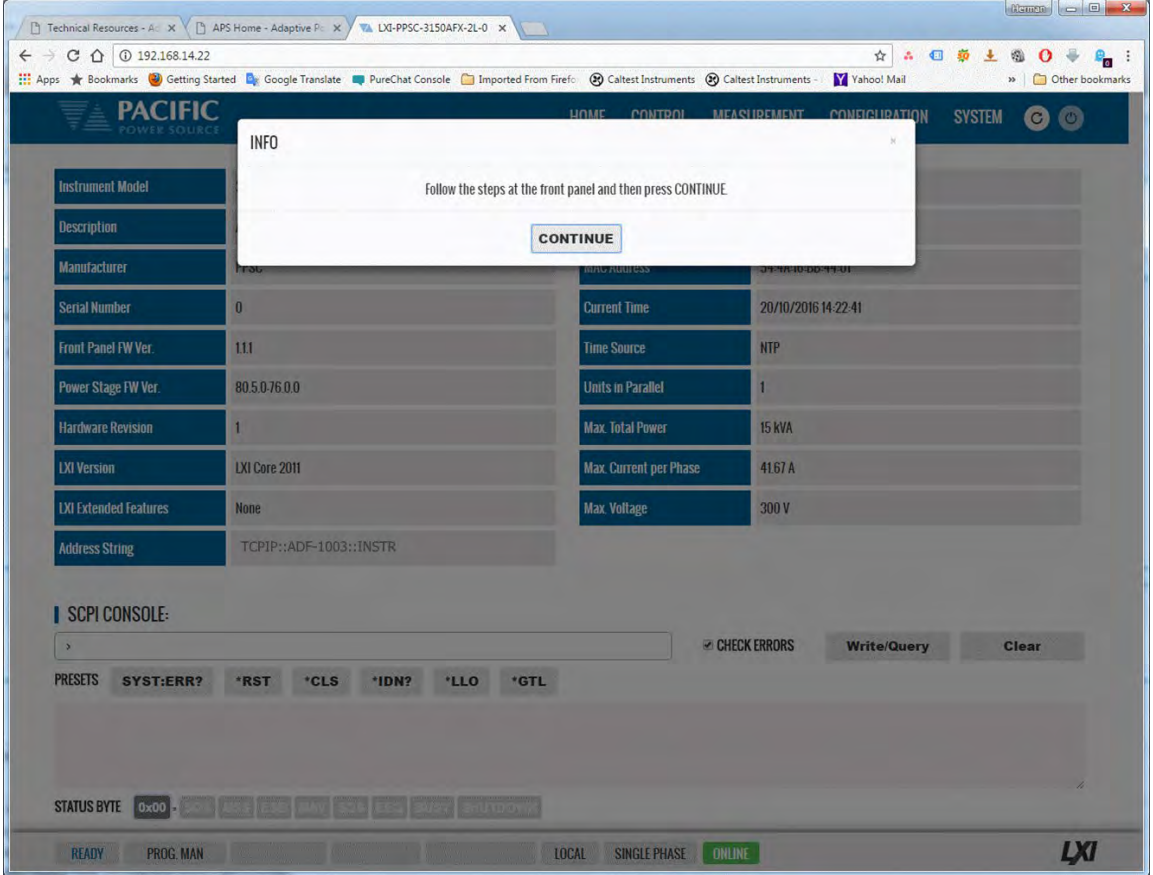

*Figure 10-2: ACCESS CONTROL Dialog Screen*

If the operator knows the four-digit access password that was set on the actual unit, he can enter the password code and gain full control of the source or Monitor<sup>16</sup> only access depending on which mode was selected.

If the operator does not know the password, he can request access. Such a request can only be granted by a person who is in front of the actual unit however. This prevents unauthorized access from a remote location and protects the local user from possible harm. An Access Request will result in a Pop-Up message on the power source LCD screen.

The access control password can be set/changed only by the person(s) present at the physical location of the unit. Factory default password is "1234" but it is strongly **advised** the end user changes this to his own code after receipt of the unit.

If access is denied, the browser interface will enter MONITOR only mode in which measurements and settings can be viewed remotely but control is possible. When in this mode, a user with knowledge of the access password can enter FULL CONTROL mode by supplying the

<sup>&</sup>lt;sup>16</sup> Note: Monitor Only access mode requires firmware revision 3.6.44 or higher.

<span id="page-425-0"></span>Entire Contents Copyright © 2024 by Pacific Power Source, Inc. (PPS) • All Rights Reserved • No reproduction without written authorization from PPS.

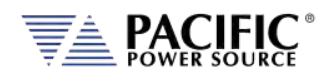

correct password or request full access from a local operator that is present at the unit's location.

This dialog will appear when opening the browser interface while a unit is under ACCESS CONTROL.

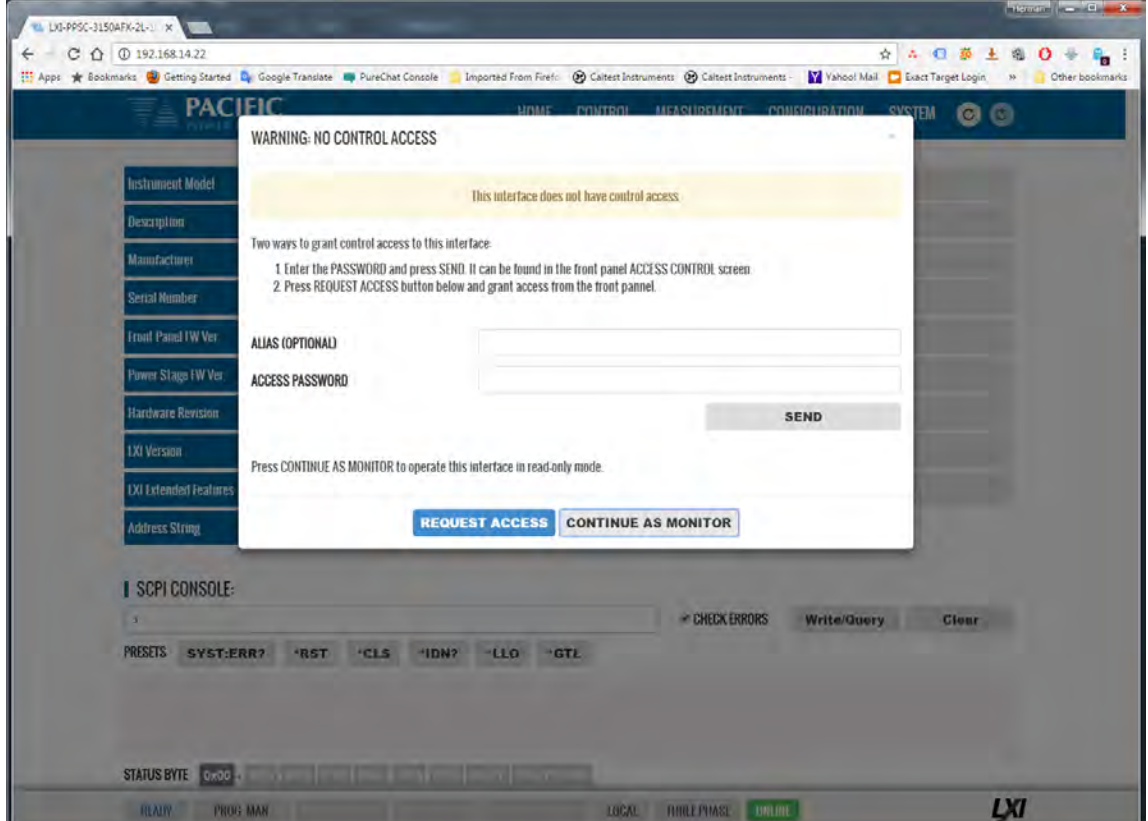

Clicking on "REQUEST ACCESS" will result in a dialog box appearing on the unit's LCD screen displaying the requestors IP address. A message on the browser will indicate action is needed by the local operator. Now, the local operator can either DENY or GRANT access.

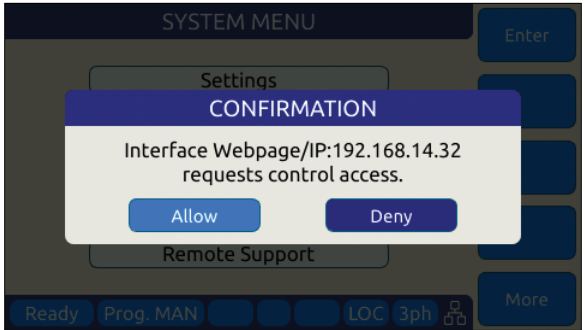

*Figure 10-3: Remote Access Control Request Dialog*

If remote access is granted, full control is provided. If denied, only monitoring is available.

**Note:** If the remote operator was given the ACCESS passcode, he can use it to gain access without a local operator's intervention.

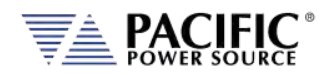

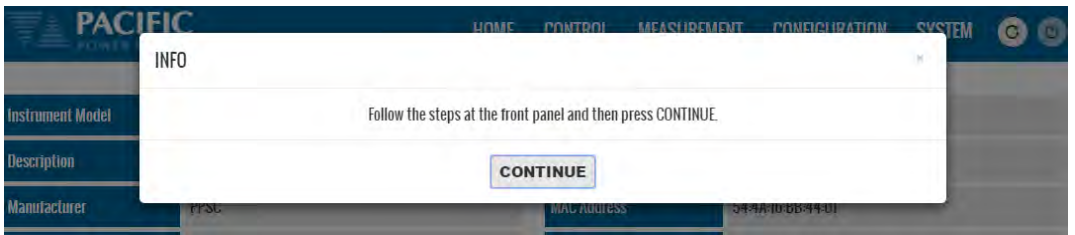

When granted, the requestor's IP address will be added to the whitelist IP. The operator can remove any of the white listed IP address at any time if needed. This will lock out remote access for that PC until access is re-granted anew.

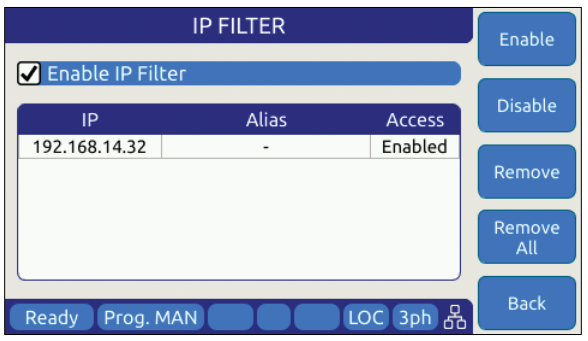

*Figure 10-4: Remote Access Control IP Filter screen*

Remote access can be configured from the System menu. To enable Monitor only mode, turn MONITOR on as shown below. In this mode, settings and measurements can be viewed but no changes can be mode remotely.

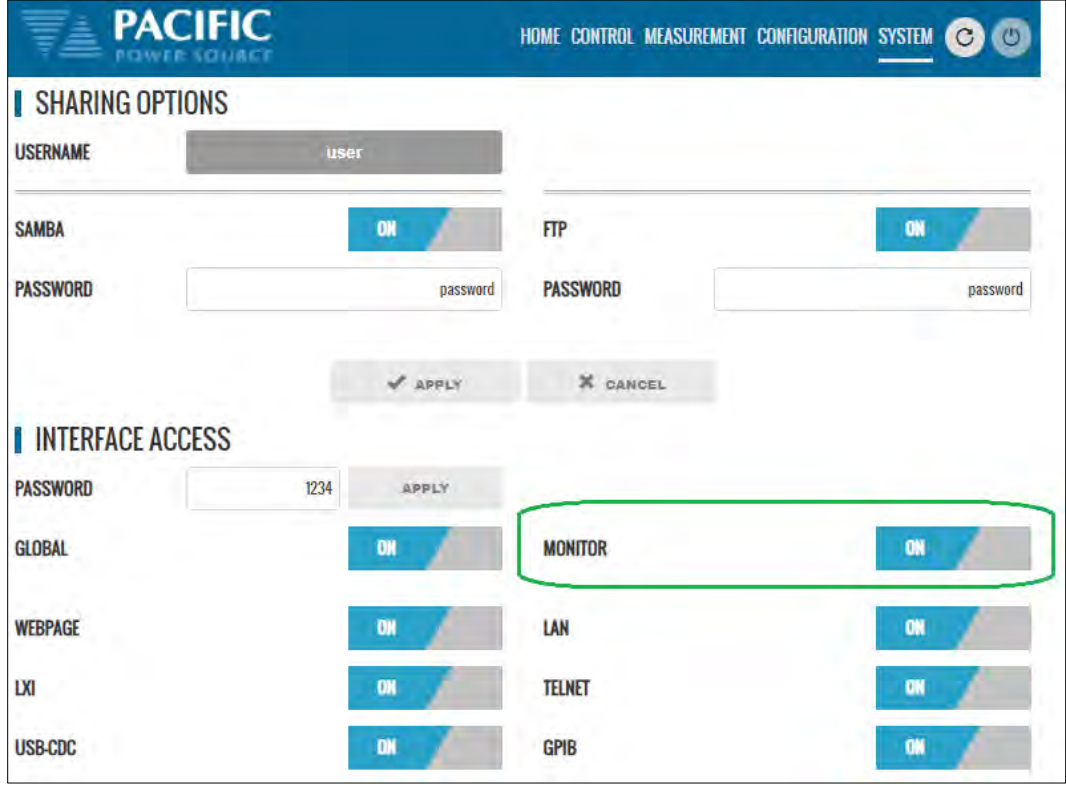

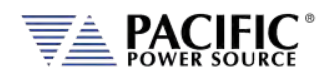

Monitor mode can also be selected from the front panel using the System, Access Control screen as shown below.

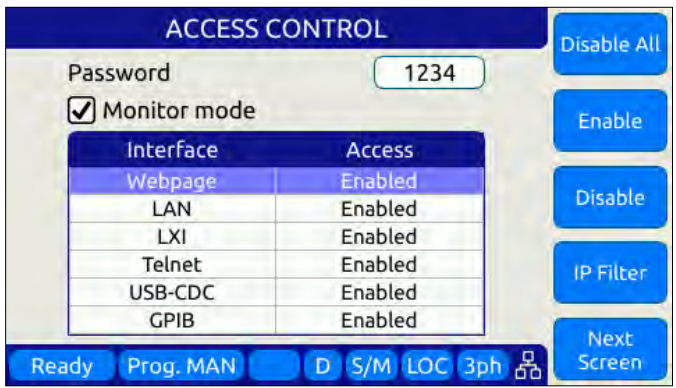

If Monitor mode is disabled, the browser access control screen will look like this.

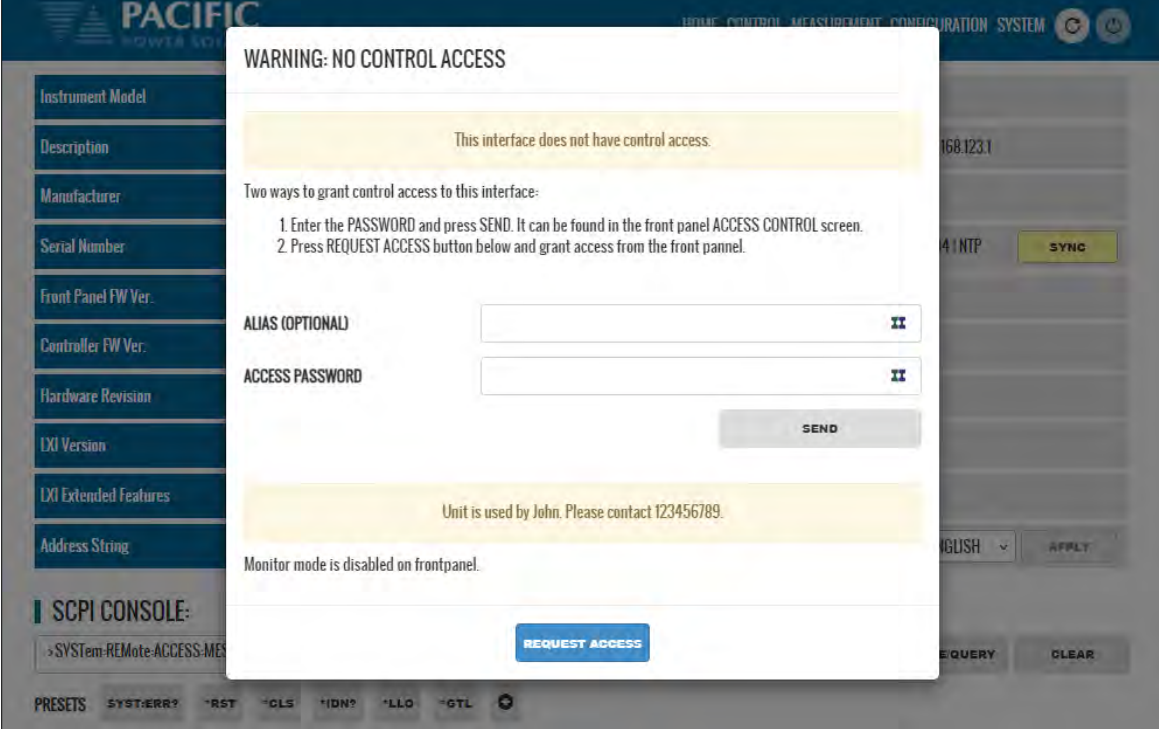

The message at the bottom of the screen can be set by the main user with the *SYSTem:REMote:ACCESS:MESSage*

SCPI command. In this example, the following command was used: *SYSTem:REMote:ACCESS:MESSage "Unit is used by John. Please contact 123456789."*

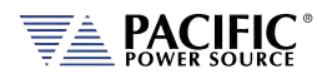

### <span id="page-429-0"></span>10.3.2 Front Panel Access Control

Setting remote control access levels and interface types is accomplished from the SYSTEM menu under Interfaces.

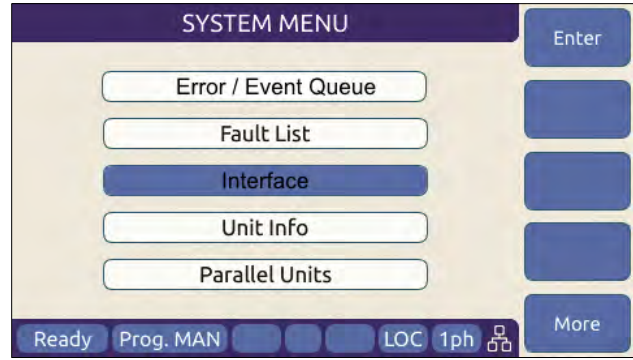

Scroll down to the INTERFACE entry and press Enter to access the available INTERFACE SETUP screen.

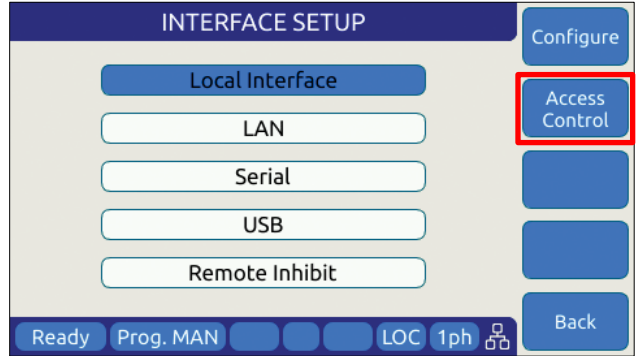

The second soft key is labelled "Access Control" and brings up the access control screen shown below.

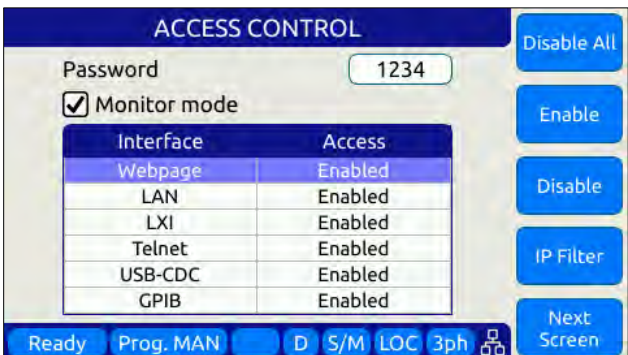

The IP Filter list will provide access to the list of IP addresses that have been granted access by the local operator. This list can be erased if it is necessary to deny future access to the power source.

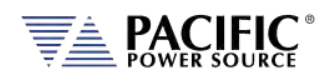

# 10.4 Web Browser Interface

The LMX Series® conforms to the LXI (Lan eXtensions for Instrumentation) standard and features a built-in web server with a greatly expanded feature set. This allows communication with the LMX from any web browser as long as the LMX is reachable through the network or internet. The expanded feature set of the web server often eliminates the need to use additional Windows or other platform based software.

# 10.5 Available Web Interface Menu Tree

The following areas of control, monitoring and configuration of the LMX power source are available through a web browser.

- Home Screen Required for LXI compliance
- Home Screen SCPI Console Command Line Interface
- SOURCE CONTROL
	- **PROGRAM** 
		- **•** PROTECTIONS
		- **TRANSIENTS**
		- **PROGRAM MEMORY**
		- WAVEFORM
		- **WAVEFORM EDITOR**
		- **SCPI SCRIPT**
- MEASUREMENTS
	- **-** MONITOR
	- **REAL-TIME PLOT**
	- V/I PLOT
	- **DATALOGGER**
	- **SCOPE**
	- **-** HARMONICS
- **CONFIGURATION** 
	- **UNIT SETTINGS**
	- USER LIMITS & PRESETS
	- **B** RAMP & SLEW
- **SYSTEM** 
	- **ERROR/EVENT QUEUE**
	- **FAULT LIST**
	- **INTERFACE SETUP**
	- ACCESS CONTROL
	- **DIGITAL & ANALOG IOS**
	- **UNIT INFORMATION**
	- PARALLEL UNITS
	- MEMORY MANAGER
	- **CALIBRATION**
	- **REMOTE SUPPORT**
	- **IMPORT/EXPORT**
	- **FIRMWARE UPDATE**
	- **SANITIZE & REBOOT**

Following sections provide an overview of each page of the web browser interface.

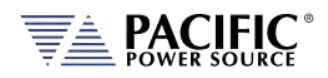

# 10.6 Home Screen

The Home screen contains all required information relating to the instrument and its LAN connection as required by the LXI standard. This includes hardware and firmware revision information. The NTP clock **SYNC** button in the Current Time field is yellow if it detects that the date, time or zone is different than the computer, otherwise is in gray. Press the button to sync to the NTP time server.

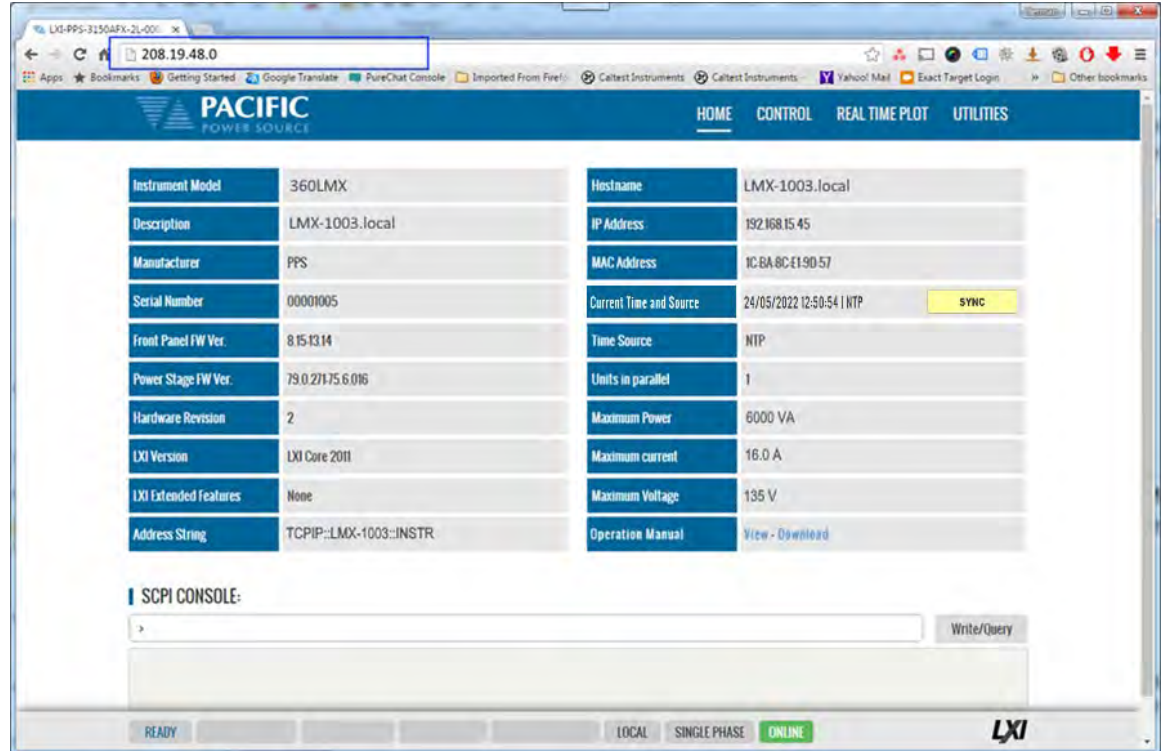

#### 10.6.1 SCPI Console Command Line Interface

Near the bottom of the screen is an interactive command line interface that allows individual SCPI commands to be sent to the instrument. Any query results are shown in the text box below the command line. A drop-down list of all available commands is integrated in the command line and as you type a command, a match will be tracking in the drop down list allowing you to select the complete command without typing it out. See sample below after typing "SY".

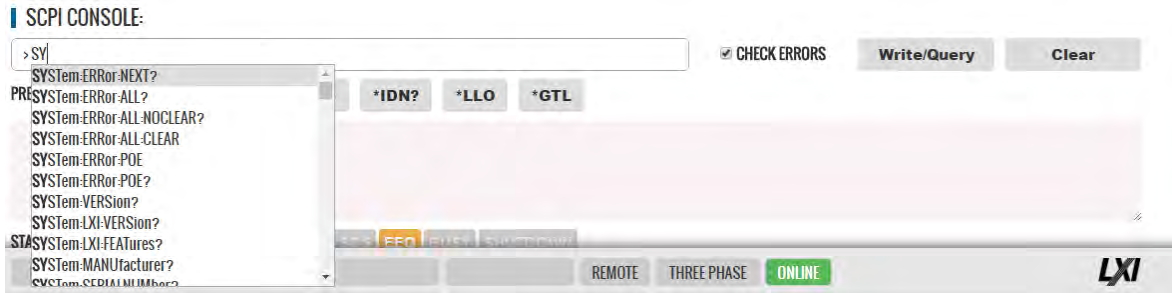
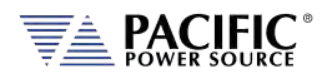

# 10.6.2 Status Byte Display

At the very bottom of the Home Screen, the status byte register value and decoded fields are displayed for reference. Status byte fields are described in sectio[n 8.12.1,](#page-415-0) ["Status Byte Register](#page-415-0)  [\(STB\)"](#page-415-0) on page [416.](#page-415-0)

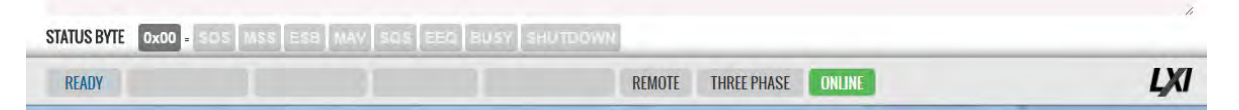

### 10.6.3 Browser Status Bar

The browser status bar shows configuration information about the instrument. This includes any error or event flags, remote or local status, phase mode selection and on or off line status.

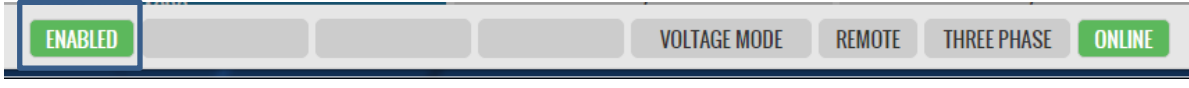

The first field will display READY while the power source output is OFF and ENABLED when it is ON (enabled).

# 10.6.4 Operation Manual PDF

The LMX Operation Manual is stored on the LMX's internal memory and available for download to the user's PC ("Download") or for viewing using a suitable browser of PDF viewer ("View").

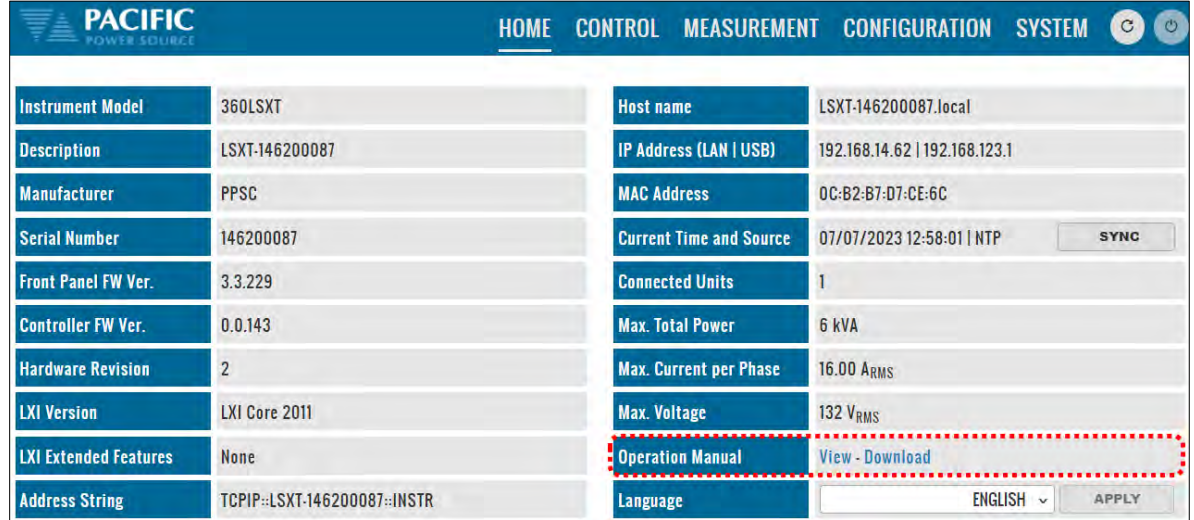

### 10.6.5 Language Selection

Avaialble language selections in the lower right corner of the home screen are ENGLISH or CHINESE (中文).

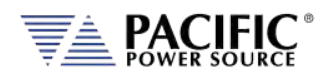

# 10.7 Source Control Screens

The CONTROL menu provides access to several screens that allow programming of the power source. Control Menu entries are as follows:

- PROGRAM
- PROTECTIONS
- TRANSIENT
- ANALOG PROGRAMMING
- INTERHARMONIC & HARMONIC
- DEVIATION
- PROGRAM MEMORY
- WAVEFORM
- WAVEFORM EDITOR
- SCPI SCRIPT
- TEST SEQUENCE

Each is described in subsequent sections.

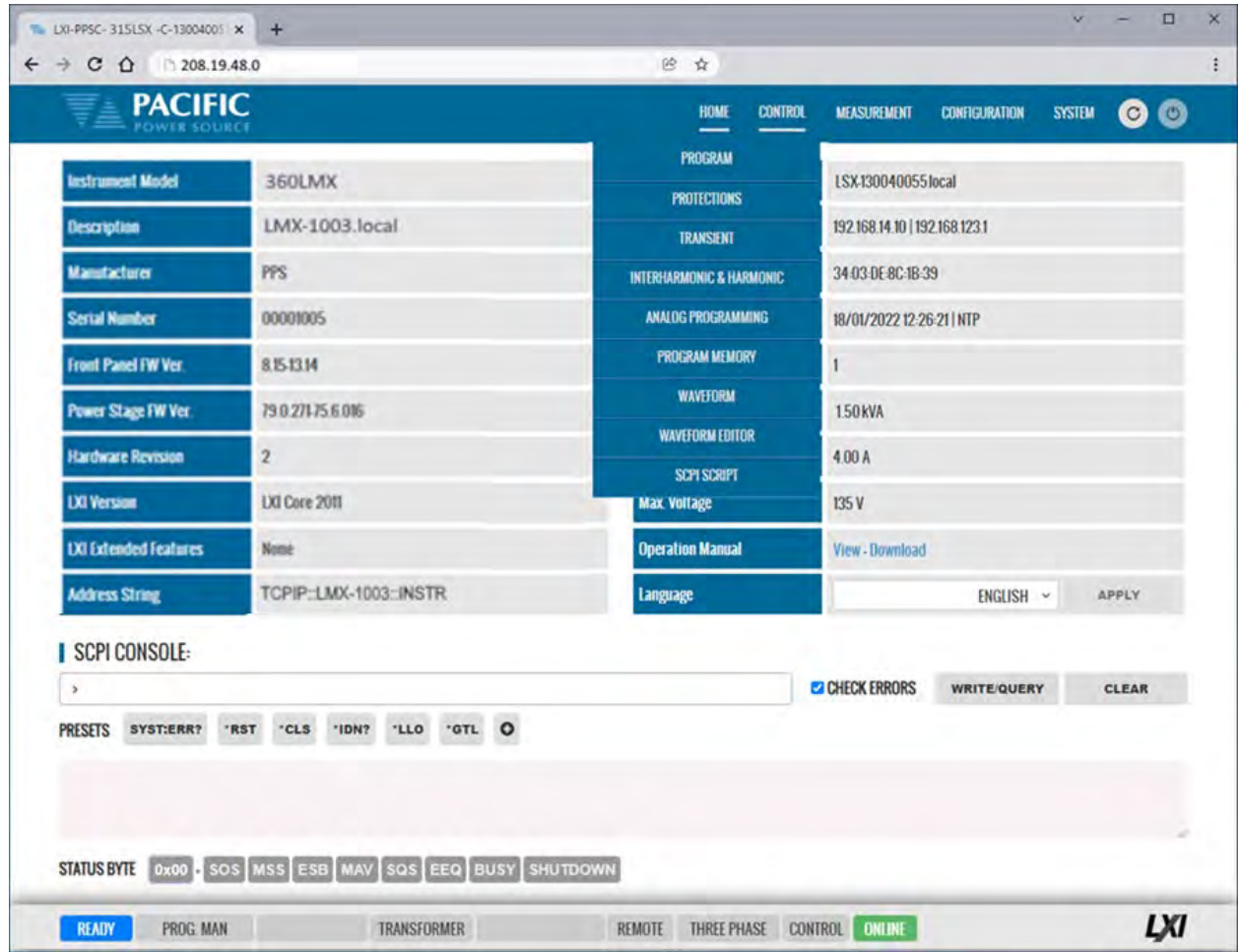

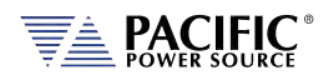

# 10.7.1 Program

The program control screen allows programming of all output parameters, operating modes etc. It also displays measurement data for all available phases in the lower part of the screen. In three or two phase mode, Line-to-Line voltage measurements are displayed at the bottom of the screen. The Output can be enabled using the "OUTPUT ENABLE" controls in the upper PROGRAM screen. The Output can also be turned **OFF** from any screen using the RED On/Off symbol in the menu bar, which is accessible from all screens. This allows quick opening of the output relay if needed from any screen without have to first select the PROGRAM screen. Note that the output can only be turned **ON** (or OFF) from the PROGRAM screen however.

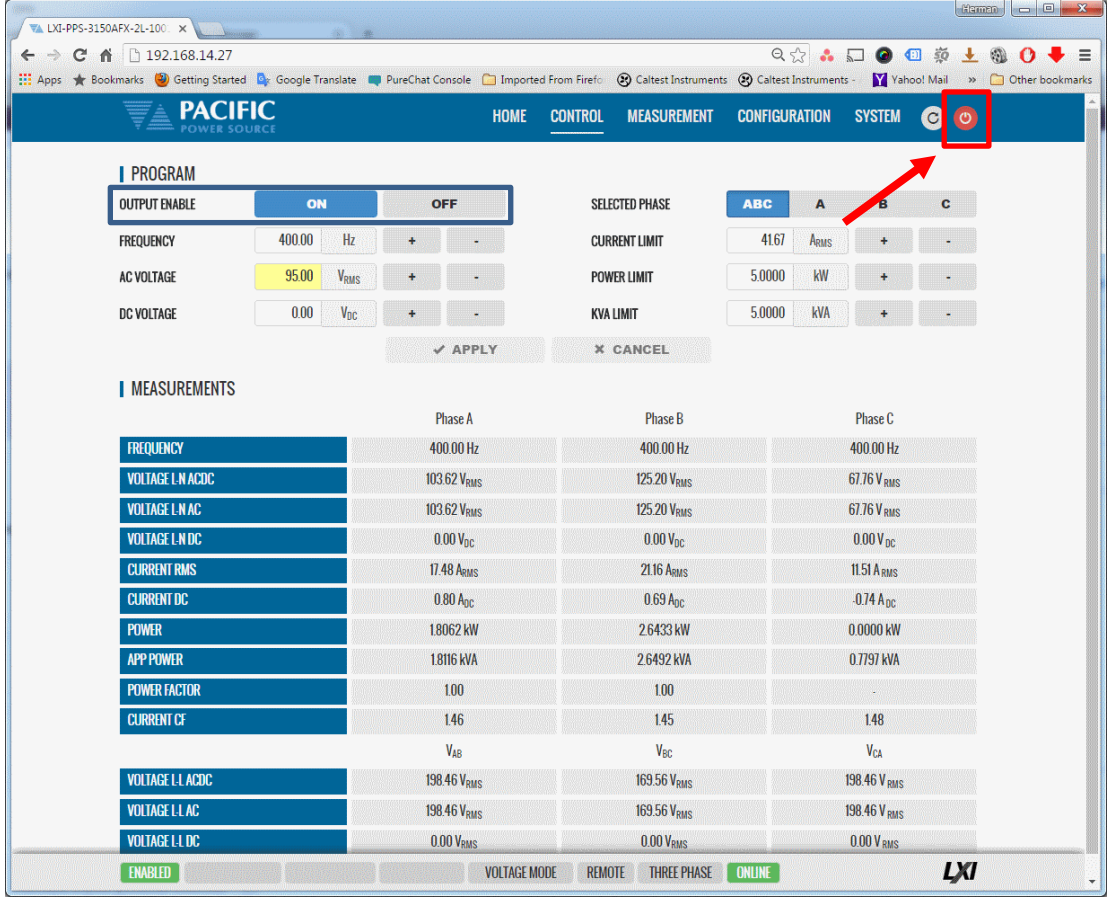

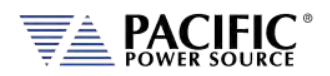

# 10.7.2 Protections

The Protections screen may be used to change protection modes and threshold values. This includes RMS current, Peak Current, True Power and Apparent Power protection modes. Modes can be toggled on or off individually.

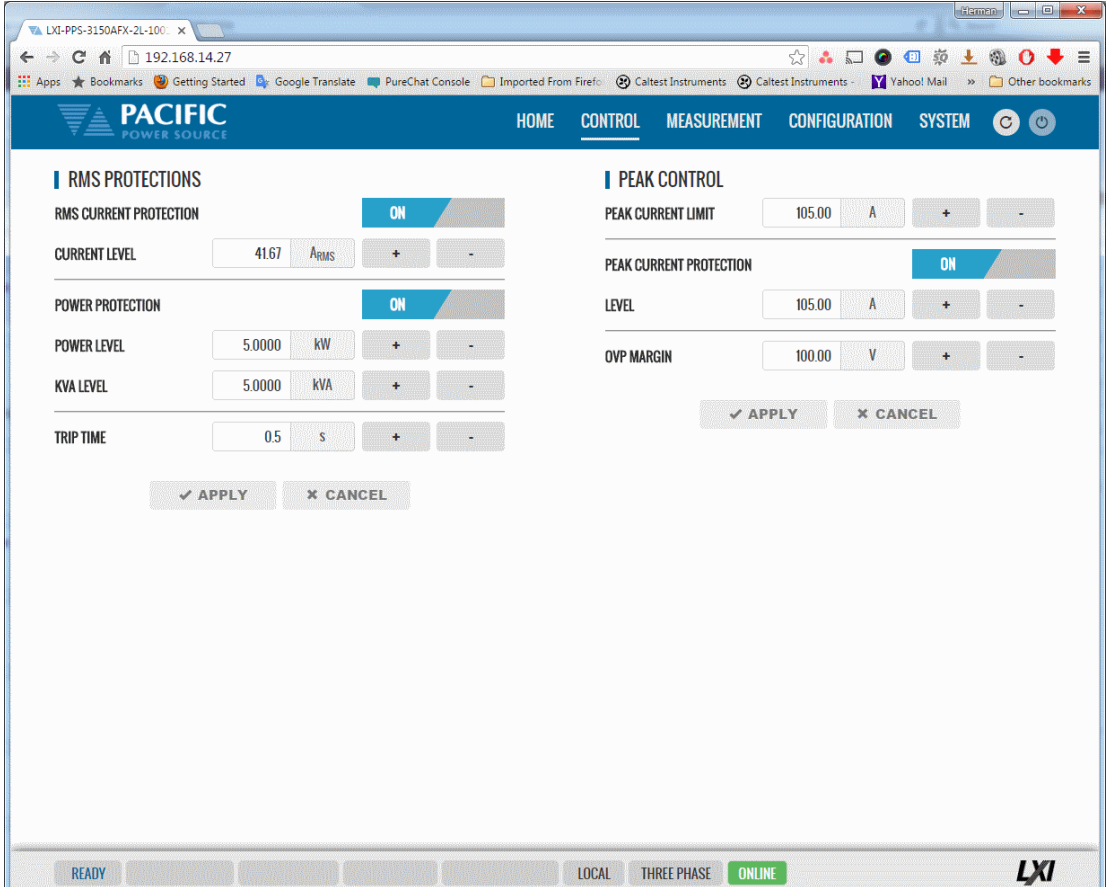

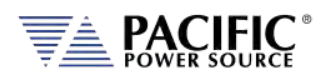

# 10.7.3 Transients

The transient control screen allows programming of new transients or execution control of new or stored transient programs. The power source supports LIST, STEP and PULSE transient modes.

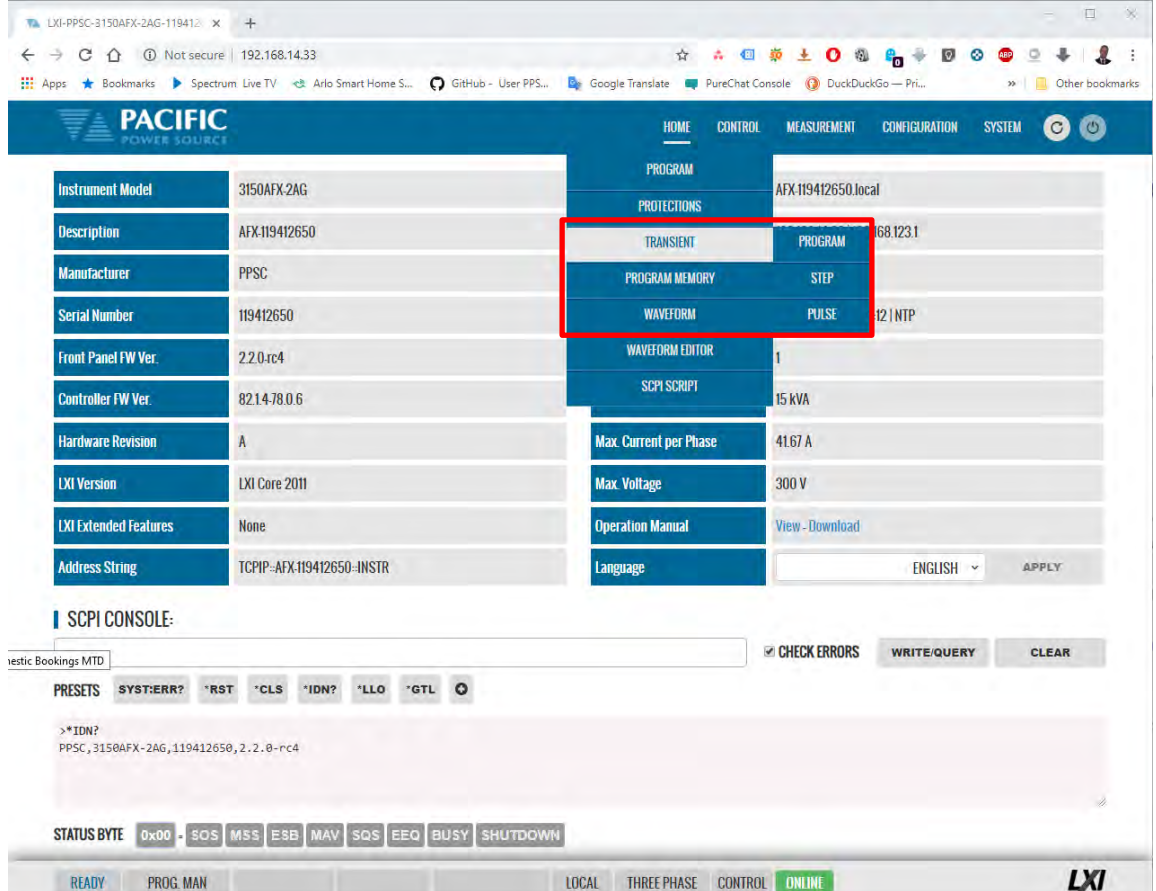

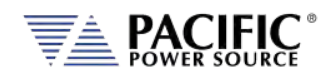

# 10.7.3.1 LIST Transients

For LIST transients, both STEP mode and SEGMENT mode is supported. The bottom part of the screen shows the editable transient table. Execution controls are located in the top part of the screen.

Data entry mode can be selected as either STEP or SEGMENT. Dwell times can be entered using msec (TIME BASED) or cycles (CYCLE BASED). A sample TIME BASED Segment mode list is shown below.

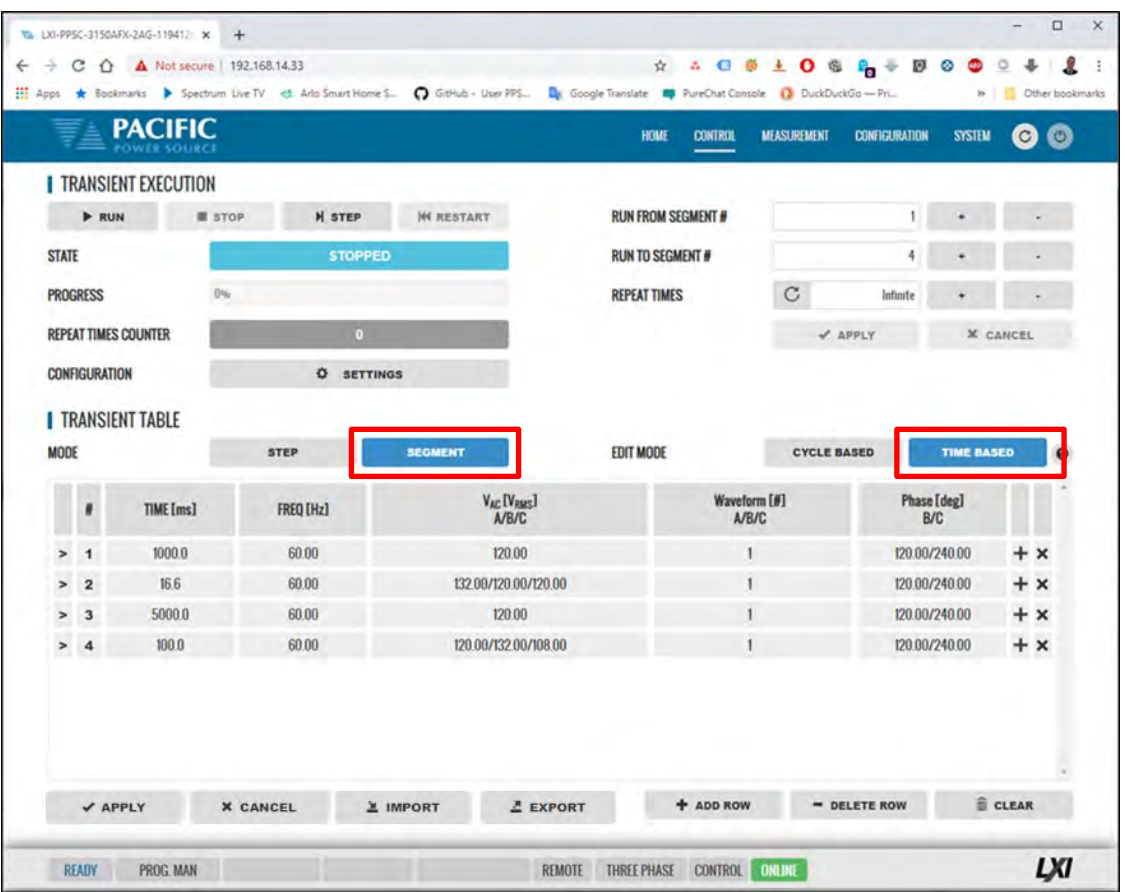

During transient execution, a progress indicator is visible showing percent completion.

### **Import / Export Function**

List Transients can be saved to excel compatible CSV files using the EXPORT button at the bottom of the List transient screen. A sample is shown to the right.

These same files can be Imported later eliminate the need to re-enter the

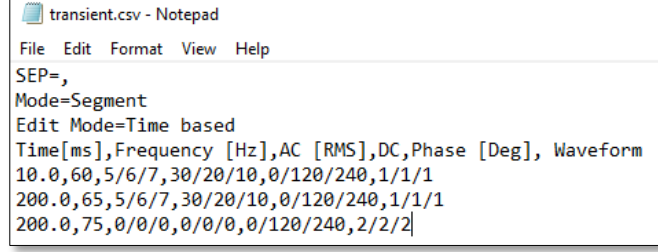

transient list. The IMPORT button opens a file browser so select and load previously save CSV transient files. This function automatically changes between step or segment mode and edit mode according to the CSV file content.

A sample CYCLE BASED Segment mode list is shown below.

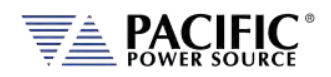

# **LMX SERIES™ OPERATION MANUAL**

SECTION 10[: LAN Interface Configuration](#page-422-0)

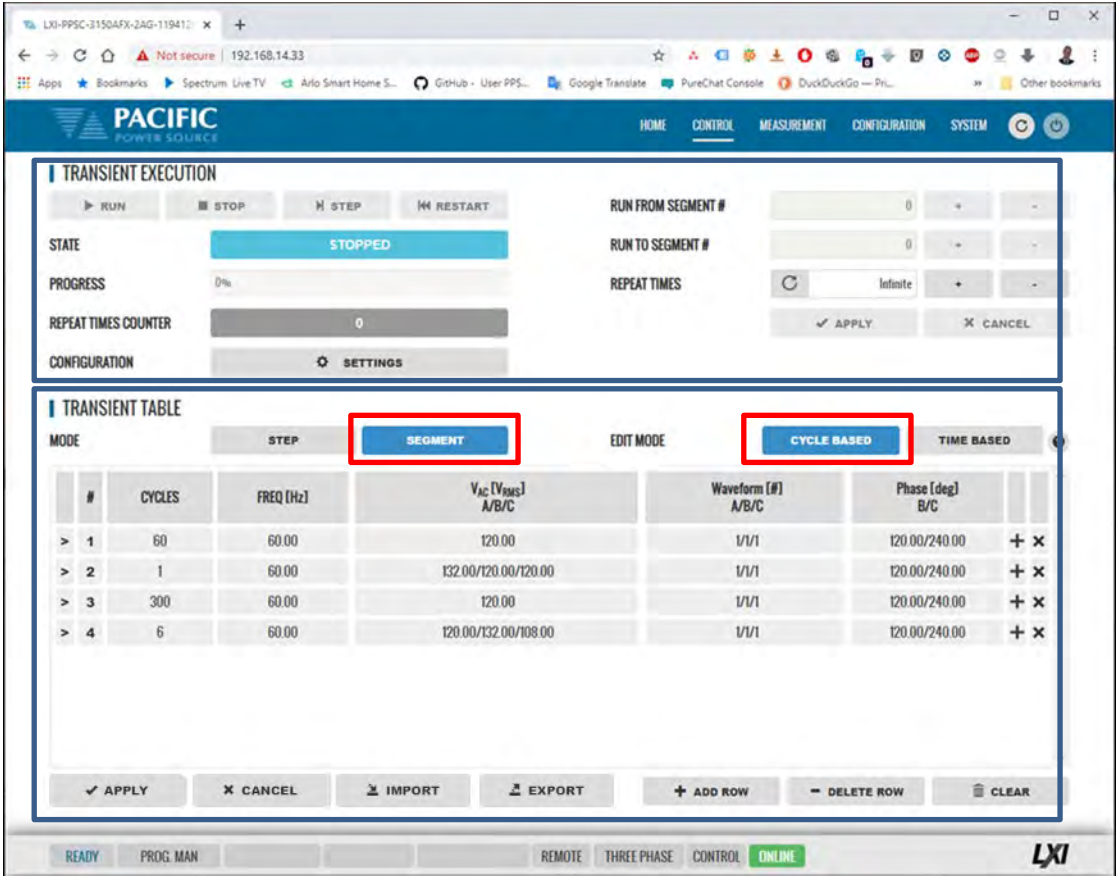

Continued on next page…

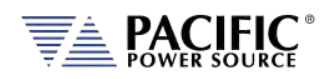

A sample TIME BASED STEP mode list is shown below. (Not to be confused with STEP Transient mode, see next section.)

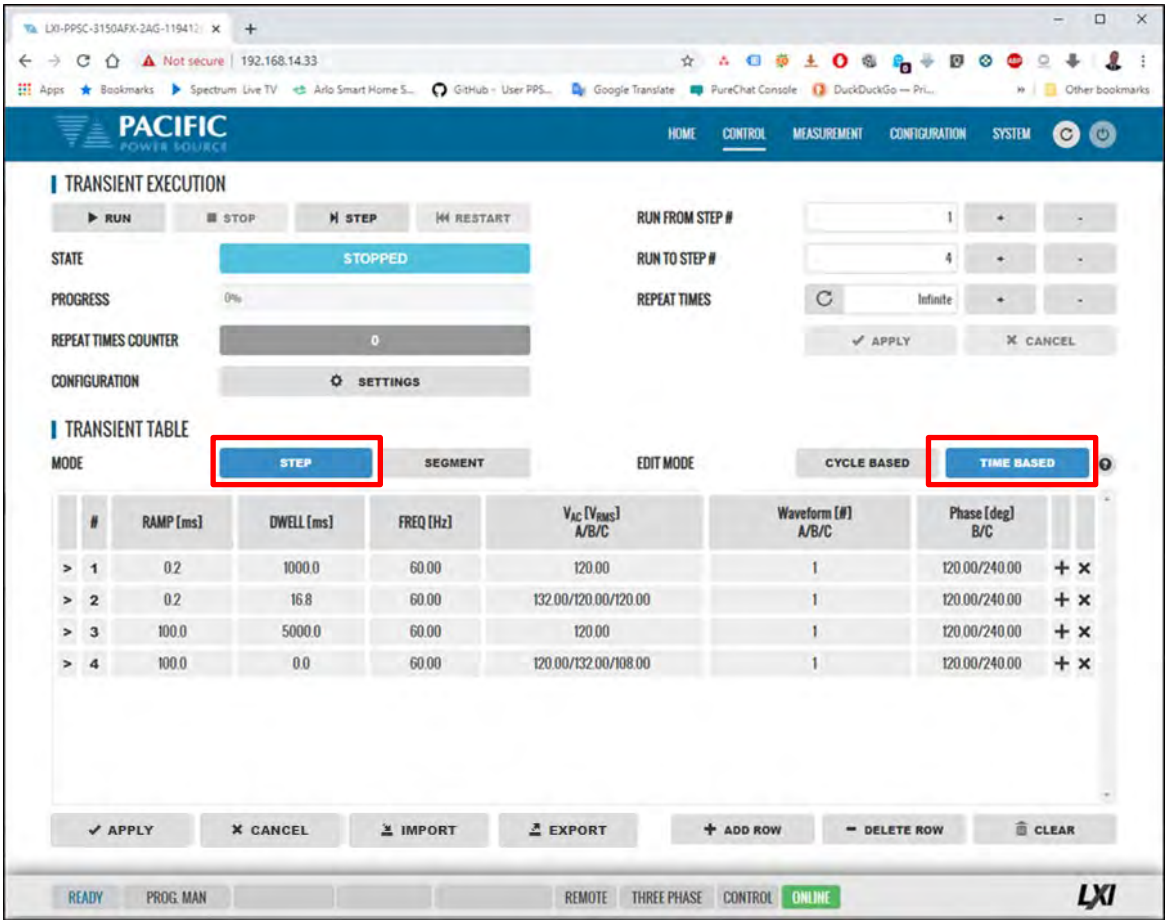

During transient execution, a progress indicator is visible showing percent completion.

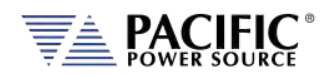

# 10.7.3.2 STEP Transients

STEP transients allow a ramp or stairstep output profile to be programmed without creating LIST transients with multiple entries. In STEP transient mode, the user enters initial value, end value, delta step size, step duration, step count and no of repeats.

The STEP EXAMPLE shows the relationship between the various parameters.

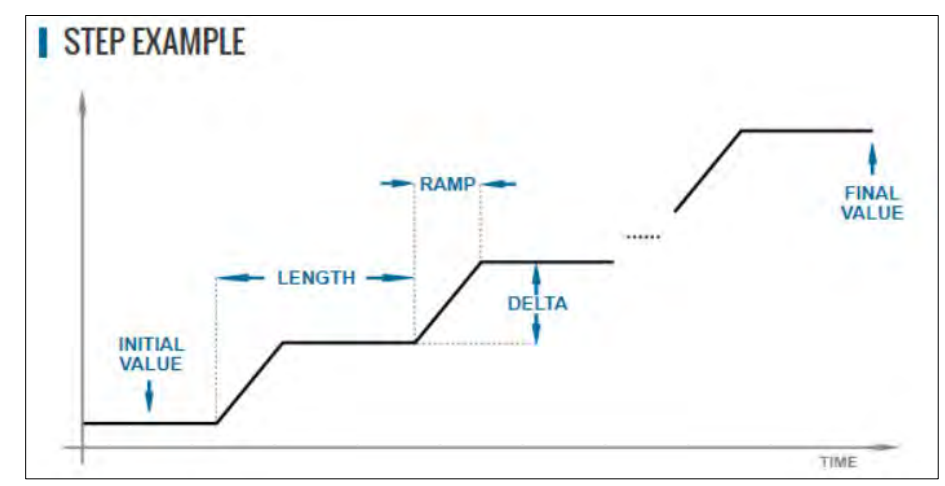

This information is transformed to a standard Segment based transient list by the power source when the LOAD button is pressed.

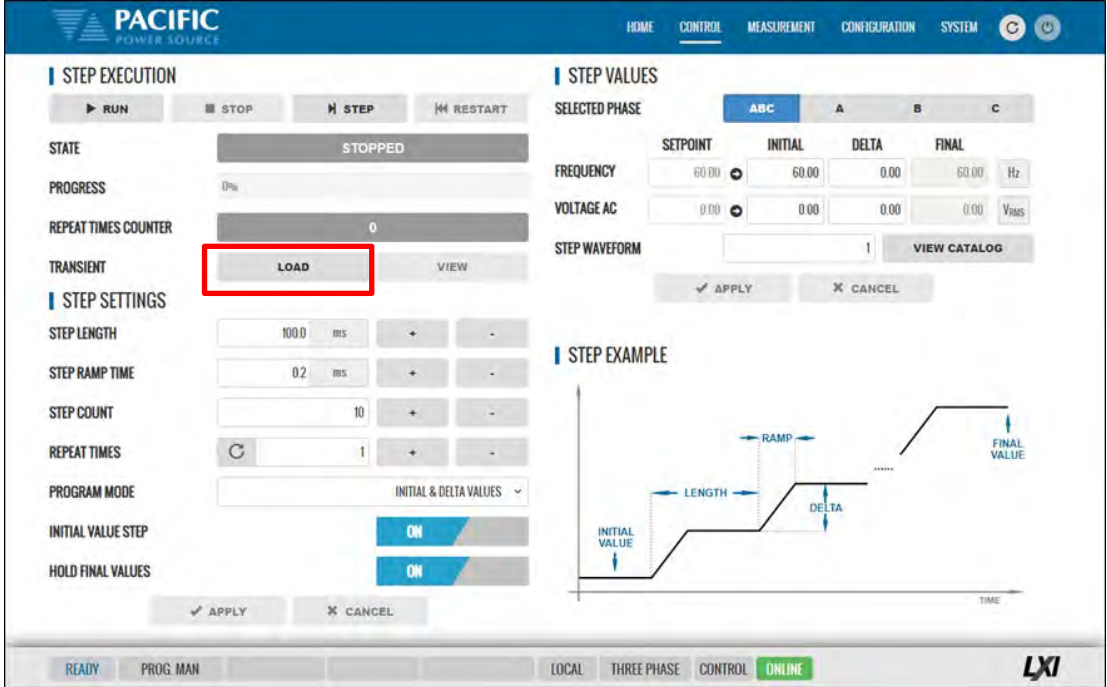

During transient execution, a progress indicator is visible showing percent completion.

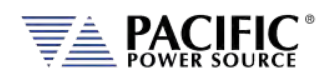

# 10.7.3.3 PULSE Transients

PULSE transients allow series of pulsed output levels to be programmed without creating LIST transients with repetitive entries. In PULSE transient mode, the user enters Level, duty cycle, ramp time, period, initial value and pulse count. This mode is useful for high and low line testing for voltage and frequency operating limits of an EUT.

The PULSE EXAMPLE shows the relationship between the various parameters.

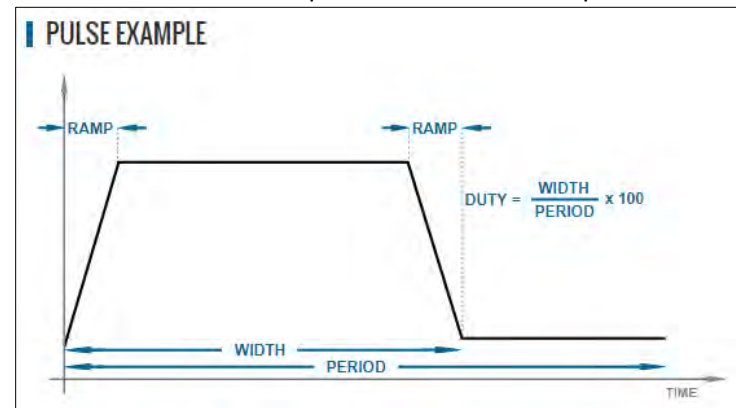

This information is transformed to a standard Segment based transient list by the power source when the LOAD button is pressed.

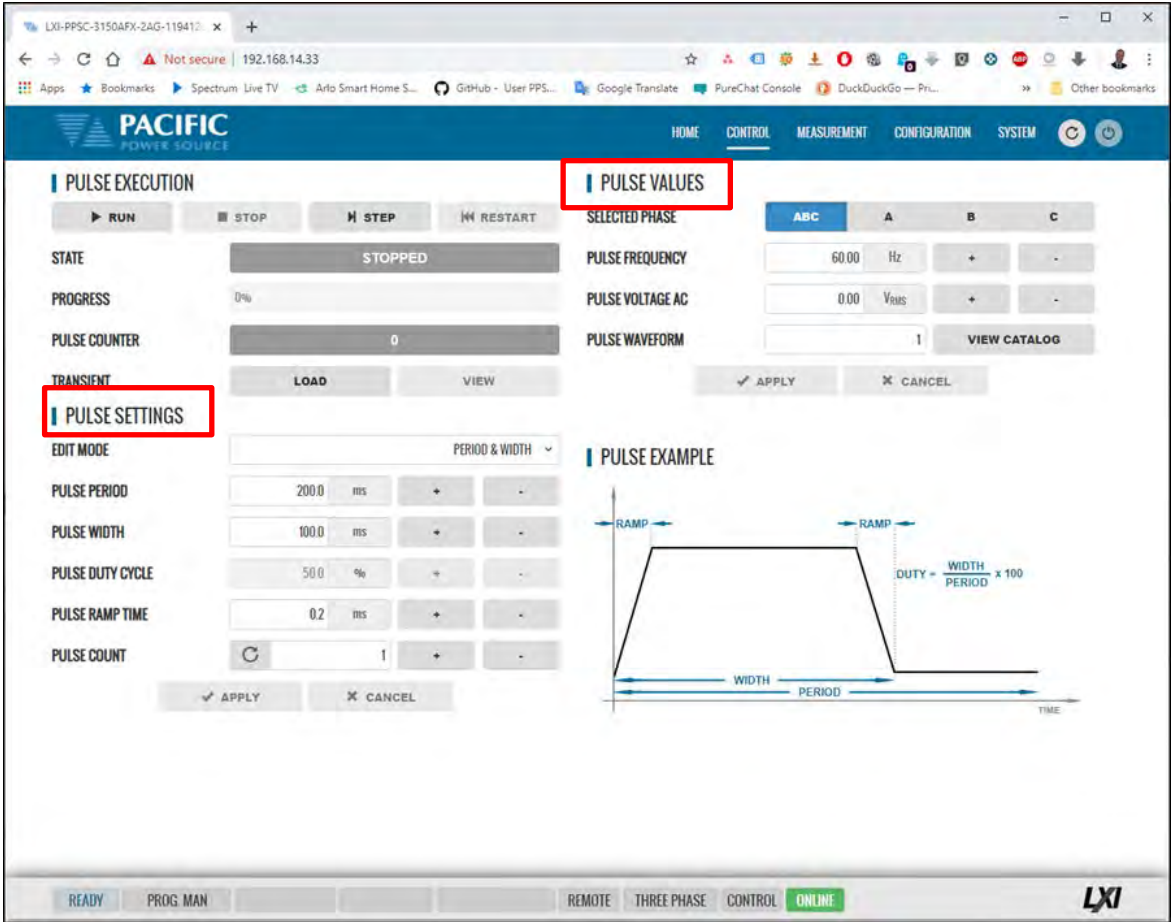

During transient execution, a progress indicator is visible showing percent completion.

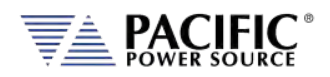

# 10.7.4 Analog Programming

The analog programming setup screen allows setting of the following functions:

- AMP Amplifier Mode. An analog input signal is used to drive the output of each phase.
- AM Amplitude Modulation. The output is modulated using the external analog input for each phase.
- ADD The analog input is summed with the programmed output voltage and waveform
- AMUPC Amplitude Modulation UPC Mode. This AM mode is compatible with the legacy PPC UPC controller AM function.

User settable values are Gain and Offset.

The Enable/Disable high pass filter applies to analog programming and blocks the DC (this may not be very relevant for AC coupled sources, but it has an effect in AM). It is disabled by default.

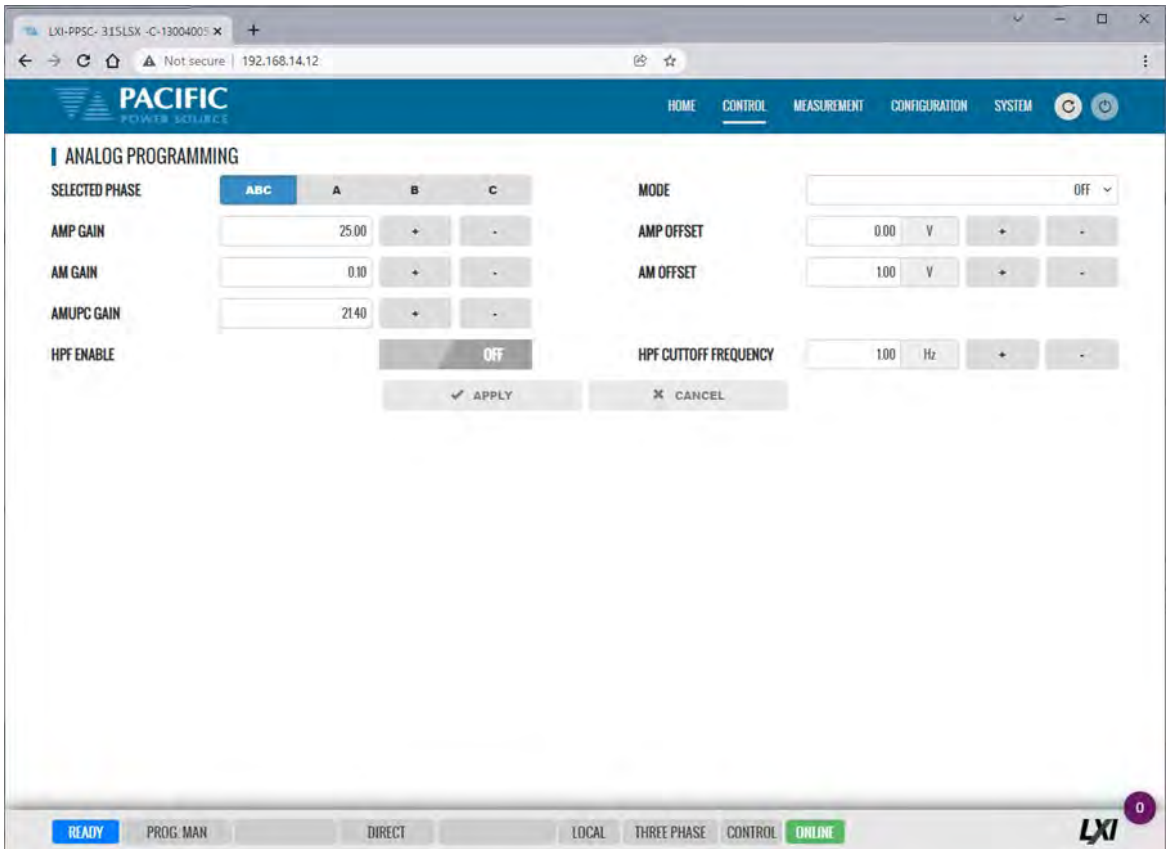

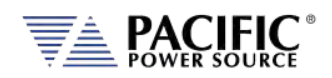

# 10.7.5 Interharmonic & Harmonic

The Interharmonic & Harmonic screen allows the user to program one interharmonic<sup>1</sup> and up to 5 harmonic frequencies.

The interharmonics frequency and amplitude can be set in the upper part of the screen. The frequency set is independent of the programmed fundamental frequency.

Amplitude can be set in either percent of fundamental or in absolute voltage. Default harmonic numbers are 3, 5, 7, 9, 11 but can be set to any other harmonic order up to  $50000^{th}$ .

The power source controller uses a precision regulation loop for each of these five harmonics so harmonics amplitude is precisely regulated to compensate for load current and attenuation in the power source amplifiers. This results in a more precise amplitude accuracy for harmonics compared to using an arbitrary waveform.

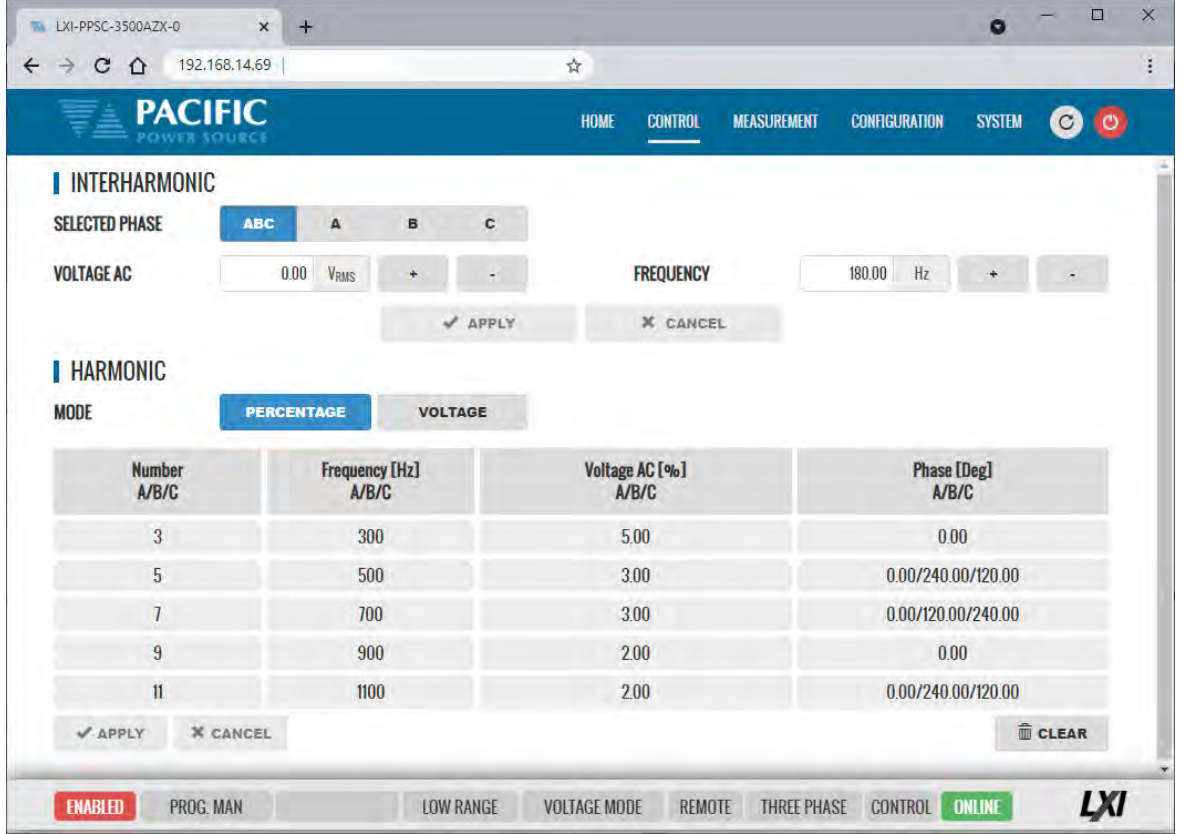

**Note 1:** Interharmonics are only available and visible if the -413 Interharmonics option is installed. If installed, a "C" will be appended to the power source model number.

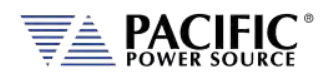

# 10.7.6 Setpoint Deviation

Deviation settings control how up to three user defined measurement values may be used to adjust either Frequency, Vac output settings of the power source around a center setting. Changes to these settings will be made at the slew rate set by the user as the selected measurement values change. This information is updated every 100 msec or at a rate of 10Hz. These settings can apply to all phases or individual settings for each phase can be set by the user.

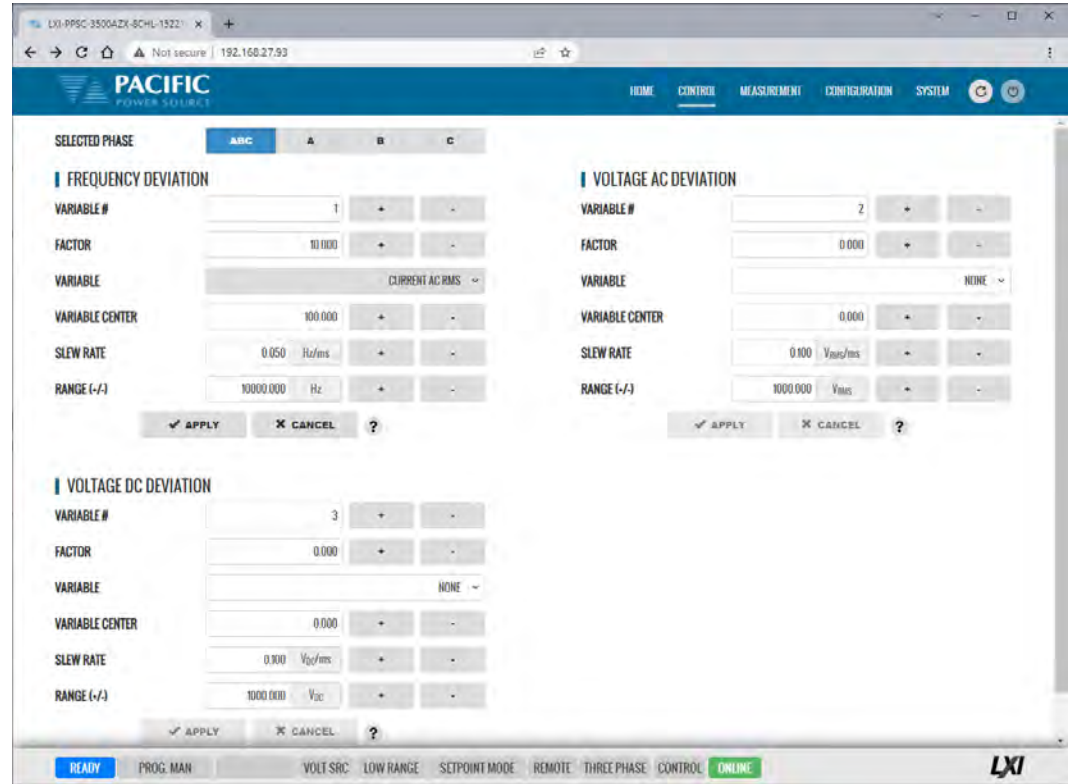

### **Example**

A "weak" power grid can be simulated by adjusting the Frequency setting as a function of the measured phase currents using this feature. For this case "F =  $F_0 - k^*$ Irms" with FACTOR  $k = 1$  for 1 Hz change for each Amp of current. Use the RANGE setting to constrain the max. allowed change and the SLEW RATE setting to avoid sudden setting jumps.

The **?** button will display the general formula for all three variables:

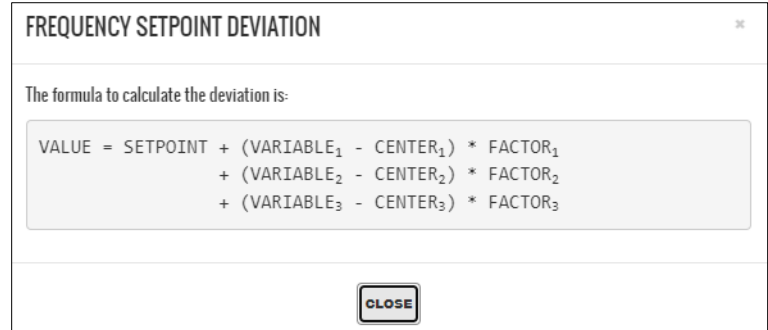

This example shows the variation of the frequency based on the RMS current. Initially the frequency is 50 Hz at 1.0 ARMS. By applying the deviation, the measurement of the frequency is 25 Hz with an RMS current of 80.0 ARMS

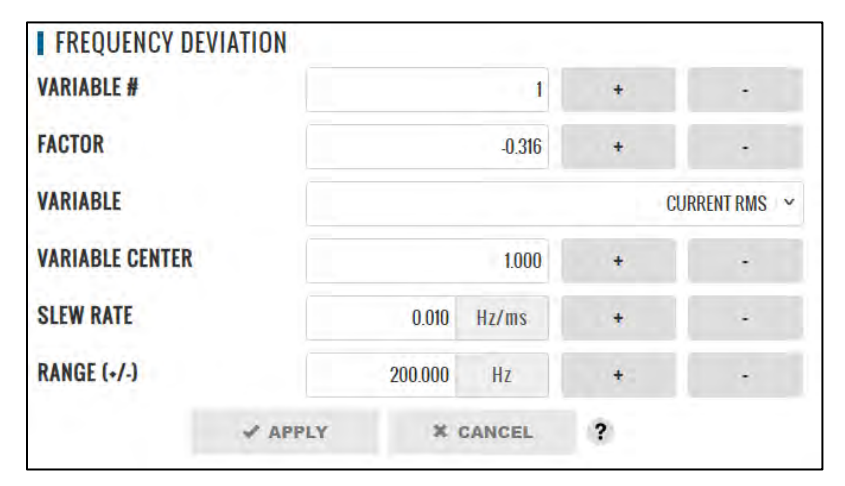

*Parameters*

 $VALUE = 25.0$  [Hz]  $SETPOINT = 50.0$  [Hz]  $VARIABLE<sub>1</sub> = 80.0 [A<sub>RMS</sub>]$  $CENTER_1 = 1.0$  $50.0 = 25.0 + (80.0 - 1.0) * FACTOR<sub>1</sub>$ FACTOR<sub>1</sub> =  $\frac{(25.0 - 50.0)}{(80.0 - 1.0)}$  $FACTOR_1 = -0.316$ 

Before:

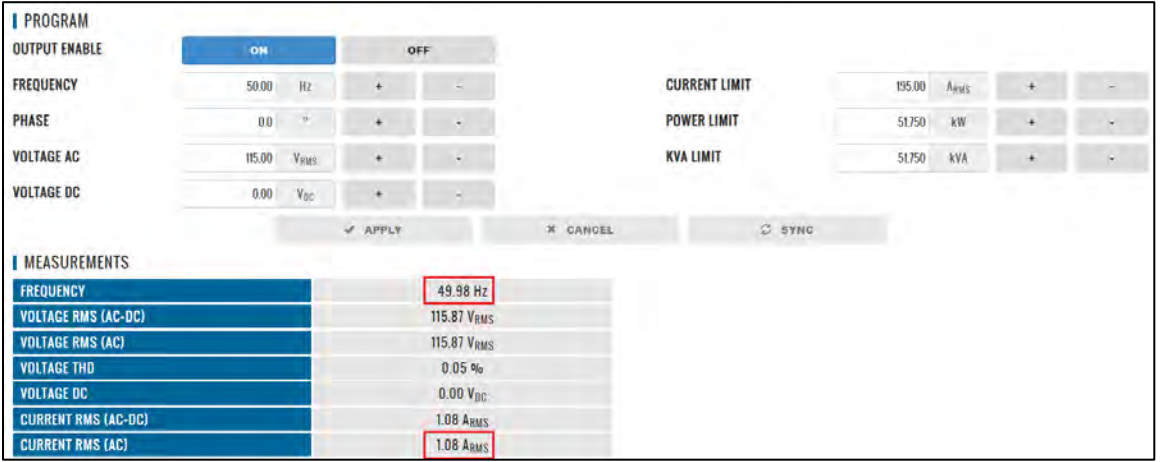

*Before deviation measurements*

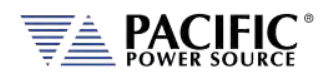

### **LMX SERIES™ OPERATION MANUAL** SECTION 10[: LAN Interface Configuration](#page-422-0)

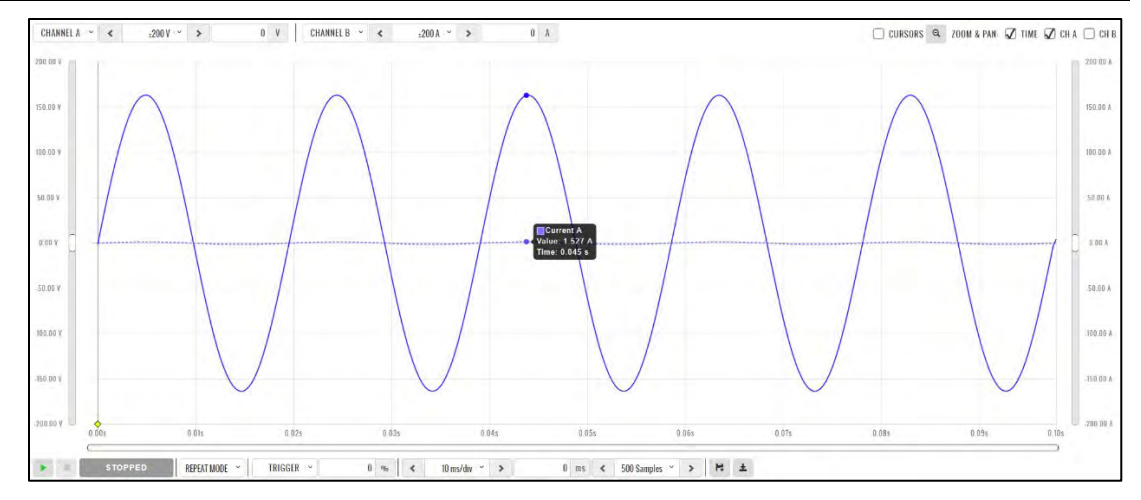

*Before deviation capture*

### After:

| <b>I PROGRAM</b>           |        |             |           |                    |          |                             |               |        |           |               |   |
|----------------------------|--------|-------------|-----------|--------------------|----------|-----------------------------|---------------|--------|-----------|---------------|---|
| <b>OUTPUT ENABLE</b>       | ON     |             | OFF       |                    |          | <b>Service Street, Disk</b> |               |        |           |               |   |
| <b>FREQUENCY</b>           | 50.00  | Hz          | ٠         | $\sim$             |          | <b>CURRENT LIMIT</b>        |               | 195.00 | Asus      | ×             |   |
| <b>PHASE</b>               | 00     | $\alpha$    | $\ddot{}$ | $\sim$             |          | <b>POWER LIMIT</b>          |               | 51750  | <b>kW</b> | $\ddot{}$     |   |
| <b>VOLTAGE AC</b>          | 115.00 | <b>VRMS</b> | $\star$   | $\sim$             |          | <b>KVA LIMIT</b>            |               | 51750  | kVA       | $^\mathrm{+}$ | ÷ |
| <b>VOLTAGE DC</b>          | 0.00   | $V_{DC}$    | ٠         | $\sim$             |          |                             |               |        |           |               |   |
|                            |        |             | # APPLY   |                    | X CANCEL |                             | <b>C</b> SYNC |        |           |               |   |
| <b>IMEASUREMENTS</b>       |        |             |           |                    |          |                             |               |        |           |               |   |
| <b>FREQUENCY</b>           |        |             |           | 25.03 Hz           |          |                             |               |        |           |               |   |
| <b>VOLTAGE RMS (AC-DC)</b> |        |             |           | <b>115.11 VRMS</b> |          |                             |               |        |           |               |   |
| <b>VOLTAGE RMS (AC)</b>    |        |             |           | <b>115.11 VRMS</b> |          |                             |               |        |           |               |   |
| <b>VOLTAGE THD</b>         |        |             |           | $0.04$ %           |          |                             |               |        |           |               |   |
| <b>VOLTAGE DC</b>          |        |             |           | $0.00V_{DC}$       |          |                             |               |        |           |               |   |
| <b>CURRENT RMS (AC-DC)</b> |        |             |           | <b>80.03 ARMS</b>  |          |                             |               |        |           |               |   |
| <b>CURRENT RMS (AC)</b>    |        |             |           | 80.03 ARMS         |          |                             |               |        |           |               |   |

*After deviation measurements*

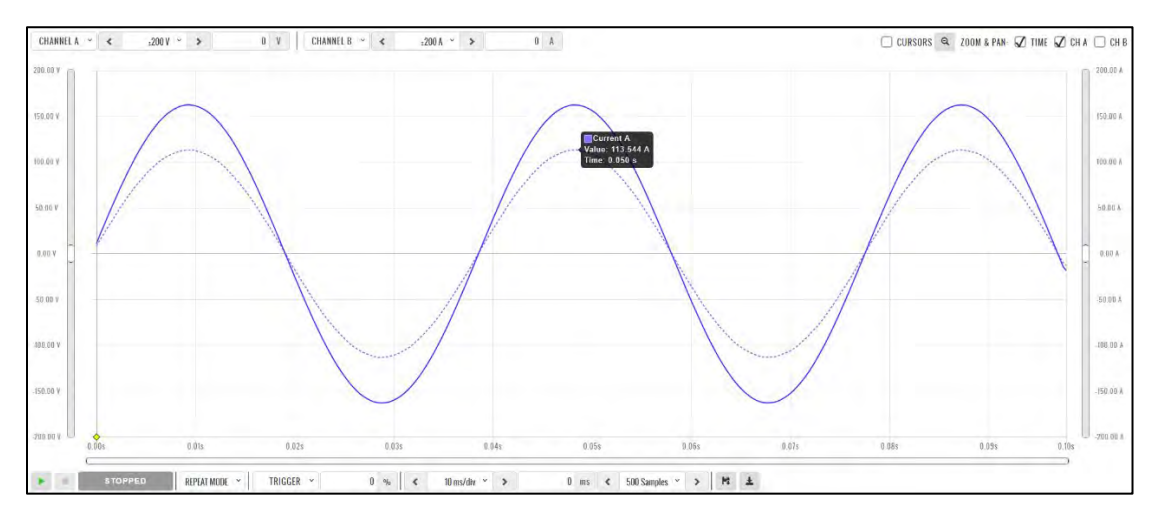

*After deviation capture*

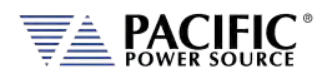

# 10.7.7 Program Memory

Program settings and transients can be stored in a number of different memory types. The Program Memory screen allows the user to manage available stored programs. The program to be recalled on power up can be selected at the bottom of this screen in the "POWER ON PROGRAM" area.

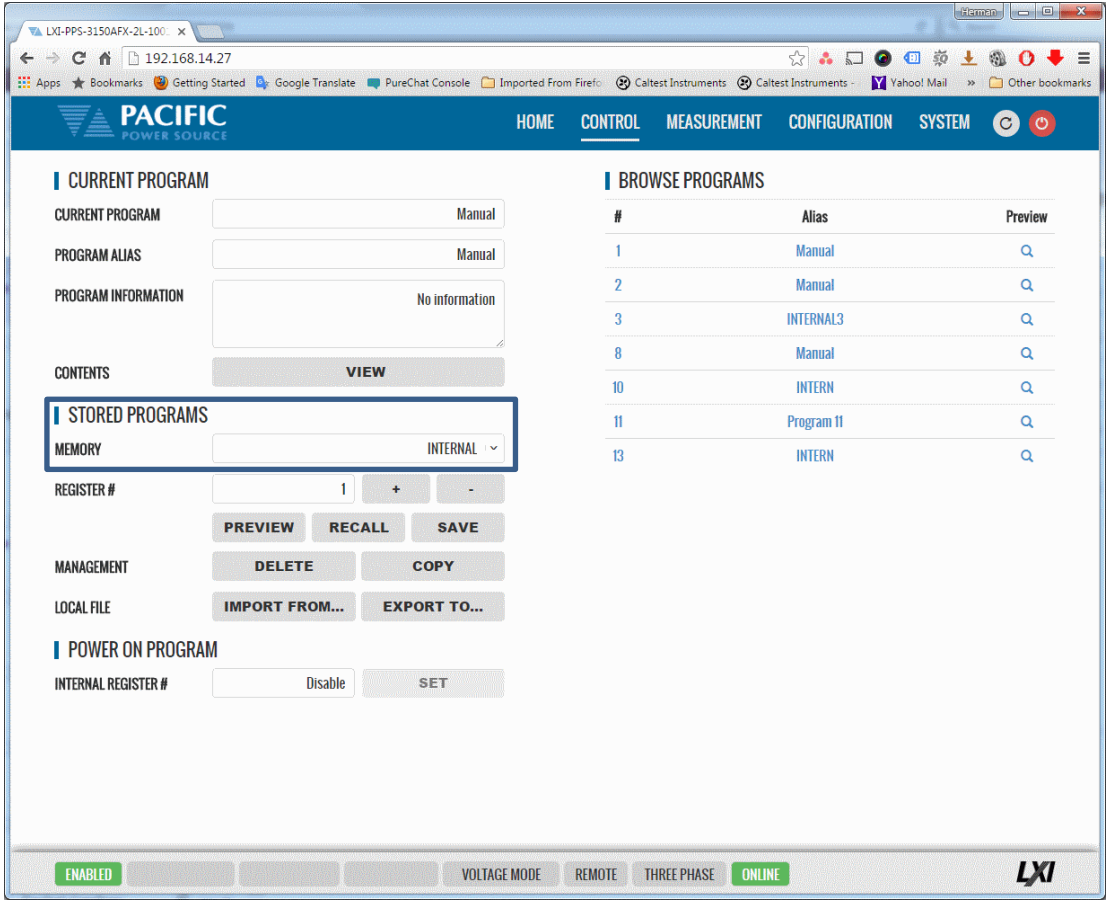

Note that external storage devices may be selected under "**STORED PROGRAMS**" using the MEMORY drop down list control.

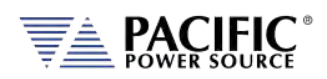

# 10.7.8 Waveform

The power source supports a number of waveforms, most of which are user programmable arbitrary waveforms. The Waveform screen may be used to preview, select and download any of the waveforms stored in internal memory for output on one or more phases. The phase selection "ABC" or separate "A:", "B" and "C" buttons on the upper right hand side are used to select all or an individual phase. The WAVEFORM drop down list will show all available waveforms.

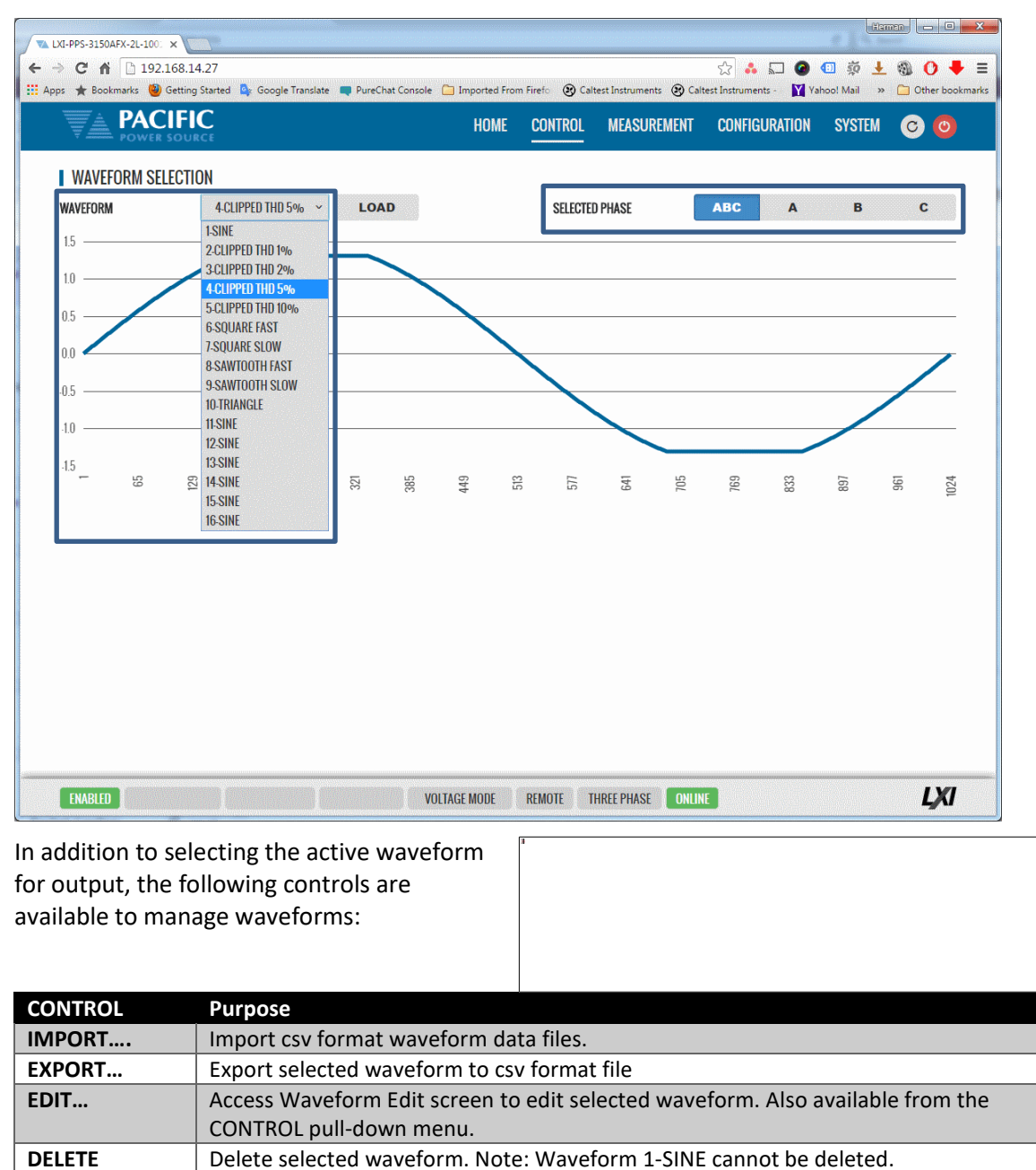

**NEW…** Access the Waveform Edit screen to create a new waveform in the browser.

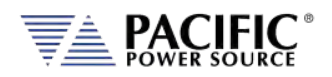

# 10.7.9 Waveform Editor

The waveform Editor function allows creation of custom waveforms. Each waveform records consists of 1024 data points (0.35° resolution). Data points can be indexed in Degrees or points. A value can be entered for each data point. There are several tools to generate hamonics, sum to a base sine wave or import a .csv file.

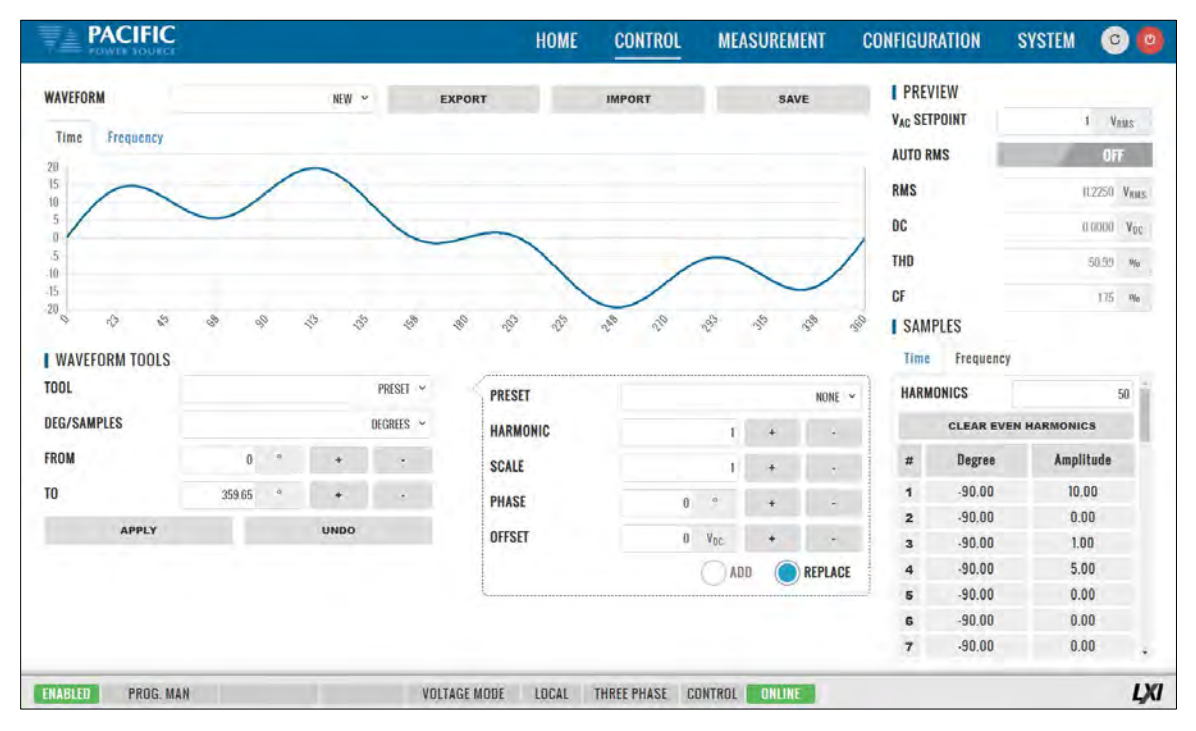

The following tools and controls are available in the Waveform Edit screen:

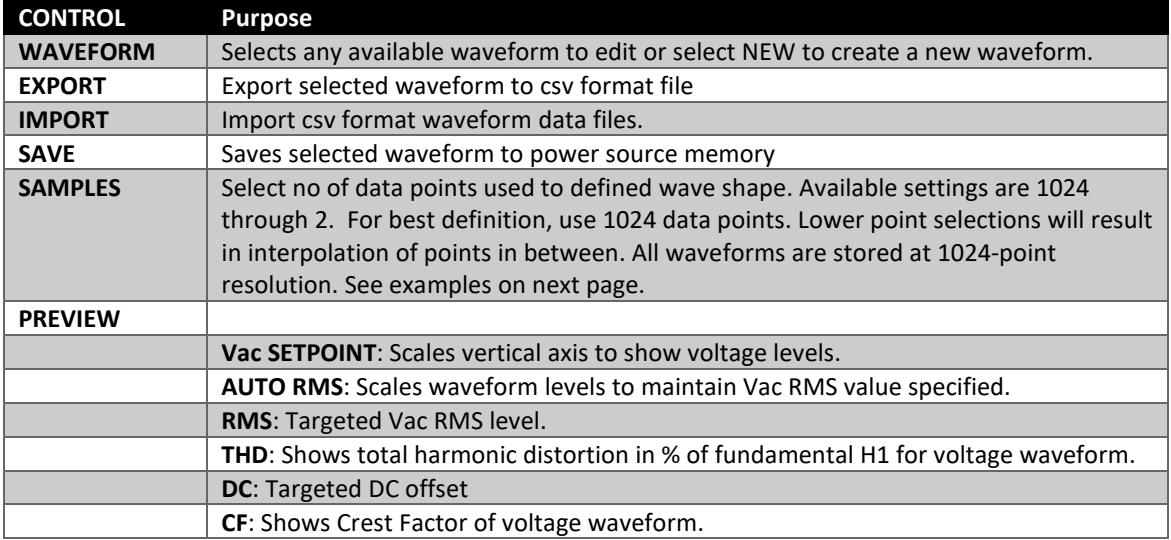

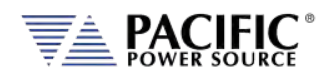

# 10.7.9.1 Data Points

Waveform creation using direct data entry for each data point is faster when using fewer data points. Examples below show sine wave creation using either 16 or 4 data points. However, data is interpolated linearly for points no displayed in the table on the right hand side.

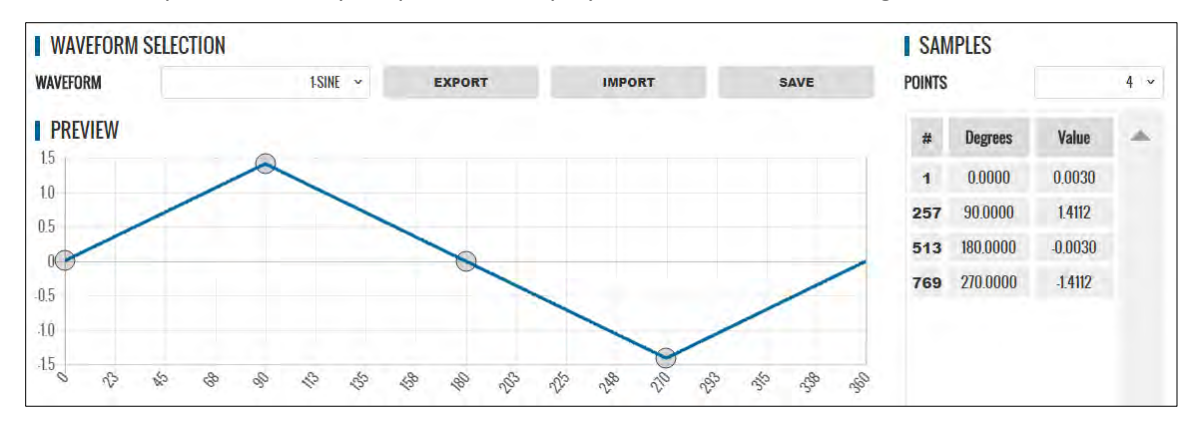

*Figure 10-5: Waveform Edit defined using 4 data points*

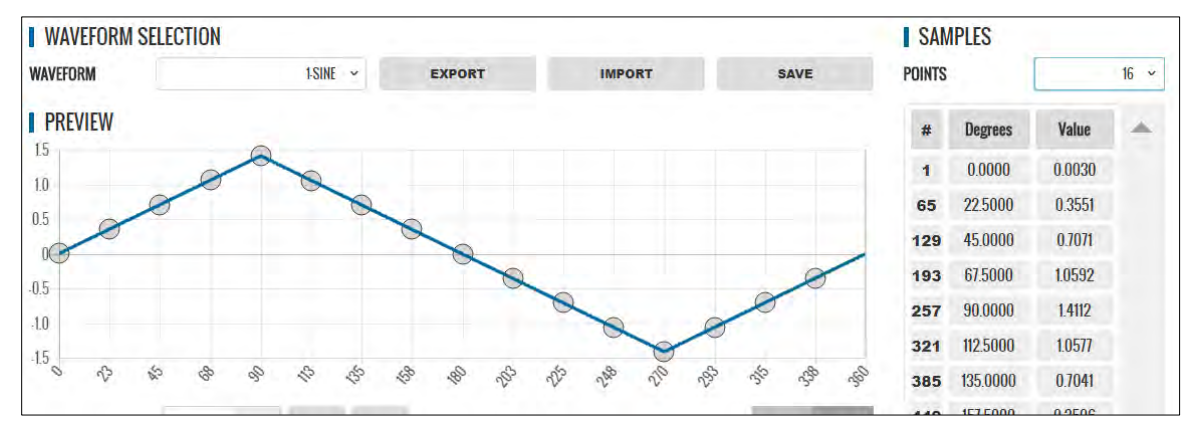

*Figure 10-6: Waveform Edit defined using 16 data points*

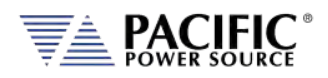

# 10.7.9.2 Waveform Tools

The following Waveform Tools are available:

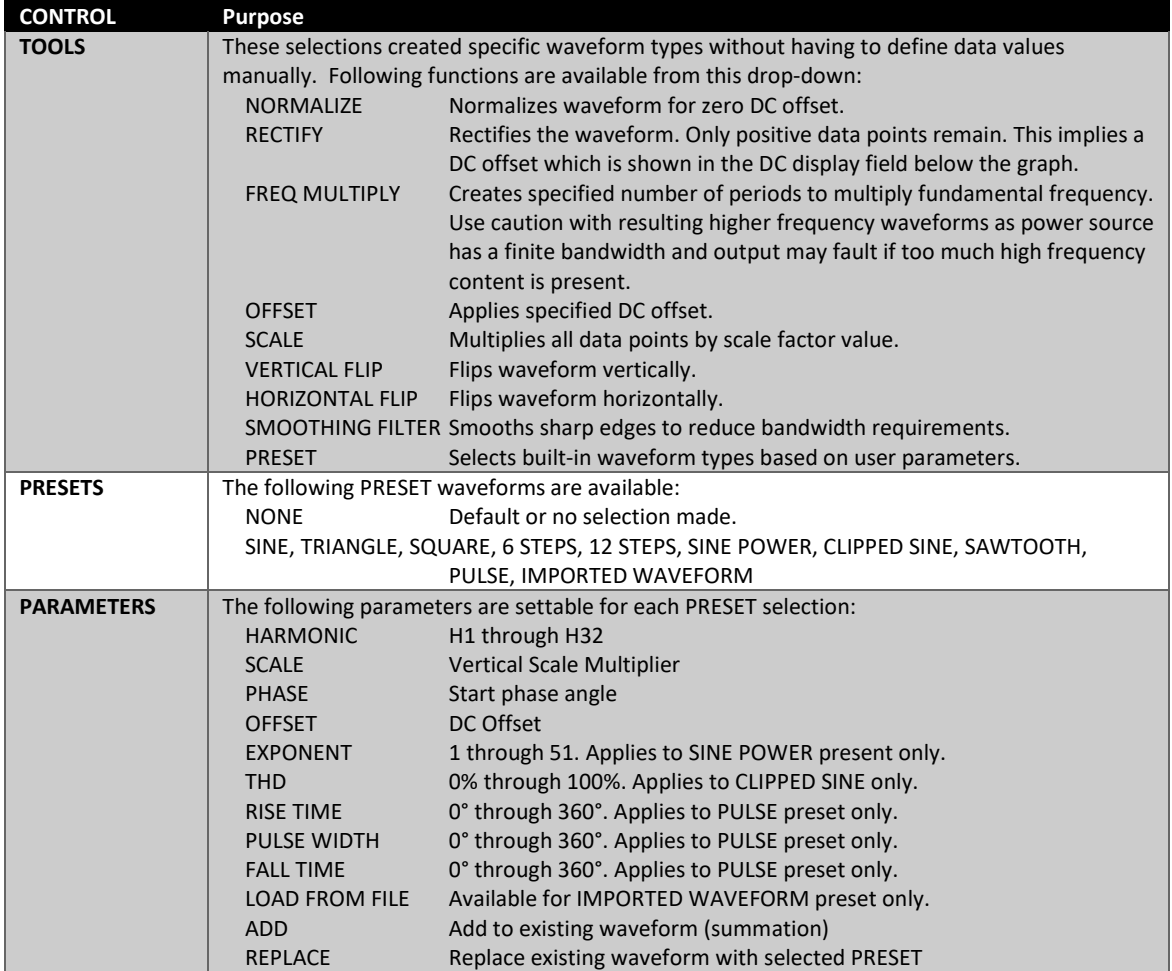

#### **Example for UL 2231-2 Ringwave Test Waveform Creation.**

This immunity test superimposes a decaying sine amplitude on an AC 50Hz or 60Hz line voltage at frequencies of 1kHz, 2kHz, 3kHz, 4kHz and 5kHz. This example shows how to add the 5kHz ring wave to a standard sinewave voltage using the Waveform Editor in the web browser interface.

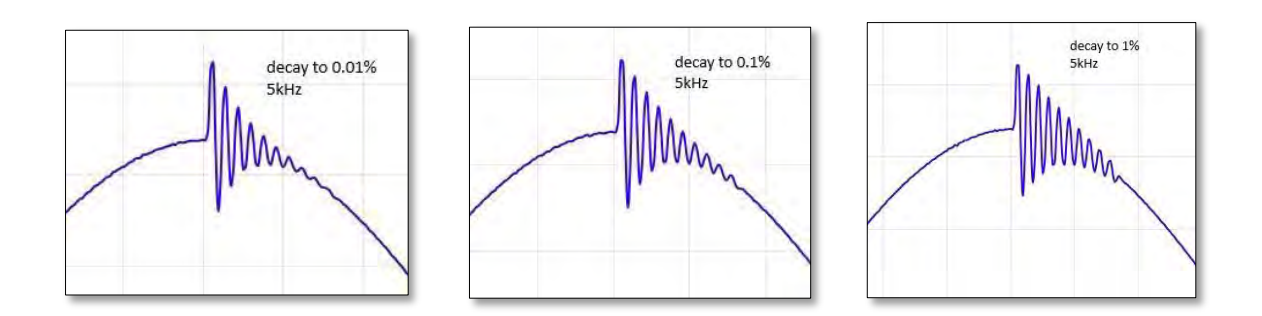

From the Tools menu on the left, select the **RING WAVEFORM** type. The following parameters can be set to create the desired ring wave voltage waveform:

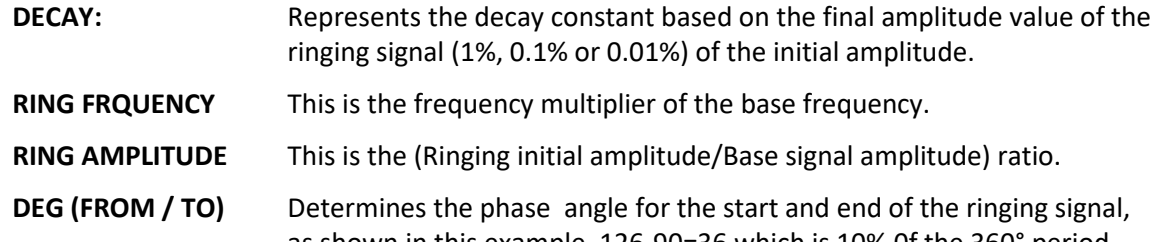

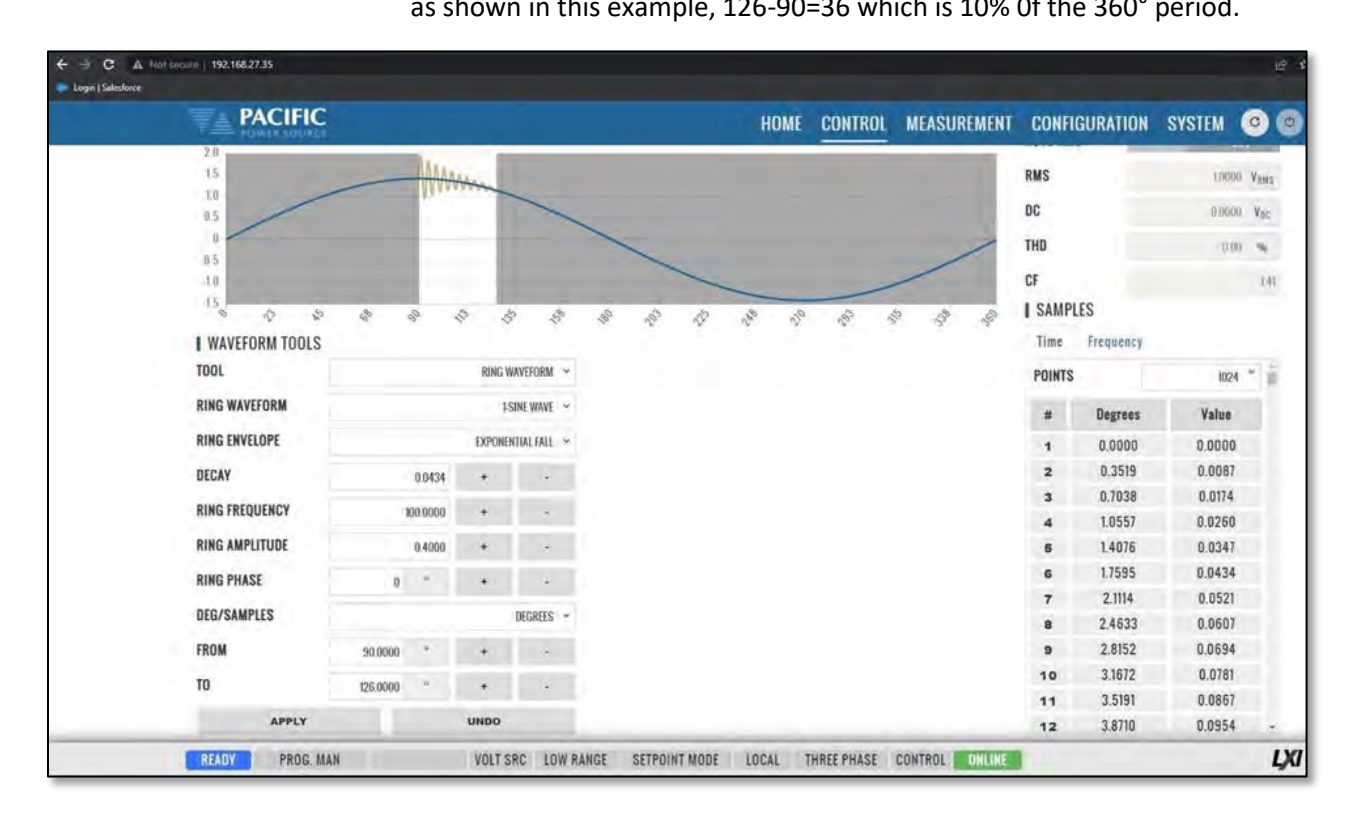

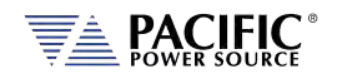

The waveform created using the editor can be downloaded to the power source using the **SAVE** button. Once loaded, the internal advanced scope function in the web browser interface can be used to capture the actual output waveform as shown below.

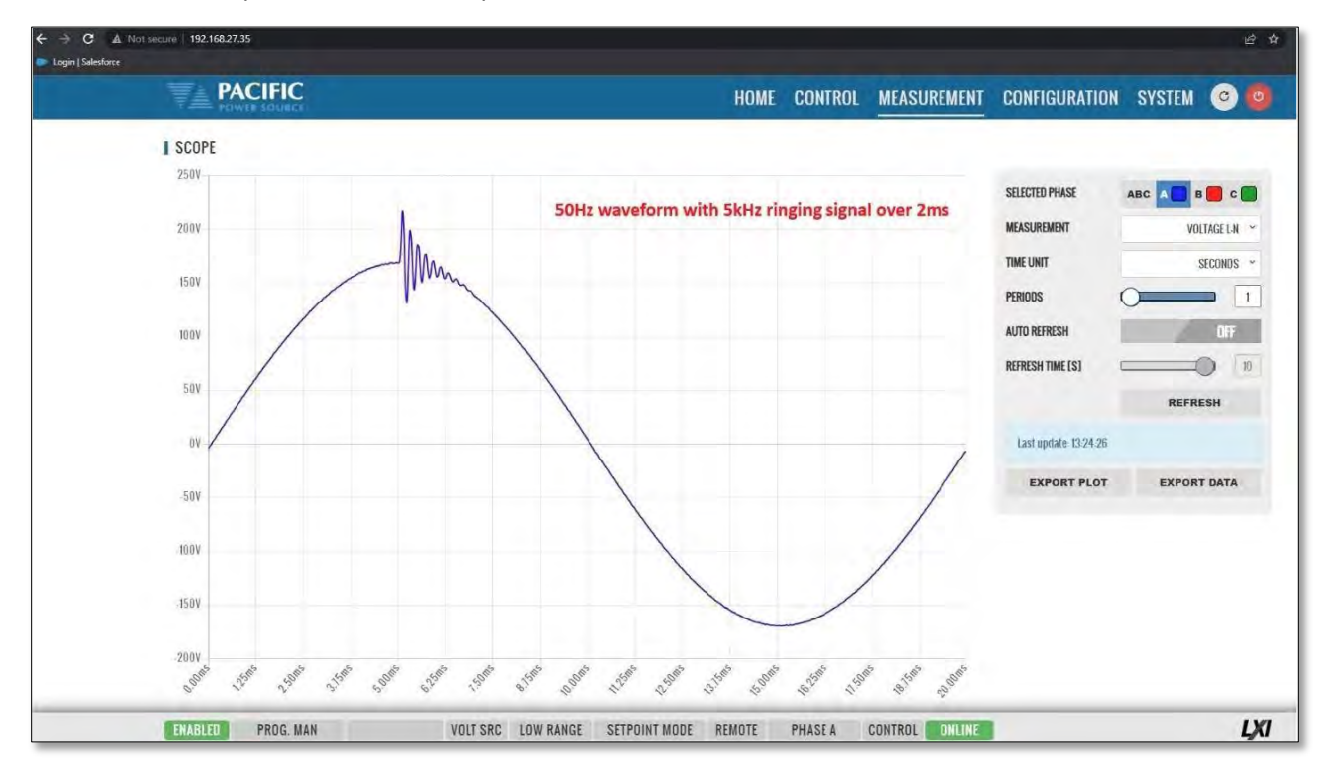

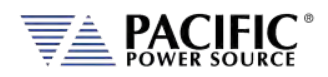

# 10.7.10 SCPI Script

The SCPI Script menu entry displays the command scripting screen. These user generated scripts can contain any sequence of SCPI commands, comments and output statements to automate simple repetitive tasks. Scripts may be used to automate repetitive tasks more quickly and are simpler to write than an actual application program.

 $\Box$  $\times$ W. LXI-PPSC-3150AFX-2AG-126502 x +  $\leftarrow$   $\rightarrow$  C  $\Omega$  192.168.14.37 \* \* \* @ \* ± 0 @ & \* @ @ @ @ + & : HE Apps \* Bookmarks > TWCTV < CArlo Smart Home S... < Arlo Smart Home S... C GitHub = User PPS... De Google Translate = PureChat Console = | Imported From Fire... **29 | Cther bookmarks PACIFIC** HOME CONTROL **MFASURFMENT CONFIGURATION SYSTEM**  $\bullet$ **I EDITOR**  $\blacktriangleright$  RUN **B** stop **M** STEP **M RESTART** X CLEAR **E** OPEN  $\pm$  save // This is an example **OPEN/SAVE SCRIPT** / Add a mark in the log **EXECUTION CONTROLS** PRINT "Test started" **CSV FILES** // Turn off output and set voltage to 0 OUTP OFF; VOLT 0 // Turn on output and wait **SCRIPTING WINDOW**  $OUTP<sub>1</sub>$ **WAIT 3000** // Set volt to 10 and measure 9 10 **VOLT 10** MEAS: VOLT?  $11\,$  $12$ // Turn off I OUTPUT **STATUS** REPEATTIMES 0 OF 1 X CLEAR  $\pm$  save **STOPPED** 8/21/2019 8:48:02.172 AM: T **SAVE OUTPUT TO RTF FILE** 8/21/2019 8:48:02.184 AM: Waiting 3000ms.<br>8/21/2019 8:48:05.190 AM: MEAS:VOLT? 8/21/2019 8:48:05.260 AM: 120.143,118.176,122.147<br>8/21/2019 8:48:05.260 AM: 120.143,118.176,122.147 **OUTPUT WINDOW** 8/21/2019 8:48:05.579 AM: Test **LXI ENABLED** MIXED MODE REMOTE THREE PHASE CONTROL ONLINE

A script can be saved to the PC or tablet on which the browser runs.

### 10.7.10.1 Supported Keywords and Commands

The following script entries are supported:

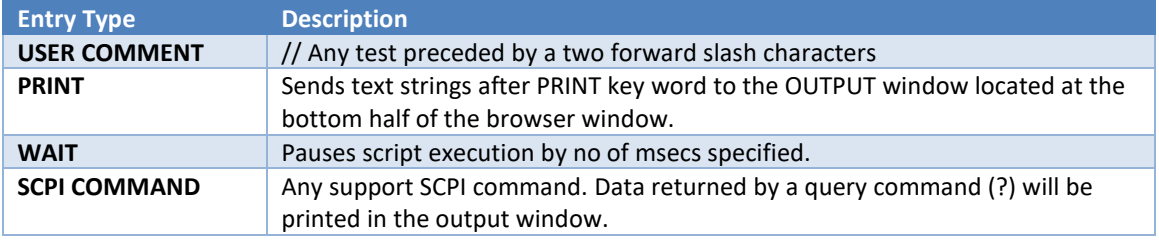

*Table 10-1: Supported Script Entries*

#### 10.7.10.2 Script Execution Control

To run a script, click the **FUN** button in the upper left corner of the Editor window. You can also single step through a script during development using the | **STEP** button. The **STOP** button will abort execution of a running script. To run a script multiple times, set the REPEAT TIMES value to a value higher than the default 1 (one). Max. repeat count is 1e+54.

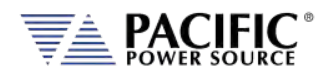

# 10.7.10.3 Managing multiple script files.

Script files can be saved to the PC or device on which the browser runs, i.e. Windows PC, Tablet, or Smartphone. Use the **OPEN** and **SAVE** buttons in the upper right corner of the Editor window to save and retrieve scripts. Scripts are saved in Comma Separated File format, which can be edited in Excel or any text editor like Notepad. The sample script csv file content (*scpi\_script.cvs*) is shown below. When saving a new script, replace the default scpi\_script file name with a more descriptive file name.

```
// Available commands are: 
// - WAIT MILISECONDS, example -> WAIT 2000 
// - PRINT "TEXT", example -> PRINT "Test started" 
// - SCPI COMMAND/s, example -> OUTP OFF; VOLT 0 
// Comments starts with // as this line 
// The following is an example 
// Add a mark in the log 
PRINT "Test started" 
// Turn off output and set voltage to 0 
OUTP OFF; VOLT 0 
// Turn on output 
OUTP 1 
// Wait three seconds 
WAIT 3000 
// Set output voltage to 10 volts 
VOLT 10 
// Get output voltage measurement 
MEAS:VOLT? 
// Turn off
OUTP OFF 
PRINT "Test completed
```
# 10.7.10.4 Script Execution Output

The OUTPUT window located in the bottom half of the browser window shows all script output, including any user comments, events like script start and stop as well as any PRINT commands. Each output entry is date and time stamped.

The content of the **OUTPUT** window can be saved to a Rich Text File using the **SAVE** button in the upper right corner of the OUTPUT window. (Do not confuse with the SAVE button in the script EDITOR window.) The default output file name is "scpi script output.rtf". A sequence number (1), (2) etc will be appended each time the output window content is saved.

A sample RFT file is shown below.

8/21/2019 8:48:02.172 AM: Test started 8/21/2019 8:48:02.184 AM: Waiting 3000ms. 8/21/2019 8:48:05.190 AM: MEAS:VOLT? 8/21/2019 8:48:05.260 AM: 120.143,118.176,122.147 8/21/2019 8:48:05.262 AM: OUTP OFF 8/21/2019 8:48:05.579 AM: Test completed

**Note:** All output files are saved to the default Download directory determined by the Browser setting.

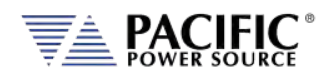

# 10.7.11 Test Sequence

The test sequence feature can be found on the webpage CONTROL menu under "TEST SEQUENCE". **Note** that this function requires firmware revision 3.7.x or higher.

CONTROL -> TEST SEQUENCE.

It is off by default to save unit memory and takes a few seconds to start once the Test Sequence screen is open the first time after power on.

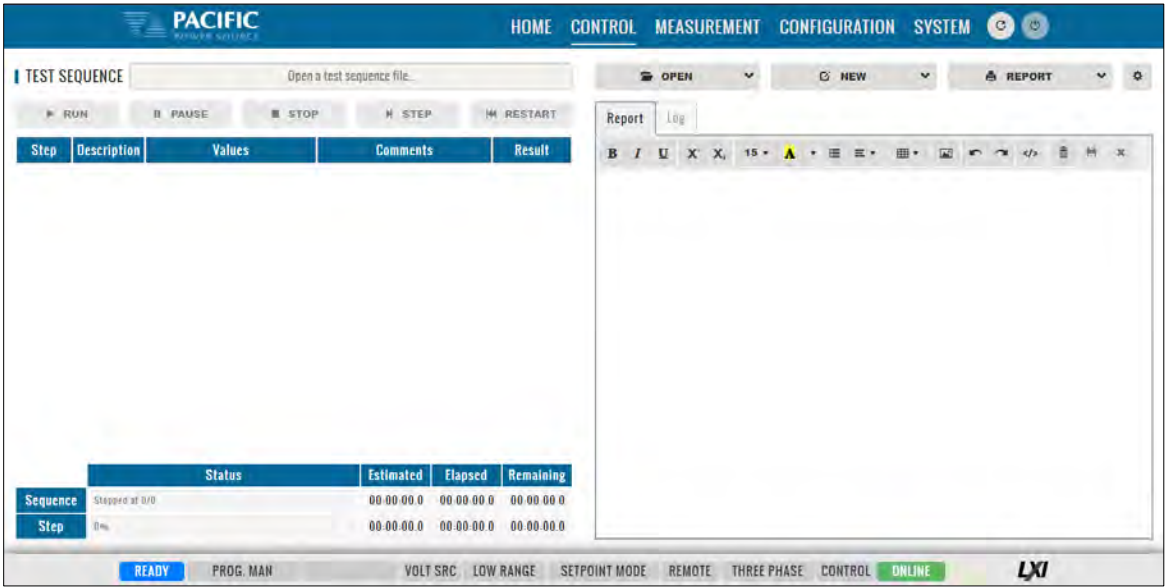

A Test Sequence consists of a group of steps that are executed sequentially. Each step logs the details of said step to a test report. After test execution, this test report can be downloaded or printed using the browser interface.

A Test Sequence step can be any of the following types:

- **Configuration**
- Steady state
- Transient
- Timer (To perform a delay)
- User prompt (Show information)
- Meter (Performs different measurements)
- Control (Power source control shortcut)
- User input
- Script (For custom procedures, the coding language is Javascript)
- SCPI list (Executes a list of SCPI commands)
- SCPI (Executes a SCPI command)

Note that the sequence engine runs on the power source controller. The browser based webpage only acts as the graphical user interface for test sequence development, execution and reporting. As such, the browser can be closed and reopened without losing any of the test sequence information.

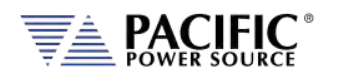

The test sequence functions can also be fully controlled remotely using SCPI commands and the sequences can be stored in the power sources' nonvolatile flash memory. The file format is the industry standard 7z extension compressed file format.

To familiarize yourself with test sequence use and operation, it is recommended to study the four example files provided:

- Sample-test-1.7z
- Sample-test-2.7z
- Sample-test-3.7z
- Sample-test-4.7z

For example, sample-test number 4 performs an IEC 61000-4-11 short voltage interrupt test on any number of user selectable phases. It's content is shown in the browser screen below.

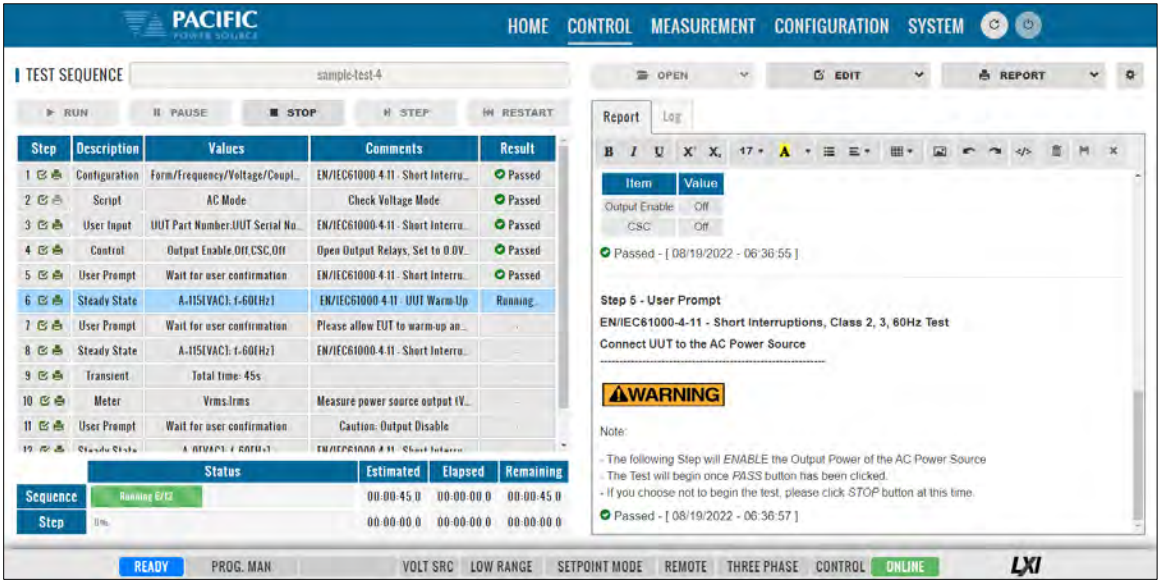

For an overview of the available Test Sequence SCPI control command syntax, refer to the Remote Control Programming Section of this manual. (Section [8.11\)](#page-408-0).

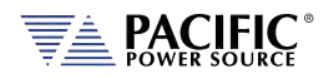

# 10.8 Measurement Screens

The MEASUREMENT menu provides access to several measurement screens. Measurement screens available are:

- MONITOR
- REAL TIME PLOT
- WAVEFORMS
- V/I PLOT
- HARMONICS
- DATALOGGER
- SCOPE
- HARMONICS

Each is described in subsequent sections.

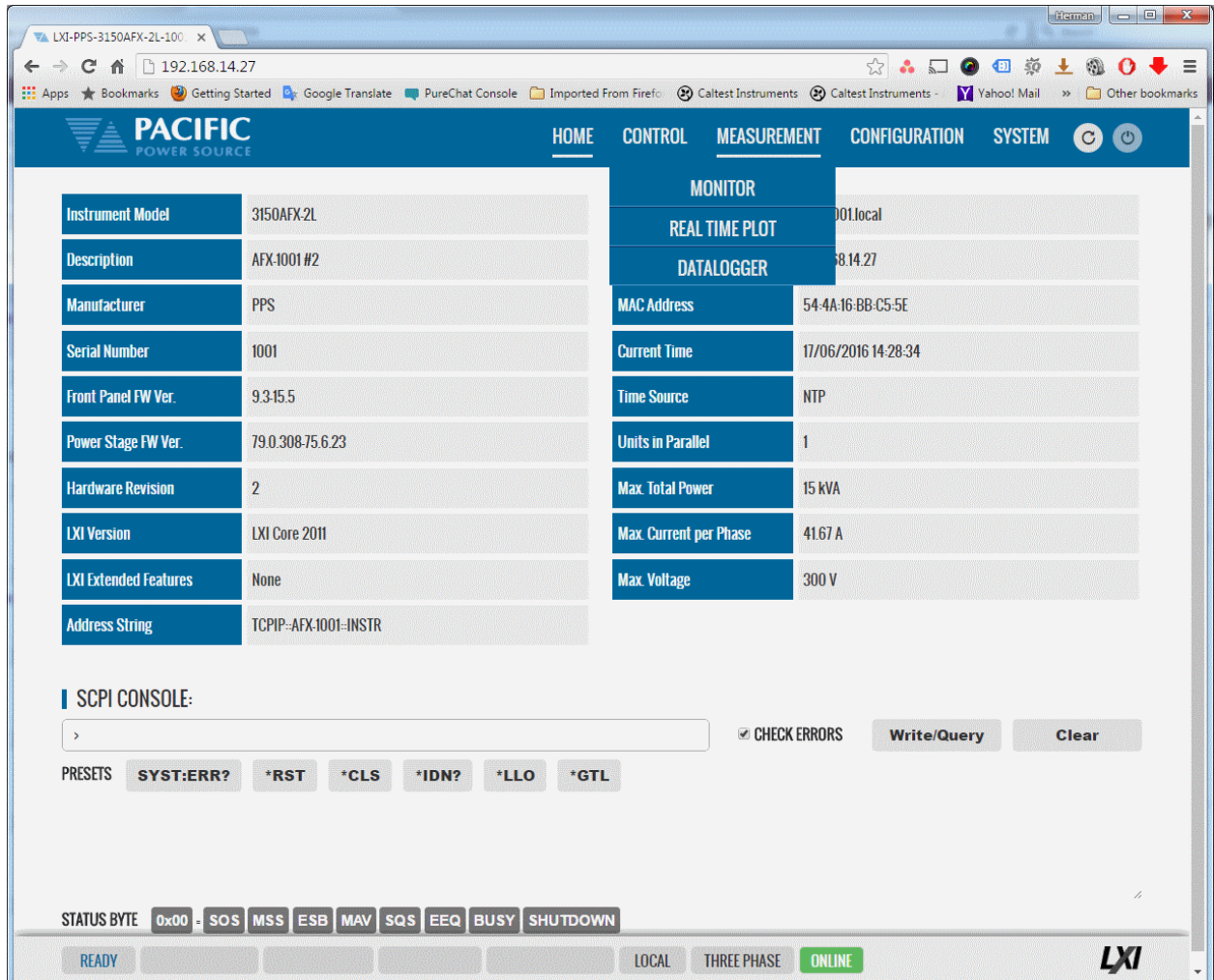

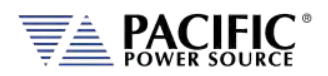

### 10.8.1 Monitor

The measurement monitor screen replicates part of the CONTROL->PROGRAM screen and displays all measurement data for all available output phases. Measurements include both AC and DC components.

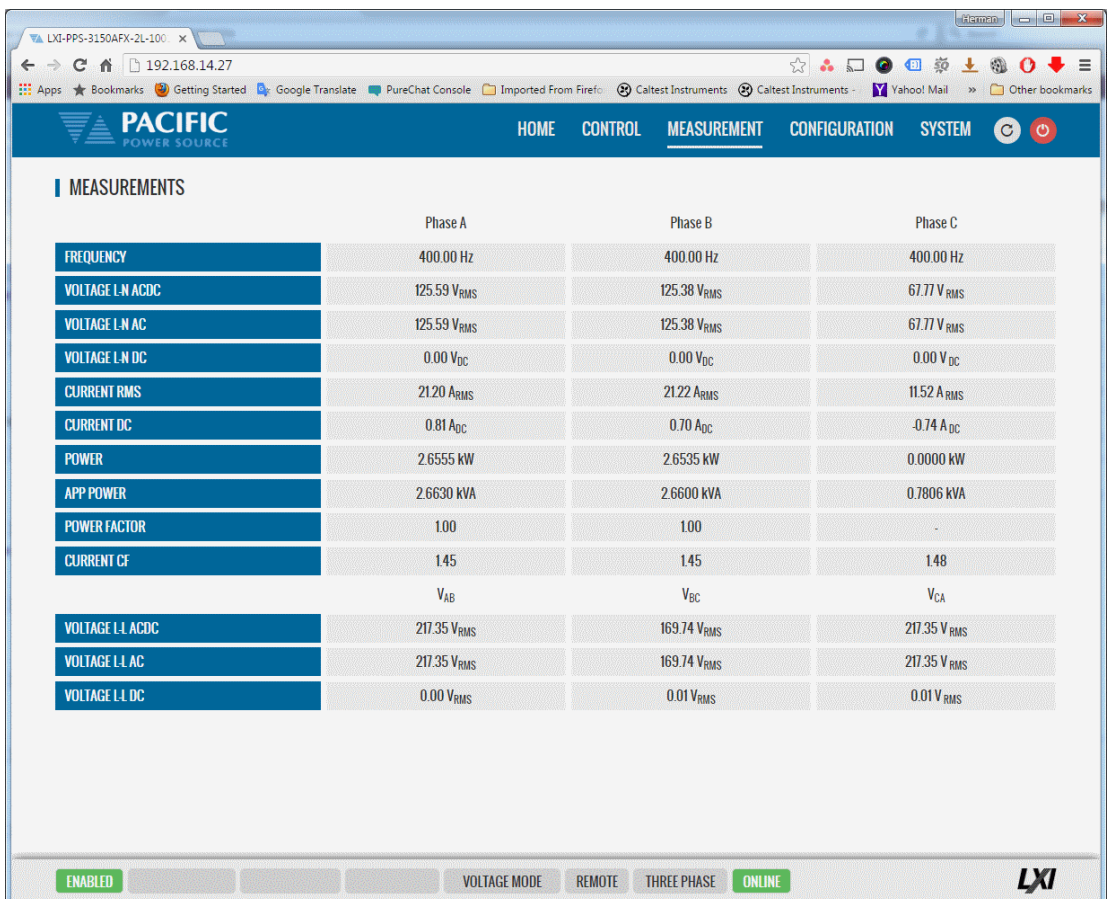

**Note:** There are no controls on this screen.

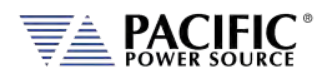

# 10.8.2 Real-Time Plot

This measurement screens provides a strip-chart style graphical display for up to two measurement parameters, #1 and #2. The CONTROLS are allows selection of the desired parameter for each graph. Available choices are Voltage, Current and Power. Depending on phase mode, up to three phase values are displayed per chart.

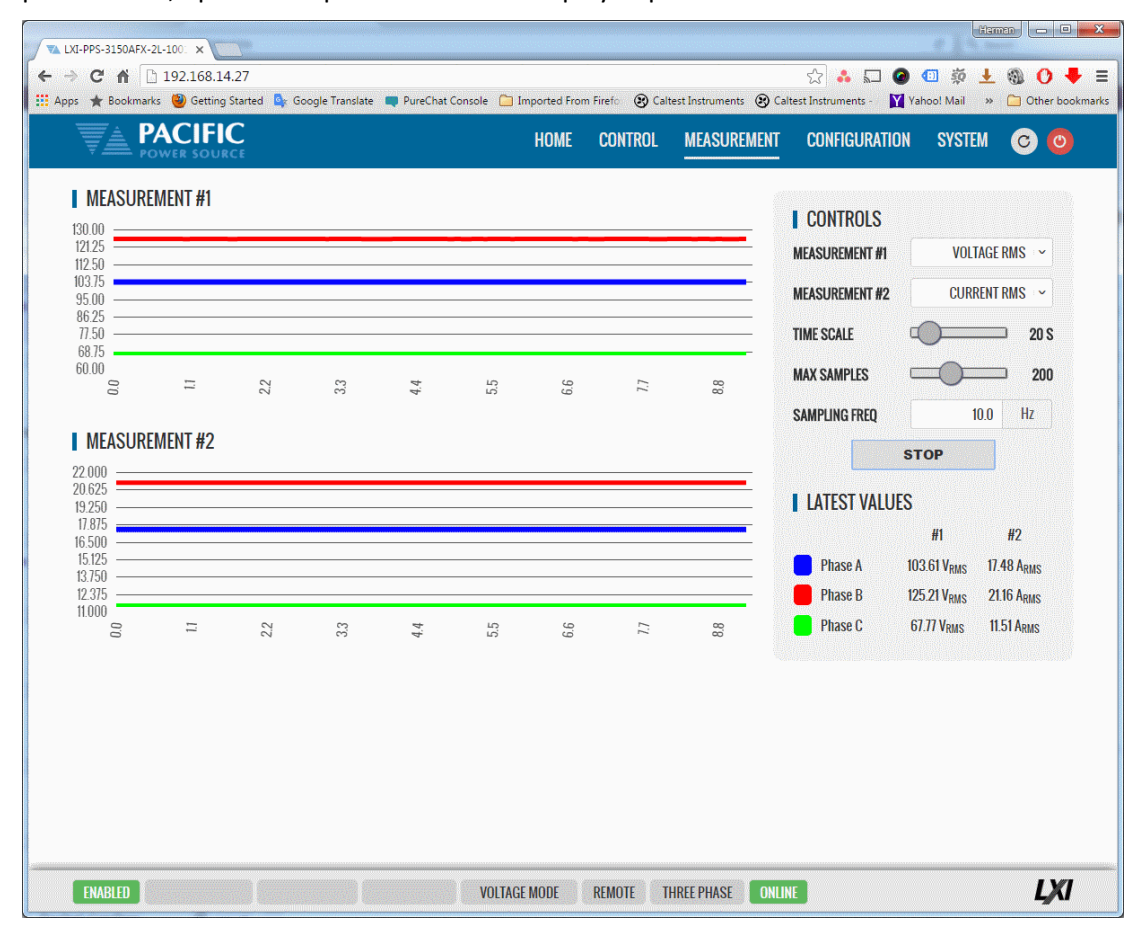

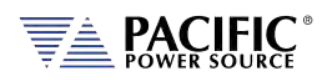

# 10.8.3 V/I Plot

The V/I plot shows the power operating point at any moment in time by plotting measured Voltage as a function of measured Current. This plot has a persistence mode so the user can observe power fluctuations and changes over a set period.

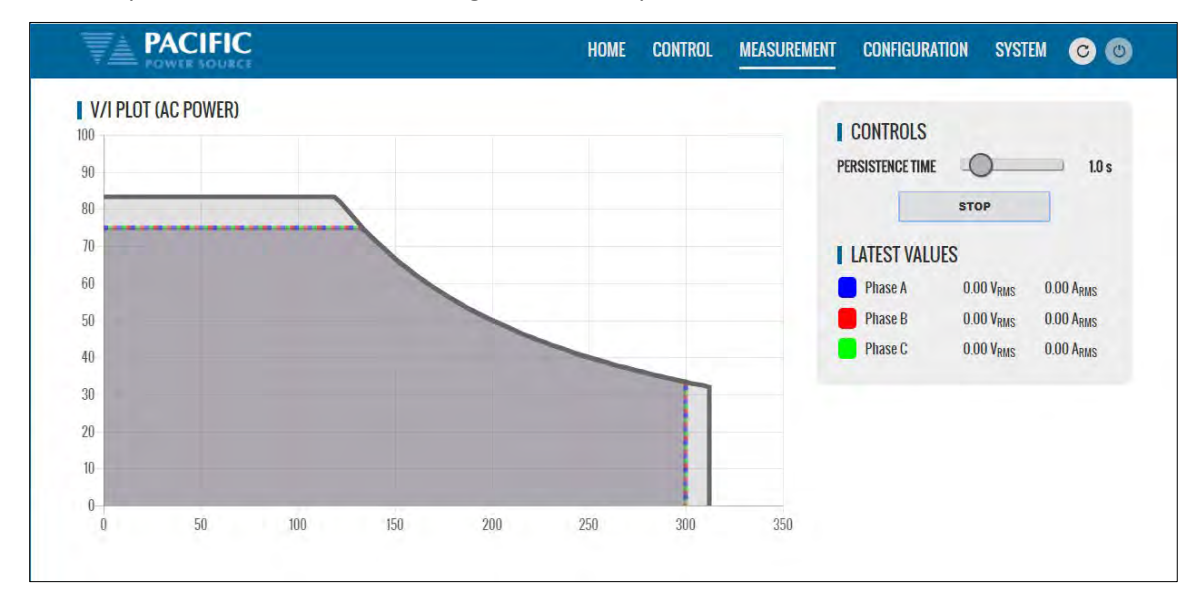

Available selections in this measurement screen are:

• Persistence Time:  $1<sup>°</sup>60$  sec

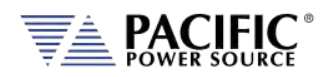

# 10.8.4 Data Logger

The measurement data logger screen allows measurement data to be written to a memory device, using a comma delimited file format. These files are easy to open in an Excel™ spreadsheet or other math oriented software program.

Available controls are for State on/off, memory destination device, file name assignment and data logging rate in Hz. All file entries are time stamped.

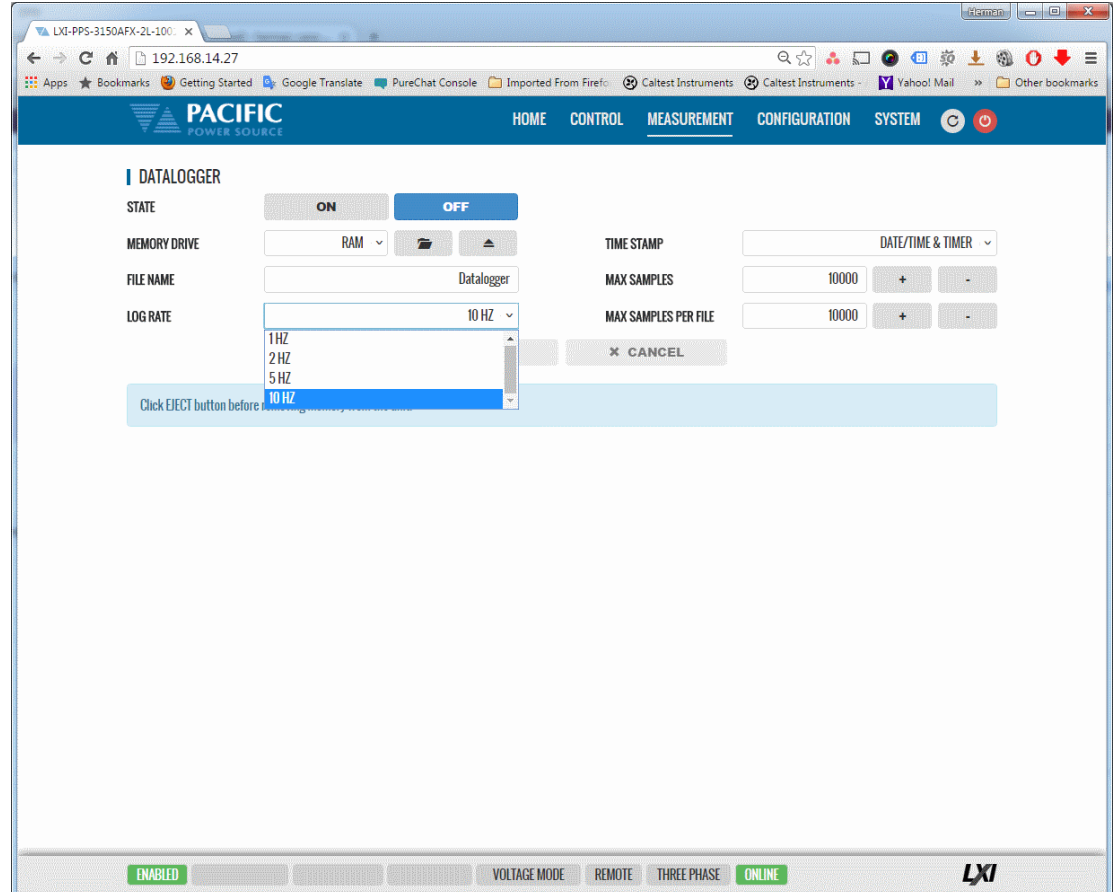

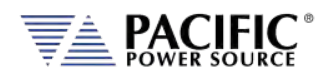

# 10.8.5 Scope

There are two Scope Measurement screen with different levels of functionality. The Basic Scope function is most suitable to get a quick view of either voltage and or current waveforms on one of more output phase. The Advanced scope function offers many more settings, memory depth, programmable capture settings and trigger capabilities at the cost of have to set up more parameters to get the data you want.

# 10.8.5.1 Scope - Basic

The Scope function captures voltage and current waveforms at the output of the power source on all phases. This screen allows a variety of captured waveforms to be displayed. Anywhere from one to four periods of the output voltage and/or current can be captured and displayed. The amplitude axis auto-scales so no horizontal or vertical settings have be made by the user. This makes this scope mode quick and easy to use.

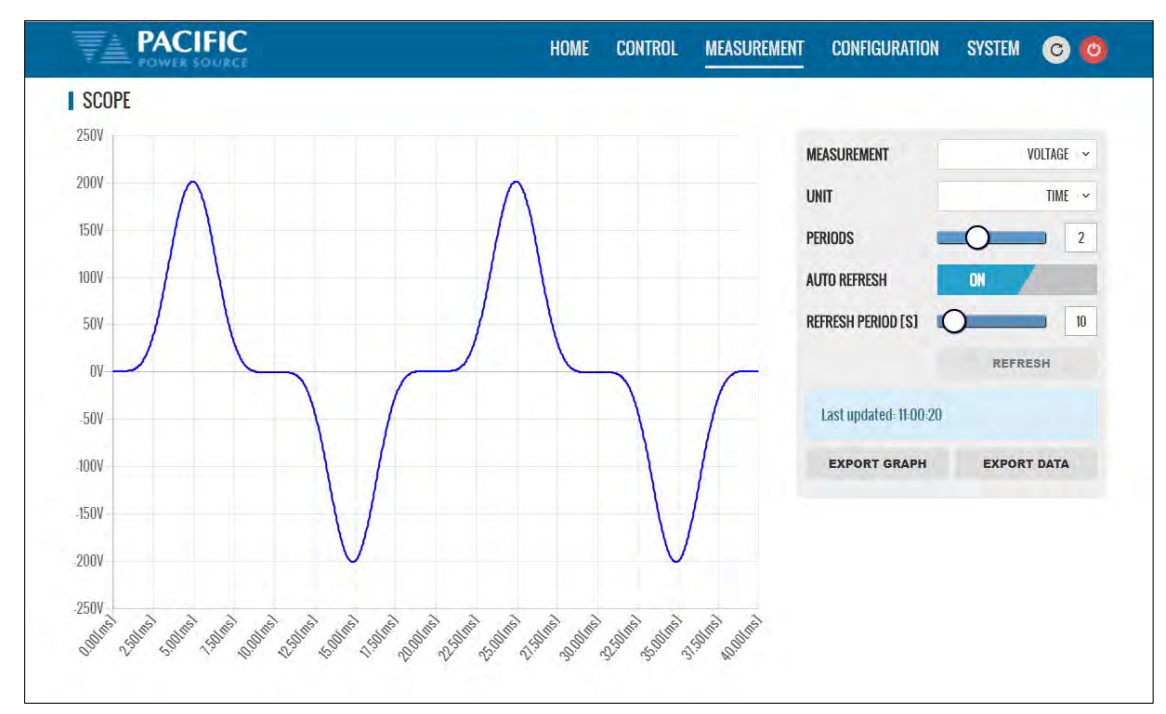

The following controls are available to customize the captured waveform display:

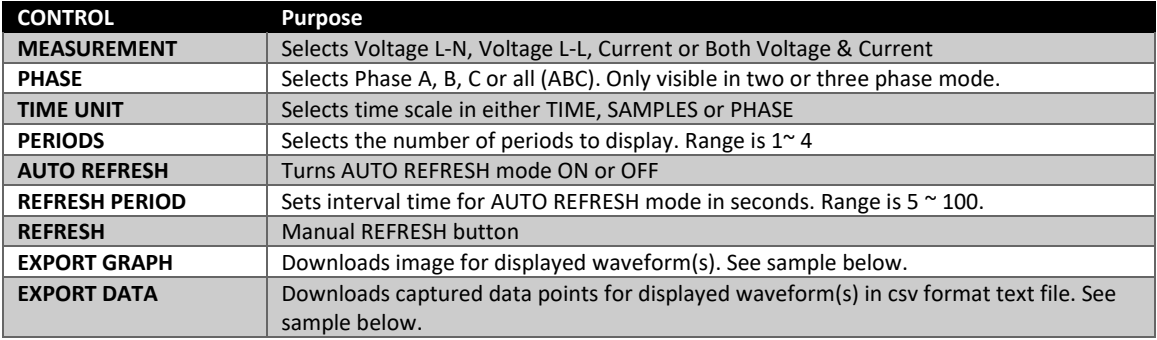

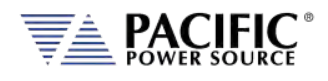

**Voltage[V]**

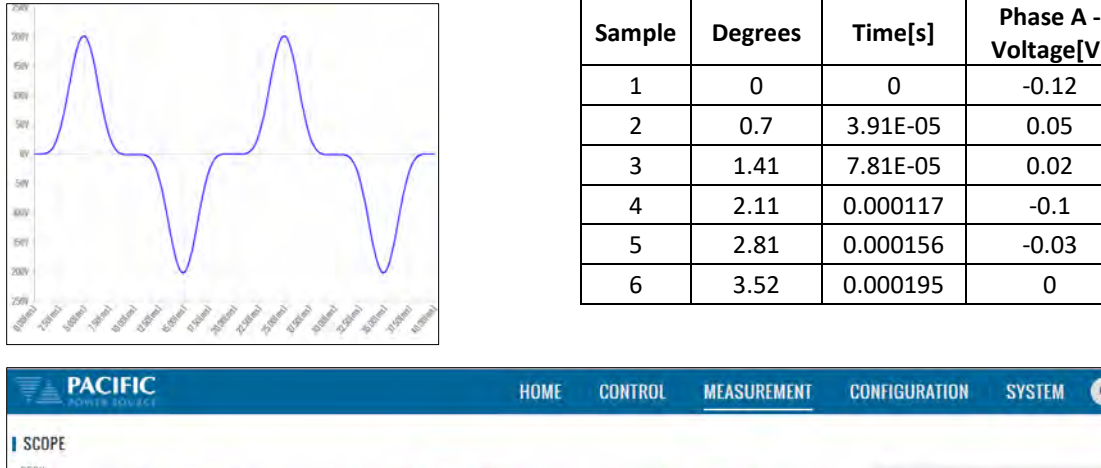

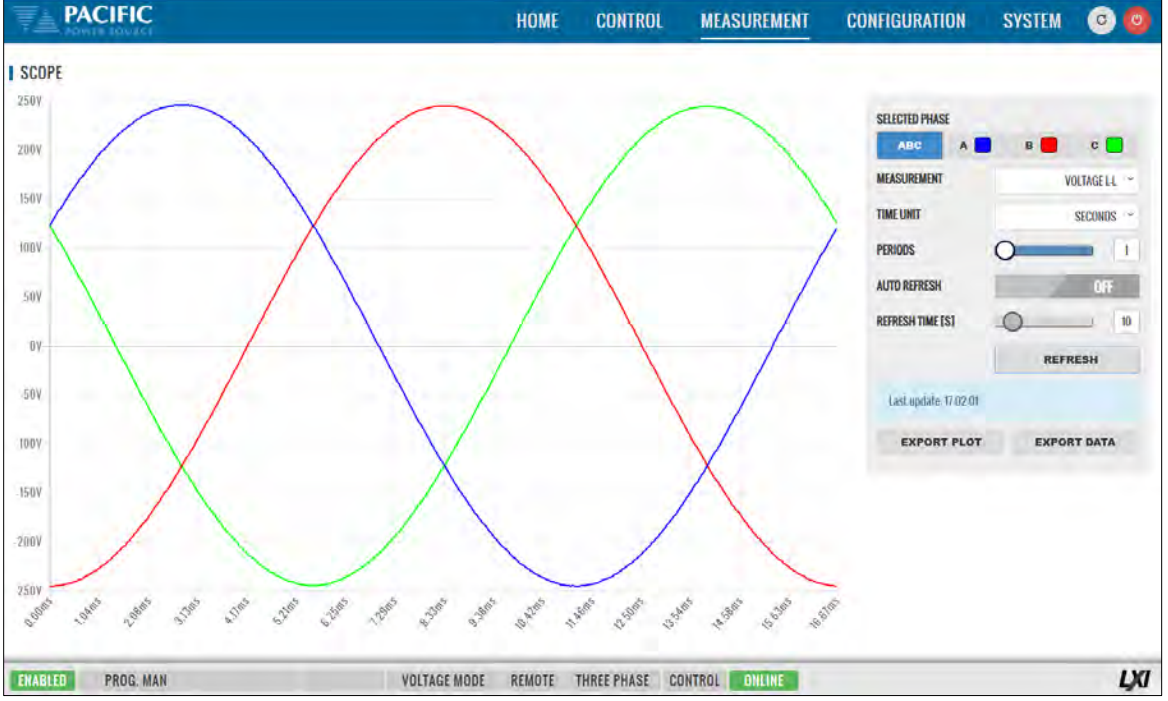

Line to Line capture for all phases.

Voltage and Current can be displayed in one scope screen:

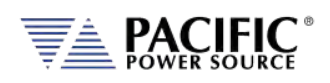

#### **LMX SERIES™ OPERATION MANUAL** SECTION 10[: LAN Interface Configuration](#page-422-0)

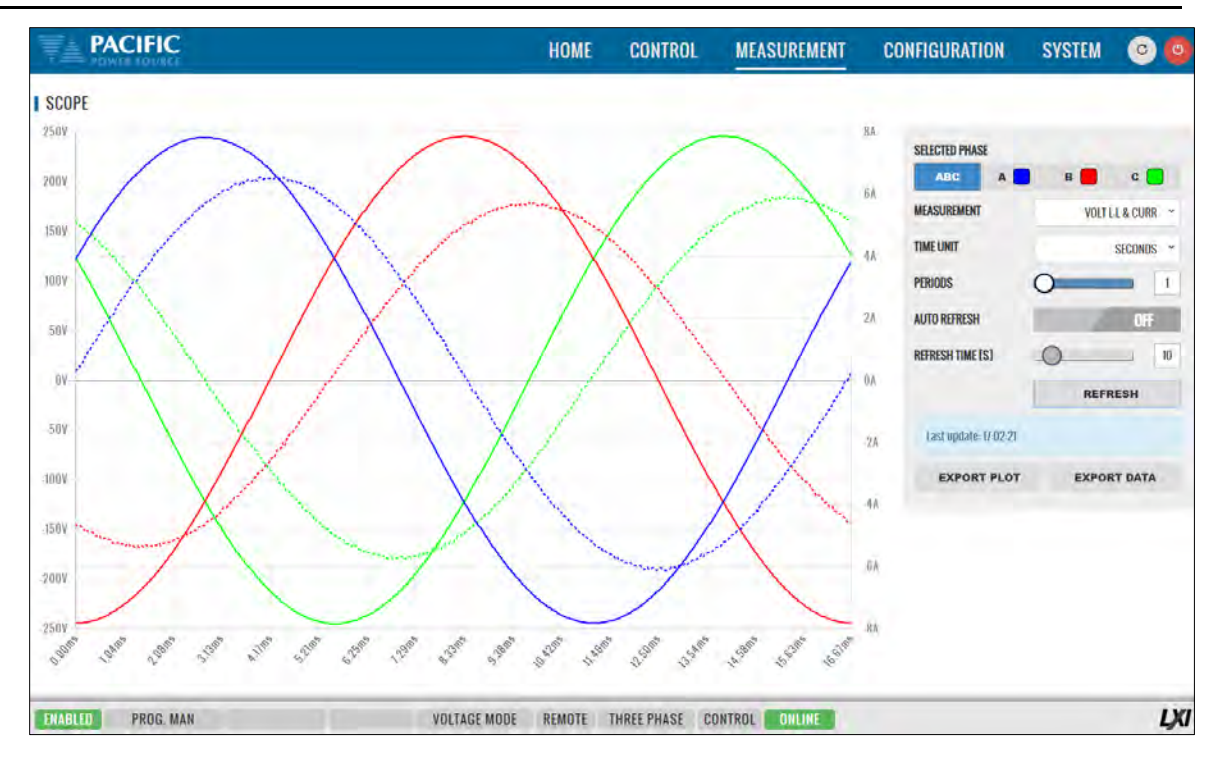

# 10.8.5.2 Scope – Advanced

The ADVANCED scope function operates much the same as a digital storage oscilloscope having controls for time base, attenuators and trigger mode settings. The amount of data points that can be captured and stored ranges from 100 Samples to 1,000,000 samples (1Ms).

The advanced scope function has two channel, labeled CHANNEL A and CHANNEL B. Each channel can be assigned to capture either voltage or current on any of the available output phases. Vertical scaling can be set as well as DC offset for each channel as needed.

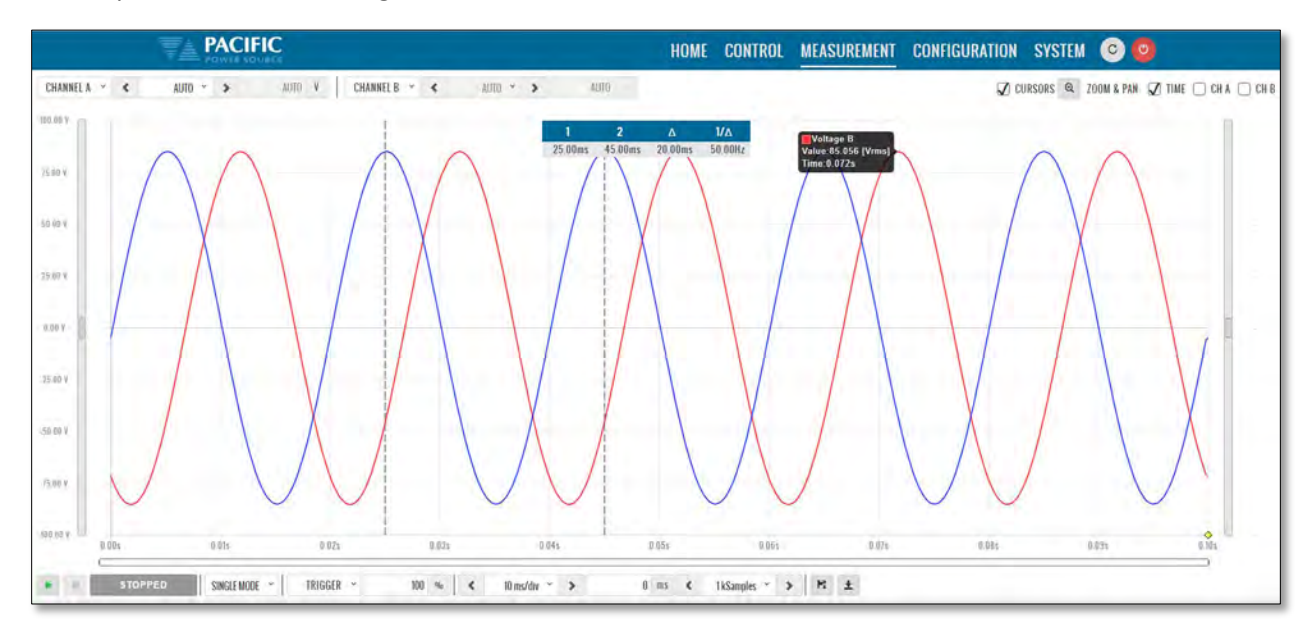

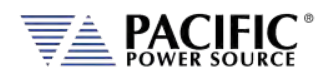

Settings and ranges are detailed in the table bellows.

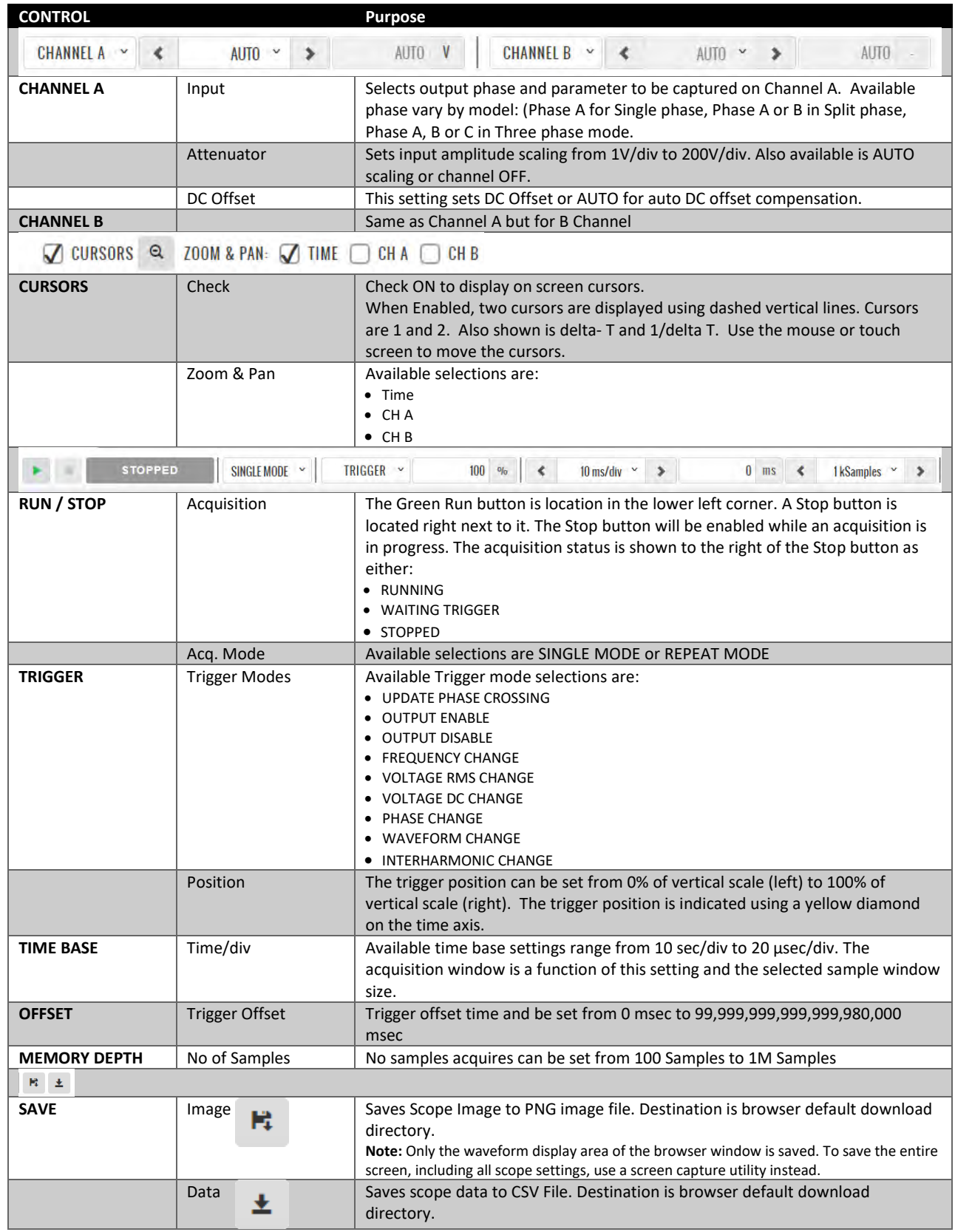

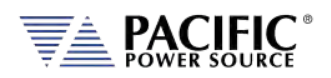

# 10.8.6 Harmonics

Harmonics measurements for voltage and current on all phases can be displayed using the Harmonics display screen as illustrated below. Both Bar Chart and Table displays are shown. The distortion values for the parameter selected (Voltage or Current) are display in a table directly below the Bar chart area.

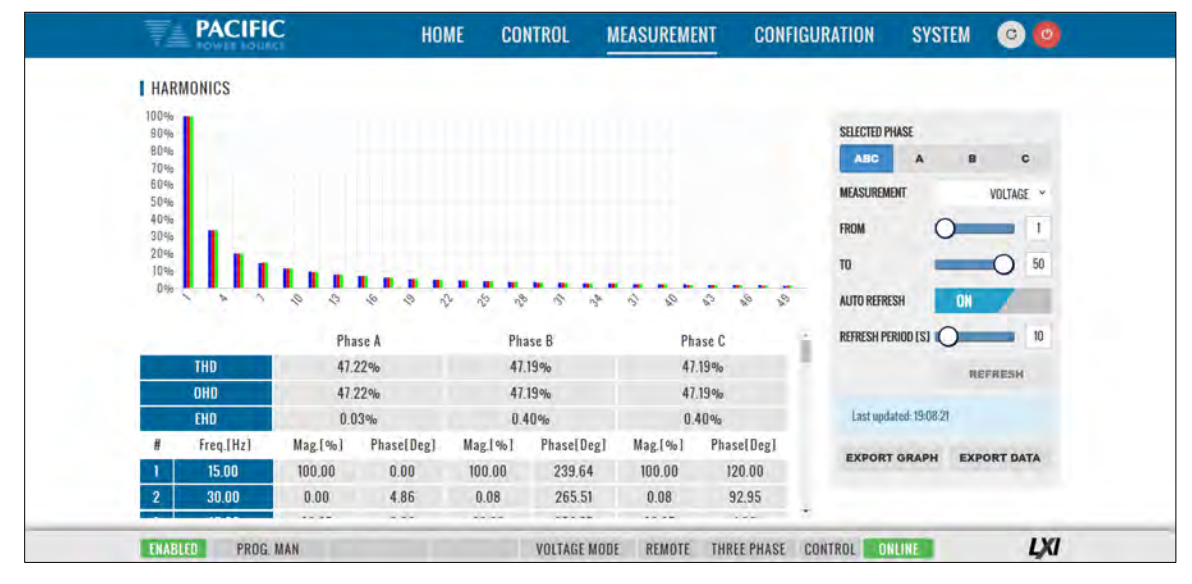

Available selections in this measurement screen are:

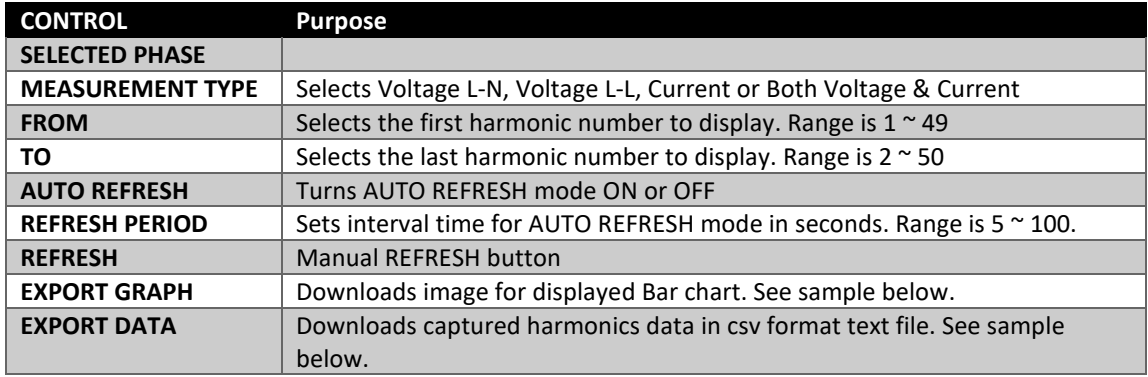

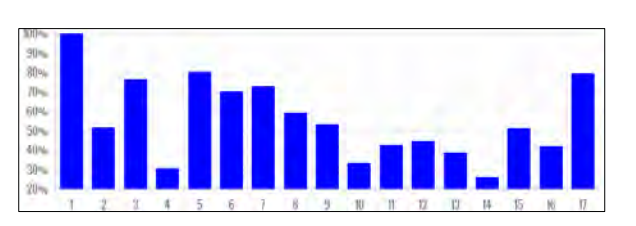

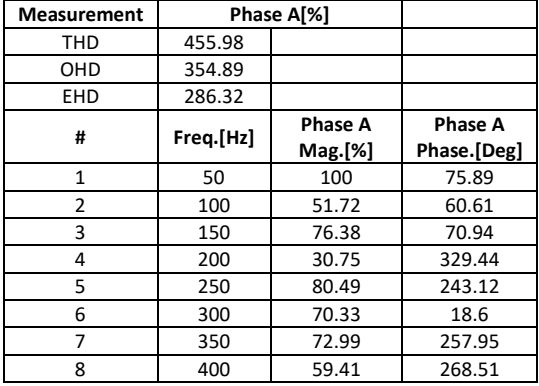
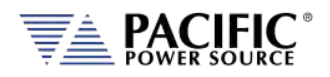

# 10.9 Configuration Screens

The CONFIGURATION menu provides access to secondary power source settings that are less frequency changed than those on the PROGRAM screen. Configuration screens available are:

- Unit Settings
- User Limits
- Ramp & Slew

Each is described in subsequent sections.

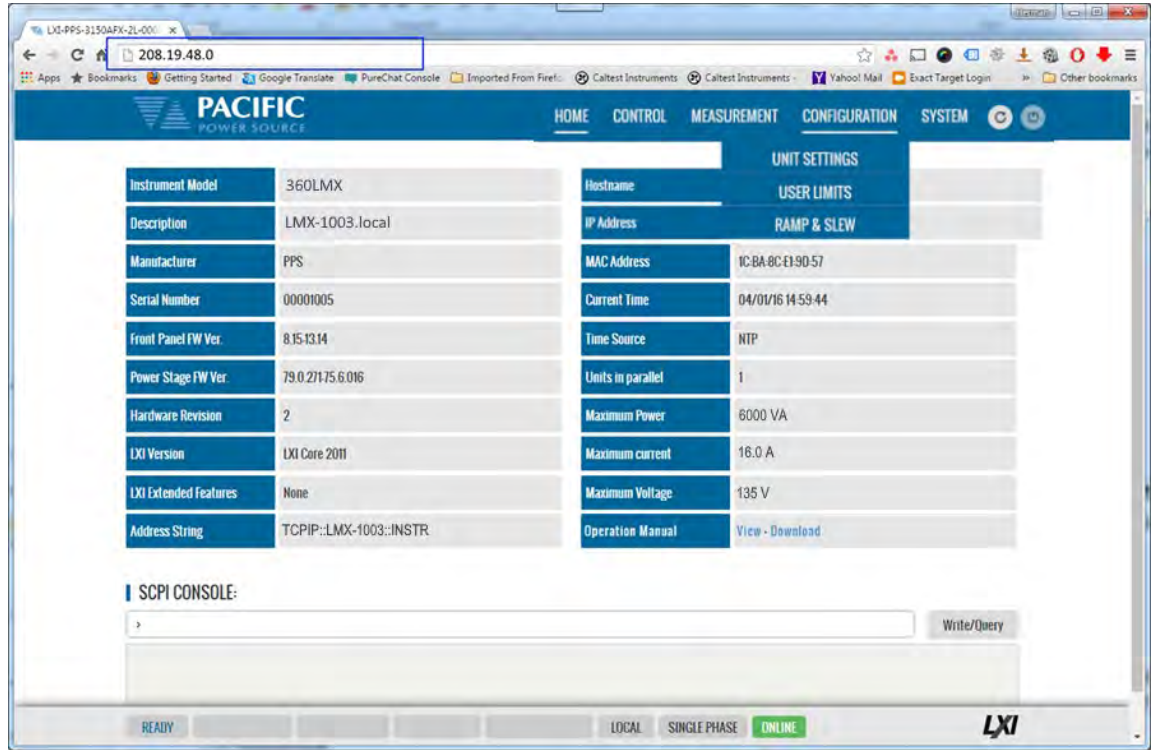

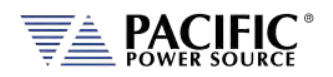

### 10.9.1 Unit Settings

Unit settings determine the mode of operation of the power source. This includes phase mode, voltage range, output mode, update phase angle and ramp time for any output value changes made.

- Output enable at power on allows the unit to power up with the output enabled.
- The Enable Current Overload setting allows short duration overloads up to 30% over the normal continuous mode current limit set point.
- Phase Rotation selection changes output phasing between positive (leading) and negative (lagging) phase rotation in three phase output mode.
- The maximum adjustment limit for continuous self-calibration mode and fault generation on saturation can be set from this screen as well.
- The right hand side of the screen contains Transient mode execution settings.
- Language selections are either ENGLIGH or CHINESE.

These can all be set from the CONFIGURATION -> UNIT SETTINGS screen shown below.

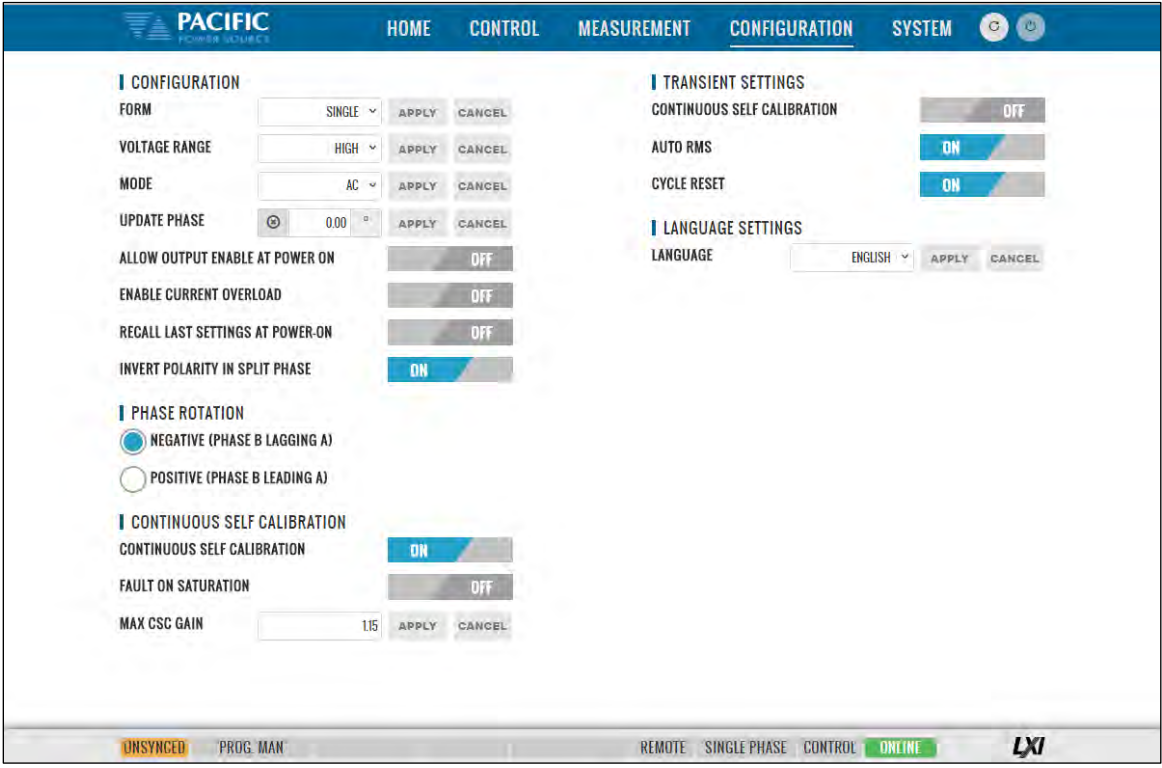

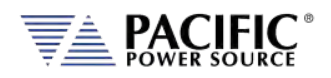

#### 10.9.2 User Limits & Presets

User limits can be used to minimize operator error by setting upper and/or lower limits on programmable parameter ranges.

Limits can be set for Voltage AC, Voltage DC and Frequency.

**Note:** When changing user limits, make sure programmed parameter settings in effect are not outside the new upper and lower limits entered.

All user limits can be set from the CONFIGURATION -> USER LIMITS& PRESETS screen shown below.

Extended range for voltage may be selected as needed but is only visible on units with a standard 135Vac DC coupled range. When selecting extended 150Vac range, change the VOLTAGE AC MAX setting from 135 to 150. For LMXT

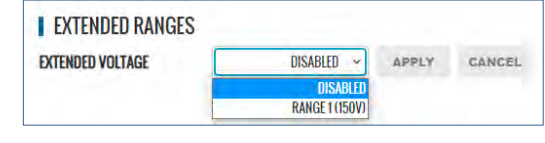

units, the transformer coupled range will increase by the same percentage.

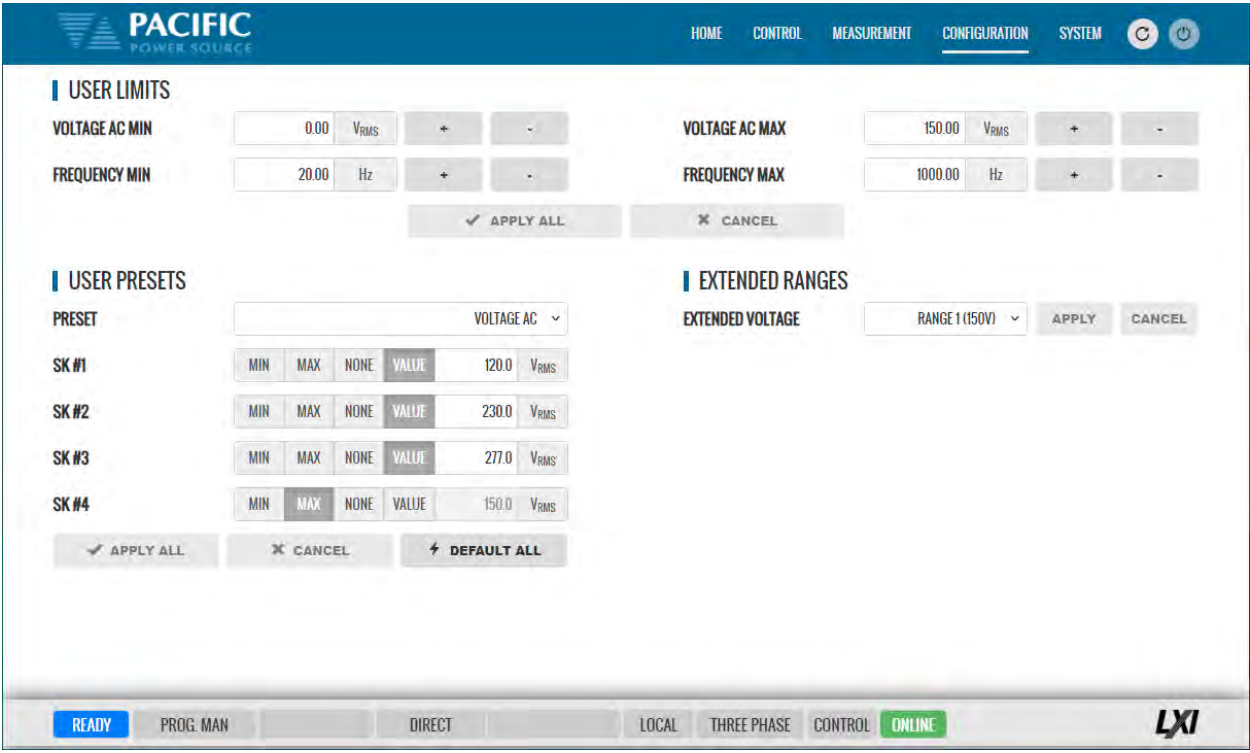

User programmable presets can be set to define the set values of the Soft keys in the program screens. This allows commonly used setting values to be selected by an operator by just pressing a single soft key. See image above for samples.

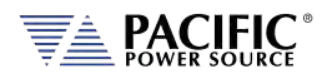

#### 10.9.3 Ramp Time & Slew Rate

The Slew Rate screen has entries for all available programmable slew rate settings. This includes Voltage AC and Frequency. Note that both are mutually exclusive as they would conflict with each other. To use programmable slew rates, the RAMP TIME must be disabled.

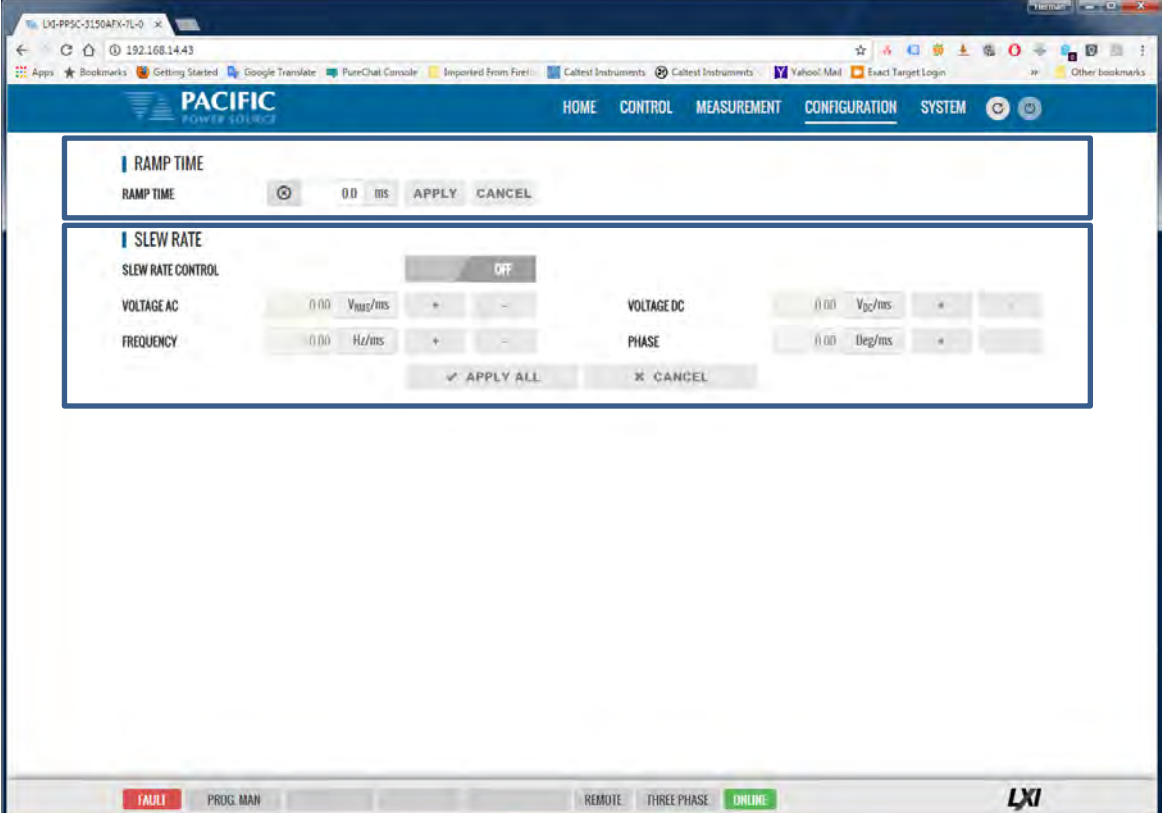

Slew Rates can be set for Voltage AC and Frequency.

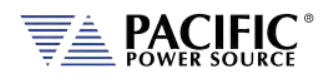

# 10.10 System Screens

The SYSTEM menu provides access to system level settings. System setting screens available are:

- ERROR/EVENT QUEUE
- FAULT LIST
- ERROR/EVENT LIST
- INTERFACE SETUP
- ACCESS CONTROL
- DIGITAL & ANALOG IOS
- UNIT INFORMATION
- PARALLEL UNITS
- MEMORY BROWSER
- CALIBRATION
- REMOTE SUPPORT
- IMPORT/EXPORT
- FIRMWARE UPDATE
- SANITIZE & REBOOT

Each is described in subsequent sections.

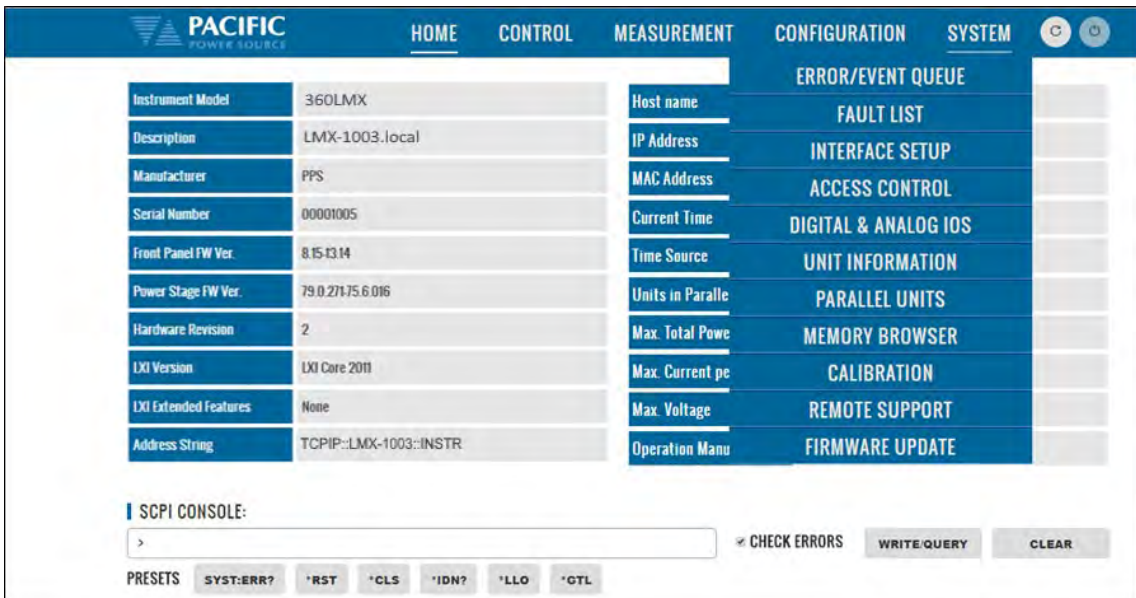

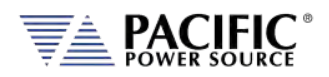

#### 10.10.1 Error/Event Queue

The Error and Event Queue tracks internal errors or communication errors that may occur during normal user. Generally, such errors are the results of programming conflicts or setting conflicts and are no cause for concern. Other events may be normal, such as a power-on event and will be recorded in the same queue. The user can clear the queue at any time using the **CLEAR QUEUE** button.

Actual hardware faults are tracked in the FAULT queue. See next section.

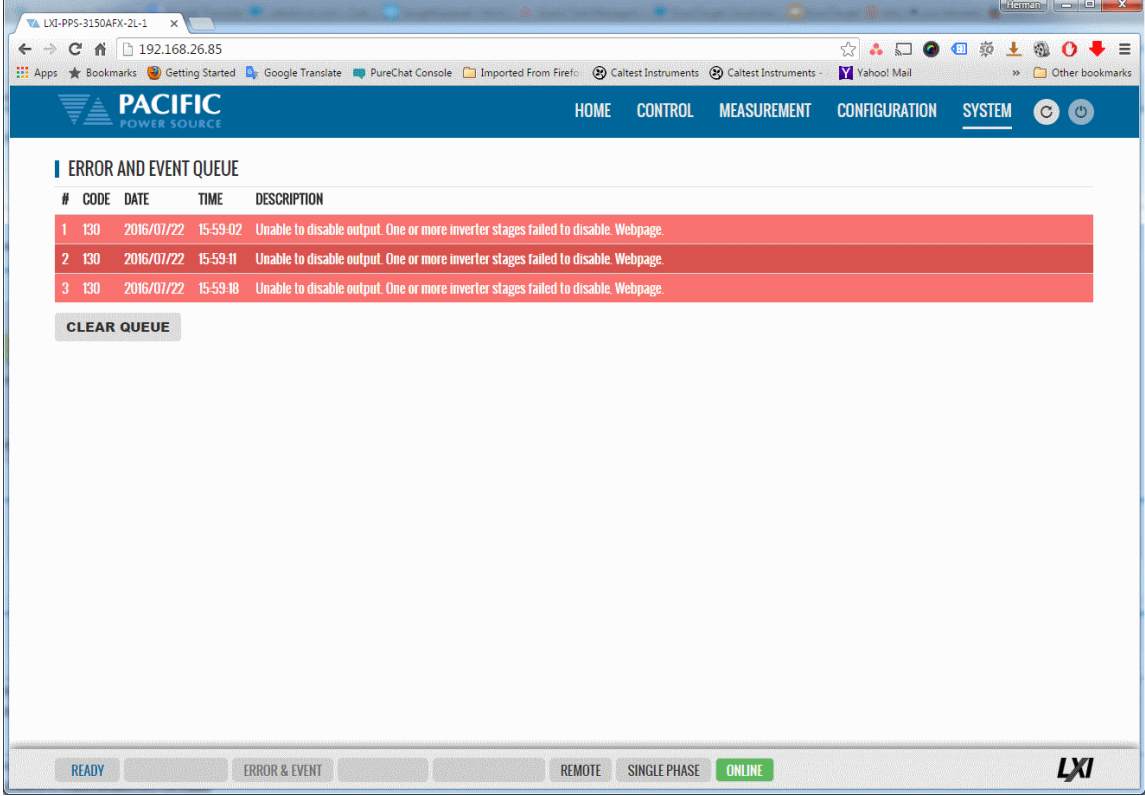

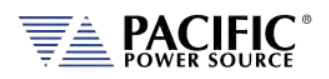

# 10.10.2 Fault List

The Fault List tracks hardware faults that may occur in the power conversion stages. This information may be useful for PPS engineering staff.

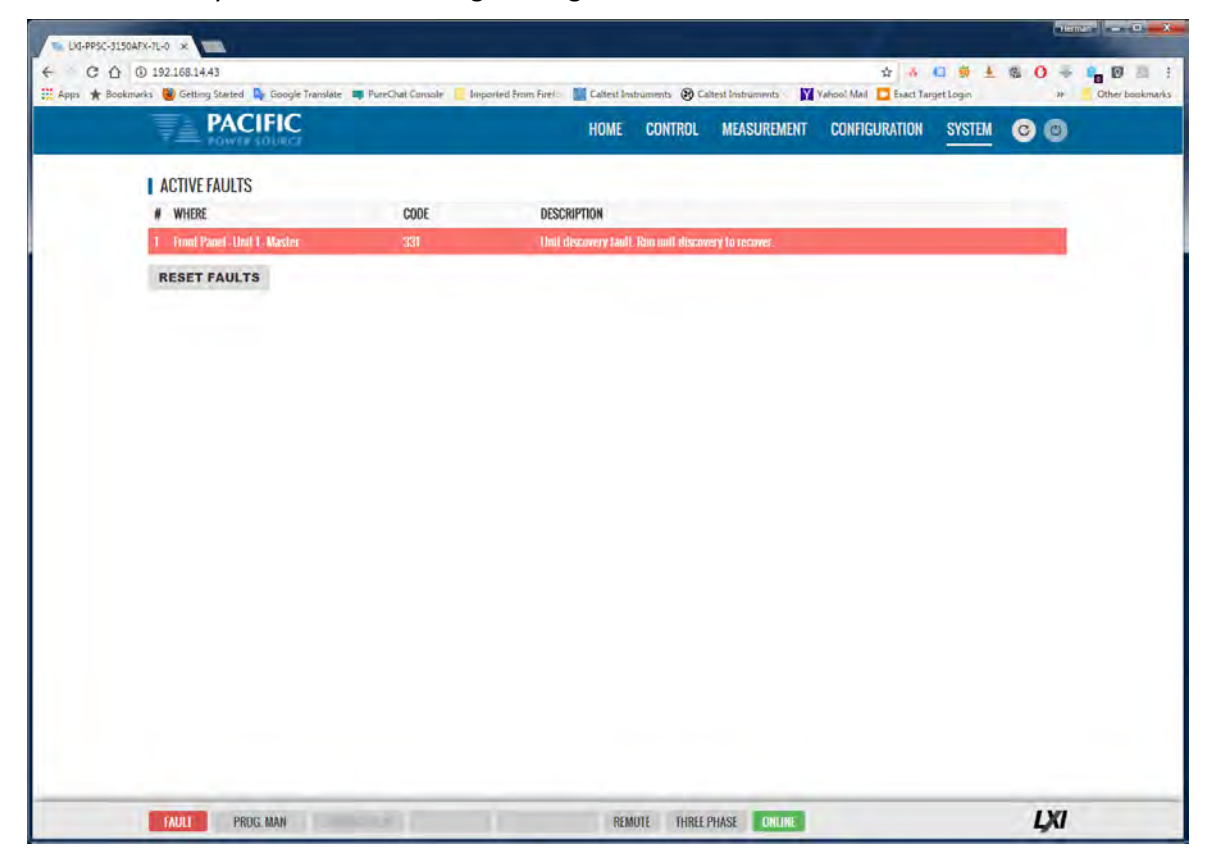

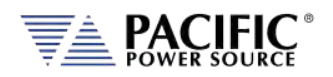

### 10.10.3 Error/Event List

The Error Event list provides a complete listing of all possible error and event messages. The description may include possible troubleshooting hints to resolve any error conditions.

Errors are listed in numerical order.

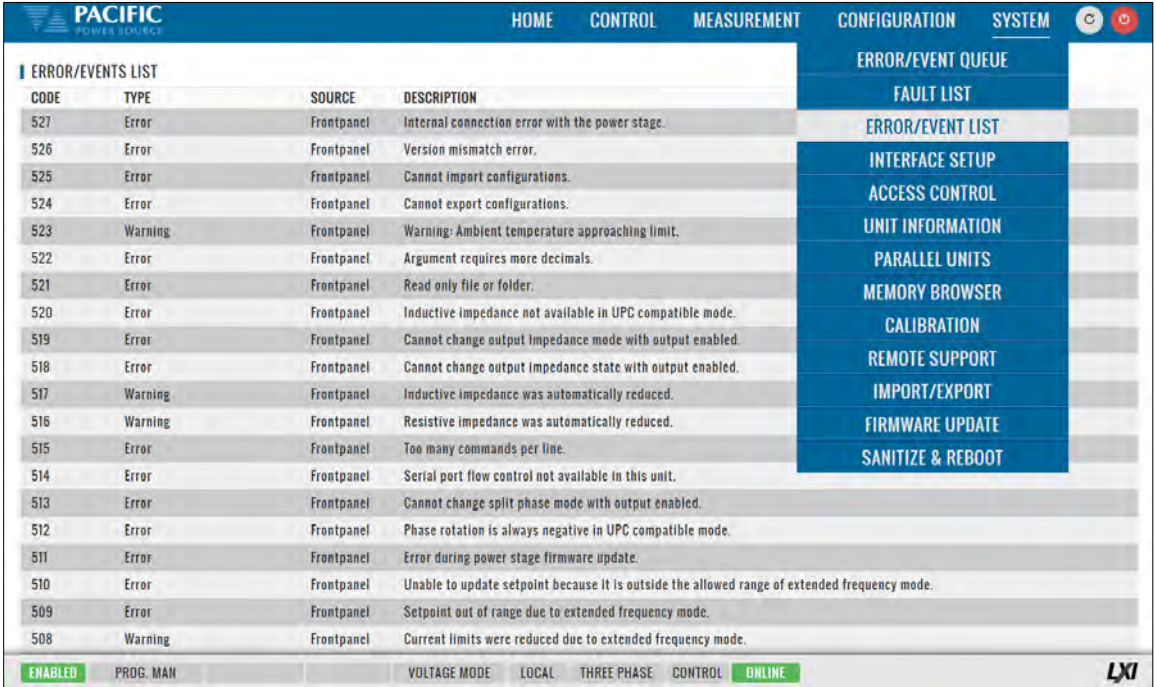

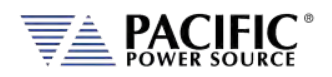

# 10.10.4 Interface Setup

The Interface setup screen allows enabling or disabling of several available interfaces and operating modes. The interfaces are arranged by type:

- LAN
- USB
- RS232 Serial
- GPIB

Interfaces that are not used can be turned off to avoid conflicts caused by multiple active interfaces at the user's discretion.

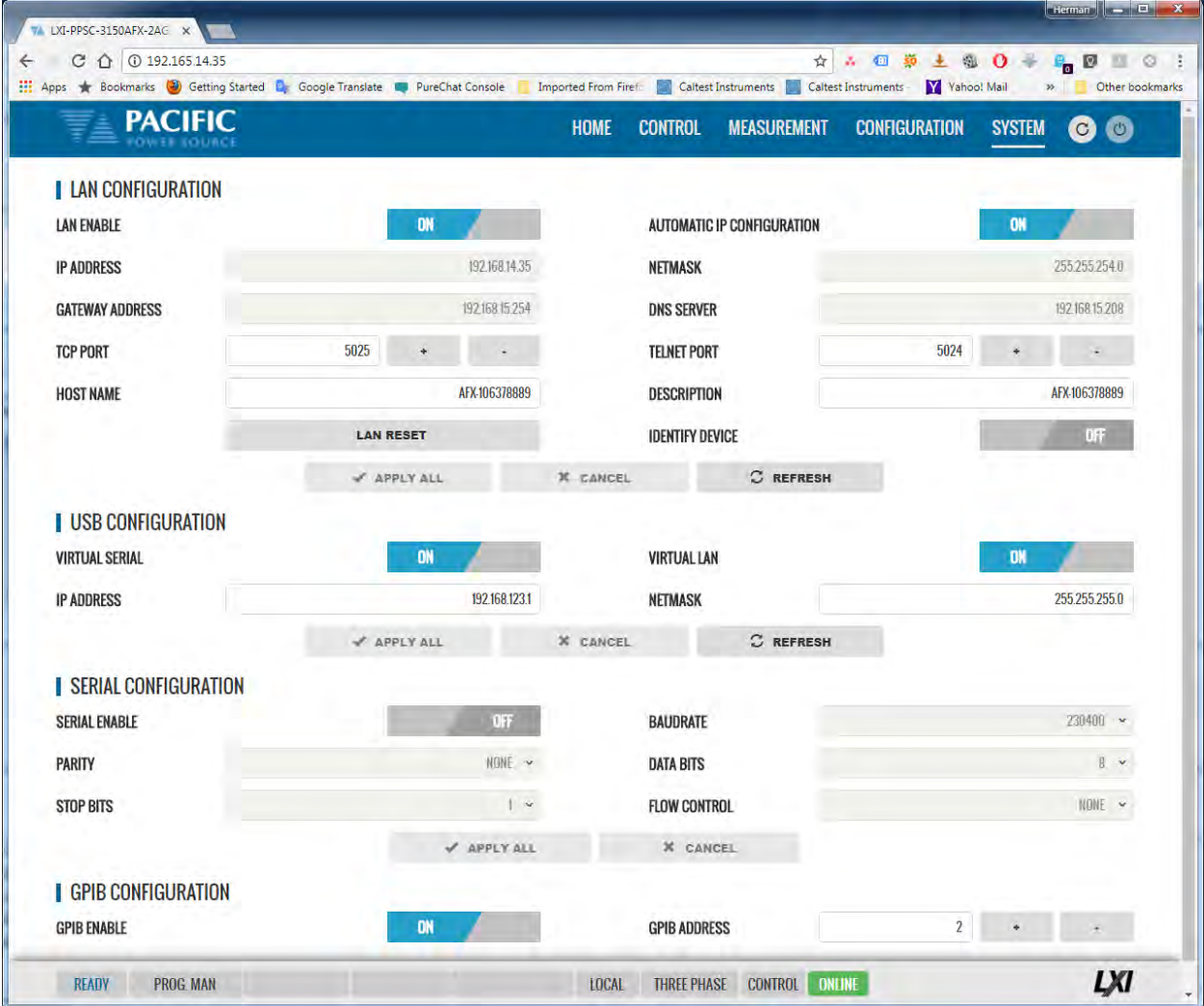

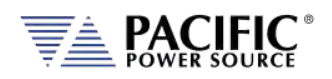

# 10.10.5 Access Control

The access control screen allows restricting access to the power source over the LAN interface. This is an important requirement for power sources connected to a company wide Ethernet network. Without access restrictions, persons not present where the power source is located could inadvertently cause a dangerous condition by either enabling the OUTPUT or changing programmed settings.

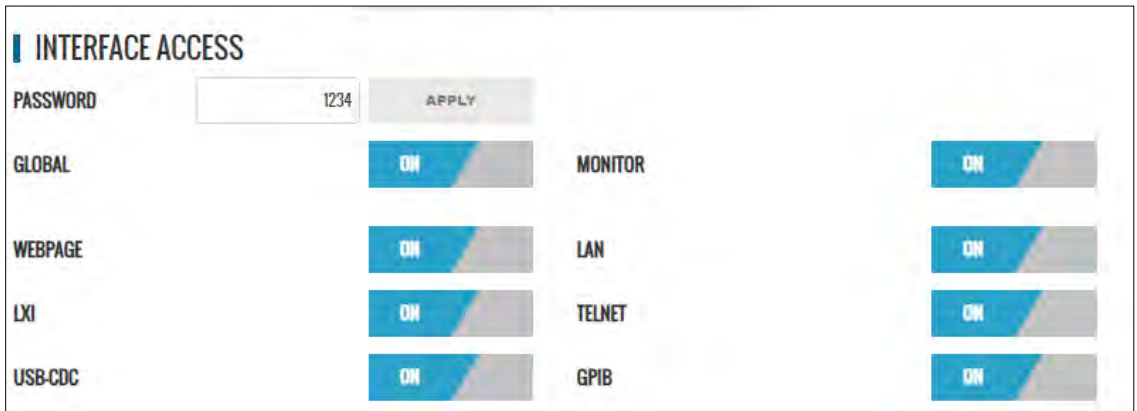

Access control can limit access from specific IP addresses only and requires someone physically present where the power source is to grant access to anyone else.

For more details, refer to sectio[n 10.3,](#page-424-0) ["Access Control"](#page-424-0) on pag[e 425](#page-424-0) of this manual.

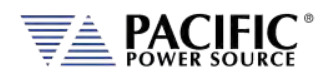

# 10.10.6 Digital & Analog IO's

The Digital and Analog IO screen allows configuration of the available Auxiliary I/O functions. Note that this feature is not available on LMX-2L and LMX-4L models.

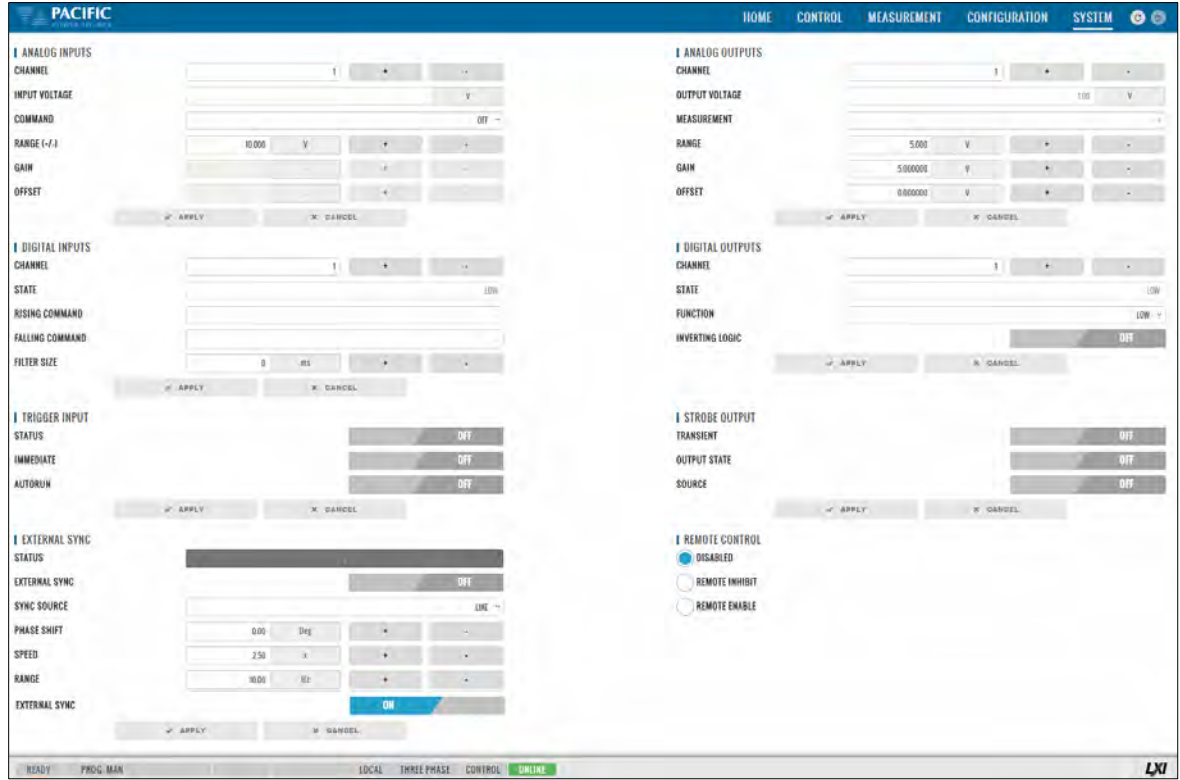

There are eight groups of functions that are available to be configured with the selectable settings listed in the table below.

#### 10.10.6.1 Function Groups

There are eight groups of functions that are available to be configured with the selectable settings listed in the table below.

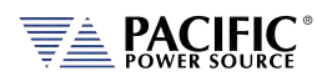

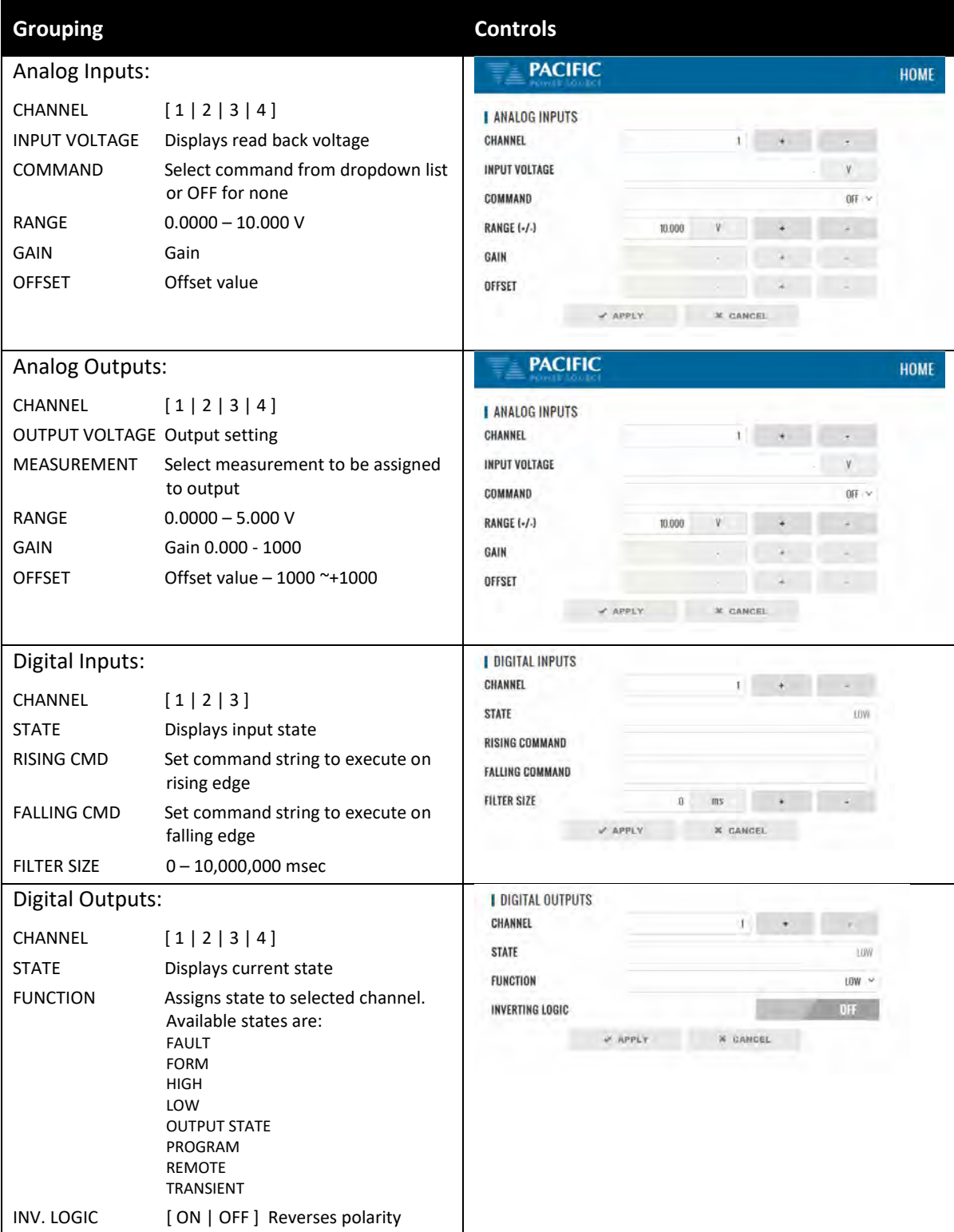

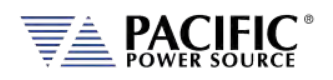

#### **LMX SERIES™ OPERATION MANUAL** SECTION 10[: LAN Interface Configuration](#page-422-0)

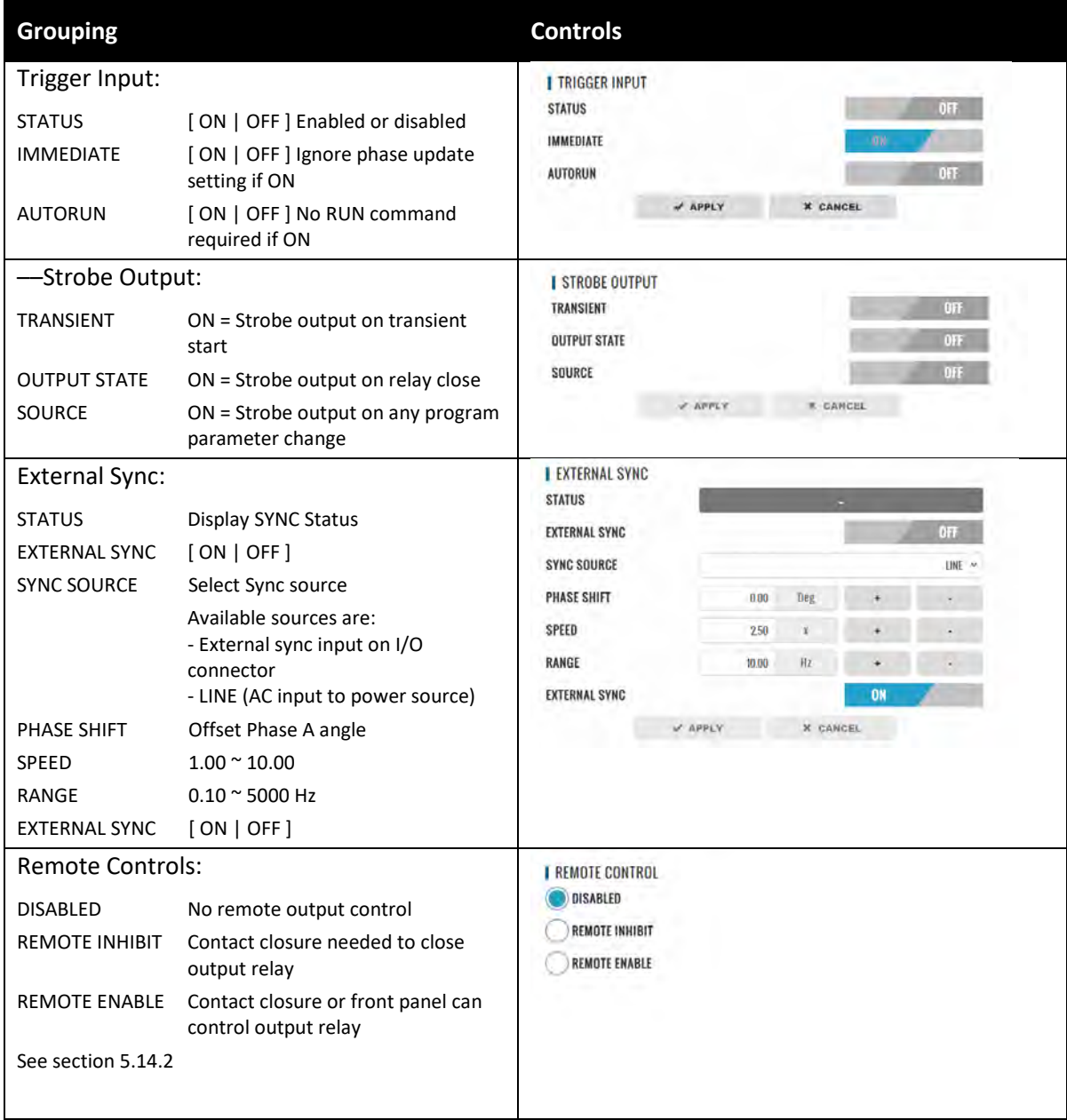

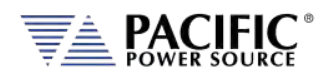

#### 10.10.6.2 On-line Analog and Digital I/O help screens.

To aid in configuring and using the many I/O capabilities of the power source, a series of on-line help screens containing formulas and graphs for digital and analog I/Os settings are provided.

Some screens are shown below for reference.

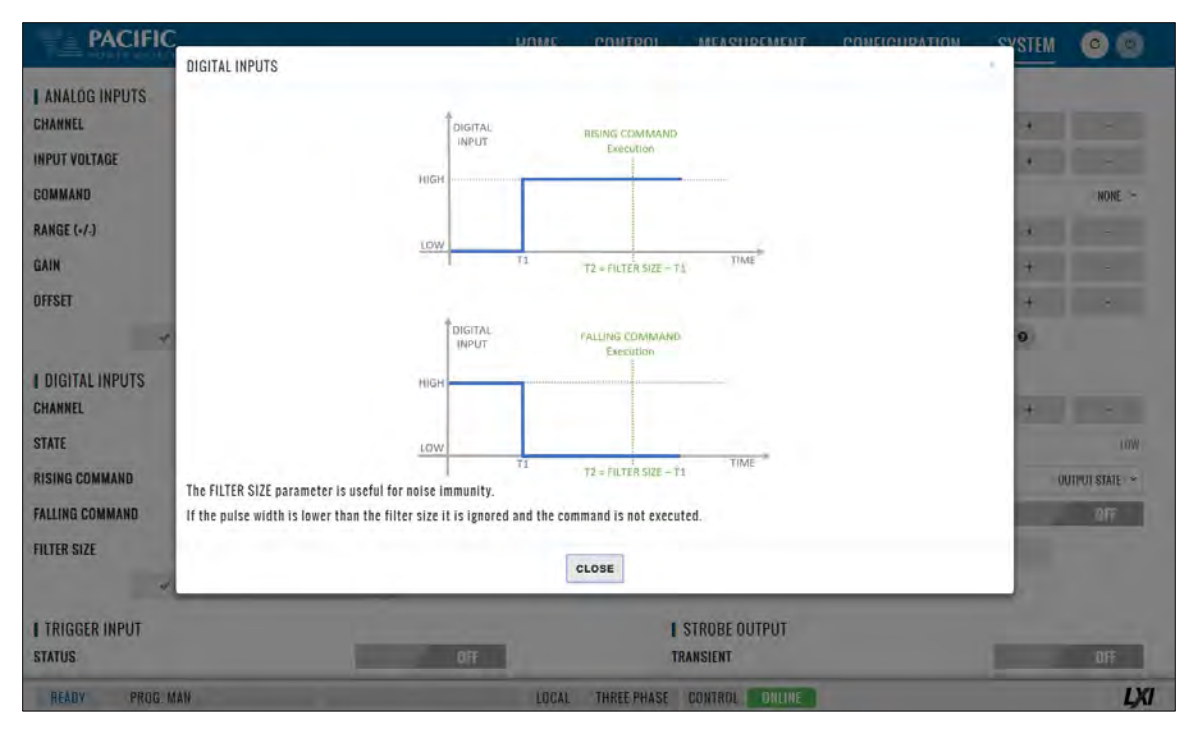

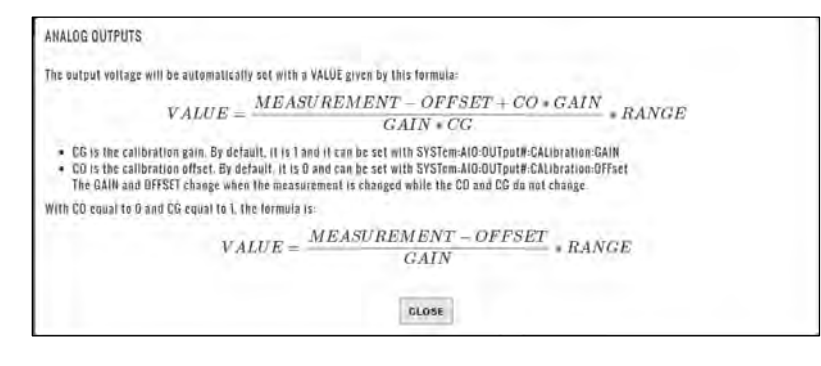

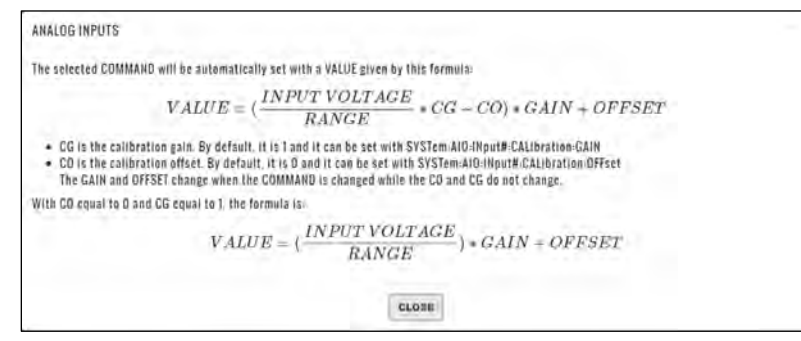

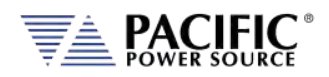

### 10.10.7 Remote Interface (Virtual Front Panel)

The Remote Interface browser screen provides a virtual front panel that allows controlling the power source from a remote location using a PC, tablet or smart phone. The screen layout is a function of the web hosting device screen width. If wide enough, the layout will match that of the actual front panel of the power source. If too narrow for a landscape view, the front panel will be divided between the LCD screen, function and soft keys on top and the know plug decimal keypad and other control beneath it. Both layouts are shown below.

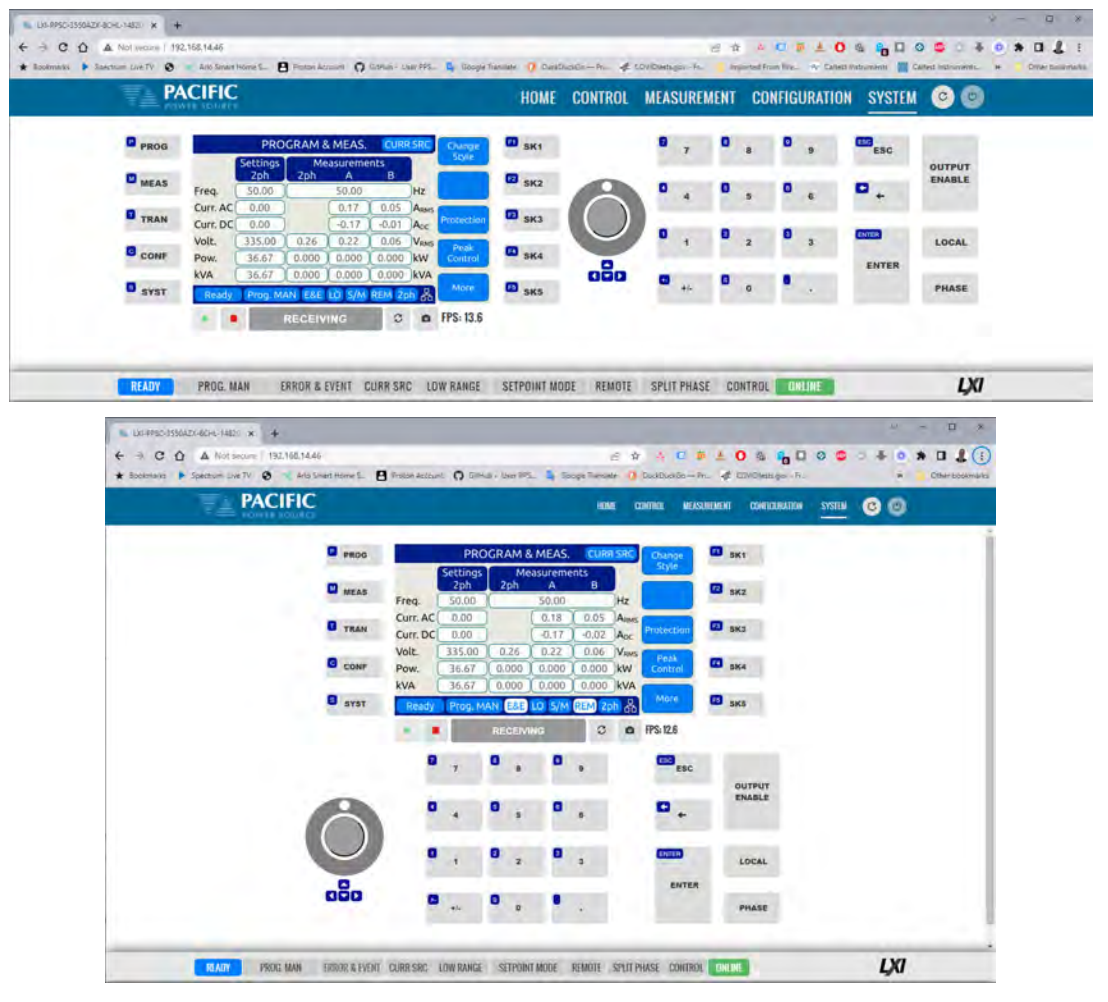

The operation of this Virtual Front panel is identical of that of the physical front panel so refer to Sectio[n 6,](#page-113-0) ["Front Panel Operation"](#page-113-0) on pag[e 114](#page-113-0) for user information. The controls located directly below the virtual LCD screen may be used when the internet connection used is slow or there is too much latency.

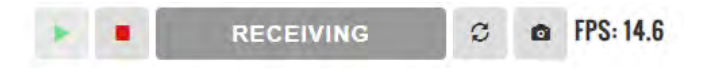

Available controls are:

Enable continuous update mode. In this mode, the status bar will show .

٠ Stop continuous updated mode. The connection status will show .

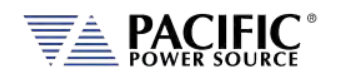

**RECEIVING** 

Status Bar shows state of connection to the power source. Clicking on it will toggle connections status between DISCONNECTED and CONNECTED

- $\mathcal{Z}$ Refresh button may be used when continuous updates are off to refresh the display
- $\bullet$ Click to download a .png image of the virtual LCD display.

The status field to the right of the control buttons display the measurement frame update rate. In the example shown here the frame rate is 14.6 frames per second.

#### 10.10.8 Unit Information

The Unit Information screen contains some of the same information as is found on the HOME screen but it can be used to query this information from one or more auxiliary unit as well in a parallel system. The HOME screen will only display information for the Master unit of a parallel configured system. Use the SELECTED UNIT control to select units downstream from the master  $(1).$ 

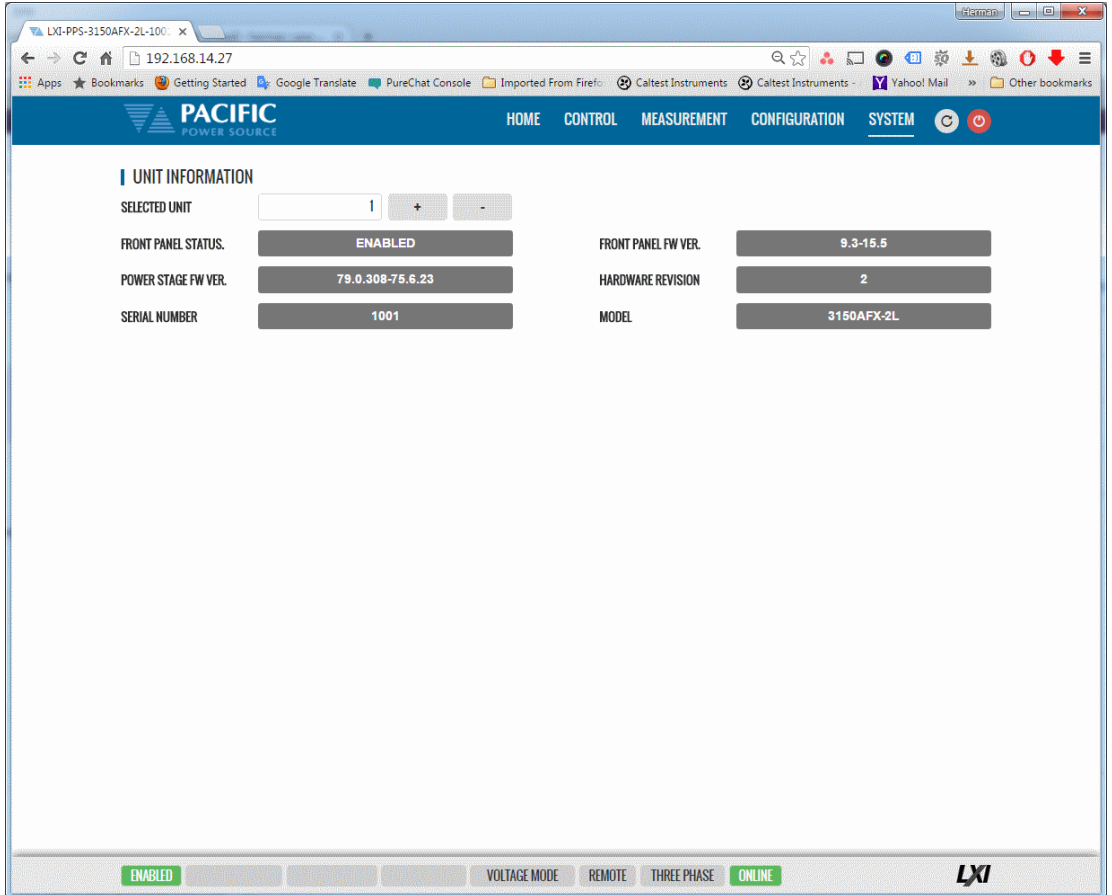

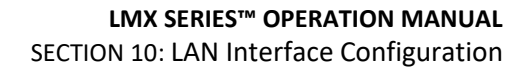

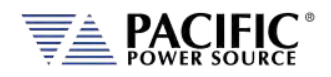

### 10.10.9 Connected Units

The Connected Units screen displays the number of powered on units connected in either a Parallel or Series system. It also allows the expected number of units to be set so the master can determine if all connected units are indeed turned on before starting operation.

The MANUAL DISCOVERY can be run to refresh the system configuration if a unit has been turned on or off without power cycling the master.

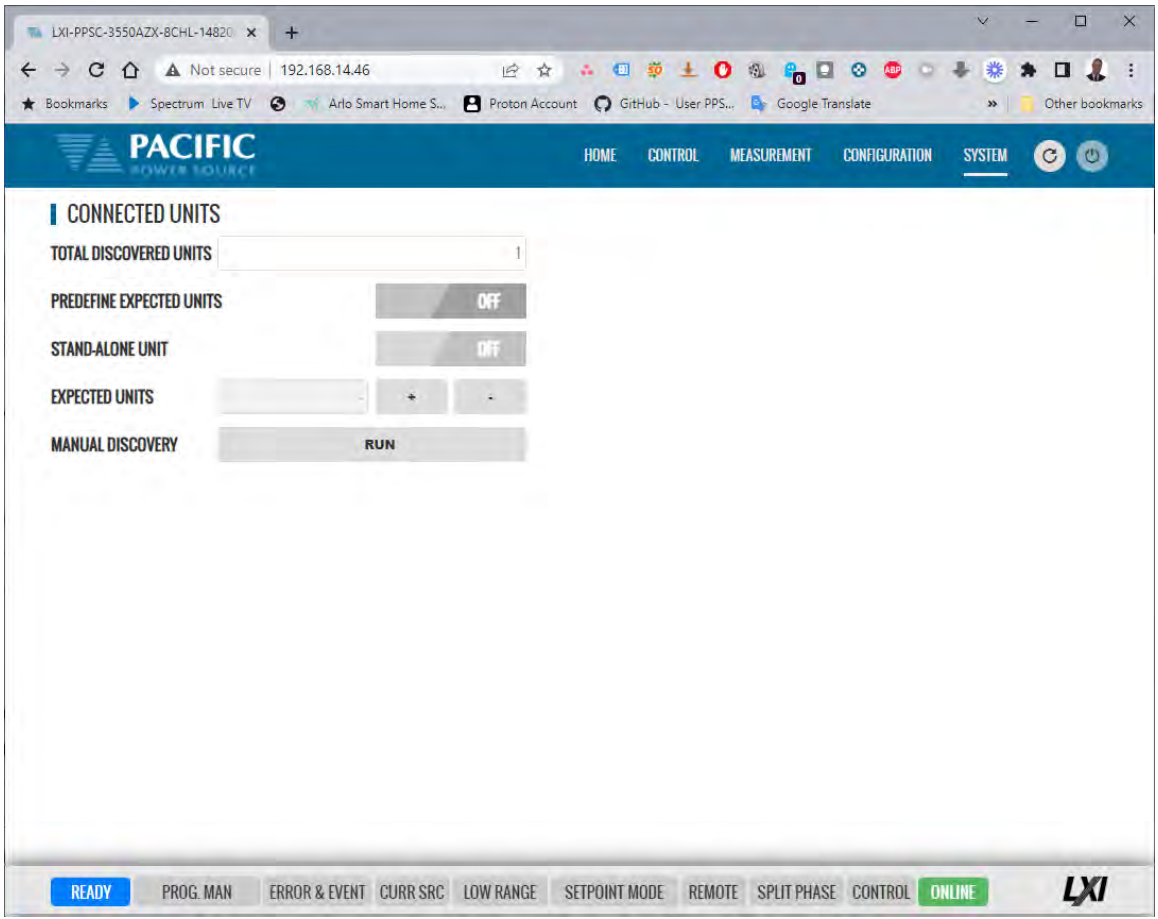

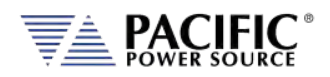

#### 10.10.10 Memory Browser

The Memory Browser screen shows available memory devices connected to the instrument including internal memory and available directories and files. All data and setup files are in XML format. Waveform files are stored in CSV format. Screen captures are stored in PNG image format.

Available MEMORY DRIVES are INTERNAL, RAM and any USB or SD-Card memory devices that are mounted.

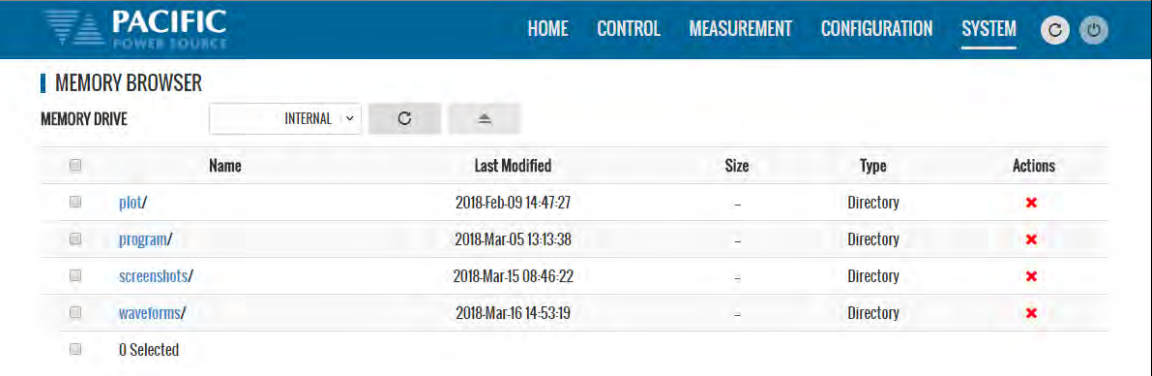

Useful directories for the user are:

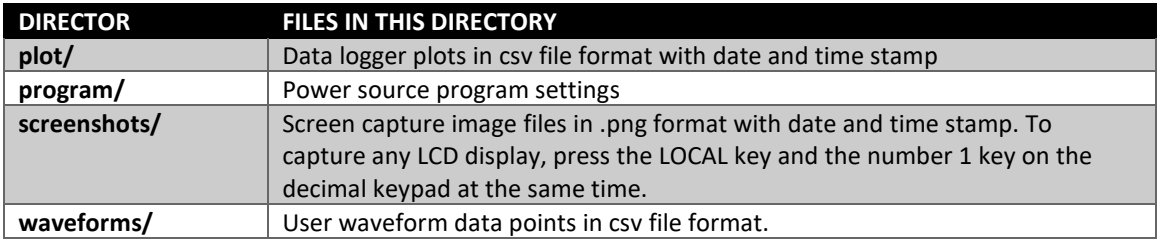

# 10.10.10.1 Screenshots

Screenshots of the LDC display saved by pressing the LOCAL + 1 key simultaneously are saved in the screenshots subdirectory. The controls in the Actions column allow the user to:

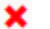

Delete **O** Download **O** Preview

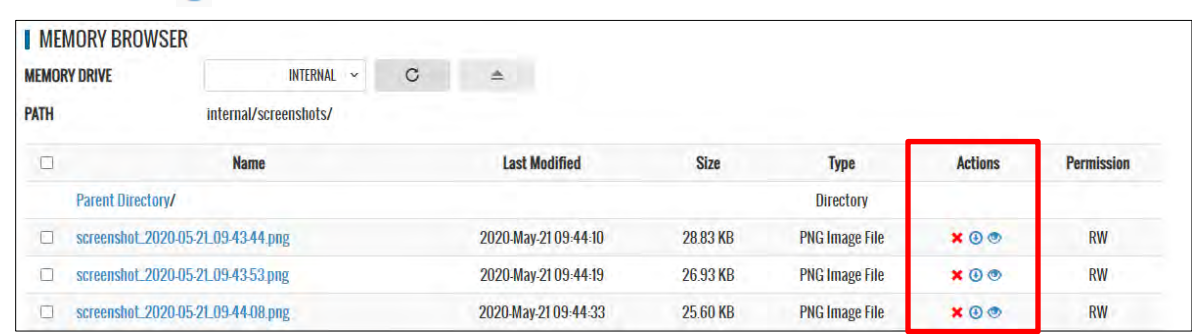

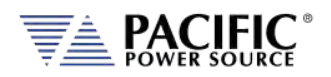

# <span id="page-486-0"></span>10.10.11 Calibration

The Calibration screen shows all user accessible calibration coefficients. It also allows for user calibration of voltage and current to be performed. The Web Browser user interface is specific but the procedures and equipment are the same as calibration from the front panel. Refer to Sectio[n 11.4,](#page-490-0) ["Calibration Procedures"](#page-490-0) for details.

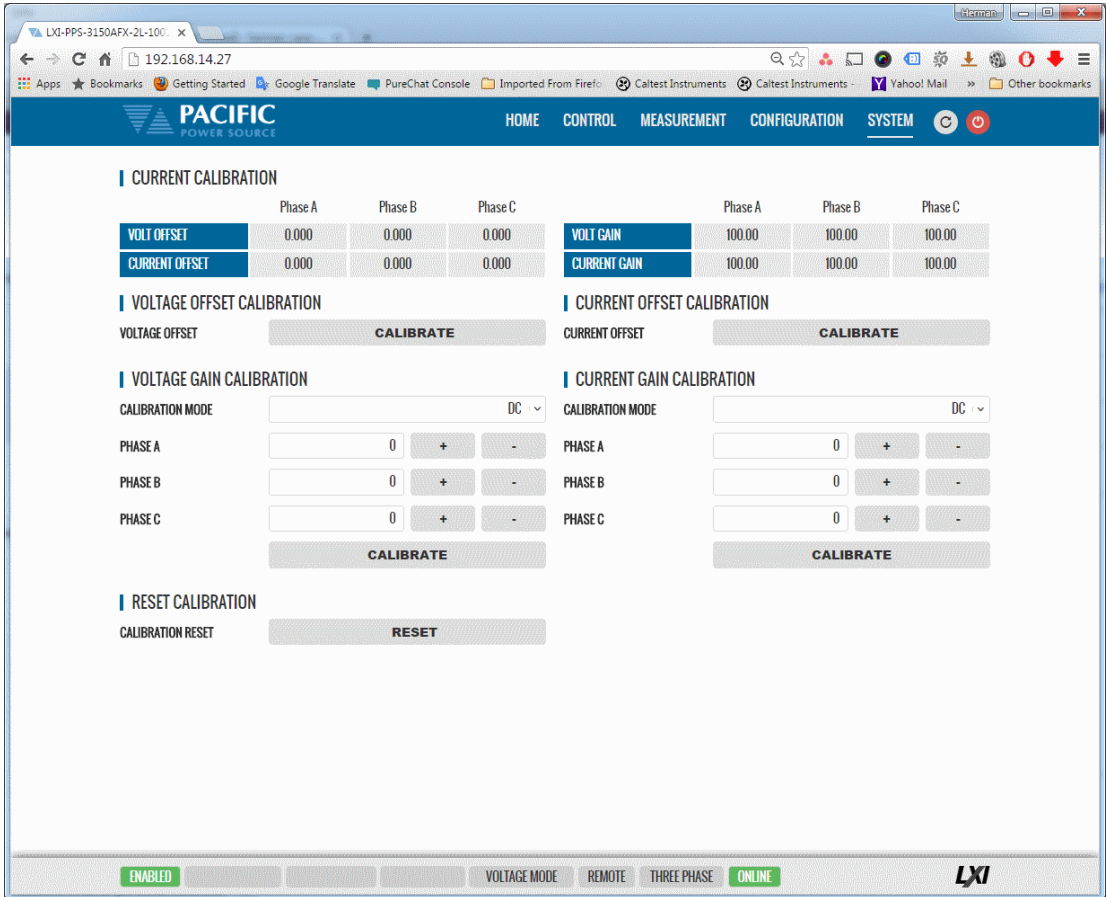

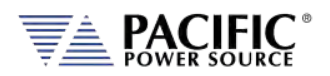

### 10.10.12 Remote Support

The Remote Control screen allows Pacific Power's technical support staff to access the unit remotely if granted permission. Internet access is required for this feature.

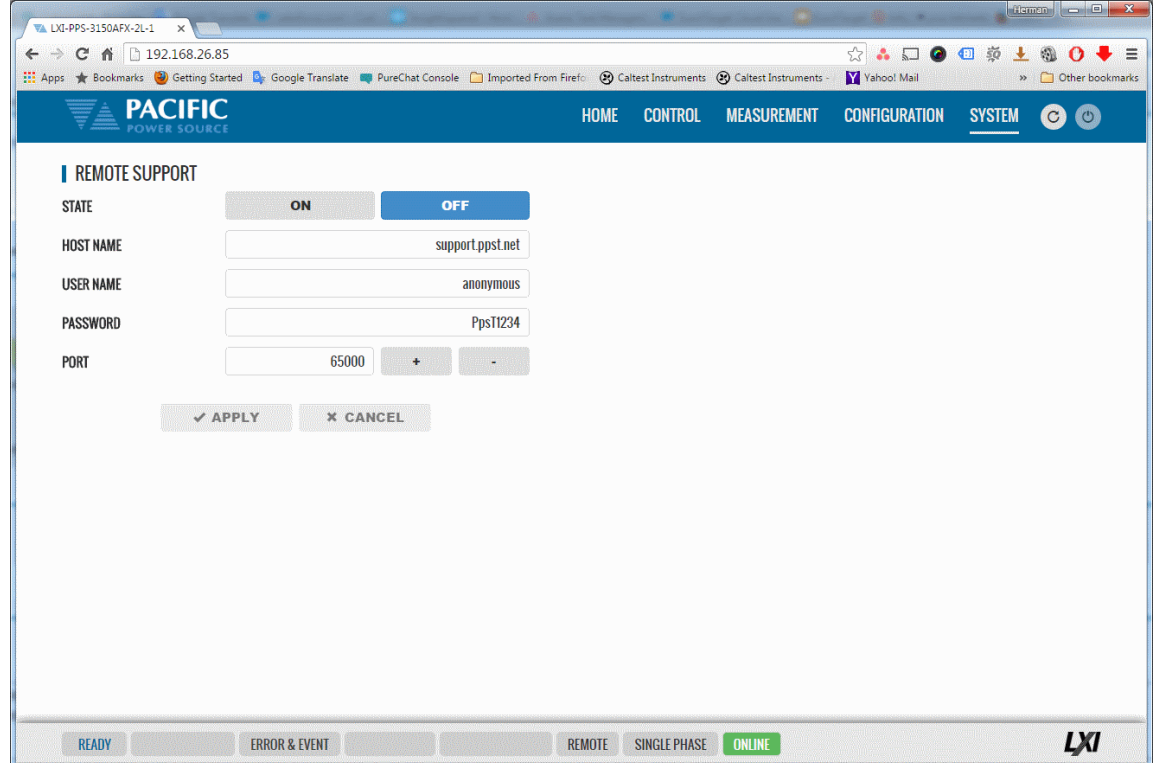

#### 10.10.13 Import / Export

A compressed file containing complete system configuration data for the power source can be exported to a file and imported back into the unit as needed. Files are .7z compressed to maximize storage space. Use the Export button on the right to export (save) current configuration data. Use the Browse button to select and import (load) a previously saved configuration file.

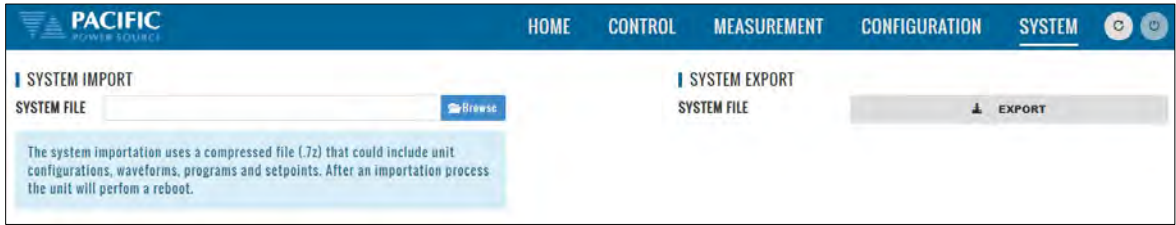

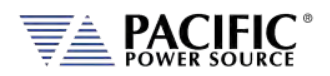

#### 10.10.14 Firmware Update

The Firmware update screen can be used to install new firmware for a file. New firmware may be distributed by email or from Pacific's FTP site. Note that the OUTPUT of the unit must be OFF to perform a firmware update.

If you received a firmware image file (.img extension):

- Use the  $\sqrt{B}$  Browse  $\ldots$  button to select it from the drive location you saved it to.
- Then use the  $\Theta$ <sup>Upload</sup> button to upload new firmware to the power source.

To install new firmware from the Pacific Power FTP server:

**Contract Contract** 

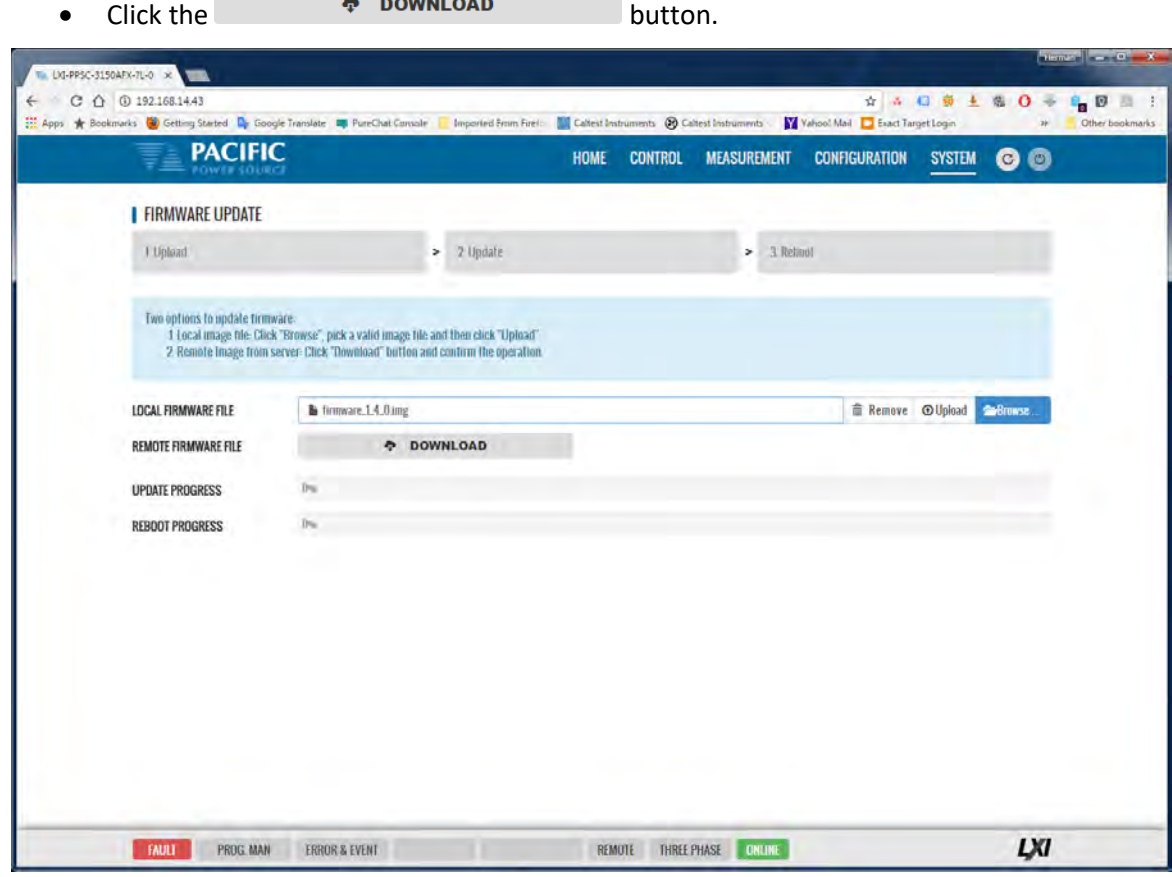

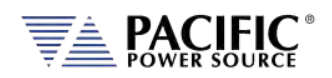

### 10.10.15 Sanitize and Reboot

This screen allows the unit to be cleared of all user settings. This applies to waveforms, settings, transients etc. The unit will be reset to factory default conditions.

The Reboot allows the power source to be rebooted (reset) without cycling AC input power.

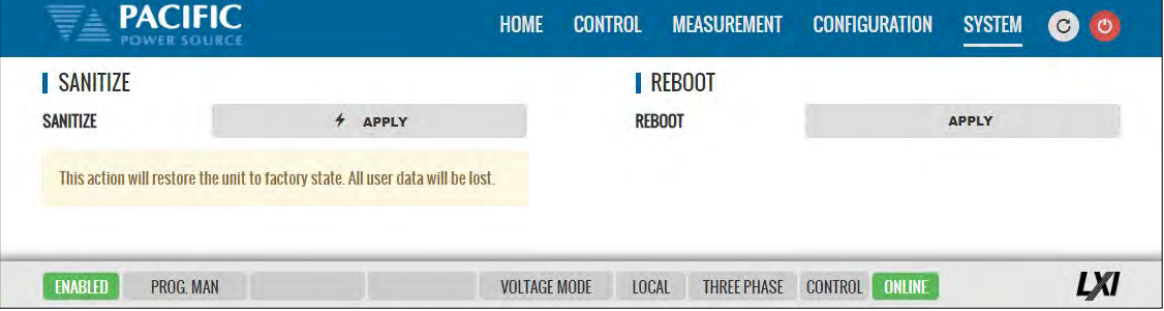

# 10.11 Additional Functions

Additional function may be added over time through firmware updates that may not be covered by this user manual revision. If so, check the Pacific Power website for update manual versions. ( [www.pacificpower.com](http://www.pacificpower.com/) ).

#### 10.11.1 Sharing Options – FTP & SAMBA

The LMX supports a network based sharing feature. Two protocols. These can be enabled from the Sharing Options screen.

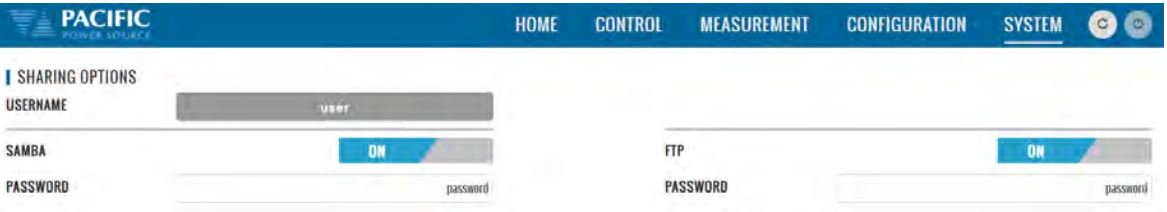

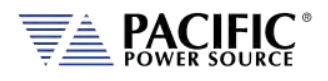

# <span id="page-490-1"></span>**Calibration**

# 11.1 Calibration Interval

All units are shipped new from the factory with NIST traceable calibration. It is recommended to perform an annual calibration check to ensure performance to specifications. Under normal circumstances, no adjustment will be needed but can be made as part of the user calibration coefficients.

# 11.2 Closed Case User Calibration

This section covers routine calibration that can be performed by the user. User calibration does not affect the factory set calibration coefficients that were determined and set at the time of shipment to ensure compliance with published specifications. Rather, user calibration can be used to obtain enhanced performance at typical operating conditions by adjusting these user coefficients at these conditions. For example, if the unit is used primary for testing 400Hz, three phase 115V L-N three phase operation, calibrating the user coefficients to these operating conditions against an external precision reference can provide enhanced performance versus published specifications (See Sectio[n 4,](#page-25-0) ["Technical Specifications"](#page-25-0)).

Since user calibration does not affect factory calibration settings, resetting all user calibration coefficients does not invalidate the units specified performance and it can be used with all user coefficients reset as needed.

**Note:** There are no analog adjustment pots in this instrument and all calibration can be performed from the front panel or over one of the digital control interfaces.

# 11.3 Equipment Required

The following list of equipment or equivalent is required to perform routine annual calibration of the instrument. Current sensor options are determined by need for AC, DC or both.

| Item | Make                       | <b>Model</b> | <b>Notes</b>                                     |
|------|----------------------------|--------------|--------------------------------------------------|
|      | Keysight                   | 34465A       | 6 % Digit DMM or equivalent                      |
|      | <b>Current Transformer</b> | Pearson      | Model 110, 65 Arms Max. 5000Apk Max. 0.1V/A +1/- |
|      | (AC Only)                  |              | 0%, Rout = 50 Ohms                               |
|      |                            |              | https://www.pearsonelectronics.com/              |
|      |                            |              | https://pearsonelectronics.com/pdf/110.pdf       |
| 3    | <b>Current Transformer</b> | LEM          | <b>Pearson Current Transformer</b>               |
|      | (AC)                       |              | <b>CURRENT MONITOR MODEL 110</b>                 |
|      |                            |              | https://www.pearsonelectronics.com/              |

*Table 11-1: Required Calibration Equipment*

# <span id="page-490-0"></span>11.4 Calibration Procedures

Calibration of output and measurements is performed by a single procedure so there is no need to calibrate each separately. Calibration involves voltage and current full scale and offset on each phase. For three-phase mode, this means there are twelve calibration points, for singlephase mode, there are four.

The calibration can be performed manually using the Calibration menu (refer to Sectio[n 6.8.9](#page-192-0) for the location of the Calibration menu) or through the build-in web server using the web browser

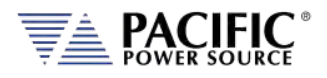

interface. Refer to Sectio[n 10.10.10,](#page-486-0) ["Calibration"](#page-486-0) for access to the Web based calibration screens.

# 11.4.1 Voltage Calibration - Offset

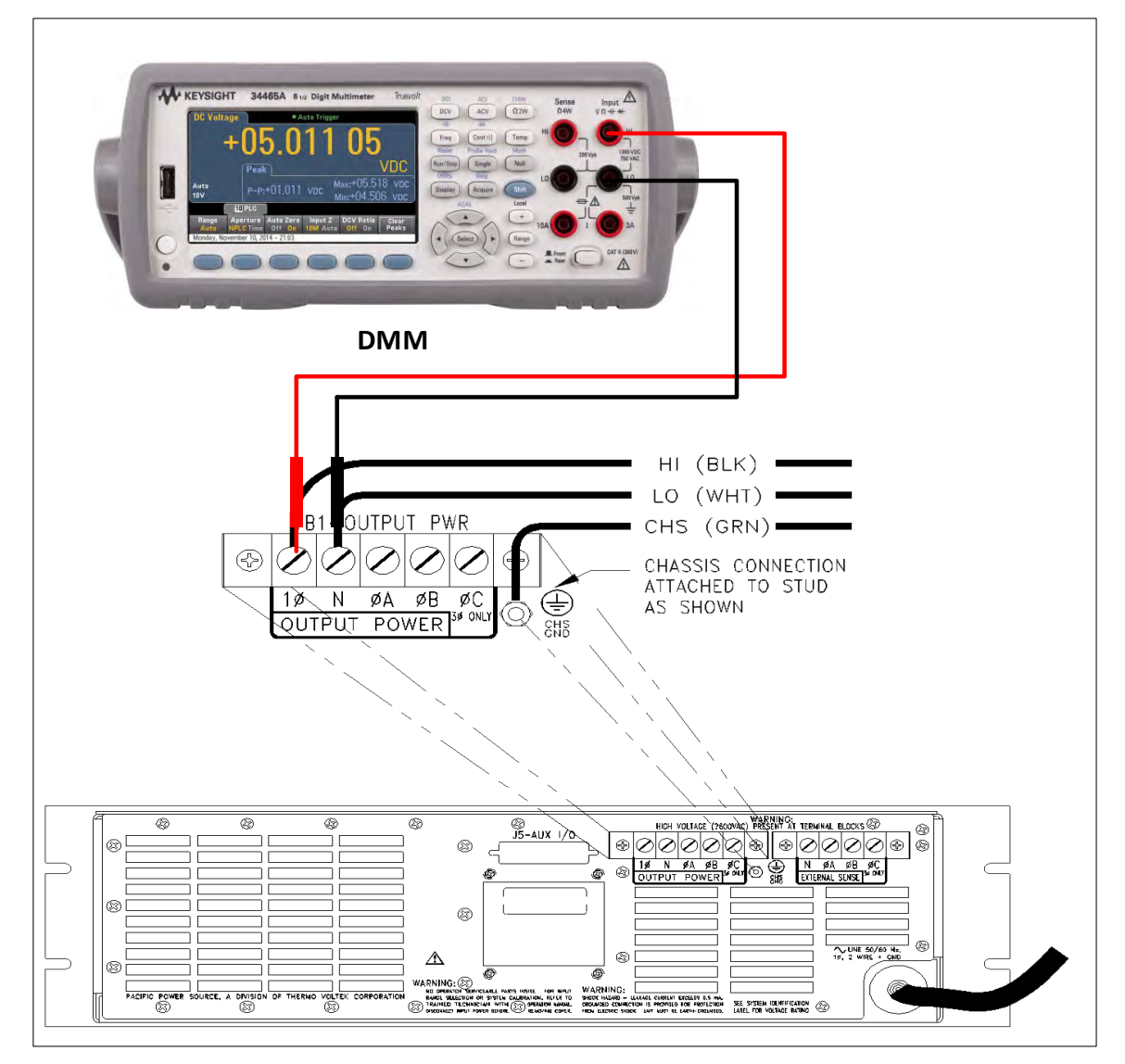

*Table 11-2: Setup for Voltage Offset Calibration*

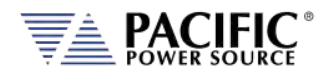

The procedure to calibrate DC voltage offset is:

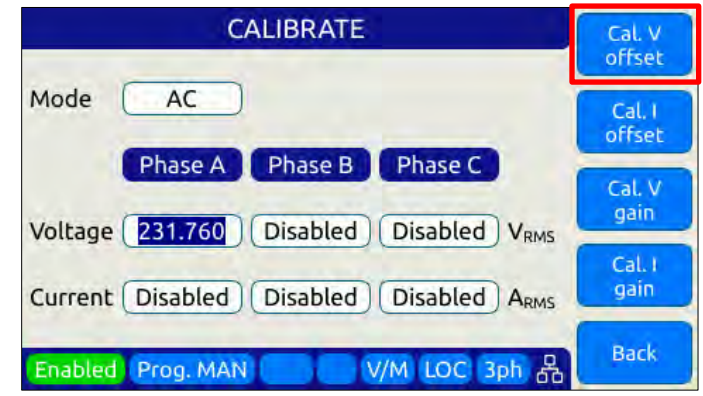

- 1. Select the Calibration entry from the "**System**" menu
- 2. Press the "Calibrate" soft key to enter calibration mode
- 3. Short all phases to neutral using a shorting jumper
- 4. You can connect the DMM to the output of phase A as shown in the figure above but it is not required for this calibration step.
- 5. **IMPORTANT:** Program AC voltage to all **zero volts** to avoid any current from flowing into the shorted outputs. Use PROGRAM screen to make sure AC settings are zero.
- 6. Enable the Output with the output shored.
- 7. Press "Cal V. offset" soft key
- 8. Wait for the V offset coefficients for all phases to be calculated and displayed
- 9. Remove the shorting jumper when done
- **Note:** The Mode, Voltage and Current edit boxes do not affect this function.

#### 11.4.2 Current Calibration – Offset (Direct Coupled V Range)

The procedure to calibrate current offset is:

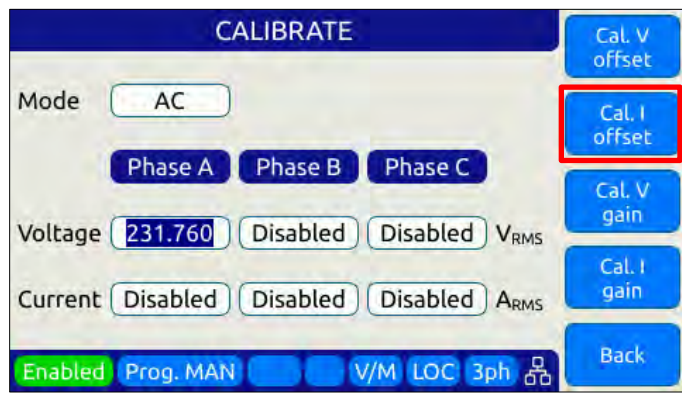

- 1. Select the Calibration entry from the "**System**" menu
- 2. Press the "Calibrate" soft key to enter calibration mode
- 3. Do not connect any load to the output

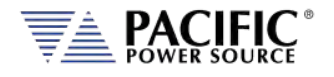

- 4. Enable the Output with no load connected
- 5. Press "Cal I. offset" soft key
- 6. Wait for the I offset coefficients for all phases to be calculated and displayed

**Note:** The Mode, Voltage and Current edit boxes do not affect this function.

# 11.4.3 Voltage Calibration - Gain

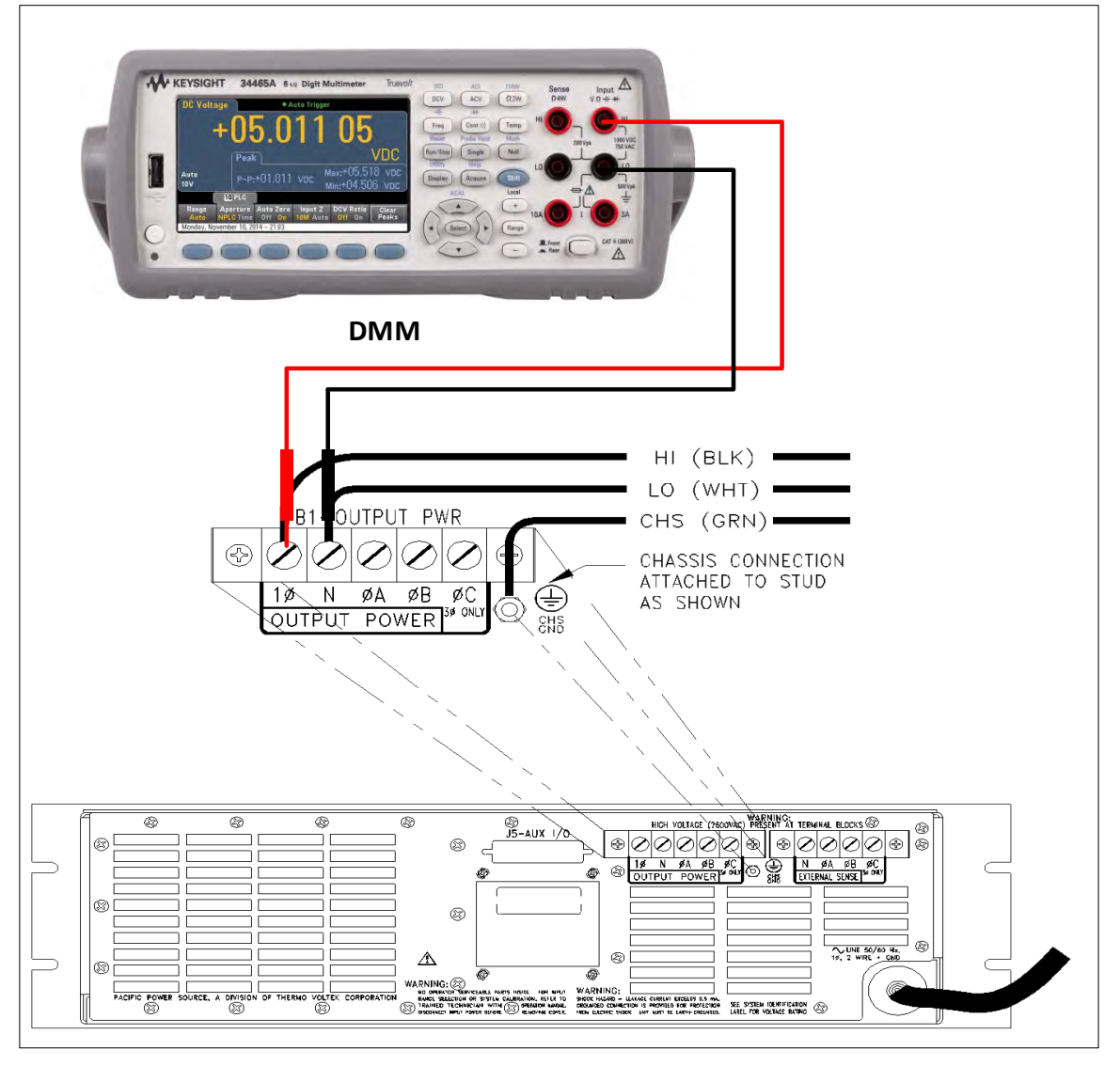

*Figure 11-1: Voltage Calibration Equipment Setup – 1 or 3 Phase Mode – Phase A*

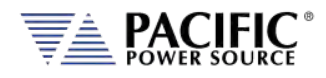

The procedure to calibrate voltage gain is:

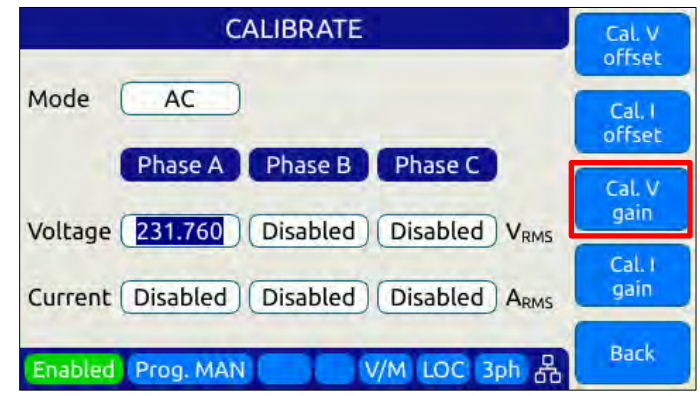

- 1. Select the Calibration entry from the "**System**" menu
- 2. Press the "Calibrate" soft key to enter calibration mode
- 3. Do not connect any load to the output
- 4. Program AC voltage to full scale Vrms L-N for AC mode calibration on all phases. Use the PROGRAM screen for this.
- 5. For AC mode calibration, set the Frequency to the most commonly used value depending on typical applications
- 6. NOTE: If the user calibration is targeted for specific operating conditions, for example Vac = 115V L-N and Freq = 400 Hz, use these settings instead of those suggested in steps 4 and 5
- 7. Enable the Output with no load connected
- 8. Enter the DMM VAC readings for all three phase in the respective Voltage data entry text boxes in the Calibration screen. Move the DMM probe from phase A, to B to C respectively to obtain each phase reading.
- 9. Press "Cal V. gain" soft key
- 10. Wait for the V gain coefficients for all phases to be calculated and displayed

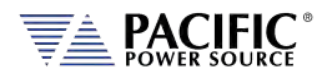

# 11.4.4 Current Gain Calibration Setup Diagrams

For current calibration, a resistive load equivalent to 90% of maximum available RMS phase current for the phase mode selected is recommended. It is permissible to use only one load and move it between phases for three-phase mode calibration. For single-phase mode current calibration, a load capable of supporting 90% of maximum available single-phase current is recommended.

**Note:** To guarantee that the current doesn't change during the calibration process, it is recommended that the unit is operated at current limit, but reducing its set point to the desired value. It is also recommended to use a stable load that provides a constant linear impedance to the unit.

A suitable current shunt must be connected in series with the load as shown below for threephase mode. The sense terminals of the current shunt must be connected to the DMM Voltage input.

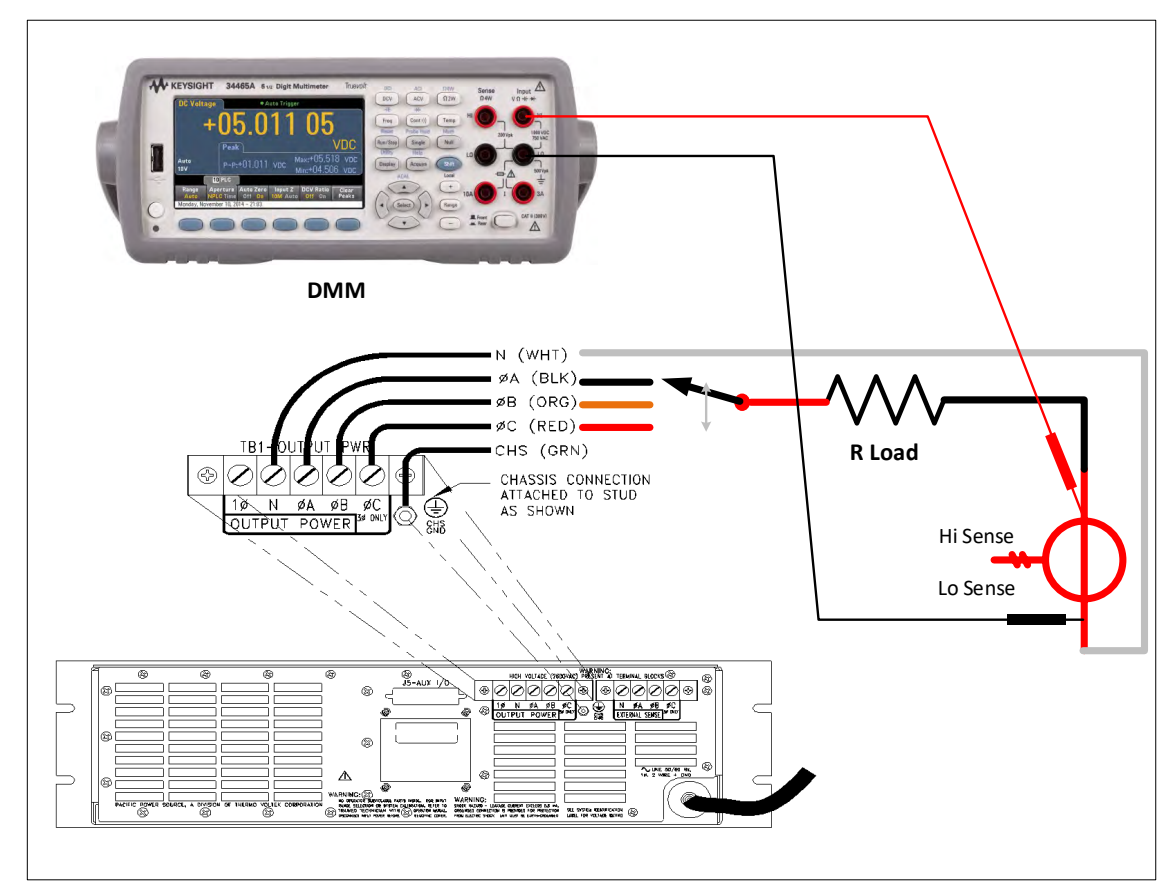

#### **Three Phase Mode Setup**

*Figure 11-2: Current Calibration Equipment Setup – 3 Phase Mode – Phase A*

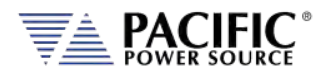

#### **Single Phase Mode Setup**

For Single-phase mode current Calibration, the load must have the appropriate size. See next section for recommended load value by model and phase mode.

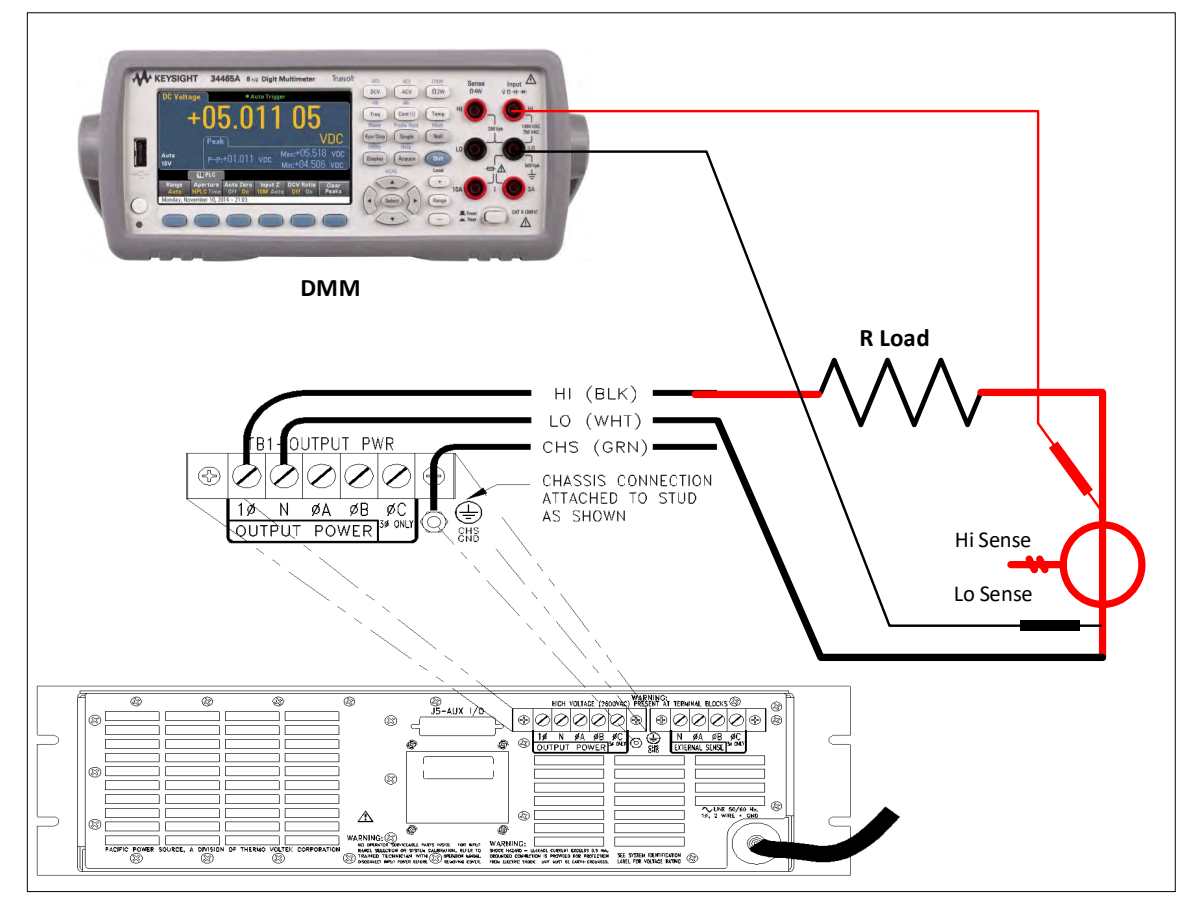

*Figure 11-3: Current Calibration Equipment Setup – 1 Phase Mode*

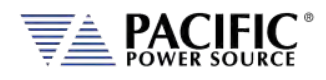

# 11.4.1Current Calibration Load Values

Full-scale current gain calibration is best performed at current levels that are around 90% of full scale current. Since the LMX Series® has only a single voltage range, maximum RMS current is available at 120Vrms L-N for each phase. For single-phase mode, the current is three times higher. Thus, to obtain 90% of load current, resistor value that is sized to draw this current level at around 120Vrms is required. Since the maximum current varies by model and phase mode, the table below shows the recommended resistor values or resistive load bank settings.

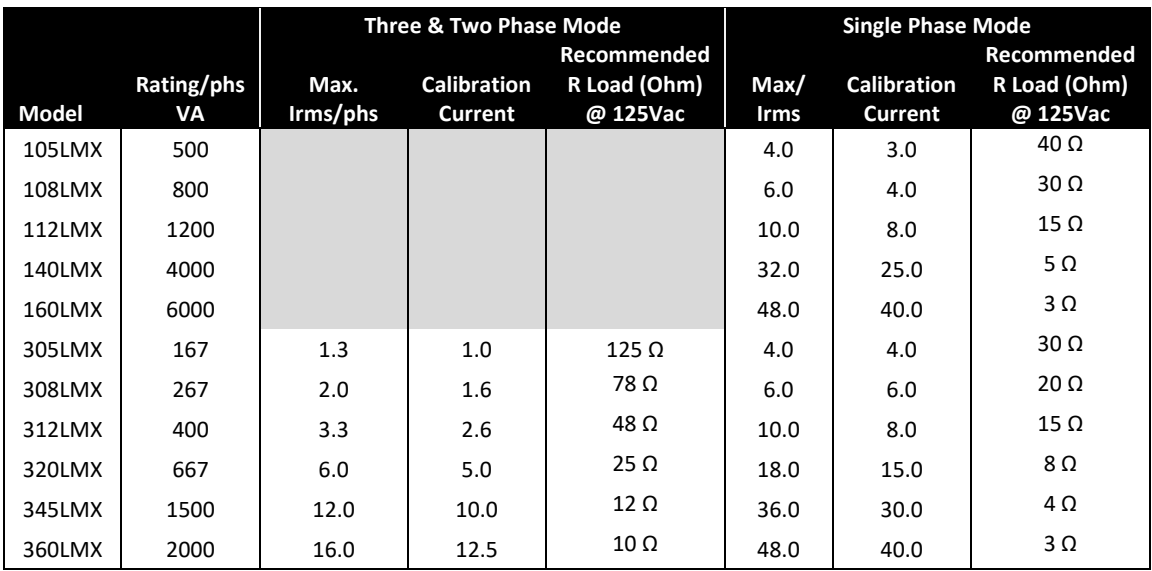

*Table 11-3: Calibration Load Values by Model and Phase Mode*

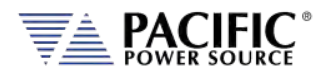

# 11.4.2 Current Calibration - Gain

The procedure to calibrate current gain is:

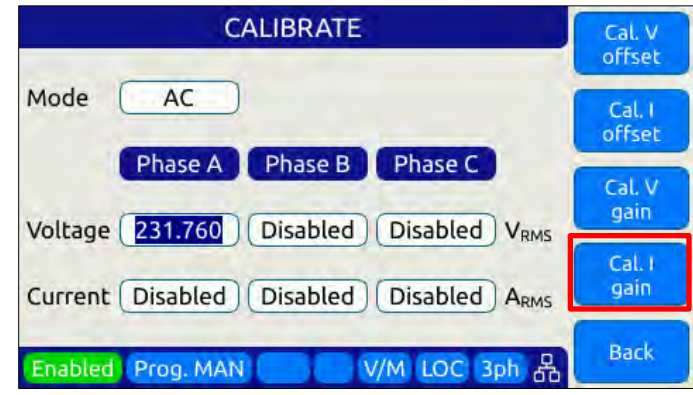

- 1. Select the Calibration entry from the "**System**" menu
- 2. Press the "Calibrate" soft key to enter calibration mode
- 3. Connect the required resistive load value to the output of phase A or all three outputs if three loads are available.
- 4. Program AC voltage to 120.0 Vrms L-N on all phases
- 5. Set the Frequency to the most commonly used value depending on typical applications
- 6. Enable the Output
- 7. Allow the load current to stabilize by monitoring the DMM current reading for each phase.
- 8. Enter the DMM VAC readings for all three phase in the respective Current data entry text boxes in the Calibration screen. If only one shunt and load is available, repeat the above steps for phase B and C making sure to turn OFF the output before moving the load and shunt to the next phase.
- 9. Press "Cal I. gain" soft key
- 10. Wait for the I gain coefficients for all phases to be calculated and displayed

#### 11.4.3 Exit Calibration Mode

To exit the calibration mode once done, press the "**Back**" software.

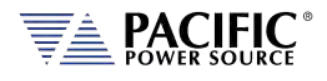

# 12 Warnings & Error Messages

# 12.1 Preface

During normal operation, a series of error and/ or warning messages may be displayed on the front panel LCD display or reported by the error queue over one of the remote control interfaces. This section of the manual lists available warning and error messages in numerical order and provided some additional information on their meaning and possible causes. Where relevant, suggested remedies to resolve any conditions are included as well.

After reporting such an event, try rebooting the power sources by cycling power as most of these conditions will clear up with a reboot.

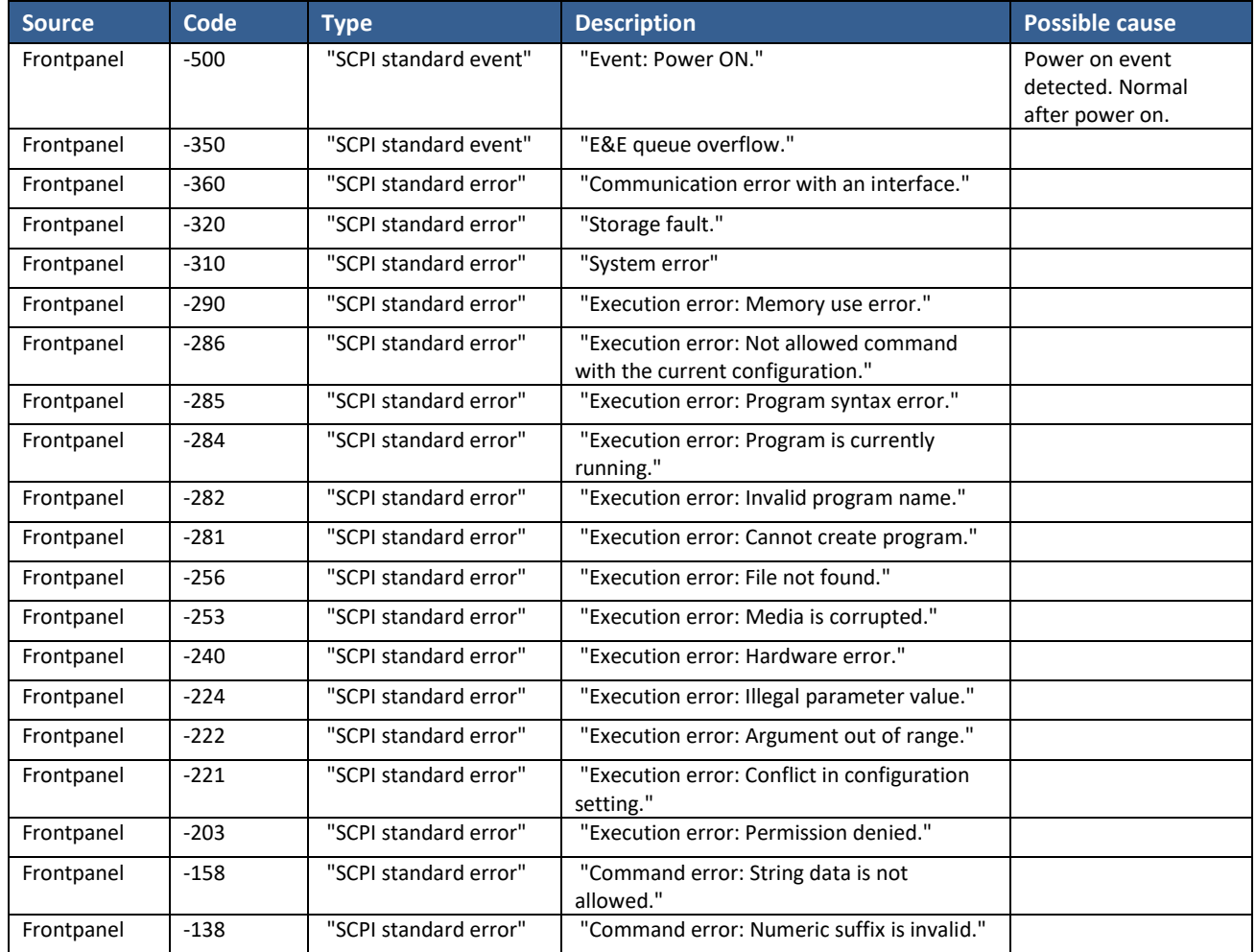

# 12.2 Errors & Warnings Messages in Numeric Order

**Note:** There are some Error and Warning messages that may appear in the Errors & Events that are **NOT** listed in the next section. In case you encounter an unlisted error or warning message and code, contact Pacific Power customer service [\(support@pacificpower.com\)](mailto:support@pacificpower.com) and describe the number and description to obtain further information.

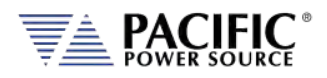

SECTION 12: Warnings & Error Messages

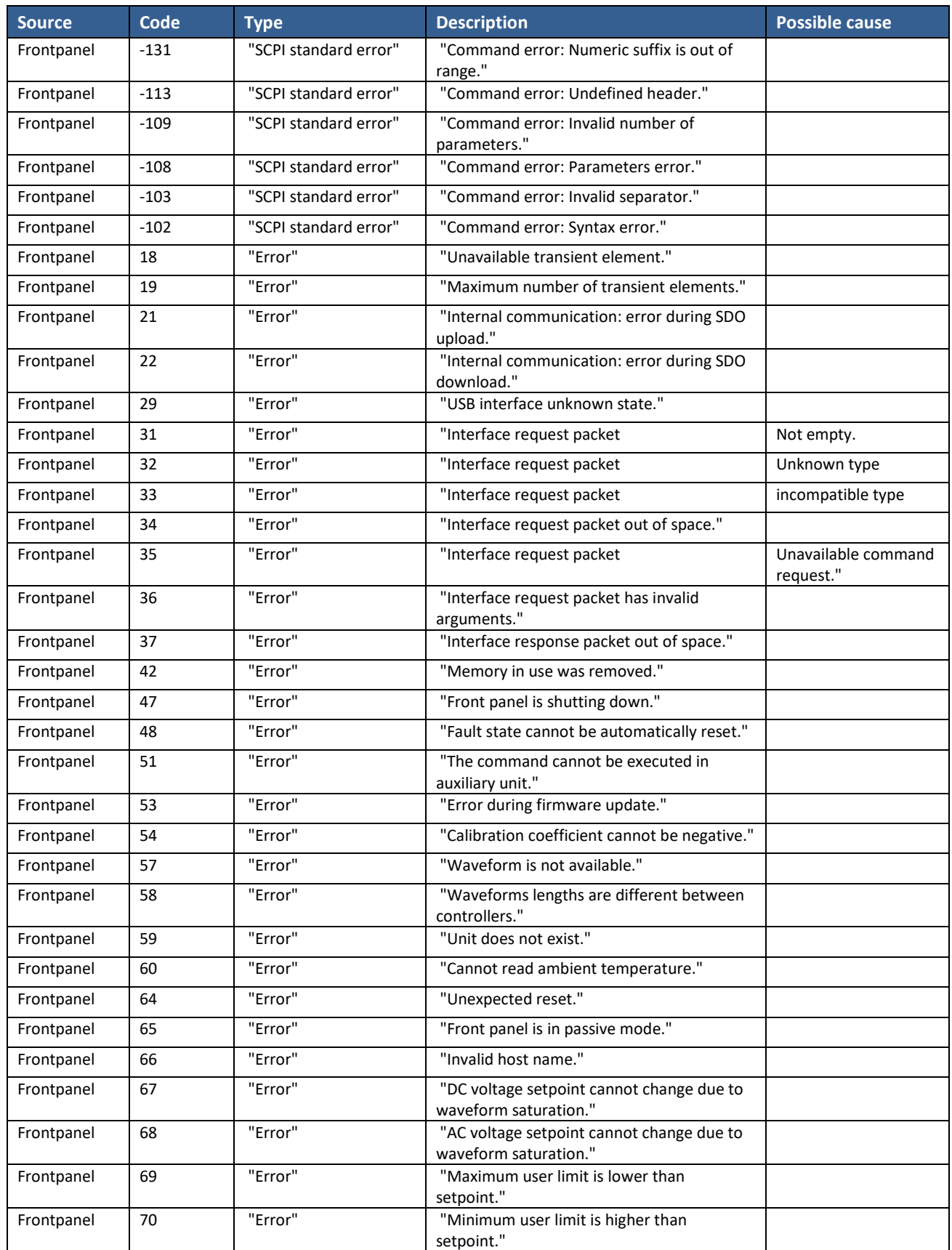

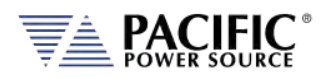

SECTION 12: Warnings & Error Messages

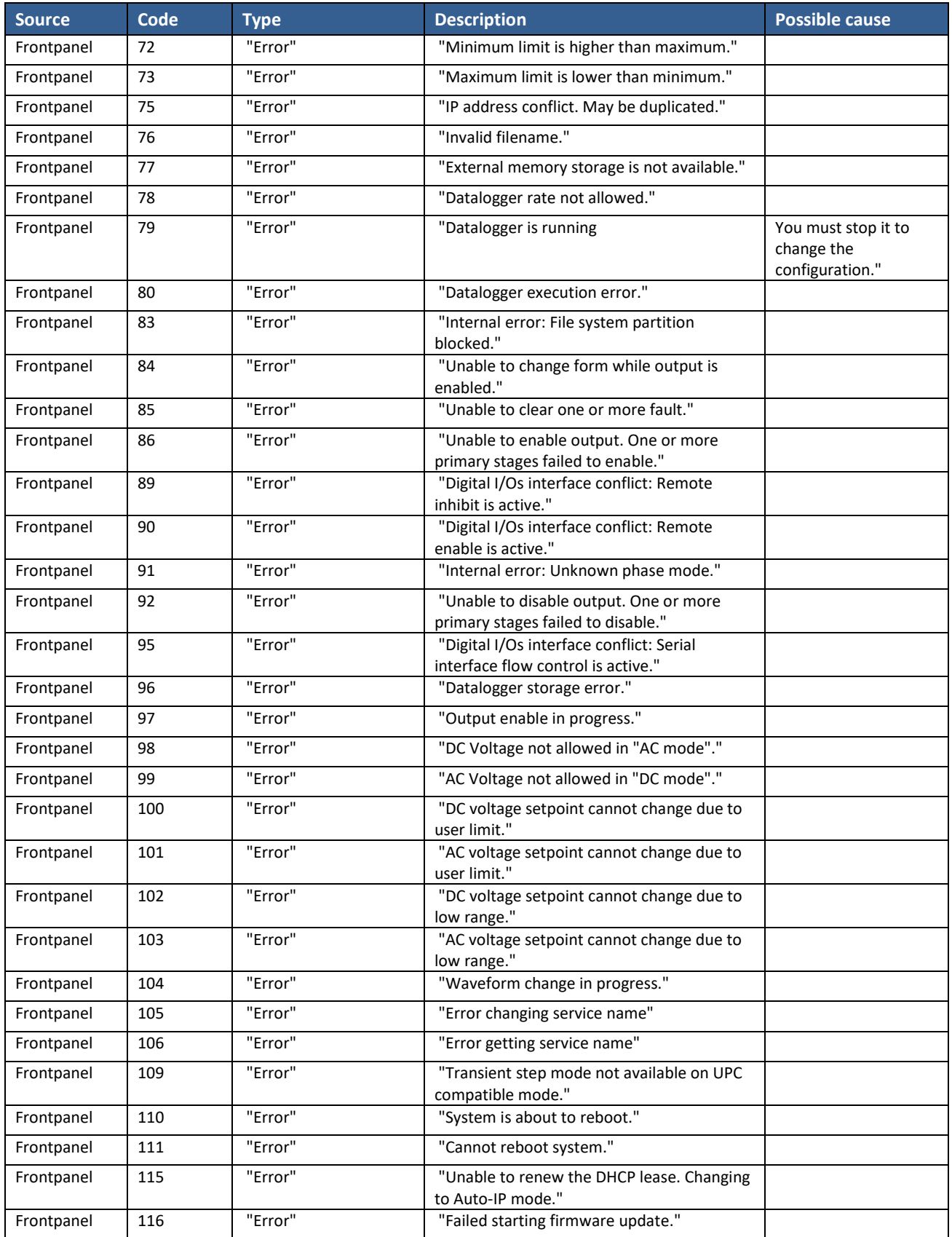

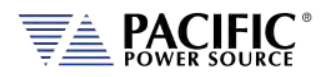

SECTION 12: Warnings & Error Messages

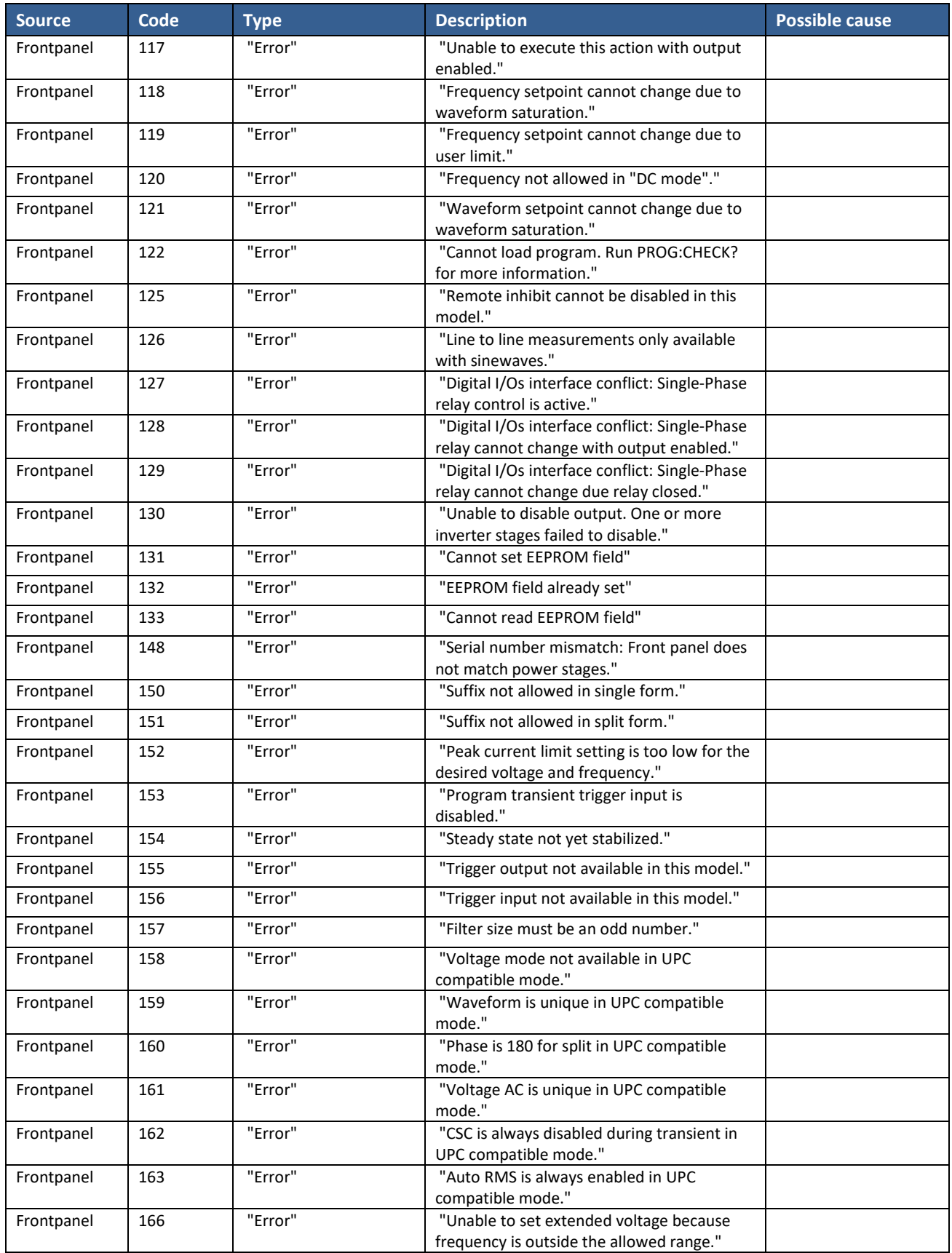

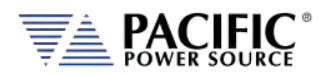

SECTION 12: Warnings & Error Messages

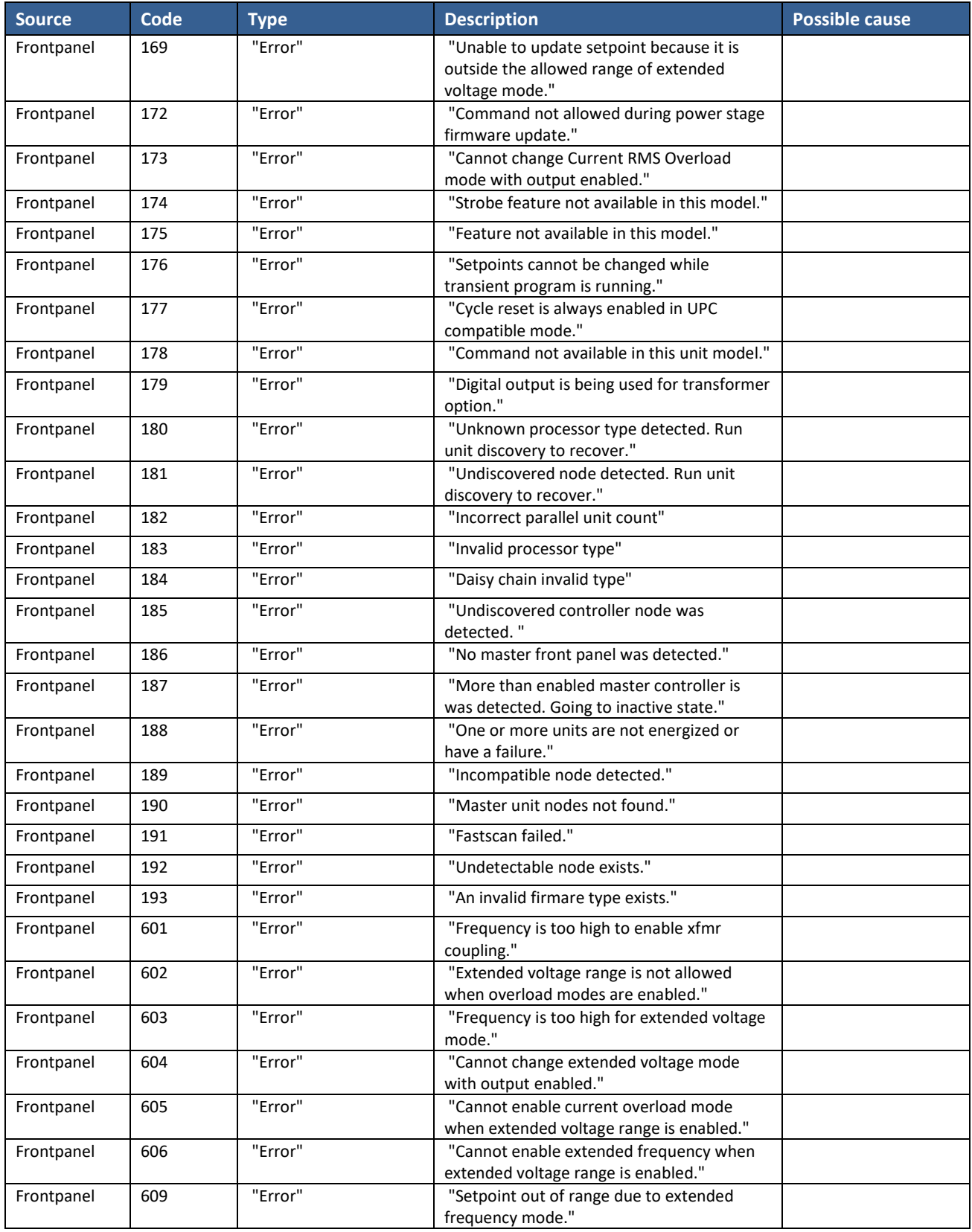
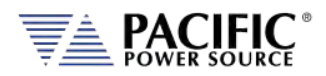

SECTION 12: Warnings & Error Messages

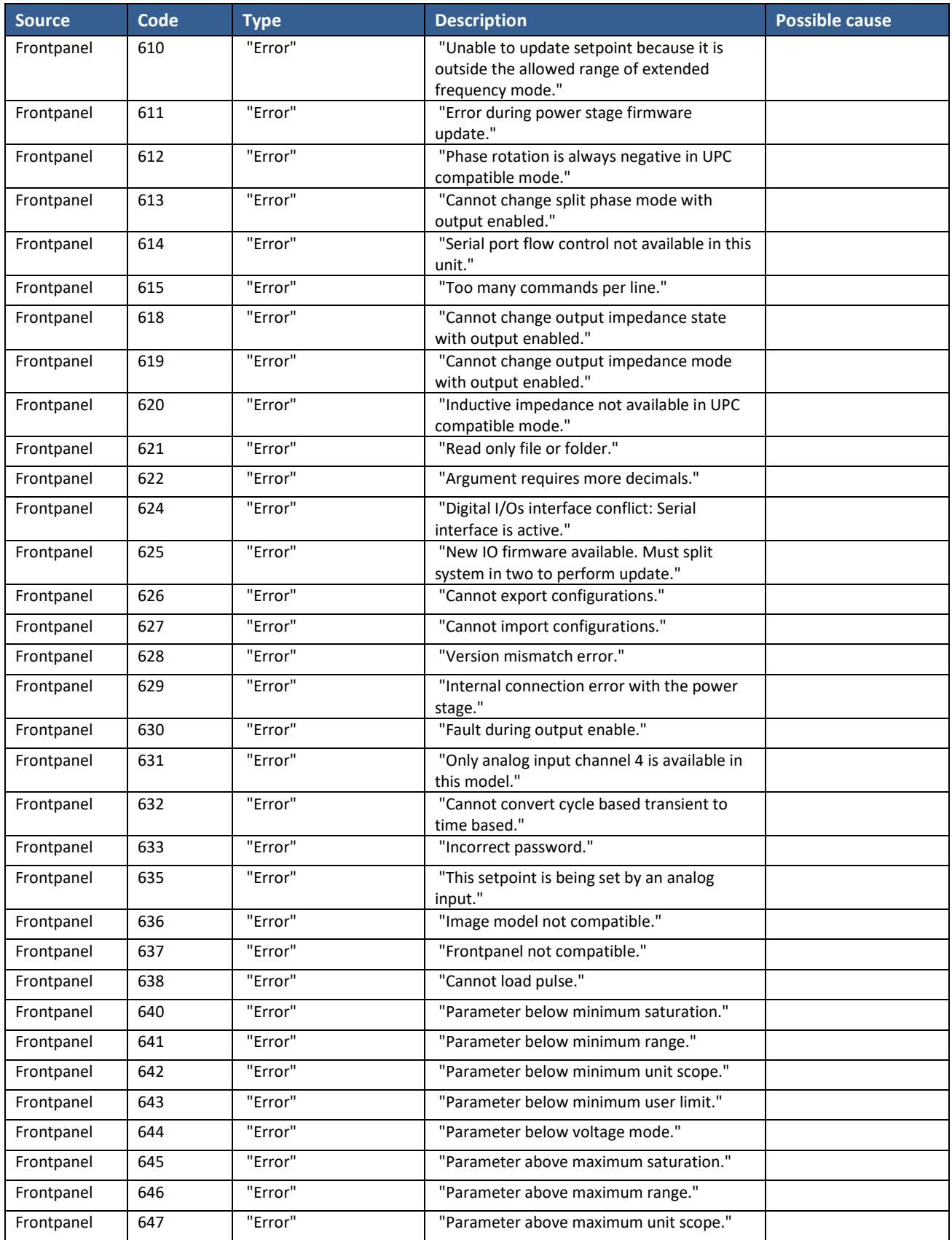

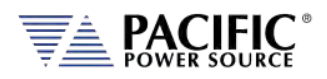

SECTION 12: Warnings & Error Messages

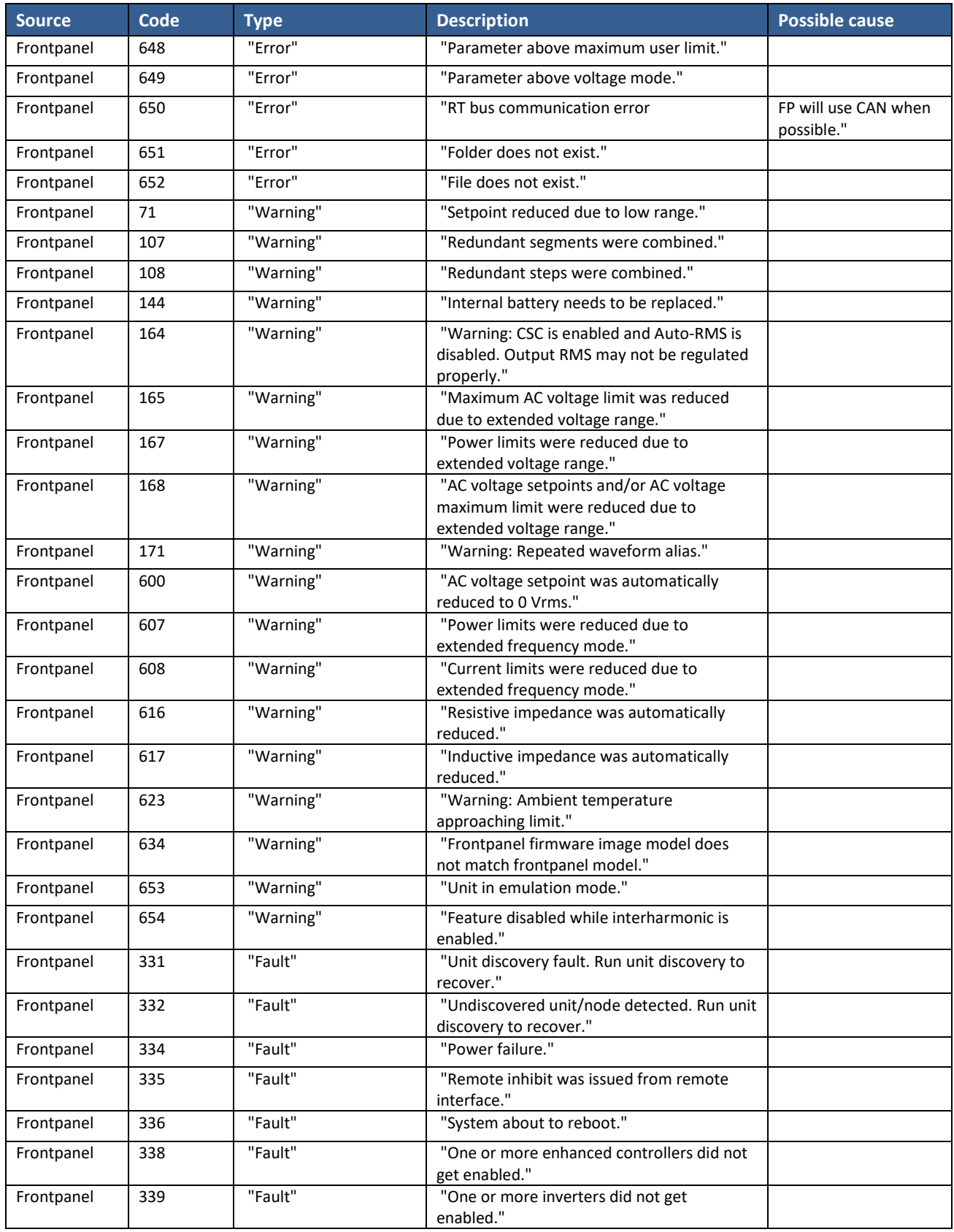

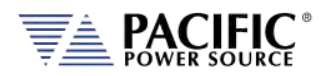

SECTION 12: Warnings & Error Messages

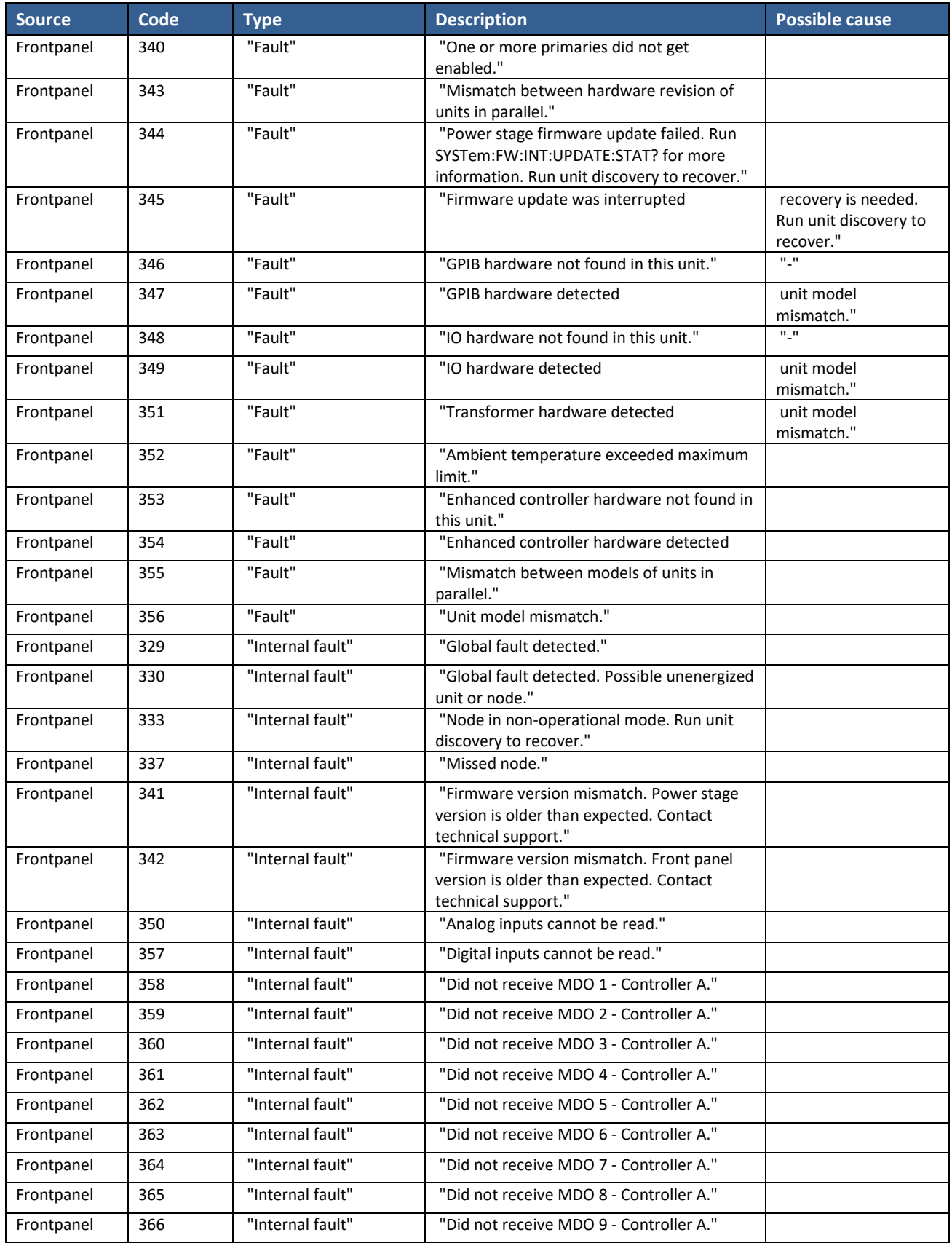

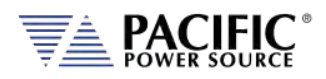

SECTION 12: Warnings & Error Messages

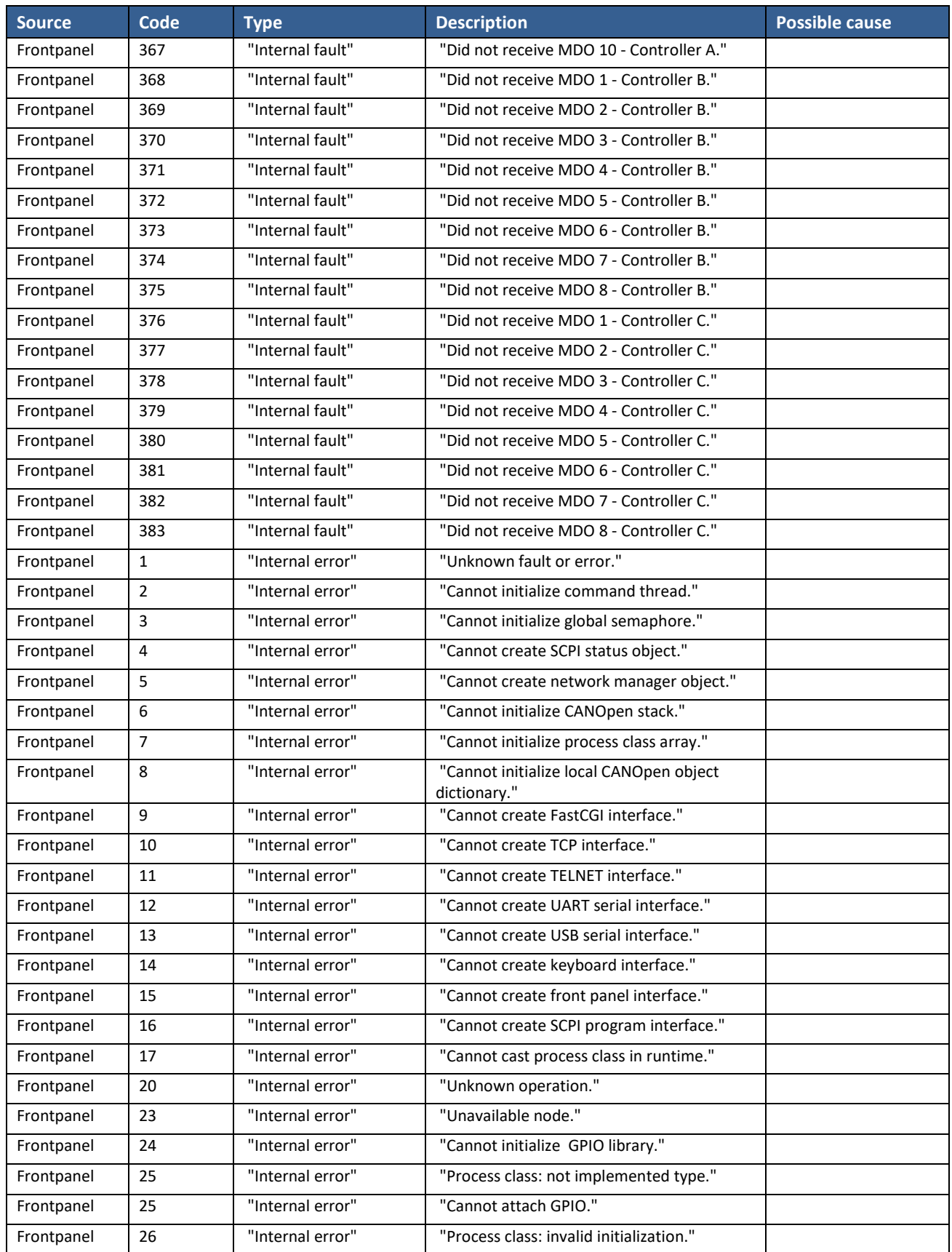

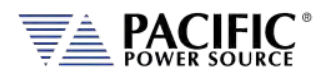

SECTION 12: Warnings & Error Messages

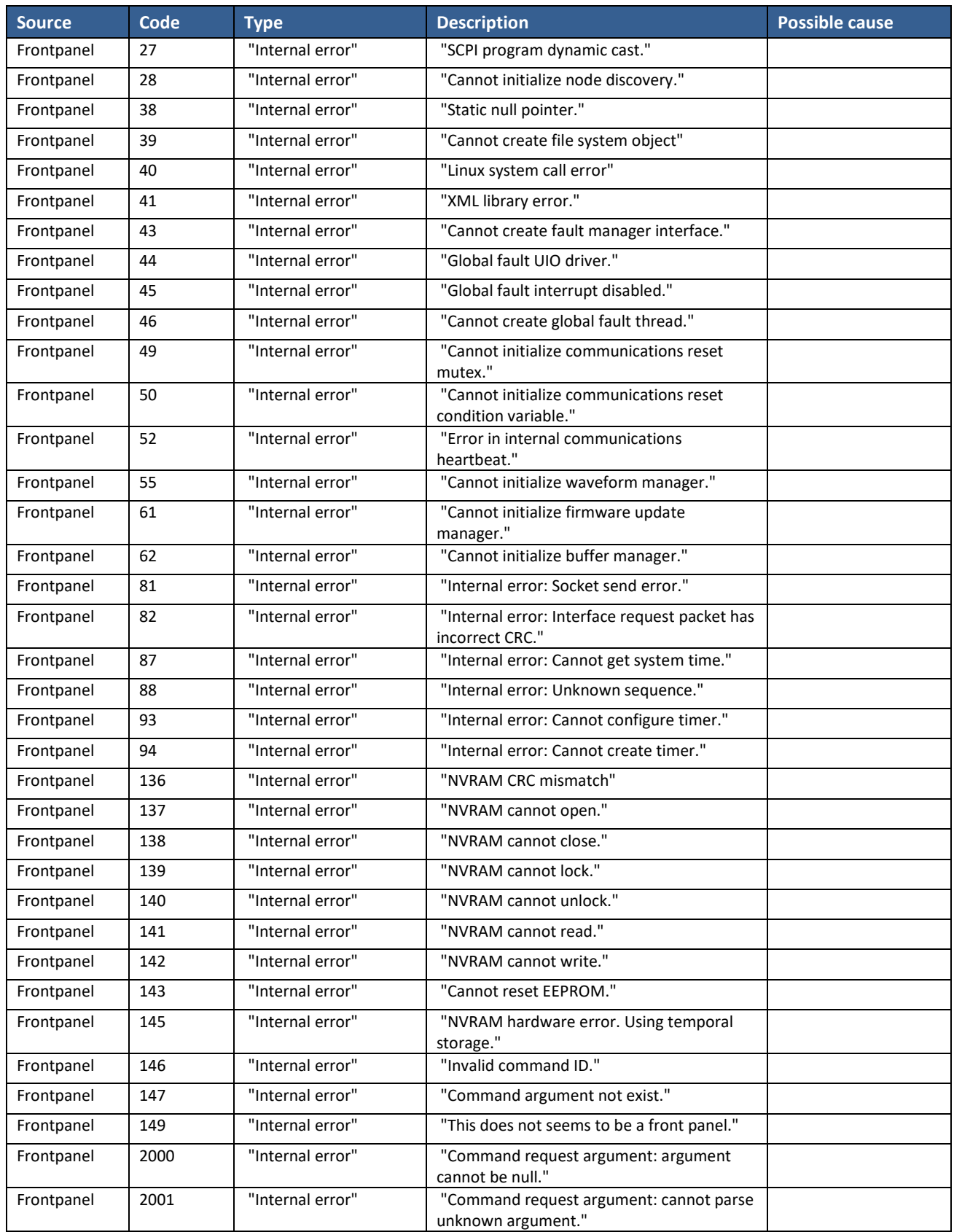

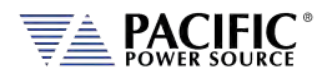

SECTION 12: Warnings & Error Messages

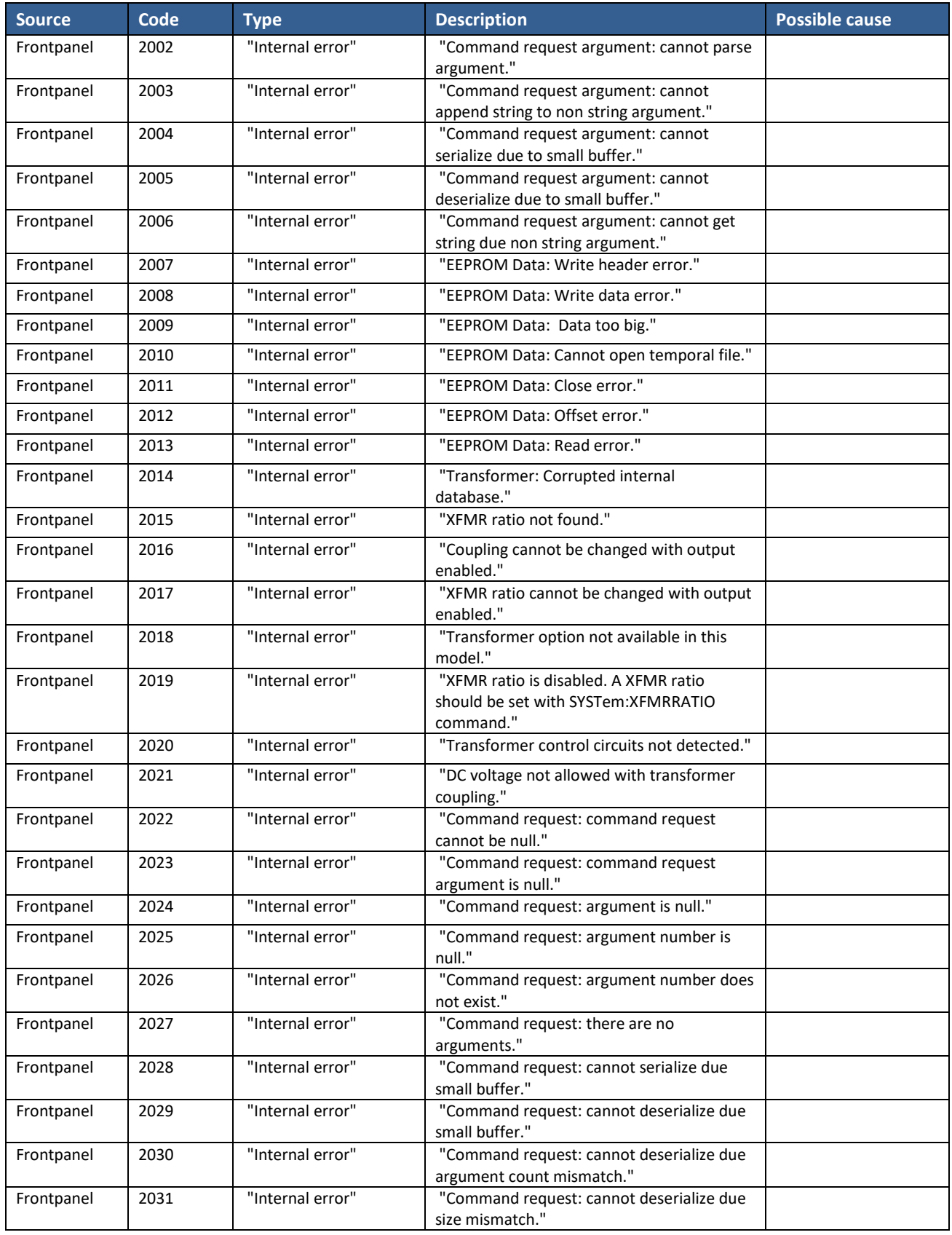

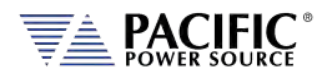

SECTION 12: Warnings & Error Messages

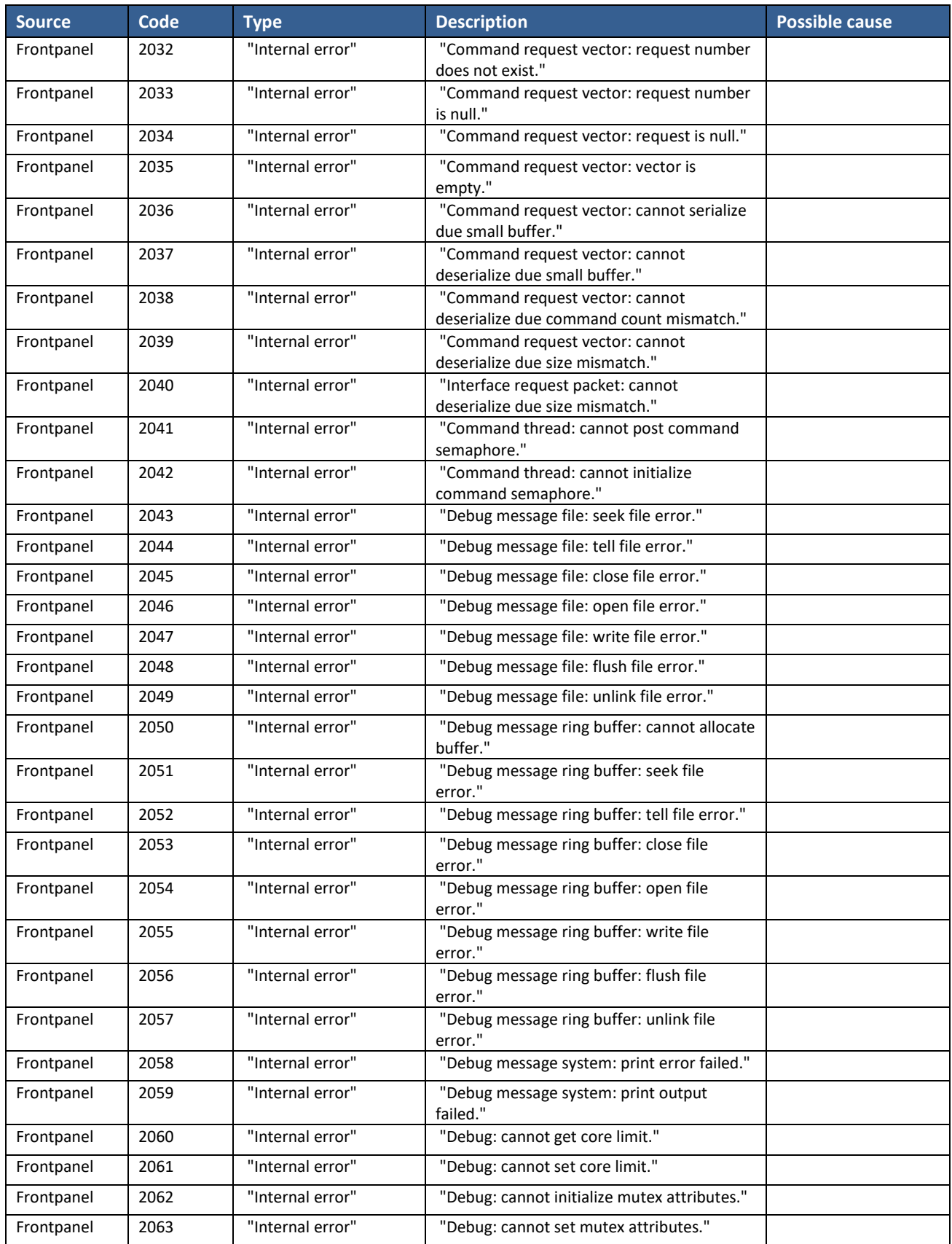

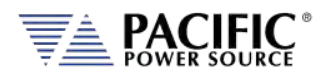

SECTION 12: Warnings & Error Messages

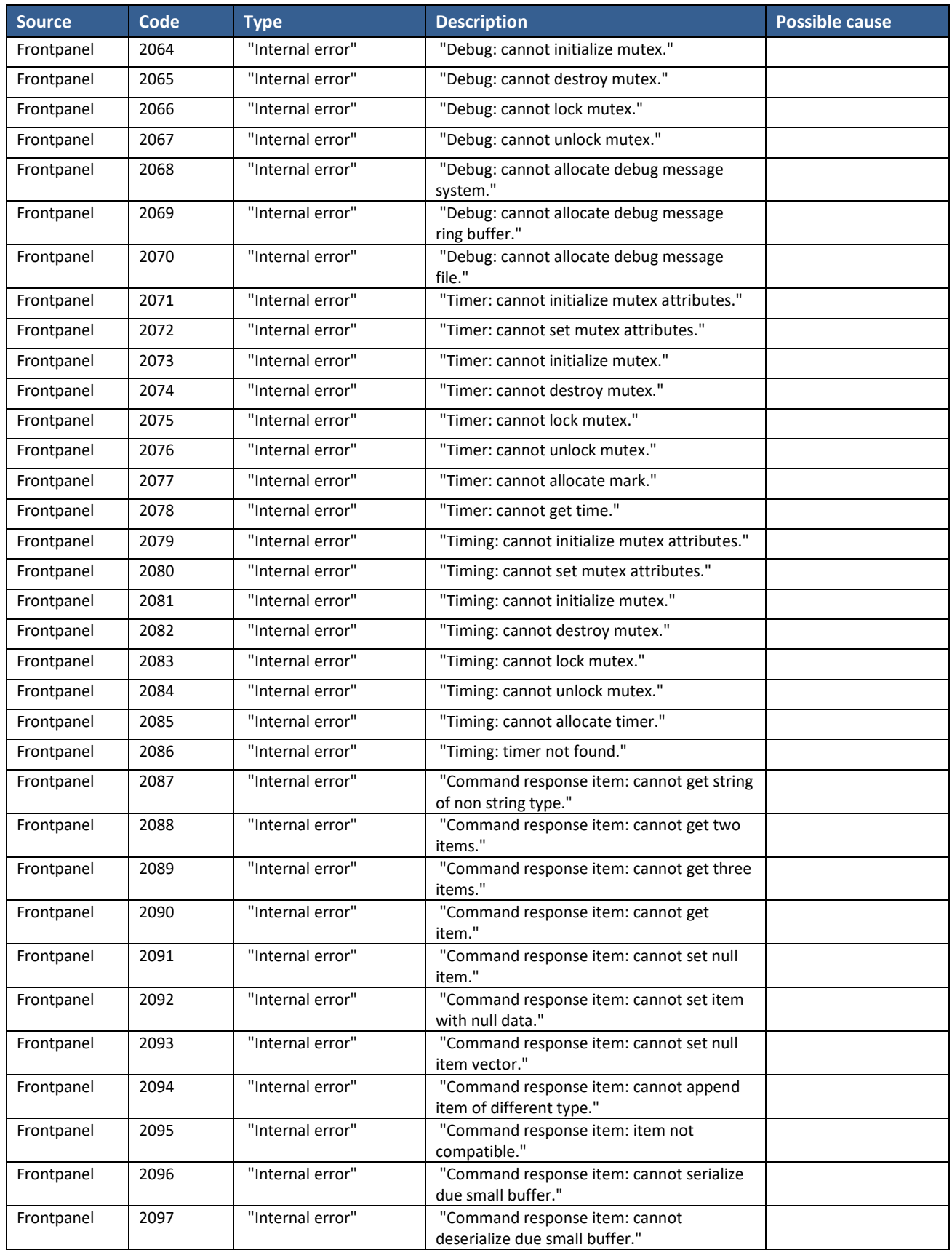

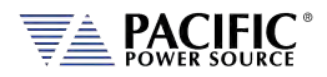

SECTION 12: Warnings & Error Messages

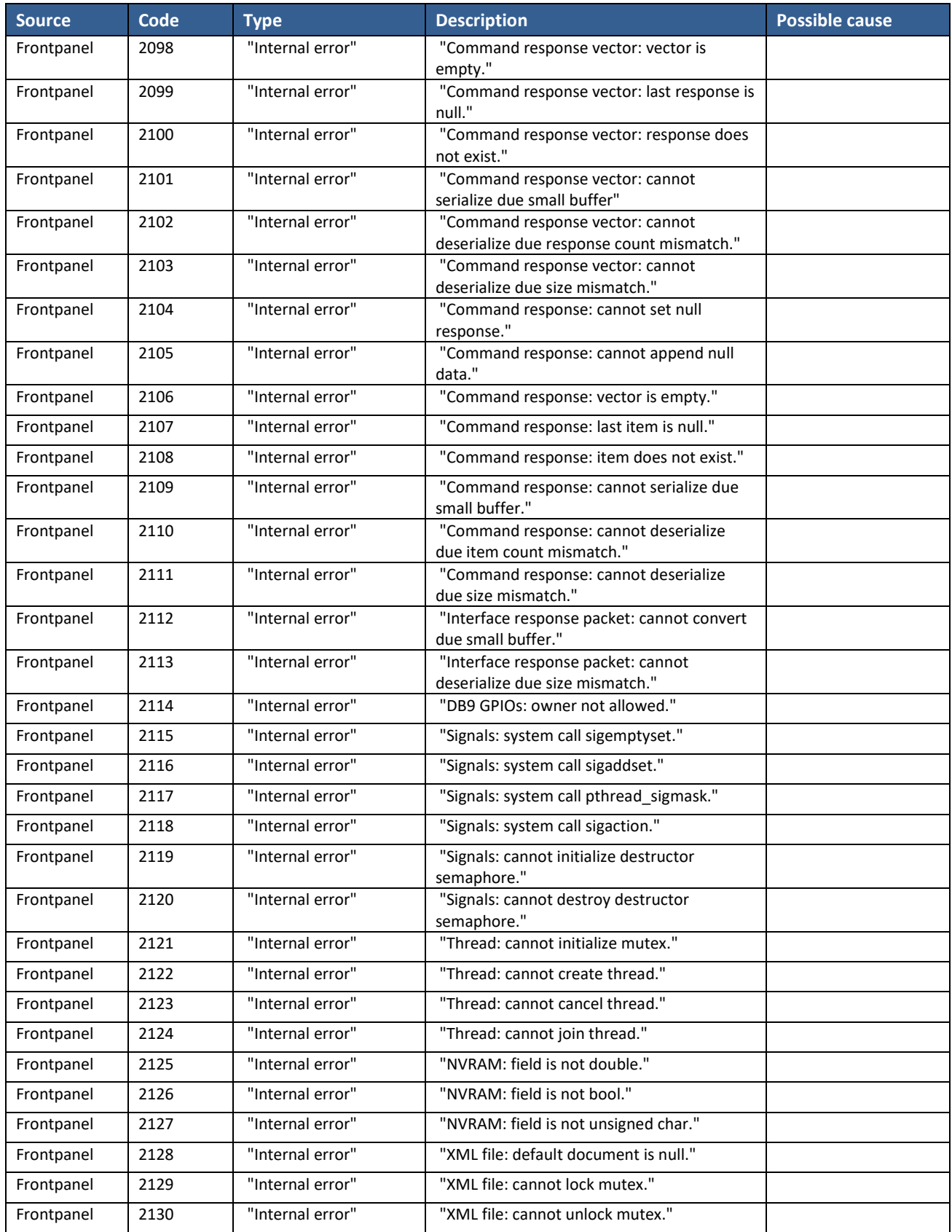

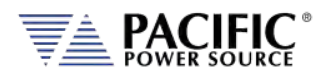

SECTION 12: Warnings & Error Messages

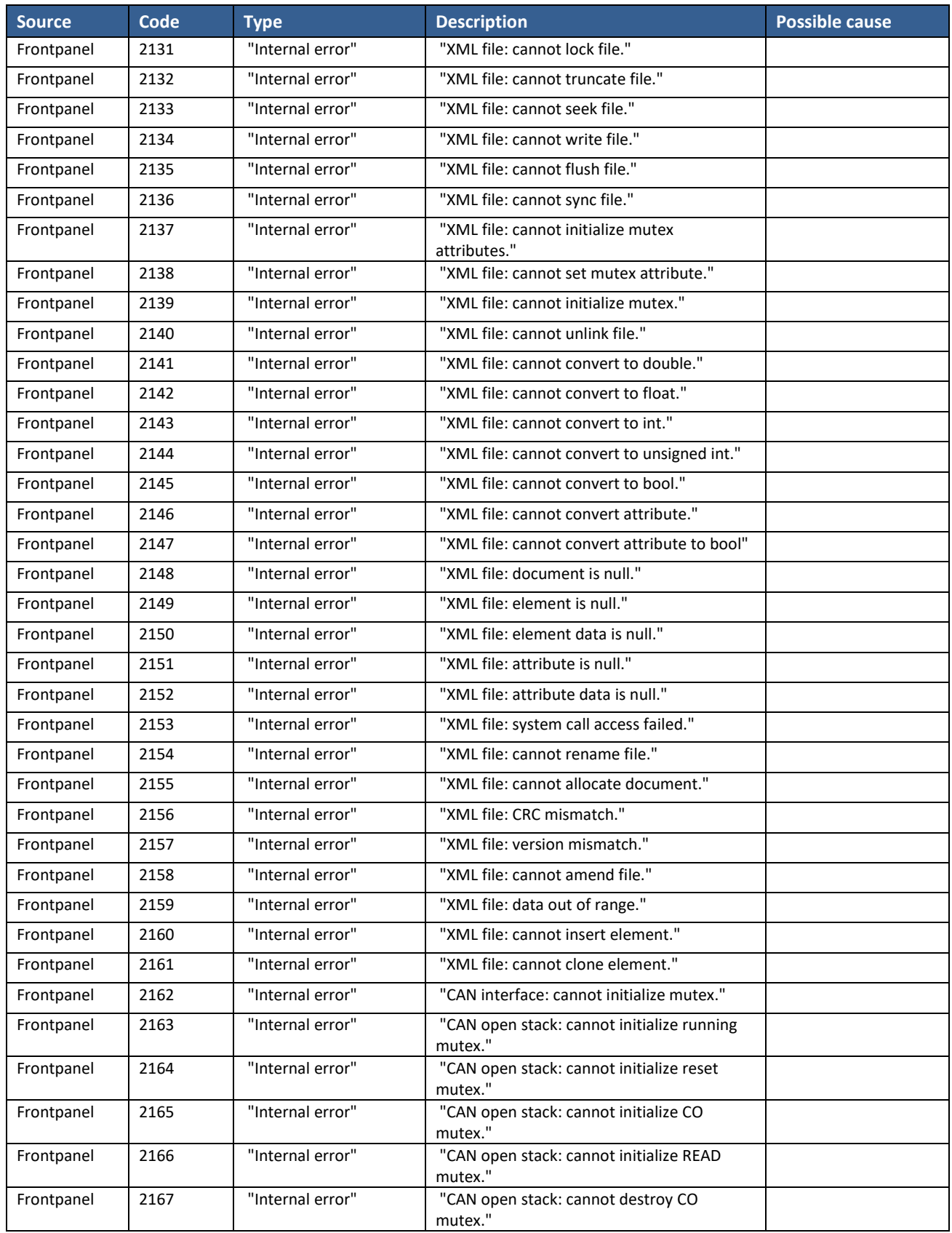

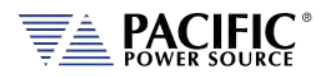

SECTION 12: Warnings & Error Messages

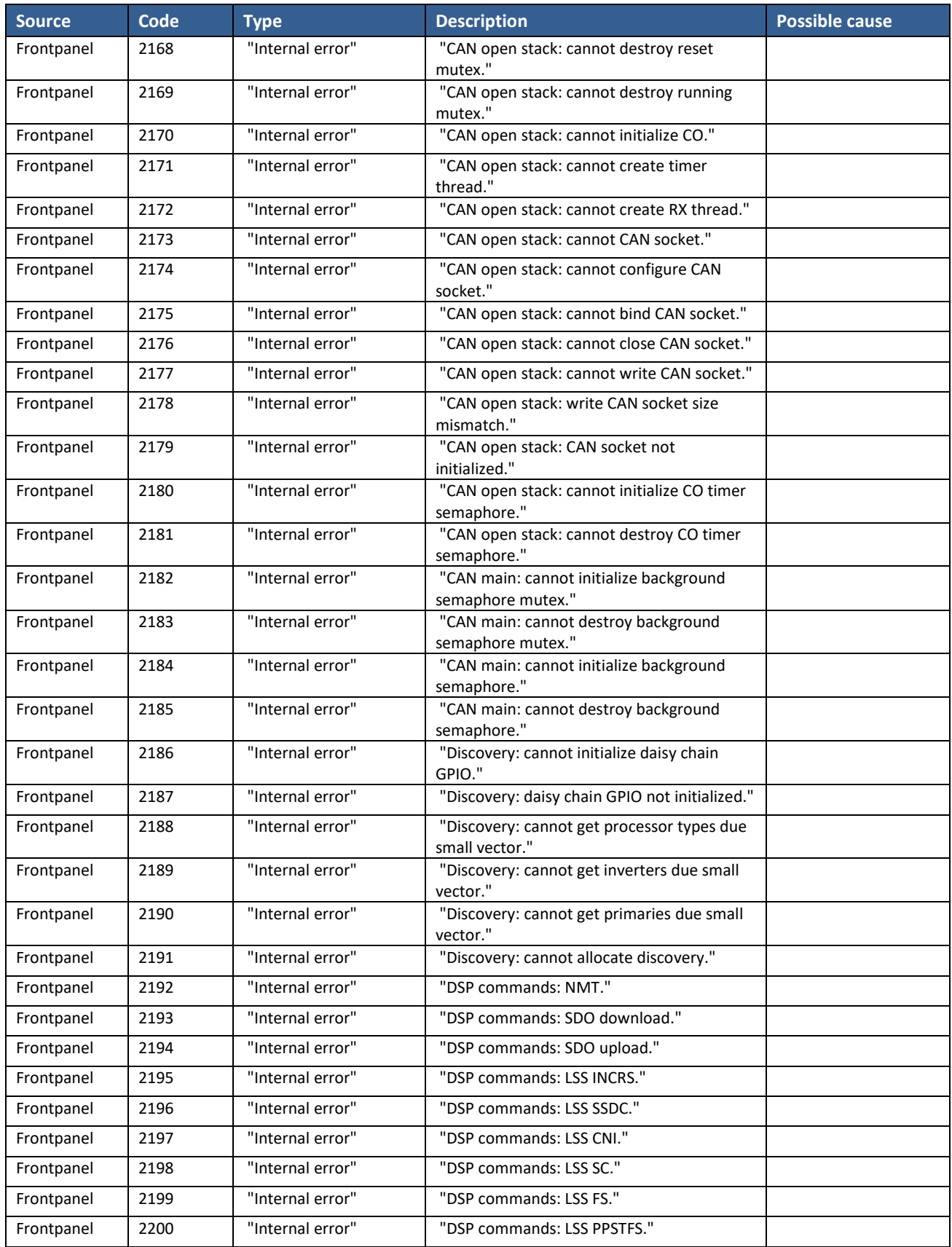

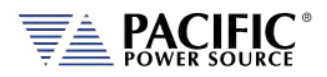

SECTION 12: Warnings & Error Messages

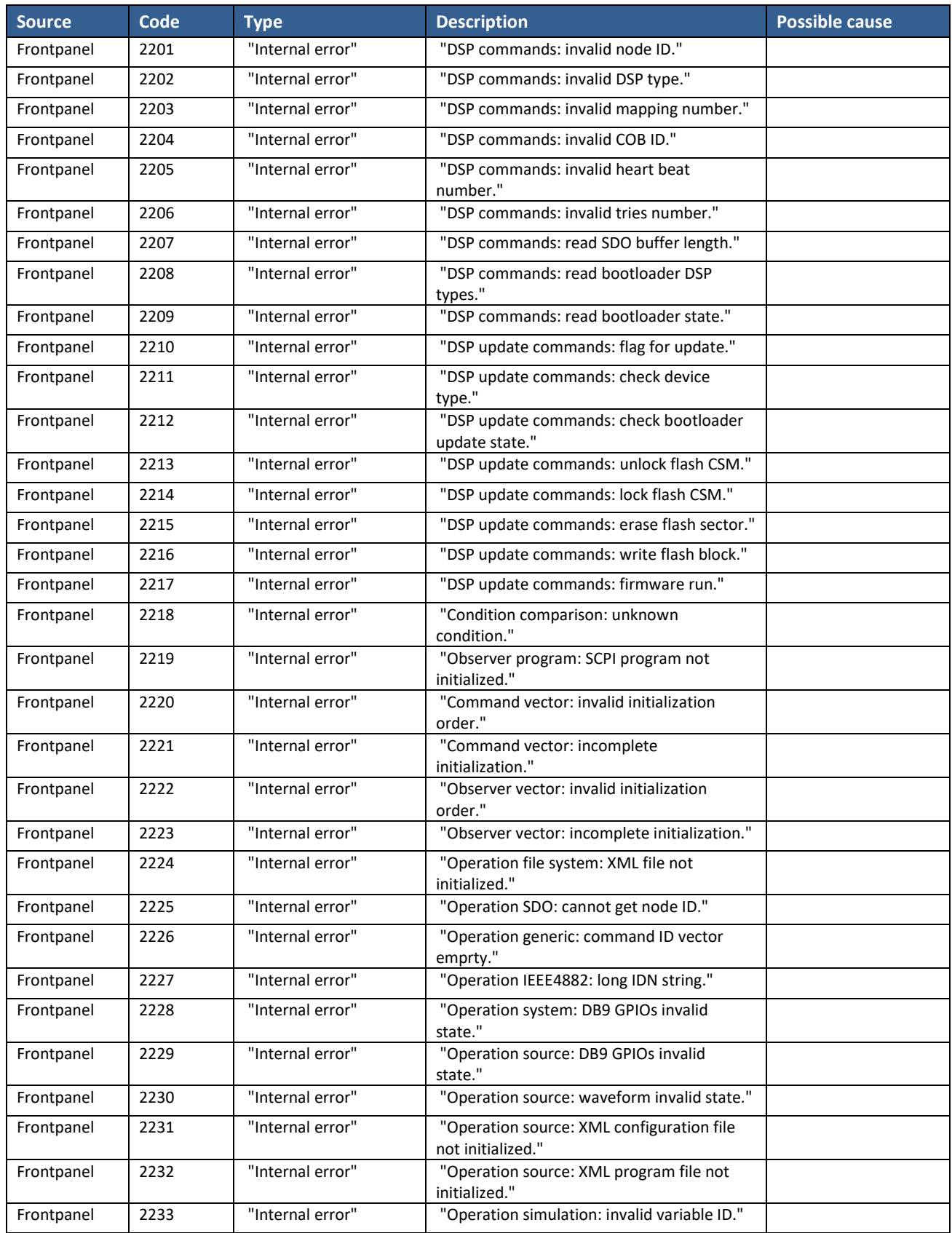

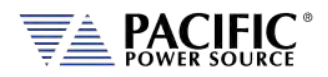

SECTION 12: Warnings & Error Messages

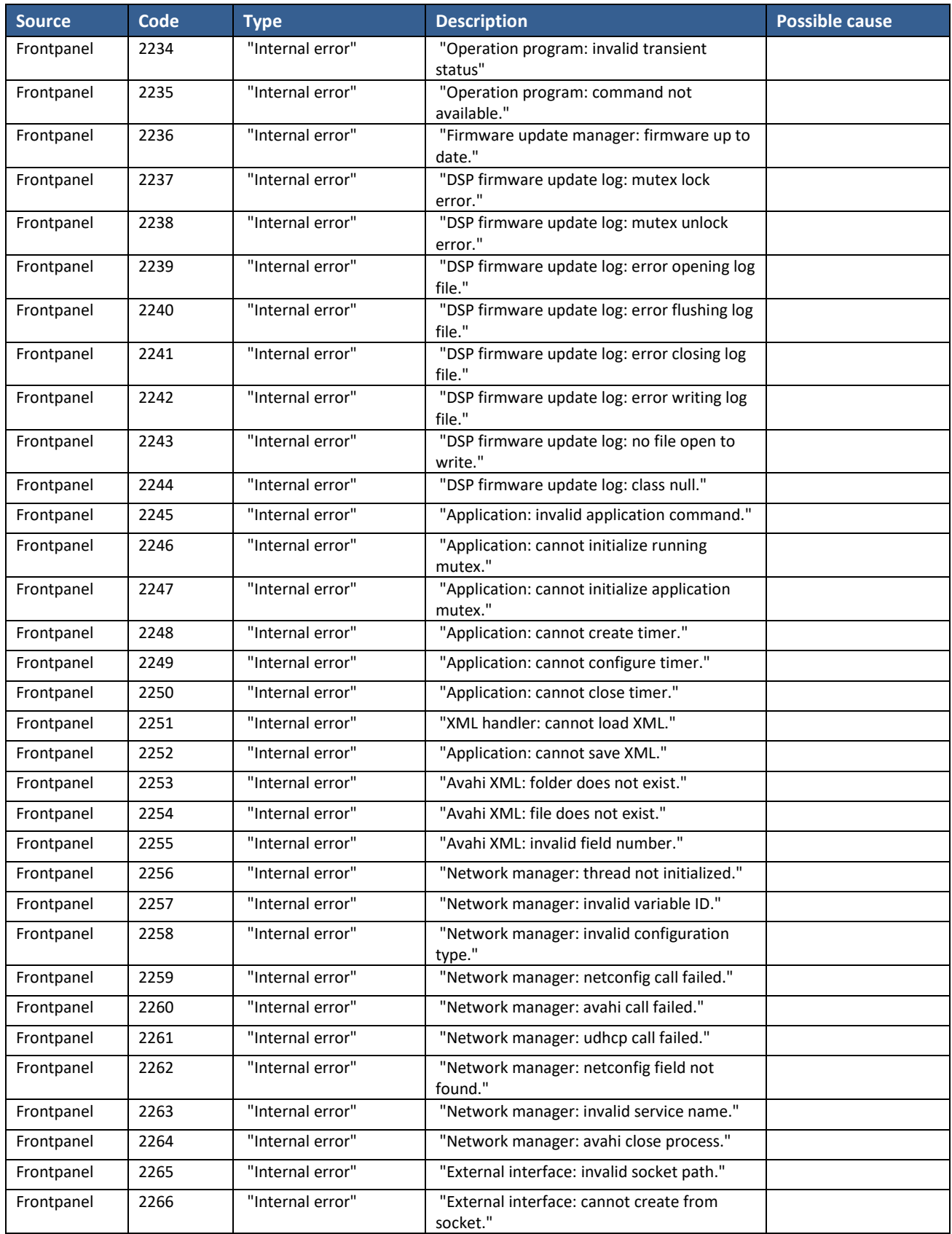

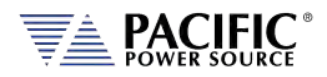

SECTION 12: Warnings & Error Messages

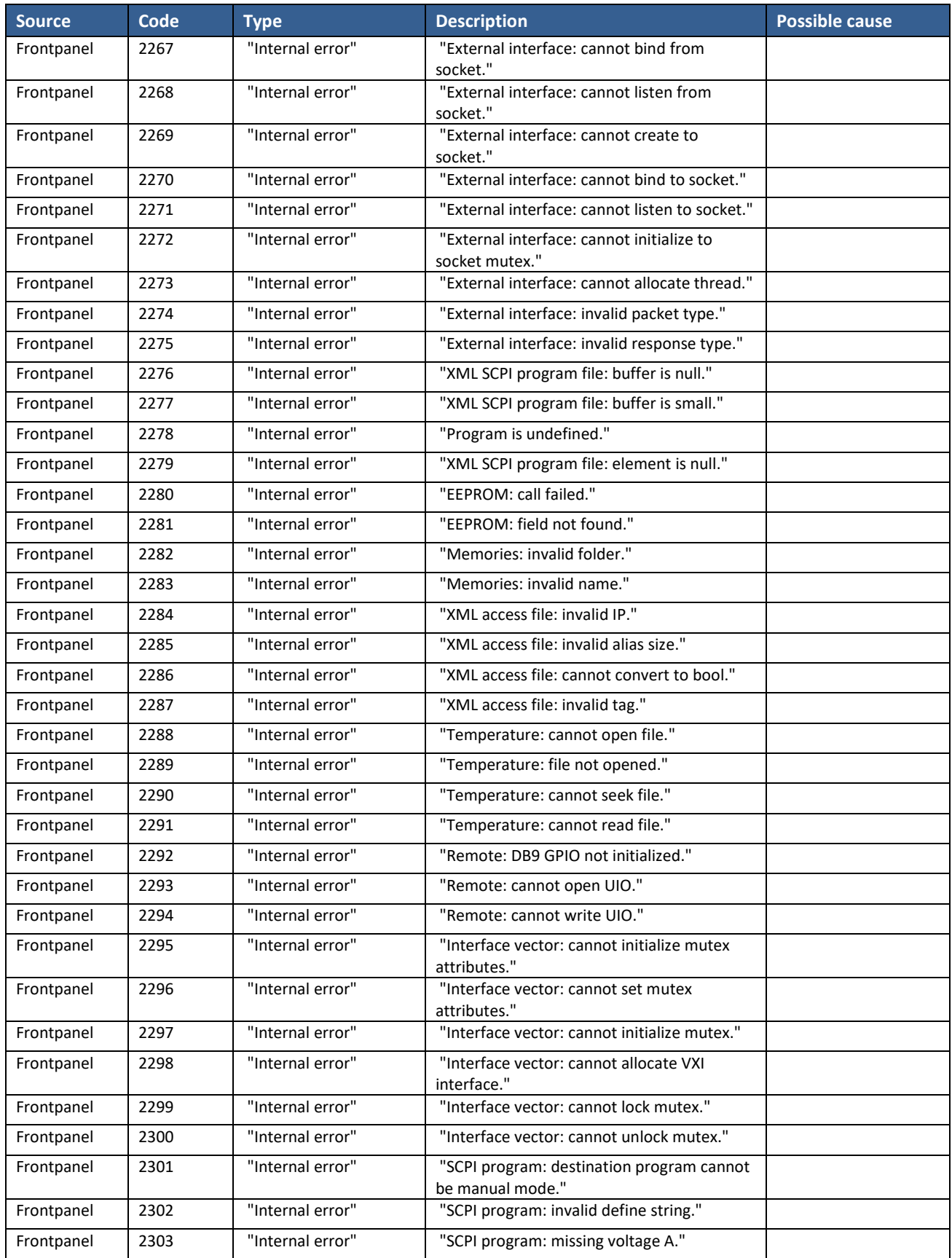

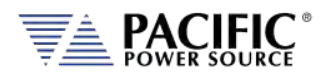

SECTION 12: Warnings & Error Messages

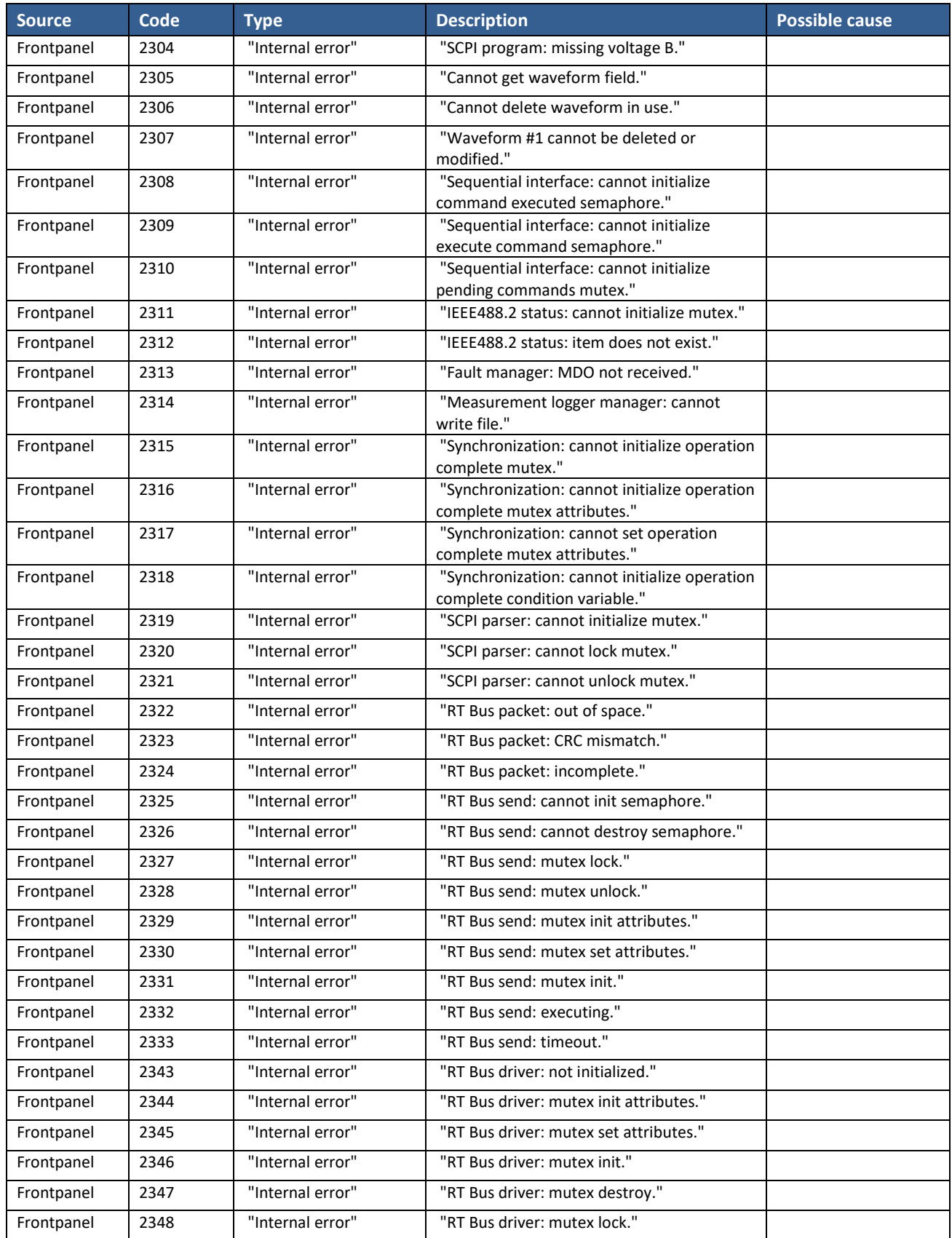

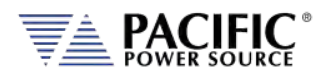

SECTION 12: Warnings & Error Messages

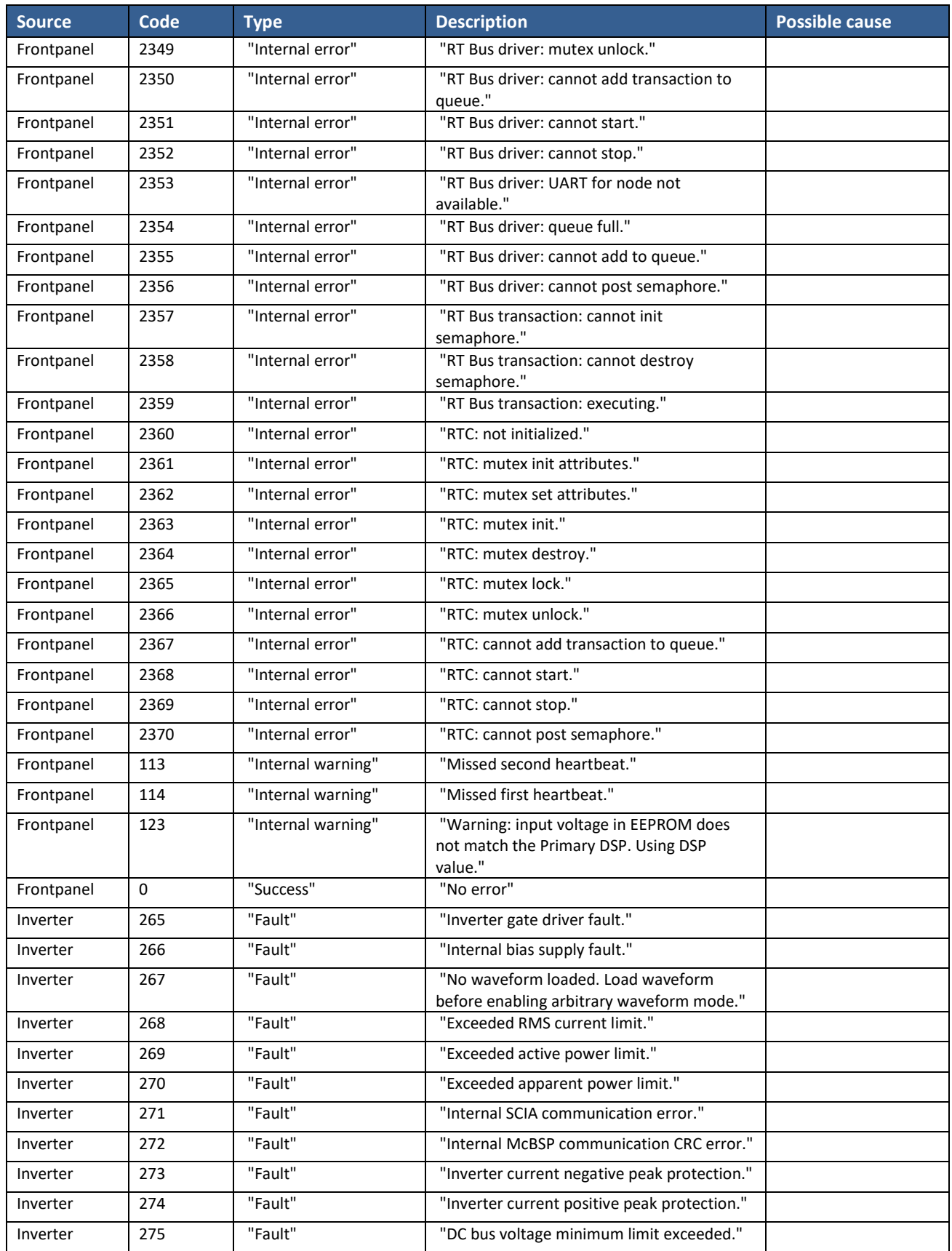

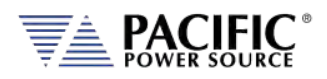

SECTION 12: Warnings & Error Messages

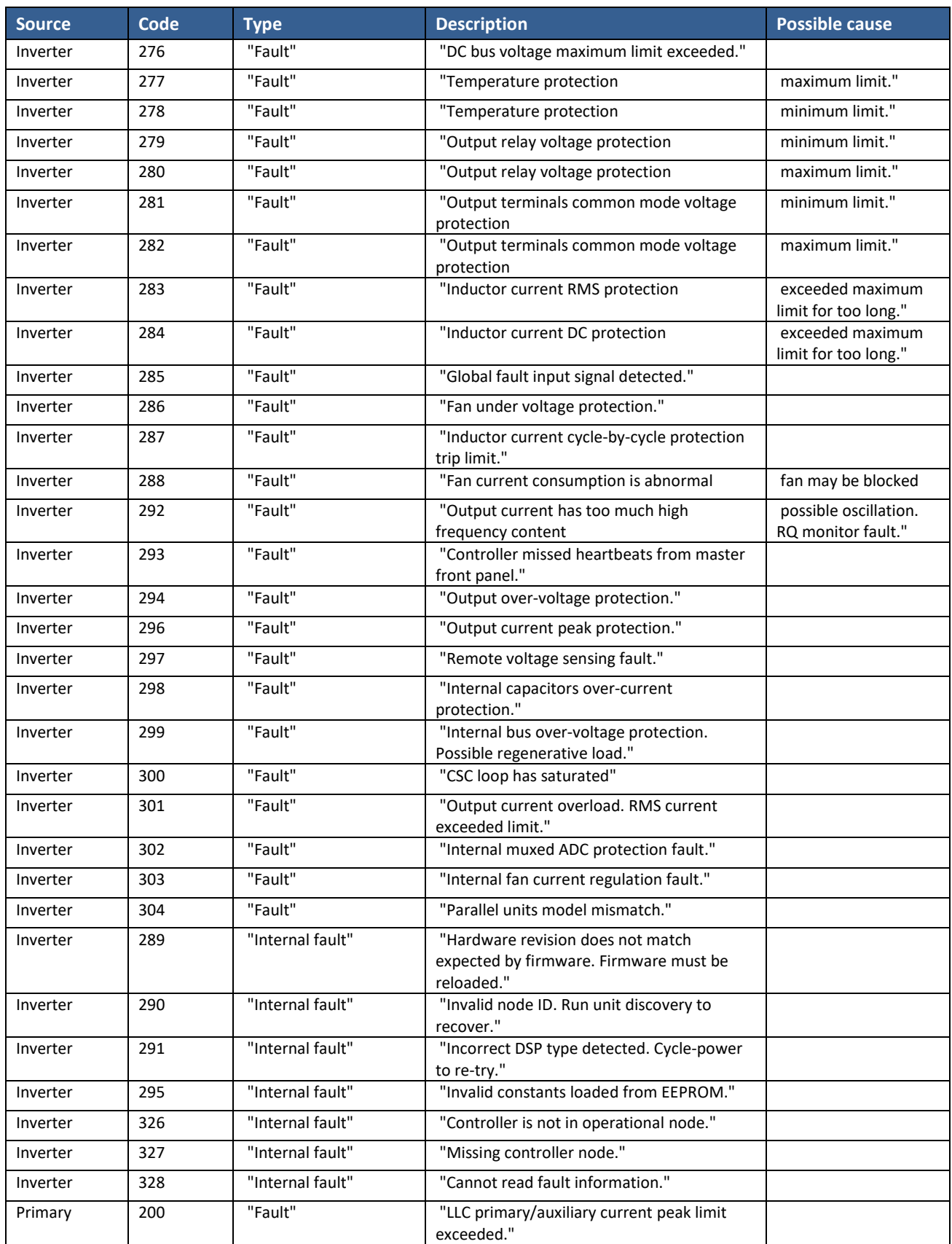

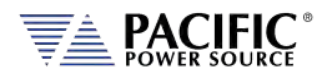

SECTION 12: Warnings & Error Messages

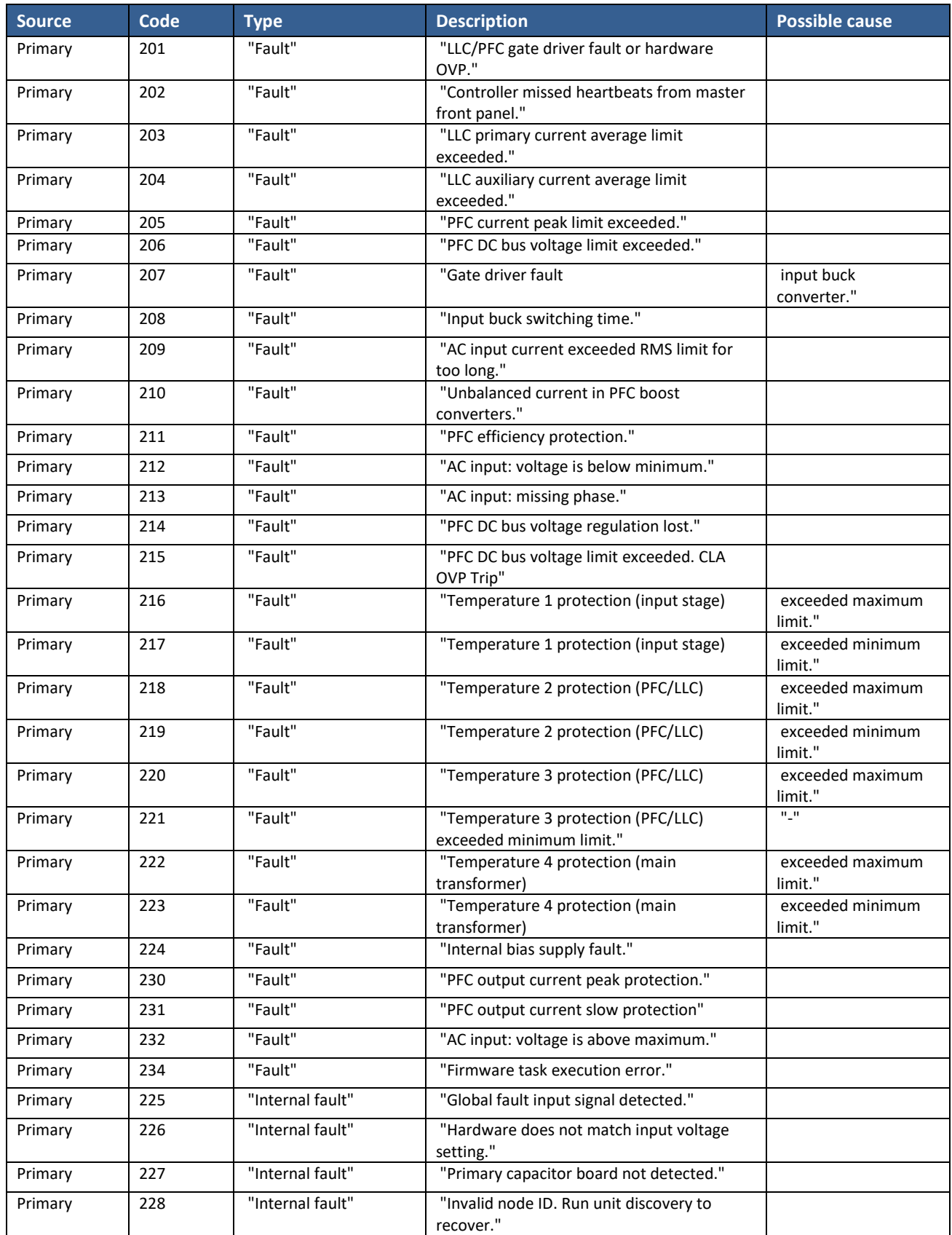

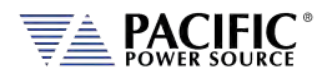

SECTION 12: Warnings & Error Messages

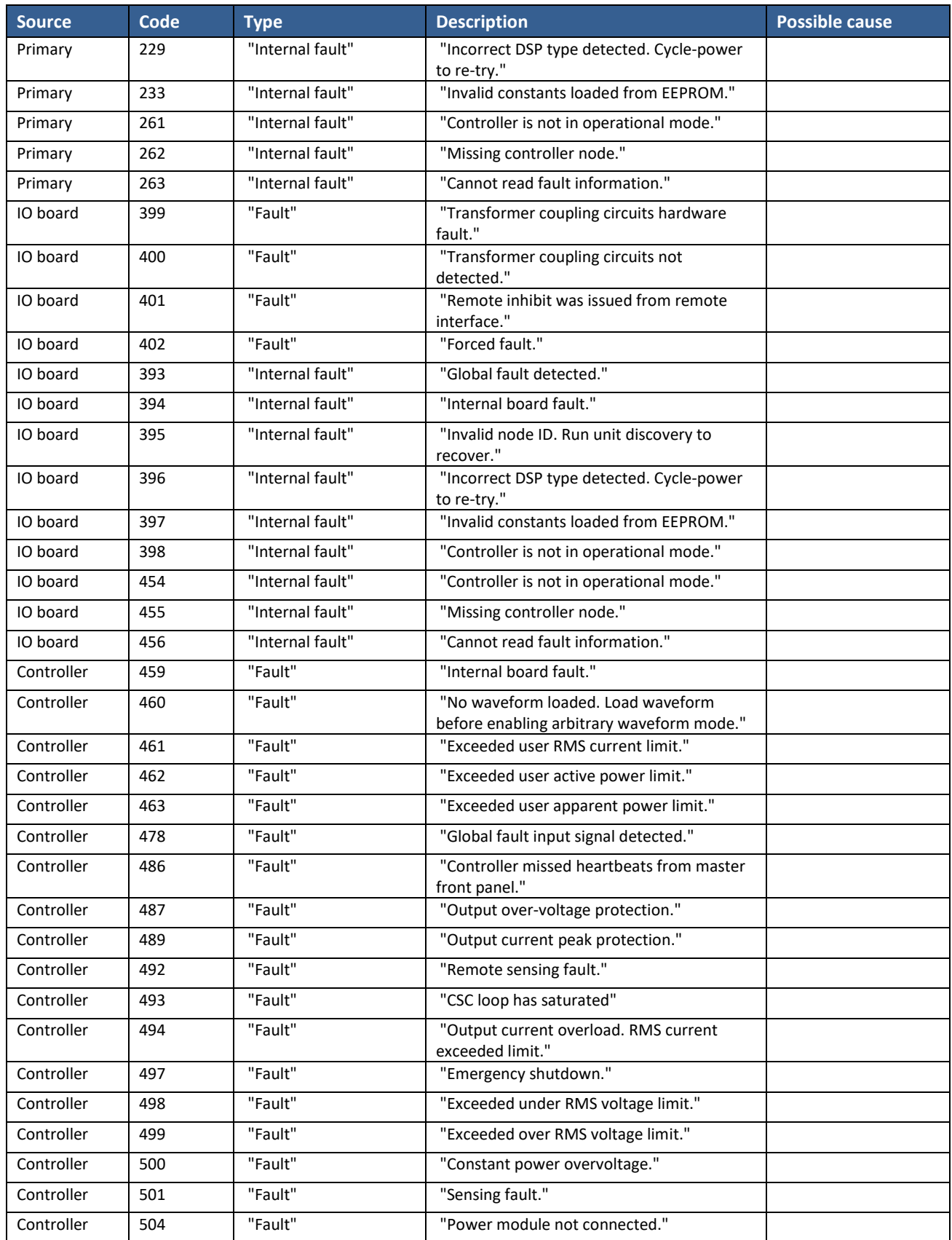

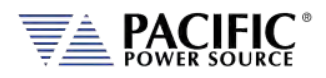

SECTION 12: Warnings & Error Messages

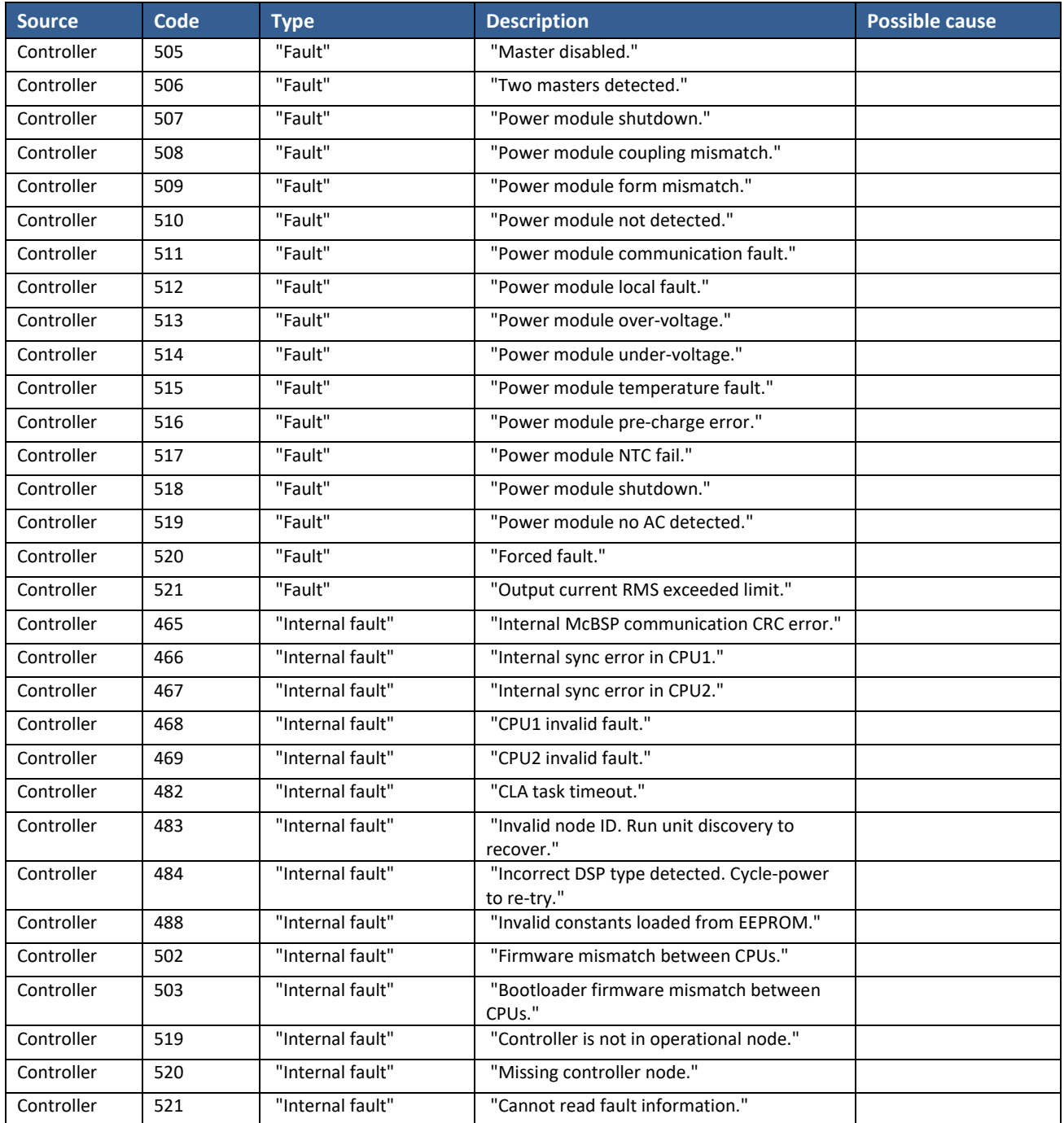

*Table 12-1: Warnings and Error Messages Listing*

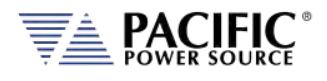

## 13 Service and Maintenance

## 13.1 Warnings

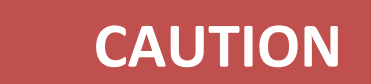

**THIS EQUIPMENT CONTAINS HIGH ENERGY, LOW IMPEDANCE CIRCUITS! LETHAL POTENTIALS ARE CONTAINED WITHIN THIS UNIT.**

**CARE MUST BE EXERCISED WHEN SERVICING THIS EQUIPMENT IN ORDER TO PREVENT SERIOUS SERVICE PERSONNEL INJURY OR EQUIPMENT DAMAGE.**

**OBSERVE THE FOLLOWING WHEN SERVICE OR MAINTENANCE ARE REQUIRED:**

- **1. REMOVE ALL JEWELRY FROM ARMS AND NECK WHEN SERVICING THIS EQUIPMENT. THIS PREVENTS THE POSSIBILITY OF SHORTING THROUGH THE JEWELRY AND CAUSING BURNS TO SERVICE PERSONNEL.**
- **2. WEAR SAFETY GLASSES WHEN SERVICING THIS EQUIPMENT TO PREVENT EYE INJURY DUE TO FLYING PARTICLES CAUSED BY ACCIDENTAL SHORT CIRCUIT CONDITIONS.**
- **3. DO NOT REMOVE ANY PANEL OR COVER WITHOUT FIRST REMOVING THE INPUT SERVICE BY OPENING ALL CIRCUIT BREAKERS.**
- **4. DO NOT REMOVE ANY PANEL OR COVER WITHOUT FIRST WAITING 20 MINUTES FOR ALL INTERNAL CHARGES TO DISSIPATE TO A SAFE LEVEL.**
- **5. SERVICE OTHER THAN EXTERNAL CLEANING SHOULD BE REFERRED TO PERSONNEL AUTHORIZED BY THE FACTORY TO SERVICE THIS EQUIPMENT.**

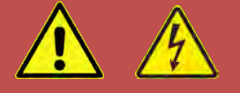

# **CAUTION**

**THIS EQUIPMENT CONTAINS HIGH ENERGY, LOW IMPEDANCE CIRCUITS! LETHAL POTENTIALS ARE CONTAINED WITHIN THIS UNIT.**

**CARE MUST BE EXERCISED WHEN SERVICING THIS EQUIPMENT IN ORDER TO PREVENT SERIOUS SERVICE PERSONNEL INJURY OR EQUIPMENT DAMAGE.**

**OBSERVE THE FOLLOWING WHEN SERVICE OR MAINTENANCE ARE REQUIRED:**

- **1. REMOVE ALL JEWELRY FROM ARMS AND NECK WHEN SERVICING THIS EQUIPMENT. THIS PREVENTS THE POSSIBILITY OF SHORTING THROUGH THE JEWELRY AND CAUSING BURNS TO SERVICE PERSONNEL.**
- **2. WEAR SAFETY GLASSES WHEN SERVICING THIS EQUIPMENT TO PREVENT EYE INJURY DUE TO FLYING PARTICLES CAUSED BY ACCIDENTAL SHORT CIRCUIT CONDITIONS.**
- **3. DO NOT REMOVE ANY PANEL OR COVER WITHOUT FIRST REMOVING THE INPUT SERVICE BY OPENING ALL CIRCUIT BREAKERS.**
- **4. DO NOT REMOVE ANY PANEL OR COVER WITHOUT FIRST WAITING 20 MINUTES FOR ALL INTERNAL CHARGES TO DISSIPATE TO A SAFE LEVEL.**
- **5. SERVICE OTHER THAN EXTERNAL CLEANING SHOULD BE REFERRED TO PERSONNEL AUTHORIZED BY THE FACTORY TO SERVICE THIS EQUIPMENT.**

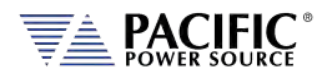

## 13.2 Authorized Service Centers

There are **NO** end-user serviceable parts in this product. In case of a problem or malfunction, DO NOT ATTEMPT TO REPAIR! Instead, contact one of Pacific Power Source's authorized service centers or your local Pacific Power Source distributor. For a list of authorized service centers, refer to sectio[n 1,](#page-14-0) "Contact [Information"](#page-14-0).

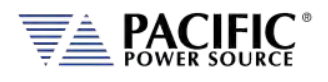

## 14 ModBus TCP Server / Slave Interface

## 14.1 ModBus TCP Optional Interface

The ModBus TCP Server/Slave Interface provides a means to communicate with industrial bus protocols. This is a register based interface so no SCPI programming commands apply. Instead of sending commands, the user can write to specific register addresses to change various settings and read from other registers to option readings such as measurements or settings.

Gateway devices are available front third parties to connect to other bus protocols.

[https://www.anybus.com/products/gateway-index?Network-Interface-1=Modbus-TCP-](https://www.anybus.com/products/gateway-index?Network-Interface-1=Modbus-TCP-Client/Master)[Client/Master](https://www.anybus.com/products/gateway-index?Network-Interface-1=Modbus-TCP-Client/Master)

These gateways perform an intelligent protocol translation that allows devices and control systems using different protocols to communicate with each other seamlessly.

To use this interface, the user needs to reference the register addresses provided in the next section.

### 14.2 Modbus TCP Register Tables

The following tables apply to ADF, AFX, AZX, LMX and LSX Series power sources models. Some functions may not be supported on specific model series depending on supported modes of operation and feature sets.

The following tables apply to ADF, AFX, AZX, LMX and LSX Series power sources models. Some functions may not be supported on specific model series depending on supported modes of operation and feature sets.

Note: The information contained in the table below is available for download in MS Excel file modbustcp-registers.xlsx at the following link under 'documentation':

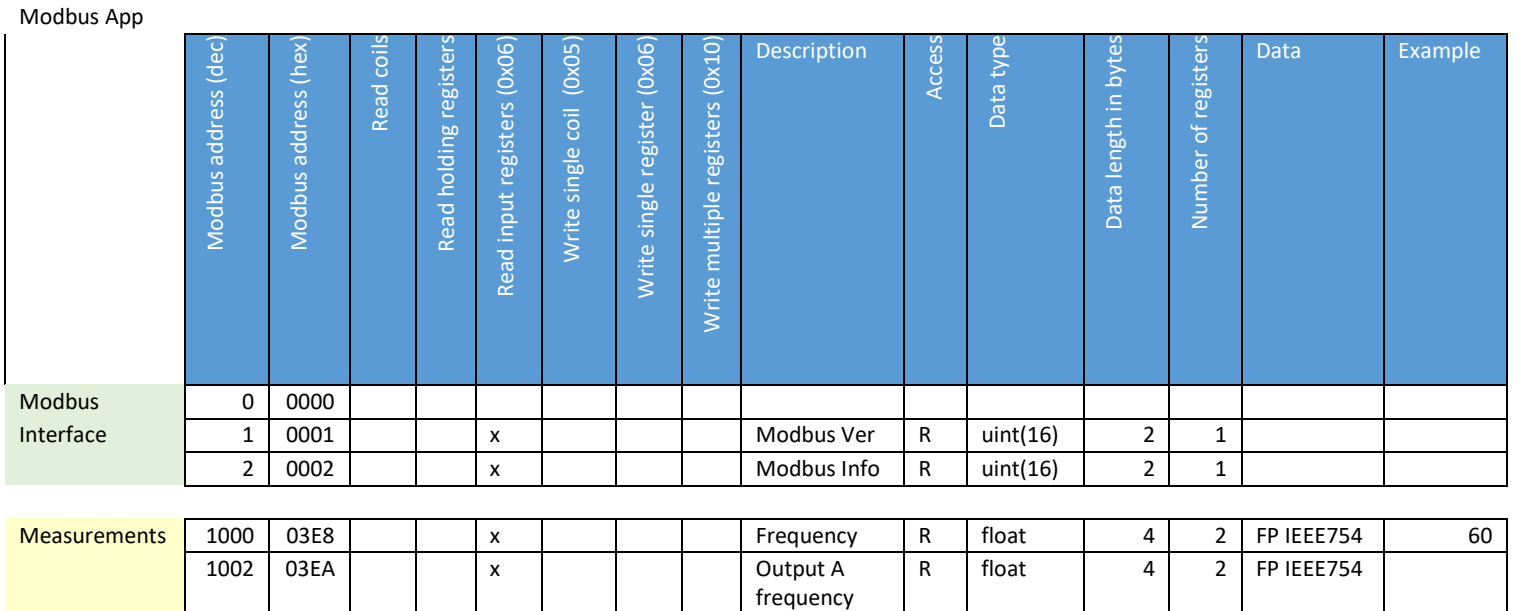

[https://github.com/PPST-Inc/ModbusTCP\\_Examples](https://github.com/PPST-Inc/ModbusTCP_Examples)

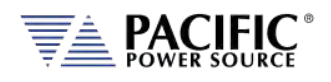

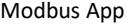

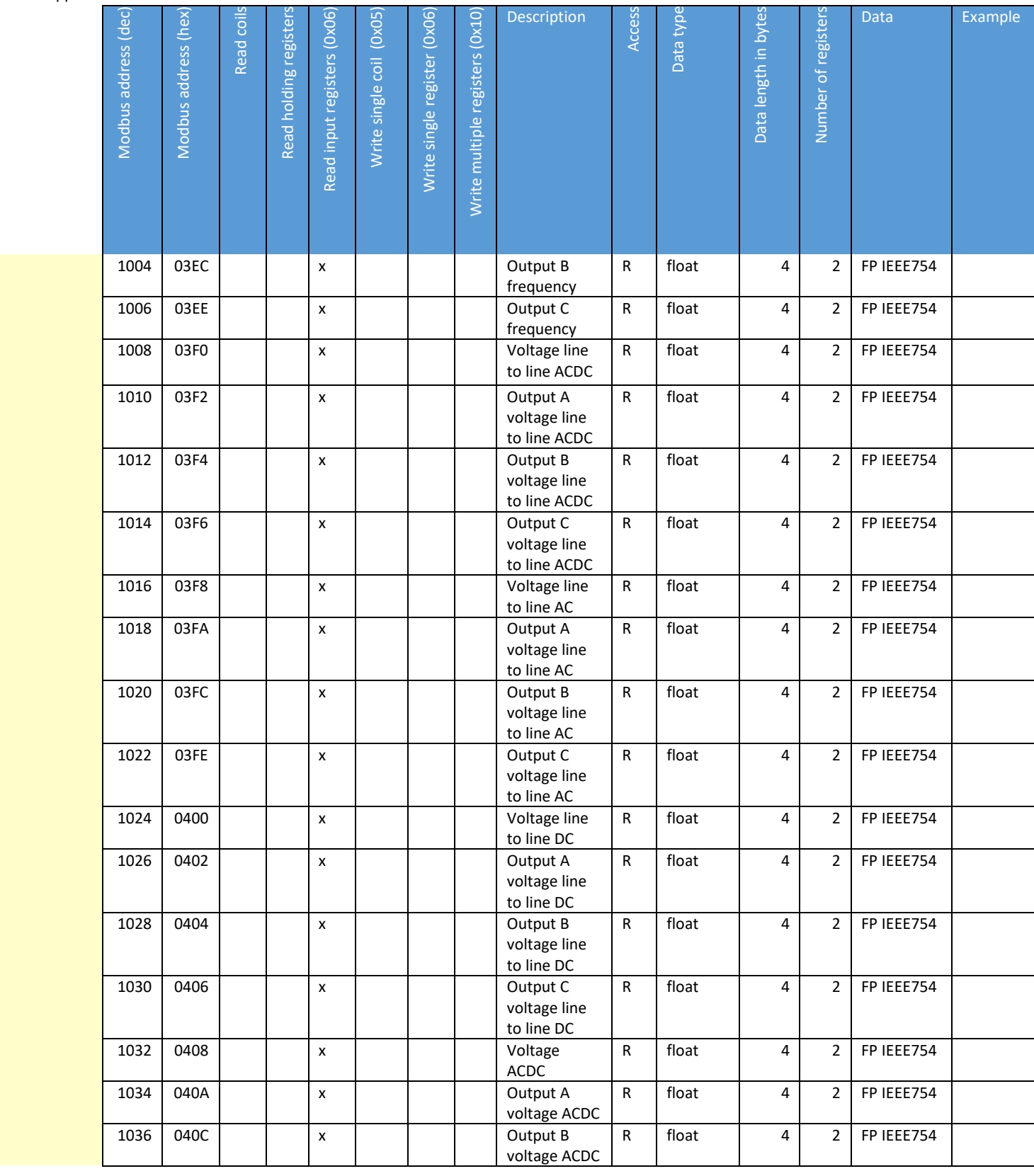

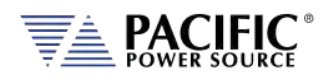

Modbus App

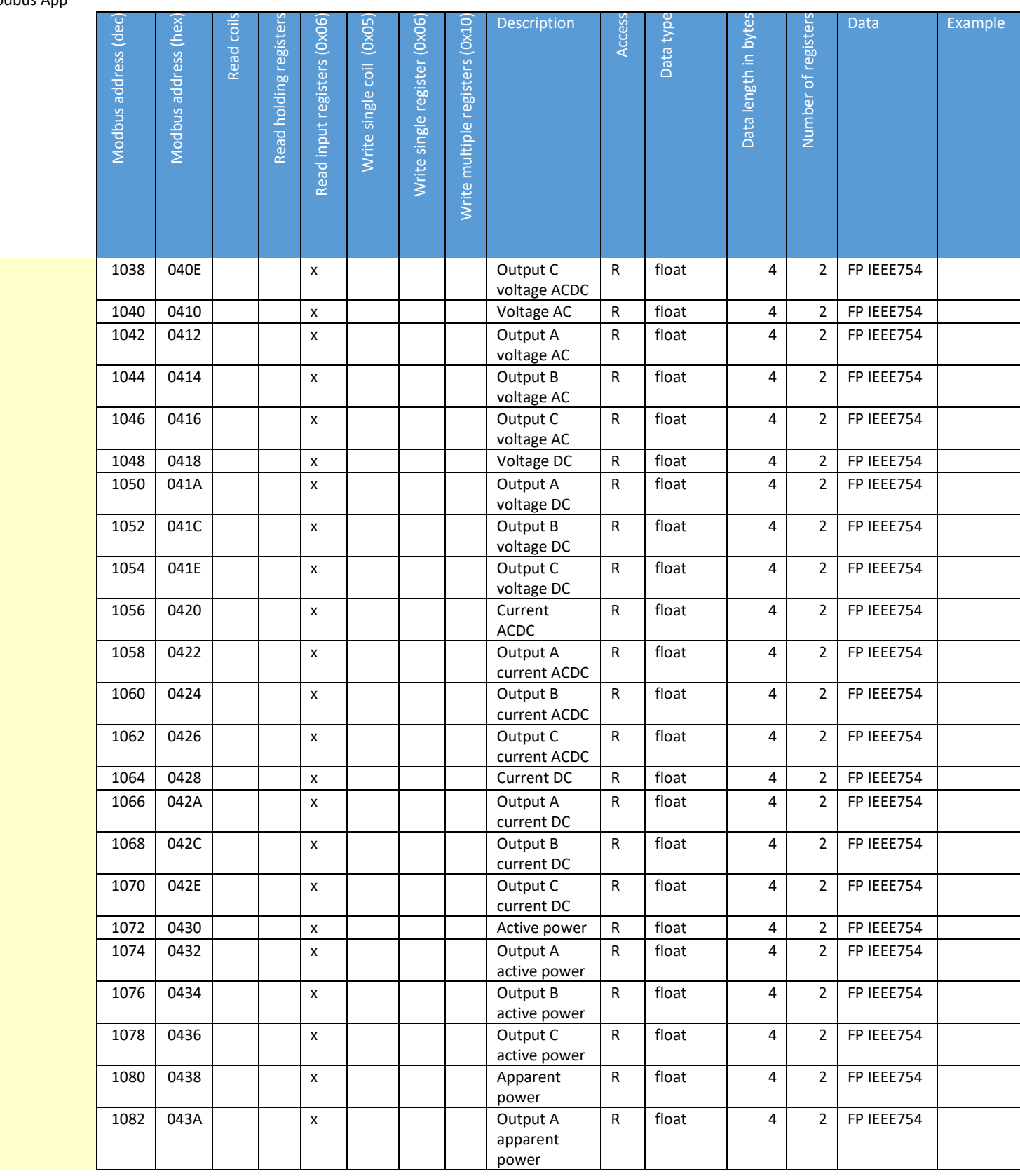

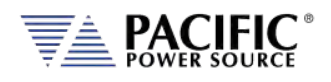

Modbus App

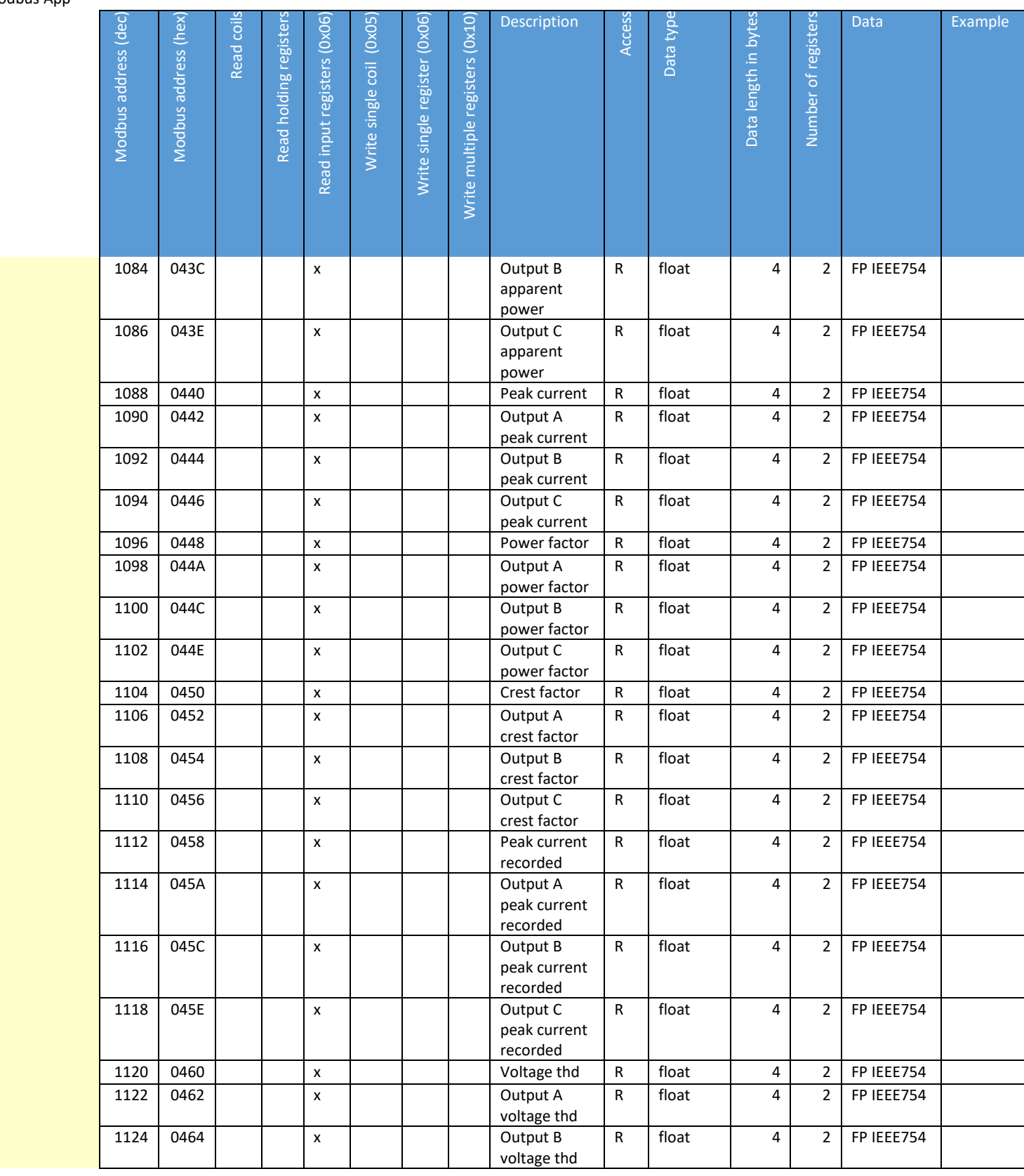

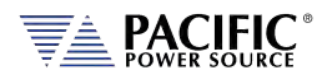

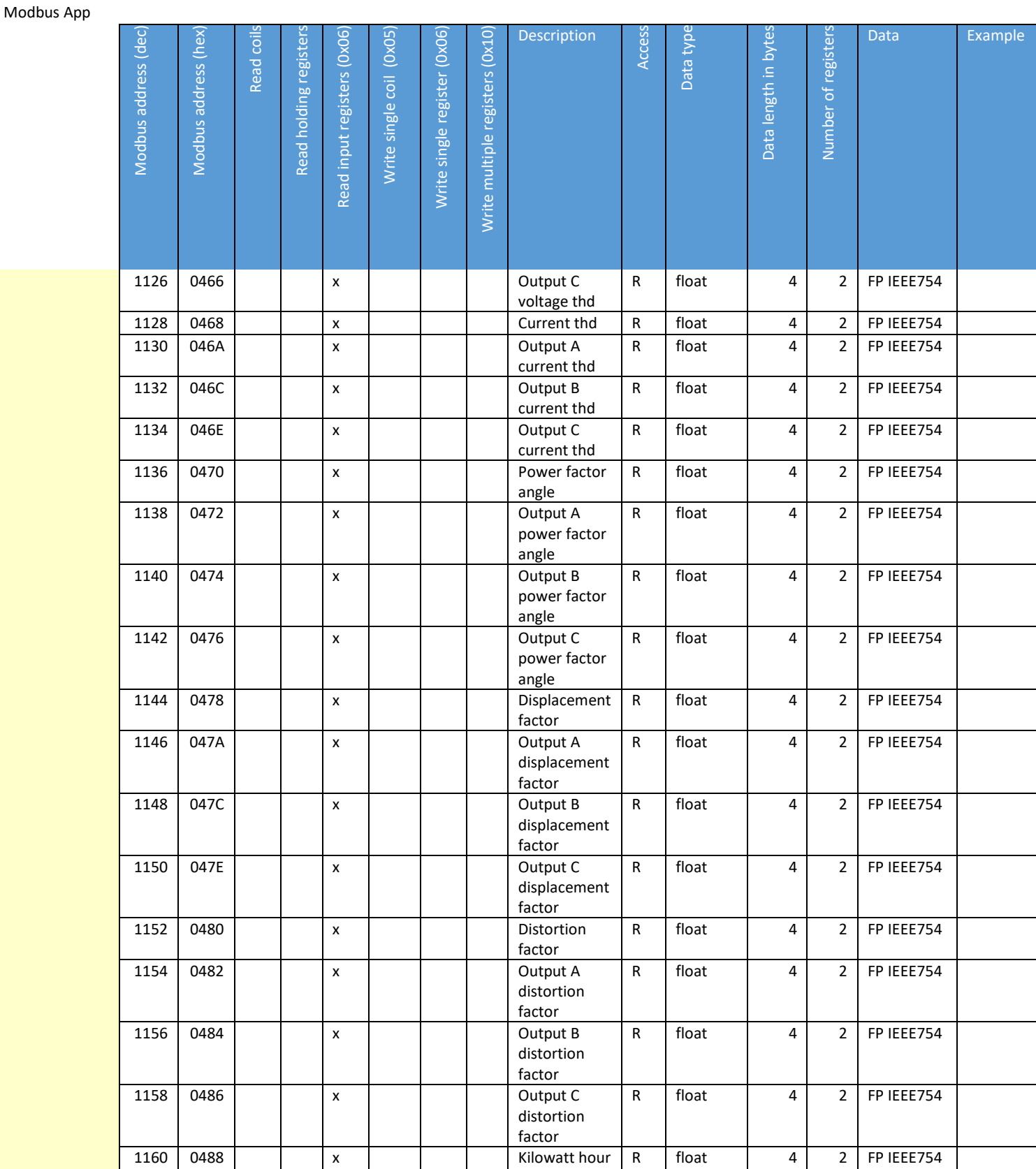

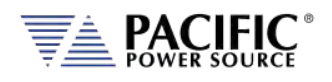

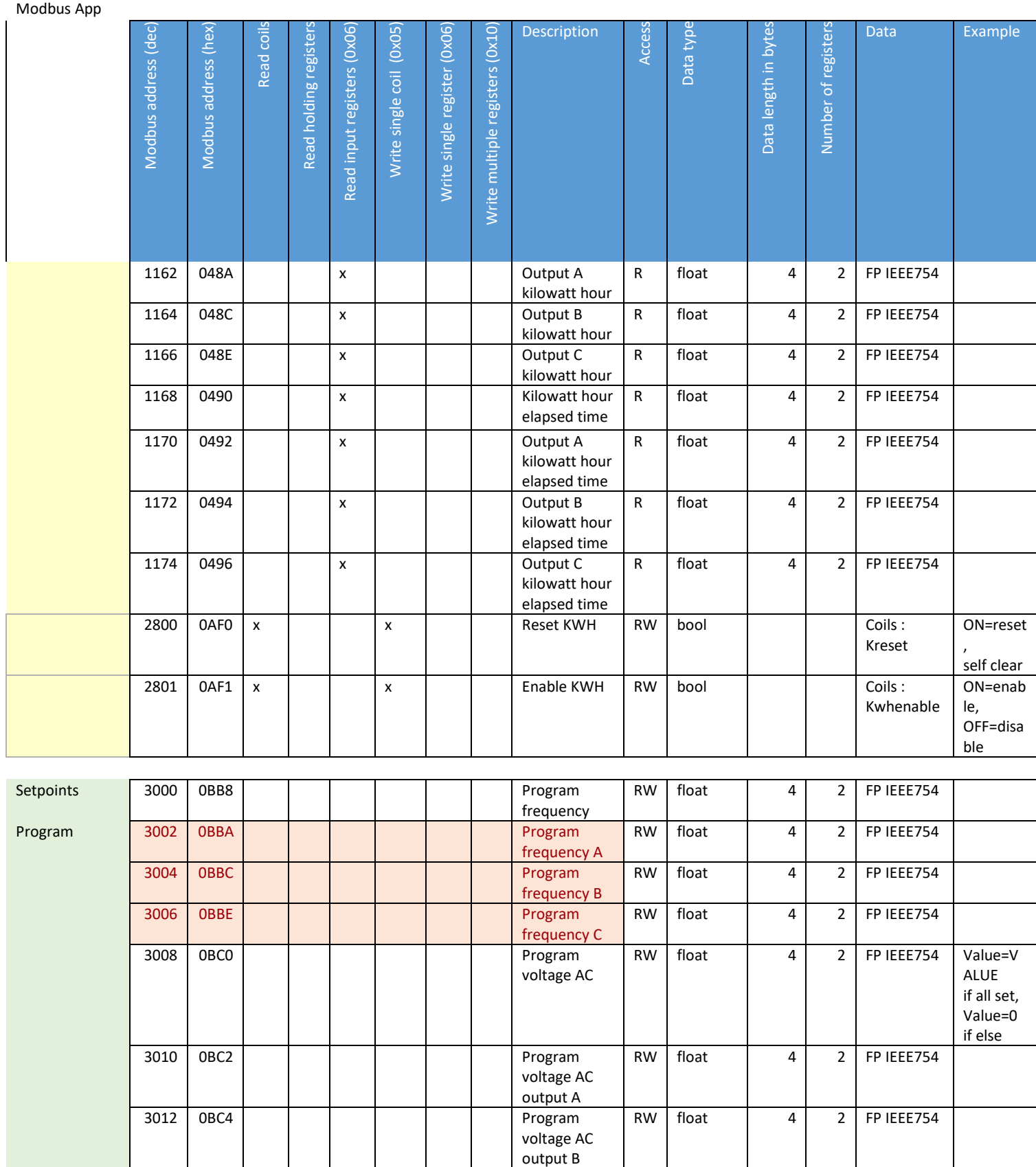

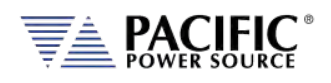

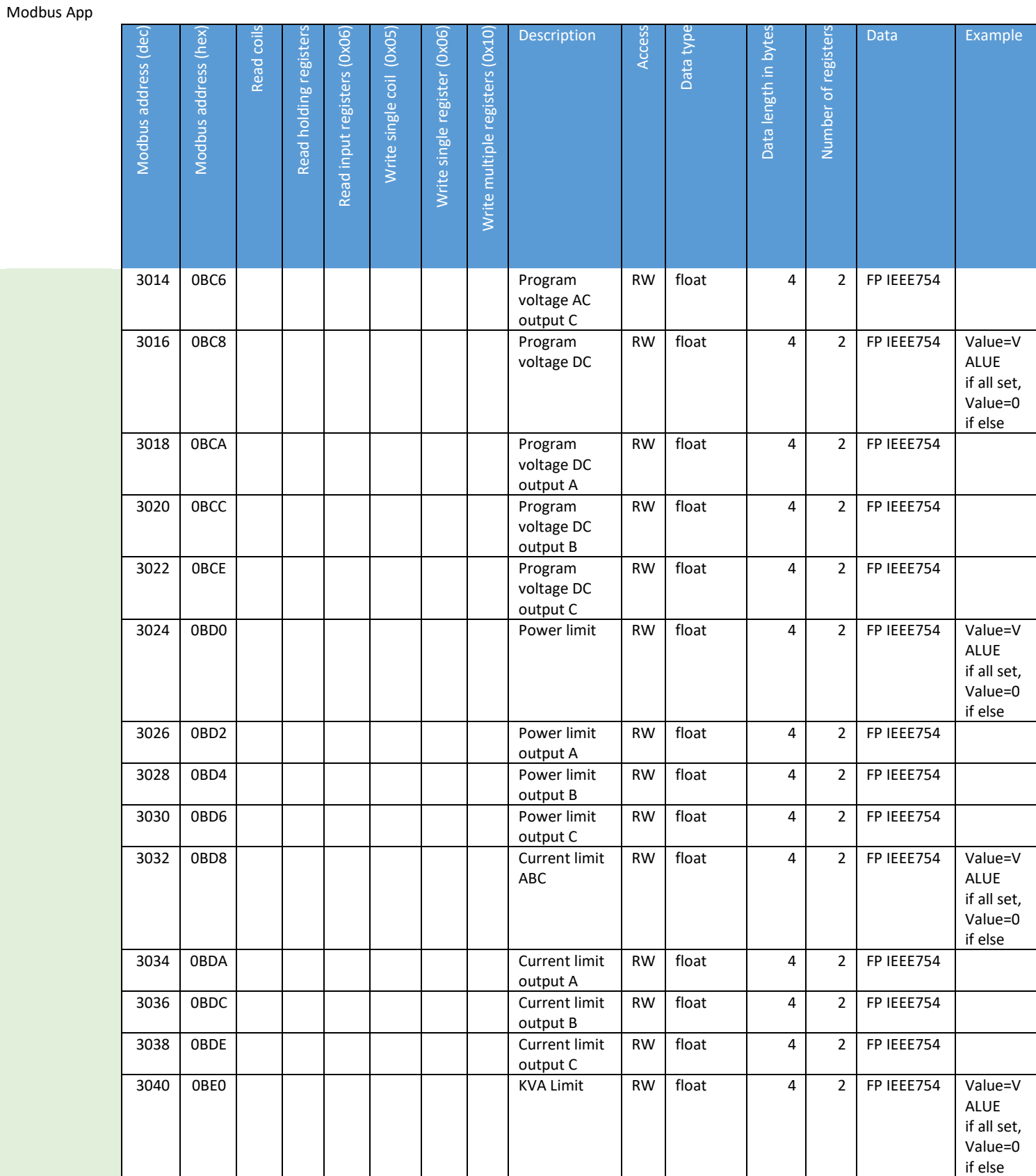

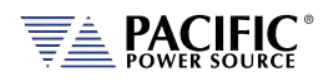

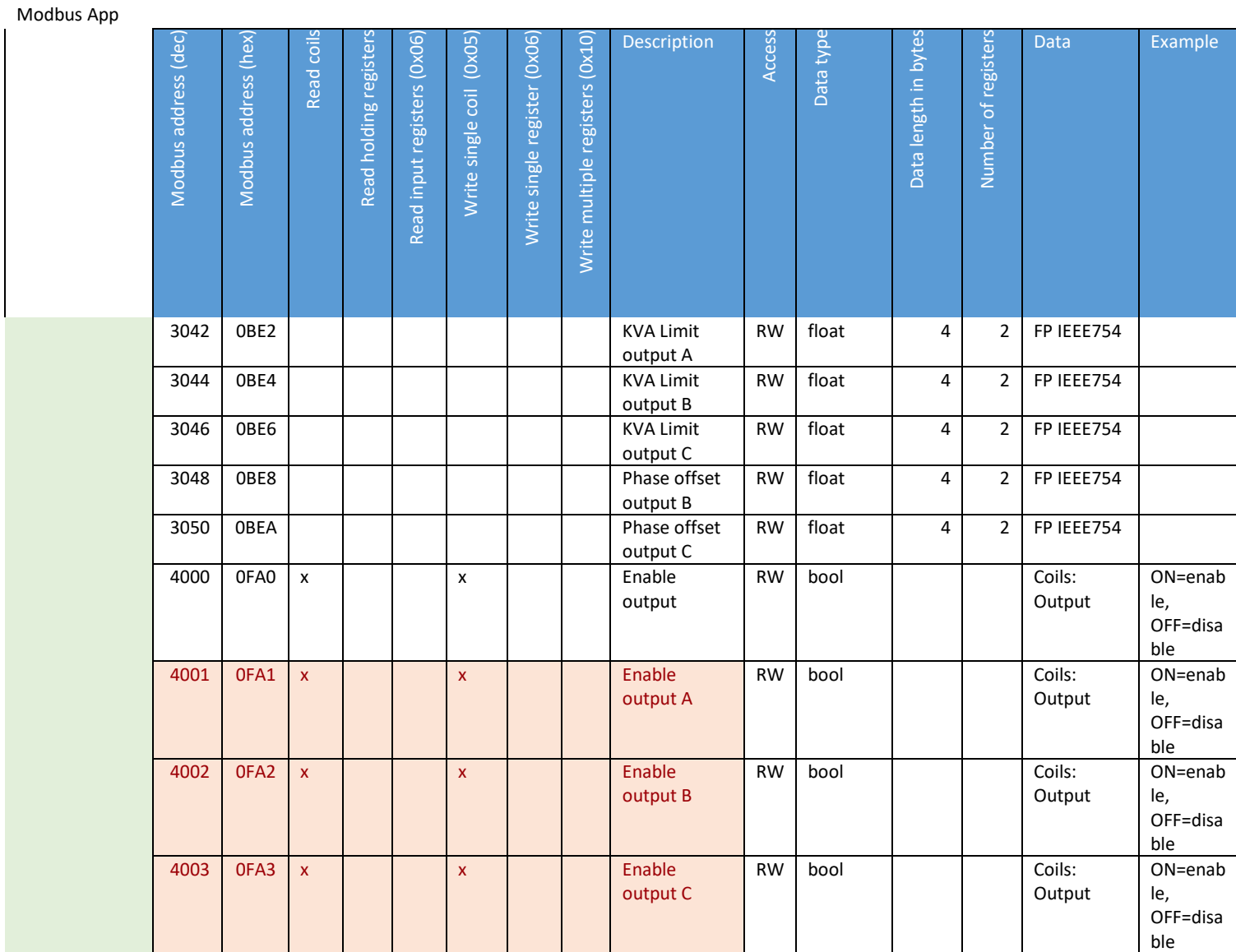

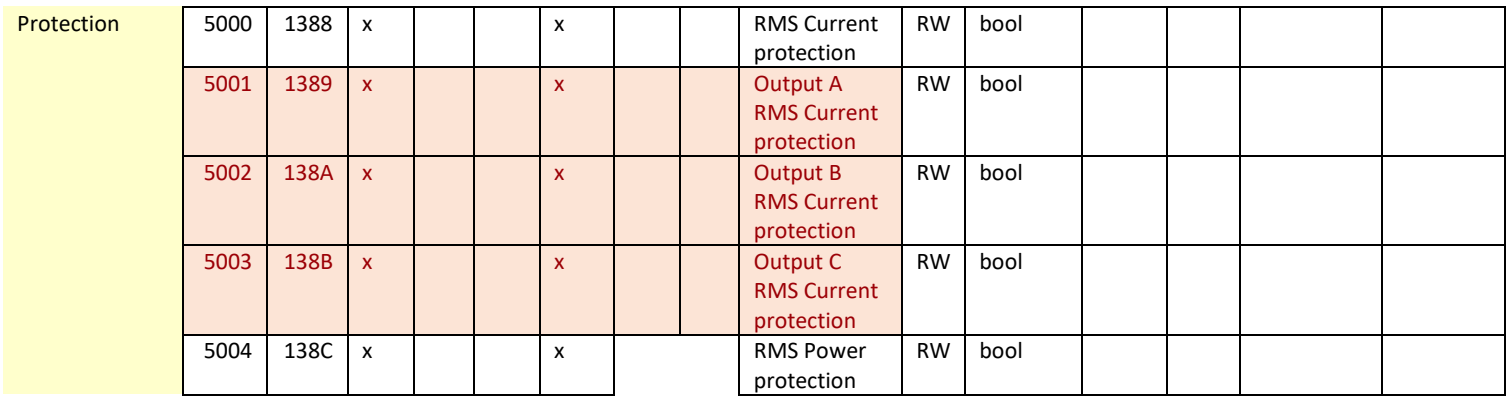

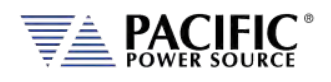

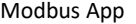

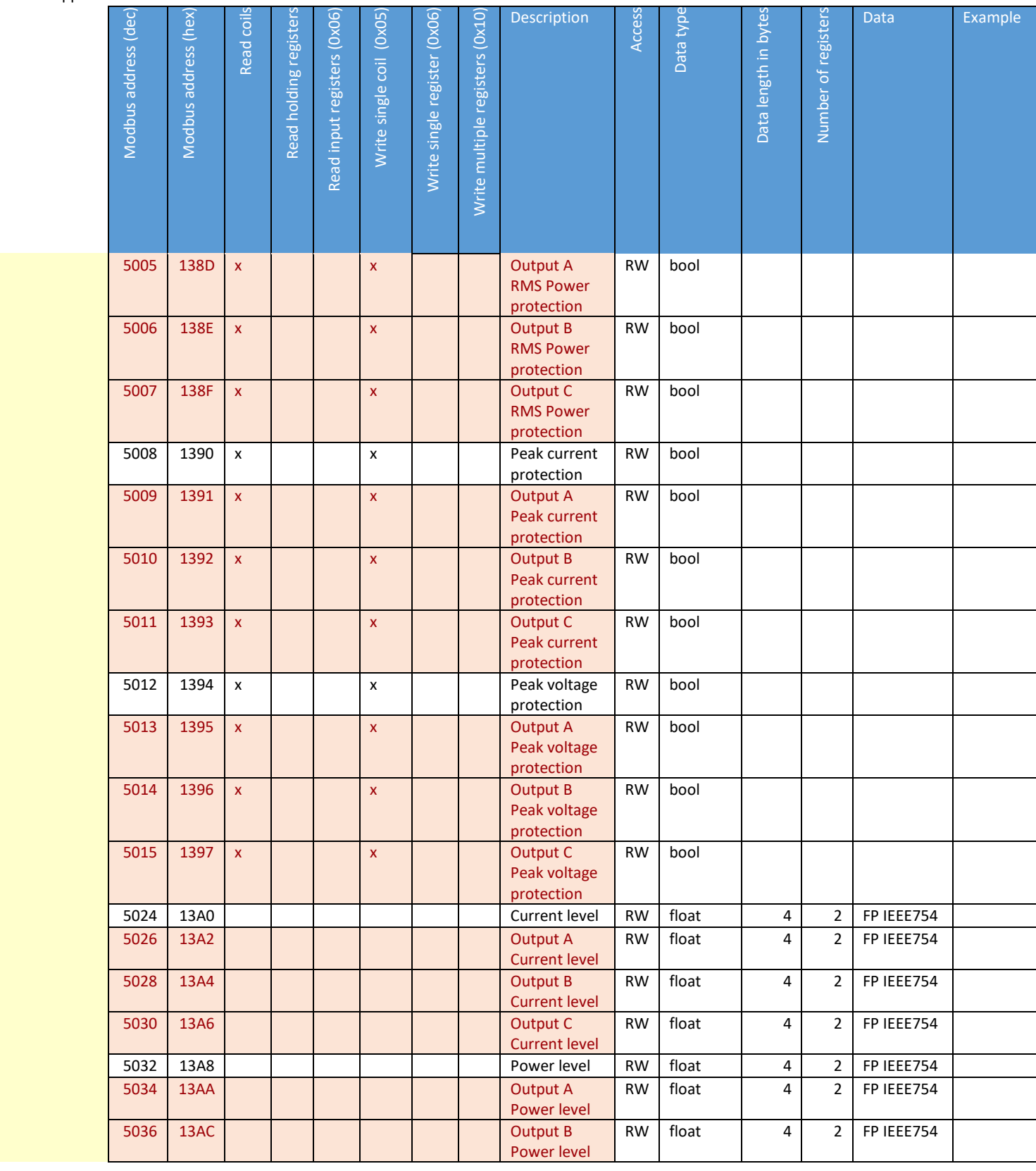

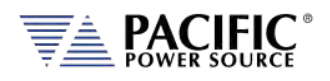

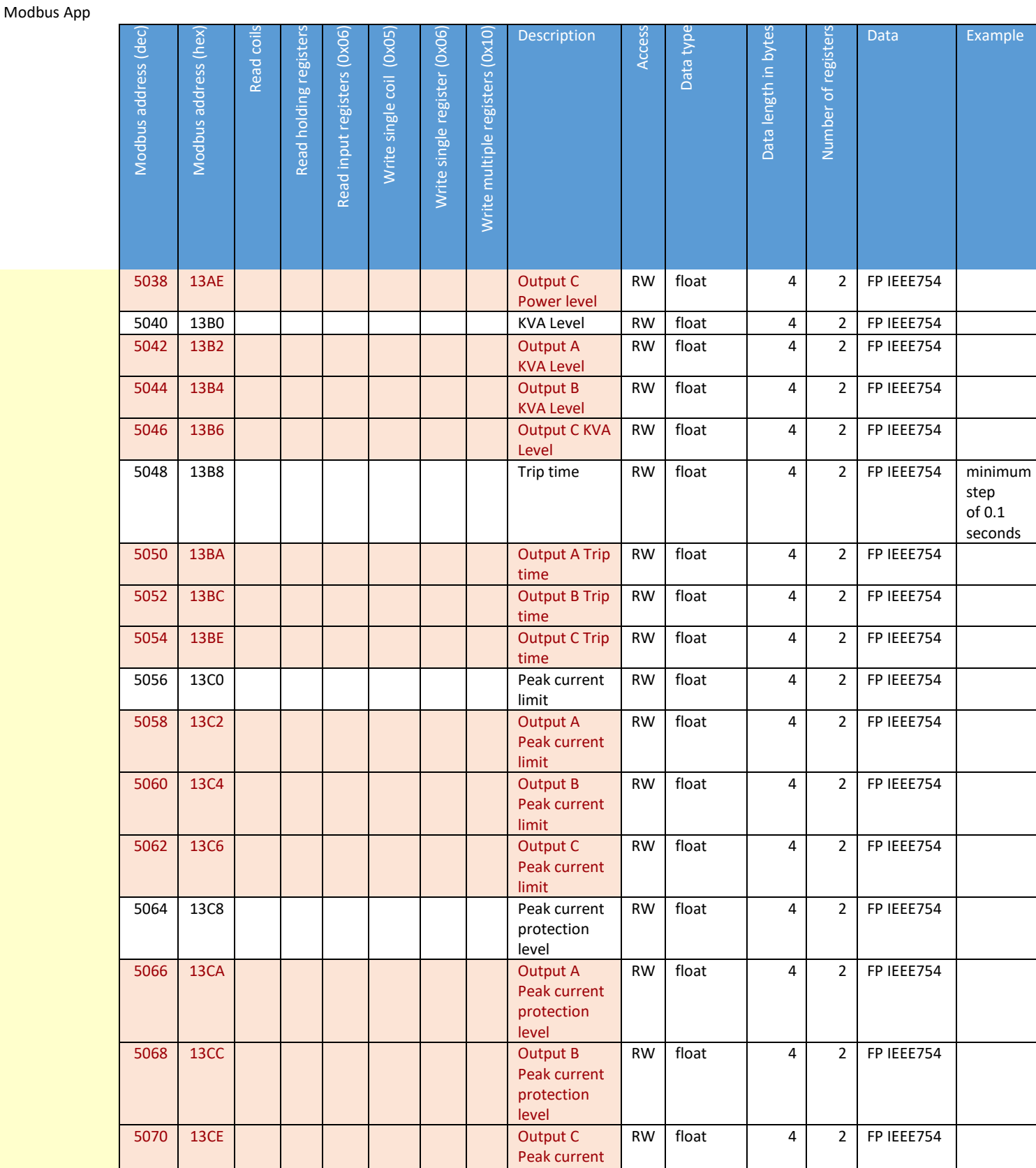

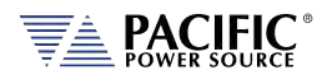

Modbus App

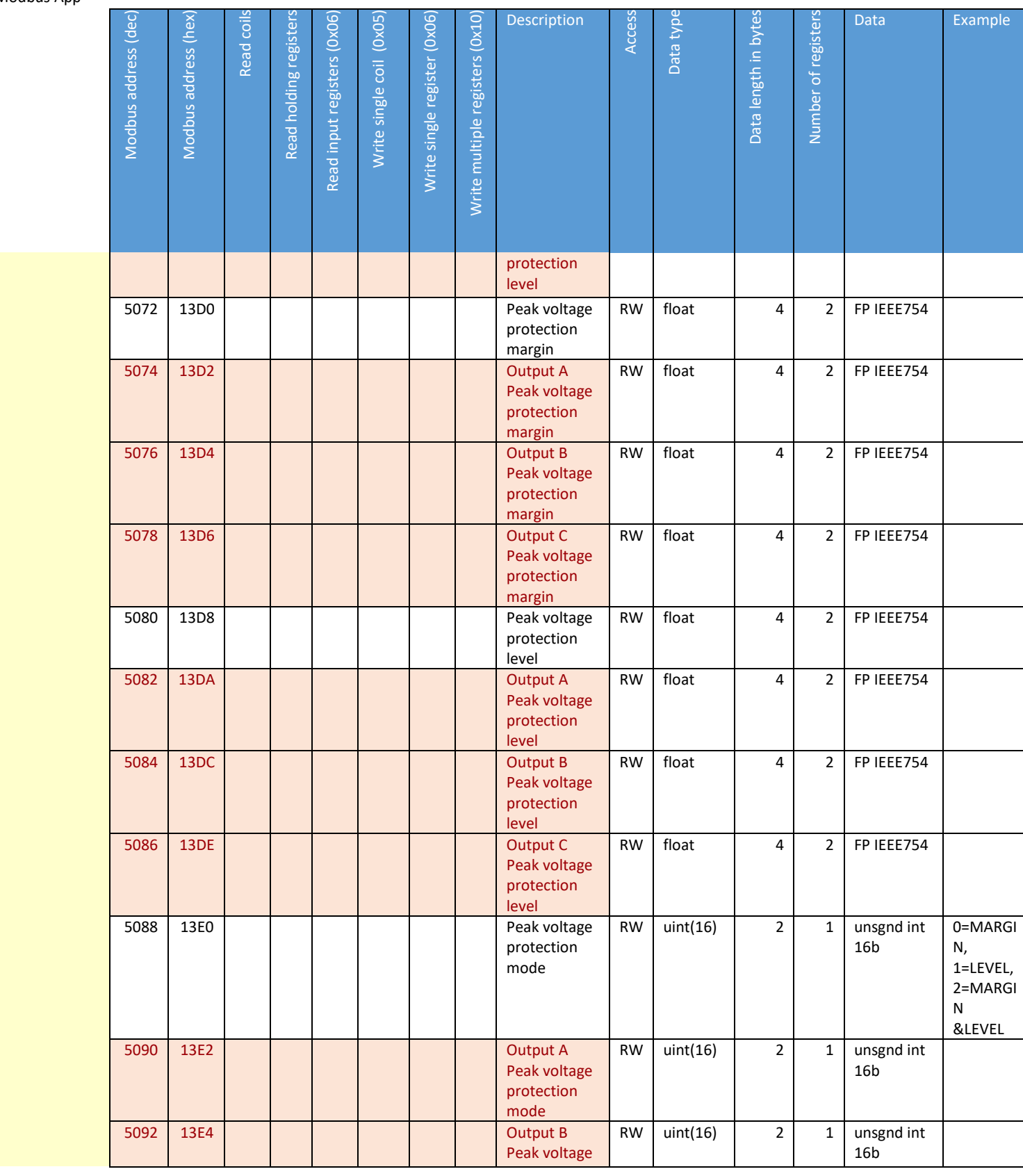

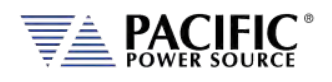

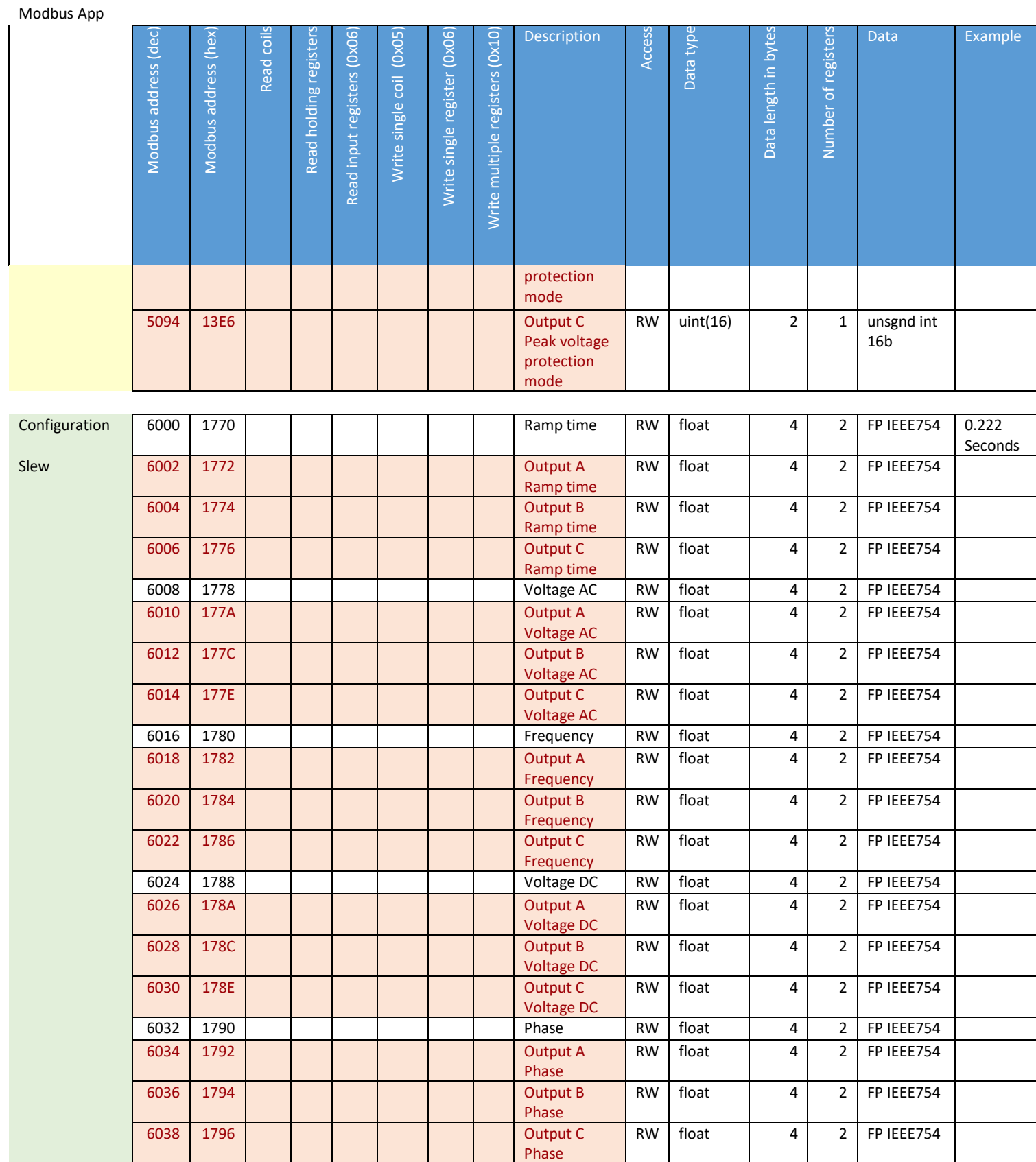

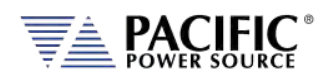

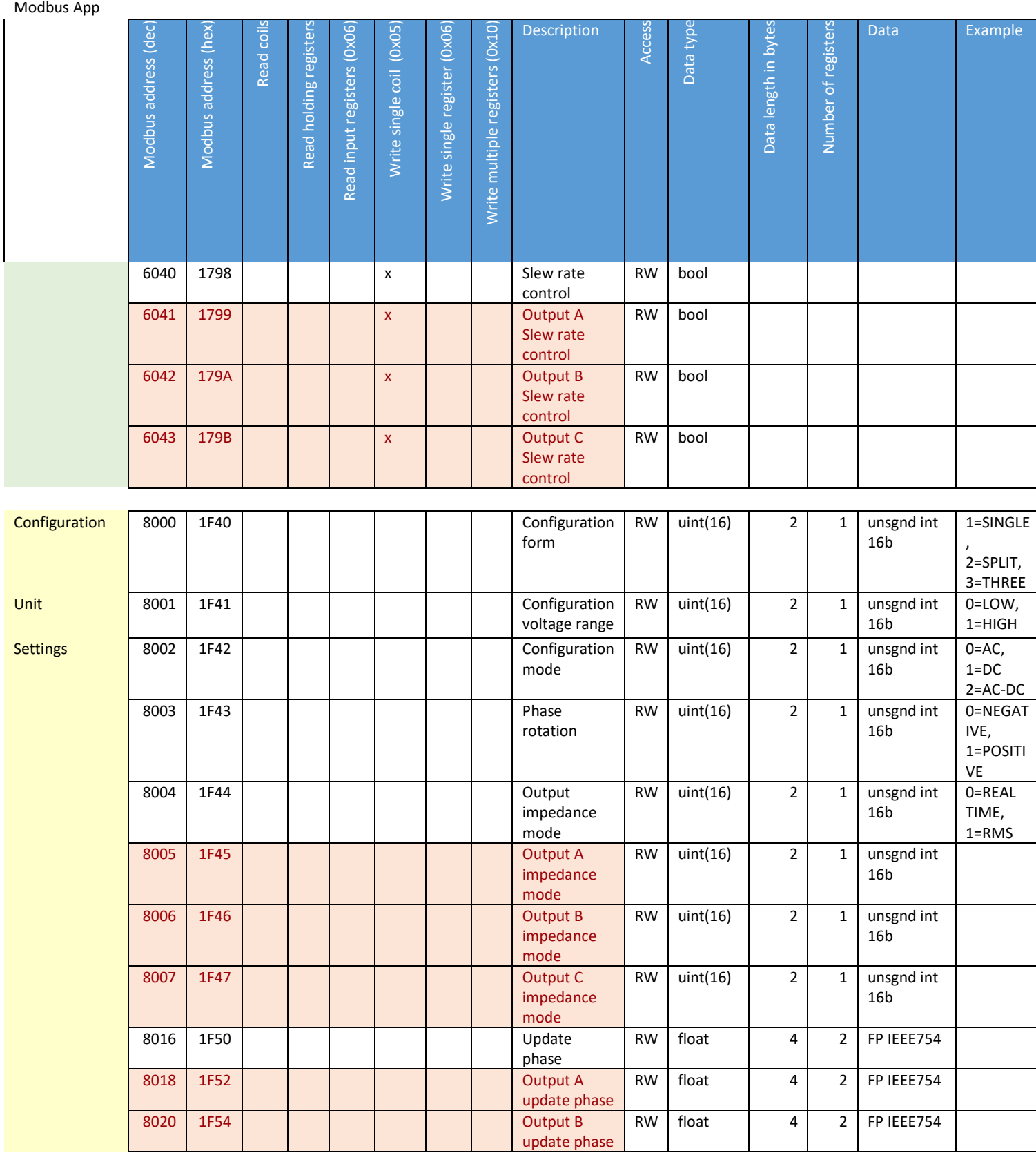

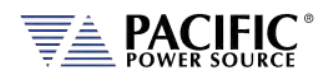

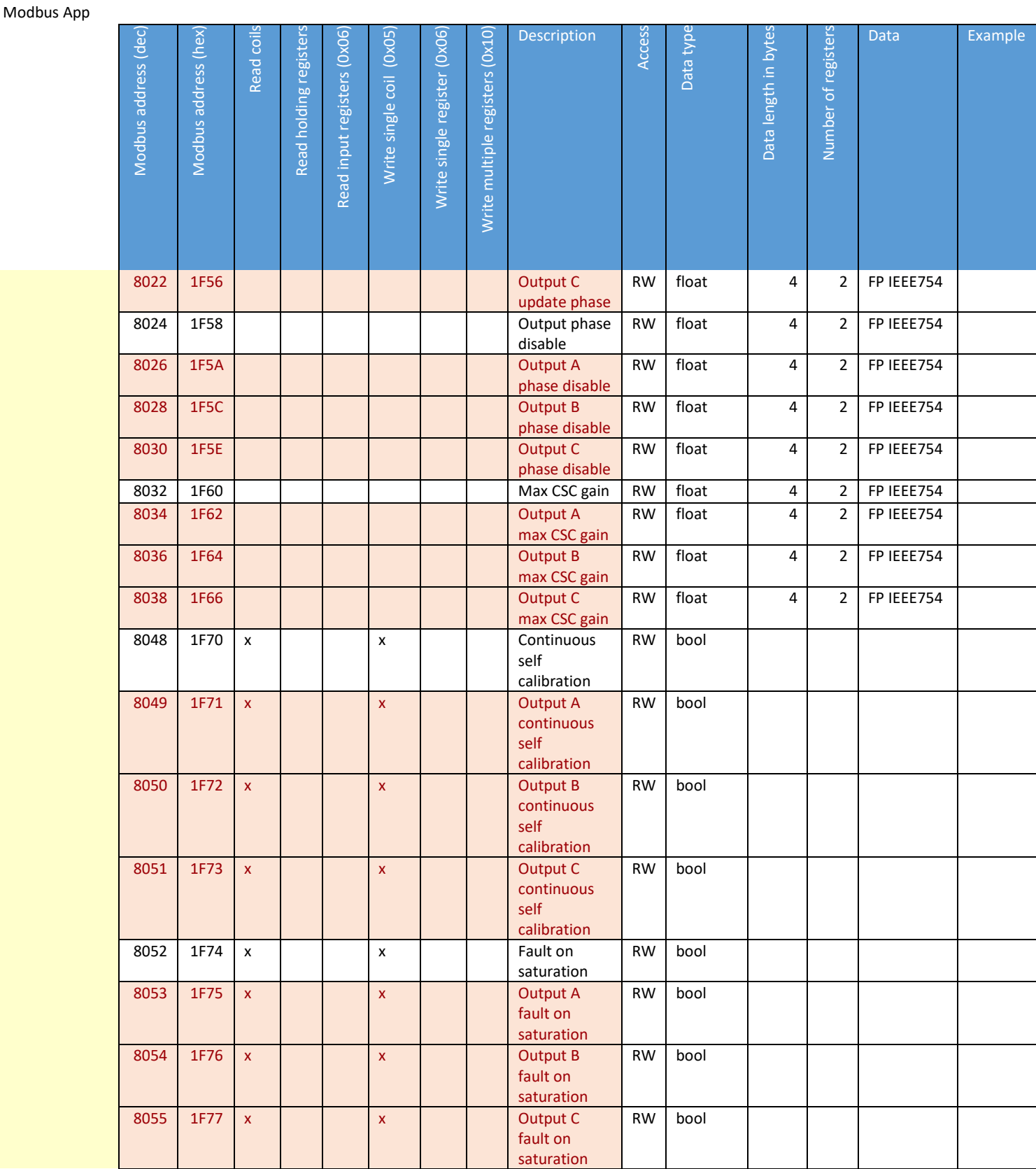
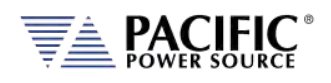

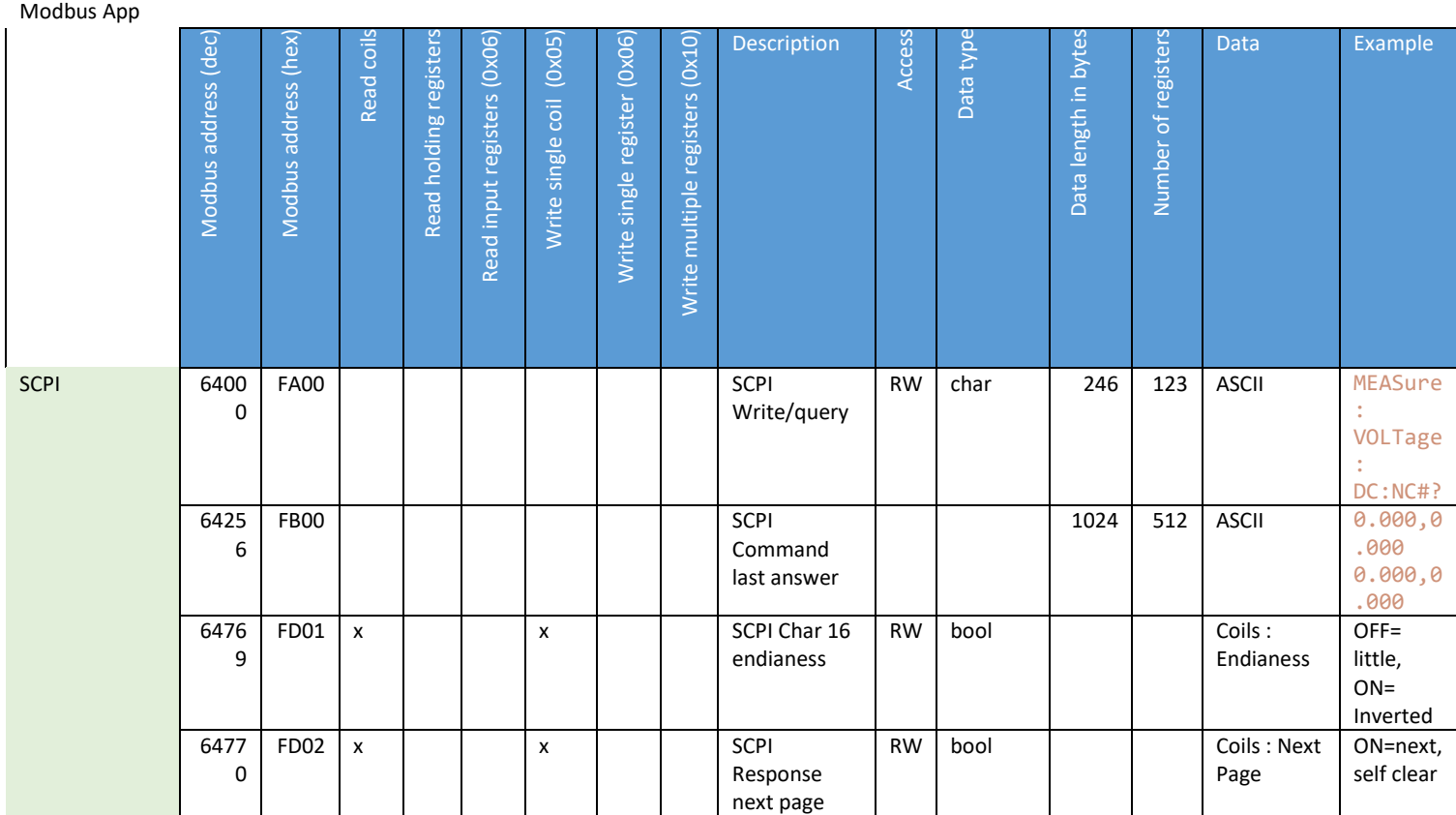

Entire Contents Copyright © 2024 by Pacific Power Source, Inc. (PPS) • All Rights Reserved • No reproduction without written authorization from PPS.

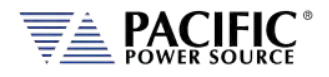

### 14.3 ModBus Control Example using Python

For those not familiar with using the ModBus TCP protocols, the example code shown here using Python may be of assistance in getting started.

Note: The example code named "modbustcp-example-1.py" referenced below is available for download at the folliwng link in the 'python' directory:

[https://github.com/PPST-Inc/ModbusTCP\\_Examples](https://github.com/PPST-Inc/ModbusTCP_Examples)

This example codes performs the following tasks in the order shown below.

```
> python.exe modbustcp-example-1.py 
Enter the IP address of the unit: 192.168.107.183 
Connecting 
Setting voltage AC to 0 Vrms 
Setting frequency to 50 Hz 
Turning output on... 
Setting voltage AC to 30 Vrms 
Reading RMS voltage measurement 
Voltage RMS measurement: 29.93 Vrms 
Reading RMS current measurement 
Current RMS measurement: 2.74 Arms 
Turning output off 
Disconnecting 
Done
```
The dependencies and requirements to run the sample code are shown in the program comments and are:

```
# PPST ModbusTCP python example 1 
# Version: 1.0.0 
# Date: 11/07/2022 
# Dependences: 
# - pip install pymodbus 
# - pip install pyModbusTCP 
# Last tested with: 
# - Python 3.10.5 
# - pymodbus 3.0.2 
# - pyModbusTCP 0.2.0
```
More advanced samples can be found using the link referenced above.

Entire Contents Copyright © 2024 by Pacific Power Source, Inc. (PPS) • All Rights Reserved • No reproduction without written authorization from PPS.

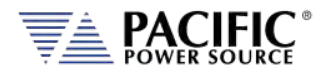

# 15 CE MARK Declaration of Conformity

The Manufacturer hereby declares that the products:

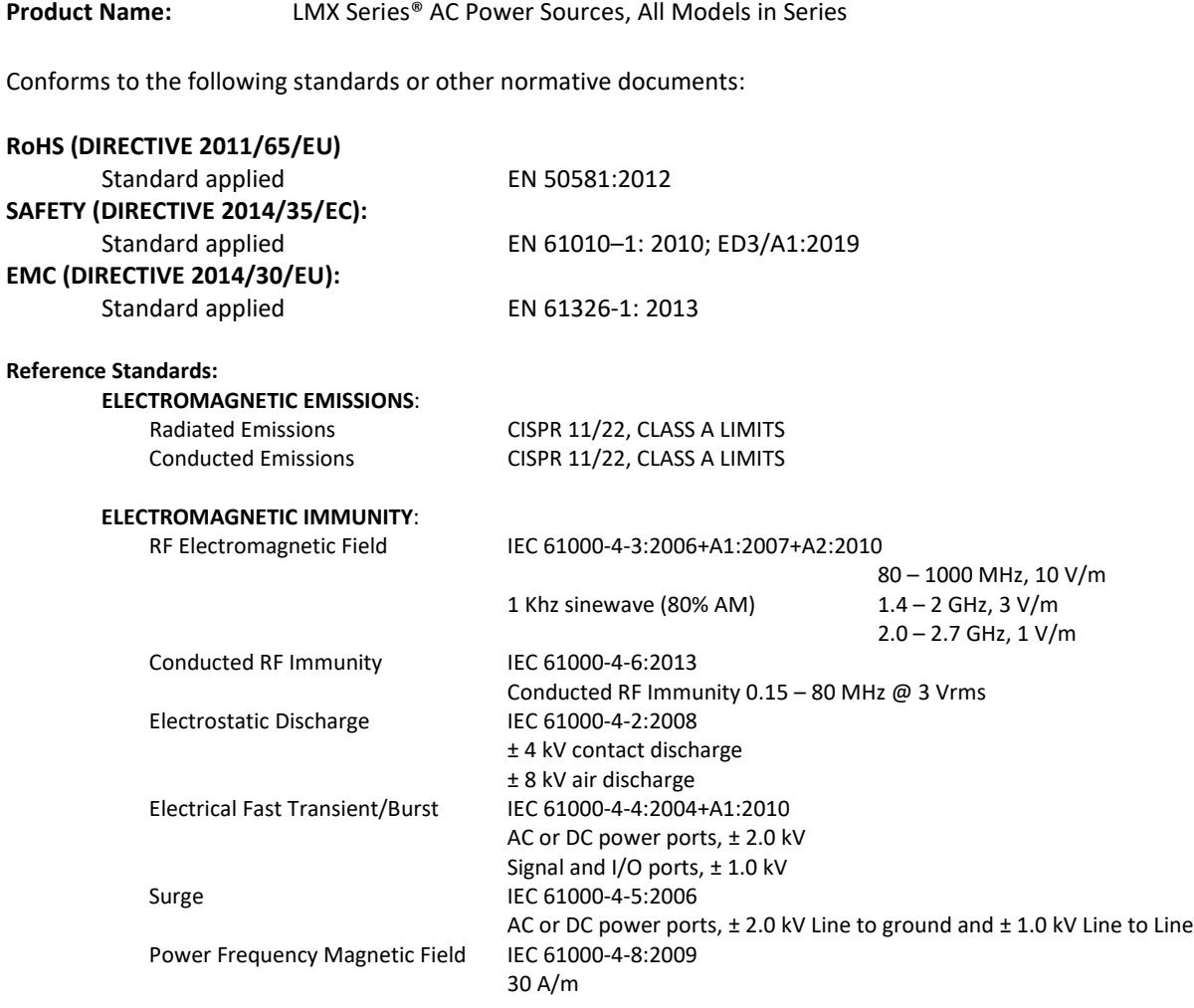

#### **Supplemental Information:**

When and Where Issued<br>
November 12, 2019

**Authorized Signatory**

Irvine, California, USA

Mitchel Orr, Quality Manager, acting Pacific Power Source

**Responsible Person** Joe Abranko,

 Pacific Power Source, Inc. 2802 Kelvin Ave, Suite 100 Irvine CA, 92614

**Mark of Compliance**

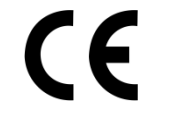

Entire Contents Copyright © 2024 by Pacific Power Source, Inc. (PPS) • All Rights Reserved • No reproduction without written authorization from PPS.

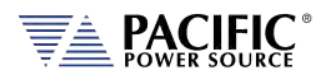

## **Index**

## $\boldsymbol{\mathsf{A}}$

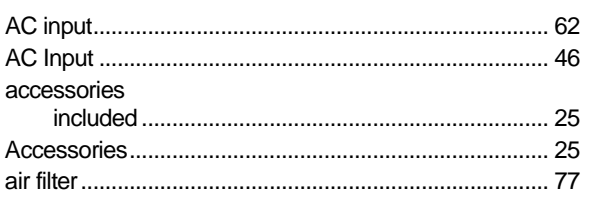

## B

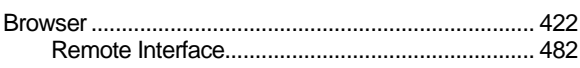

## $\mathbf C$

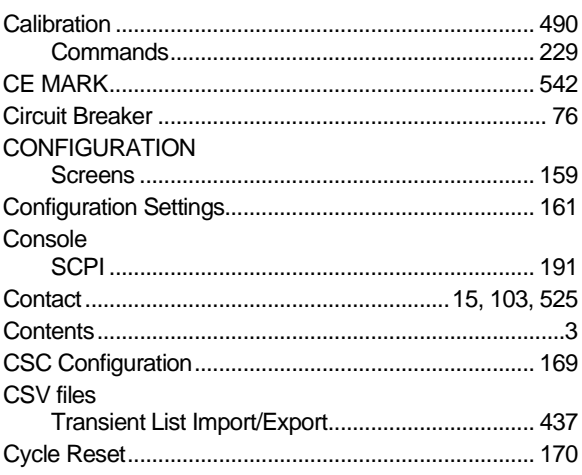

# $\overline{D}$

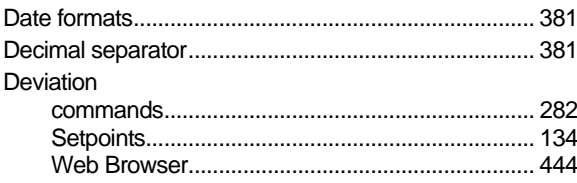

## E

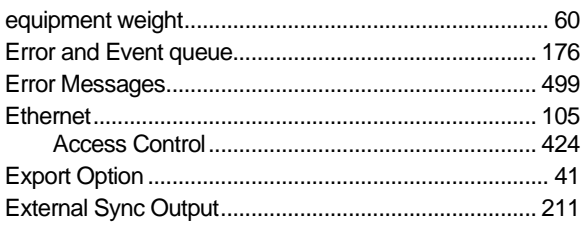

## F

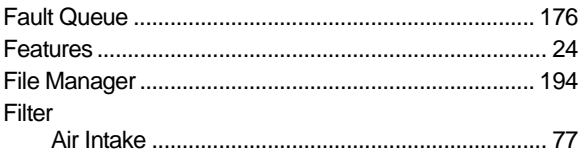

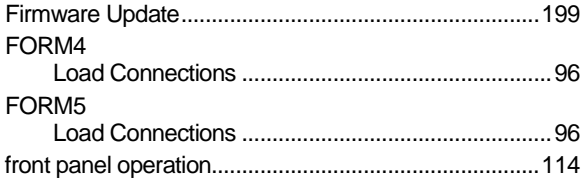

### $\mathbf{I}$

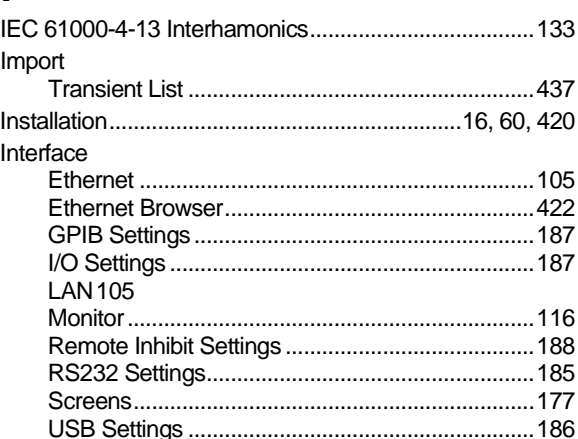

## $\mathsf{K}$

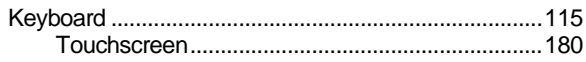

#### L  $\overline{1}$

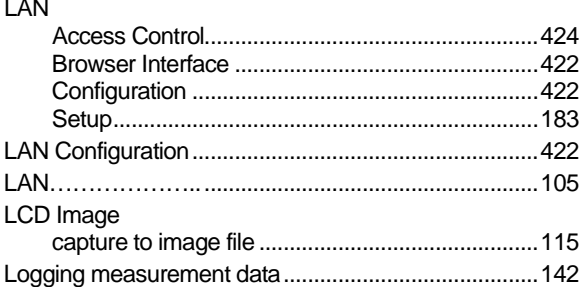

### M

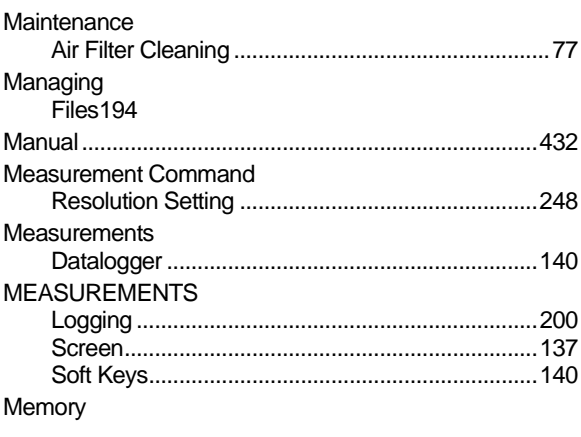

Entire Contents Copyright @ 2024 by Pacific Power Source, Inc. (PPS) . All Rights Reserved . No reproduction without written authorization from PPS.

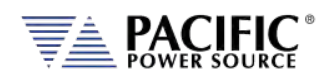

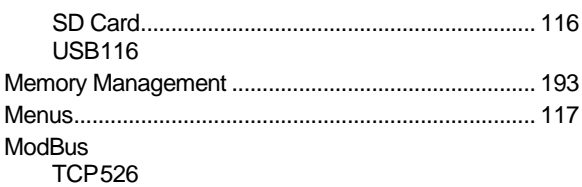

# $\mathbf{o}$

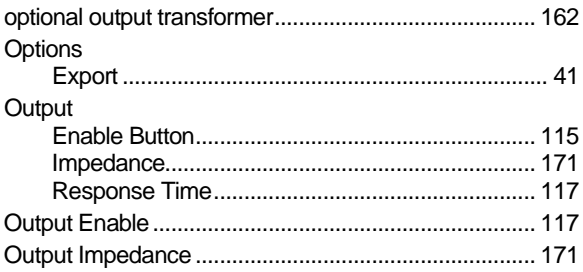

### $\mathsf P$

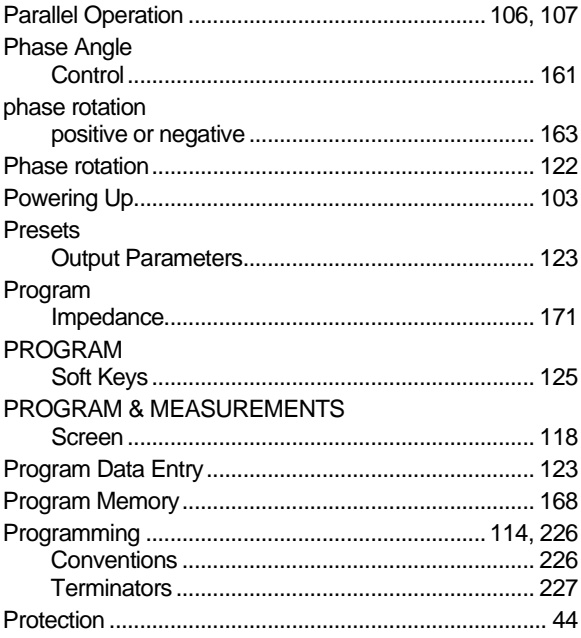

## $\mathbf R$

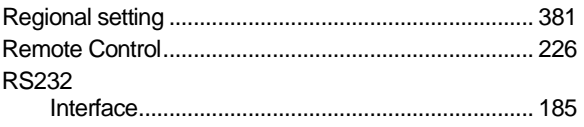

## $\mathsf{s}$

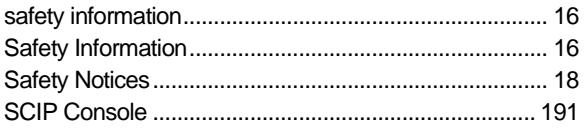

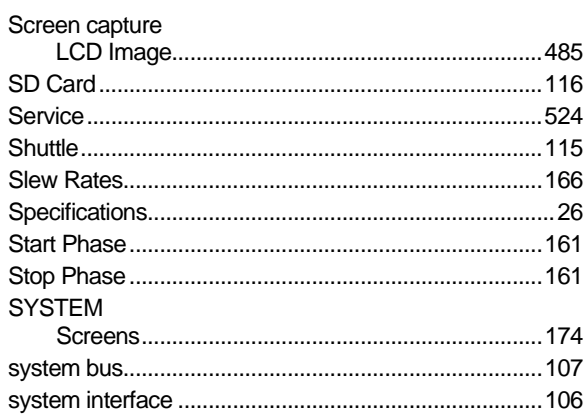

### T

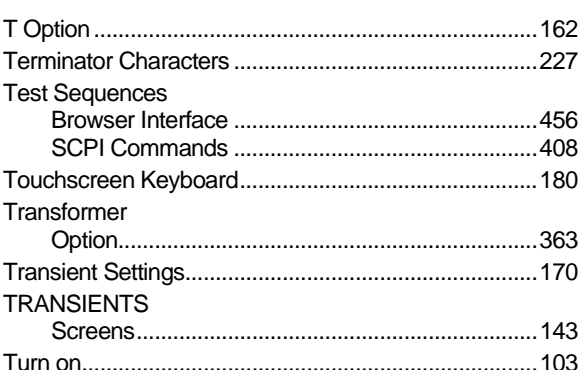

## $\overline{U}$

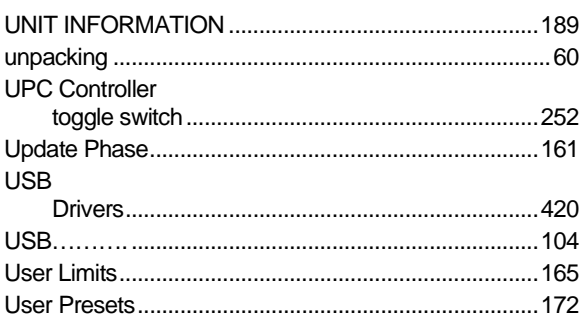

### $\overline{\mathsf{V}}$

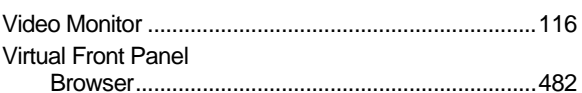

### W

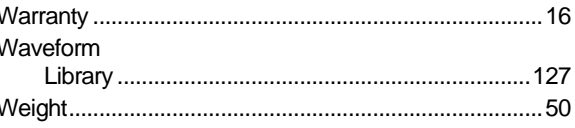

Entire Contents Copyright @ 2024 by Pacific Power Source, Inc. (PPS) . All Rights Reserved . No reproduction without written authorization from PPS.

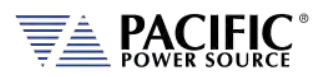

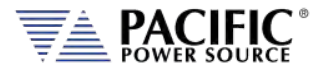

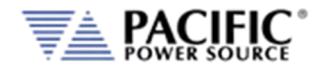

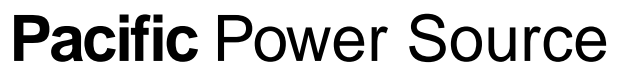

The Power of Expertise

Copyright 2024, Pacific Power Source, Inc. (PPS) • All Rights Reserved • No reproduction without written authorization from PPS.